# Pansoft.org

#### Podręcznik użytkownika

Maciej Szymczak Wersja 2022-12-13

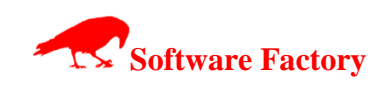

# $P$ **ansoft.org**<br>PLANOWANIE ZAJĘĆ, REZERWOWANIE SAL I ZASOBÓW

#### **SPIS TREŚCI**

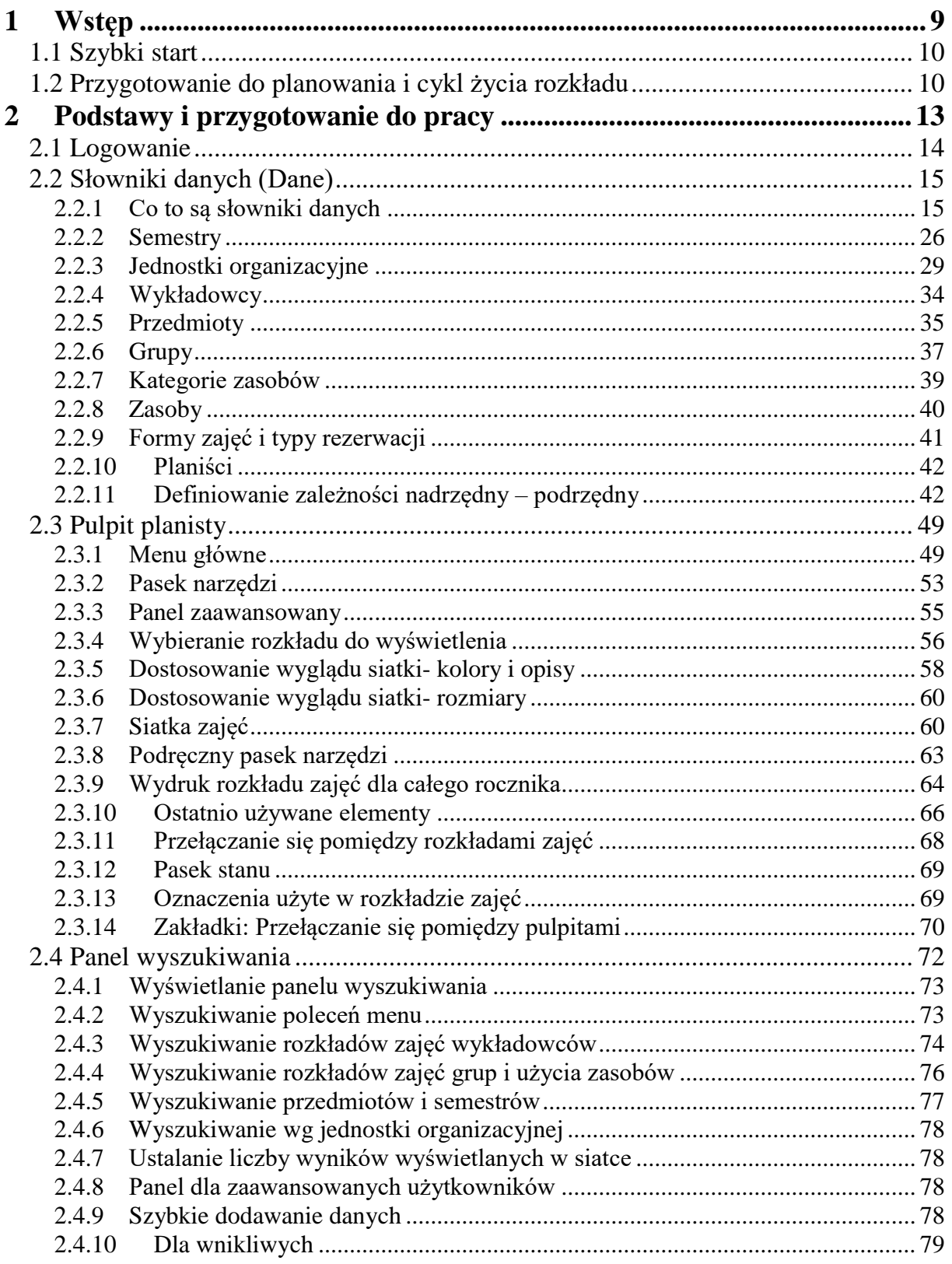

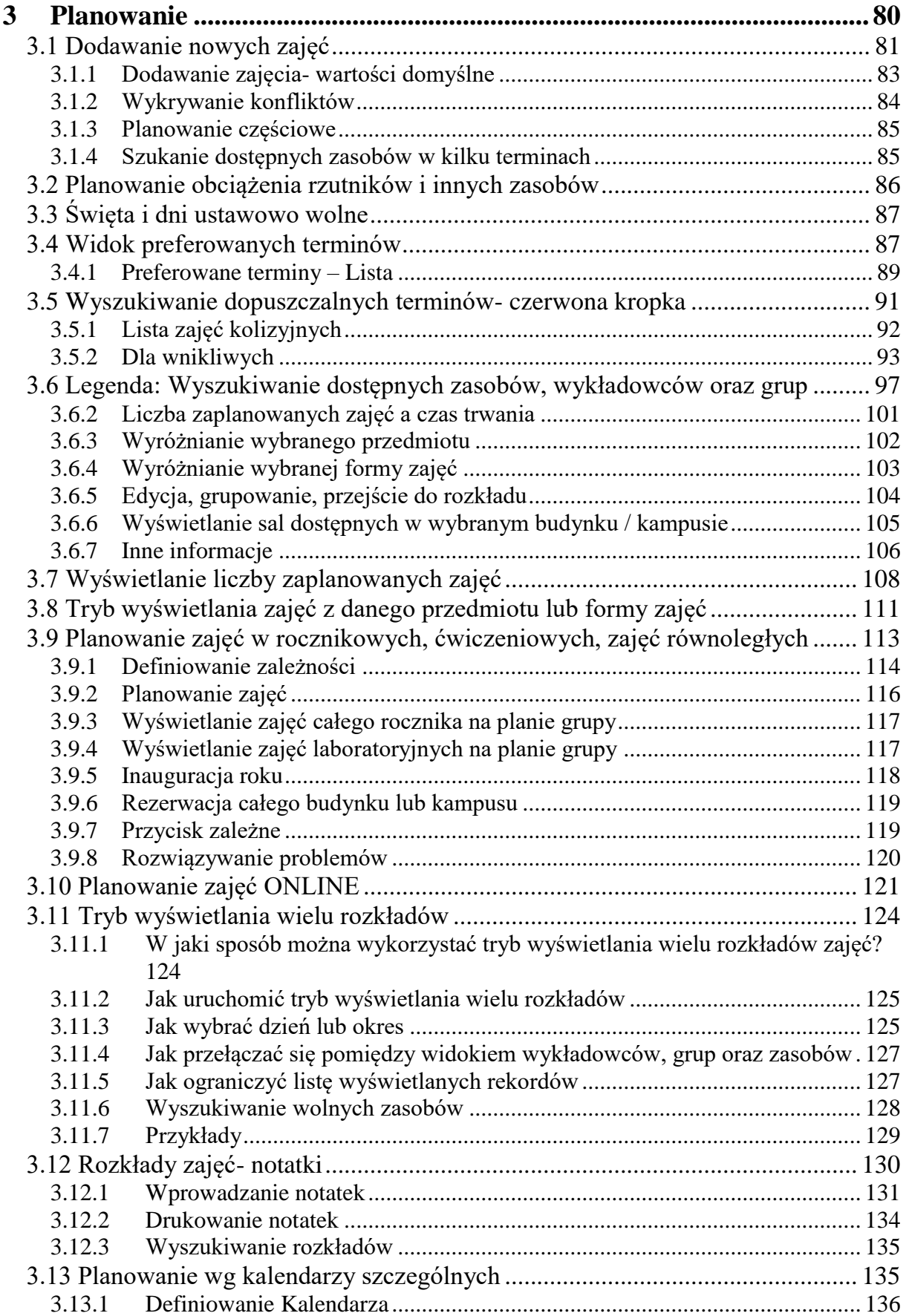

# $P$ **ansoft.org**<br>PLANOWANIE ZAJĘĆ, REZERWOWANIE SAL I ZASOBÓW

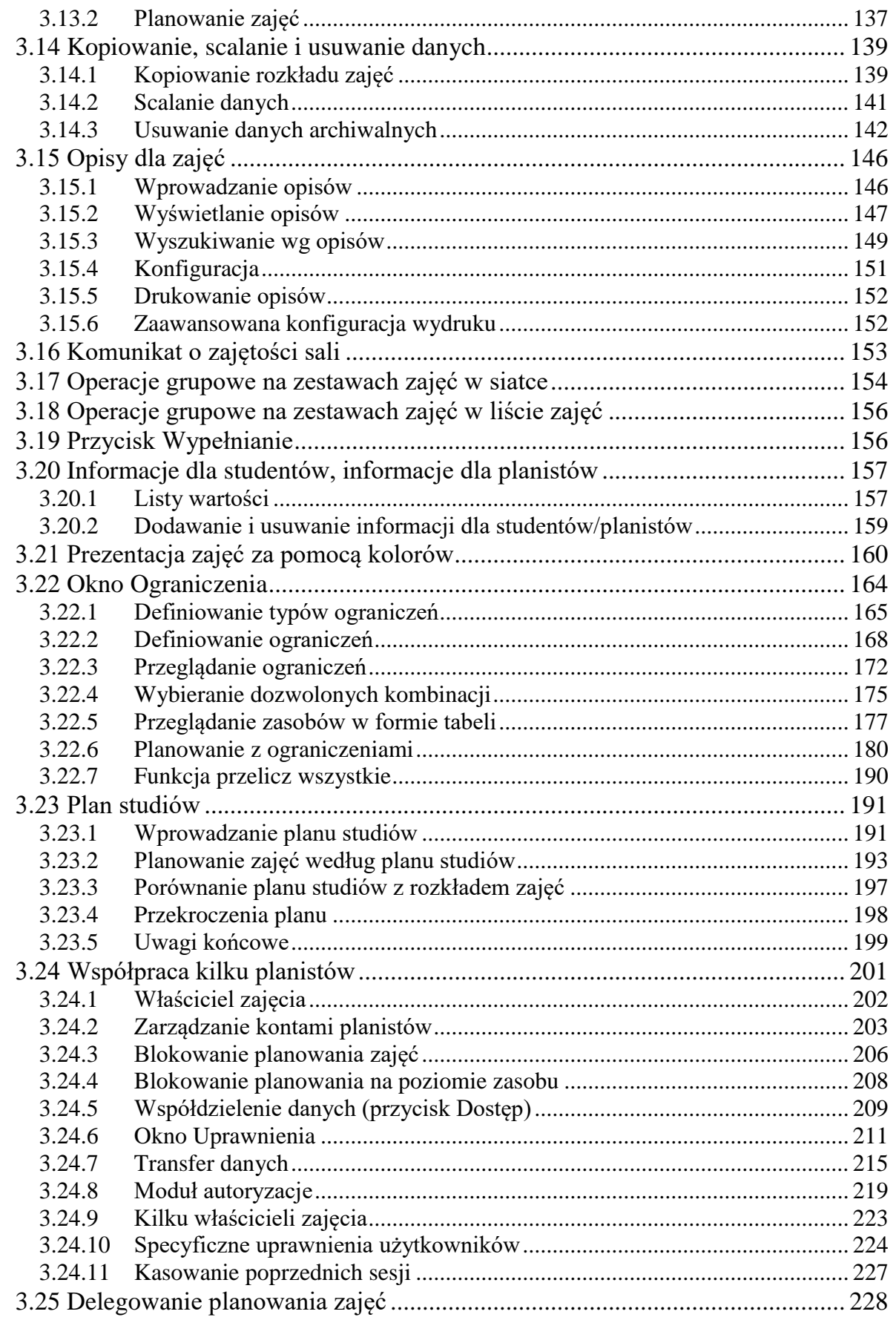

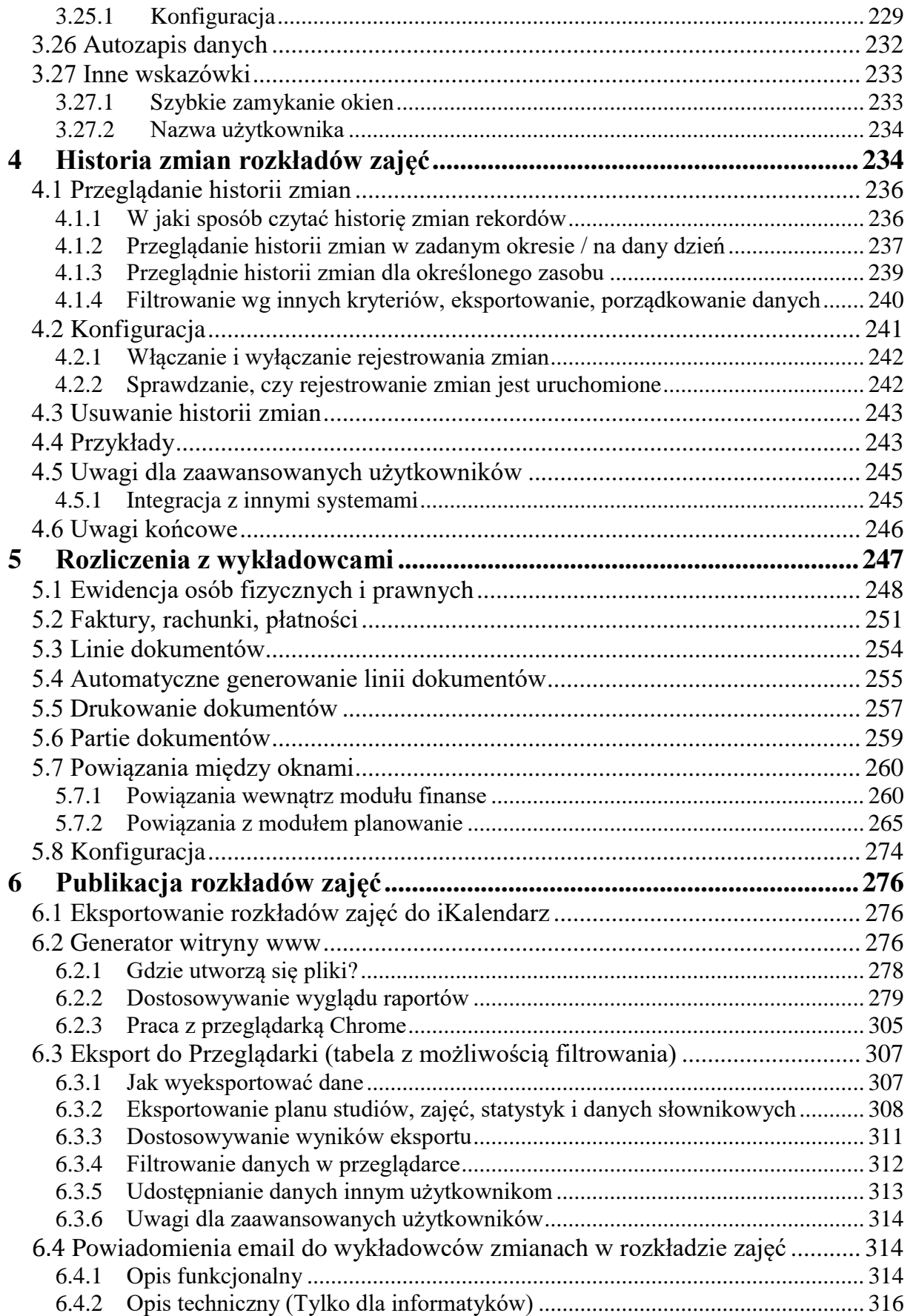

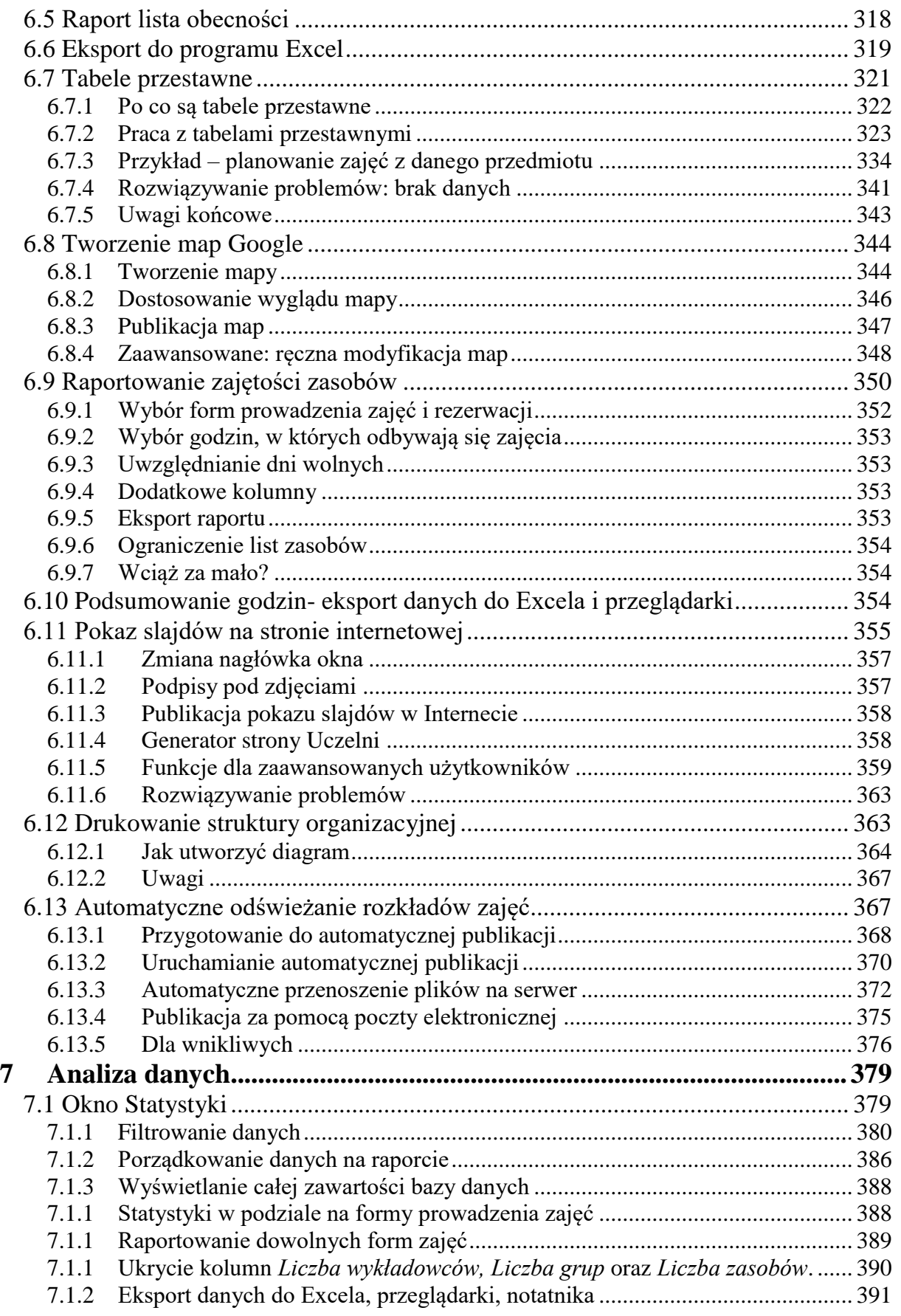

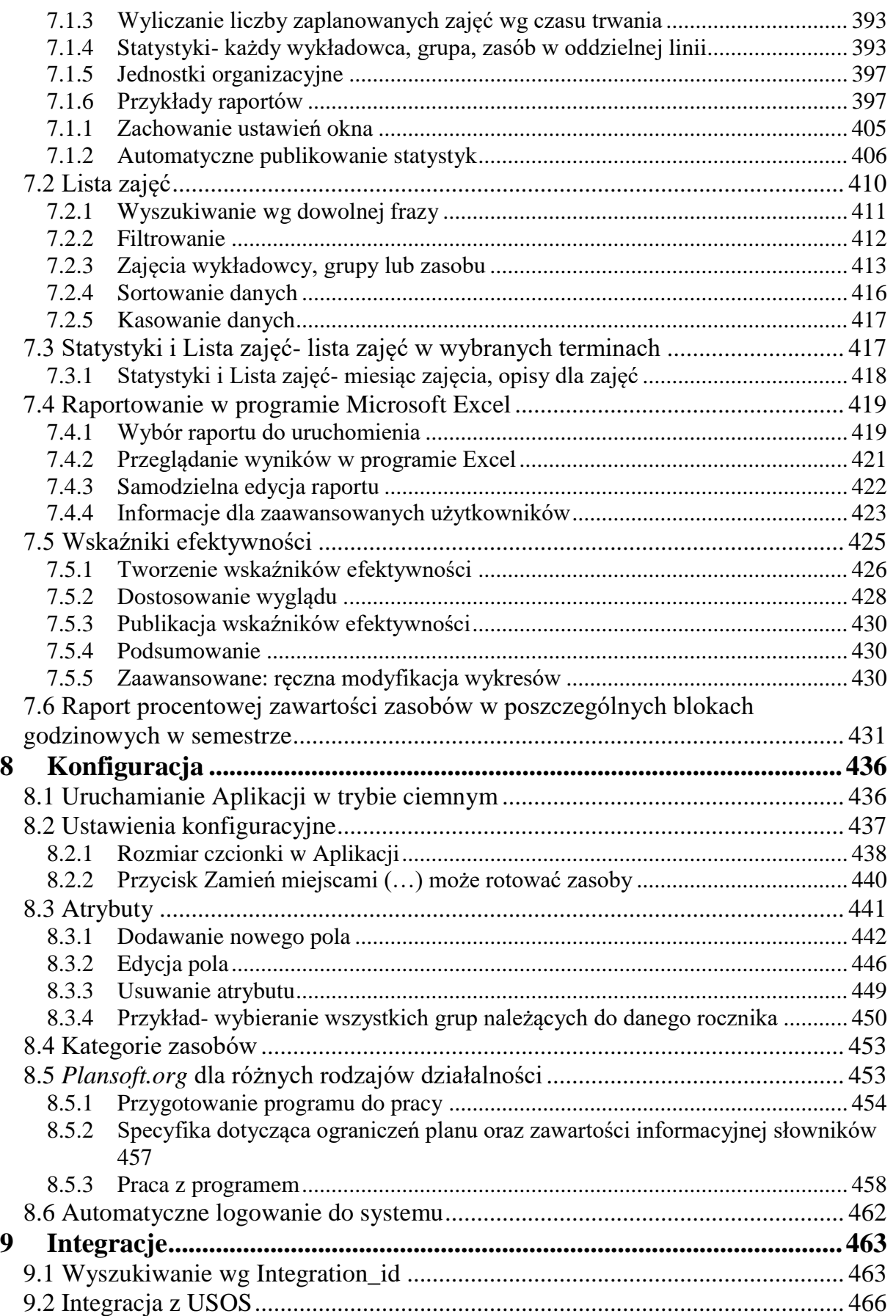

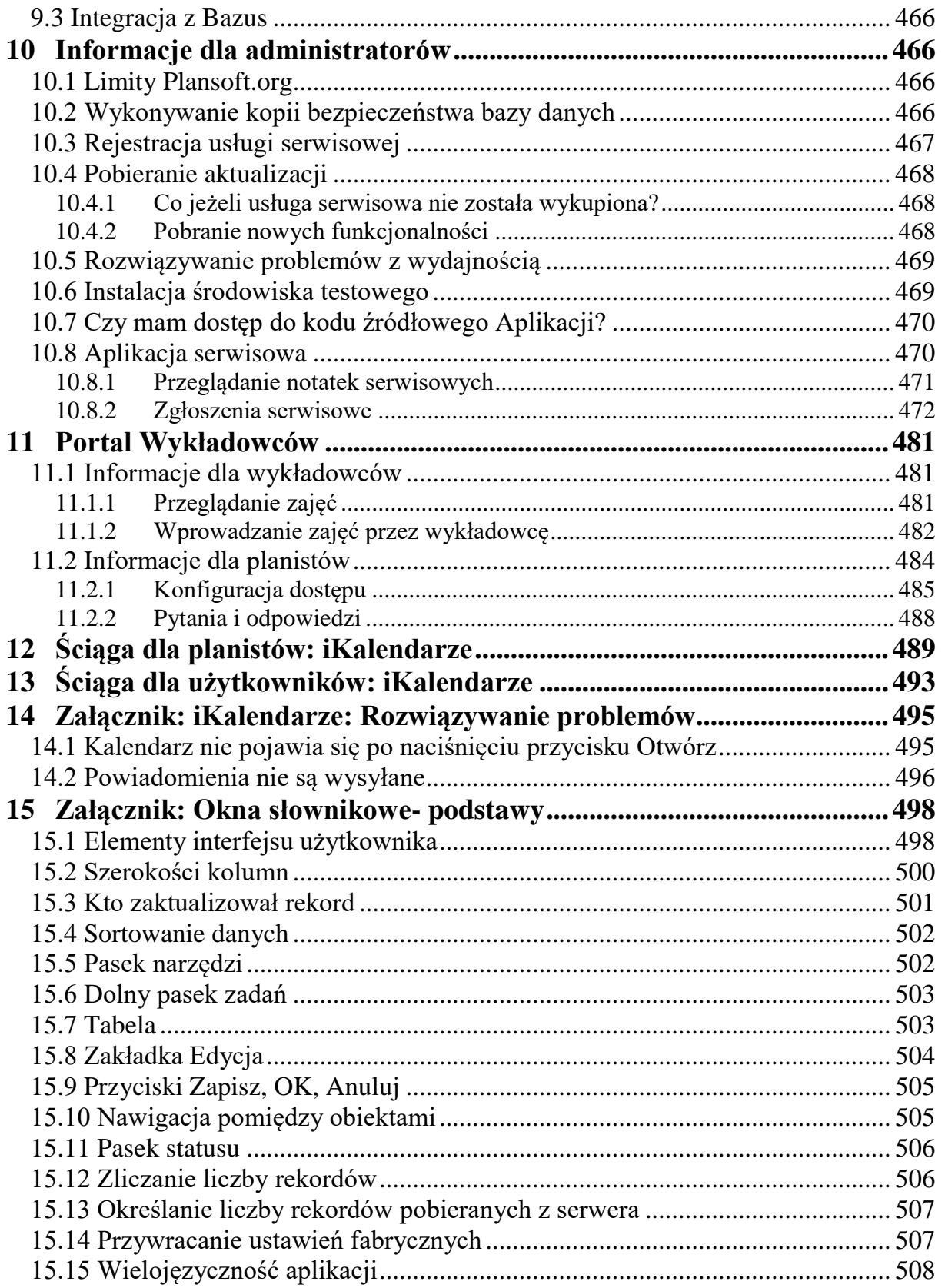

#### <span id="page-8-0"></span>**1 Wstęp**

Planowanie jest jak układanie *Kostki Rubika*: układając Kostkę, próbujemy ustawić obok siebie kolorowe ścianki, jednocześnie dbając o to, by wcześniej ustawione ścianki nie uległy przesunięciu, w czym cała trudność. Podobnie - planując zajęcia, próbujemy utworzyć optymalny rozkład zajęć dla grupy, ale każda zmiana wpływa na rozkłady zajęć innych grup, wykładowców i zasobów. Ręczne próby zapanowania nad zależnościami w narzędziach typu Excel jest trudne i prowadzi do kosztownych błędów.

Planowanie w *Plansoft.org* przypomina na pierwszy rzut oka planowanie w Excelu, ale gwarantuje spójność i kompletność danych oraz wytworzenie kart obciążeń wykładowców, rozkładów zajęć grup, arkusze obciążenia sal, rzutników oraz innych zasobów. *Plansoft.org* pozwala na planowanie zajęć w dowolne dni tygodnia, uwzględnia możliwość nakładania się semestrów pod względem terminów dla różnych typów studiów (m.in.: studia podyplomowe, doktoranckie).

*Plansoft.org* dedykowany jest dla średnich i dużych Uczelni, które mają tak wiele uwarunkowań dotyczących planowania, że proces nie może zostać zautomatyzowany. Korzyści używania *Plansoft.org* to:

- **1.** Gwarancja, że nigdy nie zaplanujemy przez pomyłkę kolizyjnych zajęć.
- **2.** Obsługa zależności pomiędzy grupami- wykrywanie konfliktów pomiędzy grupami seminaryjnymi, ćwiczeniowymi, laboratoryjnymi itd.
- **3.** Możliwość planowania pojedynczego zajęcia dla dowolnej liczby wykładowców, grup oraz zasobów.
- **4.** Publikacja w formie kalendarzy elektronicznych. Wysyłane są powiadomienia o zmianach w rozkładach zajęć!
- **5.** Otwarta, udokumentowana architektura, umożliwiająca rozbudowę oraz integrację i innymi systemami uczelni. Dane zapisywane są w bazie danych *Oracle*, system udostępnia *API* do wstawiania, modyfikacji i usuwania zajęć.
- **6.** Równoległa praca wielu planistów i współdzielenie zasobów.
- **7.** Zaawansowane raportowanie.
- **8.** Planowanie zajęć z dokładnością do każdego dnia w semestrze (a nie grafika tygodniowego).
- **9.** Definiowanie dowolnych rodzajów rezerwacji oraz zajęć, pól specyficznych dla uczelni.
- **10.** Wprowadzenie planu studiów i porównywanie limitów z utworzonym rozkładem zajęć.

so PLANOWANIE ZAJĘĆ, REZERWOWANIE SAL I ZASOBÓW

#### <span id="page-9-0"></span>**1.1 Szybki start**

Oto minimalny zestaw czynności, który trzeba wykonać, aby planować zajęcia w Plansoft.org:

- Zdefiniuj siatkę godzinową. Pamiętaj siatkę definiujemy raz i nie zmieniamy jej. Typowa siatka to siatka godzinowa, ale możesz utworzyć siatkę co piętnaście minut.
- Utwórz semestr. Semestr to po prostu zakres data od-do z podaniem ile kratek siatki ma pojawić się przy każdym dniu i w jakich dniach odbywają się zajęcia.
- Wprowadź wykładowców, grupy, sale, przedmioty, formy prowadzenia zajęć. Rekordy możesz wprowadzić ręcznie, zaimportować je z pliku excel lub pobrać z systemu takiego jak USOS.

Grupy nazwij tak, aby ich nazwy korespondowały z kierunkiem studiów.

- Zdefiniuj powiązania pomiędzy grupami, wskazując grupy nadrzędne i podrzędne.
- Możesz, ale nie musisz wprowadzić liczbę zajęć do zaplanowania dla określonych kombinacji wykładowca-grupa-przedmiot-forma zajęć-semestr. Jeżeli ominiesz ten krok, to po prostu możesz monitorować liczby zaplanowanych zajęć w oknie legenda, w zakładce podsumowanie godzin.
- Gotowe! Możesz zacząć planować zajęcia.
	- o W panelu szybkiego wyszukiwania wpisz nazwę grupy i przejdź do jej rozkładu zajęć
	- o Kliknij w termin i zaplanuj zajęcie z jednym wykładowcą, grupą i salą
	- o Skopiuj i wklej zajęcie
	- o Zwróć uwagę jak zmienia się podsumowanie godzin w legendzie
	- o Kliknij "tęczowy przycisk" i zmień wygląd pojedynczej komórki w siatce.
	- o Zaplanuj zajęcia dla grupy wykładowej, przejdź na grupę ćwiczeniową, by przekonać się, że zajęcia grupy ćwiczeniowej zostały przeniesione.

#### Powodzenia!

#### <span id="page-9-1"></span>**1.2 Przygotowanie do planowania i cykl życia rozkładu**

Poniższy diagram ilustruje cykl życia rozkładów zajęć, od planowania poprzez publikację rozkładów a na analizie danych skończywszy.

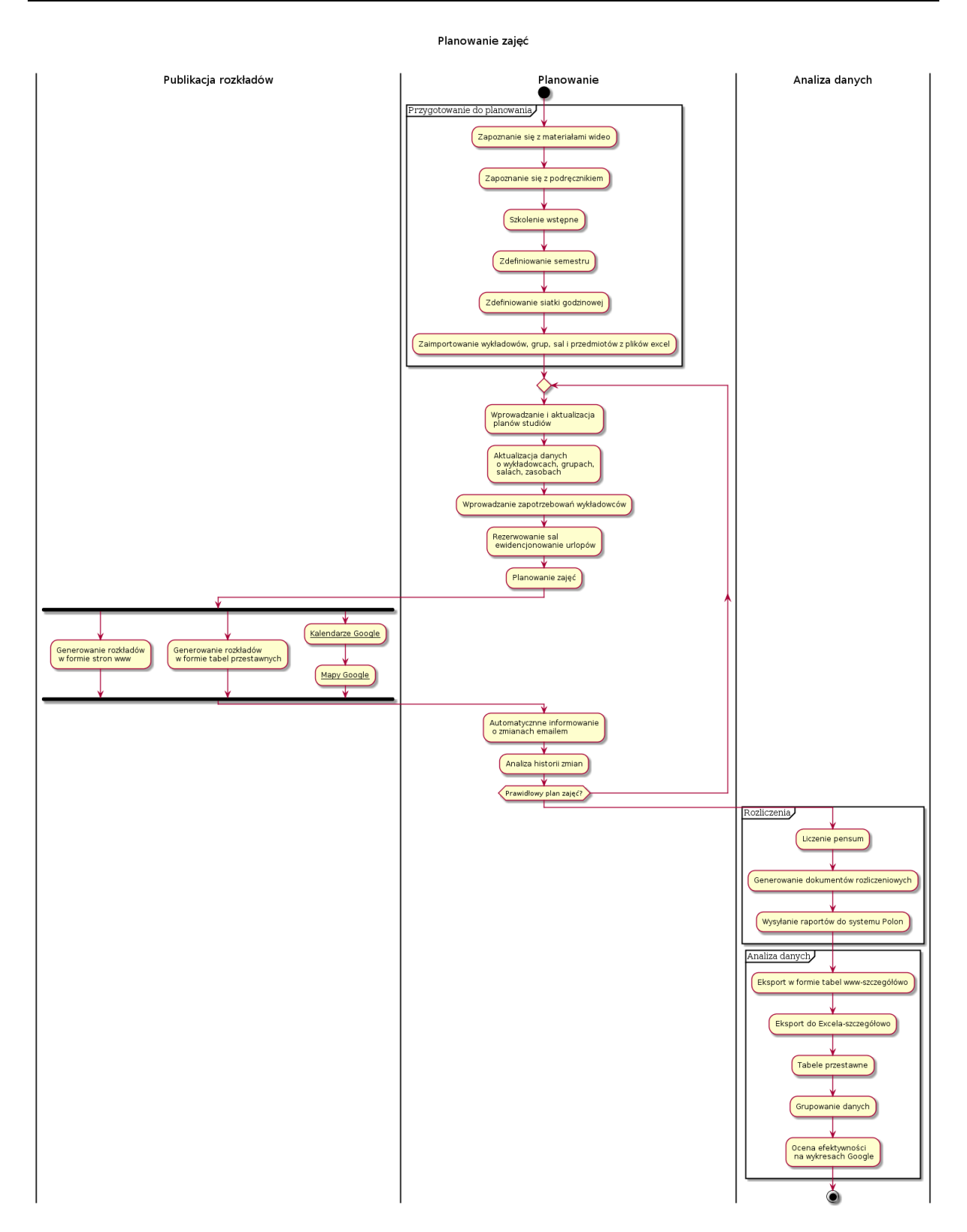

(Pierwsze) przygotowanie do planowania obejmuje czynności:

- Zapoznanie się z materiałami wideo dostępnymi na stronie internetowej;
- Szkolenie wstępne dla nowych planistów;

### Pansoft.org

so PLANOWANIE ZAJĘĆ, REZERWOWANIE

- Zdefiniowanie semestru;
- Zdefiniowanie siatki godzinowej;
- Zaimportowanie wykładowców, grup, sal i przedmiotów z plików Excel.

Planowanie zajęć obejmuje czynności:

- Wprowadzanie i aktualizacja planów studiów;
- Aktualizacja danych o wykładowcach, grupach, salach, zasobach;
- Wprowadzanie zapotrzebowań wykładowców;
- Rezerwowanie sal, ewidencjonowanie urlopów;
- Tworzenie planów szczegółowych;
- Automatycznne informowanie o zmianach;
- Analiza historii zmian;

W praktyce zdarza się, że często wraca się do wcześniejszych czynności np. aktualizuje się plany studiów już na etapie planowania. *Plansoft.org* pozwala na obsłużenie takich sytuacji.

Publikacja rozkładów zajęć może odbywać się na kilka sposobów:

- Generowanie rozkładów w formie stron www;
- Generowanie rozkładów w formie tabel przestawnych;
- Generowanie Kalendarzy Google i Map Google, szczególnie polecane dla użytkowników mobilnych.

Czynności wykonywane już po utworzeniu rozkładów zajęć to:

- Rozliczenia:

- Liczenie pensum;
- Generowanie dokumentów rozliczeniowych;
- Wysyłanie sprawozdań do systemu Polon;

- Analiza danych, która może zostać wykonana za pomocą następujących narzędzi udostępnianych przez Plansoft.org:

- Eksport w formie tabel www;
- Eksport do Excela;
- Tabele przestawne;
- Grupowanie danych;
- Ocena efektywności na wykresach Google;

#### <span id="page-12-0"></span>**2 Podstawy i przygotowanie do pracy**

Ten rozdział opisuje interfejs użytkownika Aplikacji.

Przed rozpoczęciem planowania warto także zapoznać się z rozdziałami *Planowanie* oraz *Konfiguracja*, w którym opisano, jak dostosować Aplikację do specyficznych potrzeb Uczelni.

#### <span id="page-13-0"></span>**2.1 Logowanie**

Uruchom aplikację *Plansoft.org* za pomocą skrótu na *Pulpicie* lub po wybraniu polecenia z *Menu Start*. Zaloguj się do programu.

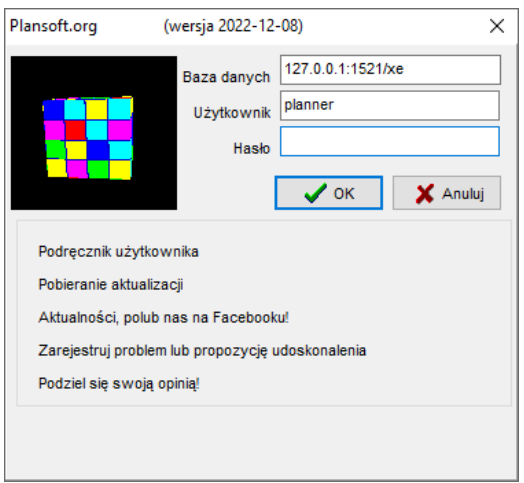

Logowanie może zostać wyłączone, jeśli nie jest potrzebne. Aby dowiedzieć się więcej, zajrzyj do rozdziału *Konfiguracja | Automatyczne logowanie do systemu.*

#### <span id="page-14-1"></span><span id="page-14-0"></span>**2.2 Słowniki danych (Dane)**

#### **2.2.1 Co to są słowniki danych**

Słowniki to dane, używane podczas planowania: jednostki organizacyjne, wykładowcy, grupy, kategorie zasobów, zasoby, przedmioty, formy zajęć i rezerwacji, semestry oraz planistów.

Słowniki danych są utworzone przed rozpoczęciem planowania zajęć oraz uzupełniane w dowolnym momencie.

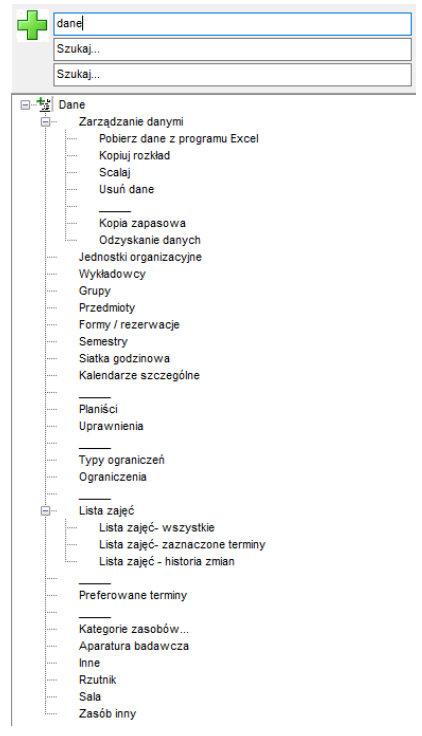

Wszystkie okna słownikowe działają w podobny sposób, dzięki temu posługiwanie się oknami jest proste. Poniżej przestawiono niektóre funkcje okien słownikowych. Aby dowiedzieć się więcej na temat okien słownikowych zajrzyj do załącznika *Okna słownikowepodstawy* na końcu tego podręcznika.

#### **2.2.1.1 Wyszukiwanie wg dowolnej frazy**

Na wszystkich okna słownikowych dodano pole *Dowolna fraza*, które pozwala na błyskawiczne odszukanie danych.

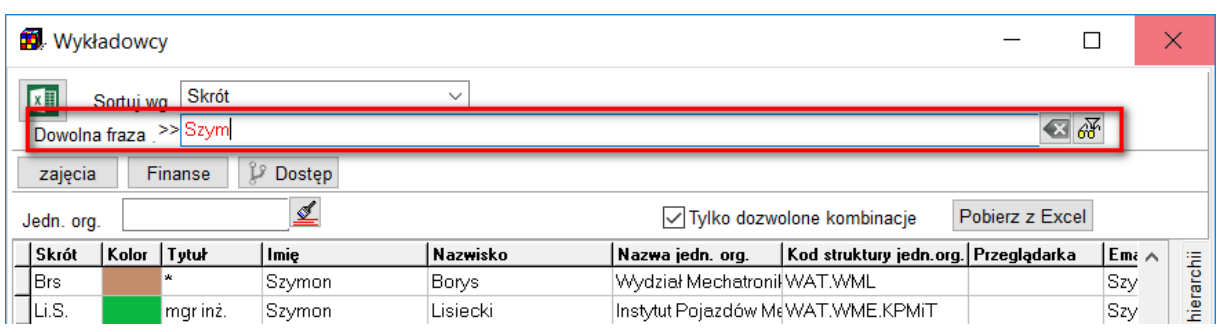

Wyszukiwanie danych odbywa się wg wszystkich pól, *w tym również wg zawartości pól dodanych przez użytkownika*. Daje to możliwości dowolnego katalogowania danych wg własnych, ustalonych kryteriów. Aby dowiedzieć się więcej, zajrzyj tutaj:

Przykład- wybieranie wszystkich grup należących do danego rocznika w rozdziale Moduł Atrybuty.

Możliwe jest również filtrowanie przez podanie pierwszej litery alfabetu. Wybór litery odbywa się za pomocą wskaźnika myszy.

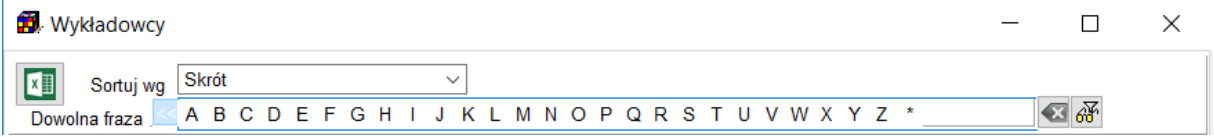

#### **2.2.1.2 Filtry**

Wyszukiwanie wg dowolnej frazy wyszukuje wszystkie pola. Jeżeli chcemy natomiast filtrować dane wg określonych pól, to uruchamiany funkcję filtrowania za pomocą klawisza F8 lub za pomocą przycisku zaznaczonego na rysunku.

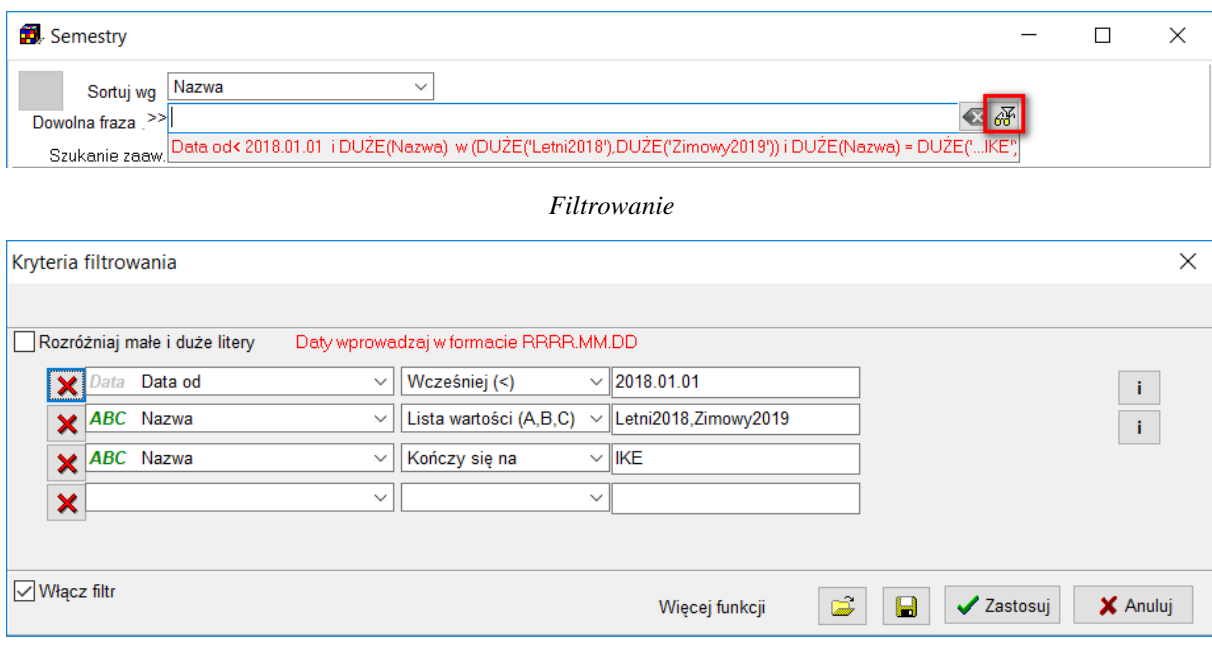

*Filtrowanie*

W poszczególnych kolumnach okna można wpisać *pole*, *warunek* i *parametry warunku*. Pomiędzy polami zachodzi warunek "i"(domyślnie) albo "lub". Dla pól tekstowych można włączyć tryb rozróżniania małych i wielkich liter.

#### **2.2.1.3 Wyszukiwanie za pomocą słów kluczowych**

Każdemu wykładowcy, grupy, sali i przedmiotowi możemy przypisać dowolną liczbę słów kluczowych, za pomocą których możemy szybko wyszukiwać dane.

Każde słowo kluczowe powinno rozpoczynać się od znaku #.

Słowa kluczowe wprowadzamy w oknach słownikowych.

#### *2.2.1.3.1 Słowa kluczowe- przedmioty*

Funkcjonalność słów kluczowych przedstawimy na konkretnym przykładzie:

Studium Szkolenia Wojskowego realizuje program dydaktyczny dla wielu grup, z różnych wydziałów. Prowadzone są tutaj przedmioty typowe dla Studium, np. Taktyka Ogólna. Są jednak przedmioty, które nie są prowadzone przez Studium, ale powinny zostać wykazane na rozkładach zajęć Studium. Przykładowy przedmiot to Wychowanie Fizyczne.

W takim razie, jak wyfiltrować wszystkie przedmioty, będące w obszarze zainteresowań Studium Szkolenia Wojskowego, tj. Taktykę Ogólną, Wychowanie Fizyczne itd.?

Z pomocą przychodzi funkcjonalność słów kluczowych. Wszystkie potrzebne przedmioty oznaczamy za pomocą słowa kluczowego "SSW", jak przedstawiono na rysunku poniżej.

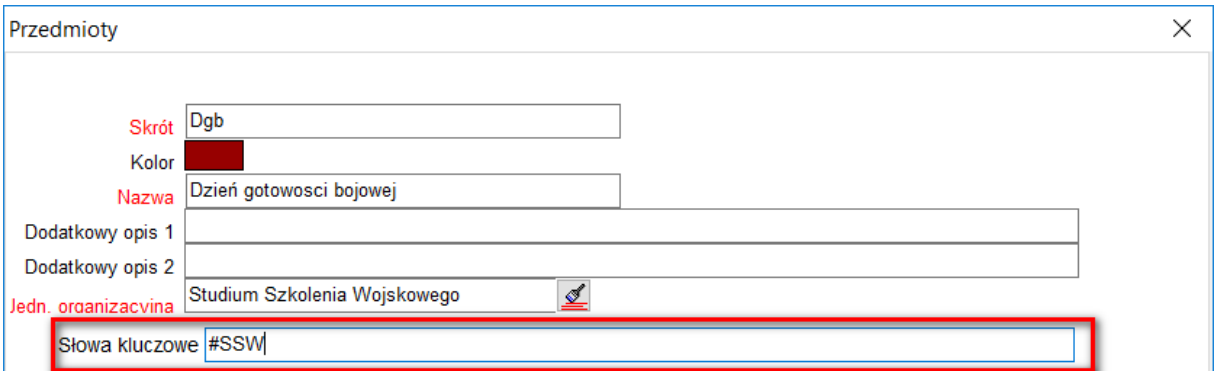

Po wprowadzeniu słów kluczowych możemy wyszukiwać przedmioty:

- w słowniku przedmiotów, wpisując słowo kluczowe w polu dowolna fraza;

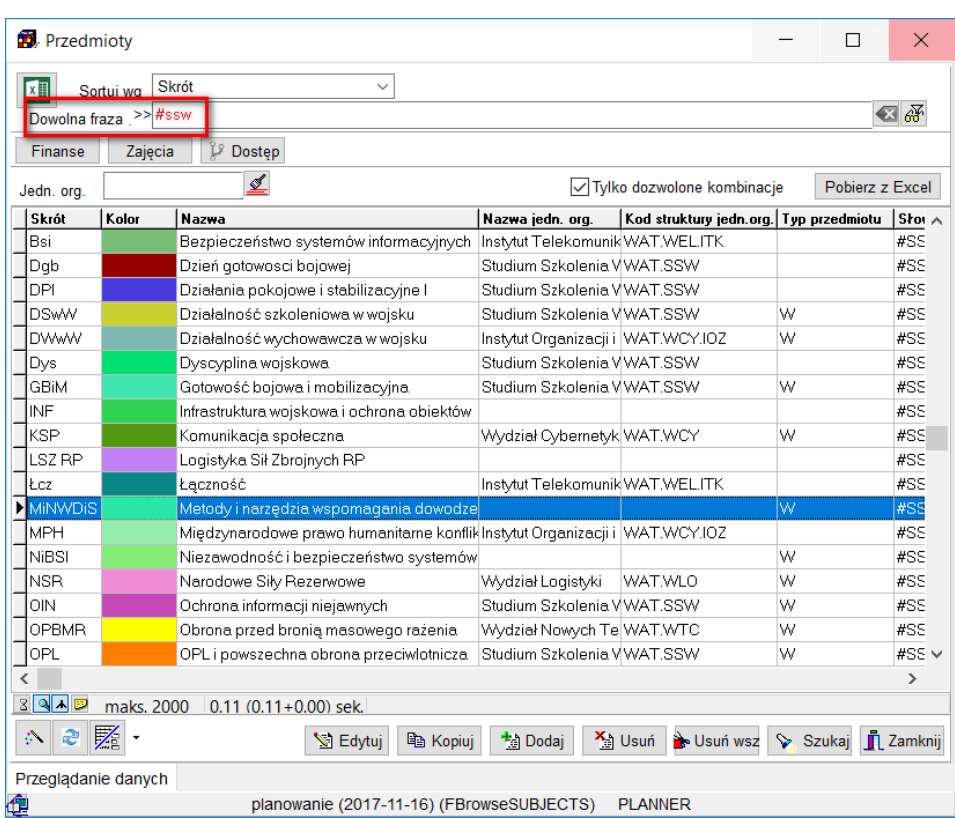

- w legendzie;

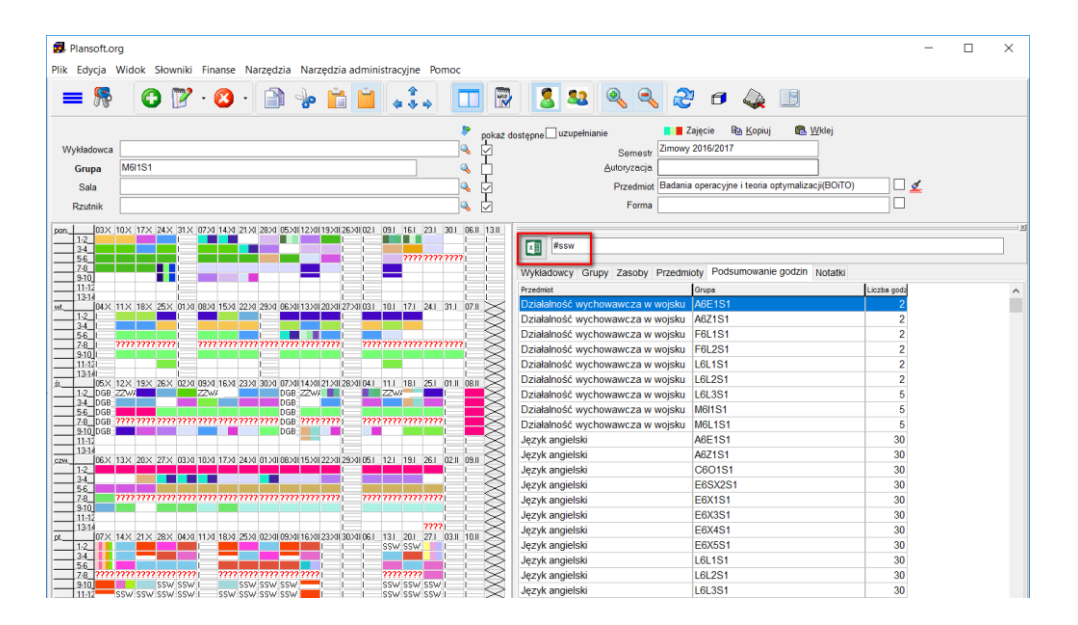

- w oknie szybkiego wyszukiwania.

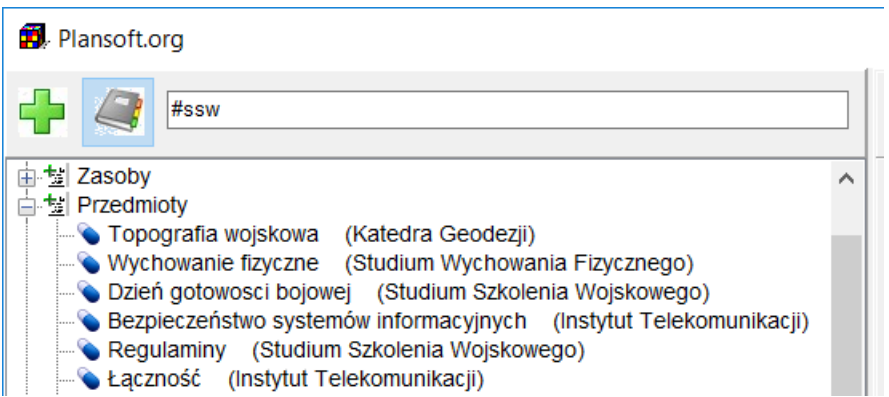

- w oknie wyszukiwania zaawansowanego (proszę zwrócić uwagę, że wybieramy kryterium "Zawiera", jak przedstawiono na rysunku poniżej)

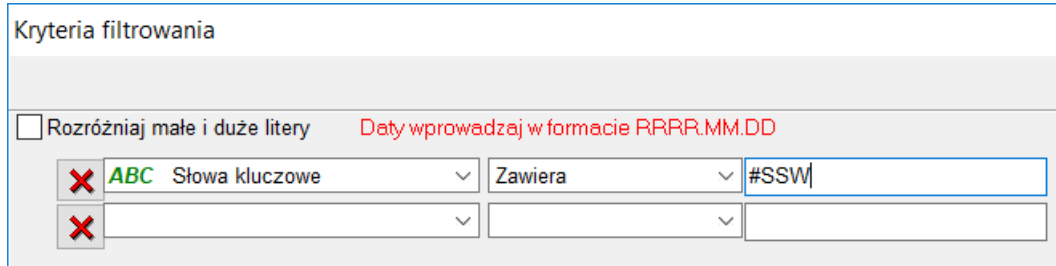

Możemy również używać słów kluczowych przygotowując raporty, tabele przestawne lub statystyki. Rysunek poniżej pokazuje przykład takiego użycia- utworzenie tabeli przestawnej tylko dla przedmiotów będących w zainteresowaniu Studium Szkolenia Wojskowego.

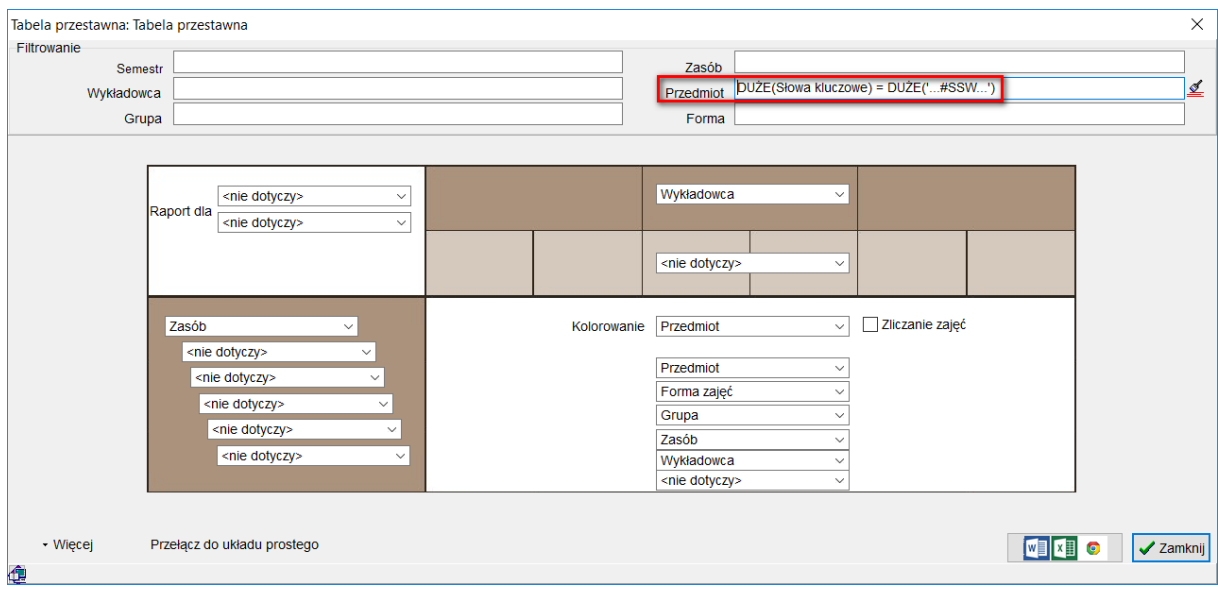

*2.2.1.3.2 Słowa kluczowe- grupy*

Funkcjonalność słów kluczowych działa identycznie w odniesieniu do grup.

W polu słowa kluczowe można wpisać dowolną liczbę słów kluczowych. Każde słowo musi być poprzedzone znakiem #.

Weźmy ponownie przypadek z życia. Studium Szkolenia Wojskowego prowadzi zajęcia dla grup z innych wydziałów w taki sposób, że pewne grupy mają wyłącznie zajęcia w poniedziałki, inne wyłącznie we wtorki, jeszcze inne, wyłącznie w środy, a jeszcze inne grupy mają zajęcia we wszystkie dni tygodnia. Przed rozpoczęciem planowania przypisujemy grupy do dni tygodnia, wpisując odpowiednio słowa kluczowe #SSW.PON (poniedziałek), #SSW.WTO, #SSW.SRO itd.

Przykład poniżej pokazuje przykładowe słowa kluczowe przypisane grupom, grupa E5L1S6 ma prowadzone zajęcia we wszystkie dni tygodnia.

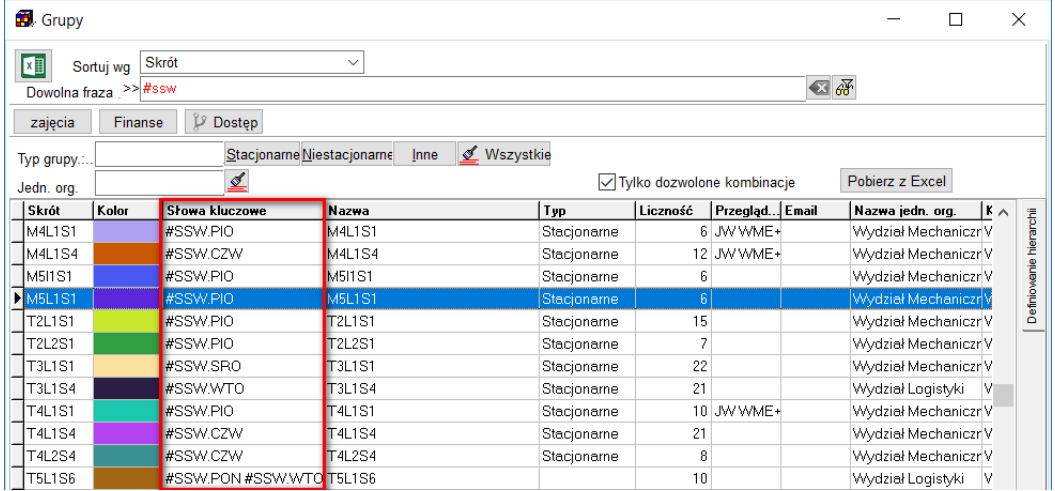

#### *2.2.1.3.3 Słowa kluczowe- wykładowcy i przedmioty*

W analogiczny sposób funkcjonalność słów kluczowych działa w odniesieniu do słownika wykładowców oraz sal wykładowych.

Rysunki poniżej przedstawiają wygląd formularza do wprowadzania wykładowcę i salę z wyróżnionym polem Słowa kluczowe.

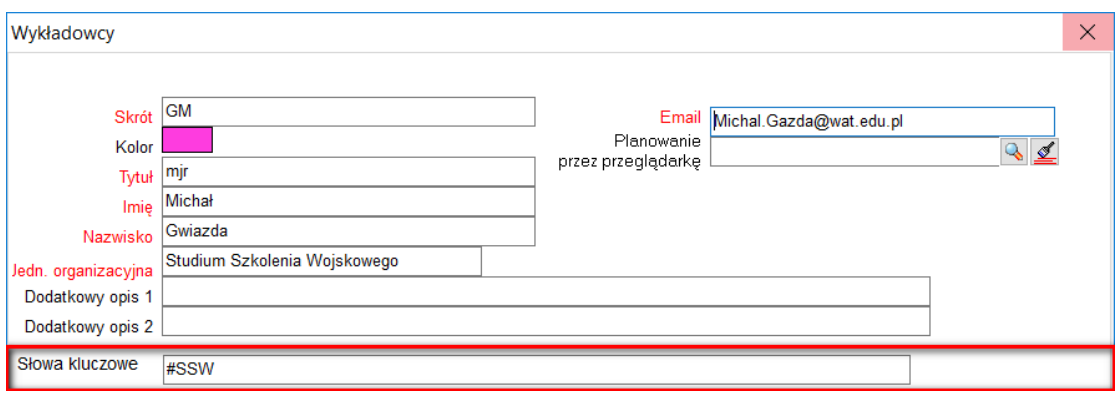

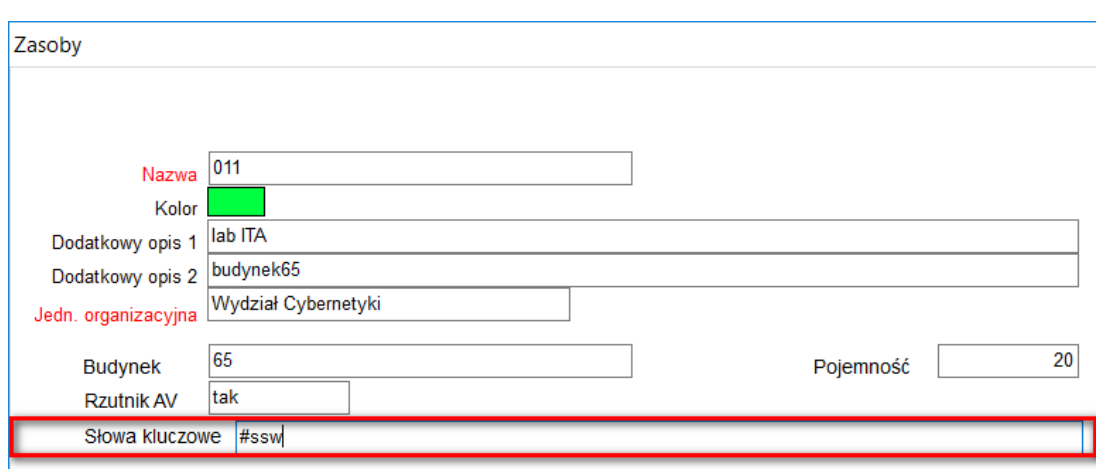

#### **2.2.1.4 Kolory**

Rekordom są przypisane kolory. Kolory służą do prezentowania danych na raportach oraz podczas planowania. Zmianę koloru dokonuje się poprzez kliknięcie w klatkę koloru. Pojawia się wówczas takie okno.

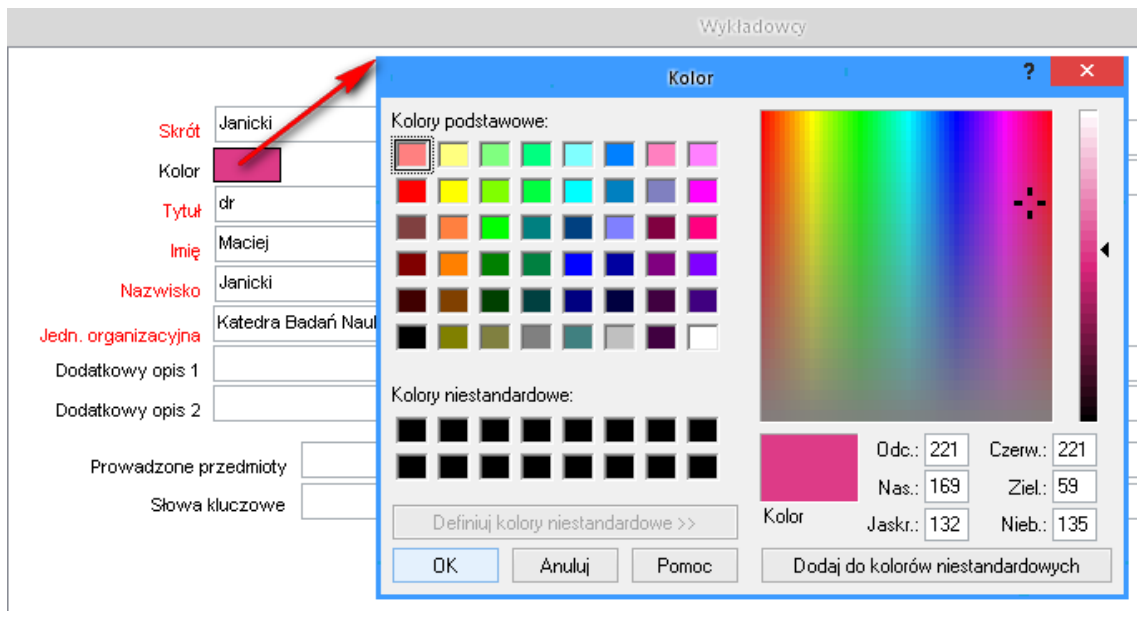

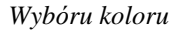

#### **2.2.1.5 Stosowanie skrótów**

Dane słownikowe posiadają pole skrót, oznaczający krótką, unikatową nazwę, np. inicjały wykładowcy. Skróty pojawiają się na wydrukach i są używane podczas planowania. Nie należy stosować zbyt długich skrótów – zaleca się stosowanie 3-6 literowych skrótów.

Skróty nie powinny być zmieniane. Jeżeli skróty zostaną zmienione po zaplanowaniu danych, uruchom polecenie *Narzędzia administracyjne | Odśwież pola nadmiarowe*, w innym wypadku na statystykach pojawią się stare skróty.

#### **2.2.1.6 Lista wielokrotnego wyboru**

Podczas dodawania nowego zajęcia z list wybieramy z reguły jednego wykładowcę, jedną grupą i jedną salę.

Istnieje możliwość wybrania wielu wykładowców, grup lub zasobów, wykonuje się to przez przytrzymanie klawisza Control podczas gdy zaznaczamy w kolejne rekordy.

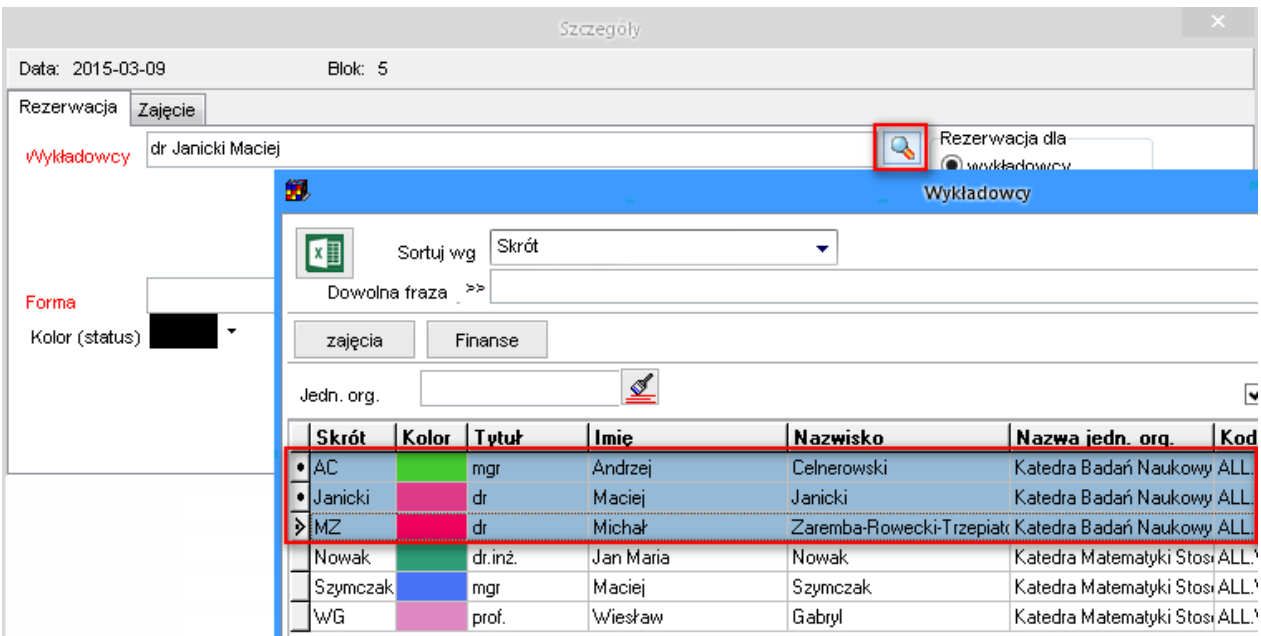

#### **2.2.1.7 Importowanie danych z arkuszy Excel**

Funkcja importowania danych przydaje się w trakcie rozpoczęcia pracy z Aplikacją.

Za pomocą tej funkcji można importować następujące rodzaje danych:

- dane o wykładowcach,
- grupach,
- salach,
- przedmiotach,
- formach zajęć.

#### *2.2.1.7.1 Uruchomienie formularza do importowania danych*

Formularz do importowania danych można uruchomić panelu wyszukiwania

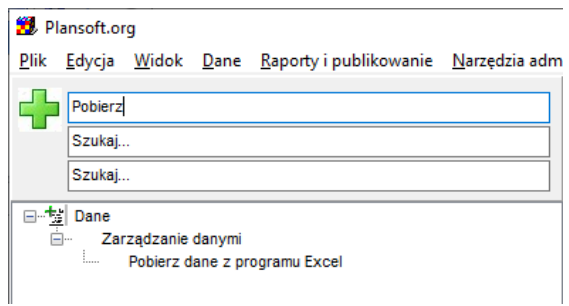

lub za pomocą przycisku *Pobierz dane z programu Excel* w oknach: *Wykładowcy*, *Grupy*, *Zasoby*, *Przedmioty*, *Formy zajęć*.

*.*

| <b>B</b> Grupy              |                 |                            |                                         |                    |                  |                              |                            |                            |                  | $\Box$ |                | X                       |
|-----------------------------|-----------------|----------------------------|-----------------------------------------|--------------------|------------------|------------------------------|----------------------------|----------------------------|------------------|--------|----------------|-------------------------|
| $\sqrt{2}$                  | Sortuj wg       | Skrót                      | $\checkmark$                            |                    |                  |                              |                            |                            |                  |        |                |                         |
| Dowolna fraza               |                 |                            |                                         |                    |                  |                              |                            | 包吸                         |                  |        |                |                         |
|                             |                 |                            |                                         |                    |                  |                              |                            |                            |                  |        |                |                         |
| zajęcia                     | Finanse         | B<br>Dostęp                |                                         |                    |                  |                              |                            |                            |                  |        |                |                         |
| Typ grupy.:.                |                 | Stacjonarne Niestacjonarne | Inne                                    | <b>Ø</b> Wszystkie |                  |                              |                            |                            |                  |        |                |                         |
| Jedn. org.                  |                 | ⊻                          |                                         |                    |                  | V Tylko dozwolone kombinacje |                            |                            | Pobierz z Excel  |        |                |                         |
| Skrót                       | Kolor           | Słowa kluczowe             | Nazwa                                   |                    | Typ              | Liczność                     | Przegląd Email             |                            | Nazwa jedn. org. |        | $ \mathbf{k} $ |                         |
| zima12/13                   |                 |                            | zima12/13                               |                    |                  |                              |                            |                            |                  |        |                | Definiovanie hierarchii |
| ZJa                         |                 |                            | ZJa                                     |                    |                  |                              |                            |                            |                  |        |                |                         |
| ZJb                         |                 |                            | ZJb                                     |                    |                  |                              |                            |                            |                  |        |                |                         |
| ZL01A                       |                 |                            | ZL01A                                   |                    |                  |                              |                            |                            |                  |        |                |                         |
| ZL01B                       |                 |                            | ZL01B                                   |                    |                  |                              |                            |                            |                  |        |                |                         |
| ZL01C                       |                 |                            | ZL01C                                   |                    |                  |                              |                            |                            |                  |        |                |                         |
| ZL01D                       |                 |                            | ZL01D                                   |                    |                  |                              |                            |                            |                  |        |                |                         |
| Z*Mat                       |                 |                            | Z*Mat                                   |                    | Niestacjonarne   | 20                           |                            |                            |                  |        |                |                         |
| Z*Matll                     |                 |                            | Z*Matll                                 |                    | Niestacjoname    | 18                           |                            |                            |                  |        |                |                         |
| ZPU                         |                 |                            | ZPU                                     |                    | Inne             | 25                           |                            |                            |                  |        |                |                         |
| Z*ST                        |                 |                            | Z*ST                                    |                    | Niestacjonarne   | 20                           |                            |                            |                  |        |                |                         |
| ZU02A                       |                 |                            | ZU02A                                   |                    | Niestacjonarne   | 21                           |                            |                            |                  |        |                |                         |
| $\blacktriangleright$ ZU02B |                 |                            | ZU02B                                   |                    | Niestacjoname    | $\overline{21}$              |                            |                            |                  |        |                |                         |
| ZU02C                       |                 |                            | ZU02C                                   |                    | Niestacjoname    | 21                           |                            |                            |                  |        |                |                         |
| ZU02D                       |                 |                            | ZU02D                                   |                    | Niestacjonarne   | 21                           |                            |                            |                  |        |                |                         |
| ZU02E                       |                 |                            | ZU02E                                   |                    | Niestacjoname    | 20                           |                            |                            |                  |        | v              |                         |
| K                           |                 |                            |                                         |                    |                  |                              |                            |                            |                  |        | $\rightarrow$  |                         |
| $3$ $\sqrt{2}$ $\sqrt{2}$   | maks. 2000      | $0.15(0.08+0.07)$ sek.     |                                         |                    |                  |                              |                            |                            |                  |        |                |                         |
| æ<br>Ø.                     | $\not\!\!\!Z$ . |                            |                                         | S Edytuj           | <b>la Kopiuj</b> | +a Dodaj                     | <b>X</b> <sup>b</sup> Usuń | <mark>ခ</mark> ဲ့ Usuń wsz |                  | Szukaj | Zamknij        |                         |
| Przeglądanie danych         |                 |                            |                                         |                    |                  |                              |                            |                            |                  |        |                |                         |
| û                           |                 |                            | planowanie (2017-11-16) (FBrowseGROUPS) |                    |                  | <b>PLANNER</b>               |                            |                            |                  |        |                |                         |
|                             |                 |                            |                                         |                    |                  |                              |                            |                            |                  |        |                |                         |

*Widok okna grupy z zaznaczoną opcją do pobierania danych z programu Excel*

#### *2.2.1.7.2 Importowanie danych*

- Importowanie danych składa się za trzech intuicyjnych kroków:
	- o Wskazujemy co importujemy (wykładowców, grupy, sale, ..)
	- o Pobieramy szablon do uzupełnienia i wypełniamy go danymi.
	- o Importujemy dane.

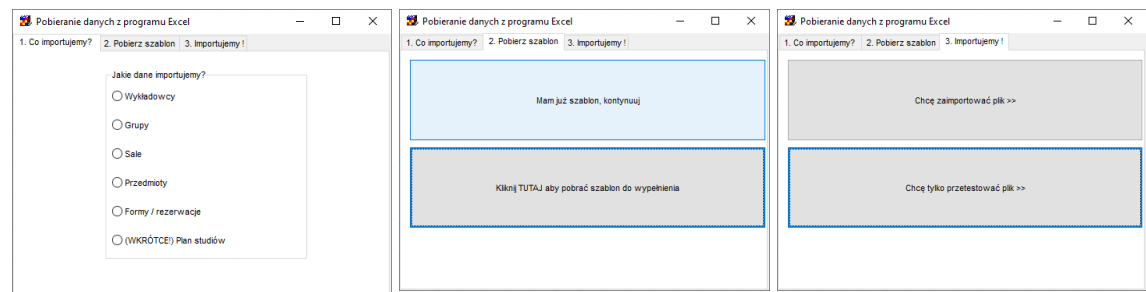

Szablony plików Excel do uzupełnienia są do pobrania wprost z Aplikacji

Oprócz danych podstawowych, można importować dodatkowe dane np. przedmioty wykładowców, słowa kluczowe itd.

Można wstawiać nowe rekordy, a także aktualizować istniejące rekordy.

Program wstawia lub aktualizuje rekordy, w zależności od tego, czy rekord o podanym skrócie istnieje. Pamiętaj, by raz użytego skrótu nie zmieniać, ponieważ spowoduje to zdublowanie danych.

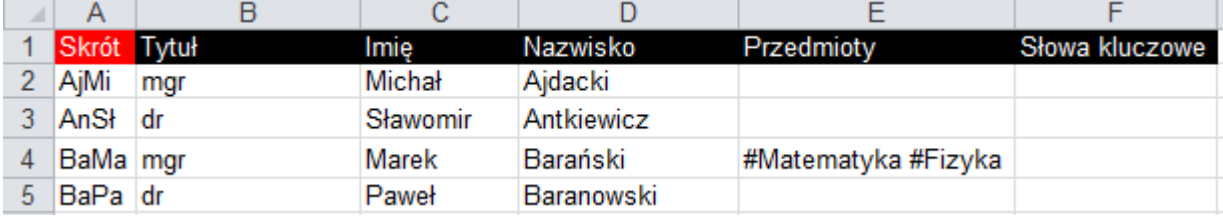

Dane są importowane wg następujących zasad:

- 1. Wykładowcy są importowani do domyślnej (pierwszej) jednostki organizacyjnej.
- 2. Podobnie, jak podczas wprowadzania danych za pomocą formularza:
	- a. Kolory są przypisywane losowo (przypisany losowo kolor można zmodyfikować recznie).
	- b. Zaimportowane dane są widoczne tylko dla użytkownika, który wprowadził dane. W celu udostępnienia danych innym użytkownikom należy uruchomić funkcję nadawania uprawnień innym użytkownikom.
	- c. Ewentualne błędy będą wyświetlane w formie komunikatu. Dane importowane są wg zasady "wszystkie albo żaden", oznacza to, że jakikolwiek błąd powoduje, że żadne zmiany nie są zapisywane w bazie danych. Poniżej przedstawiono przykładowy komunikat o błędzie podczas importowania danych.

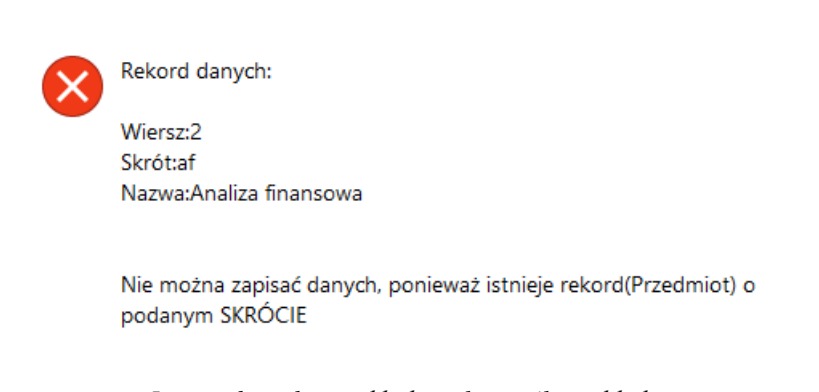

*Import danych- przykładowy komunikat o błędzie*

- 3. Program importuje dane aż do napotkania pustego wiersza. Zwróć uwagę, czy wszystkie pola w pliku zostały uzupełnione.
- 4. Dane nie mogą zawierać znaków "=" ani ";".
- 5. Nie można importować własnych atrybutów, zdefiniowanych przez użytkownika. W celu wprowadzenia własnych atrybutów należy albo wprowadzić je bezpośrednio w bazie danych albo zwrócić się o pomoc do asysty technicznej.

#### **2.2.1.8 Eksportowanie danych do Excel oraz przeglądarki**

Użyj tego przycisku

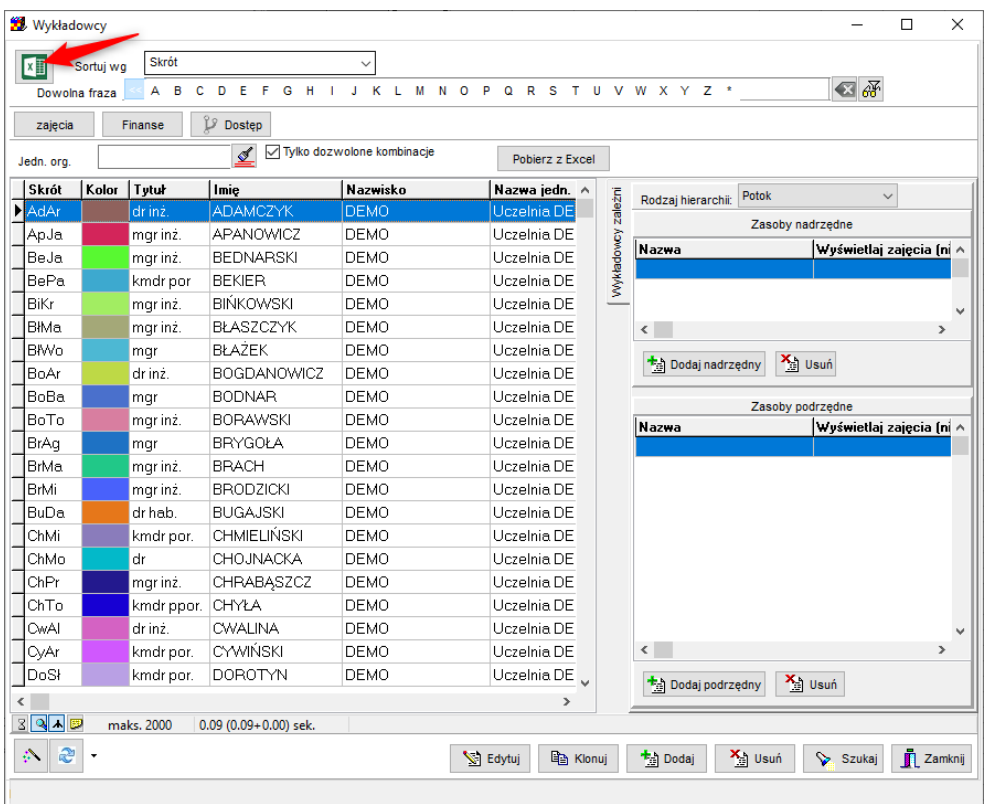

Aby dowiedzieć się, w jaki sposób eksportować dane słownikowe do Excela lub do przeglądarki, zapoznaj się z treścią podrozdziałów w rozdziale *Publikacja rozkładów zajęć*:

- Eksport do Przeglądarki (tabela z możliwością filtrowania)
- Eksport do programu Excel

#### **2.2.2 Semestry**

<span id="page-25-0"></span>Planowanie rozpoczyna się od zdefiniowania semestru. W tym celu należy z menu *Dane* wybrać polecenie *Semestry*.

| $\boxed{x}$<br>Data od<br>Sortuj wa          | $\checkmark$            |                         |           |             |            |             |           |                    |               |                    |          |                  |
|----------------------------------------------|-------------------------|-------------------------|-----------|-------------|------------|-------------|-----------|--------------------|---------------|--------------------|----------|------------------|
| Dowolna fraza . >>20                         |                         |                         |           |             |            |             |           |                    |               | $\bigcirc$         |          |                  |
| Finanse                                      |                         |                         |           |             |            |             |           |                    |               |                    |          |                  |
| Nazwa                                        | Data od                 | Data do                 | Pon.      | $Wt.$ $St.$ |            | Czw. Pt.    |           | Sob.               |               | Nd. Utworzył       | Zabloko. | Domyśln          |
| EE zima 2016                                 | 12.09.2016 26.02.2017 + |                         |           | $\ddot{+}$  |            |             |           | $\ddot{+}$         | $\ddot{}$     | <b>ZBOCIARSKI</b>  |          |                  |
| & zbiorcze Zima2016_2017                     | 23.09.2016 26.02.2017 + |                         |           | $\ddot{+}$  | $\ddot{}$  | $\ddot{}$   | $\ddot{}$ | $\ddot{}$          | $\ddot{}$     | ZWYSOCKI           |          |                  |
| zima 2016-17                                 | 26.09.2016 19.02.2017 + |                         |           | $\ddot{}$   | $\ddot{+}$ | $\ddot{}$   | ÷         | $\ddot{}$          | $\ddot{}$     | <b>BPLATA</b>      |          |                  |
| IOE zima 2016                                | 28.09.2016 30.06.2017 + |                         |           | $\ddot{}$   | $\ddot{+}$ | ÷.          | ÷         | $\ddot{}$          | $\ddot{}$     | SWDOWIAK           |          |                  |
| mz zima 2016                                 | 30.09.2016 31.01.2017 + |                         |           | $\ddot{+}$  | $\ddot{}$  | $\ddot{}$   | ÷         |                    | $\ddot{}$     | MZUROWSKA          |          |                  |
| zima 2016-17 po tylko zaoczne                | 01.10.2016 28.02.2017 - |                         |           |             |            |             | $\ddot{}$ | $\ddot{}$          | $\ddot{}$     | POWCZARCZYI-       |          |                  |
| WME - SS zima 2016-17 WME                    | 01.10.2016 26.02.2017 + |                         |           | $\ddot{}$   | $\ddot{}$  | $\ddot{}$   | 4         | $\ddot{}$          | $+$           | <b>JWISNIEWSKI</b> |          | JW (ST+N         |
| zima 2016-17 po                              | 01.10.2016 28.02.2017 + |                         |           | $\ddot{}$   | $\ddot{}$  | $\ddot{}$   | $\ddot{}$ | $\ddot{}$          | $\ddot{}$     | POWCZARCZYI-       |          |                  |
| WME - SN zima 2016-17                        | 01.10.2016 29.01.2017 - |                         |           |             |            |             |           |                    | $\ddot{}$     | <b>JWISNIEWSKI</b> |          | JWWME+           |
| aaaazima 2016/17                             | 03.10.2016 01.03.2016 + |                         |           | ÷.          | $+$        | $\ddot{}$   | ÷         | $\ddot{}$          | $\ddot{}$     | ZMICHALIK          |          |                  |
| & stacjonarne Zima2016_2017                  | 03.10.2016 05.02.2017 + |                         |           | $\ddot{}$   | $\ddot{}$  | $\ddot{}$   | 4         |                    |               | ZWYSOCKI           |          |                  |
| SSW ZIMA 2016-17                             | 03.10.2016 03.02.2017 + |                         |           | $\ddot{+}$  | $\ddot{+}$ | $\ddot{}$   | ă.        |                    |               | <b>JJABLONSKI</b>  |          |                  |
| Zimowy 2016/2017                             | 03.10.2016 13.02.2017 + |                         |           | $\ddot{}$   | $\ddot{}$  | $\ddot{}$   | ÷.        |                    | ä,            | <b>CWISNIEWSKI</b> |          |                  |
| WME - 2016 zima st. podypl. logistyka        | 08.10.2016 15.01.2017 - |                         |           |             |            |             | $\ddot{}$ | $\ddot{}$          | $\ddot{}$     | <b>JWISNIEWSKI</b> |          | JWWME            |
| WME - BRDIRzS 2016-17 WME                    |                         | 21.10.2016 11.06.2017 - |           |             | $\ddot{}$  | $\ddot{}$   | ÷         | $\ddot{}$          | $\ddot{}$     | <b>JWISNIEWSKI</b> |          | JW NIEST         |
| lato 2016-17 po                              | 25.02.2017 30.06.2017 + |                         |           | $\ddot{}$   | $+$        | $\ddotmark$ | ÷.        | $\ddot{}$          | $\ddot{}$     | POWCZARCZYI-       |          |                  |
| Letni 2016/2017                              | 27.02.2017 02.07.2017 + |                         |           | $\ddot{}$   | $\ddot{+}$ |             |           |                    |               | <b>CWISNIEWSKI</b> |          |                  |
| WLO LATO 2016/2017                           | 27.02.2017 07.07.2017 + |                         |           | $\ddot{}$   | $\ddot{}$  | $\ddot{}$   | $\ddot{}$ | $\ddot{}$          | $\ddot{}$     | <b>JWALASZEK</b>   |          |                  |
| Sem.lato 2016/2017                           | 27.02.2017 14.07.2017 + |                         |           | $\ddot{}$   | $\ddot{}$  | $\ddot{}$   | 4         | $\ddot{}$          | $\ddot{}$     | ZMICHALIK          |          |                  |
| WME - 2016 lato st podypl. logistyka         | 04.03.2017 11.06.2017 - |                         |           |             |            |             | ÷         |                    | $\ddot{}$     | <b>JWISNIEWSKI</b> |          |                  |
| EE lato 2017                                 | 29.05.2017 12.11.2017 + |                         |           | $\ddot{}$   | $\ddot{}$  | $\ddot{}$   | ÷         |                    | $\ddot{}$     | <b>ZBOCIARSKI</b>  |          |                  |
| Seme2017-2018                                | 26.06.2017 24.07.2017 + |                         |           | $\ddot{}$   | ÷.         |             |           |                    |               | <b>PLANNER</b>     |          | <b>SEME201</b>   |
| 89人图<br>maks. 2000<br>$0.05(0.04+0.01)$ sek. |                         |                         |           |             |            |             |           |                    |               |                    |          |                  |
| $\mathbb{Z}$ .<br>æ<br>抓                     |                         |                         | Si Edytui |             | la Kopiuj  |             |           | <sup>+</sup> Dodaj | <b>X</b> Usuń | No Usuń wsz        |          | Szukaj n Zamknij |

*Widok listy słownika semestry*

Aby dodać nowy semestr naciskamy przycisk *Dodaj*.

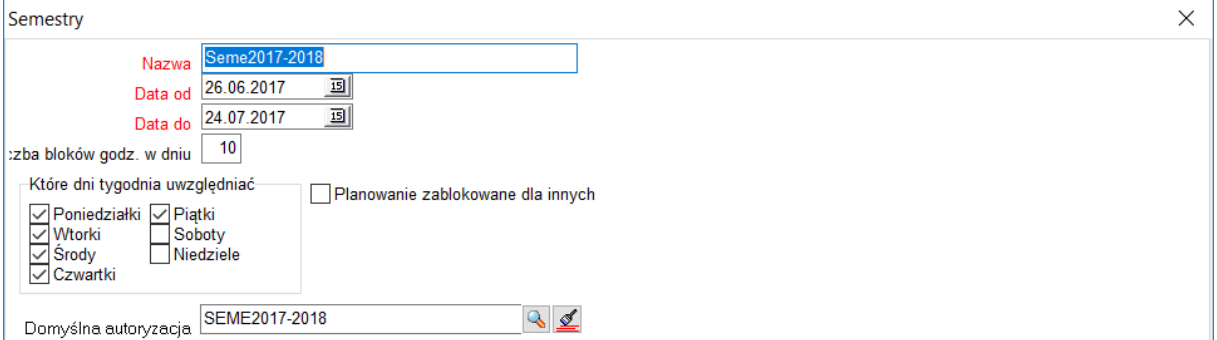

*Dodawanie/edycja nowego semestru.*

wprowadzamy:

- Nazwę semestru np. Lato2022.
- Datę, od której ma zaczynać się semestr. Symbol kalendarza (**15**) służy do wywołania okna kalendarza, za pomocą, którego można zmieniać datę rozpoczęcia i zakończenia semestru. Przyciski "<<, <, >>" służą do zmiany bieżącego miesiąca i roku.

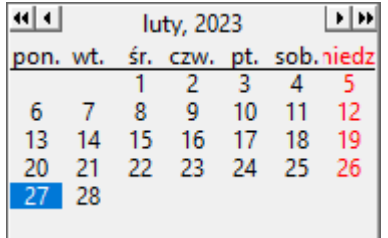

- Datę, do której semestr ma obowiązywać,
- Liczbę godzin w ciągu dnia, na których mogą być prowadzone zajęcia. Liczba odpowiada maksymalnej wartości *Nr* z okna *Siatka godzinowa*:

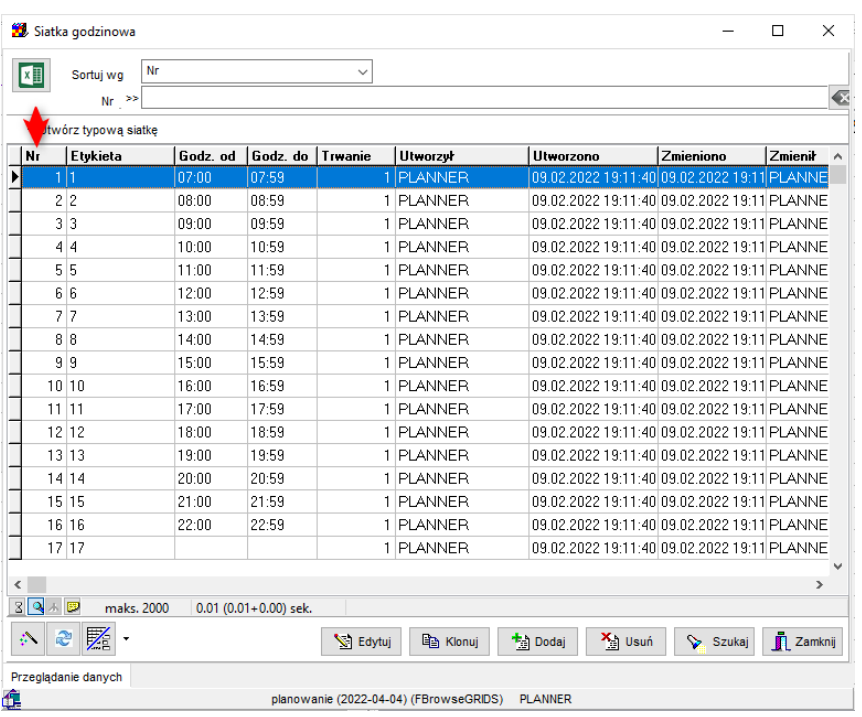

- Dni tygodnia, w których mogą odbywać się zajęcia,
- Opcjonalnie*: Autoryzację*, czyli zestaw uprawnień dedykowany dla tego semestru. Jeżeli podamy autoryzację, to zostanie ona wybrana automatycznie po wybraniu semestru. Zaleca się, aby autoryzacja nazywała się tak samo jak semestr.

#### **2.2.2.1 Usuwanie semestru**

Semestr może zostać usunięty. Razem z semestrem usuwane są tylko te zajęcia, które nie są powiązane z innym semestrem i których właścicielem jest usuwający semestr. W przypadku, gdy usuwający semestr nie jest właścicielem zawartych w nim zajęć pojawi się informujący o tym komunikat.

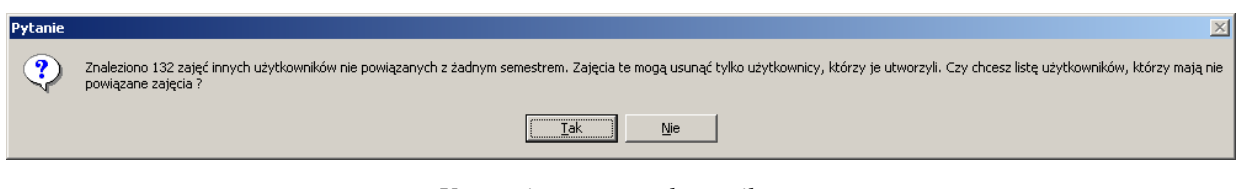

*Usuwanie semestru - komunikat*

#### **2.2.3 Jednostki organizacyjne**

<span id="page-28-0"></span>Okno *Jednostki organizacyjne* służy do definiowania struktury organizacyjnej Uczelni.

Wszyscy wykonawcy, grupy, przedmioty oraz zasoby są przydzielane do jednostek organizacyjnych. Przydział do jednostek jest bez znaczenia podczas planowania, używany jest na raportach.

Okno uruchamiany za pomocą polecenia *Dane* | *Jednostki organizacyjne*.

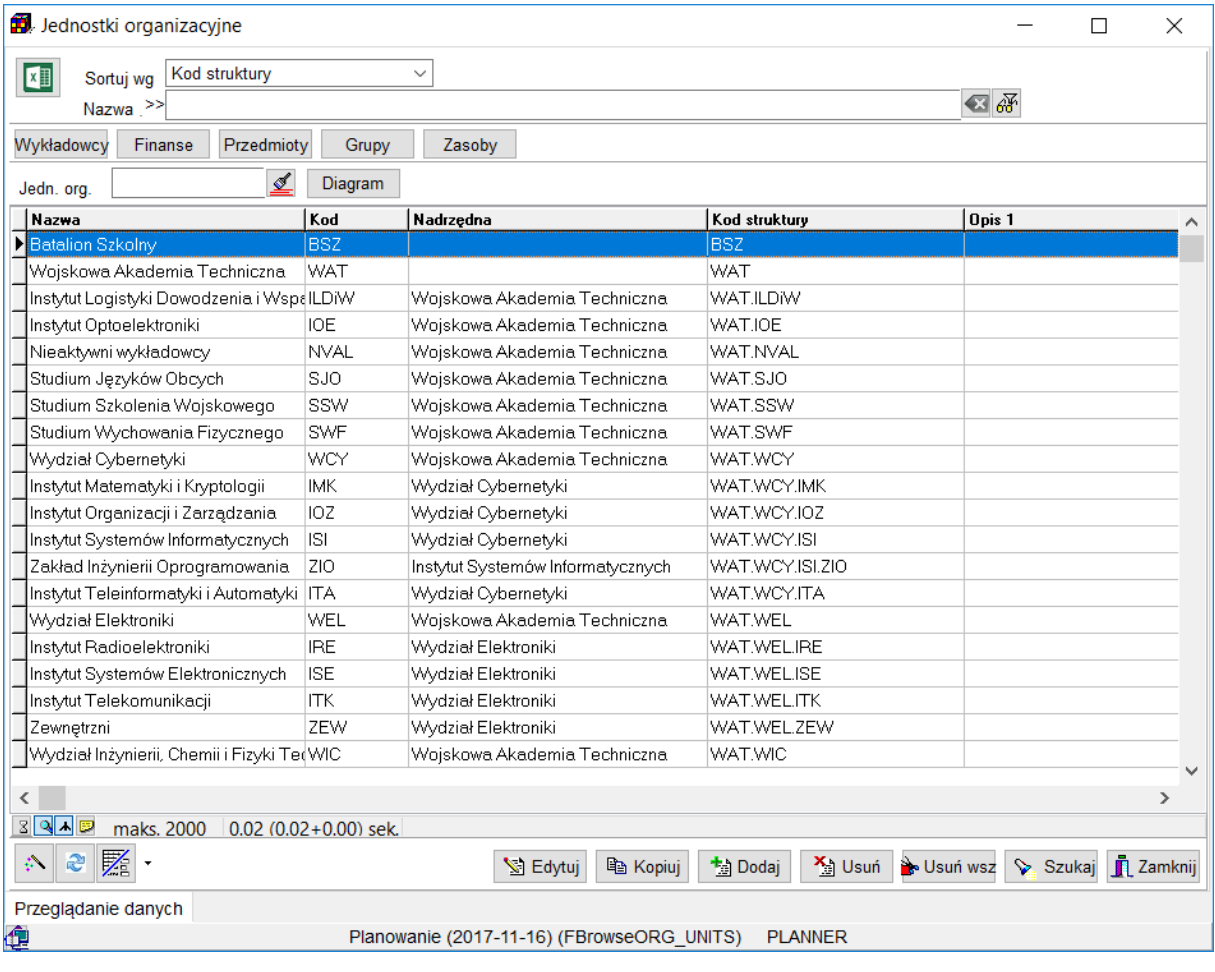

*Jednostki organizacyjne*

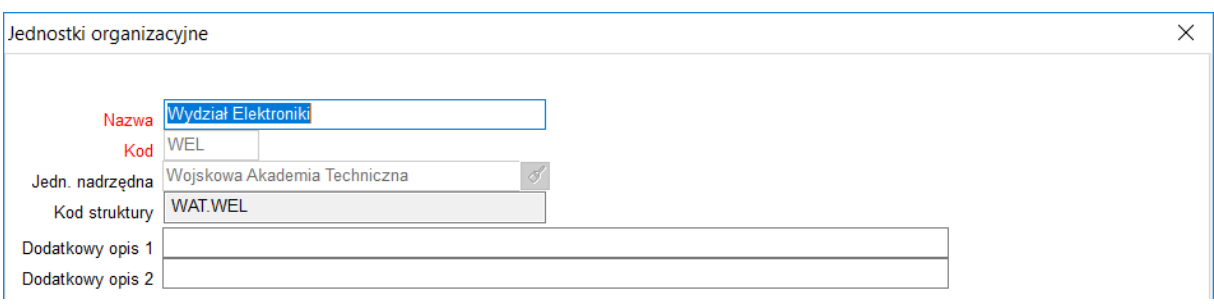

*Dodawanie nowej jednostki organizacyjnej.*

Wprowadzamy:

- nazwę jednostki organizacyjnej,
- kod jednostki organizacyjnej (np. dla Wydział Informatyki mogło by to być WI),
- nadrzędną jednostkę organizacyjną,
- opcjonalnie dwa pola dodatkowego opisu.

Pole *kod struktury*, jest polem tylko do odczytu, wypełniane jest automatycznie i przedstawia kod jednostki oraz jednostek nadrzędnych.

#### *2.2.3.1.1 Przeglądanie zasobów i osób w jednostce organizacyjnej*

Za pomocą przycisków pokazanych poniżej można przeglądać wykładowców, przedmioty, grupy, zasoby i finanse powiązane z daną jednostką organizacyjną.

Przykładowo, aby sprawdzić, jakie przedmioty realizowane są przez jednostkę studium języków obcych, zaznacz tę jednostkę organizacyjną i naciśnij przycisk **Przedmioty**.

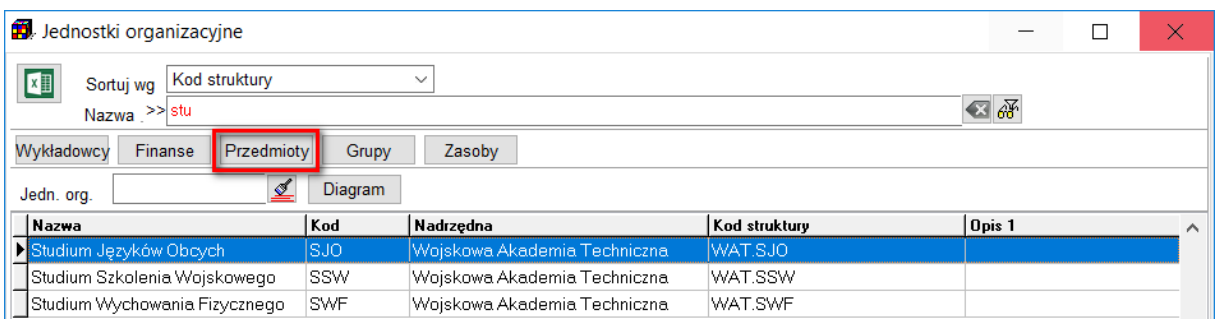

Jeżeli w oknie **Przedmioty** w polu **Jednostka organizacyjna** nic nie wybierzemy, wówczas pojawią się przedmioty z wszystkich jednostek organizacyjnych.

Okno **Przedmioty** pozwala na porządkowanie danych wg jednostek organizacyjnych, pogląd, w jakiej jednostce organizacyjnej znajduje się przedmiot, a także wyszukiwanie wg nazwy jednostki organizacyjnej, kodu struktury, ostatniego członu kodu oraz wg opisów.

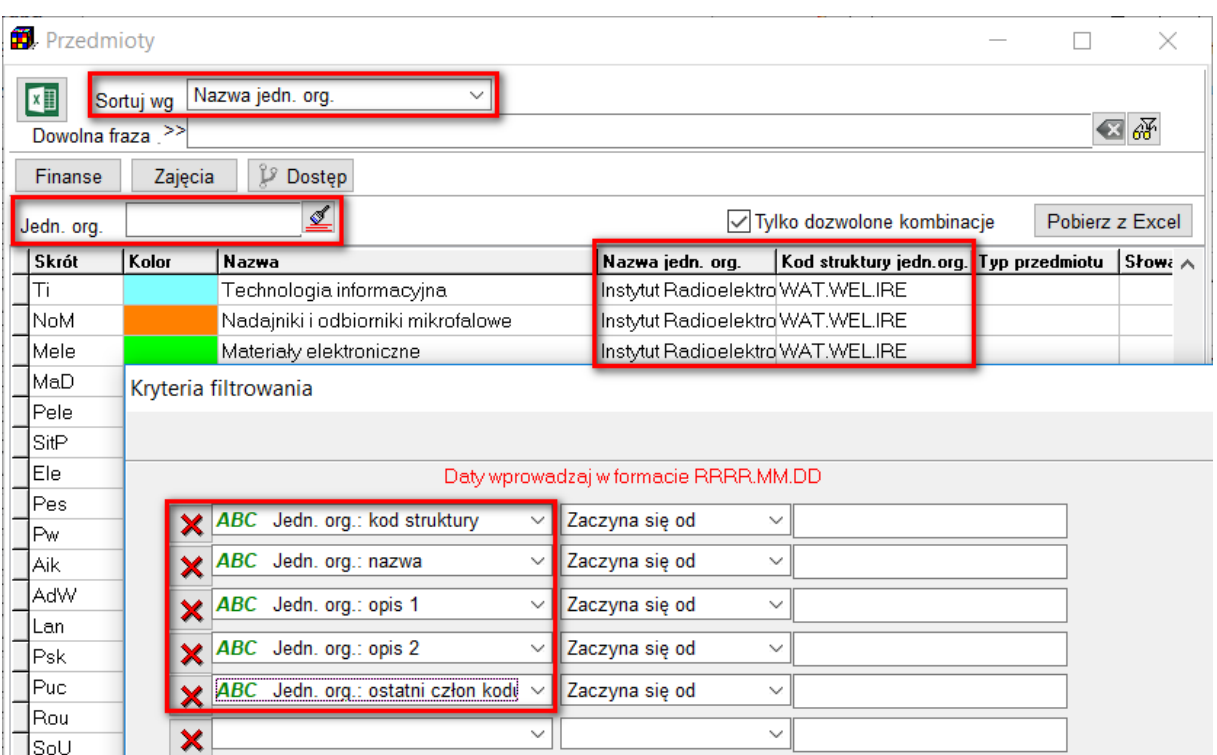

Taka sama funkcjonalność dostępna jest w oknach **Wykładowcy**, **Grupy**, **Zasoby**.

#### *2.2.3.1.2 Dodawanie zasobów i osób do jednostki organizacyjnej*

Aby dodać przedmiot do jednostki organizacyjnej:

1. Wybierz jednostkę organizacyjną w oknie *Dane | Jednostki organizacyjne*, a następnie naciśnij przycisk **Przedmioty**. Zostaną wyświetlone tylko przedmioty z danej jednostki.

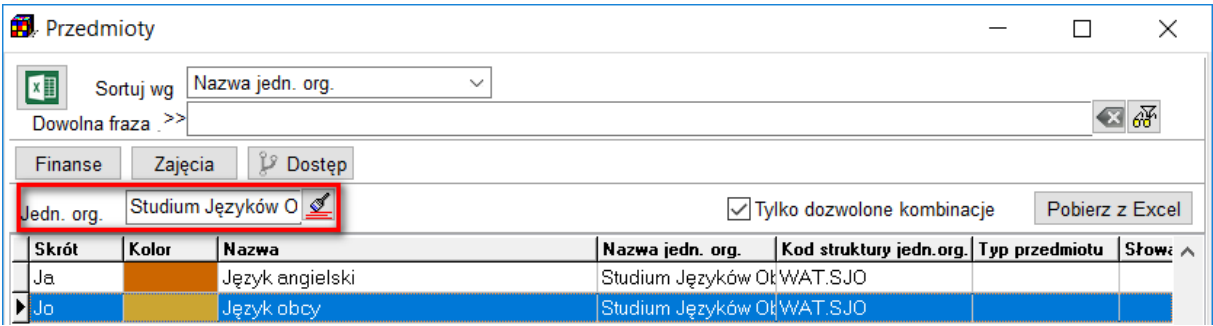

2. Naciśnij przycisk **Dodaj**. Wówczas pojawi się okno do wprowadzania przedmiotu. W polu jednostka organizacyjna zostanie automatycznie wstawiona jednostka organizacyjna, wybrana w pkt 1.

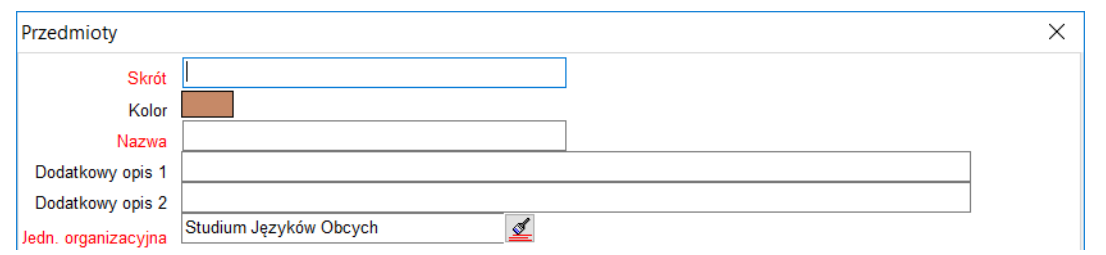

W identyczny sposób przydzielamy do jednostek organizacyjnych wykładowców, grupy i zasoby.

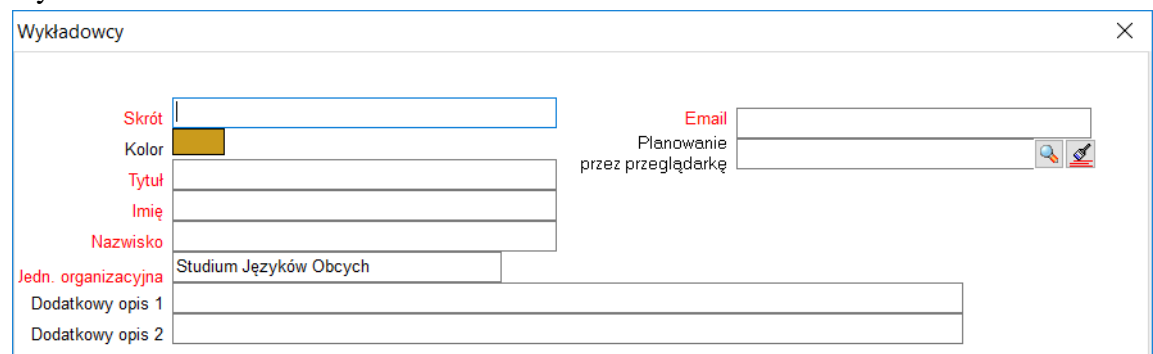

#### *2.2.3.1.3 Okno Statystyki a jednostki organizacyjne*

W oknie Statystyki możemy filtrować i wyświetlać jednostki organizacyjne:

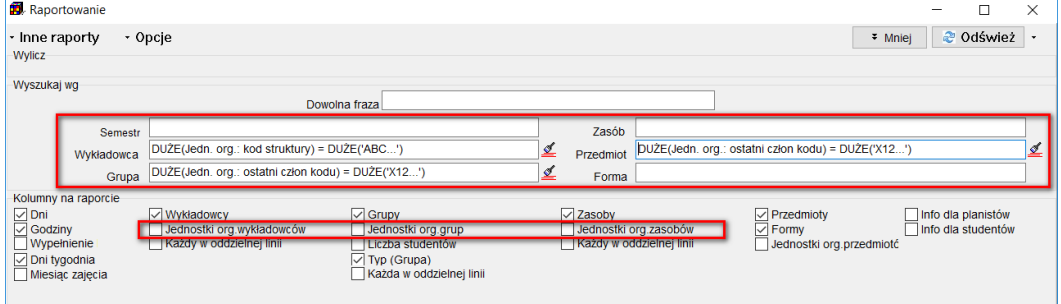

#### *2.2.3.1.4 Okno Zajęcia a jednostki organizacyjne*

Okno zajęcia pozwala na wyszukiwanie danych wg jednostki organizacyjnej wykładowcy, przedmiotu, grupy lub zasobu. W tym celu użyj filtra zaawansowanego jak pokazano na rysunku poniżej.

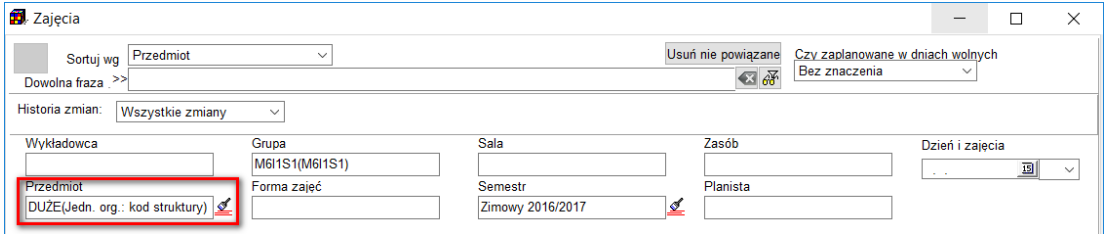

W siatce rekordów dodano kolumny jednostka wykładowcy, jednostka przedmiotu, jednostka grupy, jednostka zasobu. Ekran poniżej przedstawia przykładowy rekord danych po wyeksportowaniu do przeglądarki internetowej.

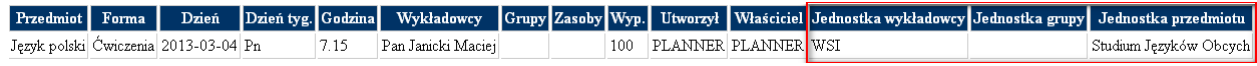

#### *2.2.3.1.5 Dostęp do danych a jednostki organizacyjne*

Mechanizm przydzielania zasobów i osób do jednostek organizacyjnych funkcjonuje niezależnie od modelu uprawnień do obiektów.

Oznacza to, że niezależnie od przydziału organizacyjnego, w module nadawania uprawnień możemy zbudować model pozwalający na planowanie zajęć np. tylko dla kilku wybranych wykładowców z jednostki A i kilku z jednostki B.

Aby zezwolić na planowanie zajęć wyłącznie w ramach określonej jednostki organizacyjnej należy utworzyć autoryzację, nazwać ją tak samo jak jednostkę organizacyjną, a następnie przydzielić tej autoryzacji ręcznie wszystkie przedmioty, grupy i wykładowców.

#### **2.2.4 Wykładowcy**

<span id="page-33-0"></span>Słownik wykładowców uruchamiamy za pomocą polecenia *Dane* | *Wykładowcy*.

| zajęcia                   |       | Finanse              | <b>P</b> Dostęp        |            |                                   |                                      |                 |                |
|---------------------------|-------|----------------------|------------------------|------------|-----------------------------------|--------------------------------------|-----------------|----------------|
| Jedn. org.                |       |                      | ₫                      |            |                                   | √ Tylko dozwolone kombinacje         | Pobierz z Excel |                |
| Skrót                     | Kolor | Tytuł                | Imie                   | Nazwisko   | Nazwa jedn. org.                  | Kod struktury jedn.org. Przeglądarka |                 | Email $\wedge$ |
| <b>Bor.A</b>              |       | kpt. dr inż.         | Anna                   | Borucka    | Instytut Logistyki                | WAT.WLO.ILOG                         |                 | Anna           |
| Borc                      |       |                      | Dominik                | Borcuch    | Wydział Mechatronil WAT.WML       |                                      |                 | Domi           |
| Bork                      |       | mgr inż.             | Łukasz                 | Borkowski  | Wydział Elektroniki WAT.WEL       |                                      |                 | Lukas          |
| BorM                      |       | dr inż.              | Mariusz                | Borowski   | Instytut Telekomunik WAT.WEL.ITK  |                                      |                 | Mariu          |
| Boro                      |       | dr inż.              | Włodzimierz            | Borowczyk  | Wydział Mechatronil WAT.WML       |                                      |                 | Wlod           |
| BorS                      |       | mar inż.             | Sylwia                 | Boroń      | Instytut Systemów EI WAT.WEL.ISE  |                                      |                 | Sylwi          |
| Bor.W                     |       | prof.dr hab.i Wacław |                        | Borkowski  | Instytut Pojazdów MeWAT.WME.KPMiT |                                      |                 | Wacl           |
| Boż                       |       | mgr inż.             | Jacek                  | Bożejko    | Wydział Mechatronil WAT.WML       |                                      |                 | Jacel          |
| <b>BrA</b>                |       | mar inż.             | Aneta                  | Brzuzy     | Katedra BudownictwlWAT.WIG.KB     |                                      |                 | Anetal         |
| Bre                       |       | dr inż.              | Wojciech               | Brejwo     | Instytut Systemów El WAT.WEL.ISE  |                                      |                 | Wojc           |
| Brk                       |       | dr inż.              | Jacek                  | Borkowski  | Instytut Chemii                   | WAT.WTC.ICH                          |                 | Jacel          |
| <b>BrM</b>                |       | mgr inż.             | Michał                 | Brewczyk   | Katedra Budownictw WAT.WIG.KB     |                                      |                 | Miche          |
| <b>Brs</b>                |       |                      | Szymon                 | Borys      | Wydział Mechatronił WAT.WML       |                                      |                 | Szym           |
| <b>BrykB</b>              |       | mgr inż.             | Bogumił                | Brykalski  | Wydział Elektroniki WAT.WEL       |                                      |                 | Bogu           |
| Bryz                      |       | mgr inż.             | Anna                   | Bryzek     | Instytut Systemów In(WAT.WCY.ISI  |                                      |                 | Anna           |
| Brz                       |       | mgr inż.             | Kamil                  | Brzóska    | Instytut Teleinformat WAT.WCY.ITA |                                      |                 | Kamil          |
| Brz.M                     |       | dr hab, inż.         | Marian                 | Brzeziński | Instytut Logistyki                | WAT.WLO.ILOG                         |                 | Maria          |
| <b>BT</b>                 |       | Ph.D.                | Berrin                 | Topuz      | Zewnętrzni                        | WAT.WEL.ZEW                          |                 | Berrir         |
| Bu                        |       | dr inż.              | Henryk                 | Burlaga    | Instytut Matematyki i WAT.WCY.IMK |                                      |                 | Henry          |
|                           |       |                      |                        |            |                                   |                                      |                 | ⋗              |
| $3$ $\sqrt{2}$ $\sqrt{5}$ |       | maks. 2000           | $0.14(0.12+0.01)$ sek. |            |                                   |                                      |                 |                |

*Widok okna do edycji słownika wykładowcy*

Dodawanie / edycja wykładowcy:

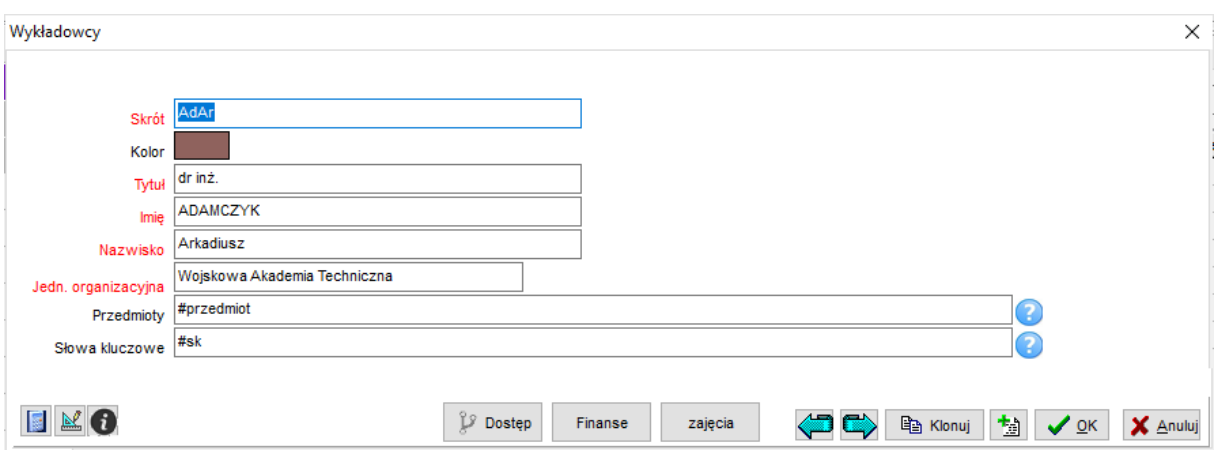

*Widok okna dodawania nowego wykładowcy*

#### **2.2.5 Przedmioty**

<span id="page-34-0"></span>Słownik przedmiotów uruchamiamy za pomocą polecenia *Dane | Przedmioty*.

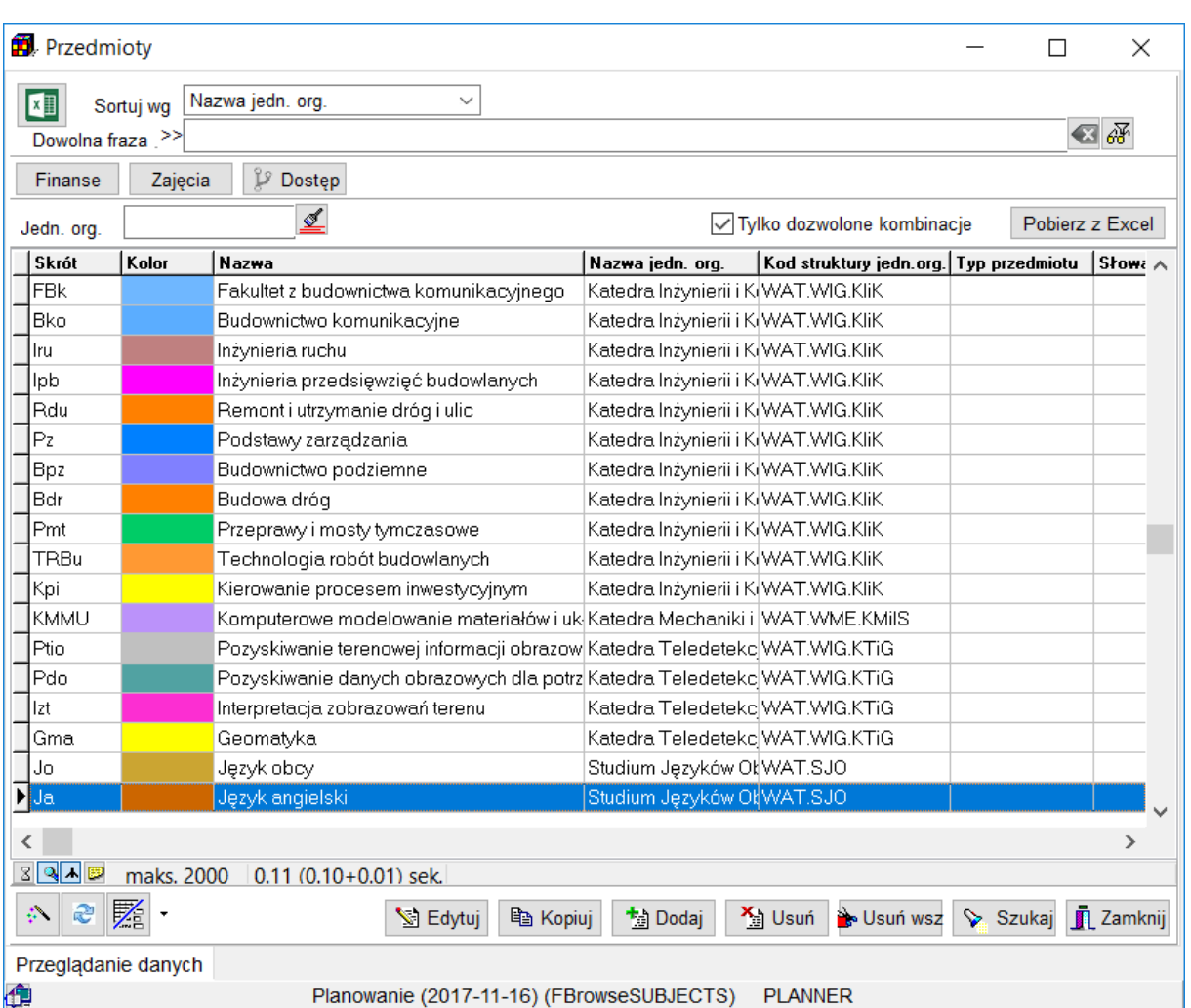

*Widok okna do edycji słownika przedmioty*

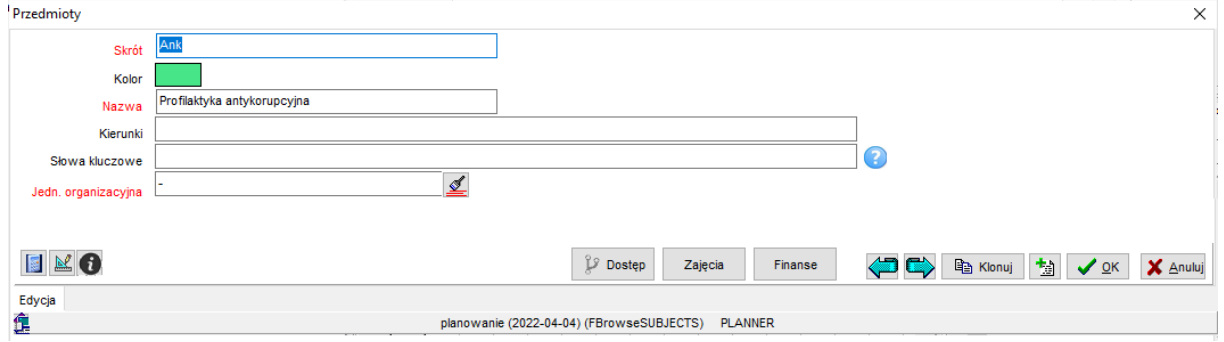

*Widok okna dodawania nowego przedmiotu.*

Przycisk *Zajęcia* u dołu ekranu wyświetla listę zajęć zaplanowaną z wybranego przedmiotu, a przycisk *Finanse* przenosi do powiązanych zapisów w module rozliczeń z wykładowcami.
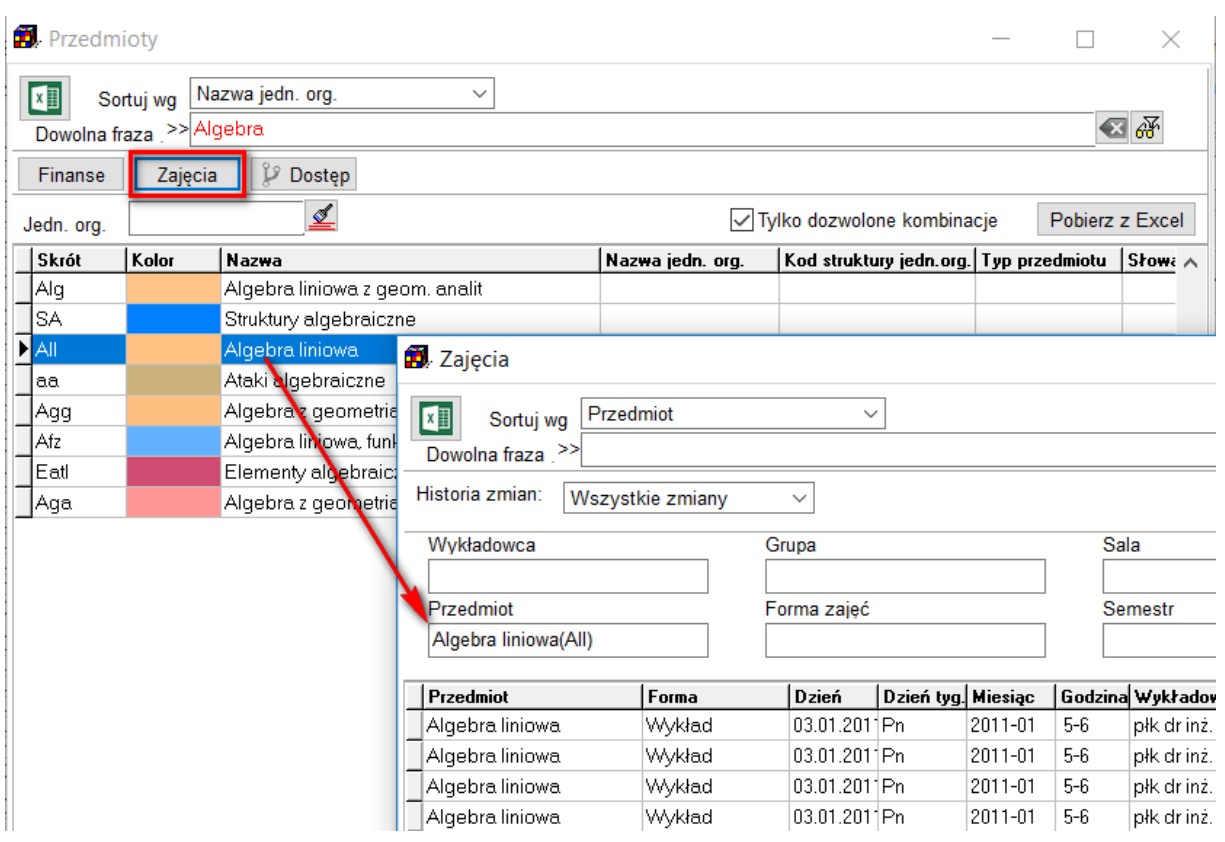

Podobne przyciski znajdują w oknie *Formy zajęć*, *Planiści, Wykładowcy i Grupy*.

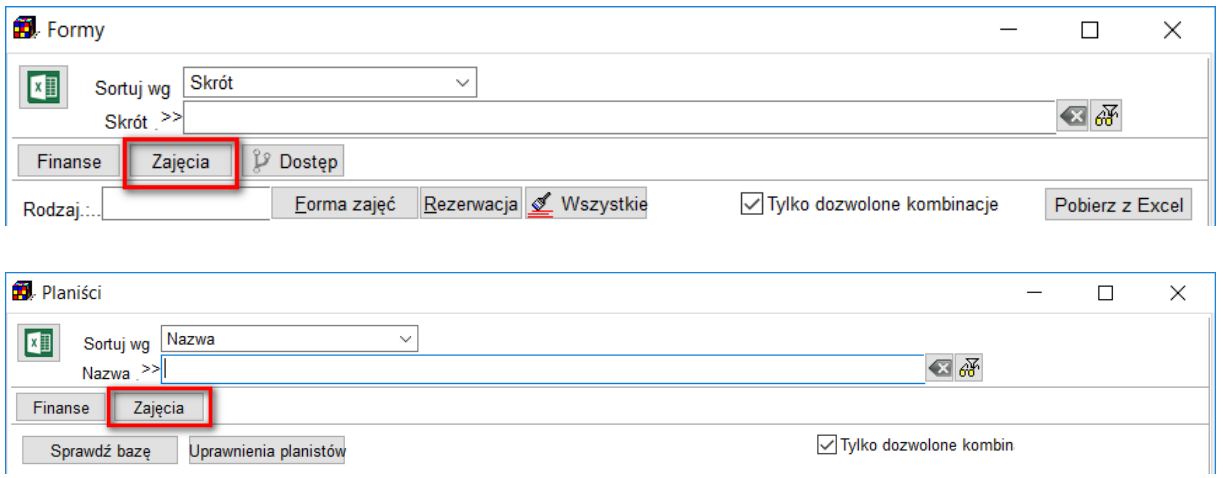

**2.2.6 Grupy**

Za pomocą słownika *Grupy* użytkownik definiuje grupy studentów.

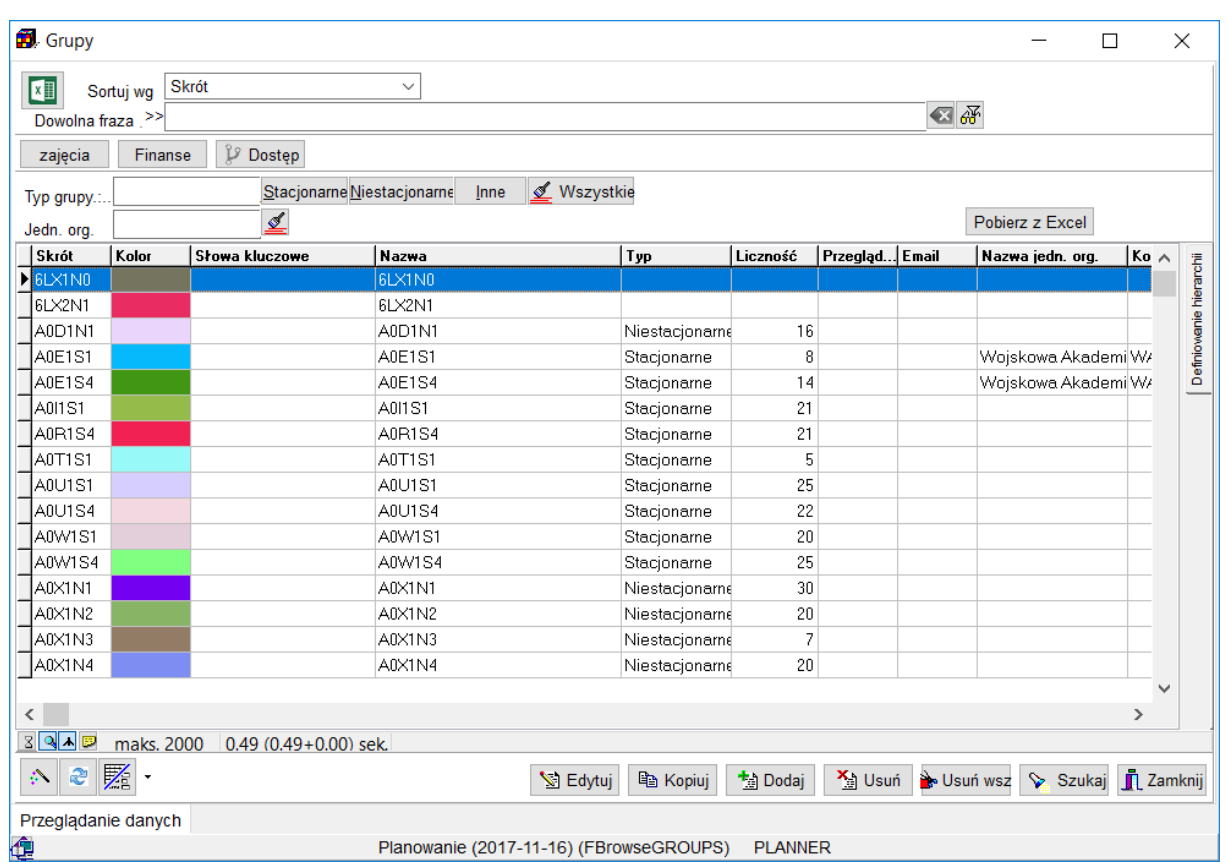

#### *Słownik grup*

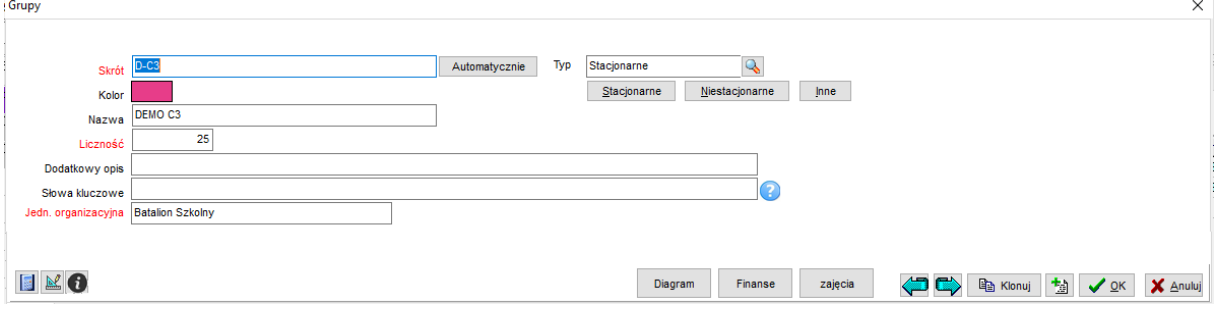

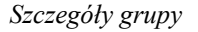

Dostępne pola:

- skrót przypisany do grupy,
- kolor wyróżniający na planie zajęć daną grupę,
- nazwę,
- liczebność grupy (liczbę studentów),
- Dodatkowe opisy,
- Jednostkę organizacyjną,
- **Email**
- typ grupy (*stacjonarne*, *niestacjonarne* , *inne*),
- Pola specyficzne dla Uczelni (zob. Rozdział Atrybuty).

### **2.2.7 Kategorie zasobów**

Poprzez zasoby głównie rozumie się sale wykładowe, choć pojęcie może być rozumiane szerzej.

Zasób to dowolny obiekt, który jest brany pod uwagę podczas procesu planowania zajęć, może to być wspomniana sala wykładowa, rzutnik, specjalistyczny sprzęt niezbędny do przeprowadzenia zajęcia oraz inne tego typu obiekty. Zasoby funkcjonują niezależnie od sal.

Jeżeli dany zasób jest przypisany do sali, to nie powinien być traktowany jako oddzielna kategoria, lecz powinien on zostać dodany do Sali jako jej atrybut.

Kategorie zasobów mogą być dostosowane do specyficznych potrzeb Uczelni. Uruchamianie okna: *Dane* | *Kategorie zasobów*.

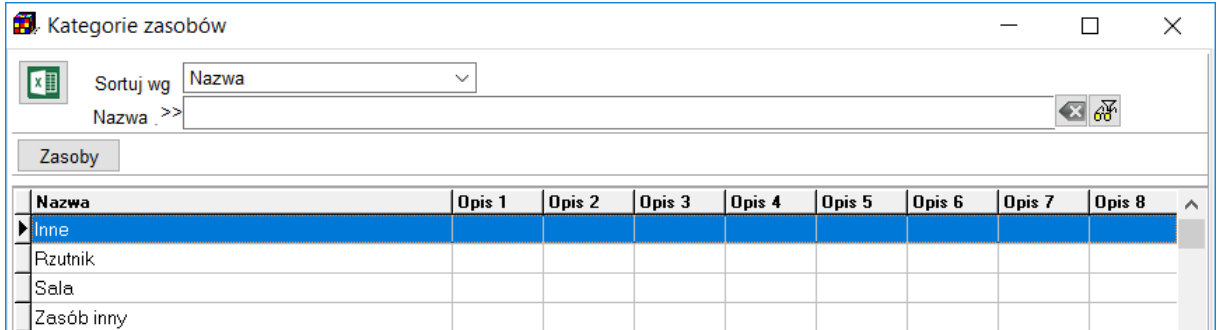

#### *Kategorie zasobów*

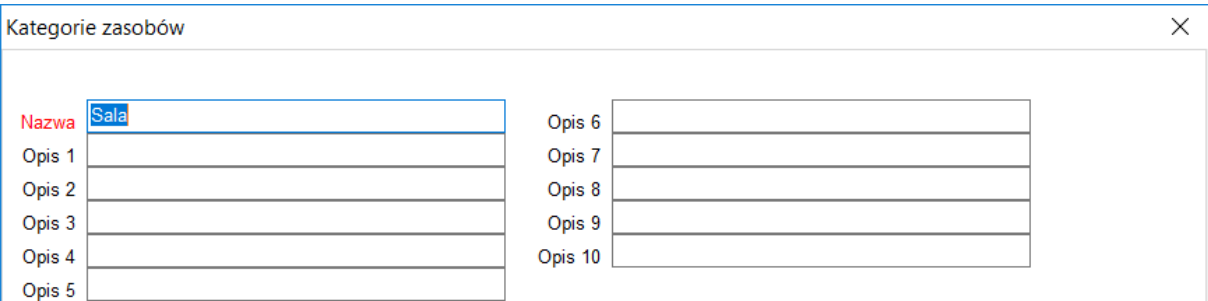

*Dodawanie nowej kategorii zasobów*

Dostępne pola:

- pełną nazwę kategorii zasobów,
- opcjonalnie kilka pól dodatkowego opisu.

### **2.2.8 Zasoby**

Aby przeglądać zasoby wybierz polecenie *Dane | nazwa zasobu*, np. *Dane | Sala*.

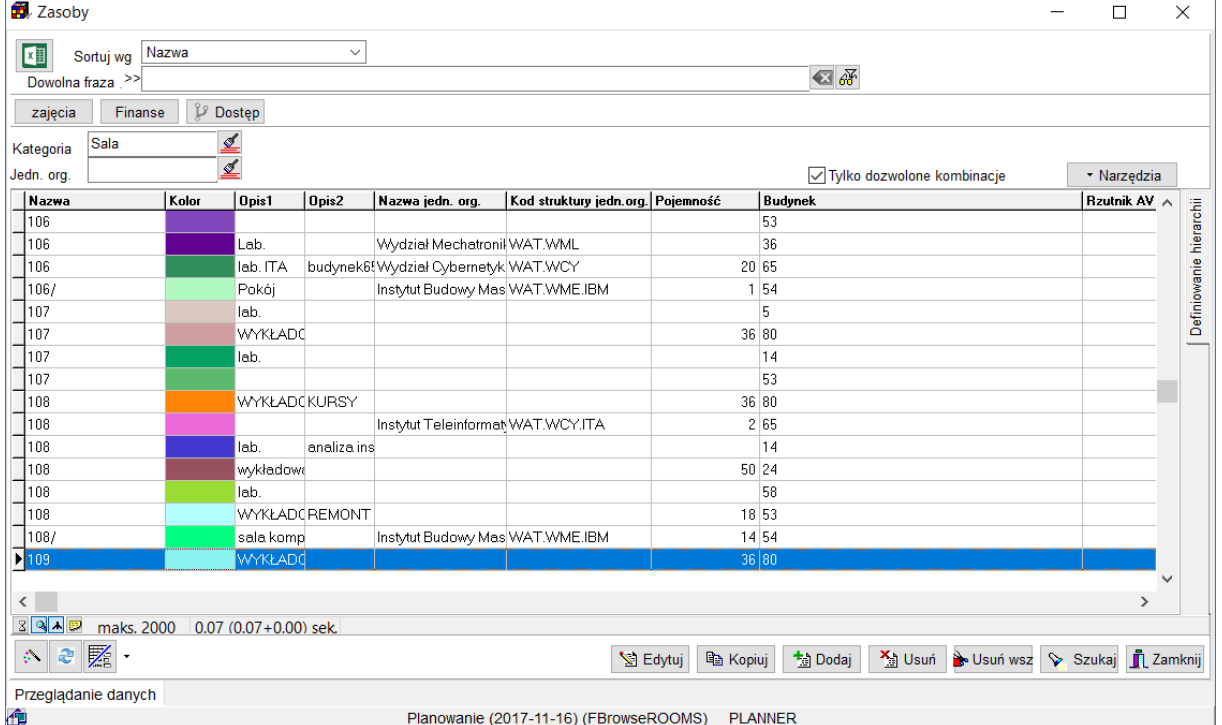

*Słownik sale*

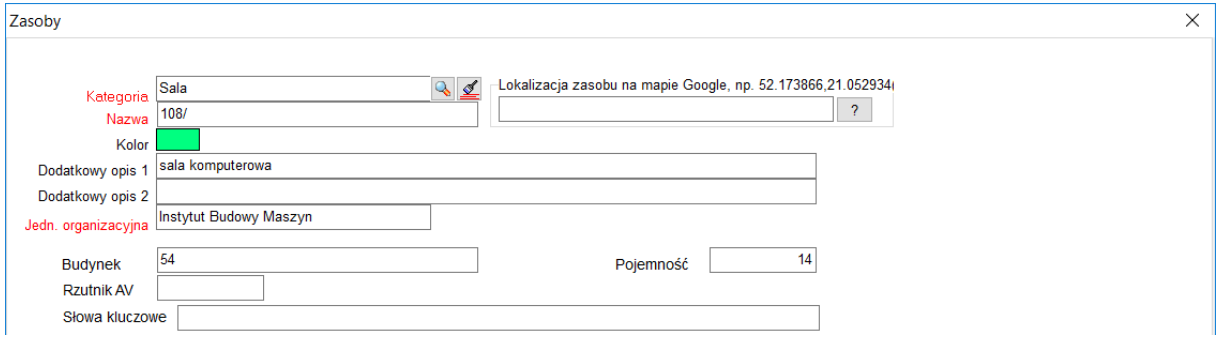

*Dodawanie nowej sali*

Dostępne pola:

- kategorię zasobu (wybrać ze zdefiniowanej listy kategorii),
- lokalizację zasobu na mapie *Google*,
- nazwę sali,
- kolor wyróżniający na planie zajęć salę,
- opcjonalnie dwa pola dodatkowego opisu,
- budynek , w którym znajduje się sala,
- pojemność sali,
- rzutnik AV,

Podczas wprowadzania grup oraz sal określa się liczność grupy i pojemność sali, które są w trakcie planowania porównywane. Jeżeli zajęcie prowadzone jest dla kilku grup, wówczas liczba studentów jest sumowana. Podobnie – jeżeli zajęcie prowadzone jest w kilku salach, pojemność sumowana. Następnie sumaryczna liczność grup jest porównywana z sumaryczną pojemnością sal.

Podczas wprowadzania zasobu możemy wskazać położenie tego zasobu na mapie. Informacja ta jest przenoszona do *kalendarza elektronicznego.*

### **2.2.9 Formy zajęć i typy rezerwacji**

Forma prowadzenia zajęć to po prostu wykład, ćwiczenia, laboratorium. Rezerwacja oznacza z kolei np. urlop wykładowcy, remont sali. Uruchamianie okna: *Dane* | *formy zajęć/rezerwacje*.

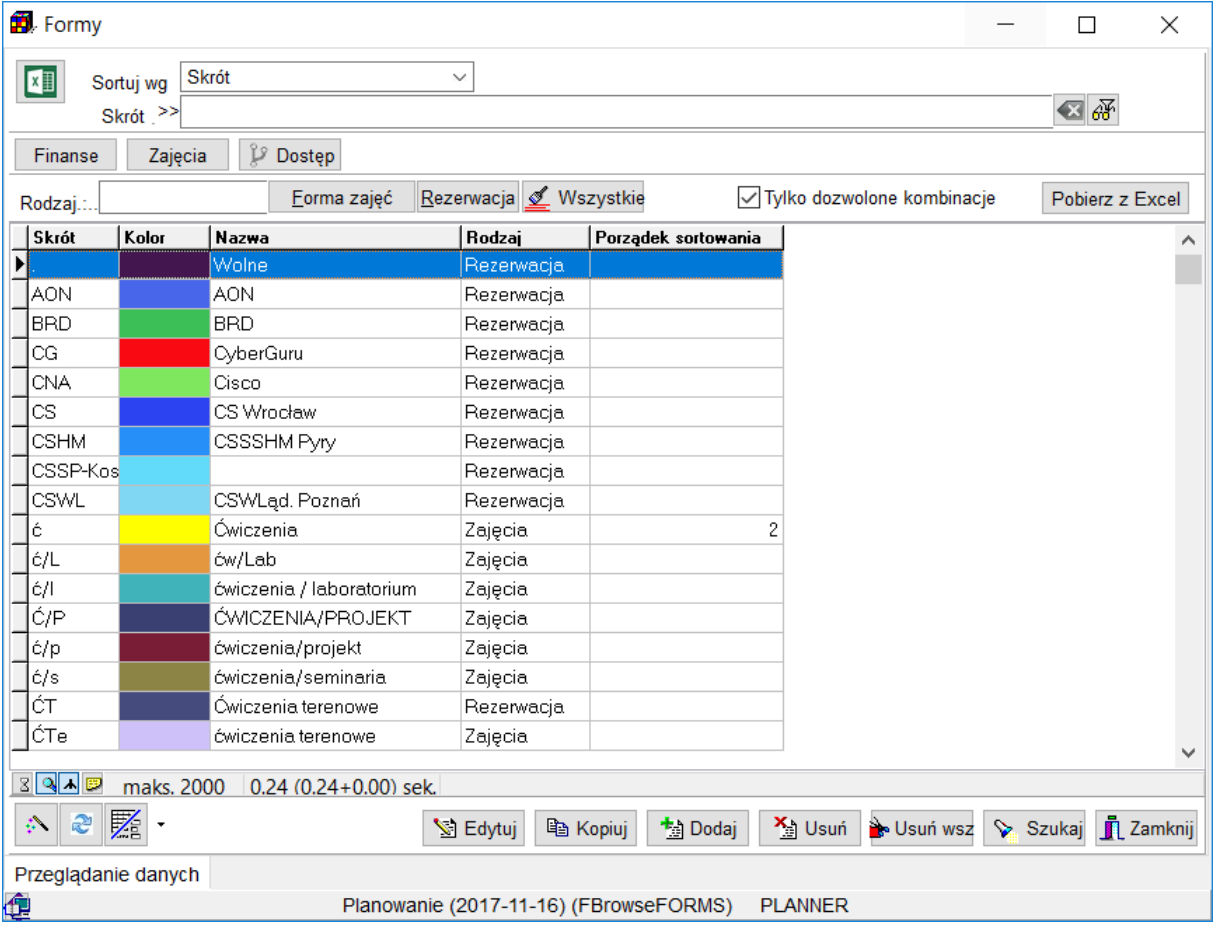

*Formy zajęć/rezerwacje.*

Planista może tworzyć własne formy prowadzenia zajęć lub rezerwacje.

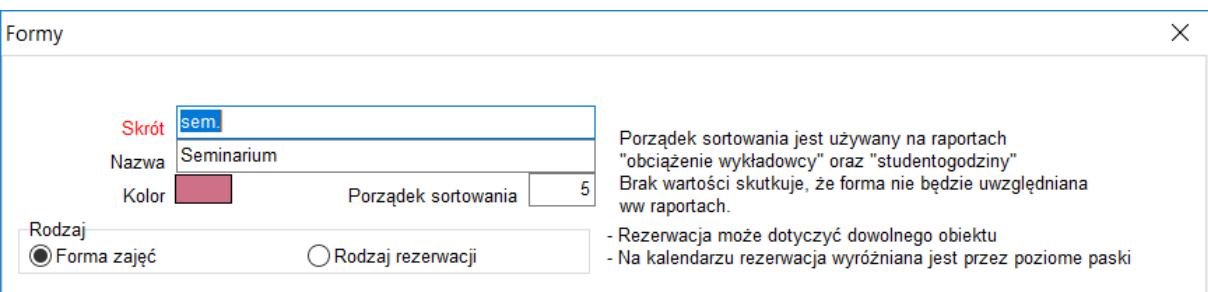

*Dodawanie nowej formy zajęć lub rodzaju rezerwacji*

Dostępne pola:

- skrót formy zajęć (powinien być jak najkrótszy z tego względu, że pojawia się na wydrukach),
- nazwę formy prowadzonego zajęcia bądź też rezerwacji,
- kolor wyróżniający na planie zajęć dany rodzaj zajęcia lub rezerwacji,
- porządek sortowania- kolejność wystąpienia formy zajęć lub rezerwacji na raportach, brak wartości wprowadzonej w tym polu skutkuje tym, że dana forma zajęć lub rezerwacja nie zostanie uwzględniona na raporcie,
- typ (wybierając, czy ma to być forma zajęć czy też rodzaj rezerwacji).

### **2.2.10 Planiści**

Opis tego słownika jest w rozdziale *Współpraca kilku planistów*.

## **2.2.11 Definiowanie zależności nadrzędny – podrzędny**

W słowniku wykładowców, grup oraz zasobów jest funkcja wprowadzania zależności nadrzędny-podrzędny. Można w ten sposób przypisać kilka grup ćwiczeniowych do grupy rocznikowej.

Zdefiniowanie hierarchii skutkuje tym, że program sprawdza konflikty, nie pozwalając na zaplanowanie zajęć grupom podrzędnym, jeżeli grupa nadrzędna ma już zaplanowane zajęcia.

W oknie dodawania nowej grupy po prawej stronie widoczna jest zakładka *definiowanie hierarchii*. Okna do definiowania grup nadrzędnych oraz podrzędnych dla danej grupy są domyślnie ukryte. Po kliknięciu w zakładkę *definiowanie hierarchii* zostaną wyświetlone w sposób jak przedstawiono to na rysunku poniżej.

| <b>B</b> Grupy              |              |                        |                                         |           |               |                         |                            |                                  |                      |                 | $\Box$ | X                         |                     |
|-----------------------------|--------------|------------------------|-----------------------------------------|-----------|---------------|-------------------------|----------------------------|----------------------------------|----------------------|-----------------|--------|---------------------------|---------------------|
| $\sqrt{2}$                  | Sortuj wg    | Skrót                  | $\checkmark$                            |           |               |                         |                            |                                  |                      |                 |        |                           |                     |
| Dowolna fraza .>>           |              |                        |                                         |           |               |                         |                            |                                  | □母                   |                 |        |                           |                     |
| zajęcia                     | Finanse      | <b>P</b> Dostęp        |                                         |           |               |                         |                            |                                  |                      |                 |        |                           |                     |
|                             |              |                        |                                         |           |               |                         |                            |                                  |                      |                 |        |                           |                     |
| Typ grupy.:.                |              |                        | Stacjonarne Niestacjonarne<br>Inne      | Wszystkie |               |                         |                            |                                  |                      |                 |        |                           |                     |
| Jedn. org.                  |              | ⊻                      |                                         |           |               |                         |                            |                                  |                      | Pobierz z Excel |        |                           |                     |
| Skrót                       | Kolor        | Słowa kluczowe         | Nazwa                                   |           | Typ           |                         | Rodzaj hierarchii: Potok   |                                  |                      | $\checkmark$    |        |                           |                     |
| $561\times100$              |              |                        | 6LX1N0                                  |           |               | Definiowanie hierarchii |                            |                                  | Zasoby nadrzędne     |                 |        |                           |                     |
| 6LX2N1                      |              |                        | 6LX2N1                                  |           |               |                         | Poziom Nazwa               |                                  |                      |                 |        |                           |                     |
| A0D1N1                      |              |                        | A0D1N1                                  |           | Nies          |                         |                            | 1 A0X1N3 A0X1N3                  |                      |                 |        |                           | $\hat{\phantom{1}}$ |
| A0E1S1                      |              |                        | A0E1S1                                  |           | Stac          |                         |                            |                                  |                      |                 |        |                           |                     |
| A0E1S4                      |              |                        | A0E1S4                                  |           | Stac          |                         |                            |                                  |                      |                 |        |                           | $\checkmark$        |
| A0I1S1                      |              |                        | A0I1S1                                  |           | Stac          |                         | ≺                          |                                  |                      |                 |        | $\rightarrow$             |                     |
| A0R1S4                      |              |                        | A0R1S4                                  |           | Stac          |                         | Dodaj nadrzędny            | X <sub>3</sub> Usuń              |                      |                 |        |                           |                     |
| A0T1S1                      |              |                        | A0T1S1                                  |           | Stac          |                         |                            |                                  |                      |                 |        |                           |                     |
| A0U1S1                      |              |                        | A0U1S1                                  |           | Stac          |                         |                            |                                  | Zasoby podrzędne     |                 |        |                           |                     |
| A0U1S4                      |              |                        | A0U1S4                                  |           | Stac          |                         | Poziom Nazwa               |                                  |                      |                 |        |                           | $\hat{\phantom{1}}$ |
| A0W1S1                      |              |                        | A0W1S1                                  |           | Stac          |                         |                            |                                  |                      |                 |        |                           |                     |
| A0W1S4                      |              |                        | A0W1S4                                  |           | Stac          |                         |                            |                                  |                      |                 |        |                           |                     |
| A0X1N1                      |              |                        | A0X1N1                                  |           | Nies          |                         |                            |                                  |                      |                 |        |                           |                     |
| A0X1N2                      |              |                        | A0X1N2                                  |           | Nies          |                         |                            |                                  |                      |                 |        |                           |                     |
| A0X1N3                      |              |                        | A0X1N3                                  |           | Nies          |                         |                            |                                  |                      |                 |        |                           |                     |
| A0X1N4                      |              |                        | A0X1N4                                  |           | Nies          |                         |                            |                                  |                      |                 |        |                           | $\checkmark$        |
|                             |              |                        |                                         |           | $\checkmark$  |                         | <b>Man</b> Dodaj podrzędny |                                  | V <sub>il</sub> Usuń |                 |        |                           |                     |
| ≺                           |              |                        |                                         |           | $\rightarrow$ |                         |                            |                                  |                      |                 |        |                           |                     |
| $3$ Q $\sim$ $\blacksquare$ | maks. 2000   | $0.49(0.49+0.00)$ sek. |                                         |           |               |                         |                            |                                  |                      |                 |        |                           |                     |
| æ<br>$\mathbb{R}^n$         | $\not\equiv$ |                        |                                         | Si Edytuj | la Kopiuj     |                         | <sup>+</sup> Dodaj         | V <sub>al</sub> Usuń No Usuń wsz |                      |                 |        | Szukaj <i>I</i> I Zamknij |                     |
| Przeglądanie danych         |              |                        |                                         |           |               |                         |                            |                                  |                      |                 |        |                           |                     |
| œ                           |              |                        | Planowanie (2017-11-16) (FBrowseGROUPS) |           |               |                         | <b>PLANNER</b>             |                                  |                      |                 |        |                           |                     |

*Okno grupy z rozwiniętą zakładką definiowania hierarchii*

Rodzaj hierarchii nie ma znaczenia, prosimy zostawić wartość domyślną (pole zostało dodana dla przyszłych zastosowań). Każda grupa może należeć do dowolnej liczby potoków; może też mieć dowolną liczbę obiektów podrzędnych. Definiując hierarchię można wybrać dowolną liczbę grup w oknie Dodaj podrzędny.

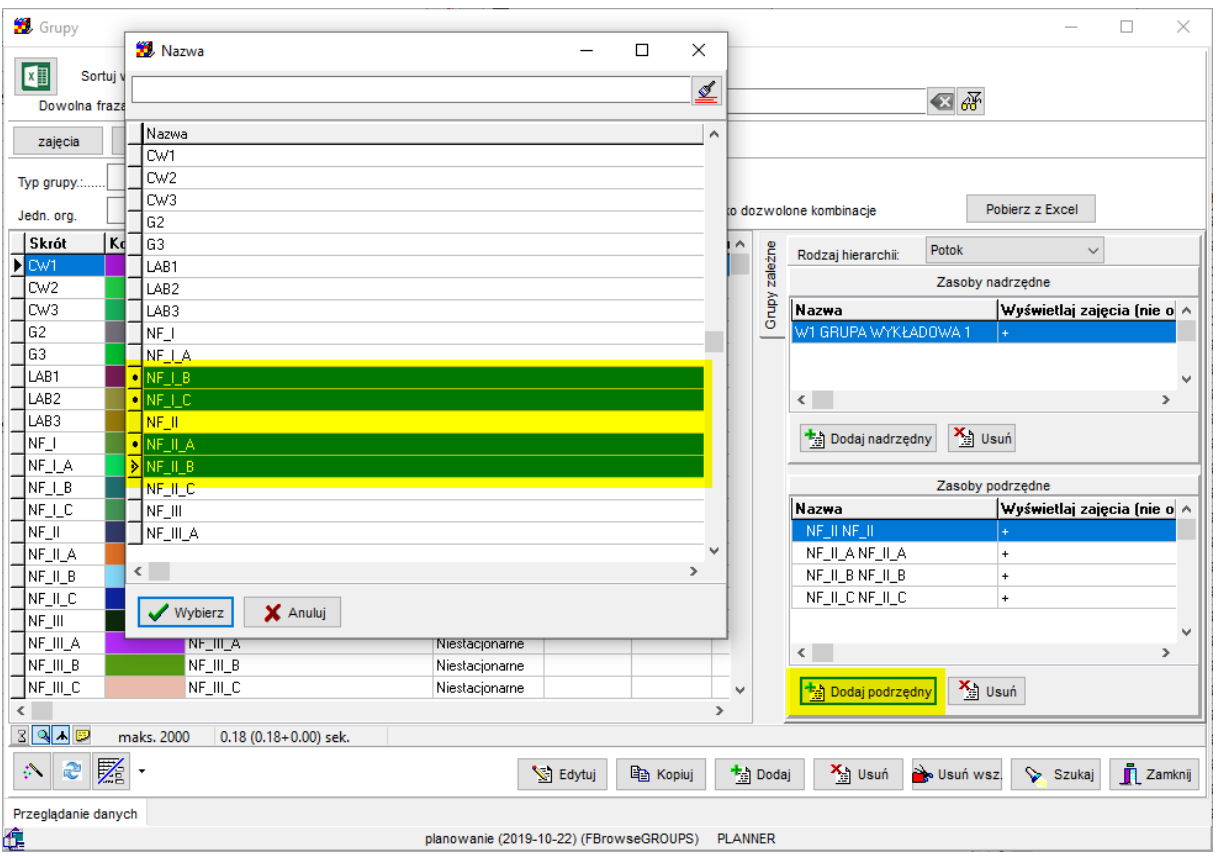

## **2.2.11.1 Zmiana relacji w locie**

Relacje mogą być zmieniane w dowolnym momencie planowania:

Podczas próby zbudowania relacji, sprawdzane jest, czy grupa nadrzędna i podrzędna nie mają zajęć w tych samych terminach. Jeżeli tak jest, program nie pozwoli na zbudowanie relacji.

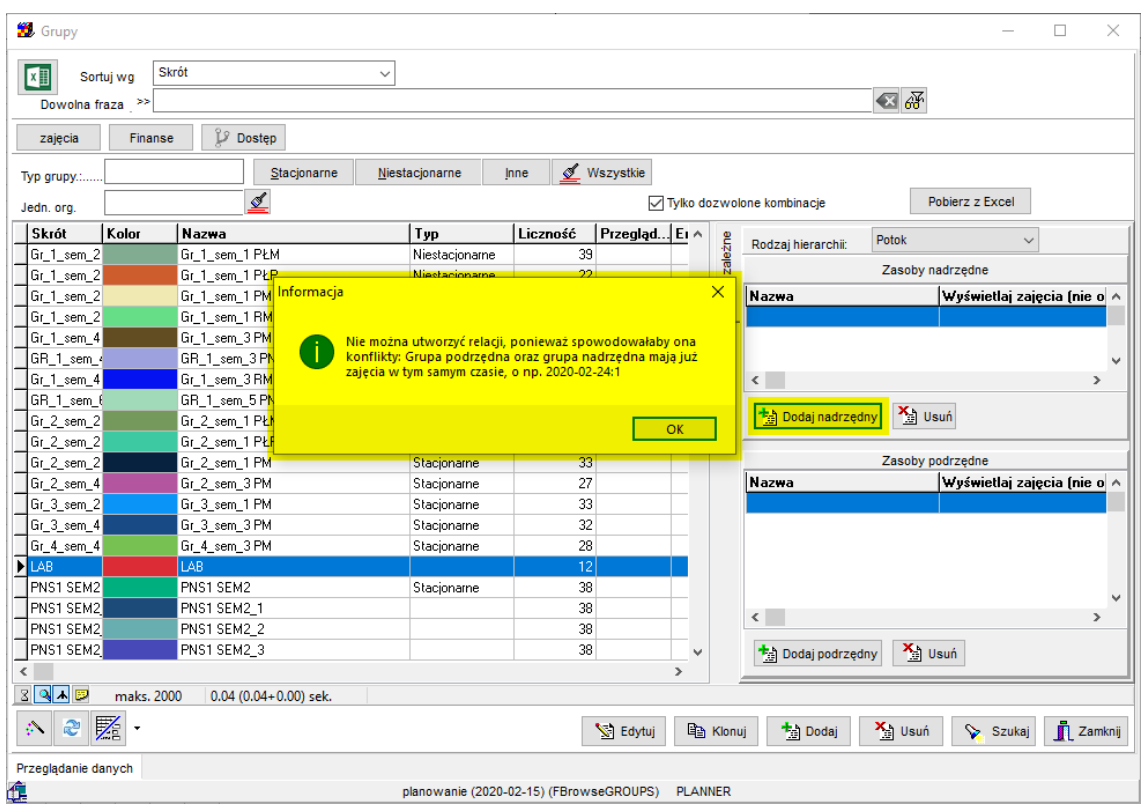

Podczas usuwania relacji nadrzędny-podrzędny program automatycznie kasuje zajęcia podrzędne z kalendarza grupy nadrzędnej i vice versa.

## **2.2.11.2 Raportowanie relacji**

W oknie raportowanie można wyświetlić **Grupy nadrzędne** dla danej grupy.

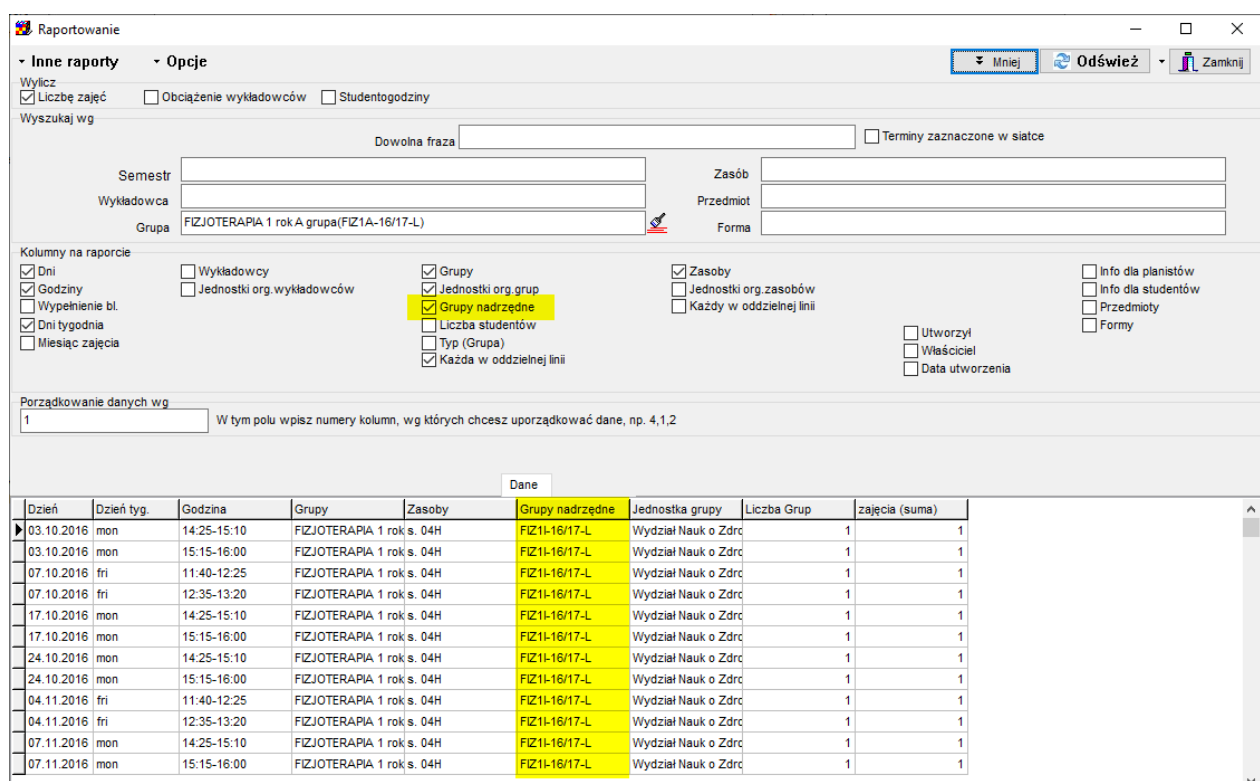

### **2.2.11.3 Relacje dla wykładowców i sal**

Wszystkie opisane w powyższym przykładzie dla słownika grup funkcjonalności są również dostępne w oknach wprowadzania wykładowców oraz zasobów.

## **2.2.11.4 Grupy nadrzędne i podrzędne - diagram**

Aplikacji pozwala na utworzenie diagramu pokazującego zależności pomiędzy grupami.

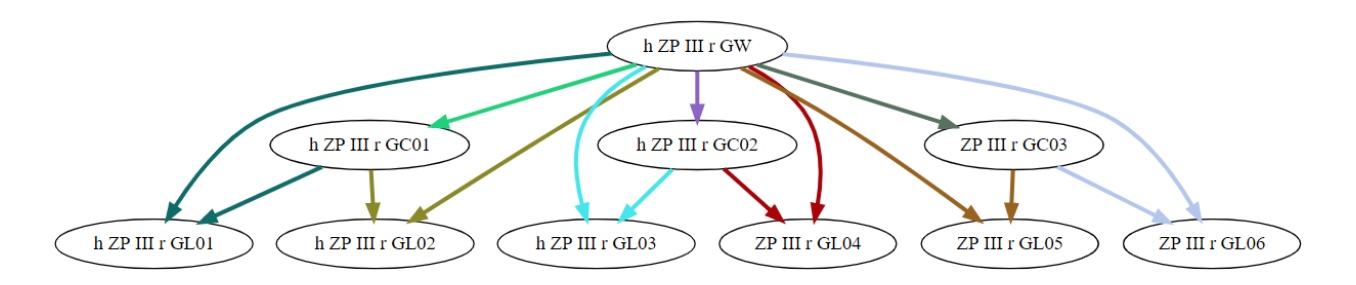

Diagram pozwala szybko i wygodne sprawdzić, czy relacje pomiędzy grupami zostały zbudowane w sposób prawidłowy, wychwycić ewentualne błędy:

- Kolorowe strzałki ułatwiają czytanie diagramu

## Pansoft.org

PLANOWANIE ZAJĘĆ, REZERWOWANIE

- Diagram może być tworzony w orientacji pionowej lub poziomej
- Pogrubiona linia oznacza relację "jedna grupa nadrzędna"
- Próby są uporządkowane w porządku alfabetycznym

Diagram może zostać utworzony dla wszystkich grup w bazie danych, tylko dla grup z bieżącego semestru, lub dla grup powiązanych z wybraną grupą.

Diagram otrzymujemy poprzez naciśnięcie przycisku **Diagram** w oknie **Grupy**, o tutaj.

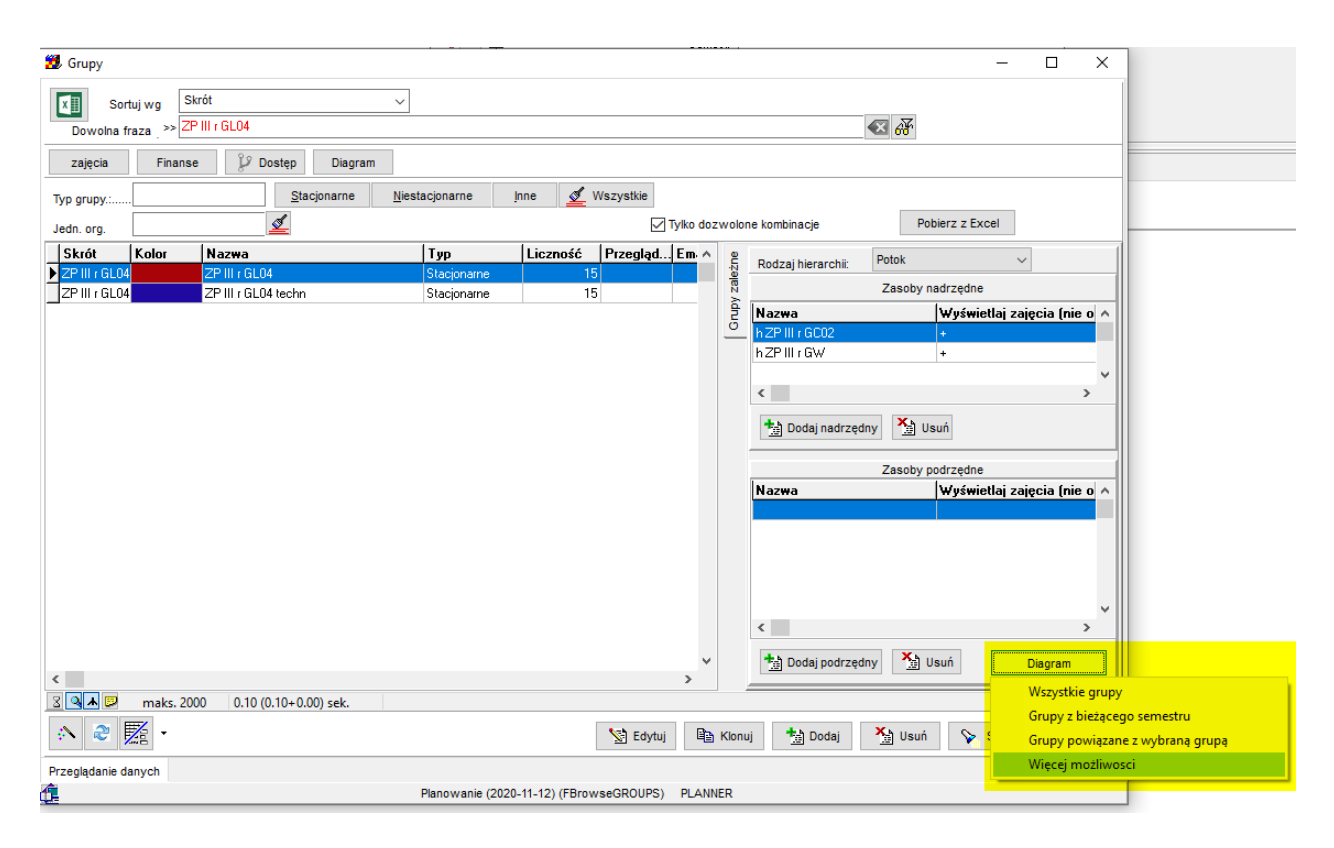

Lub tutaj:

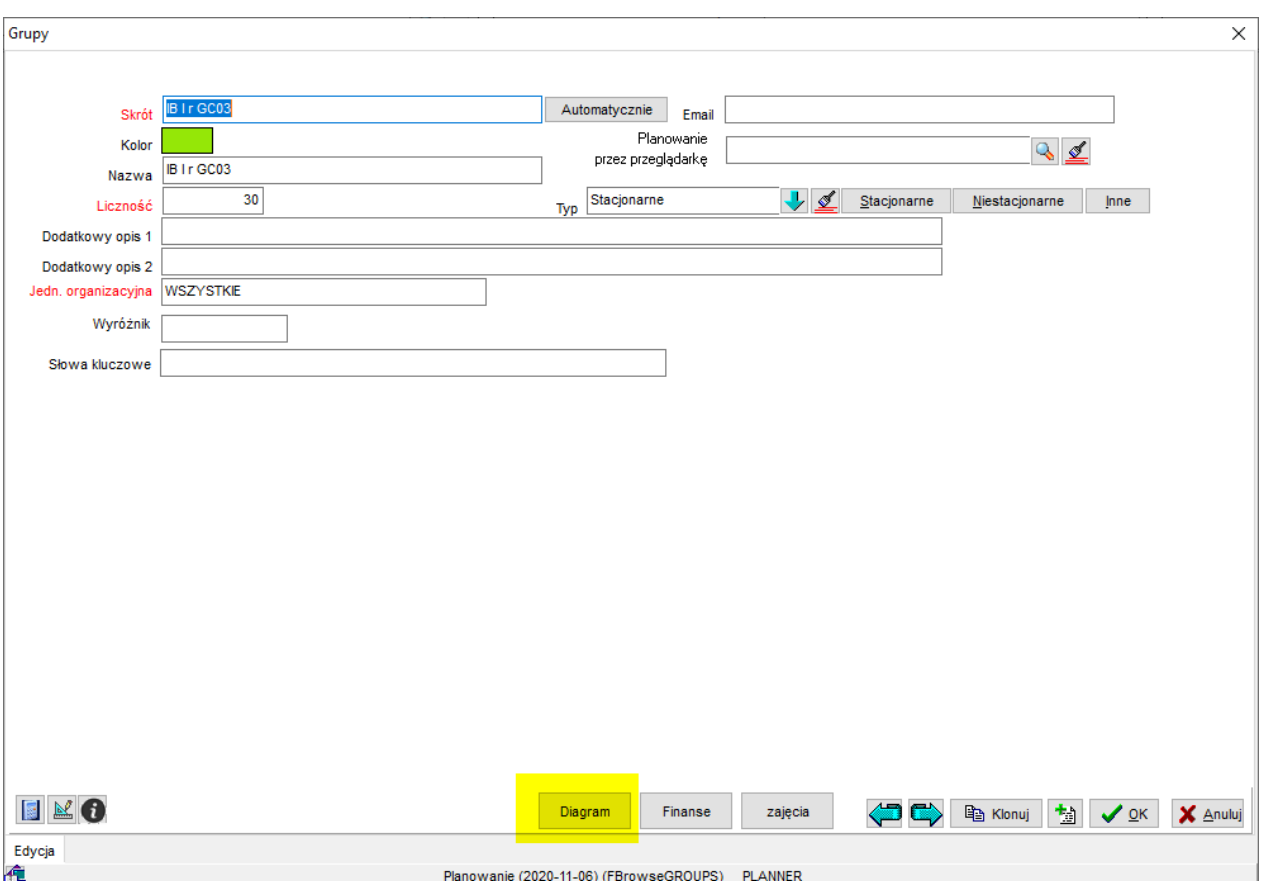

Możliwe jest także utworzenie wykresu interaktywnego (elementy za ekranie można przesuwać za pomocą myszy)

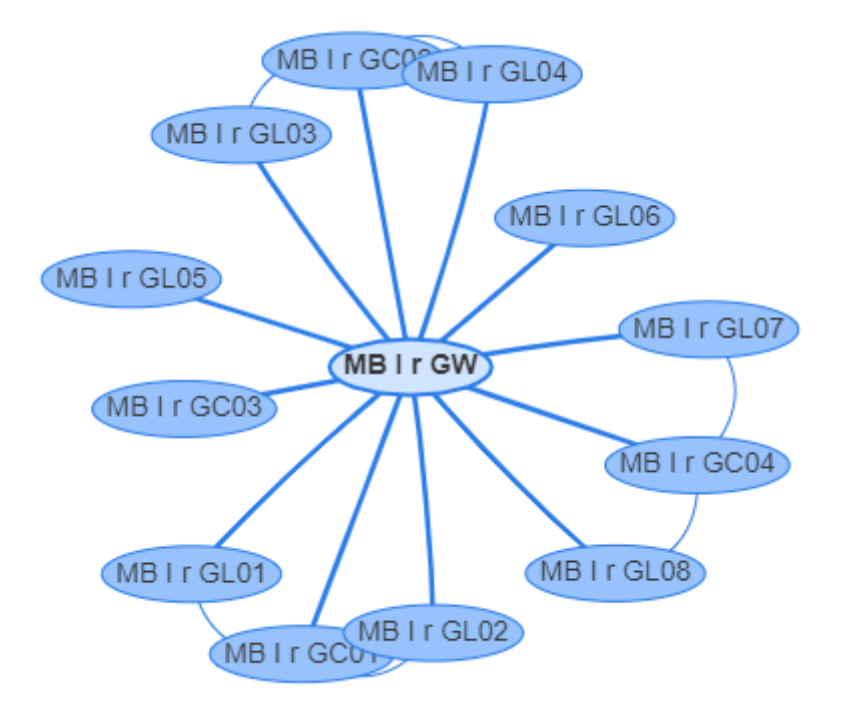

Więcej na temat relacji napisano w rozdziale: *Planowanie zajęć w rocznikowych, cwiczeniowych, zajęć równoległych*.

## **2.3 Pulpit planisty**

Po zalogowaniu użytkownika do Aplikacji pojawia *pulpit planisty*. W górnej części tego okna znajduje się *pasek narzędzi*, *panel wyszukiwania* oraz *siatka zajęć* służąca do planowania w wybranych przez planistę terminach zajęć. W dolnej części *pulpitu planisty* wyświetlane są zakładki przełączania między rozkładami.

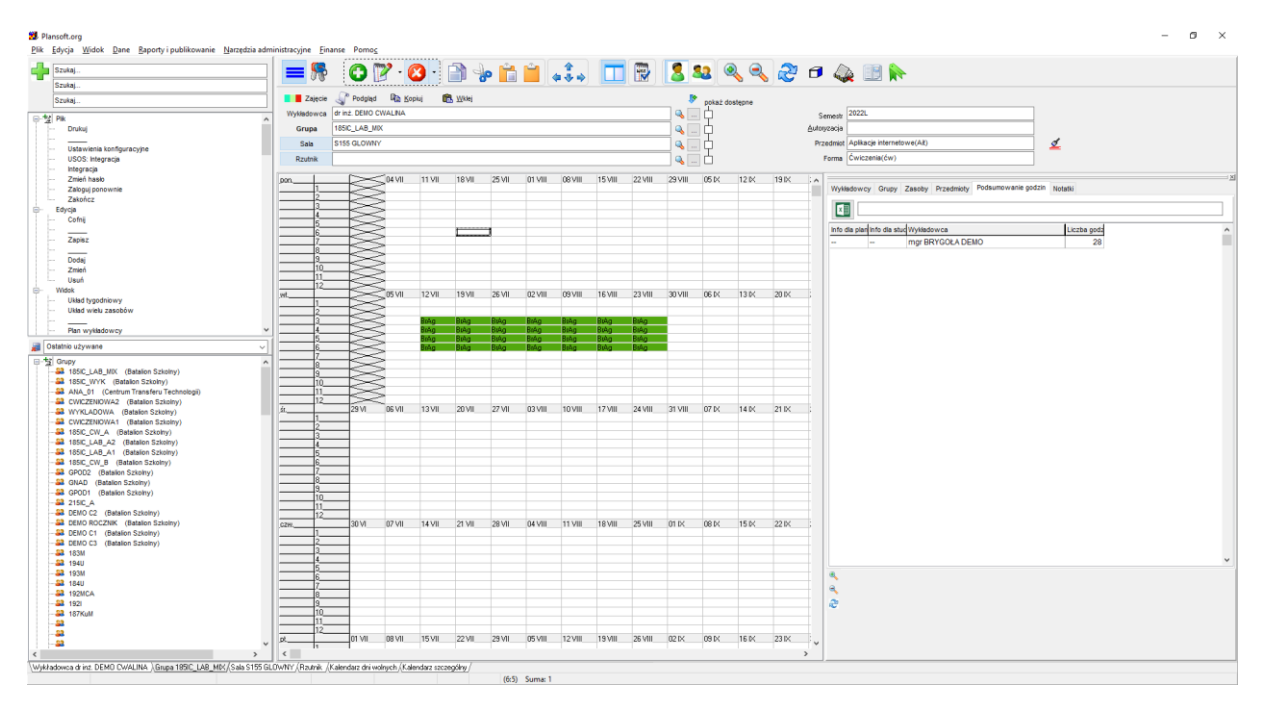

*Widok pulpitu planisty po zalogowaniu do programu.*

### **2.3.1 Menu główne**

*Menu główne* aplikacji *Plansoft.org* przedstawia rysunek.

Plansoft.org

Plik Edycja Widok Dane Raporty i publikowanie Narzędzia administracyjne Finanse Pomoc *Menu główne*

Polecenia menu głównego.

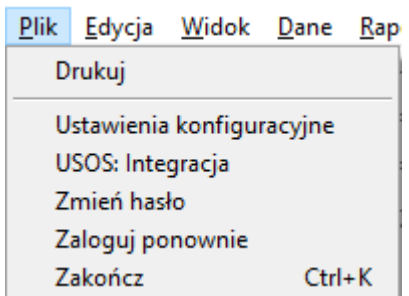

- Polecenia menu *Plik*:
	- o *Drukuj* drukuje bieżący rozkład zajęć. Aby dowiedzieć się, jak opublikować wszystkie rozkłady zajęć, zajrzyj do rozdziału *Publikacja rozkładów zajęć.*
	- o *Ustawienia konfiguracyjne*  uruchamia okno do zmiany ustawień konfiguracyjnych programu,
	- o **USOS: Integracja** zob. rozdział Integracje
	- o *Zmień hasło* –zmiana hasła bieżącego użytkownika,
	- o *Zaloguj ponownie* –ponowne zalogowanie do programu,
	- o *Zakończ (Cnrl***+***K)*  kończy pracę z programem.

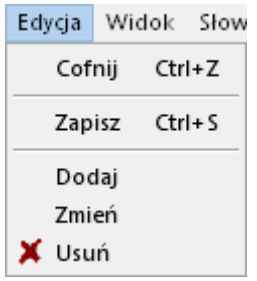

- Polecenia menu *Edycja*:
	- o *Cofnij (Cntr+Z)* cofa ostatnią zmianę wykonaną w rozkładzie zajęć,
	- o *Zapisz (Cntr+S)*  zapisuje rozkład zajęć do bazy danych,
	- o *Dodaj*  dodaje nowe zajęcie (zajęcia),
	- o *Zmień*  wyświetla okno do modyfikacji zaznaczonych zajęć,
	- o *Usuń*  usuwa zaznaczone zajęcie (zajęcia).

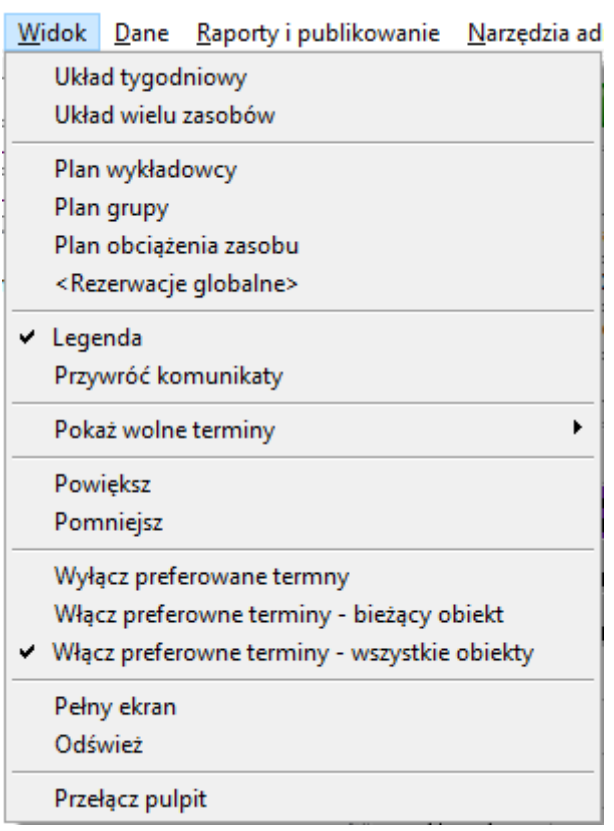

- Polecenia menu *Widok*:
	- o *Układ tygodniowy / Układ wielu zasobów* –przełączanie pomiędzy układami prezentacji danych,
	- o *Plan wykładowcy / Plan grupy / Plan obciążenia zasobu / <Rezerwacje globalne>* – zmiana rodzaju wyświetlanych danych,
	- o *Legenda*  włącza / wyłącza okno legendy
	- o **Przywróć komunikaty** zob. Komunikat o zajętości sali
	- o *Pokaż wolne terminy*  uruchamia tryb wyświetlania terminów, w których można / nie można planować zajęcia ze względu na ewentualne konflikty lub ich brak pomiędzy wykładowcami, grupami bądź też zasobami.
	- o *Powiększ / Pomniejsz*  odpowiednio powiększa / pomniejsza układ,
	- o *Włącz preferowane terminy / Włącz preferowane terminy – bieżący obiekt / Włącz preferowane terminy – wszystkie obiekty –włącza / wyłącza tryb* prezentacji preferowanych terminów zajęć,
	- o *Odśwież*  odświeża zawartość okna (funkcja jest przydatna gdy rozkład zajęć jest modyfikowany przez dwie osoby jednocześnie).
	- o *Przełącz pulpit* zob. *Przełączanie się pomiędzy pulpitami*

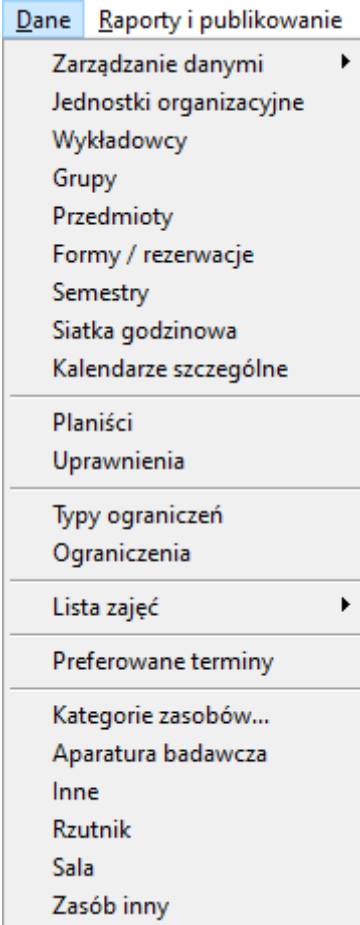

 Polecenia menu *Dane* – z menu uruchamiane są funkcje do modyfikacji danych słownikowych, więcej w rozdziale *Słowniki danych*.

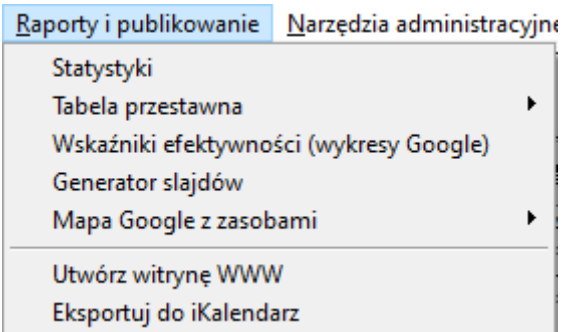

 Polecenia menu *Raporty i publikowanie* – aby dowiedzieć się więcej, zajrzyj do rozdziałów: *Publikacja rozkładów zajęć*, oraz *Analiza danych*.

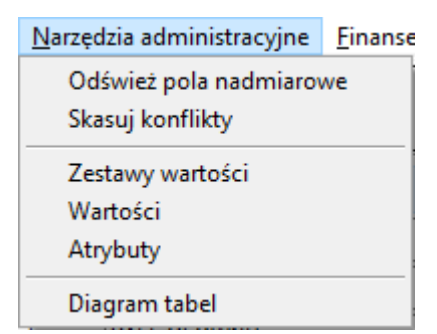

 Polecenia menu *Narzędzia administracyjne* – funkcje zostały opisane w innych rozdziałach, użyj funkcji *Szukaj*.

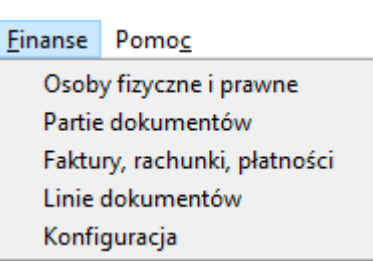

 Polecenia menu *Finanse* – z menu uruchamiane są funkcje służące do ewidencji faktur, rachunków oraz płatności, służy on zarówno do przechowywania dokumentów należnościowych jak i zobowiązaniowych.

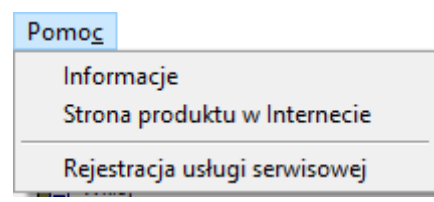

- Polecenia menu *Pomoc*:
	- o *Informacje* wyświetla informacje o wersji programu oraz o udzielonych licencjach,
	- o *Strona produktu w Internecie*  uruchamia za pomocą domyślnej przeglądarki Internetowej stronę domową produktu,
	- o *Rejestracja usługi serwisowej*  służy do zarejestrowania usługi serwisowej, usługa serwisowa pozawala korzystać w pełni ze wszystkich rozszerzeń jakie powstaną w okresie trwania umowy serwisowej.

### **2.3.2 Pasek narzędzi**

*Pasek narzędzi* aplikacji *Plansoft.org* zawiera najczęściej używane funkcje.

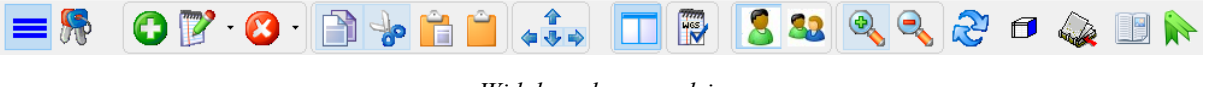

*Widok paska narzędzi.*

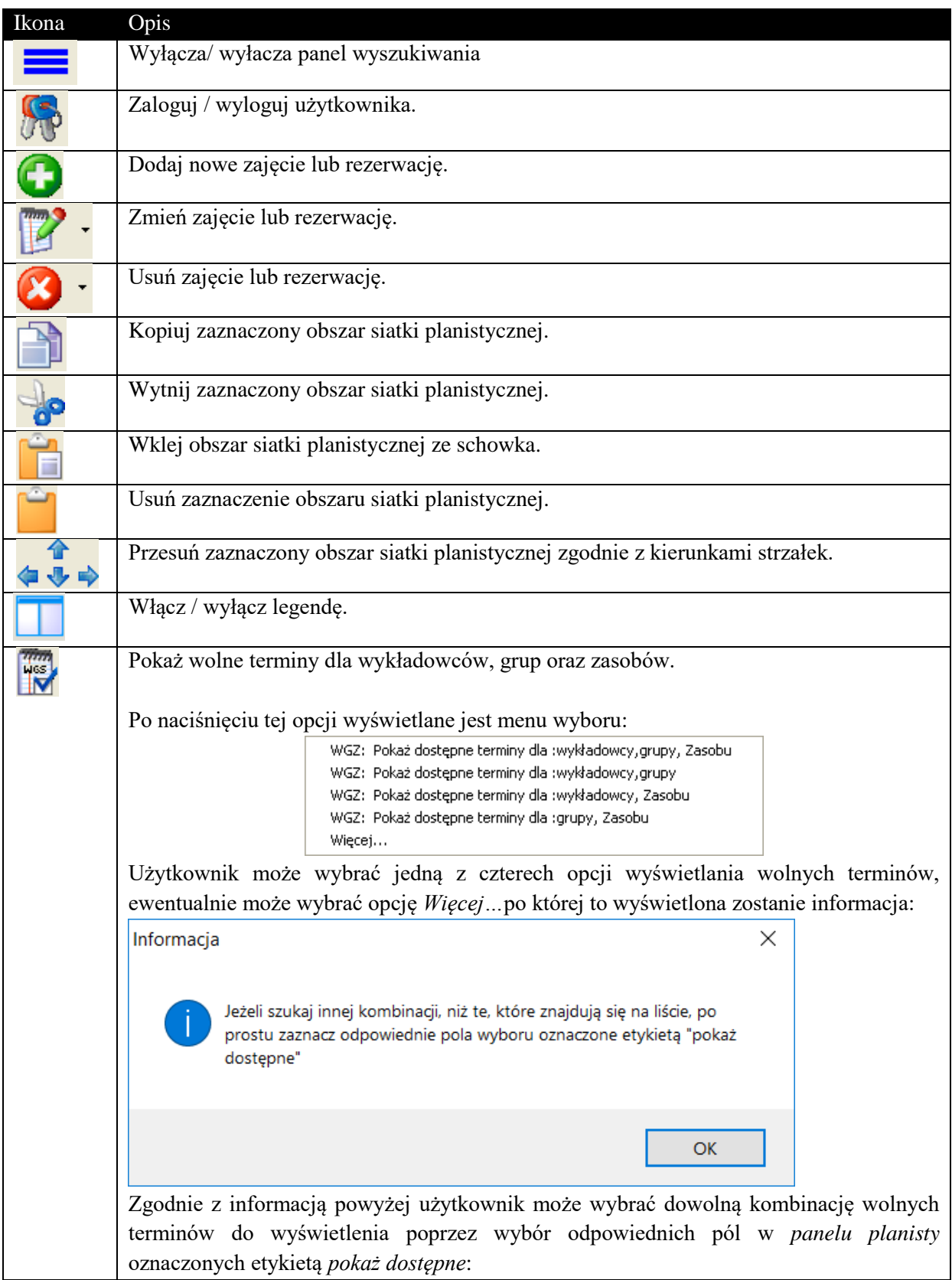

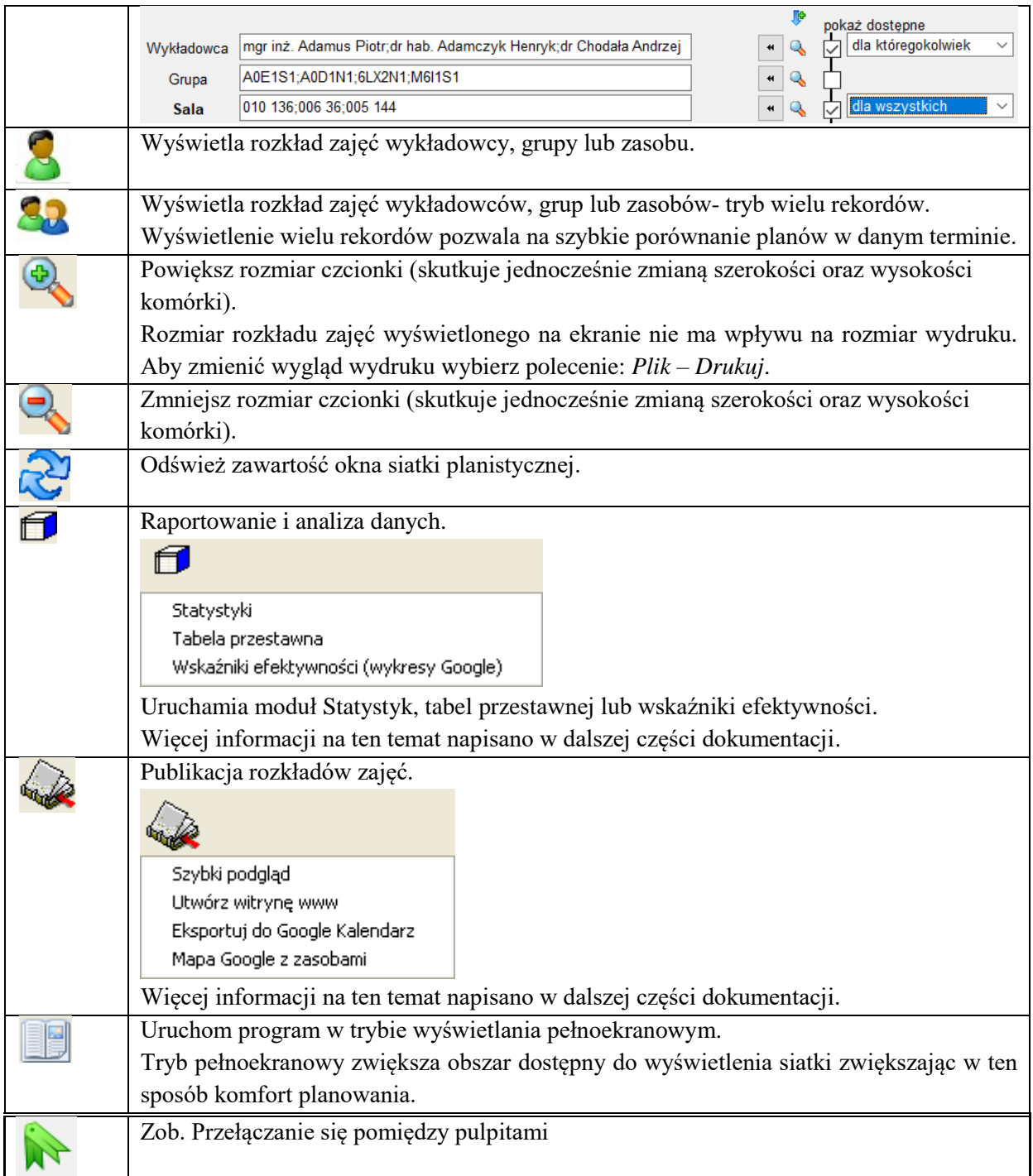

## **2.3.3 Panel zaawansowany**

*Panel zaawansowany* umiejscowiony jest w górnej części ekranu i służy do przełączania się pomiędzy rozkładami, do wyszukiwania wolnych terminów, oraz do zmiany wyglądu rozkładu.

## ansoft.org

so PLANOWANIE ZAJĘĆ, REZERWOWANIE

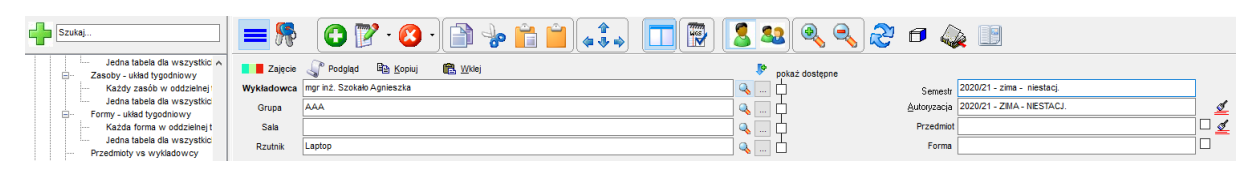

*Panel zaawansowany- zaznaczony za pomocą zielonej ramki*

## **2.3.4 Wybieranie rozkładu do wyświetlenia**

Najszybszą metodą wyświetlenia rozkładu jest wpisanie nazwy wykładowcy/grupy/zasobu w panelu wyszukiwania.

Drugą metodą jest wpisanie nazwy w panelu zaawansowanym. Panel zaawansowany, w porównaniu do okna szybkiego wyszukiwania, pozwala na wybranie kilku wykładowców (grup, zasobów).

Wartości wprowadzone w pola wykładowca, grupa, sala, rzutnik mają trojakie znaczenie:

- wyświetlają rozkład pierwszy element (w pole można wpisać kilku wykładowców) oznacza, który rozkład jest wyświetlany,
- do sprawdzania istnienia kolizji, o czym napiszemy szerzej w innym rozdziale,
- służą jako wartości domyślne podczas dodawania nowych zajęć.

Przycisk **Zamień miejscami** … służy do zarządzania listą wybranych wykładowców, grup lub zasobów:

- W oknie każdy obiekt jest wyświetlany w oddzielnej linii, co poprawia czytelność, gdy pracujemy z długimi listami obiektów.
- Możemy wyświetlić rozkład zajęć dowolnego obiektu po prostu klikając dwukrotnie w ten obiekt na liście.
	- o Klikając podwójnie w pole (w oknie głównym Aplikacji) możemy przewijać elementy na liście w lewo, jak było to dostępne w poprzedniej wersji Aplikacji. Pozwala to na szybkie przełączanie się pomiędzy rozkładami bez potrzeby uruchamiania funkcji ...
- Korzystając z mechanizmu ciągnij i upuść możemy łatwo zmieniać kolejność elementów na liście.
- Możemy łatwo usunąć z listy dowolny element zaznaczając go i klikając w przycisk Ukryj.
- Za pomocą **Ustawień konfiguracyjnych** można zmienić sposób funkcjonowania …

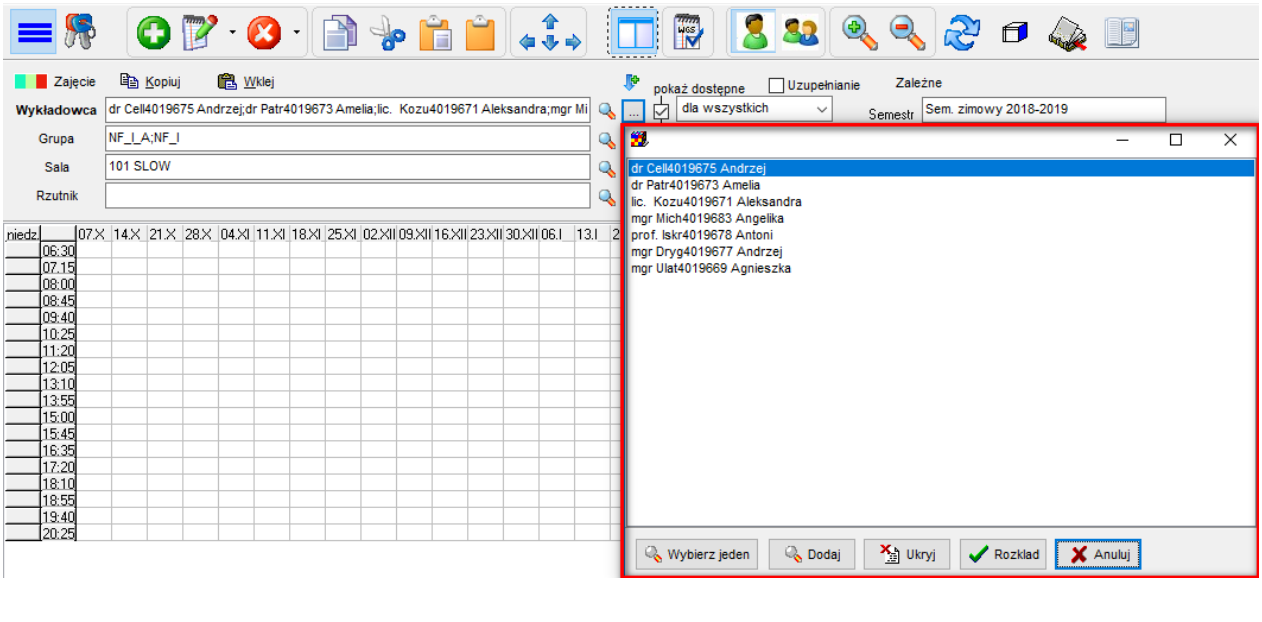

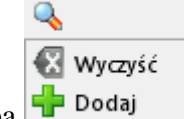

Lupa  $\left| \frac{1}{x} \right|$  Dodaj służy do wybierania wykładowców (grup, sal, rzutników) do listy:

- *wyczyść* powoduje wybranie wykładowcy (wykładowcy wybrani poprzednio są usuwani z listy),
- *dodaj*  powoduje dodanie kolejnego wykładowcy do listy wykładowców.

Okno do wybierania pozwala na wybranie kilku rekordów. Aby zaznaczyć kilka wierszy, należy zaznaczać je z wciśniętym klawiszem Ctrl.

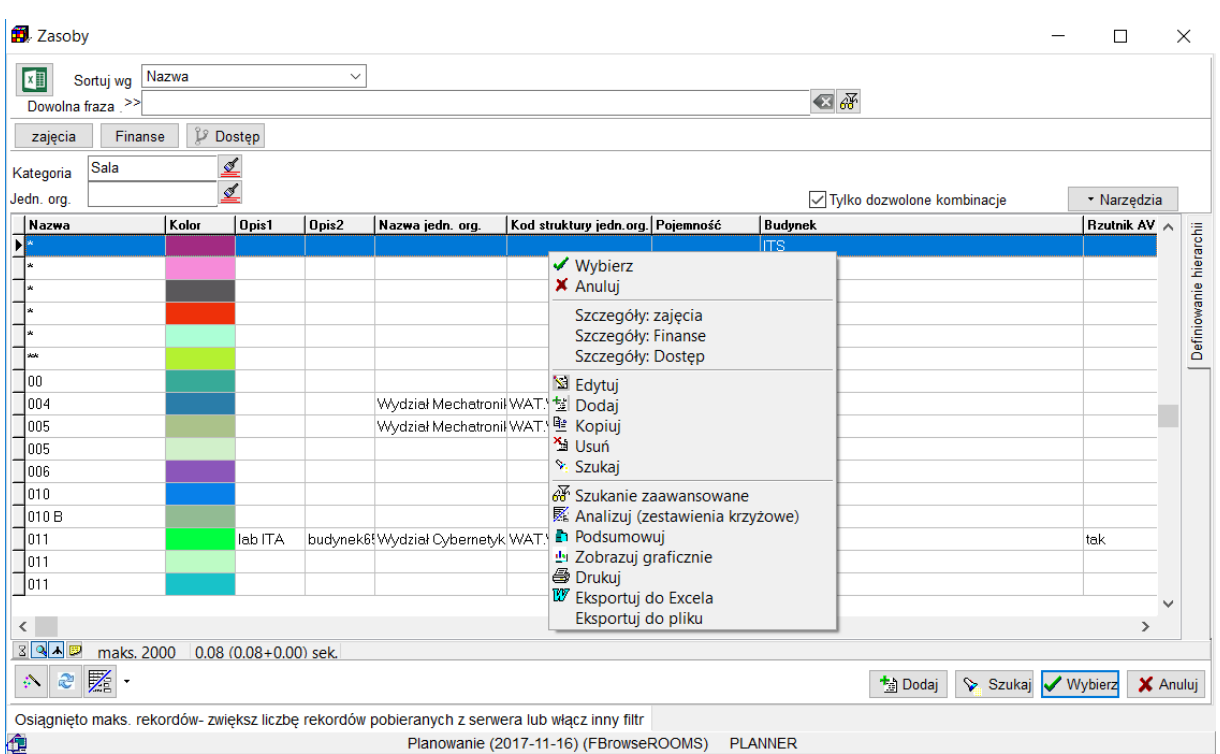

*Widok okna zasoby.*

## **2.3.5 Dostosowanie wyglądu siatkikolory i opisy**

Kratki w *siatce zajęć* mogą być rysowane przy użyciu kolorów oraz przy pomocy opisu słownego. Aby zmienić wygląd siatki naciśnij przycisk **a** zajęcie.

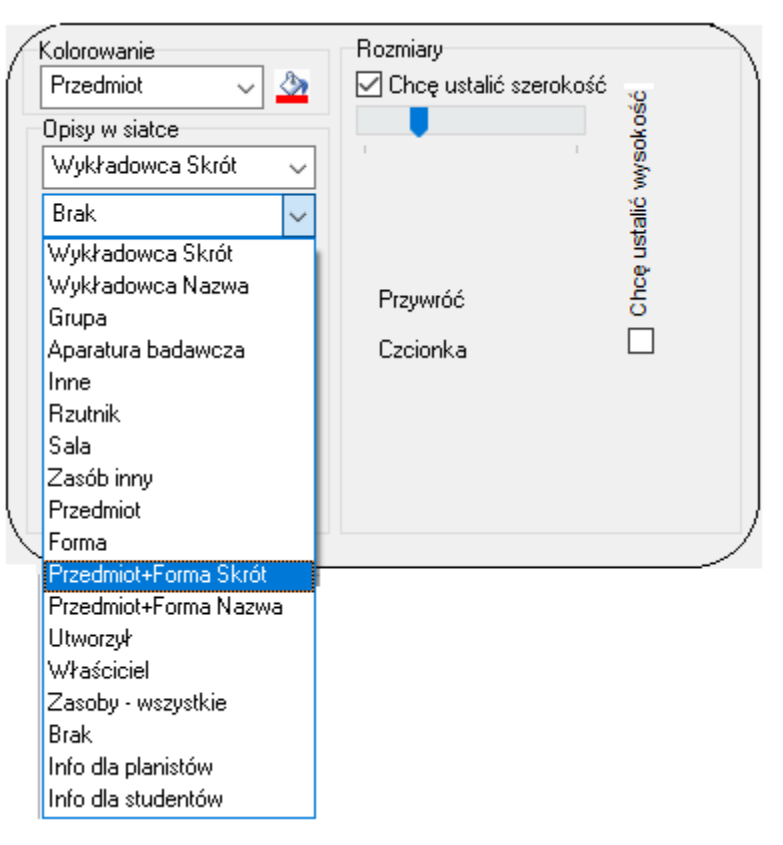

*Ustalanie wyglądu kratki w siatce zajęć.*

W zależności od indywidualnych preferencji planisty, można wyświetlać pełne nazwy lub skróty. Pełne nazwy są czytelniejsze ale zabierają więcej miejsca.

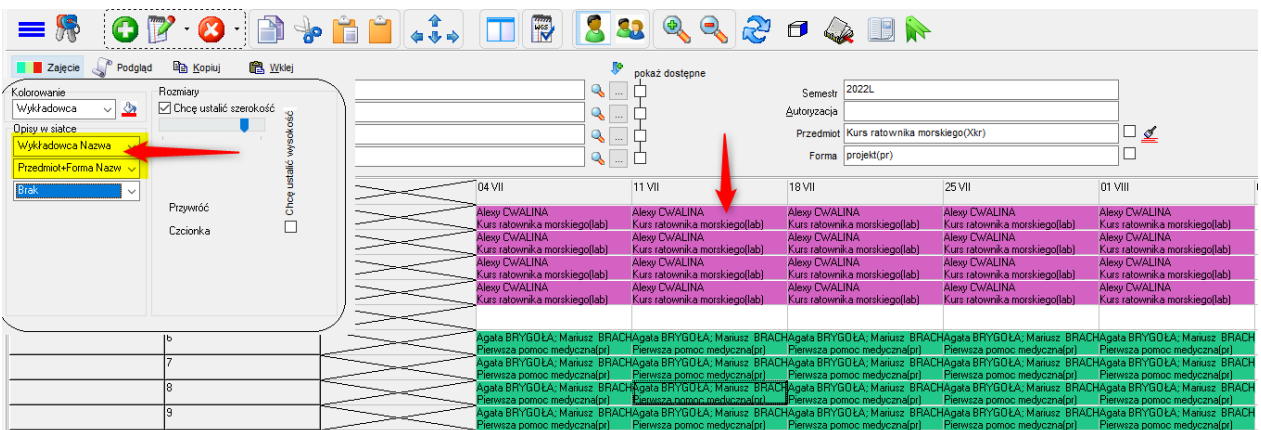

Kolor wyświetlanej w *siatce zajęć* kratki może oznaczać:

- Wykładowcę prowadzącego,
- Grupę uczęszczającą,
- Zasób,
- **Przedmiot prowadzony,**
- **Forme** zajęć,

## Pansoft.org

so PLANOWANIE ZAJE

- Właściciela zaplanowane zajęcia,
- Osobę, która utworzyła zajęcie,
- Informacje dla planistów,
- Informacje dla studentów.

W przypadku, gdy dane zajęcie prowadzone jest przez kilku wykładowców (kilka grup/zasobów), w kratce pojawi się kilka barw np.  $\Box$ .

Podobnie w sekcji "Opisy w siatce" wybieramy, jakie informacje mają zostać umieszczone w pojedynczej komórce. Możemy wybrać do ośmiu różnych opisów.

### **2.3.6 Dostosowanie wyglądu siatkirozmiary**

Rozmiar pojedynczej kratki dobierany jest automatycznie.

Jeżeli chcemy samodzielnie sterować wysokością, szerokością komórki to zaznaczamy pole wyboru "Chcę ustalić wysokość/szerokość". Pojawi się pionowy suwak do ustawiania wysokości komórki (można użyć kółka myszy).

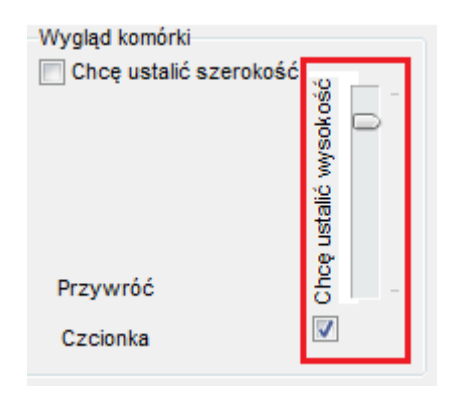

*Rozmiary komórki.*

Przycisk "Czcionka" służy do zmiany czcionki dla siatki.

Przycisk "Przywróć" przywraca ustawienia początkowe (czcionka: *Arial*, rozmiar czcionki: 8).

Można też zmieniać rozmiar siatki w sposób podobny jak w programach *MS Word* i *Excel*, tj. poprzez przytrzymanie naciśniętego na klawiaturze przycisku *Ctrl* i jednoczesne przesuwanie myszy kolejno w górę lub w dół w celu powiększenia lub zmniejszenia wyświetlanej siatki.

### **2.3.7 Siatka zajęć**

Aplikacja zapewnia przeglądanie danych w dwóch układach graficznych:

## Pansoft.org so

PLANOWANIE ZAJĘ

układzie tygodniowym - dla wybranego wykładowy, grupy lub sali pokazywana jest zajętość w poszczególnych dniach tygodnia.

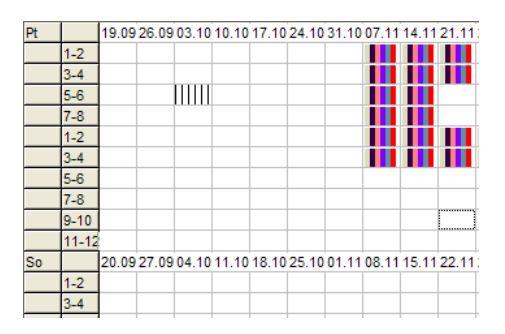

*Widok siatki zajęć z wykorzystaniem układu tygodniowego.*

 W układzie wielu zasobów – w wierszach pokazywane są poszczególne obiekty, zaś w kolumnach poszczególne zajęcia i dni. Na przecięciu pokazywane są zaplanowane zajęcia.

|         | 01.10 Sr                                           |         |         |         |         |         |         |         |          | 02.10 Cz |         |
|---------|----------------------------------------------------|---------|---------|---------|---------|---------|---------|---------|----------|----------|---------|
|         | $1 - 2$                                            | $3 - 4$ | $5 - 6$ | $7 - 8$ | $1 - 2$ | $3 - 4$ | $5 - 6$ | $7 - 8$ | $9 - 10$ | $1 - 2$  | $3 - 4$ |
| 107 130 |                                                    |         |         |         |         |         | ۰       |         |          |          |         |
| 107 61  |                                                    |         |         |         |         |         | ٠       |         |          |          |         |
| 107 80  |                                                    |         |         |         |         |         | ۰       |         |          |          |         |
| 107 H   |                                                    |         |         |         |         |         | ۰       |         |          |          |         |
| 108 53  | <b><i><u>Property Links Company (2001)</u></i></b> |         |         |         |         |         | ٠       |         |          |          |         |
| 108 80  |                                                    |         |         |         |         |         | ۰       |         |          |          |         |
| 109 136 | $\cdots$                                           |         |         |         |         |         | ۰       |         |          |          |         |
| 109 53  | 1.1.1.1                                            |         |         |         |         |         | ۰       |         |          |          |         |
| 109 80  |                                                    |         |         |         |         |         | ۰       |         |          |          |         |
| 109L    |                                                    |         |         |         |         |         | ۰       |         |          |          |         |

*Widok siatki zajęć z wykorzystaniem układu tabeli krzyżowej.*

Rodzaj układu wybiera się za pomocą:

przycisków dostępnych na pasku narzędzi

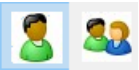

lub za pomocą menu widok

Rozmiary okna głównego aplikacji można zmieniać. Zależnie od ilości rozmiarów monitora, obszar służący do wyświetlania rozkładu zajęć automatycznie ulega pomniejszeniu lub powiększeniu. Zatem, przy odpowiednio dużej rozdzielczości ekranu, cały rozkład zajęć można zmieść się na jednorazowo ekranie.

W celu ułatwienia pracy z programem *Plansoft.org* po najechaniu kursorem myszy na dowolną zaplataną w *siatce zajęć* jednostkę zajęć wyświetlana jest podpowiedź ze szczegółowymi informacjami dotyczącymi wskazanego zajęcia. Podpowiedź wyświetlana jest w formie balonika powiązanego z prawym dolnym rogiem kostki zajęcia, którego dotyczy.

| pon. |        |             |   | 03.X  10.X  17.X  24.X  31.X  07.XI  14.XI  21.XI  28.XI  05.XII 12.XII 19.XII 26.XII 02.I |       |                    |  |                                                |  |  | 09.1 | 16.1 | $ 23.1\rangle$ | 30.1         | $ 06.  $ 13. |  |  |   |
|------|--------|-------------|---|--------------------------------------------------------------------------------------------|-------|--------------------|--|------------------------------------------------|--|--|------|------|----------------|--------------|--------------|--|--|---|
|      | 1-2    |             |   |                                                                                            |       |                    |  |                                                |  |  |      |      |                |              |              |  |  |   |
|      | $3-4$  |             |   |                                                                                            |       |                    |  |                                                |  |  |      |      |                |              |              |  |  |   |
|      | $5-6$  |             |   |                                                                                            |       |                    |  |                                                |  |  |      |      |                | 222222222222 |              |  |  |   |
|      | $7-8$  |             |   |                                                                                            |       |                    |  |                                                |  |  |      |      |                |              |              |  |  |   |
|      | $9-10$ |             |   |                                                                                            |       |                    |  |                                                |  |  |      |      |                |              |              |  |  |   |
|      | 11-12  |             | J |                                                                                            |       |                    |  | Podstawy zarządzania (Wykład)                  |  |  |      |      |                |              |              |  |  | x |
|      | 13-14  |             |   |                                                                                            |       |                    |  |                                                |  |  |      |      |                |              |              |  |  |   |
| lwt. |        | $104\times$ |   | Wykładowcy: Kochański Tomasz                                                               |       |                    |  |                                                |  |  |      |      |                |              |              |  |  |   |
|      | 1-2.   |             |   | Grupy:                                                                                     |       |                    |  | M6L1S1; M6I1S1; M6X1S1; M6X2S1; M6X3S1; M6X4S1 |  |  |      |      |                |              |              |  |  |   |
|      | $3-4$  |             |   |                                                                                            |       |                    |  |                                                |  |  |      |      |                |              |              |  |  |   |
|      | $5-6$  |             |   | Sala:                                                                                      | 51/62 |                    |  |                                                |  |  |      |      |                |              |              |  |  |   |
|      | $7-8$  |             |   | Rzutnik:                                                                                   |       |                    |  |                                                |  |  |      |      |                |              |              |  |  |   |
|      | $9-10$ |             |   |                                                                                            |       |                    |  |                                                |  |  |      |      |                |              |              |  |  |   |
|      | 11-121 |             |   | Właściciel:                                                                                |       | <b>JWISNIEWSKI</b> |  |                                                |  |  |      |      |                |              |              |  |  |   |
|      | 13-141 |             |   |                                                                                            |       |                    |  |                                                |  |  |      |      |                |              |              |  |  |   |

*Widok podpowiedzi dla wskazanego zajęcia.*

W dolnym panelu pokazywana jest liczba zaznaczonych komórek na w siatce zajęć oraz współrzędne lewego górnego rogu zaznaczenia. Funkcja ta jest przydatna podczas zaznaczania wielu komórek jednocześnie, wówczas nie trzeba ręcznie liczyć liczby zaznaczonych komórek. Przykładowe zaznaczenie w siatce oraz odpowiadające mu wyświetlane informacje zostały pokazane poniżej.

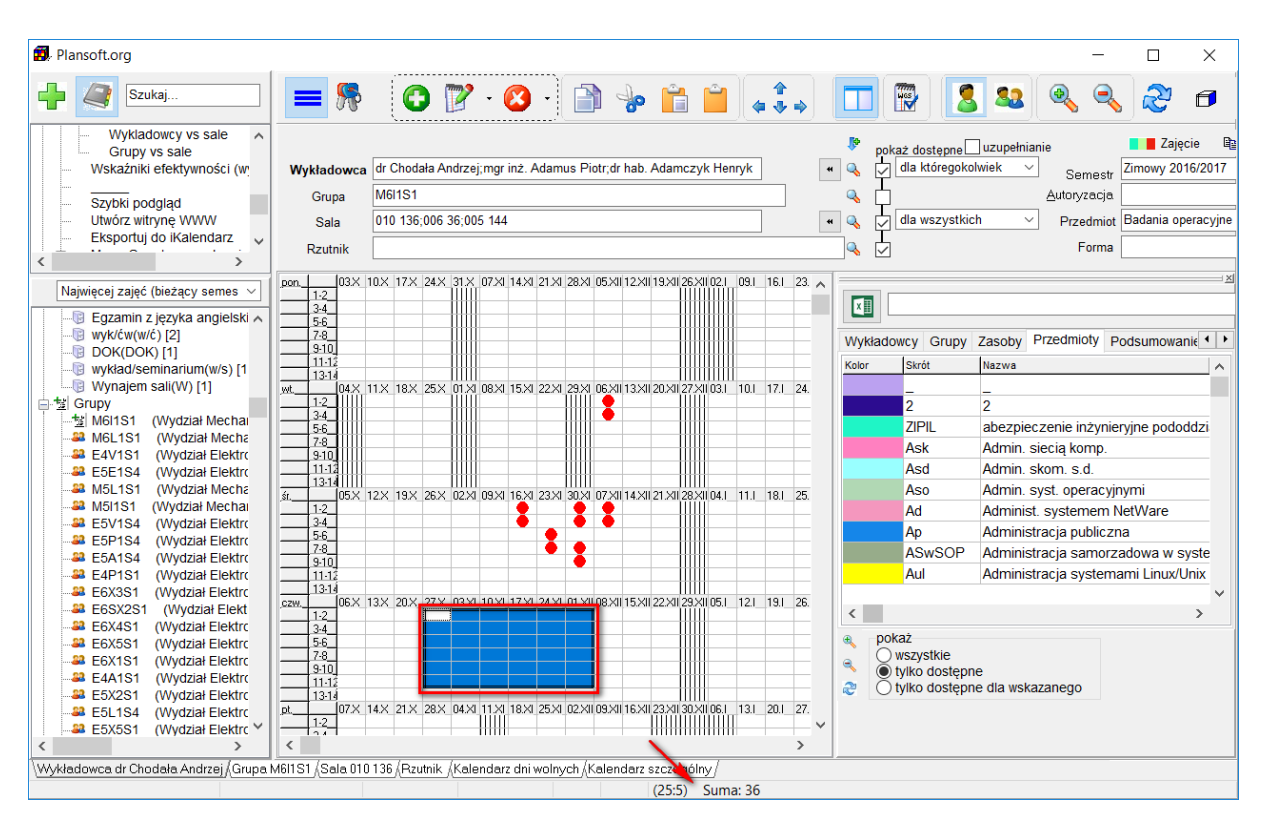

*Szczegóły zaznaczenia*

### **2.3.8 Podręczny pasek narzędzi**

*Podręczny pasek narzędzi* pojawia się po kliknięciu prawym przyciskiem myszy w dowolnym miejscu na *siatce zajęć* lub po zaznaczeniu co najmniej dwóch kratek w siatce. Wygląd *podręcznego paska narzędzi*:

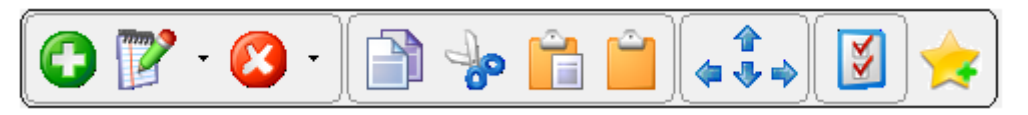

*Podręczny pasek narzędzi.*

Pasek umożliwia dodawanie nowego zajęcia, edycję, lub usunięcie zajęć w zaznaczonym obszarze *siatki zajęć*, kopiowanie, wycięcie oraz wklejenie zaznaczonego obszaru, usunięcie zaznaczenia, przesuwanie zaznaczonego obszaru *siarki zajęć* zgodnie ze kierunkami strzałek, pokazywanie wolnych terminów dla danego zajęcia a także widok preferowanych terminów.

*Podręczny pasek narzędzi* pojawia się w sposób płynny w miarę zbliżania się do niego wskaźnika myszy. Pasek permanentnie znika po oddaleniu się myszki od paska na znaczną odległość. Aby pasek pojawił się ponownie należy kliknąć myszą w obszar siatki.

Funkcjonalność **kopiowania, wycinania i wklejania** fragmentów *siatki zajęć* jest podobna do tej dostępnej w programie *MS Excel*. Naciśnięcie przycisku kopiuj na pasku narzędzi spowoduje otoczenie zaznaczonego obszaru za pomocą zielonej ramki. Naciśnięcie przycisku wklej spowoduje skopiowanie obszaru zaznaczonego za pomocą zielonej ramki w nowe miejsce, które należy uprzednio wskazać.

|          | 02.06 09.06 16.06 23.06 |  |
|----------|-------------------------|--|
| -2       |                         |  |
|          |                         |  |
| $5-6$    |                         |  |
| $7-8$    |                         |  |
| $9 - 10$ |                         |  |
| $1 - 12$ |                         |  |
| 3-1      |                         |  |
| 5.       |                         |  |

*Zaznaczony do kopiowania obszar siatki zajęć*

Kombinacja wytnij – wklej działa w analogiczny sposób za wyjątkiem, że obszar jest zaznaczany za pomocą ramki koloru czerwonego, a obszar zaznaczony za pomocą ramki zostaje wyczyszczony po naciśnięciu przycisku wklej.

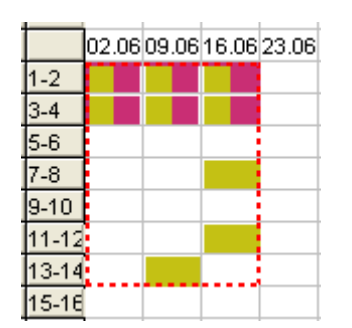

*Zaznaczony do wycięcia obszar siatki zajęć.*

Podczas operacji kopiowania/wycinania jest kontrolowana spójność danych, program nie pozwoli na wykonanie czynności, która spowodowałaby usunięcie innych, istniejących danych. Ewentualne usunięcie innych danych, powodujących konflikty należy wykonać przez wykonaniem operacji kopiowania/wycinania.

Przycisk usuń zaznaczenie usuwa z ekranu zieloną/czerwoną ramkę, anulując naciśnięcie przycisku kopiuj/wytnij.

Funkcję kopiowania, wklejania i wycinania można uruchamiać za pomocą kombinacji klawiszy *Ctrl+c*, *Ctrl+v* i *Ctrl+x* odpowiednio. Funkcja kopiowania bardzo przyspiesza czynność nakładania na arkusz tego samego zajęcia w wielu miejscach.

Można kopiować również zajęcia innych planistów. Wówczas skopiowane zajęcia przechodzą na własność planisty, które je skopiował. Nie można wycinać zajęć innych planistów.

### **2.3.9 Wydruk rozkładu zajęć dla całego rocznika**

Na wydrukach prezentowane są również zajęcia, realizowane w ramach podgrup/ nadgrup. W poprzedniej wersji drukowany był tekst NAD/POD – w obecnej wersji wyświetlane są wszystkie szczegóły zajęć.

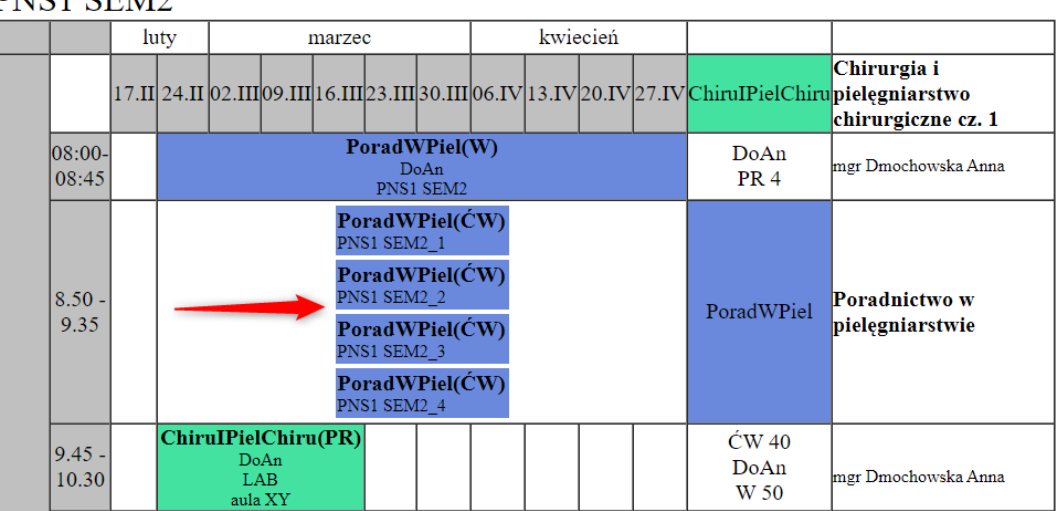

DNIC1 CEM2

Na pulpicie planisty nadal wyświetlane są symbole NAD/POD, natomiast za pomocą przycisku możemy szybko uruchomić podgląd rozkładu zajęć w przeglądarce,

prezentujący wszystkie szczegóły.

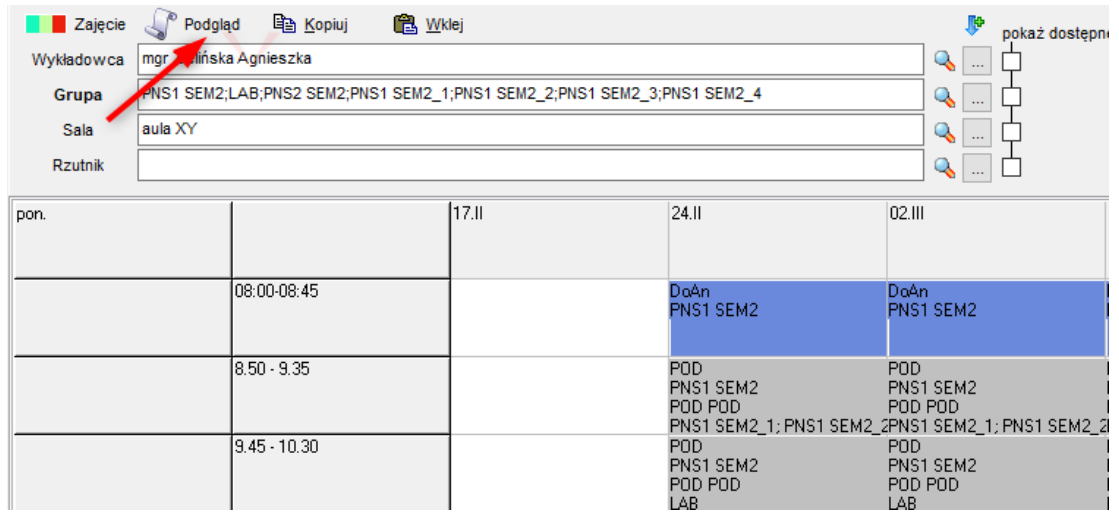

Natomiast, gdy klikniemy w kratkę NAD/POD wówczas wyświetli się lista zajęć powiązanych. Za pomocą przycisku **Edytuj** możemy zmienić powiązane zajęcie, a za pomocą przycisku **Usuń** możemy je usunąć.

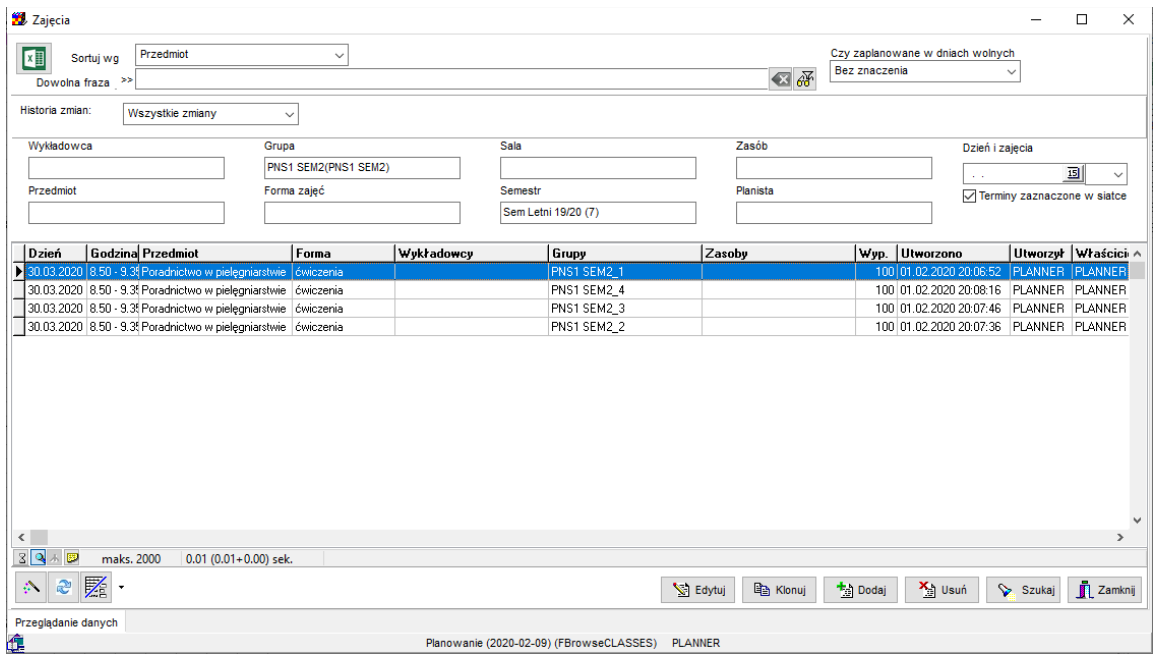

### **2.3.10 Ostatnio używane elementy**

Panel, który pokazuje ostatnio używane elementy: wykładowców, grupy, sale, przedmioty oraz formy pokazuje rysunek poniżej. Aplikacja pamięta za nas, jakich ostatnio elementów używaliśmy.

Panel umieszczony jest pod panelem wyszukiwania:

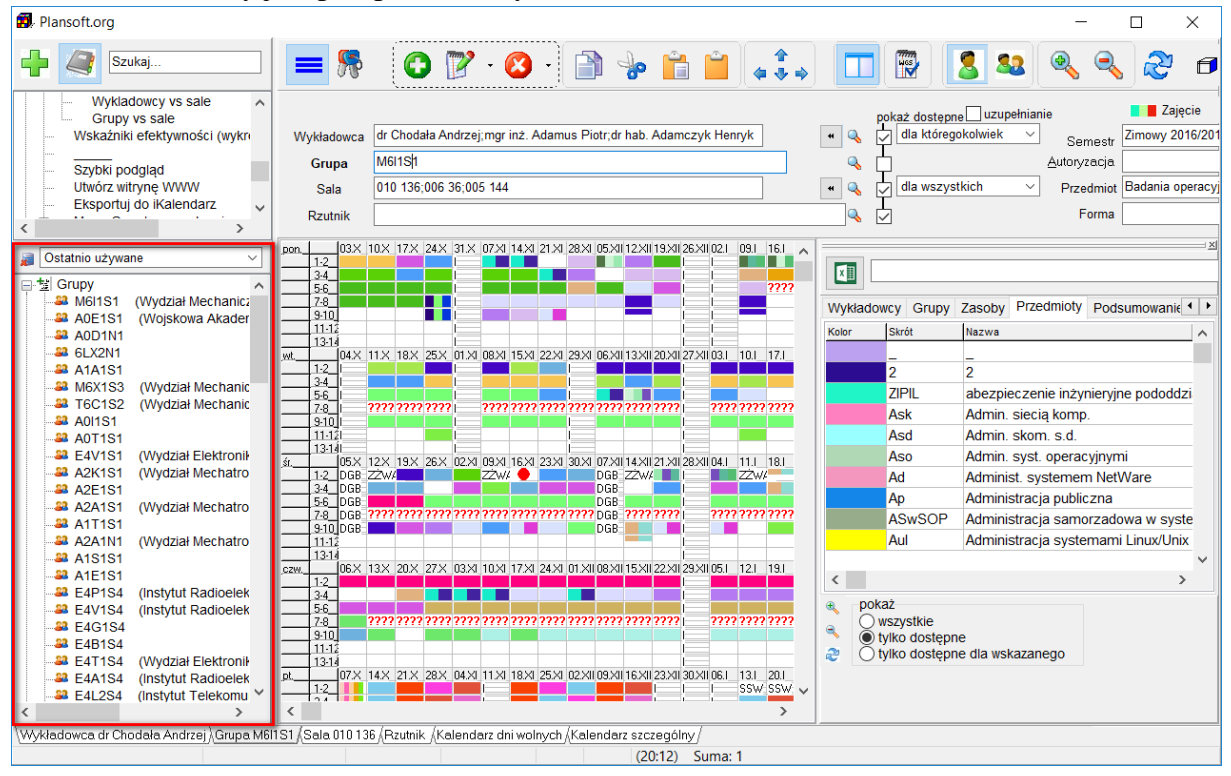

Po kliknięciu w element na liście możemy wykonać na nim czynności np. przejść do rozkładu wykładowcy.

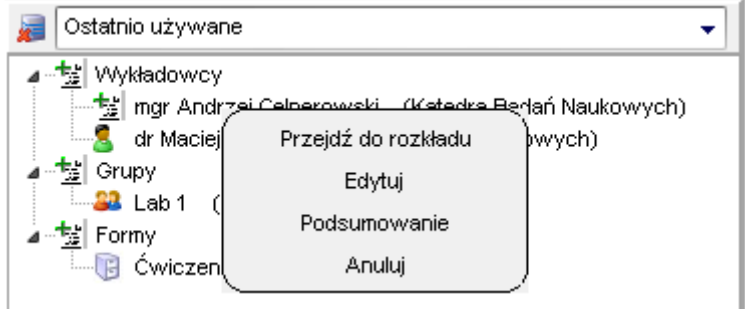

- Przycisk służy do kasowania historii;
- Każdy planista posiada własną, niezależną listę ostatnio użytych elementów;

#### pansoft.org so PLANOWANIE ZAJĘĆ, REZERWOWANIE

 Domyślnie wyświetlanych jest 100 ostatnio użytych elementów, ale liczbę tę można zwiększyć do 1000 oraz 10 000 za pomocą polecenia Wyświetlaj rekordów … w panelu wyszukiwania.

## **2.3.10.1 Najczęściej używane elementy, najwięcej zajęć, najwięcej zajęć (bieżący semestr)**

Panel pozwala również na przeglądanie danych ze względu na ich częstość użycia. W tym celu z listy należy wybrać drugie polecenie.

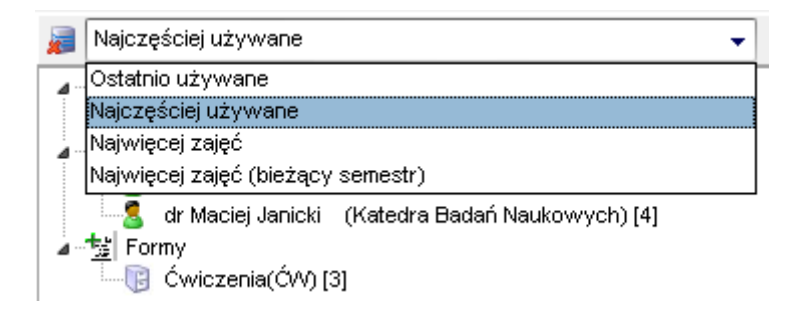

Elementy najczęściej używane pojawiają się na początku listy, w nawiasach kwadratowych podano liczbę użyć.

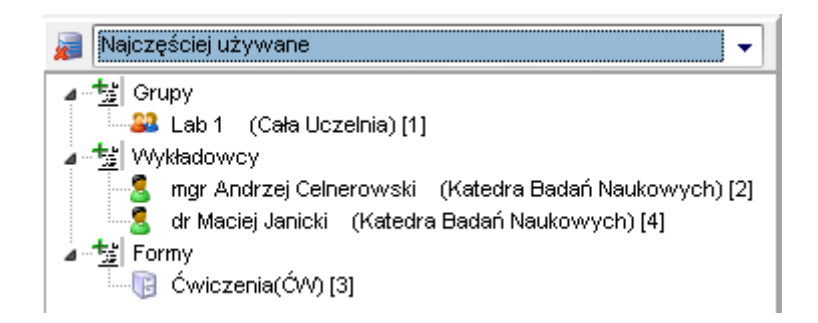

Analogicznie- możemy przeglądać listę elementów, które mają zaplanowanych najwięcej zajęć ogółem, lub – to to jest czwarta możliwość – które mają zaplanowanych najwięcej zajęć w bieżącym semestrze.

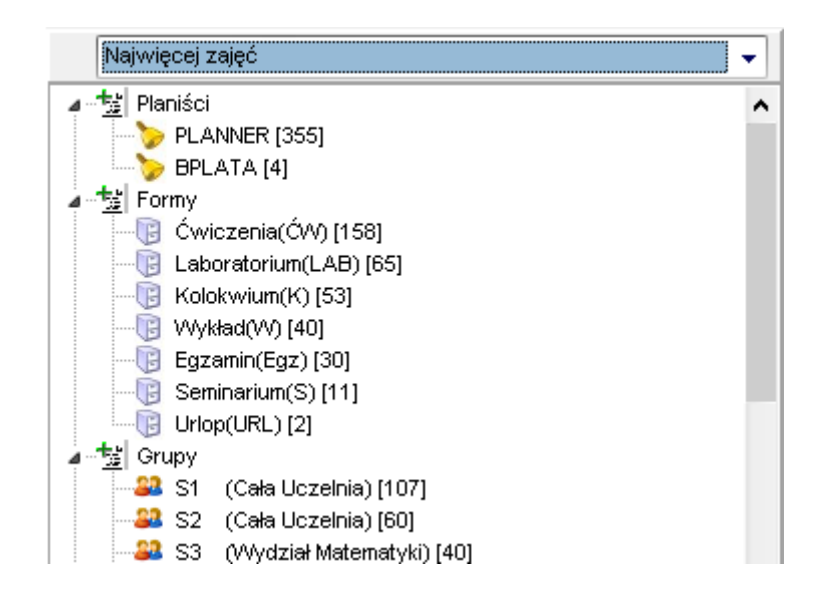

W uczelniach, które planują bardzo dużo zajęć, panele mogą odświeżać się dłużej niż kilka sekund. Aplikacja rejestruje taki przypadek i nie pozwala na doświeżanie panelu częściej niż co dwie mintuty. Chodzi o zwiększenie komfortu pracy. Przejście w tryb odświeżania co dwie minuty sygnalizowane jest komunikatem przedstawionym poniżej.

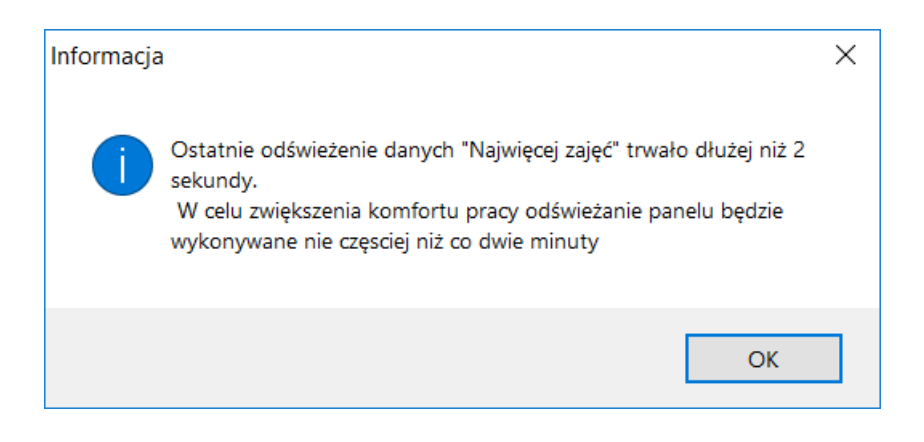

### **2.3.11 Przełączanie się pomiędzy rozkładami zajęć**

Przełączanie pomiędzy rozkładami zajęć odbywa się za pomocą zakładek w dolnej części *pulpitu planisty*.

/ Wykładowca dr Janicki Maciej 《Grupa 《Sala 《Rzutnik 《Kalendarz dni wolnych 《Kalendarz szczególny》 / *Zakładki na pulpicie planisty*

Zakładka służy do wyboru rozkładu zajęć. *Plansoft.org* może wyświetlać rozkład zajęć dla wykładowcy, grupy, planu obciążeń zasobu lub czystego formularza z zaznaczonymi terminami zarezerwowanymi.

### **2.3.12 Pasek stanu**

Na *pasku stanu* wyświetlane są dane o zajęciu, na którym znajduje się wskaźnik myszy. Informacje dotyczą wykładowców, grup, zasobów, przedmiotu, rodzaju zajęć oraz właściciela zajęć. Użytkownik nie musi naciskać przycisku myszy, ponieważ dane na pasku odświeżają się automatycznie. Wygląd przykładowych danych *paska stany* przedstawiony został na rysunku poniżej.

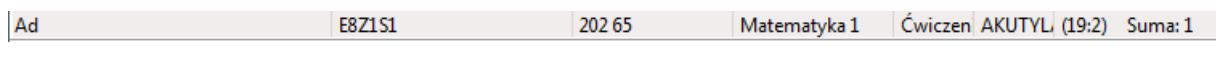

*Pasek stanu*

### **2.3.13 Oznaczenia użyte w rozkładzie zajęć**

Poniżej w formie tabeli zostały opisane oznaczenia widoczne na *siatce zajęć*.

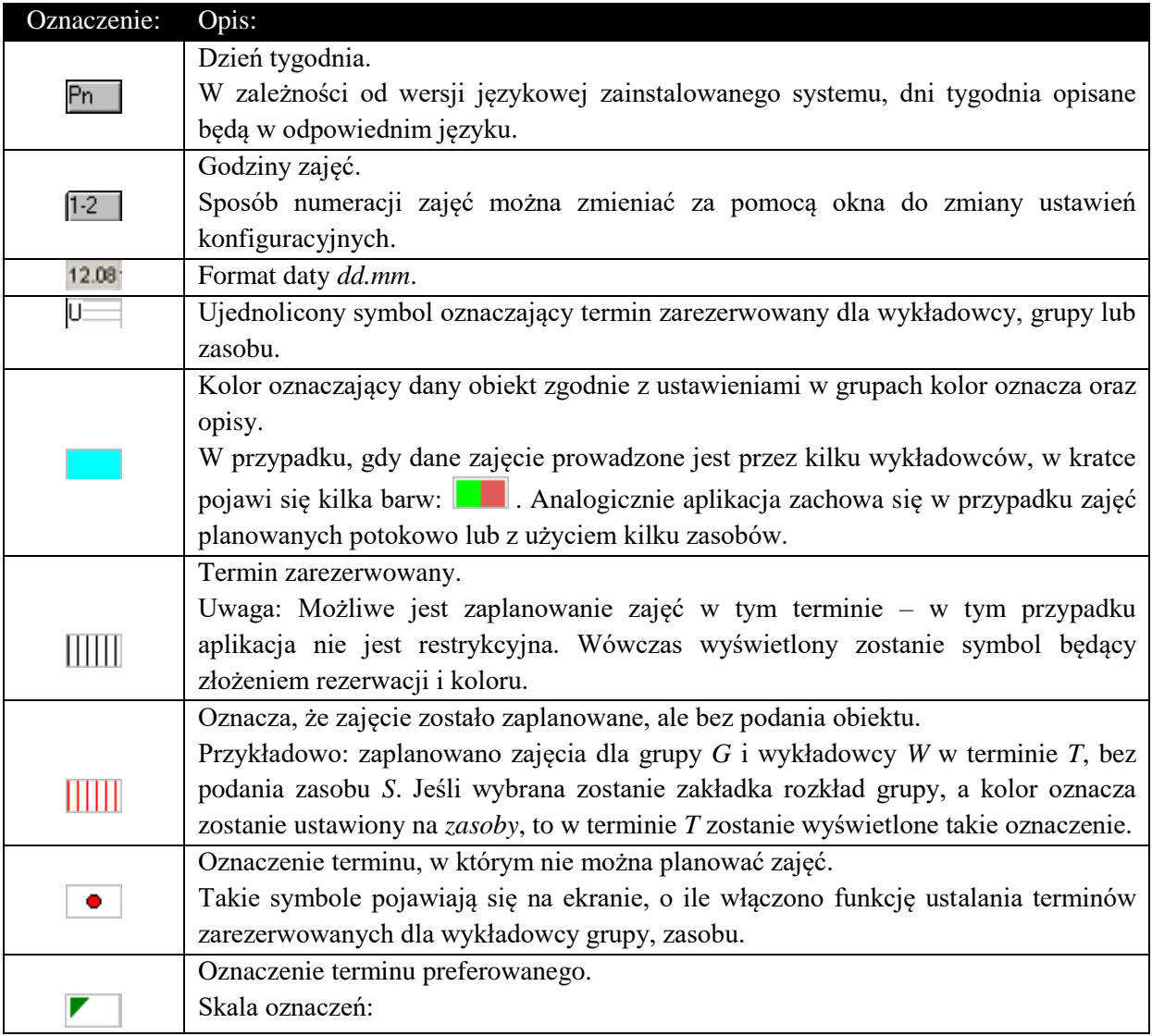

## Pansoft.org

so PLANOWANIE ZAJĘĆ

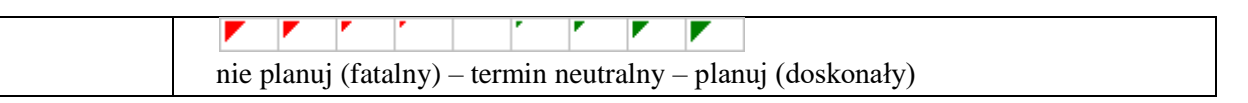

Do czego służy pole wyboru **Z**uzupełnianie ?

W celu przyspieszenia działania funkcji wyznaczania wolnych terminów program wyznacza terminy wolne bez uwzględnienia tzw. doplanowywania, co zostanie wyjaśnione na przykładzie. Załóżmy, że zaplanowaliśmy następujące zajęcia:

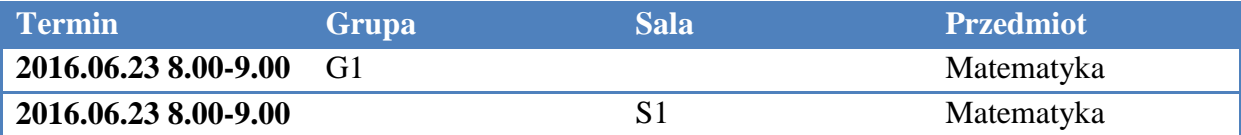

Program standardowo zgłosi termin 2016.06.23 8.00-9.00 dla grupy G1 i S1 jako zajęty. Jeżeli jednak zaznaczymy pole wyboru **v**uzupełnianie (wolniej, ale dokładniej), to termin zostanie zaznaczony jako wolny.

## **2.3.14 Zakładki: Przełączanie się pomiędzy pulpitami**

Codzienna praca planisty wiąże się z częstymi zmianami w rozkładzie zajęć, często wykonywanymi pod presją czasu. Aby umożliwić planistom szybkie przełączenie się pomiędzy kontekstami, na przykład z trybu planowania w tryb poprawki w istniejącym rozkładzie, wprowadzono możliwość zapisania bieżących ustawień pulpitu głównego, przełączenie się do nowego pulpitu pomocniczego, a następnie powrót do pulpitu głównego. Innym przykładem zastosowania zakładek jest planowanie zajęć dla specjalności Zarządzanie (zakładka 1) oraz planowanie zajęć dla specjalności Informatyka (zakładka 2).

Aby przełączyć się pomiędzy pulpitami użyj przycisku .

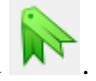

Wówczas pojawi się okno do wyboru pulpitu.

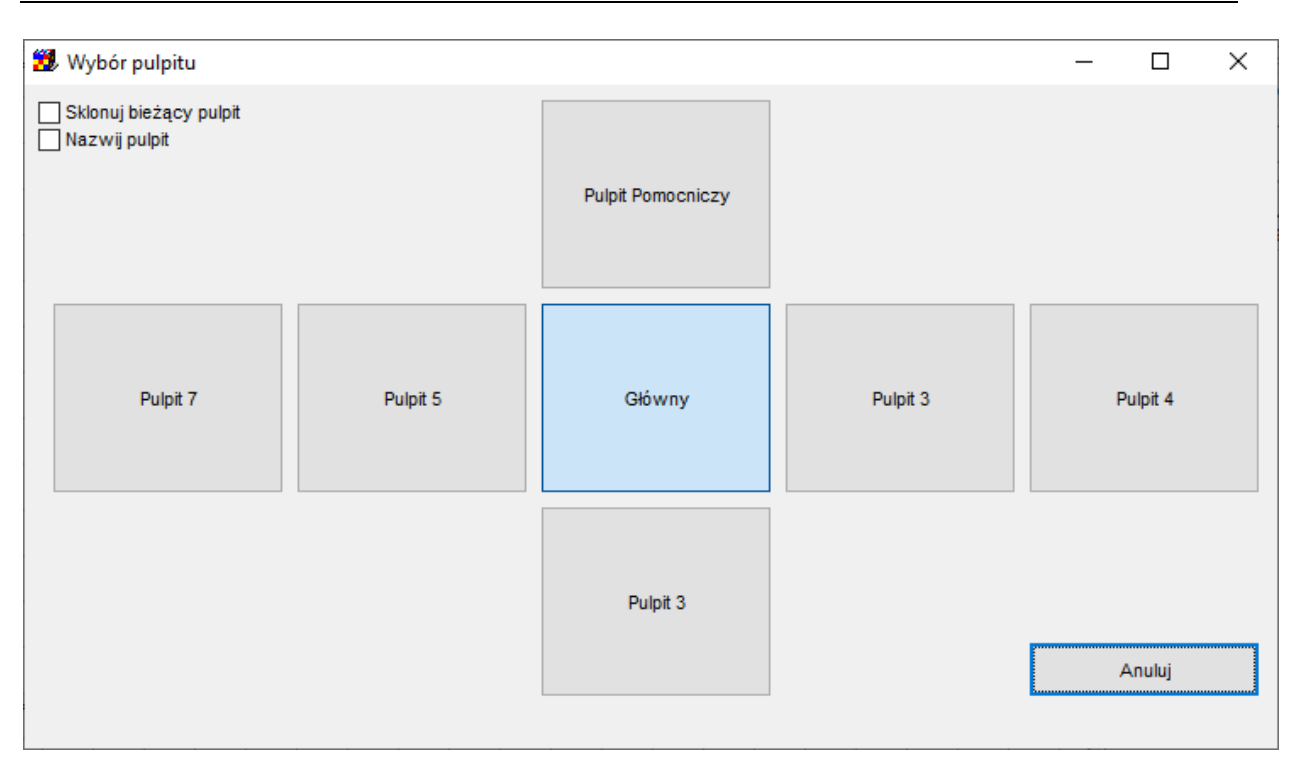

Mamy do wyboru aż 7 pulpitów, pewnie w normalnej pracy wystarczą dwa, ale na wszelki wypadek dodano ich więcej. Bieżący pulpit w oknie przedstawionym powyżej jest zaznaczony innym kolorem. Przełączamy się pomiędzy pulpitami klikając w pulpit, który chcemy wybrać. Jeżeli chcesz wprowadzić swoją własną nazwę pulpitu, to zaznacz pole wyboru "Nazwij pulpit". Przykładowe nazwy pulpitu to "Zmiana", "Specj. Informatyka" etc. Jeżeli chcesz skopiować bieżące ustawienia pulpitu do pulpitu, który zaraz wybierzesz, zaznacz pole wyboru "Sklonuj bieżący pulpit".

Ekran poniżej pokazuje, które pola wchodzą w skład pulpitu.

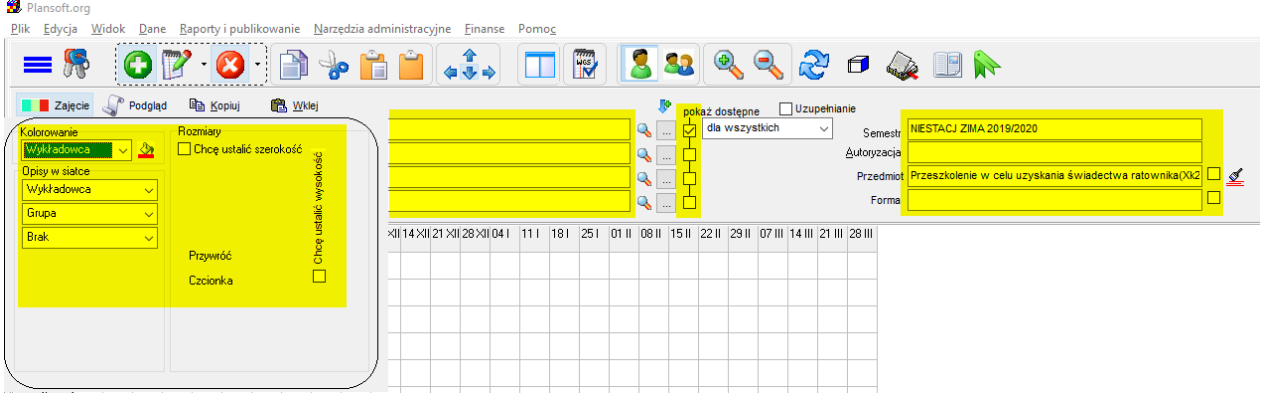

Pulpit jest właściwością użytkownika (a nie właściwością autoryzacji użytkownika).

## **2.4 Panel wyszukiwania**

Panel wyszukiwania pozwala w szybki sposób przeszukiwać zawartość menu Aplikacji oraz bazę danych. Wystarczy wpisać kilka znaków, a program wyświetli pasujące elementy. W ten sposób, wystarczy chwila aby wyszukiwać to, czego poszukujemy.

Panel wyszukiwania przeszukuje:

- menu główne Aplikacji,
- **12** notatki przy rozkładach zajęć oraz słowniki
- wykładowców,
- $\bullet$   $\bullet$  grupy,
- $\bullet$   $\bullet$  zasoby,
- **• przedmioty**, formy,
- $\bullet$   $\left| \frac{1}{12} \right|$  i semestry.

Przykład poniżej ilustruje użycie panelu szybkiego wyszukiwania: Wyświetlamy wykładowców o imieniu *Maciej*, grupy i przedmiotu zawierające słowo *POD*, oraz polecenie *Zapisz*.

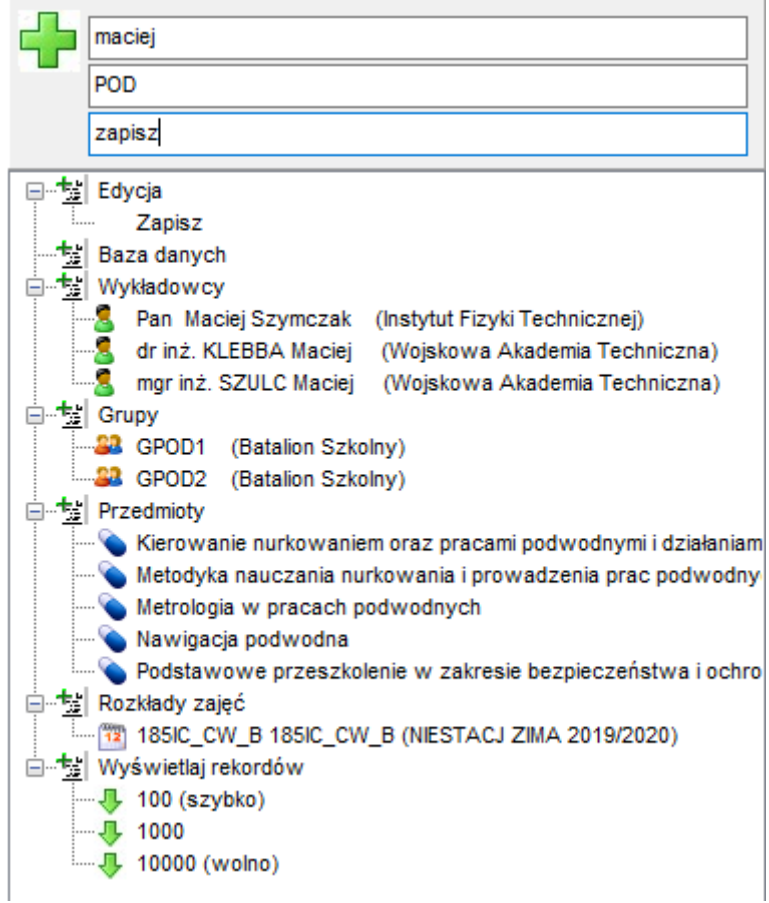

*Panel wyszukiwania*
Pansoft.org P | ANS OF t. <sub>OF 9</sub><br>PLANOWANIE ZAJĘĆ, REZERWOWANIE SAL I ZASOBÓW

#### **2.4.1 Wyświetlanie panelu wyszukiwania**

Panel wyszukiwania uruchamiamy za pomocą przycisku umieszczonego w pasku narzędzi. Z prawej strony pojawi się wówczas dodatkowy panel, składający się z dwóch elementów: pola wyszukiwania oraz obszaru wyników wyszukiwania.

Aby zwiększyć komfort pracy zaleca się korzystanie z trybu pełnoekranowego. Będąc w trybie pełnoekranowym można przełączać się pomiędzy innymi aplikacjami naciskając kombinacje klawiszy Alt+TAB. Aby wyjść z trybu pełnoekranowego lub uruchomić tryb

pełnoekranowy naciśnij przycisk .

#### **2.4.2 Wyszukiwanie poleceń menu**

Menu główne Aplikacji zawiera dużo funkcji, posługując się panelem wyszukiwania, zadanie odnalezienia właściwej funkcji jest dziecinnie proste. Wystarczy wpisać kilka liter.

Szukamy polecenie, o którym pamiętamy tylko tyle, że miało w nazwie słowo "Google"? Oto wyniki:

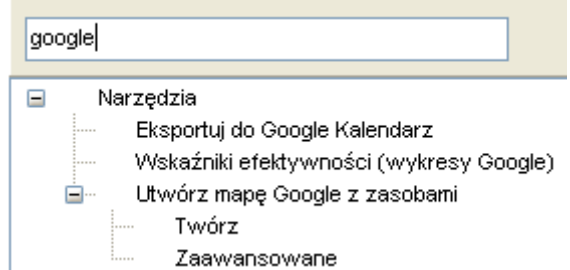

Aby uruchomić polecenie, klikamy w odpowiednią linię w obszarze wyników.

Szukamy polecenia do wprowadzania słowników danych? Wpiszmy fragment wyrazu "Dane".

# P | ANS OF t. <sub>OF 9</sub><br>PLANOWANIE ZAJĘĆ, REZERWOWANIE SAL I ZASOBÓW

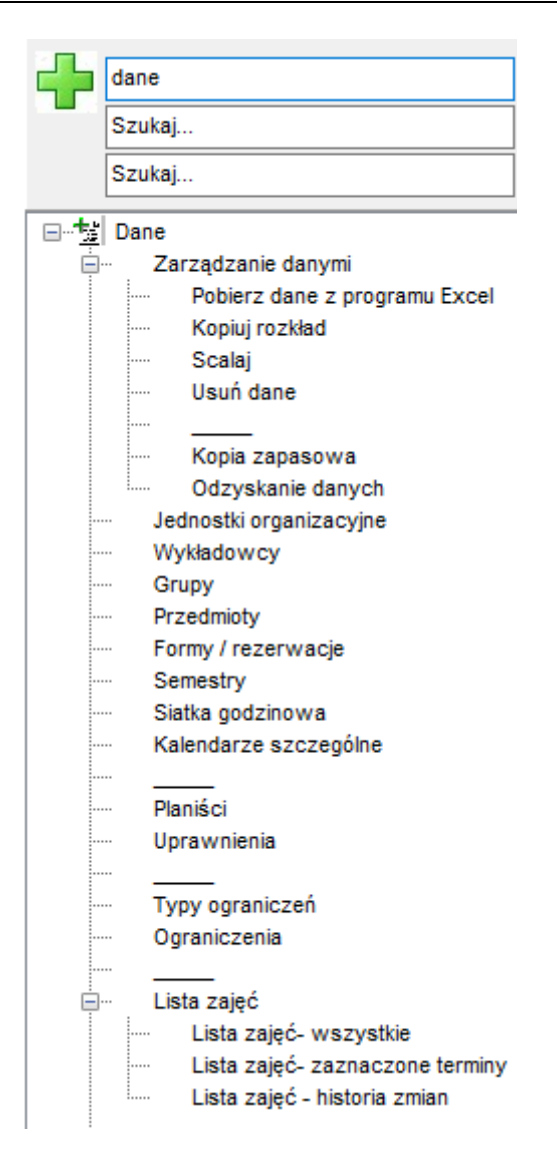

#### **2.4.3 Wyszukiwanie rozkładów zajęć wykładowców**

Panel wyszukiwania pozwala na szybkie i intuicyjne wyszukanie rozkładu zajęć dowolnego wykładowcy. Aby znaleźć wykładowcę, wpisujemy fragment nazwy jego tytułu naukowego lub fragment imienia, nazwiska, fragment dodatkowego opisu wykładowcy lub fragment dowolnego atrybutu wykładowcy.

Przykładowe wyniki wyszukiwania po wpisaniu wyrażenia "sło" pokazuje okno poniżej.

# P | ANS OF t. <sub>OF 9</sub><br>PLANOWANIE ZAJĘĆ, REZERWOWANIE SAL I ZASOBÓW

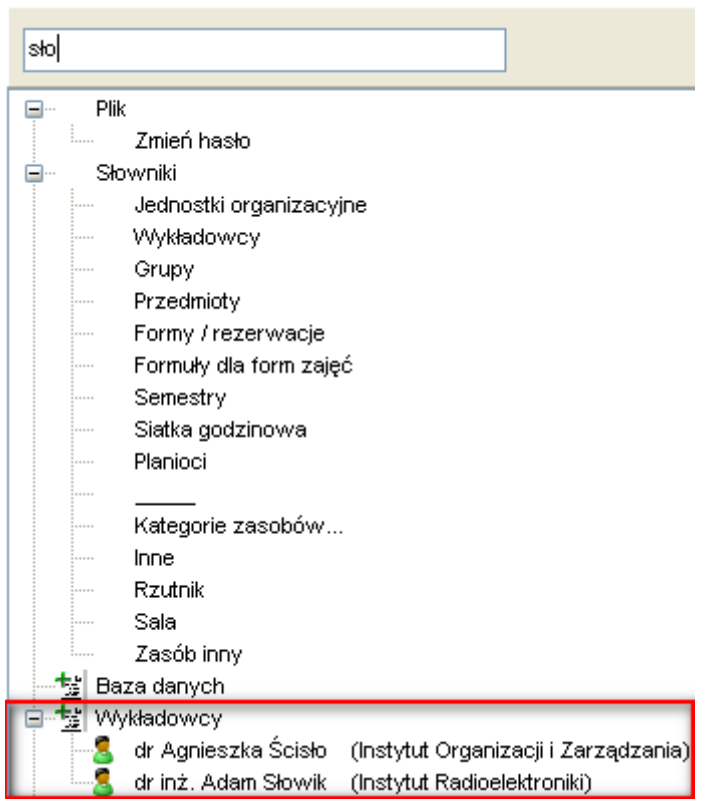

Po kliknięciu w nazwę wykładowcy pojawia się menu przedstawione poniżej.

Gdy odnajdziemy poszukiwany element, panel wyszukiwania pozwala na szybkie przejście do rozkładu zajęć wykładowcy, grupy lub do karty obciążenia zasobu, edycję danych oraz przejście do podsumowania.

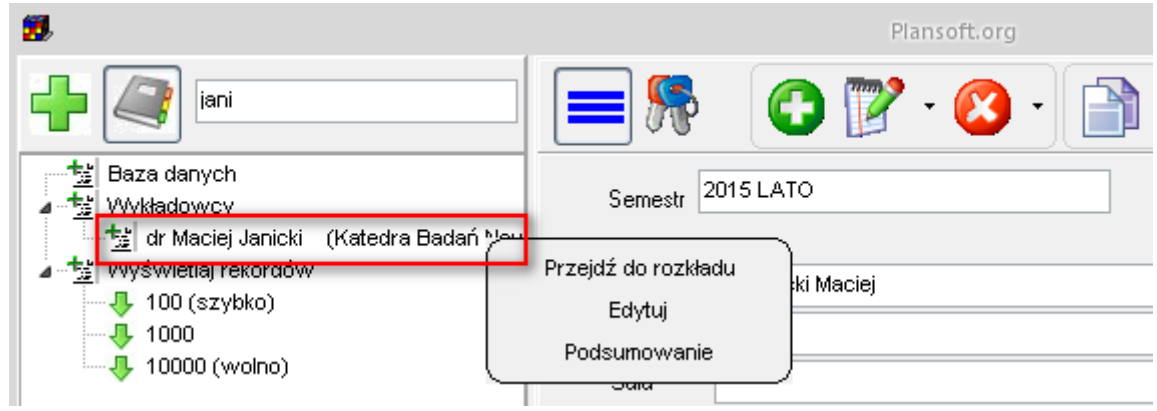

Funkcja działa w analogiczny sposób w odniesieniu do pozostałych danych, które możemy wyszukiwać za pomocą panelu szybkiego wyszukiwania tzn. w odniesieniu do grup, zasobów, przedmiotów i semestrów. Rysunek poniżej przedstawia wygląd menu dla przykładowych: przedmiotu oraz semestru.

### Pansoft.org P | ANS OF t. <sub>OF 9</sub><br>PLANOWANIE ZAJĘĆ, REZERWOWANIE SAL I ZASOBÓW

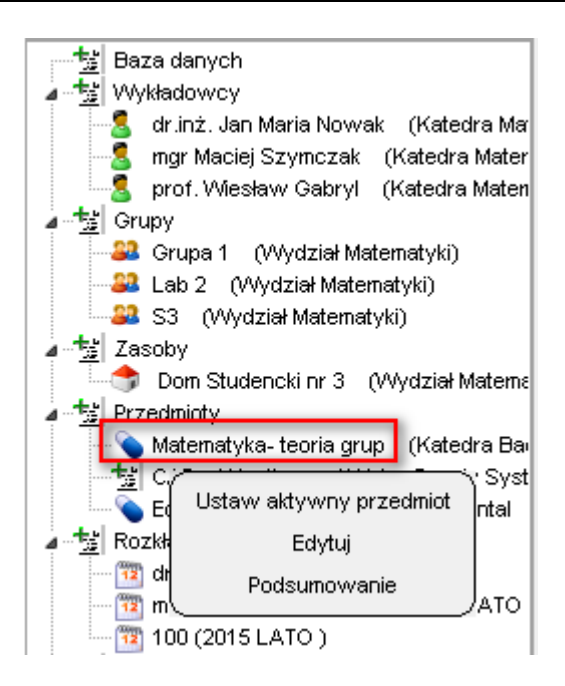

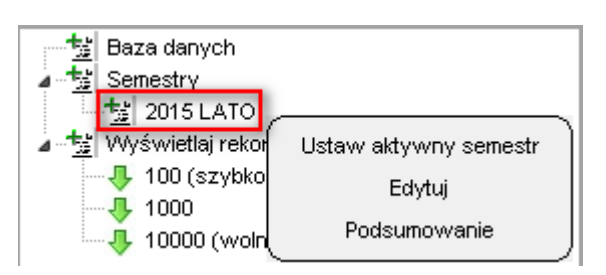

#### **2.4.4 Wyszukiwanie rozkładów zajęć grup i użycia zasobów**

Funkcja wyszukiwania rozkładów zajęć grup i użycia zasobów działa w analogiczny sposób. Wpisując fragment nazwy grupy/zasobu, dodatkowy opis lub wartość atrybutu, otrzymujemy wykaz pasujących odpowiedzi. Klikając w odpowiedni wiersz przechodzimy do rozkładu zajęć.

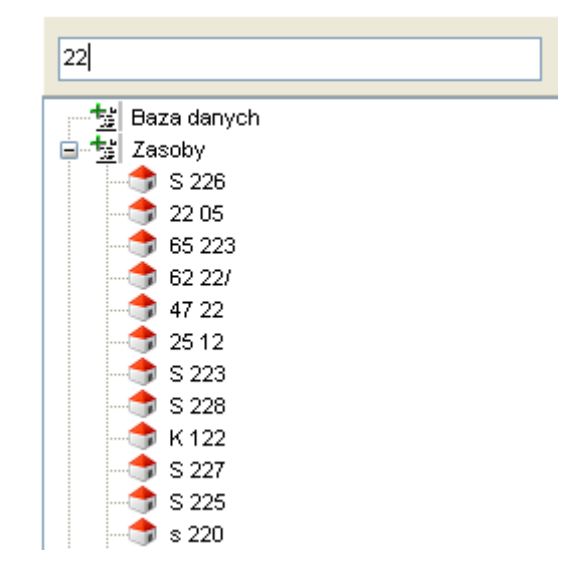

#### **2.4.5 Wyszukiwanie przedmiotów i**

#### **semestrów**

Z pomocą panelu wyszukiwania możemy również wyszukiwać przedmioty i semestry. Kliknięcie w semestr lub przedmiot spowoduje ustawienia aktywnego przedmiotu/semestru na pulpicie planisty.

Funkcja wyszukiwania działa jednocześnie w odniesieniu do menu, wykładowców, grup, zasobów, przedmiotów i semestrów.

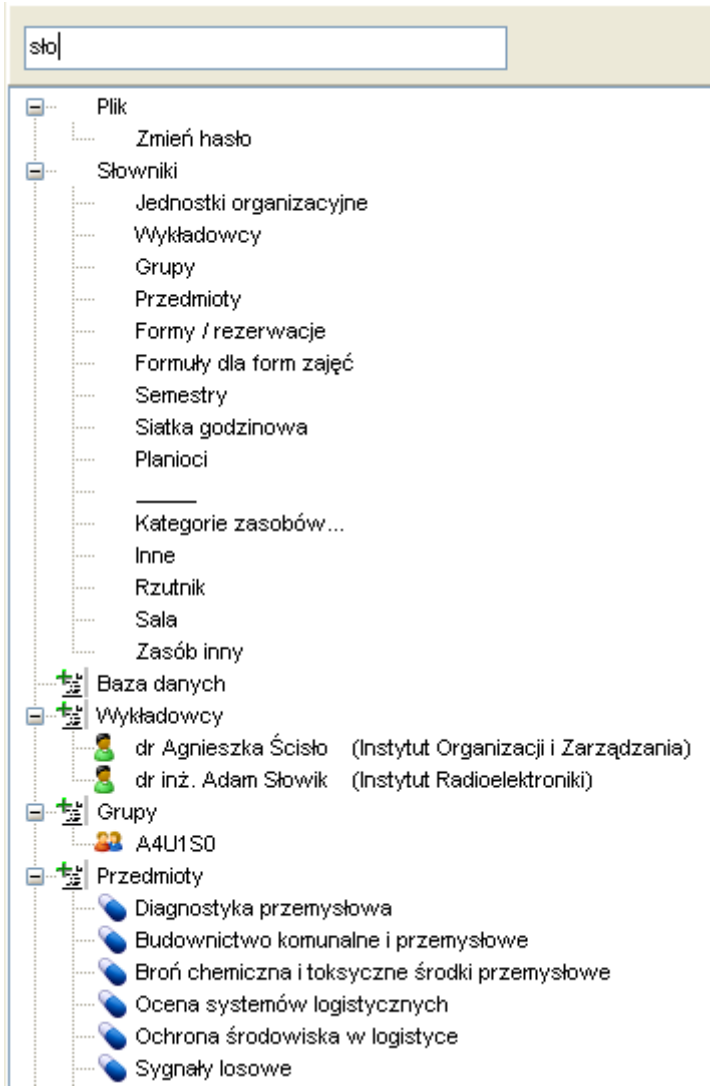

Pansoft.org P | ANS OF t. <sub>OF 9</sub><br>PLANOWANIE ZAJĘĆ, REZERWOWANIE SAL I ZASOBÓW

#### **2.4.6 Wyszukiwanie wg jednostki organizacyjnej**

Obiekty w bazie danych można wyszukiwać również przez wpisanie nazwy jednostki organizacyjnej.

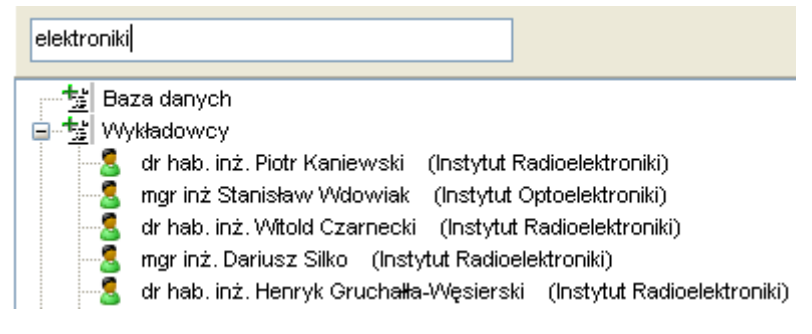

#### **2.4.7 Ustalanie liczby wyników wyświetlanych w siatce**

Domyślnie Aplikacja zwraca pierwszych 100 wyników spełniających kryteria wyszukiwania. Można zmienić liczbę zwracanych wyników na wartość 1000 lub 10 000 klikając w jeden z elementów pokazanych poniżej.

Im więcej wyników wyświetlanych jest na ekranie, tym wolniej funkcjonuje wyszukiwanie.

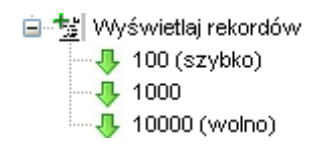

#### **2.4.8 Panel dla zaawansowanych użytkowników**

Aby nawigować pomiędzy rozkładami zajęć, w zupełności wystarczy panel wyszukiwania. Panel zaawansowany jest użyteczny, gdy chcemy wyszukiwać wolne terminy lub dostosowywać wygląd siatki.

Wygląd panelu dla zaawansowanych użytkowników:

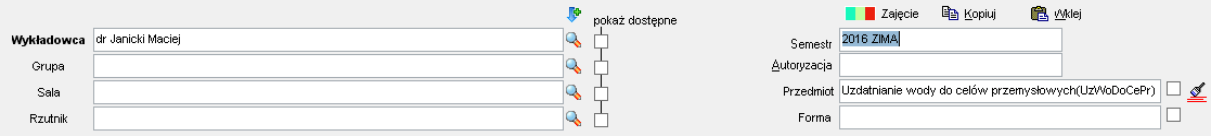

#### **2.4.9 Szybkie dodawanie danych**

Wybranie polecenia *Nowy wykładowca* (*Nowa grupa* itd.) prowadzi do formularza do wprowadzania nowego wykładowcy.

# P | ANS OF t. <sub>OF 9</sub><br>PLANOWANIE ZAJĘĆ, REZERWOWANIE SAL I ZASOBÓW

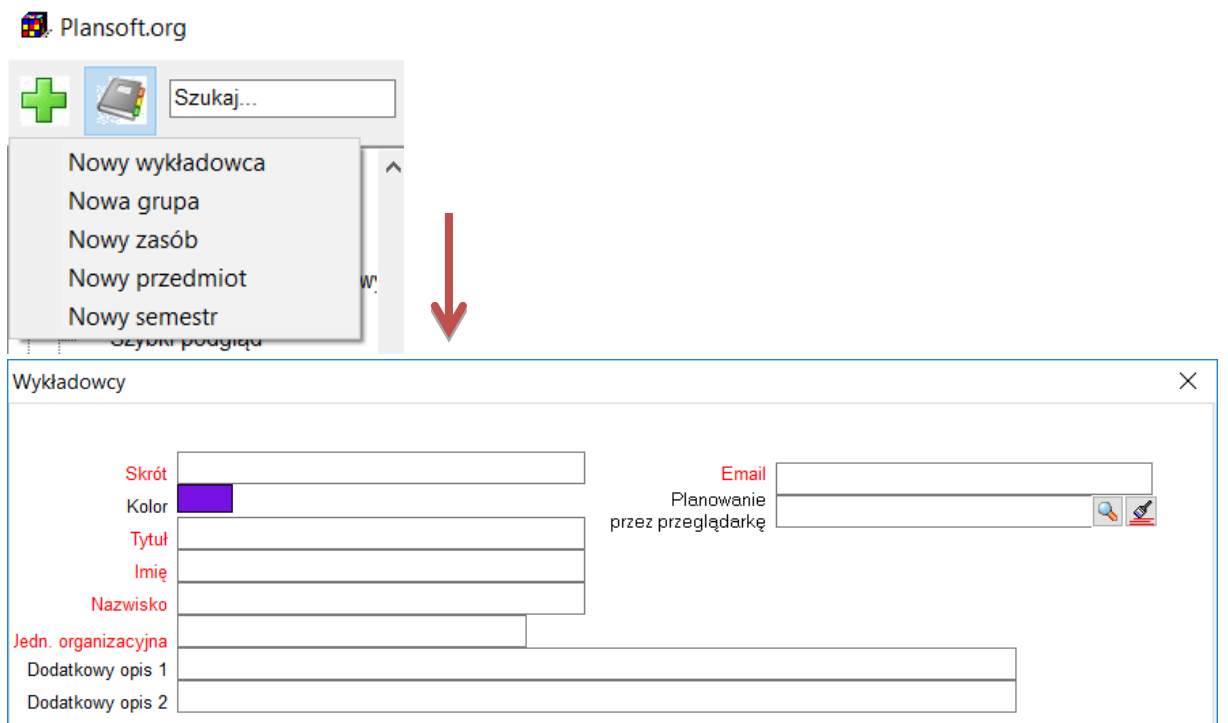

#### **2.4.10 Dla wnikliwych**

Poniżej umieściliśmy szczegółowe informacje na temat sposobu funkcjonowania paska wyszukiwania.

#### **2.4.10.1 Polskie znaki diakrytyczne i wielkość znaków**

Podczas wyszukiwania nie trzeba używać polskich znaków. Jeżeli chcemy wyświetlić wszystkich doktorów inżynierów, możemy wpisać "dr inż", co jest równoznaczne z zapisem "dr inz". Wielkość znaków podczas wyszukiwania nie ma znaczenia.

#### **2.4.10.2 Widoczność danych**

Wyniki wyszukiwania uwzględniają dostęp do obiektów zgodnie z nadanymi uprawnieniami widoczności danych. Jeżeli chcesz zmienić reguły widoczności danych, uruchom okno *Uprawnienia*.

#### **2.4.10.3 Co dokładnie jest wyszukiwane**

Tabela poniżej zawiera szczegółowe informacje jakie dane są wyszukiwane w poszukiwaniu obiektów w bazie danych

#### **Obiekt Przeszukiwane atrybuty**

# P | ANS OF t. <sub>OF 9</sub><br>PLANOWANIE ZAJĘĆ, REZERWOWANIE SAL I ZASOBÓW

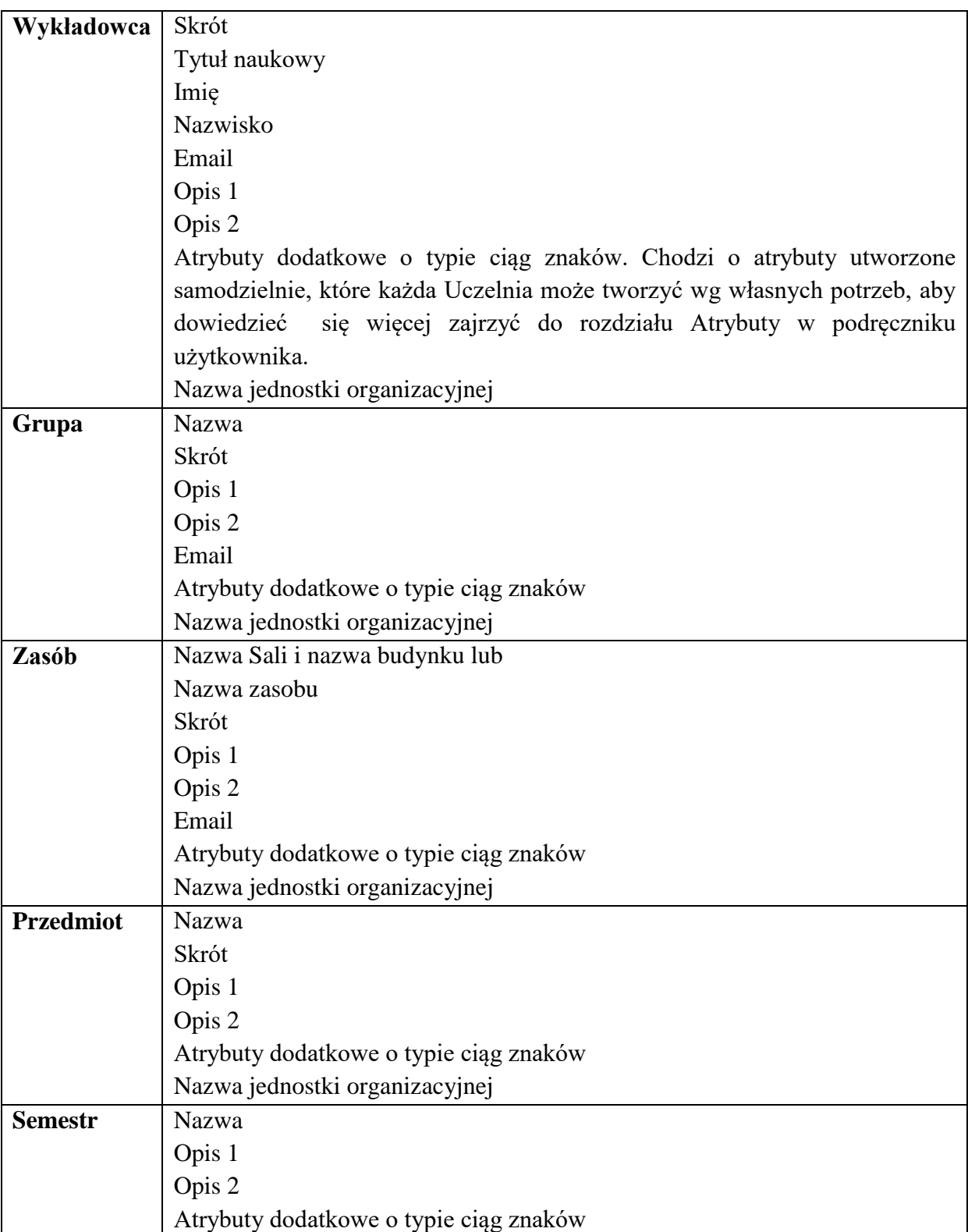

#### **3 Planowanie**

Z poprzedniego rozdziału wiemy już, jak wygląda interfejs użytkownika, możemy zatem zacząć planowanie. No to zaczynamy !

PLANOWANIE ZAJĘĆ, REZERWOWANIE SAL I ZASOBÓW

#### **3.1 Dodawanie nowych zajęć**

Aby dodać nowe zajęcia:

- 1. Jednorazowo: Wybierz semestr i przejdź do rozkładu zajęć wykładowcy, grupy, lub zasobu
- 2. Zaznacz w siatce terminy, w których mają zostać dodane zajęcia. Możesz po prostu zaznaczyć jeden termin lub zaznaczyć wiele terminów pojawiających się okresowo, w określonym dniu tygodnia i o określonej godzinie, nazywanych paskiem zajęć, ponieważ w układzie tygodniowym układają się w formie paska.

Możesz też wybrać tylko tygodnie parzyste lub nieparzyste. O tym napiszemy więcej później.

3. Kliknij przycisk **. Pojawi się okno widoczne poniżej.** 

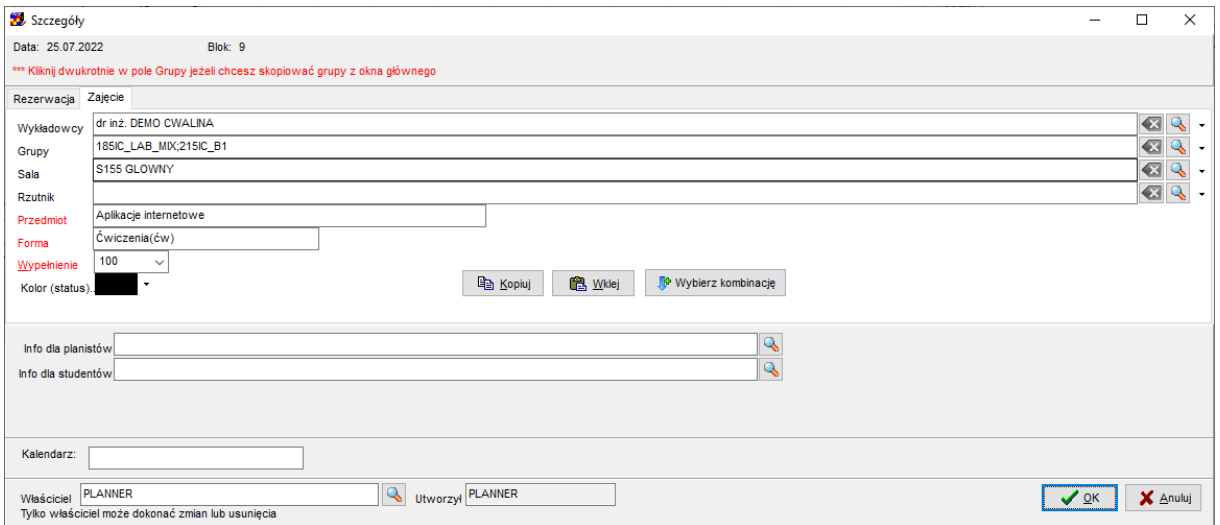

*Dodawanie nowego zajęcia*

4. Wypełnij czerwone pola na formularzu i naciśnij przycisk Enter. Możesz wybrać kilku wykładowców, wiele grup i sal i zasobów. Zajęcie zostało dodane i jest widoczne w siatce, gratulacje !

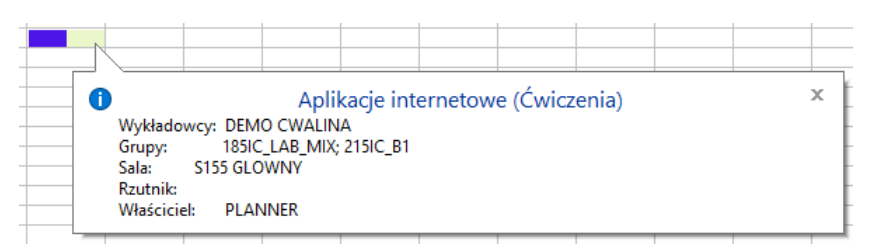

Oprócz zajęć, można również tworzyć tzw. rezerwacje terminów. Rezerwacje tworzy się w taki sam sposób, co zajęcia, z tym, że należy wybrać zakładkę *Rezerwacja*.

### Pansoft.org

PLANOWANIE ZAJE

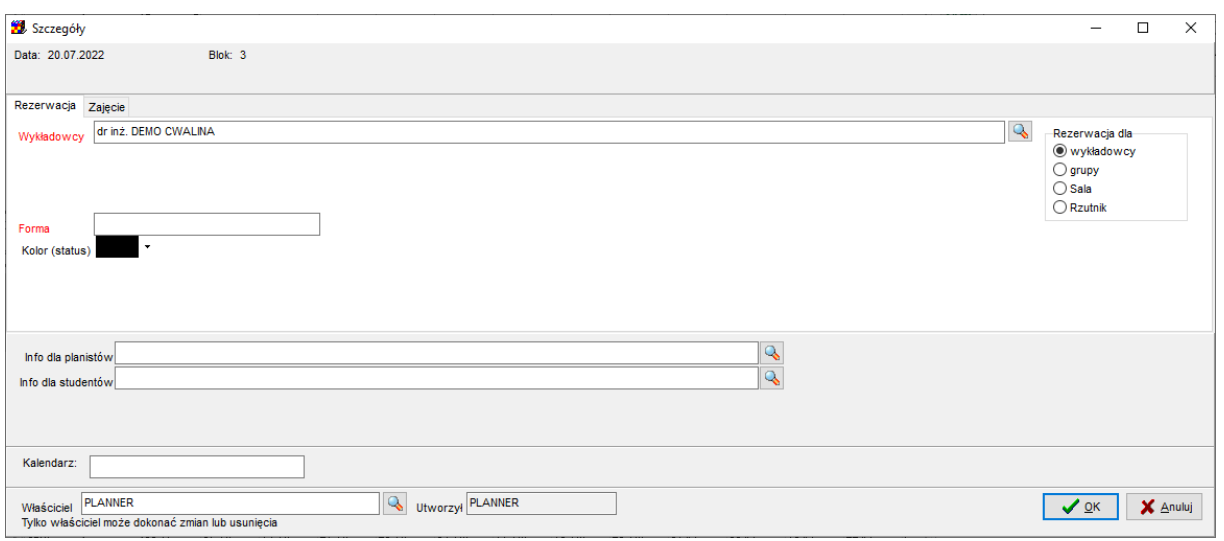

*Dodawanie rezerwacji*

Napiszemy teraz trochę więcej o planowaniu zajęć:

Zmiana wykładowców, grup, zasobów, przedmiotu, formy zajęć i wypełnienie bloku może być dokonana z listy rozwijanej. Służy do tego przycisk **(2)**, znajdujący się w tym samym wierszu. Jeżeli użytkownik chce wybrać obiekt spośród dostępnych obiektów, wówczas należy użyć przycisku .

Aby usunąć wykładowcę, grupę lub zasób z listy należy usunąć nazwę za pomocą klawisza *Backspace* lub *Delete* lub użyć tego ten przycisk:

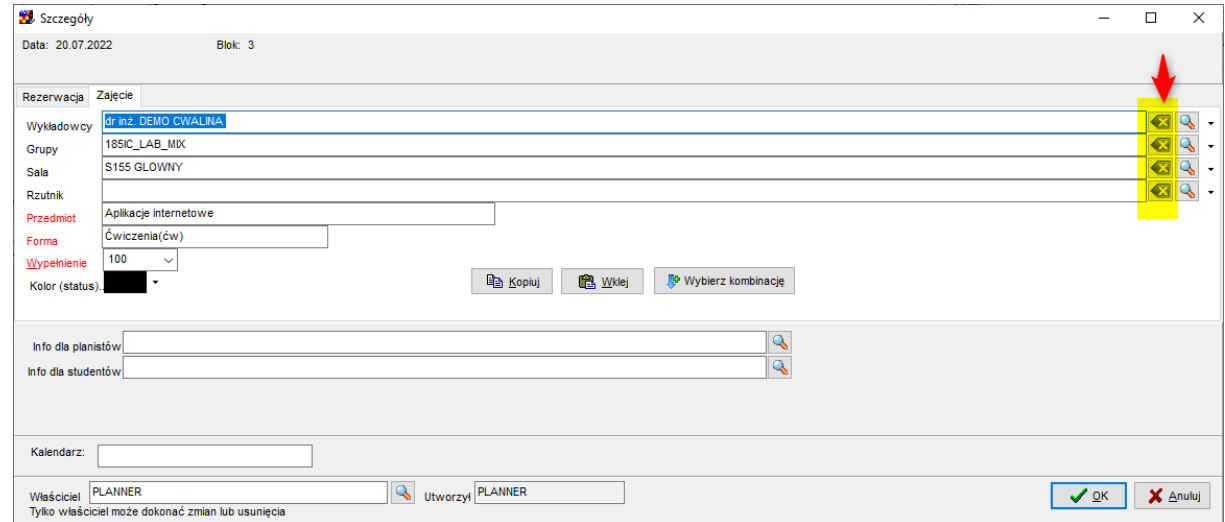

Okno widoczne powyżej zapewnia również zmianę właściciela zajęcia. Właściciel to planista, który ma prawo do zmiany lub usunięcia danego zajęcia. Właścicielem zajęcia jest planista, który utworzył zajęcie. Właściciel zajęcia może przekazać zajęcie innemu planiście, wówczas

# so

PLANOWANIE ZAJĘĆ, REZERWOWANIE SAL I ZASOBÓW

inny planista staje się właścicielem zajęcia. Nowego właściciela zajęcia wybierz za pomocą listy rozwijanej przy polu *właściciel*.

Przyciski dolnego paska mają następujące znaczenie:

- *Kopiuj* kopiuje całe zajęcie/rezerwację
- *Wklej* wkleja całe zajęcie/rezerwację
- $\bullet$  *OK* zatwierdzenia wprowadzone zmiany
- *Anuluj* zamyka okno

#### **Uwagi:**

- Podczas planowania zajęć dla kilku grup należy kilkakrotnie kliknąć przycisk do wybierania grupy z listy i wybrać grupy. Przy planowaniu kolejnego zajęcia, dla przyspieszenia pracy, listę grup można kopiować poprzez schowek. Należy analogicznie postępować w przypadku wykładowców i zasobów.
- Wykładowców, grupy, sale oraz rzutniki można wybierać z list wyboru lub wprowadzać z klawiatury. Rzutniki jest to typ zasobu, który dynamicznie może być zmieniany, dotyczy to zarówno zakładki *Zajęcia* jak również *Rezerwacja*.

#### **3.1.1 Dodawanie zajęcia- wartości domyślne**

Podczas dodawania nowego zajęcia wartościami domyślnymi są wykładowcy, grupy, zasoby, przedmiot i forma wybrane na pulpicie planisty.

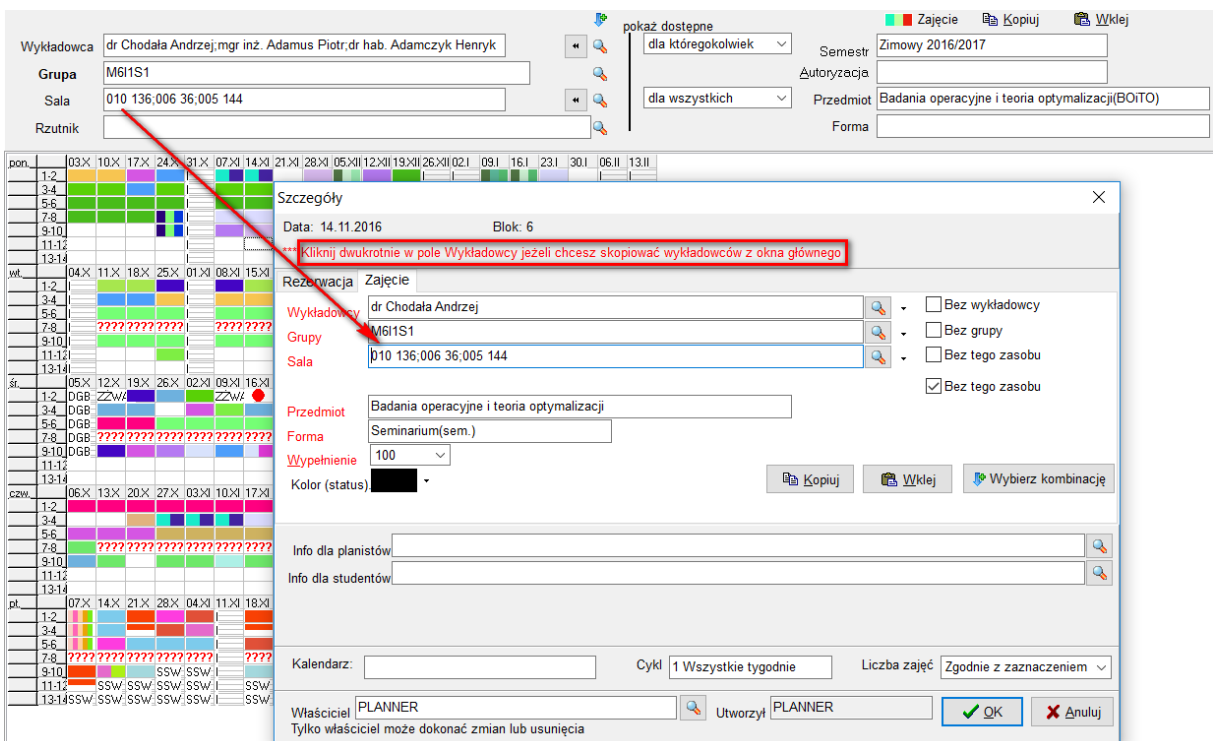

*Wartości domyślne podczas tworzenia nowego zajęcia.*

#### **3.1.2 Wykrywanie konfliktów**

Aplikacja weryfikuje wprowadzane dane do rozkładu zajęć przy zapisie danych, wykrywa przy tym następujące rodzaje konfliktów:

- planowanie zajęć w terminach niedozwolonych,
- podczas planowania zajęć dla grup / grupy:
	- o grupa ma zaplanowane zajęcia,
	- o grupa ma zarezerwowany termin,
- podczas planowania zajęć dla wykładowcy / wykładowców:
	- o wykładowca ma zaplanowany termin,
	- o wykładowca ma zarezerwowany termin,
- podczas planowania zająć dla zasobu / zasobów:
	- o zasób jest zajęty,
	- o zasób jest zarezerwowany.

W każdym z omówionych przypadków zostaje wyświetlona lista wszystkich zajęć powodujących konflikt.

Weryfikacja polega na sprawdzeniu, czy wprowadzane zajęcia nie kolidują z zajęciami już zapisanymi w bazie danych. Jeśli podczas planowania wystąpi taka sytuacja, wyświetlone zostanie ono przedstawione poniżej.

Przyczyna kolizji wyświetlana jest w kolumnie Przyczyna, a dane powodujące konflikt wyróżniane są za pomocą koloru.

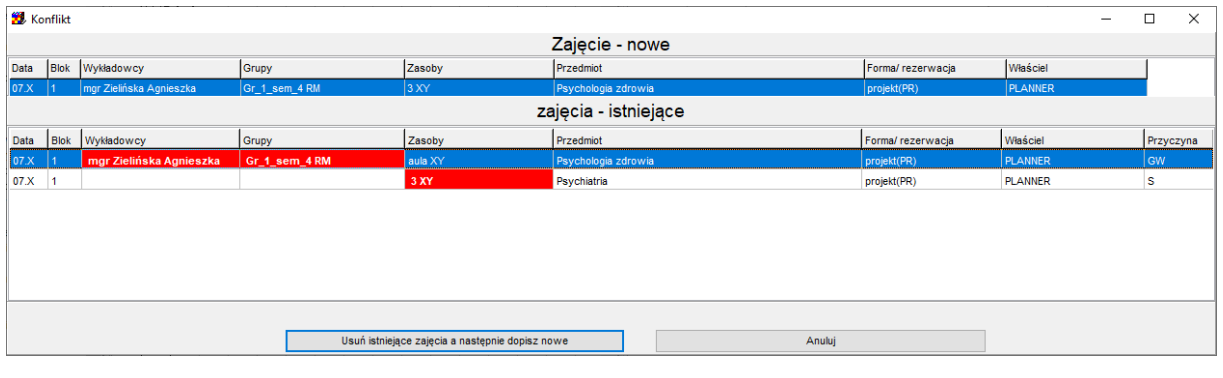

*Konflikty*

W oknie powyżej wyświetlane są informacje o nowym zajęciu oraz o zajęciach, które już są zapisane w bazie danych i powodują konflikt. W przedstawionym powyżej przykładzie dokonano próby zaplanowania zajęcia w dniu 9.02 na 6 godzinie. Nastąpił konflikt z uprzednio zaplanowanym zajęciem ze względu za zajęty zasób.

Aplikacja *Plansoft.org* udostępnia w sytuacji powyżej dwa rozwiązania:

- *Usuń istniejące przydziały zajęć i dopisz nowe zajęcie,*
- *Anuluj*, które oznacza, że program nie dopisze nowego zajęcia.

W omówionym przykładzie nie powiedzie się usunięcie istniejących zajęć, ponieważ zajęcie powodujące konflikt zostało zaplanowane przez innego planisty, z tego powodu brak jest odpowiednich uprawnień.

Omówiona powyżej operacja odbywa się dla każdego terminu niezależnie.

#### **3.1.3 Planowanie częściowe**

Podczas planowanie zajęć możemy pominąć pola wykładowca, grupa, sala i wypełnić je później. Możliwe jest planowanie zajęć w dniach wolnych.

#### **3.1.4 Szukanie dostępnych zasobów w kilku terminach**

W celu wyszukania zasobu dostępnego w określonych terminach należy zaznaczyć terminy w siatce, a następnie uruchomić funkcję dodawania/edycji zajęcia, tak jak pokazano to na rysunku poniżej. Komunikat *pokaż dostępne* oznacza, że nie pokazywane są wszystkie zasoby, leczy tylko te, które są dostępne we wskazanych terminach.

|                                                                                                    | O<br>$\mathbb{Z}$ $\mathbb{Z}$ $\mathbb{Z}$                                                                                                    |                                                                  | <b>D</b> &                                                                                                    |                                              |                                                                                                    | <b>These</b>                                                        |                                                                                     |                                                                                                    |                                                                                           |  |
|----------------------------------------------------------------------------------------------------|----------------------------------------------------------------------------------------------------|------------------------------------------------------------------|----------------------------------------------------------------------------------------------------|----------------------------------------------|----------------------------------------------------------------------------------------------------|---------------------------------------------------------------------|-------------------------------------------------------------------------------------|----------------------------------------------------------------------------------------------------|-------------------------------------------------------------------------------------------|--|
| Wykładowca<br>Grupa<br>Sala<br><b>Rzutnik</b>                                                                                                    | dr Chodała Andrzej; mgr inż. Adamus Piotr; dr hab. Adamczyk Henryk<br><b>M6I1S1</b><br>010 136:006 36:005 144                                                                                                    |                                                                  |                                                                                                    |                                              | Q<br>$\bullet$<br>$\checkmark$<br>Q<br>Q<br>$\bullet$                                                      | pokaż dostepne uzupełnianie<br>dla któregokolwiek<br>dla wszystkich | Semestr<br>Autoryzacja<br>$\checkmark$<br>Forma                                     | <b>Zajęcie</b><br>Zimowy 2016/2017                                                                                                    | la Kopiuj<br><b>鼠 Wklej</b><br>Przedmiot Badania operacyjne i teoria optymalizacji(BOiTO) |  |
| pon.<br>$1-2$<br>$3-4$<br>$5-6$<br>$7-8$<br>$9-10$<br>$11 - 12$<br>$13-14$                                                                                                    | 03.X  10.X  17.X  24.X  31.X  07.X  14.X  21.XI  28.XI  05.XII 12.XII 14.XII 26.XII  02.L  09.L  16.L  23.L  30.L  06.L  13.II<br>. .                                                                                                    | zczegóły<br>Data: < kilka rekodów><br>Rezerwacja Zajęcie         |                                                                                                    |                                              | Blok: < kilka rekordów><br>*** Kliknij dwukrotnie w pole Sale jeżeli chcesz skopiować sale z okna głównego |                                                                     |                                                                                     |                                                                                                    | $\times$                                                                                  |  |
| 04X 11X 18X 25X 01XI 02XI 15XI<br>$1-2$<br>$3-4$<br>$5-6$<br>7.8<br>7777 7777 7777<br>2222222<br>$9-10$<br>$11-12$<br>$13 - 14$<br>12X 10X 3X 02X 09X 16X<br>$05 -$<br>$1-2$ DGE<br>ZZWA C<br>3-4 DGE<br>5-6 DGE | Wykładowcy<br>Grupy<br>Sala<br>Przedmiot<br>Forma                                                                                                    | dr Chodała Andrzej<br><b>M6I1S1</b><br>010 136<br>Badania operac | Bez wykładowcy<br>$Q_{\rm s}$<br>$\bullet$<br><b>Wykładowcy</b><br>Pokazuje dostępne w którymkolwiek z zaznaczonych terminów<br>Œ<br>Skrót<br>Sortuj wg<br>$\left  \cdot \right $<br>Dowolna fraza<br><b>Dostep</b><br>Finanse<br>zajęcia |                                              |                                                                                                    |                                                                     |                                                                                     |                                                                                                    |                                                                                           |  |
| 7-8 DGE<br>9-10 DGE<br>$11 - 12$<br>$13 - 14$                                                                                                    | 7?????????????                                                                                                    | Wypełnienie<br>Kolor (status)                                    | 100<br>$\checkmark$                                                                                                    | Jedn. org<br>Skrót                           | Kolor Tytuł                                                                                                | $\mathcal{I}$<br>Imię                                               | V Tylko dozwolone kombinacje<br>Nazwisko                                            | Pobierz z Excel<br>Nazwa jedn. org.                                                                                                    | Kod struktury jedn.org. Przeglądarka                                                      |  |
| CZW.<br>$1-2$<br>$3-4$<br>$5-6$<br>7.8<br>9.10<br>$11 - 12$<br>$13-14$<br>$1-2$<br>$3-4$<br>$5-6$                                                                                                    | 06.X <mark> 13.X 20.X 2</mark> 7.X 03.XI 10.XI 17.XI<br>7777 7777 7777 7777 7777 777<br>07X 14X 21X 28X 04X 11X 18X<br>???????????????????<br>2221<br>7.8<br>$9-10$<br>SSW SSW<br>SSW SSW SSW SSW I<br>$11 - 12$<br>13-14SSW SSW SSW SSW SSW I | Info dla planistów<br>Info dla studentów<br>Kalendarz:           |                                                                                                    | ٠<br>А<br>AΑ<br>ACh<br>Ad<br>Adm<br>AL<br>AI | mar inż.<br>prof. dr hab. Andrzej<br>dr<br>dr hab.<br>mgr inż.<br>mgr inż.<br>dr                           | Piotr<br>Andrzej<br>Henryk<br>Piotr<br>Andrzej<br>Cercher           | vacat<br>Adamczyk<br>Ameljańczyk<br>Chodała<br>Adamczyk<br>Adamus<br>Ludew<br>Altuq | Instytut Systemów In WAT WCY.IS<br>Wojskowa Akademi WAT<br>Instytut Systemów In(WAT.WCY.ISI<br>Instytut Systemów In(WAT.WCY.ISI<br>Studium Wychowani WAT.SWF<br>Instytut Matematyki i WAT.WCY.IMK<br>Instytut Teleinformat WAT.WCY.ITA<br>Instytut Teleinformat WAT.WCY.ITA<br>Instytut Chemii | WAT.WTC.ICH                                                                               |  |
|                                                                                                    | SSW<br><b>SSW</b>                                                                                                    | Właściciel PLANNER                                               | Tylko właściciel może dokona                                                                                                    | AID<br>AM<br>Am<br>am                        | mgr inż.<br>mgr<br>dr hab.<br>mqr                                                                          | Dariusz<br>Adam<br>Marek<br>Jakub                                   | Augustyniak<br>Misztak<br>Adamkiewicz<br>Adamkiewicz                                | Instytut Chemii<br>Instytut Systemów Inf WAT.WCY.ISI<br>Instytut Organizacji i WAT.WCY.IOZ                                                                                                    | WAT.WTC.ICH<br>Katedra Systemów EWAT.WLO.KSBiO                                            |  |

*Widok okna wykładowcy dostępni w planowanych terminach.*

Podobnie, *legenda* również pokazuje dostępne zasoby w zaznaczonych terminach.

#### **3.2 Planowanie obciążenia rzutników i innych zasobów**

W aplikacji *Plansoft.org* można planować wykorzystanie rzutników oraz innych zasobów. Na *pulpicie planisty* widoczna jest linia, w której to można wpisać nazwę rzutnika, dla którego planowane jest obciążenie. Linia rzutniki funkcjonuje w sposób analogiczny do pozostałych linii (*zasoby*, *grupy*, *wykładowcy*).

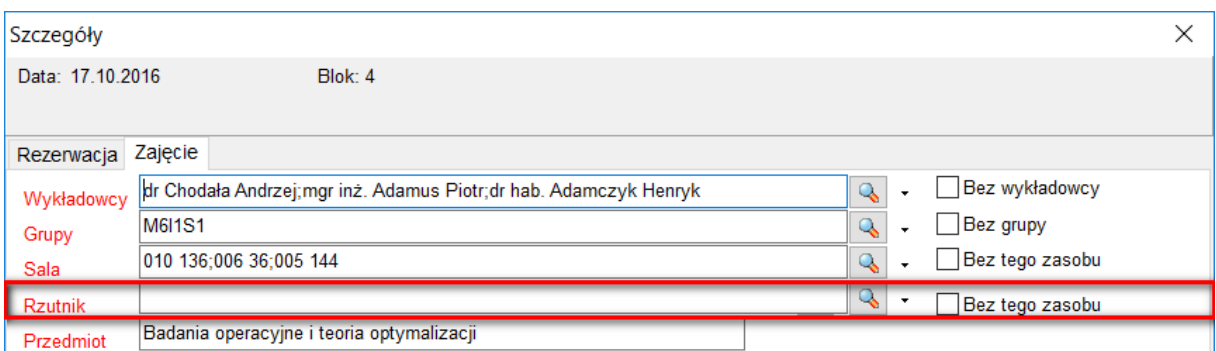

### Pansoft.org so

PLANOWANIE ZAJĘĆ, REZERWOWANIE SAL I ZASOBÓW

Rodzaj zasobu, dla którego planowane są zajęcia można zmieniać. Domyślnie są to *rzutniki*. Po naciśnięciu myszą obszaru widocznego za pomocą czerwonej ramki na rysunku powyżej pojawi się okno, za pomocą którego istnieje możliwość wyboru innej kategorii zasobów spośród listy istniejących. Można również utworzyć nową kategorię zasobów.

#### **3.3 Święta i dni ustawowo wolne**

Kalendarz świąt modyfikujemy po wybraniu zakładki *kalendarz dni wolnych* bądź też za pomocą menu *Widok | Rezerwacje globalne*. Z rozkładu zajęć znikają wówczas wszelkie zaplanowane zajęcia i pojawi się czysty formularz z zaznaczonymi terminami zarezerwowanymi. Należy zaznaczyć grupę komórek lub komórkę (oznaczającą terminy). Stan każdej komórki zostanie zmieniony na przeciwny. (Jeśli termin jest zarezerwowany, zostanie ustawiony jako termin wolny i odwrotnie).

Uwaga:

Zarówno dodanie rezerwacji, jak i usunięcie rezerwacji (grupy rezerwacji) można anulować za pomocą funkcji *cofnij* w menu głównym.

Edycja świąt i dni wolnych może zostać zablokowana na poziomie planisty.

#### **3.4 Widok preferowanych terminów**

Wykładowcy często zgłaszają swoje preferencje, co do terminów, w których powinny, lub nie powinny, być planowane zajęcia. Preferencje są zgłaszane jeszcze przed przystąpieniem do planowania, lub w trakcie planowania, w formie zapotrzebowań na godziny dydaktyczne.

W programie *Plansoft.org* służy do tego funkcjonalność **zaznacz termin jako preferowany / nie preferowany** oznaczona na *podręcznym pasku narzędzi* za pomocą symbolu gwiazdki.

Planista może nanieść preferencje na rozkład lub zmienić je w dowolnej chwili. Aby to uzyskać, należy:

1). Zaznaczyć zajęcia, których dotyczy preferencja np. blok 3-4 w piątki

2). Wskazać, za pomocą polecenia w menu podręcznym, czy termin jest preferowany / nie preferowany, czy neutralny. Możliwe są też warianty pośrednie, oznaczone różną intensywnością kolorów.

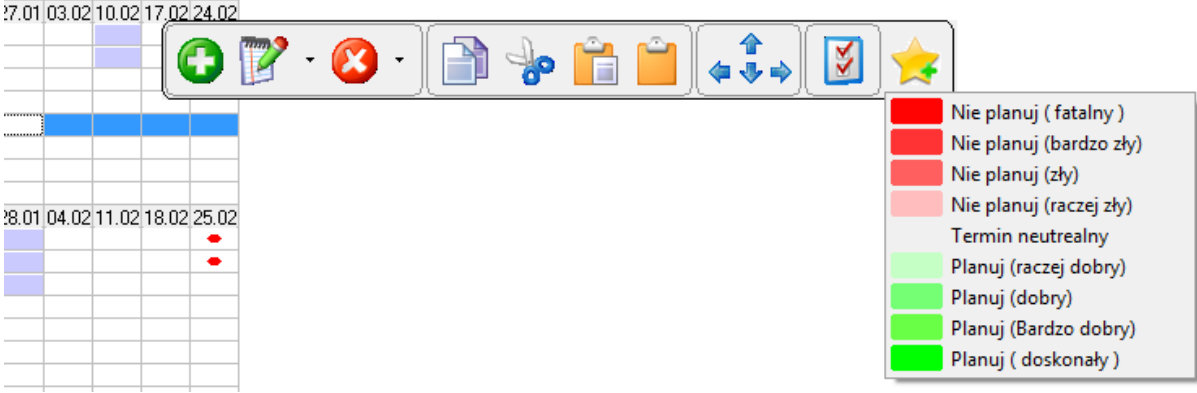

*Widok ustalania preferencji zaznaczonych zajęć.*

W celu rozróżnienia na układzie preferencji od zajęć, preferencje są prezentowane w formie trójkątów umieszczanych w lewym górnym rogu zajęcia. Czerwony trójkąt oznacza termin, w których nie powinny być planowane zajęcia, zielony- w których powinny być planowane; wielkość trójkąta oznacza intensywność preferencji.

nie planuj (fatalny) – termin neutralny – planuj (doskonały)

Preferowane terminy nie powodują konfliktów podczas planowania i są wyświetlane wyłącznie w celach informacyjnych; występują one niezależnie od innych symboli wyświetlanych na pulpicie planisty, przykład pokazano na rysunku poniżej.

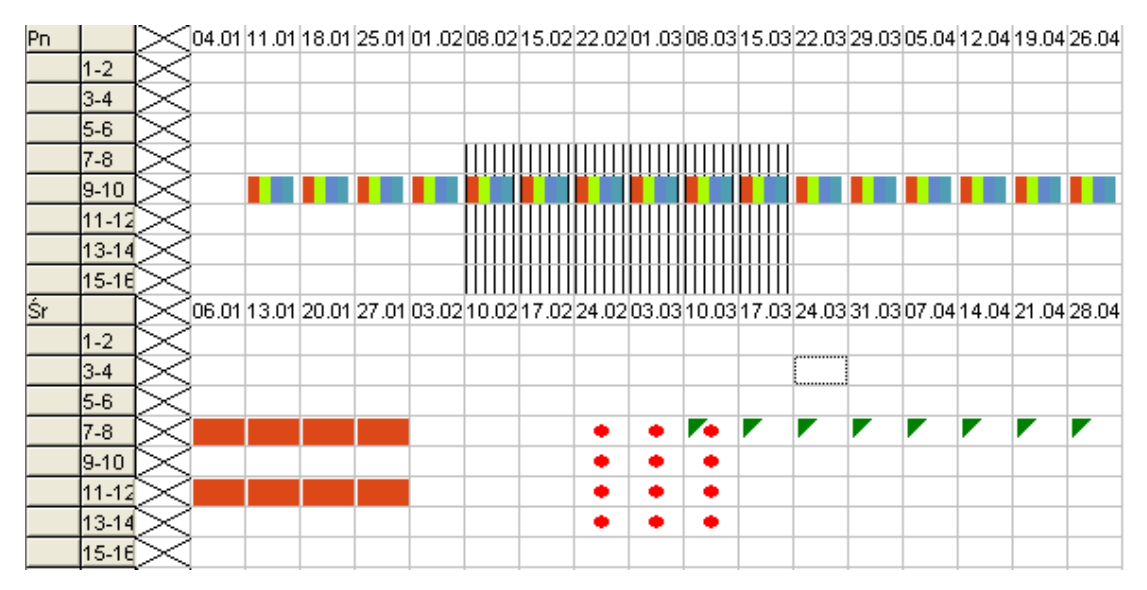

*Widok siatki zajęć z uwidocznieniem terminów preferowanych.*

Mechanizm preferencji działa również w odniesieniu do grup, sal i innych zasobów. Za pomocą opcji *widok* w *menu głównym* można wybrać jeden z trzech trybów wyświetlania:

- **Włącz preferowane terminy wszystkie terminy**: jest trybem domyślnym. W tym trybie widzimy zsumowane preferowane terminy dla wszystkich wybranych obiektów. Gdy w danym terminie pojawi się kilka sprzecznych informacji, np. *Wykładowca 1* preferuje termin, *Wykładowca 2* uważa termin za fatalny, a *grupa 1* uważa termin za neutralny, wówczas zostanie pokazana najgorsza preferencja, czyli termin fatalny.
- **Włącz preferowane terminy – bieżący obiekt**: Ten tryb przydaje się, gdy ustawiamy preferencje dla konkretnego obiektu i nie chcemy, żeby na ekranie pojawiały się preferencje innych obiektów.
- **Wyłącz preferowane terminy** wyłącza wyświetlanie informacji o terminach preferowanych.

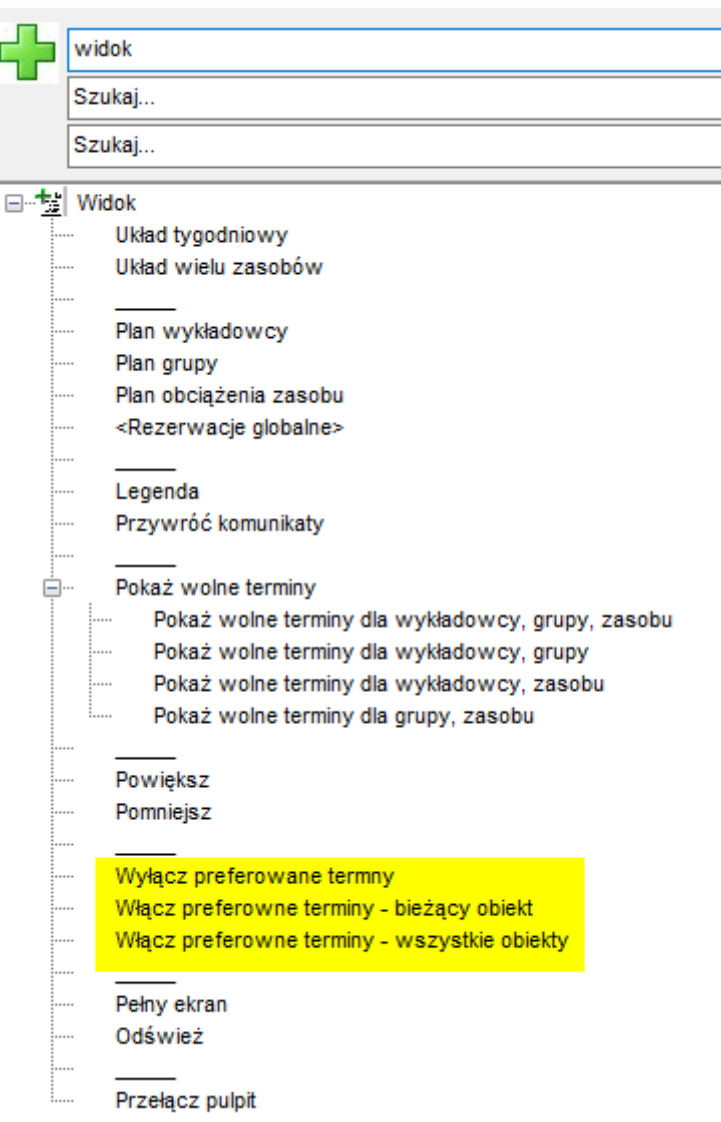

*Tryby wyświetlania preferowanych terminów.*

W przypadku, kiedy użytkownik zmienił preferowane terminy dla obiektu a nie widzi różnicy, należy sprawdzić tryb wyświetlania preferowanych terminów, prawdopodobnie aktywny jest tryb *wszystkie obiekty*, zamiast *bieżący obiekt*. Preferowane terminy nie są drukowane na raportach.

#### **3.4.1 Preferowane terminy – Lista**

Możliwe jest przeglądanie preferowanych terminów w formie listy i

- wyszukiwanie wg dowolnej frazy

- sprawdzenie, kto dodał preferowane terminy

- Dozwolone dla użytkowników z uprawieniami administracyjnymi: masowe usuwanie preferowanych terminów za pomocą przycisku Usuń/ Usuń wszystkie

Okno uruchamiamy albo za pomocą menu głównego albo z paska narzędzi planowania.

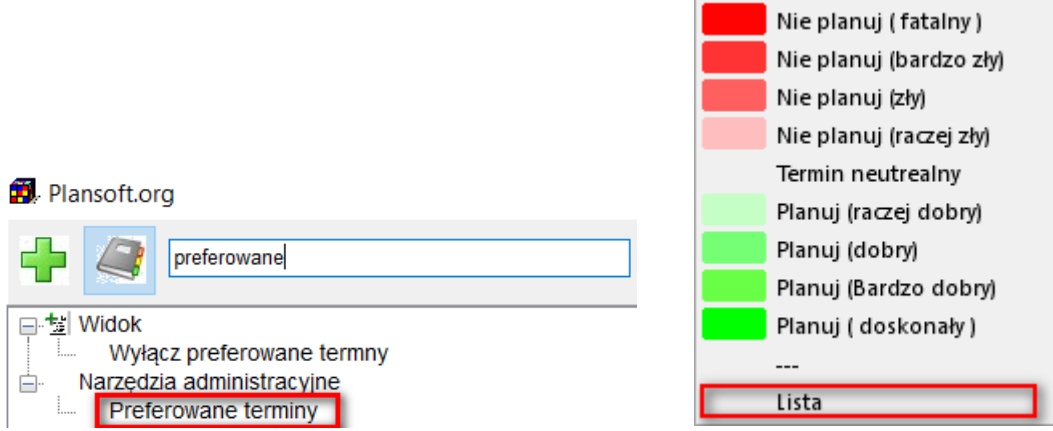

Przykładowy wygląd okna przedstawia poniższy rysunek.

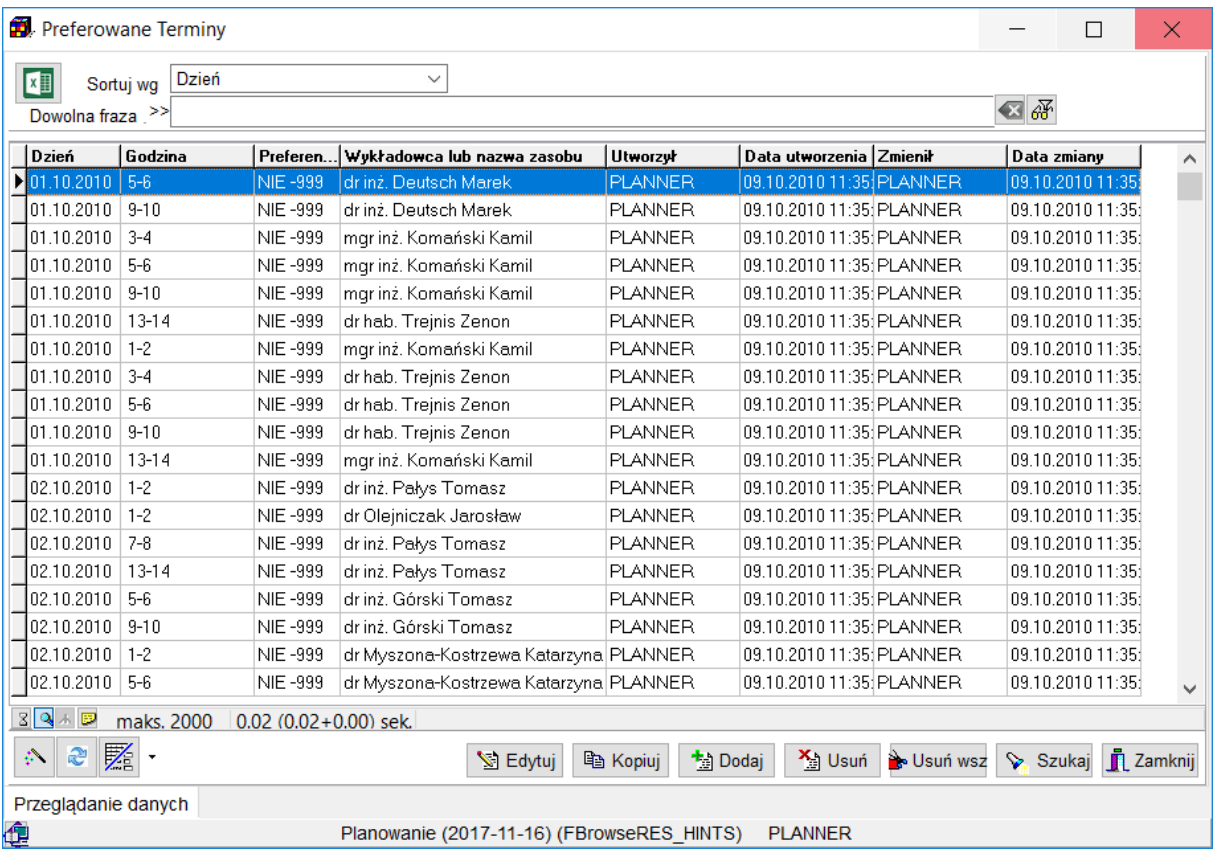

PLANOWANIE ZAJĘĆ, REZERWOWANIE SAL I ZASOBÓW

#### **3.5 Wyszukiwanie dopuszczalnych terminów- czerwona kropka**

Czerwona kropka w siatce rozkładu wskazuje, które terminy nie są dostępne do planowania ze względu na konflikty z istniejącymi zajęciami. Symbol oznacza, że termin jest niedostępny ze względu na konflikt z jednym zajęciem.

Numer wewnątrz kropki oznacza liczbę zajęć, które powodują, że termin jest niedostępny. Oznaczenia  $\bigotimes_i$  i  $\bigotimes_i$ , oznaczają odpowiednio dwa i trzy kolizyjne zajęcia.

W praktyce, gdy wyszukujemy wolne terminy, powinniśmy wybierać te, które nie zostały zaznaczone za pomocą kropki, a jeżeli już musimy wybierać terminy oznaczone za pomocą kropki, to wybieramy kropki o jak najniższych numerach.

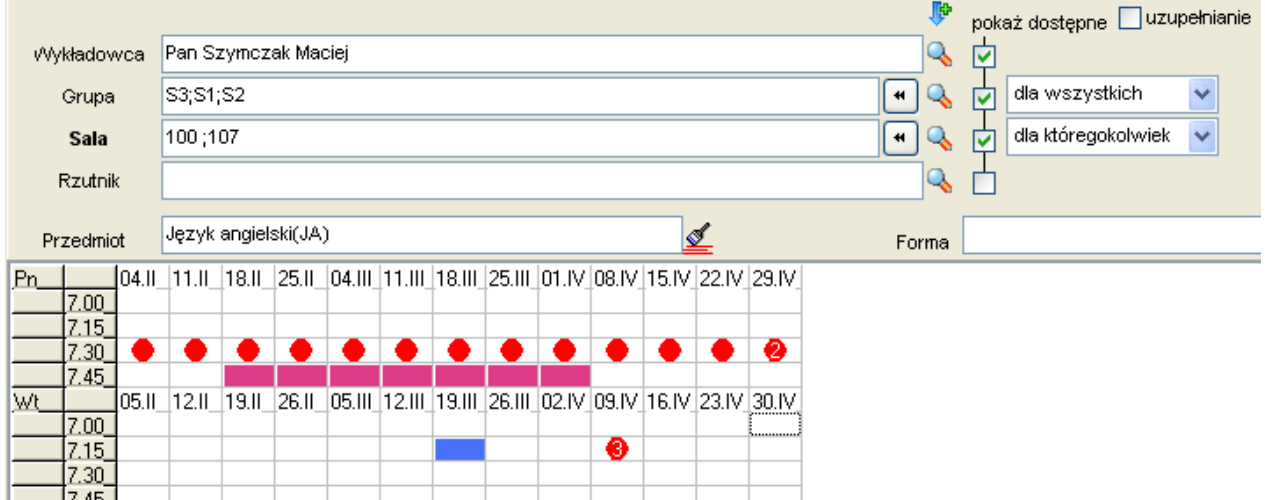

Po wskazaniu wskaźnikiem myszy kolizyjny termin, pokazywana jest podpowiedź na temat zajęć, które powodują kolizje. Aplikacja pokazuje informację na temat przyczyny wystąpienia kolizji. Symbol [W] oznacza, że w danymi terminie nie można planować zajęć ze względu na wykładowcę. Symbole [G],[S],[Z] oznaczają kolejno termin zajęty przez grupę, salę lub zasób. W nawiasie [] może pojawić się więcej niż jeden symbol, na przykład jeżeli termin zajęty jest przez wykładowcę i grupę, wówczas pojawi się symbol [WG].

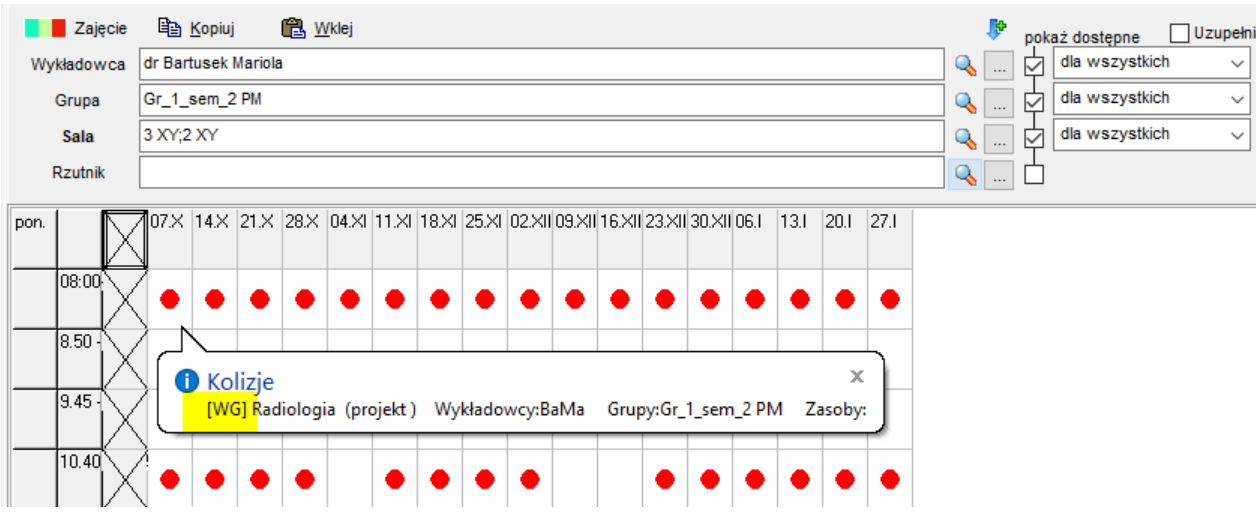

Funkcja wyszukiwania dostępnych terminów pozwala na wyświetlenie tylko czerwonych kropek o określonej liczności : 1,2,3 itd.

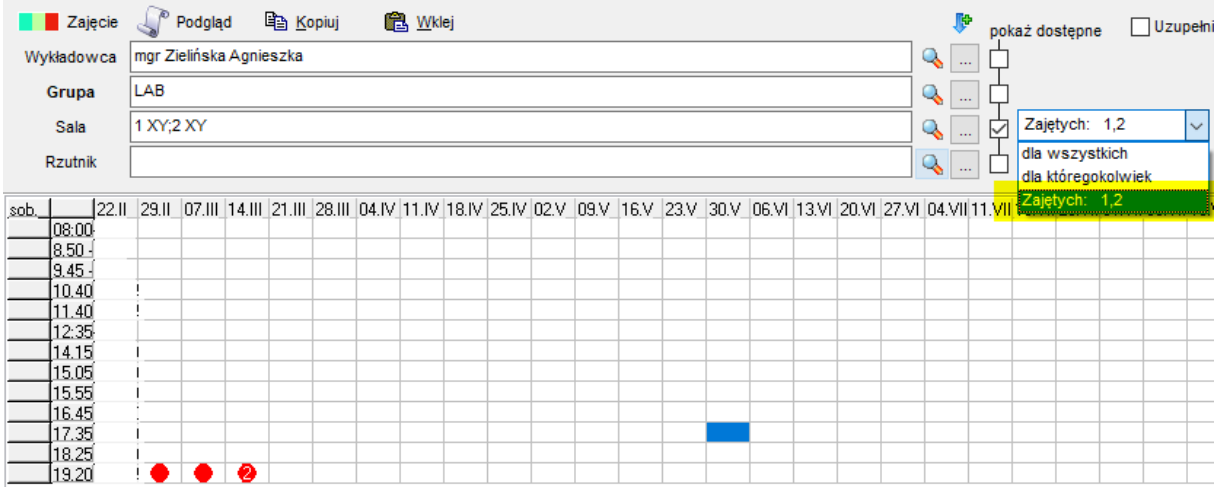

Wartość **zajętych: 1** oznacza, że czerwone kropki pojawią się tylko w miejscach, w których występuje jeden konflikt. Można wpisać kilka liczb rozdzielając je przecinkiem, np. wartość **zajętych: 6,7,8** oznacza, że czerwone kropki pojawią się tylko w miejscach, w których występuje 6,7 lub 8 konfliktów. Wybranie polecenia **dla wszystkich** odpowiada wprowadzeniu ciągu liczb 1,2,3,4,… a wybranie polecenie **dla któregokolwiek** odpowiada wprowadzeniu liczby oznaczającej liczbę wybranych zasobów. Funkcja zaawansowanego wyszukiwania dostępnych terminów działa niezależnie dla wykładowców, grup oraz sal/zasobów.

#### **3.5.1 Lista zajęć kolizyjnych**

Plansoft.org posiada funkcje wspierające bezkolizyjne planowanie zajęć:

1. Podczas dodawania nowego zajęcia, program Plansoft.org prezentuje listę zajęć, które kolidują z zajęciem, które chcemy zaplanować.

### pansoft.org so

PLANOWANIE

2. Funkcjonalność wyświetlania dostępnych\zajętych terminów dla wybranych wykładowców, grup i zasobów za pomocą czerwonych kropek.

Funkcjonalność pokazująca na rozkładzie zajęć dostępne/zajęte terminy została rozbudowana. Obecnie, po najechaniu wskaźnikiem myszy na kolizyjny termin, pokazywana jest podpowiedź na temat zajęć, które powodują kolizje. Przykładową podpowiedź przedstawia poniższy rysunek.

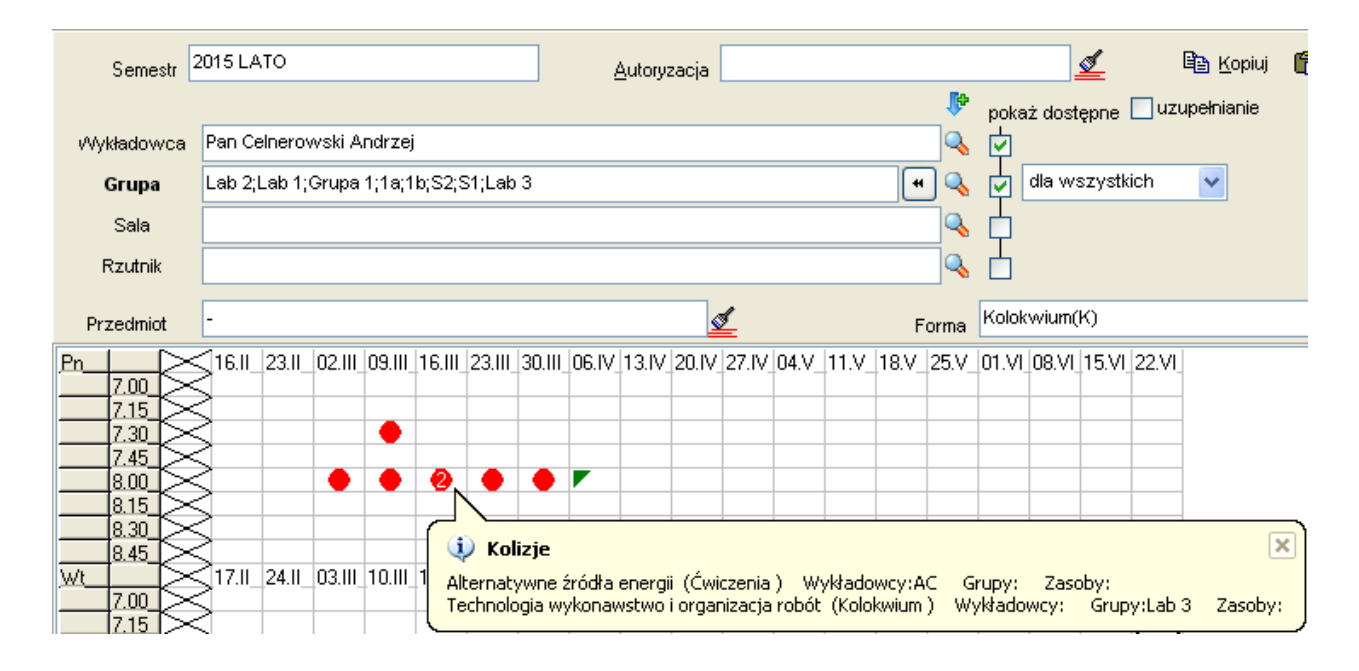

#### **3.5.2 Dla wnikliwych**

Poniżej opisano wyszukiwanie dopuszczalnych terminów do zaplanowania w kilku salach (z różnymi zasobami) lub w jednej z kilku podanych sal, dla kilku grup lub dla jednej z kilku podanych grup, dla kilku wykładowców lub dla jednego z kilku podanych wykładowców.

Program zapewnia wyszukiwanie dopuszczalnych terminów, tj. terminów, w których można zaplanować zajęcia dla podanych: wykładowcy (wykładowców), grupy (grup) oraz zasobu (zasobów). Można wyszukać dopuszczalne terminy dla wszystkich podanych wykładowców, grup oraz zasobów, jak również dopuszczalne terminy dla któregokolwiek dostępnego z wyżej wymienionych. Funkcja wyszukiwania dopuszczalnych terminów *dla któregokolwiek* jest szczególnie pomocna podczas planowania zajęć, które mogą się odbyć w którejkolwiek z sal. W celu wyszukania dopuszczalnych terminów należy w panelu sterowania w lokalizacji *pokaż dostępne* zaznaczyć odpowiednie opcje oraz wybrać z rozwijanych list żądane kryterium.

### ansoft.org

so PLANOWANIE ZAJĘĆ, REZERWOWANIE SAL I ZASOBÓW

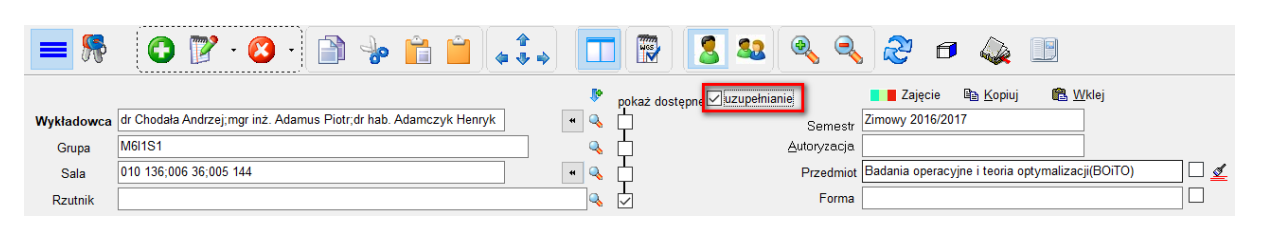

*Fragment pulpitu planisty z widocznymi opcjami do wyszukiwania dopuszczalnych terminów planowania zajęć oraz opcją uwzględniania uzupełniania zajęć.*

Regułę, którą stosuje program podczas wyszukiwania dopuszczalnych terminów można opisać w następujący sposób:

*Pokaż zajęte terminy [dla pierwszego wykładowcy lub/i (w zależności od wartości w polu kombi dla wszystkich/dla któregokolwiek) dla drugiego wykładowcy lub/i ..] lub [dla pierwszej grupy lub/i dla drugiej grupy lub/i ..] lub [dla pierwszej sali lub/i dla drugiej sali lub/i ..], #z tym, że nie pokazuj terminów, w których (co prawda) występują zajęcia, ale są one uzupełnieniem zajęcia, które ma zostać zaplanowane#*.

Części w nawiasach kwadratowych występują, jeżeli zaznaczono odpowiednie pole *pokaż wolne terminy*. Część zaznaczoną symbolami *#* występuje, jeżeli zaznaczono pole uwzględniaj uzupełnianie zajęć.

Oznacza to, że podczas wyszukiwania dopuszczalnych terminów, program uwzględnia sytuacje, w których sala (wykładowca, grupa) ma zaplanowane zajęcia, ale mimo to można w tym terminie zaplanować zajęcia, ponieważ nowo planowane zajęcia są uzupełnieniem istniejących.

Poniżej przedstawiono przykłady ilustrujące sposób działania programu. We wszystkich przykładach poniżej zajęcia przedstawiono w postaci tabelarycznej – ostatni wiersz w tabeli jest zajęciem, które zamierzamy zaplanować, pozostałe – istniejącymi zajęciami. W każdym z przykładów założono, że pole *uwzględniaj uzupełnianie zajęć* jest zaznaczone.

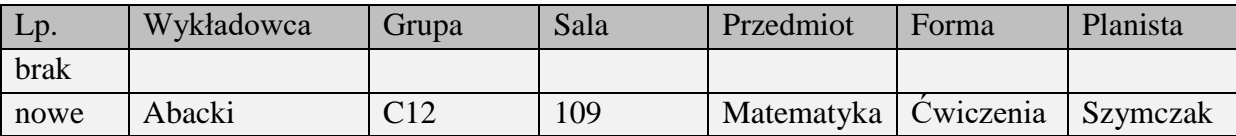

Dopuszczalne: Ani wykładowca, ani sala, ani grupa nie ma jeszcze zaplanowanych żadnych zajęć.

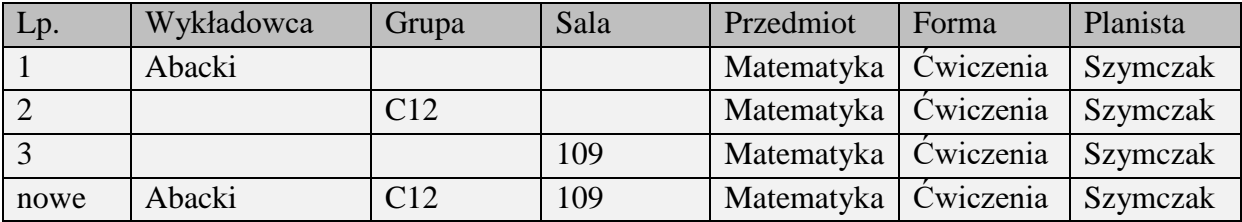

Dopuszczalne: Zajęcia w wierszach 1, 2, 3 zostaną uzupełnione przez nowe (to znaczy, że zajęcia 1, 2, 3 zostaną usunięte a następnie zostanie dodane nowe zajęcie).

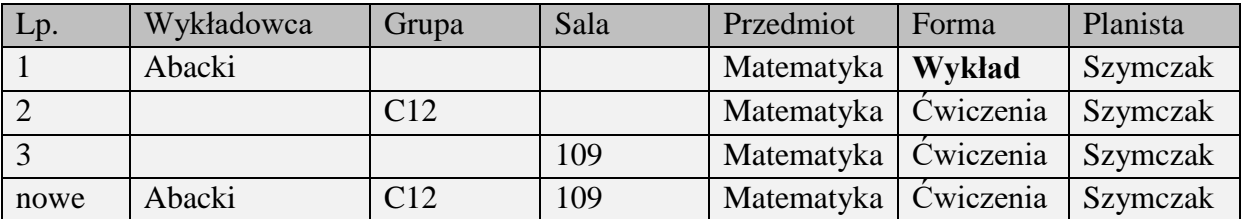

Niedopuszczalne: W wierszu 1 forma zajęć nie zgadza się z formą zajęć w nowym zajęciu. Termin ten zostanie zaznaczony jako niedopuszczalny, bez względu na to, czy zostanie włączona funkcja wyszukiwania terminów tylko dla grupy i sali, czy dla wykładowcy, grupy i sali.

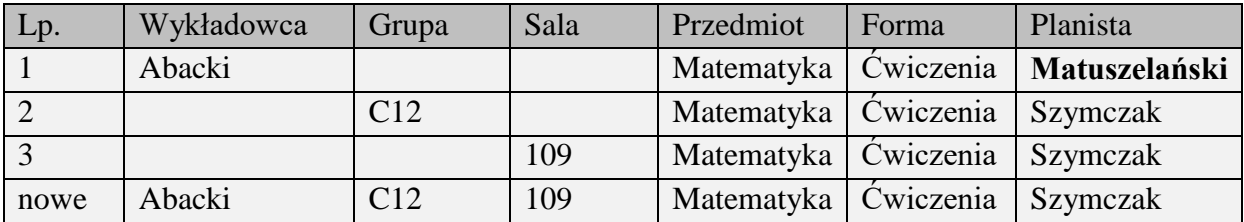

Niedopuszczalne: nie można zastąpić zajęcia w wierszu 1 nowym zajęciem, ponieważ zajęcie w wierszu 1 zostało zaplanowane przez innego planistę.

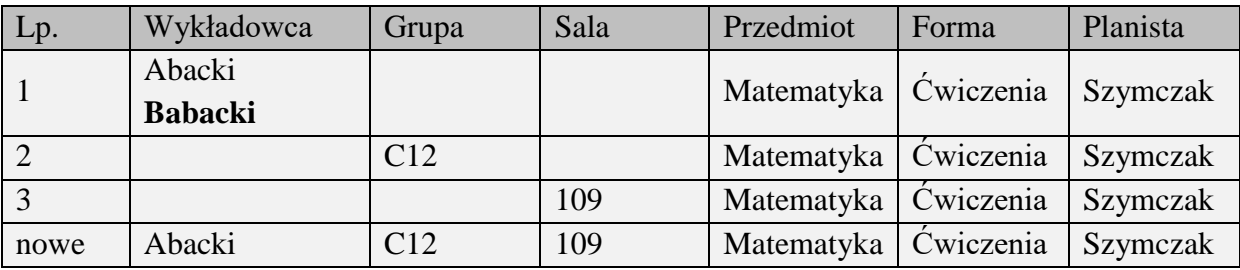

Niedopuszczalne: W wierszu 1 występuje wykładowca *Babacki*, a nie występuje on w nowym zajęciu.

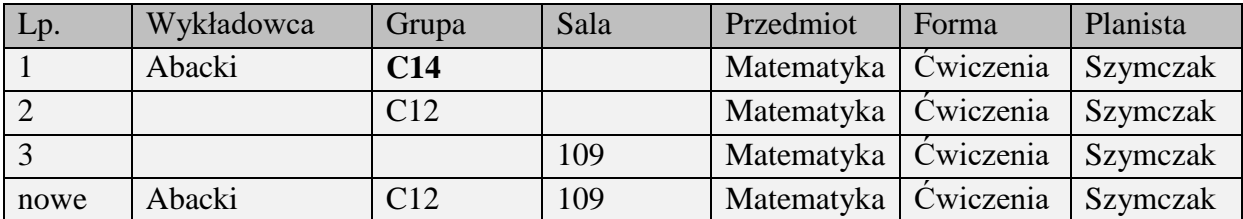

### Pansoft.org so

PLANOWANIE ZAJĘĆ, REZERWOWANIE SAL I ZASOBÓW

Niedopuszczalne: W wierszu 1 występuje grupa C14, a nie występuje ona w nowym zajęciu.

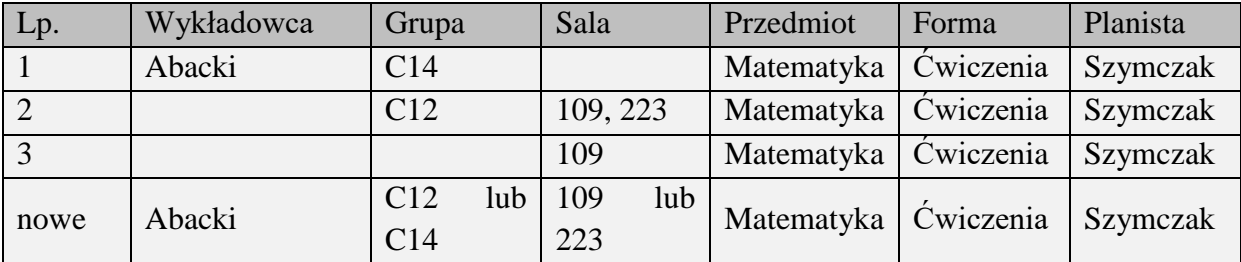

Dopuszczalne: zaplanować wykładowcy zajęcie z grupą C12 lub z grupą C14 w sali 109 lub w sali 223.

Wskazówki dotyczące funkcjonowania poszczególnych elementów formularza:

- W trzech wierszach o etykietach *wykładowcy*, *grupy* oraz *zasoby*, umieszczono elementy okna służące do definiowania zestawów wykładowców, grup i zasobów. Zestawy te są pomocne w funkcjach:
	- 1/ służą do wyszukiwania dopuszczalnych terminów
	- 2/ są wartościami domyślnymi podczas dodawania nowych zajęć.

Poniżej opisano znaczenie poszczególnych elementów:

- o Przycisk **\*** służy do zmiany kolejności wykładowców, grup i zasobów w zestawie. Kolejność w zestawie jest istotna, ponieważ dla pierwszego: wykładowcy, grupy lub zasobu w zestawie, w dolnej części *pulpitu planisty* wyświetlony jest plan zajęć.
- o Przycisk służy do wyświetlenia podrzędnego menu, w którym to użytkownik może wybrać, czy chce dodać nowego wykładowcę, grupę bądź zasób do grupy dodanych uprzednio do wyświetlenia (opcja *dodaj*), czy też chce dodać jedną z wyżej wymienionych rzeczy usuwając poprzednio dodanej w tej pozycji wpisy do wyświetlenia (opcja *zmień*).
- Dodanie wykładowcy do zestawu można zrealizować na dwa sposoby:
- 1. wybierając go z listy w tym celu należy nacisnąć przycisk  $\left[ \mathbf{Q} \right]$ i, w zależności od potrzeb wybrać z podrzędnego menu odpowiednią opcje,
- 2. wpisując w polu pierwsze litery nazwy wykładowcy. Program automatycznie dopasuje wpisany ciąg znaków do nazwy wykładowcy i doda nazwę do zestawu. Należy przy tym pamiętać, że poszczególne nazwy w liście należy rozdzielać znakiem ..: ".
- Dodawanie grupy lub zasobu do zestawu można zrealizować na dwa sposoby w sposób opisany jak powyżej dla przypadku wykładowcy.

so PLANOWANIE ZAJĘĆ, REZERWOWANIE SAL I ZASOBÓW

- Aby usunąć wykładowcę, grupę lub zasób z zestawu, należy ustawić kursor w odpowiednim miejscu pola i po prostu wykasować nazwę naciskając klawisz *backspace* lub klawisz *delete*.
- Po zaznaczeniu pola *pokaż dostępne* przy odpowiednim zestawie, będą wyświetlane dopuszczalne terminy dla tego zestawu. Przykładowo, aby wyszukać wolne terminy dla grupy *c14* i wykładowcy o nazwisku *Abacki*, należy zaznaczyć pola *pokaż dostępne* przy wykładowcy oraz przy grupie (nie zaznaczając pola przy pozostałych, np. przy zasobie).
- **Pola** *dla wszystkich / dla któregokolwiek* dla wszystkich **+** / dla któregokolwiek + zamieszczone bezpośrednio po prawej stronie pola *pokaż dostępne* służą do określenia, czy dopuszczalne terminy mają być wyświetlane dla wszystkich wykładowców (grup, zasobów) czy też dla któregokolwiek wykładowcy (grupy, zasobu).
- Pole wyboru v Uwzględniaj uzupełnianie zajęć służy do włączenia w programie funkcji uzupełniania zajęć. Funkcja ta zapewnia dokładne wyszukiwanie wolnych terminów, ale powoduje również wolniejsze działanie programu.
- **Przycisk w** *pasku narzędzi* wyświetla menu podrzędne służące do wyświetlana na *siatce zajęć* dopuszczalnych terminów zajęć dostępnych kolejno dla:
	- o *WGZ* **–** wykładowcy, grupy, zasobu,
	- o *WG*  wykładowcy, grupy,
	- o *WZ*  wykładowcy, zasobu,
	- o *GZ*  grupy, zasobu.

Wybór jednej z powyższych opcji powoduje zaznaczenie pola *pokaż dostępne* przy odpowiednich pozycjach, które to następnie użytkownik może odznaczyć w celu rezygnacji z wyświetlania danych informacji.

#### **3.6 Legenda: Wyszukiwanie dostępnych zasobów, wykładowców oraz grup**

W celu sprawdzenia, które zasoby są dostępne w danym terminie należy za pomocą

przycisku widocznego na *pasku narzędzi* włączyć okno *legenda*. Okno *legenda* można włączyć również za pomocą polecenia *widok* z *menu głównego* programu. Zostanie wyświetlone okno *legenda* widoczne na rysunku poniżej.

| Wykładowcy<br>Grupy                                                |                                 | Zasoby<br>Przedmioty<br>Podsumowanie godzin |          |        |                        |  |  |  |  |
|--------------------------------------------------------------------|---------------------------------|---------------------------------------------|----------|--------|------------------------|--|--|--|--|
| Wolne [%] Kolor                                                    | Nazwa                           | <b>Budynek</b>                              | Liczność | Opis 1 | Opis 2                 |  |  |  |  |
| 100                                                                | 100                             | 225                                         |          |        |                        |  |  |  |  |
| 100                                                                | 107                             | 225                                         |          |        |                        |  |  |  |  |
| 100                                                                | 107b                            |                                             |          |        |                        |  |  |  |  |
| 100                                                                | 200                             |                                             |          |        |                        |  |  |  |  |
| 100                                                                | 300                             | 225                                         |          |        |                        |  |  |  |  |
| 100                                                                | 400                             | А                                           |          |        |                        |  |  |  |  |
| 100                                                                | 500                             | B                                           |          |        |                        |  |  |  |  |
| 100                                                                | Dom Studencki nr                |                                             |          |        | Przyjmujen Szczegóły r |  |  |  |  |
| 100                                                                | Dom studencki nr                |                                             |          |        |                        |  |  |  |  |
| 100                                                                | Dziekanat WEL                   |                                             |          |        |                        |  |  |  |  |
| 100                                                                | Dziekanat WEM                   |                                             |          |        |                        |  |  |  |  |
| 100                                                                | F <sub>1</sub>                  |                                             |          |        |                        |  |  |  |  |
| 100                                                                | Kino akademickie                |                                             |          |        |                        |  |  |  |  |
| 100                                                                | KZMIT                           | 225                                         |          |        |                        |  |  |  |  |
| 100                                                                | Przychodnia lekars              |                                             |          |        |                        |  |  |  |  |
| 100                                                                | R1                              |                                             |          |        |                        |  |  |  |  |
| 100                                                                | Sala 999                        |                                             |          |        |                        |  |  |  |  |
| 100                                                                | Sala Gimnastyczni               |                                             |          |        |                        |  |  |  |  |
| pokaż<br>$\mathfrak{B}$<br>wszystkie<br>۹<br>⊙ tylko dostępne<br>æ | ◯ tylko dostępne dla wskazanego |                                             |          |        |                        |  |  |  |  |

*Zasoby w oknie legenda*

Zmiany kolejności kolumn są zapamiętywane przez Aplikację. Zmianę wykonuje się przez przeciąganie kolumn (złap i upuść) za pomocą myszy. Zapamiętywane są także zmiany szerokości kolumn.

Okno *legenda* zapewnia przeglądanie listy wykładowców, grup, zasobów lub przedmiotów wraz z przypisanym im kolorem. W zależności od sposobu prezentowania danych wyświetlane są: wszystkie obiekty, obiekty dostępne we wskazanym terminie lub obiekty dostępne we wskazanym terminie dla zajęcia. Wymienione wyżej trzy opcje umożliwiają kolejno:

- *pokaż wszystkie* wyświetlani są wszyscy wykładowcy (grupy, zasoby), którzy są dostępni dla planisty, bez względu na to, czy wykładowca ma zaplanowane zajęcia, czy też ich nie ma,
- *pokaż dostępne*  funkcja domyślna, wyświetlani są wykładowcy (grupy, zasoby), którzy dostępni są dla planisty w danym terminie (nie posiadają zaplanowanych uprzednio żadnych zajęć),

### pansoft.org

so PLANOWANIE ZAJĘ

> *pokaż dostępne dla zajęcia* – wyświetlani są wykładowcy (grupy, zasoby), którzy są dostępni dla planisty w danym terminie (nie posiadają zaplanowanych uprzednio żadnych zajęć). Dodatkowo, do listy dodawani są wykładowcy (grupy, zasoby), którzy w danym terminie mają zaplanowane zajęcia, ale są one uzupełnieniem zajęcia, które ma zostać zaplanowane. Z listy usuwani są wykładowcy (grupy, zasoby) z planowanego zajęcia. Funkcja ta umożliwia dokładniejsze wyszukiwanie wolnych wykładowców (grup, zasobów), ale posługiwanie się nią jest trudniejsze, ze względu na konieczność wypełniania wszystkich pól na formularzu głównym przedstawionym poniżej.

Dostępność w oknie *legenda* jest aktualizowana podczas przemieszczania kursora na *siatce zajęć*.

#### **3.6.1.1 Legenda-wyszukiwanie wg dowolnej frazy**

W oknie wyszukiwania dodano funkcję wyszukiwania zajęć wg dowolnej frazy.

Dzięki temu w legendzie można teraz szybko odnaleźć poszukiwanego wykładowcę, grupę lub zasób.

Ponieważ wyszukiwanie odbywa się względem wszystkich pól, funkcjonalność tę można użyć na wiele innych sposobów, np. w celu wybrania grup należących do danego rocznika.

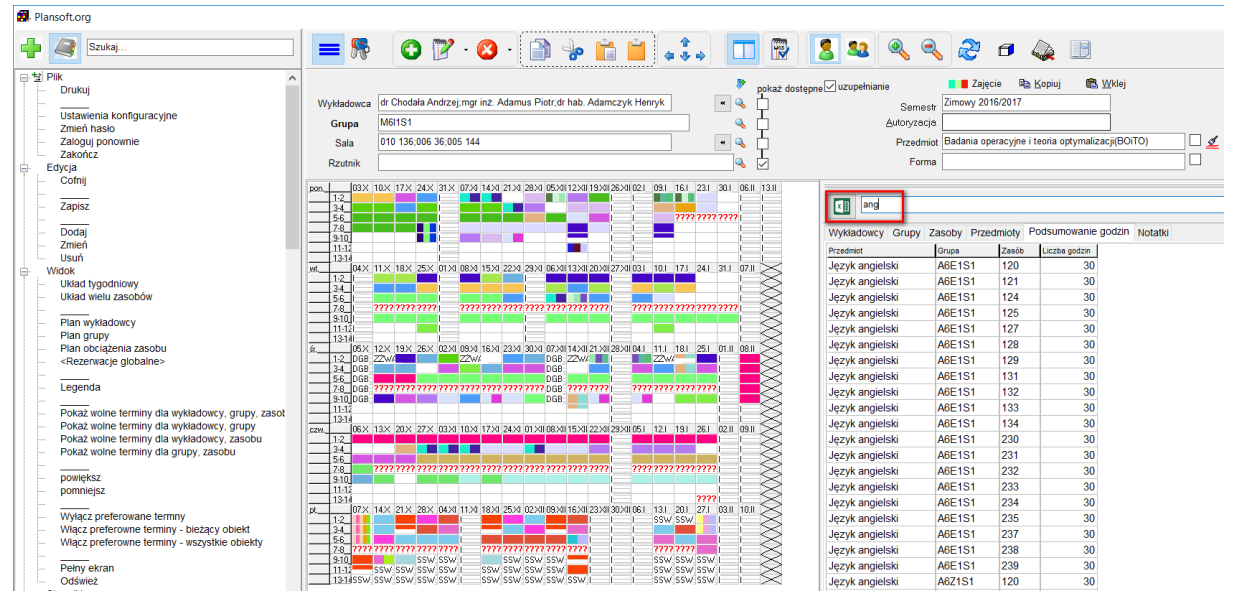

#### *3.6.1.1.1 Przykład-wyszukiwanie wolnej sali w budynku, na piętrze*

Aby wyszukiwać sale w budynku lub w budynku na piętrze:

### Pansoft.org

so PLANOWANIE ZAJĘ

> 1. Dodaj własny atrybut o nazwie "Piętro" do sali i wprowadź informacje na temat budynków i pięter w polu piętro. Dla zwiększenia czytelności danych w systemie w polu piętro możesz

225.1 Piętro wpisać nazwę budynku i nazwę piętra rozdzielając je kropką.

- 2. Zaznacz terminy lub termin, w których poszukujesz wolnej sali.
- 3. Wpisz w filtrze legendy nazwę budynku (lub nazwę budynku + . + nazwę piętra)
- 4. W legendzie zostanie wyświetlona procentowa dostępność sal w wybranych terminach.

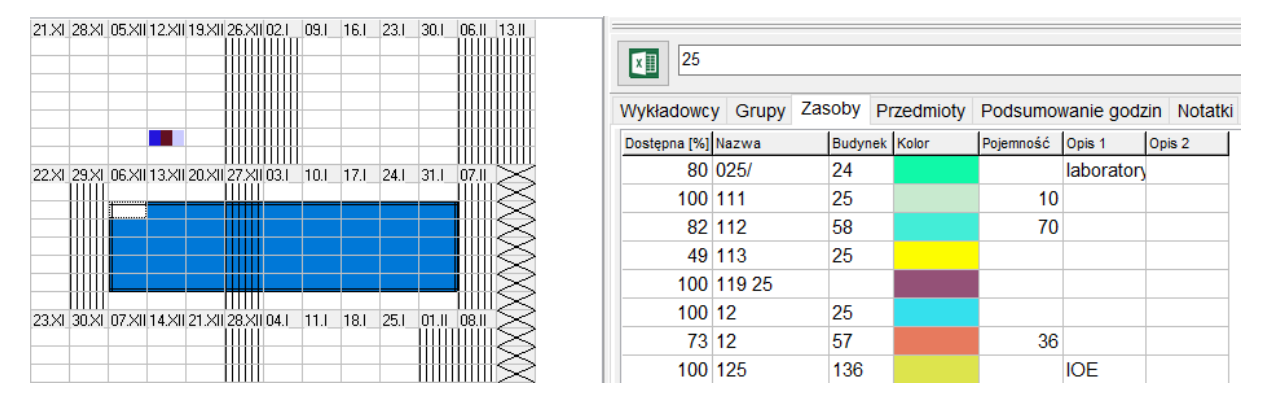

5. Aby zobaczyć szczegółowe obciążenie sal w konkretnym terminie, zaznacz tylko jedną komórkę, zawartość legendy będzie odświeżana automatycznie. Naciśnij klawisz *Spacja* aby zobaczyć listę zajęć w wybranym terminie.

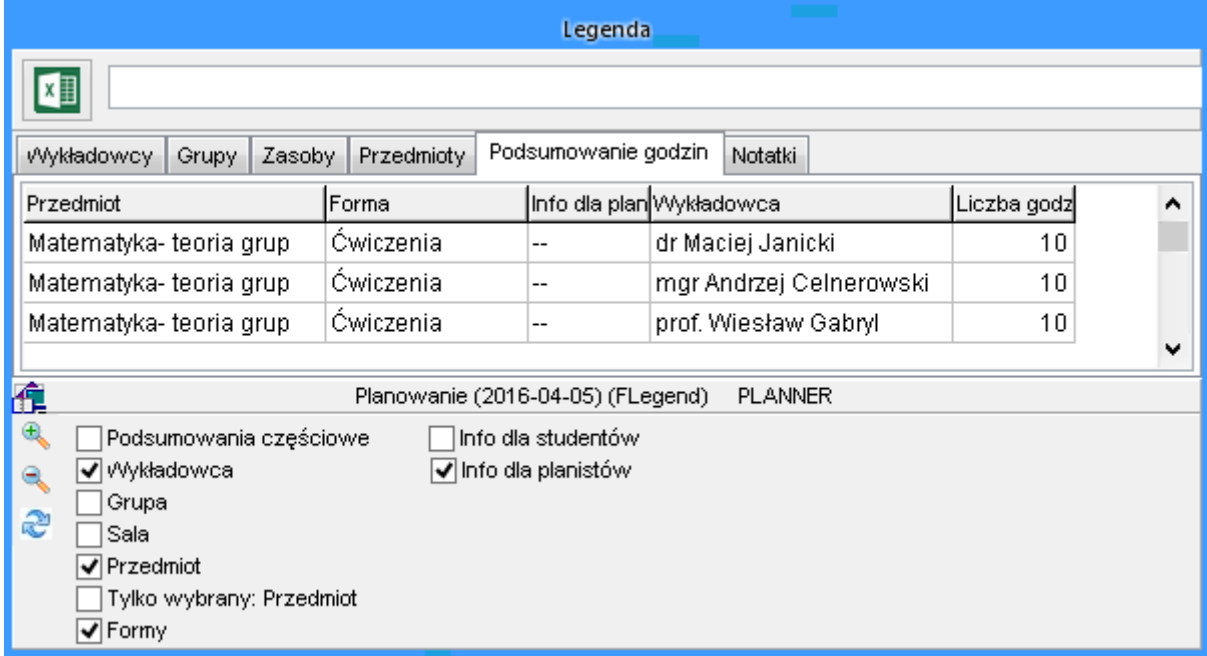

### **3.6.1.2 Legenda-grupowanie danych wg info dla planistów, info dla studenta**

W oknie Legenda jest możliwość grupowania danych wg pól opisowych zajęcia (info dla planistów, info dla studentów itd.).

W ten sposób można identyfikować zajęcia, które z jakiegoś powodu wymagają zwrócenia szczególnej uwagi. Przykładowo, jeżeli zajęcia zostały zaplanowane nadmiarowo, w polu *Informacje dla Planisty* można wprowadzić adnotację *Dodatkowe*. Rysunek poniżej przedstawia wygląd legendy po zmianie z zaznaczoną funkcją grupowania wg informacji dla planistów.

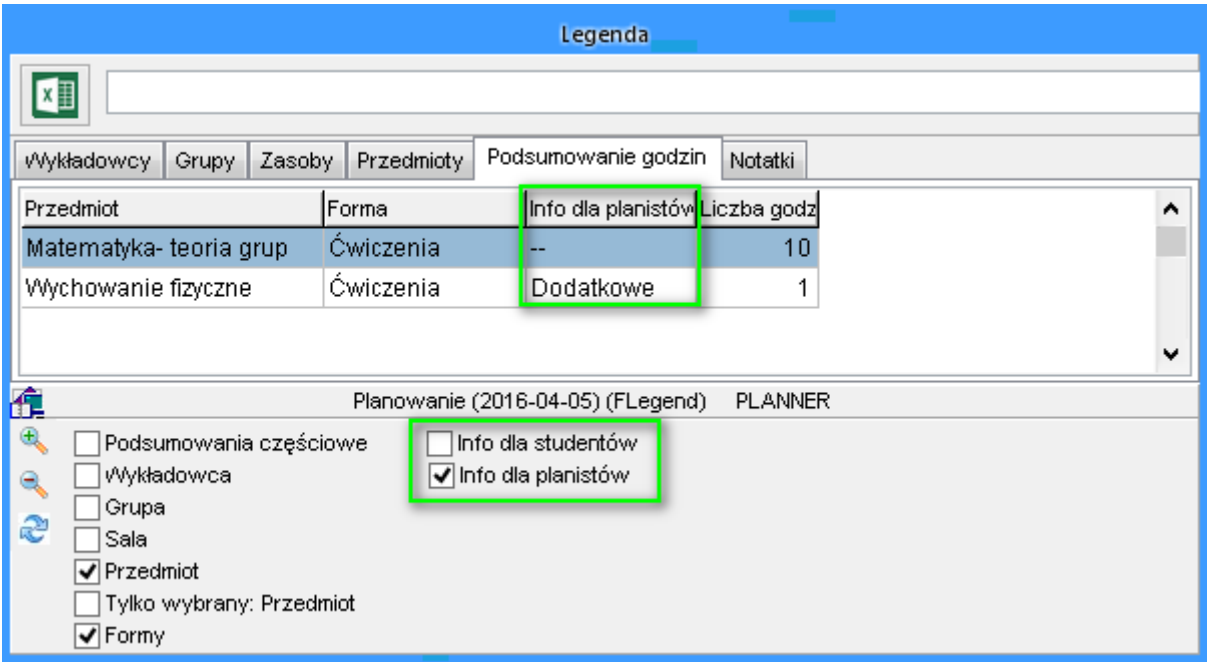

#### **3.6.1.3 Legenda-jeszcze więcej funkcji**

Legenda może wyświetlać podsumowanie liczby godzin w podziale (lub bez podziału) na wykładowców, grupy, sale, przedmioty. Można dodać podsumowania częściowe oraz ograniczyć dane do wybranego przedmiotu.

#### **3.6.2 Liczba zaplanowanych zajęć a czas trwania**

Liczba zaplanowanych zajęć jest wyliczana jako suma zajęć przemnożona przez czas trwania zdefiniowany w oknie siatka godzinowa.

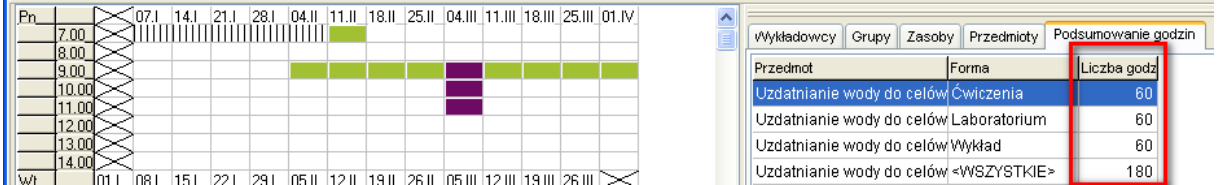

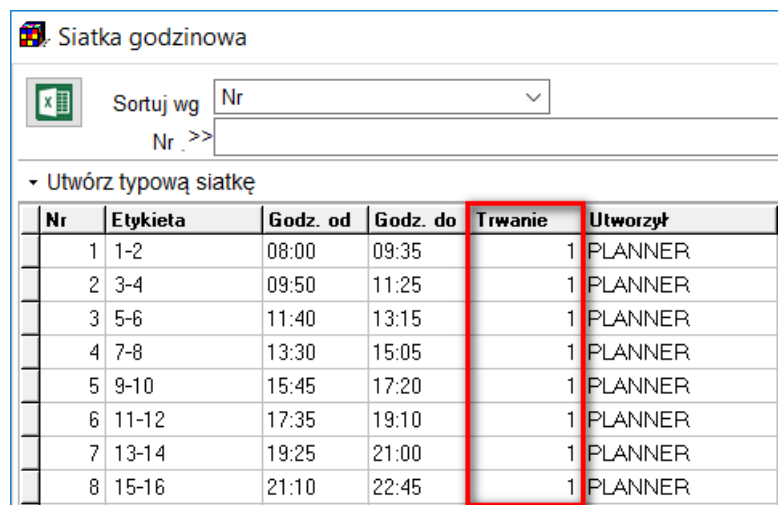

#### **3.6.3 Wyróżnianie wybranego przedmiotu**

Aby wyróżnić w rozkładzie wybrany przedmiot, nazwę przedmiotu należy wybrać w polu wyróżnionym na rysunku poniżej za pomocą strzałki.

Wprowadzono ułatwienie pozwalające na szybkie wyróżnienie przez wybranie przedmiotu w zakładce Podsumowanie godzin:

- W oknie Legenda wybieramy zakładkę Podsumowanie godzin

- Klikamy w wybrany wiersz podsumowania. Pojawi się okno Nawigacja przedstawione poniżej.

- Klikamy w nazwę przedmiotu. Spowoduje to, że przedmiot zostanie wyróżniony na rozkładzie.

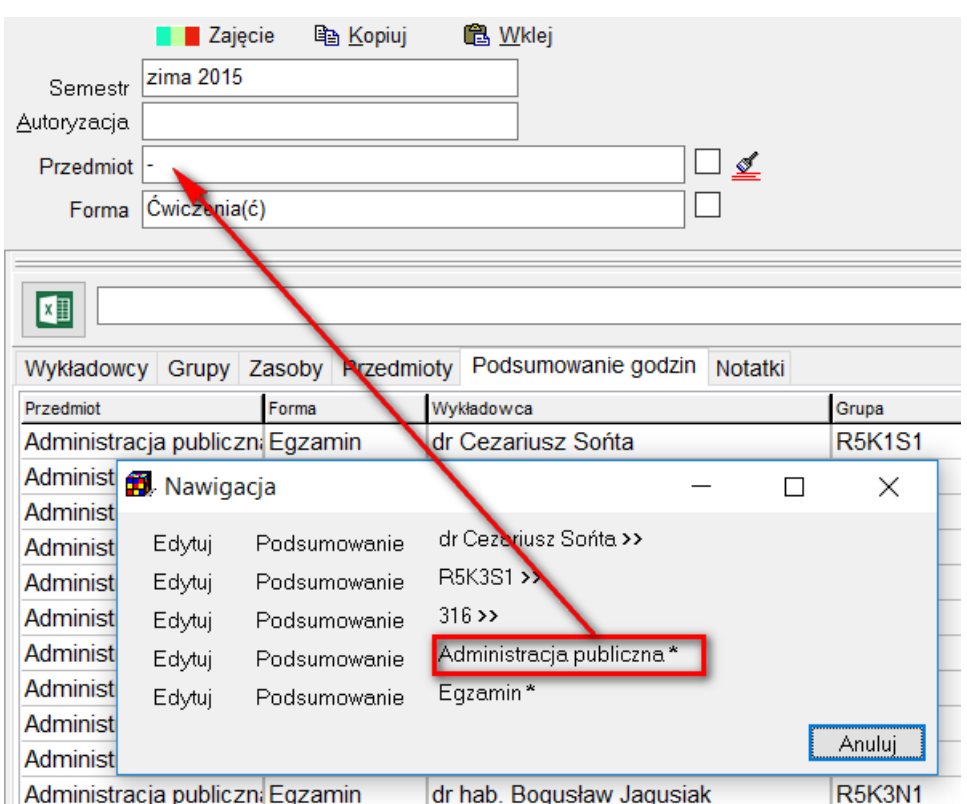

Przedmiot do wyróżnienia możemy wybrać również na zakładce przedmioty.

W oknie Legenda (w każdej zakładce) można oczywiście filtrować dane wg dowolnego słowa, na przykładzie przedstawionym poniżej jest to słowo "Chemia".

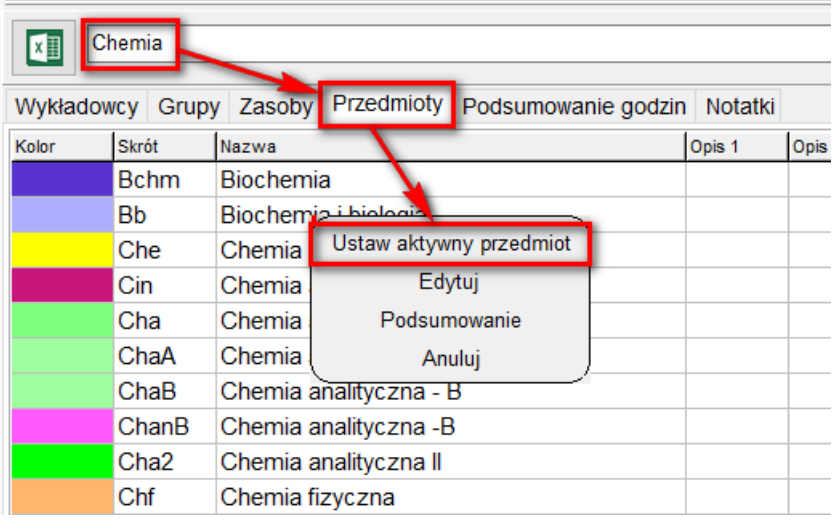

#### **3.6.4 Wyróżnianie wybranej formy zajęć**

Podobnie, można wybrać w legendzie formę zajęć do wyróżnienia na rozkładzie zajęć.

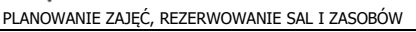

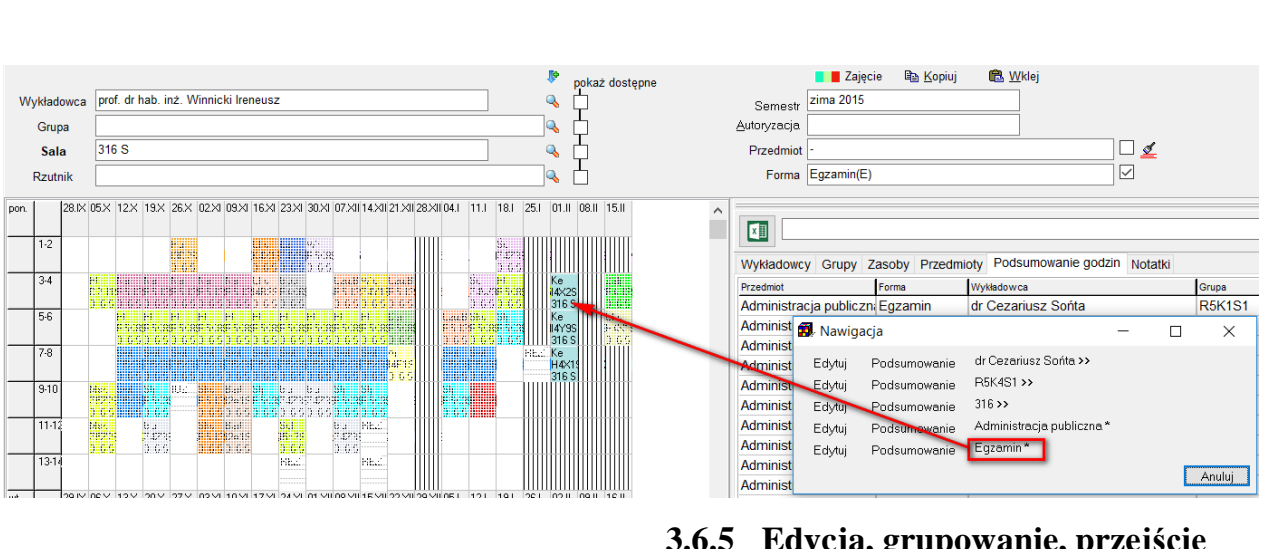

#### **3.6.5 Edycja, grupowanie, przejście do rozkładu**

Możliwe jest teraz przejście w tryb edycji wybranego wykładowcy, grupy lub sali. W tym celu należy kliknąć w wybrany wiersz w legendzie, a następnie kliknąć Edytuj jak pokazano na rysunku poniżej.

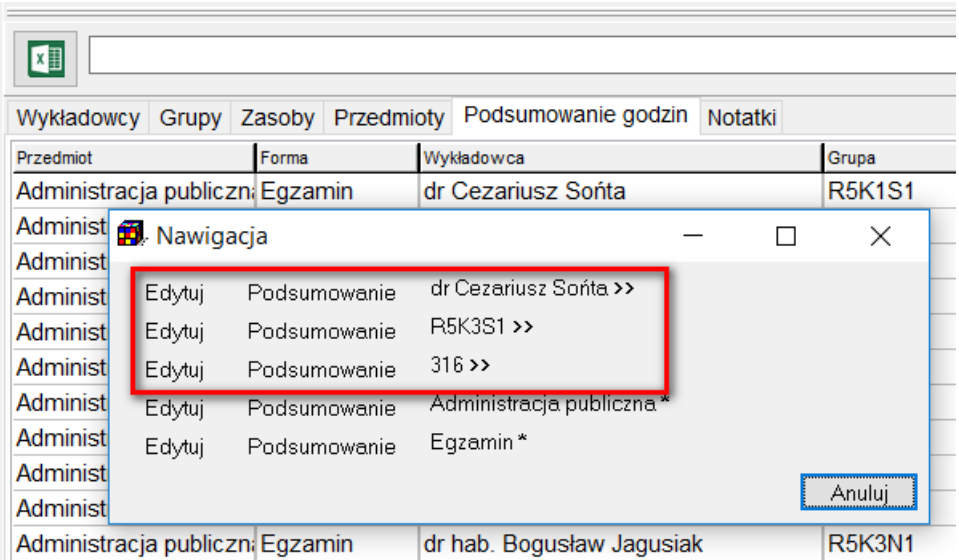

Podobnie można uruchomić okno Statystyki (przycisk Podsumowanie) oraz przejść do rozkładu wykładowcy, grupy lub Sali-klikając w nazwę.

Rysunek powyżej przedstawia opisywane funkcjonalności dostępne w zakładce Podsumowanie godzin. Przejście do rozkładu, edycja i uruchomienie Podsumowania jest możliwe również z poziomu zakładki Wykładowcy, Grupy i Zasoby.

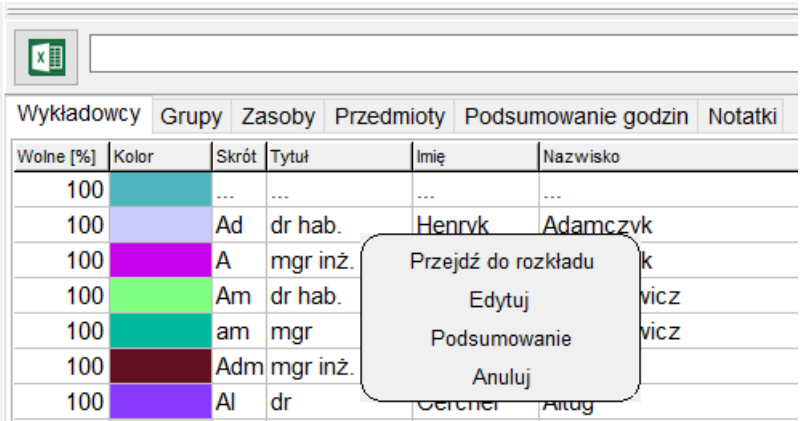

#### **3.6.6 Wyświetlanie sal dostępnych w wybranym budynku / kampusie**

Numeracja budynków może pokrywać się z numeracją sal, np. może istnieć zarówno sala 101 w budynku SLOW jaki i budynek 101. wyświetlenie w oknie legendy sal z danego budynku. Aby wyświetlić sale z danego budynku, na przykład z budynku 101, należy nazwę budynku poprzedzić znakiem #, to znaczy #101.

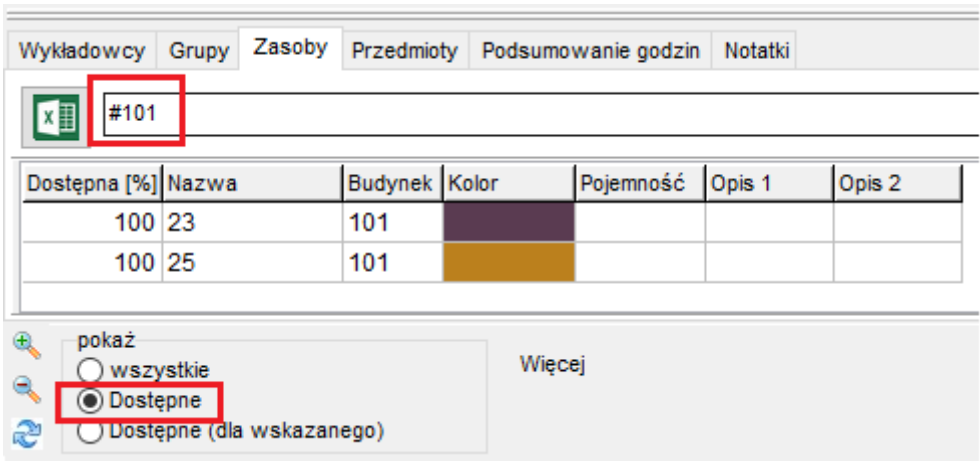

Jeżeli wpiszemy 101 bez znaku # program wyświetli zarówno salę 101 (z budynku SLOW) jak również sale w budynku 101- jak przed zmianą.

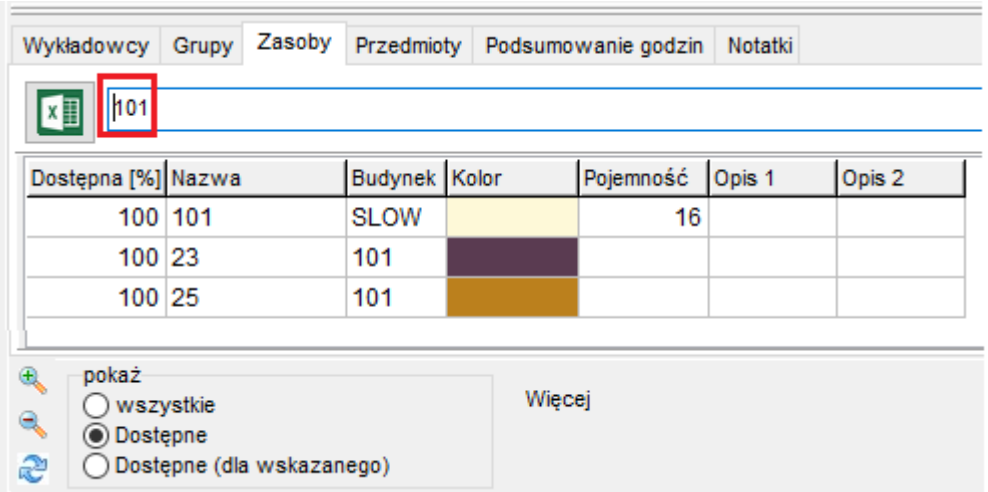

Jak znaleźć sale w ramach danego kampusa? Nazwę kampusa należy umieścić w pola Słowa Kluczowe na poziomie sali, poprzedzając nazwę znakiem #, na przykład #Wychowanie Fizyczne.

#### **3.6.7 Inne informacje**

Jeżeli w oknie nawigacja nie wyświetla się nazwa wykładowcy/grupy/Sali/przedmiotu lub formy prowadzenia zajęć, to dlatego, że musisz włączyć wyświetlanie kolumn w legendzie w sposób przedstawiony na rysunku

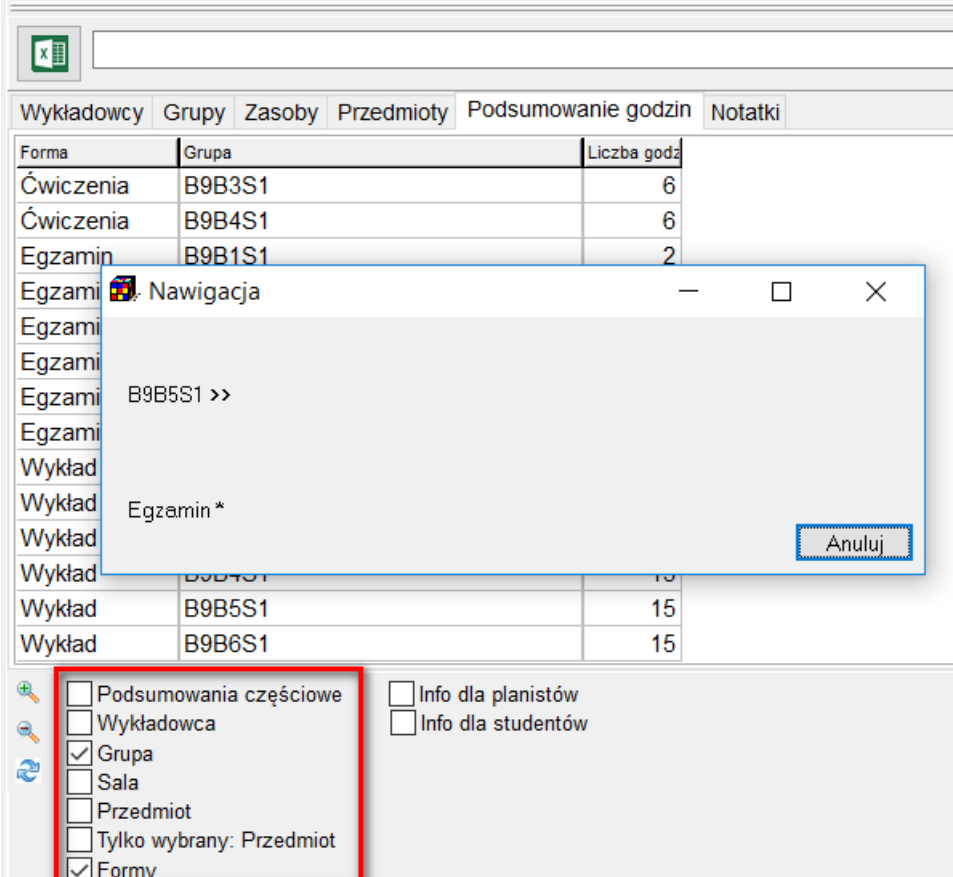

Legenda pokazuje teraz zajęcia w rozbiciu lub bez rozbicia na grupy – do wyboru. Dwa przykłady poniżej ilustrują sposób prezentacji danych w zależności o tego, czy (nie)zaznaczono pole wyboru **Każda grupa w oddzielnej linii**.

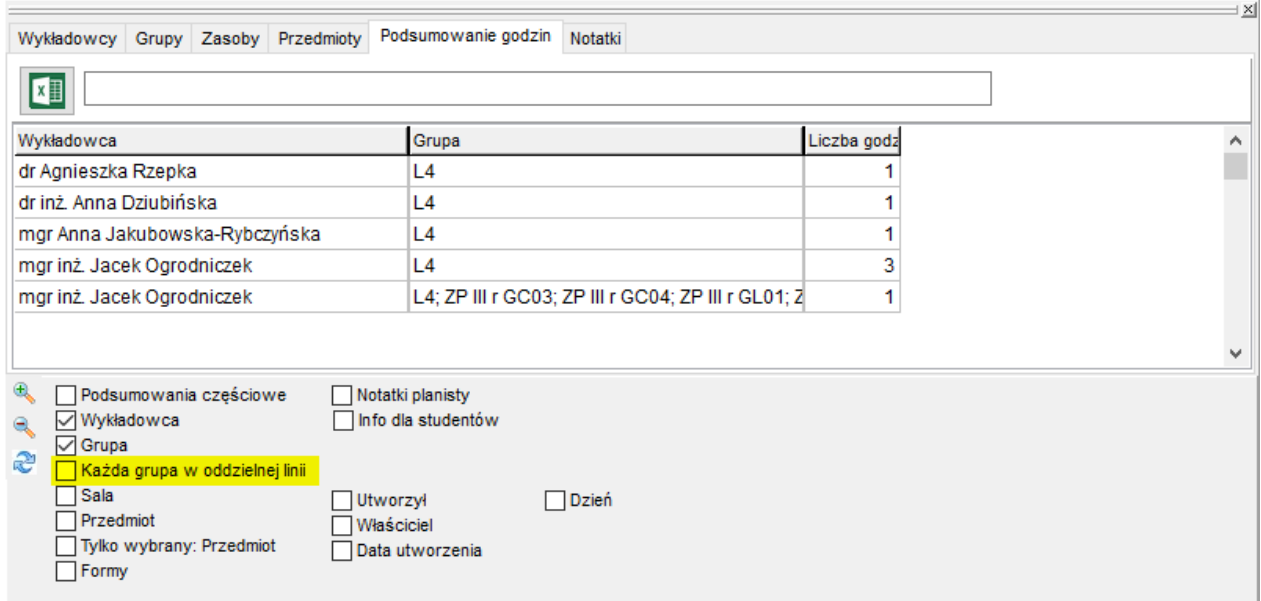

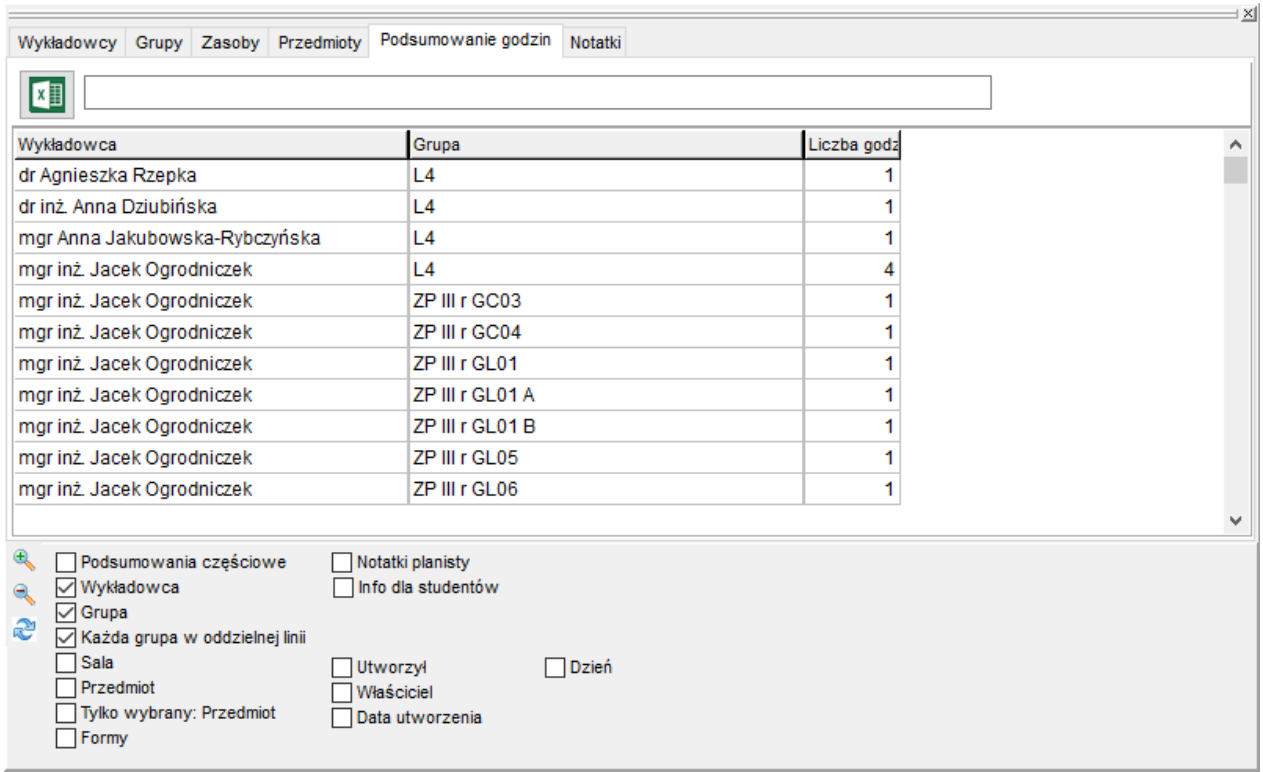

#### **3.7 Wyświetlanie liczby zaplanowanych zajęć**

Okno legendy umożliwia także przedstawienie liczby zaplanowanych zajęć z poszczególnych przedmiotów z podziałem na formy zajęć, na aktywnym rozkładzie zajęć. W zależności od wyświetlanego rozkładu pokazywane są liczby zaplanowanych zajęć dla wykładowcy, grypy lub zasobu. Jeżeli został wybrany widok tabeli krzyżowej, wówczas wykazywane są liczby zaplanowanych zajęć dla wszystkich wykładowców, grup lub zasobów. Jeżeli przedmiot nie zostanie wybrany, wówczas w legendzie pojawią się informacje na temat wszystkich przedmiotów występujących na rozkładzie.

Okno *legenda* zapewnia szybką weryfikację liczby zaplanowanych zajęć z danego przedmiotu. Na dole okna wyświetlana jest suma zajęć. Wygląd okna przedstawiono poniżej.
### P | ANS OF t. <sub>OF 9</sub><br>PLANOWANIE ZAJĘĆ, REZERWOWANIE SAL I ZASOBÓW

| Wykładowcy<br>Zasoby<br><b>Grupy</b>                                                  | Przedmioty              | Podsumowanie godzin |           |
|---------------------------------------------------------------------------------------|-------------------------|---------------------|-----------|
| Przedmot                                                                              | Forma                   | Liczba godz         |           |
| Matematyka                                                                            | Egzamin                 | 3                   |           |
| Matematyka                                                                            | Wykład                  | 2                   |           |
| Matematyka                                                                            | <wszystkie></wszystkie> | 5                   |           |
| Matematyka 1                                                                          | Ćwiczenia               | 3                   |           |
| Matematyka 1                                                                          | Egzamin                 | 2                   |           |
| Matematyka 1                                                                          | Egzamin poprawk         | 1                   |           |
| Matematyka 1                                                                          | Wykład                  | 2                   |           |
| Matematyka 1                                                                          | <wszystkie></wszystkie> | 8                   |           |
| Procesy stochastyczne                                                                 | Egzamin                 | $\overline{2}$      |           |
| Procesy stochastyczne                                                                 | <wszystkie></wszystkie> | 2                   |           |
| <wszystkie></wszystkie>                                                               | <wszystkie></wszystkie> | 15                  |           |
|                                                                                       |                         |                     |           |
| $\textcolor{red}{\bigcirc}$<br>Z podziałem na: Formy<br>Tylko wybrany: Przedmiot<br>e |                         |                     | C Odśwież |

*Podsumowanie godzin w oknie legenda*

Pola wyboru *z podziałem na formy zajęć* oraz *tylko wybrany przedmiot* zapewniają możliwość wyświetlenia zestawienia odpowiednio – w podziale na formy zajęć lub bez podziału oraz wyświetlenie podsumowania dla wszystkich przedmiotów lub tylko dla przedmiotu wybranego na *pulpicie planisty*.

Zawartość okna *legenda* będzie aktualizowana podczas dodawania, usuwania lub modyfikacji zajęć.

Okno *legenda* po włączeniu pojawia się w postaci zakotwiczonej, to znaczy jest "wtopione" w okno główne. W stanie zakotwiczenia okno nie zasłania *siatki zajęć*.

### pansoft.org

SAL I ZASOBÓW PLANOWANIE ZAJĘĆ, REZERWOWANIE

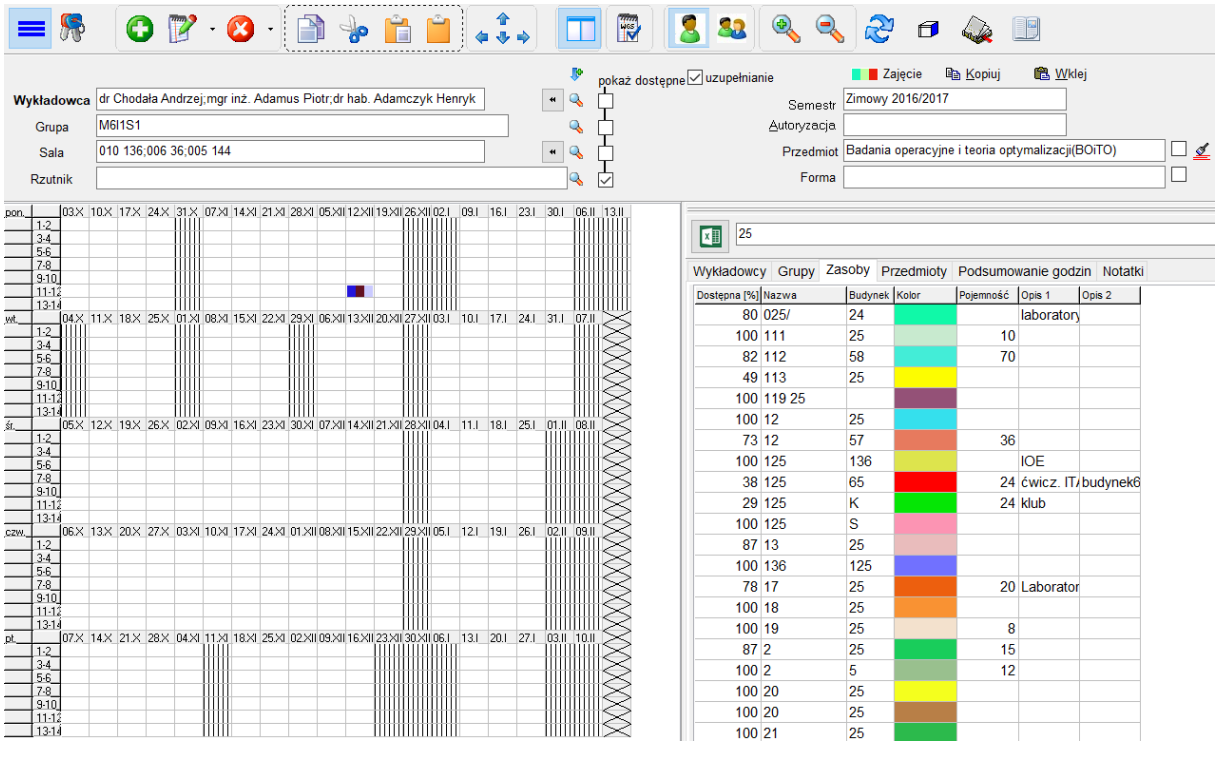

*Okno legenda*

Użytkownicy, którzy preferują oglądanie okna *legenda* jako oddzielnego okna mogą spowodować odkotwiczenie okna *legenda* poprzez pociągnięcie za pomocą myszy górnej części panelu w stronę środka ekranu. Wygląd okna po odkotwiczeniu przedstawia ekran poniżej.

#### ansoft.org  $\mathsf{P}$

**I ZASORÓM** PLANOWANIE ZAJE

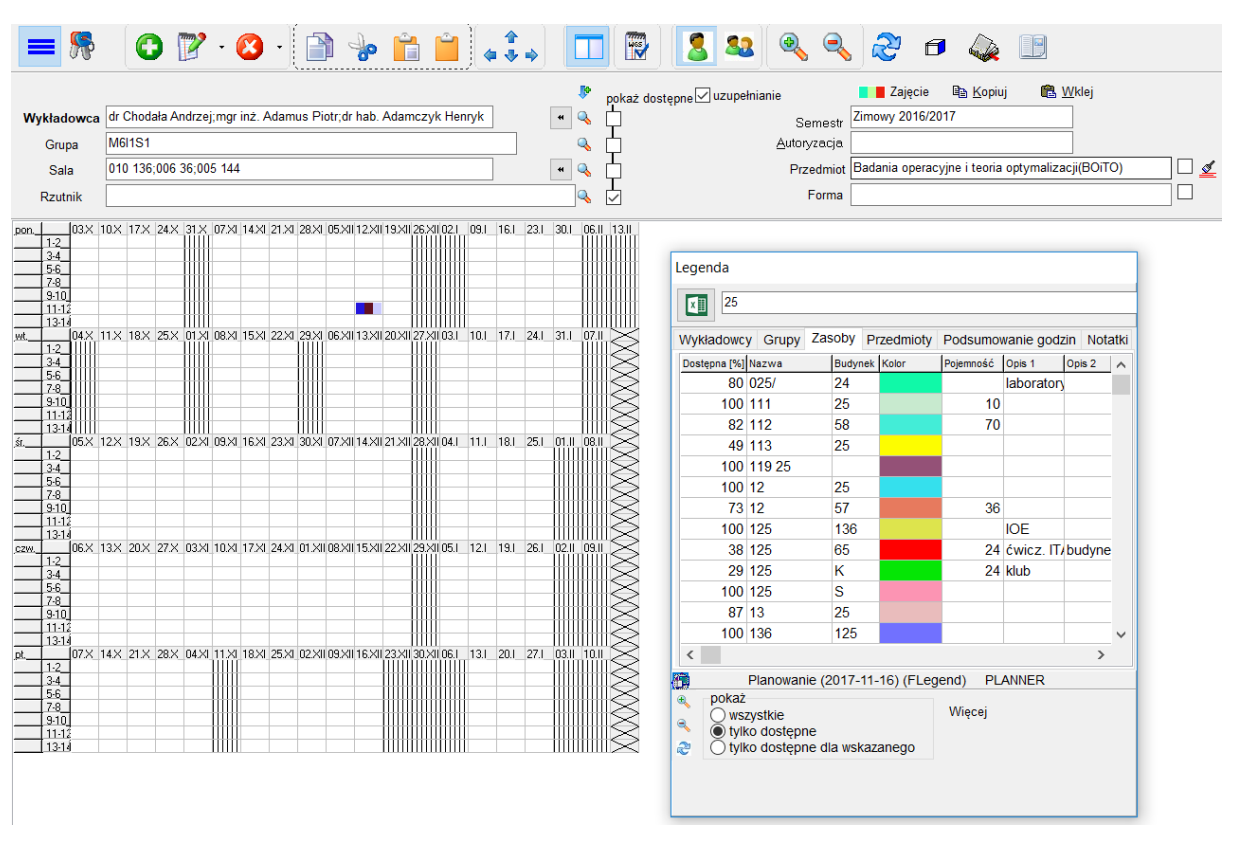

*Oknem legenda, odkotwiczone*

Po wyłączeniu i włączeniu okna *legenda* zapamiętywana jest kolejność kolumn w siatce, czcionka oraz stan pól wyboru na dole okna.

#### **3.8 Tryb wyświetlania zajęć z danego przedmiotu lub formy zajęć**

Planowanie zajęć często odbywa się w kontekście wybranego przedmiotu.

Program Plansoft.org posiada udogodnienia ułatwiające planowanie zajęć z danego przedmiotu:

1. Podsumowanie online liczby zaplanowanych zajęć z wybranego przedmiotu (opcjonalnie w podziale na liczbę zaplanowanych zajęć oraz opcjonalnie w podziale na info dla studentów/planistów);

### Pansoft.org

so PLANOWANIE ZAJĘĆ, REZERWOWANIE

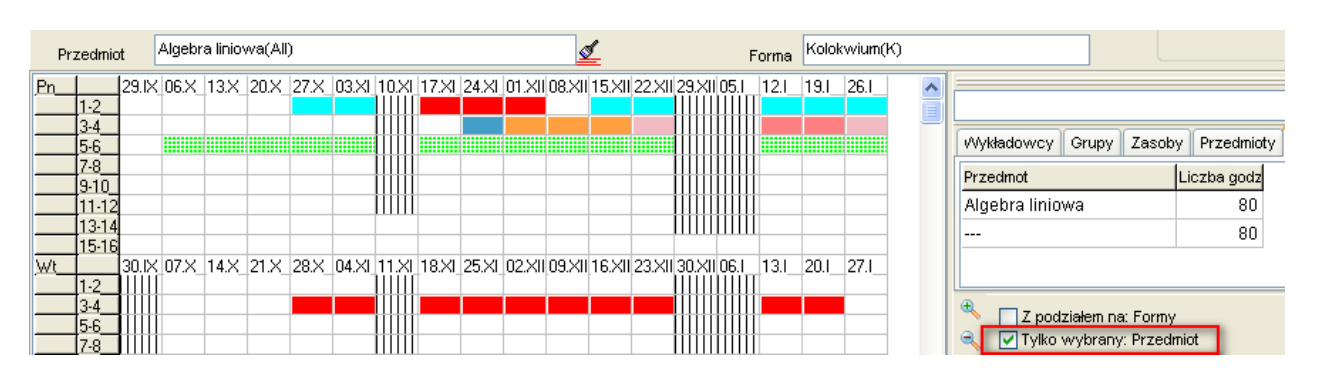

- 2. Porównanie online liczby zaplanowanych zajęć z liczbą zajęć wg planu studiów;
- 3. Generowanie zestawień ze względu na liczbę zaplanowanych zajęć za pomocą tabel przestawnych lub modułu Statystyki.

Aby jeszcze bardziej ułatwić planowanie zajęć z wybranego przedmiotu, dodano funkcjonalność pozwalającą na wyróżnienie zajęć z określonego przedmiotu na rozkładzie zajęć.

Pole wyboru na poniższym rysunku aktywuje funkcję wyróżniania wybranego przedmiotu zajęć na rozkładzie.

Jeżeli nie chcemy, aby podpowiadał się domyślny przedmiot, możemy usunąć nazwę

przedmiotu za pomocą przycisku  $\triangleq$  pokazanego na rysunku poniżej.

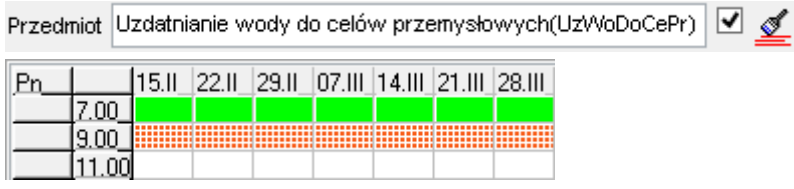

Analogiczna funkcjonalność pozwala na wyróżnienie zajęć z wybranej formy prowadzenia zajęć.

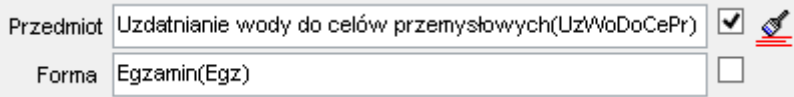

Spowoduje to, że zajęcia z innych przedmiotów niż wybrany przedmiot staną się mniej wyraźne, wykropkowane (**WACCERT)**. Funkcjonowanie trybu wyświetlania zajęć z danego przedmiotu przedstawiają przykładowe rysunki poniżej.

Wyświetlanie rozkładu zajęć bez wskazanego przedmiotu- wszystkie zajęcia prezentowane są w jednakowy sposób na rozkładzie.

# P | ANS OF t. <sub>OF 9</sub><br>PLANOWANIE ZAJĘĆ, REZERWOWANIE SAL I ZASOBÓW

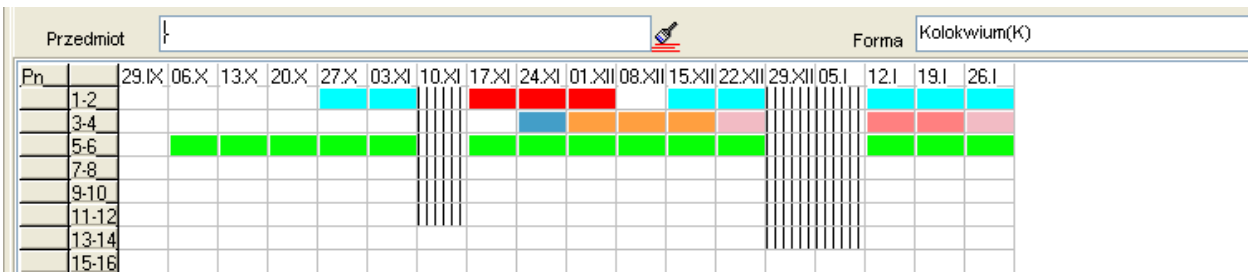

Wyróżnienie na rozkładzie zajęć prowadzonych z matematyki. Na godzinie 5-6 prowadzone są zajęcia z matematyki. W pozostałych terminach prowadzone są zajęcia z innych przedmiotów.

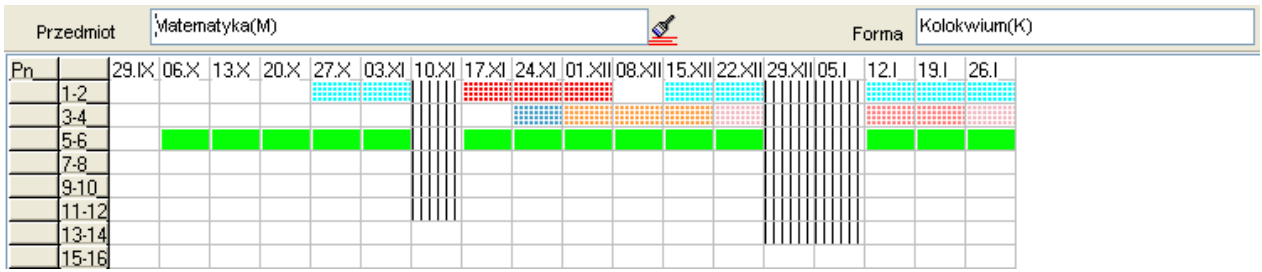

Wybranie przedmiotu Algebra liniowa spowoduje, że zajęcia z matematyki na godzinie 5-6 zostaną wykropkowane, tak aby zwrócić uwagę planisty na zajęcia z Algebry na godzinach 1- 2 oraz 3-4.

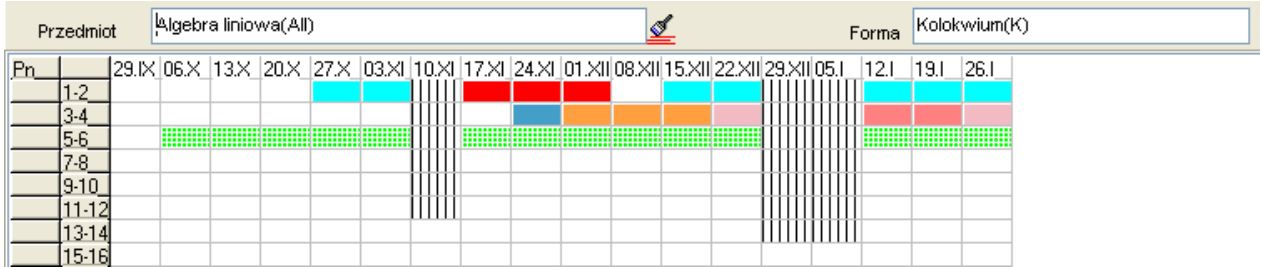

Uwagi:

- Tryb wyświetlania jednego przedmiotu funkcjonuje niezależnie od wybranego sposobu kolorowania zajęć, tzn. funkcjonuje bez względu, czy aktualnie wyświetlane kolory oznaczają wykładowców, grup, zasoby, przedmioty, formy itd. Tryb funkcjonuje zarówno na rozkładach wykładowcy, jak grupy jak i zasobu. Tryb funkcjonuje zarówno w trybie wyświetlania pojedynczego rozkładu jak i wielu rozkładów.
- Tryb wyświetlania jednego przedmiotu nie ma wpływu na wydruki.

#### **3.9 Planowanie zajęć w rocznikowych, ćwiczeniowych, zajęć równoległych**

Przeanalizujmy następujący problem:

Rocznik danego kierunku studiów składa się z dwóch grup wykładowych, trzech grup ćwiczeniowych i czterech grup laboratoryjnych, jak przedstawiono na rysunku poniżej.

#### Pansoft.org so

PLANOWANIE ZAJĘĆ, REZERWOWANIE SAL I ZASOBÓW

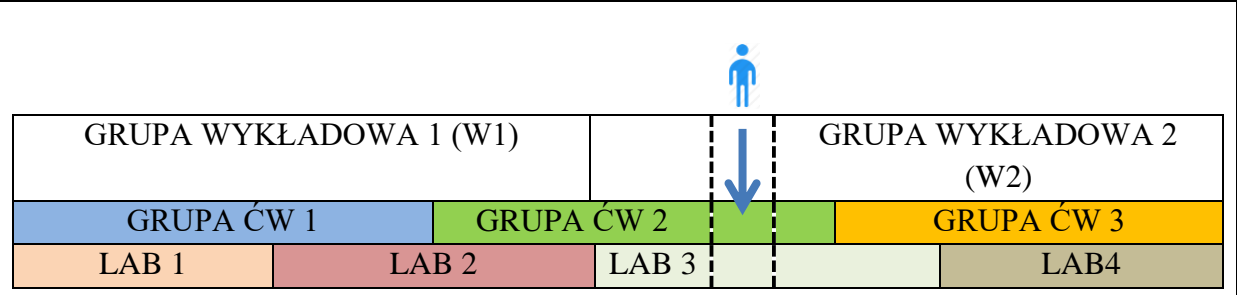

Na rysunku przedstawiono studenta, który ma zajęcia w ramach grupy wykładowej 2 (W2), grupy ćwiczeniowej 2 (ĆW 2) i grupy laboratoryjnej LAB 3.

Oznacza to, że grupy W 2,ĆW 2 i LAB 3 nie mogą mieć zajęć w tym samym czasie.

Z kolei grupa LAB 3 i W 1 mogą mieć zajęcia w tym samym czasie, ponieważ student nie należy do grupy W 1.

Poniżej opisaliśmy, w jaki sposób skonfigurować program w taki sposób, aby obsłużyć opisany przypadek.

#### **3.9.1 Definiowanie zależności**

Planowanie rozpoczynamy od zdefiniowania zależności pomiędzy grupami. Powinniśmy to zrobić przed rozpoczęciem planowania. Grupami zależnymi są grupy występujące pod lub nad wybraną grupą.

Przykładowo, dla LAB 3 grupami zależnymi są ĆW 2, ĆW 3 oraz W 2.

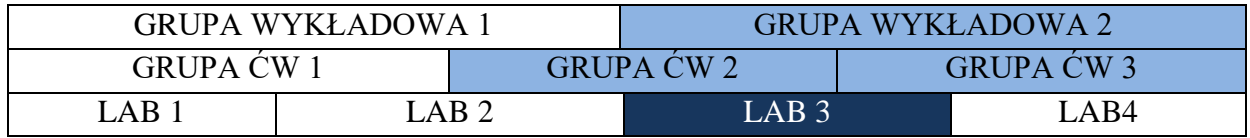

Z kolei dla ĆW2 grupami zależnymi są W1, W2, LAB2 i LAB3.

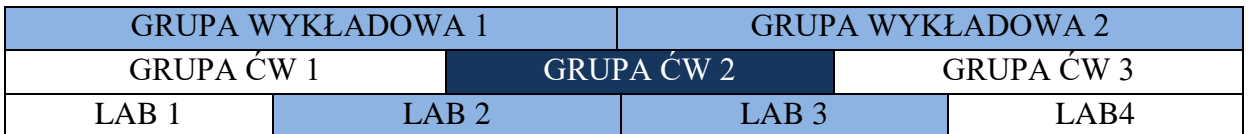

A dla W1 grupami zależnymi są ĆW1, ĆW2, LAB1 i LAB2.

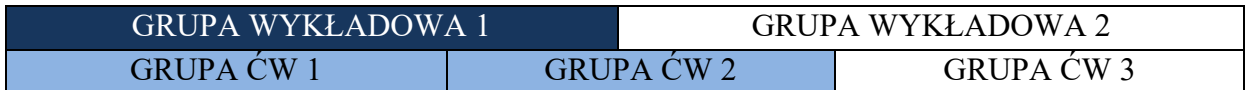

## P | ANS OF t. <sub>OF 9</sub><br>PLANOWANIE ZAJĘĆ, REZERWOWANIE SAL I ZASOBÓW

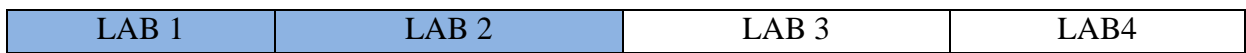

Proste, prawda?

Zobaczmy, teraz jak zależności wprowadzić do programu.

Uruchamiamy polecenie *Dane | Grupy* | Wybieramy grupę i klikamy w zakładkę Grupy zależne z prawej strony. Rysunek poniżej przedstawia konfigurację dla grupy ĆW 2.

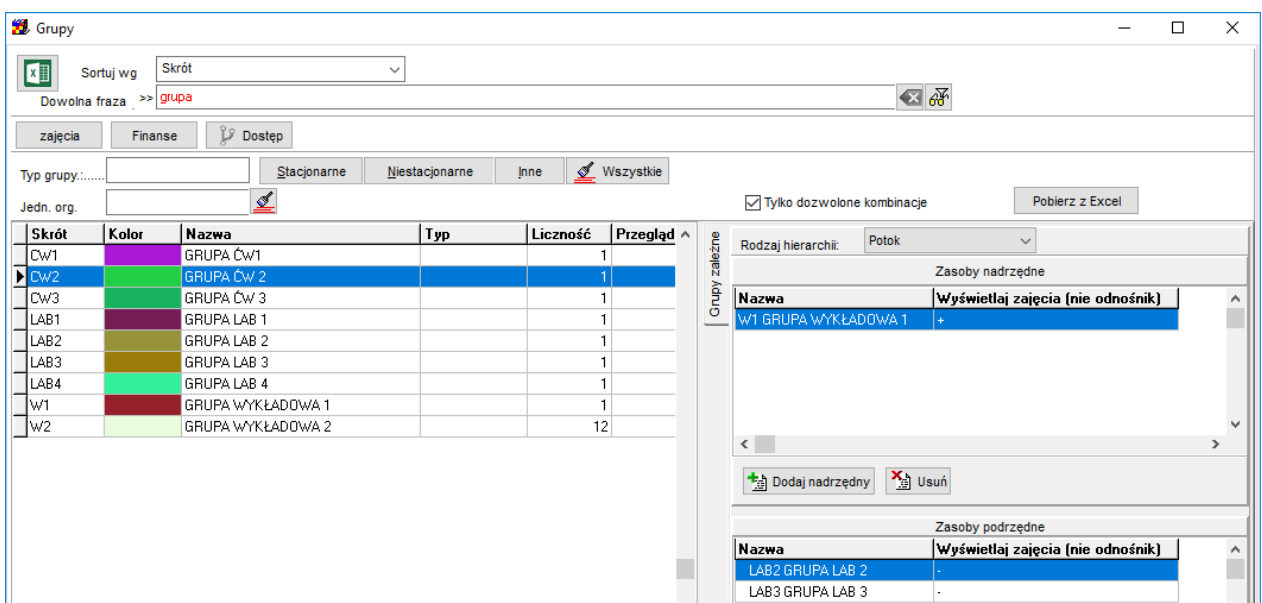

Jest jeszcze jeden istotny drobiazg do omówienia: Podczas dodawania grup zależnych określany w formę relacji.

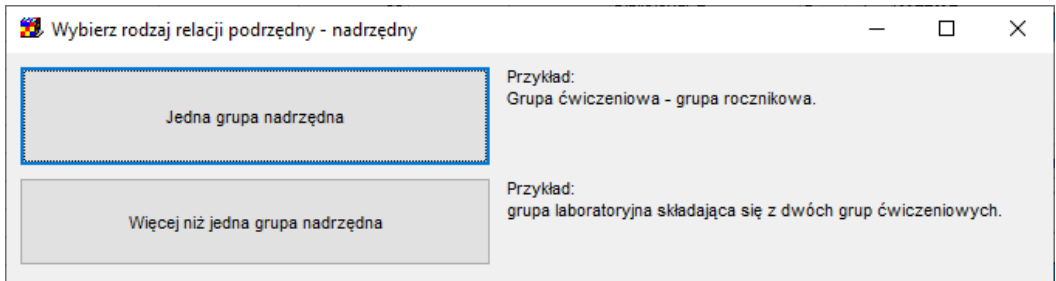

Wybieramy przycisk *Więcej niż jednak grupa nadrzędna*.

Jeżeli jednak chcesz dowiedzieć się więcej, dlatego są dwa przyciski, oto wyjaśnienie:

#### **Jedna grupa nadrzędna (Zajęcie)**:

*Można wskazać tylko JEDEN obiekty nadrzędny. Tę relację wybiera się z reguły dla relacji grupa - rocznik*, ponieważ grupa należy tylko do jednego rocznika. Spowoduje fizyczne dodanie do zajęcia rocznika wszystkich grup podrzędnych i powinno być

stosowane w przypadkach gdy grupy tworzą hierarchie (słowo hierarchia oznacza, że grupa ma tylko jedną grupę nadrzędną). Albo prościej: na rozkładzie grupy pojawią się zajęcia prowadzone w ramach wykładów.

#### **Więcej niż jedna grupa nadrzędna (Odnośnik):**

*Można wskazać WIELE grup zależnych o tym typie. Tę relację wybiera się z reguły dla relacji grupa ćwiczeniowa – grupa laboratoryjna*, ponieważ grupa laboratoryjne może składać się ze studentów pochodzących z kilku grup ćwiczeniowych. Gdybyśmy (przez pomyłkę) dla grup LAB3 i G2 oraz LAB3 i G3 wybrali relację "wyświetlaj na rozkładzie zajęcia", wówczas po zaplanowaniu zajęć dla grupy G2, nie można by zaplanować zajęć dla grupy G3 (ze względu na konflikt z LAB3), co jest oczywiście absurdem. Dlatego określając zależność pomiędzy LAB3 i G2 oraz LAB3 i G3 wybieramy relację "Wyświetlaj na rozkładzie odnośnik".

Różnica pomiędzy wyświetlaniem zajęcia a odnośnika stanie się prosta do zrozumienia po przeanalizowaniu przykładu poniżej. Zobaczmy teraz jak wygląda planowanie.

#### **3.9.2 Planowanie zajęć**

Zajęcia planujemy jak zwykle, tj. zaznaczamy terminy w siatce i naciskamy przycisk . Następnie wprowadzamy zajęcie. Możemy wybrać oczywiście kilka grup, zasobów, wykładowców.

Przy zapisie program sprawdzi, czy występują konflikty z grupami zależnymi i w razie wykrycia konfliktu wyświetli błąd:

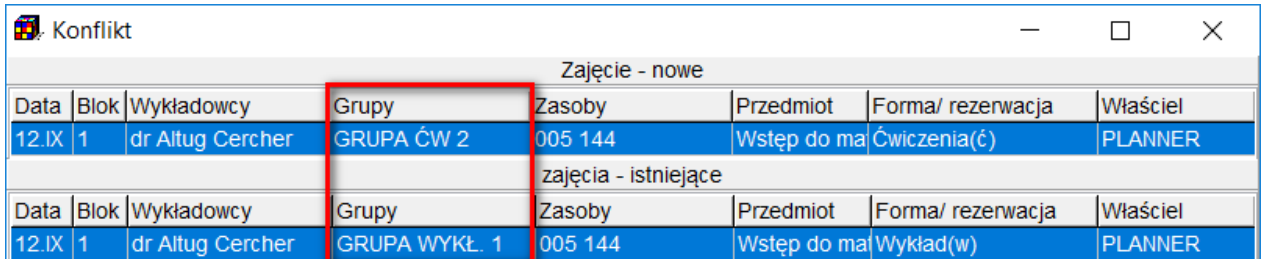

Opisana funkcjonalność działa w identyczny sposób w odniesieniu do sal wykładowych oraz wykładowców.

Można kasować zajęcia grup podrzędnych z poziomu rozkładu grupy rocznikowej. Można także kasować zajęcia grupy rocznikowej (i innych grup nadrzędnych) z poziomu rozkładu grupy ćwiczeniowej.

#### **3.9.3 Wyświetlanie zajęć całego rocznika na planie grupy**

Zajęcia zaplanowane dla całego rocznika wyświetlane są na rozkładach zajęć każdej grupy ćwiczeniowej i laboratoryjnej. Zajęcia wyświetlane są w czasie rzeczywistym podczas planowania, na wydrukach pdf, w kalendarzach elektronicznych oraz w zestawieniach. Zajęcie dziedziczone z planu zajęć rocznika zawiera wszystkie szczegóły (przedmiot, forma, informacje dla studentów itd.)

| İśr. |        | l03.X                                       | $10\times$                                             | 17.X           | 24.X       | 31.8       | $07\times$ | $14\times$ | 21.1       |  |  |  |
|------|--------|---------------------------------------------|--------------------------------------------------------|----------------|------------|------------|------------|------------|------------|--|--|--|
|      | 06:30  | AnMa(Wy)                                    | AnMa(Wy)                                               | AnMa(Wy)       | AnMa(Wy)   | AnMa(Wy)   | AnMa(Wy)   | AnMa(Wy)   | AnMa(Wy)   |  |  |  |
|      | 107.15 | WyFiMe(Ćw)                                  | VyFiMe(Cw)                                             | WyFiMe(Cw)     | WyFiMe(Cw) | WyFiMe(Cw) | WyFiMe(Cw) | WyFiMe(Cw) | WyFiMe(Cw) |  |  |  |
|      | 108:00 |                                             | x<br>O<br>Analiza matematyczna (Wykład)                |                |            |            |            |            |            |  |  |  |
|      | 108:45 |                                             | Wykładowcy: ALL4020743 ALL<br><b>ROCZNIK</b><br>Grupy: |                |            |            |            |            |            |  |  |  |
|      | 109:40 | Sala:<br><b>105 WRZ3</b><br><b>Rzutnik:</b> |                                                        |                |            |            |            |            |            |  |  |  |
|      | 10:25  |                                             | Właściciel:                                            | <b>PLANNER</b> |            |            |            |            |            |  |  |  |

*Rozkład zajęć grupy G2. Na rozkładzie grupy G2 widać zajęcia prowadzone w ramach całego rocznika.*

#### **3.9.4 Wyświetlanie zajęć laboratoryjnych na planie grupy**

Mamy możliwość dowolnego modelowania zależności pomiędzy grupami.

I tak na rozkładzie grupy ĆW2 pojawia się adnotacja na temat zajęć prowadzonych w formie laboratoriów zaplanowanych dla grup LAB2 lub LAB3. Analogicznie, na rozkładzie zajęć grupy LAB3 pojawia się informacja (w formie adnotacji) na temat zajęć prowadzonych w ramach grup ĆW2 oraz ĆW2.

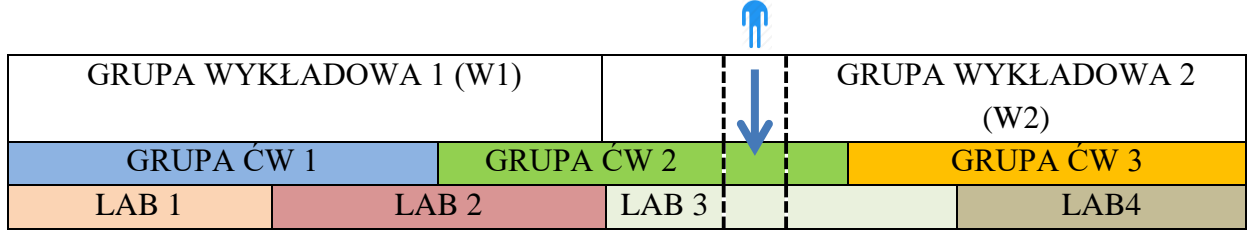

Adnotacja to zajęcie, które jest tworzone automatycznie przez program (nie przez planistę).

# P | ANS OF t. <sub>OF 9</sub><br>PLANOWANIE ZAJĘĆ, REZERWOWANIE SAL I ZASOBÓW

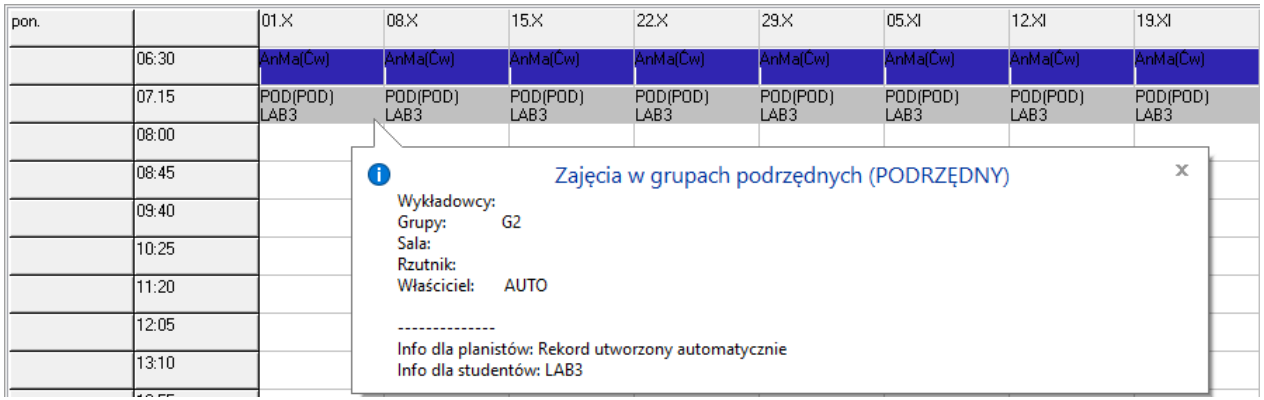

*Rozkład zajęć grupy G2. Na rozkładzie zajęć widać adnotacje informującą o zajęciach w ramach grupy LAB3 na drugiej godzinie lekcyjnej. W polu info dla studentów widzimy nazwę grupy.*

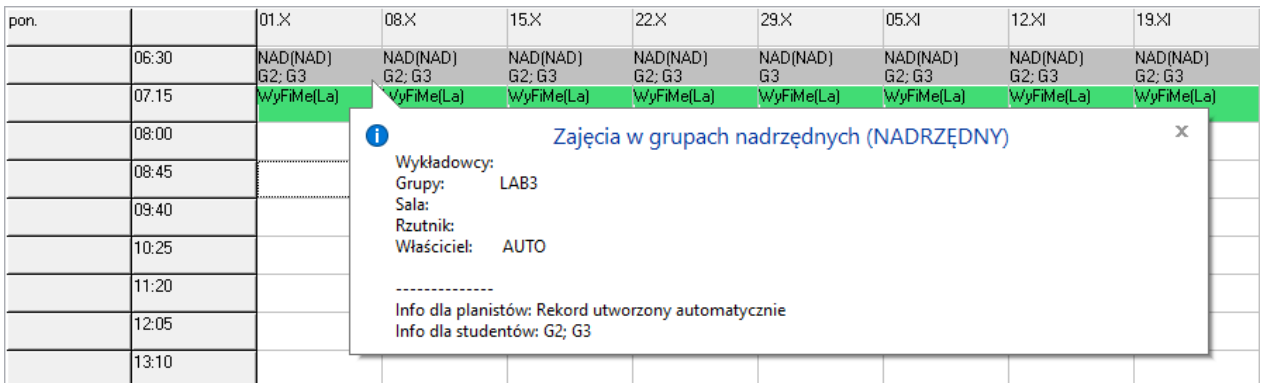

*Rozkład zajęć grupy LAB3. Na rozkładzie zajęć grupy laboratoryjnej widzimy z kolei adnotacje informujące o zajęciach realizowanych w ramach grup ćwiczeniowych, w tym przypadku G2 i G3*.

#### **3.9.5 Inauguracja roku**

Opisane mechanizmy funkcjonują również w odniesieniu do wykładowców oraz zasobów.

W jaki sposób wykorzystać je w praktyce? Załóżmy, że chcemy zaplanować inaugurację roku, w której bierze udział wielu

wykładowców. Wówczas dodajemy nowy rekord do słownika wykładowcy, nazywamy go np. *Wykładowcy Inauguracja Roku* i dodajemy wykładowców w sposób przedstawiony na rysunku

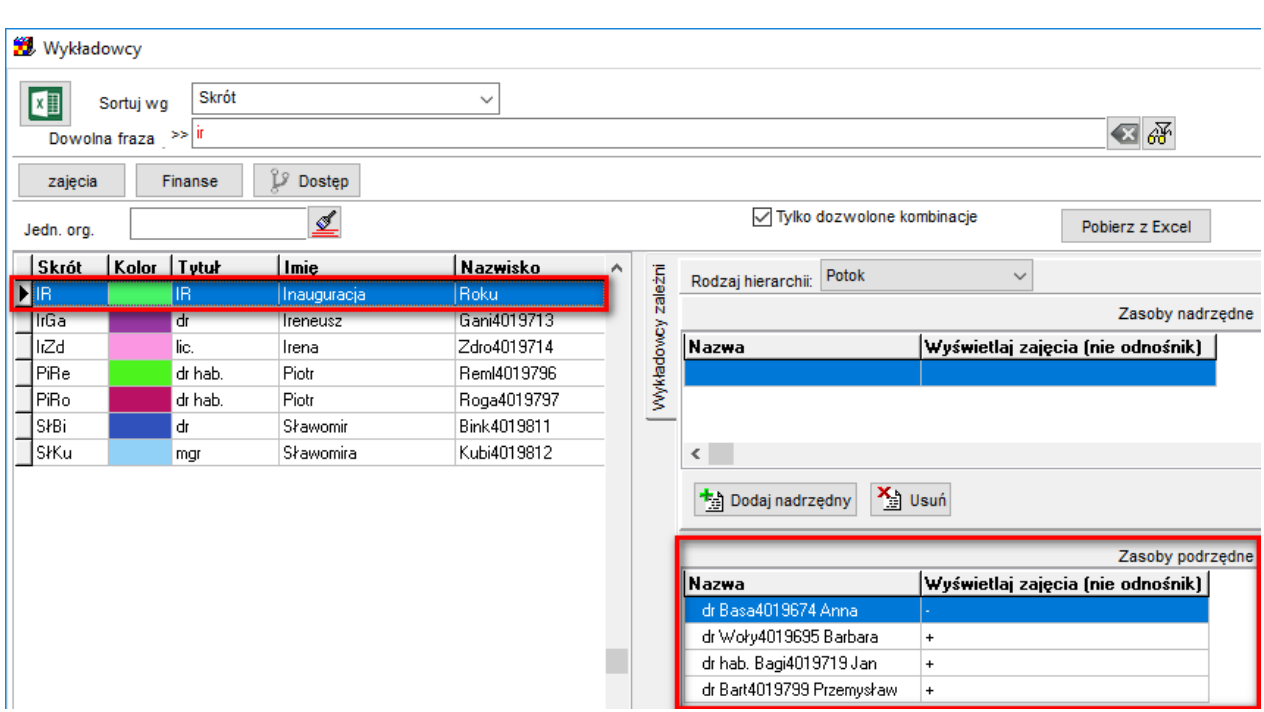

Następnie planujemy inaugurację wpisując w polu wykładowca *Inauguracja Roku*. Inauguracja zostanie wyświetlona na wszystkich kartach obciążeń wykładowców.

#### **3.9.6 Rezerwacja całego budynku lub kampusu**

Podobnie, możemy dodać do słownika Sale: budynki oraz kampusy i używać ich do planowania zajęć w ramach całych budynków / kampusów.

#### **3.9.7 Przycisk zależne**

Przycisk Zależne powoduje, że do panelu zostaną skopiowane wszystkie zależny grupy.

### pansoft.org

I ZASORÓM PI ANOWANIE ZAJĘĆ

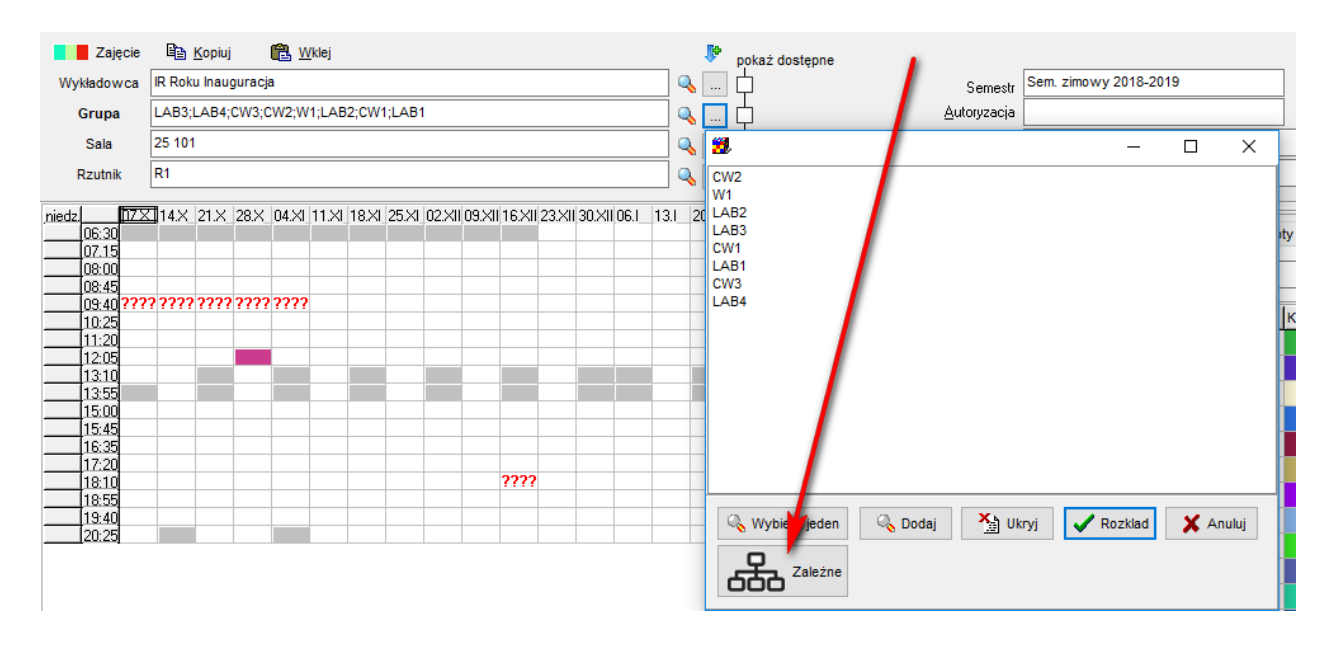

Używając przycisku możemy łatwo przełączać się pomiędzy rozkładem zajęć grup wykładowych, ćwiczeniowych oraz laboratoryjnych.

#### **3.9.8 Rozwiązywanie problemów**

Jeżeli w trakcie planowania zajęć zmienimy relacje pomiędzy grupami (co w praktyce nie powinno mieć miejsca), to możemy doprowadzić do powstania konfliktów. Konflikt pokazywany jest na ekranie w formie komórki z czerwonym krzyżykiem. Aby pozbyć się konfliktu zaznaczamy w menu polecenie **Skasuj konflikty,** odświeżamy widok za pomocą

przycisku i zapisujemy zmiany.

Polecenia Skasuj konflikty nie należy używać, gdy nie ma potrzeby, powoduje ono bowiem każdorazowe skasowanie i ponowne utworzenie wszystkich relacji pomiędzy grupami (NAD/POD itd.) i w konsekwencji spowolnienie działania programu.

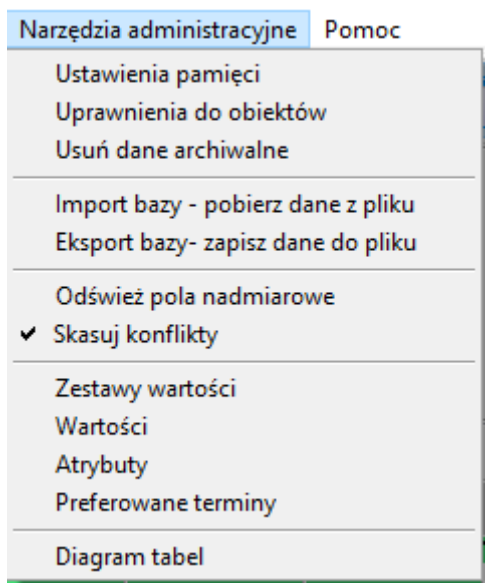

#### **3.10 Planowanie zajęć ONLINE**

Utworzenie Sali on nazwie ONLINE i używanie jej podczas planowania nie jest właściwym rozwiązaniem, ponieważ program uniemożliwia zaplanowanie dwóch różnych zajęć w tej samej sali.

Zamiast tego zajęcia prowadzone w trybie Online wprowadzamy do systemu w następujący sposób:

- Nie wprowadzamy sali
- Zamiast tego umieszczamy w polu **Informacje dla studentów** wpis: **Zajęcia ONLINE**

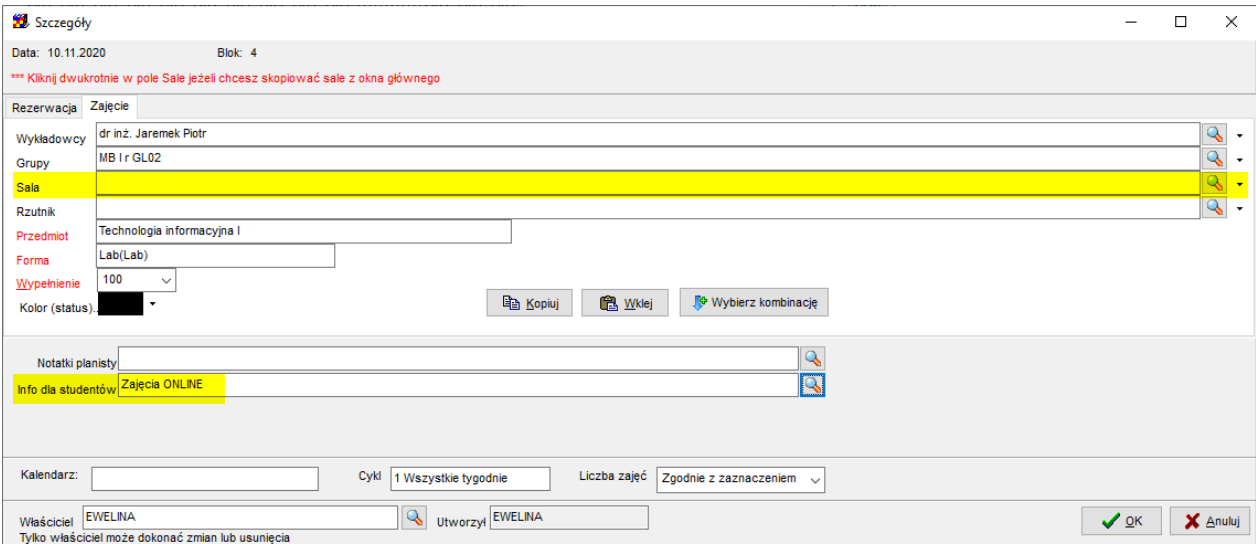

# Panowanie zajeć. REZERWOWANIE SAL I ZASOBÓW

PLANOWANIE ZAJĘĆ, REZERWOWANIE

Można wybierać wartość Zajęcia ONLINE z listy (chodzi o to, żeby nie wpisywać "Zajęcia ONLINE" za każdym razem z klawiatury):

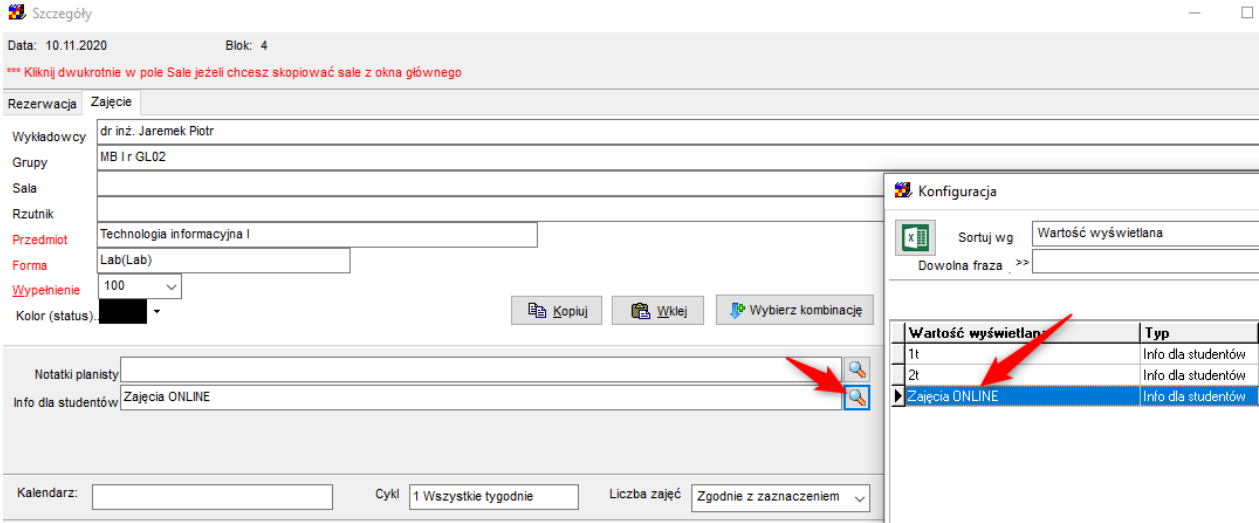

Można uzupełnić **Zajęcia ONLINE** dla istniejących zajęć:

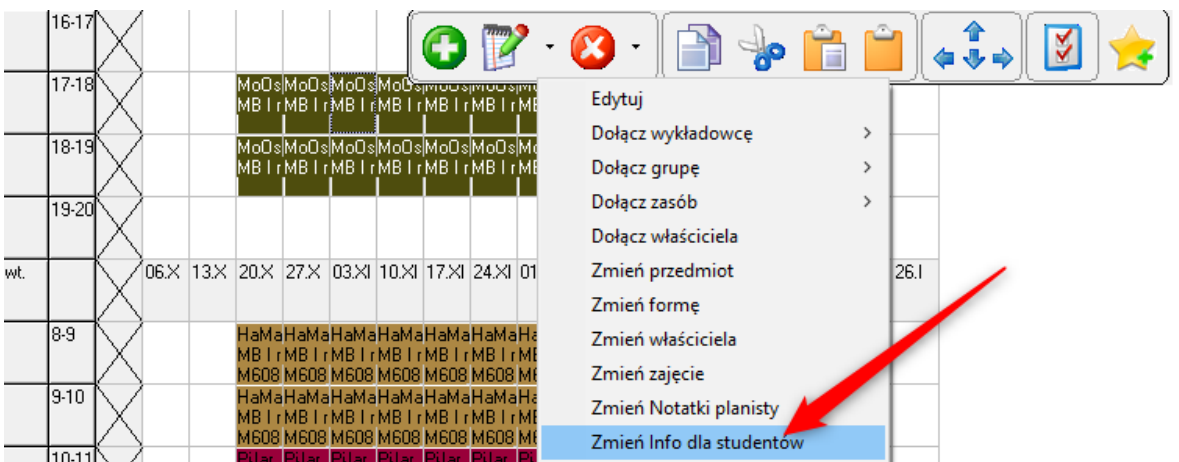

W tej sposób sprawdzamy, które zajęcia mają już taką adnotację w bieżącym rozkładzie zajęć:

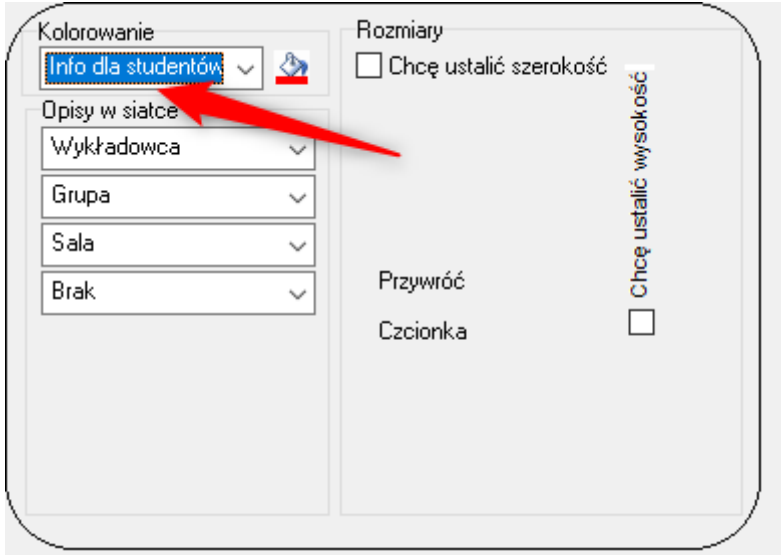

Podobnie przeglądamy zajęcia Online w legendzie oraz na raporcie:

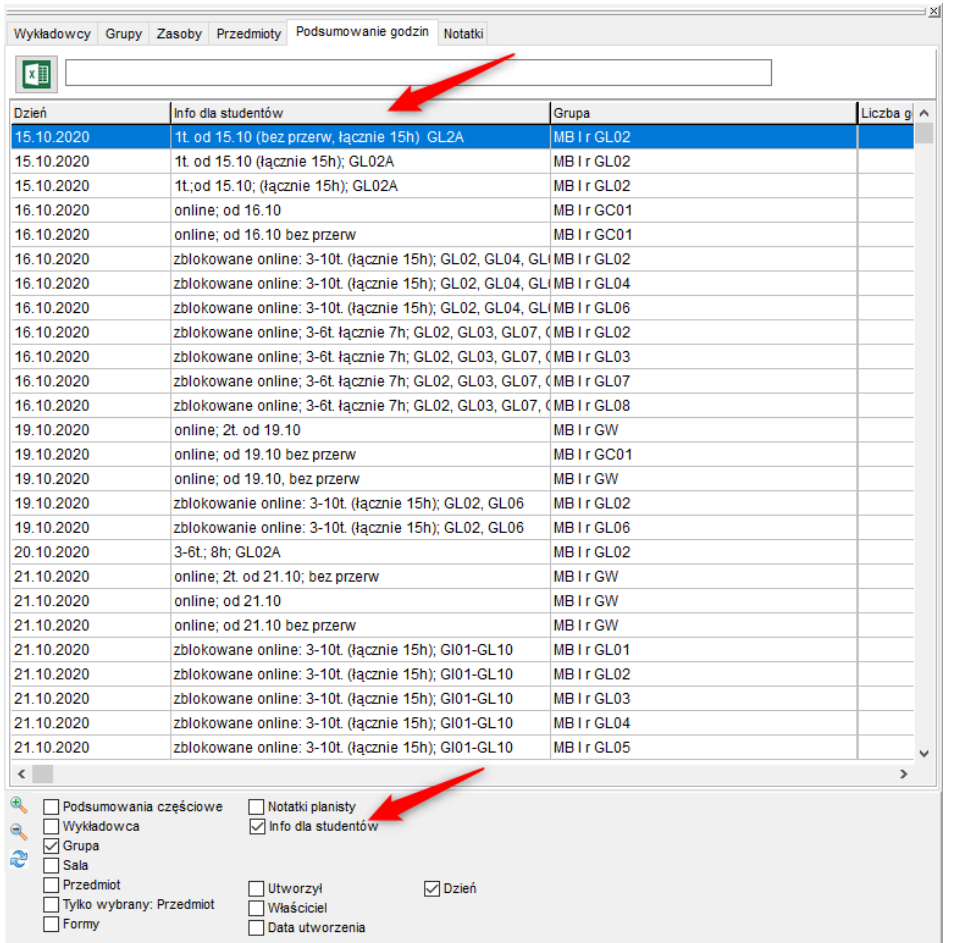

Studenci/wykładowcy na kalendarzach elektronicznych zobaczą komunikat o w tym miejscu:

### pansoft.org

so PLANOWANIE ZAJĘĆ, REZERWOWANIE

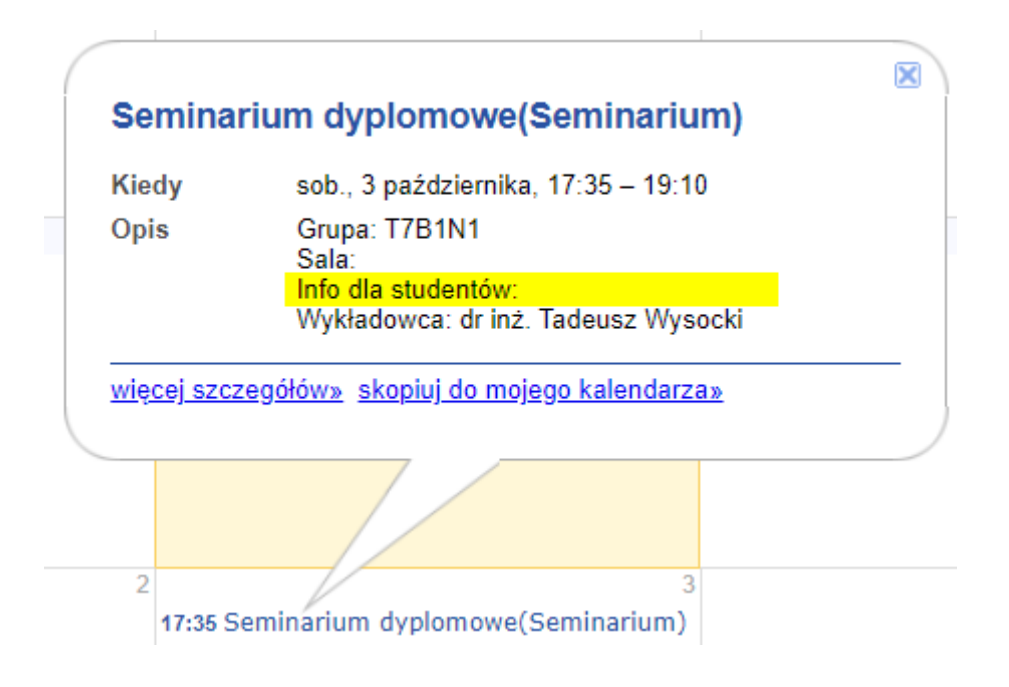

#### **3.11 Tryb wyświetlania wielu rozkładów**

Tryb wyświetlania wielu rozkładów zajęć, uruchamiany za pomocą przycisku , pozwala na wyświetlanie zajęć wielu wykładowców, grup lub zasobów w formie listy.

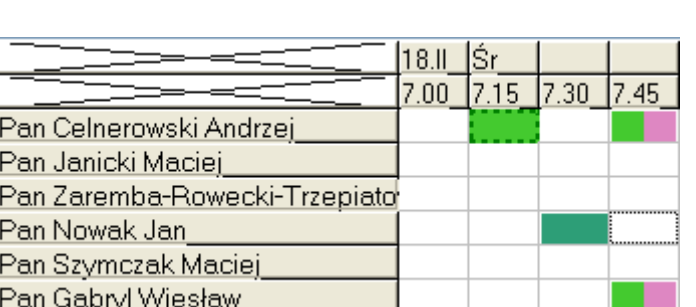

**3.11.1 W jaki sposób można wykorzystać tryb wyświetlania wielu rozkładów zajęć?** 

W trybie wielu rozkładów możemy łatwo sprawdzać dostępność wykładowców, grup i zasobów dzisiaj lub w dowolnym innym dniu, tygodniu lub okresie. Możemy na przykład łatwo:

- Podejrzeć, którzy wykładowcy prowadzą właśnie zajęcia i w jakich salach;
- Jakie grupy z wybranej jednostki organizacyjnej mają właśnie zajęcia;
- Łatwo odnaleźć sale w danym budynku lub kampusie, które są obecnie zajęte lub wolne;
- Sprawdzić dostępność wykładowców z danego przedmiotu.

W trybie wyświetlania wielu rozkładów funkcjonują wszystkie funkcje, dostępne w trybie wyświetlania pojedynczego rozkładu zajęć, to znaczy:

- Można zaznaczyć terminy, w których nie można planować zajęć dla wybranych zasobów  $\text{ (chodzi o tzw. tryb "czerwonej kropki" }$ .
- Można też nawigować do okna przedstawiającego listę wszystkich zajęć w wybranych terminach. W tym celu zaznaczamy wybrany termin lub terminy i naciskamy spację.
- Funkcjonuje wyświetlanie terminów preferowanych;
- Funkcjonuje wyświetlanie urlopów oraz rezerwacji.

Kolejne sekcje opisują szczegółowo, w jaki sposób efektywnie wykorzystać ten sposób prezentacji rozkładów zajęć.

#### **3.11.2 Jak uruchomić tryb wyświetlania wielu rozkładów**

Aby uruchomić tryb wyświetlania wielu rozkładów (lub powrócić do trybu wyświetlania

pojedynczego rozkładu zajęć), należy nacisnąć jeden z przycisków w wychownym pasku narzędzi.

Po przełączeniu do trybu wyświetlania wielu rozkładów, ponad listą z rekordami wyświetla się lista wyboru do wybrania zakresu dat oraz pole do wprowadzenia filtra, zawężającego listę wyświetlanych rekordów.

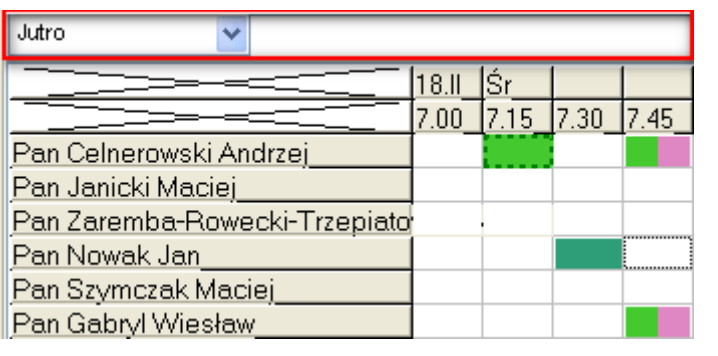

Nowe przyciski  $\begin{bmatrix} 1 & 2 \end{bmatrix}$  zastąpiły dotychczasowe przyciski  $\begin{bmatrix} 1 & 1 \end{bmatrix}$  , oraz przestarzałą funkcjonalność wyświetlania w tzw. układzie tabeli krzyżowej.

#### **3.11.3 Jak wybrać dzień lub okres**

### Pansoft.org

so PLANOWANIE ZAJE

Pole wyboru zakresu dat znajduje się ponad listą rekordów.

Domyślną wartością na liście jest wartość "Dzisiaj", oznaczająca, że wyświetlane są zajęcia realizowane w dniu dzisiejszym. Poprzez wybranie innej wartości możemy szybko sprawdzić zajęcia, które odbywały się wczoraj lub przedwczoraj, lub będą odbywały się jutro, pojutrze lub w dowolnym innym okresie.

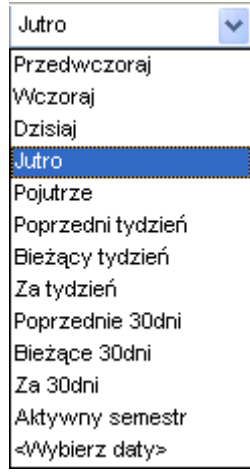

Przykładowy wygląd okna w trybie wyświetlania wielu wykładowców, które będą odbywały się w przyszłym tygodniu (za siedem dni wprzód licząc od dnia bieżącego).

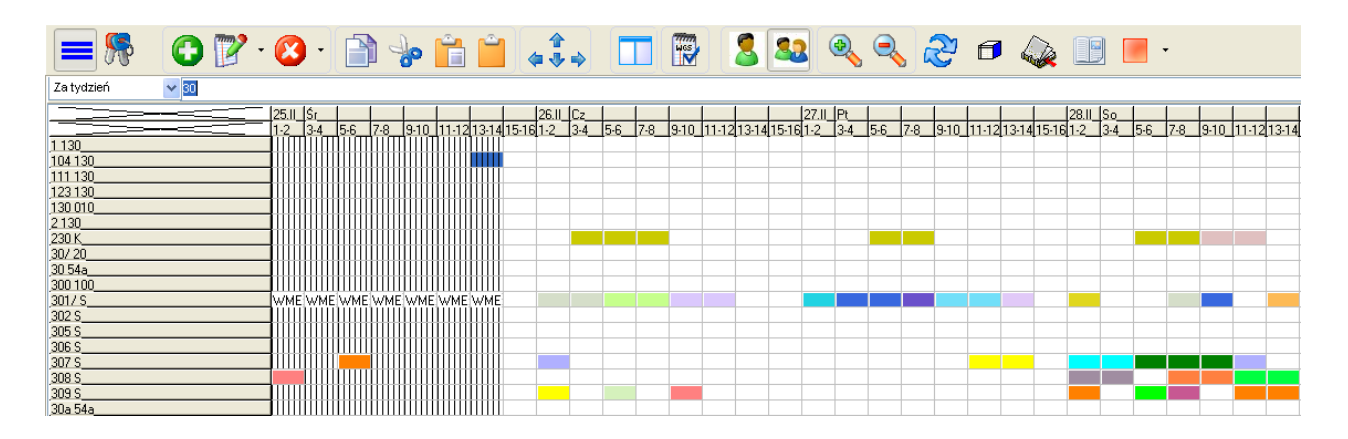

Wartość *Aktywny semestr* na liście wyboru oznacza wyświetlanie wszystkich dni z wybranego semestru. Wartość *Aktywny semestr* ma sens tylko w przypadku krótkich okresów np. sesja, w innym przypadku liczba dni jest zbyt duża, by efektywnie odnaleźć konkretny dzień.

Jeżeli okresu dni, który chcemy analizować nie ma na liście, to należy wybrać ostatnie polecenie *Wybierz daty*:

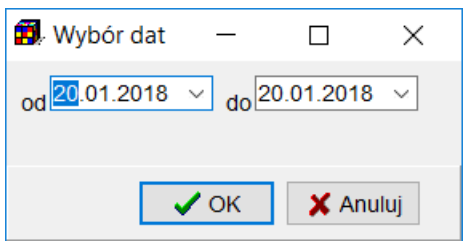

Jeżeli chodzi o siatkę godzinową, to wyświetlana jest siatka zgodnie z ustawieniami bieżącego semestru.

#### **3.11.4 Jak przełączać się pomiędzy widokiem wykładowców, grup oraz zasobów**

Lista może prezentować rozkłady wykładowców, grup albo zasobów (w przyszłości planowane jest dodanie trybu, który pozwoli na prezentację na jednej liście zarówno rozkładów wykładowców, jak i grup oraz zasobów).

Przełączanie się pomiędzy widokami odbywa się przez wybranie kliknięcie w obszar zaznaczony na rysunku poniżej za pomocą czerwonej ramki.

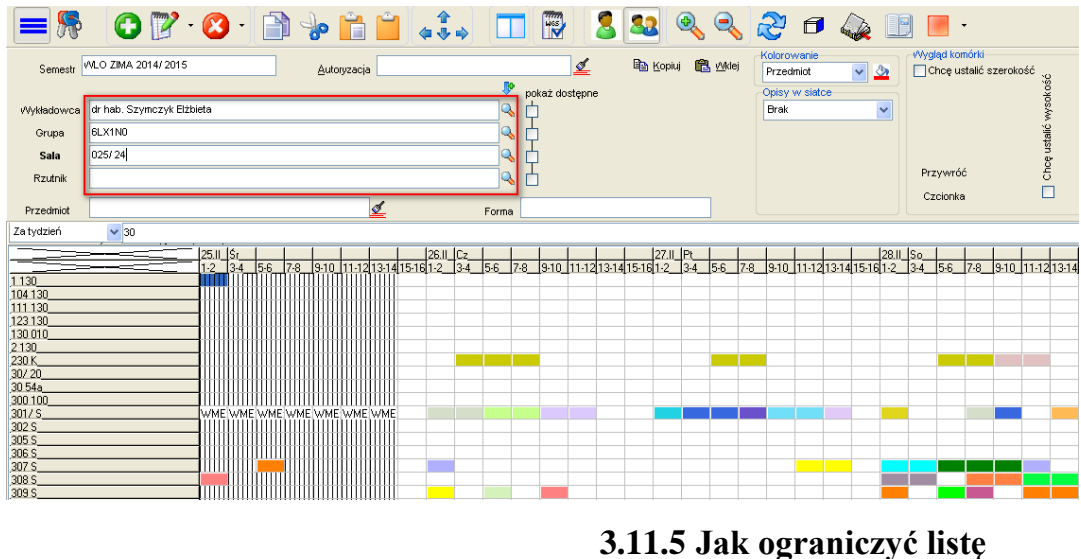

**wyświetlanych rekordów**

Listę wyświetlanych rekordów można ograniczać poprzez wpisanie ciągu znaków w polu tekstowym znajdującym się nad listą. Wpisana wartość może być fragmentem imienia lub nazwiska prowadzącego, numerem sali lub budynku, fragmentem nazwy grupy i tak dalej.

so PLANOWANIE ZAJĘĆ, REZERWOWANI

Przeszukiwane są również dodatkowe atrybuty, zdefiniowane przez Uczelnię. Filtr ograniczający widoczność danych funkcjonuje w taki sam sposób, jak filtr w legendzie, w pasku szybkiego wyszukiwania i pełnokontekstowy filtr, wyszukujący po dowolnej frazie w innych oknach Aplikacji.

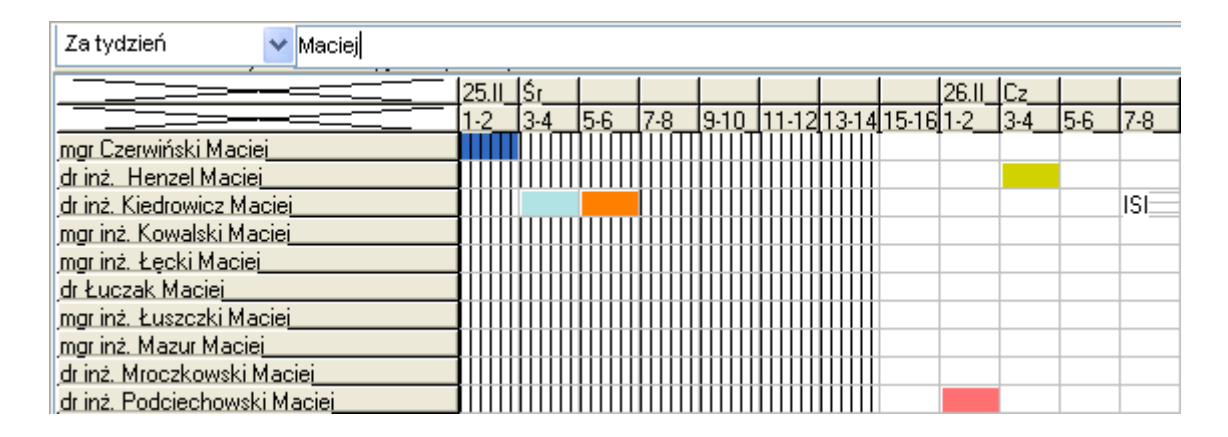

Przykładowy filtr: Zajęcia prowadzone za tydzień przez wykładowców, który mają na imię Maciej.

W trybie wyświetlania wielu rekordów wyświetlane są rekordy udostępnione planiście lub autoryzacji. Oznacza to, że do filtrowanie danych może odbywać się albo przez wpisanie fragmentu nazwy albo przez wybranie odpowiedniej autoryzacji.

#### **3.11.6 Wyszukiwanie wolnych zasobów**

Tryb wyświetlania wielu rozkładów może być stosowany w powiązaniu z trybem prezentacji dostępnych terminów. W przykładzie poniżej prezentowana jest lista sal w budynku 58, dostępnych za tydzień, przy czym terminy niedostępne dla wybranego wykładowcy (dr hab. Elżbieta Szymczyk) i grupy (M4B1S4) są oznaczone za pomocą symbolu czerwonej kropki.

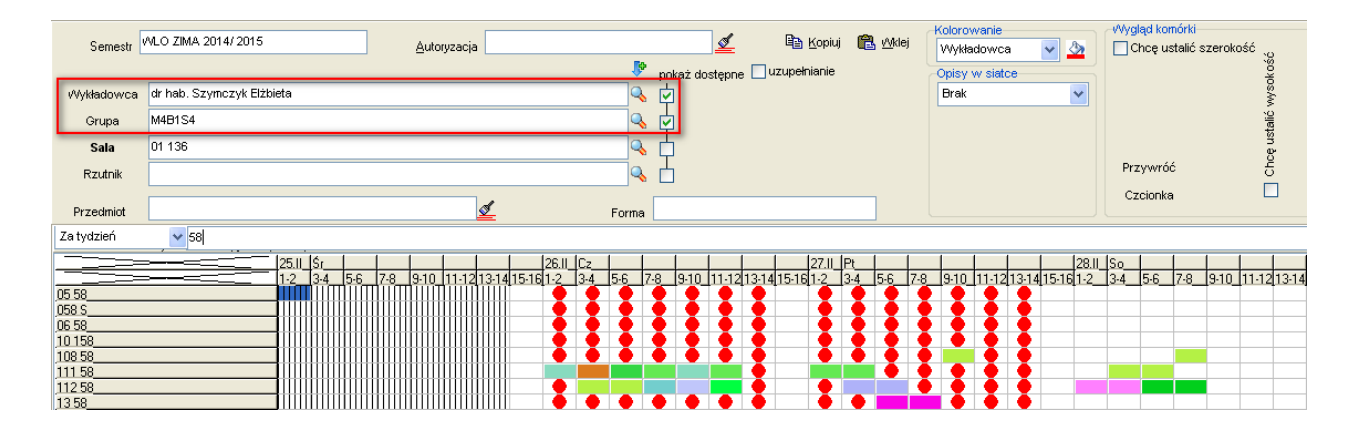

#### **3.11.7 Przykłady**

Poniżej podano kilka przykładów prezentujących zastosowanie trybu wyświetlania wielu rozkładów dla przypadków często występujących w praktyce.

#### **3.11.7.1 Podgląd, wykładowców z danej jednostki prowadzących obecnie zajęcia**

Filtrowanie listy wykładowców odbywa się między innymi wg nazwy jednostki organizacyjnej, tak więc, aby zawęzić listę do wybranej jednostki, wystarczy wpisać jej nazwę w filtrze.

Podobny filtr zadziała w odniesieniu do listy grup oraz zasobów.

#### **3.11.7.2 Jakie grupy miały wczoraj zajęcia**

Jeżeli chcemy szybko dowiedzieć się, jakie grupy miały wczoraj zajęcia, wybieramy z listy wartości wartość "Wczoraj".

#### **3.11.7.3 Sale dostępne jutro**

Ograniczamy zakres dat do "wczoraj".

Jeżeli dodatkowo chcemy ograniczyć wyświetlanie danych do budynku lub kampusu, w polu filtr wpisujemy nazwę budynku lub kampusu.

#### **3.11.7.4 Wykładowcy z przedmiotu fizyka dostępni w przyszłym tygodniu**

W oknie wykładowcy dodajemy nowy atrybut o nazwie *Prowadzone przedmioty* (o ile nie został wcześniej dodany).

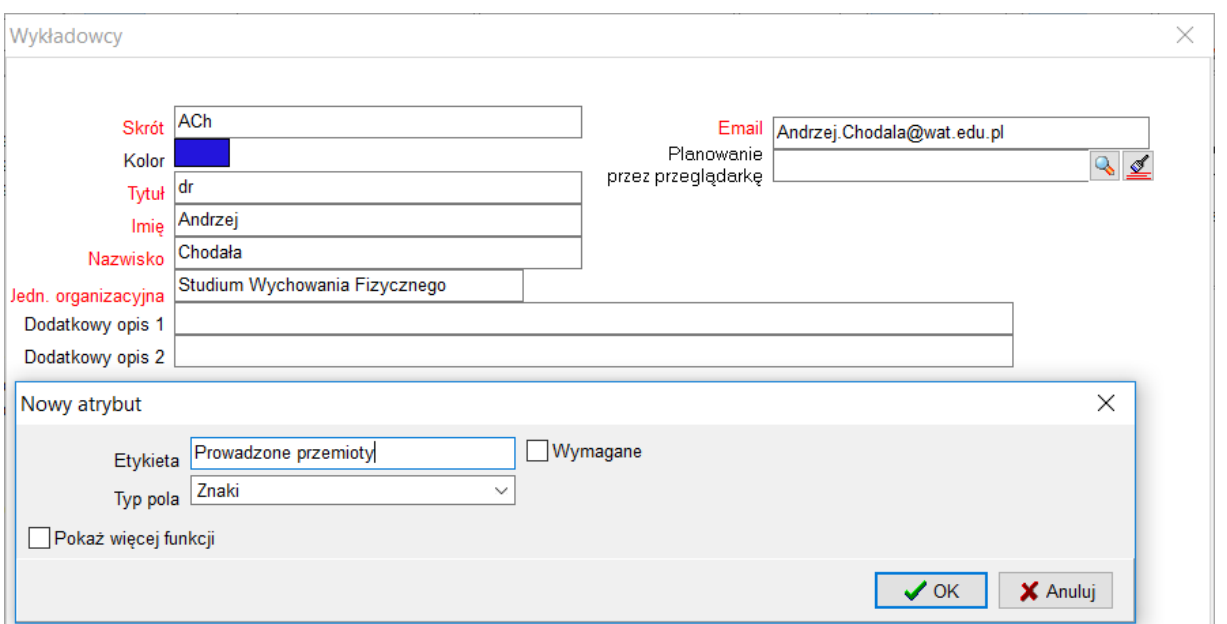

Następnie uzupełniamy listę dostępnych przedmiotów dla każdego wykładowcy (jeżeli posiadacie Państwo taką bazę w formie arkusza Excel, to załadunek może zostać wykonany automatycznie).

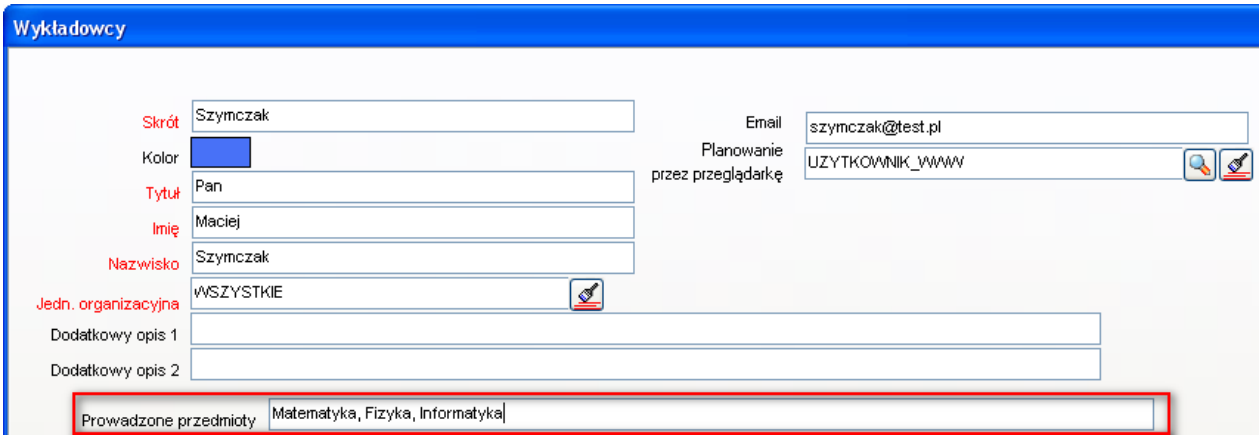

Od tej chwili można ograniczać listę wykładowców przez wpisanie nazwy przedmiotu.

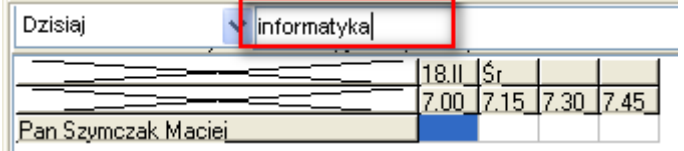

#### **3.12 Rozkłady zajęć- notatki**

#### Pansoft.org so

PLANOWANIE ZAJĘĆ, REZERWOWANIE SAL I ZASOBÓW

Praktyka pokazuje, że często pojawia się potrzeba umieszczenia na wydruku rozkładu zajęć dodatkowych informacji, przeznaczonych dla studentów lub wykładowców. Do każdego rozkładu zajęć możemy dodawać notatki, które następnie mogą być wydrukowane.

#### **3.12.1 Wprowadzanie notatek**

Notatki wprowadzamy w oknie legenda, po wybraniu semestru, oraz wykładowcy, grupy lub zasobu.

Możemy wprowadzić trzy notatki:

- Notatka do umieszczenia nad rozkładem zajęć;
- Notatka do umieszczenia pod rozkładem zajęć;
- Notatka do użytku wewnętrznego, nie publikowana. Notatka do użytku wewnętrznego jest widziana przez innych planistów i może być modyfikowana przez innych planistów.

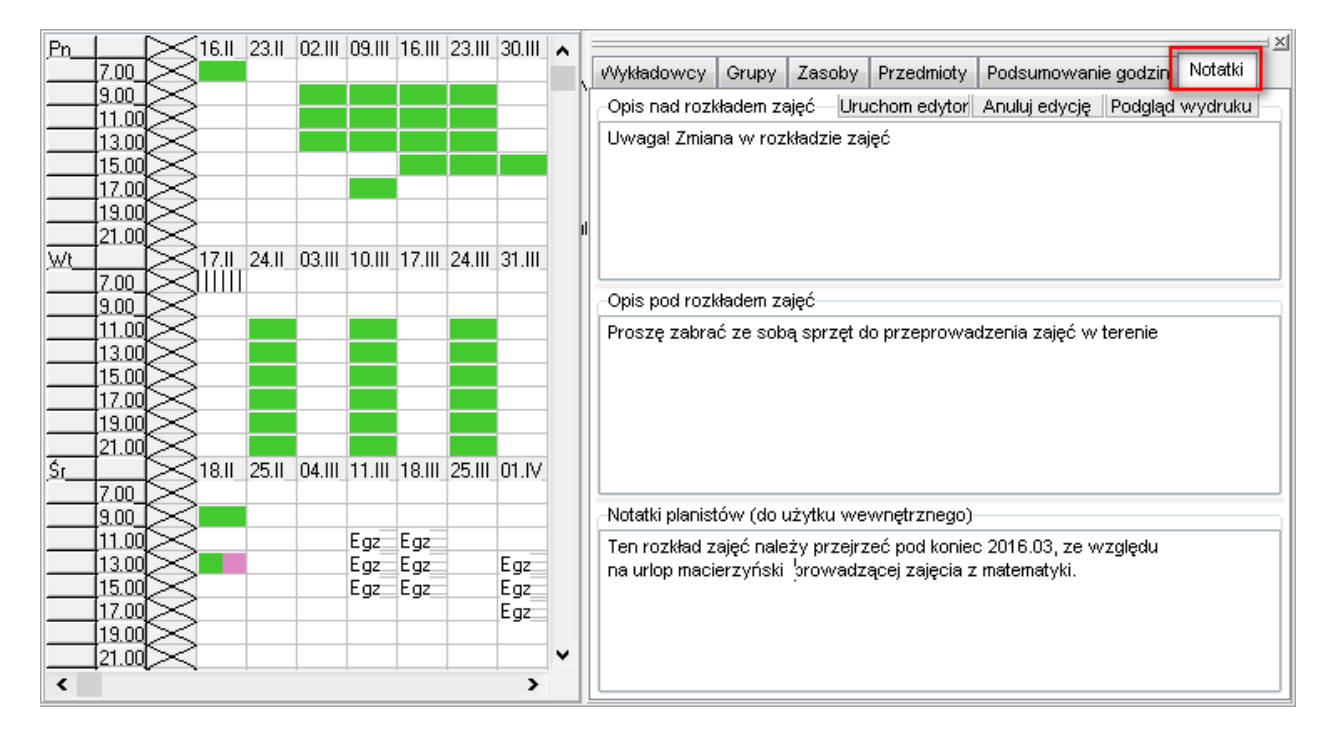

Notatka jest wprowadzana w kontekście wybranego semestru, to znaczy, że dla tej samej sali, wykładowy lub grupy można tworzyć oddzielne notatki, zależnie od wybranego semestru.

Jeżeli okno do wprowadzania notatek nie pojawia się obok rozkładu zajęć, upewnij się, czy

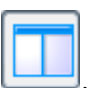

legenda na pewno została uruchomiona za pomocą przycisku .

#### **3.12.1.1 Zapisanie notatki**

Notatki zapisywane są automatycznie, natomiast wprowadzone zmiany, w razie potrzeby można anulować za pomocą przycisku Anuluj Edycję.

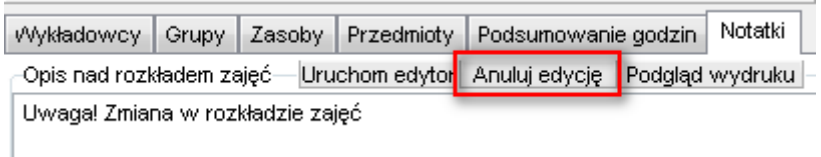

#### **3.12.1.2 Notatka zawierające grafikę**

Notatki tworzymy po prostu jako zwykły tekst lub w formie graficznej, z użyciem znaczników języka html. Nie musimy pamiętać składni html, po prostu uruchamiamy edytor za przycisku Uruchom edytor, i tworzymy notatkę w lewym oknie, w podobny sposób jak w programie Word.

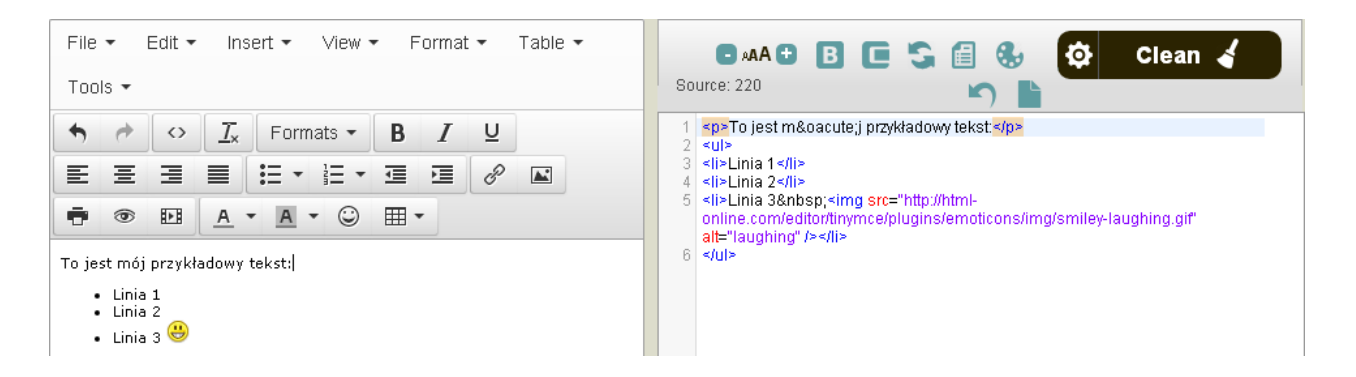

Następnie wklejamy do programu ciąg znaków, który wygenerował się z prawej strony.

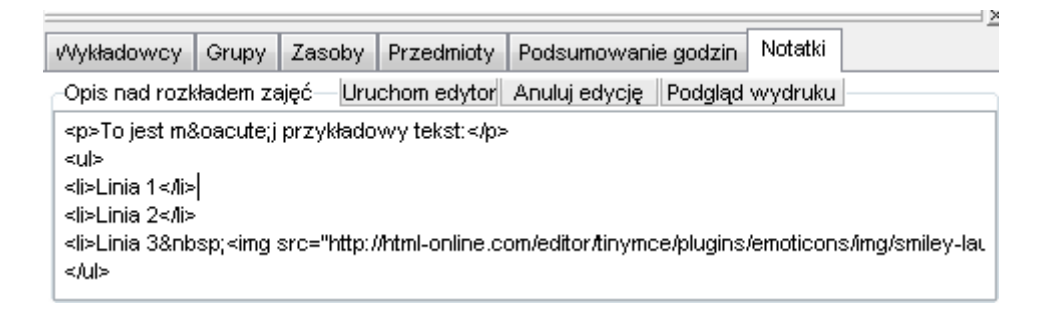

Naciskając przycisk Podgląd wydruku możemy natychmiast sprawdzić efekt naszej pracy:

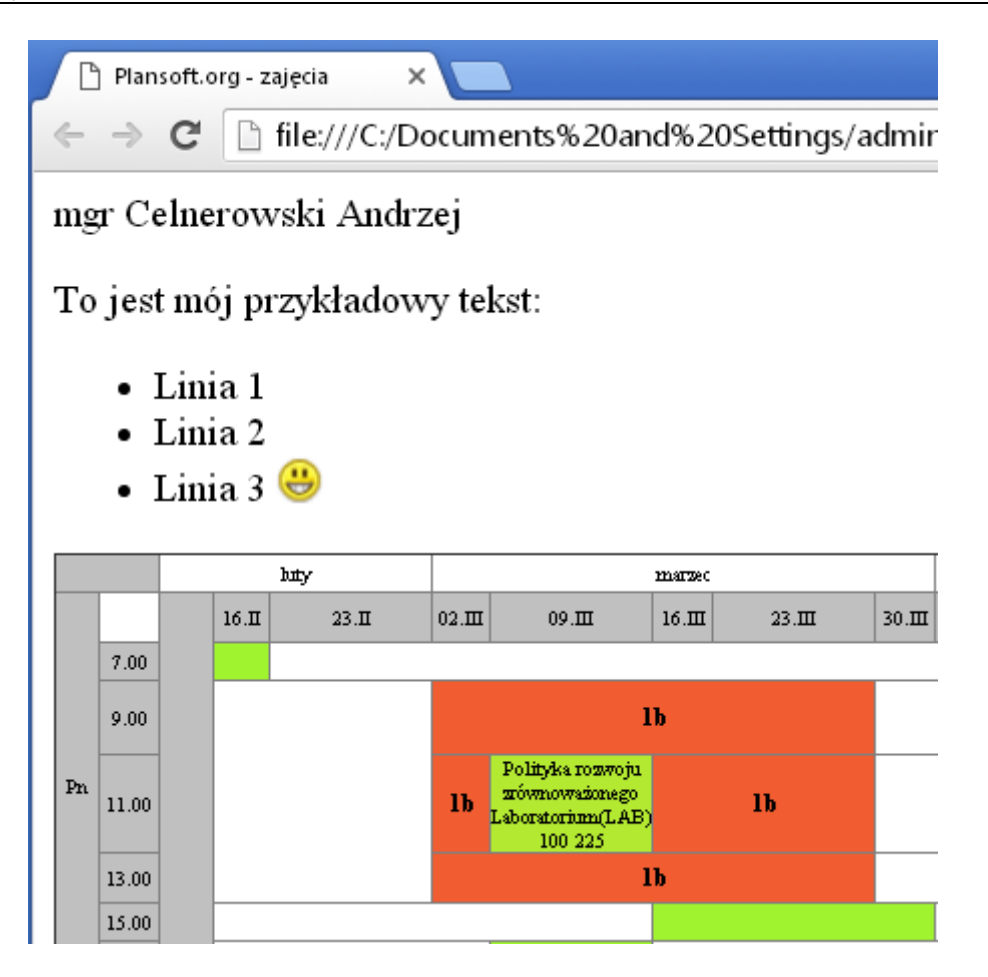

#### **3.12.1.3 Słowa kluczowe**

W treści notatki możemy wpisać ciąg znaków %PERIOD, który spowoduje, że pojawi się nazwa semestru, np. wpisanie

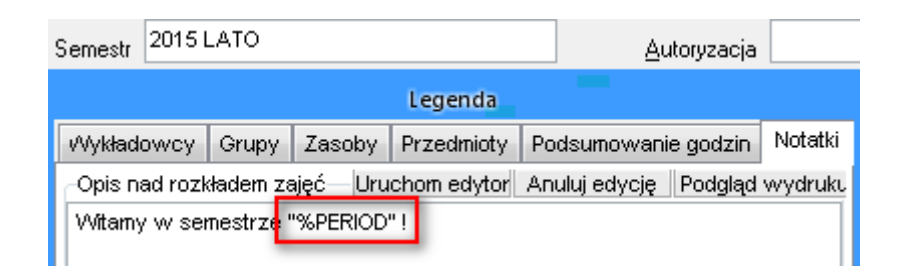

Spowoduje następujący efekt

#### □ file:///C:/Documents%20and%20Settings/admin/planowanie/documents/temp.htm  $\mathbf{C}$

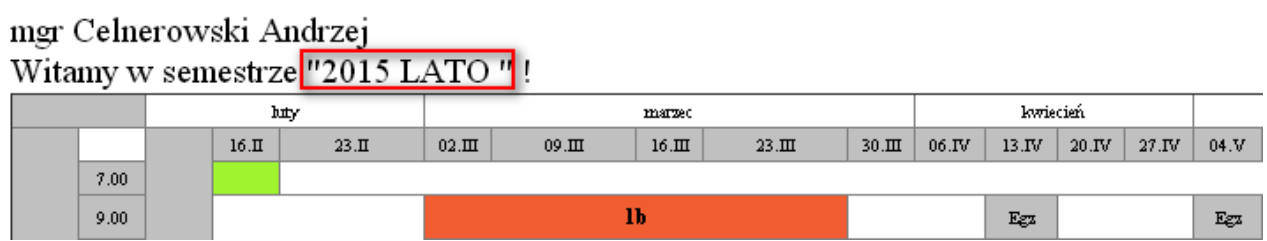

Tabela poniżej zawiera wszystkie słowa kluczowe:

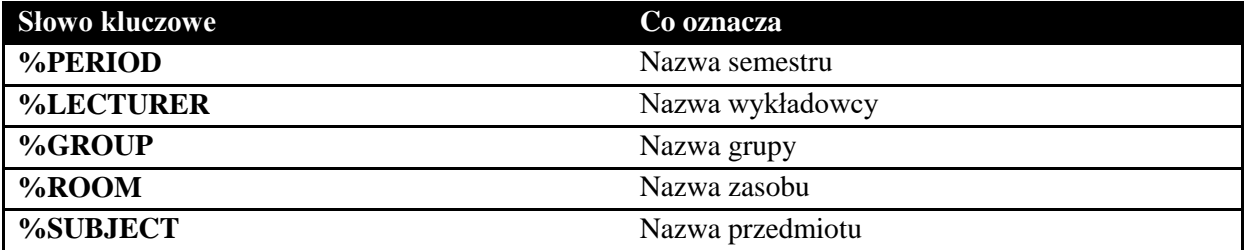

#### **3.12.2 Drukowanie notatek**

Notatki są domyślnie drukowane na rozkładach zajęć. Można wyłączyć drukowanie notatek poprzez odznaczenie pól wyboru zaznaczonych na rysunku.

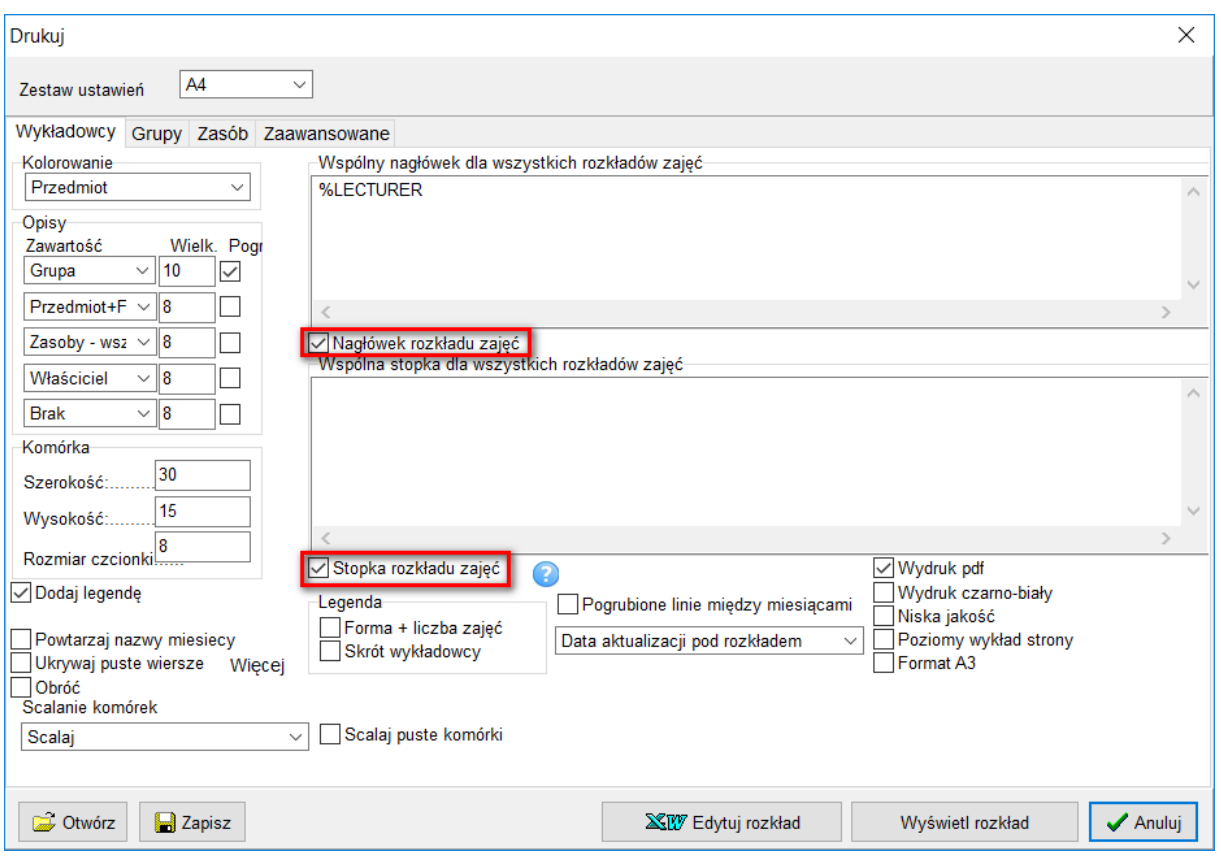

Aby wydrukować bieżący rozkład zajęć, naciśnij przycisk Podgląd wydruku w legendzie. Narzędzia

Aby wydrukować wszystkie rozkłady zajęć, użyj polecenia .

#### **3.12.3 Wyszukiwanie rozkładów**

Rozkłady zajęć można łatwo wyszukiwać, wprowadzając fragment tekstu umieszczonego w notatce.

Przykład poniżej ilustruje sposób prezentacji odnalezionych rozkładów zajęć. W nawiasie znajduje się nazwa semestru, w którym został umieszczony rozkład zajęć.

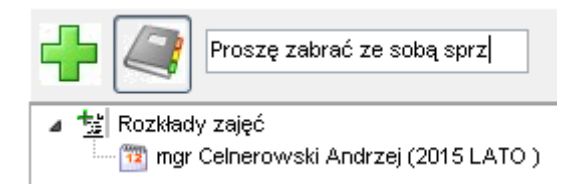

#### **3.13 Planowanie wg kalendarzy szczególnych**

### Pansoft.org so

PLANOWANIE ZAJĘĆ, REZERWOWANIE SAL I ZASOBÓW

Plansoft.org pozwala na planowanie zajęć, które odbywają się cyklicznie. Często zdarza się jednak, że zajęcia, choć prowadzone cyklicznie, nie są prowadzone co tydzień. Życie pisze wiele scenariuszy, oto niektóre z nich:

- Zajęcia mogą odbywać się w co drugi tydzień, w tygodnie parzyste lub nieparzyste;
- Zajęcia mogą odbywać się co trzeci tydzień;
- Wykłady mogą odbywać się naprzemiennie z ćwiczeniami i laboratoriami;
- Zajęcia nie są prowadzone określone dni, co powoduje, że cały plan przesuwa się i zniekształca.

Opisane przypadki można łatwo i szybko obsłużyć za pomocą funkcji opisanych w tym rozdziale.

Idea rozwiązania polega na tym, że zajęcia planowane są tylko w terminach z kalendarza, który wybieramy w trakcie dodawania zajęć. Możemy posługiwać się wieloma takimi kalendarzami.

#### **3.13.1 Definiowanie Kalendarza**

Przed rozpoczęciem planowania musimy zdefiniować kalendarz z terminami, kiedy mogą być planowane zajęcia.

W tym celu, u dołu ekranu wybieramy zakładkę *Kalendarz Szczególny*

Wykładowca "Grupa "(Sala "(Rzutnik "(Kalendarz dni wolnych) Kalendarz szczególny", tworzymy nowy

kalendarz szczególny i wybieramy go. Terminy wolne/zajęte zaznaczamy za pomocą klawisza enter lub klikając myszą w siatkę.

Rysunek poniżej przedstawia przykładowy kalendarz do planowania zajęć w tygodnie parzyste.

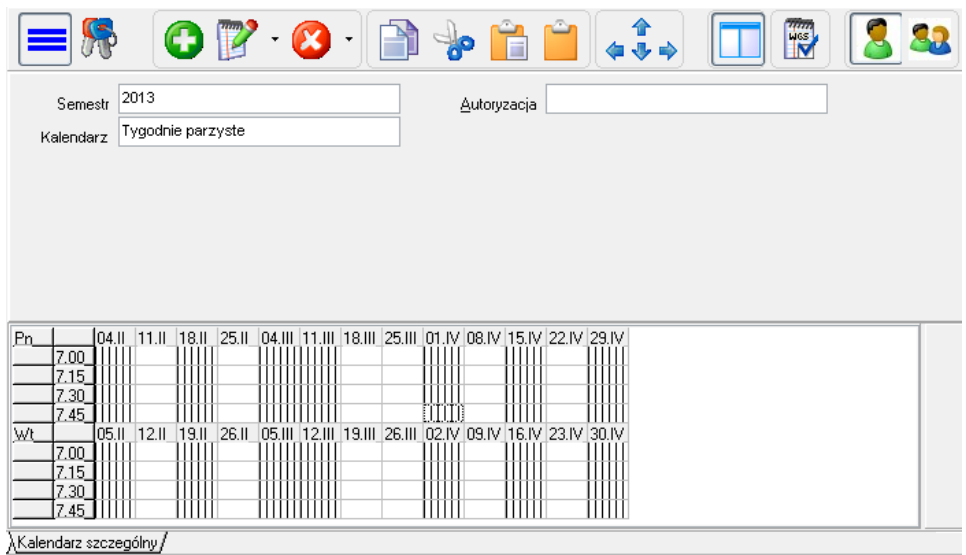

### Pansoft.org

PLANOWANIE ZAJE

Jeżeli zajdzie taka potrzeba, to kalendarz może być zmieniany w dowolnym momencie, również w trakcie planowania.

Jeżeli posiadamy wiele kalendarzy szczególnych, to łatwo odnajdziemy właściwy kalendarz za pomocą panelu szybkiego wyszukiwania.

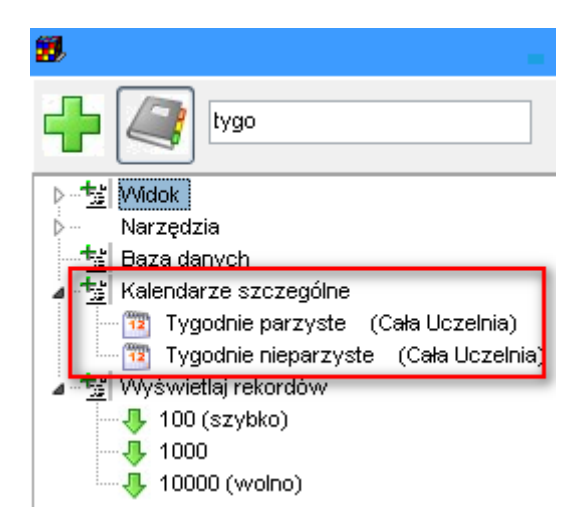

#### **3.13.2 Planowanie zajęć**

Aby planowanie odbywało się z uwzględnieniem kalendarza szczegółowego, należy po prostu wybrać nazwę kalendarza szczegółowego w oknie planowania zajęć, jak przedstawiono na rysunku poniżej.

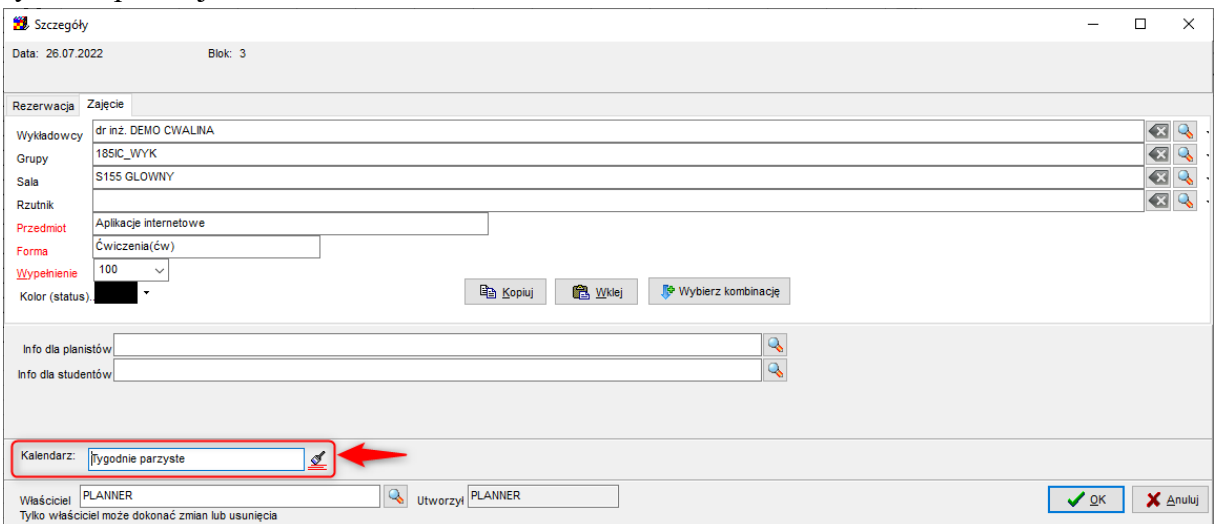

#### **3.13.2.1** Komunikat "Nie można dodać wszystkich zajęć"

Jeżeli kalendarz szczególny spowoduje, że w pewnych zajęciach nie zostaną zaplanowane zajęcia, to pojawi się komunikat informujący o tym:

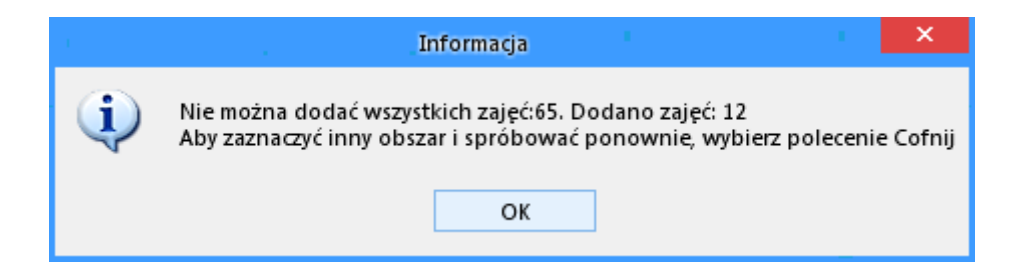

Komunikat ten pojawi się również w przypadku, gdy zaplanowanie zajęć nie było możliwe z innych powodów, np. z powodu konfliktu z innymi zajęciami (które są raportowane szczegółowo w innym oknie).

#### **3.13.2.2 Informacje dla planistów, informacje dla Studentów**

Nazwa kalendarza szczególnego może zostać zachowana w polu *Informacje dla studentów* lub *Informacje dla planistów*, o tutaj:

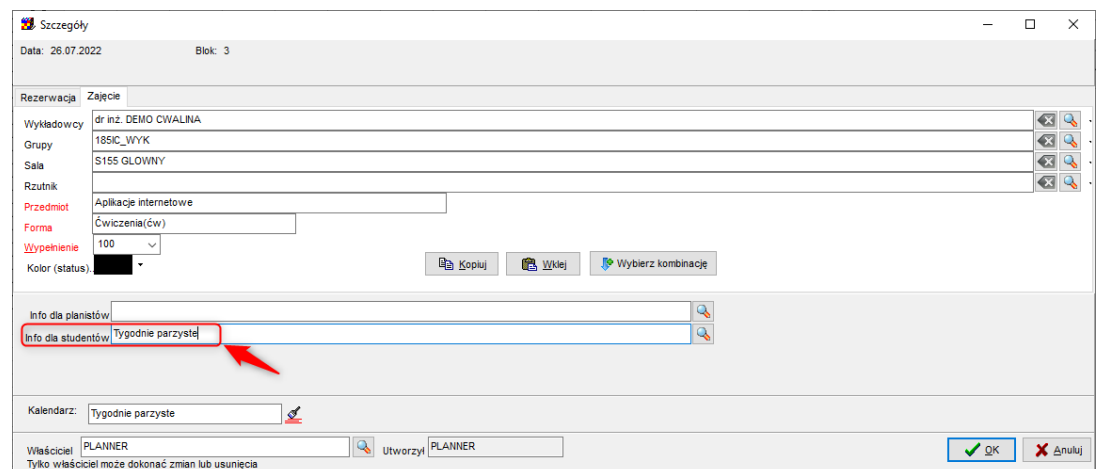

Wartości dodawane przez program nie powodują nadpisania wartości wybranych przez planistę. Przykładowo, jeżeli planista wybrał info dla studentów *Zabrać fartuchy*, a następnie wybrał planowanie w tygodnie nieparzyste, to w polu Info dla studentów pojawią się obie wartości: Info dla studentów Zabrać fartuchy, Tygodnie nieparzyste

Wartości domyślne dodaje się w Ustawieniach konfiguracyjnych, w zakładce **Opis dla zajęcia**.

### Pansoft.org

so PLANOWANIE ZAJĘĆ, REZERWOWANIE SAL I ZASOBÓW

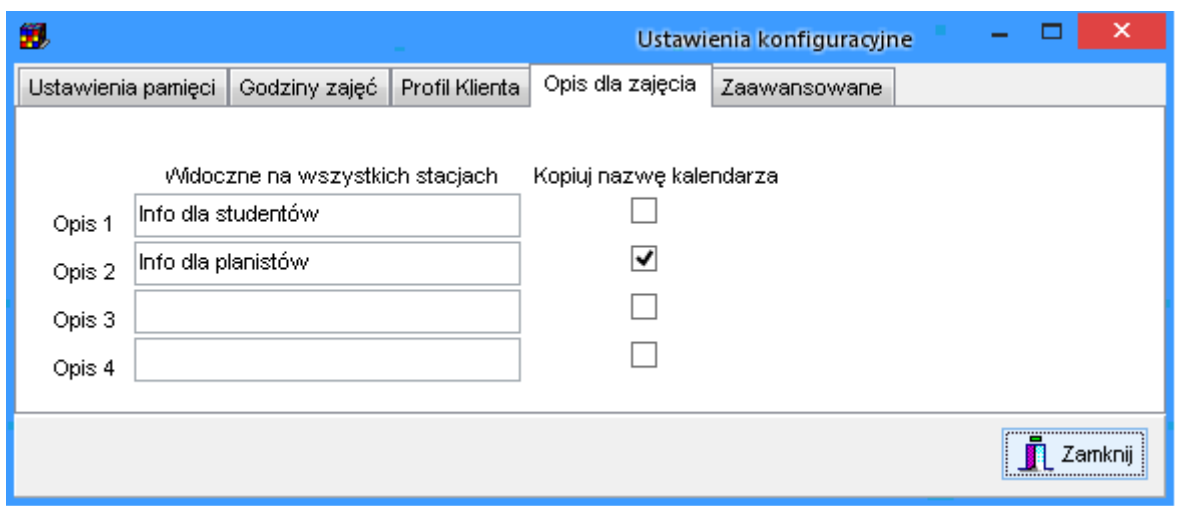

Ustawienia konfiguracyjne odnajdziemy łatwo za pomocą panelu wyszukiwania:

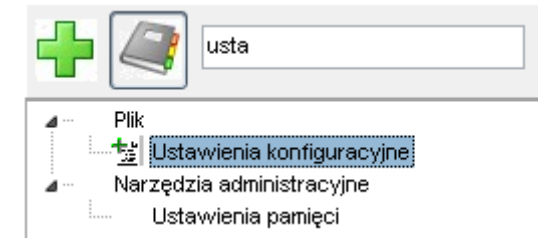

#### **3.14 Kopiowanie, scalanie i usuwanie danych**

Aplikacja *Plansoft.org* posiada funkcję zapewniającą wprowadzenie planu studiów a następnie porównywanie liczby faktycznie zaplanowanych zajęć z planem studiów. Okno uruchamiane jest z menu *narzędzia* – *plan zajęć*.

Plan zajęć wprowadza się po wybraniu opcji *limity zajęć dla grupy* w obszarze *w siatce wyświetlaj*. Następnie należy wybrać w tym samym obszarze opcję *limity zajęć minus zaplanowane zajęcia*. Wówczas z bazy danych zostaną pobrane informacje na temat zaplanowanych zajęć. Liczba zaplanowanych zajęć zostanie odjęta od liczby godzin z planu studiów. Czynność taka zostanie wykonana dla każdej komórki w siatce. Gdy liczba zajęć z planu studiów będzie równa z liczbą zaplanowanych godzin, wówczas w komórce pojawi się komunikat *OK*.

#### **3.14.1 Kopiowanie rozkładu zajęć**

Funkcja wybierana z menu *narzędzia* – *kopiuj rozkład zajęć* służy do kopiowania wszystkich zajęć które mieszczą się w podanym przez użytkownika zakresie dat. Zajęcia są kopiowane we wskazane w czasie miejsce. W przeciwieństwie do funkcji kopiowania zaznaczonego na *siatce zajęć* obszaru dostępnej z poziomu *podręcznego paska narzędzi*, poniższa funkcja kopiuje zajęcia ze wszystkich arkuszy (a nie tylko z bieżącego). Funkcja ma zastosowanie w momencie, w którym chcemy utworzyć kopię planu zajęć używaną

### Pansoft.org

so PLANOWANIE ZAJĘĆ, REZERWOWANIE SAL I ZASOBÓW

przykładowo dla kolejnego okresu. Wygląd okna *kopiowanie zajęć* uwidoczniony został poniżej.

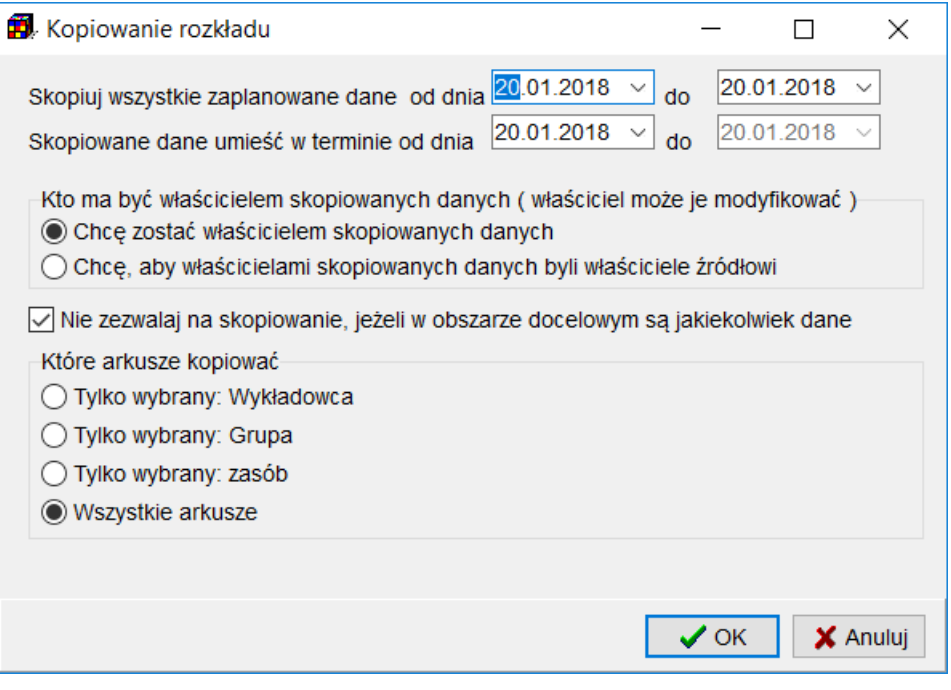

*Kopiowanie zajęć*

W celu skopiowania rozkładu zajęć należy określić okres źródłowy i okres docelowy, podając odpowiednie daty. Obszar opcji *kto ma być właścicielem skopiowanych danych* pozwala określić, kto ma być właścicielem zajęć po skopiowaniu. Jeżeli zajęcia zostały zaplanowane przez wielu planistów, to domyślnie właścicielem skopiowanych zajęć zostaje planista, który zajęcia skopiował (zaznaczona opcja *chcę zostać właścicielem skopiowanych zajęć*). Zaplanowane zajęcia mogą mieć niezmienionych właścicieli, gdy zostanie wybrana opcja *chcę, aby właścicielami skopiowanych zajęć byli właściciele źródłowi*. Należy zachować ostrożność podczas wybierania drugiej opcji, ponieważ tylko właściciel może modyfikować zajęcia. Pole wyboru *nie zezwalaj na skopiowanie, jeżeli w obszarze docelowym są jakiekolwiek zajęcia* chroni przez omyłkowym nałożeniem jednego rozkładu zajęć w drugi rozkład zajęć. Czasami jednak funkcja złączenia dwóch rozkładów zajęć jest pożądana. Wówczas należy odznaczyć pole wyboru. W tym trybie pracy zostaną skopiowane jedynie zajęcia, które nie powodują konfliktów z istniejącymi zajęciami. Po zakończeniu kopiowania program wyświetli liczbę zajęć, które udało się pomyślnie skopiować, oraz liczbę zajęć, których, z powodu konfliktów nie udało się skopiować. Grupa opcji o nazwie *które arkusze kopiować* pozwala skopiować tylko zajęcia, w których uczestniczył wybrany: *wykładowca*, *grupa* lub *zasób*. Po wybraniu odpowiedniego pola wyboru na ekranie pojawi się przycisk, za pomocą którego można wskazać wybrany arkusz.

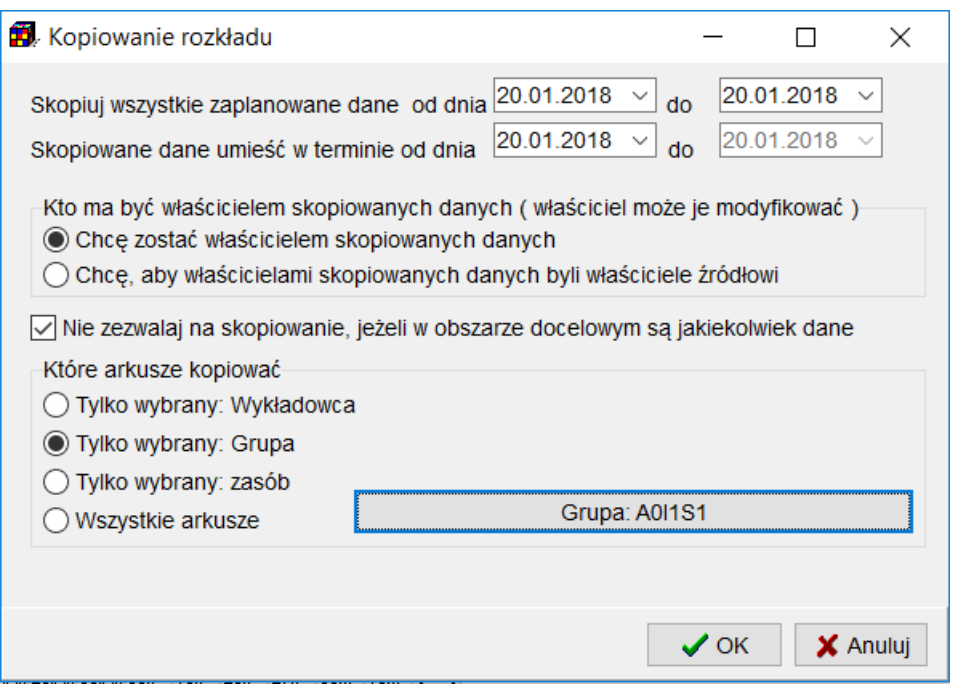

*Kopiowanie zajęć z uwidocznieniem opcji wskazania wybranego arkusza grupy*

Należy zwrócić uwagę, że podczas kopiowania grupy, która miała zajęcia potokowe, cały potok zostanie skopiowany. Jeżeli przykładowo grupa *C11* miała zaplanowane potokowe zajęcia z grupami *C12* i *C13*, i uruchomiona funkcja kopiowania tylko arkusza grupy *C11*, to skopiowane zostaną zajęcia całego potoku- nowe zajęcia pojawią się także na arkuszach grup *C12* i *C13*. Zajęcia kopiowane są zgodnie z uprawnieniami do obiektów. Jeżeli dany planista nie ma nadanych uprawnień do planowania zajęć dla określonego obiektu, to te zajęcia nie zostaną skopiowane. Dlatego, jeżeli planujemy skopiować cały rozkład zajęć, należy użyć konta planisty o uprawnieniach do wszystkich obiektów. Funkcja kopiowania rozkładu zajęć jest dostępna dla każdego planisty.

#### **3.14.2 Scalanie danych**

Scalanie pozwala na usunięcie duplikatów, na przykład dwóch rekordów odpowiadających temu samemu wykładowcy. Moduł scalanie kasuje jeden z rekordów i scala rozkład zajęć. W analogiczny sposób funkcjonuje scalanie grup, zasobów, przedmiotów oraz form zajęć.

Aby wykonać czynność scalenia z menu *narzędzia* należy wybrać opcję *scalaj*. Pojawi się okno przedstawione poniżej. W oknie należy dokonać wyboru rodzaju scalania.

Scalanie rekordów odbywa się obecnie za pomocą intuicyjnego kreatora.

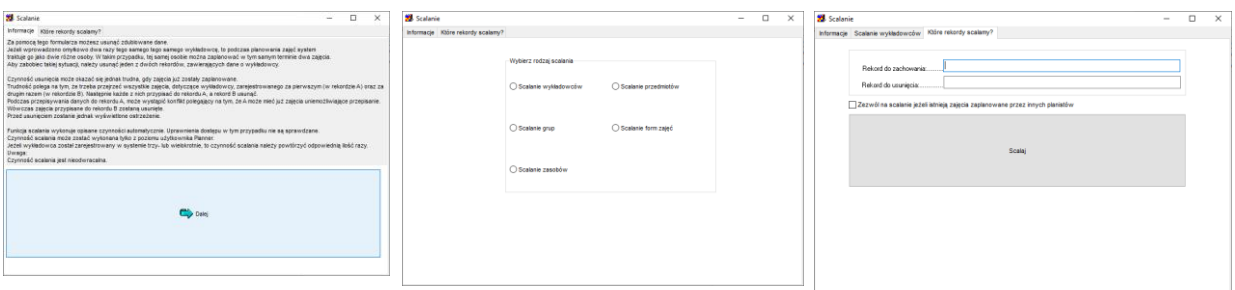

Program nie pozwoli na scalenie rozkładów w sytuacji, gdyby scalenie miało spowodować konflikty w zajęciach.

#### **3.14.3 Usuwanie danych archiwalnych**

Funkcja wybierana z menu *narzędzia administracyjne* – *usuń dane archiwalne* służy do usuwania z systemu danych, które na pewno nie będą już potrzebne, przykładowo danych sprzed kilku semestrów.

Usuwanie danych archiwalnych wykonuje się z powodów wydajnościowych: zmniejszenia rozmiarów i szybkości funkcjonowania bazy danych. Okno służące do usuwania danych widoczne jest poniżej.

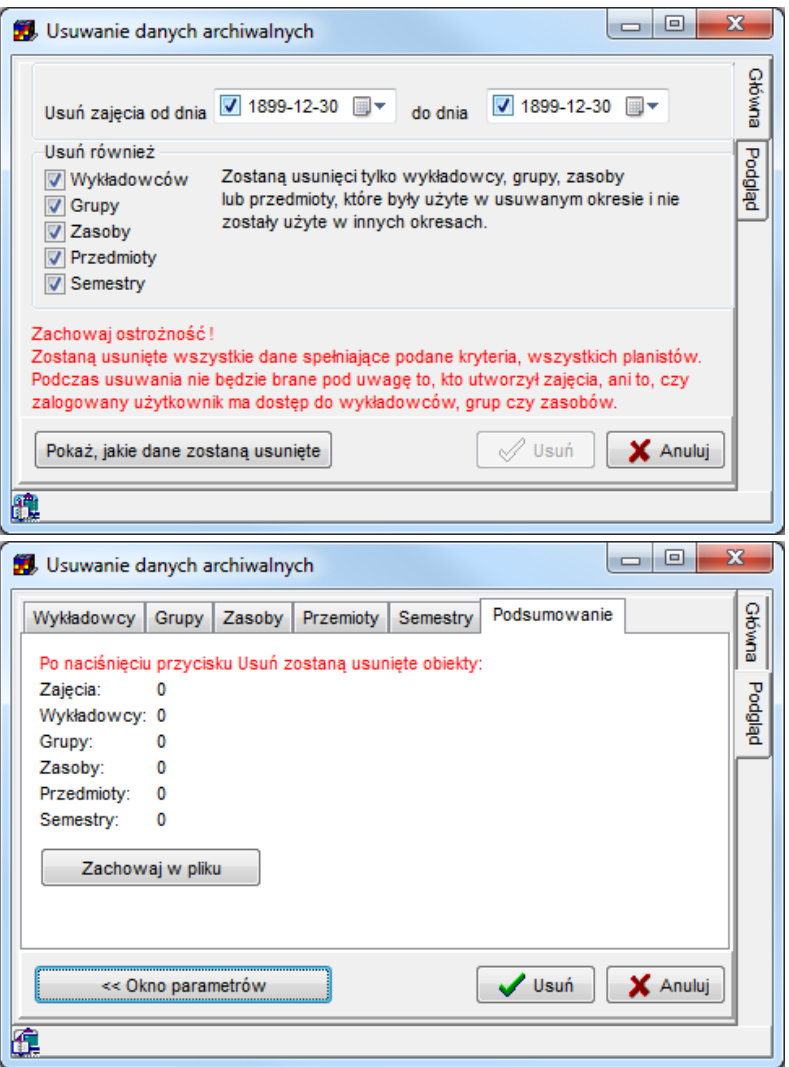

*Usuwanie danych archiwalnych, zakładki główna i podgląd*

W celu usunięcia danych należy określić zakres dat. Wszystkie zajęcia mieszczące się w podanym okresie zostaną usunięte.

#### **Usunięcie nieaktywnych wykładowców, grup oraz zasobów**

W przypadku usuwania nieaktywnych wykładowców, grup oraz zasobów dodatkowo można określić, zaznaczając pole wyboru, czy z bazy danych mają zostać także usunięci wykładowcy, którzy mieli zaplanowane zajęcia w podanym okresie, lecz nie mieli zajęć poza podanym okresem. Program nie usunie wykładowcy, jeżeli miał on jakiekolwiek zajęcie nie mieszczące się w podanym zakresie dat. Program nie usunie także wykładowcy, jeżeli nie miał on jeszcze zaplanowanego żadnego zajęcia (bo gdyby usunął, to przypadkowo z bazy danych mógłby zostać usunięty nowo założony wykładowca, któremu jeszcze nie zdążono zaplanować zajęć). Analogicznie można usuwać z bazy danych nieaktywne grupy, zasoby i przedmioty.

#### **Usunięcie archiwalnych semestrów**

W przypadku usuwania archiwalnych semestrów, jeżeli zostanie zaznaczone pole wyboru *usuń również semestry*, wówczas z bazy danych zostaną usunięte semestry, które zawierają się w całości w podanym zakresie dat.

Funkcja ta jest dostępna tylko dla administratora systemu. W odróżnieniu od innych funkcji systemu, funkcja usuwania kasuje wszystkie dane spełniające podane kryteria, wszystkich planistów. Podczas usuwania nie jest brane pod uwagę to, kto utworzył zajęcia, ani to, czy zalogowany użytkownik ma dostęp do wykładowców, grup czy zasobów.

Przed uruchomieniem funkcji usuwania danych zaleca się wykonanie kopii bezpieczeństwa całej bazy danych.

Dane, które zostaną usunięte po naciśnięciu przycisku usuń mogą zostać zachowane w pliku za pomocą przycisku *Zachowaj w pliku* w postaci raportu tekstowego. Przykładowy raport przedstawiono poniżej.

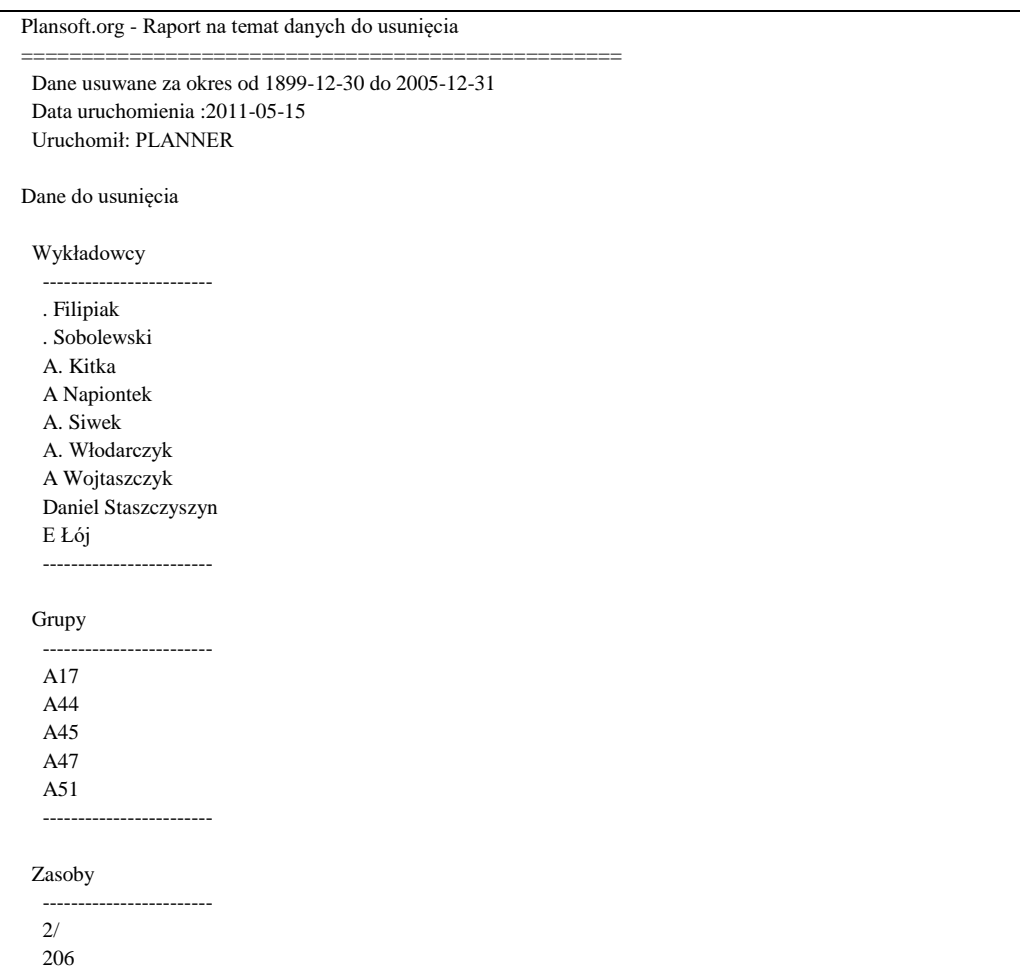
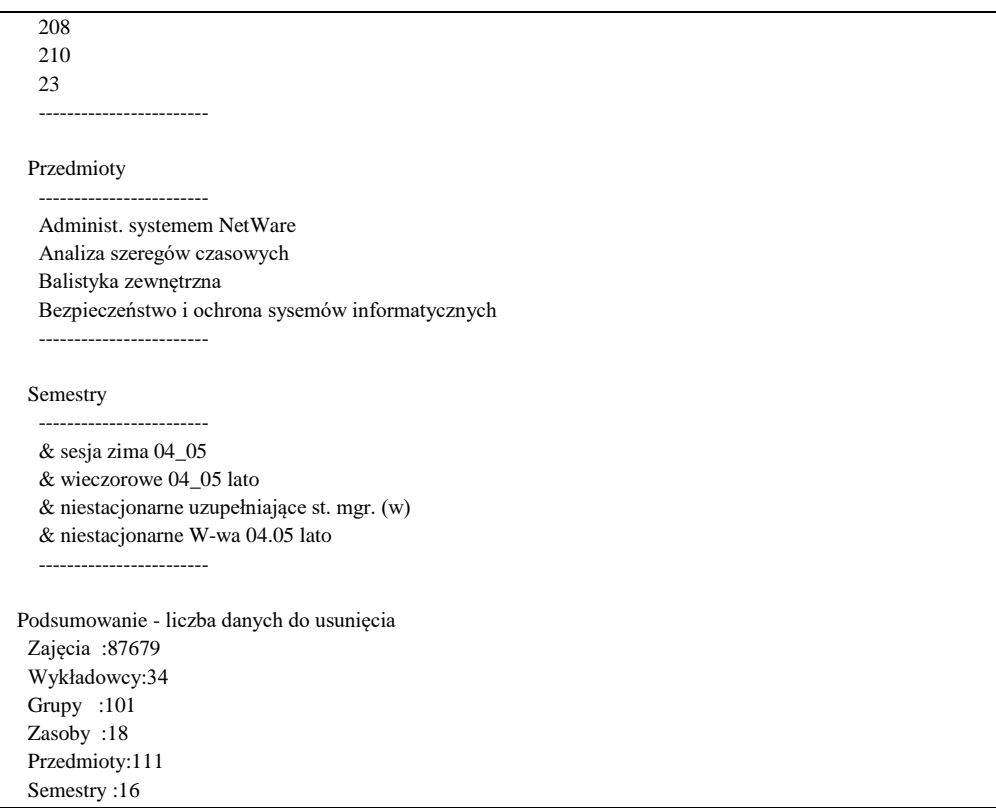

Aplikacja *Plansoft.org* w przypadku błędów usuwania określonych rekordów tłumaczy komunikaty bazy danych na komunikaty dla użytkowników końcowych zgodnie z tabelą poniżej.

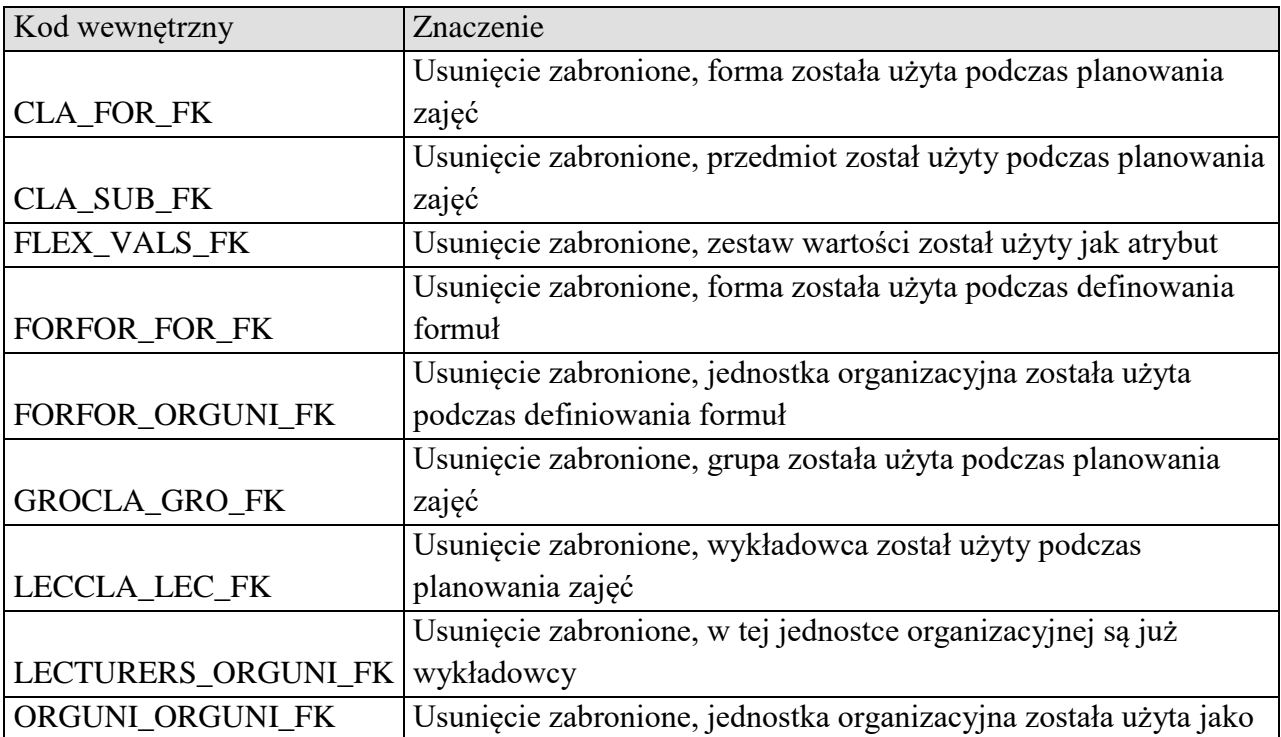

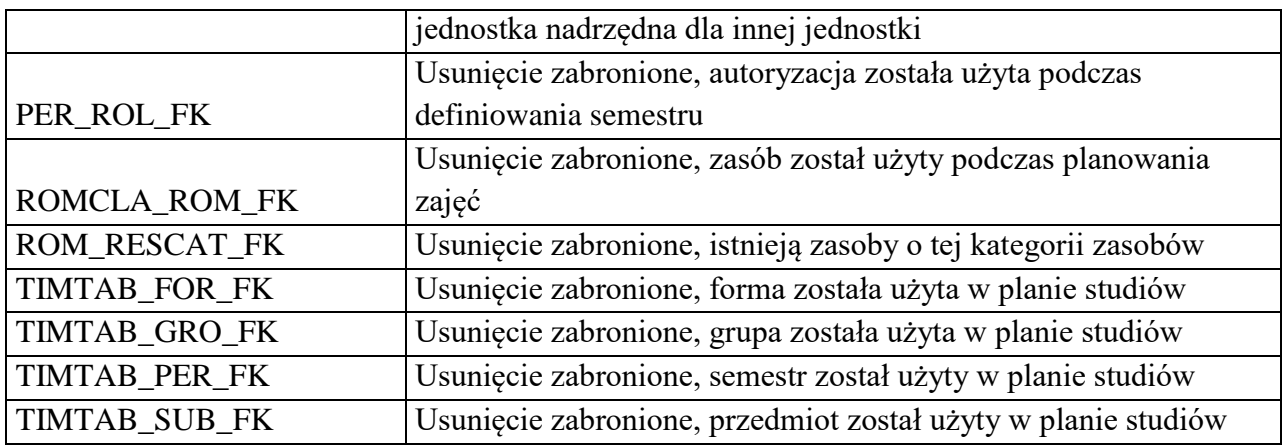

#### **3.15 Opisy dla zajęć**

Każdemu zajęciu można przypisać do czterech opisów, które następnie mogą być drukowane lub służyć do wyszukiwania.

Funkcjonalność opisów można wykorzystać na wiele sposobów, na przykład:

- 1. Przekazanie studentom dodatkowych informacji na temat zajęcia, np. wykładowca A oraz B wprowadzą zajęcia w sali E, a wykładowca C i D w sali F;
- 2. Sporządzanie własnych notatek roboczych np. "wykładowca prosił o przeniesienie zajęć do innej sali, o ile będzie to możliwe";
- 3. Informacja na temat użytego kalendarza (tygodnie parzyste, nieparzyste)
- 4. Sylabus precyzyjny temat zajęć, z jakiego prowadzone będą zajęcia (w nie tylko nazwa przedmiotu).

Poniżej opisano, w jaki wprowadza się opisy, w jaki sposób są one prezentowane na ekranie, jak wyszukiwać zajęcia wg opisów, jak drukować opisy oraz w jaki sposób definiować własne etykiety dla opisów.

#### **3.15.1 Wprowadzanie opisów**

Opisy dla zajęć wprowadzamy na standardowym oknie do wprowadzania zajęć, jak przedstawiono to na rysunku poniżej. W polach opisowych zajęcia można wprowadzić kilka wartości. Kolejne wartości wybierane za pomocą przycisku są automatycznie rozdzielane przecinkami.

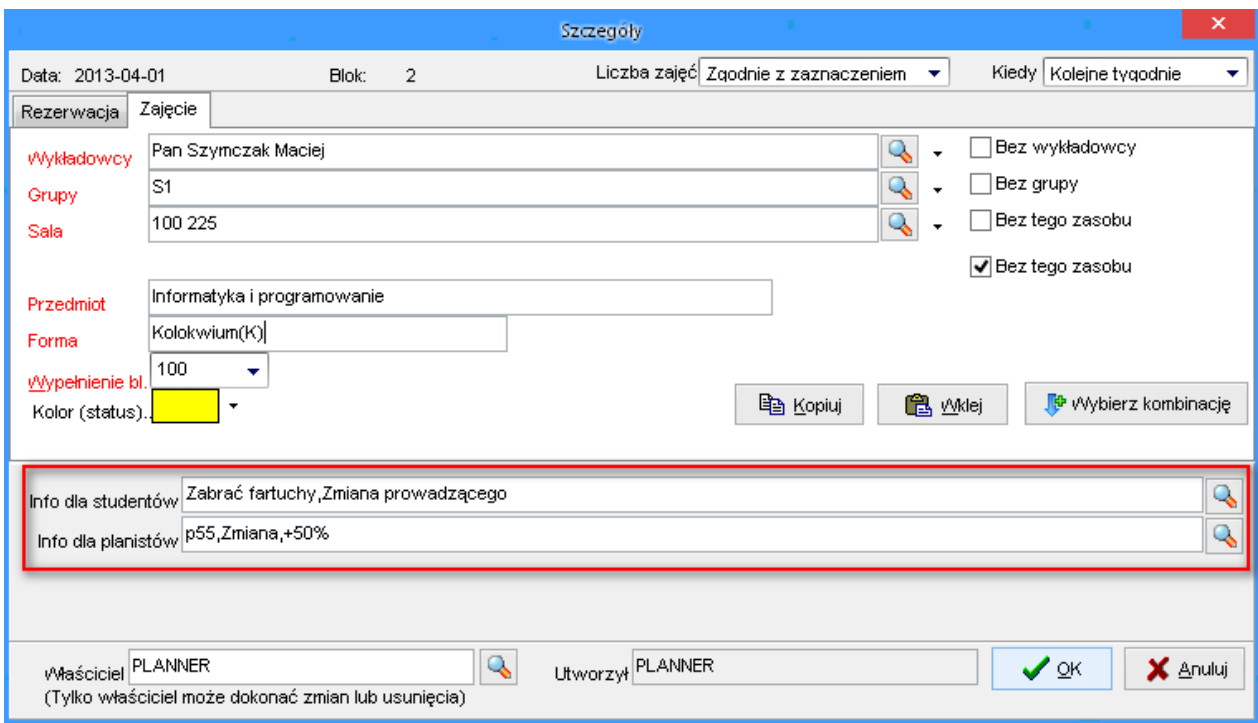

*Okna szczegóły z zaznaczeniem pola do wprowadzania opisów.*

#### **Informacja techniczna:**

Każda linia opisu (mogą być maksymalnie cztery linie) może mieć maksymalnie 100 znaków. Limity dotyczące liczby opisów oraz ich długości podyktowane jest to kwestiami wydajnościowymi, chodzi o to, aby program działał bez widocznych opóźnień i zapewniał maksymalny komfort pracy.

#### **3.15.2 Wyświetlanie opisów**

Zapisane w systemie opisy można przeglądać na kilka sposobów opisanych poniżej w kolejnych podrozdziałach.

#### **3.15.2.1 Wyświetlanie opisów w oknie szczegóły**

Wygląd okna *szczegóły* przedstawiono w sekcji *wprowadzanie opisów*. Opisy mogą być za pomocą tego okna w każdej chwili modyfikowane.

#### **3.15.2.2 Wyświetlanie opisów w siatce**

Sposób prezentacji opisów w siatce planisty przedstawia rysunek poniżej.

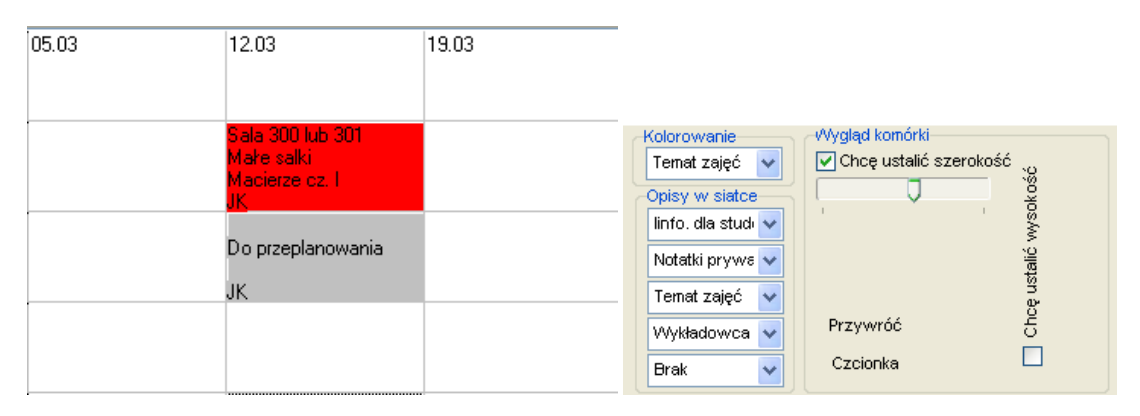

*Sposób prezentacji opisów w siatce zajęć.*

Opisy mogą być wyświetlane w siatce, lub nie – w zależności od ustawień w panelu *Opisy w siatce*. W prezentowanym przykładzie, w pierwszej linii wyświetlane są dodatkowe informacje dla studentów, następnie robocze notatki planisty, a następnie temat zajęć. W ostatniej linii wyświetlane są inicjały wykładowców.

W omawianym przykładzie, w panelu *Kolorowanie* wybrano wartość *Temat zajęć*.

Panel *kolorowanie* z reguły służy do wskazania, jaki obiekt ma być prezentowany za pomocą koloru (kolory przypisane są do obiektów). Opisy, wprowadzane są ręcznie i rzecz jasna nie mają one przypisanych kolorów. W przypadków opisów istotna jest informacja, czy opis został wprowadzony, czy nie. W związku z tym, komórki, w których wprowadzono opis (w naszym przykładzie chodzi temat zajęć) kolorowane są za pomocą barwy czerwonej, natomiast komórki, w których nie wprowadzono opisu kolorowane są za pomocą barwy szarej.

#### **3.15.2.3 Wyświetlanie opisów w chmurce**

Na rysunkach poniżej pokazano, w jaki sposób prezentowane są opisy w chmurce, która pojawia się po najechaniu na zajęcie za pomocą wskaźnika myszy. Jeżeli w komórce występuje przynajmniej jeden opis, wówczas jest on prezentowany w dolnej części chmurki, po poziomej linii, dodanej w celu zwiększenia przejrzystości prezentowanej informacji.

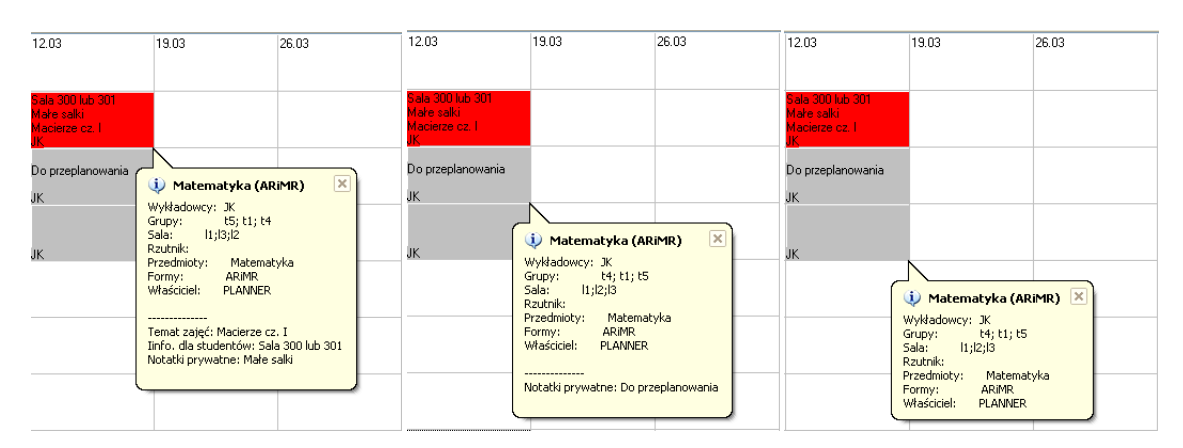

*Sposób prezentacji opisów w chmurce.*

#### **3.15.3 Wyszukiwanie wg opisów**

Możemy wyszukiwać zajęcia wg opisów na dwa sposoby: wyszukiwanie zajęć, dla których wprowadzono opis/ nie wprowadzono opisu oraz wyszukiwanie w oknie *Pełny przegląd*.

### **3.15.3.1 Wyszukiwanie zajęć, dla których wprowadzono opis/ nie wprowadzono opisu**

W celu łatwej identyfikacji, w których komórkach wprowadzono opisy, a w których nie wprowadzono funkcję, pozwalającą na kolorowanie w siatce planisty zajęć, dla których wprowadzono opisy za pomocą barwy czerwonej, a dla zajęć, dla których nie wprowadzono opisów – za pomocą barwy szarej. Więcej na ten temat napisano powyżej, w sekcji *Wyświetlanie opisów w siatce*.

#### **3.15.3.2 Wyszukiwanie w oknie Pełny przegląd**

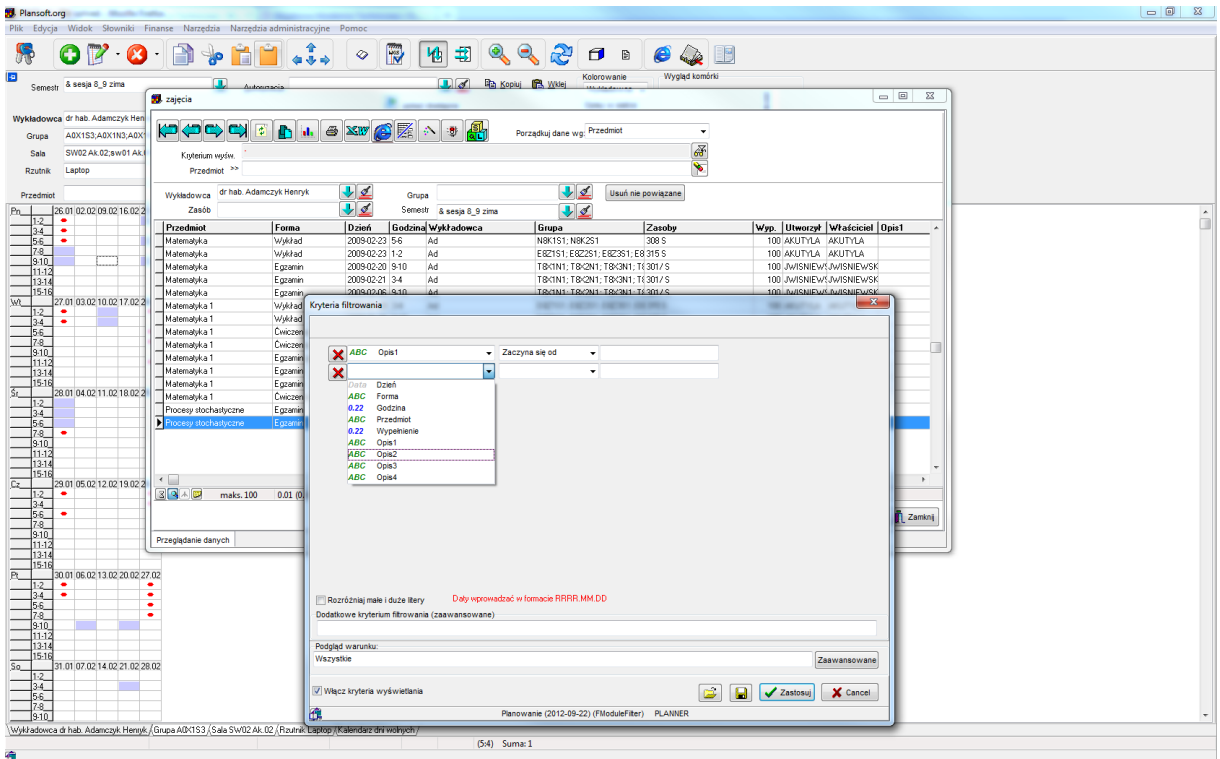

Wygląd okna do przeglądania danych w formie tabeli przedstawia rysunek poniżej.

*Wygląd okna kryteriów filtrowania.*

### so

PLANOWANIE ZAJĘĆ, REZERWOWANIE SAL I ZASOBÓW

Okno do przeglądania wszystkich zajęć w formie tabelarycznej pozwala na wyszukiwanie zajęć wg opisów, wg następujących kryteriów widocznych w postaci rozwijanej listy.

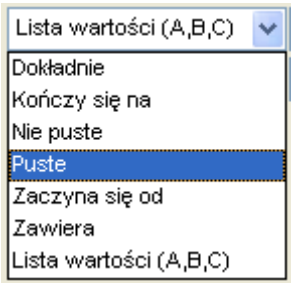

*Wygląd listy wyboru kryteriów wyszukiwania zajęć wg opisów.*

W oknie pełny przegląd nie posługujemy się etykietami pól, lecz ich generycznymi nazwami ("Opis1", zamiast "temat zajęć").

#### **Informacje dla zaawansowanych użytkowników:**

Okno *pełny przegląd*, podobnie zresztą jak wszystkie inne okna aplikacji posiada funkcję zaawansowanego wyszukiwania danych, pozwalającą na zbudowanie własnych, zupełnie dowolnych kryteriów wyszukiwania danych. W przykładzie poniżej zostaną wyświetlone zajęcia, dla których *Opis 1* składa się, z co najmniej pięciu znaków (funkcja lenght) lub w polu *Opis 2* opisano ciąg znaków OK, przy czym wielkość liter nie jest brana pod uwagę (zapewnia to funkcja upper).

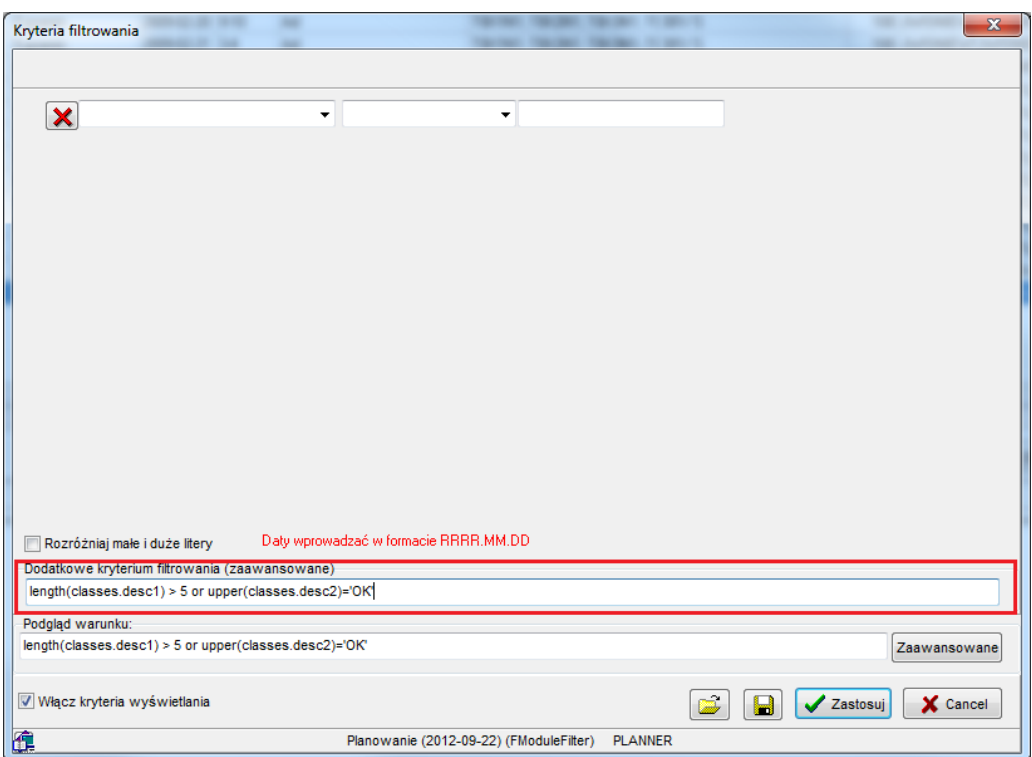

#### **3.15.4 Konfiguracja**

W przykładach prezentowanych w tym dokumencie posługiwaliśmy się następującymi trzema opisami: temat zajęć, informacje dla studentów oraz notatki prywatne (robocze notatki planisty). Jednak opisy, które potrzebuje Uczelnia mogą różnić się od prezentowanych. Okno konfiguracja zapewnia definiowanie własnych opisów.

W celu uruchomienia okna do definiowania etykiet opisów wybieramy polecenie *Plik* | *Ustawienia konfiguracyjne* | zakładka *Opis dla zajęcia*.

W kolumnie *widoczne na wszystkich stacjach* wprowadzamy opisy, które będą widoczne dla wszystkich planistów. Co więcej, jeżeli którykolwiek inny planista zmieni opis w tym polu, do będzie to miało wpływ również na wszystkie stacje robocze.

Opisy wprowadzone w kolumnie *Widoczne tylko ma mojej stacji roboczej* będą wyświetlane tylko na stacji roboczej, na której zostały one wprowadzone. Wartość w tej kolumnie jest nadrzędna względem wartości w kolumnie widoczne na wszystkich stacjach. Możemy nie wprowadzać wartości w tej kolumnie.

Jeżeli opisany mechanizm wydaje się dla Państwa skomplikowany, to dla ułatwienia dodano trzecią kolumnę (oznaczoną na rysunku kolorem czerwonym), w której wyświetlana jest etykieta, która faktycznie będzie wyświetlana w oknach aplikacji.

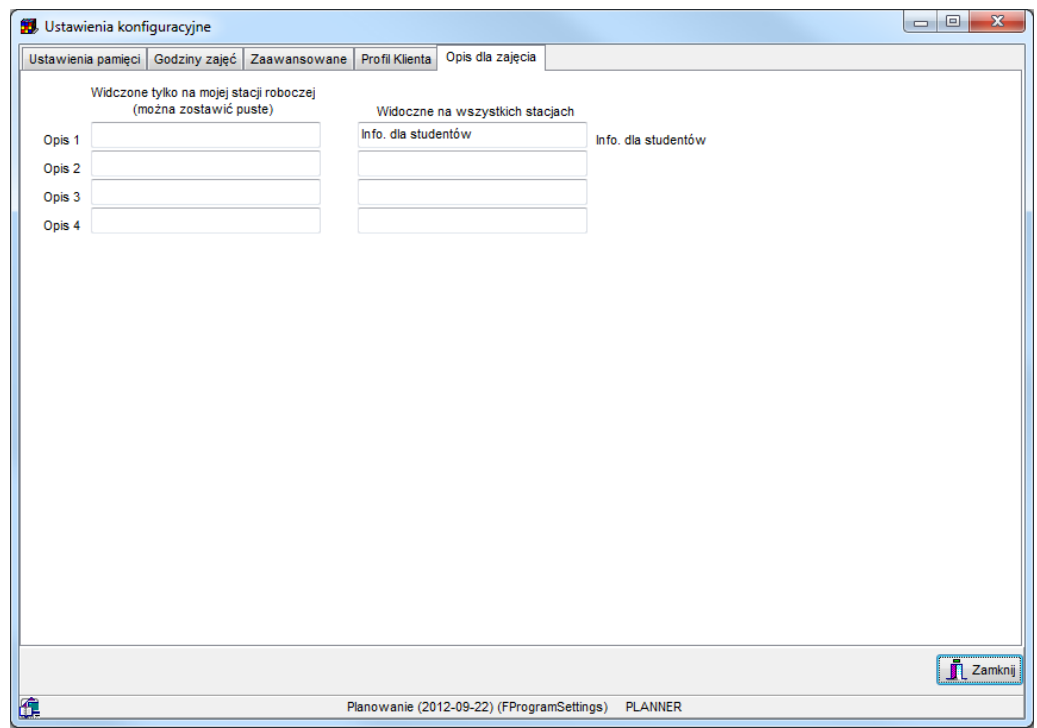

*Wygląd zakładki opisów dla zajęcia okna ustawień konfiguracyjnych.*

#### **3.15.5 Drukowanie opisów**

 $\times$ 

Wprowadzone opisy mogą być drukowane. W przykładzie poniżej pokazano konfigurację wydruku, która spowoduje, że na wydruku rozkładu zajęć dla grupy zostanie wydrukowany temat zajęć, wprowadzany jako dodatkowy opis.

Wygląd wydruku konfiguruje się w analogiczny sposób jak wygląd pulpitu planisty, który został opisany w poprzedniej sekcji tej instrukcji.

Drukuj

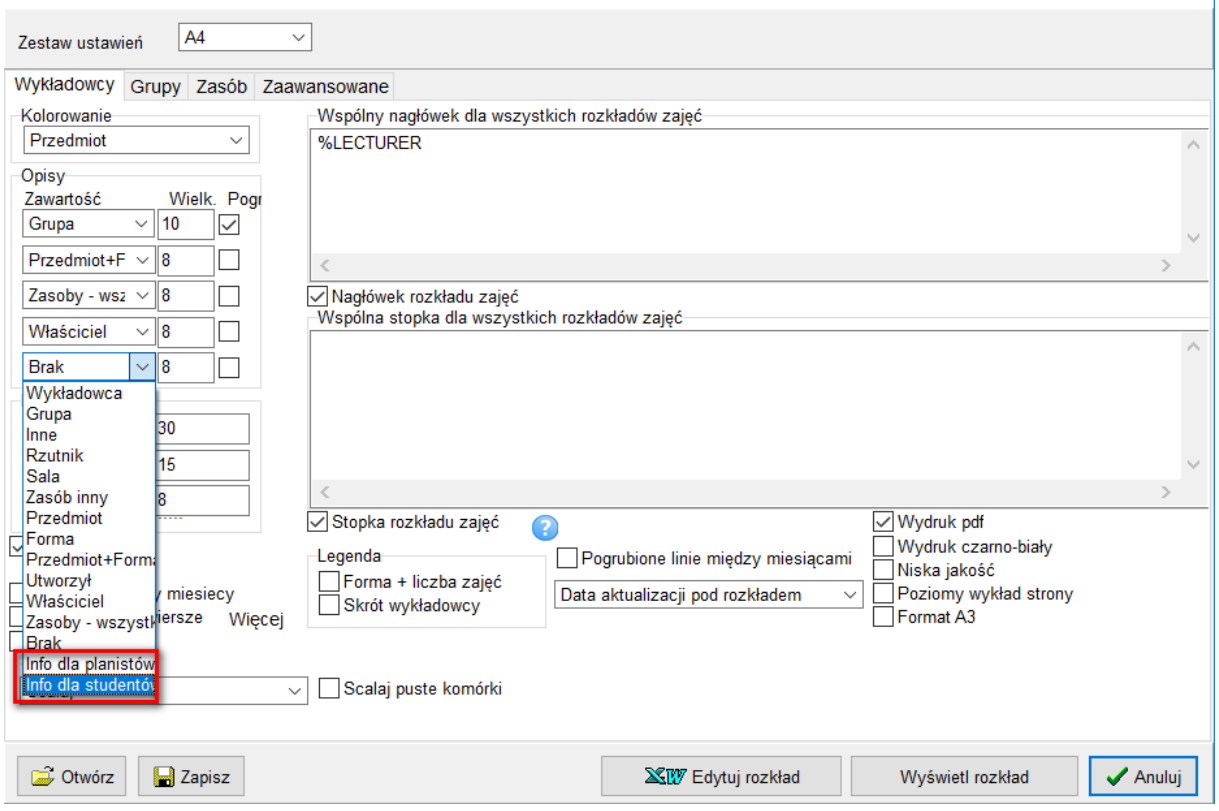

*Okno drukuj z przykładową konfiguracją napisów.*

#### **3.15.6 Zaawansowana konfiguracja wydruku**

Czasami chcielibyśmy, aby na wydruku nie pojawiały się całe opisy, to znaczy, aby opisy były obcinane, jeżeli są one zbyt długie. Obcięcie takie może zostać wykonane automatycznie po wprowadzeniu do systemy informacji na temat maksymalnej długości opisów w znakach w oknie przedstawionym na rysunku poniżej.

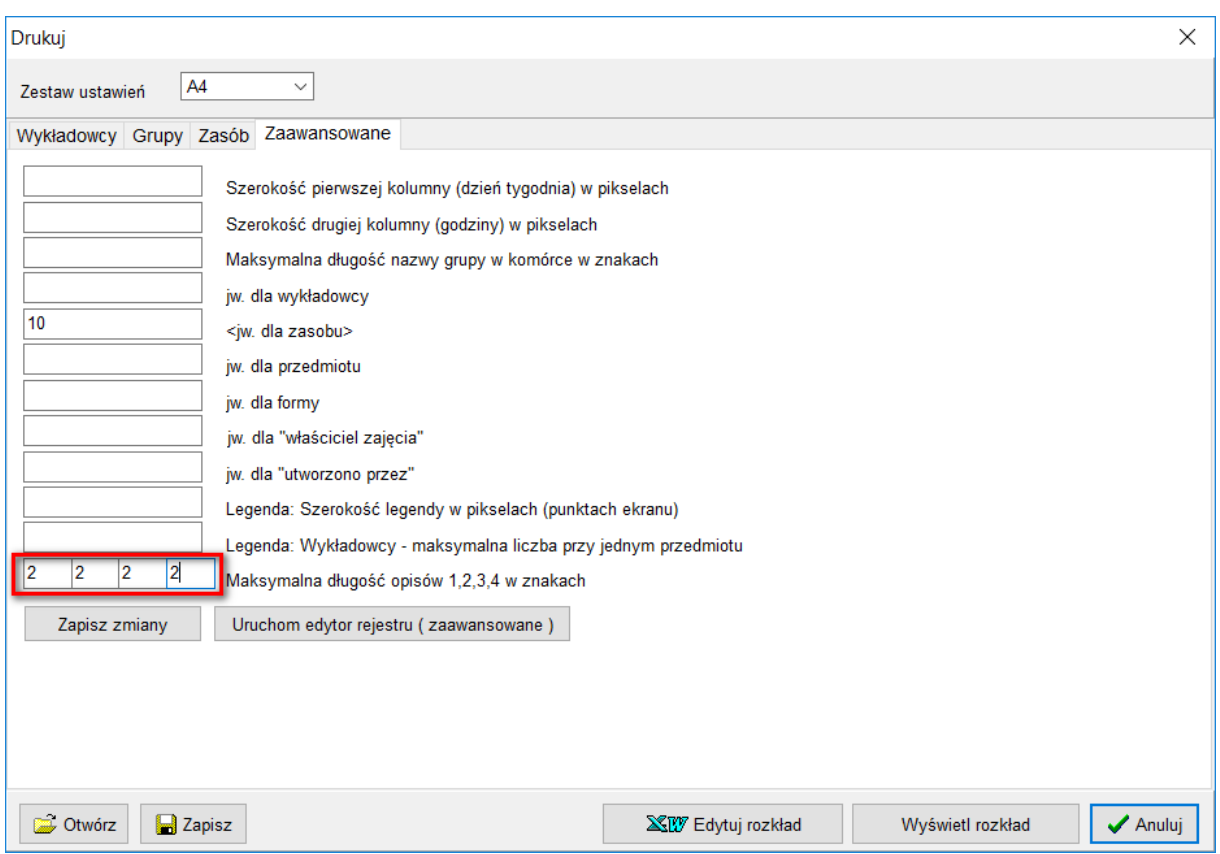

*Wygląd zaawansowanej konfiguracji wydruku z zaznaczonym blokiem konfiguracyjnym dla napisów.*

#### **3.16 Komunikat o zajętości sali**

Aplikacja informuje o przekroczeniu zajętości sali, komunikat pojawia się przy planowaniu każdego zajęcia. Jednak wielu planistów twierdzi, że komunikat pojawia się niepotrzebnie i tylko utrudnia pracę, ponieważ w praktyce liczba studentów na wykładach pod koniec semestru jest mniejsza, niż wynikałoby to z liczności grup. Aby wyłączyć pojawianie się komunikatu można zaznacz pole wyboru **Dzisiaj już nie pokazuj tego komunikatu**.

Następnego dnia komunikat będzie się ponownie pojawiał.

Jeżeli konieczne jest przywrócenie komunikatu, należy wybrać polecenie *Widok | Przywróć komunikaty*.

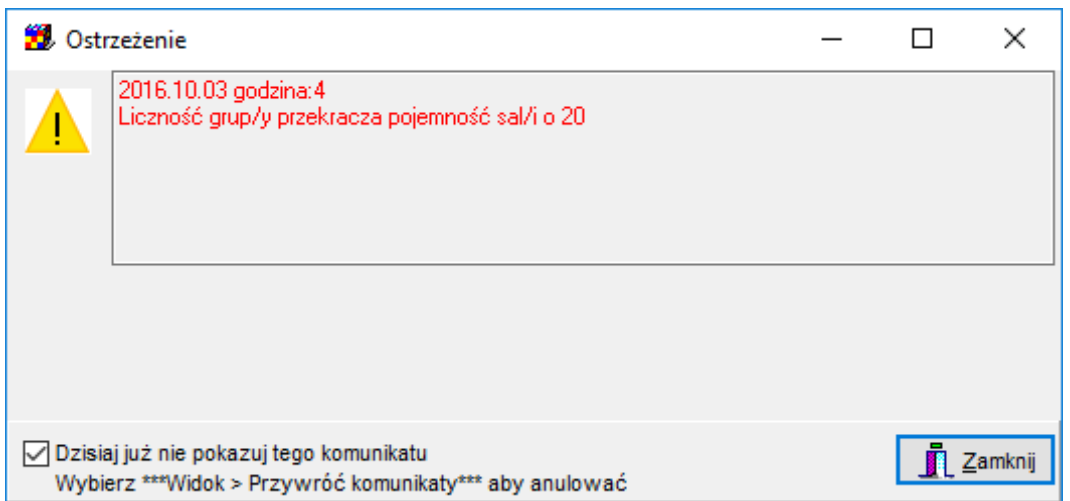

#### **3.17 Operacje grupowe na zestawach zajęć w siatce**

Operacje grupowe pozwalają na zmiany istniejących, wcześniej zaplanowanych zajęć. Możemy np. dodać salę do wybranego zestawu zajęć. Aby dołączyć zasób do zajęć, należy zaznaczyć myszą obszar, do którego ma zostać dodana sala, a następnie wybrać z *podręcznego paska narzędzi* polecenie zgodnie z rysunkiem poniżej.

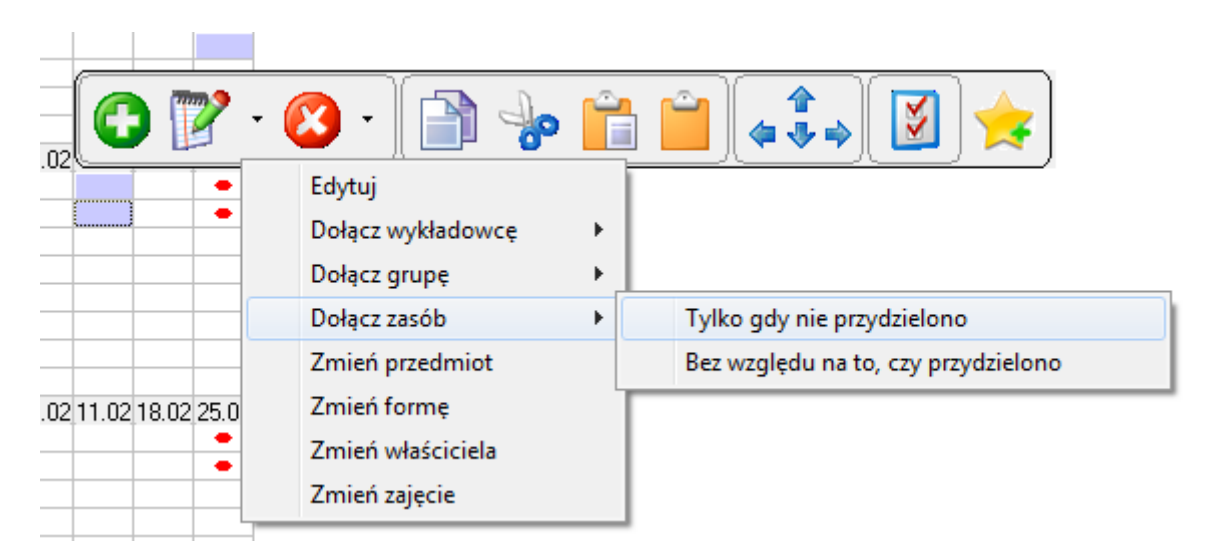

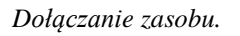

Po wyborze wyżej wymienionej opcji, program wyświetli listę z zasobami. Po wybraniu zasobu w listy zostanie on dołączony do wszystkich zajęć. Inne właściwości zajęć pozostaną niezmienione.

Funkcja jest bardzo przydatna, ponieważ umożliwia, za pomocą jednej operacji, dołączenie sali do wszystkich zajęć, które zostały wcześniej zaplanowane. Jeżeli w zaznaczonym zakresie znajdują się zajęcia, do których nie można dołączyć sali (np. z powodu zbyt licznej grupy, zajęcia zostały zaplanowane przez innego planistę, sala już w tym terminie jest zajęta itp.), nie powoduje to przerwania całej czynności. Zamiast tego – sale zostaną dołączone tylko

### Pansoft.org so

PLANOWANIE ZAJĘĆ, REZERWOWANIE SAL I ZASOBÓW

tam, gdzie jest to możliwe. Czynność można powtarzać wielokrotnie, za każdym wybierając inną salę. Dodatkowo, można dodawać sale tylko do zajęć, do których jeszcze żadna sala nie została przydzielona, chroniąc się tym samym przez sytuacją, że jednemu zajęciu zostanie przydzielona zbyt duża liczba sal.

W sposób podobny można odłączyć zasób. W tym celu należy wybrać z *podręcznego paska narzędzi* funkcję jak na rysunku poniżej.

|   | ۰.<br>Ħ           |           |
|---|-------------------|-----------|
|   | <b>Usuń</b>       |           |
| ` | Odłącz wykładowcę |           |
|   | Odłącz grupę      |           |
|   | Odłącz zasób      | Wszystkie |
|   | Odłącz przedmiot  | Wybrany   |

*Odłączanie zasobu.*

Przed odłączeniem możemy wskazać, który zasób ma zostać odłączony (polecenie *Odłącz zasób* – *Wybrany*), lub odłączyć wszystkie zasoby od zajęć (wybierając *Odłącz zasób* – *Wszystkie*).

Podobnie jak w poprzednim przypadku funkcja odłączenia powiedzie się tylko dla zajęć zgodnie z uprawnieniami planisty.

W analogiczny sposób, korzystając z menu w *podręcznym pasku narzędzi* można dołączać i odłączać wykładowców, grupy oraz przedmioty. Dodatkowo można także zmieniać przedmioty, formy zajęć, właścicieli oraz kolor zajęć, służą do tego polecenia w *podręcznym pasku narzędzi* widoczne na rysunku poniżej.

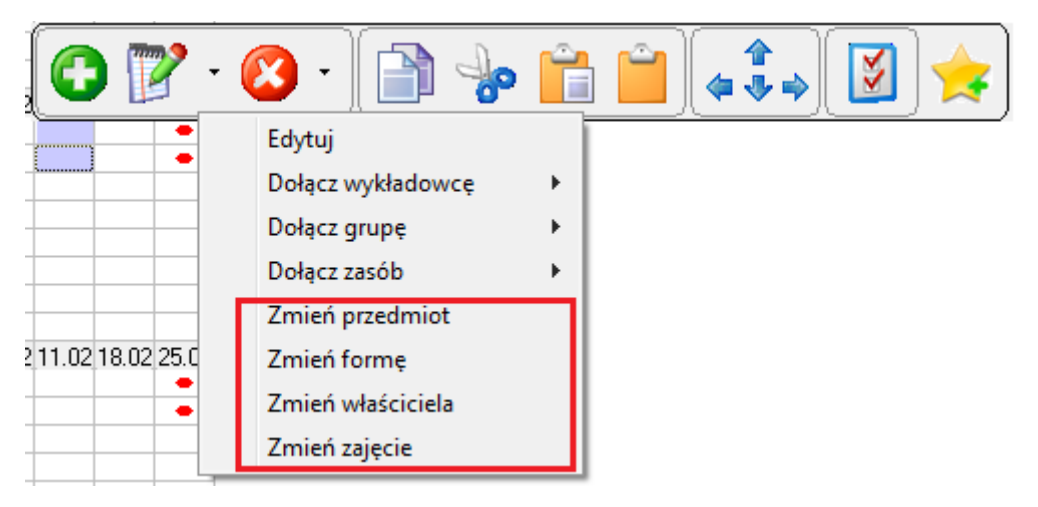

*Zmiany.*

PLANOWANIE ZAJĘĆ, REZERWOWANIE SAL I ZASOBÓW

### **3.18 Operacje grupowe na zestawach zajęć w liście zajęć**

Wykładowcę możemy przypisać do wielu zajęć na rozkładzie zajęć, używając operacji grupowych w siatce. Funkcja opisana tutaj pozwala na wyszukiwanie danych należących do wielu różnych rozkładów (a nie tylko do jednego rozkładu), na przykład wszystkich zajęć z danego przedmiotu i formy prowadzenia zajęć, a następnie przypisanie tych wszystkich zajęć do wybranego wykładowcy.

Aby przypisać wykładowcę do zajęć, uruchom okno **Menu | Lista Zajęć**, wprowadź filtr, zaznacz, zajęcia które chcesz zmienić (przytrzymaj naciśnięty klawisz Ctrl lub Shift), a następnie naciśnij przycisk Edytuj **Zestaw Zajęć | Przypisz wykładowcę**.

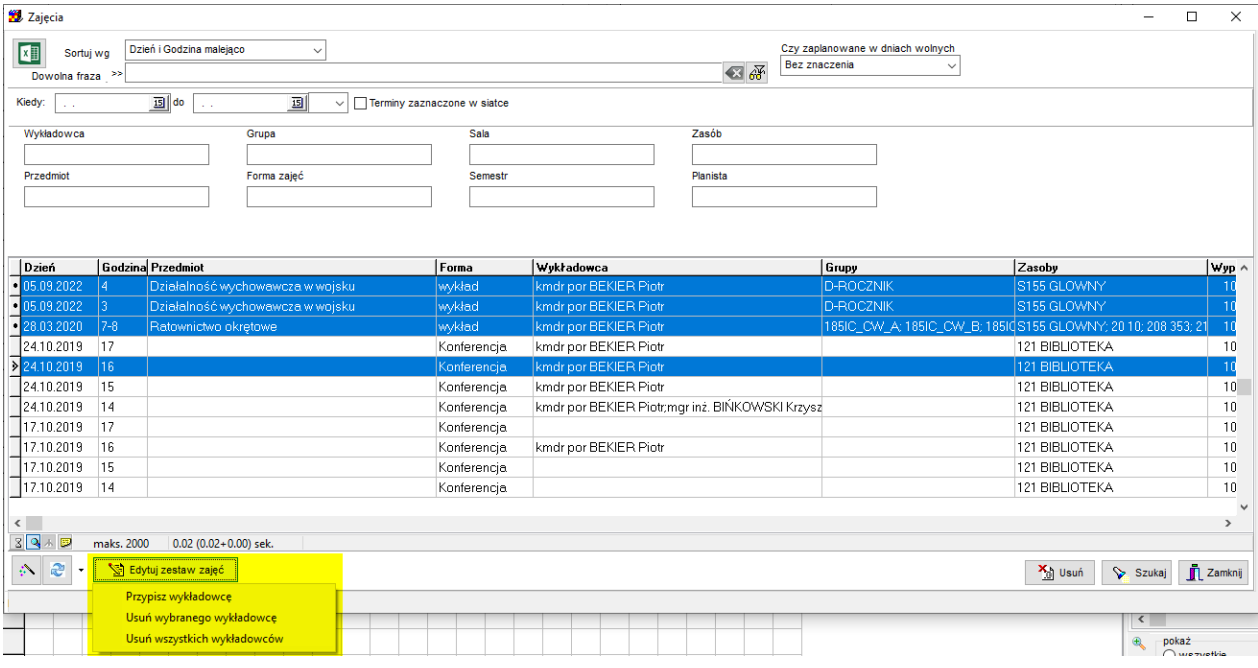

Wykładowca jest przypisywany do zajęcia również, gdy do zajęć jest już przypisany wykładowca.

W przypadku napotkania konfliktu program nie pozwoli na zmianę, zostanie wyświetlony termin, w którym wystąpił konflikt.

W analogiczny sposób możesz usunąć wybranego wykładowcę lub wszystkich wykładowców.

#### **3.19 Przycisk Wypełnianie**

Kolorowanie

Przycisk wypełnianie w sekcji kolorowanie **Info dla studentów v Szysta** służy do modyfikowania istniejących zajęć. Pozwala on na szybkie i intuicyjne dodanie do zajęć lub usunięcie z zajęć wykładowców, grup, zasobów, przedmiotu, formy prowadzenia zajęć, koloru oraz opisów dla zajęcia.

#### Pansoft.org so PLANOWANIE ZAJĘĆ, REZERWOWANIE SAL I ZASOBÓW

Przykładowo, w celu dodania sali dla zajęć, dla których jeszcze nie określono sal, należy wykonać następujące czynności:

1. Zaznaczamy zajęcia do zmiany

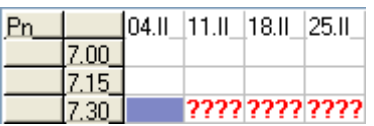

2. Wybieramy tryb kolorowania: Zasoby wszystkie, naciskamy przycisk *Wypełnianie*, a następnie wybieramy polecenie *Dodaj gdy puste*.

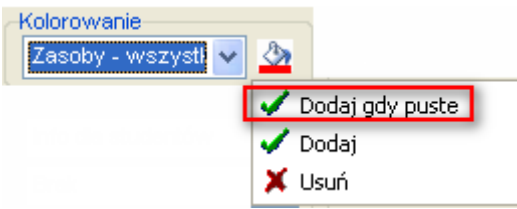

Pojawi się lista do wyboru zasobu.

Po wybraniu zasobu zaznaczone zajęcia zostaną zmodyfikowane.

Jeżeli mimo wykonania operacji do zajęcia nie została przydzielona wybrana sala, to oznacza to, że sala w danym terminie jest już zajęta. Wówczas można wykonać ponownie czynność przydzielania sali, wybierając inną sale i tak, aż sale zostaną przydzielone do wszystkich zajęć.

Należy pamiętać, że przycisk wypełnianie zawsze funkcjonuje kontekstowo i powoduje dodanie lub usunięcie osoby, grupy lub zasobu zgodnie z wybranym trybem kolorowania rozkładu zajęć.

#### **3.20 Informacje dla studentów, informacje dla planistów**

#### **3.20.1 Listy wartości**

Istnieje możliwość wybrania pól opisowych dla zajęcia (Info dla studentów, info dla planistów) z listy. Aby wybrać wartość z listy, należy nacisnąć przycisk zaznaczony poniżej.

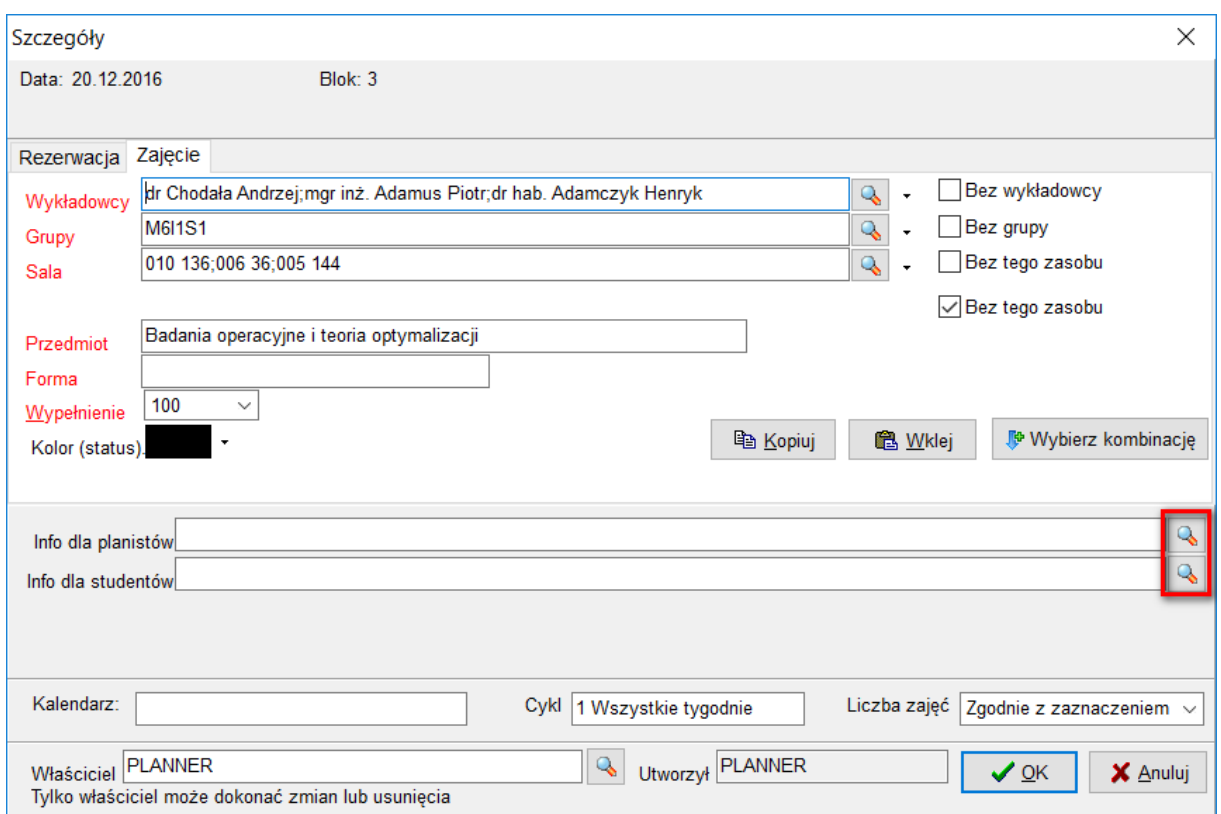

Wówczas pojawi się okno do wyboru wartości z listy.

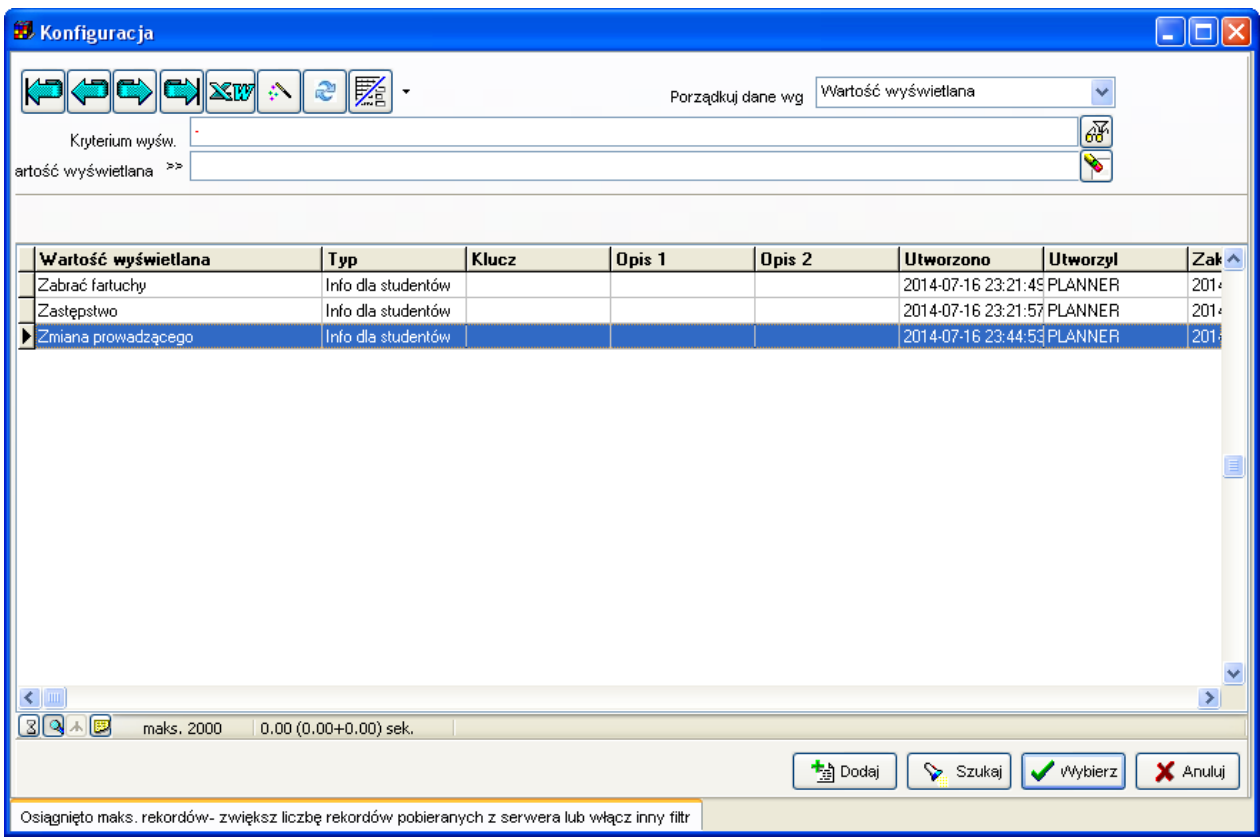

Jeżeli wartość nie istnieje, to można ją dodać. Można wybierać więcej niż jedną wartość poprzez naciśnięcie przycisku Shift. Można również wpisywać wartości wprost z klawiatury.

#### **3.20.2 Dodawanie i usuwanie informacji dla studentów/planistów**

Aby dodać informację dla studentów do istniejących zajęć należy zaznaczyć zmieniane zajęcia, a następnie wybrać z menu podręcznego funkcję *Zmień info dla studentów/Zmień info dla planistów*.

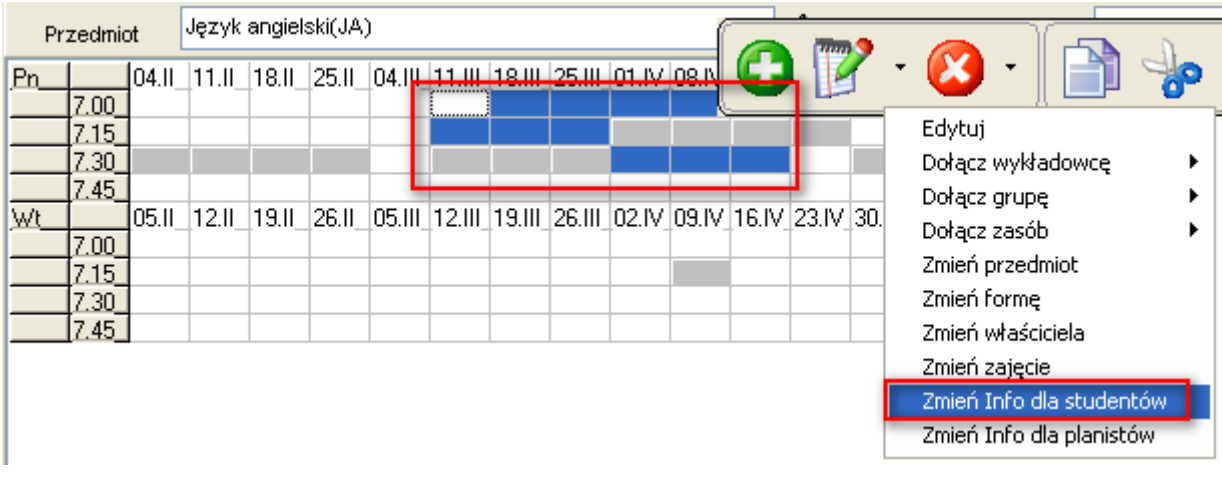

W podobny sposób możemy usuwać informacje dla studentów/planistów.

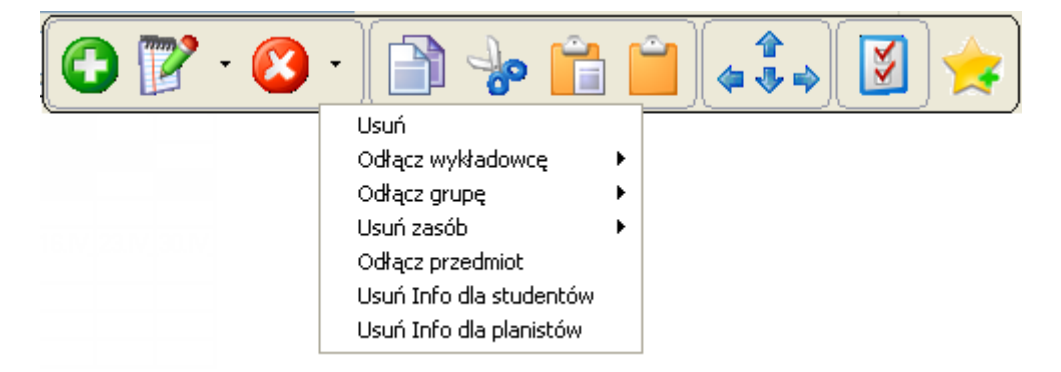

Czynność dodania lub usunięcia opisu można również wykonać za pomocą przycisku wypełnianie, pamiętając, aby włączyć odpowiedni tryb kolorowania rozkładu.

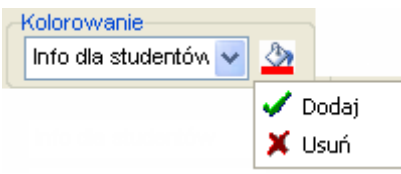

#### **3.21 Prezentacja zajęć za pomocą kolorów**

Kolory możemy przypisać: wykładowcom, grupom, zasobom, przedmiotom, formom prowadzonych zajęć, planistów oraz zajęciom. Dany kolor jest kwestią umowną i może zostać zmieniany przez planistów.

Przypisane kolory służą następnie podczas planowania.

#### **Kolor dla zajęcia**

Po co przypisywać kolor zajęciu? Kolor może przykładowo oznaczać zajęcia:

- które jeszcze muszą zostać przejrzane w późniejszym okresie,
- zajęcia do przeplanowania,
- zajęcia, które się nie odbyły itp.

Istnieje możliwość zmiany koloru dla większej liczby zajęć jednocześnie. W tym celu, na *siatce zajęć* należy zaznaczyć obszar zajęć, a następnie z *podręcznego paska narzędzi* wybrać opcję *zmień kolor zajęcia*.

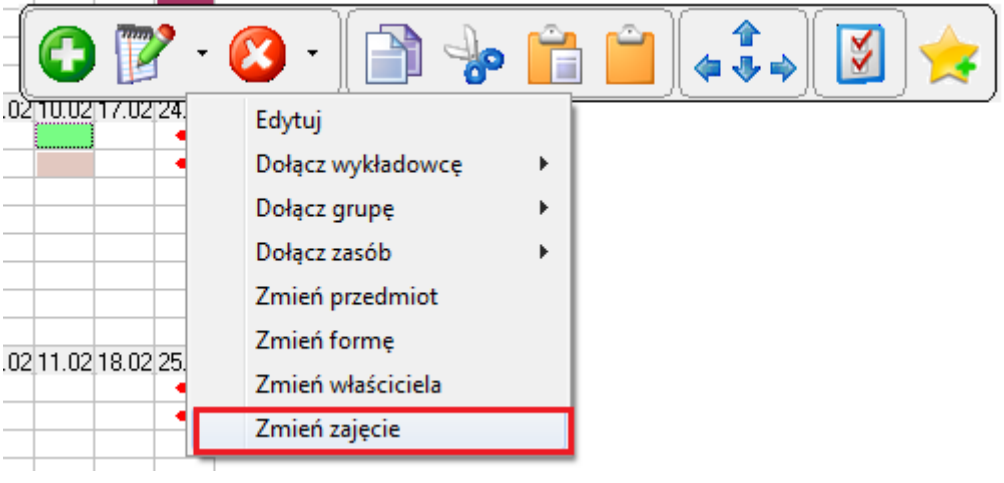

*Zmień zajęcie.*

Kolor dla zajęcia można nadać za pomocą zdefiniowanej listy bądź też za pomocą palety kolorów.

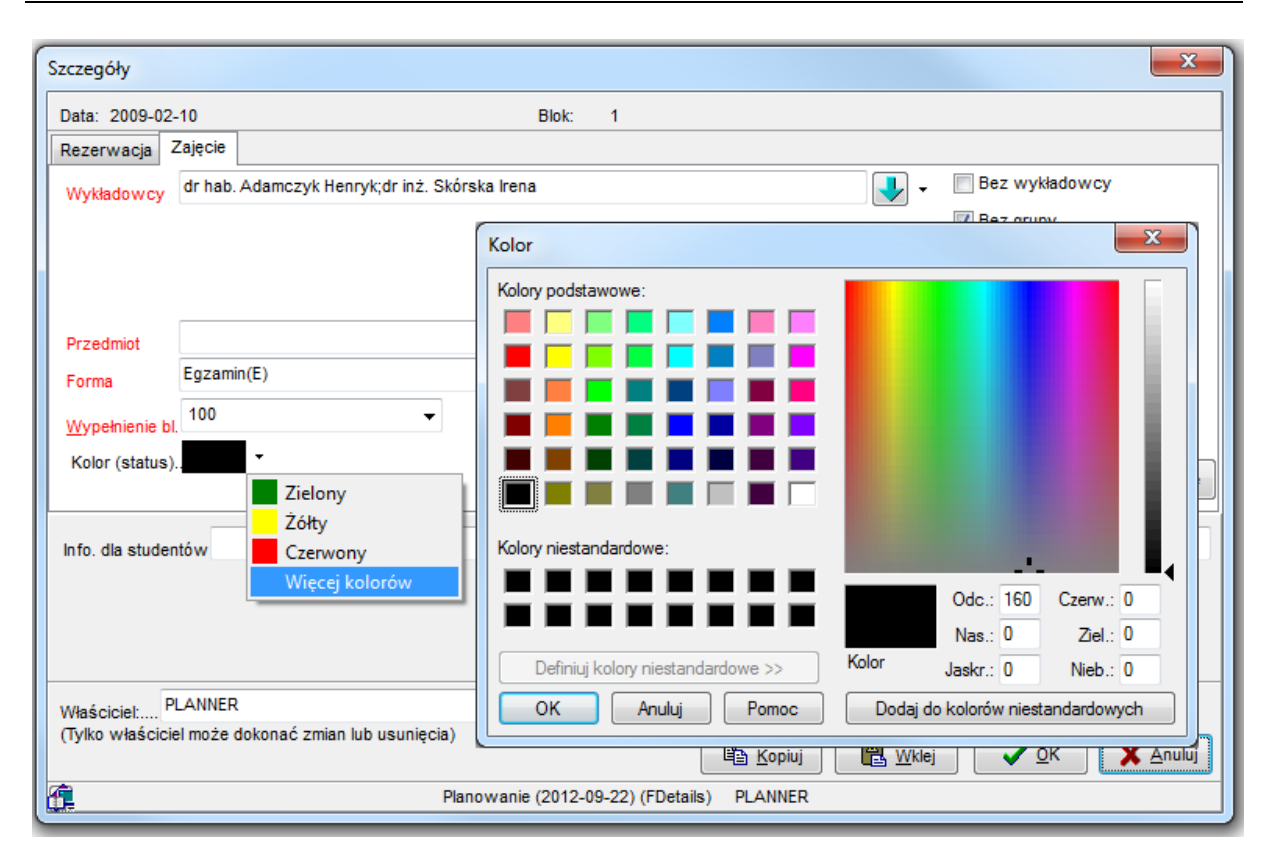

*Wyboru sposobu kolorowania zajęcia.*

#### **Kolor dla formy zajęć**

Podczas planowania zajęć z określonego przedmiotu, istotne jest, aby móc w łatwy sposób sprawdzić, w których terminach użyto określonej formy zajęć. W tym celu dostępna jest funkcja kolorowania rozkładów zajęć ze względu na formę zajęć.

Aby użyć funkcji kolorowania ze względu na formę zajęć należy:

1. Zdefiniować kolor dla formy zajęć.

| Formy                               |                           |                       |                                                   | ۰                     |                               | $\overline{\mathbf{x}}$<br>$\Box$<br>$\Box$ |
|-------------------------------------|---------------------------|-----------------------|---------------------------------------------------|-----------------------|-------------------------------|---------------------------------------------|
|                                     |                           | $\bullet$<br>¢1       | $\blacksquare$ $\blacksquare$ $\blacksquare$<br>A | -9                    | Porządkuj dane wg: Skrót      | $\blacktriangledown$                        |
|                                     | Kryterium wyśw.           |                       |                                                   |                       |                               | $\frac{1}{\sqrt{2}}$                        |
|                                     | Skrót <sup>&gt;&gt;</sup> |                       |                                                   |                       |                               |                                             |
| Finanse                             |                           |                       |                                                   |                       |                               |                                             |
|                                     |                           |                       |                                                   |                       |                               |                                             |
| Rodzai                              | Wszystkie                 | Forma zajęć           | Rezerwacja                                        | Wszystkie             |                               | Pobierz z Excel                             |
| Skrót                               | Kolor                     | Nazwa                 | Rodzaj                                            | Porządek sortowania   |                               |                                             |
|                                     |                           | Wolne                 | Rezerwacja                                        |                       |                               |                                             |
| <b>AON</b>                          |                           | <b>AON</b>            | Rezerwacja                                        |                       |                               |                                             |
| BRD                                 |                           | <b>BRD</b>            | Rezerwacja                                        |                       |                               |                                             |
| CNA                                 |                           | Cisco                 | Rezerwacja                                        |                       |                               |                                             |
| CS                                  |                           | CS Wrocław            | Rezerwacja                                        |                       |                               |                                             |
| <b>CSWL</b>                         |                           | CSWLąd. Poznań        | Rezerwacja                                        |                       |                               |                                             |
|                                     |                           | <b>Cwiczenia</b>      | Zajęcia                                           |                       |                               |                                             |
| ćΛ                                  |                           | ćw/Lab                | Zajęcia                                           |                       |                               |                                             |
| ć/s                                 |                           | ćwiczenia/seminaria   | Zajęcia                                           |                       |                               |                                             |
| D                                   |                           | Delegacja             | Rezerwacja                                        |                       |                               |                                             |
| d                                   |                           | dodatkowe             | Rezerwacja                                        |                       |                               |                                             |
| DGB                                 |                           | Dzień gotowości boj.  | Rezerwacja                                        |                       |                               |                                             |
| ldok                                |                           | DOK                   | Rezerwacja                                        |                       |                               |                                             |
| <b>DS</b>                           |                           | Dzień sportu          | Rezerwacja                                        |                       |                               |                                             |
| E                                   |                           | Eqzamin               | Zajęcia                                           | 6                     |                               |                                             |
| Eg                                  |                           | Egzamin rezerwacja    | Rezerwacja                                        |                       |                               |                                             |
| EP                                  |                           | EP                    | Rezerwacja                                        |                       |                               |                                             |
| Ep                                  |                           | Egzamin poprawkowy    | Zajęcia                                           |                       |                               |                                             |
| lGd                                 |                           | Godziny dziekańskie   | Rezerwacja                                        |                       |                               |                                             |
| $3$ Q $\overline{A}$ $\overline{B}$ | maks. 1000                | 0.02 (0.02+0.00) sek. |                                                   |                       |                               |                                             |
|                                     |                           |                       |                                                   |                       |                               |                                             |
|                                     |                           |                       | <br><b>Edytuj</b>                                 | la Kopiuj<br>ta Dodaj | <b>X</b> Usuń<br>No Usuń wsz. | <b>1</b> Zamknij<br>Szukaj                  |
|                                     |                           |                       |                                                   |                       |                               |                                             |
| Przeglądanie danych                 |                           |                       |                                                   |                       |                               |                                             |

*Formy zajęć / rodzaje rezerwacji terminów z informacją o kolorze.*

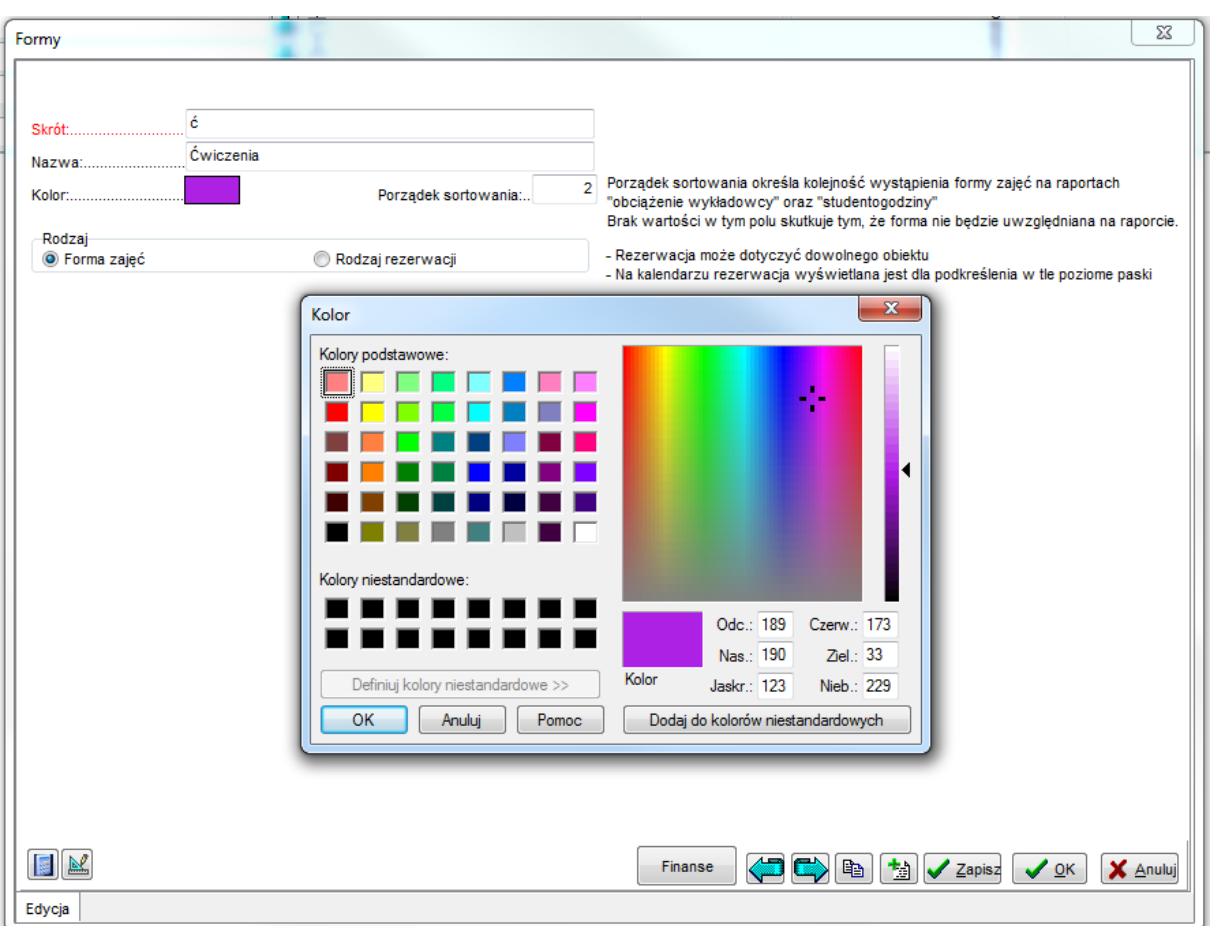

*Edycja formy zajęć / rodzaju rezerwacji terminów i wyboru przypisanego koloru.*

2. Na pulpicie planisty wybrać pozycję *forma*.

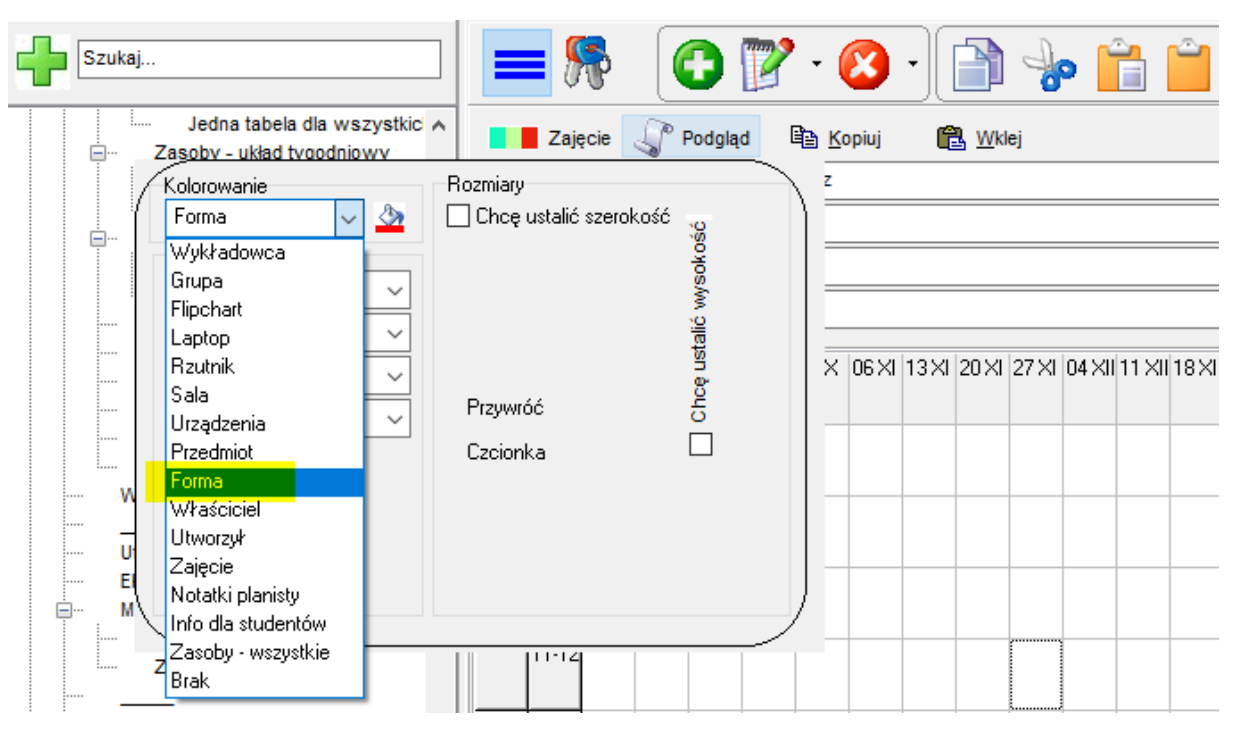

*Wybór sposobu kolorowania siatki zajęć.*

#### **3.22 Okno Ograniczenia**

W oknie *Ograniczenia* można gromadzić i pielęgnować dane na temat dozwolonych kombinacji zasobów, lub odwrotnie rzecz ujmując - ograniczeń.

W procesie planowania zajęcia okno *Ograniczenia* jest umiejscowione następująco:

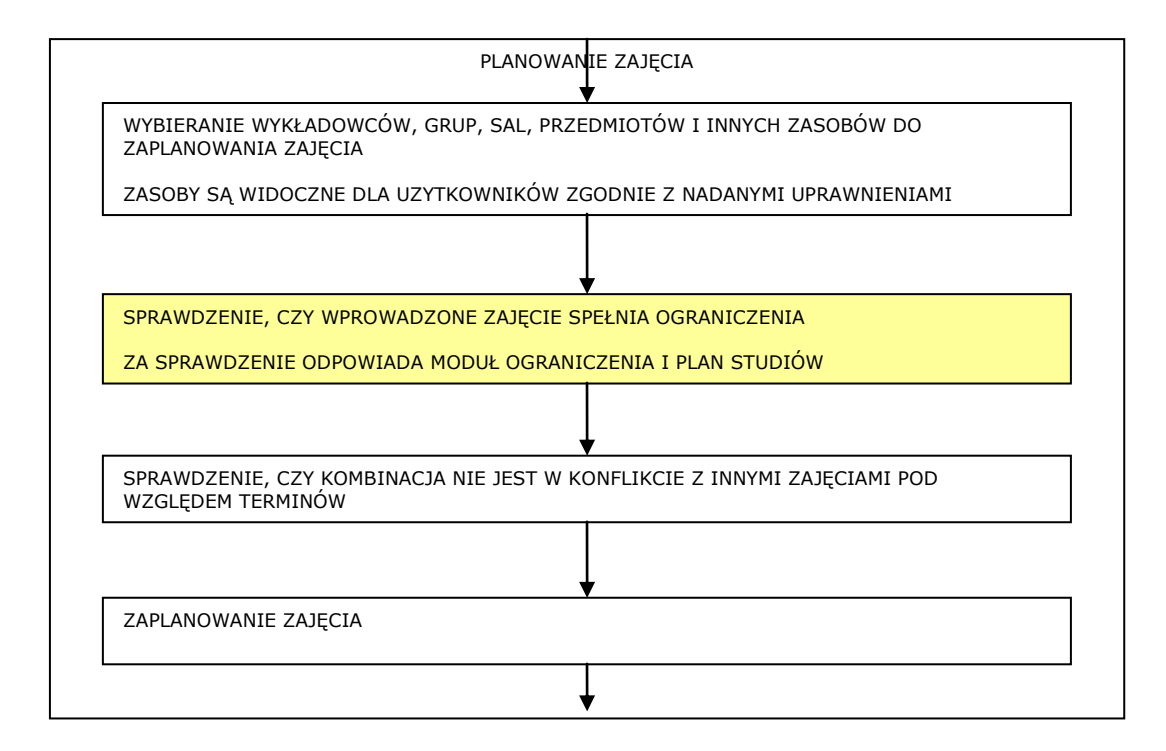

W zasadzie można obejść się bez okna *Ograniczenia*. Wówczas program nie będzie kontrolował, które kombinacje zasobów mają sens, a które nie, pozwalając na planowanie zupełnie dowolnych rozkładów zajęć. Pełna swoboda w tym względzie jest wtedy ograniczana jedynie przez wiedzę ekspercką planistów. Podobnie, porównanie z planem studiów odbywa się wtedy ręcznie, poza systemem *PlanSoft*.org.

Czym właściwie jest kombinacja zasobów? Dobrym przykładem jest kombinacja wykładowca – przedmiot.

Określony wykładowca może prowadzić zajęcia tylko z określonych przedmiotów. Jeżeli już zarejestrujemy taką informację w programie, wówczas program pomoże nam odnaleźć odpowiednich wykładowców, gdy tylko wskażemy przedmiot (lub przedmiot, – gdy wskażemy wykładowcę), a także ostrzeże, jeżeli będziemy chcieli użyć kombinacji, która nie istnieje. Jeżeli chcielibyśmy, że kontrola dodatkowo odbywała się na poziomie formy zajęć, nie ma problemu, również i takie ograniczenie możemy w programie zbudować.

Z kolei, jeżeli zarejestrujemy w systemie informacje, w których salach mogą odbywać się zajęcia z danego przedmiotu, np. z języka angielskiego, wówczas program wskaże nam te sale. Jeżeli natomiast będziemy chcieli ograniczyć sale, w których dana grupa może mieć planowane zajęcia, też nie ma problemu, wystarczy tylko zdefiniować odpowiednie ograniczenie.

Ograniczenia mogą funkcjonować w obrębie wybranego semestru lub globalnie, bez względu na semestr. Mogą być aktywne dla wszystkich lub wybranych planistów. Można za ich pomocą kontrolować liczbę faktycznie zaplanowanych zajęć i porównywać z planem studiów. Moduł ograniczenia jest bardzo elastycznym narzędziem.

#### **3.22.1 Definiowanie typów ograniczeń**

Program *Plansoft.org* kontroluje tylko te ograniczenia, które chcemy, żeby były kontrolowane. Posłużmy się przykładem ze wstępu i zdefiniujmy ograniczenie wykładowca – przedmiot. W tym celu uruchamiamy okno *Typy ograniczeń*, dostępne z menu głównego *Narzędzia* | *Typy ograniczeń*.

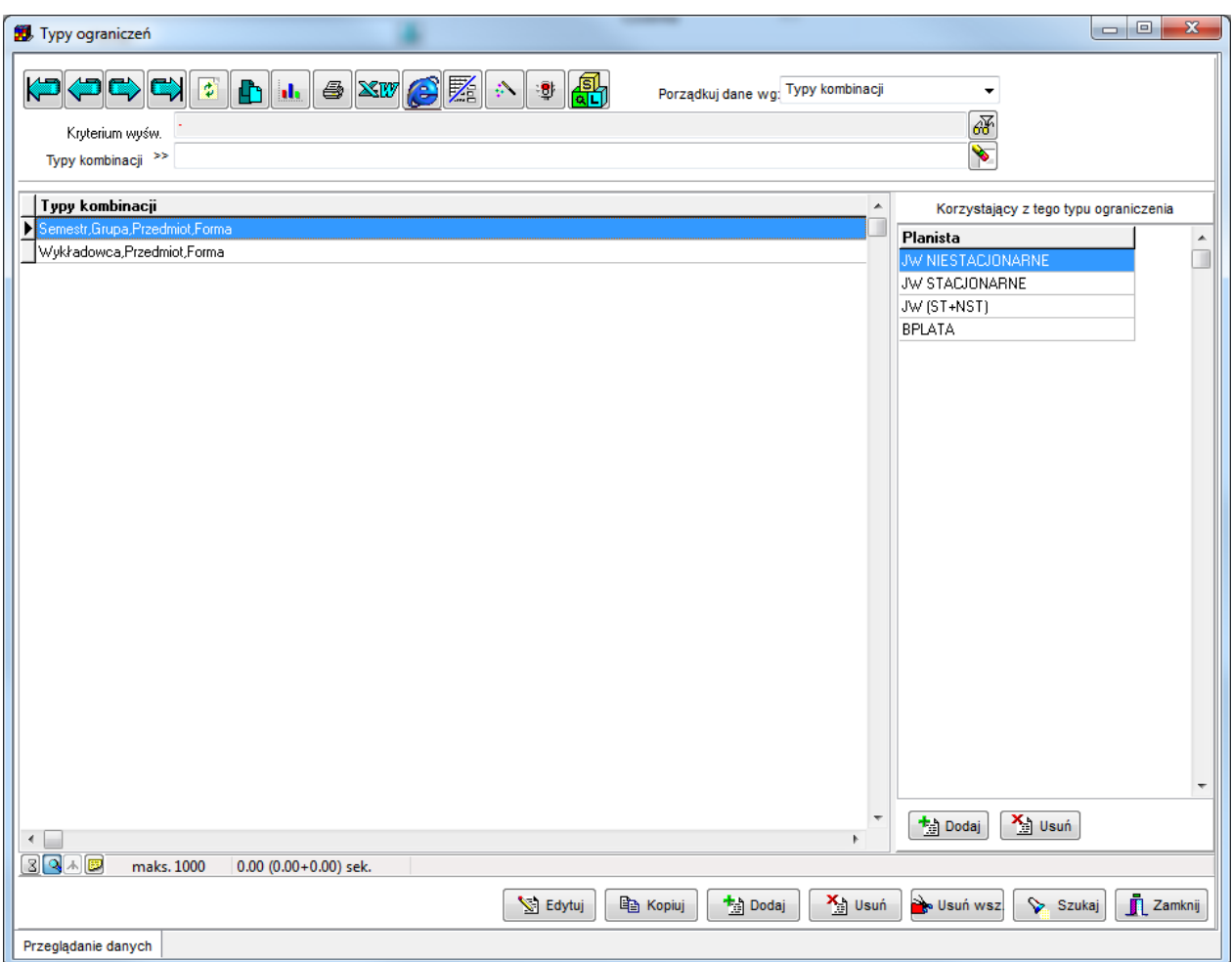

*Widok okna typy ograniczeń.*

W celu zdefiniowania nowego typu ograniczenia naciśnij przycisk *Dodaj*, następnie z listy wszystkich kategorii zasobów, wskaż wykładowcę i przedmiot, jak pokazano to na rysunku.

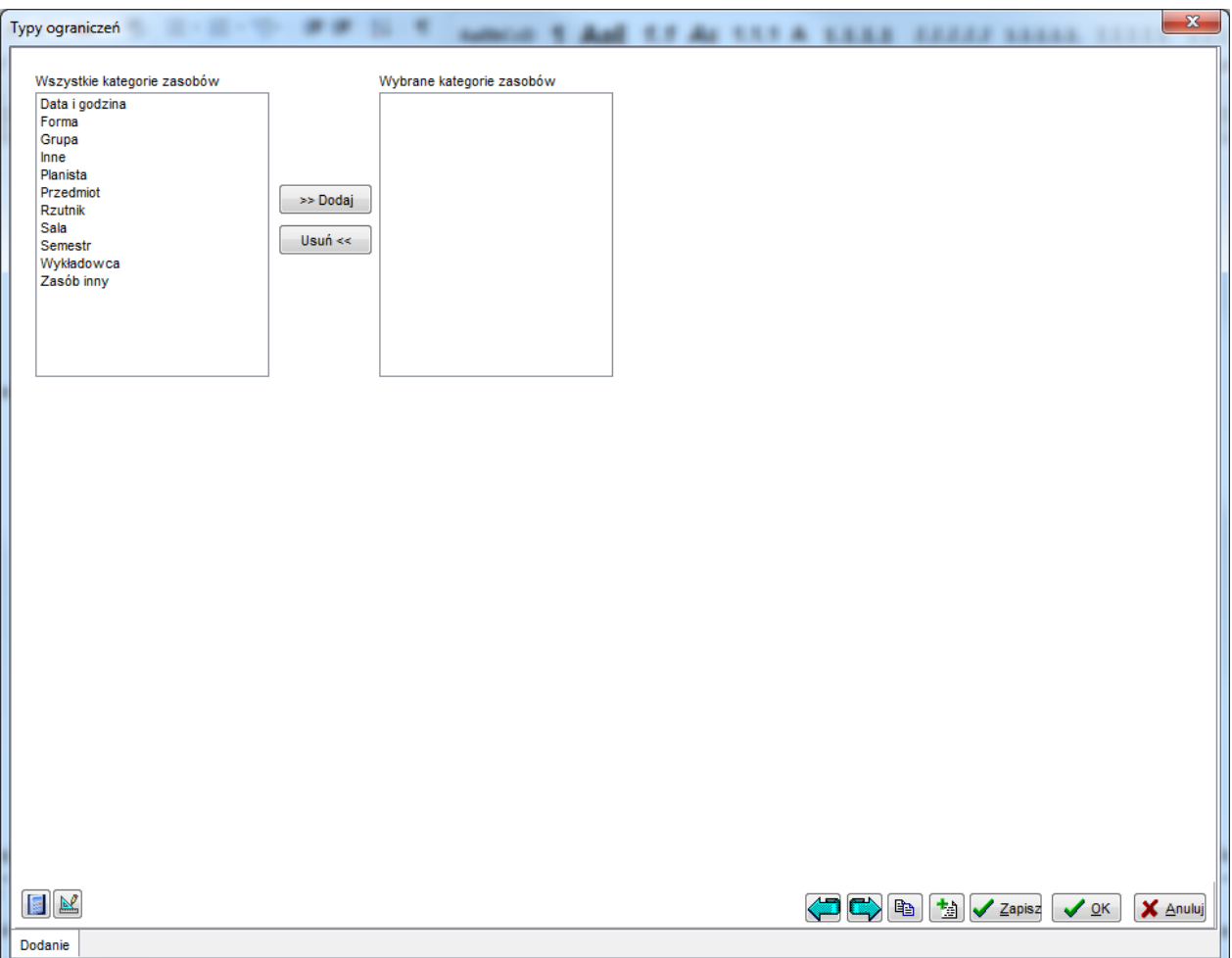

*Definiowanie nowego typy ograniczenia.*

W celu zdefiniowania ograniczenia funkcjonującego tylko w obrębie semestru (a nie globalnie), do listy wybranych kategorii zasobów należy dodać semestr. Więcej na ten temat napisano w *Przykładzie 6* poniższego rozdziału.

W celu zapisania danych i powrotu do listy naciśnij przycisk *OK*. Kontrolowanie ograniczenia wykładowca-przedmiot może być pożądane przez jednego planistę, lecz zupełnie niepotrzebne z punktu widzenia innego planisty. Z tego powodu dodano możliwość wskazania, którzy planiści korzystają z typu ograniczenia. Nie dodanie planisty w obszarze oznaczonym czerwoną ramką skutkuje tym, że dany typ ograniczenia nie jest w stosunku do tego planisty aktywny (tak, jakby w ogóle go nie było).

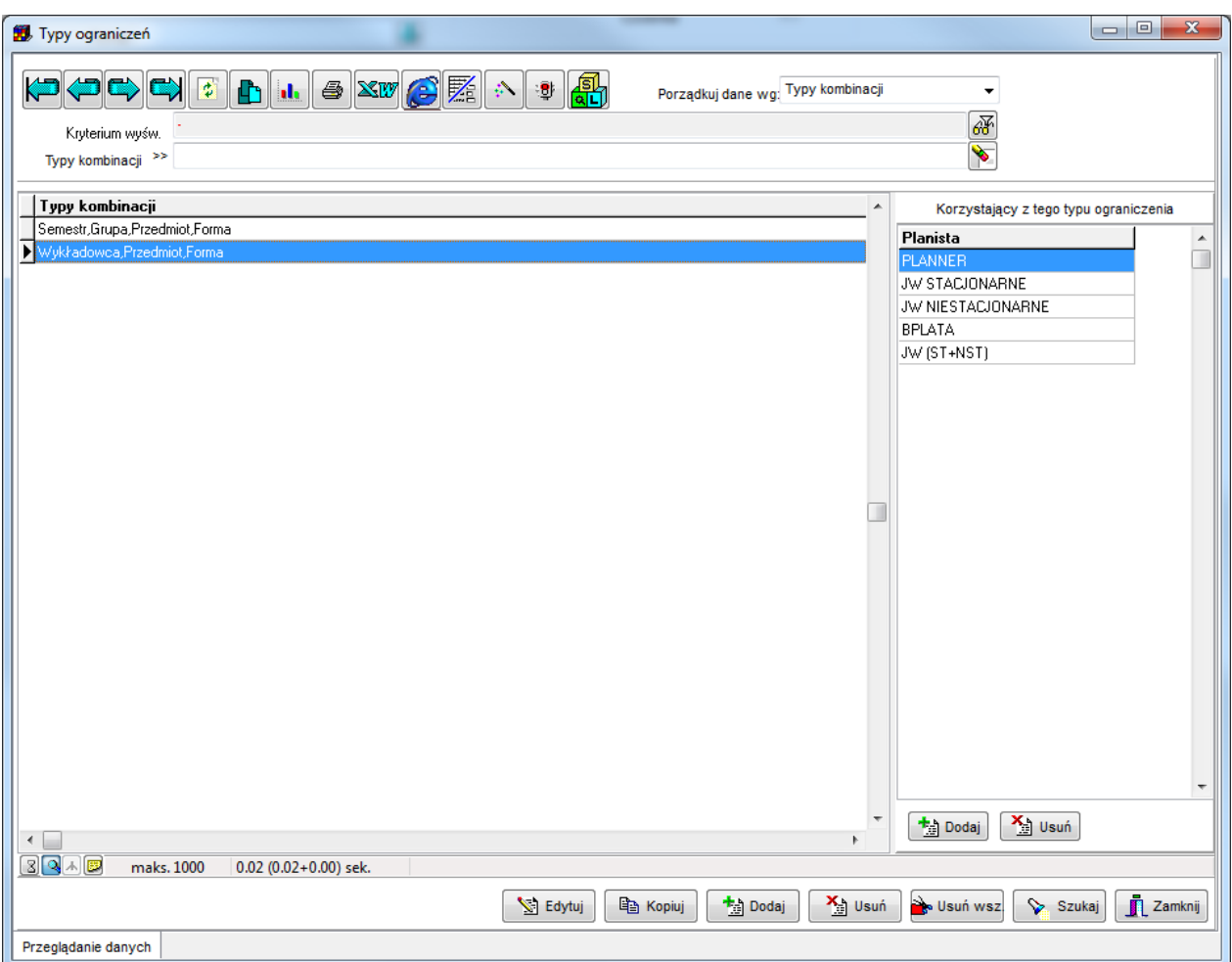

*Typy ograniczeń ze zdefiniowanymi ograniczeniami*

Gdy już zdefiniowaliśmy typ ograniczenia, czas na wskazanie, którzy konkretnie wykładowcy, z których przedmiotów mogą prowadzić zajęcia.

Zdefiniujmy zatem konkretne ograniczenia.

#### **3.22.2 Definiowanie ograniczeń**

Okno *ograniczenia* uruchamia się z menu głównego *Narzędzia* | *Ograniczenia*. Widok okna został przedstawiony poniżej.

| $\ddot{\phi}$<br>Ð<br>$\blacksquare$ $\blacksquare$ $\blacksquare$<br>₩<br>鄙<br>Porządkuj dane wg: Wykładowca<br>$\blacktriangledown$<br>Przelicz wszystkie<br>砑<br>Kryterium wyśw.<br>$\blacklozenge$<br>Wykładowca >><br>Typ kombinacji<br>Liczba rekordów do zaplanowania<br>Porównanie z rozkładem<br>$\frac{1}{2}$<br>$\mathbf{J}$<br>┹<br>₩<br>$\mathbf{J}$ $\mathbf{J}$<br>∢<br>∢<br>∢<br>┹<br>$\frac{1}{2}$<br>↓⊈<br>⊻<br>⊻<br>₫<br>Liczba zajęć Do zaplanowania Do Kolejność   Waga<br>Limit<br>Typ ograniczenia<br>۸<br>Dozwolone zasoby<br>Wykładowca, Przedmiot, Forma<br> Nie<br>112<br>Tal<br>FORMA: Wykład(w)<br>Wykładowca,Przedmiot,Forma<br><b>Nie</b><br>Tak<br>112<br>PRZEDMIOT: Szkolenie BHP<br>Nie<br>Tak<br>112<br>Wykładowca,Przedmiot,Forma<br>WYKŁADOWCA: * Łękarski Jarosław<br>112<br>Nie<br>Tak<br>Wykładowca,Przedmiot,Forma<br>Tak<br>112<br>Wykładowca, Przedmiot, Forma<br><b>Nie</b><br>Nie<br>Tak<br>112<br>Wykładowca,Przedmiot,Forma<br>112<br>Wykładowca,Przedmiot,Forma<br><b>Nie</b><br>Tak<br>Nie<br>Tak<br>112<br>Wykładowca, Przedmiot, Forma<br>Tak<br>Nie<br>112<br>Wykładowca,Przedmiot,Forma<br>Nie<br>Tak<br>112<br>Wykładowca,Przedmiot,Forma<br>Nie<br>Tak<br>112<br>Wykładowca, Przedmiot, Forma<br>Dodatkowe informacje<br>112<br>Nie<br>Tak<br>Wykładowca,Przedmiot,Forma<br>Þ<br>Tak<br>112<br>Wykładowca,Przedmiot,Forma<br><b>Nie</b><br>Tak<br>112<br>Wykładowca,Przedmiot,Forma<br><b>Nie</b><br>112<br>Wykładowca,Przedmiot,Forma<br>Nie<br>Tak<br>112<br>Wukładowca,Przedmiot,Forma<br>Nie<br>Tak<br>∢<br>k<br>$3$ $\sim$ $\sim$ $\approx$<br>maks. 1000<br>50.48 (50.48+0.00) sek.<br>Zamknij<br>+ Dodaj<br>V <sub>ill</sub> Usuń<br>No Usuń wsz<br>la Kopiuj<br>Edytuj<br>Szukaj | <b>S</b> Ograniczenia |  |  | $\Box$<br>$\mathbf{x}$   |
|----------------------------------------------------------------------------------------------------|-----------------------|--|--|--------------------------|
|                                                                                                    |                       |  |  |                          |
|                                                                                                    |                       |  |  |                          |
|                                                                                                    |                       |  |  |                          |
|                                                                                                    |                       |  |  |                          |
|                                                                                                    |                       |  |  |                          |
|                                                                                                    |                       |  |  |                          |
|                                                                                                    |                       |  |  |                          |
|                                                                                                    |                       |  |  |                          |
|                                                                                                    |                       |  |  |                          |
|                                                                                                    |                       |  |  |                          |
|                                                                                                    |                       |  |  | ▲                        |
|                                                                                                    |                       |  |  |                          |
|                                                                                                    |                       |  |  |                          |
|                                                                                                    |                       |  |  |                          |
|                                                                                                    |                       |  |  |                          |
|                                                                                                    |                       |  |  |                          |
|                                                                                                    |                       |  |  |                          |
|                                                                                                    |                       |  |  |                          |
|                                                                                                    |                       |  |  | $\overline{\phantom{a}}$ |
|                                                                                                    |                       |  |  |                          |
|                                                                                                    |                       |  |  |                          |
|                                                                                                    |                       |  |  | $\blacktriangle$         |
|                                                                                                    |                       |  |  |                          |
|                                                                                                    |                       |  |  |                          |
|                                                                                                    |                       |  |  |                          |
|                                                                                                    |                       |  |  |                          |
|                                                                                                    |                       |  |  |                          |
|                                                                                                    |                       |  |  |                          |
|                                                                                                    |                       |  |  |                          |
|                                                                                                    |                       |  |  |                          |
|                                                                                                    | Przeglądanie danych   |  |  |                          |

*Okna ograniczenia.*

W celu zdefiniowania nowego ograniczenia naciśnij przycisk *Dodaj*, a następnie wybierz typ ograniczenia. Jeżeli wybierzesz typ *wykładowca-przedmiot*, wówczas tylko pola *wykładowcy* i *przedmioty* staną się dostępne, tzn. znikną pola *grupy*, *formy zajęć* itd. Następnie wpisz nazwy wykładowcy i przedmiotów.

Informacje zawarte w oknie poniżej należy rozumieć w następujący sposób: *wykładowca mgr Augustyniak Jacek* może prowadzić zajęcia *ćwiczenia* z przedmiotów *Architektura* oraz *AutoCAD*.

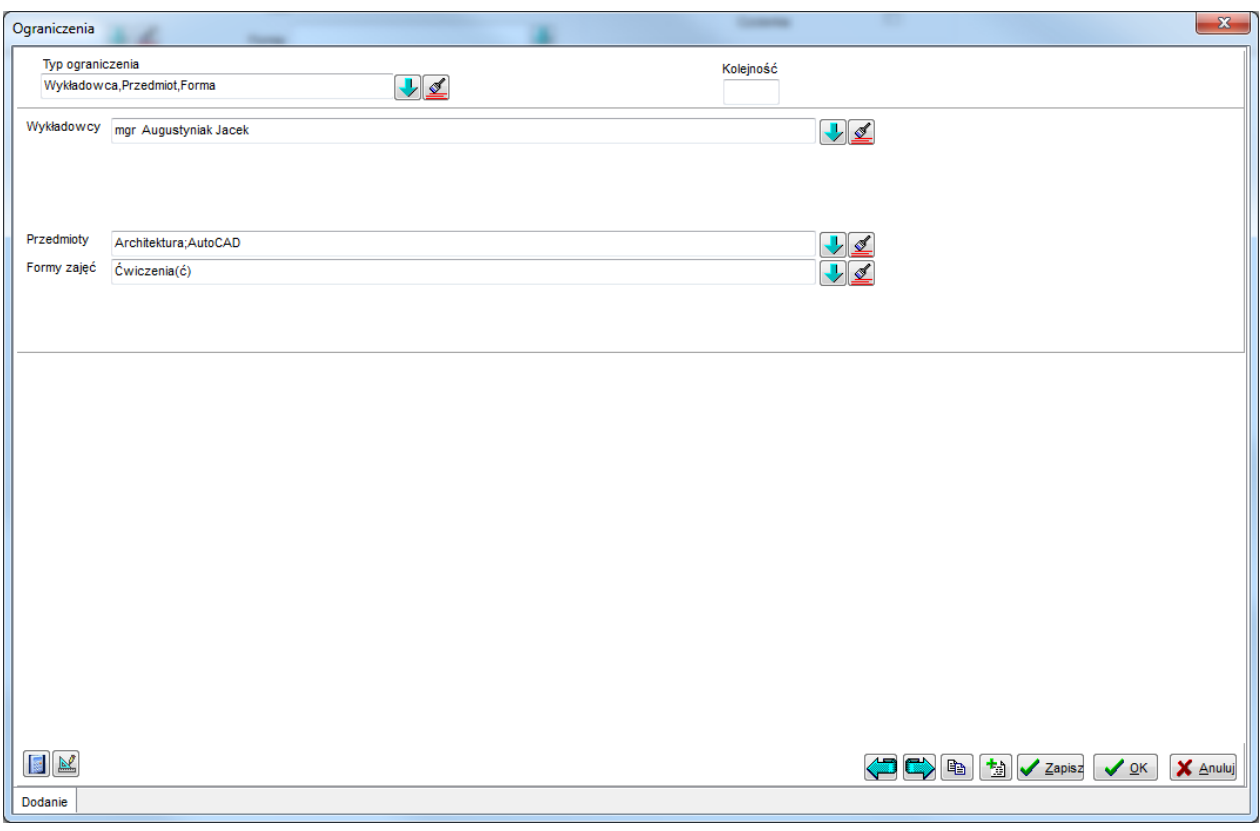

*Ograniczenie.*

Z kolei informacje zawarte w oknie poniżej (zaznaczone pole wyboru *Przedmioty* – *wszystkie* i dwóch wykładowców w polu wykładowcy) należy rozumieć w następujący sposób: wykładowca *mgr Augustyniak Jacek* oraz *mgr inż. Araszkiewicz Andrzej* mogą prowadzić zajęcia z dowolnego przedmiotu.

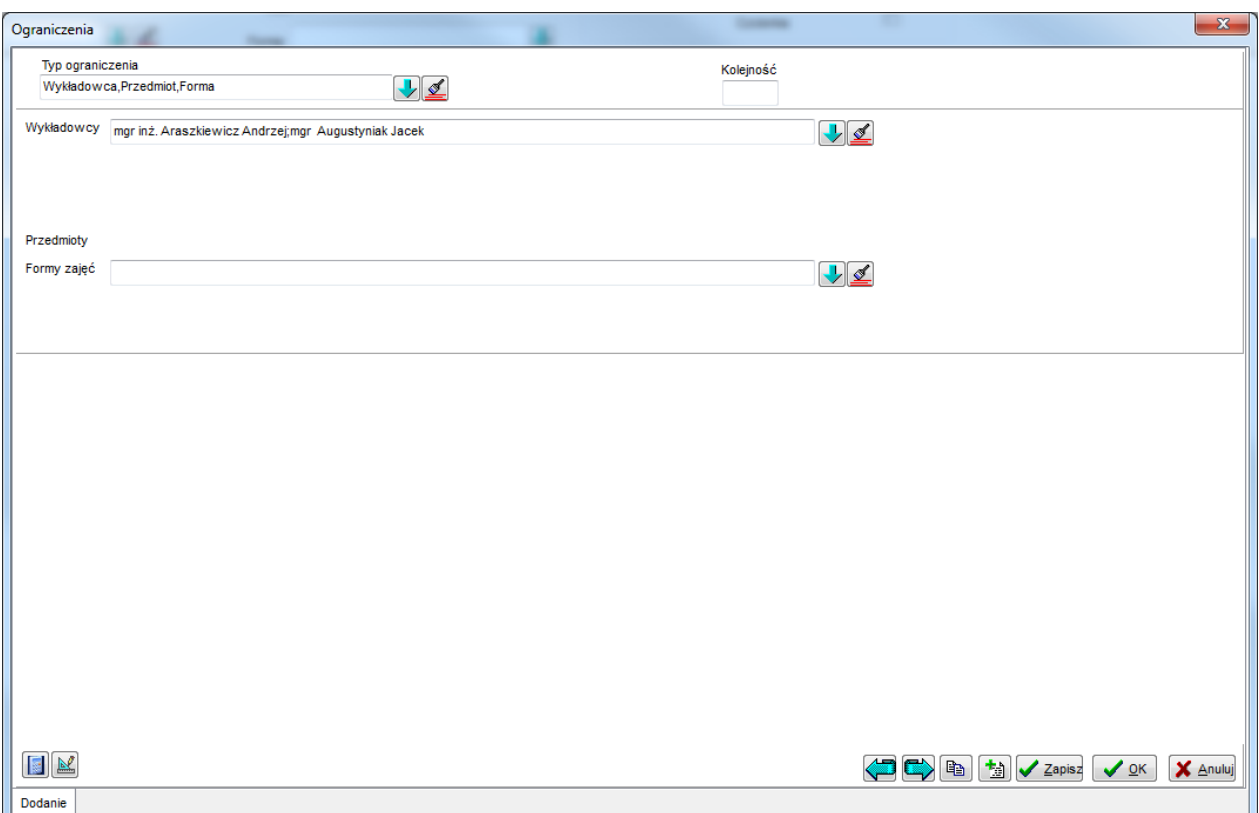

Okno ograniczenia pozwala na porządkowanie danych wg nazwisk wykładowców. W wielu zastosowania wygodne jest też ukrycie kolumny "typ kombinacji", jak pokazano na rysunku poniżej.

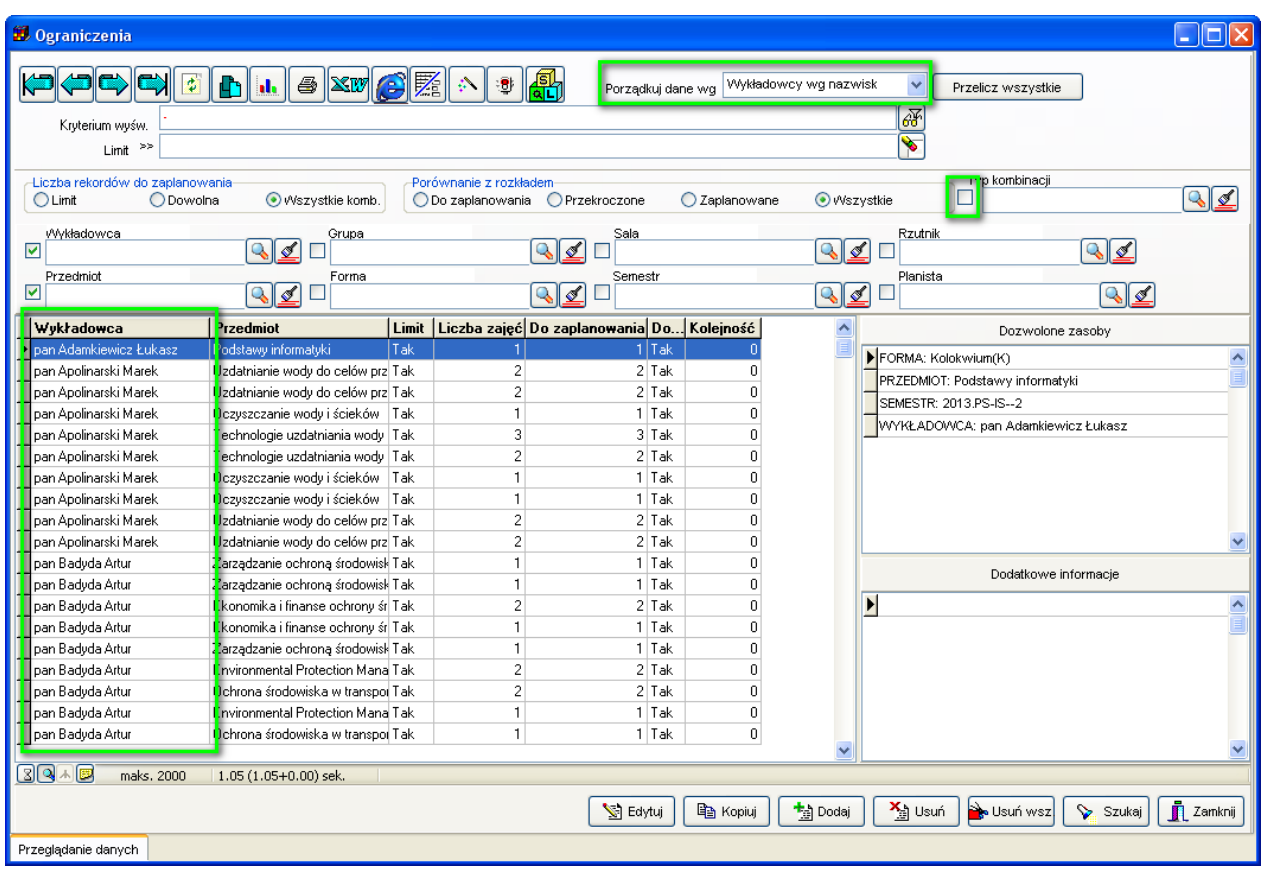

Warto pamiętać, że w oknie Ograniczenia można sortować oraz wyszukiwać dane wg własnych atrybutów

Pole wyboru *Dostępne* pozwala na wyłączenie kombinacji.

Należy być ostrożnym, jeżeli chodzi o wyłączanie pola wyboru *Dostępne*. Chodzi o to, że w systemie mogą istnieć zajęcia, nawet sprzed kilku lat, które powiązane są z daną kombinacją. Wyłączenie reguły spowoduje wyświetlenie komunikatu o braku kombinacji. Pole wyboru *Limit* oraz pole *Kolejność* zostały omówione w podrozdziale *Plany studiów*.

#### **3.22.3 Przeglądanie ograniczeń**

W trakcie eksploatacji systemu liczba ograniczeń szybko rośnie, w stosunkowo niedługim czasie osiągając wartość kilku tysięcy rekordów. W celu ułatwienia przeglądania tak dużej liczby ograniczeń dodano do formularza możliwość filtrowania danych ze względu na typy kombinacji, wykładowców, grupy, sale, inne zasoby, przedmioty, formy prowadzenia zajęć, semestry oraz planistów. Jeżeli dla przykładu chcemy przeglądać tylko kombinacje dotyczące *przedmiotu-semestru* i wykładowcy *mgr Augustyniak Jacek*, to musimy zdefiniować filtr przedstawiony na rysunku poniżej.

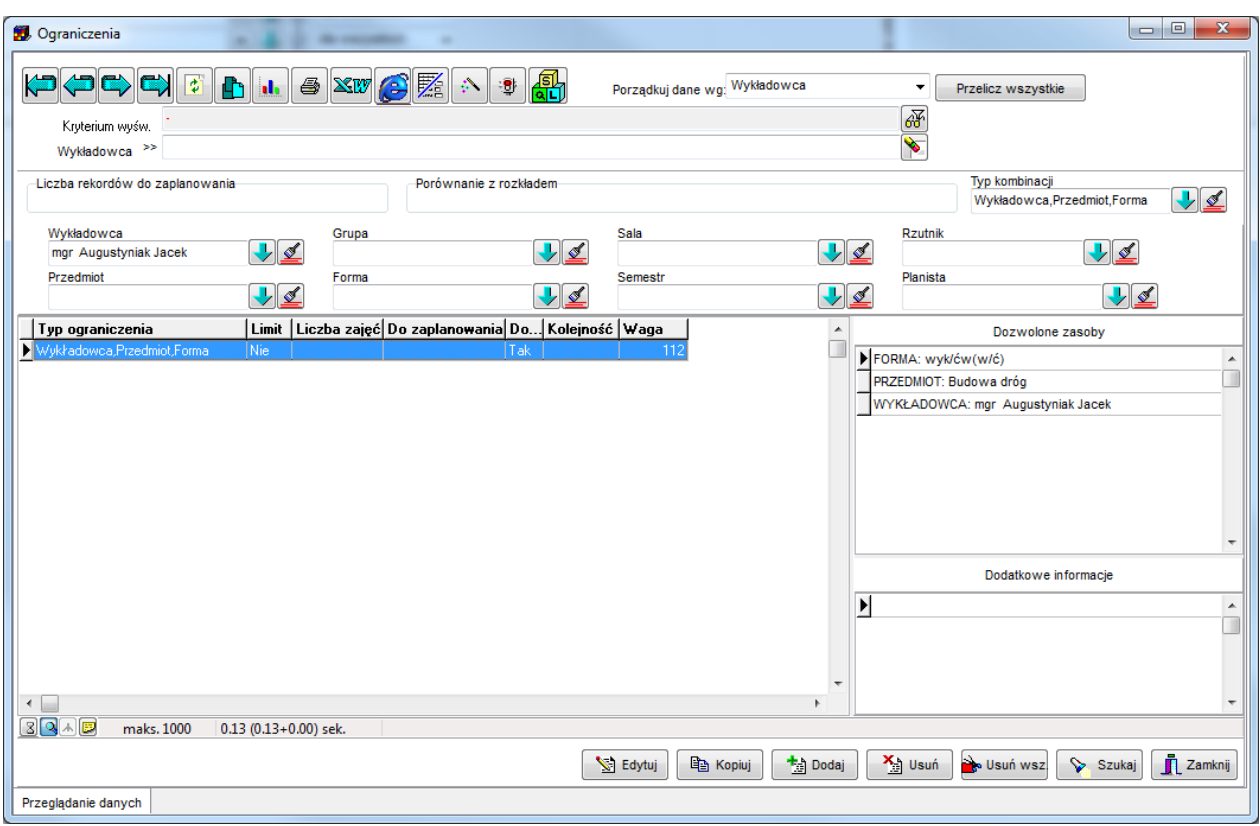

*Ograniczenia - filtr.*

Podobnie jak w innych oknach aplikacji zachowana została tu zasada, polegająca na tym, że podczas dodawania nowego rekordu, wartościami domyślnymi są wartości z filtra. W omawianym przypadku formularz do wprowadzania nowej kombinacji przyjmie następujące wartości domyślne.

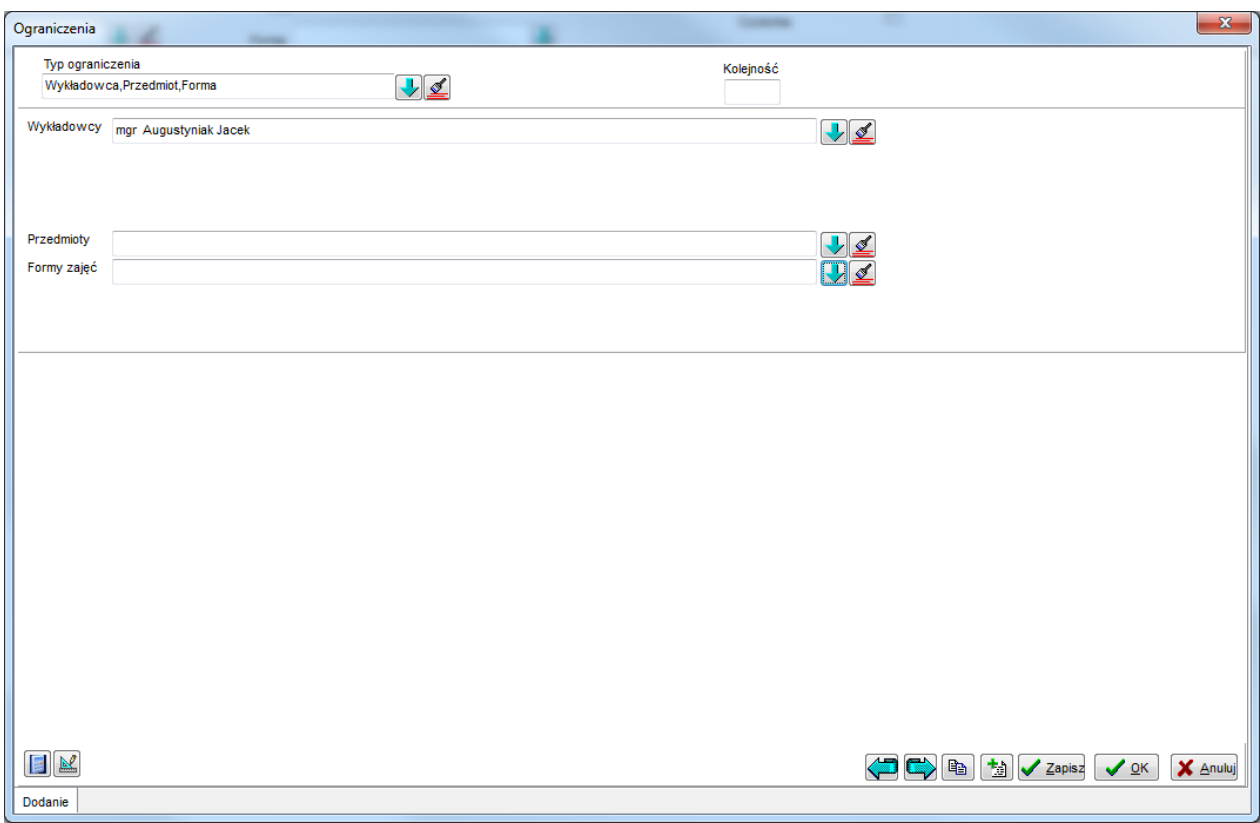

*Edycja filtra.*

Oczywiście, niezależnie od tego specjalizowanego filtra, można używać standardowego filtra, dostępnego we wszystkich oknach słownikowych, uruchamianego za pomocą klawisza *F8*.

W widoku *Ograniczenia* użytkownik może ustawiać własną szerokość kolumn. W tym celu należy kliknąć w jedną z nazw kolumn, a w efekcie zostanie wyświetlone okno ustawień konfiguracyjnych formularza jak poniżej, w którym można zmienić kolejność oraz szerokość wyświetlanych kolumn.

| $\mathbf{x}$<br>Zmiana ustawień konfiguracyjnych formularza                                                                                                    |                  |           |                  |  |  |  |  |  |
|----------------------------------------------------------------------------------------------------|------------------|-----------|------------------|--|--|--|--|--|
| Siatka<br>Podstawowe Przyciski<br>Kryteria filtrowania<br>SQL<br>Zaawansowane                                                                                                    |                  |           |                  |  |  |  |  |  |
| Kolumny w siatce                                                                                                    |                  |           |                  |  |  |  |  |  |
| Kolumna                                                                                                    | Etykieta         | Szerokość | Kate A           |  |  |  |  |  |
| RES_DESC_L                                                                                                    | Wykładowca       | 150       | CATI             |  |  |  |  |  |
| RES_DESC_G                                                                                                    | Grupa            | 150       | CATI.            |  |  |  |  |  |
| RES_DESC_RESCAT0                                                                                                    | Sala             | 150       | <b>CATI</b>      |  |  |  |  |  |
| RES_DESC_RESCAT1                                                                                                    | Rzutnik          | 150       | <b>CATI</b>      |  |  |  |  |  |
| RES_DESC_S                                                                                                    | Przedmiot        | 150       | <b>CAT</b>       |  |  |  |  |  |
| RES_DESC_F                                                                                                    | Forma            | 150       | <b>CATI</b>      |  |  |  |  |  |
| RES_DESC_PER                                                                                                    | Semestr          | 150       | <b>CAT</b>       |  |  |  |  |  |
| RES_DESC_PLA                                                                                                    | Planista         | 150       | CATI             |  |  |  |  |  |
| ID                                                                                                    | ID               | -1        | <b>CATI</b>      |  |  |  |  |  |
| TYPE_DSP                                                                                                    | Typ ograniczenia | 179       | <b>CATI</b>      |  |  |  |  |  |
| AVAIL_TYPE                                                                                                    | Limit            | -1        | CATI             |  |  |  |  |  |
| AVAIL_TYPE_DSP                                                                                                    | Limit            | 37        | CATI             |  |  |  |  |  |
| AVAIL ORIG                                                                                                    | Liczba zajęć     | 76        | CATI             |  |  |  |  |  |
| <b>AVAIL CURR</b>                                                                                                    | Do zaplanowania  | 102       | CAT <sup>1</sup> |  |  |  |  |  |
| Aby zmienić kolejność pól w siatce, przeciągnij wiersz odpowiadający polu w górę lub w dół.<br>Podpowiedź do siatki:<br>$\mathbf{r}^f$ F Zmień czcionkę dla siatki<br>Przykład<br>$\mathcal{S}$ ok<br>X Anuluj |                  |           |                  |  |  |  |  |  |
| C.                                                                                                    |                  |           |                  |  |  |  |  |  |

*Zmiana ustawień konfiguracyjnych formularza.*

#### **3.22.4 Wybieranie dozwolonych kombinacji**

Na oknach służących do wybierania zasobów, znajduje się pole wyboru Tylko dozwolone kombinacje. Jeżeli to pole wyboru jest zaznaczone, wówczas na listach pokazywane będą tylko zasoby dozwolone ze względu na ograniczenia w module ograniczenia.

Pole wyboru Tylko dozwolone kombinacje znajduje się na oknach:

- *wykładowcy*

- *grupy*
- *zasoby*
- *przedmioty*
- *formy prowadzenia zajęć*
- *planiści*

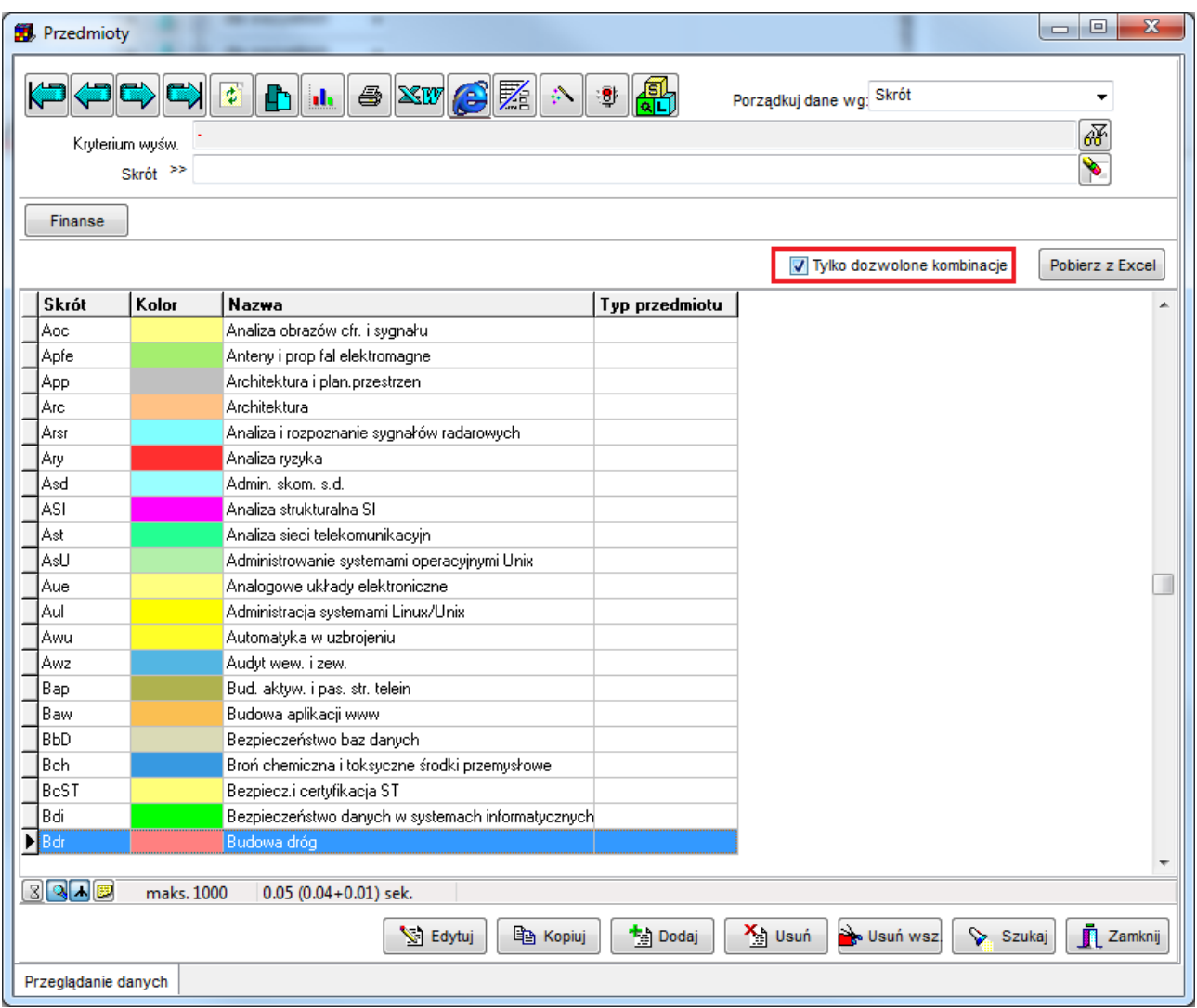

*Przedmioty z zaznaczoną opcją tylko dozwolone kombinacje.*

Znaczenie pola wyboru *Tylko dozwolone kombinacje* zostało szczegółowo wyjaśnione w *Przykładzie 4*, w dalszej części tego rozdziału.

#### **3.22.5 Przeglądanie zasobów w formie tabeli**

W celu znalezienia rekordów związanych z danym zasobem (wykładowcą, grupą, salą itd.), możemy użyć filtrów, umieszczonych w górnej części okna, tak jak przedstawia to rysunek poniżej.

| <b>St.</b> Ograniczenia                                        |                                |                |                                                  |                                |                 |                               |                                |   |                                                  |                                                | $\mathbf{x}$<br>$\Box$ e |
|----------------------------------------------------------------|--------------------------------|----------------|--------------------------------------------------|--------------------------------|-----------------|-------------------------------|--------------------------------|---|--------------------------------------------------|------------------------------------------------|--------------------------|
| $\ddot{\ddot{\cdot}}$<br>₾<br>Kryterium wyśw.<br>Wykładowca >> | d.                             | $\bigcirc$ XIV | y.<br>G<br>₩<br>$\mathbb{R}^n$                   | 6h                             |                 | Porządkuj dane wg: Wykładowca |                                |   | $\overline{\phantom{a}}$<br>$\frac{1}{\sqrt{2}}$ | Przelicz wszystkie                             |                          |
| Liczba rekordów do zaplanowania<br><b>O</b> Dowolna            |                                |                | Porównanie z rozkładem                           |                                |                 |                               |                                |   |                                                  | Typ kombinacji<br>Wykładowca, Przedmiot, Forma | VØ                       |
| Wykładowca<br>doc dr inż. Zarański Zbigniew<br>Przedmiot       | $\frac{1}{2}$<br>$\frac{1}{2}$ | Grupa<br>Forma |                                                  | $\frac{1}{2}$<br>$\frac{1}{2}$ | Sala<br>Semestr |                               | $\frac{1}{2}$<br>$\frac{1}{2}$ | F | <b>Rzutnik</b><br>Planista                       | $\frac{1}{2}$<br>╹                             |                          |
| Typ ograniczenia                                               | Limit                          |                | Liczba zajęć Do zaplanowania Do Kolejność   Waga |                                |                 |                               | ×                              |   |                                                  | Dozwolone zasoby                               |                          |
| Wykładowca, Przedmiot, Forma                                   | Nie                            |                |                                                  | Tak                            | 112             |                               |                                |   | FORMA: Wykład(w)                                 |                                                |                          |
| Wykładowca,Przedmiot,Forma                                     | Nie                            |                |                                                  | Tak                            | 112             |                               |                                |   |                                                  |                                                | ۸                        |
| Wykładowca, Przedmiot, Forma                                   | Nie                            |                |                                                  | Tak                            | 112             |                               |                                |   |                                                  | PRZEDMIOT: Techniki wytwarzania                |                          |
| Wykładowca,Przedmiot,Forma                                     | Nie                            |                |                                                  | Tak                            | 112             |                               |                                |   |                                                  | WYKŁADOWCA: doc dr inż. Zarański Zbigniew      |                          |
| Wykładowca, Przedmiot, Forma                                   | Nie                            |                |                                                  | Tak                            | 112             |                               |                                |   |                                                  |                                                |                          |
| Wykładowca,Przedmiot,Forma                                     | Nie                            |                |                                                  | Tak                            | 112             |                               |                                |   |                                                  |                                                |                          |
|                                                                |                                |                |                                                  |                                |                 |                               |                                |   |                                                  |                                                | ٠                        |
|                                                                |                                |                |                                                  |                                |                 |                               |                                |   |                                                  | Dodatkowe informacje                           |                          |
|                                                                |                                |                |                                                  |                                |                 |                               |                                | N |                                                  |                                                | ٠                        |
|                                                                |                                |                |                                                  |                                |                 |                               |                                |   |                                                  |                                                |                          |
| ←⊫                                                             |                                |                |                                                  |                                |                 |                               | b.                             |   |                                                  |                                                |                          |
| $3$ $\sim$ $\approx$<br>maks. 1000                             | $0.14(0.12+0.02)$ sek.         |                |                                                  |                                |                 |                               |                                |   |                                                  |                                                |                          |
|                                                                |                                |                |                                                  |                                | Edytuj          | la Kopiuj                     | <b>the Dodaj</b>               |   | X <sub>ii</sub> Usuń                             | No Usuń wsz<br>Szukaj                          | Zamknij                  |
| Przegladanie danych                                            |                                |                |                                                  |                                |                 |                               |                                |   |                                                  |                                                |                          |

*Widok okna ograniczenia z zaznaczonym filtrem.*

W niektórych sytuacjach wygodniejszą formą przeglądania danych i wyszukiwania zasobów jest przeglądanie zasobów w formie tabeli. W celu przeglądania danych w formie tabeli należy wskazać, które zasoby mają zostać wyświetlone w siatce, w kolumnach. Robi się to za pomocą pól wyboru w górnej części ekranu. Jeżeli na przykład chcemy, aby w siatce z rekordami pojawił się wykładowca, grupa, przedmiot oraz forma, należy zaznaczyć pola wyboru zgodnie z rysunkiem.

| <b>S</b> Ograniczenia                                 |                                                                                                    |                         |                               |                                   | $\Box$                                         | $\Box$<br>$\mathbf{z}$ |
|-------------------------------------------------------|----------------------------------------------------------------------------------------------------|-------------------------|-------------------------------|-----------------------------------|------------------------------------------------|------------------------|
| r<br><b>I</b><br>m                                    | $\left \mathbf{B}\right \mathbf{X}\mathbf{w}$ $\left \mathbf{B}\right \mathbf{B}$ $\left \mathbf{B}\right $<br>$\mathbf{d}_\mathrm{a}$ |                         | Porządkuj dane wg: Wykładowca | $\mathbf{r}$                      | Przelicz wszystkie                             |                        |
| Kryterium wyśw.                                       |                                                                                                    |                         |                               | ☞                                 |                                                |                        |
| Wykładowca >>                                         |                                                                                                    |                         |                               | $\blacklozenge$                   |                                                |                        |
| -Liczba rekordów do zaplanowania-<br><b>O</b> Dowolna |                                                                                                    | Porównanie z rozkładem- |                               |                                   | Typ kombinacji<br>Wykładowca, Przedmiot, Forma | VŁ                     |
| Wykładowca<br>doc dr inż. Zarański Zbigniew           | Grupa                                                                                                    | ⊻                       | Sala                          | Rzutnik<br>$\lvert \sigma \rvert$ | ♥                                              |                        |
| Przedmiot                                             | Forma                                                                                                    | ◀                       | Semestr                       | Planista<br>$\mathcal{F}$         | ∣∢                                             |                        |

*Widok okna ograniczenia z zaznaczonym układem filtrów.*

Wówczas do układu okna zostaną dodane kolumny: wykładowca, grupa, przedmiot, forma.

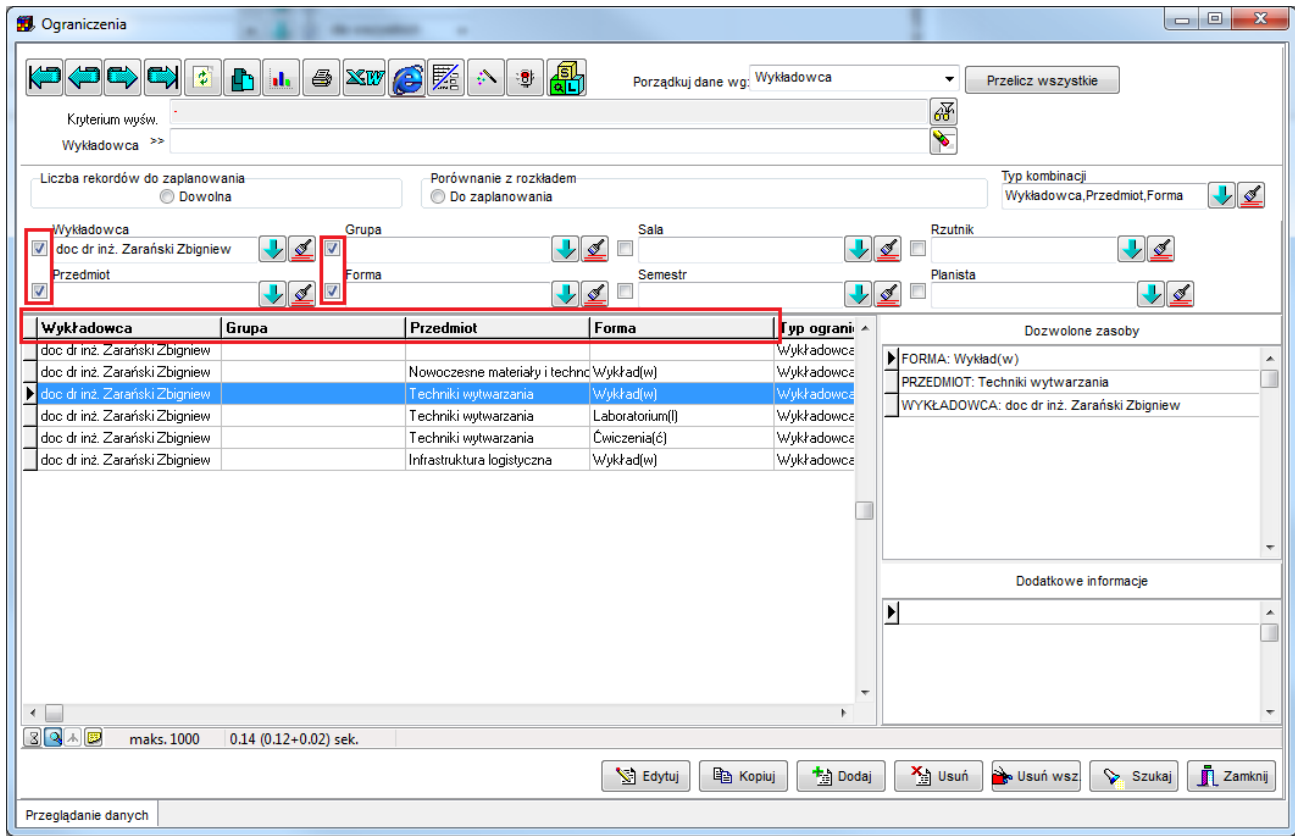

*Widok listy ograniczeń z dodanymi kolumnami.*

**Uwagi:**

- Jeżeli w danym ograniczeniu wybrano kilkukrotnie zasób np. kilka grupa, wówczas zostaną wyświetlone wszystkie nazwy grup, rozdzielone przecinkami. Przypadek ten zilustrowano na rysunku powyżej;
- Jeżeli podczas tworzenia ograniczenia zaznaczono pole wyboru "wszystkie zasoby", wówczas w siatce zostanie wyświetlone słowo "WSZYSCY". Przypadek ten zilustrowano na rysunku powyżej, w ostatnim wierszu;

### Pansoft.org

so PLANOWANIE ZAJĘ

- Wybranie kolumn do wyświetlenia jest mechanizmem, który funkcjonuje niezależnie od wybranego typu kombinacji, w szczególności
	- o Jeżeli zostanie wybrana do wyświetlania w kolumnie kategoria zasobu, która nie występuje w typie kombinacji, to po prostu w kolumnie tej nie zostaną wyświetlone żadne dane.
	- o Jeżeli do wyświetlania nie ostanie wybrana kategoria zasobu, która występuje w typie kombinacji, to po prostu nie ostanie ona wyświetlona i nic się nie stanie. Wszystkie zasoby związane z danym ograniczeniem są wyświetlane zawsze i niezależnie od innych ustawień w panelu z prawej strony okna.

Sposób prezentacji zasobów w kolumnach zdecydowanie ułatwia przeglądanie danych i porównanie danych wprowadzonych do systemu z źródłowym planem studiów.

Warto w tym miejscu przypomnieć o możliwości eksportu danych do pliku, który jest dostępny z każdego okna aplikacji. Dane mogą zostać wyeksportowane do pliku i podlegać dalszej analizie. Rysunki poniżej pokazują w jaki sposób zapisać dane w programie *Excel*.

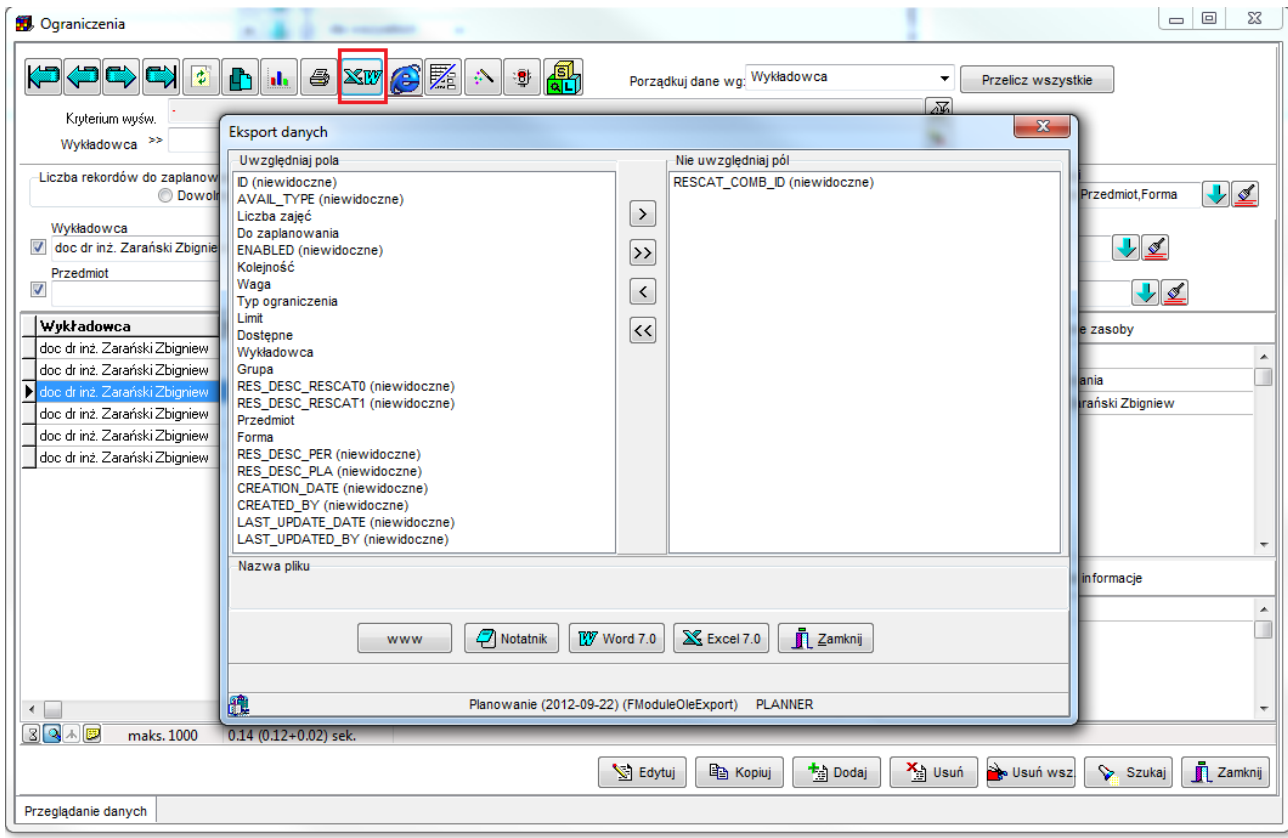

*Widok ograniczeń z wywołaniem funkcji eksportu danych do Excela.*

|   | $\mathbf{F} = \mathbf{F} \times \mathbf{F}$                                        |                                                                                                |                                 |                                                                        |             |
|---|------------------------------------------------------------------------------------|------------------------------------------------------------------------------------------------|---------------------------------|------------------------------------------------------------------------|-------------|
|   | Narzedzia główne<br><b>Plik</b><br>Wstawianie                                      | Układ strony                                                                                   | Formuly<br>Dane                 | Recenzja                                                               | Do<br>Widok |
|   | <sub>品</sub> Wytnij<br>Calibri<br>≡ Kopiuj *<br>Wklej<br>в<br>U<br>Malarz formatów | $\mathbf{A} \mathbf{A}$<br>$\overline{.}$ 11<br>BB +<br>$\mathcal{R} \cdot \mathbf{A}$ $\cdot$ | $\equiv \equiv \vert$<br>青青青    | 言 Zawijaj tekst<br>≫∼<br>$\leftarrow \leftarrow$<br>Scal i wyśrodkuj * | O<br>ğ      |
|   | Schowek<br>Czcionka<br>$\overline{\mathbb{F}_2}$                                   |                                                                                                | 同                               | Wyrównanie                                                             | 同           |
|   | <b>B9</b>                                                                          | ▼                                                                                              | $f_x$                           |                                                                        |             |
|   | А                                                                                  | B                                                                                              |                                 | D                                                                      | E           |
|   | Wykładowca                                                                         | Grupa                                                                                          | Przedmiot                       | Forma                                                                  |             |
| 2 | Pan Biernacki Adam, Pan Kowalski Jan                                               | G1, t1, t2, t3                                                                                 | Metody wykreślne                | Ćwiczenia(AXA)                                                         |             |
| 3 | Pan Biernacki Adam, Pan Kowalski Jan                                               | G1                                                                                             | Metody wykreślne                | Wykład(W)                                                              |             |
| 4 | Pan Biernacki Adam, Pan Kowalski Jan                                               | G1                                                                                             | Metody wykreślne Seminarium(S)  |                                                                        |             |
| 5 | Pan Biernacki Adam, Pan Kowalski Jan                                               | G1                                                                                             | Metody wykreślne Cwiczenia(AXA) |                                                                        |             |
| 6 | Pan Nowak Jan, Pan Kowalski Jan                                                    | WSZYSCY                                                                                        | jęz. polski                     | Ćwiczenia(AXA)                                                         |             |
| 7 |                                                                                    |                                                                                                |                                 |                                                                        |             |

*Widok ograniczeń wyeksportowanych do programu MS Excel.*

#### **3.22.6 Planowanie z ograniczeniami**

Załóżmy, że w systemie mamy zdefiniowane tylko jedno ograniczenie, przedstawione na rysunku poniżej.

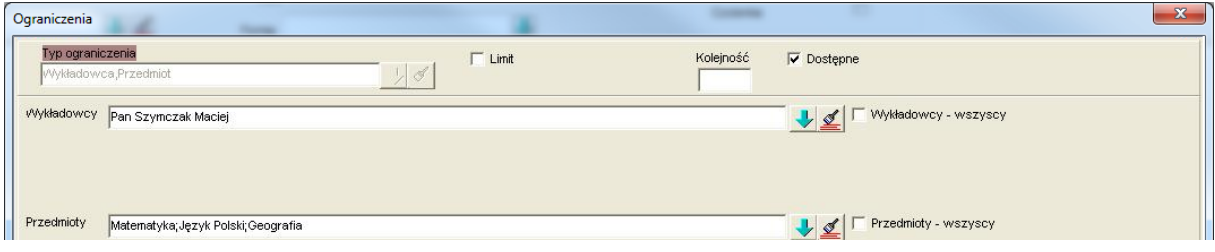

*Widok okna przykładowego ograniczenia.*

Ze względu na dosyć trudną tematykę, opisywaną w tym rozdziale, zachowanie systemu zostanie przedstawione krok po kroku, na przykładach, począwszy na przypadków typowych i bardzo prostych, a skończywszy na przypadkach bardzo złożonych.

#### **Przykład 1 – Wykładowca Szymczak i matematyka – test pozytywny**

Podczas planowania zajęcia przedstawionego na rysunku nie pojawi się żaden komunikat. Zajęcie po prostu zostanie zaplanowane.
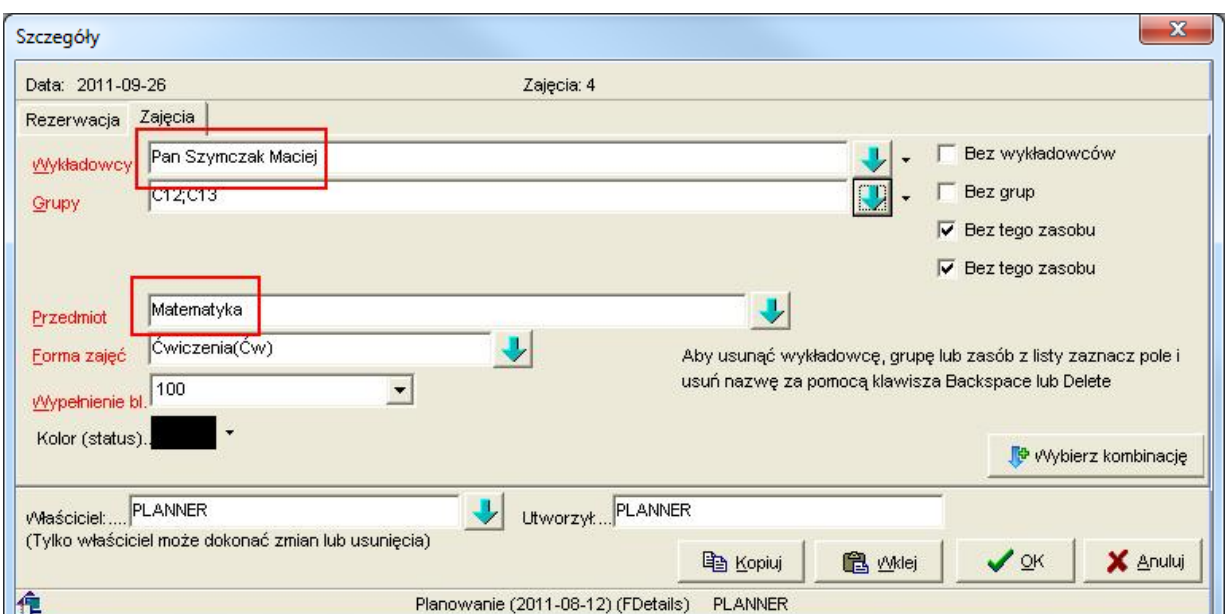

*Widok zawartości okna szczegóły realizującego przykład.*

#### **Przykład 2 – Wykładowca Szymczak i chemia – brak kombinacji**

W systemie zapisana jest informacja, że wykładowca *Szymczak* może planować tylko zajęcia z przedmiotów *matematyka*, *język polski* i *geografia*. Zatem, przy próbie dodania zajęcia z przedmiotu *chemia* pojawi się komunikat informujący, że kombinacja *wykładowca-Szymczak* i *przedmiot-chemia* nie są dozwolone.

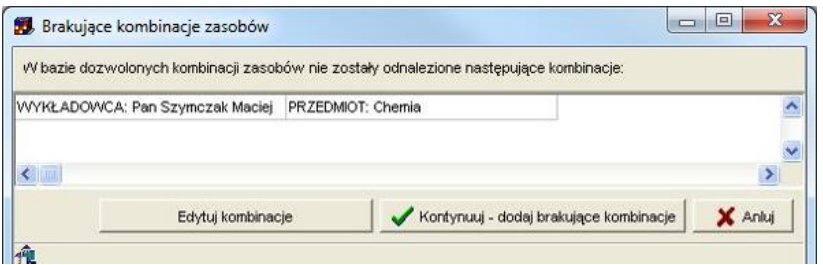

*Widok zawartości okna brakujące kombinacje zasobów realizującego przykład.*

Naciśnięcie przycisku *Edytuj kombinacje* spowoduje wyświetlenie okna do definiowania ograniczeń, w którym użytkownik będzie mógł przejrzeć istniejące kombinacje i dodać nową, brakującą kombinację.

Naciśnięcie przycisku *Kontynuuj – dodaj brakujące kombinacje* spowoduje automatyczne dodanie kombinacji bez konieczności robienia tego ręcznie.

Jest to bardzo użyteczna w praktyce funkcjonalność, pozwalająca na "przelewanie" wiedzy na temat ograniczeń z głowy planisty do systemu, niejako przy okazji planowania zajęć, adhoc, bez ponoszenia dodatkowych kosztów czasowych.

Naciśnięcie przycisku *Anuluj* powoduje anulowania planowania zajęcia.

Po naciśnięciu przycisku *Kontynuuj – dodaj brakujące kombinacje* i uruchomieniu okna Definiowanie ograniczeń widać, że ograniczenie zostało dodane do listy.

| <b>3</b> Ograniczenia                     |                              |                                                      |         |                       |                   |                          | $\mathbf{x}$<br>- 8 |
|-------------------------------------------|------------------------------|------------------------------------------------------|---------|-----------------------|-------------------|--------------------------|---------------------|
| <b>DOCO</b>                               |                              | <b>DLSXVCEATE</b>                                    |         | Porządkuj dane wg: ID | 砑                 | $\overline{\phantom{a}}$ |                     |
| $D$ $\rightarrow$                         |                              |                                                      |         |                       |                   |                          |                     |
| Liczba zajęć do zaplanowania              |                              | Porównanie z rozkładem zajęć                         |         |                       |                   | Typ kombinacji           |                     |
| C Dowolna                                 | Wszystkie komb.              | C Do zaplanowania C Przekroczone                     |         | C Zaplanowane         | ← Wszystkie       | Wykładowca,Przedmiot     | $\vee$              |
| C Limit<br>Wykładowca                     | Grupa<br>$\frac{1}{2}$       | ₫                                                    | Sala    |                       | Rzutniki<br>∕ ₫   | $\frac{1}{2}$            |                     |
| Przedmiot                                 | Forma zajęć<br>$\frac{1}{2}$ | ₫                                                    | Semestr |                       | Planista<br>リイ    | $\frac{1}{2}$            |                     |
|                                           |                              | Limit Liczba zajęć Do zaplanowania Do Kolejność Waga |         | $\hat{\phantom{a}}$   |                   | Dozwolone zasoby         |                     |
| Typ ograniczenia<br>Wykładowca, Przedmiot | Nie                          | Tak                                                  |         | 48                    | PRZEDMIOT: Chemia |                          |                     |

*Widok zawartości okna ograniczenia z dodanym nowym ograniczeniem.*

Podczas planowania kolejnych zajęć z chemii z wykładowcą *Szymczak*, już nie pojawi się komunikat wygenerowany przez moduł ograniczenia w tym przykładzie.

#### **Przykład 3 – Kowalski, Szymczak i matematyka**

W tym przykładzie planujemy zajęcia prowadzone jednocześnie przez *Kowalskiego* i *Szymczaka* z przedmiotu *matematyka*.

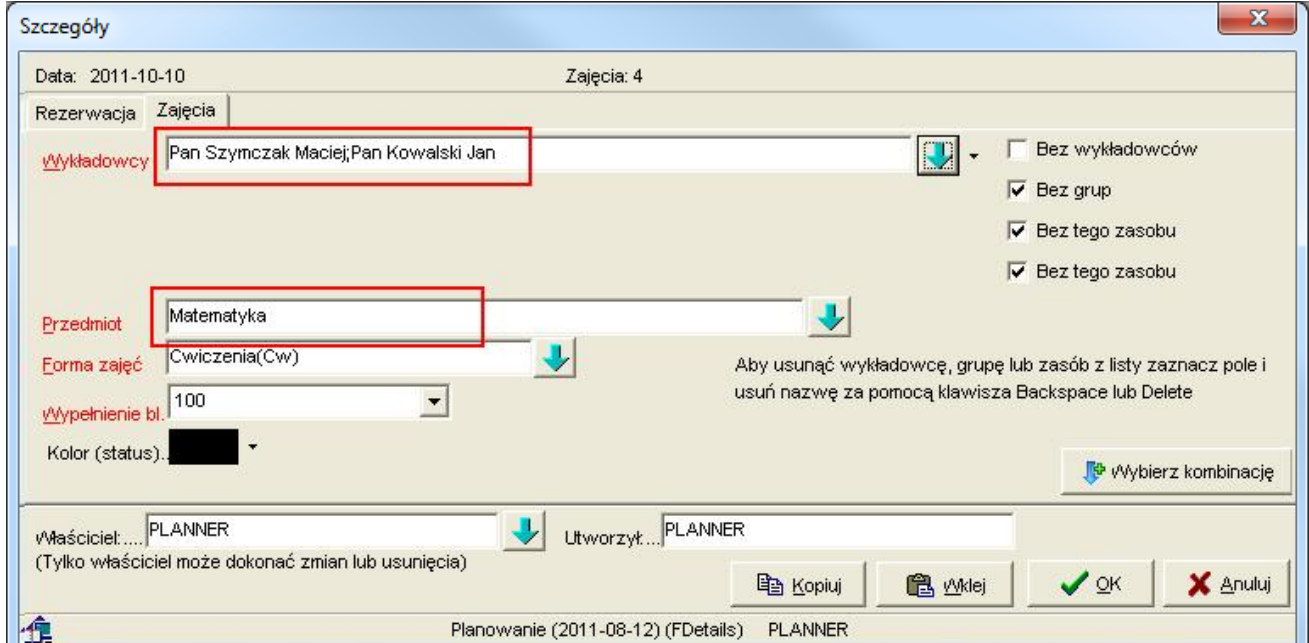

*Widok zawartości okna szczegóły realizującego przykład.*

Spodziewamy się, że program zaraportuje, że *Kowalski* nie może prowadzić zajęć z matematyki (*Szymczak* może, więc komunikat będzie dotyczył tylko *Kowalskiego*). W efekcie otrzymujemy następujący komunikat jak poniżej.

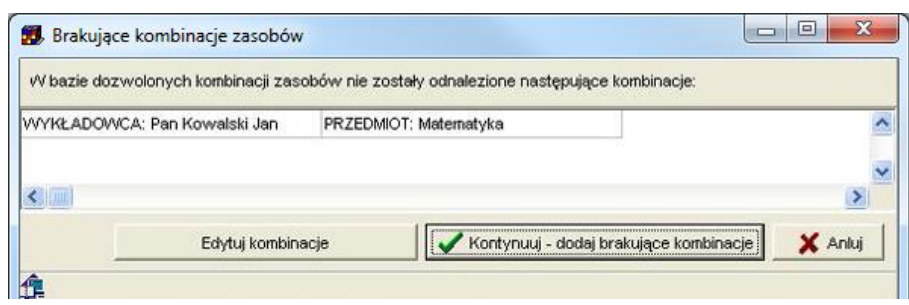

*Widok zawartości okna brakujące kombinacje zasobów realizującego przykład.*

#### **Przykład 4 – Kowalski, Szymczak, matematyka, grupa C12 i grupa C13**

Włączymy teraz nowy typ ograniczeń: *wykładowca – grupa*. Innymi słowy, będziemy kontrolować, które grupy mogą mieć zajęcia z którymi wykładowcami.

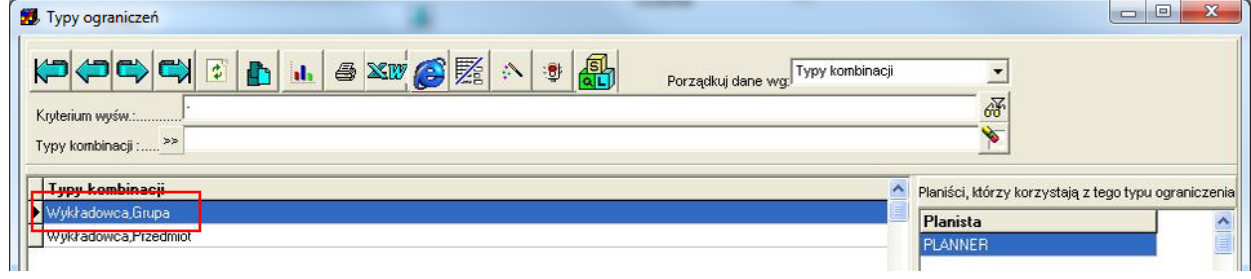

*Widok zawartości okna z nowododanym na potrzeby przykładu ograniczeniem.*

Następnie spróbujmy zaplanować zajęcie dla grup *C12* oraz *C13*, prowadzone jednocześnie przez wykładowców *Szymczak* i *Kowalski*.

Wybierzmy wykładowców *Szymczak* i *Kowalski*, a następnie kliknijmy w przycisk do wyboru grup, tak jak przedstawiono to na rysunku.

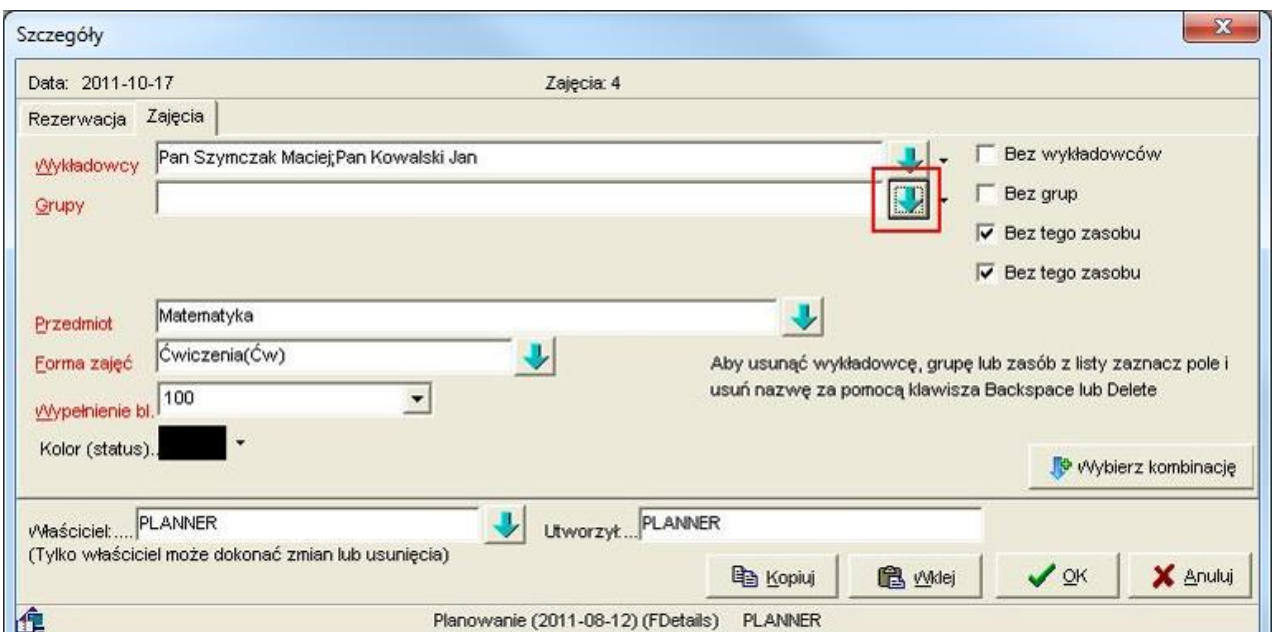

*Widok zawartości okna szczegóły realizującego przykład.*

Jak widać lista dostępnych grup jest pusta, dlaczego?

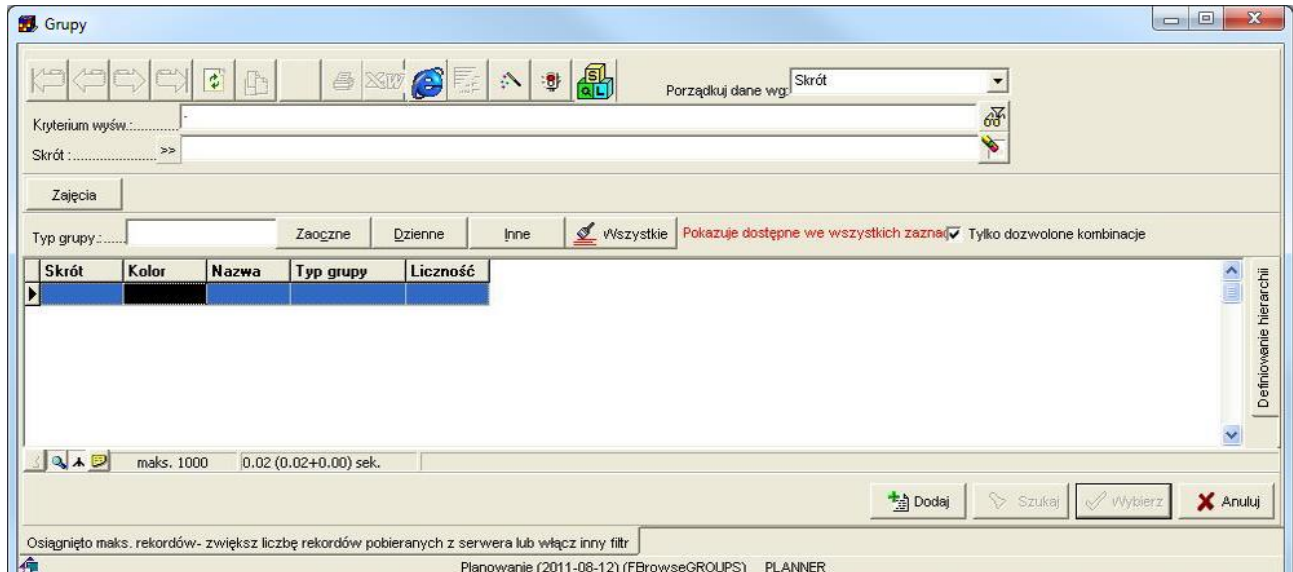

*Widok zawartości okna grupy z pustą listą grup.*

Lista jest pusta, ponieważ już na etapie wybierania zasobów program kontroluje, czy dana kombinacja zasobów jest dostępna. Lista jest pusta, skoro nie wskazaliśmy jeszcze grup, z którymi mogą prowadzić zajęcia wykładowcy. Aby zobaczyć wszystkie grupy, odznacz pole wyboru *Tylko dozwolone kombinacje* i wybierz grupy *C12*, *C13*.

| Kryterium wyśw |                               |                        |                           | OCCED B B XW G E A + 8 | Porządkuj dane wg. Skrót |  | ▼<br>68        |                                                                                         |
|----------------|-------------------------------|------------------------|---------------------------|------------------------|--------------------------|--|----------------|-----------------------------------------------------------------------------------------|
|                |                               |                        |                           |                        |                          |  |                |                                                                                         |
|                | Zaoczne                       |                        | Inne                      |                        |                          |  |                |                                                                                         |
| Kolor<br>Nazwa | Typ grupy                     | Liczność               |                           |                        |                          |  |                | $\hat{\phantom{a}}$                                                                     |
|                | Zaoczne                       | 20                     |                           |                        |                          |  |                | finiovanie hierarchii                                                                   |
|                |                               |                        |                           |                        |                          |  |                |                                                                                         |
|                |                               |                        |                           |                        |                          |  |                |                                                                                         |
|                |                               |                        |                           |                        |                          |  |                |                                                                                         |
|                |                               |                        |                           |                        |                          |  |                | $\blacktriangledown$                                                                    |
|                |                               |                        |                           |                        |                          |  |                |                                                                                         |
|                |                               |                        |                           |                        |                          |  | Szukaj Vybierz | X Anuluj                                                                                |
|                | $\Rightarrow C$<br>maks. 1000 | $0.03(0.02+0.02)$ sek. | Dzienne<br>13<br>14<br>15 |                        |                          |  | <b>+</b> Dodaj | <b>SP</b><br>Wszystkie Pokazuje dostępne we wszystkich zazna Tylko dozwolone kombinacje |

*Widok zawartości okna grupy z opcją do odznaczenia tylko dozwolone kombinacje.*

Następnie spróbujmy dodać zajęcie. Pojawi się komunikat generowany przez moduł ograniczenia. System raportuje, że brakuje czterech kombinacji:

- wykładowca *Szymczak* nie może prowadzić zajęcia z grupą *C12*
- wykładowca *Szymczak* nie może prowadzić zajęcia z grupą *C13*
- wykładowca *Kowalski* nie może prowadzić zajęcia z grupą *C12*
- wykładowca *Kowalski* nie może prowadzić zajęcia z grupą *C13*.

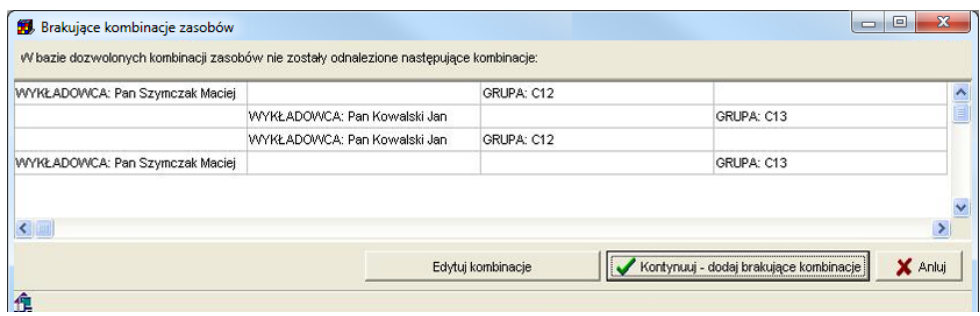

*Widok zawartości okna brakujące kombinacje zasobów realizującego przykład.*

Po naciśnięciu przycisku *Kontynuuj – dodaj brakujące kombinacje* wszystkie cztery kombinacje zostaną dodane i zajęcie zostanie zaplanowane.

#### **Przykład 5 – inauguracja roku**

W tym przykładzie planujemy zajęcie odpowiadające inauguracji roku akademickiego, w którym będzie brało udział wiele grup i wielu wykładowców.

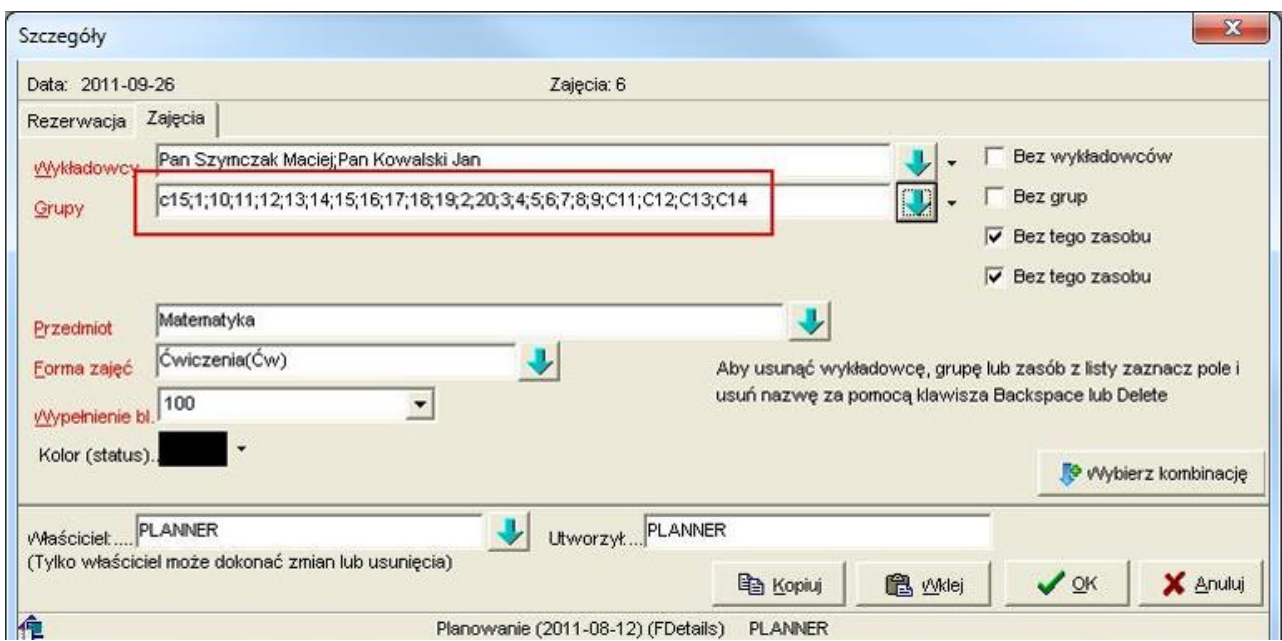

*Widok zawartości okna szczegóły realizującego przykład.*

W takim przypadku zamiast sprawdzenia, którzy wykładowcy mogą planować zajęcia, pojawi się następujący komunikat jak poniżej.

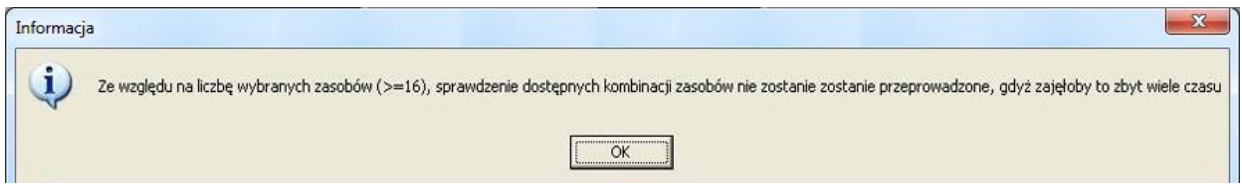

*Widok komunikatu o wybraniu zbyt dużej liczby zasobów.*

Dlaczego został wyświetlony taki komunikat? Rzućmy okiem ponownie na *Przykład 4*. Tam, dla dwóch wykładowców i dwóch grup były sprawdzane *2\*2=4 kombinacje*.

W tym przykładzie program musiałby sprawdzić liczba *wykładowców \* liczba grup= np. 20 \* 20 = 400 kombinacji*. Zajęłoby to zbyt wiele czasu, dlatego w przypadku dużej liczby zasobów moduł ograniczenia jest odłączany.

#### **Uwaga dla zaawansowanych użytkowników**

W wyjaśnieniu powyżej zastosowałem celowo uproszczenie, dla przejrzystości opisu problemu. Jednak w rzeczywistości liczba sprawdzanych kombinacji jest znacznie większa, wynika to z technicznej budowy modułu.

Np. dla zajęcia z wykładowcą *Szymczak*, z grupami *C12* i *C13*, w *sali 65* z przedmiotu *matematyka*, forma zajęć *ćwiczenia*, w semestrze *Lato2011*, zajęcia planowane przez użytkownika *planner* sprawdzanych jest:

*2(bo wykładowca)\*2(bo c12)\*2(bo c12)\*2(bo matematyka)\*2(bo ćwiczenia)\*2(bo Semestr)\*2(bo planista) = 2\*2\*2\*2\*2\*2 = 127* wszystkich możliwych kombinacji.

Następnie spośród wszystkich kombinacji wybierane są tylko te, które zdefiniowano w typach ograniczeń.

#### **Przykład 6 – ograniczenie w obrębie semestru**

W tym przykładzie planujemy zajęcie odpowiadające inauguracji roku akademickiego, w którym będzie brało udział wiele grup i wielu wykładowców.

Wszystkie poprzednie przykłady polegały na definiowaniu ograniczeń, które funkcjonowały globalnie, we wszystkich semestrach. W celu zdefiniowania ograniczenia aktywnego tylko w obrębie semestru należy po prostu dodać semestr w oknie *Typy ograniczeń*.

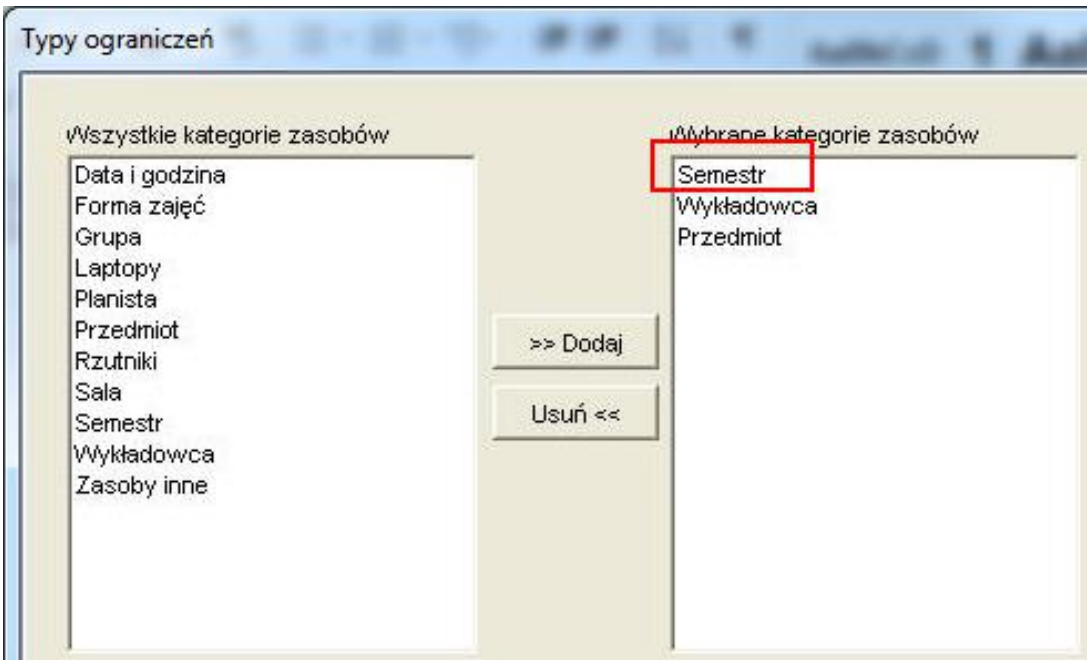

*Widok zawartości okna typy ograniczeń z dodaną kategorią semestr.*

Wówczas komunikat o brakujących kombinacjach zasobów będzie zawierał również nazwę semestru. Sztuczka polega na tym, że *semestr* jest traktowany przez moduł ograniczenia po prostu jako jeden z zasobów.

|                    |                                 | W bazie dozwolonych kombinacji zasobów nie zostały odnalezione następujące kombinacje: |  |
|--------------------|---------------------------------|----------------------------------------------------------------------------------------|--|
| SEMESTR: Lato 2011 | WYKŁADOWCA: Pan Szymczak Maciej | PRZEDMIOT: Chemia                                                                      |  |
|                    |                                 |                                                                                        |  |
|                    |                                 |                                                                                        |  |
|                    |                                 |                                                                                        |  |
|                    |                                 |                                                                                        |  |
|                    |                                 |                                                                                        |  |
|                    |                                 |                                                                                        |  |

*Widok zawartości okna brakujące kombinacje zasobów.*

Po naciśnięciu przycisku *Kontynuuj*, brakująca kombinacja zostanie dodana i komunikat więcej nie będzie wyświetlany.

Jednak w trakcie próby zaplanowania zajęć z chemii dla wykładowcy *Szymczak* w innym semestrze, zgodnie z naszymi oczekiwaniami ponownie pojawi się komunikat jak poniżej.

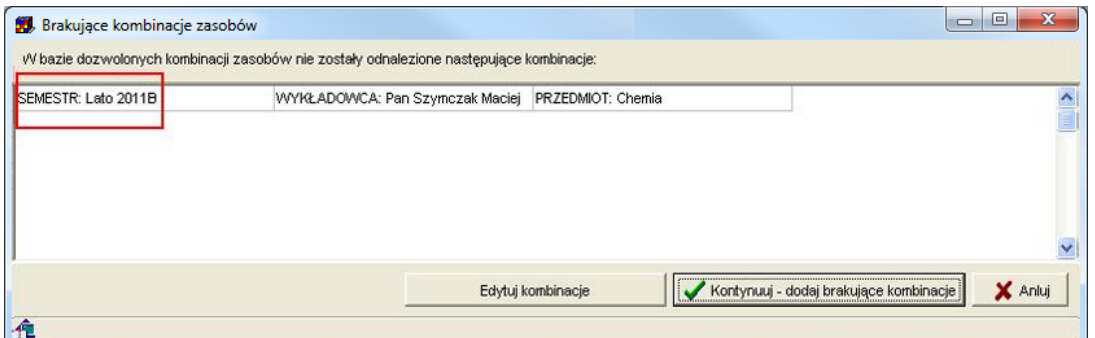

*Widok zawartości okna brakujące kombinacje zasobów.*

Warto w tym miejscu przypomnieć o możliwości filtrowania danych na formularzu *Ograniczenia* wg semestru. Ta funkcja może się okazać bardzo pomocna, gdy w systemie będzie zdefiniowanych bardzo wiele ograniczeń.

| Ograniczenia                                          |                                                                                                    |                                                      |                                            | $\begin{array}{c c c c c c} \hline \multicolumn{3}{c }{\mathbf{C}} & \multicolumn{3}{c }{\mathbf{X}} \end{array}$ |
|-------------------------------------------------------|----------------------------------------------------------------------------------------------------|------------------------------------------------------|--------------------------------------------|----------------------------------------------------------------------------------------------------|
|                                                       | $\left.\qquad \qquad \text{or} \qquad \qquad \mathbb{E} \left[\wedge\right] \circ \left[\frac{\mathbb{E}}{\mathbb{E}}\right] \right]$<br>h d<br>$\overline{P}$ | Porządkuj dane wg:                                   | 砰                                          |                                                                                                    |
| Kryterium wyśw.:<br>><br>Liczba zajęć do zaplanowania |                                                                                                    | Porównanie z rozkładem zajęć-                        | $\bullet$                                  | Typ kombinacji                                                                                                    |
| C Dowolna<br>C Limit                                  | Wszystkie komb.                                                                                                    | C Do zaplanowania C Przekroczone                     | <b><i>C</i></b> Wszystkie<br>C Zaplanowane | $\frac{1}{2}$                                                                                                    |
| <b>Wykładowca</b>                                     | Grupa<br>$\frac{1}{2}$                                                                                                    | Sala<br>$\frac{1}{2}$                                | Rzutniki<br>リイ                             | ⇂                                                                                                    |
| Przedmiot                                             | Forma zajęć<br>リイ                                                                                                    | Semestr<br>₫<br>Lato 2011                            | Planista<br>上至                             | りく                                                                                                    |
| Typ ograniczenia                                      |                                                                                                    | Limit Liczba zajęć Do zaplanowania Do Kolejność Waga |                                            | Dozwolone zasoby                                                                                                  |
| Semestr, Wykładowca Przedmiot                         | Nie                                                                                                    | Tak<br>50                                            | PRZEDMIOT: Chemia                          |                                                                                                    |
|                                                       |                                                                                                    |                                                      | SEMESTR: Lato 2011                         |                                                                                                    |
|                                                       |                                                                                                    |                                                      |                                            | SAAGG ADOVANO AL Den Courannel Mariei                                                                             |

*Widok zawartości okna ograniczenia.*

#### **Przykład 7 – sprawdzanie wielu ograniczeń jednocześnie**

W tym przykładzie przeanalizujemy działanie programu w sytuacji, gdy sprawdzane są następujące typów ograniczeń:

- ograniczenie typu wykładowca i przedmiot
- ograniczenie typu grupa i przedmiot
- ograniczenie typu wykładowca i grupa i przedmiot i semestr.

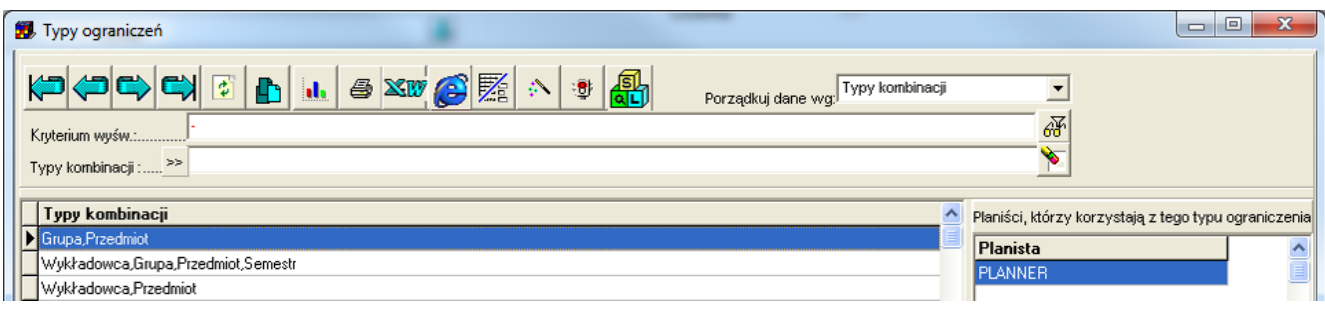

*Widok zawartości okna typy ograniczeń.*

Zaplanujmy teraz zajęcie zgodnie z rysunkiem przedstawionym poniżej.

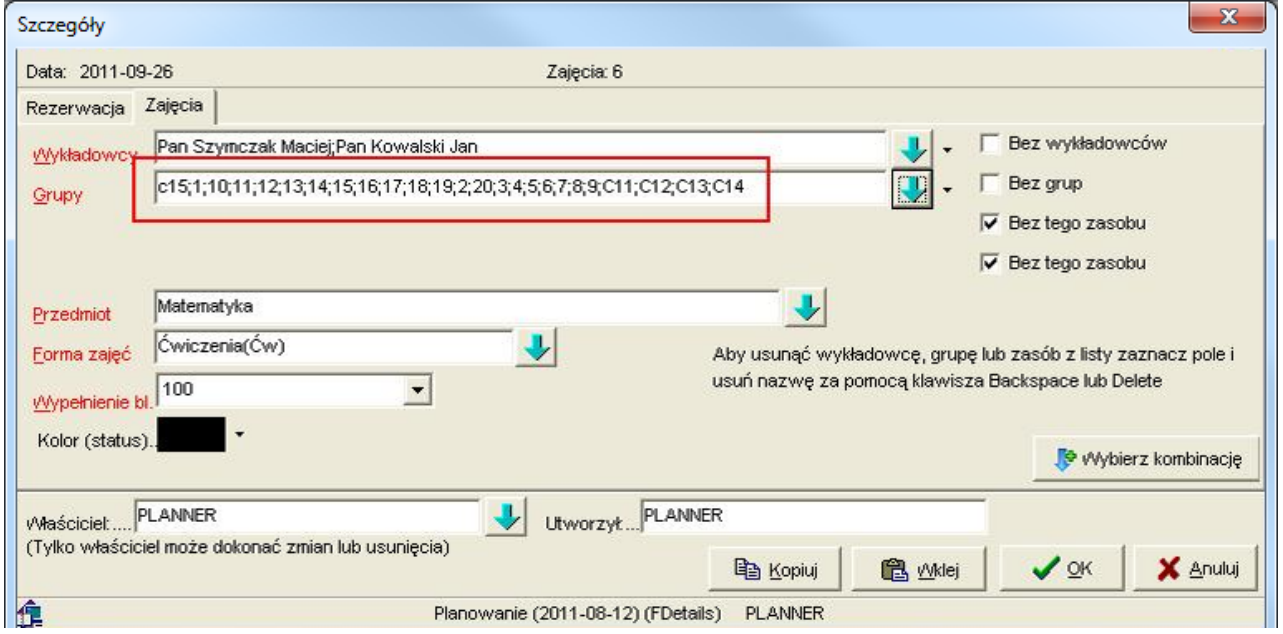

*Widok zawartości okna szczegóły realizującego przykład.*

Wówczas program zidentyfikuje brakujące kombinacje zasobów i wyświetli je w sposób jak to przedstawiono poniżej.

|                     | W bazie dozwolonych kombinacji zasobów nie zostały odnalezione następujące kombinacje: |            |            |                       |
|---------------------|----------------------------------------------------------------------------------------|------------|------------|-----------------------|
| SEMESTR: Lato 2011B | WYKŁADOWCA: Pan Szymczak Maciej                                                        | GRUPA: C12 |            | PRZEDMIOT: Matematyka |
| SEMESTR: Lato 2011B | WYKŁADOWCA: Pan Szymczak Maciej                                                        |            | GRUPA: C13 | PRZEDMIOT: Matematyka |
|                     |                                                                                        |            | GRUPA: C13 | PRZEDMIOT: Matematyka |
|                     |                                                                                        | GRUPA: C12 |            | PRZEDMIOT: Matematyka |
|                     | WYKŁADOWCA: Pan Szymczak Maciej                                                        |            |            | PRZEDMIOT: Matematyka |

*Widok zawartości okna brakujące kombinacje zasobów.*

#### **3.22.7 Funkcja przelicz wszystkie**

W oknie ograniczenia dodano funkcję przeliczania liczby zajęć do zaplanowania dla wszystkich rekordów wyświetlanych w siatce.

Funkcję tę uruchamia się za pomocą przycisku *Przelicz wszystkie*. W trakcie przeliczania na ekranie wyświetlana jest informacja na temat liczby przeliczonych dotychczas rekordów.

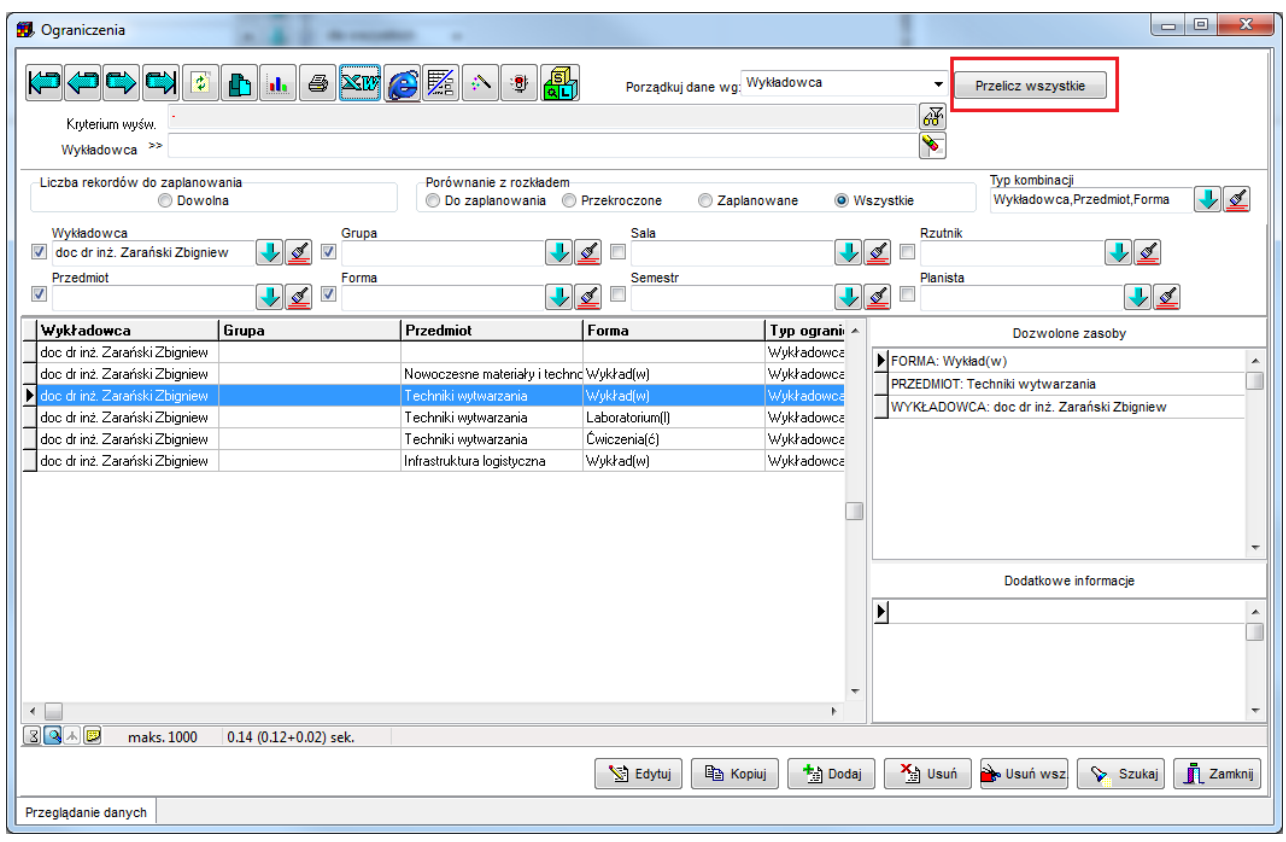

*Widok zawartości okna ograniczenia z zaznaczonym przyciskiem przelicz wszystkie.*

Uwagi:

1. Funkcja dokonuje przeliczenia dla rekordów aktualnie wybranych w siatce. Dzięki temu użytkownik, stosując filtr może ograniczyć zakres rekordów do przeliczenia.

Należy jednak pamiętać, że domyślną liczbą rekordów pobieranych z serwera jest 1000. W celu zwiększenia tej liczby należy nacisnąć przycisk i wpisać nową wartość.

2. Jeżeli podczas przeliczania program zawiesi się, oznacza to najprawdopodobniej, że inny użytkownik blokuje dostęp do przeliczanego rekordu. Należy wówczas poczekać aż inny użytkownik zapisze wyniki swojej pracy.

| <b>St.</b> Ograniczenia                                                                                                    |                                                                                                    | $\Sigma\!3$<br>$\qquad \qquad \Box$<br>$\equiv$                                                                                                    |
|----------------------------------------------------------------------------------------------------|----------------------------------------------------------------------------------------------------|----------------------------------------------------------------------------------------------------|
| $\ddot{\bullet}$<br>$\left \mathbf{h}\right \mathbf{u}$ and $\mathbf{w}$ $\beta$ $\mathbb{K}$<br>Kryterium wyśw.<br>Wykładowca >><br>Liczba rekordów do zaplanowania<br><b>O</b> Dowolna<br>O Wszystkie komb.<br>Wykładowca<br>Grupa<br>$\frac{1}{2}$<br>doc dr inż. Zarański Zbigniew | 刷<br>₩<br>÷.<br>Porządkuj dane wg: Wykładowca<br>Porównanie z rozkładem<br>O Do zaplanowania<br><b>Przekroczone</b><br>Zaplanowane<br><b>O</b> Wszystkie<br>Sala<br>$\frac{1}{2}$<br>$\mathbf{U}$                                                             | ٠<br>Przelicz wszystkie<br>两<br>$\blacklozenge$<br>Typ kombinacji<br>$\frac{1}{2}$<br>Wykładowca, Przedmiot, Forma<br><b>Rzutnik</b><br>$\frac{1}{2}$<br>m |
| Przedmiot<br>Forma<br>$\blacktriangleright$<br>$\overline{\mathsf{v}}$<br>$\overline{\mathbf{v}}$                                                                                                    | Semestr<br>$\frac{1}{2}$<br>$\frac{1}{2}$<br>Г                                                                                                    | Planista<br>$\Box$<br>リく                                                                                                    |
| Wykładowca<br>Grupa                                                                                                    | Eorma<br>Przedmiot<br>Typ ograni A                                                                                                    | Dozwolone zasoby                                                                                                    |
| doc dr inż. Zarański Zbigniew<br>doc dr inż. Zarański Zbigniew<br>doc dr inż. Zarański Zbigniew<br>doc dr inż. Zarański Zbigniew<br>doc dr inż. Zarański Zbigniew<br>doc dr inż. Zarański Zbigniew                                                                                     | $\mathbf{x}$<br><b>DWC</b><br>Pytanie<br>Nowoczesn<br><b>SOWE</b><br>Techniki v<br>Ile maks, rekordów wyświetlać w siatce ?<br>WCa<br>Techniki wu<br><b>BWCE</b><br>1000<br>Techniki wu<br><b>BWCE</b><br>Infrastruktur<br><b>DWCC</b><br><b>OK</b><br>Cancel | FORMA: Wykład(w)<br>$\blacktriangle$<br>PRZEDMIOT: Techniki wytwarzania<br>WYKŁADOWCA: doc dr inż. Zarański Zbigniew<br>۰                                  |
|                                                                                                    |                                                                                                    | Dodatkowe informacje                                                                                                    |
|                                                                                                    | $\blacktriangleright$                                                                                                    | $\blacktriangle$                                                                                                    |
| $\leftarrow$                                                                                                    |                                                                                                    |                                                                                                    |
| $39 \times$<br>Ø<br>maks. 1000<br>$0.14$ (0.12+0.02) sek.                                                                                                    | la Kopiuj<br>+ Dodaj<br>Edytuj                                                                                                    | Zamknij<br>X <sub>ii</sub> Usuń<br>No Usuń wsz<br>Szukaj                                                                                                   |
| Przeglądanie danych                                                                                                    |                                                                                                    |                                                                                                    |

*Widok zawartości okna ograniczenia z wyświetloną funkcją podrzędną dotyczącą zapytania o maksymalną ilość rekordów wyświetlanych w siatce.*

### **3.23 Plan studiów**

Przed zapoznaniem się z treścią tego rozdziału zaleca się przeczytanie rozdziału *Ograniczenia*.

*Plan studiów* to tabela, która definiuje dla grup wykładowych, ile godzin zajęć w semestrze powinno odbyć z danego przedmiotu, w podziale na formy prowadzenia zajęć.

#### **3.23.1 Wprowadzanie planu studiów**

W celu wprowadzenia planu studiów, wykonaj następujące czynności:

1. Zdefiniuj ograniczenie *grupa-przedmiot-forma zajęć-semestr*.

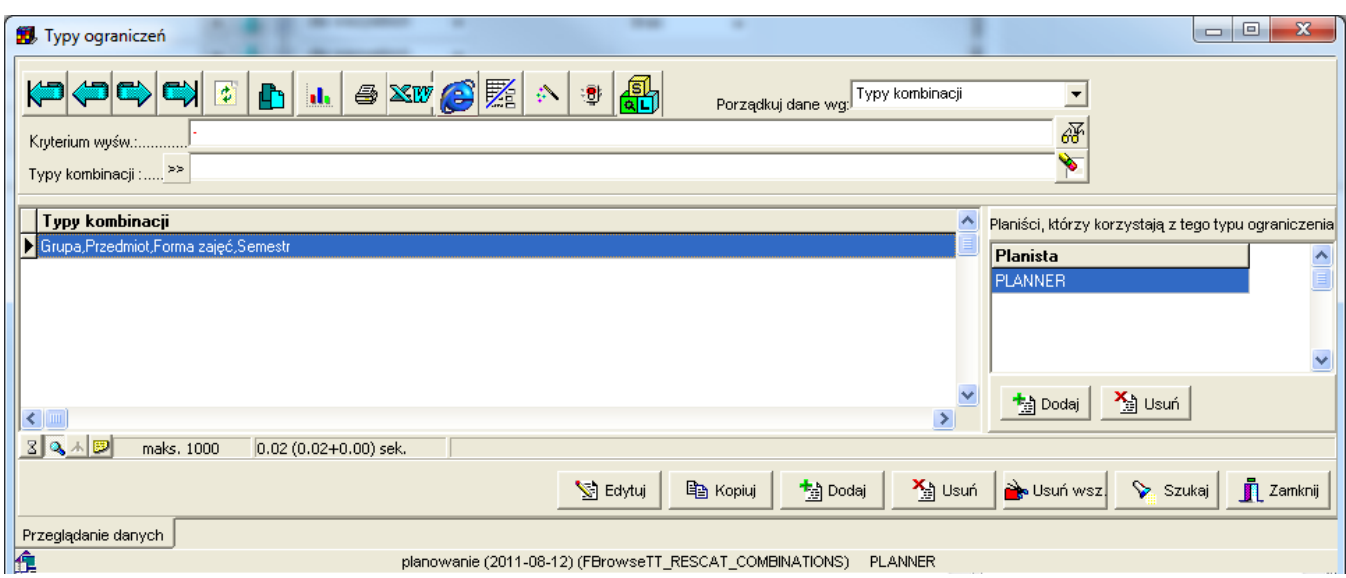

*Widok zawartości okna typy ograniczeń.*

2. Dla każdej kombinacji *grupa-przedmiot-forma zajęć-semestr* określ liczbę zajęć do przeprowadzenia. Liczbę tę wpisz w polu *limit*, które pojawi się po zaznaczeniu pola wyboru *limit*.

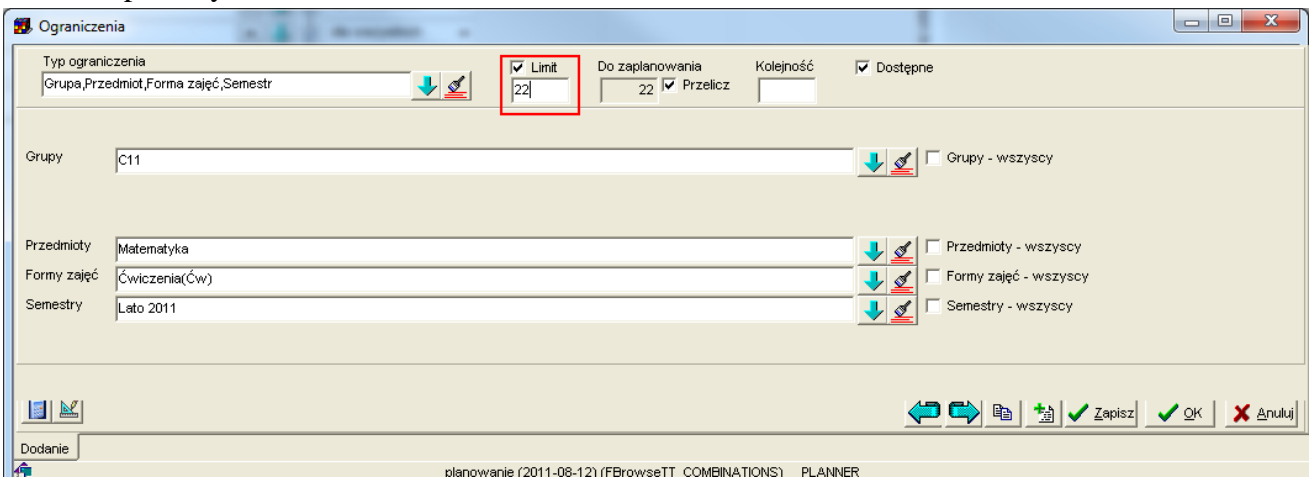

*Widok zawartości okna ograniczenia.*

Znaczenie poszczególnych pól w formularzu.

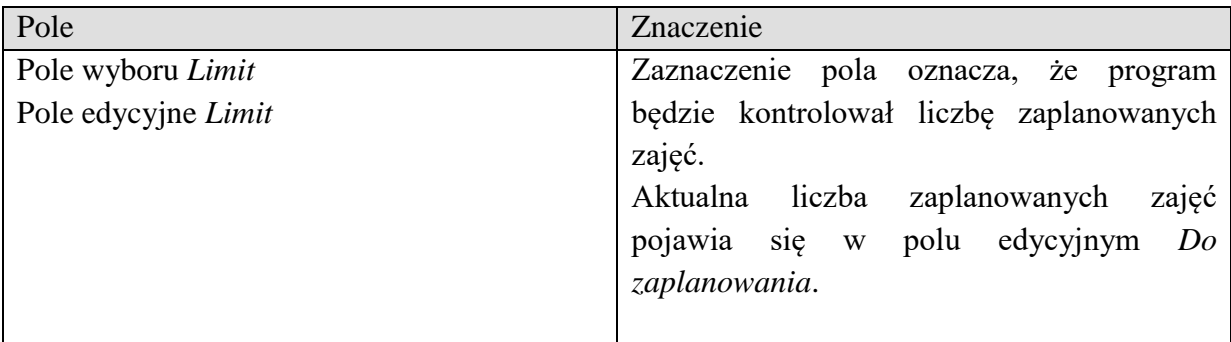

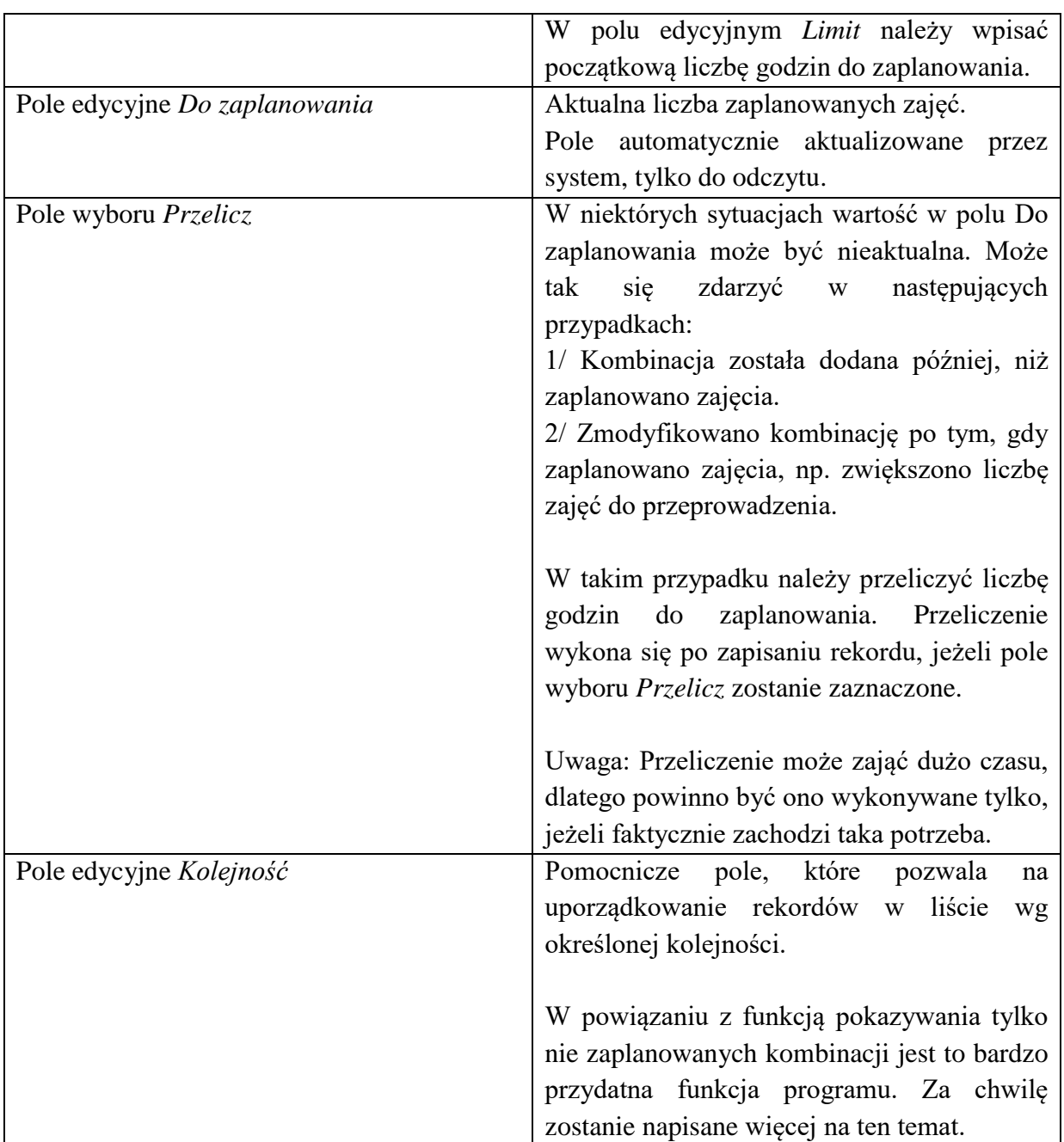

Pozostałe elementy okna zostały wyjaśnione w rozdziale *ograniczenia*.

### **3.23.2 Planowanie zajęć według planu studiów**

Planowanie zajęć wg planu studiów zostanie przedstawione na przykładzie poniżej. Załóżmy dla ustalenia uwagi, że w ramach planu studiów w semestrze *Lato2011* mamy do przeprowadzenia następujące zajęcia.

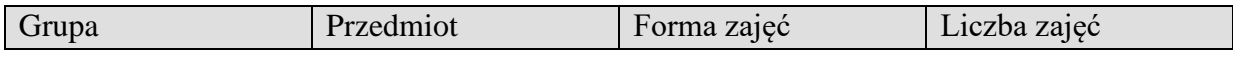

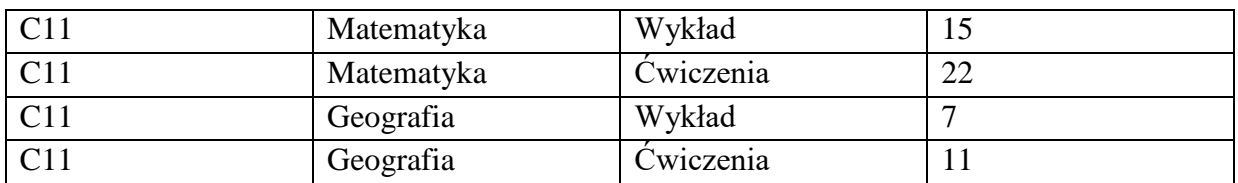

Wprowadź plan studiów do systemu wg opisu z poprzedniej części.

Następnie ustal filtr w oknie *ograniczenia* w taki sposób, aby wyświetlane były tylko kombinacje z *limitem* i tylko te, które jeszcze nie zostały w pełni zaplanowane (do zaplanowania). Włącz ponadto porządkowanie danych wg pola *kolejność*.

| <b>St.</b> Ograniczenia                                                                  |                                                                                              |                                                                 |                                     | $\begin{array}{c c c c c} \hline \multicolumn{3}{c }{\mathbf{0}} & \multicolumn{3}{c }{\mathbf{0}} \end{array}$ | $\mathbf{x}$     |  |  |  |
|------------------------------------------------------------------------------------------|----------------------------------------------------------------------------------------------|-----------------------------------------------------------------|-------------------------------------|----------------------------------------------------------------------------------------------------|------------------|--|--|--|
| $\Rightarrow$ $\Rightarrow$ $\Rightarrow$<br>Ð<br>$\mathbf{d}_\mathrm{h}$                | $ \circ$ $\circ$ $\circ$ $\circ$ $\circ$ $\circ$<br>Kolejność<br>Porządkuj dane wod          |                                                                 |                                     |                                                                                                    |                  |  |  |  |
| Kryterium wyśw.:                                                                         |                                                                                              |                                                                 |                                     |                                                                                                    |                  |  |  |  |
| > 5                                                                                      | ষ্ঠ                                                                                          |                                                                 |                                     |                                                                                                    |                  |  |  |  |
| Liczba za <mark>l</mark> ęć do zaplanowania <sup>.</sup><br>$\bullet$ Limit<br>C Dowolna | Wszystkie komb.<br>σ                                                                         | Porównanie z rozkładem zajęć<br>Do zaplanowania<br>Przekroczone | Zaplanowane                         | Typ kombinacji<br>Grupa, Przedmiot, Forma zajęć, Sen<br><b>C</b> Wszystkie                                      |                  |  |  |  |
| <b>Wykładowca</b><br>⇂⇙                                                                  | Grupa<br> C11                                                                                | Sala<br>⊻                                                       | V₫                                  | Rzutniki<br>∙⊈                                                                                                  |                  |  |  |  |
| Przedmiot<br>↓⊈                                                                          | Forma zajęć                                                                                  | Semestr<br>₫<br>Lato 2011                                       | $\frac{1}{2}$                       | Planista<br>↓⊈                                                                                                  |                  |  |  |  |
| Typ ograniczenia                                                                         | Limit   Liczba zajęć   Do zaplanowania   Do. <mark>.</mark>   Kolejność   <mark>W</mark> aga |                                                                 | $\boldsymbol{\wedge}$               |                                                                                                    | Dozwolone zasoby |  |  |  |
| Grupa, Przedmiot, Forma zajęć, Semest Tak                                                | 15                                                                                           | $15$ Tak                                                        | 106<br>FORMA: Wykład(w)             |                                                                                                    |                  |  |  |  |
| Grupa,Przedmiot,Forma zajęć,Semest Tak                                                   | 22                                                                                           | 22 Tak<br>$\overline{c}$                                        | 106<br>GRUPA: C11                   |                                                                                                    |                  |  |  |  |
| Grupa,Przedmiot,Forma zajęć,Semest Tak                                                   |                                                                                              | 7 Tak<br>3                                                      | 106<br>PRZEDMIOT: Matematyka<br>106 |                                                                                                    |                  |  |  |  |
| Grupa, Przedmiot, Forma zajęć, Semest Tak                                                | 11                                                                                           | 11 Tak                                                          | SEMESTR: Lato 2011                  |                                                                                                    |                  |  |  |  |

*Widok zawartości okna ograniczenia.*

Następnie zamknij okno i przejdź do planowania zajęć.

Przejdź do arkusza zajęć grupy *C11*. Kliknij przycisk *wybierz kombinację* zaznaczony za pomocą czerwonej ramki poniżej.

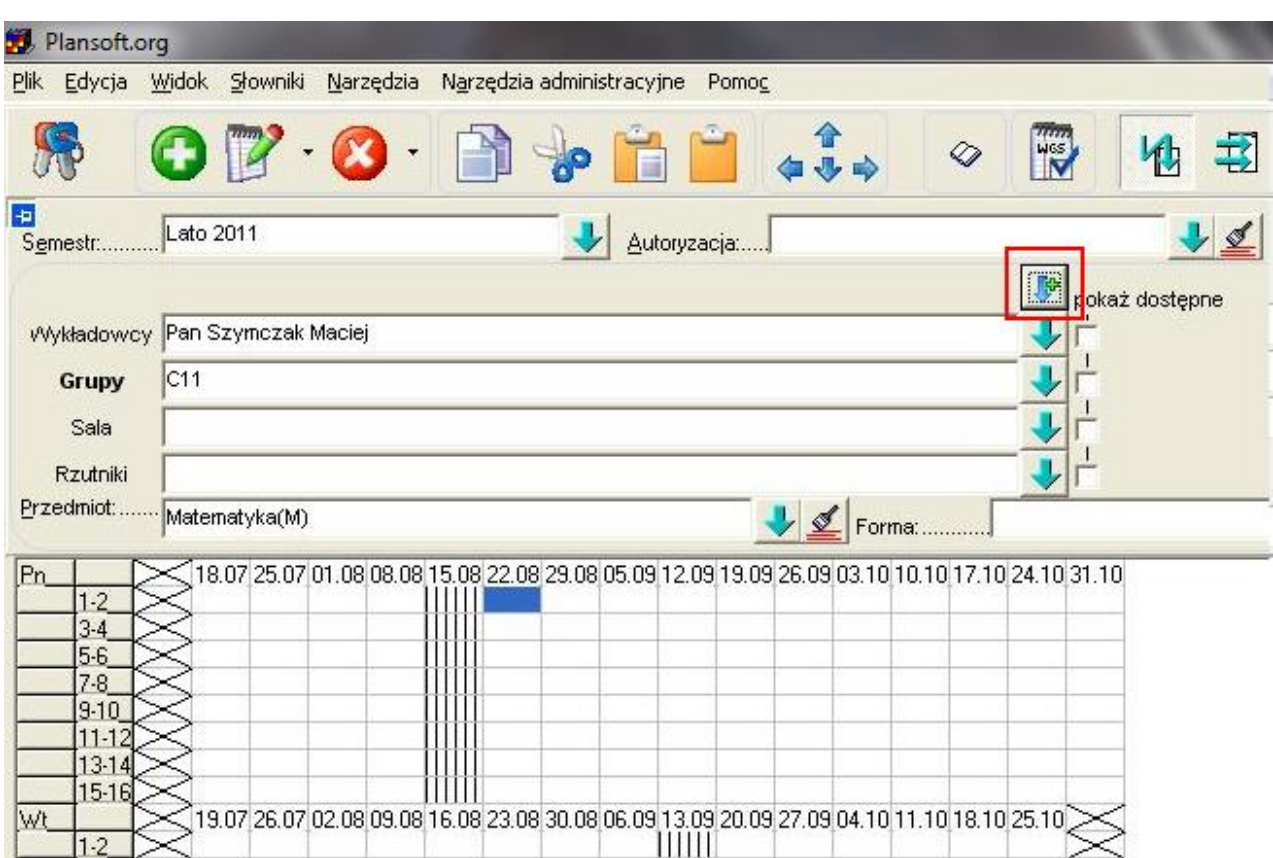

*Widok pulpitu planisty z zaznaczoną opcją pokaż dostępne.*

Pojawi się ponownie okno Ograniczenia.

Odczytujemy w oknie liczbę godzin do zaplanowania (15), zapamiętujemy, i klikamy przycisk *wybierz* w oknie *ograniczenia*.

Wówczas nazwa przedmiotu, forma prowadzenia zajęć oraz grupa z wybranego wiersza z okna Ograniczenia jest kopiowana do pól pulpitu planistycznego. Planujemy 15 zajęć dla wybranych: *grupy*, *przedmiotu* i *formy prowadzenia zajęć*.

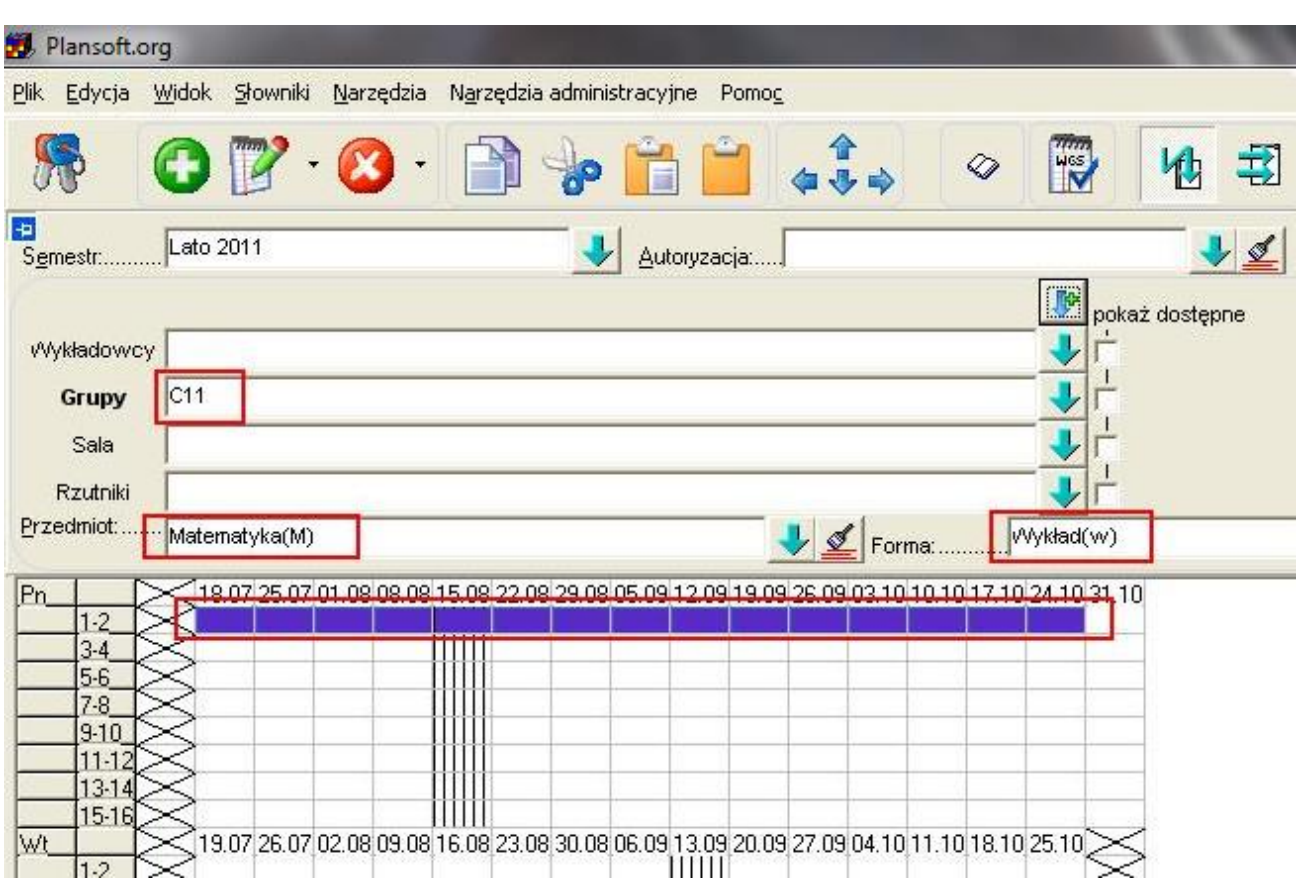

*Widok pulpitu planisty z zaplanowanymi zajęciami.*

Następnie klikamy ponownie przycisk *wybierz kombinację*.

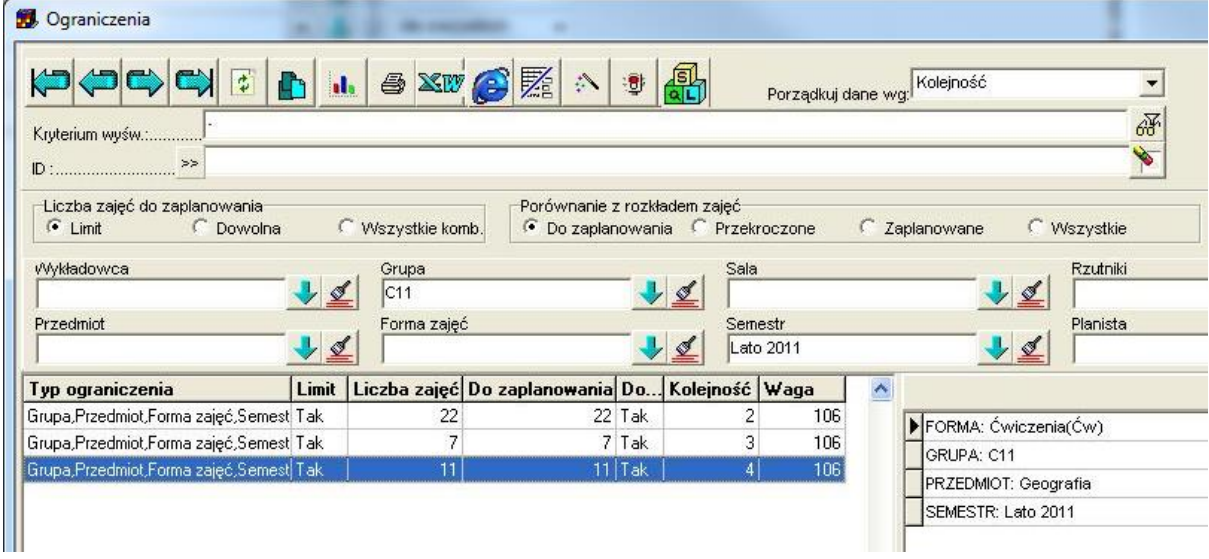

*Widok zawartości okna ograniczenia.*

### pansoft.org so

PLANOWANIE ZAJĘĆ, REZERWOWANIE SAL I ZASOBÓW

Widzimy, że w oknie *Ograniczenia* pojawiają się teraz trzy, a nie cztery wiersze. Dzieje się tak dlatego, że w grupie *Porównanie z rozkładem zajęć* ustawiony jest filtr *Do zaplanowania*.

Ponownie wybieramy wiersz, np. pierwszy od góry, zapamiętujemy liczbę zajęć do zaplanowania, naciskamy przycisk *Wybierz* i planujemy zajęcia, aż na liście zajęć do zaplanowania nie będzie wierszy do wyświetlenia.

Jeżeli podczas planowania zajęć wybierzemy mniejszą liczbę godzin, niż wynika to z planu studiów, to po zaplanowaniu zajęć wiersz w oknie *Ograniczenia* będzie nadal widoczny, z tym, że wartość w polu *Do zaplanowania* ulegnie zmniejszeniu.

Jeżeli natomiast, choćby przez pomyłkę zaplanujemy za dużo zajęć, wówczas w polu *do zaplanowania* pojawi się liczba ujemna.

Warto zwrócić uwagę na fakt, że jeżeli w planie studiów w ogóle nie umieścimy kombinacji *grupa-przedmiot-forma prowadzenia zajęć* (jest to inny przypadek nie opisany przed chwilą – to nie jest przekroczenie planu), to użycie tej kombinacji spowoduje wyświetlenie okna *Brakujące kombinacje zasobów*, przy czym naciśnięcie przycisku *Kontynuuj* spowoduje dodanie kombinacji, ale odznaczonym polem wyboru *Limit*.

Dla wygody użytkowników, przycisk *Wybierz kombinację* jest również dostępny na formularzu *Szczegóły*.

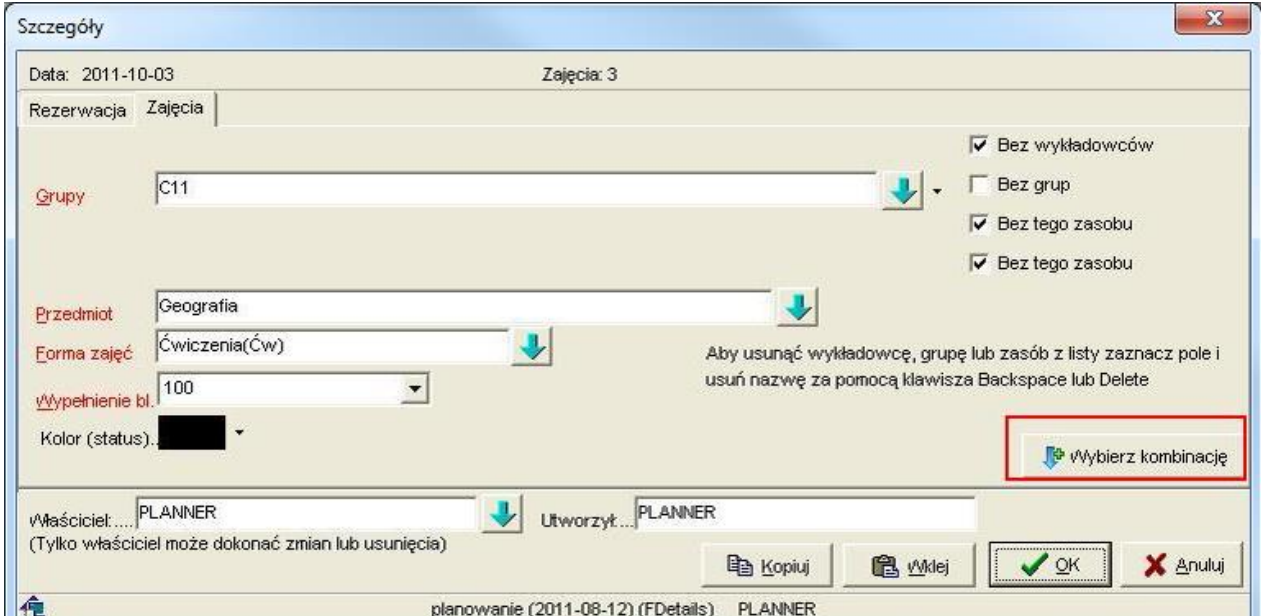

*Widok zawartości okna szczegóły z zaznaczonym przyciskiem wybierz kombinację.*

### **3.23.3 Porównanie planu studiów z rozkładem zajęć**

W oknie *Ograniczenia* możemy w każdej chwili porównać faktyczną liczbę zaplanowanych zajęć z planem studiów. W kolumnie *Liczba zajęć* wyświetlana jest liczba zajęć zgodna z

planem studiów. W kolumnie *Do zaplanowania* wyświetlana jest liczba zajęć, którą jeszcze trzeba zaplanować.

| Plan Studiów (Ograniczenia)                                                         |                                                            |                         |               |                           |                 |                                                   |                  |       |                   | п    | $\times$ |
|-------------------------------------------------------------------------------------|------------------------------------------------------------|-------------------------|---------------|---------------------------|-----------------|---------------------------------------------------|------------------|-------|-------------------|------|----------|
| Wykładowca<br>Sortui wa<br>Dowolna fraza >>                                         | $\checkmark$                                               |                         |               | 石品                        |                 | Przelicz wszystkie<br>Turbo (Beta)                |                  |       |                   |      |          |
| Liczba rekordów do zaplanowania<br>Wszystkie komb.<br>○ Dowolna<br>$\bigcirc$ Limit | Porównanie z rozkładem<br>◯ Do zaplanowania ◯ Przekroczone |                         | ○ Zaplanowane | ◉ Wszystkie               | Typ kombinacii  | $Q_2$                                             |                  |       |                   |      |          |
| Wykładowca<br>Grupa<br>☑<br>☑                                                       |                                                            | Sala                    |               | Rzutnik                   |                 |                                                   |                  |       |                   |      |          |
| Przedmiot<br>Forma<br>☑<br>☑                                                        |                                                            | Semestr<br>$\checkmark$ |               | Planista                  |                 |                                                   |                  |       |                   |      |          |
| Wukładowca<br>Grupa                                                                 | Przedmiot                                                  | Forma                   | Semestr       |                           |                 | Limit Liczba zajęć Do zaplanowania Do Kolejność ^ |                  |       | Powiązane zajęcia |      |          |
| Agata BRYGOŁA, mgr<br>185IC LAB MIX                                                 | Pierwsza pomoc medycz projekt(pr)                          |                         | 2022L         | Tak                       | 30              | $2$ Tak                                           | Dzień            | lod   | Do                | Sala | $\wedge$ |
| Alexy CWALINA, dr inż.<br><b>185IC WYK</b>                                          | Aplikacje internetowe                                      | ówiczenia(ów)           | 2022L         | Tak                       | 15 <sup>1</sup> | $11$ Tak                                          | 01.08.2022       | 15:00 | 15:59             | 0137 |          |
| Alexy CWALINA, dr inż.<br>185IC LAB MIX                                             | Kurs ratownika morskieg (laboratorium (lab)                |                         | 2022L         | Tak                       | 22              | $22$ Tak                                          | 01.08.2022 16:00 |       | 16:59             | 0137 |          |
| Alexy CWALINA . dr inż. WYKLADOWA                                                   | Matematyka                                                 | wykład(wy)              | 2022L         | Nie.                      |                 | Tak                                               | 01.08.2022       | 17:00 | 17:59             | 0137 |          |
| Alexy CWALINA, dr inż. 185IC LAB MIX                                                | BHP <sub>2</sub>                                           | projekt(pr)             | 2022L         | Nie.                      |                 | Tak                                               | 01.08.2022 18:00 |       | 18:59 0137        |      |          |
| Arkadiusz ADAMCZYK, c185IC WYK                                                      | BHP <sub>2</sub>                                           | projekt(pr)             |               | NIESTACJ ZIMA 2019/20 Nie |                 | Tak                                               |                  |       |                   |      |          |
| Arkadiusz FRACZ, mgr ir CWICZENIOWA2                                                | Matematyka                                                 | ćwiczenia(ćw)           | 2022L         | Nie.                      |                 | Tak                                               |                  |       |                   |      |          |
| Arkadiusz ADAMCZYK, (185IC WYK                                                      | BHP1                                                       | projekt(pr)             |               | NIESTACJ ZIMA 2019/20 Nie |                 | Tak                                               |                  |       |                   |      |          |
| Barański Marek, mar<br>GNAD                                                         | Kurs ratownika morskieg (projekt(pr)                       |                         |               | NIESTACJ ZIMA 2019/20 Nie |                 | Tak                                               |                  |       |                   |      |          |

*Widok zawartości okna ograniczenia z zaznaczonymi kolumnami liczba zajęć i do zaplanowania.*

Można też przejrzeć listę zajęć powiązanych z wybranym rekordem w planie zajęć:

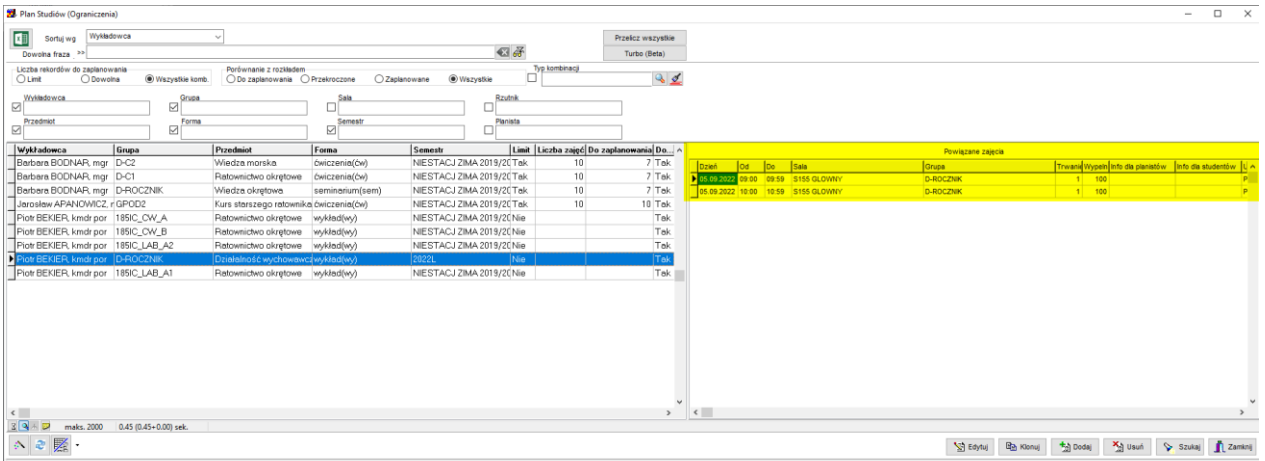

Zajęcia nie pokazują się? – naciśnij przycisk **Przelicz wszystkie**. Jeżeli zajęcia nadal się nie pokazują, to znaczy, że jeszcze nie utworzono zajęć.

#### **3.23.4 Przekroczenia planu**

Jeżeli zaplanujemy za dużą liczbę zajęć, wówczas w polu *Do zaplanowania* pojawi się liczba ujemna, której wartość bezwzględna wskazuje o ile zajęć za dużo zostało zaplanowanych. Aby zobaczyć tylko te linie planu studiów, które zastałych przekroczone, zaznacz pole *Przekroczone* w grupie *Porównanie z rozkładem zajęć*.

| $\Rightarrow$                                                     |          | <b>DUSXVOI</b> NU                              | 船                                                 |                      | Kolejność<br>Porządkuj dane wg: |                      |               |
|-------------------------------------------------------------------|----------|------------------------------------------------|---------------------------------------------------|----------------------|---------------------------------|----------------------|---------------|
| Kryterium wyśw.:!                                                 |          |                                                |                                                   |                      |                                 |                      | 砰             |
| > >                                                               |          |                                                |                                                   |                      |                                 |                      | $\mathscr{D}$ |
| Liczba zajęć do zaplanowania<br>CLimit<br>C Dowolna<br>Wykładowca | Grupa    | ← Wszystkie komb.                              | Porównanie z rozkładem zajęć<br>C Do zaplanowania | Przekroczone<br>Sala | с<br>Zaplanowane                | Wszystkie            | Rzutniki      |
|                                                                   | C11<br>₫ |                                                | ୁ                                                 |                      |                                 |                      |               |
| Przedmiot                                                         | $\leq$   | Forma zajęć                                    | ⊻                                                 | Semestr<br>Lato 2011 |                                 | $\frac{1}{2}$        | Planista      |
| Typ ograniczenia                                                  | Limit    | Liczba zajęć Do zaplanowania Do Kolejność Waga |                                                   |                      | $\hat{\phantom{a}}$             |                      |               |
| Grupa, Przedmiot, Forma zajęć, Semest Tak                         |          |                                                | $-43$ Tak                                         |                      | 106                             | FORMA: Ćwiczenia(Ćw) |               |
|                                                                   |          |                                                |                                                   |                      | GRUPA: C11                      |                      |               |
|                                                                   |          |                                                |                                                   |                      |                                 | PRZEDMIOT: Geografia |               |
|                                                                   |          |                                                |                                                   |                      |                                 | SEMESTR: Lato 2011   |               |

*Widok zawartości okna ograniczenia z zaznaczoną opcją przekroczone.*

### **3.23.5 Uwagi końcowe**

- Mechanizmy kontroli opisane w tym i w poprzednim rozdziale funkcjonują również, gdy powielamy zajęcia poprzez kopiowanie i wklejanie zajęć.
- *Ograniczenia* oraz *Plany studiów* mogą być oczywiście łączone ze sobą. W ten sposób możemy zdefiniować *plan studiów*, a ponadto określić którzy wykładowcy będą prowadzili zajęcia z określonymi grupami, w jakich salach itp.
- Moduł *ograniczeń*, podobnie jak wszystkie inne okna w aplikacji wyposażony jest w mechanizm definiowania ad-hoc własnych i dowolnych atrybutów. W przykładzie poniżej dodano pole uwagi dodatkowe do formularza typy ograniczeń.

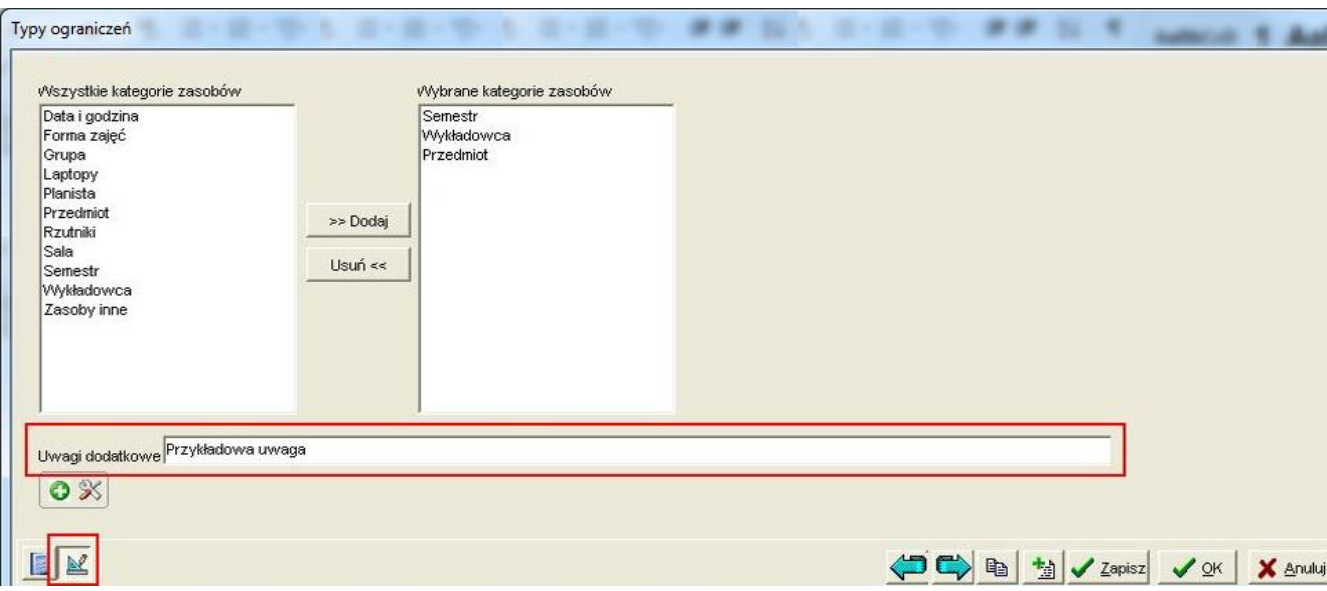

*Widok zawartości okna typy ograniczeń.*

### **3.24 Współpraca kilku planistów**

Zajęcia mogą być planowane jednocześnie przez dowolną liczbę planistów. Zasady pracy grupowej:

- Dostęp chroniony jest za pomocą nazwy użytkownika i hasła. Hasło może zostać zmienione przez użytkownika za pomocą funkcji *Plik | Zmień hasło*. Profile dostępu wymuszające okresowe zmiany haseł mogą być zmieniane za pomocą standardowych narzędzi do zarządzania bazą danych Oracle.
- Semestr może tworzyć każdy planista. Zmienić albo usunąć semestr może tylko ten, kto go utworzył;
- Zajęcia może tworzyć każdy planista;
- Dokonać zmian w zajęciach może tylko ich właściciel; Inny planista może przeglądać, a nawet skopiować istniejące zajęcia i wkleić je w innych terminach używając przycisku Kopiuj (poniżej) lub kombinacji klawiszy kopiuj-wklej w siatce.

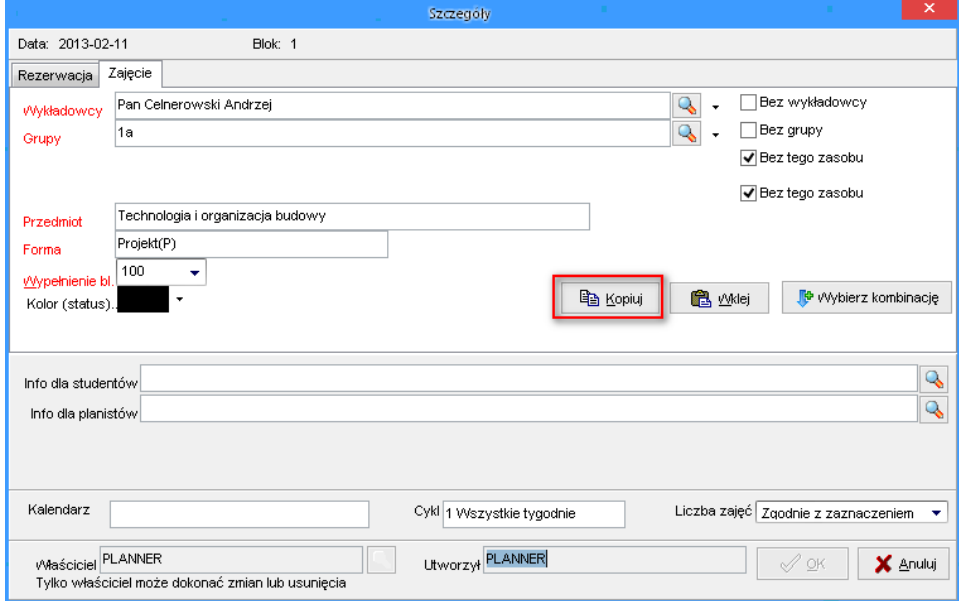

- Właścicielem domyślnie jest ten, kto utworzył zajęcie;
- Właściciel zajęcia może przekazać zajęcia na własność innemu planiście;
- Wszyscy planiści widzą semestry i zajęcia innych planistów.
- Każdy użytkownik może dodać wykładowcę, grupę, zasób. Wówczas automatycznie są mu przydzielane stosowne uprawnienia. Jeżeli obiekt był dodawany w trybie aktywnej autoryzacji, wówczas automatycznie zostaną nadane stosowne uprawnienia również aktywnej autoryzacji;
- Nie można usunąć wykładowcy, grupy, zasobu jeśli mają zaplanowane zajęcia.
- **Planiści w słownikach danych "widzą" tylko tych wykładowców, grupy i zasoby, dla** których mogą planować zajęcia.

so PLANOWANIE ZAJĘĆ, REZERWOWANIE SAL I ZASOBÓW

Aby sprawdzić, kto jest właścicielem zajęcia oraz kto zajęcie utworzył należy otworzyć okno ze szczegółami zajęcia. W dolnej części okna znajduje się stosowna informacja, całość widoczna jest na rysunku poniżej.

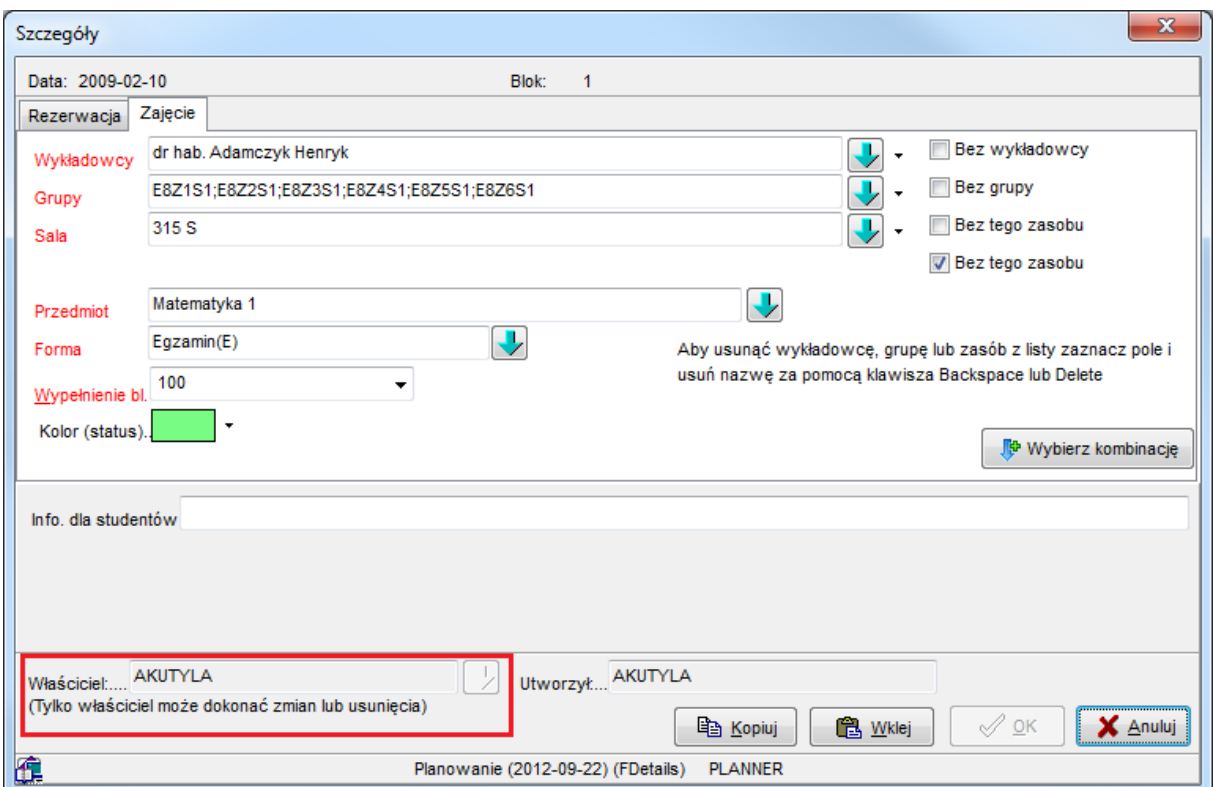

*Widok okna szczegóły zajęcia z zaznaczoną informacją o właścicielu.*

#### **3.24.1 Właściciel zajęcia**

Właściciel zajęcia to użytkownik, który może modyfikować zajęcie. Domyślnie właścicielem zajęcia jest osoba, która utworzyła zajęcie. Właściciel zajęcia może być zmieniany, a w nowej wersji Aplikacji istnieje możliwość przypisania do zajęcia kilku właścicieli.

Przypisanie kilku właścicieli do zajęcia jest przydatne, gdy pewne zajęcia dla danego wydziału, dajmy na to dla wydziału Cybernetyki, prowadzone są przez inny wydział np. Chemii. W takim planista wydziału Cybernetyki planuje zajęcia z podaniem wszystkich szczegółów oprócz wykładowców, natomiast planista wydziału Chemii przypisuje wykładowców.

Możliwe jest wpisanie (lub wybranie z listy) kilku właścicieli.

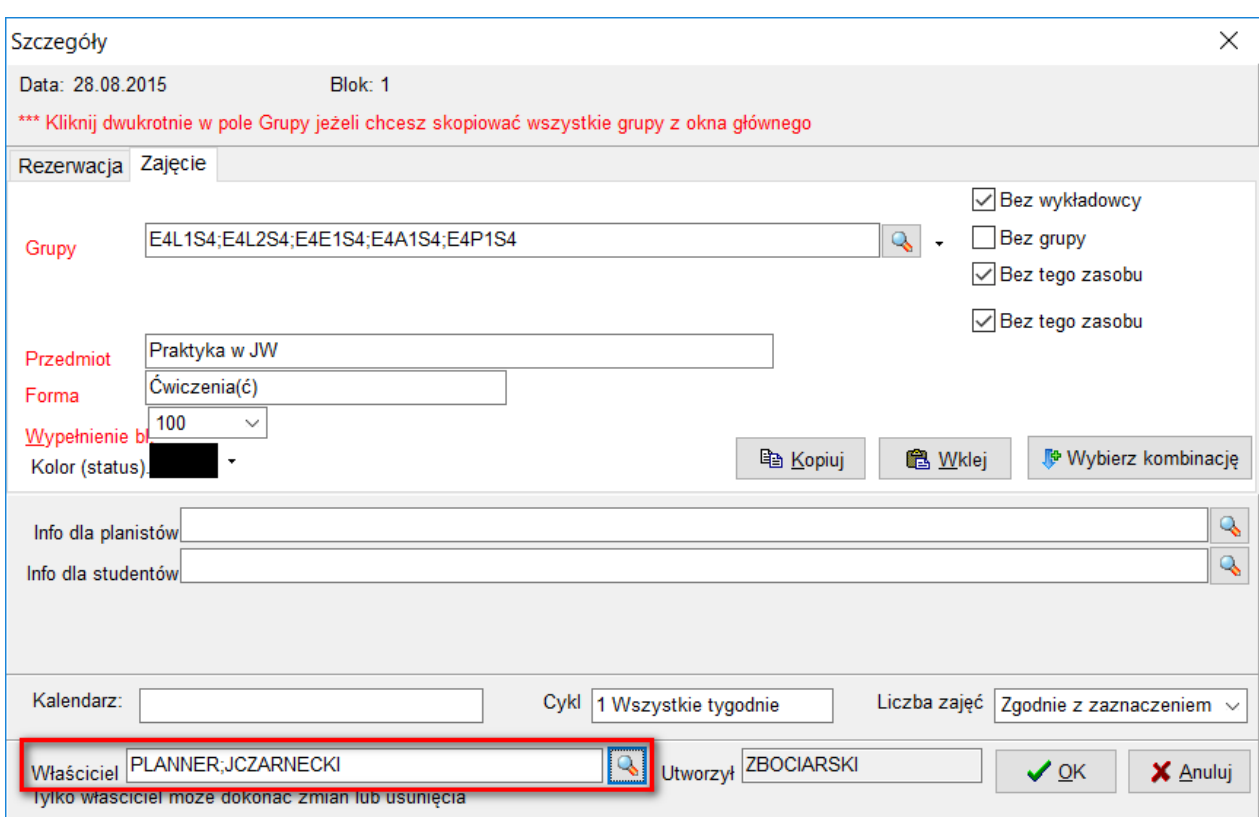

Właścicieli można również dodawać za pomocą operacji grupowych:

- Dołącz właściciela.
- Odłącz wybranego właściciela.
- Przywróć domyślnego właściciela.

Aby zobaczyć zmiany należy pobrać aktualizację Aplikacji.

### **3.24.2 Zarządzanie kontami planistów**

Okno zarządzania kontami planistów uruchamiamy za pomocą polecenia *Dane | Planiści*. Okno dostępne jest tylko dla administratora.

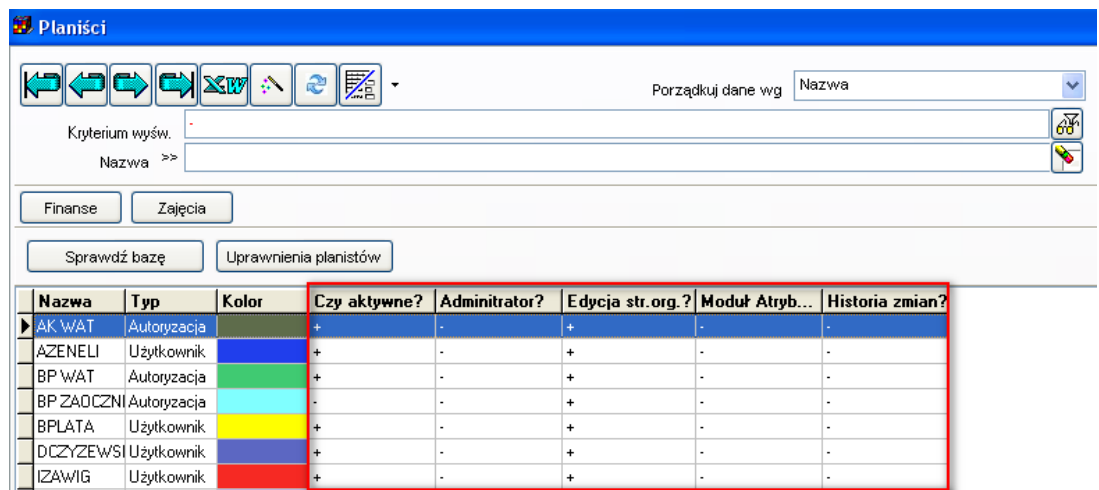

*Widok listy planistów oraz autoryzacji.*

Po wybraniu opcji *Dodaj* lub *Usuń* zostaje wyświetlone okno do zmiany parametrów planisty. Planiści

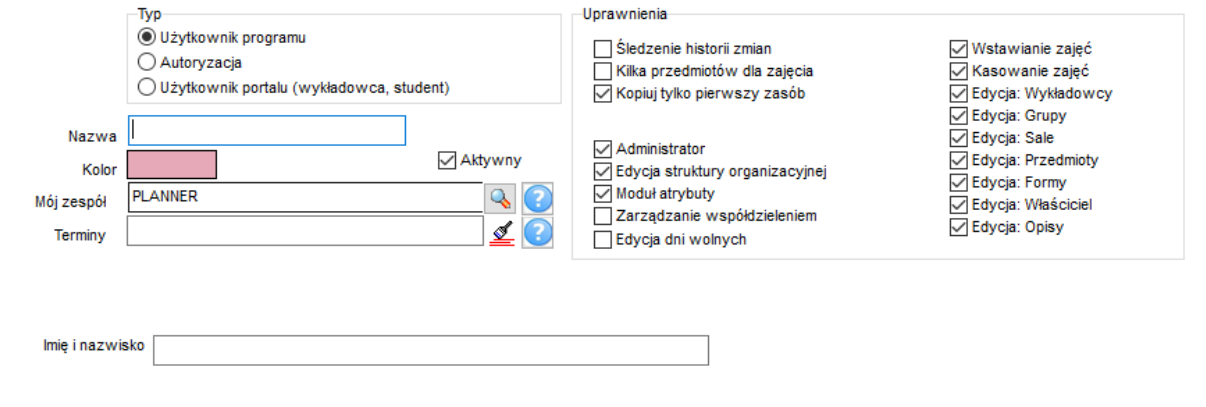

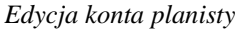

Opis pól okna:

- **Typ użytkownika** (*użytkownik programu*, *autoryzacja*, *użytkownik zewnętrzny*). Więcej na ten temat napisano poniżej,
- **Nazwa**, Z reguły: pierwsza litera imienia i nazwisko.
- **Kolor**,
- **Mój Zespół.** W tym polu wybierz planistów, którzy mogą zmieniać zajęcia planisty. Możesz wybrać jednego lub wielu planistów. Co istotne, możesz także wskazać rolę, wybranie której spowoduje że będzie można zmieniać zajęcia planisty. Możesz wybrać jedną rolę lub wiele ról.
- **Terminy.** Używane do wprowadzenia zakresu terminów, w których planista może dodawać zajęcia,

Uprawnienia

 **Śledzenie historii zmian**. Wszystkie zmiany w rozkładach zajęć wykonywane przez planistę są zachowywane i mogą być analizowane.

so PLANOWANIE ZAJĘĆ

> **Kopiuj tylko pierwszy zasób**. Domyślnie, podczas planowania nowego zajęcia program skopiuje tylko pierwszą grupę, wykładowcę i salę z panelu planisty. Pozostałe mogą być łatwo skopiowane poprzez dwukrotne kliknięcie w pole Grupy, o czym informuje komunikat na ekranie, o tutaj.

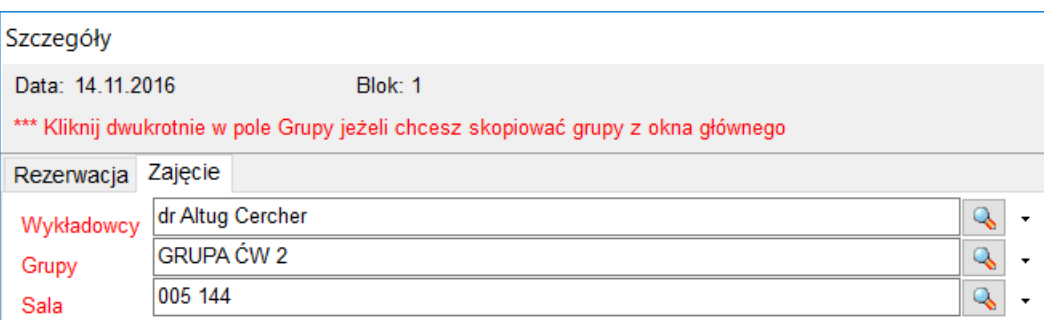

Jeżeli jednak chcemy, aby program pomyślnie kopiował wszystkie grupy, to na profilu użytkownika w oknie *Danei | Planiści* odznaczamy pole wyboru *Kopiuj tylko pierwszy zasób*.

 **Administrator.** Planista ma uprawnienia administracyjne, tabela poniżej opisuje szczegółowo jakie uprawnienia dostępne są dla administratora systemu. Uprawnienia administratora pozwalają na wykonanie następujących czynności:

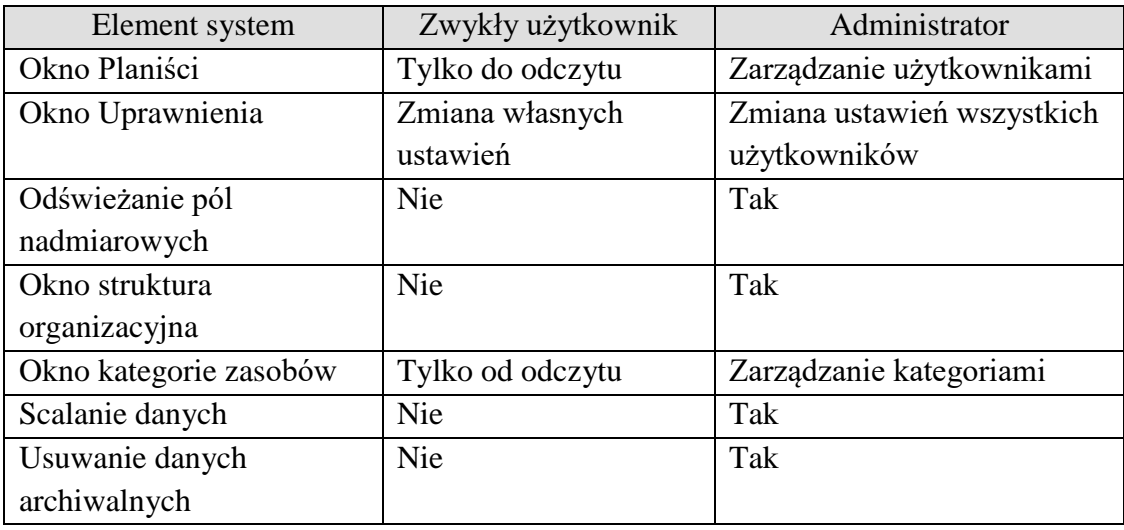

- **Edycja struktury organizacyjnej**. Dzięki temu Planiści-nie administratorzy będą mogli modyfikować strukturę organizacyjną,
- **Moduł atrybuty** możliwość tworzenia własnych atrybutów opisowych w oknach. Zmiany w module Atrybuty mają wpływ na pracę wszystkich planistów, dlatego ograniczono dostęp do tej funkcji,
- **Zarządzanie wpółdzieleniem.** Dostęp do okna Uprawnienia w trybie administracyjnym,

### so

PLANOWANIE ZAJĘĆ

- **Edycja dni wolnych.** Uprawnienia do zmiany globalnego kalendarza dni wolnych,
- **Wstawienie / Edycja.** Uprawnienia do wstawiania / edycji zajęć.

Nie można usunąć konta zalogowanego użytkownika, nie można też usunąć konta użytkownika administracyjnego o nazwie planner.

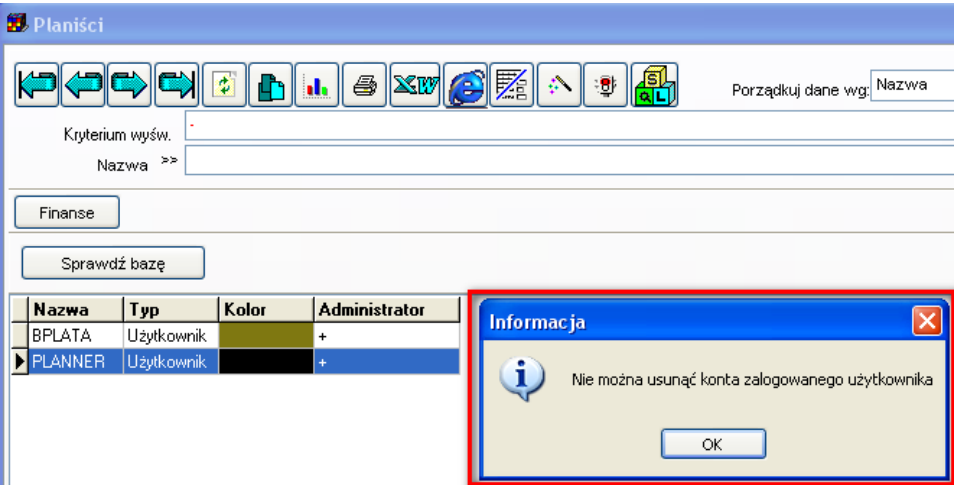

#### **3.24.3 Blokowanie planowania zajęć**

W niektórych sytuacjach pożądane jest zablokowanie możliwości planowania zajęć w określonym oknie czasowym. Wynika to np. z konieczności planowania zajęć w określonej kolejności: dopóki *planista A* nie zakończy planowania, *planista B* nie powinien rozpoczynać planowania. Program *Plansoft.org* pozwala na zablokowanie planowania zajęć w określonym oknie czasowym. W tym celu należy uruchomić okno do definiowania semestrów, zdefiniować nowy semestr i zaznaczyć pole wyboru "Planowanie zablokowane dla innych".

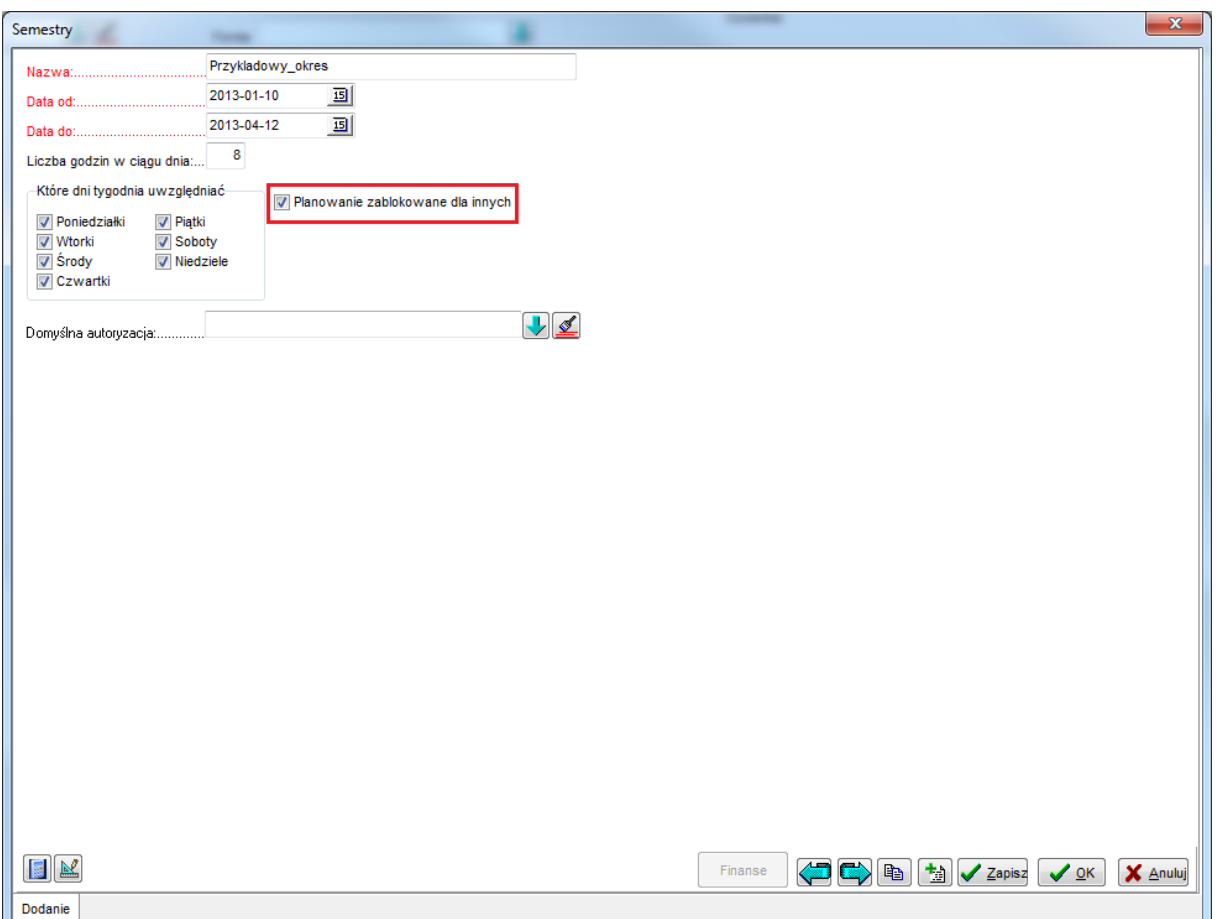

*Widok okna semestry z zaznaczoną opcją planowania zablokowanego dla innych.*

Rysunek poniżej przedstawia przykładowy komunikat, jak pojawia się podczas próby zaplanowania zajęć w zablokowanym okresie.

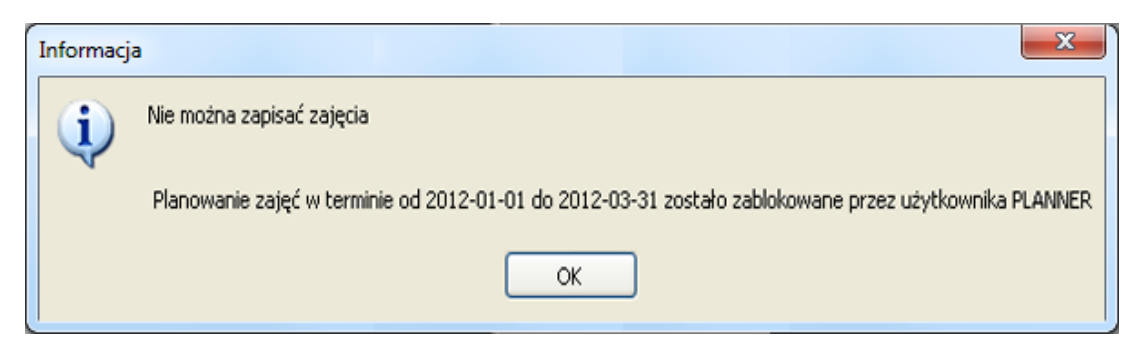

*Widok okna z komunikatem o blokowaniu zajęć przez użytkownika PLANNER.*

Tylko planista, który utworzył semestr, może go modyfikować. Dlatego, jeżeli uważasz, że planowanie zajęć dla Ciebie powinno być dozwolone, wówczas musisz skontaktować się z planistą, który zablokował planowanie zajęć w celu zdjęcia blokady. Zdjęcie blokady polega na odznaczeniu pola wyboru "Planowanie zablokowane dla innych" na formularzu semestry.

so PLANOWANIE ZAJĘĆ, REZERWOWANIE SAL I ZASOBÓW

Blokada działa również wówczas, jeżeli planista utworzy nowy, własny semestr, pokrywający się z zablokowanym semestrem ze względu na datę rozpoczęcia i zakończenia. Jeżeli dla przykładu planista utworzy własny semestr zaczynający się 2012-02-01 a kończący się 2012-04-30, a następnie będzie próbował zaplanować zajęcia w dniu 2012-03-31, to otrzyma komunikat jak poprzednio.

W przypadku użytkowników, którzy nie pobiorą aktualizacji programu blokada również będzie działała, komunikat będzie wyglądał nieco inaczej, niż pokazany na rysunku powyżej. Planista, który utworzył semestr będzie jednak mógł bez przeszkód planować zajęcia w podanym semestrze.

#### **3.24.4 Blokowanie planowania na poziomie zasobu**

W nowej wersji Aplikacji Plansoft.org dodano możliwość zablokowania na wyłączność rozkładów zajęć wskazanych wykładowców, grup i sal. Zablokowanie i odblokowanie może wykonać dowolny użytkownik. Po zablokowaniu rozkładu, użytkownik, który dokonał blokady nadal może planować zajęcia, lecz zablokowany rozkład zajęć jest widoczny dla innych planistów w trybie tylko do odczytu.

Blokada planowania zajęć to kolejna funkcjonalność w ramach zarządzania pracą wielu planistów. Inne podobne funkcjonalności to blokowanie na poziomie semestru, udostępnianie zasobów na poziomie planistów lub autoryzacji, właścicielstwo zajęcia, uprawnienia systemowe do planowania zajęć nadawane na poziomie planisty.

#### *Blokowanie rozkładu zajęć*

W celu zablokowania rozkładu zajęć otwórz rozkład zajęć wykładowcy, grupy lub sali, przejdź do okna Legenda | zakładka Notatki | w grupie **Planowanie zablokowane** wprowadź **Powód** zablokowania rozkładu.

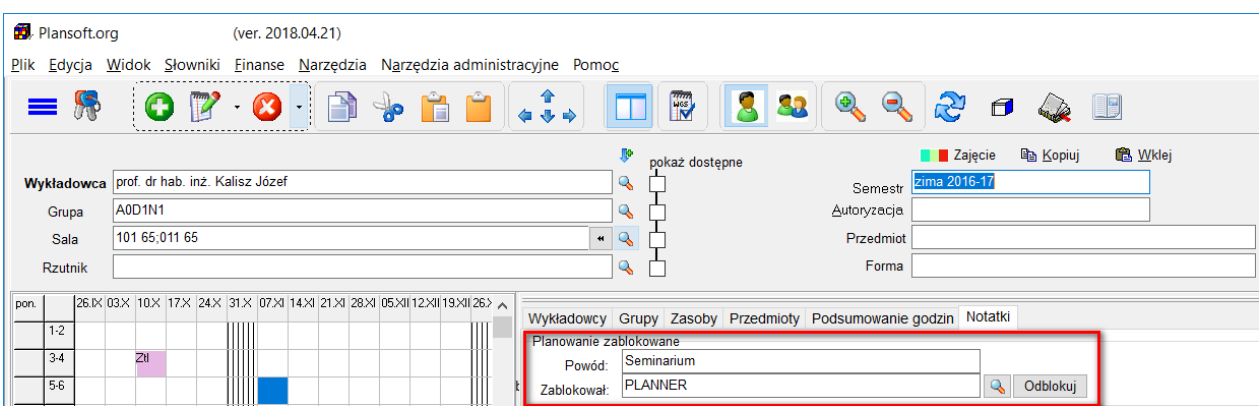

Blokada obowiązuje w zakresie dat, który wynika z wybranego semestru.

Próba zaplanowania zajęć przez innego planistę spowoduje wyświetlenie komunikatu z odmową:

so PLANOWANIE ZAJĘĆ, REZERWOWANIE SAL I ZASOBÓW

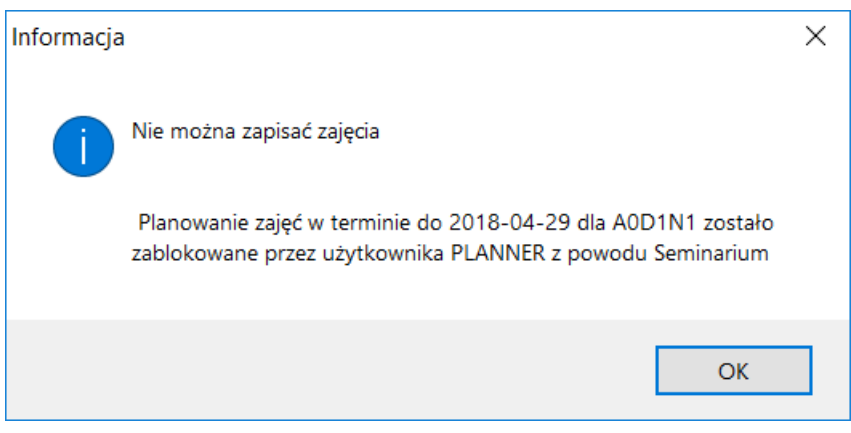

#### *Odblokowanie rozkładu zajęć*

Odblokowanie rozkładu wykonuje się przez naciśnięcie przycisku Odblokuj. Odblokowanie może wykonać tylko osoba, która zablokowała rozkład.

#### *Blokowanie rozkładu zajęć dla kilku planistów*

Domyślnie w polu zablokował wpisywany jest bieżący użytkownik.

Można udostępnić możliwość edycji zablokowanego rozkładu innym użytkownikom przez wpisanie ich nazw użytkowników w polu zablokował jak pokazano to na rysunku poniżej. Planowanie zablokowane

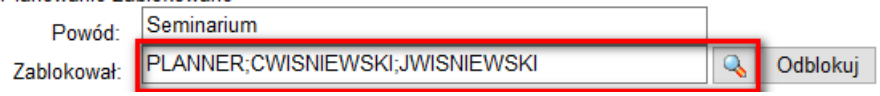

#### *Inne informacje*

W systemie nie jest dostępny formularz do przeglądania wszystkich blokad w formie listy. Funkcje pokazujące dostępność zasobów (czerwone kropki, procentowa dostępność w legendzie) nie uwzględniają blokowania sal.

Jeżeli ww. funkcje miałby się okazać korzystne, to prosimy o kontakt.

### **3.24.5 Współdzielenie danych (przycisk Dostęp)**

Aplikacja Plansoft.org jest wyposażona w elastyczny mechanizm współdzielenia danych pomiędzy planistami, który uruchamia się za pomocą okna *Uprawnienia*.

Okno *Uprawnienia* świetnie nadaje się do wykonywania masowych operacji, jednak w przypadku, gdy chcemy nadać uprawnienia do pojedynczego wykładowcy, grupy, zasobu,

przedmiotu lub formy prowadzenia zajęć, lepiej jest użyć przycisku <sup>p Dostęp</sup>

Przycisk <sup>& Dostęp</sup> znajduje się oknie ze szczegółami wykładowcy, grupy, zasobu, przedmiotu lub formy prowadzenia zajęć, który można najszybciej otworzyć korzystając z panelu szybkiego wyszukiwania, wpisując fragment nazwy szukanej danej.

PLANOWANIE ZAJĘĆ, REZERWOWANIE

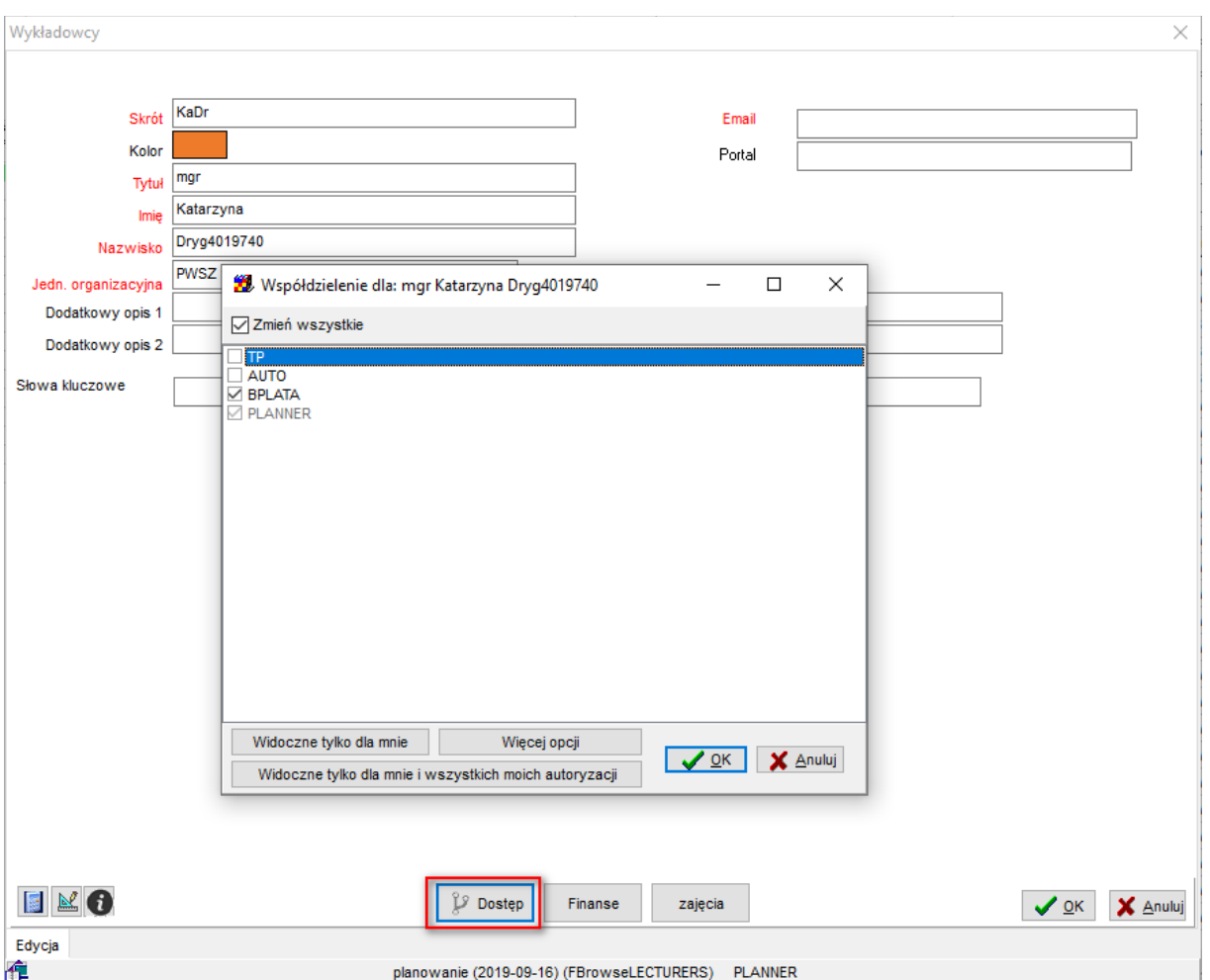

### Na rysunku poniżej przedstawiono, w którym miejscu znajduje się przycisk <sup>& Dostęp</sup>

Przycisk wyświetla listę planistów oraz autoryzacji w formie listy wielokrotnego wyboru. Okno pozwala na szybkie i wygodne zorientowanie się, kto ma dostęp do danych, a także nadanie uprawnień wszystkich planistom/autoryzacjom (⊠Zmień wszystkie), niektórym, lub włączenie widoczności tylko dla bieżącego planisty (przycisk Widoczne tylko dla mnie). Przycisk Więcej opcji uruchamia tradycyjne okno *Uprawnienia*.

#### **Odbieranie uprawnień samemu sobie**

Aby zapobiec przypadkowemu odebraniu dostępu samemu sobie (aktywnej autoryzacji, aktywnemu semestrowi), na ekranie pojawia się ostrzeżenie "Ostrożnie! Jeżeli odznaczysz to pole wyboru, to obiekt zniknie dla Ciebie". Komunikat pojawia się o tutaj:

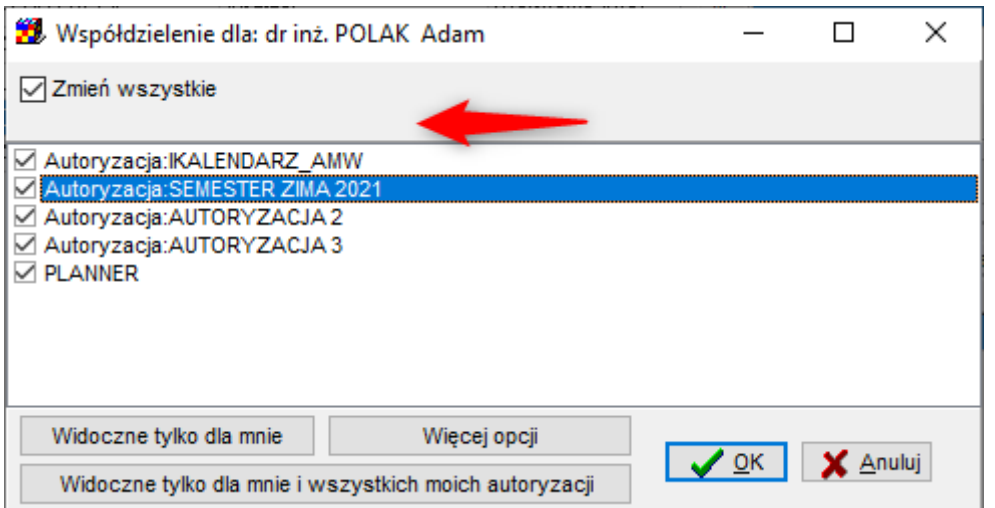

#### Przykład:

Jeżeli bieżąca wybrana autoryzacja to **SEMESTR ZIMA 2021** i użytkownik odznaczy pole wyboru przy Autoryzacja: **SEMESTR ZIMA 2021**, to pojawi się poniższe ostrzeżenie.

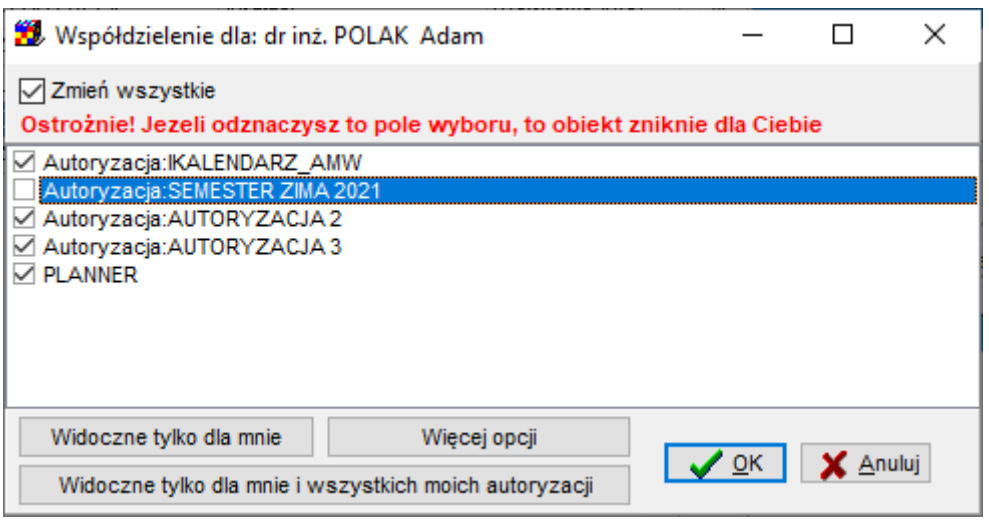

#### **3.24.6 Okno Uprawnienia**

Do nadawania uprawnień planistom służy okno uruchamiane za pomocą polecenia *Dane | Uprawnienia*.

*Uprawnienia* może uruchamiać każdy planista, z tym, że zwykły planista (nie administrator) może zmieniać tylko swoje własne uprawnienia, uprawnienia innych planistów są dla niego niewidoczne. Użytkownicy mają również możliwość przyznawania i odbierania uprawnień dla ról, które zostały im przyznane.

so PLANOWANIE ZAJĘĆ, REZERWOWANIE SAL I ZASOBÓW

Użytkownik posiadający uprawnienia administracyjne widzi uprawnienia wszystkich innych planistów pracujących w programie *Plansoft.org* i może te uprawnienia modyfikować.

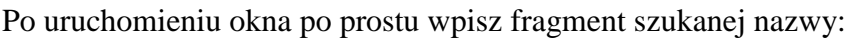

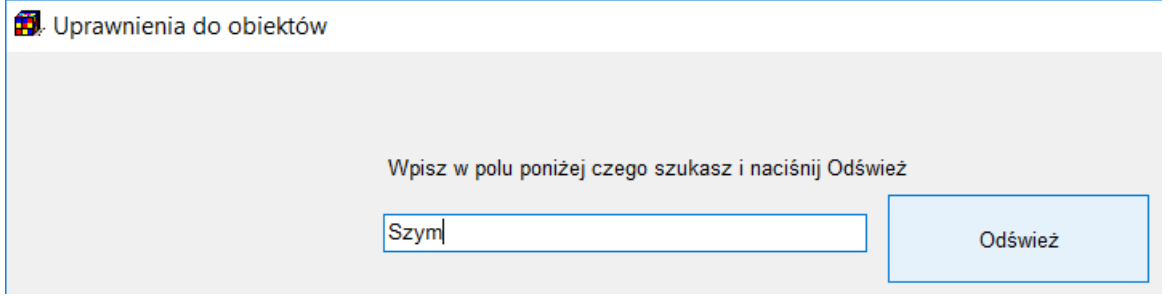

Użytkownik może wybrać zakładkę; *Wykładowcy*, *Grupy*, *Zasoby*, *Przedmioty*, *Formy zajęć*  lub *Autoryzacje*.

Nadawaj/odbieraj uprawnienia zaznaczając lub oznaczając je w macierzy na ekranie. Uprawnienia nadaję się za pomocą:

- dwukrotnego kliknięcia w obszar albo
- klawisza *spacja* albo
- klawisza *enter* albo
- za pomocą menu podręcznego albo
- przycisków umieszczonych na pasku statusu.

Obsługa okna jest intuicyjna głównie dzieki możliwości użycia dwóch filtrów "znajdź w wierszu" i "znajdź w kolumnie" umożliwiających wyszukiwanie danych w wierszach (wykładowca, grupa, sala, przedmiot, itd.) oraz kolumnach.

### **3.24.6.1 Wyszukiwanie wykładowców wg jednostki organizacyjnej**

W oknie nadawania uprawnień do zasobów i osób (*Narzędzia administracyjne | Uprawnienia do zasobów i osób*) istnieje możliwość wybrania wykładowców wg jednostki organizacyjnej, do której należą wykładowcy.

Aby odnaleźć wykładowców należących do danej jednostki organizacyjnej:

- 1. W oknie *Uprawnienia* przejdź do panelu Znajdź
- 2. W polu o nazwie *Znajdź w wierszu* wprowadź kod jednostki organizacyjnej np. WSI
- *3.* Naciśnij przycisk *Odśwież* lub zaznacz pole wyboru *Odświeżaj automatycznie*

### Panowanie zajeć. REZERWOWANIE SAL I ZASOBÓW

PLANOWANIE ZAJĘĆ

Wpisanie wartość WSI może spowodować wyświetlenie na liście również wykładowców, których fragment nazwiska zawiera ciąg znaków "wsi", aby tego uniknąć, możemy wpisać kod jednostki organizacyjnej, otaczając znaki za pomocą nawiasów tj. "(WSI)".

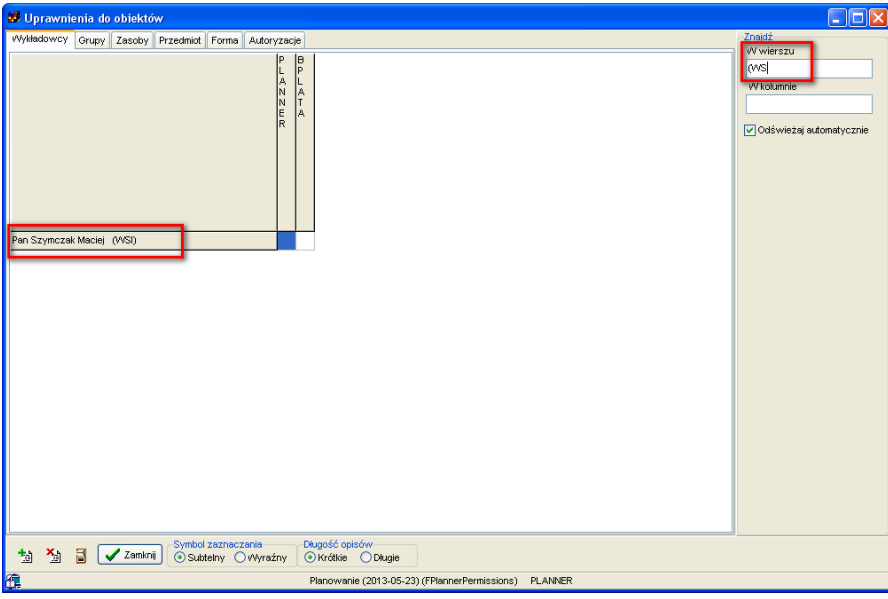

### **3.24.6.2 Zarządzanie dostępem do ról**

Domyślnie okno wyświetla tylko ustawienia dla bieżącego użytkownika. Aby zobaczyć nazwy ról należy wyczyścić wartość w polu Szukaj planisty.

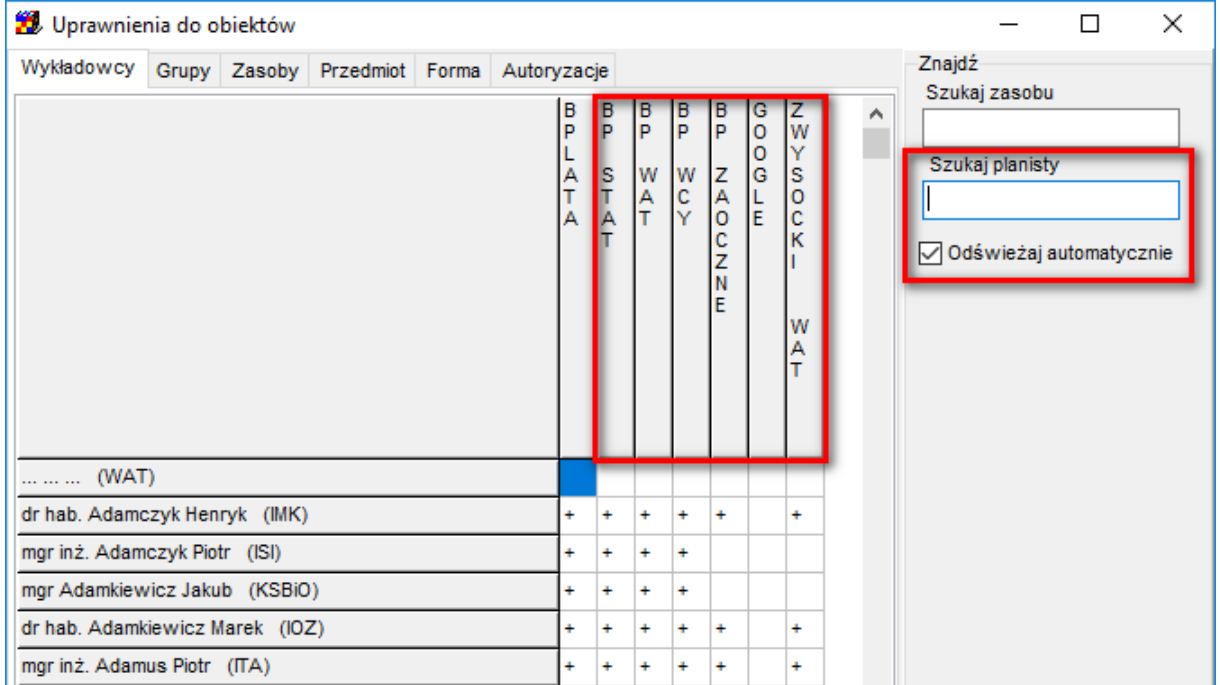

### **3.24.6.3 Ręczne / automatyczne odświeżanie zawartości okna**

Ponieważ przy dużej liczbie zasobów odświeżenie okna może zajęć kilka sekund, okno domyślnie odświeża się ręcznie. Jeżeli nie chcesz korzystać z funkcji ręcznego odświeżania zawartości okna, zaznacz pole wyboru Odśwież automatycznie.

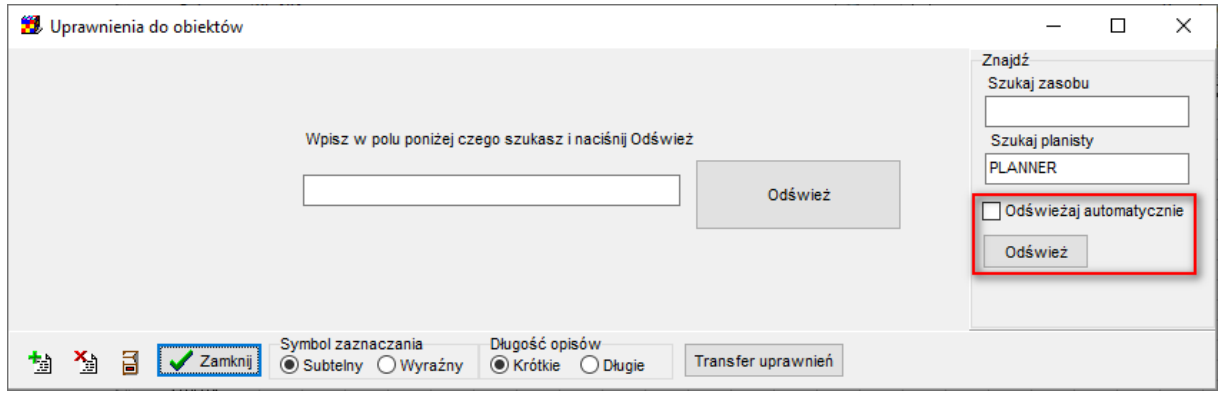

Praca w trybie ręcznego odświeżania zawartości okna:

- Każdorazowe odświeżenie zawartości okna wymaga naciśnięcia przycisku Odśwież.
- Jeżeli w panelu Znajdź nie wpiszemy nazwy wykładowcy, to nie pojawi się żaden wykładowca.
- Wymagane jest podanie przynajmniej jednego filtra w panelu Znajdź (w przeciwnym razie zobaczymy komunikat "W trybie ręcznego odświeżania należy wpisać nazwy lub fragmenty nazw poszukiwanych obiektów w panelu Znajdź. Jeżeli nie chcesz podawać fragmentów nazw obiektów, zaznacz pole wyboru Odśwież automatycznie")

Praca w trybie automatycznego odświeżania zawartości okna:

- Pole wyboru Odśwież automatycznie nie jest zaznaczone.
- Okno odświeża się automatycznie podczas wpisywania liter w panelu Znajdź.
- Jeżeli w panelu Znajdź nie wpiszemy nazwy wykładowcy, to pojawią się wszyscy wykładowca.
- Nie trzeba podawać żadnego filtra w panelu Znajdź.

Elementy okna omówione w tekście zostały wyróżnione na rysunku poniżej.

#### **3.24.6.1 Użytkownicy portalowi**

Użytkownicy portalowi nie są widoczni w oknie *Uprawnienia*. Dostęp do zasobów dla użytkowników portalowych jest nadawany przez rolę (z założenia jest wielu użytkowników portalowych o identycznych uprawnieniach, więc nie ma sensu ich nadawanie na poziomie użytkownika

#### **3.24.7 Transfer danych**

Gdy liczba wykładowców, sal i zasobów w systemie przekracza kilkaset rekordów, zarządzanie uprawnieniami planistów staje się czynnością żmudną i czasochłonną. Funkcja transferu danych pozwala wykonać szybko przeniesienie uprawnień i danych z jednego użytkownika do drugiego użytkownika. Dwa przykłady poniżej ilustrują sytuacje, gdy zachodzi potrzeba transferu danych.

Przykład 1. Wydział zatrudnia drugiego planistę, drugi planista powinien mieć takie same uprawnienia co pierwszy planista. W takim przypadku kopiujemy uprawnienia pierwszego planisty drugiemu planiście.

Przykład 2. Chcemy wyodrębnić uprawnienia danego planisty i udostępnić je w formie autoryzacji innym planistom. Wówczas tworzymy autoryzację, a następnie transferujemy uprawnienia planisty do tej autoryzacji.

### **3.24.7.1 Uruchamianie transferu danych**

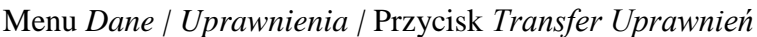

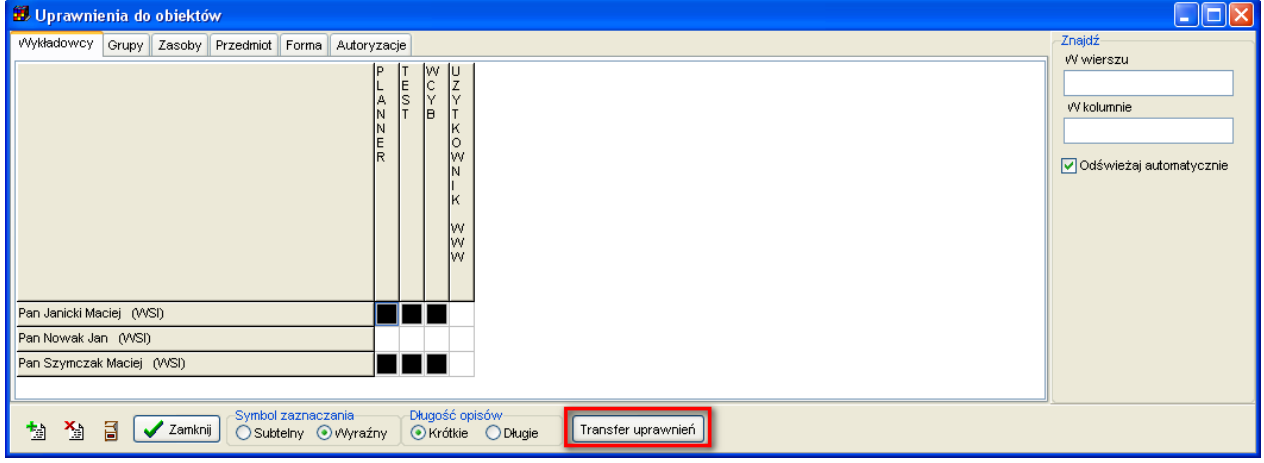

Pojawi się okno przedstawione poniżej.

Aby przetransferować (skopiować) dane, należy:

- wskazać użytkownika, z którego będziemy transferowali dane lub/i uprawnienia

- wskazać użytkownika, do którego będziemy transferowali dane lub/i uprawnienia

- wskazać rodzaj transferowanych uprawnień w grupie Transfer uprawnień (domyślnie kopiowane są wszystkie uprawnienia)

- aby zmienić właściciela zajęć zaznacz pole wyboru *Zmiana właściciel zajęć* (domyślnie wyłączone)

- naciśnij przycisk Wykonaj.

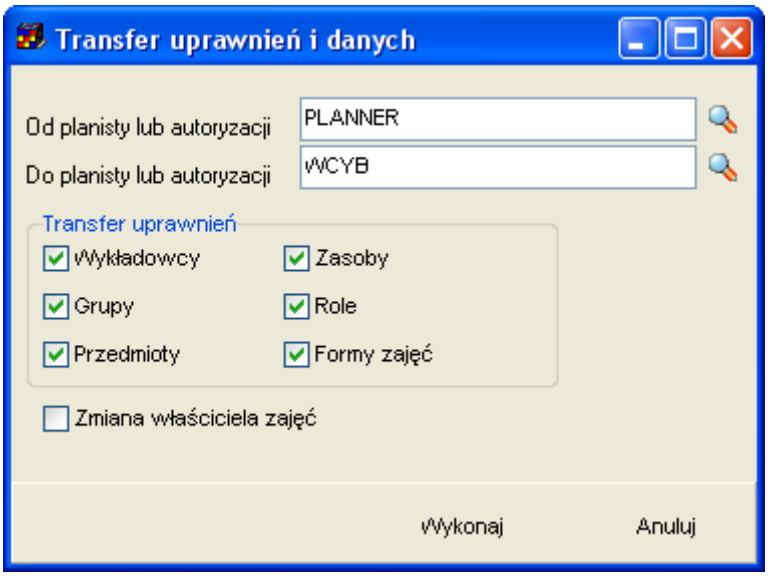

Uwaga: Czynność transferu uprawnień wykonuj rozważnie, operacja transferu danych jest nieodwracalna. Dotychczasowe uprawnienia planisty zostaną nadpisane nowymi uprawnieniami.

Zaznaczenie pola Zmiana właściciela danych spowoduje zmianę pokazaną na rysunku poniżej.

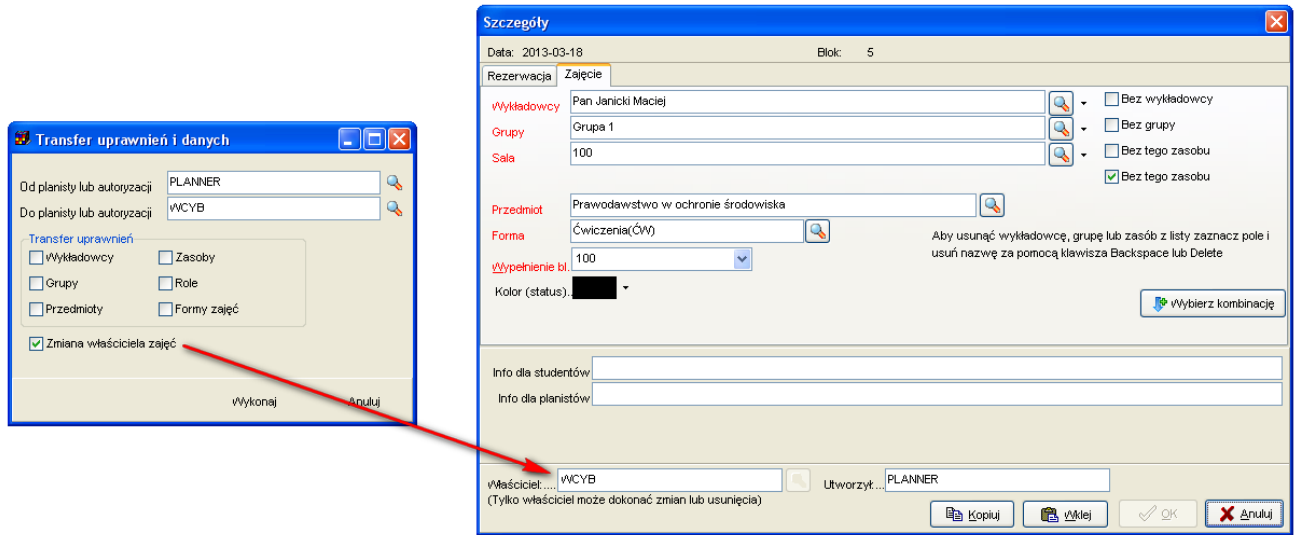

### **3.24.7.2 Planiści i użytkownicy zewnętrzni**

Użytkowników planujących zajęcia można podzielić na dwie grupy:

1. **Etatowi planiści**, których zadaniem jest utworzenie planu zajęć zgodnego z wytycznymi władz Uczelni oraz Ministerstwa Edukacji Narodowej.
### Panowanie zajeć. REZERWOWANIE SAL I ZASOBÓW

PLANOWANIE ZAJĘĆ, REZERWOWANIE

2. Druga grupa użytkowników to tzw. **użytkownicy zewnętrzni**. Są nimi wykładowcy lub przedstawiciele grup wykładowych. Są to osoby zajmujące się planowaniem incydentalnie, z reguły planują oni zajęcia dla siebie, wykonują to tylko w określonych oknach czasowych (tak, aby nie zaburzać pracy etatowych planistów) i planują określone typy zajęć.

Poniższa tabela przestawia różnice w funkcjonowaniu w odniesieniu do etatowych planistów oraz użytkowników zewnętrznych.

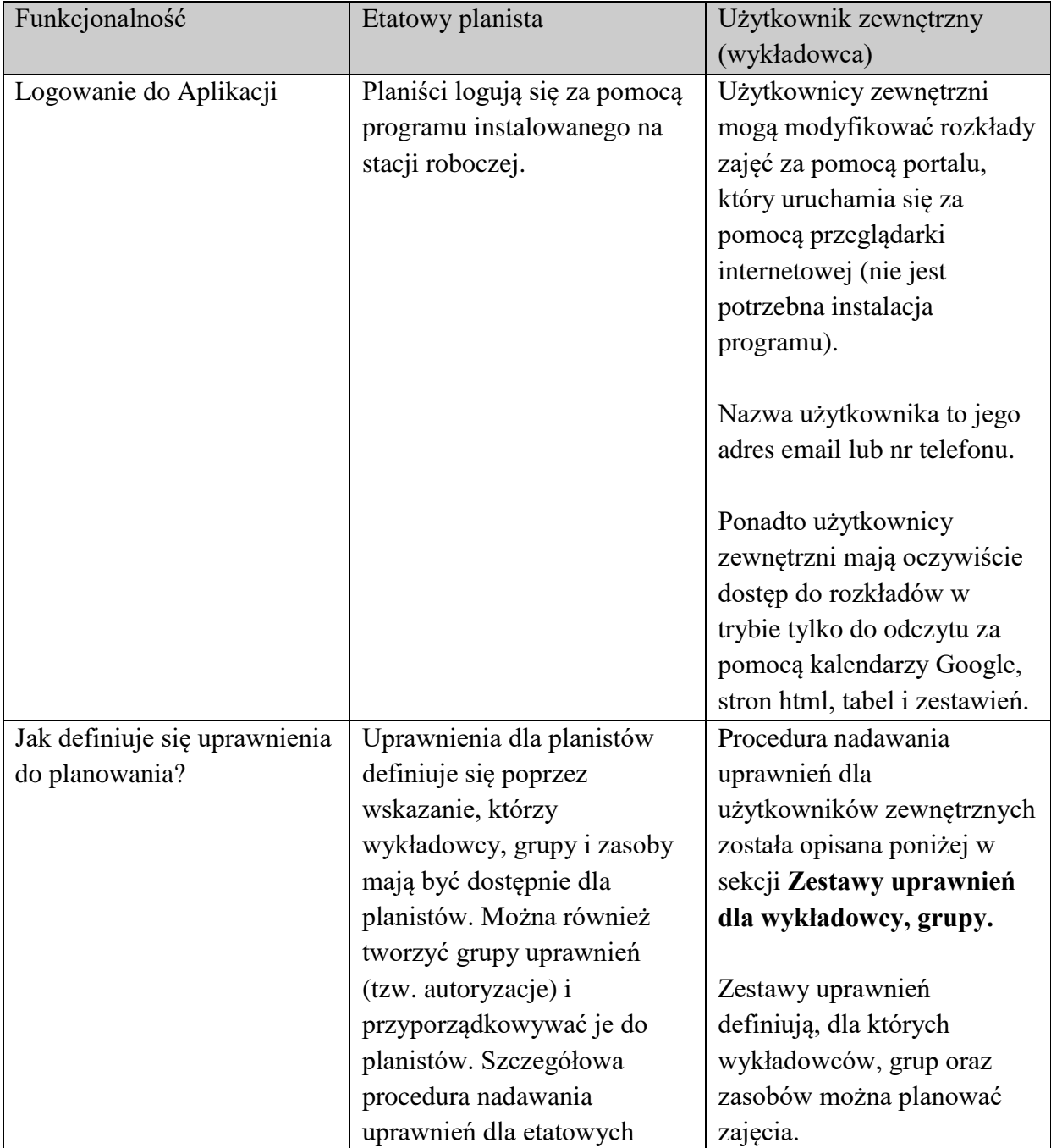

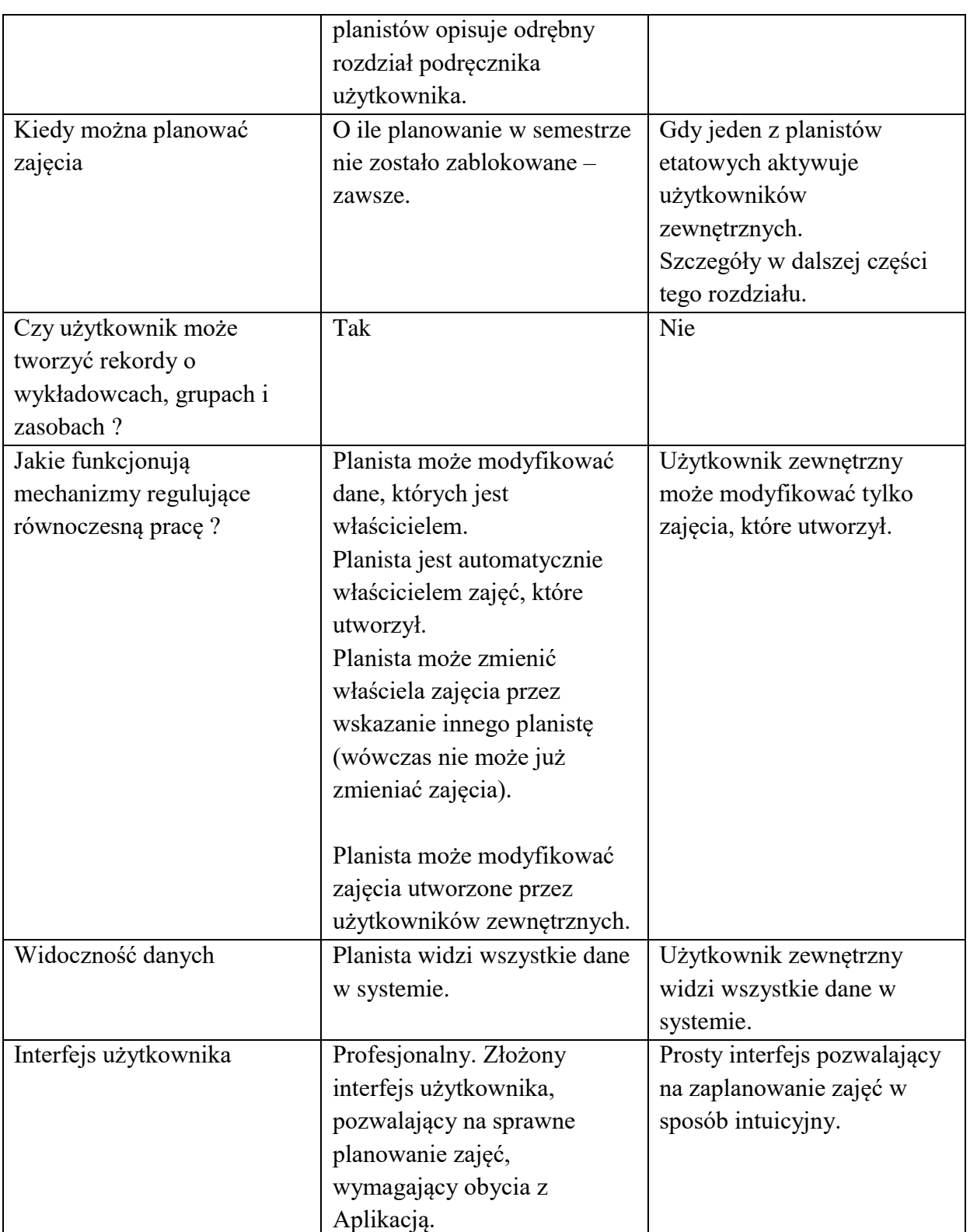

#### **3.24.8 Moduł autoryzacje**

Każdemu planiście można przydzielić zestaw zasobów, dla których może on planować zajęcia. W praktyce okazuje się jednak, że często, z powodów praktycznych, planista powinien mieć przydzielonych kilka zestawów zasobów. Gdy planista planuje zajęcia np. tylko dla danego instytutu, to wolałby "widzieć" tylko wykładowców z danego instytutu, a nie wszystkich wykładowców wydziału. Aby zapewnić planistom możliwość pracowania na podzestawach wykładowców, wprowadzono tzw. *autoryzacje*.

W celu zdefiniowania *autoryzacji* oraz przydzielenia jej użytkownikom należy:

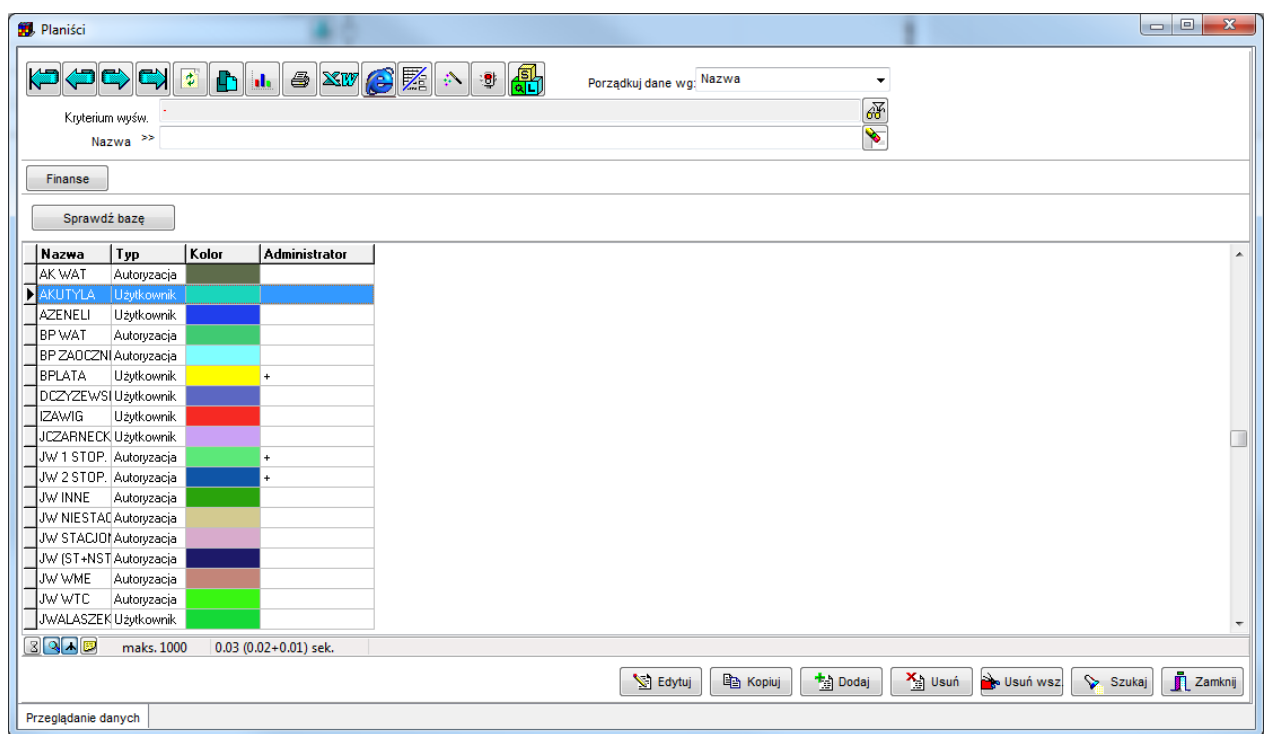

1. Otworzyć okno *Planiści*

*Widok listy planistów oraz autoryzacji.*

2. Nacisnąć przycisk *Dodaj*, a następnie wybrać *autoryzacja*, a następnie podać nazwę oraz wybrać kolor. Autoryzacje mogą mieć dowolne nazwy, np. WCY.INSTYTUT NR 1.

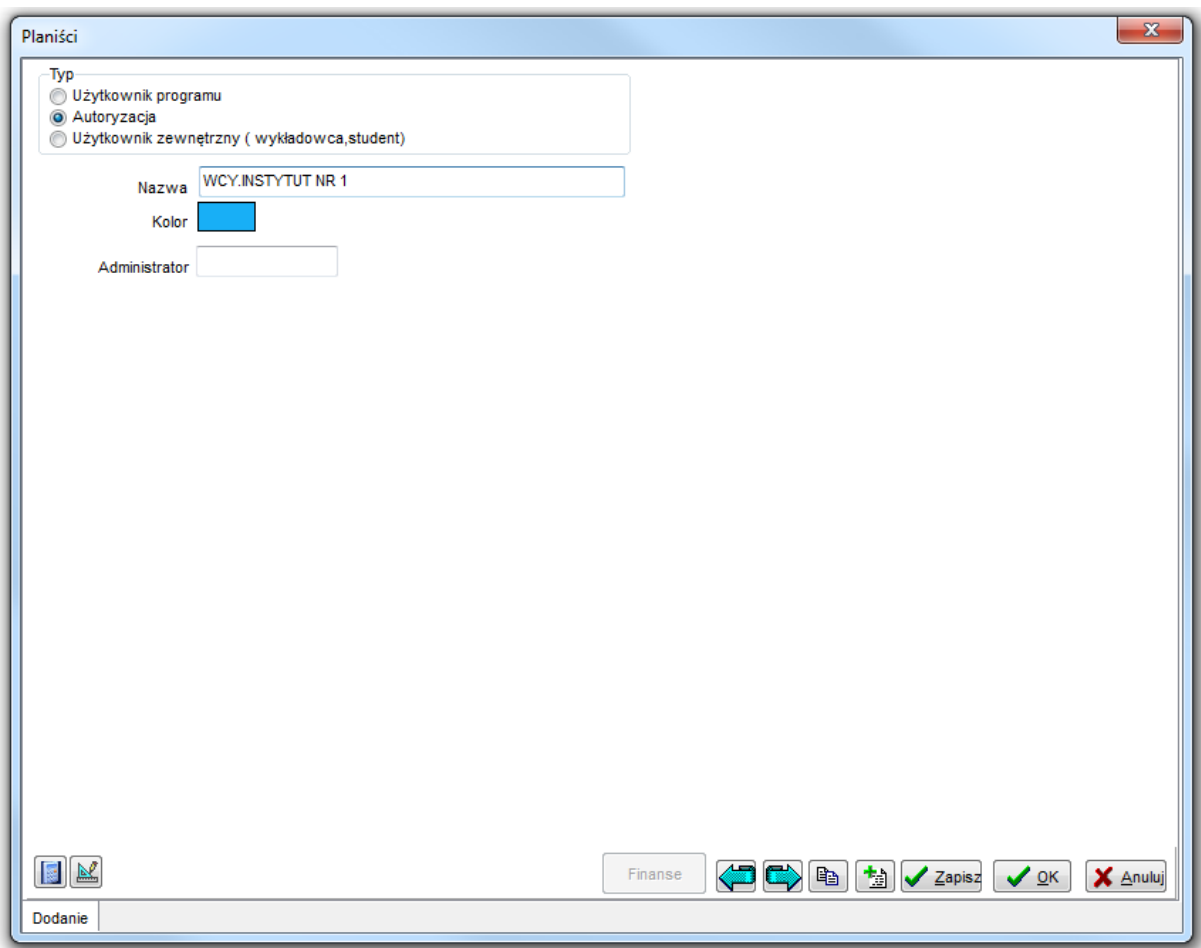

*Widok okna dodawania nowej autoryzacji.*

3. Przydzielić zasoby do autoryzacji w sposób analogiczny jak nadawanie uprawnień planistom. W tym celu należy uruchomić okno *Uprawnienia*, następnie w zakładce *autoryzacje* dodać wybranemu planiście uprawnienie do dodanej uprzednio nowej autoryzacji. Danemu planiście można przydzielić dowolną liczbę autoryzacji. Dana autoryzacja może tym samym zostać przydzielona dowolnej liczbie planistów.

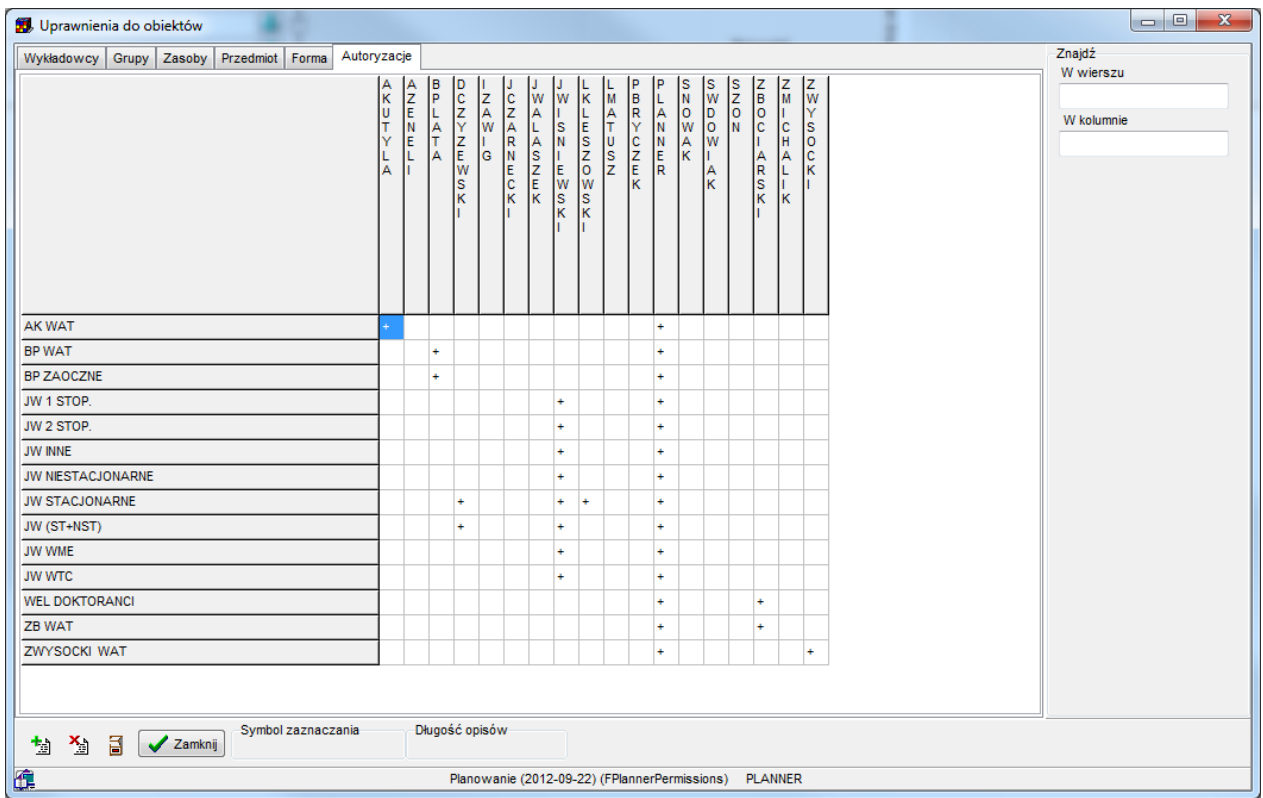

*Widok okna nadawania uprawnień do autoryzacji.*

Po zdefiniowana nowej autoryzacji oraz nadaniu do niej uprawnień planistom w sposób jak powyżej, autoryzacja jest gotowa do użycia w programie. Aktywną autoryzację wybiera się z *pulpitu planisty* w sposób jak pokazano na rysunku poniżej.

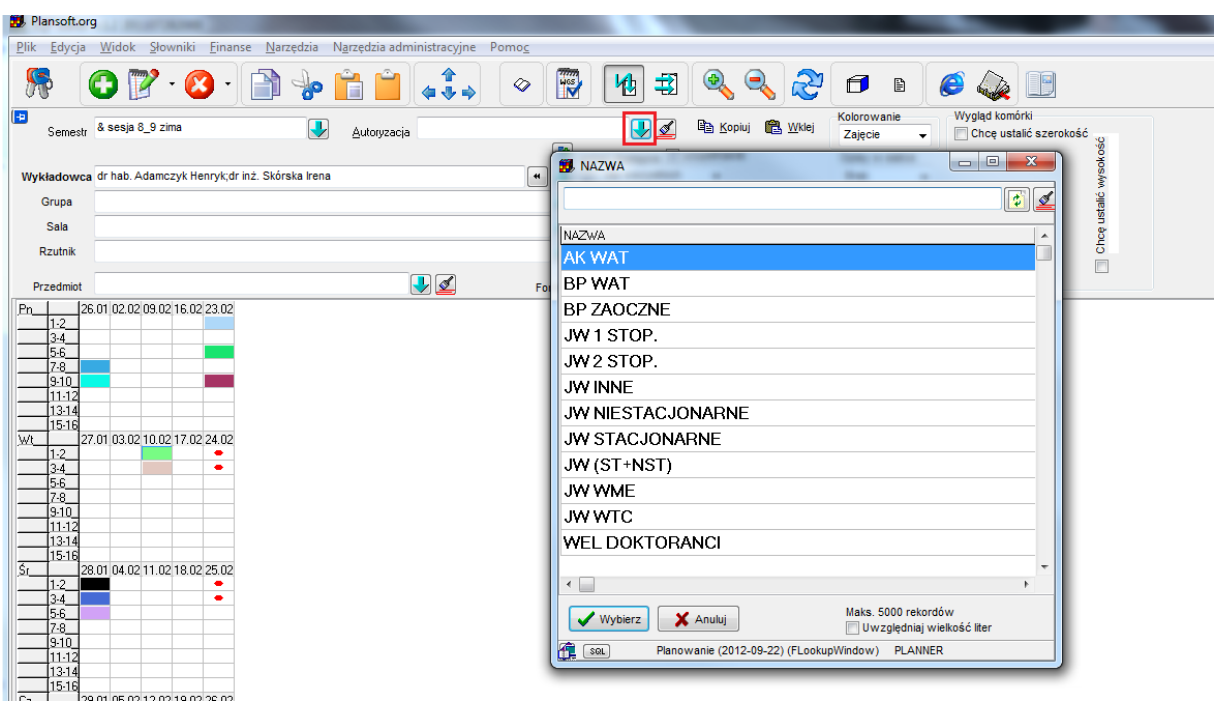

*Widok pulpitu planisty z zaznaczoną opcją wyboru autoryzacji oraz oknem listy zdefiniowanych autoryzacji.*

W przypadku, kiedy żadna autoryzacja nie zostanie wybrana, wówczas planista będzie miał dostęp do zasobów zgodnie z tym, jakie zasoby zostały przydzielone mu bezpośrednio (tj. nie poprzez *autoryzację*) na formularzu *uprawnienia do zasobów*.

Po wybraniu autoryzacji, planista będzie "widział" tylko zasoby przydzielone tej *autoryzacji*. Dotyczy to w szczególności następujących funkcji aplikacji:

- lista obiektów wyświetlana w *siatce zajęć* okna głównego w trybie widoku tabeli krzyżowej,
- lista wartości w oknie głównym aplikacji,
- okno *szczegóły* zajęcia,
- formularz *tworzenie witryny WWW*,
- formularz *legenda*,
- **Fig. 5** formularze słownikowe,
- formularz *statystyki*.

W formularzu pełnego przeglądu planista będzie widział wszystkie dane (ale zajęcie będzie mógł usunąć tylko "właściciel" zajęcia).

Podczas dodawania zasobu w oknie słownikowym zostaną nadane automatycznie uprawnienia do korzystania z tego obiektu aktywnej *autoryzacji* bądź też bieżącemu planiście (w przypadku, kiedy nie wybrano *autoryzacji*, wówczas uprawnienia zostaną przydzielone tylko bieżącemu planiście).

Przykład:

Jeżeli planista *NOWAK* wybierze autoryzację *TESTOWA AUTORYZACJA*, a następnie wprowadzi do systemu *salę A*, a następnie wyłączy *autoryzację*, to *sala A* będzie dostępna dla niego. Jeżeli wybierze inną *autoryzację*, wówczas *sala A* przestanie być widoczna.

#### **3.24.9 Kilku właścicieli zajęcia**

Właściciel zajęcia to użytkownik, który może modyfikować zajęcie. Domyślnie właścicielem zajęcia jest osoba, która utworzyła zajęcie. Właściciel zajęcia może być zmieniany, istnieje możliwość przypisania do zajęcia kilku właścicieli.

Przypisanie kilku właścicieli do zajęcia jest przydatne, gdy pewne zajęcia dla danego wydziału, dajmy na to dla wydziału Cybernetyki, prowadzone są przez inny wydział np. Chemii. W takim planista wydziału Cybernetyki planuje zajęcia z podaniem wszystkich szczegółów oprócz wykładowców, natomiast planista wydziału Chemii przypisuje wykładowców.

W nowej wersji Aplikacji możliwe jest wpisanie (lub wybranie z listy) kilku właścicieli.

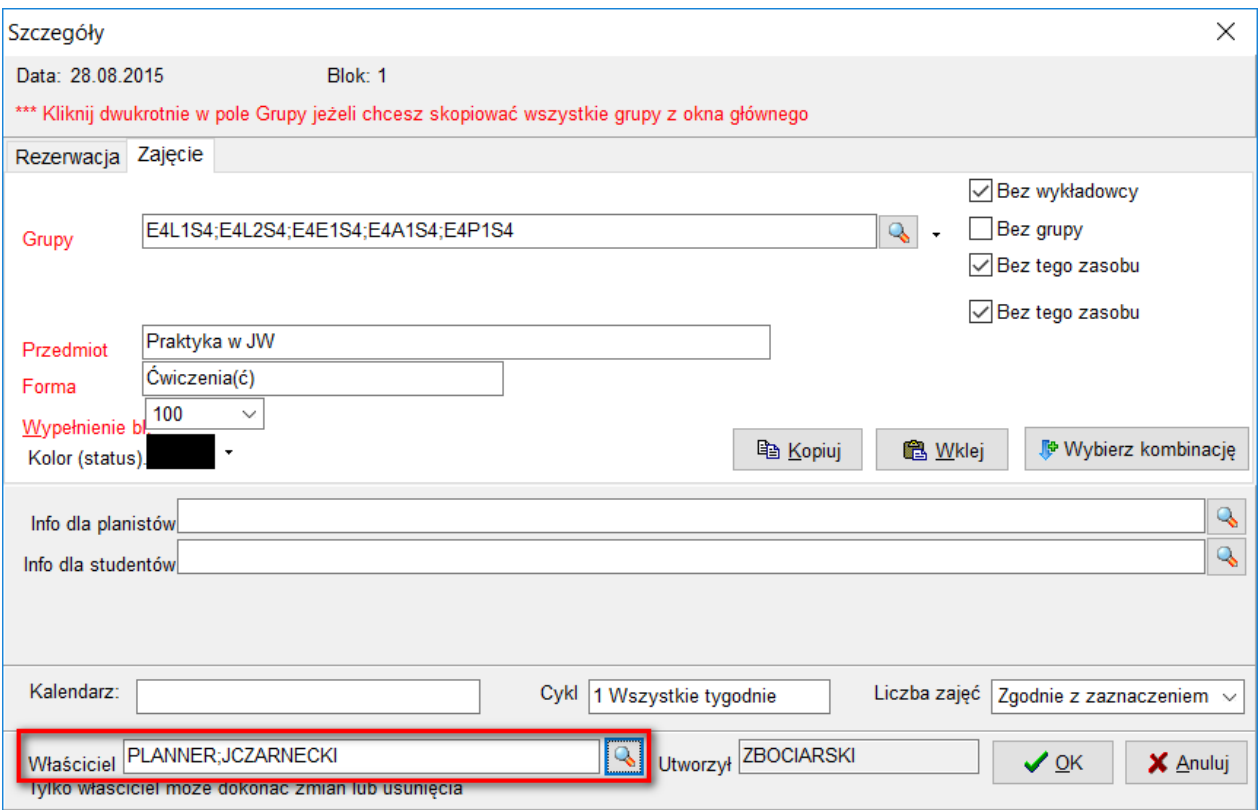

Właścicieli można również dodawać za pomocą operacji grupowych:

- Dołącz właściciela.
- Odłącz wybranego właściciela.
- Przywróć domyślnego właściciela.

### **3.24.10 Specyficzne uprawnienia użytkowników**

W nowej wersji aplikacji wprowadzono rozszerzenie pozwalające na nadawanie specyficznych uprawnień dla użytkowników, takich jak na przykład: możliwość edycji wykładowców w istniejących zajęciach, bez możliwości zmiany jakichkolwiek innych informacji.

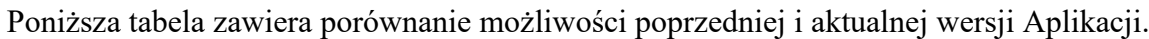

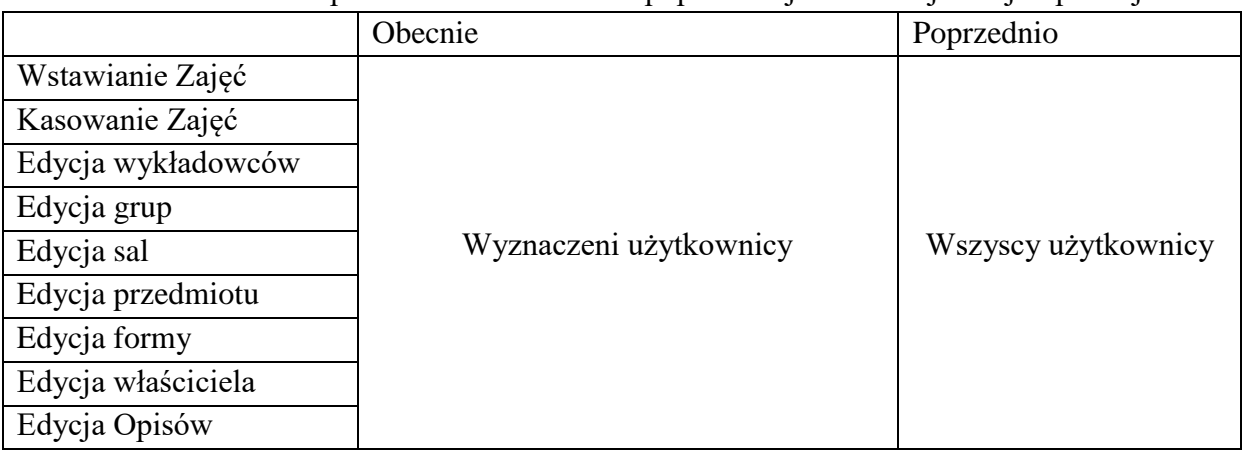

Aby zilustrować praktyczne zastosowanie tego rozszerzenia przeanalizujmy następujący przypadek praktyczny:

Pewne zajęcia dla wszystkich wydziałów (Cybernetyka, Elektronika itd.), prowadzone są przez inny wydział np. Chemii lub Wychowania Fizycznego(WF). W takim planista wydziału Cybernetyki planuje zajęcia z podaniem wszystkich informacji oprócz wykładowców, natomiast planista wydziału Chemii/WF przypisuje wykładowców.

Proces planowania wygląda wówczas następująco:

- 1. Planista wydziału Cybernetyki dodaje zajęcia, podając wszystkie informacje oprócz wykładowców.
- 2. Planista wydziału Cybernetyki dodaje drugiego właściciela zajęć- planistę wydziału Chemii/WF. Sposób dodania drugiego właściciela do zajęcia opisuje odrębna notatka.

Istotne jest, aby planista wydziału Chemii/WF mógł, zmieniać na zajęciach tylko wykładowców (nie może zmieniać grup, sal, przedmiotu, formy, opisu ani terminu) Odpowiednie uprawnienia nadajemy użytkownikowi Chemii/WF w oknie *Dane | Planiści*, jak to przedstawiono na rysunku poniżej.

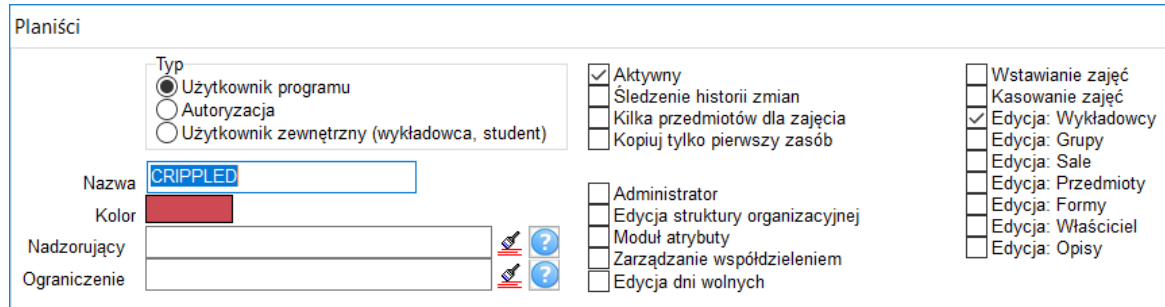

**Wskazówka**: Jeżeli planista wydziału Chemii/WF powinien mieć również możliwość planowania własnych zajęć (chodzi o inne zajęcia, planowane dla studentów wydziału Chemii czy po prostu jakieś inne zajęcia), to w Plansoft.org tworzymy dwa konta użytkowników: jedno konto w prawami ograniczonymi do edycji wykładowców oraz drugie konto z pełnymi uprawnieniami.

3. Od tego momentu planista wydziału Cybernetyki może nadal zmieniać swoje zajęcia, a dodatkowo zajęcia, dla których określono drugiego właściciela, mogą być zmieniane przez planistę wydziału Chemii/WF. Planista wydziału Chemii może zmieniać tylko wykładowców, pozostałe pola nie są dostępne.

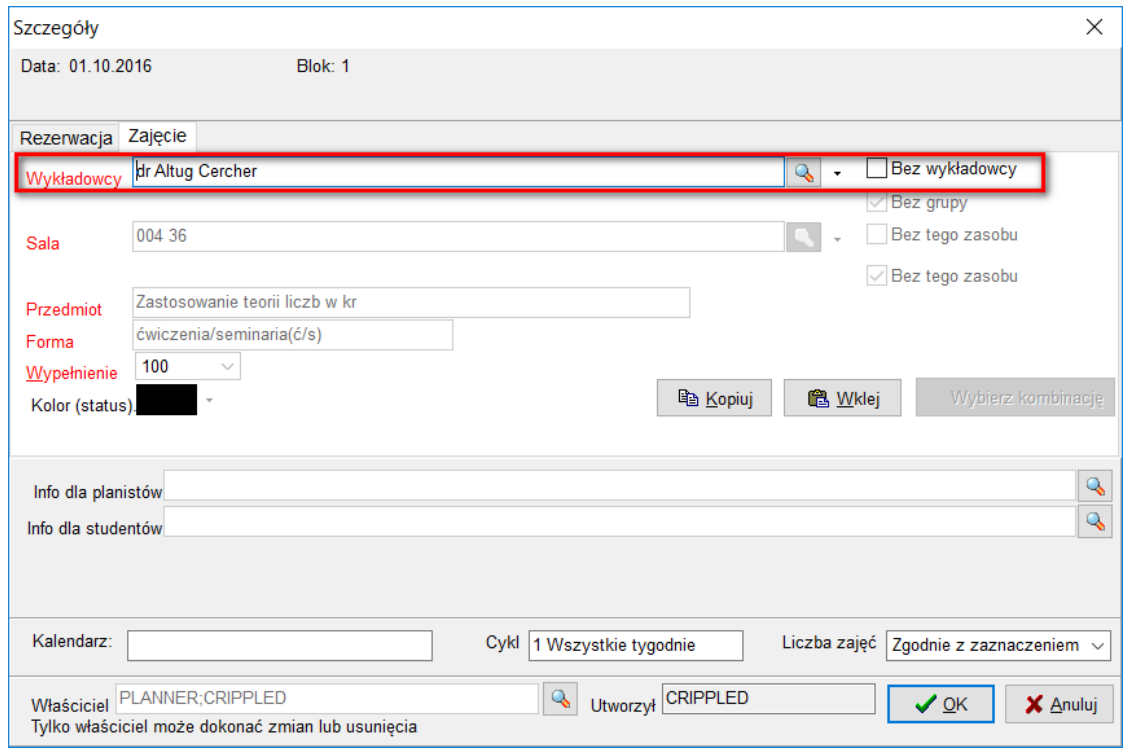

Planista wydziału Chemii może aktualizować wiele zajęć jednocześnie, używając poleceń Dołącz/Odłącz wykładowcę, dostępnych w menu podręcznym.

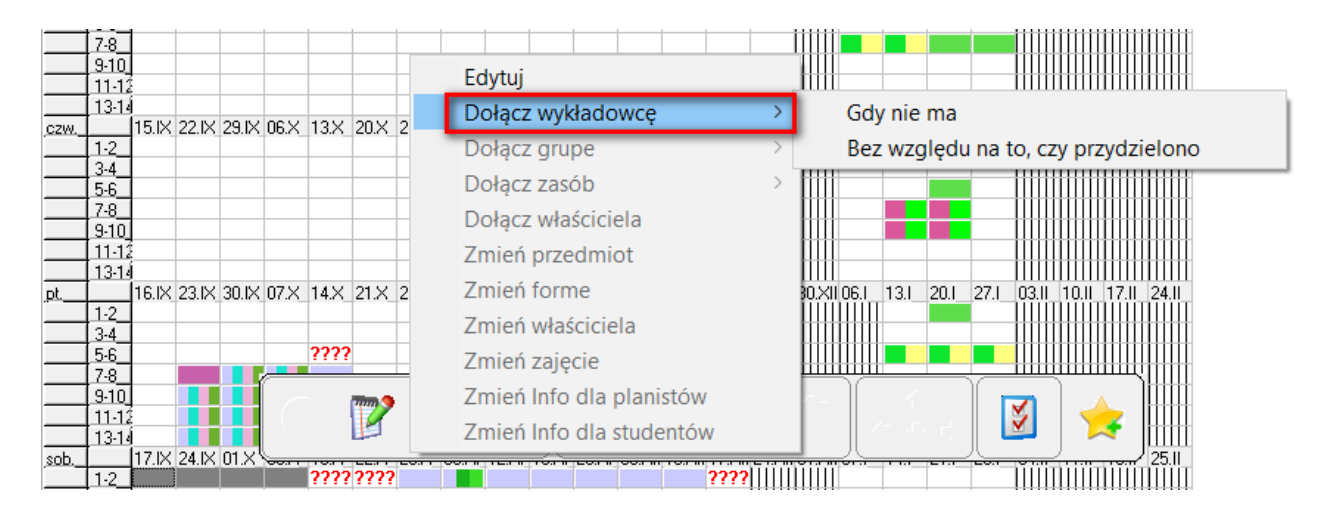

**Wskazówka**: Pokolorowanie rozkładu za pomocą kolorów przypisanych do wykładowców…

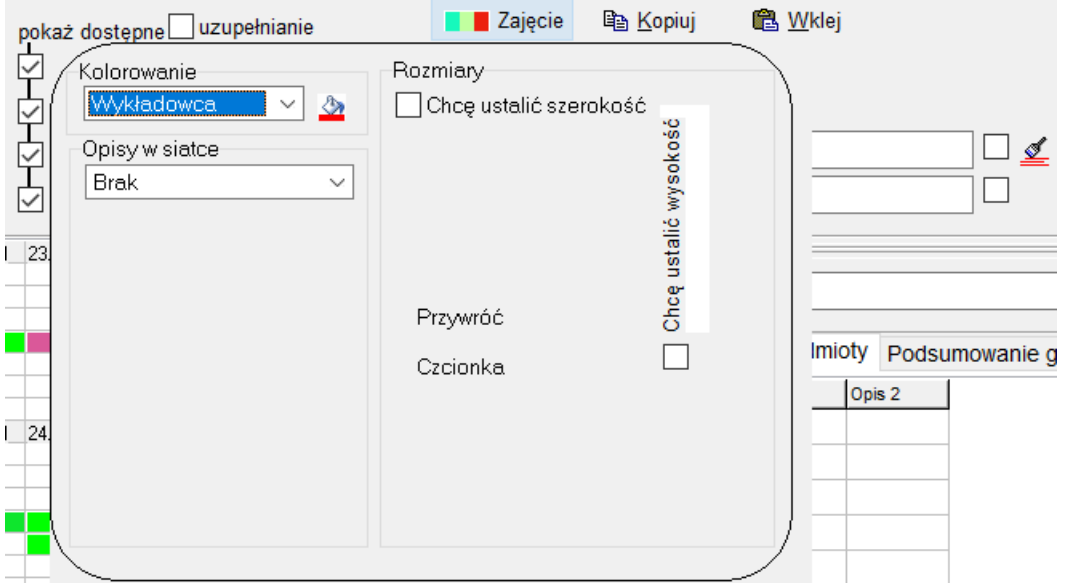

…pozwoli planiście z Chemii na szybkie zorientowanie się, dla których zajęć nie przypisano jeszcze wykładowców:

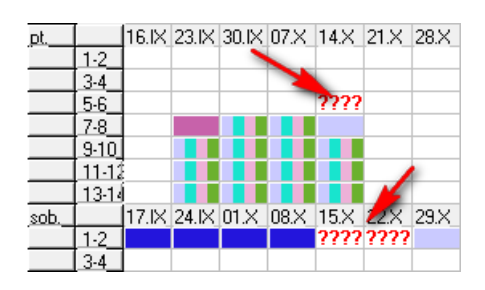

### **3.24.11 Kasowanie poprzednich sesji**

Sesja planisty blokuje terminy, tak aby nikt inny nie mógł zaplanować wzajemnie sprzecznych zajęć. W normalnej sytuacji jest to wskazane i potrzebne. Jeżeli jednak sieć komputerowa nie działa w sposób stabilny, może dojść do zerwania połączenia stacji roboczej z serwerem. W takiej sytuacji sesja na serwerze blokuje dostęp do danych innym sesjom, pomimo, że planista utracił kontakt z sesją (o utracie połączenia świadczy komunikat wyświetlany na ekranie). W rezultacie planista, po ponownym zalogowaniu nie może kontynuować planowania zajęć do czasu, gdy stara sesja zostanie usunięta z serwera. Planista może się zalogować, ale po wybraniu zasobu Aplikacja "zawiesza się", czekając na odblokowanie dostępu. Stara sesja jest usuwana automatycznie, jednak może to potrwać do kilkunastu minut.

W celu rozwiązania tego problemu wprowadzono zmianę, polegającą na tym, że podczas logowania do Aplikacji, poprzednie sesje tego samego użytkownika są automatycznie kasowane.

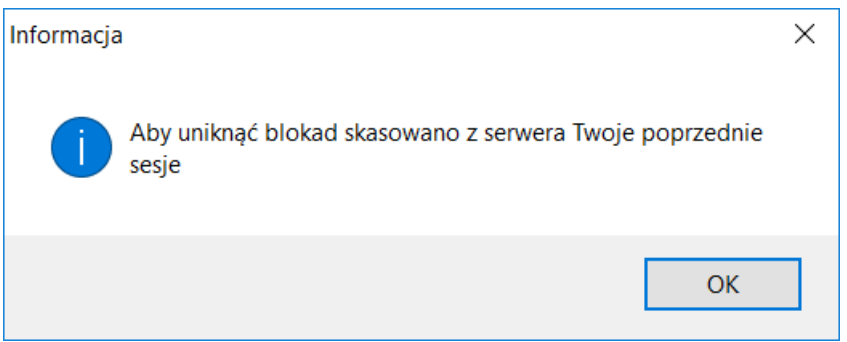

Kasowanie sesji można wyłączyć w ustawieniach konfiguracyjnych- wyłączenie jest potrzebne jeżeli kilka osób pracuje na tym samym koncie logowania, co w praktyce nie powinno mieć miejsca.

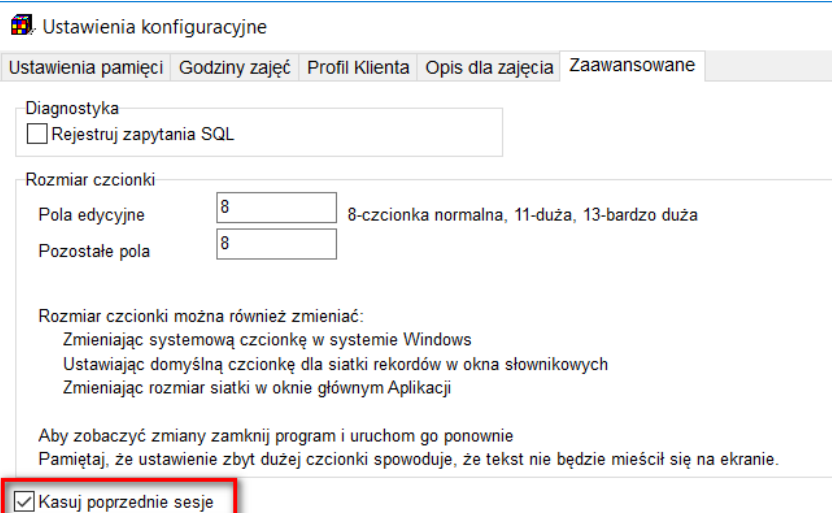

Aplikacja nie kasuje sesji innych użytkowników.

### **3.25 Delegowanie planowania zajęć**

Planowaniem zajęć na Uczelni zajmują się Planiści, którzy odpowiadają za to, aby plan zajęć był niesprzeczny, spełniał oczekiwania zarówno wykładowców jak i grup, oraz aby zasoby były wykorzystane w sposób optymalny.

Są jednak sytuacje, w których Planista może oddelegować planowanie do innych osób, tzw. osób wyznaczonych. Przykładem osoby wyznaczonej jest portier rezerwujący sale na portierni lub sekretarka w instytucie zajmująca się planowaniem seminariów lub sesji egzaminacyjnych.

Zajęcia zaplanowane przez osobę wyznaczoną mogą być zmieniane przez nadzorującego planistę etatowego.

Planista może w kazać okno czasowe, w których osoba wyznaczona (nieplanista) planuje zajęcia/rezerwacje. Osoba wyznaczona ma dostęp tylko do określonej puli wykładowców, grup i sal i nie może planować zajęć poza wskazanym oknem czasowym.

Jeżeli okno czasowe nie zostanie wskazane, to osoba wyznaczona może planować w dowolnych terminach.

Planowanie zajęć przez osoby wyznaczone odbywa się w taki sam sposób (za pomocą tego samego interfejsu użytkownika), jak robi to planista. Terminy wyłączone dla osoby wyznaczonej z planowania oznaczone są za pomocą symbolu  $\geq$ . Powtórzmy to raz jeszcze- użytkownik w wyłączonych terminach nie może wykonywać żadnych zmian, nie może w żaden sposób modyfikować zajęć (usuwać, kopiować, wklejać, wstawiać lub edytować).

Osoba wyznaczona ma własne konto logowania w programie, w ten sposób wiadomo, kto utworzył zajęcia. Tylko osoba, która zaplanowała zajęcia lub jej osoba nadzorująca (wskazana w polu *Mój Zespół*) może je zmienić.

Komunikacja pomiędzy osobami wyznaczonymi a planistą nadzorującym jest realizowana za pomocą pola **Informacje dla planistów** na poziomie zajęcia (jeżeli chcemy odszukać zajęcia z uzupełnioną informacją dla planistów to możemy pokolorować zajęcia za pomocą info dla planistów) oraz **Notatki planistów** na poziomie rozkładu zajęć (za pomocą panelu wyszukiwania możemy łatwo odnaleźć rozkłady zajęć z uzupełnionym polem **Notatki planistów**).

#### Pansoft.org P | ANSOF t. <sub>Org</sub><br>planowanie zajęć, rezerwowanie sal i zasobów **20** Plansoft.org  $\begin{array}{|c|c|c|}\n\hline\n\multicolumn{1}{|c|}{\hline\n\multicolumn{1}{c|}{\hline\n\multicolumn{1}{c|}{\hline\n\multicolumn{1}{c|}{\hline\n\multicolumn{1}{c|}{\hline\n\multicolumn{1}{c|}{\hline\n\multicolumn{1}{c|}{\hline\n\multicolumn{1}{c|}{\hline\n\multicolumn{1}{c|}{\hline\n\multicolumn{1}{c|}{\hline\n\multicolumn{1}{c|}{\hline\n\multicolumn{1}{c|}{\hline\n\multicolumn{1}{c|}{\hline\n\multicolumn{1}{c|}{\hline\n\multicolumn{$  $\mathbf{O} \mathbb{F} \cdot \mathbf{O}$  in the final state  $3222227$  $=$   $\%$  $\overline{\mathbf{w}}$  $\Box$ m Przedmioty vs wykłado A<br>Przedmioty vs grupy<br>Przedmioty vs sale j. pokaż dostępne<br>|-<br>|-<br>|-**2** Zajecie Ba Kopiui **PR** Wklei Wykładowca dr inż. Misztal Michal  $\alpha$ Zimowy 2016/2017 Wykladowcy vs grupy<br>Wykladowcy vs sale I5D2S4; I5D1S4 Grupa Autoryzacja 078 S  $\Box$ Przedmio - Grupy vs sale<br>Wskaźniki efektywności (v Sala Q io Rzutnik la. Forma Szybki podgląd<br>Utwórz witrynę WWW<br>Eksportuj do iKalendarz<br>Mapa Google z zasobami<br>- Twórz<br>- Zaawansowane 09.1 16.1 23.1 30.1 I03× 10× 17× 24× 07:30 14:30 21:30 28:30 05:30 12:30 19 Wykładowcy Grupy Zasoby Przedmioty Podsumowanie godzin Notatki Opis nad rozkładem zajęć Jruchom edyto Anuluj edycję Podgląd wydruku Pobierz dane z program 11X 18X 25X .<br>IXI 15.XI 22.XI 29.XI 06.XII 13.XII 20 10.1 17.1 24.1 31.1 **XXXXXXXXXXXXX** Fubiei<br>Scalaj Opis pod rozkładem zajęć uzędzia dariliniarac<br>Ustawienia namiec  $\frac{1}{\sin \theta}$ 2X 19X 26 111 181 251 Uprawnienia do objektów Usuń dane archivalne Import bazy - poblerz dan atki planistów (do użyt Eksport bazy- zapisz dane ego) 13 20 x 27 x 051 121 191 zę o przejrzenie o potwierdze cii sali 115 Odśwież pola nadmiaro

**3.25.1 Konfiguracja**

Niniejszy rozdział opisuje czynności jakie należy wykonać, aby przygotować system do planowania przez osoby wyznaczone. Wymagane są uprawnienia administracyjne.

### **3.25.1.1 Definiowanie okna czasowego**

W celu wskazania terminów, w których osoba wyznaczona będzie mogła planować zajęcia, należy: 1. kliknąć w zakładkę  $\frac{\lambda}{\lambda}$ Kalendarz szczególny $\frac{1}{N}$  w dolnej części okna.

2. Kliknąć w pole Kalendarz i utworzyć nowy kalendarz, a następnie wybrać go

3. W siatce zaznaczyć terminy, w których dozwolone będzie planowanie (W przypadku kalendarzy używanych przez planistów do planowania zajęć cyklicznych postępujemy odwrotnie – wskazujemy terminy wyłączone z planowania).

Poniższe okno pokazuje kalendarz, który pozwoli na planowanie zajęć tylko w poniedziałki.

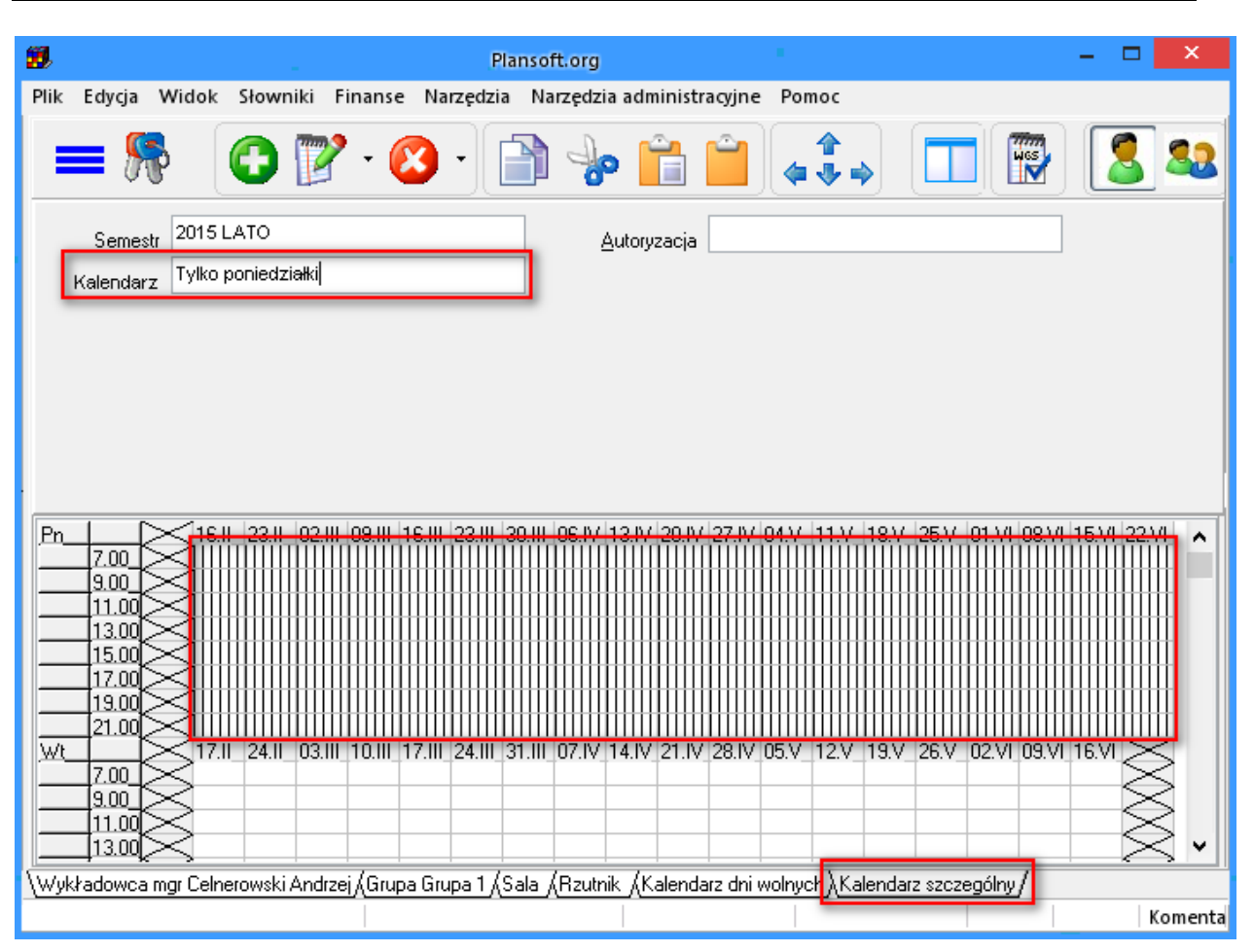

**3.25.1.2 Założenie konta logowania dla osoby wyznaczonej**

W celu założenia konta logowania:

1. Uruchamiamy moduł *Planiści*

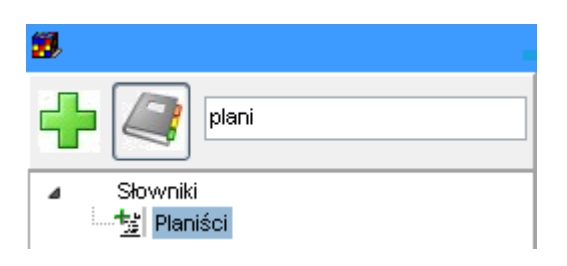

2. Naciskamy przycisk **Dodaj**, tworzymy nowe konto. Koniecznie w polu **Planowanie ograniczone** wybieramy nazwę kalendarza, który poprzednio utworzyliśmy.

### Pansoft.org

so PLANOWANIE ZAJĘĆ, REZERWOWANIE SAL I ZASOBÓW

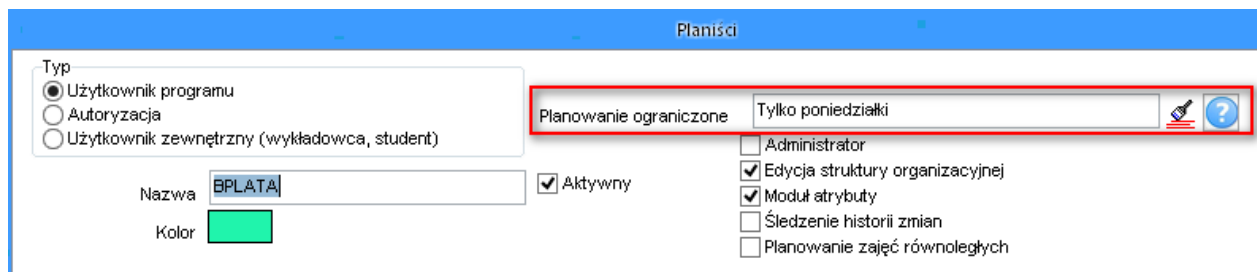

Naciśnięcie przycisku wyświetli szczegółowe informacje na temat ograniczeń nałożonych na konto.

Wprowadzenie wartości w polu Planowanie ograniczone spowoduje, że następujące funkcje zostaną wyłączone:

- Użytkownik będzie mógł planować zajęcia tylko w określonym oknie czasowym;
- Nie będzie mógł edytować kalendarzy szczególnych,

- Nie będzie mógł dodawać/edytować ani kasować wykładowców, grupy, zasobów, przedmiotów ani form zajęć. Nie będzie mógł także importować danych z programu Excel ani scalać rekordów;

- Nie będzie mógł wprowadzać notatek do planu zajęć;
- Nie będzie mógł ustawiać preferencji poza określonym oknem czasowym;
- Nie będzie mógł używać funkcji kopiowania rozkładów zajęć.

Następnie naciskamy przycisk **Zapisz**. Od tego momentu osoba wyznaczona może planować zajęcia.

Uwagi:

- Domyślnie hasło dostępu do konta jest takie samo jak nazwa użytkownika. Po zalogowaniu do systemu użytkownik może zmienić hasło za pomocą polecenia Plik
	- Zmień hasło

.

- Należy zwrócić uwagę, żeby tworzonemu użytkownikowi nie nadać uprawnień administracyjnych, bo wówczas mógłby on odłączyć ograniczenie.
- Osoba wyznaczona musi mieć zainstalowane odpowiednie oprogramowanie na swojej stacji roboczej.
- Uczelnia musi posiadać wykupioną odpowiednią liczbę licencji użytkownika.

### **3.25.1.3 Wskazanie osoby nadzorującej**

### pansoft.org so

PLANOWANIE ZAJĘĆ, REZERWOWANIE SAL I ZASOBÓW

Osoba nadzorująca może wprowadzać zmiany w zajęciach zaplanowanych przez osobę, która została oddelegowana do planowania zajęć.

Osobę nadzorującą wskazujemy w polu *Mój Zespół* na formularzu Planiści.

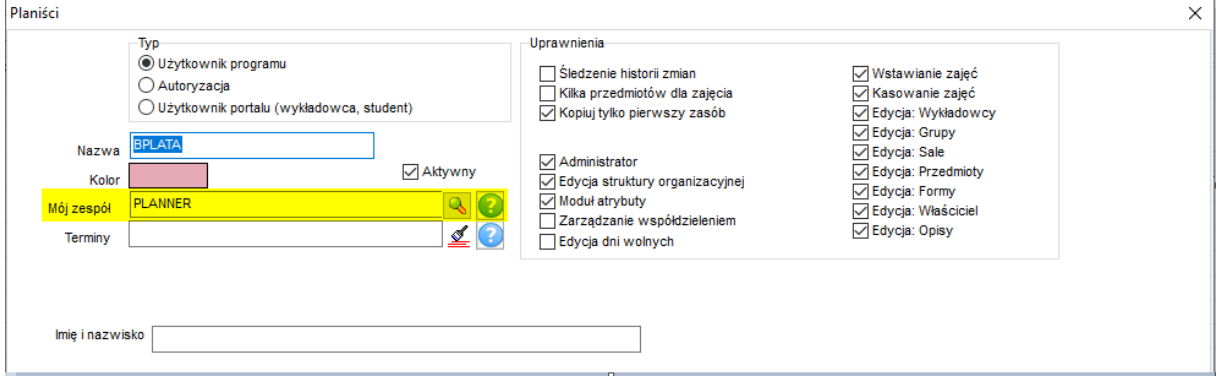

Zajęcia mogą być modyfikowane przez osobę wyznaczoną nawet po tym, gdy zostaną one zaktualizowane przez planistę nadzorującego (tzn. po zmianie zajęć przez planistę nadzorującego właścicielem zajęć pozostaje nadal osoba wyznaczona). Aby odebrać osobie wyznaczonej możliwość edycji zajęć, należy zmienić właściciela zajęć.

### **3.25.1.4 Nadanie dostęp do wykładowców, grup, sal**

Uprawnienia dostępu do wykładowców, grup i sal definiujemy za pomocą polecenia *Uprawnienia*, pozwalającego na wskazanie, które rekordy widzi użytkownik. Szczegółowy opis funkcjonowania polecenia *Uprawnienia* opisuje odrębny rozdział w podręczniku użytkownika.

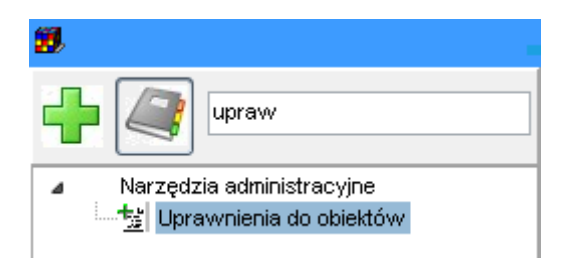

Najszybszą metodą nadania uprawnień jest skopiowanie własnych uprawnień za pomocą funkcji Transfer uprawnień, która jest dostępna w oknie *Uprawnienia*.

Jeżeli grupa osób będzie miała zawsze te same uprawnienia to należy zdefiniować autoryzację dla tej grupy osób.

### **3.26 Autozapis danych**

Wszelkie zmiany (wstawienie, skasowanie, modyfikacja) w rozkładach zapisywane są na trwałe w bazie danych po 20sekundach. Przed upływem 20 sekund zmiany można anulować

## so

PLANOWANIE ZAJĘĆ, REZERWOWANIE

za pomocą polecenia *Edycja | Cofnij*. Zmiana ma na celu uniknięcie sytuacji, w której planista wykonał zmianę, nie zapisał jej, a inny planista nie może wskutek nie zapisanej zmiany planować zajęć.

Istnienie nie zapisanych zmian jest sygnalizowany w pasku statusu, o tutaj:

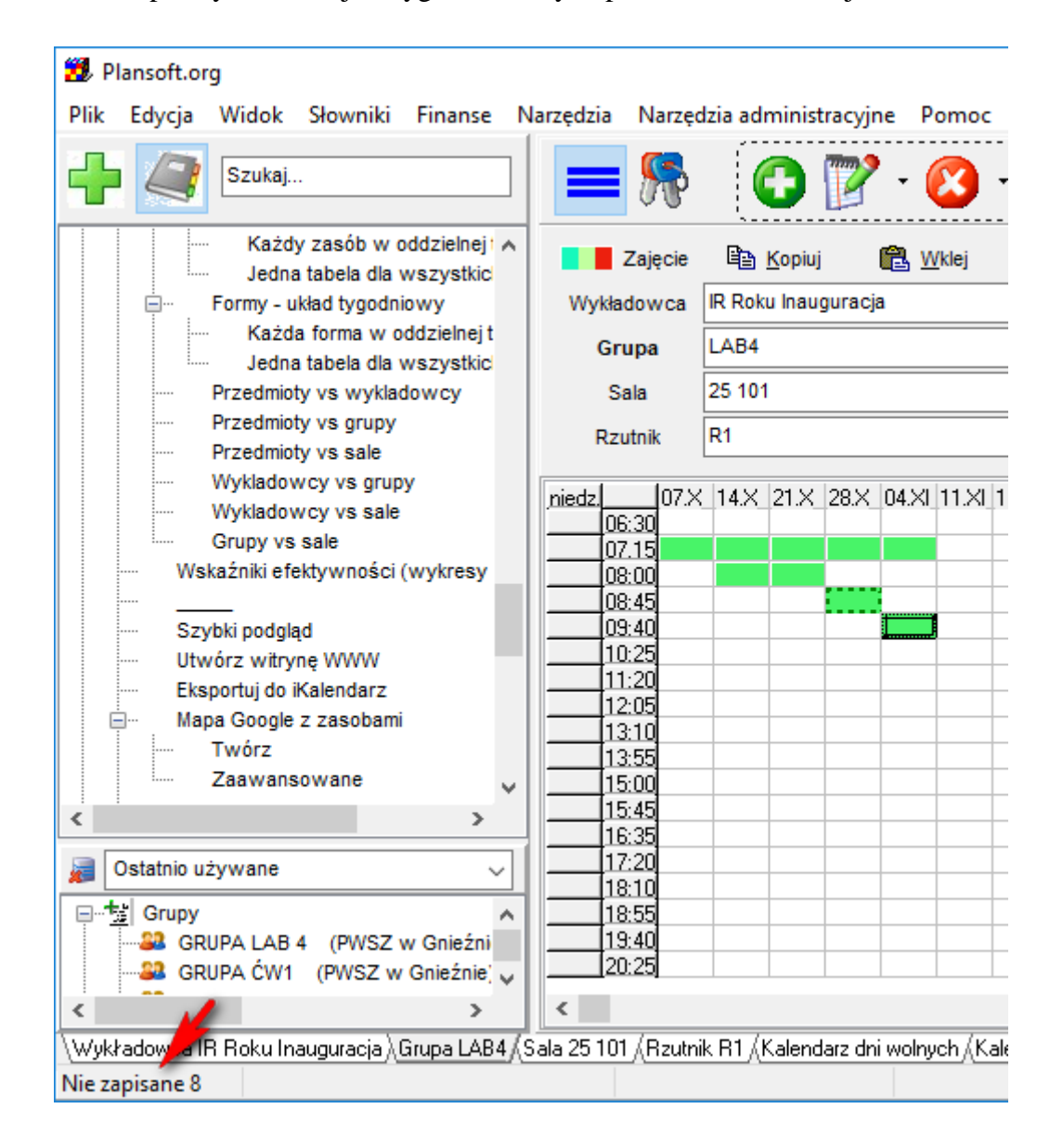

### **3.27 Inne wskazówki**

### **3.27.1 Szybkie zamykanie okien**

Okna w programie można zamykać przez naciśniecie klawisza *Esc*.

#### pansoft.org SAL I ZASORÓM PLANOWANIE ZAJĘĆ,

#### **3.27.2 Nazwa użytkownika**

W oknie Pomoc | Informacje dodano nazwę aktualnie zalogowanego użytkownika oraz wersję Aplikacji.

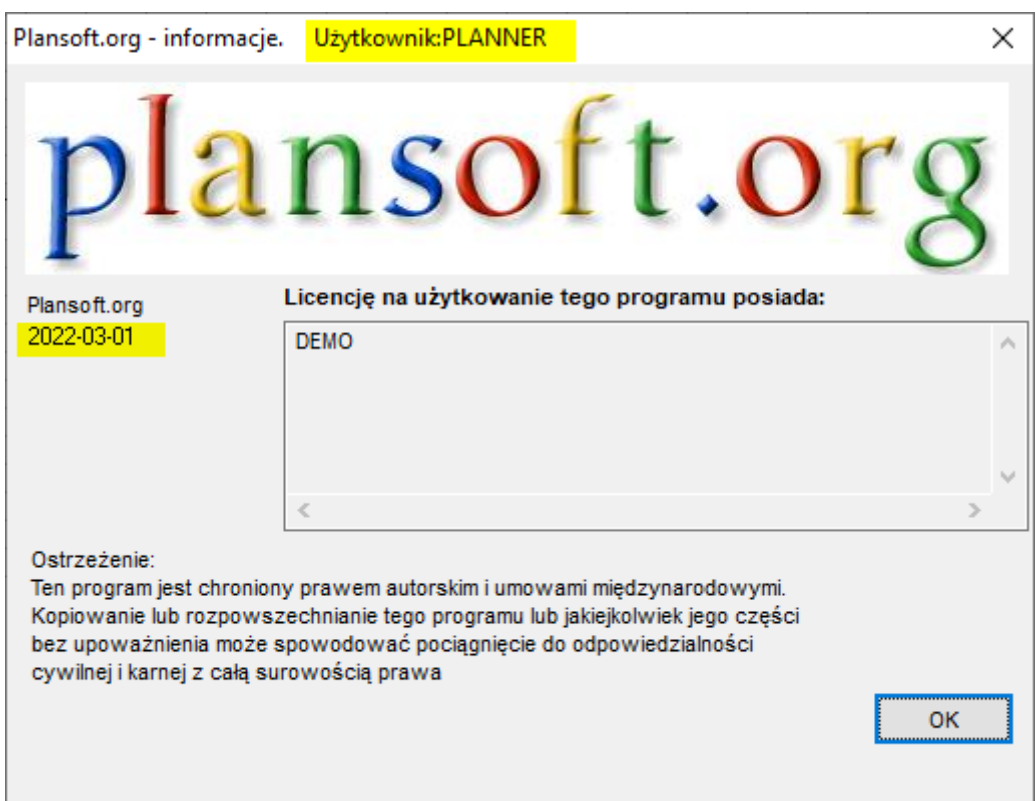

### **4 Historia zmian rozkładów zajęć**

Wszystkie zmiany w rozkładzie zajęć są monitorowane i zapisywane w dzienniku. Dzięki temu można obecnie łatwo zidentyfikować, kto i kiedy dodał, zmienił lub usunął zajęcia.

W teorii, rozkład zajęć dydaktycznych powinien zostać utworzony na długo przed rozpoczęciem semestru, zweryfikowany, zatwierdzony i nie powinien podlegać żadnym zmianom.

Praktyka pokazuje jednak, że raz utworzony rozkład zajęć podlega zmianom, nawet w trakcie trwania semestru. Zmiany takie są powodowane zastępstwami, zmianą w dostępności sal i innymi czynnikami.

Aplikacja Plansoft.org posiada mechanizm pozwalający na rejestrowanie zmian wprowadzonych do rozkładu zajęć,, pozwalający na sprawdzenie, jakie zmiany zostały wykonane chronologicznie w określonym okresie, np. w ciągu ostatniego tygodnia. Można

## Panowanie zajeć. REZERWOWANIE SAL I ZASOBÓW

PLANOWANIE ZAJĘĆ, REZERWOWANIE

przeglądać wszystkie zmiany, lub tylko zmiany, które dotyczą określonego wykładowcy, grupy, zasobu lub planisty, który planował zajęcia.

Zmiany można analizować w celu poinformowania wykładowców o wprowadzonych zmianach, w celach statystycznych lub w poszukiwaniu ewentualnych błędów w procesie planowania.

PLANOWANIE ZAJĘĆ, REZERWOWANIE SAL I ZASOBÓW

### **4.1 Przeglądanie historii zmian**

Okno do przeglądania historii zmian uruchamiamy za pomocą menu

*Narzędzia | Lista zajęć – historia zmian*.

Wygląd okna przedstawiono na rysunku poniżej.

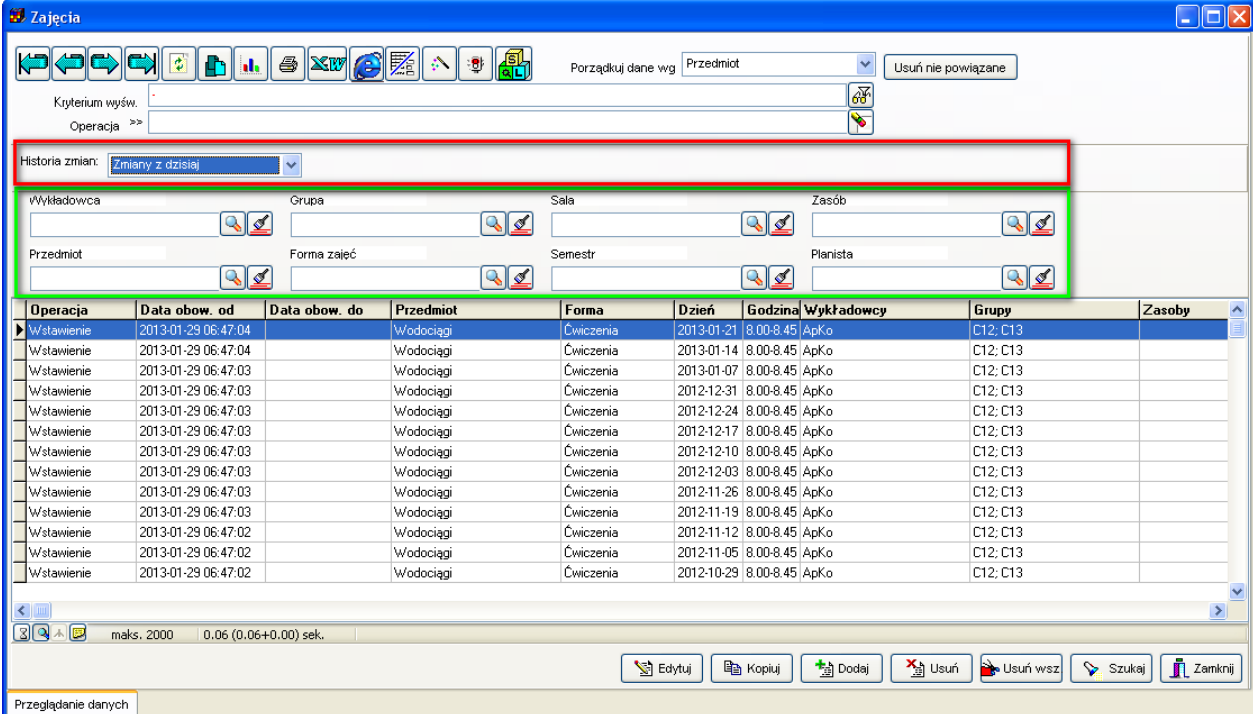

Okno pozwala na:

- Przeglądnie historii zmian w zadanym okresie / na dany dzień. Odpowiednie ustawienia wprowadza się za pomocą pól oznaczonych na rysunku za pomocą czerwonej ramki;

- Przeglądnie historii zmian dla określonego zasobu. Odpowiednie ustawienia wprowadza się za pomocą pól oznaczonych na rysunku za pomocą zielonej ramki;

- Filtrowanie wg innych kryteriów, eksportowanie, porządkowanie danych.

Poszczególne funkcje okna zostały opisane w kolejnych sekcjach niniejszej dokumentacji.

### **4.1.1 W jaki sposób czytać historię zmian rekordów**

W siatce okna do przeglądania historii zmian są trzy kolumny opisujące historię rekordu, są to:

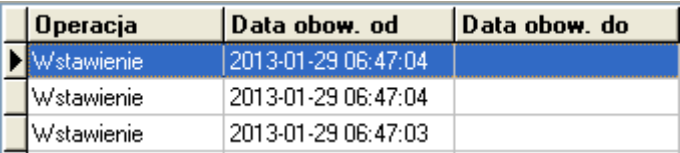

 Operacja- w kolumnie tej pojawia się zawsze jedna z wartości: Wstawienie, Zmiana, Usunięcie, odpowiadające odpowiednio operacji dodania nowego zajęcia, zmiany istniejącego zajęcia oraz usunięcie istniejącego zajęcia. Data wstawienia, zmiany lub usunięcia zajęcia zapisana jest w kolumnie "Data obow. od".

so PLANOWANIE ZAJĘĆ, REZERWOWANIE

- Data obow. od- faktyczna data i godzina wstawienia, zmiany lub usunięcia zajęcia. "Data obow. od" jest zawsze wypełniona.
- Data obow. do- jeżeli wartość w tej kolumnie jest pusta, oznacza to, że rekord jest aktualny. Jeżeli wartość w tej kolumnie jest podana, oznacza to, że rekord nie jest już aktualny, to znaczy, że został on usunięty lub zmieniony.

### **4.1.2 Przeglądanie historii zmian w zadanym okresie / na dany dzień**

Na rysunku powyżej, za pomocą koloru czerwonego zaznaczono listę wartości o nazwie "historia zmian".

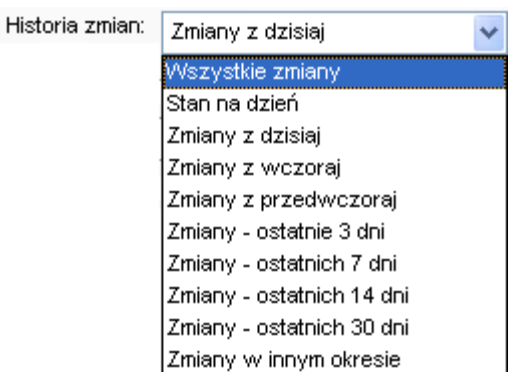

Za pomocą listy "Historia zmian" możemy określić zakres dat, w jakim chcemy przeglądać historię zmian.

W tabeli poniżej przedstawiono znaczenie poszczególnych wartości w liście wartości historia zmian.

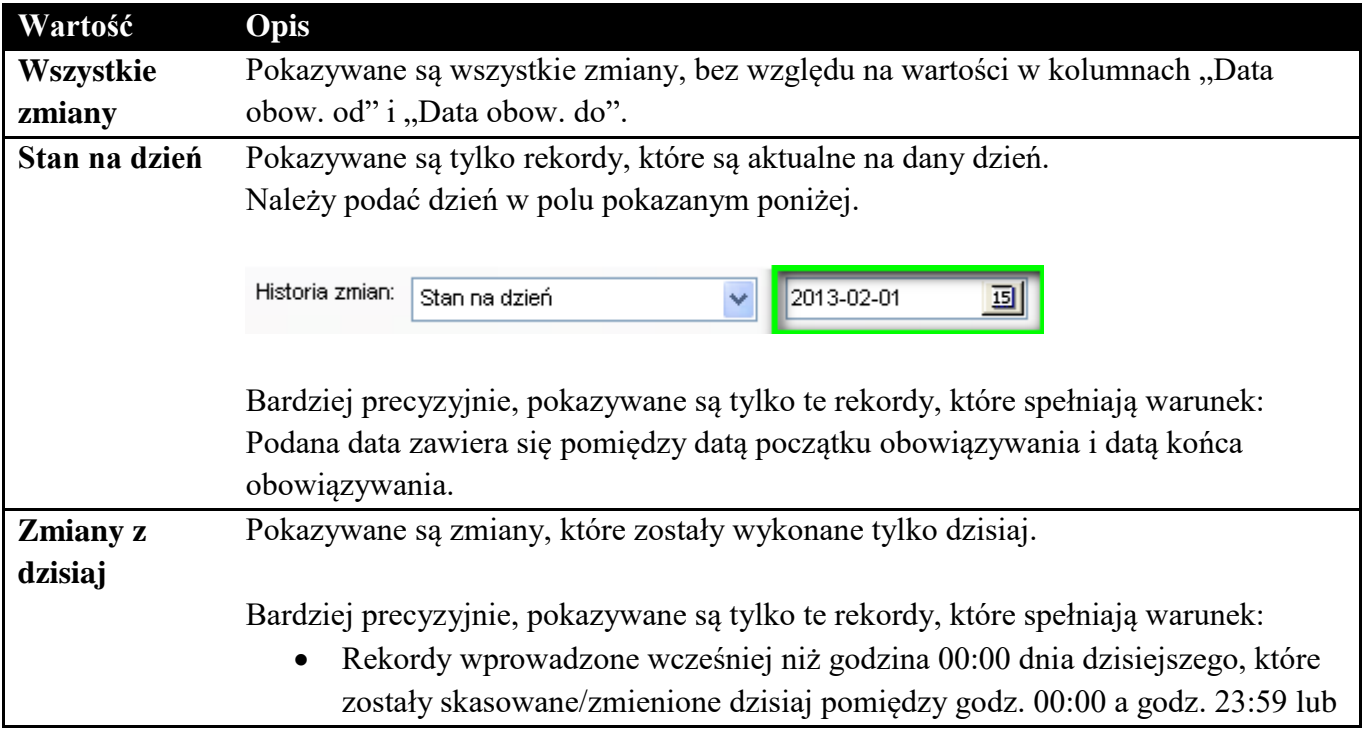

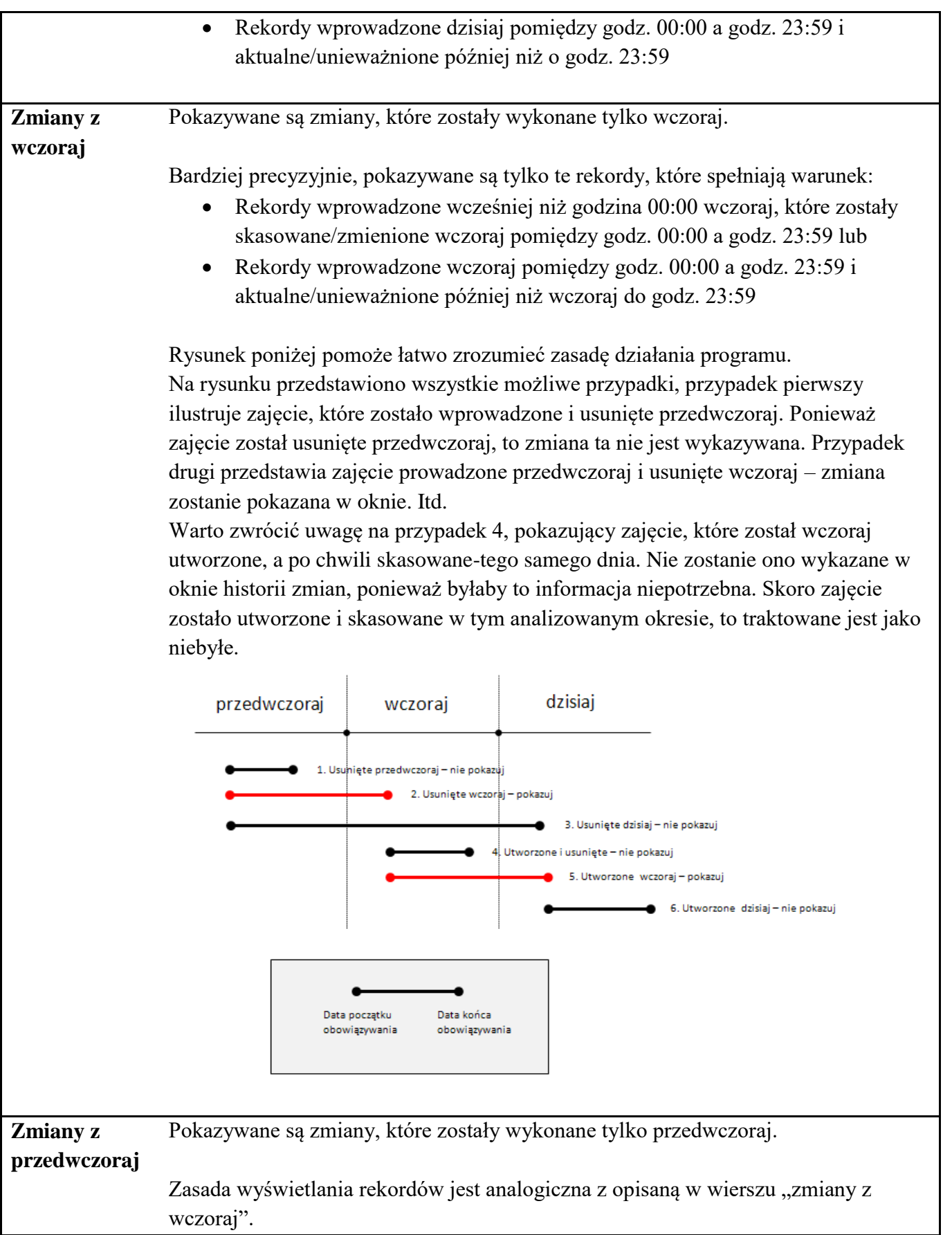

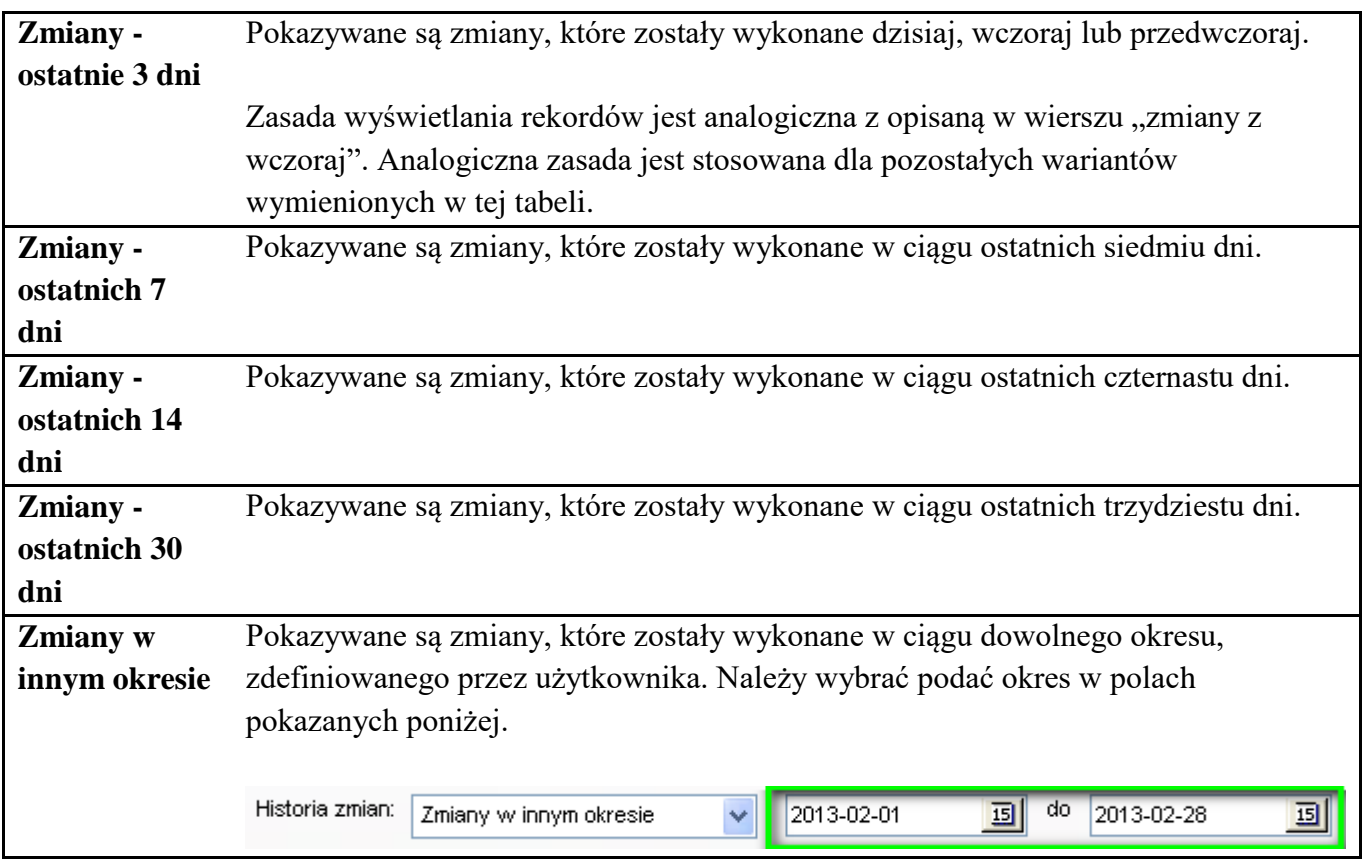

### **4.1.3 Przeglądnie historii zmian dla określonego zasobu**

W praktyce często zdarza się sytuacja, gdy chcemy sprawdzić, co zmieniło się w planie zajęć określonego wykładowcy, grupy, sali, innego zasobu. Możemy też śledzić historię zmian zajęć z określonego przedmiotu, prowadzonego wg określonej formy zajęć, w zadanym semestrze, lub historię zmian zaplanowanych przez określonego planistę (w tym również zmiana właścicielstwa zajęcia jest wykazywana jako zmian). Służą do tego pola przedstawione na rysunku poniżej.

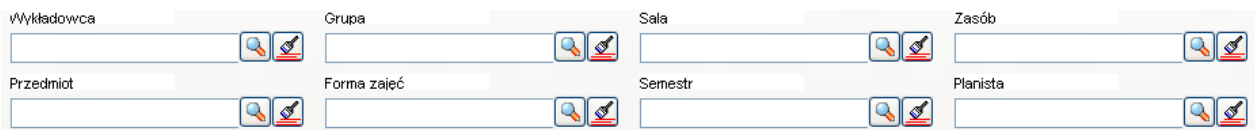

Przykładowo, wybranie wykładowcy Anna Kowalczyk i przedmiotu Biotechnologia spowoduje wyświetlenie tylko tej części historii zmian, która odnosi się do wykładowcy Kowalczyk Anna i przedmiotu Biotechnologia.

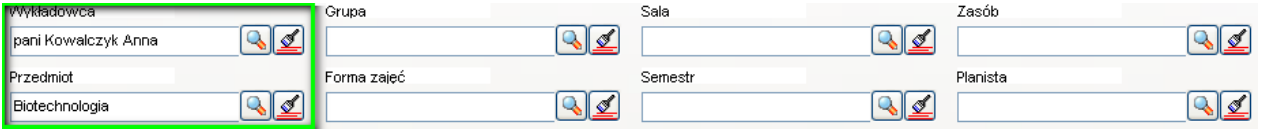

### **4.1.4 Filtrowanie wg innych kryteriów, eksportowanie, porządkowanie danych**

Okno funkcjonuje na podobnych zasadach, jak inne okna aplikacji, pozwalając na eksport danych do programów word/excel/notatnik, jest wyposażone w standardowy moduł filtrowania danych (uruchamiany na pomocą klawisza F8), sortowania danych itd. Poniżej zostaną opisane przykładowe zastosowania standardowych funkcji Aplikacji.

### **4.1.4.1 Eksport danych do programu Excel**

W celu zapisania zawartości okna w programie Excel należy:

1/ Ustawić filtry w taki sposób, aby okno pokazywało dokładnie te rekordy, które chcemy wyeksportować

2/ Nacisnąć przycisk "Eksportuj do pakietu Office" (zob. rysunek poniżej)

- 3/ Wybrać kolumny do eksportu
- 4/ Nacisnąć przycisk Excel

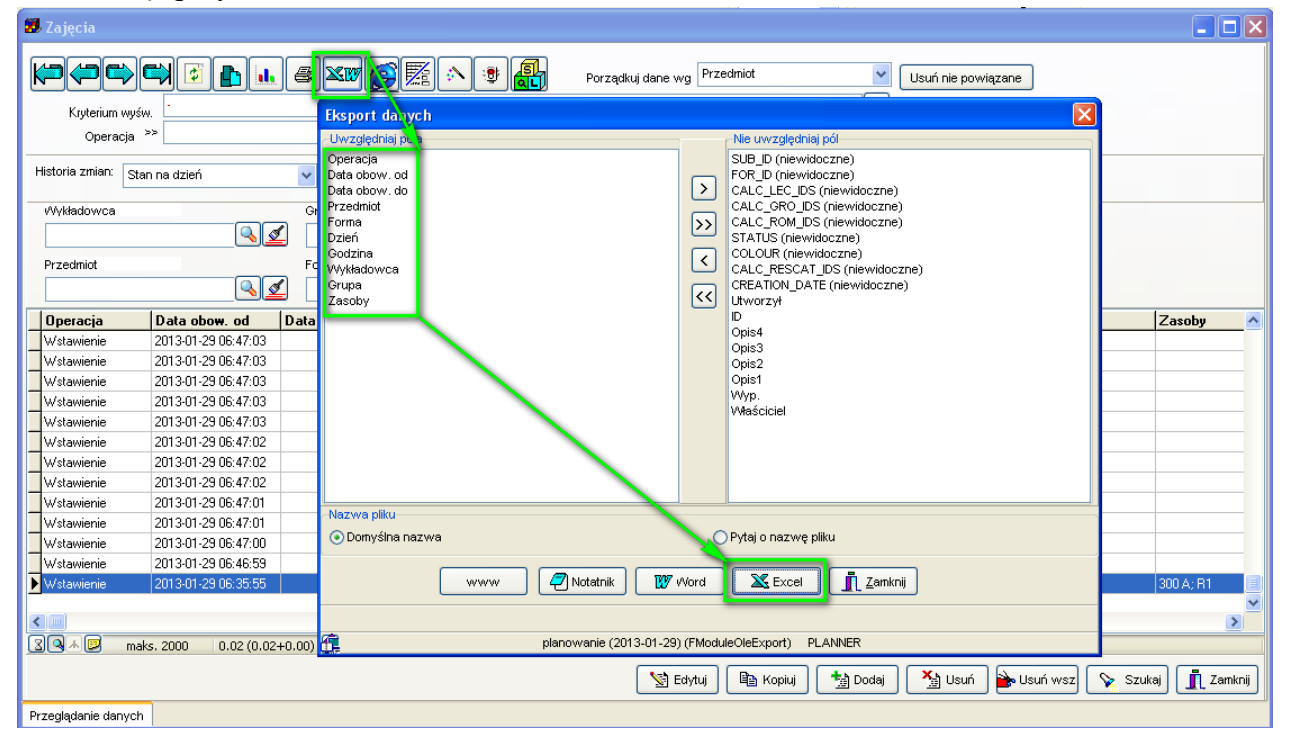

### **4.1.4.2 Filtrowanie danych**

Poza opisanymi wcześniej funkcjami filtrowania danych, dostępny jest standardowy moduł wyszukiwania danych, uruchamiany za pomocą przycisku zaznaczonego na rysunku poniżej, lub za pomocą przycisku F8.

#### 22 Zajęcia  $\circ$  XM a. I ₹ ₩ Ø. Porządkuj dane wg Przedmiot Թ Kryterium wyśw.

Podany poniżej filtr spowoduje wyświetlenie historii zajęć, które dotyczą zajęć (a nie zostały zaplanowane), które miały się odbyć się w grudniu 2012roku z przedmiotów zaczynających się od liter Wo, zawierających literę o i kończących się na literę i np. Wodociągi (wyrażenie % oznacza dowolny ciąg znaków).

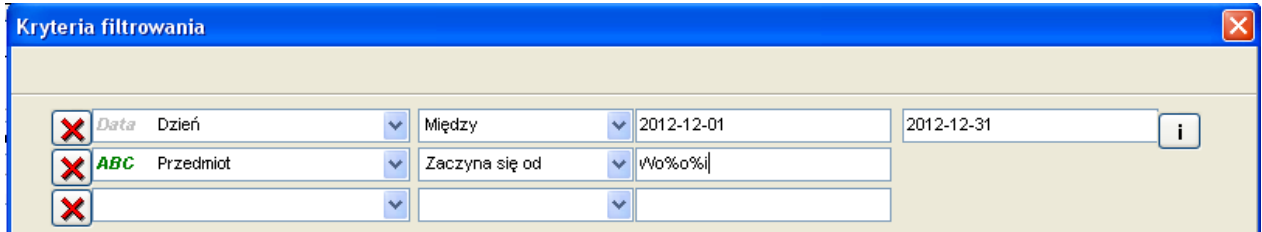

Po naciśnięciu przycisku Zastosuj w oknie Kryteria filtrowania, filtr zostanie aktywowany. Aby się upewnić, że filtr jest aktywny, sprawdzamy wartość w polu "Kryterium wyświetlania" o oknie głównym.

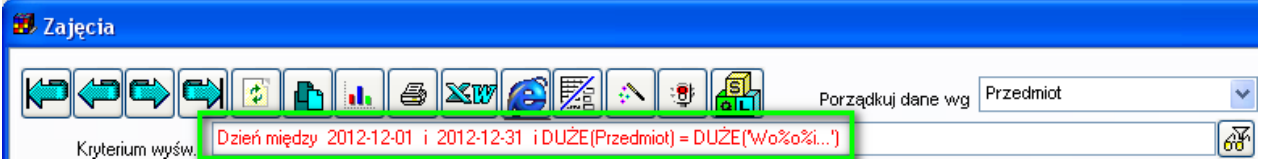

### **4.1.4.3 Sortowanie danych**

Historia zmian jest sortowana malejąco, to znaczy zmiany wykonane ostatnio na górze listy, a zmiany najstarsze, na samym dole. Aby zmienić domyślny sposób sortowanie, korzystamy z funkcji "Porzadkuj dane wg" przedstawionej na rysunku poniżej.

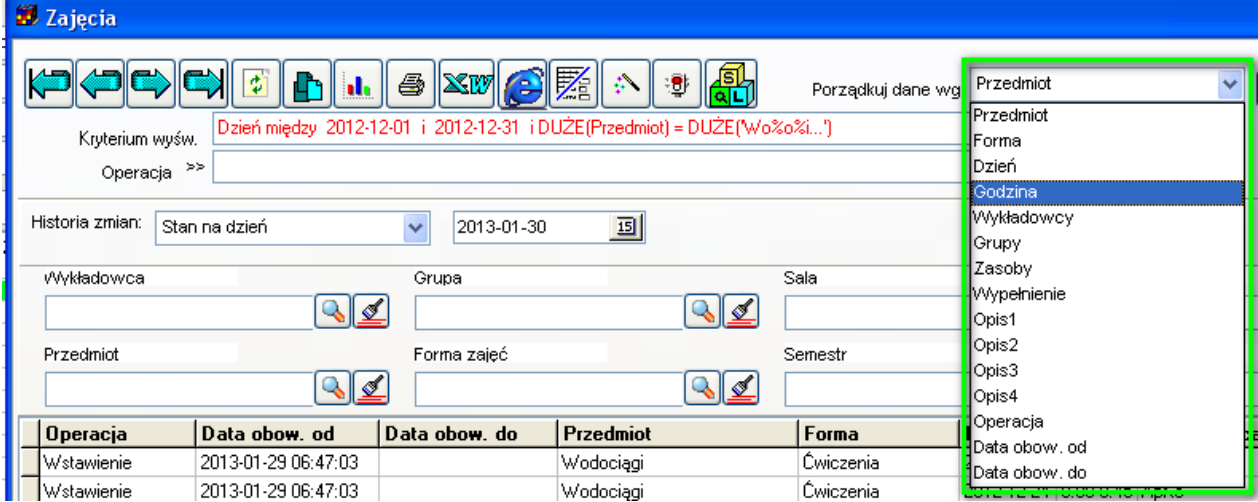

### **4.2 Konfiguracja**

Domyślnie, rejestrowanie zmian jest wyłączone. Wynika to z faktu, że rejestrowanie obciąża system, historia zmian zajmuje też miejsce na serwerze.

so PLANOWANIE ZAJĘĆ, REZERWOWANIE SAL I ZASOBÓW

Duże uczelnie, które planują podczas jednego semestru więcej niż 50.000 zajęć powinny rozważnie korzystać funkcji rejestrowania zmian, to znaczy powinny wyłączać tę funkcję w czasie normalnego planowania i włączać ją ponownie w okresach, kiedy planowanie już powinno zostać zakończone.

Niewielkie uczelnie mogą mieć włączoną funkcję rejestrowania zmian przez cały czas eksploatacji systemu, pamiętając o okresowej archiwizacji danych historycznych.

### **4.2.1 Włączanie i wyłączanie rejestrowania zmian**

Rejestrowanie historii zmian mogą uruchomić użytkownicy posiadający uprawnienia administratora. Można włączać rejestrowanie zmian wszystkich użytkowników za pomocą okna *Danei | Planiści*.

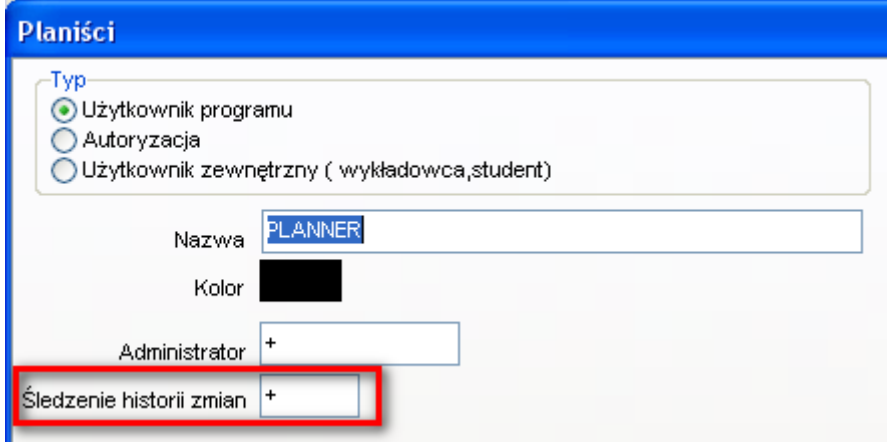

### **4.2.2 Sprawdzanie, czy rejestrowanie zmian jest uruchomione**

### **4.2.2.1 Rejestrowanie zmian wszystkich użytkowników**

Administrator systemu może sprawdzić, którzy użytkownicy mają aktualnie uruchomioną funkcję rejestrowania zmian. W tym celu należy uruchomić okno *Danei | Planiści*.

Wartość "-"w kolumnie "Śledzenie historii zmian" oznacza, że użytkownik ma wyłączoną funkcję rejestracji zmian, wartość "+" oznacza, że rejestrowanie zmian jest włączone.

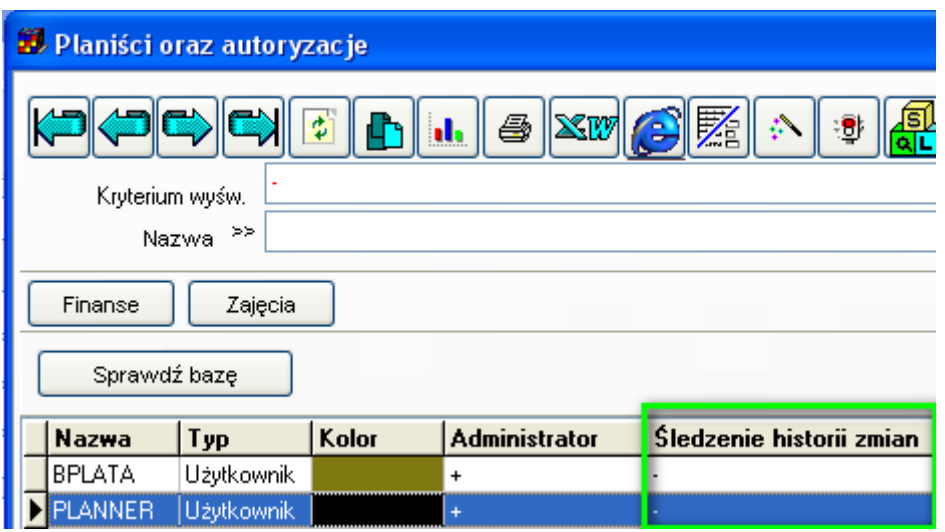

### **4.3 Usuwanie historii zmian**

Historię zmian możemy usuwać za pomocą przycisku *Usuń* w formularzu *Narzędzia | Pełny przegląd – historia zmian*.

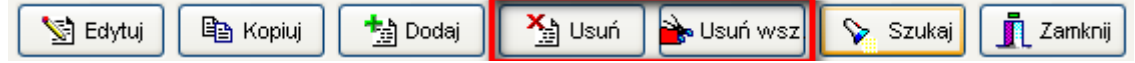

### **4.4 Przykłady**

Załóżmy, że zostało zaplanowane nowe zajęcie. Wówczas w kolumnie "Data obow.od" pojawi się data, kiedy faktycznie zajęcie zostało zaplanowane, w kolumnie "Operacja" pojawi się informacja "wstawienie".

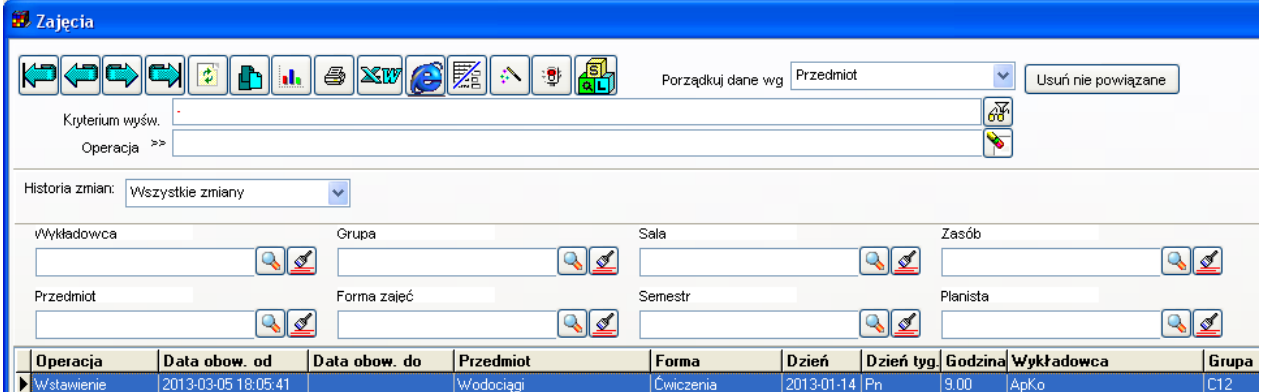

Następnie, załóżmy, że modyfikujemy zajęcie, zmieniając nazwę przedmiotu z "wodociągi" na "Psychologia". W takim przypadku zostaną dodane dwa nowe rekordy: Usuniecie oraz Wstawienie, jak pokazano na rysunku poniżej. Aby zobaczyć rekordy w kolejności zmian, należy wybrać porządkowanie danych wg Daty obowiązywania od.

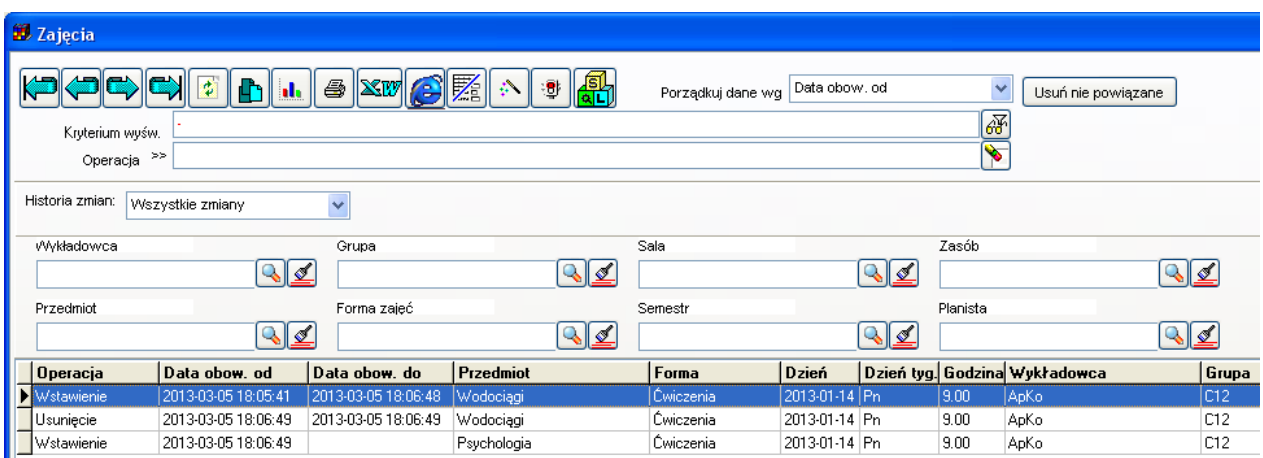

Historia zmian, po przełączeniu w tryb pokazywania zmian wg dnia pokaże jednak tylko jeden rekord, ten aktualny:

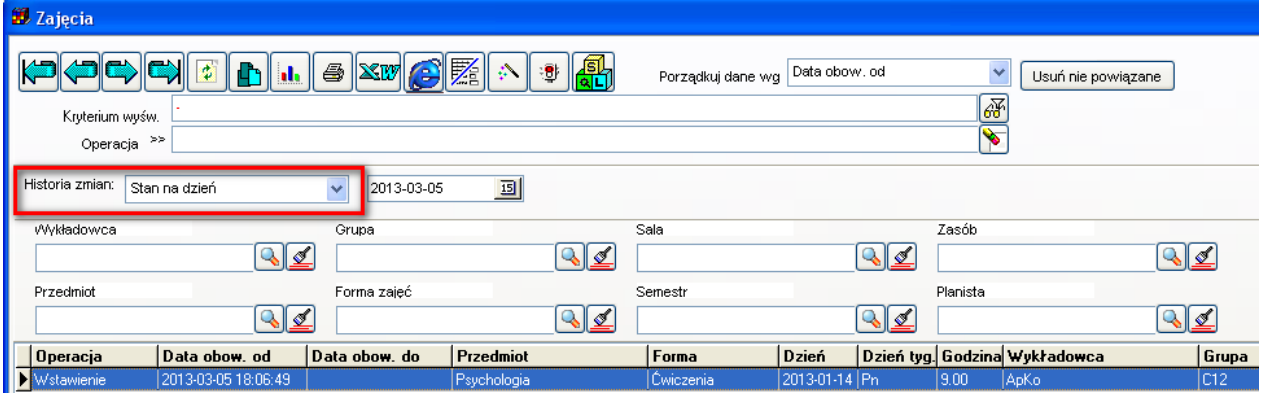

Z kolei po usunięciu zajęcia, do tabeli historii zmian zostanie wstawiony czwarty rekord z adnotacją "Usunięcie". Warto zwrócić uwagę, że teraz wszystkie cztery rekordy mają uzupełnioną datę obowiązywania do, co oznacza, że na chwilę obecną wszystkie rekordy są już nieaktualne.

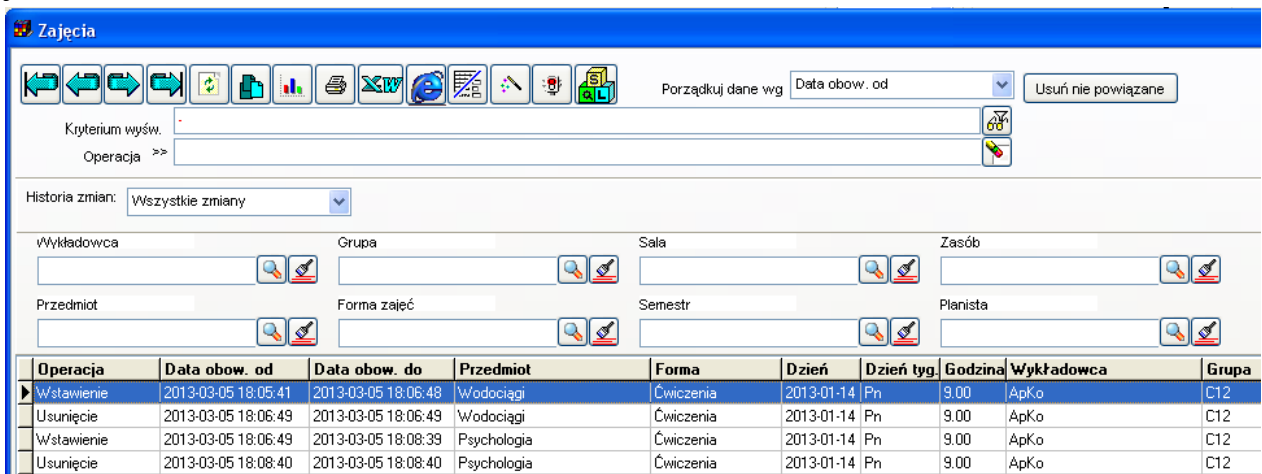

Zatem historia zmian w trybie "Zmiany z dzisiaj" nie pokaże żadnych zmian.

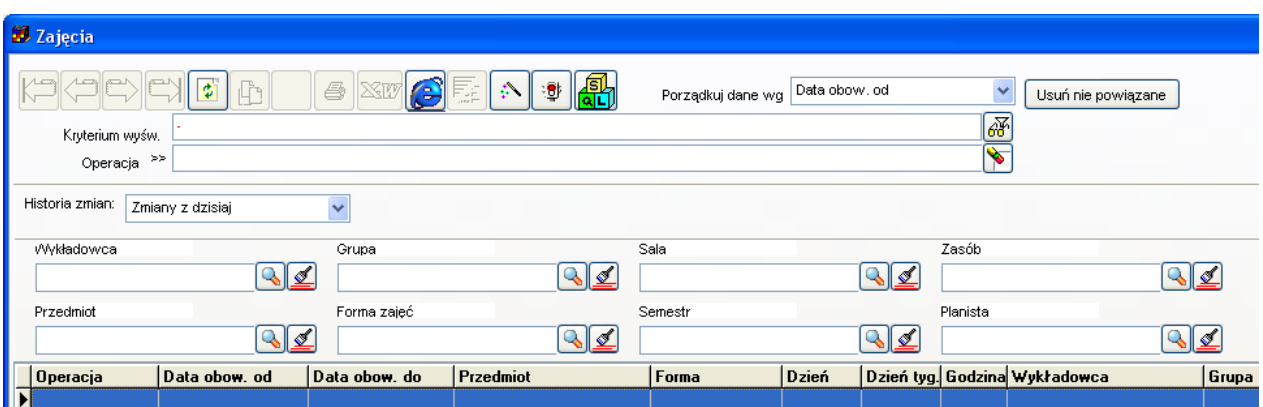

Warto pamiętać, że formularz nie pokaże żadnych rekordów, jeżeli funkcja rejestracji zmian była nieaktywna podczas wprowadzania rozkładu zajęć.

### **4.5 Uwagi dla zaawansowanych użytkowników**

#### **4.5.1 Integracja z innymi systemami**

Plansoft.org jest otwartym rozwiązaniem, który może być w łatwy sposób integrowany z innymi rozwiązaniami. Dane przechowywane są w relacyjnej bazie danych Oracle, skąd mogą zostać pobrane za pomocą języka SQL. Aby pobrać dane, nie musimy nawet znać modelu danych, wystarczy, za pomocą formularza wprowadzić odpowiednie filtry(zapytanie), a następnie podejrzeć postać zapytania SQL, utworzonego automatycznie za pomocą programu. Przykładowo, dla następującego zapytania…

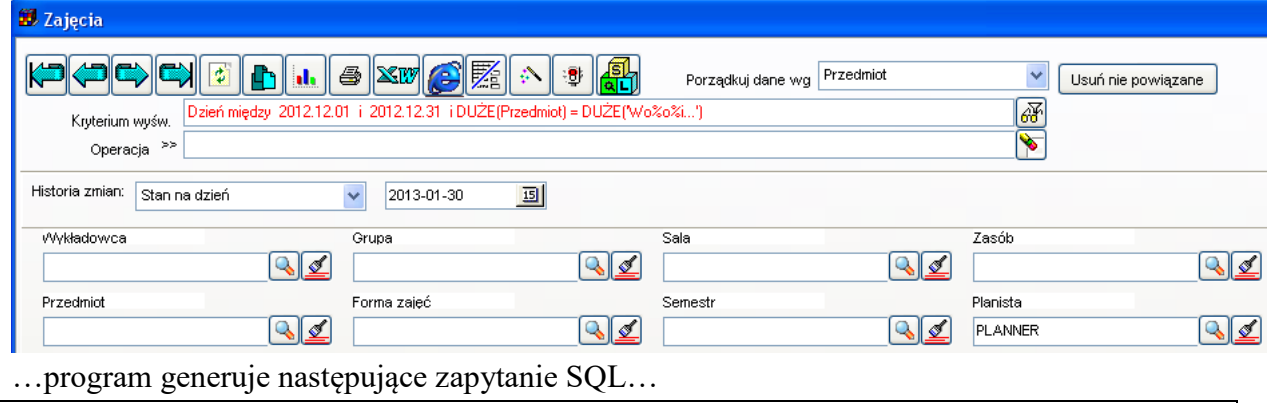

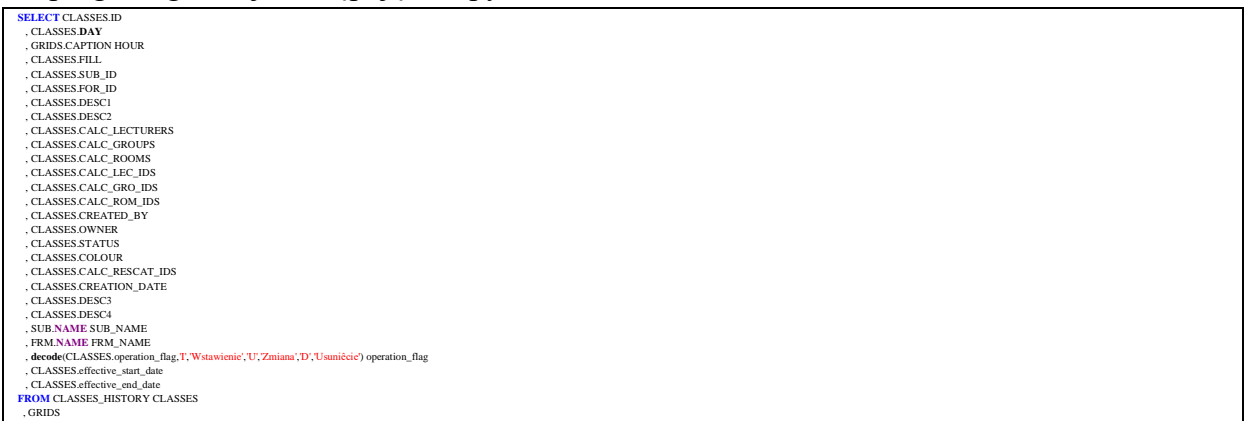

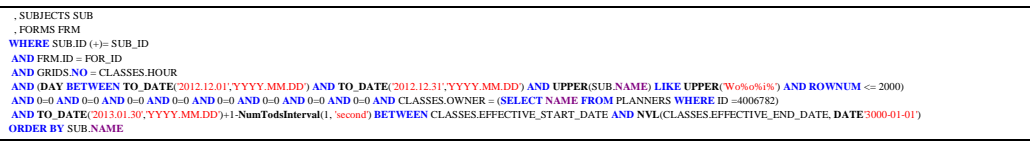

… które można podejrzeć klikając zakładkę SQL w okno do zmiany ustawień

konfiguracyjnych formularza. Formularz wywołujemy klikając wskaźnikiem myszy w nagłówek siatki.

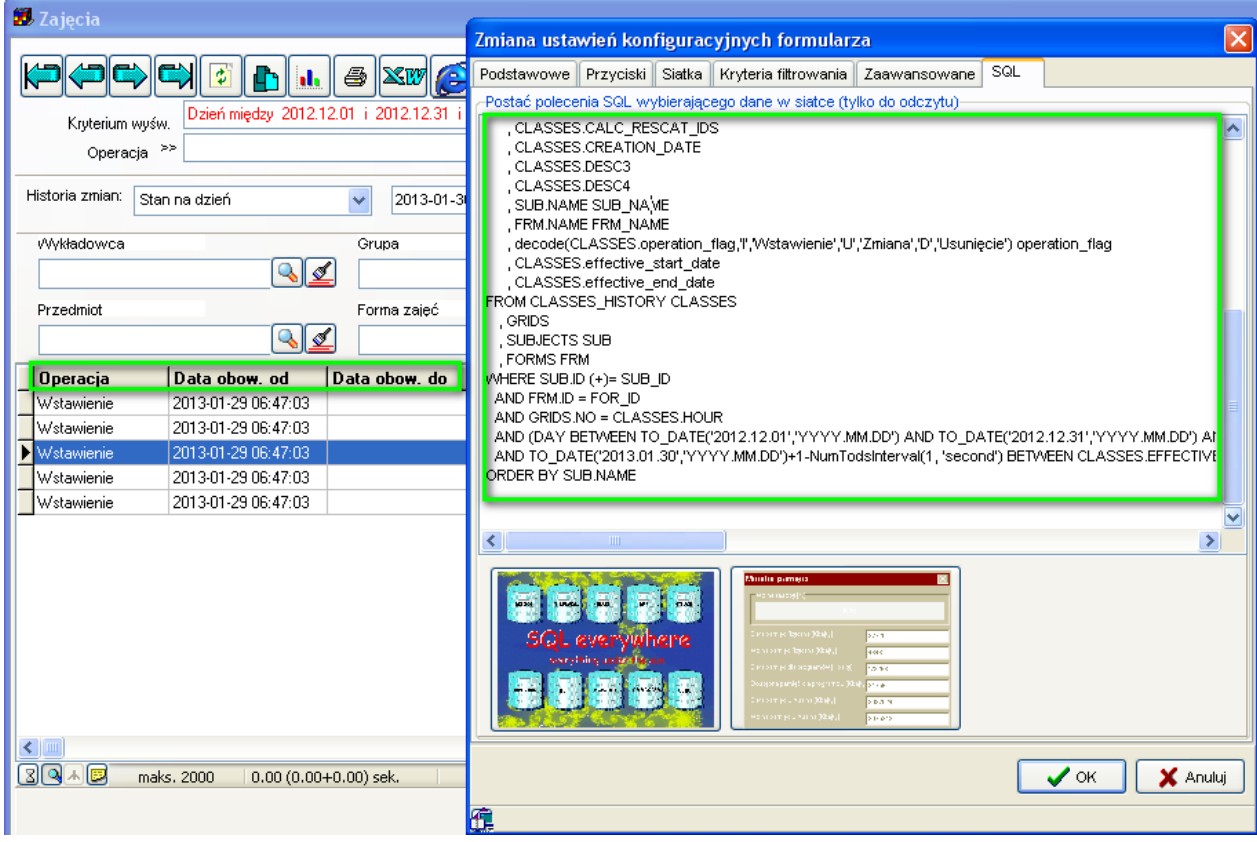

### **4.6 Uwagi końcowe**

W niniejszej dokumentacji opisano interfejs użytkownika, pozwalający na przeglądanie zawartości tabeli zmian zaplanowanych zajęć. Program rejestruje ponadto, dla celów diagnostycznych zmian wprowadzane w tabelach słownikowych Wykładowcy, Grupy, Sale. Dane te są dostępne z poziomu mechanizmów wewnętrznych bazy danych, bez przeglądania historii zmian o wykładowcach z poziomu interfejsu użytkownika.

PLANOWANIE ZAJĘĆ, REZERWOWANIE

### **5 Rozliczenia z wykładowcami**

Moduł finanse służy do rejestracji rachunków/faktur dla wykładowców z tytułu przeprowadzonych zajęć. Moduł pozwala na drukowanie szczegółowej specyfikacji przeprowadzonych zajęć, a także śledzenie realizacji płatności. Proces przygotowania rachunku dla wykładowcy jest częściowo zautomatyzowany.

W niniejszym rozdziale użyto następujących pojęć:

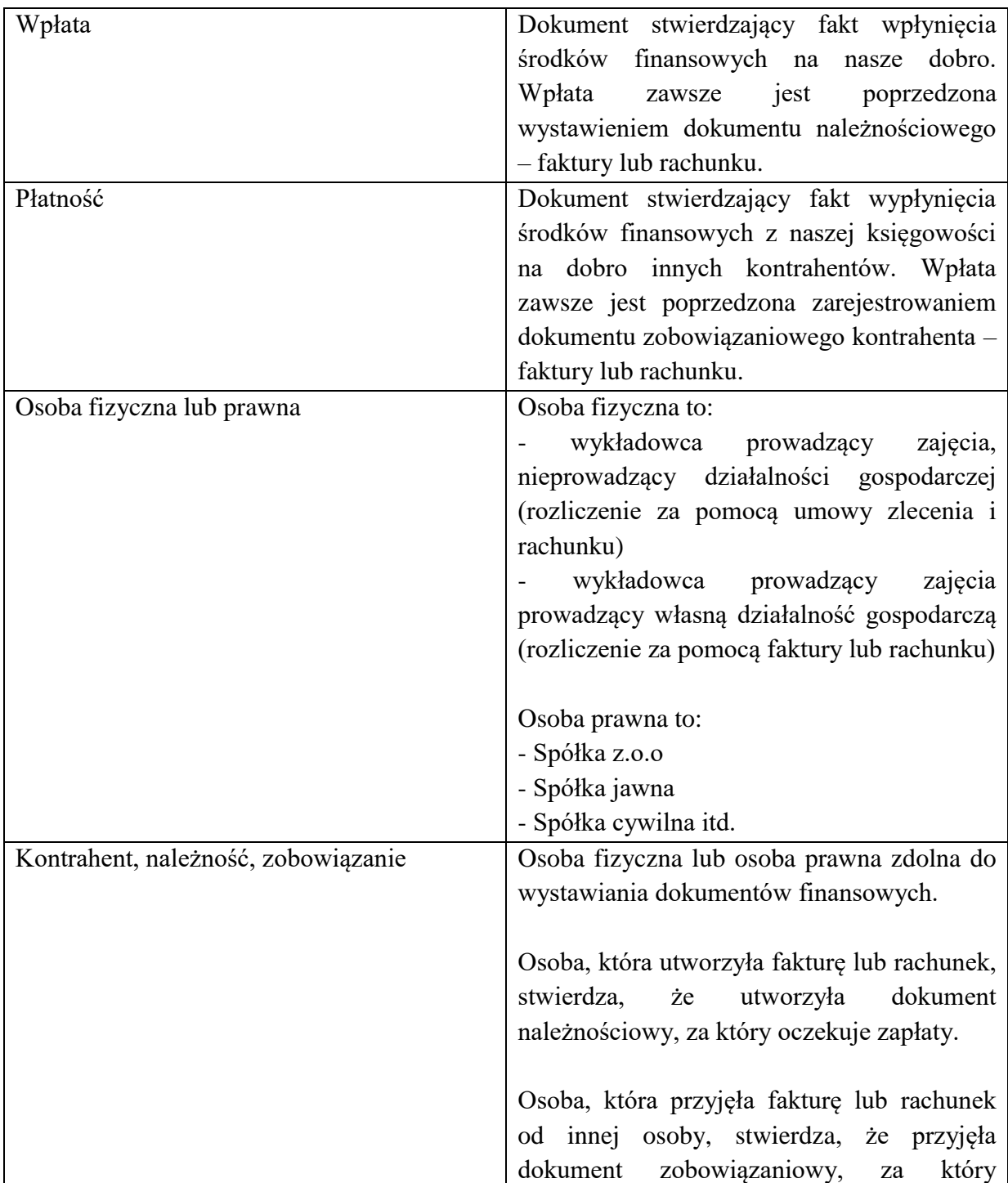

powinna zapłacić.

Moduł finanse służy do ewidencji faktur, rachunków oraz płatności. Służy on zarówno do przechowywania dokumentów należnościowych jak i zobowiązaniowych.

Moduł finanse jest modułem autonomicznym. Choć jest zintegrowany z modułem do planowania, to może być używany również w odniesieniu do dowolnych procesów w Uczelni/Firmie, nie związanych z planowaniem.

Główne funkcje realizowane przez moduł finanse to:

- Ewidencja osób fizycznych oraz osób prawnych;
- Ewidencja faktur, rachunków i płatności;
- Ewidencja partii dokumentów;
- Drukowanie dokumentów finansowych;
- Automatyczne generowanie dokumentów finansowych z okna statystyki.

#### **5.1 Ewidencja osób fizycznych i prawnych**

Okno do wprowadzania osób fizycznych i prawnych uruchamia się z menu głównego pulpitu planistycznego: menu *Finanse | Osoby fizyczne i prawne*.

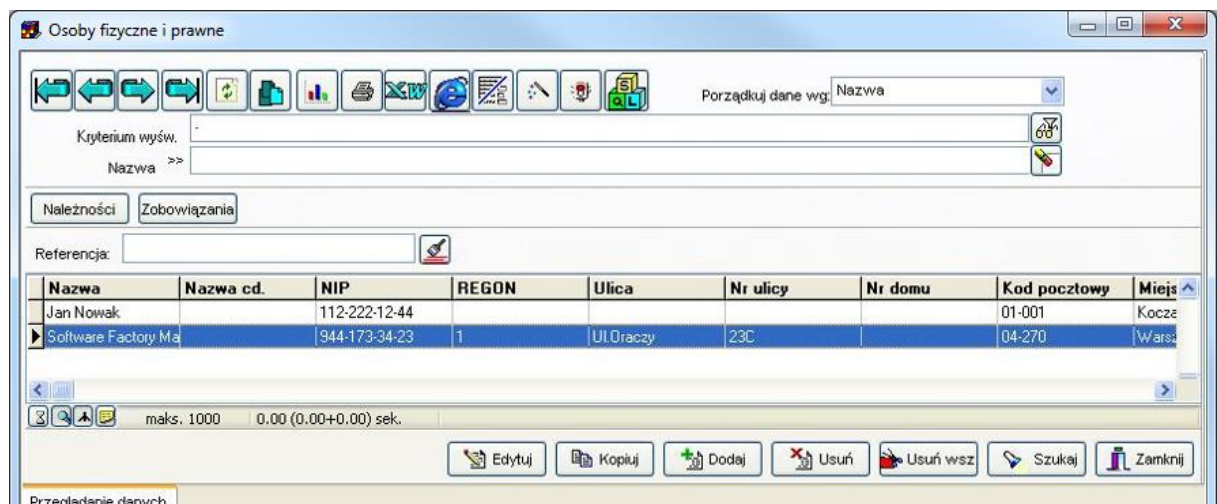

*Osoby fizyczne i prawne – lista.*

Okno, podobnie jak wszystkie inne okna *Plansoft.org*, posiada standardowo funkcje prostego oraz zaawansowanego wyszukiwania danych, sortowania, eksportowania danych do *Excela*, *Worda*, *Notatnika* i przeglądarki internetowej, funkcje podsumowań, zestawień krzyżowych.

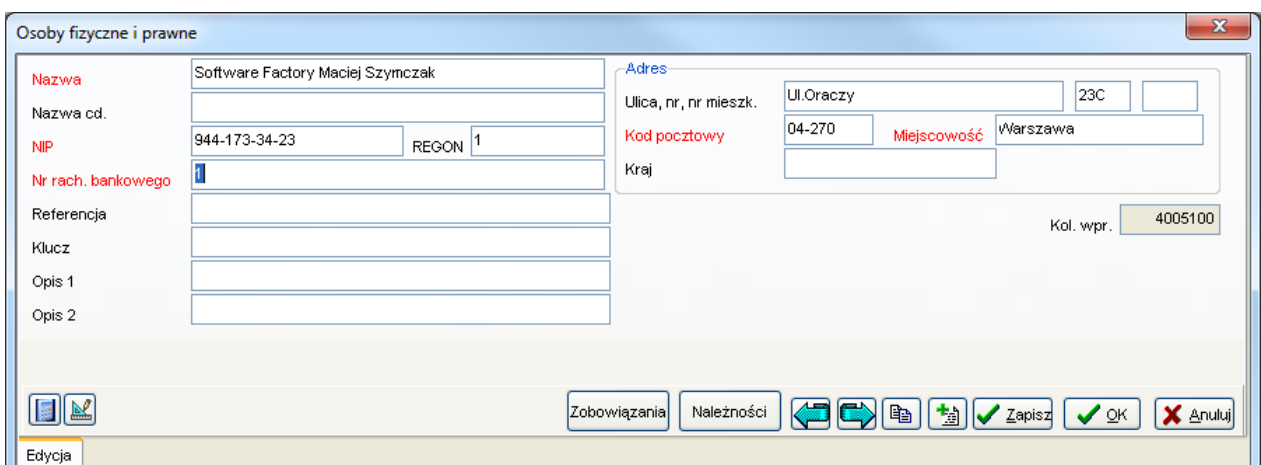

*Osoby fizyczne i prawne – wprowadzanie/edycja rekordu.*

Podczas wprowadzania danych o osobie podajemy następujące informacje:

- *Nazwa* (w przypadku osoby fizycznej jest to imię i nazwisko)
- *NIP*
- (opcjonalnie) *REGON*
- *Nr rach. bankowego*
- dane adresowe.

Dodatkowo w polu *Klucz* można wprowadzić własną kombinację znaków, która pomoże łatwo odnaleźć osobę w systemie, pole to można użyć wg własnego pomysłu.

Dane o osobie wprowadzone w tym słowniku mogą być powiązane z jednym z obiektów, używanym podczas planowania zajęć tj. z wykładowcą, grupą, salą, przedmiotem, formą zajęć, planistą, semestrem lub jednostką organizacyjną.

Powiązanie zapisane jest w polu *Referencja*, które jest polem systemowym, wypełnianym automatycznie. Później zostanie wyjaśnione, w jaki sposób powiązać osobę fizyczną/prawną z obiektem planowania.

W polach *Opis 1* i *Opis 2* można zapisać dowolne informacje, np. kontaktowy nr telefonu lub adres email.

Pole *Kol.wpr.* jest nadawane automatycznie. Jest to unikatowy identyfikator wprowadzonego rekordu. Numer ten jest nadawany kolejno, stąd można go interpretować jako kolejność wprowadzania danych do systemu – im niższy tym rekord został dawniej wprowadzony.

W siatce znajdują się też pola audytowe, wyświetlające informację, kto i kiedy utworzył oraz kto i kiedy ostatnio zmodyfikował rekord.

| Utworzono                   | Utworzyl | Zaktualizowano Zaktualizowal |  |
|-----------------------------|----------|------------------------------|--|
| 2012-06-04 07:12:30 PLANNER |          | 12012-06-04 07:12:30 PLANNER |  |
| 2012-06-03 23:17:28 PLANNER |          | 2012-06-03 23:17:28 PLANNER  |  |
| 2012-06-02 12:04:25 PLANNER |          | 2012-06-02 12:04:25 PLANNER  |  |

*Pola audytowe w siatce.*

#### Pansoft.org SAL I ZASORÓM PLANOWANIE ZAJĘĆ, REZERWOWANIE

Zawartość formularza do wprowadzania danych o osobach została świadomie uproszczona, na formularzu znajdują się tylko pola wymagane do utworzenia dokumentu płatniczego (faktury lub rachunku).

Zrezygnowano z takich pól jak np. sposób prowadzenia działalności czy nazwa banku, w którym prowadzony jest rachunek.

*Plansoft.org* przechowuje wspólną kartotekę podmiotów własnych, odbiorców i dostawców usług. Bez względu na to, czy chcemy w systemie zarejestrować dane Uczelni, dane wykładowcy, któremu chcemy wystawić rachunek, lub fakturę dla dostawcy, który dostarcza tonery do drukarek, w każdym przypadku dane teleadresowe rejestrujemy w tym samym oknie – w oknie osoby fizyczne i prawne. Rozróżnienie, czy dana osoba wystawia, czy odbiera dokument finansowy (fakturę, rachunek itd.) następuje w chwili wprowadzania dokumentu finansowego, co zostanie opisane w następnej części tego podręcznika.

Do każdego okna aplikacji, również do okna Osoby fizyczne i prawne, można dodawać swoje własne atrybuty, można to zrobić w dowolnym momencie. Przykładowy ekran poniżej prezentuje okno po dodaniu atrybutu Wstrzymane płatności.

Aby dowiedzieć się więcej na temat modułu *Atrybuty* zajrzyj do oddzielnej dokumentacji użytkownika końcowego lub obejrzyj film wideo dostępny na stronie [https://www.plansoft.org.](https://www.plansoft.org/)

| Soby fizyczne i prawne                                                                                                    |                            |           |               |              |              |          | $\Box$  | x<br>▣     |  |  |
|----------------------------------------------------------------------------------------------------|----------------------------|-----------|---------------|--------------|--------------|----------|---------|------------|--|--|
| $\text{Im}\left[\text{E}\right] \wedge$<br><sup>ु  </sup> <mark>भ</mark> िर्<br>Ф<br>嚍<br>Porządkuj dane wo: Wstrzymane płatności<br>$\checkmark$ |                            |           |               |              |              |          |         |            |  |  |
| 函<br>Kryterium wyśw.                                                                                                    |                            |           |               |              |              |          |         |            |  |  |
| ⇘<br>≫<br>strzymane płatności                                                                                                    |                            |           |               |              |              |          |         |            |  |  |
| Należności<br>Zobowiązania                                                                                                    |                            |           |               |              |              |          |         |            |  |  |
| ₫<br>Referencja:                                                                                                    |                            |           |               |              |              |          |         |            |  |  |
| Wstrzymane pł                                                                                                    | Nazwa                      | Nazwa cd. | <b>NIP</b>    | <b>REGON</b> | <b>Ulica</b> | Nr ulicy | Nr domu | Kod $\sim$ |  |  |
| Nie                                                                                                    | <b>Software Factory Ma</b> |           | 944-173-34-23 |              | UI.Oraczy    | 23C      |         | 04-27      |  |  |
| <b>Nie</b>                                                                                                    | <b>b</b> dańska Uczelnia w |           | 123-654-78-66 |              |              |          |         | $00-51.$   |  |  |
| $\overline{\mathbf{P}}$ Tak                                                                                                    | Jan Nowak                  |           | 112-222-12-44 |              |              |          |         | $ 01-00 $  |  |  |

*Okno lista z dodanym atrybutem wstrzymane płatności.*

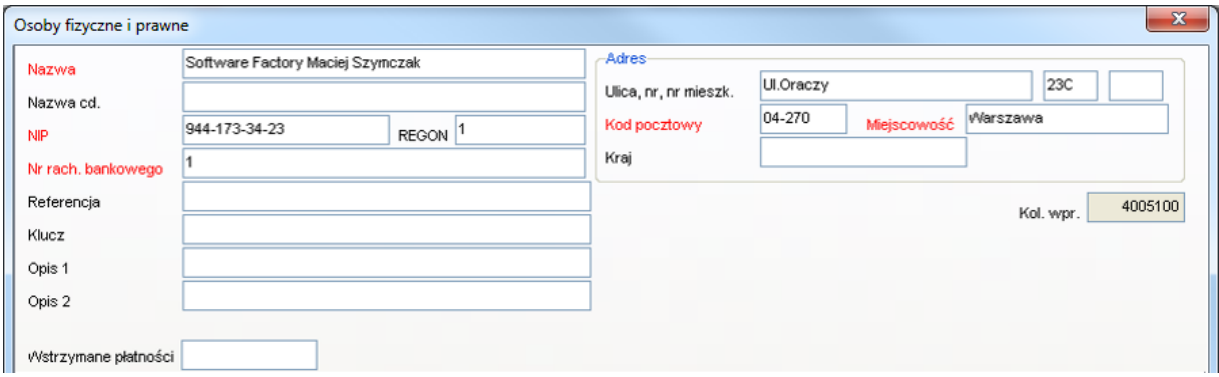

*Okno wprowadzania rekordu z widocznym polem dla atrybutu wstrzymane płatności.*

Pola czerwone, jak zostało przyjęte powszechnie w aplikacji, są polami wymaganymi, system wymaga ich wprowadzenia.

Pozostałe pola, w szczególności pole *REGON* są polami opcjonalnymi.

Na oknie znajdują się też przyciski *Należności* oraz *Zobowiązania*, za pomocą których możemy przejść od danych o osobie do jej dokumentów finansowych.

Następujące pola, omówione szczegółowo w tej sekcji występują we wszystkich oknach modułu finanse:

- *Klucz*

- *Referencja*

- *Audytowe*

- *Kol. wpr.*

- *Własne atrybuty*, które mogą być dodawane, zmieniane lub kasowane ad-hoc, w dowolnym momencie pracy systemu

### **5.2 Faktury, rachunki, płatności**

Za pomocą tego okna rejestrujemy dokumenty finansowe, inaczej nazywane dokumentami płatniczymi np. faktury, rachunki, wpłaty, płatności.

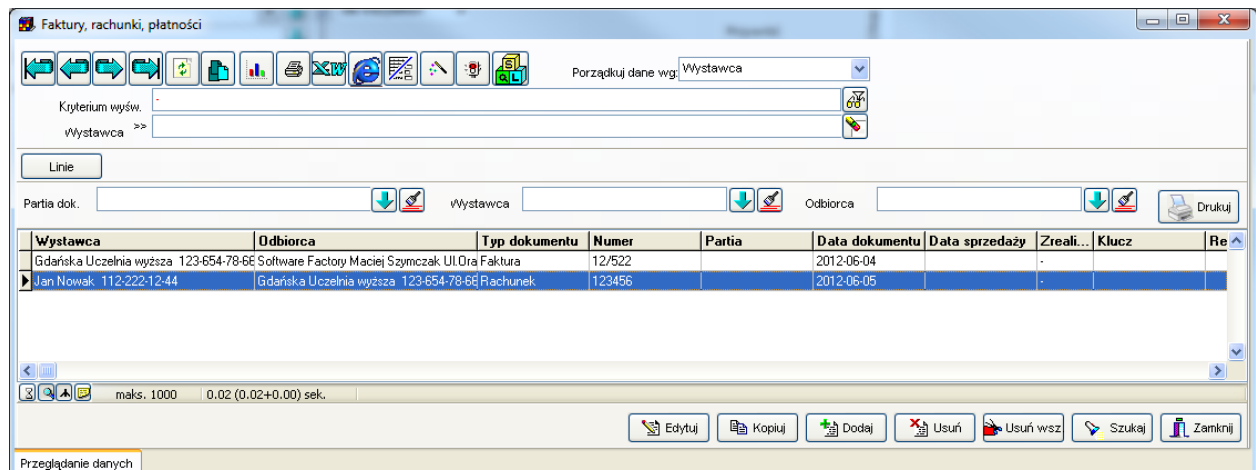

*Faktury, rachunki, płatności - lista.*

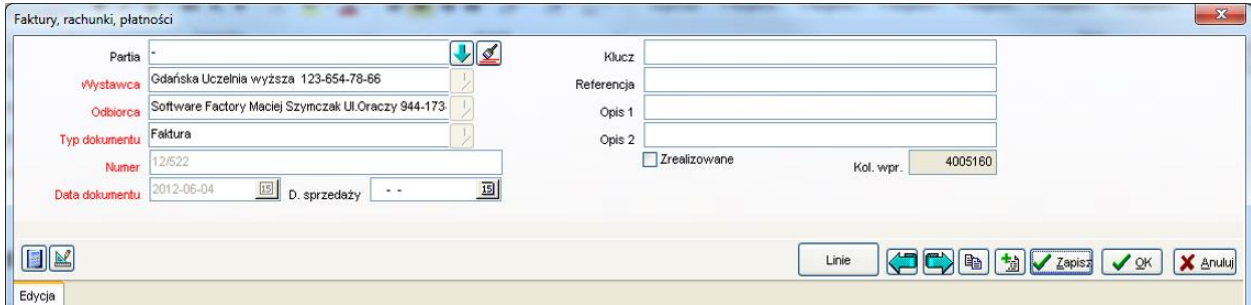

### Pansoft.org so

PLANOWANIE ZAJĘĆ, REZERWOWANIE SAL I ZASOBÓW

*Faktury, rachunki, płatności – wprowadzanie/edycja rekordu.*

*Partia dokumentów* Dokumenty mogą być zgrupowane (spaczkowane) w większe grupy dokumentów. Partie dokumentów ułatwiają zarządzanie dużą liczbą dokumentów. Partią dokumentów może być na przykład miesiąc, w którym były realizowane zajęcia, albo semestr, za który wystawiana jest rachunek. *Wystawca dokumentu* W przypadku rachunków wystawianych przez Uczelnię, będzie to nazwa uczelni. Jeżeli natomiast będziemy rejestrowali w systemie nasze zobowiązanie np. fakturę za wywóz śmieci, wówczas w tym polu wybierzemy dane naszego kontrahenta np. MPO. Wystawcę wybieramy z listy wprowadzonych do systemu osób fizycznych i prawnych. *Odbiorca dokumentu*  $\vert$  Nazwa wykładowcy, który prowadził zajęcia (w przypadku rejestrowania rachunku za przeprowadzenie zajęć) lub dane Uczelni (w przypadku rejestrowania opłaty za usługę na rzecz uczelni). *Typ dokumentu* W tym polu wskazujemy, czy wprowadzony dokument jest fakturą, rachunkiem, wpłatą czy płatnością. Lista dostępnych typów dokumentów może być samodzielnie rozszerzana przez użytkowników. Aby dowiedzieć się więcej na ten temat zajrzyj do sekcji *Konfiguracja*. *Numer dokumentu* Numer dokumentu finansowego. *Data dokumentu*  $\vert$  Jest to data wystawienia dokumentu. *Data sprzedaży* Pole wskazuje na miesiąc, za który naliczony zostanie podatek VAT, może to być w szczególności inna data niż data dokumentu, ale zgodnie z polskim prawem nie może to być data późniejsza niż siedem dni od daty wystawienia dokumentu. Dotyczy tylko

Podczas rejestrowania dokumentu uzupełniamy następujące pola:
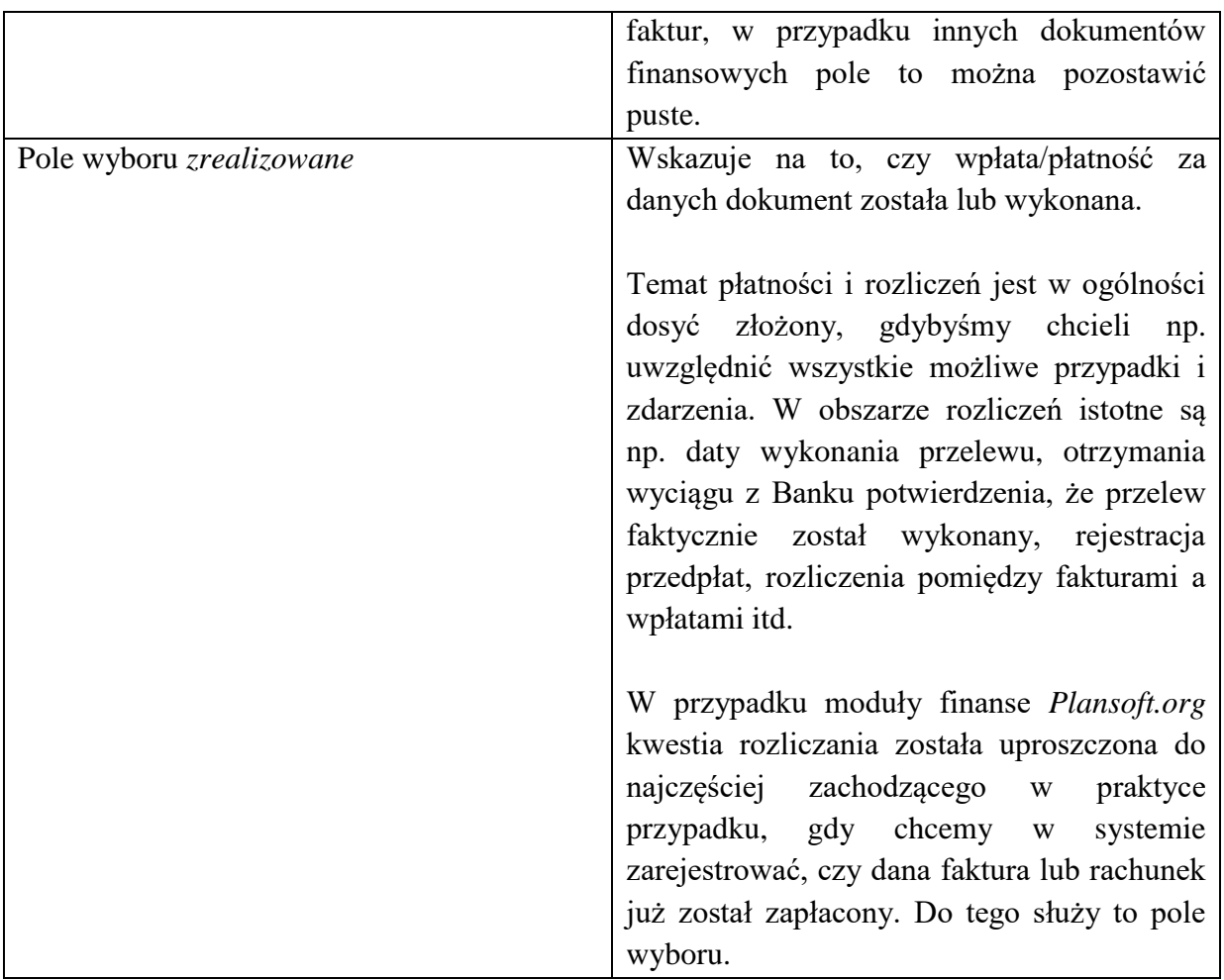

Znaczenie pól: *klucz*, *referencja*, *opisy* oraz kolejność wprowadzenia zostało omówione w poprzedniej sekcji.

Pola: *wystawca*, *odbiorca*, *typ dokumentu*, *numer* oraz *data dokumentu* nie mogą być aktualizowane, ponieważ mogłoby to wprowadzić zamęt w rozliczeniach, dlatego pola te są wyszarzane w trybie przeglądania danych, tak jak pokazano to na rysunku powyżej.

Za pomocą okna, które właśnie zostało opisane zarejestrowaliśmy dane nagłówkowe dokumentu finansowego. Faktyczne kwoty rejestruje się poprzez wprowadzenie linii dla dokumentu finansowego.

Aby przejść z nagłówka dokumentu finansowego do linii, należy zapisać dane o nagłówku, a następnie nacisnąć przycisk *Linie*, znajdujący się na dole ekranu.

I ZASORÓM PLANOWANIE ZAJĘĆ, REZERWOWANIE

#### **5.3 Linie dokumentów**

Z jednym dokumentem finansowym może być powiązanych wiele linii.

Załóżmy dla przykładu, że chcemy zarejestrować rachunek dla wykładowcy za prowadzenie zajęć, przy czym stawka za prowadzenie ćwiczeń to 60zł/godz., a stawka za prowadzenie wykładów 150zł/godz. Wówczas rejestrujemy w systemie nagłówek dokumentu, wprowadzając m.in. nr rachunku, a następnie rejestrujemy dwie linie, tak jak przedstawiono to na rysunku poniżej.

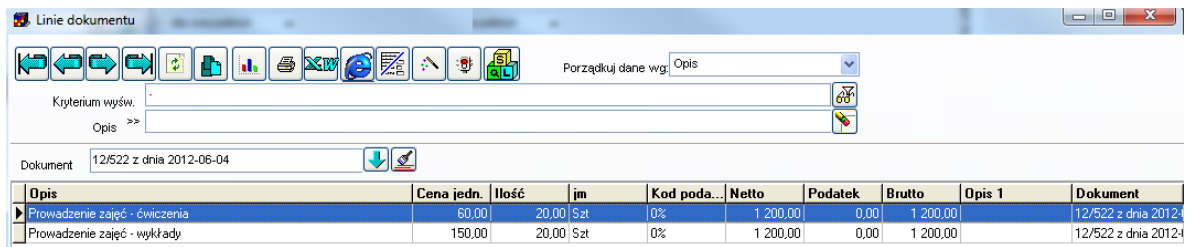

*Okno do wprowadzania linii dokumentu finansowego - lista.*

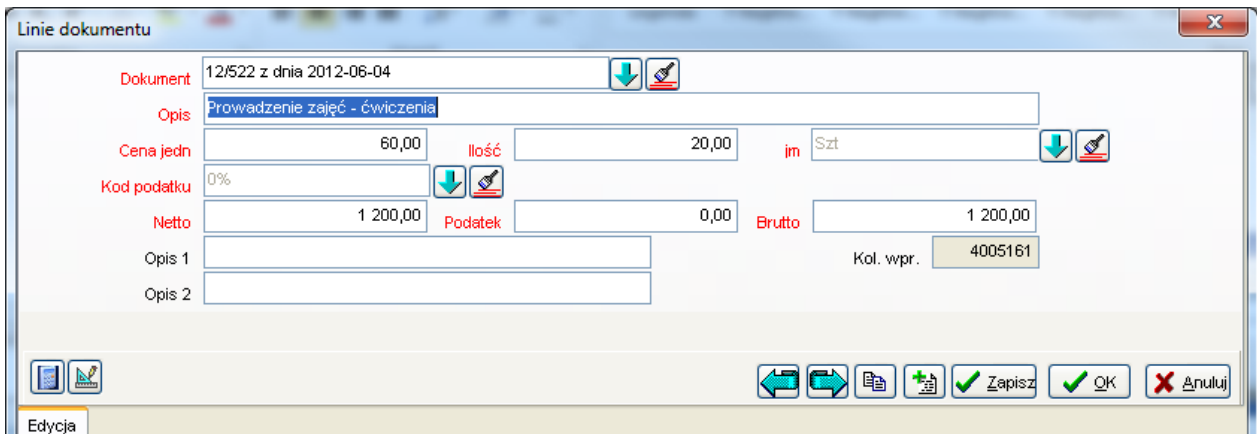

*Okno do wprowadzania linii dokumentu finansowego - wprowadzanie/edycja rekordu.*

Podczas rejestrowania linii dokumentu finansowego uzupełniamy następujące pola:

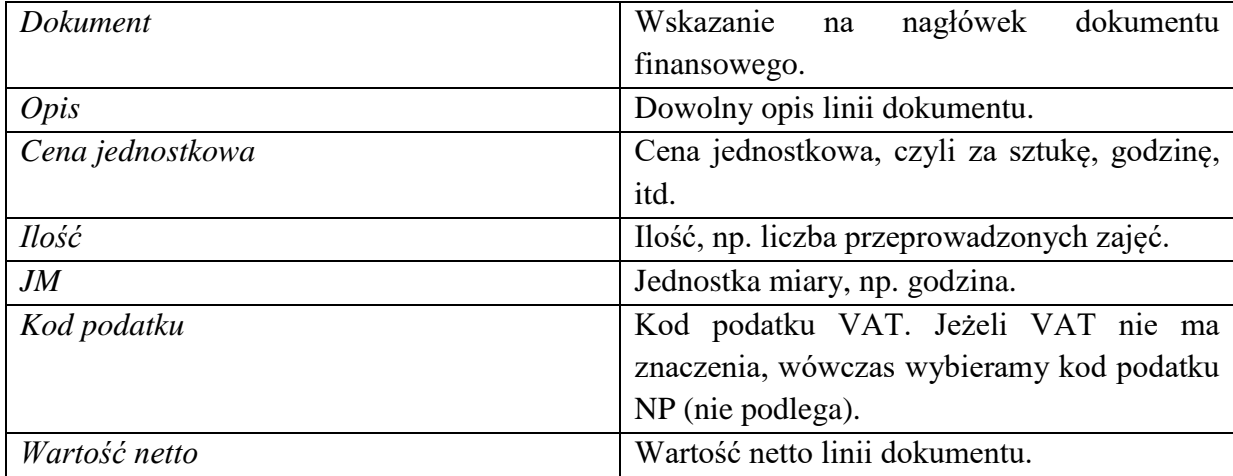

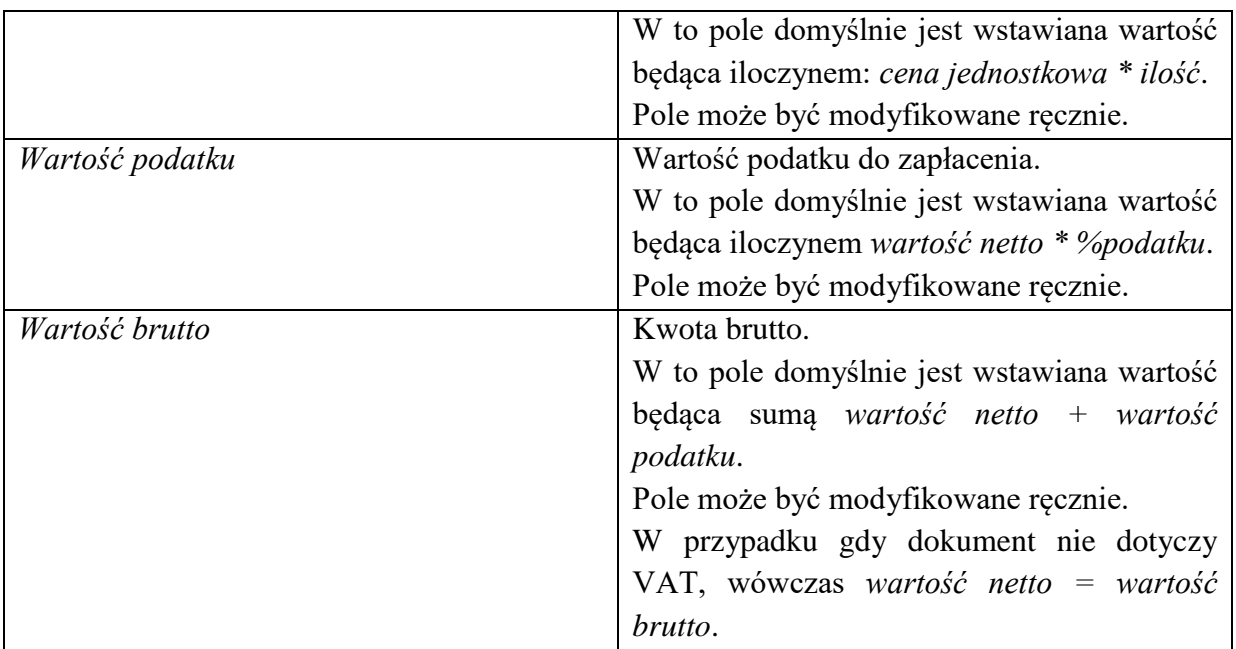

Linie dokumentów mogą być generowane automatycznie przez system *Plansoft.org*.

#### **5.4 Automatyczne generowanie linii dokumentów**

Wprowadzanie ręczne linii dokumentów płatniczych jest czynnością dosyć żmudną, co więcej podczas wprowadzania ręcznego mogą pojawić się błędy.

Program *Plansoft.org* umożliwia automatyczne utworzenie linii, przy czym użytkownik samodzielnie wybiera poziom agregacji danych na dokumencie finansowym.

Aby wygenerować linie dokumentu płatniczego wykonaj następujące czynności:

1/ Wprowadź ręcznie nagłówek dokumentu płatniczego zgodnie z opisem przedstawionym w tej instrukcji.

2/ Uruchom okno Statystyki. Utwórz zestawienie, tzn. wprowadź odpowiedni filtr, wskazując np. wykładowcę, który prowadził zajęcia. Wprowadź również informacje, jakie kolumny mają się pojawić, w przykładzie poniżej są to: dzień prowadzenia zajęć, grupy, przedmiot, forma prowadzenia zajęć, typ grupy, liczba zajęć.

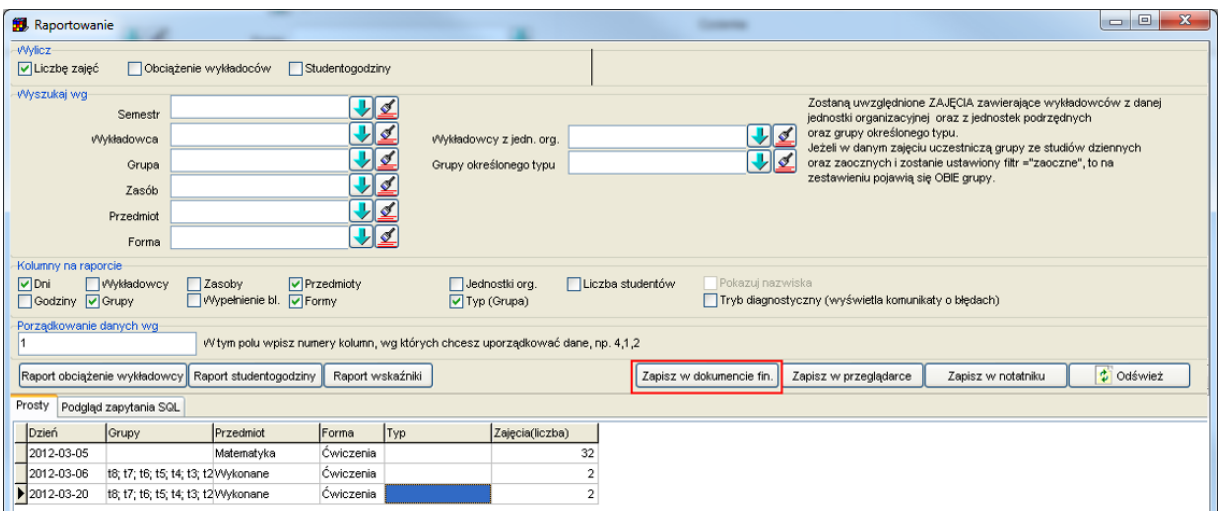

*Okno statystyki – generowanie linii dokumentu finansowego.*

3/ Naciśnij przycisk Zapisz w dokumencie finansowym. Pojawi się okno przedstawione poniżej.

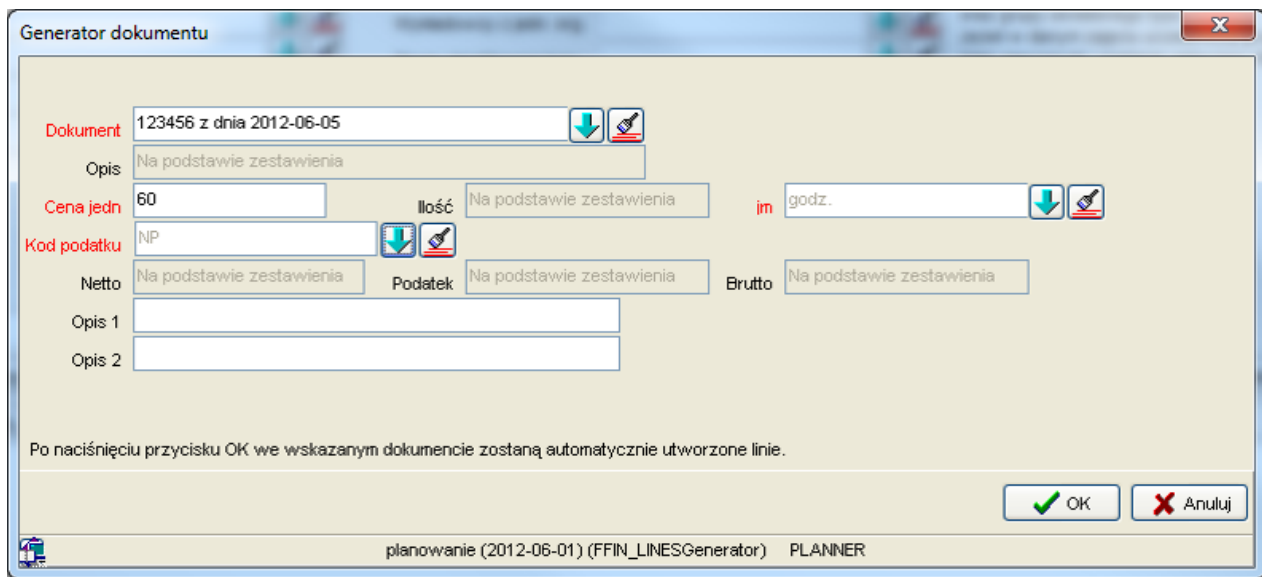

*Generowanie linii dokumentu płatniczego.*

Okno przypomina okno do wprowadzania ręcznego linii dokumentu płatniczego. Różnica polega jednak na tym, że pola opis, ilość, netto, podatek i brutto zostaną wypełnione automatycznie, na podstawie statystyki.

Zostanie utworzonych tyle linii, ile było rekordów w oknie statystyki. Wartości w kolumn z okna statystyki zostaną przepisane do pola opis linii dokumentu. Liczba zajęć zostanie zapisana w polu ilość.

W celu kontynuacji należy uzupełnić następujące informacje:

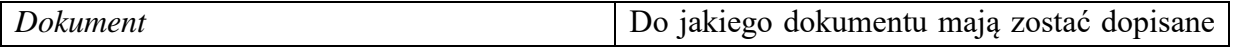

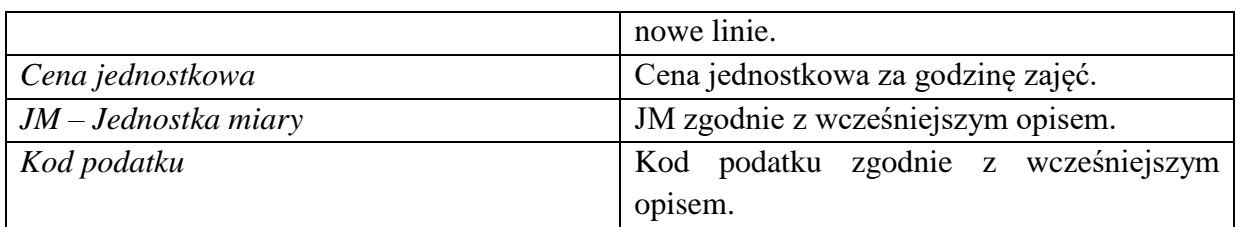

Podczas generowania linii należy zachować ostrożność, aby nie wprowadzić omyłkowo wielokrotnie tych samych zapisów. Linie zostaną dodane do dokumentu płatniczego, nawet jeżeli posiadał on już inne linie.

Po naciśnięciu przycisku OK pojawi się następujący komunikat:

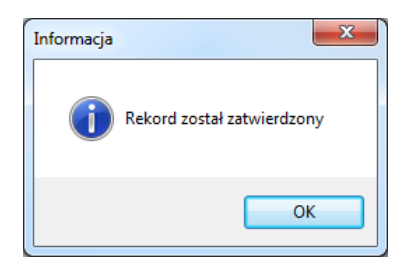

*Okno informacji o dodaniu nowych linii.*

A po otwarciu okna do przeglądania linii dokumentu płatniczego zobaczymy, że zostały dodane następujące linie w sposób jak poniżej.

| <b>36.</b> Linie dokumentu                                                                           |                  |              |                |         |         |         |           | $ -$                |
|----------------------------------------------------------------------------------------------------|------------------|--------------|----------------|---------|---------|---------|-----------|---------------------|
| <b>OCE 8 B L 6 XX G E</b> 8   8 <mark>H</mark><br>Porządkuj dane wg: Opis                            |                  |              |                |         |         |         |           |                     |
| Kryterium wyśw.                                                                                      |                  | 66           |                |         |         |         |           |                     |
| Opis $\rightarrow$                                                                                   |                  |              |                |         |         |         |           |                     |
| り₫<br>123456 z dnia 2012-06-05<br>Dokument                                                           |                  |              |                |         |         |         |           |                     |
| <b>Opis</b>                                                                                          | Cena jedn. Ilość | $\lim$       | Kod poda Netto |         | Podatek | Brutto  | $0$ pis 1 | Dokument            |
| Dzień:2012-03-05 Grupy: Przedmiot:Matematyka Forma:Čwiczenia Typ:                                    | 60,00            | 32,00 godz.  | NP             | 1920.00 | 0,00    | 1920.00 |           | 123456 z dnia 2012- |
| Dzień:2012-03-06 Grupy:t8, t7, t6, t5, t4, t3, t2, t1 Przedmiot:Wykonane Forma:Čwiczenia Typ:        | 60,00            | $2,00$ godz. | INP.           | 120,00  | 0,00    | 120,00  |           | 123456 z dnia 2012- |
| Dzień: 2012-03-20 Grupy:t8, t7, t6, t5, t4, t3, t2, t1, G1 Przedmiot: Wykonane Forma: Čwiczenia Typ: | 60,00            | $2.00$ godz. | <b>NP</b>      | 120,00  | 0,00    | 120,00  |           | 123456 z dnia 2012- |

*Linie dokumentu finansowego wygenerowane automatycznie przez system.*

#### **5.5 Drukowanie dokumentów**

W celu wydrukowania dokumentu płatniczego naciskamy przycisk *Drukuj* w oknie *Faktury*, *rachunki, płatności*.

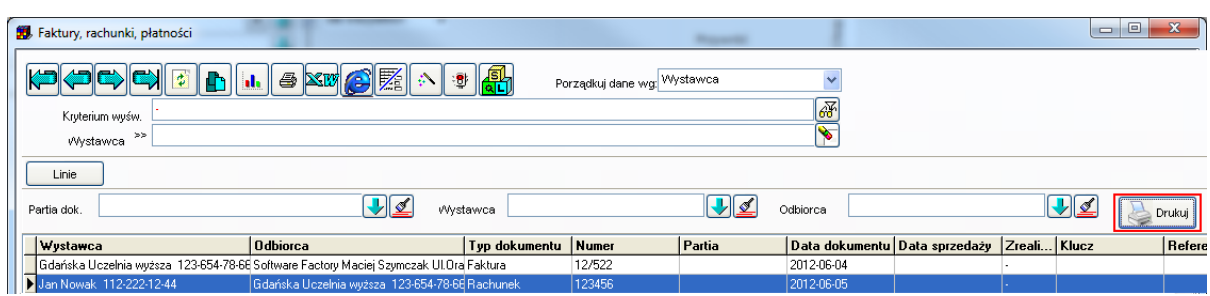

*Okno Faktury, rachunki, płatności z zaznaczonym przyciskiem Drukuj.*

Zostanie utworzony dokument płatniczy o wyglądzie przedstawionym poniżej.

#### **Dane o dokumencie**

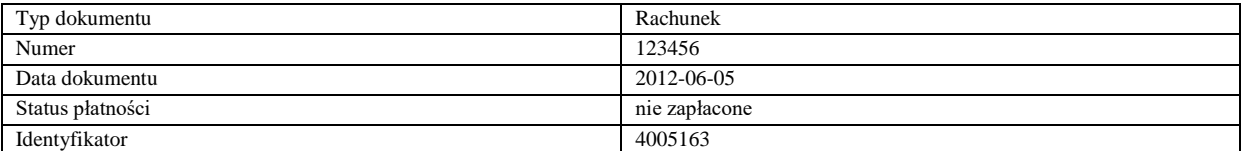

#### **Dane o wystawcy dokumentu**

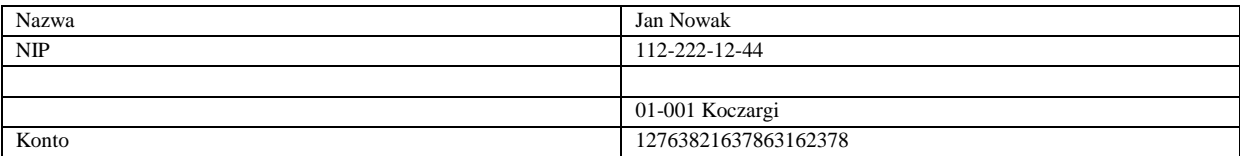

#### **Dane o odbiorcy dokumentu**

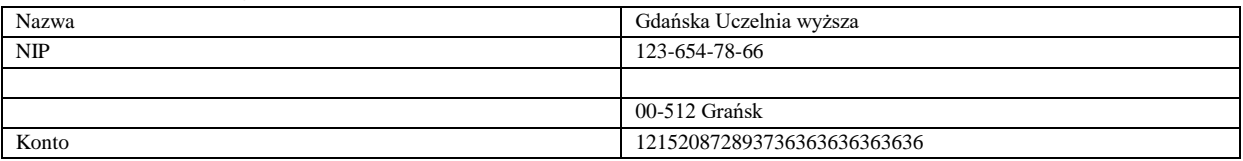

#### **Linie dokumentu**

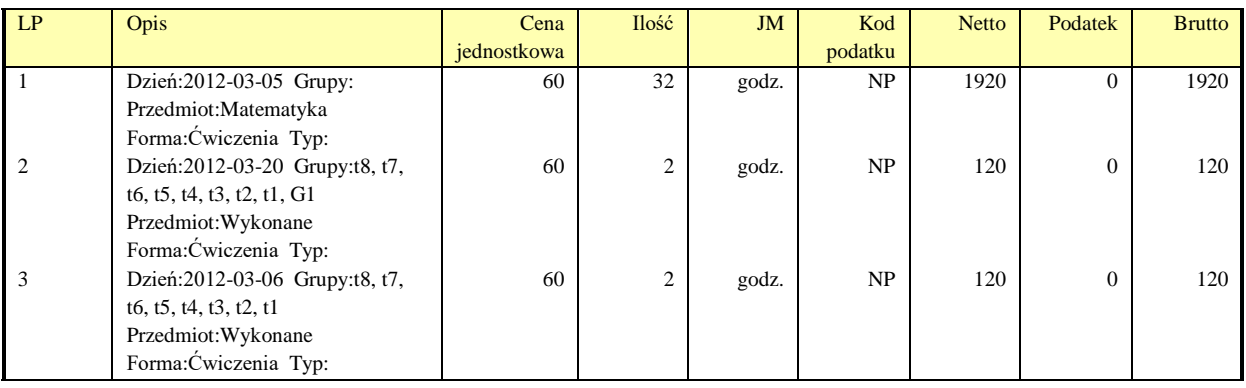

Wygląd dokumentu przed ostatecznym wydrukowaniem może być zmodyfikowany ręcznie. W celu utworzenia innych, specyficznych dla Państwa Uczelni lub Firmy wydruków uprzejmie prosimy o kontakt z firmą *Software Factory*.

#### **5.6 Partie dokumentów**

Po pewnym czasie pracy z modułem finanse, liczba zarejestrowanych dokumentów finansowych jest na tyle duża, że mogą pojawić się problem z odnalezieniem odpowiedniego dokumentu. Oczywiście dokumenty można wyszukiwać wg wystawców, odbiorców i pozostałych atrybutów dokumentów finansowych, również używając swoich własnych atrybutów.

Jednak w wielu przypadkach bardzo przydatną funkcją jest możliwość utworzenia tzn. paczek, czyli partii dokumentów.

Użytkownik sam decyduje o sposobie umieszczenia dokumentów w partiach, funkcjonalność partii dokumentów może również nie być używana. Partie mogą być także użyte do wskazania paczki dokumentów, za które została wykonana zbiorcza płatność.

Okno do wprowadzania partii uruchamia się z menu głównego pulpitu planistycznego: (M) *Finanse | Partie dokumentów*, wygląd okna przedstawiony został poniżej.

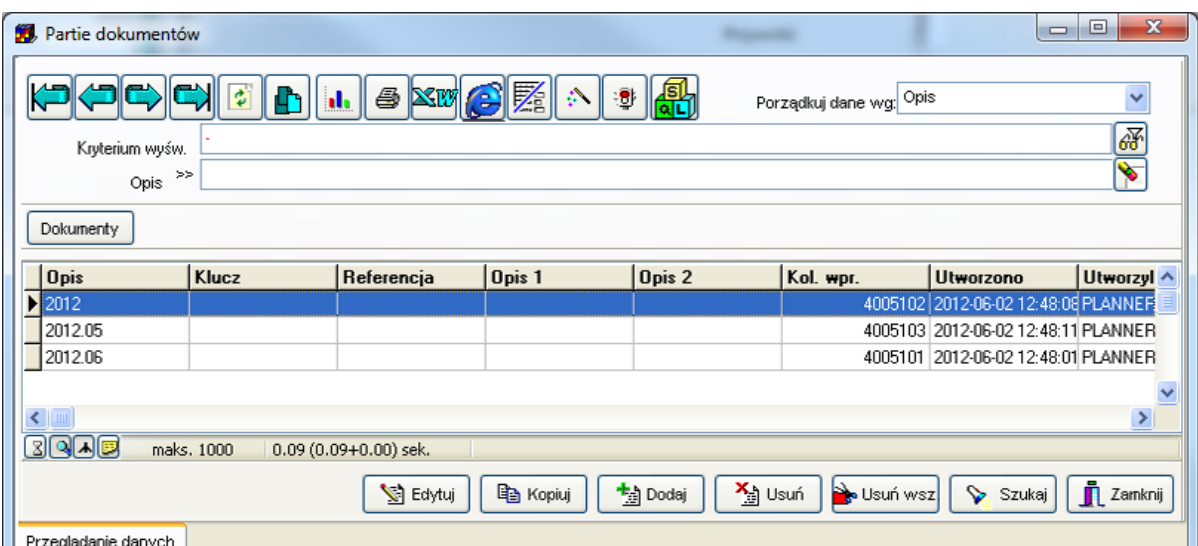

*Partie dokumentów - lista.*

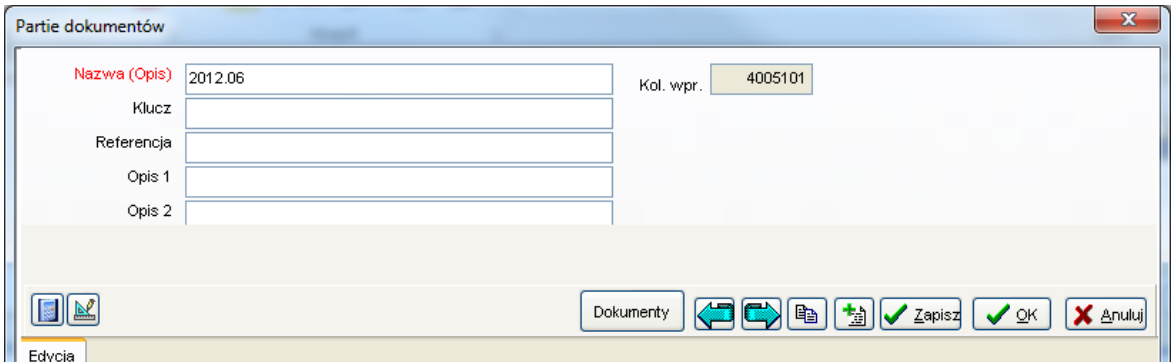

*Partie dokumentów – wprowadzanie/edycja.*

Za pomocą przycisku *Dokumenty* można nawigować z okna *Partie dokumentów* do okna *Dokumenty*. Na dokumencie finansowym można wskazać, do jakiej partii dokumentów on należy.

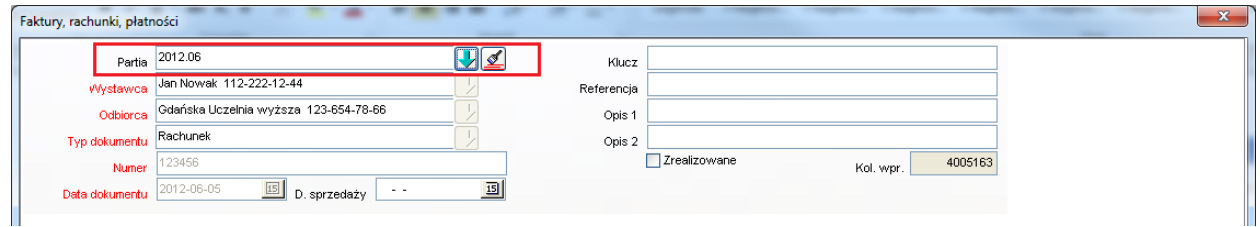

*Okno Faktury, rachunki, płatności z zaznaczoną partią, do której należy dokument.*

#### **5.7 Powiązania między oknami**

Okna modułu finansowego mogą być uruchamiane bezpośrednio, za pomocą menu *Finanse*. Ponadto, dla wygody użytkowników systemu wprowadzono łącza (przyciski) ułatwiające nawigację pomiędzy oknami. Przykładowo, z partii dokumentów można przejść do dokumentów finansowych, a następnie z poziomu dokumentu finansowego można przejść do linii dokumentu finansowego.

#### **5.7.1 Powiązania wewnątrz modułu finanse**

#### **Powiązanie Partie dokumentów | Dokumenty finansowe**

Powiązanie pozwala na przejście z okna partie dokumentów do dokumentów finansowych w partii.

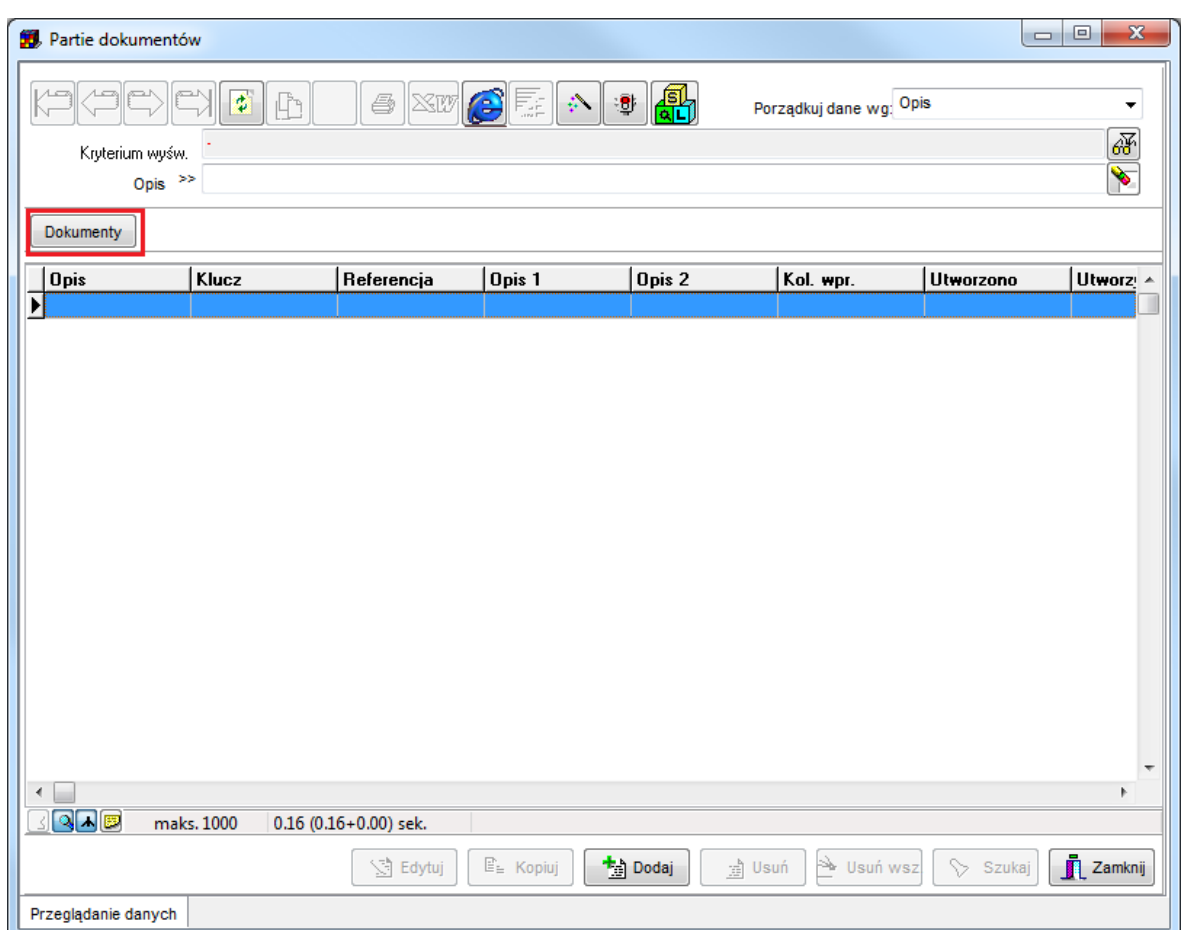

*Okno Partie dokumentów (lista) z zaznaczonym przyciskiem do uruchomienia okna Faktury, rachunki, płatności.*

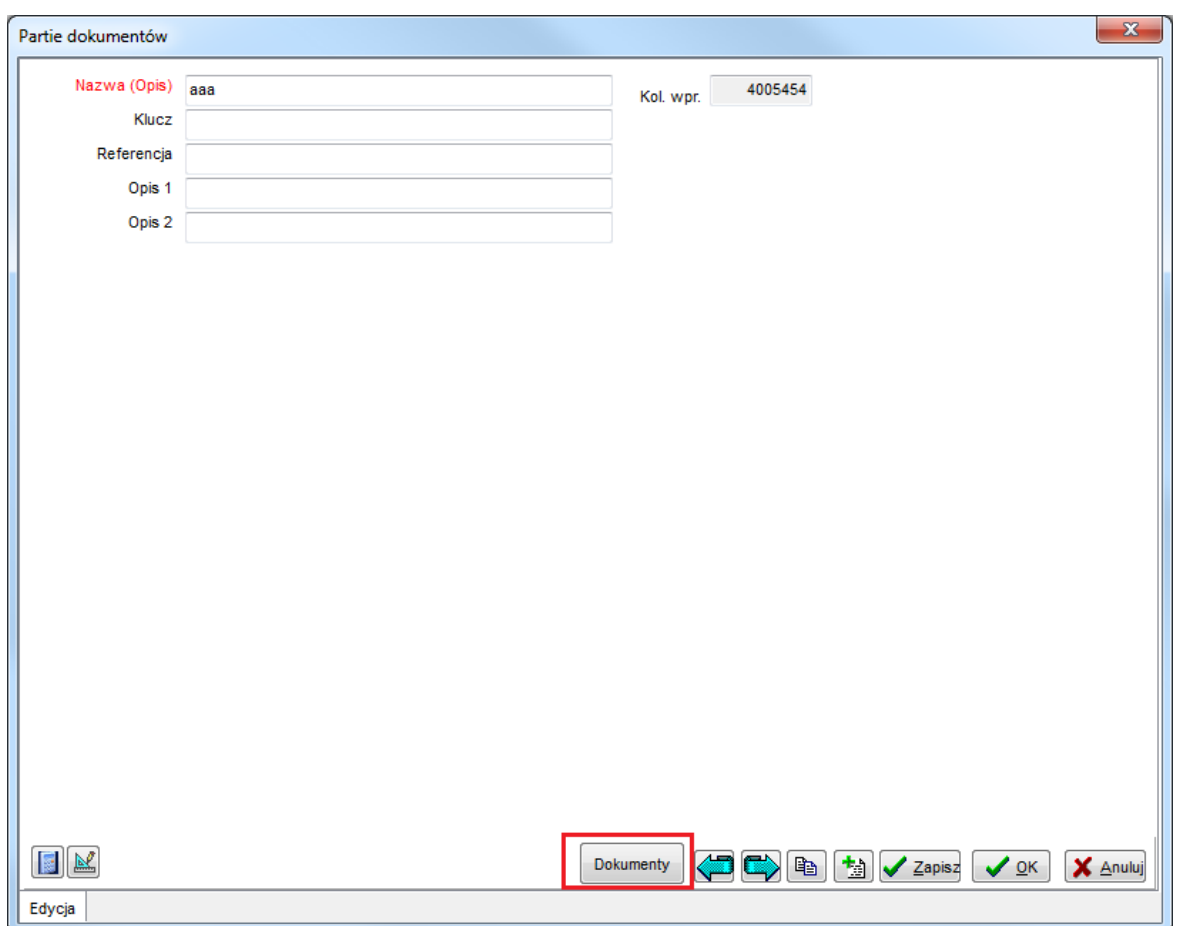

*Okno Partie dokumentów (wprowadzanie/edycja) z zaznaczonym przyciskiem do uruchomienia okna Faktury, rachunki, płatności.*

Idea funkcjonowania powiązania polega na tym, że okno wywoływane otrzymuje filtr, zawężający zakres wyświetlanych danych, jak pokazano to na rysunku poniżej.

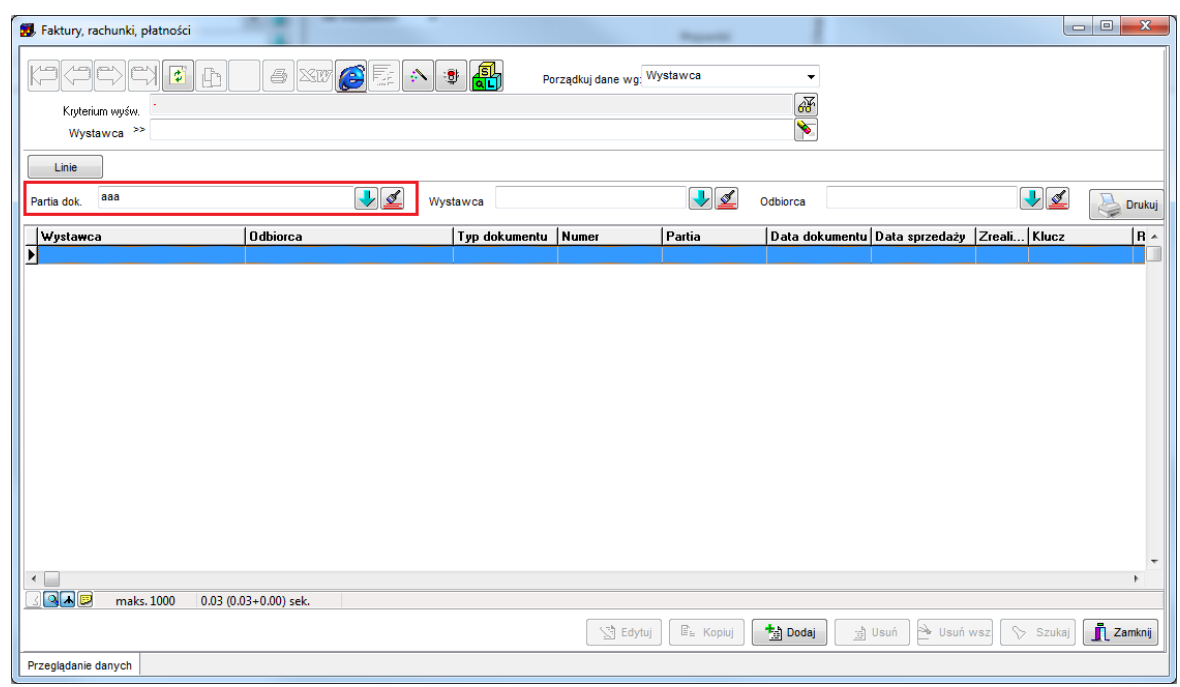

*Okno Faktury, rachunki, płatności z wprowadzonym filtrem ograniczającym dokumenty finansowe do określonej partii.*

Wartość przypomnieć, że po zdefiniowaniu filtra pokazanego na ekranie powyżej, wartością domyślną w polu *Partia dokumentów* podczas tworzenia nowych rekordów, będzie wybrana w filtrze partia. Zasada ta dotyczy wszystkich filtrów w programie *Plansoft.org*.

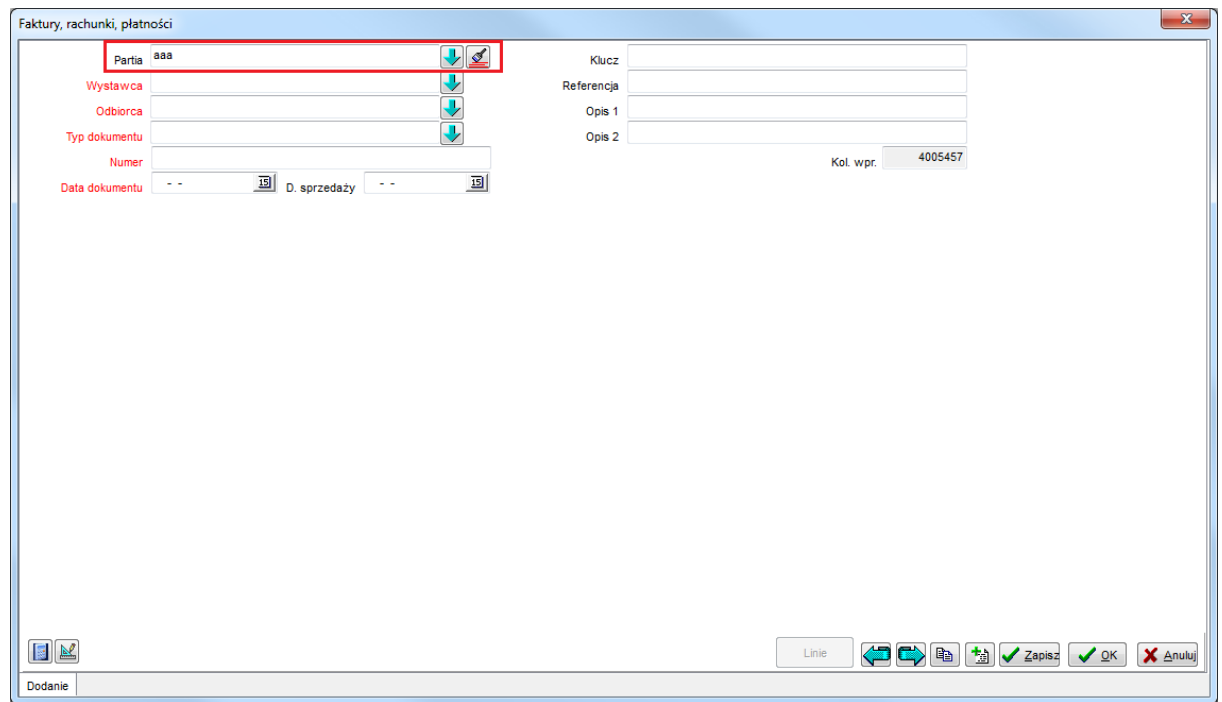

*Okno Faktury, rachunki, płatności (tworzenie nowego rekordu) z wartością domyślną w filtrze partia*

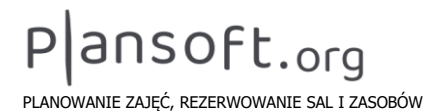

#### **Powiązanie Dokumenty | Linie dokumentów**

| 53 Faktury, rachunki, płatności                                                                |                                        |                             |                                |                                                                      | $\mathbf{x}$                 |
|------------------------------------------------------------------------------------------------|----------------------------------------|-----------------------------|--------------------------------|----------------------------------------------------------------------|------------------------------|
| $\left  \zeta^{\text{L}} \right $<br>$\Leftrightarrow$<br>디<br>$\overrightarrow{\bullet}$<br>ħ | CEN DE<br>$\triangleq$<br>$\mathbb{R}$ | Porządkuj dane wg: Wystawca |                                | $\blacktriangledown$                                                 |                              |
| Kryterium wyśw.<br>Wystawca >>                                                                 |                                        |                             |                                | $\frac{1}{\sqrt{2}}$                                                 |                              |
| Linie                                                                                          |                                        |                             |                                |                                                                      |                              |
| Partia dok.                                                                                    | $\frac{1}{2}$                          | Wystawca                    | J                              | Odbiorca                                                             | $\frac{1}{2}$<br>B<br>Drukuj |
| Wystawca<br>▼                                                                                  | <b>Odbiorca</b>                        | Typ dokumentu Numer         | Partia                         | Data dokumentu Data sprzedaży Zreali Klucz                           | $ R \triangle$               |
|                                                                                                |                                        |                             |                                |                                                                      |                              |
|                                                                                                |                                        |                             |                                |                                                                      |                              |
|                                                                                                |                                        |                             |                                |                                                                      |                              |
|                                                                                                |                                        |                             |                                |                                                                      |                              |
|                                                                                                |                                        |                             |                                |                                                                      |                              |
|                                                                                                |                                        |                             |                                |                                                                      |                              |
|                                                                                                |                                        |                             |                                |                                                                      |                              |
|                                                                                                |                                        |                             |                                |                                                                      |                              |
|                                                                                                |                                        |                             |                                |                                                                      |                              |
|                                                                                                |                                        |                             |                                |                                                                      | $\overline{\phantom{a}}$     |
| <b>In</b><br>$\blacktriangleleft$                                                              |                                        |                             |                                |                                                                      | k.                           |
| $Q$ $\blacksquare$ $E$<br>maks. 1000                                                           | $0.00(0.00+0.00)$ sek.                 |                             |                                |                                                                      |                              |
|                                                                                                |                                        | $\sum_{i=1}^{n}$ Edytuj     | $\mathbb{E}_\mathbb{H}$ Kopiuj | to Dodaj<br>$\rightarrow$ Usuń wsz<br>$\mathbb{R}^{\mathsf{b}}$ Usuń | T Zamknij<br>Szukaj          |
| Przeglądanie danych                                                                            |                                        |                             |                                |                                                                      |                              |

*Okno Faktury, rachunki, płatności z zaznaczonym przyciskiem Linie*

#### **Powiązanie Osoby fizyczne i prawne - Dokumenty finansowe**

Powiązanie pozwala na wyświetlenie dokumentów należności lub zobowiązań dla wybranej osoby prawnej.

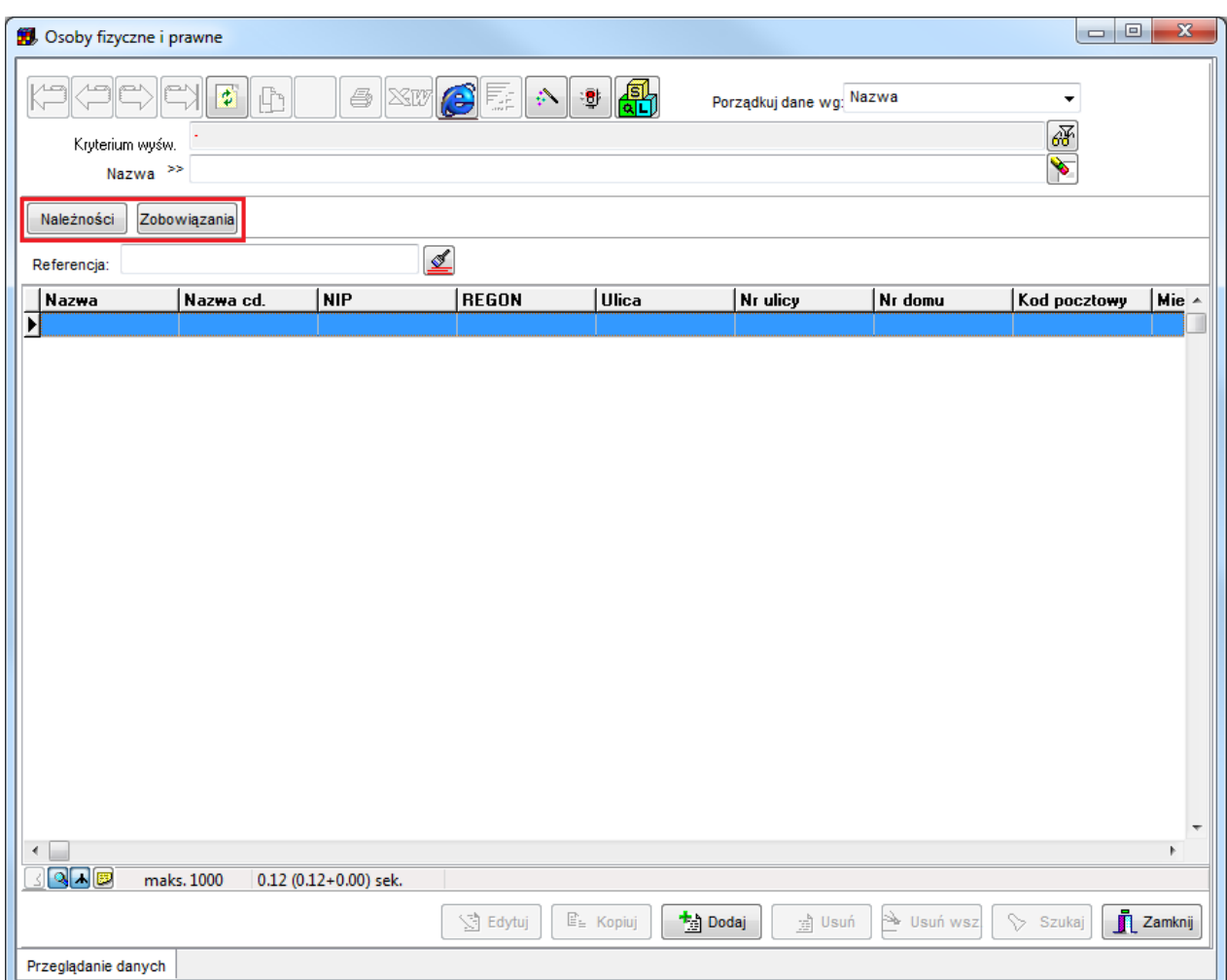

*Okno Osoby fizyczne i prawne z zaznaczonymi przyciskami Należności i Zobowiązania.*

#### **5.7.2 Powiązania z modułem planowanie**

Ten rodzaj powiązań pozwala na przejście z okien słownikowych moduły planowanie do słownika *osób fizycznych i prawnych* w module *Finanse*.

#### **Wykładowcy | Osoby fizyczne i prawne**

W słowniku wykładowców nie ma informacji potrzebnych do wystawienia rachunku lub faktury. W celu wystawienia rachunku lub faktury należy wprowadzić rekord do słownika osób fizycznych i prawnych. Najprostszą metodą wprowadzenia odpowiedniego rekordu jest użycie powiązania z okna *Wykładowcy* do okna *Osoby fizyczne i prawne*.

W celu zarejestrowania osoby fizycznej dla wykładowcy należy:

1/ Wybrać wykładowcę w oknie *Wykładowcy*. Nacisnąć przycisk *Finanse*.

| <b>Wykładowcy</b>   |                           |                          |                        |                                      | <b>SHOWERS</b>                                               | $\mathbf{x}$<br>$\Box$ $\Box$ |
|---------------------|---------------------------|--------------------------|------------------------|--------------------------------------|--------------------------------------------------------------|-------------------------------|
|                     | Kryterium wyśw.           | Φ                        | Ù<br>ab.               | $\circ$ XV $\circ$ $\mathbb{Z}$<br>۰ | 畾<br>Porządkuj dane wg: Skrót                                | ٠<br>$\frac{1}{2}$            |
|                     | Skrót <sup>&gt;&gt;</sup> |                          |                        |                                      |                                                              |                               |
| zajęcia             |                           | Finanse                  |                        |                                      |                                                              |                               |
| Jedn. org.:         |                           |                          | $\frac{1}{2}$          |                                      |                                                              | Pobierz z Excel               |
| Skrót               | Kolor                     | Tytuł                    | Imie                   | Nazwisko                             | K<br>Nazwa jedn. org.                                        | ۸                             |
| Ы<br>AA.            |                           | prof. dr hab. in Andrzej |                        | Ameljańczyk                          | Instytut Systemów Informa WAT                                |                               |
| Ad                  |                           | dr hab.                  | Henryk                 | Adamczyk                             | Instytut Matematyki i Kryp WAT                               | Przeglądanie hierarchii       |
| Adm                 |                           | mgr inż.                 | Piotr                  | Adamus                               | Instytut Teleinformatyki i AWAT                              |                               |
| AM                  |                           | mgr                      | Adam                   | Misztak                              | Instytut Systemów Informi WAT                                |                               |
| Am                  |                           | dr hab.                  | Marek                  | Adamkiewicz                          | Instytut Organizacji i Zarz WAT                              |                               |
| Ama                 |                           | prof. dr hab. in: Marek  |                        | Amanowicz                            | Instytut Telekomunikacji WAT                                 |                               |
| Аn                  |                           | dr hab. inż.             | Ryszard                | Antkiewicz                           | Instytut Systemów Informi WAT                                |                               |
| And.B               |                           | dr                       | Beata                  | Andrzejczak                          | WAT<br>Instytut Logistyki                                    |                               |
| Âτ                  |                           | dr inż.                  | Artur                  | Arciuch                              | Instytut Teleinformatyki i AWAT                              |                               |
| AιA                 |                           | mgr inż.                 | Andrzej                | Araszkiewicz                         | Zakład Geomatyki Stoso WAT                                   |                               |
| Aug                 |                           | mgr                      | Jacek                  | Augustyniak                          | WAT.<br>Zakład Geodezii                                      |                               |
| Ba                  |                           | dr inż.                  | Wiesław                | Barcikowski                          | Instytut Systemów Informi WAT                                |                               |
| Bac                 |                           | mgr inż.                 | Bartosz                | Balcer                               | Instytut Teleinformatyki i 4WAT.                             |                               |
| BaH                 |                           | prof.                    | Henryk                 | Bałuch                               | Katedra Inżynierii i Komur WAT                               |                               |
| Baj                 |                           | doc. dr nw. inżl Artur   |                        | Bajda                                | Instytut Telekomunikacji WAT                                 |                               |
| BaL                 |                           | dr inż.                  | Leszek                 | Baranowski                           | Wydział Mechatroniki<br><b>WAT</b>                           |                               |
| <b>BalP</b>         |                           | mgr inż.                 | Piotr                  | Balicki                              | Instytut Pojazdów Mecha WAT                                  |                               |
| BaM                 |                           | prof.                    | Marcin                 | <b>Barlik</b>                        | Zakład Geodezji<br>WAT                                       |                               |
| Ban                 |                           | dr inż.                  | Kazimierz              | Banasiak                             | Instytut Radioelektroniki WAT                                |                               |
| Bar                 |                           | mgr                      | Krzysztof              | Barczewski                           | Instytut Organizacji i Zarz WAT                              |                               |
| BarA                |                           | dr inż.                  | Andrzej                | Bartnik                              | Instytut Optoelektroniki<br>WAT                              |                               |
| Bare                |                           | dr inż.                  | Jarosław               | Bareka                               | Instytut Optoelektroniki<br>WAT.                             |                               |
| Bart.A              |                           | ppłk dr inż.             | Adam                   | Bartnicki                            | Katedra Budowy Maszyn WAT.                                   | ٠                             |
| 8QA®                |                           | maks. 1000               | $0.14(0.14+0.00)$ sek. |                                      |                                                              |                               |
|                     |                           |                          |                        |                                      |                                                              |                               |
|                     |                           |                          |                        | <br>Edytuj                           | X <sub>ii</sub> Usuń<br>ta Dodaj<br>No Usuń wsz<br>la Kopiuj | Zamknij<br>Szukaj             |
| Przeglądanie danych |                           |                          |                        |                                      |                                                              |                               |

*Okno Wykładowcy z zaznaczonym przyciskiem Finanse.*

Wówczas pojawi się okno:

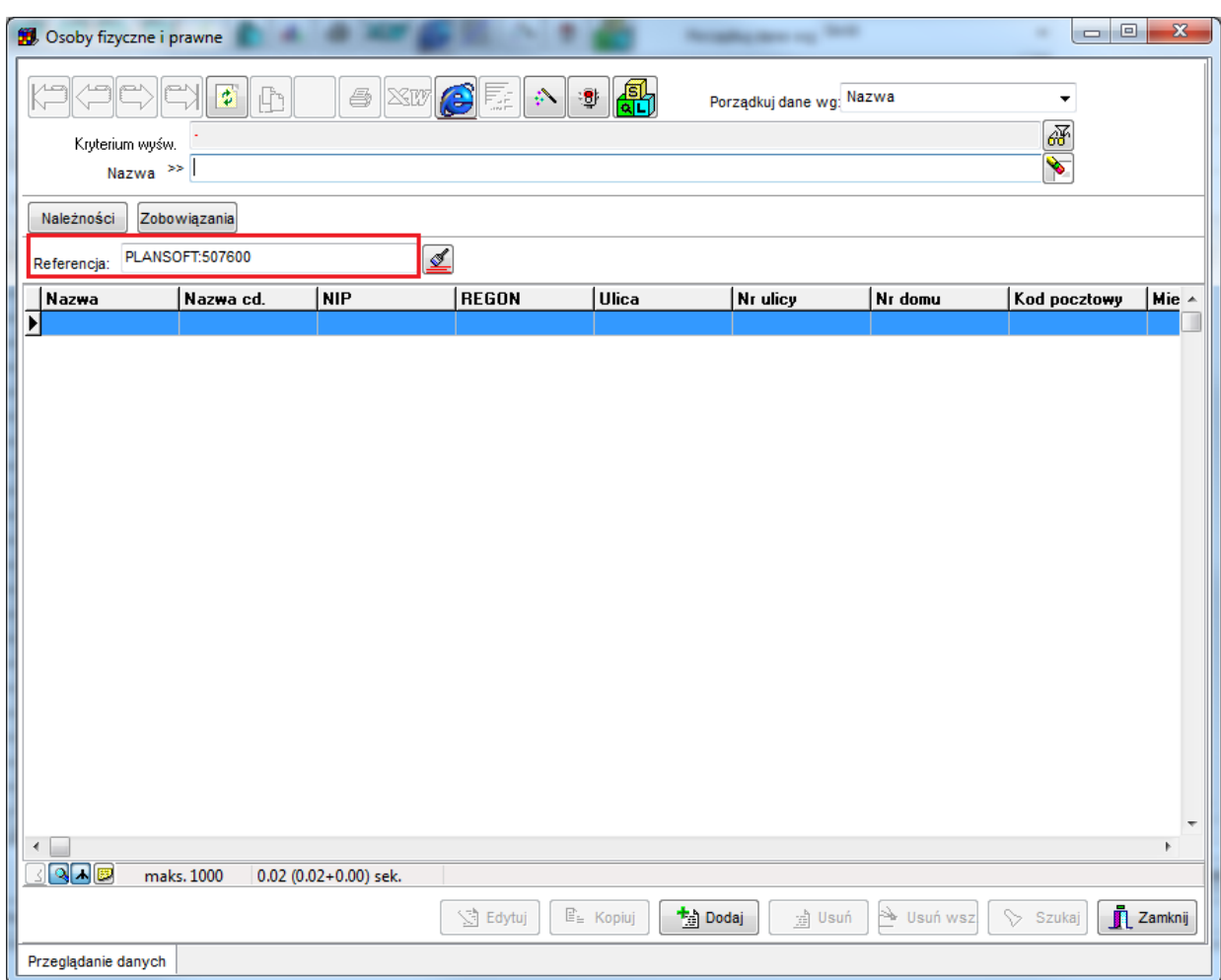

*Okno Osoby fizyczne i prawne.*

W polu Referencja pojawia się techniczny identyfikator, który wskazuje, że przeglądane są rekordy powiązane z wykładowcą *Jan Nowak*. Identyfikator jest generowany przez system, nie należy go zmieniać.

Jeżeli nie istnieje jeszcze osoba fizyczna dla tego powiązania, lista będzie pusta, tak jak pokazano to na rysunku powyżej.

Wówczas należy wprowadzić nową osobę fizyczną poprzez naciśnięcie przycisku *Dodaj*. Wartość w polu *Referencja* należy pozostawić bez zmian.

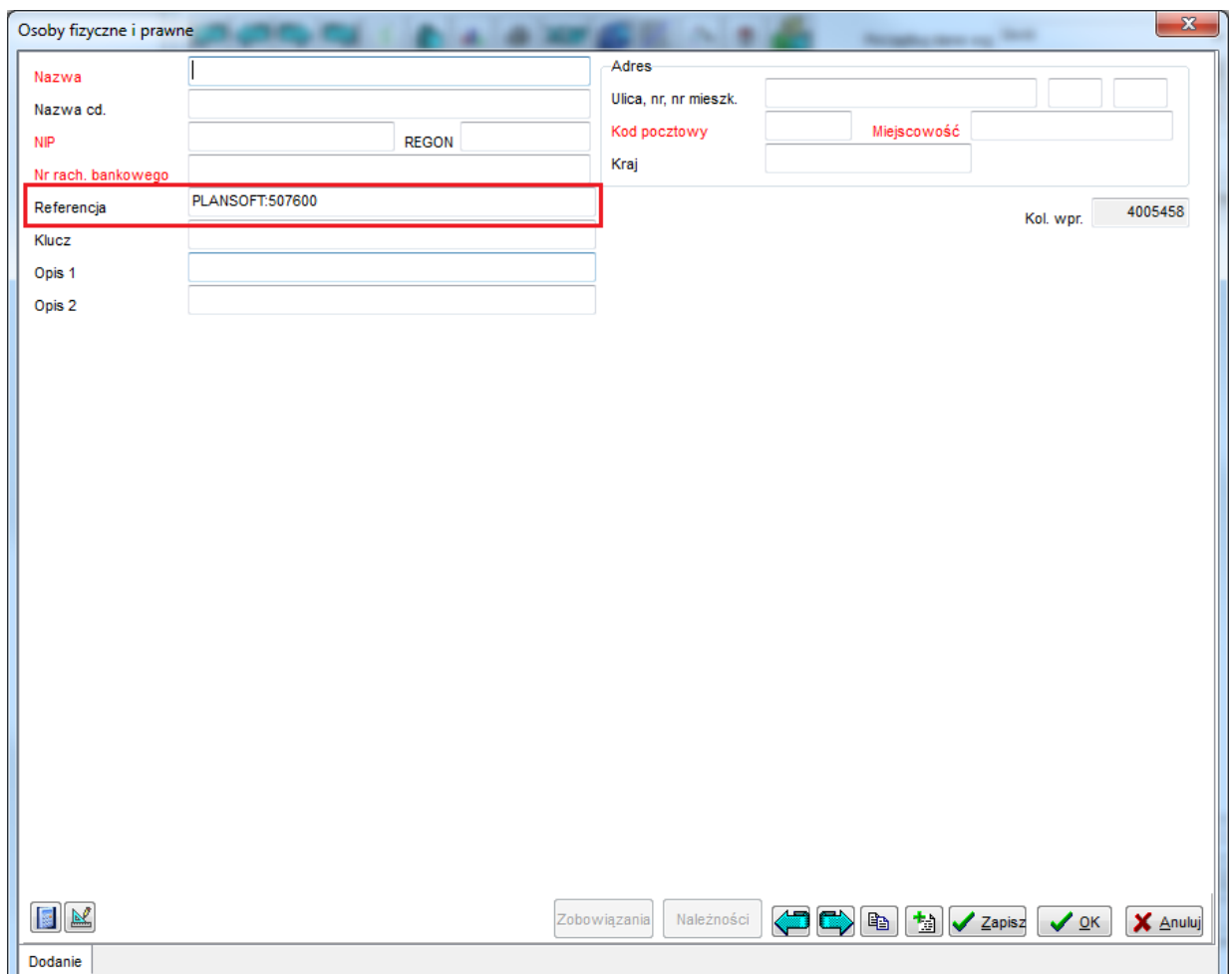

*Okno wprowadzania nowej osoby.*

Po zapisaniu rekordu wykładowca będzie już miał zdefiniowaną w systemie osobę fizyczną, można rejestrować rachunki lub faktury dla tego wykładowcy.

**Wskazówka:** Jeżeli w systemie istnieje już osoba fizyczna lub prawna, ale nie jest ona powiązana z wykładowcą, wówczas wystarczy wpisać w polu referencja istniejącego rekordu wartość powiązania *PLANSOFT:507600* (podana tutaj wartość to przykład, każdy obiekt w systemie ma swój unikatowy identyfikator).

#### **Pozostałe powiązania**

Funkcjonalność opisana w poprzednim podpunkcie znajduje zastosowanie również w odniesieniu pozostałych danych słownikowych. W ten sposób można wprowadzić/odnaleźć osobę fizyczną lub prawną dla konkretnej grupy, o ile oczywiście ma to uzasadnienie biznesowe. Podobnie, można wprowadzić osobę fizyczną lub prawną powiązaną z dowolnym zasobem, przedmiotem, formą, planistą, semestrem lub jednostką organizacyjną.

Okna zostaną zaprezentowane na kolejnych rysunkach poniżej.

| Grupy                        |                           | <b>STATES</b>                                                                                                    |         |         |           |           |                          |                      |                                             | $\Box$ $\Box$ | $\overline{\mathbf{x}}$  |
|------------------------------|---------------------------|----------------------------------------------------------------------------------------------------|---------|---------|-----------|-----------|--------------------------|----------------------|---------------------------------------------|---------------|--------------------------|
| Kryterium wyśw.              |                           | $\left \mathbf{h}\right \parallel\mathbf{A}\parallel\mathbf{W}$ , $\left \mathbf{g}\right \mathbb{E}\parallel\mathbf{A}\parallel\mathbf{v}\parallel$ |         |         | 晶         |           | Porządkuj dane wg: Skrót |                      | $\overline{\phantom{a}}$<br>$\blacklozenge$ |               |                          |
|                              | Skrót <sup>&gt;&gt;</sup> |                                                                                                    |         |         |           |           |                          |                      |                                             |               |                          |
| zajęcia                      | Finanse                   |                                                                                                    |         |         |           |           |                          |                      |                                             |               |                          |
| Typ grupy                    |                           | <b>Dzienne</b>                                                                                                    | Zaoczne | Inne    | Wszystkie |           |                          |                      | Pobierz z Excel                             |               |                          |
| Skrót                        | Kolor                     | Nazwa                                                                                                    |         | Typ     | Liczność  | MON       |                          |                      |                                             |               | ▲                        |
| $\blacktriangleright$ 6LX1N0 |                           | 6LX1N0                                                                                                    |         |         |           | IC.       |                          |                      |                                             |               | Definiowanie hierarchii  |
| 6LX2N1                       |                           | 6LX2N1                                                                                                    |         |         |           | c         |                          |                      |                                             |               |                          |
| A0N2S0                       |                           | A0N2S0                                                                                                    |         | Inne    | 20C       |           |                          |                      |                                             |               |                          |
| A0X1N1                       |                           | A0X1N1                                                                                                    |         | Zaoczne | 30 C      |           |                          |                      |                                             |               |                          |
| A0X1N2                       |                           | A0X1N2                                                                                                    |         | Zaoczne | 20C       |           |                          |                      |                                             |               |                          |
| A0X1N3                       |                           | A0X1N3                                                                                                    |         | Zaoczne |           | 7C        |                          |                      |                                             |               |                          |
| A0X1S3                       |                           | A0X1S3                                                                                                    |         | Dzienne |           | 7C        |                          |                      |                                             |               |                          |
| A0X2N1                       |                           | A0X2N1                                                                                                    |         | Zaoczne | 30 C      |           |                          |                      |                                             |               |                          |
| A0X3S1                       |                           | A0X3S1                                                                                                    |         | Dzienne | 30 C      |           |                          |                      |                                             |               |                          |
| A12                          |                           | A12                                                                                                    |         | Dzienne | 28C       |           |                          |                      |                                             |               |                          |
| A2D1N0                       |                           | A2D1N0                                                                                                    |         |         | 22 C      |           |                          |                      |                                             |               |                          |
| A2D1S0                       |                           | A2D1S0                                                                                                    |         | Dzienne | 24C       |           |                          |                      |                                             |               |                          |
| A2K1N0                       |                           | A2K1N0                                                                                                    |         |         | 22 C      |           |                          |                      |                                             |               |                          |
| A2K1S0                       |                           | A2K1S0                                                                                                    |         | Dzienne | 12C       |           |                          |                      |                                             |               |                          |
| A2L1N0                       |                           | A2L1N0                                                                                                    |         |         | 15C       |           |                          |                      |                                             |               |                          |
| A2L1S0                       |                           | A2L1S0                                                                                                    |         | Dzienne | 21C       |           |                          |                      |                                             |               |                          |
| A3A1S0                       |                           | A3A1S0                                                                                                    |         | Dzienne | 17C       |           |                          |                      |                                             |               |                          |
| A3D1N0                       |                           | A3D1N0                                                                                                    |         |         | 10C       |           |                          |                      |                                             |               |                          |
| A311SO                       |                           | A3I1S0                                                                                                    |         | Dzienne | 30 C      |           |                          |                      |                                             |               |                          |
| la3S1N0                      |                           | A3S1N0                                                                                                    |         |         | 15C       |           |                          |                      |                                             |               |                          |
| A3S1S0                       |                           | A3S1S0                                                                                                    |         | Dzienne | 16 C      |           |                          |                      |                                             |               | $\overline{\phantom{a}}$ |
| $3$ $\sqrt{2}$ $\sqrt{2}$    | maks. 1000                | $0.16(0.16+0.00)$ sek.                                                                                                    |         |         |           |           |                          |                      |                                             |               |                          |
|                              |                           |                                                                                                    |         |         | Edytuj    | la Kopiuj | ta Dodaj                 | X <sub>il</sub> Usuń | No Usuń wsz                                 | Szukaj        | Zamknij                  |
| Przeglądanie danych          |                           |                                                                                                    |         |         |           |           |                          |                      |                                             |               |                          |

Powiązanie Grupy / Osoby fizyczne i prawne.

| Zasoby                                                                                   |                       |                       |              |                          | <b>Browning</b>                                         |                                         | $\mathbf{x}$<br>$\begin{array}{c c c c c} \hline \multicolumn{3}{c }{\textbf{0}} & \multicolumn{3}{c }{\textbf{0}} \end{array}$ |  |  |  |
|------------------------------------------------------------------------------------------|-----------------------|-----------------------|--------------|--------------------------|---------------------------------------------------------|-----------------------------------------|----------------------------------------------------------------------------------------------------|--|--|--|
| $\Rightarrow$ $\Rightarrow$ $\Rightarrow$ $\Rightarrow$<br>Kryterium wyśw.<br>$Nazwa$ >> |                       |                       |              | his story se and the set | Porządkuj dane wg: Nazwa                                | $\blacktriangledown$<br>$\blacklozenge$ |                                                                                                    |  |  |  |
| Finanse<br>zajęcia<br>Sala<br>Kategoria:                                                 | JŁ<br>Pobierz z Excel |                       |              |                          |                                                         |                                         |                                                                                                    |  |  |  |
| Nazwa                                                                                    | Kolor                 | Opis1                 | <b>Opis2</b> | Pojemność                | <b>Budynek</b>                                          | <b>Rzutnik AV</b>                       |                                                                                                    |  |  |  |
| ▶                                                                                        |                       |                       |              |                          | SP                                                      |                                         | Ê                                                                                                    |  |  |  |
| ××                                                                                       |                       |                       |              |                          | SP                                                      |                                         |                                                                                                    |  |  |  |
| I٥                                                                                       |                       |                       |              |                          | 24                                                      |                                         | Definiowanie hierarchii                                                                                                    |  |  |  |
| 00                                                                                       |                       |                       |              |                          | 0 45                                                    |                                         |                                                                                                    |  |  |  |
| 005                                                                                      |                       |                       |              |                          | 144                                                     |                                         |                                                                                                    |  |  |  |
| 006                                                                                      |                       |                       |              |                          | 10 144                                                  |                                         |                                                                                                    |  |  |  |
| 101                                                                                      |                       |                       |              |                          | 136                                                     |                                         |                                                                                                    |  |  |  |
| 010                                                                                      |                       |                       |              |                          | 136                                                     |                                         |                                                                                                    |  |  |  |
| 011                                                                                      |                       |                       |              | 16 24                    |                                                         |                                         |                                                                                                    |  |  |  |
| 011                                                                                      |                       | lab.                  |              |                          | 57                                                      |                                         |                                                                                                    |  |  |  |
| 011                                                                                      |                       |                       |              |                          | 136                                                     |                                         |                                                                                                    |  |  |  |
| 015                                                                                      |                       |                       |              |                          | 136                                                     |                                         |                                                                                                    |  |  |  |
| 017                                                                                      |                       |                       |              |                          | 136                                                     |                                         |                                                                                                    |  |  |  |
| 02                                                                                       |                       |                       |              |                          | 63                                                      |                                         |                                                                                                    |  |  |  |
| 020                                                                                      |                       |                       |              |                          | 136                                                     |                                         |                                                                                                    |  |  |  |
| 021                                                                                      |                       |                       |              |                          | 136                                                     |                                         |                                                                                                    |  |  |  |
| 025                                                                                      |                       | laboratoryjna         |              |                          | 24                                                      |                                         |                                                                                                    |  |  |  |
| 032                                                                                      |                       |                       |              | $20$ S                   |                                                         |                                         |                                                                                                    |  |  |  |
| 04                                                                                       |                       | cw. IMK               |              |                          | 22 65                                                   |                                         |                                                                                                    |  |  |  |
| 043                                                                                      |                       |                       |              | 3S                       |                                                         |                                         |                                                                                                    |  |  |  |
| 044                                                                                      |                       |                       |              |                          | Ś                                                       |                                         |                                                                                                    |  |  |  |
|                                                                                          |                       |                       |              |                          |                                                         |                                         | $\overline{\phantom{a}}$                                                                                                    |  |  |  |
| $3$ Q $\overline{A}$ $\overline{B}$<br>maks. 1000                                        |                       | 0.03 (0.03+0.00) sek. |              |                          |                                                         |                                         |                                                                                                    |  |  |  |
|                                                                                          |                       |                       |              | Edytuj                   | X <sub>ii</sub> Usuń<br><sup>+</sup> Dodaj<br>la Kopiuj | No Usuń wsz<br>Szukaj                   | $\mathbf{\tilde{J}}$ Zamknij                                                                                                    |  |  |  |
| Przeglądanie danych                                                                      |                       |                       |              |                          |                                                         |                                         |                                                                                                    |  |  |  |

Powiązanie Zasoby / Osoby fizyczne i prawne.

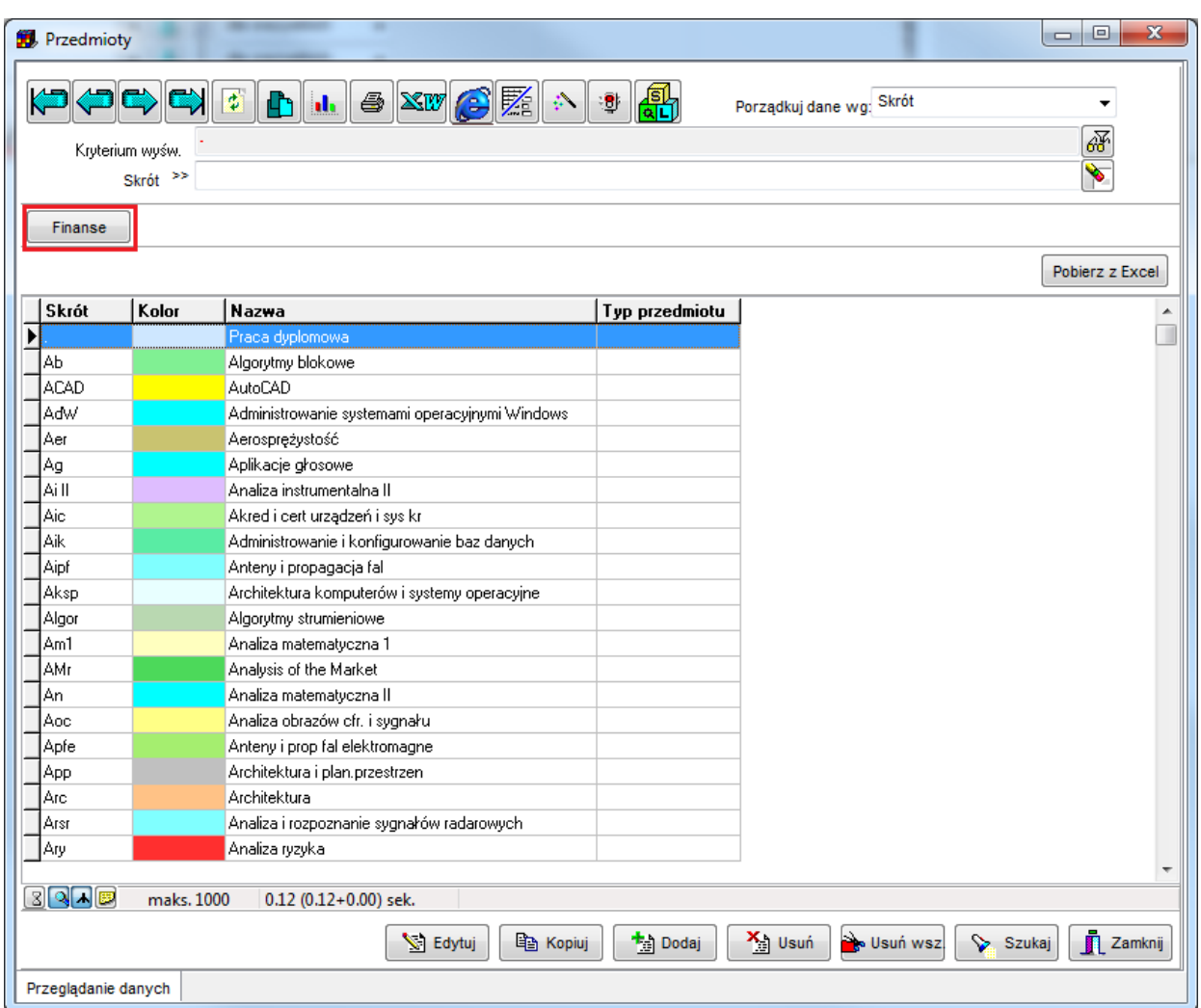

Powiązanie Przedmioty / Osoby fizyczne i prawne.

| Formy                           |                           | HIH FILE               |            | 圖                               | $\mathbf{x}$<br>$\Box$<br>$\blacksquare$<br>Porządkuj dane wg: Skrót<br>۰ |
|---------------------------------|---------------------------|------------------------|------------|---------------------------------|---------------------------------------------------------------------------|
|                                 | Kryterium wyśw.           |                        |            |                                 | $\sqrt{\frac{2}{3}}$                                                      |
|                                 | Skrót <sup>&gt;&gt;</sup> |                        |            |                                 |                                                                           |
| Finanse                         |                           |                        |            |                                 |                                                                           |
|                                 |                           |                        |            |                                 |                                                                           |
| Rodzaj.:                        |                           | Forma zajęć            | Rezerwacja | Wszystkie                       | Pobierz z Excel                                                           |
| Skrót                           | Kolor                     | Nazwa                  | Rodzaj     | Porządek sortowania             |                                                                           |
|                                 |                           | Wolne                  | Rezerwacja |                                 |                                                                           |
| AON                             |                           | <b>AON</b>             | Rezerwacja |                                 |                                                                           |
| <b>BRD</b>                      |                           | <b>BRD</b>             | Rezerwacja |                                 |                                                                           |
| CNA                             |                           | Cisco                  | Rezerwacja |                                 |                                                                           |
| CS.                             |                           | CS Wrocław             | Rezerwacja |                                 |                                                                           |
| <b>CSWL</b>                     |                           | CSWLąd. Poznań         | Rezerwacja |                                 |                                                                           |
| ć                               |                           | Ćwiczenia              | Zajęcia    | 2                               |                                                                           |
| ć/L                             |                           | ćw/Lab                 | Zajęcia    |                                 |                                                                           |
| ć/s                             |                           | ćwiczenia/seminaria    | Zajęcia    |                                 |                                                                           |
| D                               |                           | Delegacja              | Rezerwacja |                                 |                                                                           |
| d                               |                           | dodatkowe              | Rezerwacja |                                 |                                                                           |
| DGB                             |                           | Dzień gotowości boj.   | Rezerwacja |                                 |                                                                           |
| <b>DOK</b>                      |                           | DOK                    | Rezerwacja |                                 |                                                                           |
| DS                              |                           | Dzień sportu           | Rezerwacja |                                 |                                                                           |
| E                               |                           | Egzamin                | Zajęcia    | 6                               |                                                                           |
| Eg                              |                           | Egzamin rezerwacja     | Rezerwacja |                                 |                                                                           |
| EP                              |                           | EP                     | Rezerwacja |                                 |                                                                           |
| Ep                              |                           | Egzamin poprawkowy     | Zajęcia    |                                 |                                                                           |
| Gd                              |                           | Godziny dziekańskie    | Rezerwacja |                                 | $\overline{\phantom{a}}$                                                  |
| $3$ 3 $\sqrt{2}$ $\overline{3}$ | maks. 1000                | $0.16(0.16+0.00)$ sek. | <br>Edytuj | la Kopiuj<br><sup>+</sup> Dodaj | <b>n</b> Zamknij<br><b>X</b> b Usuń<br>No Usuń wsz<br>Szukaj              |
| Przeglądanie danych             |                           |                        |            |                                 |                                                                           |

Powiązania Formy / Osoby fizyczne i prawne.

| Semestry                                   |                         |            |                     |        |           |           |                      |           |                          |           |                                    |                | $\begin{array}{c c c c c} \hline \multicolumn{3}{c }{\textbf{0}} & \multicolumn{3}{c }{\textbf{0}} \end{array}$ | $\mathbf{x}$     |
|--------------------------------------------|-------------------------|------------|---------------------|--------|-----------|-----------|----------------------|-----------|--------------------------|-----------|------------------------------------|----------------|----------------------------------------------------------------------------------------------------|------------------|
| $ \mathbf{E} \mathbf{E} \mathbf{E} $       | $\mathbf{B}$ it         |            | <b>- XV G K A +</b> |        | 鷂         |           |                      |           | Porządkuj dane wg: Nazwa |           |                                    | ۰              |                                                                                                    |                  |
| Kryterium wyśw.                            |                         |            |                     |        |           |           |                      |           |                          |           |                                    | 邴              |                                                                                                    |                  |
| Nazwa <sup>&gt;&gt;</sup>                  |                         |            |                     |        |           |           |                      |           |                          |           |                                    | Ѷ              |                                                                                                    |                  |
|                                            |                         |            |                     |        |           |           |                      |           |                          |           |                                    |                |                                                                                                    |                  |
| Finanse                                    |                         |            |                     |        |           |           |                      |           |                          |           |                                    |                |                                                                                                    |                  |
| Nazwa                                      | Data od                 | Data do    | Kol. wpr.           | Pon.   | $Wt.$ Sr. |           | Czw. Pt.             |           | Sob.                     |           | Nd. Utworzył                       | Zabloko        | Domyśln                                                                                                    | $\blacktriangle$ |
| 28 17K159                                  | 2007-04-16              | 2007-05-16 | $318 +$             |        | l 4.      |           |                      |           |                          |           | <b>ZWYSOCKI</b>                    |                |                                                                                                    | m                |
| & Całe PAKA                                | 2007-09-24              | 2008-07-06 | $385 +$             |        | $\ddot{}$ | $\ddot{}$ | $\ddot{}$            | $\ddot{}$ | $\ddot{}$                | $\ddot{}$ | <b>ZWYSOCKI</b>                    |                |                                                                                                    |                  |
| & doktoranckie Lato8 9                     | 2009-02-27              | 2009-06-20 | $411$ .             |        |           |           |                      | $\ddot{}$ | $\ddot{+}$               |           | ZWYSOCKI                           | $\overline{a}$ |                                                                                                    |                  |
| & kumatemPKP                               | 2009-08-31              | 2009-09-26 | $429 +$             |        | $\ddot{}$ | ÷         | $\ddot{}$            | $\ddot{}$ |                          |           | ZWYSOCKI                           |                |                                                                                                    |                  |
| & lato06 07wieczorowe                      | 2007-03-05              | 2007-06-28 | $313 +$             |        | $\ddot{}$ |           | $\ddot{}$            |           |                          |           | ZWYSOCKI                           | $\overline{a}$ |                                                                                                    |                  |
| & MON9 10zima                              | 2009-09-14              | 2010-01-31 | $433 +$             |        | $\ddot{}$ | $\ddot{}$ | $\ddot{}$            | $\ddot{}$ | $\ddot{}$                |           | ZWYSOCKI                           |                |                                                                                                    |                  |
| & niestacjonarne 10 11 Lato                | 2011-03-04              | 2011-07-03 | 506                 |        |           |           |                      | $\ddot{}$ | $\ddot{}$                | ÷         | ZWYSOCKI                           |                |                                                                                                    |                  |
| & niestacjonarne 11_12Lato                 | 2012-02-24              | 2012-06-24 | 4003780             |        |           |           |                      | $\ddot{}$ | $\ddot{+}$               | $\ddot{}$ | ZWYSOCKI                           | $\overline{a}$ |                                                                                                    |                  |
| & niestacjonarne 11_12Zima                 | 2011-09-30              | 2012-01-29 | 536                 |        |           |           |                      | $\ddot{}$ | $\ddot{}$                | $\ddot{}$ | ZWYSOCKI                           |                |                                                                                                    |                  |
| & niestacjonarne LAT02012_2013 2013-03-08  |                         | 2013-07-07 | 4005237             |        |           |           |                      | $\ddot{}$ | $\ddot{+}$               | $\ddot{}$ | ZWYSOCKI                           | ÷,             |                                                                                                    |                  |
| & niestacjonarne ZIMA 2012_2013 2012-10-01 |                         | 2013-02-03 | 4004518             |        |           |           |                      | $\ddot{}$ | $\ddot{+}$               | $\ddot{}$ | IZAWIG                             |                |                                                                                                    |                  |
| & obciążenia sal 11/12                     | 2012-02-20              | 2012-06-24 | $4003940 +$         |        | $\ddot{}$ | $\ddot{}$ | $\ddot{}$            | $\ddot{}$ | $\ddot{+}$               | ÷.        | IZAWIG                             |                |                                                                                                    |                  |
| & PAKA                                     | 2008-11-19              | 2008-11-20 | 390                 |        |           | $\ddot{}$ | $\ddot{\phantom{1}}$ |           |                          |           | ZWYSOCKI                           | ÷.             |                                                                                                    |                  |
| & podyplomowe8 9lato                       | 2009-02-16              | 2009-05-29 | $407 +$             |        | $\ddot{}$ | $\ddot{}$ | $\ddot{}$            | $\ddot{}$ |                          |           | <b>ZWYSOCKI</b>                    | ä,             |                                                                                                    |                  |
| & sesja 8_9 zima                           | 2009-01-26              | 2009-03-01 | $405 +$             |        | $\ddot{}$ | ÷         | $\ddot{}$            | $\ddot{}$ | $\ddot{}$                | $\ddot{}$ | ZWYSOCKI                           |                |                                                                                                    |                  |
| & sesja L06_07                             | 2007-06-18              | 2007-09-30 | $320 +$             |        | $\ddot{}$ | $\ddot{}$ | $\ddot{}$            | $\ddot{}$ | $\ddot{+}$               | $\ddot{}$ | ZWYSOCKI                           |                |                                                                                                    |                  |
| & sesja L11_12S                            | 2012-05-07              | 2012-09-30 | $4004183 +$         |        | $\ddot{}$ | $\ddot{}$ | $\ddot{}$            | $\ddot{}$ | $\ddot{+}$               | $\ddot{}$ | ZWYSOCKI                           |                |                                                                                                    |                  |
| & sesja zima2012_13cała                    | 2013-01-07              | 2013-03-17 | 4005081 +           |        | $\ddot{}$ | ÷         | $\ddot{}$            | $\ddot{}$ | $\ddot{+}$               | $\ddot{}$ | ZWYSOCKI                           | ÷,             |                                                                                                    |                  |
| & sesja zima6 7                            | 2007-01-29              | 2007-03-04 | $300 +$             |        | $\ddot{}$ | ÷         | $\ddot{}$            | $\ddot{}$ | $\ddot{}$                | $\ddot{}$ | <b>ZWYSOCKI</b>                    |                |                                                                                                    |                  |
| & sesja0 1Z                                | 2011-01-31              | 2011-02-20 | $510 +$             |        | $\ddot{}$ |           | $\ddot{}$            | $\ddot{}$ | ÷.                       | $\ddot{}$ | ZWYSOCKI                           |                |                                                                                                    |                  |
| & sesja7 8Z                                | 2008-02-01              | 2008-03-09 | $340 +$             |        | $\ddot{}$ | ÷         | $\ddot{}$            | $\ddot{}$ | $\ddot{+}$               | $\ddot{}$ | <b>ZWYSOCKI</b>                    | $\overline{a}$ |                                                                                                    |                  |
| & sesjaL7_8                                | 2008-06-16              | 2008-07-13 | $369 +$             |        | $\ddot{}$ |           | $\ddot{}$            | $\ddot{}$ | $\ddot{}$                | $\ddot{}$ | ZWYSOCKI                           |                |                                                                                                    |                  |
| & sesjeLato11_12                           | 2012-05-28              | 2012-09-30 | 4004282 +           |        | $\ddot{}$ |           | $\ddot{}$            | $\ddot{}$ | $\ddot{}$                | $\ddot{}$ | ZWYSOCKI                           | $\overline{a}$ |                                                                                                    |                  |
| & stacjonarne 10_11Lato                    | 2011-02-28              | 2011-06-17 | $497 +$             |        | $\ddot{}$ | $\ddot{}$ | $\ddot{}$            | $\ddot{}$ |                          |           | <b>ZWYSOCKI</b>                    |                |                                                                                                    |                  |
| & stacjonarne 11_12Zima                    | 2011-09-26 2012-01-20   |            | $539 +$             |        | $+$       |           | $\ddot{\phantom{1}}$ | $\ddot{}$ | $\ddot{+}$               |           | ZWYSOCKI                           | $\overline{a}$ |                                                                                                    | ٠                |
| 89AP<br>maks. 1000                         | $0.12$ (0.12+0.00) sek. |            |                     |        |           |           |                      |           |                          |           |                                    |                |                                                                                                    |                  |
|                                            |                         |            |                     |        |           |           |                      |           |                          |           | X <sub>1</sub> Usuń<br>No Usuń wsz |                |                                                                                                    | Zamknij          |
|                                            |                         |            |                     | Edytuj |           |           | la Kopiuj            |           | <sup>十</sup> 山 Dodaj     |           |                                    | Szukaj         |                                                                                                    |                  |
| Przeglądanie danych                        |                         |            |                     |        |           |           |                      |           |                          |           |                                    |                |                                                                                                    |                  |

Powiązanie Semestry / Osoby fizyczne i prawne.

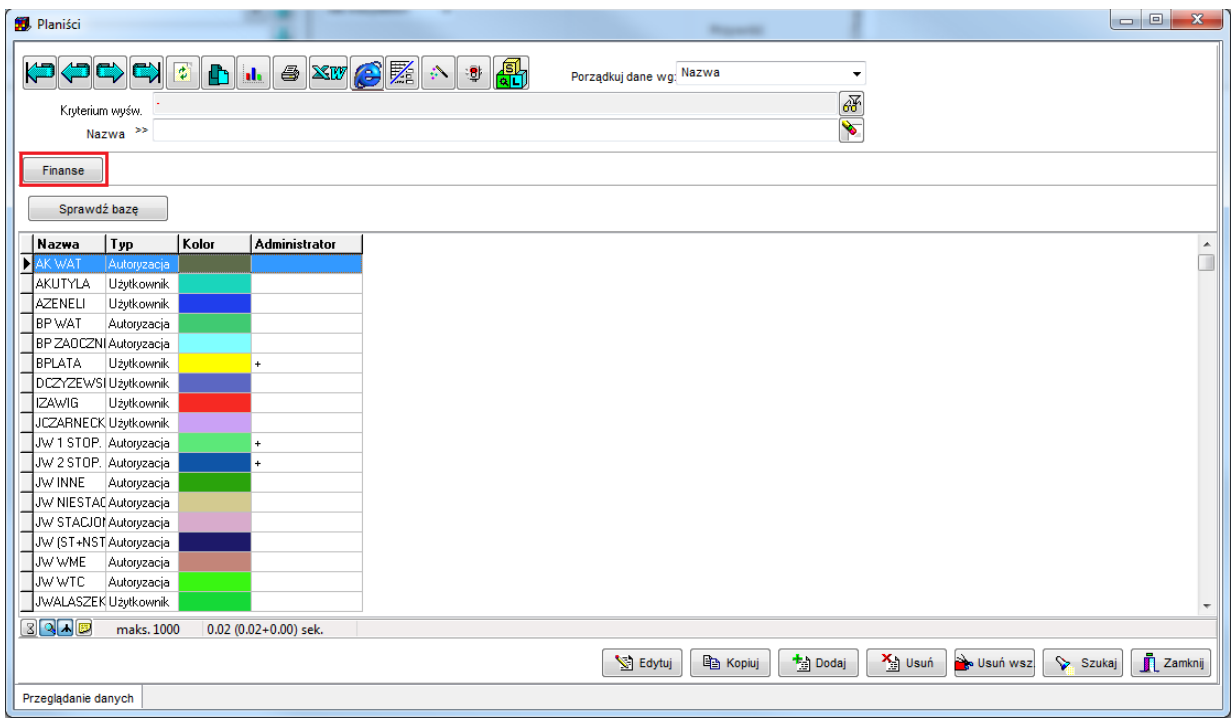

| $\ddot{\phi}$<br>$\mathbf{E}$<br>de                 |                         | $\circ$ XV $\circ$ X<br>刷<br>$\mathcal{D}_{\mathcal{A}}$<br>₩ | Porządkuj dane wg: Kod struktury | $\blacktriangledown$ |             |
|-----------------------------------------------------|-------------------------|---------------------------------------------------------------|----------------------------------|----------------------|-------------|
| Kryterium wyśw.                                     |                         |                                                               |                                  | $\blacklozenge$      |             |
| Nazwa <sup>&gt;&gt;</sup>                           |                         |                                                               |                                  |                      |             |
|                                                     |                         |                                                               |                                  |                      |             |
| Wykładowcy<br>Finanse                               |                         |                                                               |                                  |                      |             |
|                                                     |                         |                                                               |                                  |                      |             |
| Jedn. org.:                                         | ↓⊈                      |                                                               |                                  |                      |             |
| Nazwa                                               | Kod                     | Nadrzędna                                                     | Kod struktury                    | Opis 1               | <b>Opis</b> |
| <b>Batalion Szkolny</b>                             | <b>BSZ</b>              |                                                               | <b>BSZ</b>                       |                      |             |
| Woiskowa Akademia Techniczna                        | WAT                     |                                                               | WAT                              |                      |             |
| Instytut Logistyki Dowodzenia i Wsparcia            | <b>ILDM</b>             | Woiskowa Akademia Techniczna                                  | WAT.ILDN/                        |                      |             |
| Instytut Optoelektroniki                            | IOE                     | Woiskowa Akademia Techniczna                                  | WAT.IOE                          |                      |             |
| Studium Jezyków Obcych                              | SJO                     | Woiskowa Akademia Techniczna                                  | WAT.SJO                          |                      |             |
| Studium Szkolenia Wojskowego                        | SSW                     | Wojskowa Akademia Techniczna                                  | WAT.SSW                          |                      |             |
| Studium Wychowania Fizycznego                       | SWF                     | Woiskowa Akademia Techniczna                                  | WAT.SWF                          |                      |             |
| Wydział Cybernetyki                                 | WCY                     | Woiskowa Akademia Techniczna                                  | WAT.WCY                          |                      |             |
| Instytut Matematyki i Kryptologii                   | <b>IMK</b>              | Wydział Cybernetyki                                           | WAT.WCY.IMK                      |                      |             |
| Instytut Organizacji i Zarządzania                  | IOZ                     | Wydział Cybernetyki                                           | WAT.WCY.IOZ                      |                      |             |
| Instytut Systemów Informatycznych                   | ISI.                    | Wydział Cybernetyki                                           | WAT.WCY.ISI                      |                      |             |
| Zakład Inżynierii Oprogramowania                    | ZIO                     | Instytut Systemów Informatycznych                             | WAT.WCY.ISI.ZIO                  |                      |             |
| Instytut Teleinformatyki i Automatyki               | ITA.                    | Wydział Cybernetyki                                           | WAT.WCY.ITA                      |                      |             |
| Wydział Elektroniki                                 | WEL                     | Woiskowa Akademia Techniczna                                  | WAT.WEL                          |                      |             |
| Instytut Radioelektroniki                           | <b>IRE</b>              | Wydział Elektroniki                                           | WAT.WEL.IRE                      |                      |             |
| Instytut Systemów Elektronicznych                   | <b>ISE</b>              | Wydział Elektroniki                                           | WAT.WEL.ISE                      |                      |             |
| Instytut Telekomunikacji                            | <b>ITK</b>              | Wydział Elektroniki                                           | WAT.WEL.ITK                      |                      |             |
| Zewnetrzni                                          | ZEW                     | Wydział Elektroniki                                           | WAT.WEL.ZEW                      |                      |             |
| Wydział Inżynierii, Chemii i Fizyki Technicznej WIC |                         | Wojskowa Akademia Techniczna                                  | WAT.WIC                          |                      |             |
| Wydział Inżynierii Lądowej i Geodezji               | WIG.                    | Wojskowa Akademia Techniczna                                  | WAT.WIG                          |                      |             |
| Katedra Budownictwa                                 | KB                      | Wydział Inżynierii Lądowej i Geodezji                         | WAT.WIG.KB                       |                      |             |
| Katedra Geodezii                                    | KG                      | Wydział Inżynierii Lądowej i Geodezji                         | WAT.WIG.KG                       |                      |             |
| Katedra Inżynierii i Komunikacji                    | KliK                    | Wydział Inżynierii Lądowej i Geodezji                         | WAT.WIG.KIK                      |                      |             |
| $\leftarrow$                                        |                         |                                                               |                                  |                      |             |
|                                                     |                         |                                                               |                                  |                      |             |
| 8QA®<br>maks. 1000                                  | $0.11$ (0.11+0.00) sek. |                                                               |                                  |                      |             |

*Powiązanie Planiści | Osoby fizyczne i prawne.*

*Powiązanie Jednostki organizacyjne | Osoby fizyczne i prawne.*

#### **5.8 Konfiguracja**

Okno konfiguracja pozwala na wprowadzanie własnych jednostek miar, kodów podatków VAT, oraz typów dokumentów.

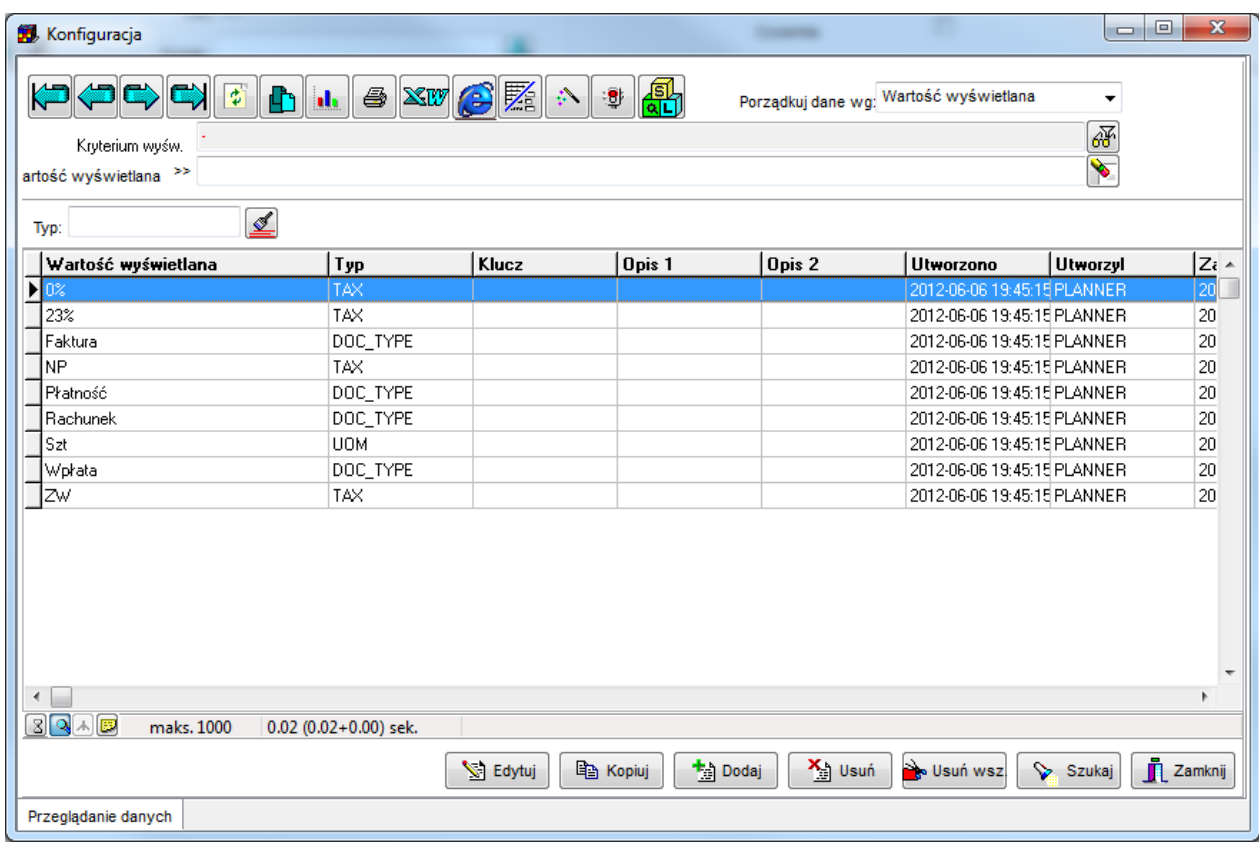

Okno konfiguracyjne.

#### **6 Publikacja rozkładów zajęć**

Rozkłady zajęć przygotowane w programie *Plansoft.org* mogą być publikowane w Internecie na kilka sposobów:

- W formie kalendarzy elektronicznych (pliki ics dostępne za pomocą chmury Google lub bezpośrednio);

- W formie witryny www;
- W formie tabel;
- W formie tabeli przestawnej, opisanej szczegółowo w tej dokumentacji.

Ideę udostępniania rozkładów na wiele sposobów przestawia rysunek poniżej.

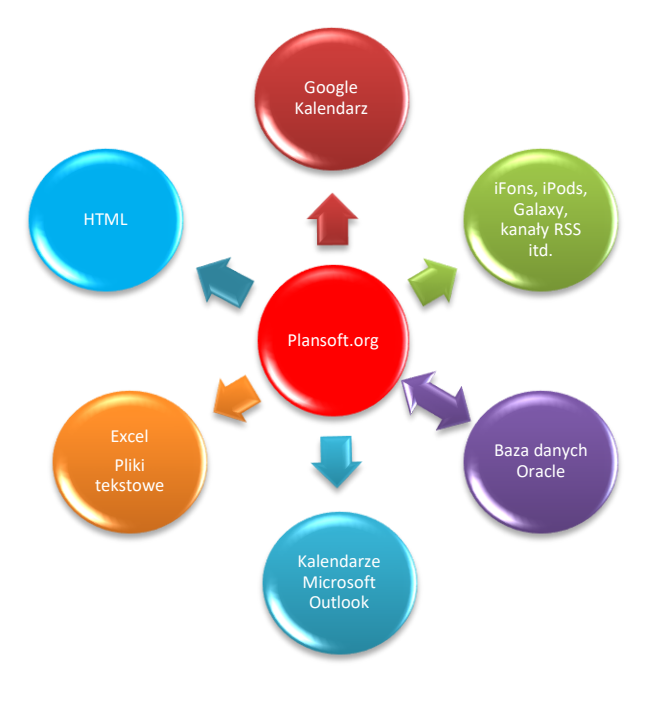

Kolejne rozdziały opisują szczegółowo jak publikować rozkłady zajęć.

#### **6.1 Eksportowanie rozkładów zajęć do iKalendarz**

Ten rozdział znajduje się tutaj: [http://plansoft.org/wp-content/uploads/pdf/Publikacja\\_iKalendarze.pdf](http://plansoft.org/wp-content/uploads/pdf/Publikacja_iKalendarze.pdf)

#### **6.2 Generator witryny www**

Uruchamianie: *Narzędzia | Utwórz witrynę www*

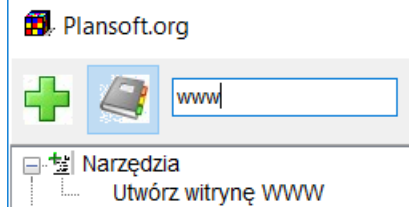

Generator produkuje wydruki:

- *karty obciążeń wykładowców*,
- *rozkłady zajęć dla grup,*
- *karty obciążeń zasobów*
- *oraz spis treści*

Przykładowy spis treści:

|              | <b>ZIMA 2010</b>            |                        |
|--------------|-----------------------------|------------------------|
| <b>GRUPY</b> | <b>WYKŁADOWCY</b>           | ZASOBY                 |
| (C11)        | MGR GRYZIŃSKA MARTA         | H.<br>152              |
| $(C11-C14)$  | <b>MGR WITKOWSKA KARINA</b> | <b>IIIPIETRO</b><br>H. |
| $\infty$     |                             | SALA A                 |
| (VA)         |                             | SALA B                 |
| (VB)         |                             | SALA C                 |

*Widok przykładowego efektu działania funkcji Narzędzia | Utwórz witrynę www*

Jak utworzyć wydruk:

- wybierz semestr,

- wybierz wykładowców, grupy i zasoby, dla których mają zostać utworzone rozkłady. Możesz filtrować zasoby, wykładowców i grupy. Lista pokazuje tylko grupy, zasoby i wykładowców użytych w wybranym semestrze.

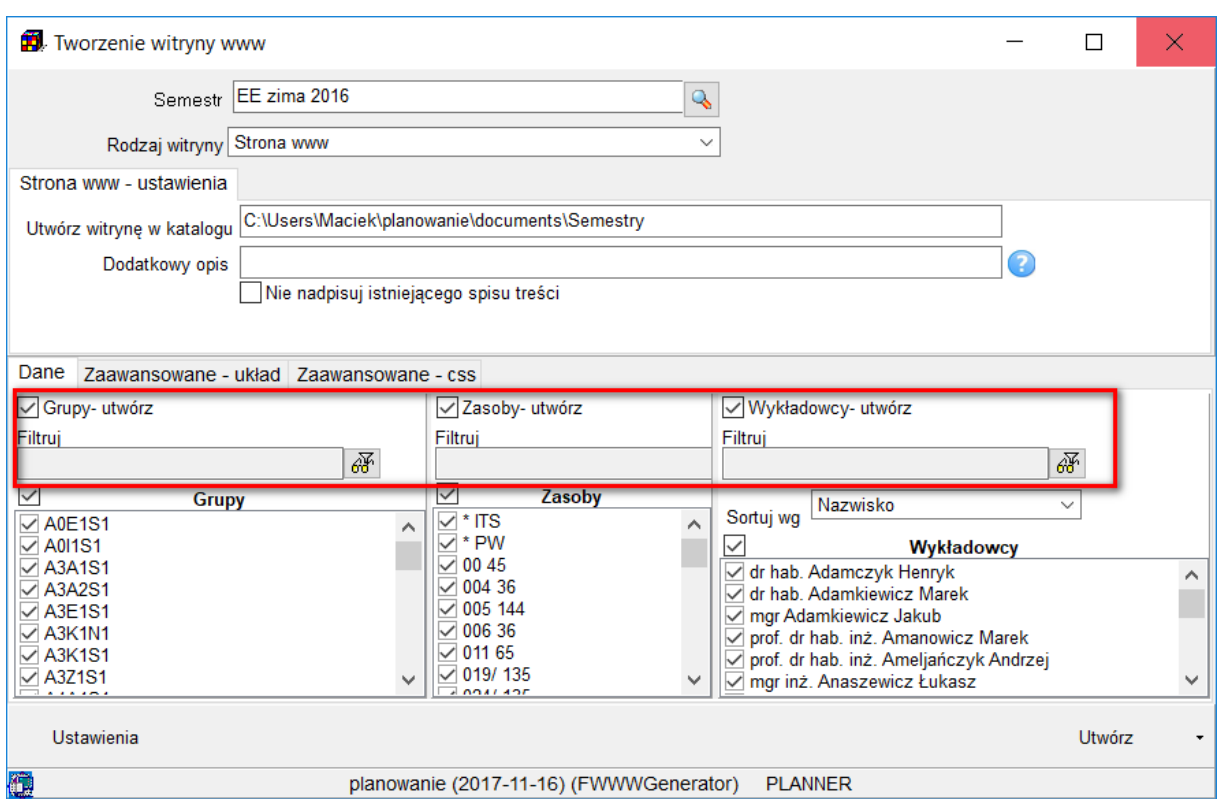

- Jeżeli chcesz dodać komunikat do strony (np. że wydruki stanowią tylko wersję roboczą), wpisz komentarz w polu *dodatkowy opis*.

- Dostosuj wygląd rozkładów, przycisk *Ustawienia*

- Funkcja *nie nadpisuj istniejącego spisu treści* jest przydatna w przypadku, gdy chcemy ponownie utworzyć kilka rozkładów (a nie wszystkie), bez zmiany istniejącego spisu treści.

- Naciśnij przycisk Utwórz. Rozpocznie się proces generowania witryny.

#### **6.2.1 Gdzie utworzą się pliki?**

#### Pliki utworzą się tutaj: **11**. Tworzenie witryny www  $\Box$  $\times$ Semestr EE zima 2016  $\mathbf{Q}$ Rodzaj witryny Strona www  $\overline{\vee}$ Strona www - ustawienia C:\Users\Maciek\planowanie\documents\Semestry Utwórz witrynę w katalogu Dodatkowy opis Nie nadpisuj istniejącego spisu treści

Zobacz też: Automatyczne odświeżanie rozkładów zajęć.

#### **6.2.2 Dostosowywanie wyglądu raportów**

W celu dostosowania wyglądu karty obciążeń wykładowców, rozkładu zajęć dla grup lub karty obciążeń zasobów, kliknij przycisk Ustawienia, **a następnie** wybierz zakładkę Wykładowca, grupa lub sala.

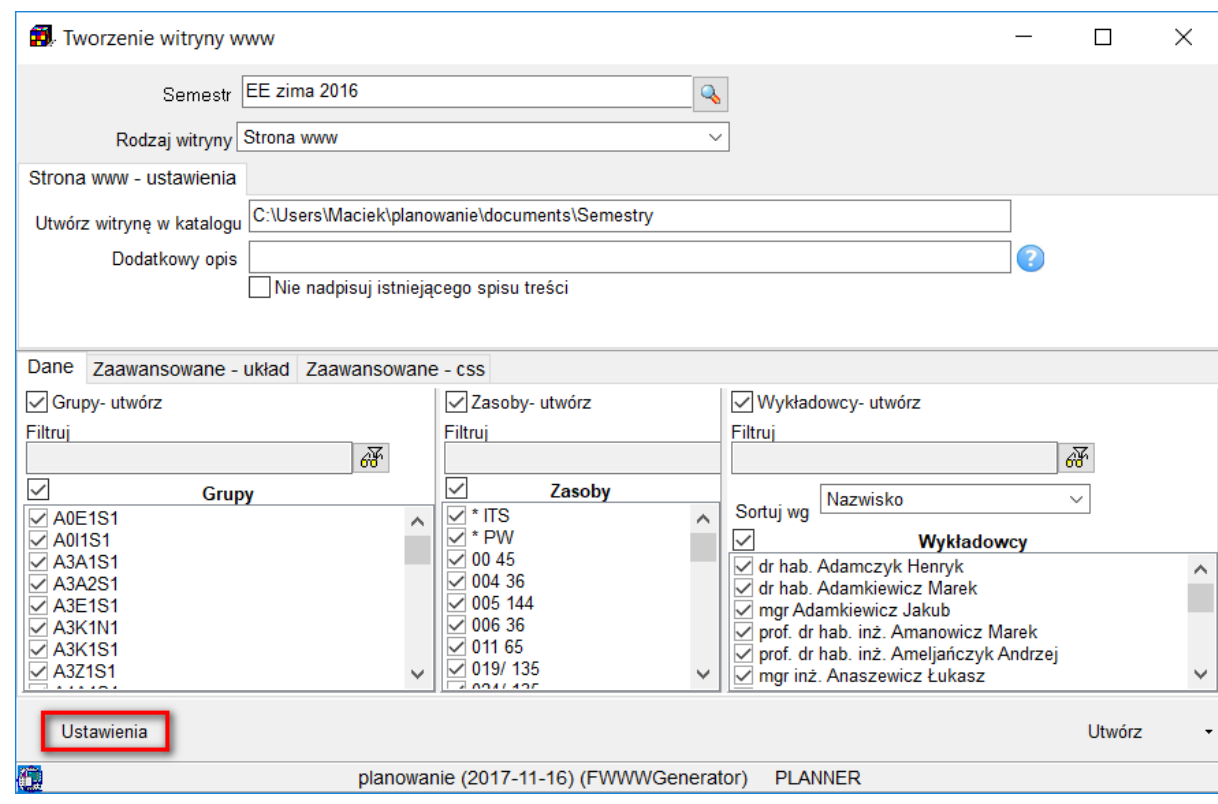

#### **6.2.2.1 Kolor tła komórki rozkładu**

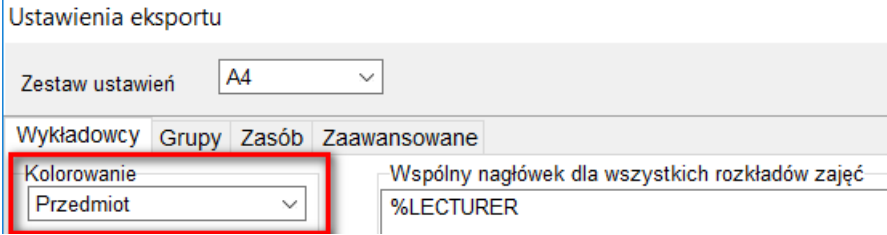

#### **6.2.2.2 Wydruki zawierające pełną nazwę przedmiotu i wykładowcy**

Można generować wydruki rozkładów zajęć zawierające nazwy skrócone lub pełne przedmiotów, wykładowców oraz grup.

## Panowante zaleć, REZERWOWANTE SAI I ZASORÓW

PLANOWANIE ZAJĘĆ

Aby utworzyć wydruk zawierający pełną nazwę przedmiotu, wybieramy wartość **Przedmiot+Forma Nazwa** w oknie **Utwórz witrynę www | Ustawienia**, o tutaj.

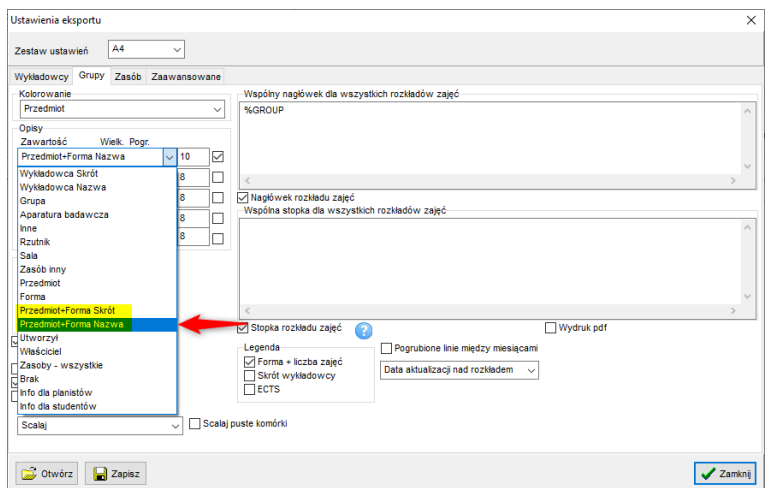

Podobnie, aby utworzyć wydruk zawierający pełną nazwę wykładowcy, wybieramy wartość **Wykładowca Nazwa**.

Aby utworzyć wydruki zawierające nazwy skrócone, wybieramy wartości **Przedmiot+Forma Skrót, Wykładowca Skrót.** Drukowanie nazw skróconych może okazać się użyteczne w przypadku złożonych rozkładów, gdy liczba pojedynczych kratek jest tak duża, że wydruk nie mieści się na stronie.

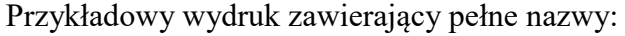

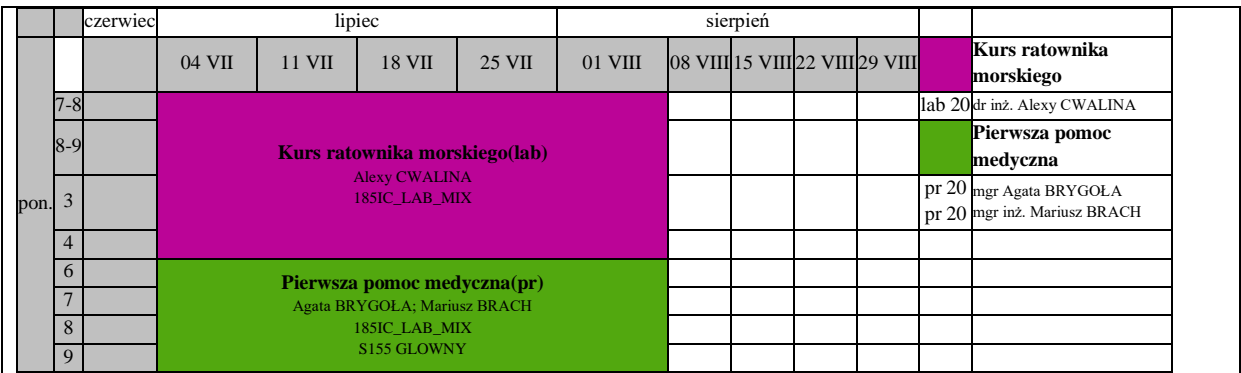

#### Ten sam wydruk zawierający nazwy skrócone:

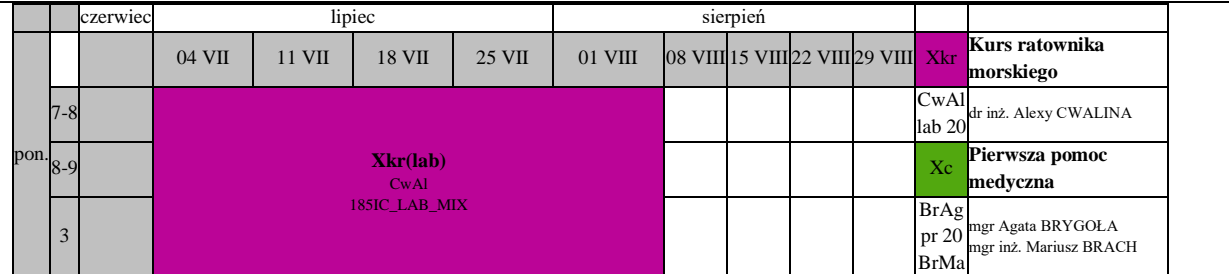

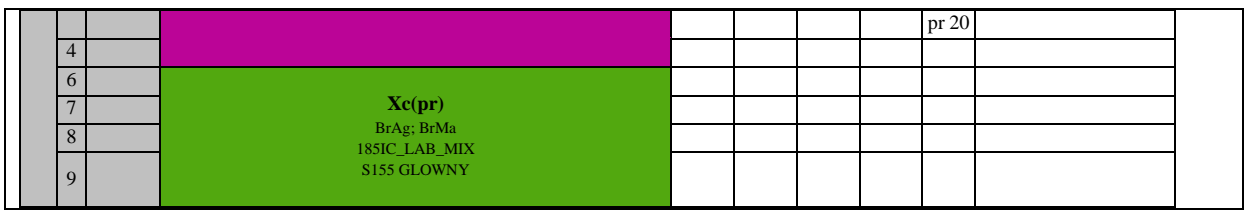

#### **6.2.2.3 Rozmiary czcionek w pikselach oraz pogrubienie**

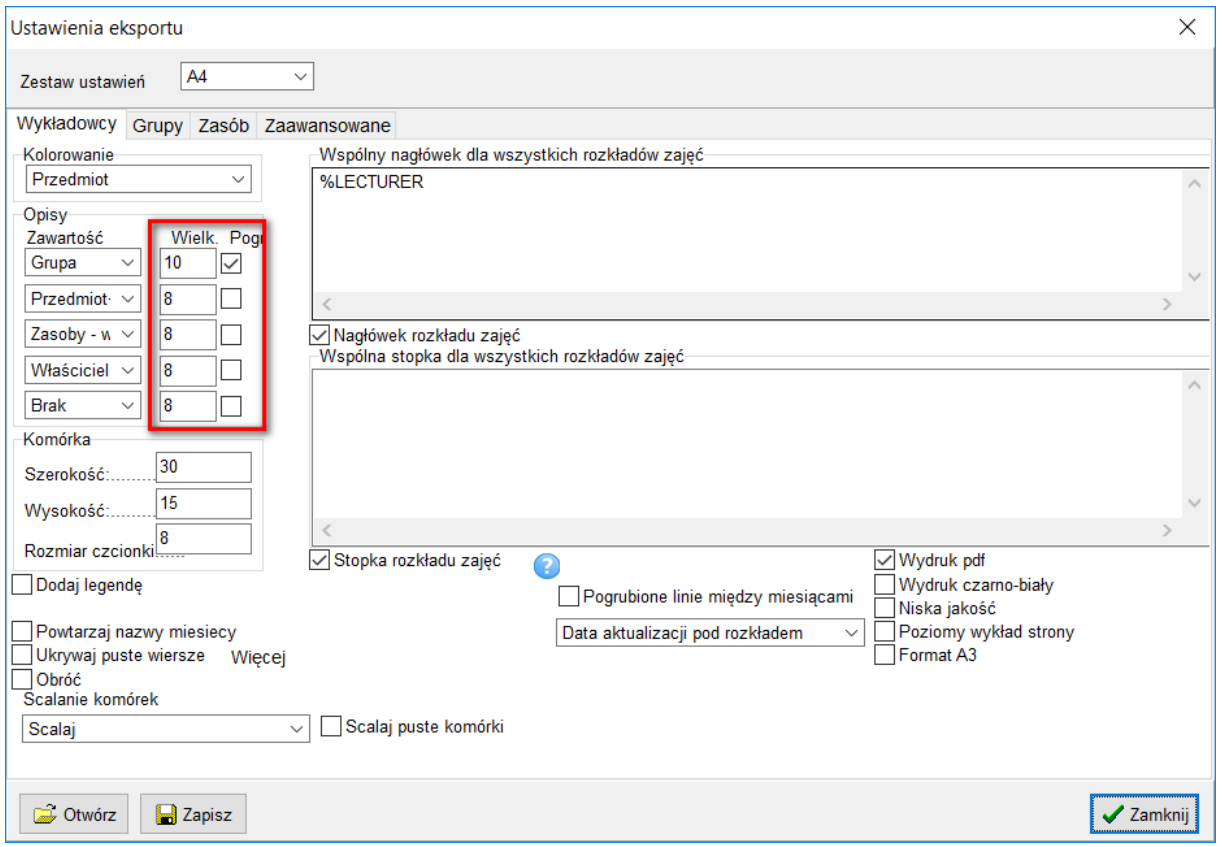

#### **6.2.2.4 Rozmiar komórki**

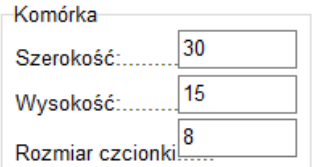

Wysokość komórki powinna zostać zwiększona, jeżeli tekst zawarty wewnątrz komórki nie zmieści się. Aby skrócić tekst zawarty w komórce użyj właściwości zaawansowanych, opisanych na zakładce *zaawansowane*.

#### **6.2.2.5 Nagłówek i stopka**

Można również dowolnie dostosowywać nagłówek i stopkę raportu. Struktura nagłówka i stopki jest zapisana w formacie *html* . Podczas definiowania nagłówka i stopki można używać następujących symboli: %PERIOD, %GROUP, %ROOM, %LECTURER, %SUBJECT, odpowiednio dla uzyskania: nazwy semestru, grupy, zasobu, wykładowcy, przedmiotu.

Przykładowa zawartość okna *nagłówek strony* oraz *stopka strony* uwidoczniona została na rysunku poniżej.

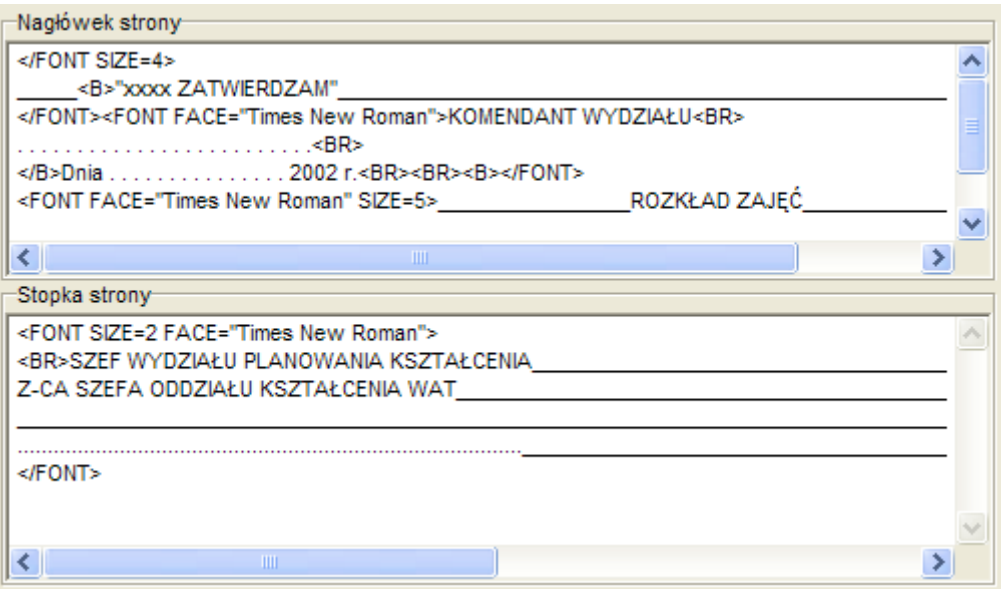

*Widok przykładowej zawartości okna nagłówek strony oraz stopka strony.*

#### **6.2.2.6 Powtarzanie nazw miesięcy**

Nazwy miesięcy drukowane są w pierwszym wierszu rozkładu zajęć. W przypadku rozkładów zajęć, które nie mieszczą się na ekranie, odczytywanie informacji ułatwi powtarzanie nazw miesięcy. Sposób funkcjonowania tego pola wyboru zilustrowano przykładami poniżej.

PLANOWANIE ZAJĘĆ, REZERWOWANIE SAL I ZASOBÓW

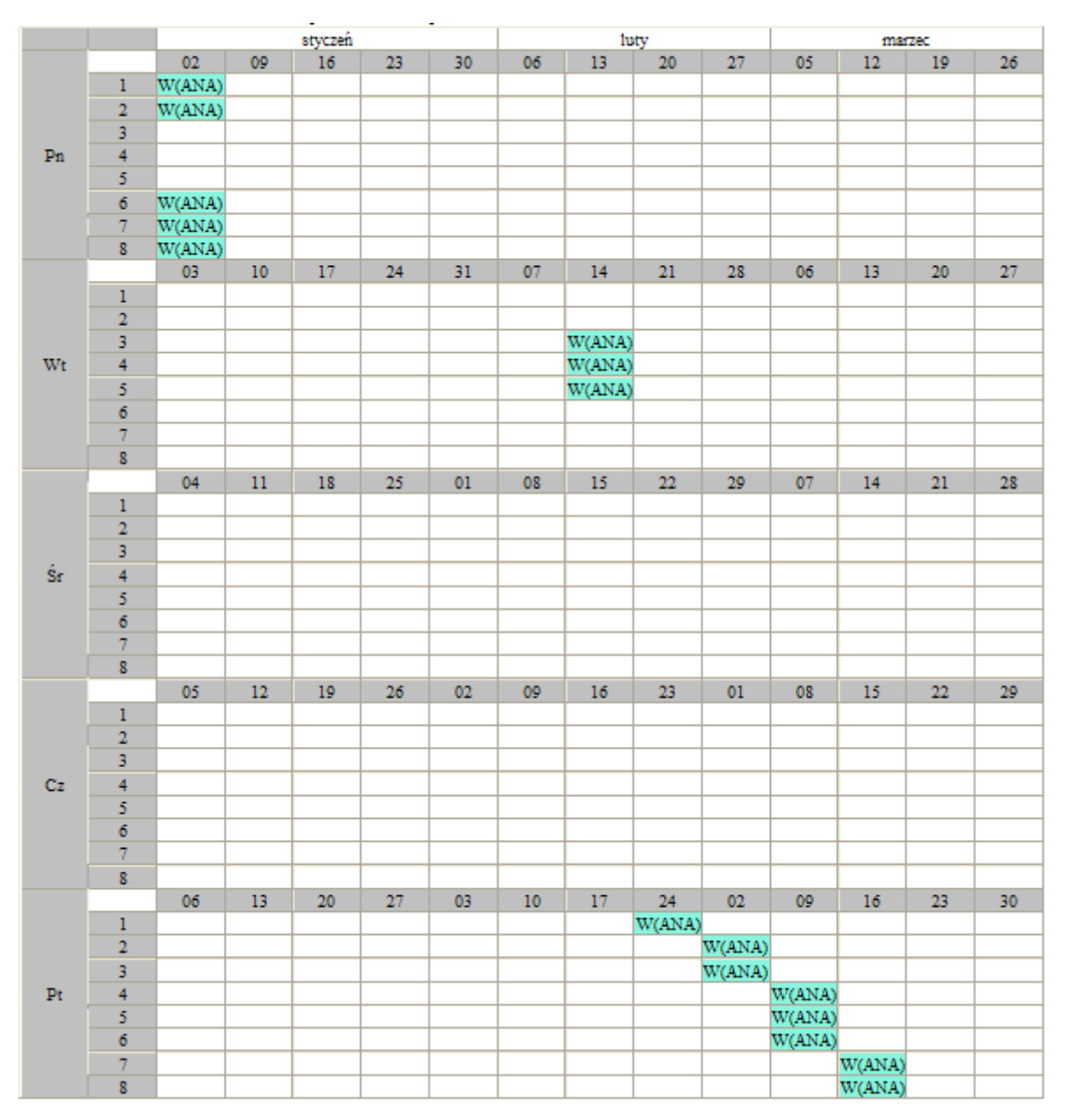

Przykładowy wydruk z wyłączoną opcją powtarzanie nazw miesięcy.

### Panowanie zajeć. REZERWOWANIE SAL I ZASOBÓW

PLANOWANIE ZAJĘĆ, REZERWOWANIE

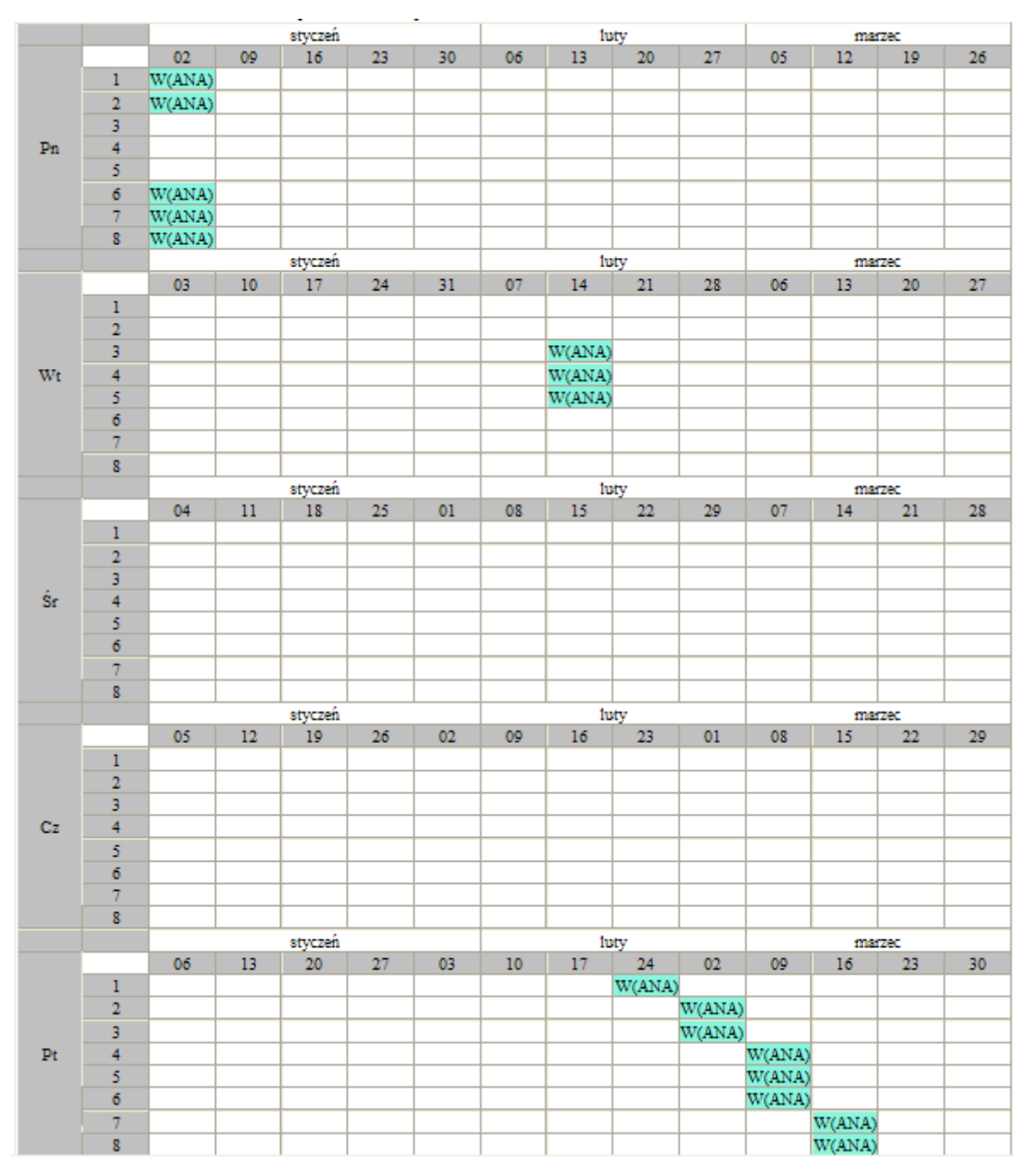

*Przykładowy wydruk z włączoną opcją powtarzanie nazw miesięcy.*

#### **6.2.2.7 Ukrywanie pustych wierszy**

Usunięcie z rozkładu pustych wierszy, pozwala na zmniejszenie wydruku, zwłaszcza wydruków rozkładów zajęć wykładowców, które z reguły zawierają dużo mniej zajęć niż rozkłady zajęć grup. Sposób funkcjonowania pola wyboru ukrywanie pustych wierszy zilustrowano przykładem.

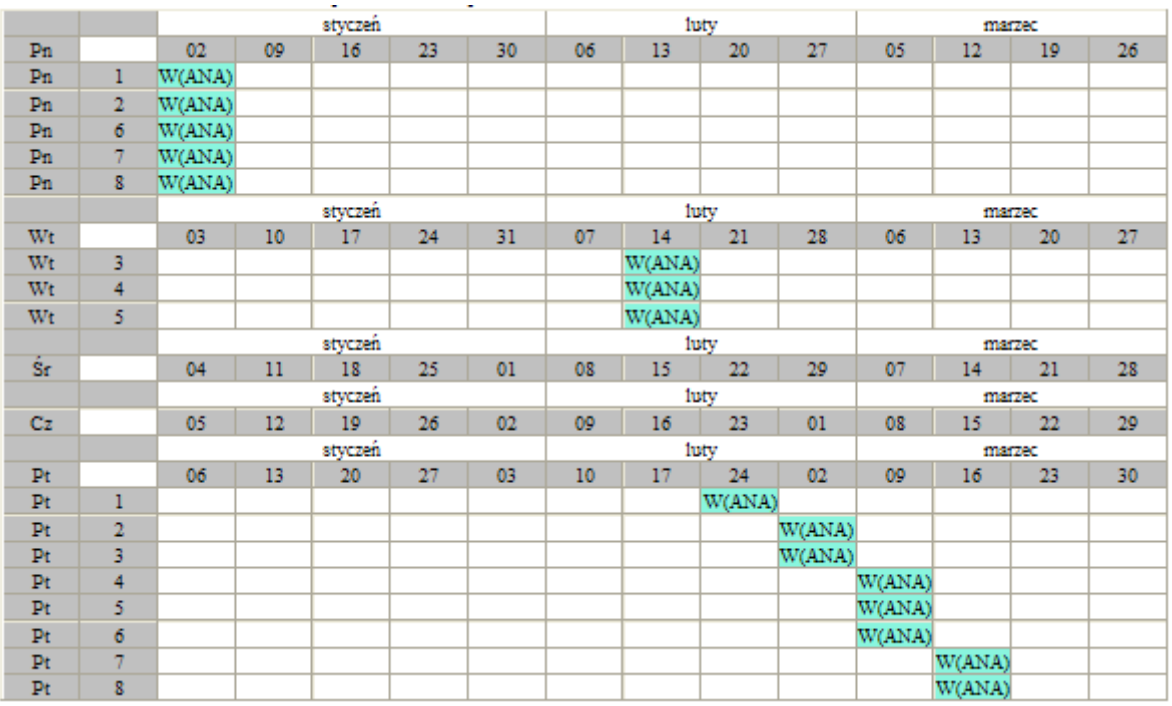

*Przykładowy wydruk z włączoną opcją ukrywanie pustych wierszy..*

Ukrywanie pustych wierszy może zostać włączone dla wszystkich lub wybranych dni tygodni.

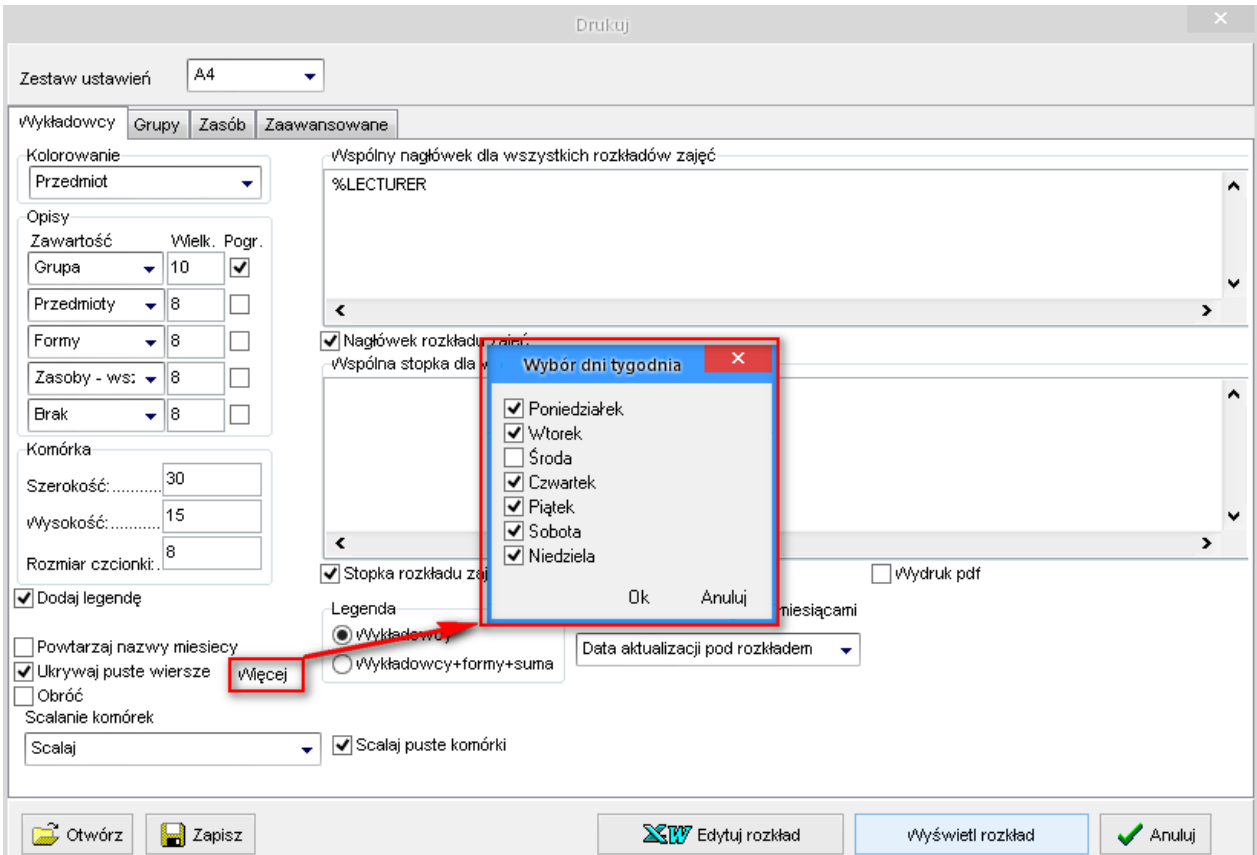

• *Powtarzanie nazw miesięcy* oraz u*krywanie pustych wierszy* funkcjonują niezależnie od siebie.

• *Powtarzanie nazw miesięcy* oraz *ukrywanie pustych wierszy* funkcjonują niezależnie dla każdego typu wydruku, tzn. przykładowo można włączyć ukrywanie pustych wierszy na rozkładach zajęć wykładowców, ale wyłączyć ukrywanie pustych wierszy na rozkładach zajęć grup.

#### **6.2.2.8 Scalanie komórek**

W trybie scalania, opis zajęcia nie jest powielany dla każdego elementu siatki, lecz wyświetlany jest jeden raz dla grupy scalonych komórek. Dzięki temu można zastosować większą czcionkę. Wydruk jest wówczas bardziej czytelny, łatwiej też wydrukować rozkład zajęć w formacie A4.

#### **Wybieranie sposobu scalania**

Sposób scalania wydruku określa się za pomocą listy wartości **Scalanie komórek** oraz pola wyboru **Scalaj puste komórki**.

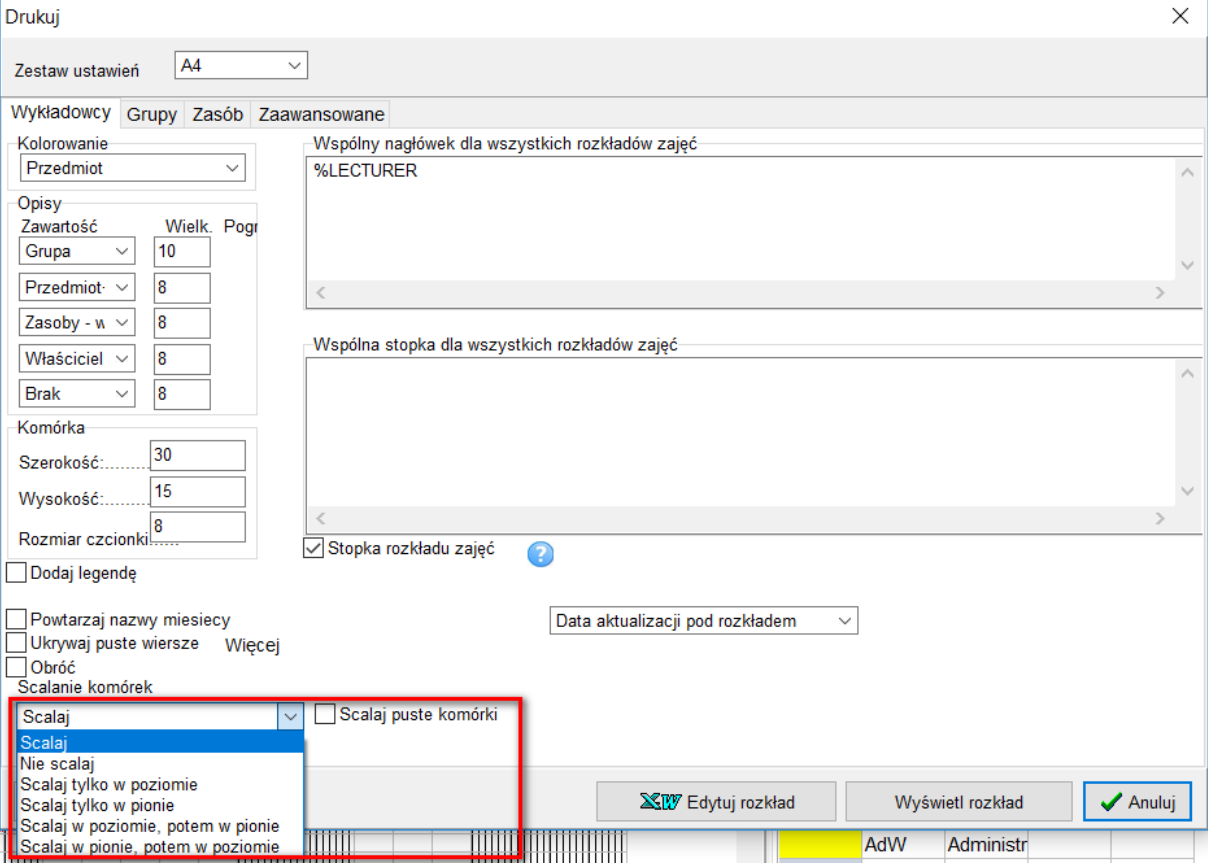

PLANOWANIE ZAJĘĆ, REZERWOWANIE SAL I ZASOBÓW

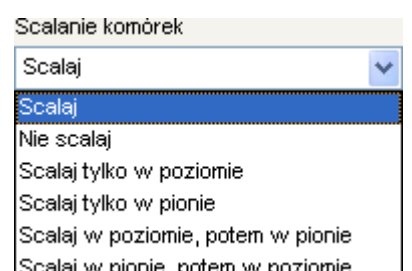

Lista wartości Scalaj w pionie potem w poziomie służy do przełączania pomiędzy trybami scalania / nie scalania. Tryb scalania komórek ustala się niezależnie dla wydruków rozkładów zajęć dla wykładowców, grup oraz zasobów.

Znaczenie poszczególnych wartości na liście jest następujące:

- wybranie wartości **Scalaj** spowoduje scalenie komórek na wydruku

- wybranie wartości **Nie scalaj** spowoduje, że każda komórka na wydruku będzie drukowana oddzielnie

W liście wartości można ponadto wybrać następujące wartości:

- **Scalaj tylko w poziomie**- spowoduje, że scalaniu będą podlegały tylko komórki sąsiadujące poziomo

- **Scalaj tylko w pionie**- spowoduje, że scalaniu będą podlegały tylko komórki sąsiadujące pionowo

- **Scalaj w poziomie, potem w pionie**- spowoduje, że najpierw nastąpi scalenie komórek w poziomie, następnie nastąpi scalenie komórek w pionie. Działanie tej funkcji jest identyczne, jak w przypadku funkcji **Scalaj**

- **Scalaj w pionie, potem w poziomie**- spowoduje, że najpierw nastąpi scalenie komórek w pionie, następnie nastąpi scalenie komórek w poziomie

#### *6.2.2.8.1 Pole wartości Scalaj puste komórki*

Zaznaczenie pola wyboru Scalaj puste komórki spowoduje, że również puste komórki będą podlegały scalaniu.

Scalanie pustych komórek nie zawsze jest wskazane (puste komórki stanowią linię statki i poprawiają czytelność wydruku), dlatego domyślnie opcja ta jest wyłączona.

Z kolei zaznaczenie pola wyboru może spowodować, że wydruk stanie się jeszcze bardziej skondensowany.

#### *6.2.2.8.2 Przykładowe wydruki*

Program oferuje różne metody scalania komórek, którą zatem metodę scalania wybrać ? Zależy to od indywidualnych preferencji użytkownika. Poniżej przedstawiono wygląd wydruków uzyskanych przy różnych parametrach scalania.

W tej części przedstawiono wygląd wydruków przy różnych ustawieniach w polu **Scalanie komórek**.

Zastosowane w przykładach dane do wydruku w Aplikacji przedstawia rysunek poniżej.

 $8.45$ 

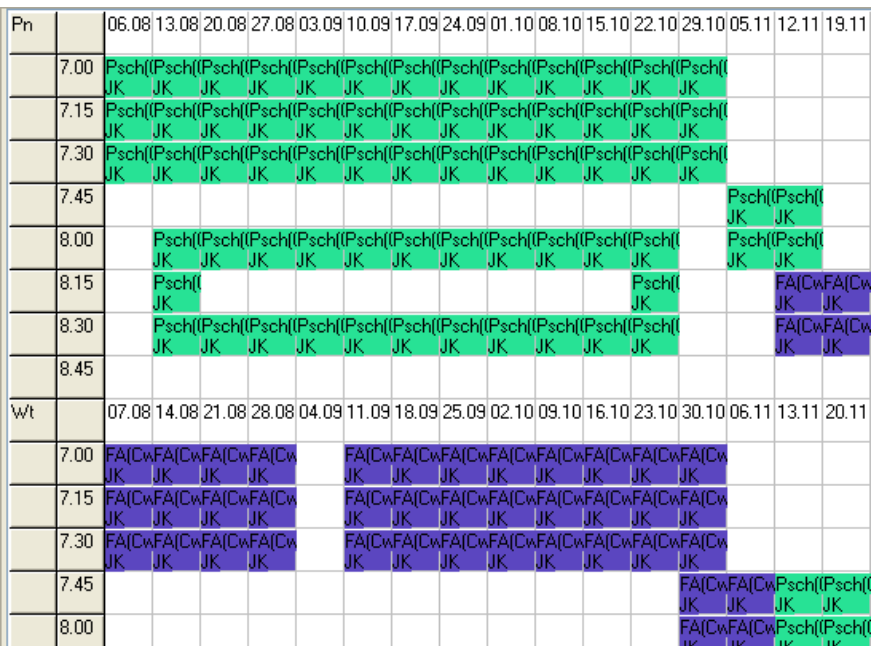

Dla prezentacji danych w oknie powyżej oraz dla wydruków zostały użyte następujące ustawienia wyglądu komórki, odpowiadającej pojedynczemu zajęciu:

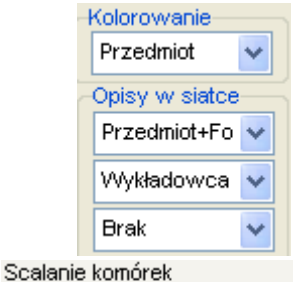

Scalaj puste komórki Scalaj  $\overline{\mathbf{v}}$ Wydruk uruchomiony w trybie : sierpień  $\frac{1}{12}$ wrzesień mit.  $\frac{06}{Psch}$  $\overline{13}$  $\overline{27}$  $03$  | 10 | 17  $\overline{24}$  $01$  $08$  $\overline{15}$  $20$  $\overline{22}$  $05$ 10  $\mathbf{E}$ A  $7.00$  $7.15$  $(Cw)$ Psch  $7.30$  $\bar{J}K$  $\frac{7.18}{7.45}$ Psch Psch  $\overset{\text{\rm (Cw)}}{\text{\rm \tiny JK}}$  $\frac{C}{K}$  $8.00$  $\overline{P}n$ Psch Psch  $8.15$  $(Cw)$  $(Cw)$ FA  $\frac{JK}{Psch}$  $J\bar K$  $(Cw)$ īκ 8.30  $(Cw)$  $\overline{R}$  $8.45$  $\frac{1}{13}$ sierpień wrzesień październik  $07$  $14<sup>°</sup>$  $\overline{21}$ 28  $04$  $11^\circ$  $18$  $\overline{25}$  $\overline{02}$  $\overline{09}$  $16$  $23$ 30 06  $7.00$  $FA$ FA  $7.15$  $(Cw)$  $(Cw)$  $7.30$ Psch  ${\rm FA}$  $\overline{w_t}$  $7.45$  $(Cw)$  $(Cw)$  $8.00$  $\overline{\text{JK}}$  $8.15$ 8.30
# Pansoft.org

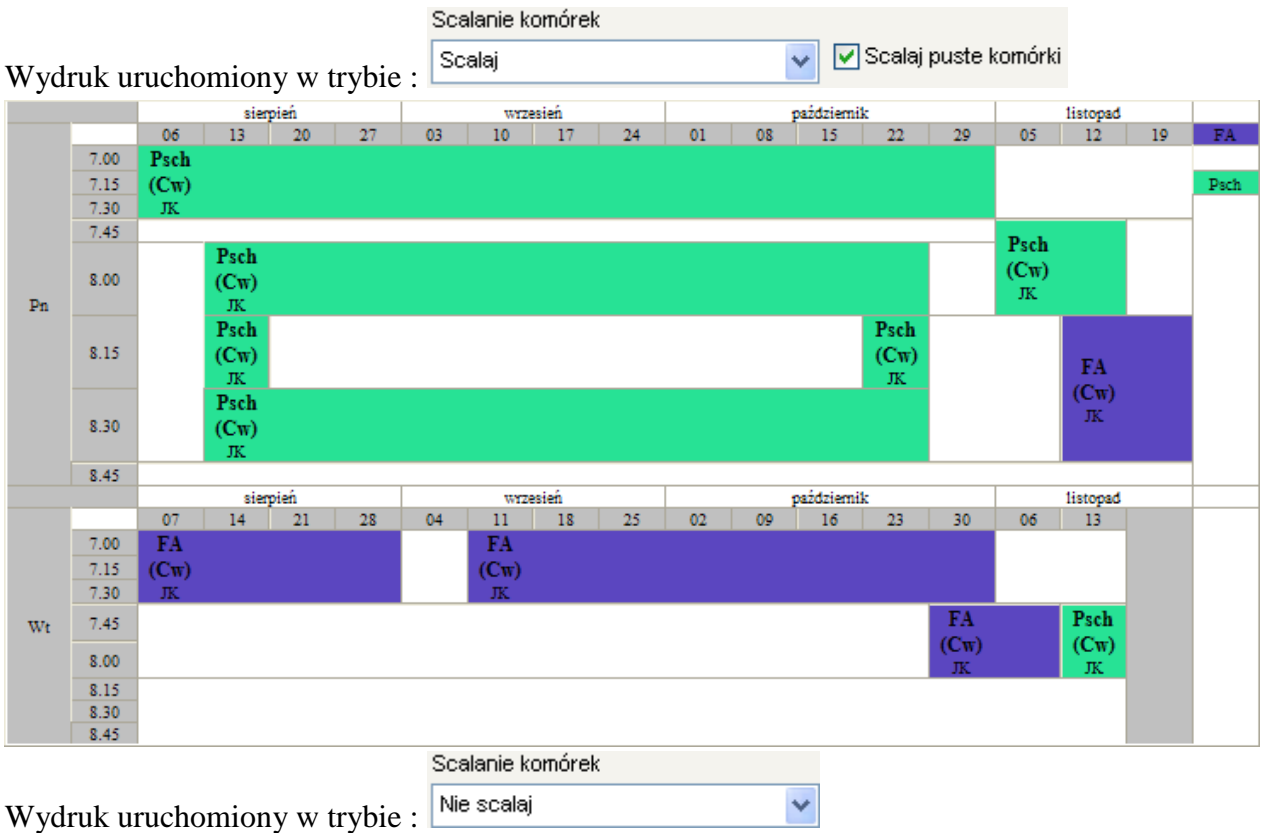

Wydruk uruchomiony w trybie : INIE SCala |

### p|ansoft.org

PLANOWANIE ZAJĘĆ, REZERWOWANIE SAL I ZASOBÓW

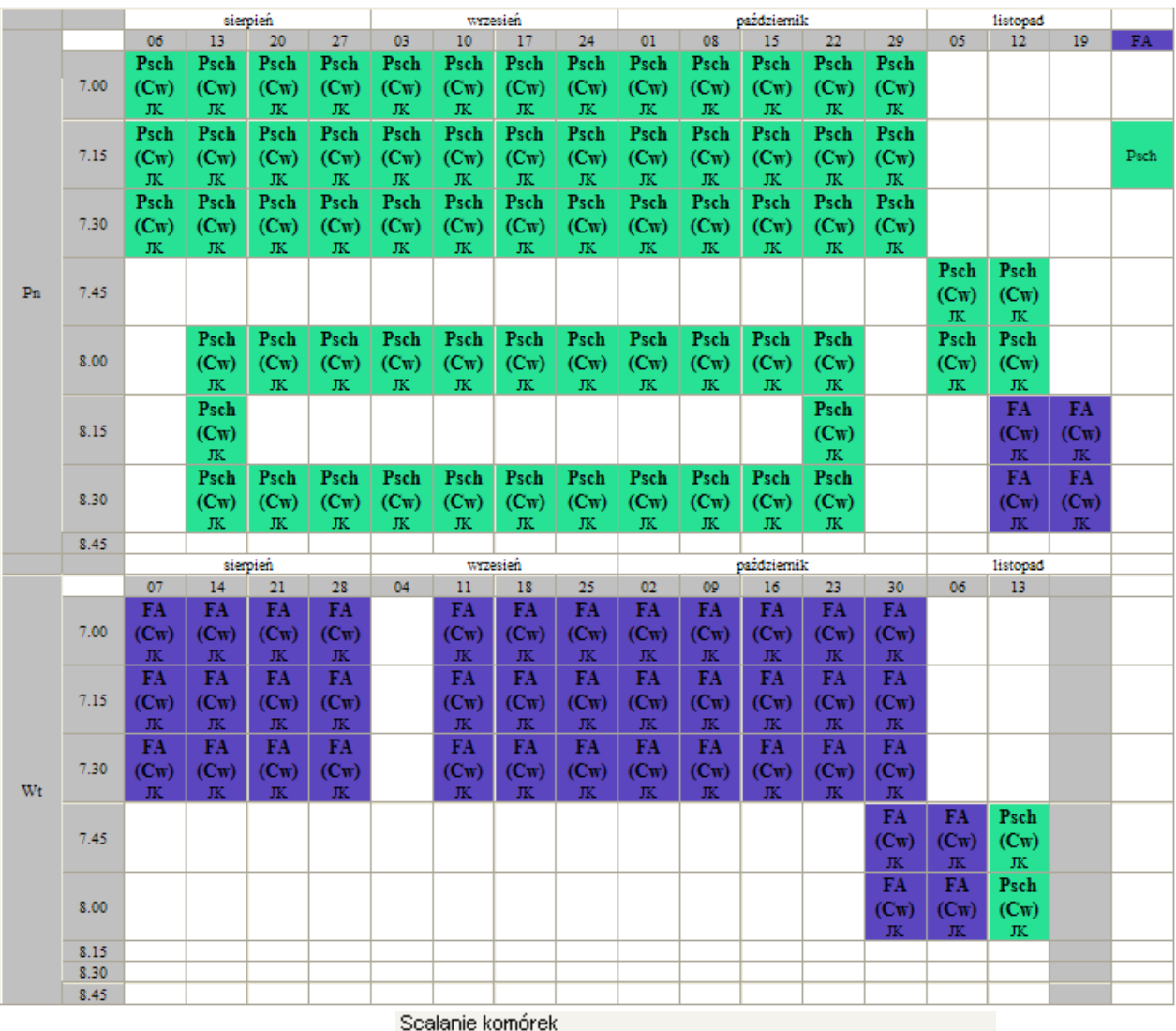

Wydruk uruchomiony w trybie : Scalaj tylko w poziomie

Scalaj puste komórki

### pansoft.org

PLANOWANIE ZAJĘĆ, REZERWOWANIE SAL I ZASOBÓW

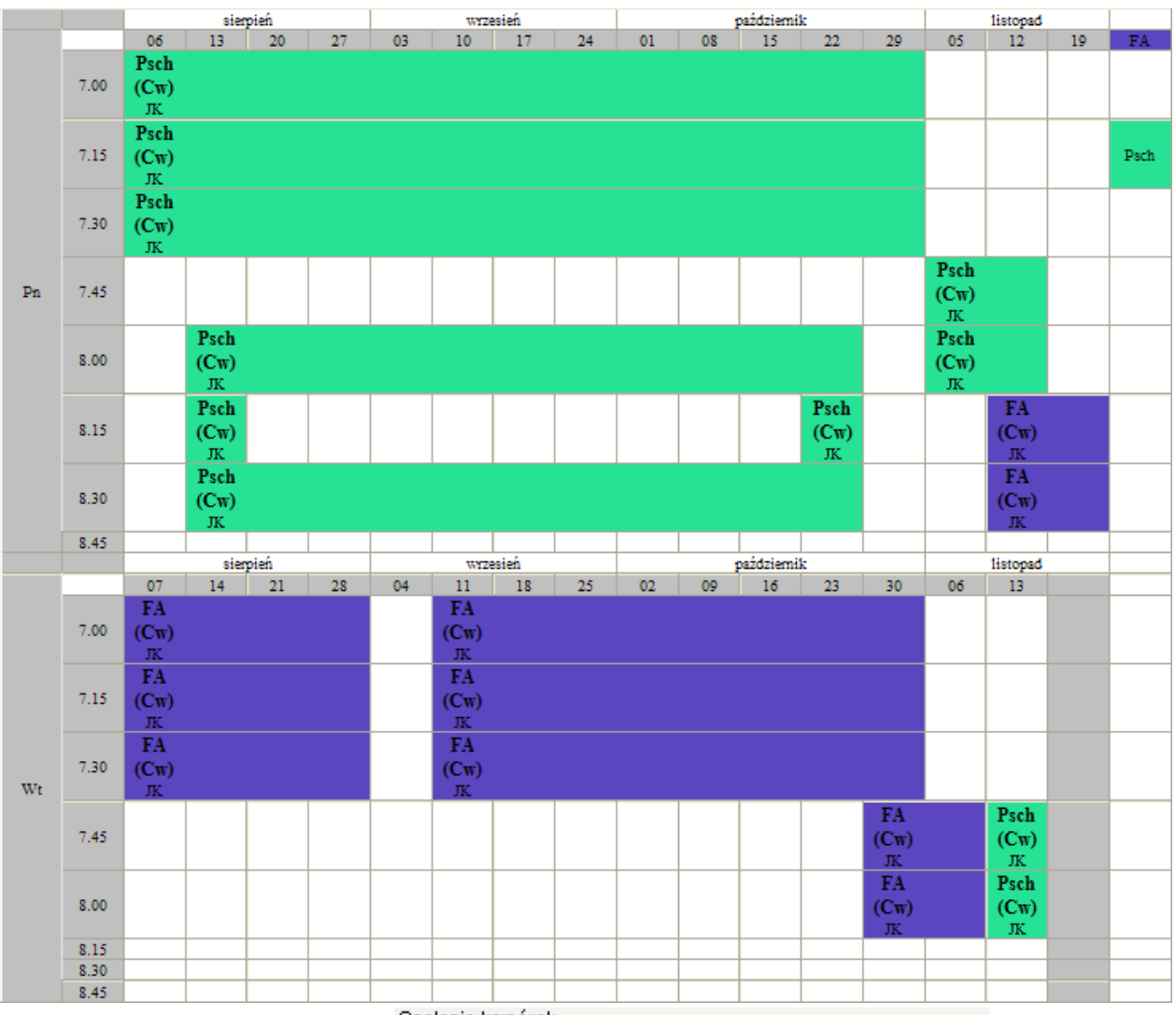

Scalanie komórek

Wydruk uruchomiony w trybie :

Scalaj tylko w pionie

Scalaj puste komórki

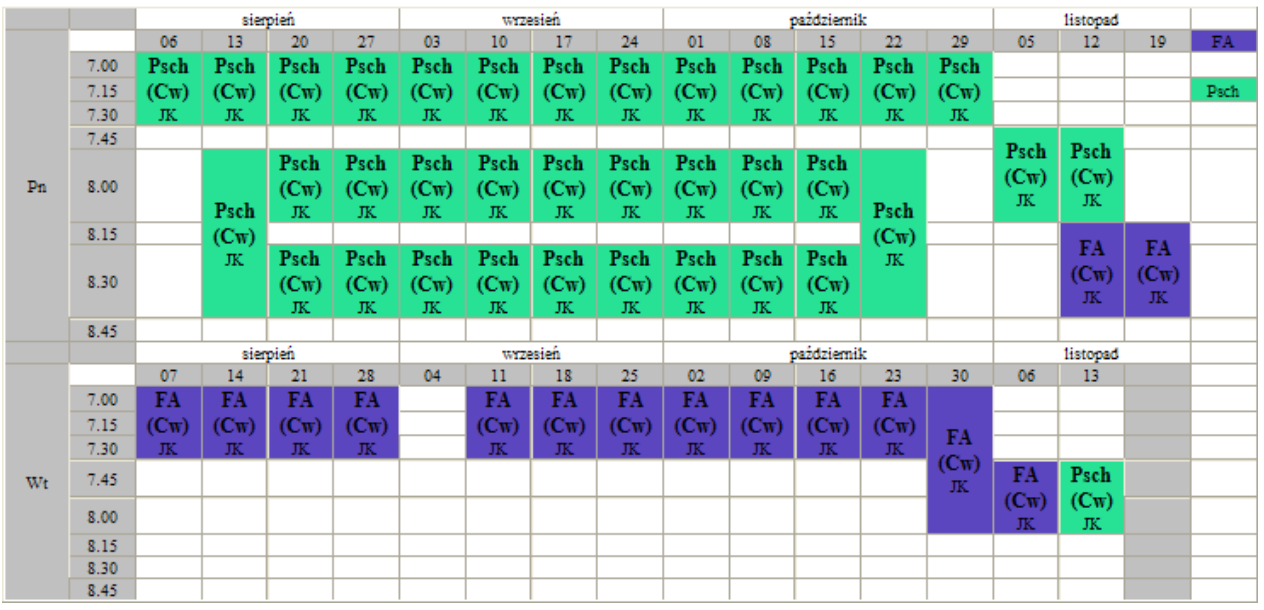

Wydruk uruchomiony w trybie : **Scalaj w poziomie, potem w pionie** – identyczny jak w trybie **Scalaj**

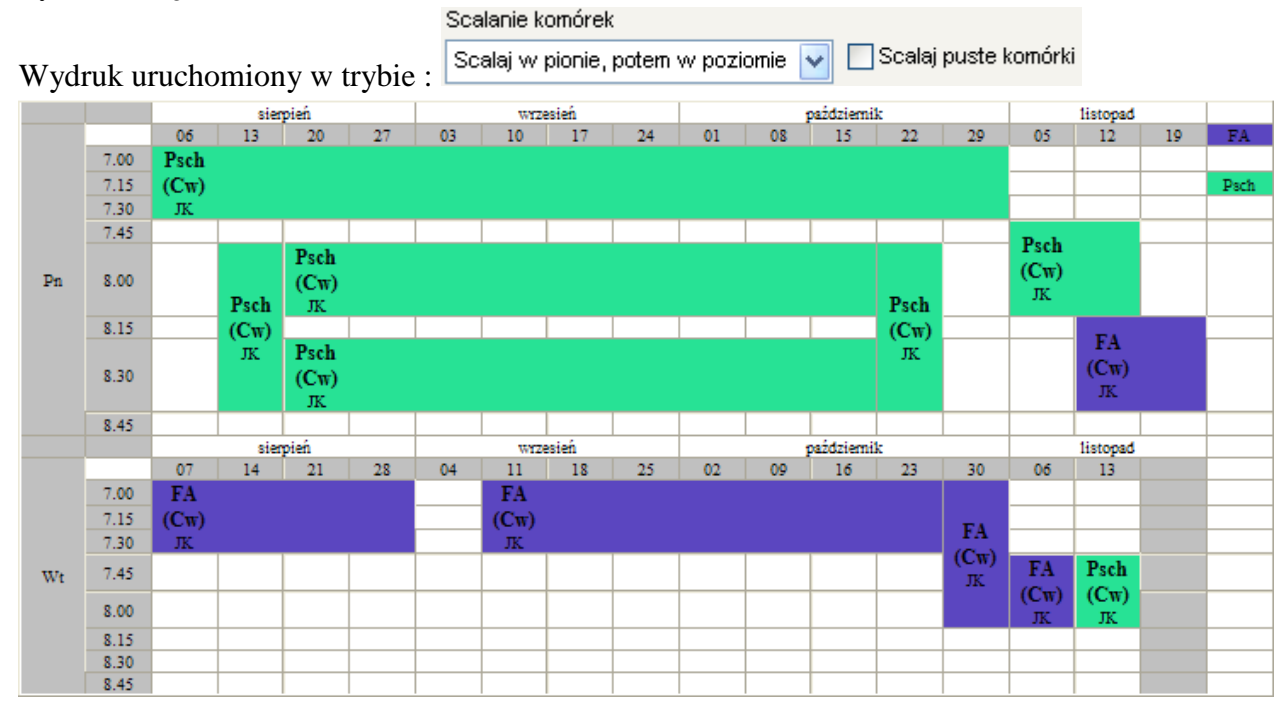

### *6.2.2.8.3 Podsumowanie*

Tryb scalania funkcjonuje w powiązaniu z ustawieniami wyglądu komórki tzn. scalane są identyczne komórki ze względu na sposób ich wyświetlania. Jeżeli przykładowo zmienimy te ustawienia w następujący sposób:

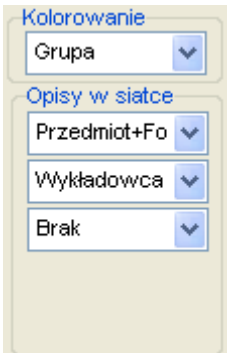

To wówczas raport na ekranie będzie wyglądał inaczej, na przykład tak:

### p|ansoft.org

PLANOWANIE ZAJĘĆ, REZERWOWANIE SAL I ZASOBÓW

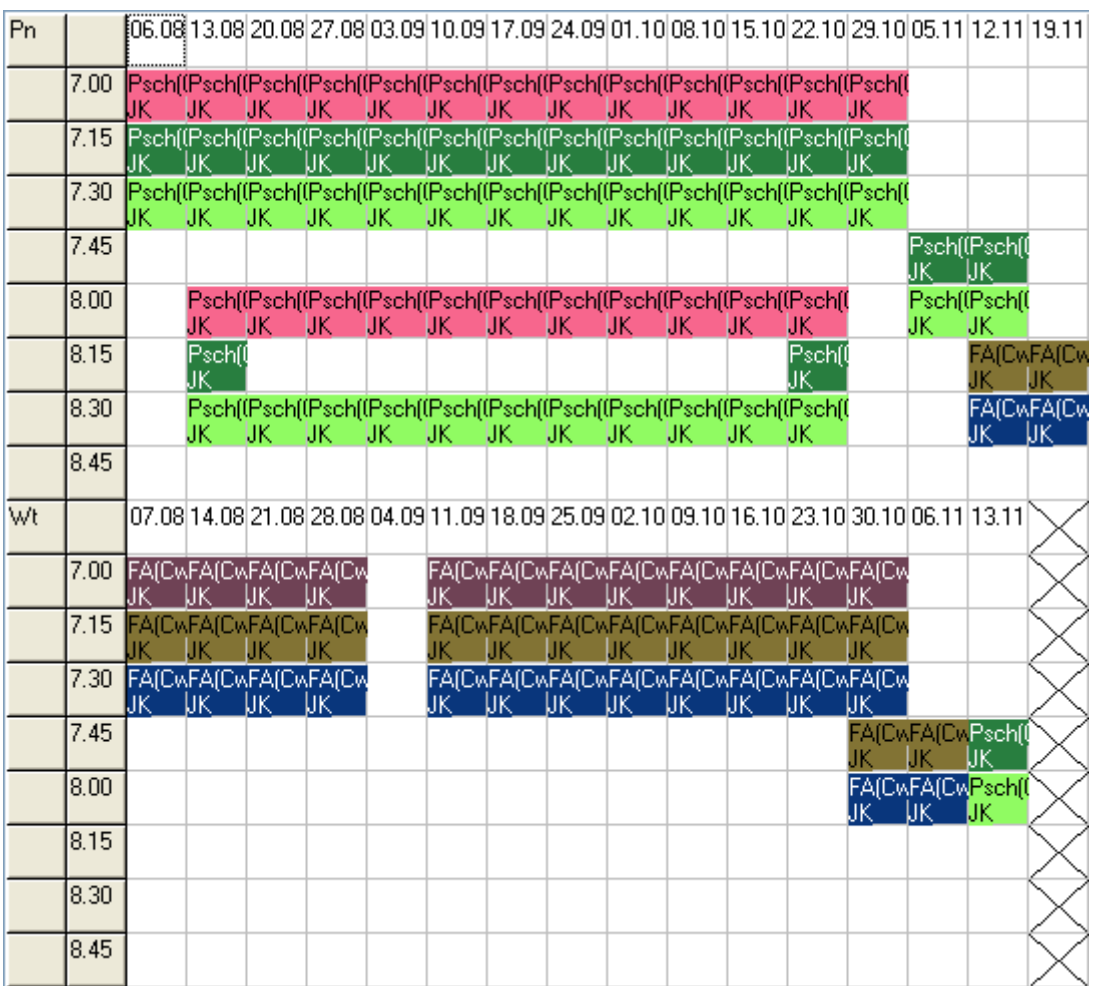

a po wydrukowaniu w trybie scalania będzie wyglądał tak:

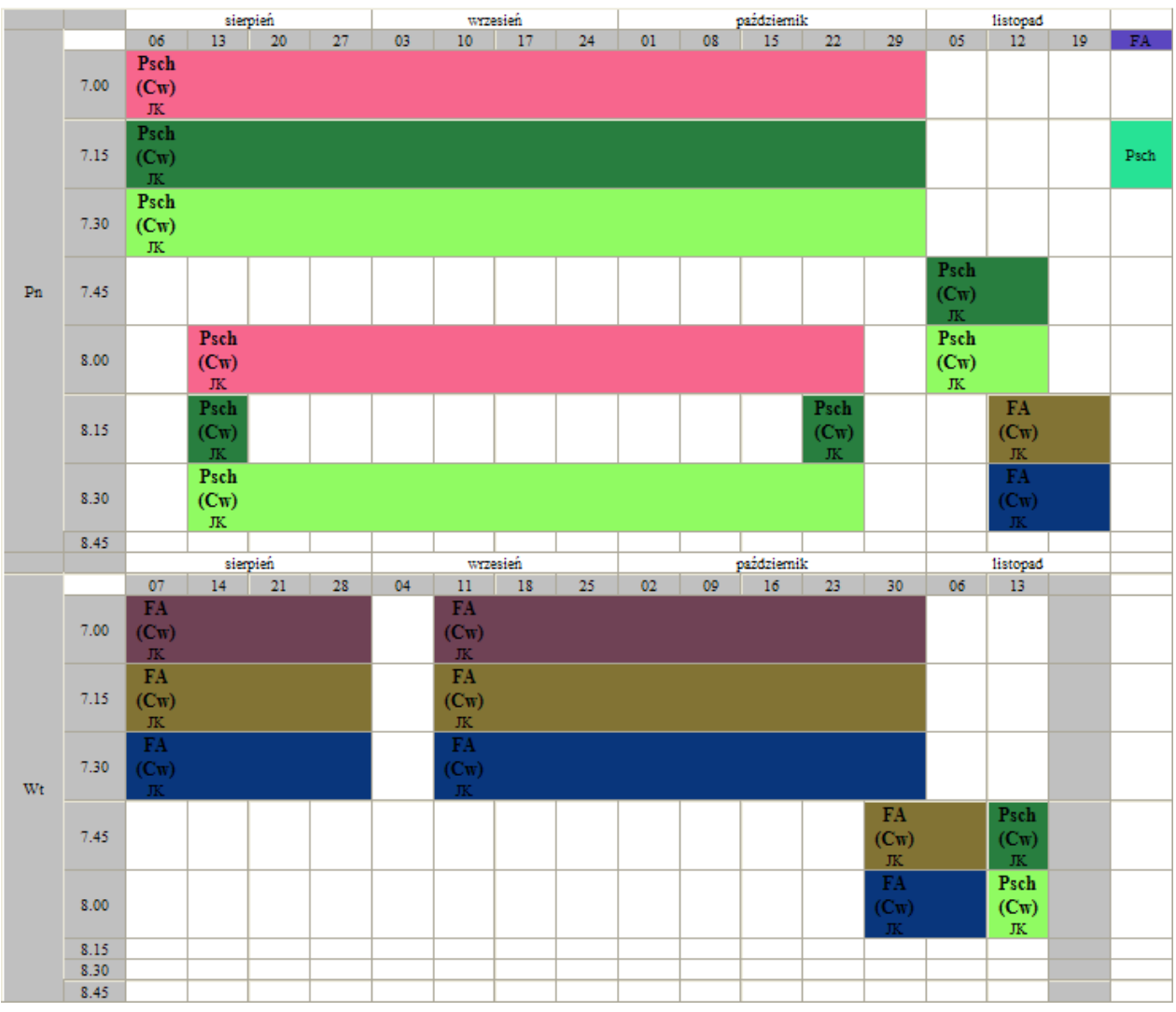

Jak widać, wygląd wydruku różni się od wydruku scalonego, przedstawionego w poprzedniej części.

Wygląd komórki na pulpicie planisty oraz dla wydruków ustala się niezależnie, w dwóch miejscach w programie, co przestawia poniższy rysunek.

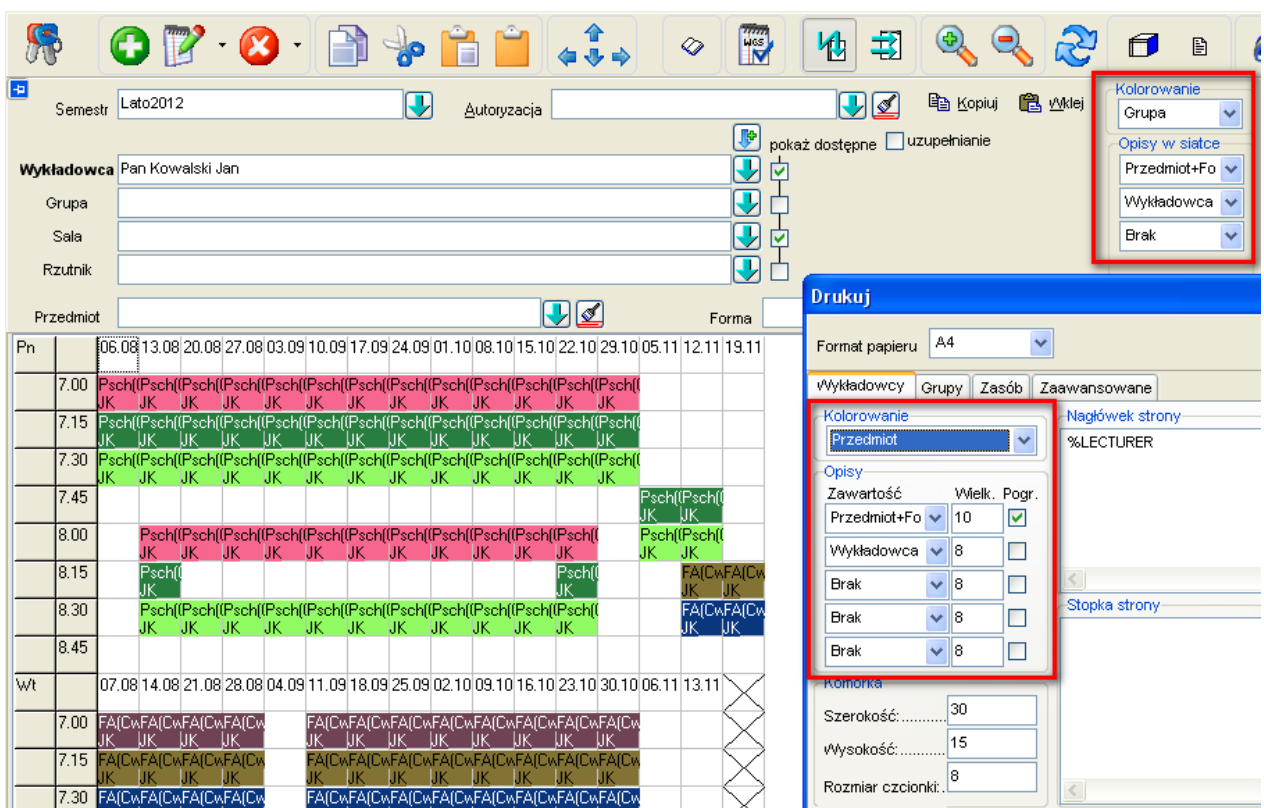

### **6.2.2.9 Rozdzielanie miesięcy pionową linią**

Pogrubione linie między miesiącami można włączać/wyłączać za pomocą pola wyboru przedstawionego na rysunku poniżej.

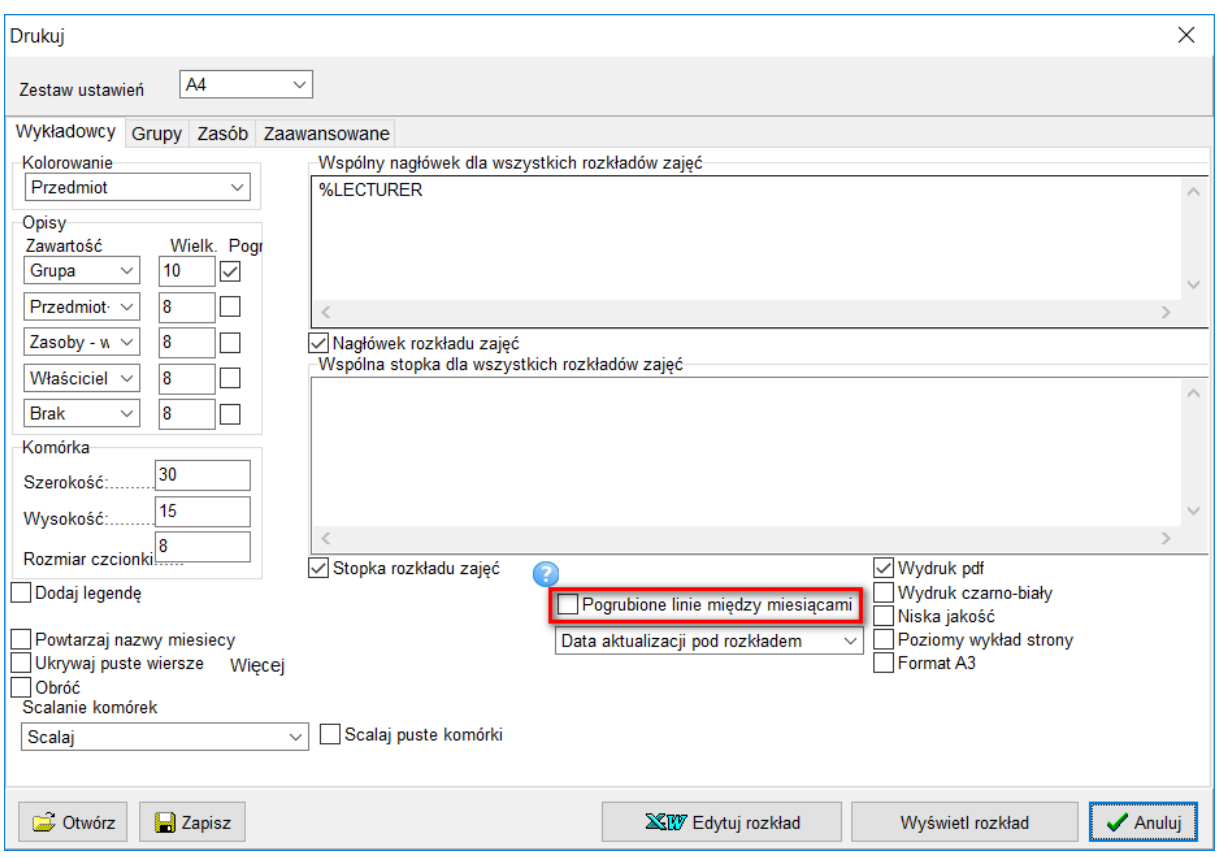

Efekt włączenia pionowej linii rozdzielającej:

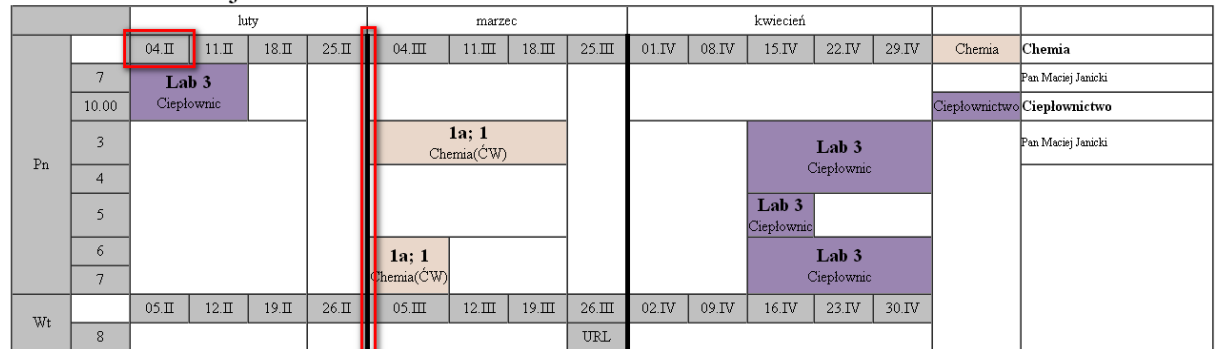

#### Pan Janicki Maciej

### **6.2.2.10 Legenda**

Legenda na rozkładzie zajęć może być drukowana w jednym dwóch wariantów.

# Pansoft.org

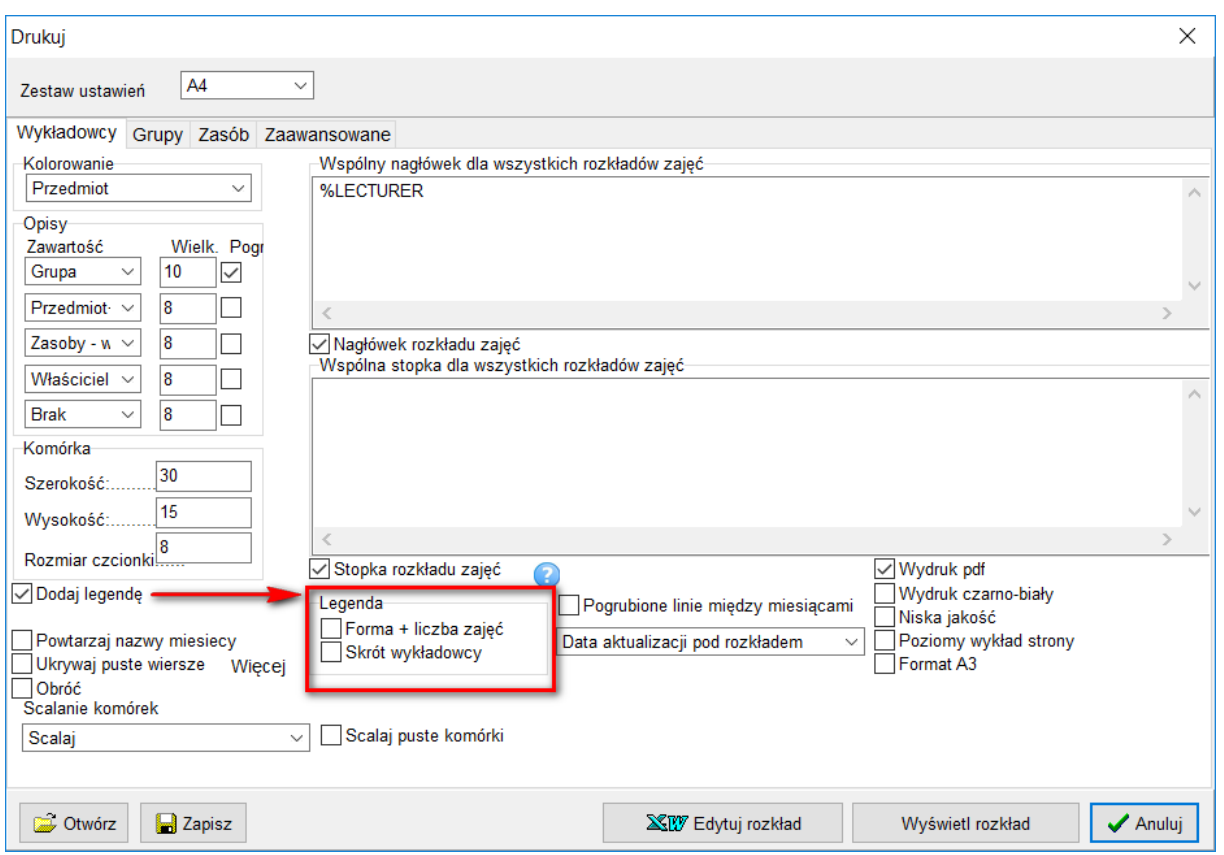

Przykładowy wygląd legendy i odpowiadające mu ustawienie zestawiono w tabeli poniżej.

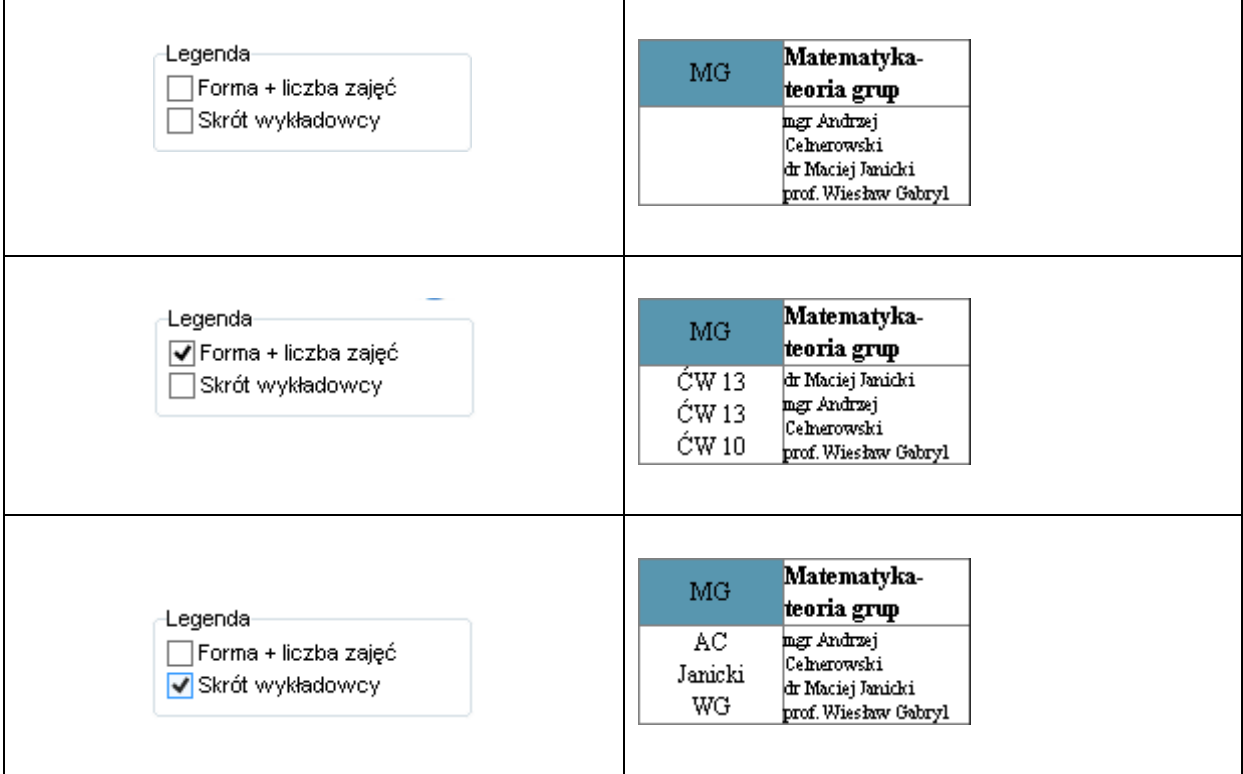

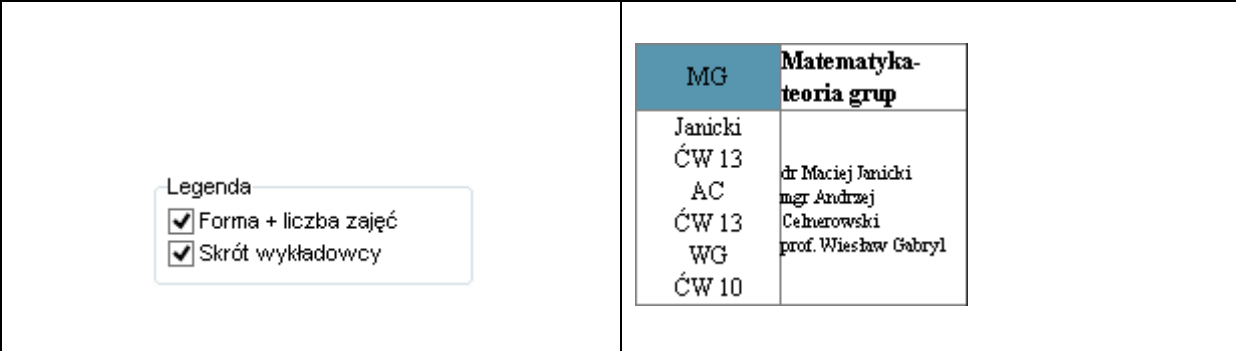

### **6.2.2.1 Sposób zaliczenia przedmiotu / punktacja ECTS**

Na wydruku rozkładu zajęć dodano w legendzie dwie kolumny: Sposób zaliczenia oraz punkty ECTS.

Przykładowy wygląd legendy:

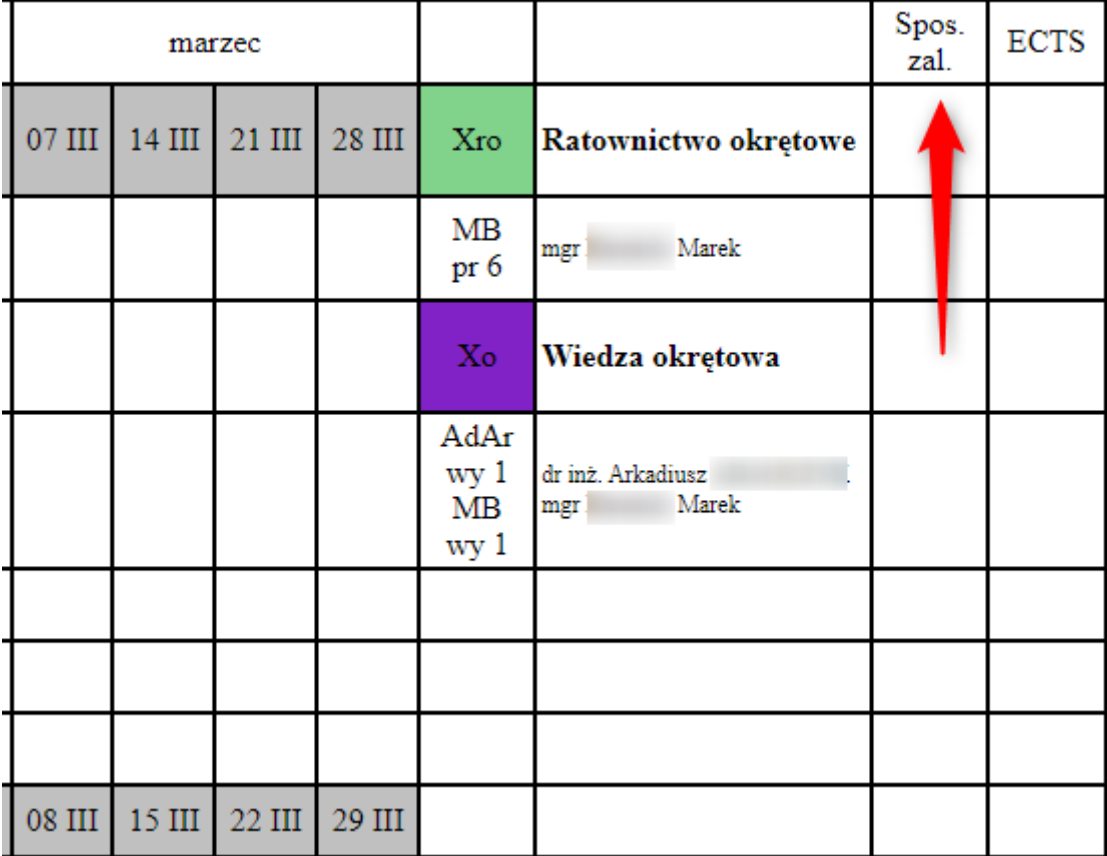

Drukowanie Sposób zaliczenia / punktacji ECTS wyłączamy tutaj:

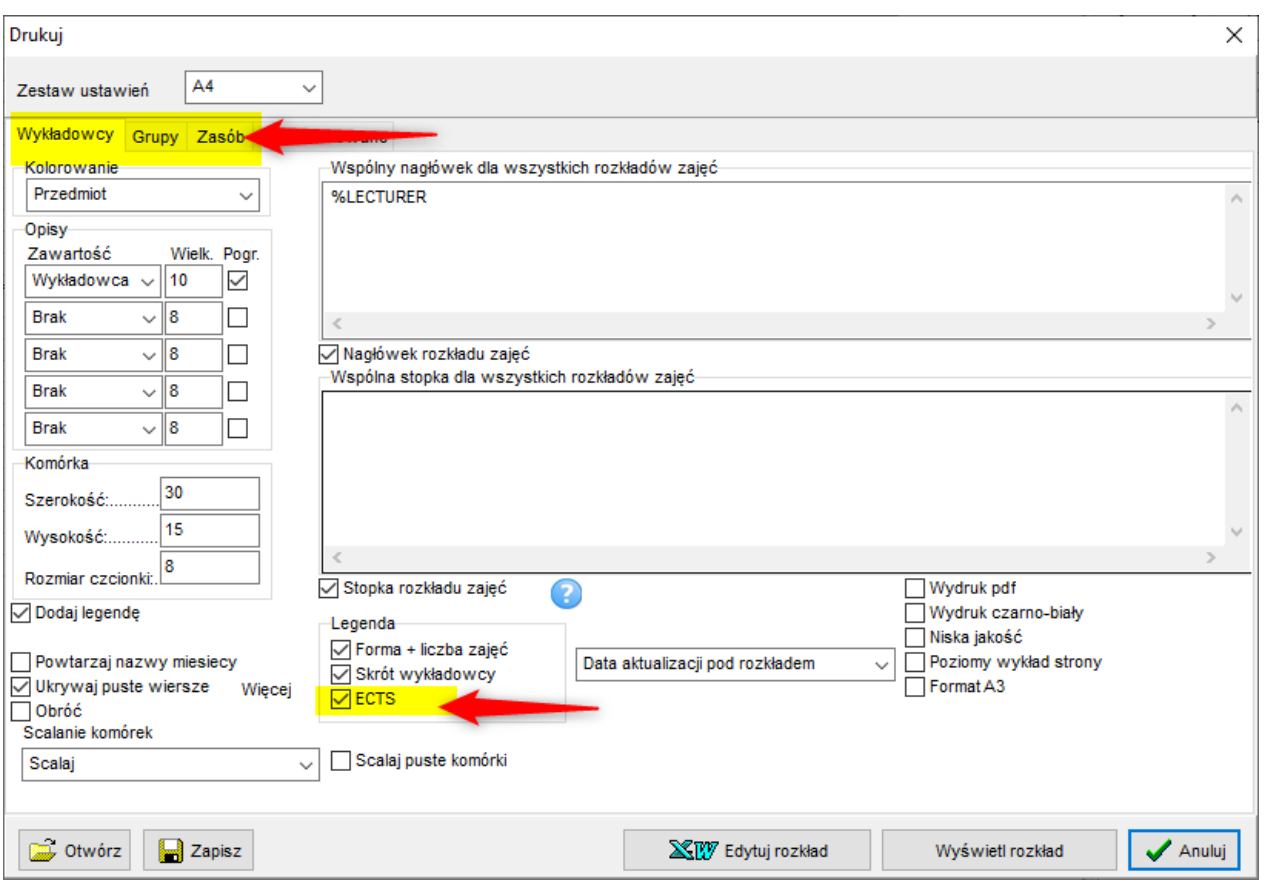

ECTS wyłączamy niezależnie dla rozkładu wykładowcy, grupy oraz sali.

W obecnej wersji kolumny pozostają puste (wartości należy wprowadzić ręcznie), w przyszłej wersji Aplikacji zostanie dodana funkcjonalność pozwalająca na wprowadzanie Sposobu zaliczenia / punktów ECTS w plansoft.org.

#### **6.2.2.2 Wydruki – obracanie wydruków**

Funkcja obracania wydruku została wprowadzona w celu zwiększenia czytelności wydruku. W niektórych sytuacjach wydruk wygląda wizualnie lepiej, gdy zostanie obrócony (transponowany). Wydruk normalny/odwrócony określa się za pomocą listy wartości **Obróć**.

# Pansoft.org

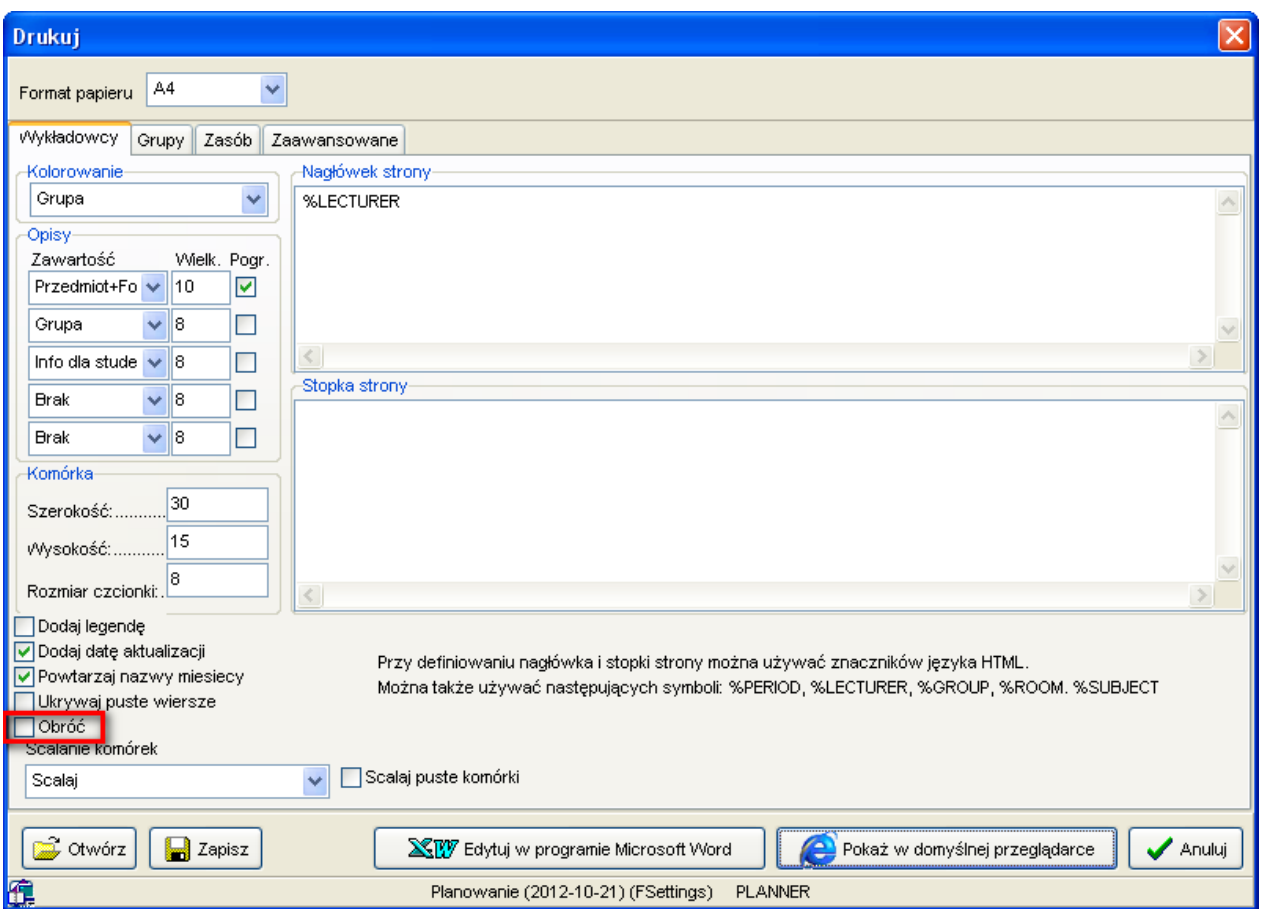

Przykładowy wygląd wydruku w układzie normalnym:

#### Pan Kowalski Jan

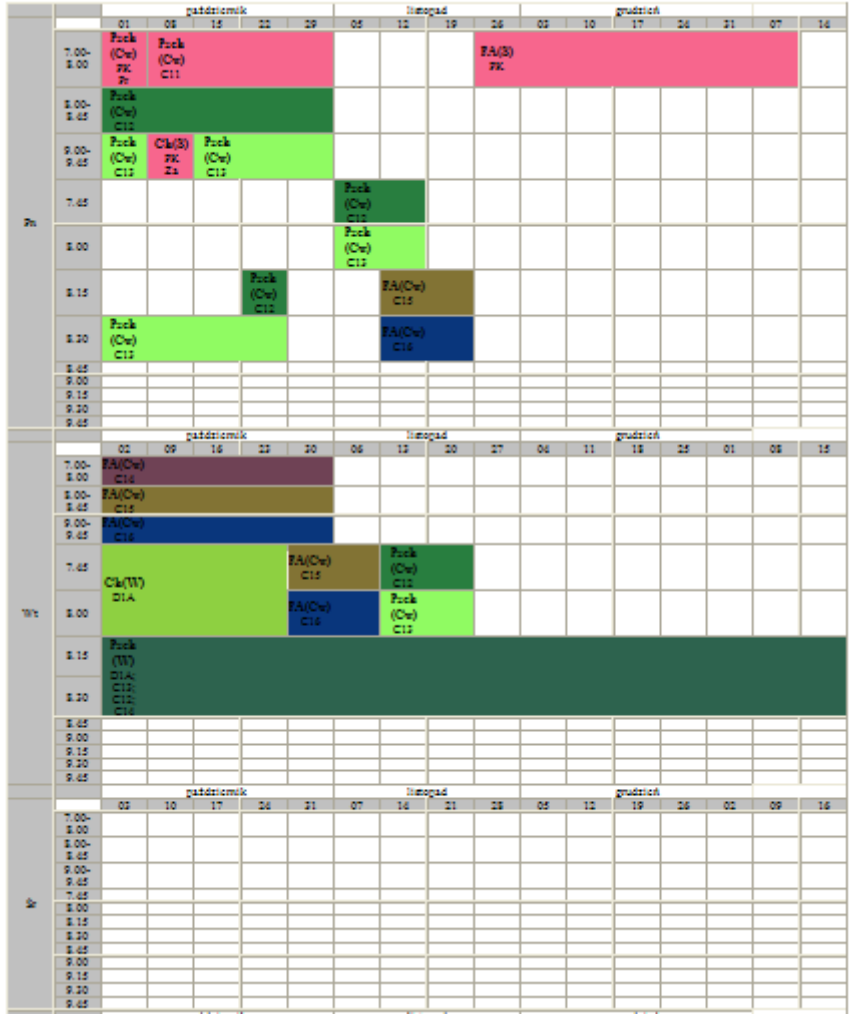

Przykładowy wygląd wydruku w układzie obróconym:

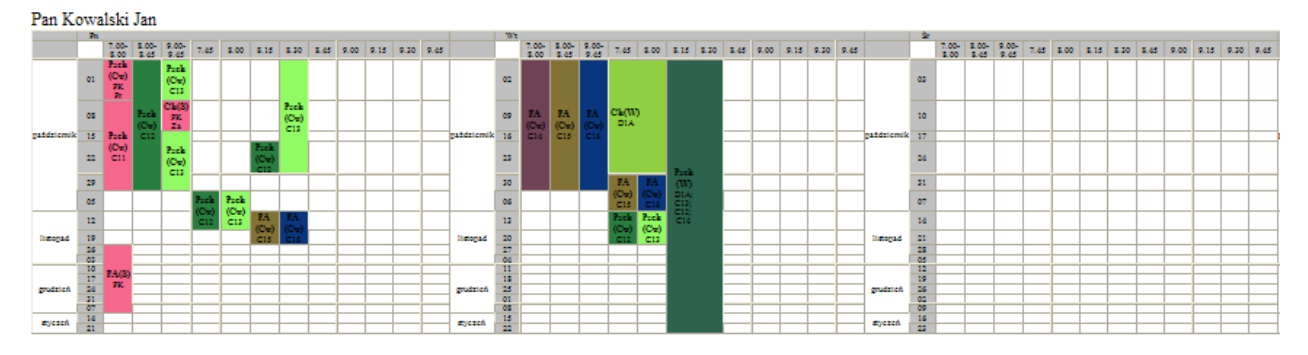

### **6.2.2.3 Data aktualizacji**

Data aktualizacji rozkładu zajęć może być drukowana nad rozkładem zajęć, pod rozkładem zajęć lub w ogóle.

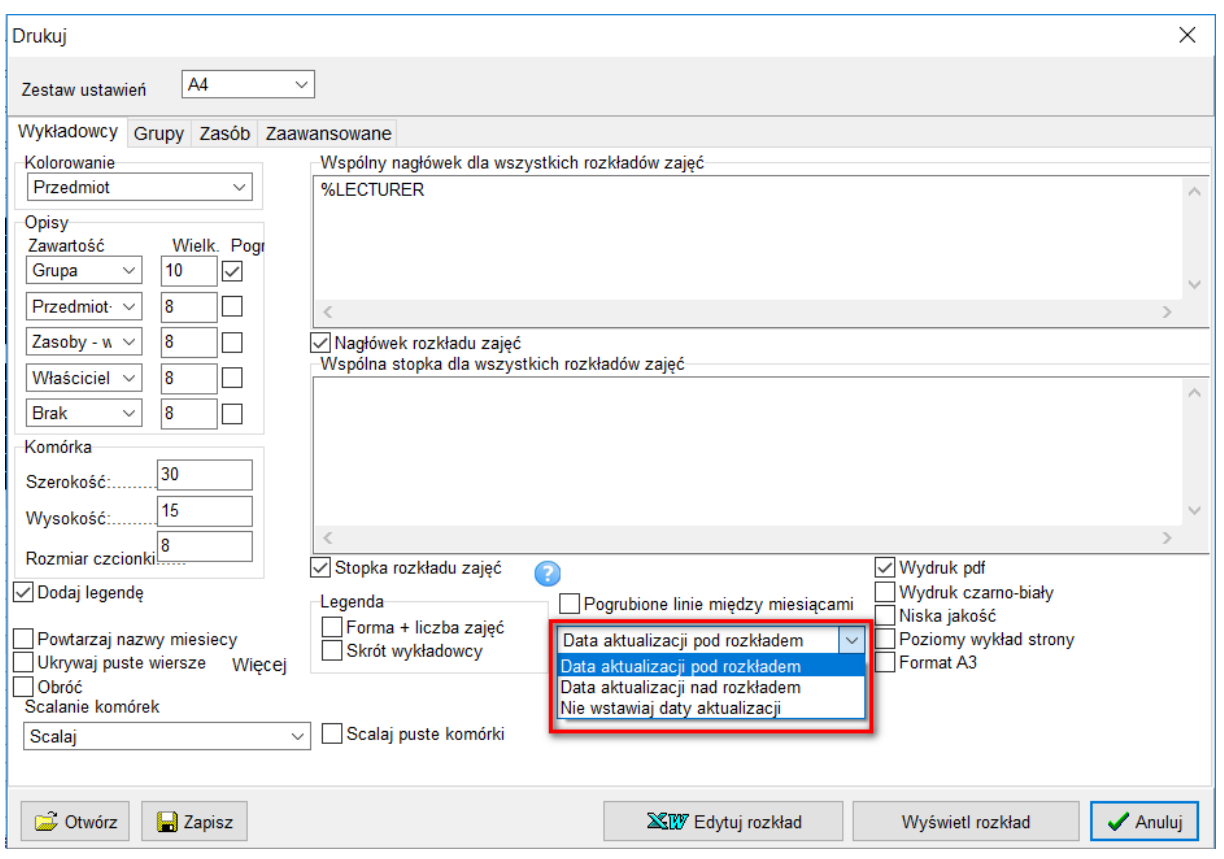

### **6.2.2.4 Wydruk rozkładów w formacie PDF**

Rozkłady zajęć domyślnie generowane są w formacie **html**, ale można zmienić format wydruku na **pdf**. W tym celu należy zaznaczyć pole wyboru **Wydruk pdf** w oknie ustawień wydruku przedstawionym poniżej.

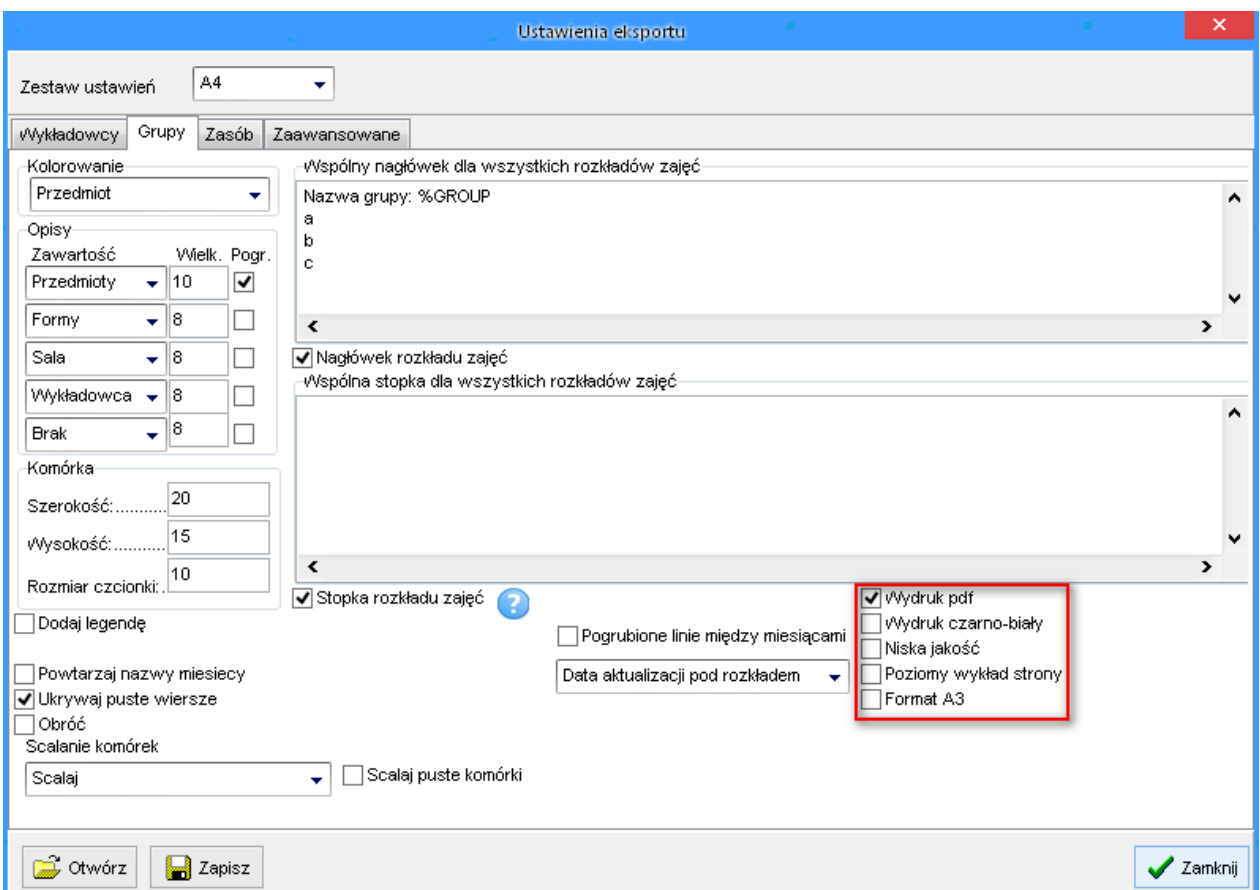

- Wydruk html/pdf ustawia się niezależnie dla wydruków dla wykładowców/grup i zasobów.
- Znaczenie dodatkowych funkcji związanych z wydrukiem pdf jest następujące:

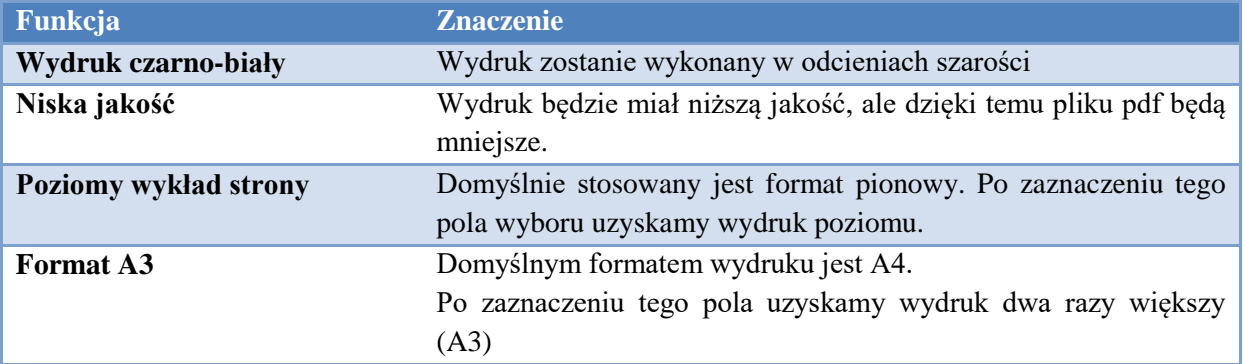

Uwagi dla wnikliwych:

- Konwersja formatu html do pdf wykonywana jest za pomocą narzędzia [http://wkhtmltopdf.org/.](http://wkhtmltopdf.org/) Na stronie produktu można znaleźć szczegółowe informacje techniczne.

#### **6.2.2.5 Zakładka zaawansowane**

W zakładce *zaawansowane* okna *drukuj* zamieszczone zostały dodatkowe ustawienia wydruku w tym między innymi: szerokość pierwszej kolumny raportu – dzień tygodnia, szerokość drugiej kolumny raportu – godziny a także szerokość legendy w pikselach. Pozostawienie wartości pustej w polu oznacza, że zostanie przyjęta wartość domyślna wydruku.

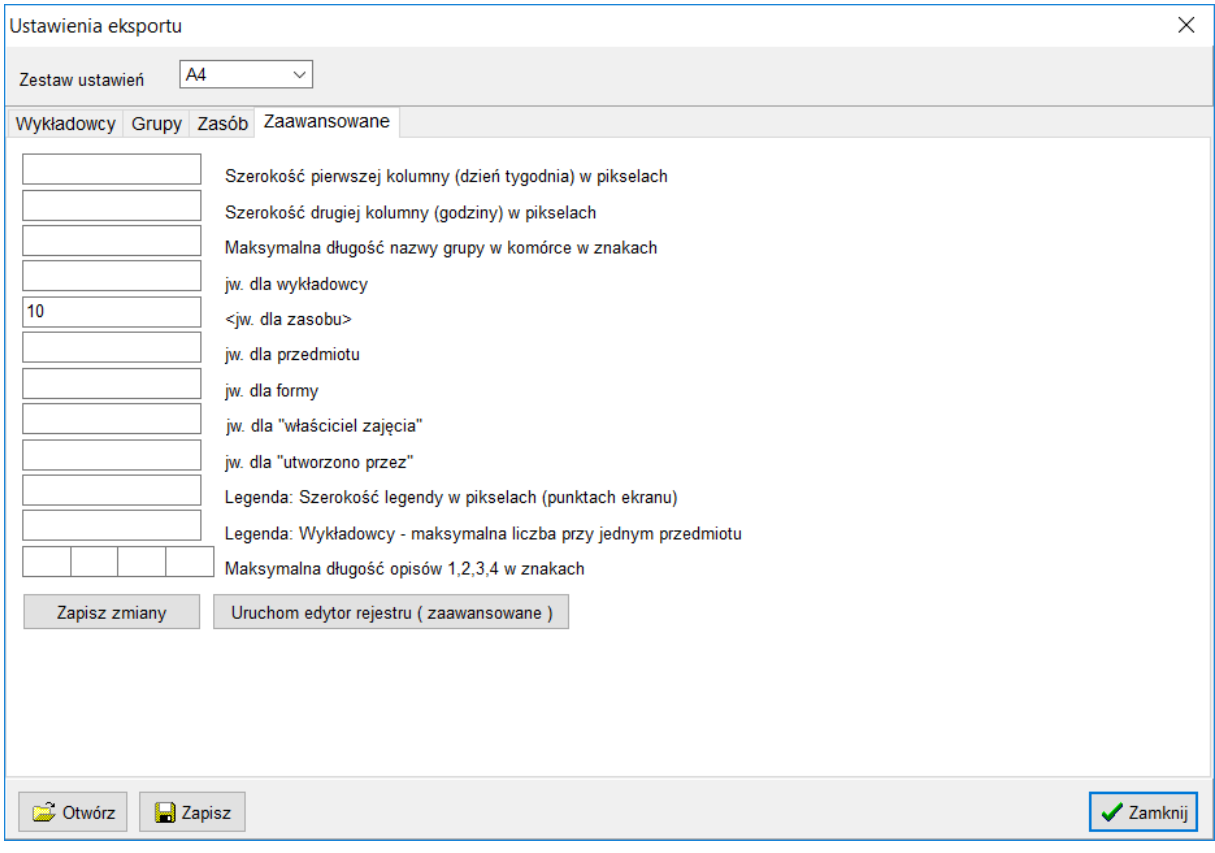

#### *Zakładka Zaawansowane.*

Wygląd wydruku można parametryzować poprzez modyfikacje wartości ciągów klucza [HKEY\_CURRENT\_USER\SOFTWARE\Software Factory\Planowanie] w pliku rejestru.

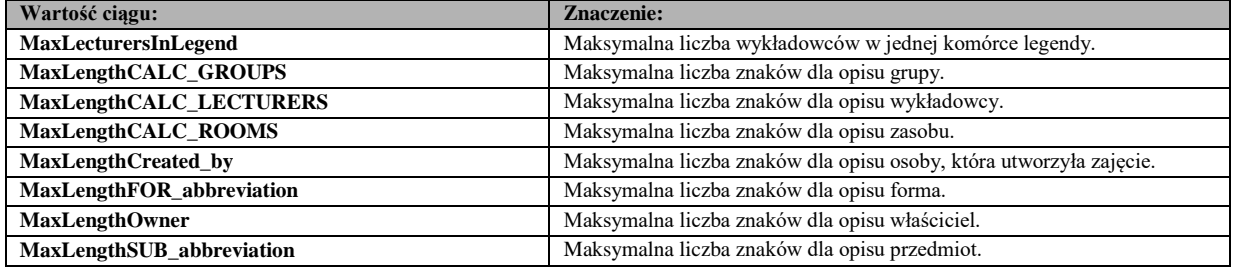

#### **6.2.2.6 Dostosowanie domyślnego spisu treści**

Zaawansowani użytkownicy mogą tworzyć, własne dowolne spisy treści. Przycisk **Inny układ** otwiera inny układ (uworzony przez użytkownika) i zapisany w pliku.

### Pansoft.org

so PLANOWANIE ZAJĘĆ, REZERWOWANIE SAL I ZASOBÓW

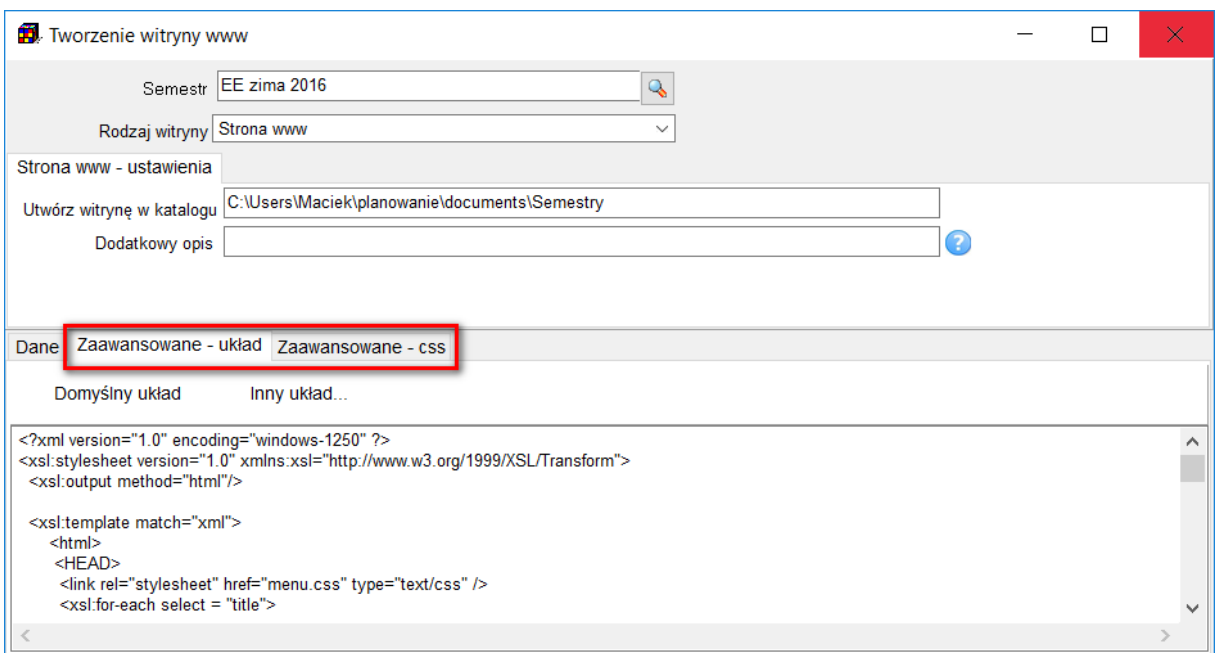

#### *Dla zaawansowanych użytkowników*

Treści oraz sposób prezentacji danych do wyświetlania w przeglądarce internetowej zapisywane jest przez aplikacje w trzech następujących plikach:

- *index.xml*  plik z danymi, który należy dwukrotnie kliknąć, żeby zobaczyć wygenerowaną stronę internetową,
- *layout.xstl*  plik zawierający definicję układu strony, osoby posiadające odpowiednie umiejętności mogą samodzielnie modyfikować ten plik, zmieniając w ten sposób wygląd menu,
- *menu.css*  plik z definicją stylów graficznych (kolorów, rodzajów, wielkości czcionek, itp.), osoby posiadające odpowiednie umiejętności mogą ingerować w sposób prezentacji danych na stronie internetowej edytując właśnie tenże plik.

Definicja układu oraz menu może być zmieniana zgodnie z opisem przedstawionym na rysunkach poniżej.

#### **6.2.3 Praca z przeglądarką Chrome**

Jeżeli używasz przeglądarki Chrome, to podczas tworzenia witryny pojawi się następujący komunikat: "Używasz przeglądarki Chrome, prawdopodobnie zobaczysz biały ekran zamiast spisu treści. Aby zobaczyć spis treści otwórz plik w innej przeglądarce. Więcej na ten temat w podręczniku użytkownika"

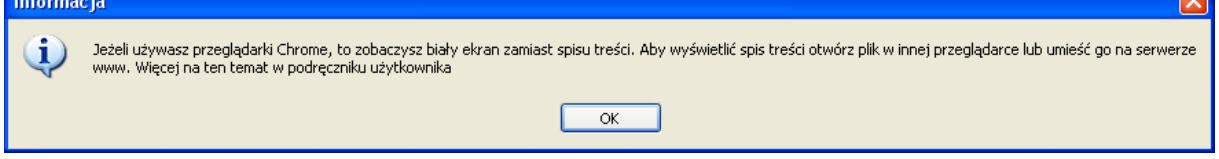

Użyj inne przeglądarki aby otworzyć spis treści.

Poniżej znajduje się dłuższe wyjaśnienie dla opisanego problemu.

Problem:

Przeglądarka Chrome wyświetla pustą stronę zamiast spisu treści.

Inne przeglądarki pokazują zawartość strony prawidłowo.

Po wejściu w tryb konsoli widać komunikat "Domains, protocols and ports must match".

 $\Box$  index.xml  $\boldsymbol{\times}$  $\leftarrow \rightarrow \mathbf{C}' \mid \Delta$  file:///C:/Documents%20and%20Settings/admin/Planowanie/documents/Semestry/index.xml Elements Resources Network Sources Timeline Profiles Audits Console O Unsafe attempt to load URL file:///C:/Documents%20and%20Settings/admin/Planowanie/documents/Semestry/layout.xslt from frame with URL file:///C:/Documents%20and%20Settings/admin/Planowanie/documents/Semestry/index.xml. Domains, protocols and ports must match.

УÏ

Odpowiedź:

Problem spowodowany jest błędem w przeglądarce Chrome polegający na zbyt restrykcyjnych zabezpieczeniach. Pliki wygenerowane przez Plansoft.org są prawidłowe, ponieważ po przeniesieniu plików na serwer spis treści pojawia się prawidłowo, we wszystkich przeglądarkach, również w przeglądarce Chrome.

Problem można rozwiązać na trzy sposoby:

1. Uruchomić przeglądarkę z podaniem parametru "--allow-file-access-from-files " to znaczy: chrome.exe --allow-file-access-from-files

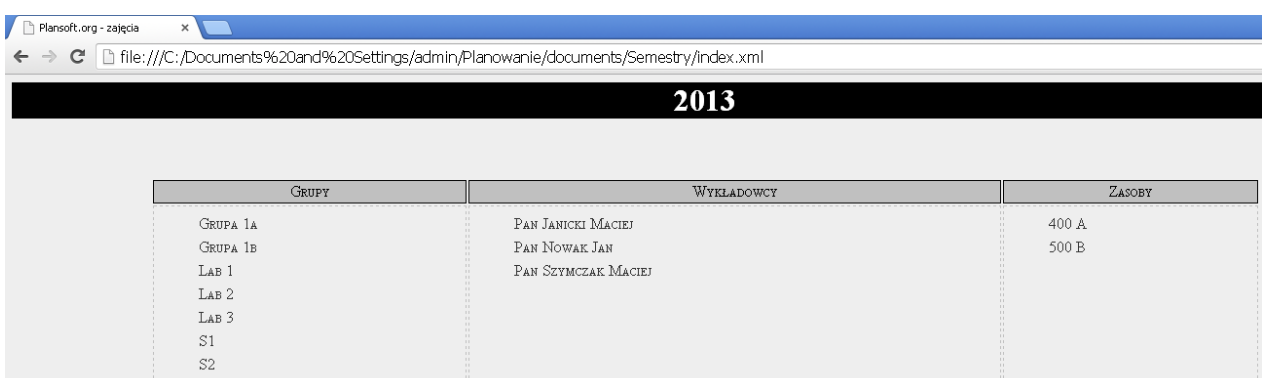

- 2. Lub użyć innej przeglądarki;
- 3. Lub skopiować pliki na serwer www i otworzyć pliki na serwerze.

#### **6.3 Eksport do Przeglądarki (tabela z możliwością filtrowania)**

Aplikacja Plansoft.org pozwala na wygodne przesłanie danych do Excela lub do przeglądarki. W obu przypadkach, dane mogą być filtrowane przed wyeksportowaniem(w Aplikacji) oraz po wyeksportowaniu(z użyciem mechanizmów Excel oraz w przeglądarce, przykłady poniżej).

Eksport danych jest wygodny, intuicyjny, a dane po wyeksportowaniu mogą być filtrowane w oknie przeglądarki za pomocą tzn. dynamicznego filtra.

#### **6.3.1 Jak wyeksportować dane**

Funkcja eksportu jest dostępna w każdym oknie słownikowym, możliwe jest również eksportowanie planu studiów, rozkładu zajęć oraz statystyk.

Aby wyeksportować dane do przeglądarki, uruchom funkcję przedstawioną poniżej.

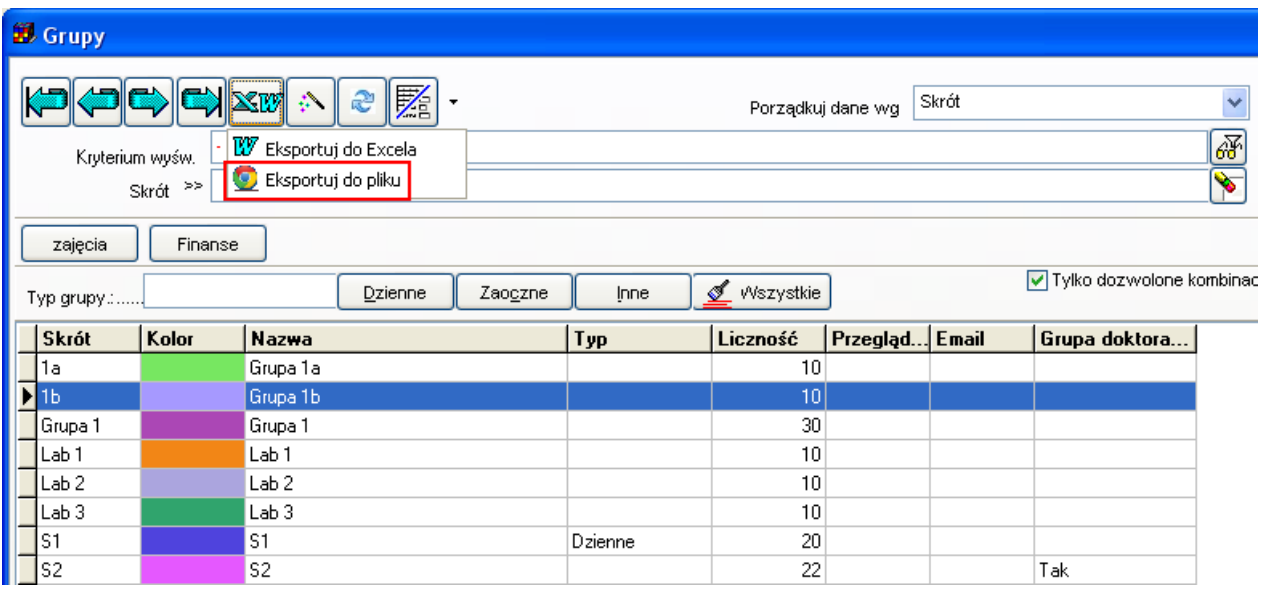

W efekcie rekordy wyświetlane na ekranie zostaną wyświetlone w przeglądarce.

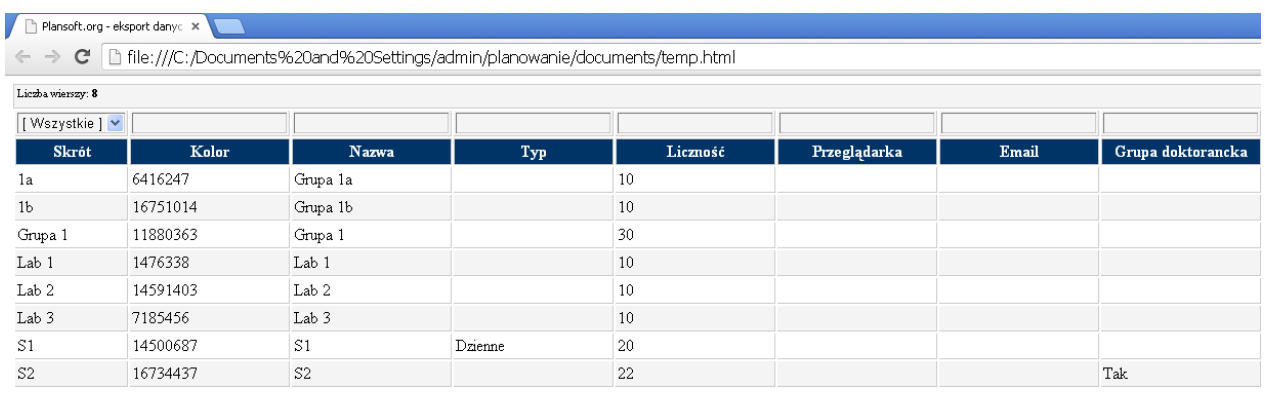

### **6.3.2 Eksportowanie planu studiów, zajęć, statystyk i danych słownikowych**

Opisana funkcjonalność pozwala na eksportowanie:

- Planu studiów

### p|ansoft.org

PLANOWANIE ZAJĘĆ, REZERWOWANIE SAL I ZASOBÓW

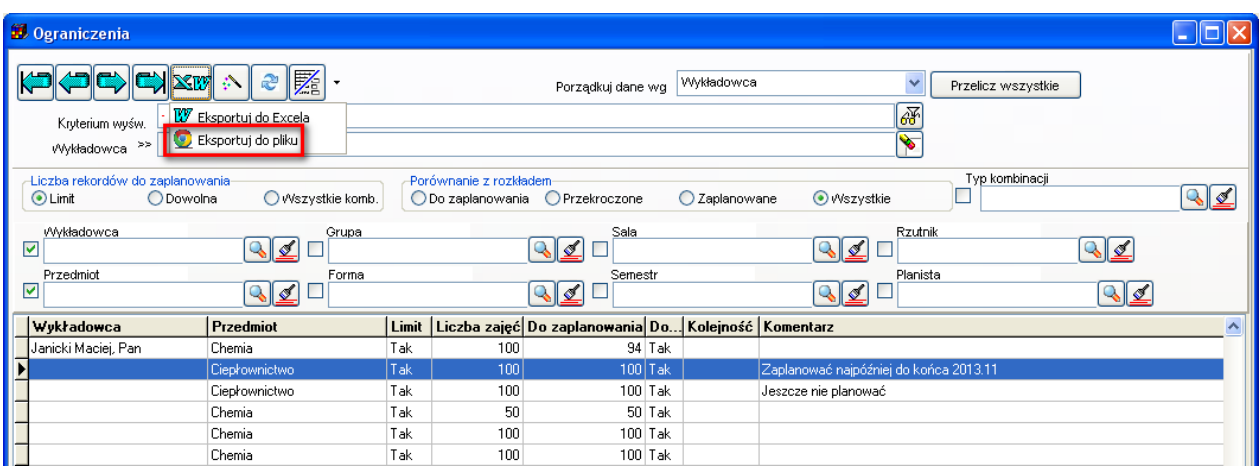

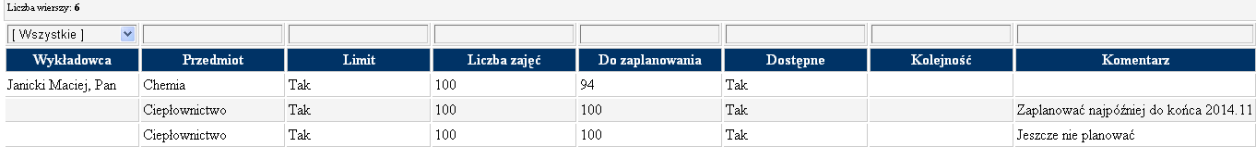

### - Rozkładów zajęć w formie tabelarycznej

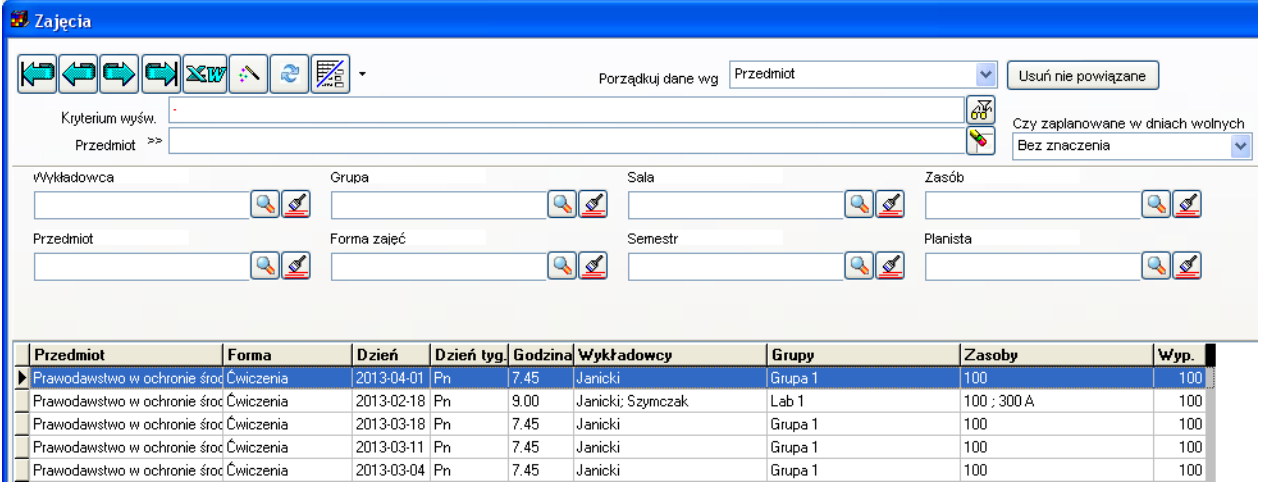

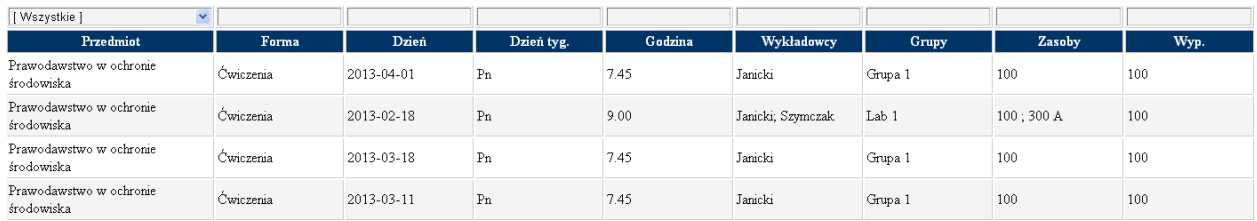

- Statystyk

### p|ansoft.org

■<br>PLANOWANIE ZAJĘĆ, REZERWOWANIE SAL I ZASOBÓW

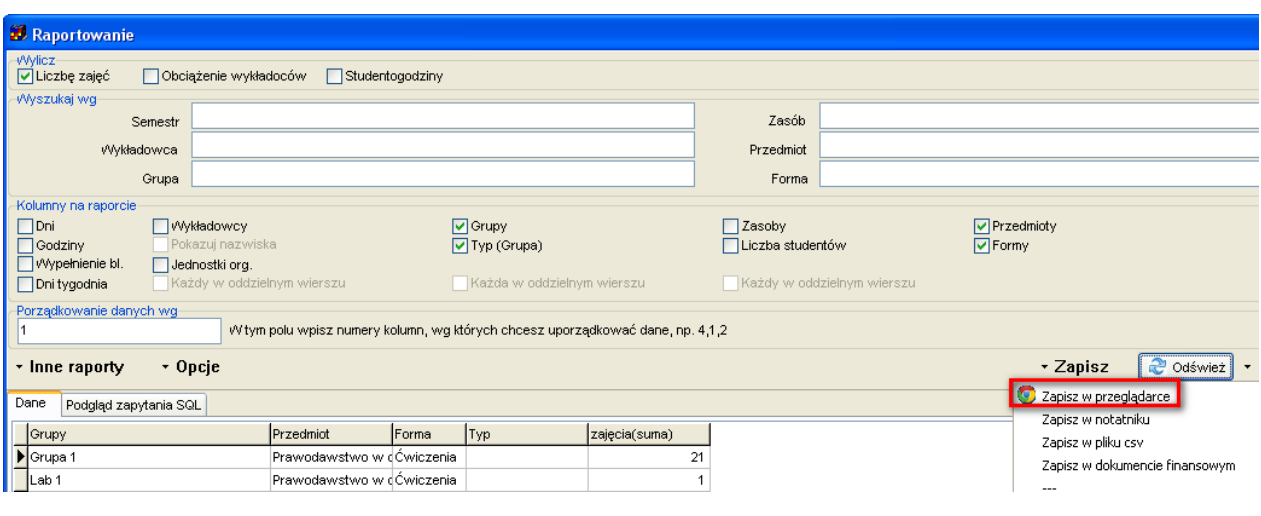

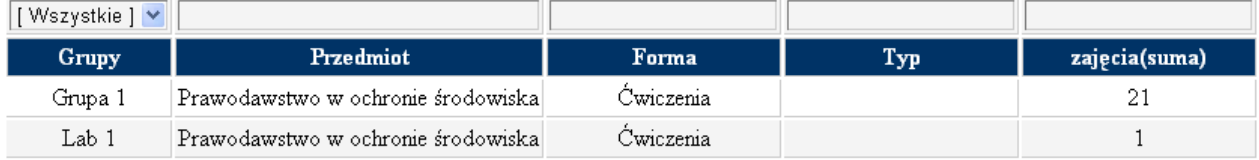

- Danych słownikowych (wykładowcy, grupy, sale, zasoby itd.)

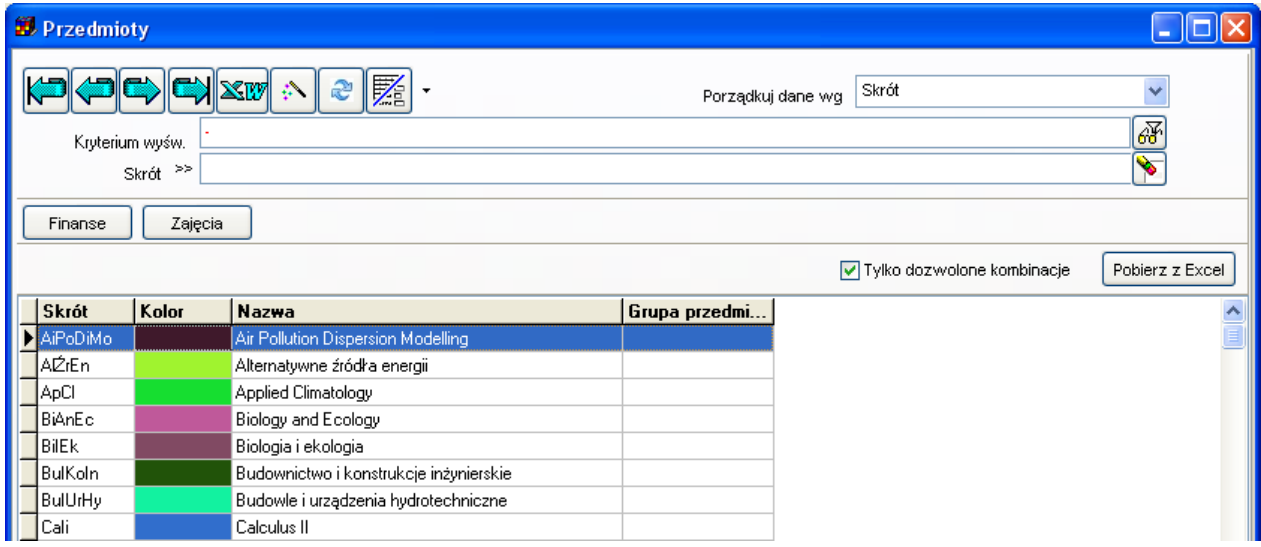

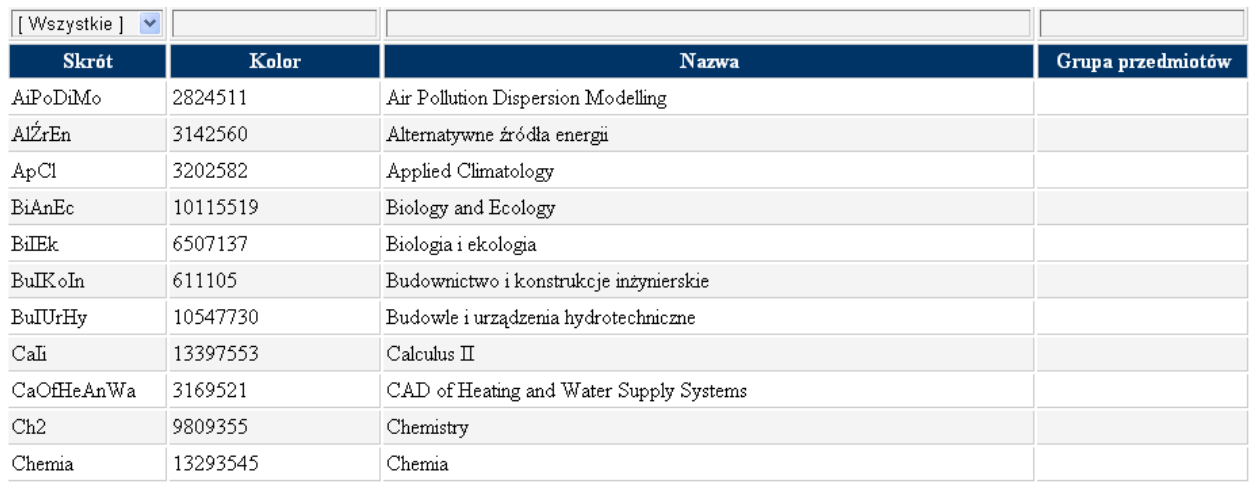

#### **6.3.3 Dostosowywanie wyników eksportu**

Do przeglądarki wysyłane są rekordy wyświetlane aktualnie na ekranie, są one uporządkowane w takim sam sposób jak w Aplikacji, uwzględniane są aktualne filtry, kolejność kolumn jest również taka sama jak w Aplikacji. Jeżeli przykładowo chcemy, aby pierwszą kolumną była grupa doktorancka, oraz nie chcemy eksportować zawartości kolumny email, to przed wyeksportowaniem modyfikujemy wygląd siatki w następujący sposób.

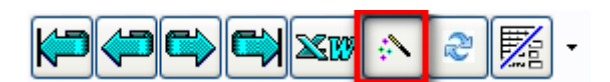

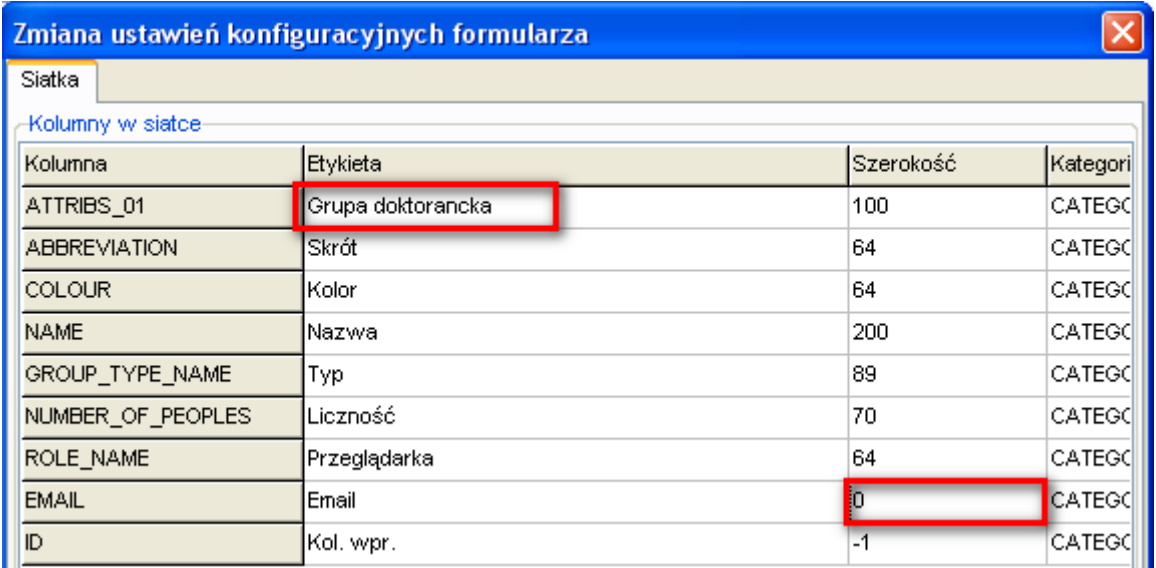

W efekcie w oknie zostaną wyświetlone zmienione dane

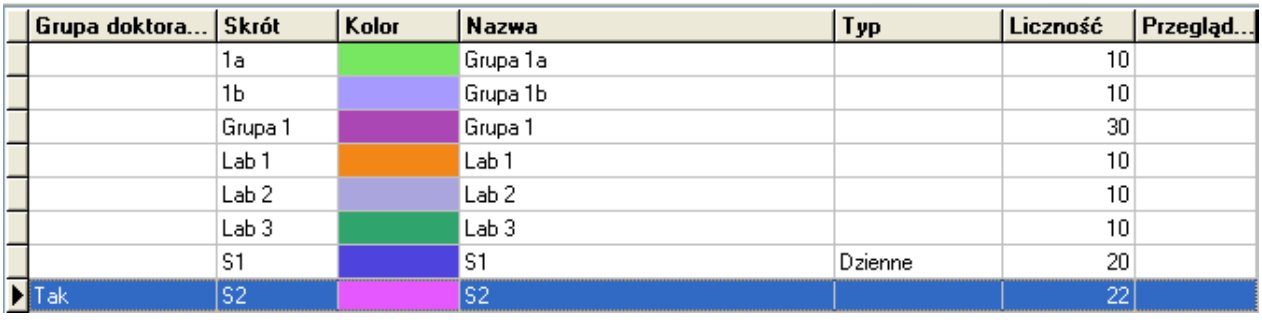

#### A dane po wyeksportowaniu będą odpowiadały wyglądowi siatki

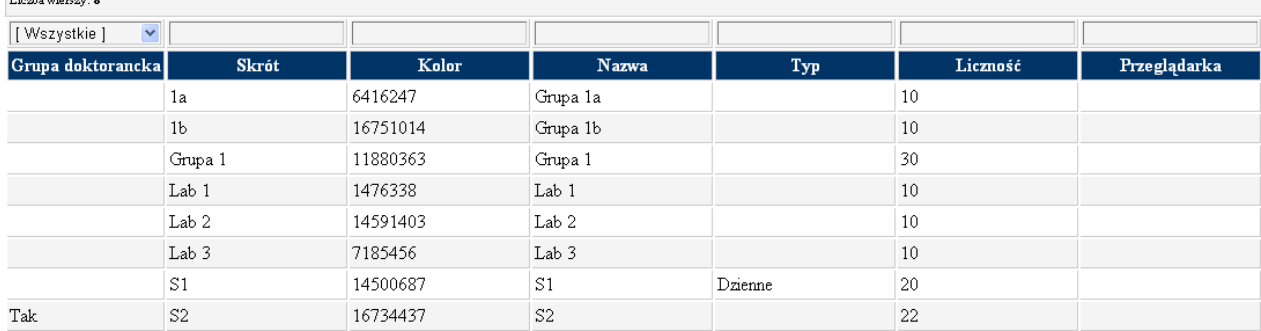

### **6.3.4 Filtrowanie danych w przeglądarce**

Po wyeksportowaniu danych do przeglądarki, dane mogą być filtrowane. Aby filtrować rekordy po prostu wpisz poszukiwany ciąg znaków i naciśnij klawisz Enter.

Przykładowo, jeżeli chcemy wyświetlić tylko grupy laboratoryjne, wpisujemy słowo Lab.

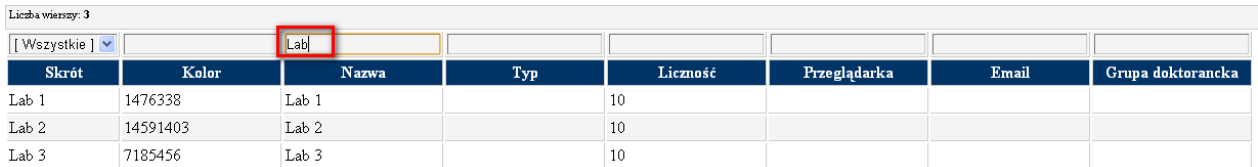

Jeżeli chcemy wyświetlić tylko grupy o liczności większej niż 20 osób, wpisujemy warunek  $, >20$ ".

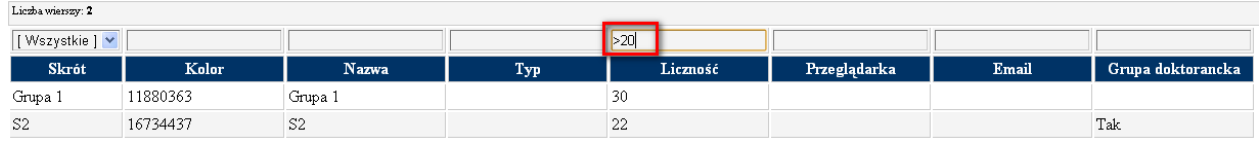

W górnej części ekranu wyświetlana jest liczba rekordów spełniających aktualny filtr.

### Panowanie zajeć. REZERWOWANIE SAL I ZASOBÓW

PLANOWANIE ZAJĘĆ, REZERWOWANIE

Tabela poniżej stanowi zestawienie wszystkich wyrażeń, które można używać w filtrach:

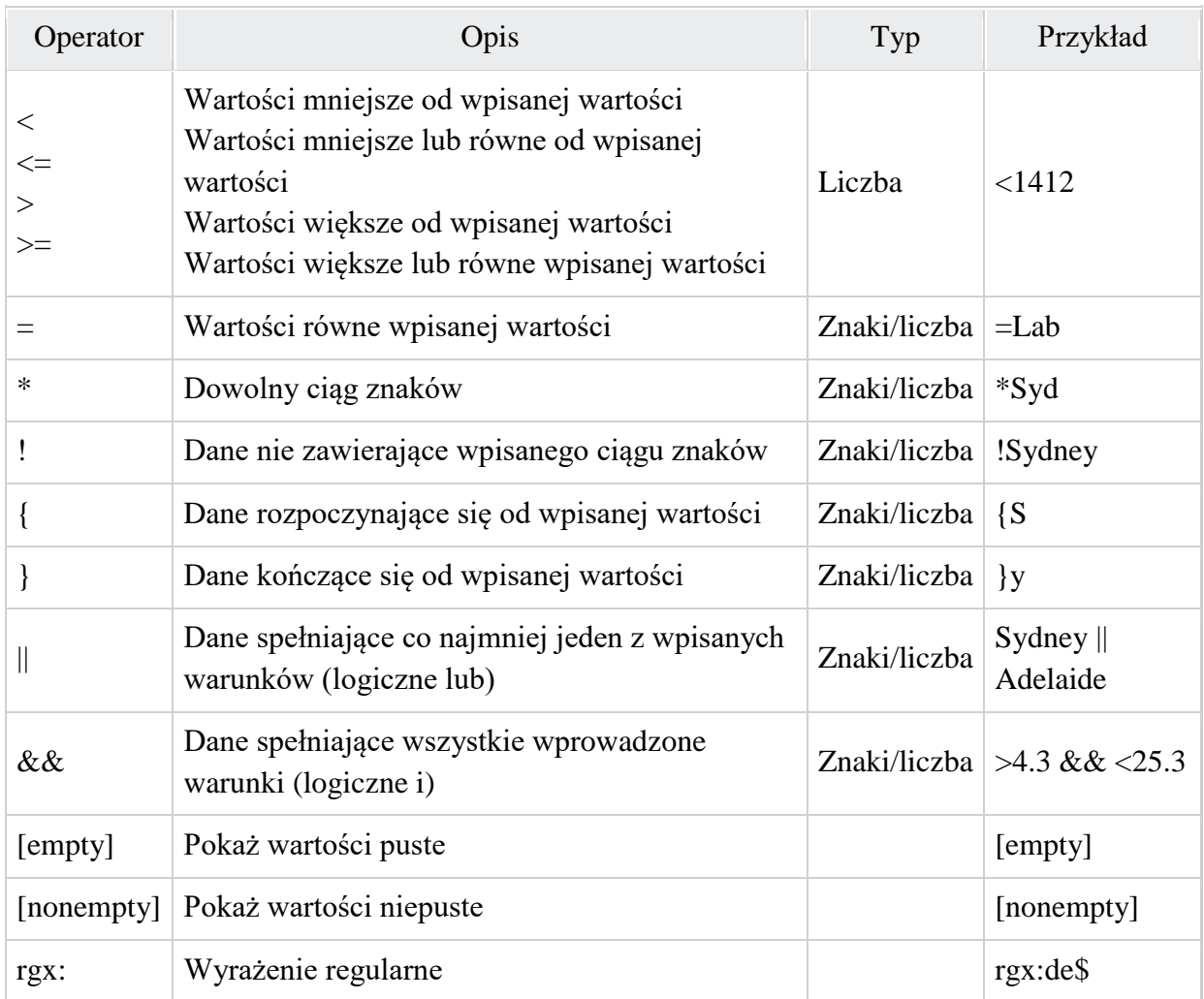

### **6.3.5 Udostępnianie danych innym użytkownikom**

Aby udostępnić dane innym użytkownikom możemy po prostu wysłać emailem plik otworzony w przeglądarce, to znaczy plik.

← → C | file:///C:/Documents%20and%20Settings/admin/planowanie/documents/temp.html

Wybieramy w przeglądarce z menu podręcznego funkcję Zapisz jako i zapisujemy plik do dowolnej lokalizacji

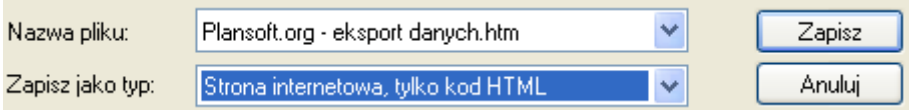

#### Pansoft.org so PLANOWANIE ZAJĘĆ, REZERWOWANIE SAL I ZASOBÓW

Jeżeli chcemy, aby na innej stacji roboczej działały filtry, wówczas razem z kopiowanym plikiem należy skopiować również trzy dodatkowe pliki: *actb.js, filtergrid.css, tablefilter.js*.

> |**B**lactb.is Filtergrid.css **B** tablefilter.js temp.htm

19 KB JScript Script File 2 KB Dokument Arkusz st... 37 KB JScript Script File 2 KB Chrome HTML Docu...

### **6.3.6 Uwagi dla zaawansowanych użytkowników**

Filtrowanie danych zostało zrealizowane za pomocą oprogramowania **Javascript kit**. Zaawansowani użytkownicy mogą modyfikować pliki utworzone przez program, korzystając z następujących możliwości pakietu np.

- Tworzenie własnych filtrów;
- Sortowanie danych i wyświetlanie na stronie określonej liczby rekordów;
- Rozszerzona nawigacja za pomocą skrótów klawiszowych;
- Zaznaczanie całych wierszy;
- Wstawianie lub usuwanie wierszy.

Aby dowiedzieć się więcej, zajrzyj na stronę<http://tablefilter.free.fr/>

### **6.4 Powiadomienia email do wykładowców zmianach w rozkładzie zajęć**

### **6.4.1 Opis funkcjonalny**

Powiadomienia email do wykładowców to składnik, wymagający dodatkowej instalacji i konfiguracji. Wymagane jest zainstalowanie oprogramowania na dedykowanej maszynie, która pracuje całą dobę. Więcej na ten temat opisano w części technicznej tego rozdziału.

Osoby korzystające z kalendarzy elektronicznych Google otrzymują automatycznie powiadomienia o zmianach w rozkładach zajęć. Co jednak w przypadku, gdy ktoś nie chce korzystać z kalendarzy Google?

Plansoft.org informuje o zmianach wprowadzonych w rozkładach zajęć na dwa sposoby;

- Dostępny jest raport *Zmiany w rozkładzie zajęć*,
- Powiadomienia email są wysyłane do wykładowców.

Raport *Zmiany w rozkładzie zajęć* pokazuje zmiany w rozkładach zajęć wykładowców.

#### Pansoft.org SAL I ZASORÓM PLANOWANIE ZAJE

Raport zawiera zmiany, dokonane przez planistę w ciągu ostatniej doby, w opublikowanych na toczący się semestr rozkładach zajęć. Porównywane są zajęcia planu z danego dnia wg. stanu na godz. 20.00 ze stanem sprzed 24h. Porównanie odbywa się codziennie o godz. 20.00. Raport o zmianach powstał w celu pokazania zmian w rozkładach wykonywanych "w ostatniej chwili".

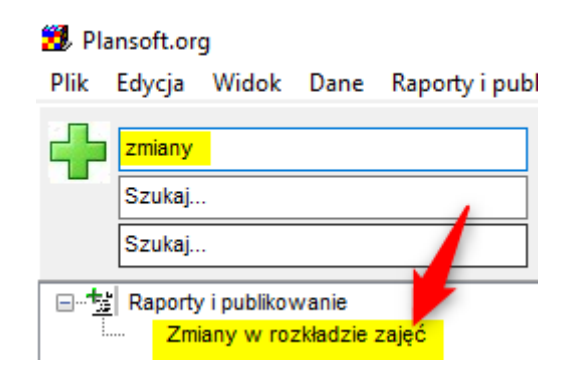

#### Przykładowy raport:

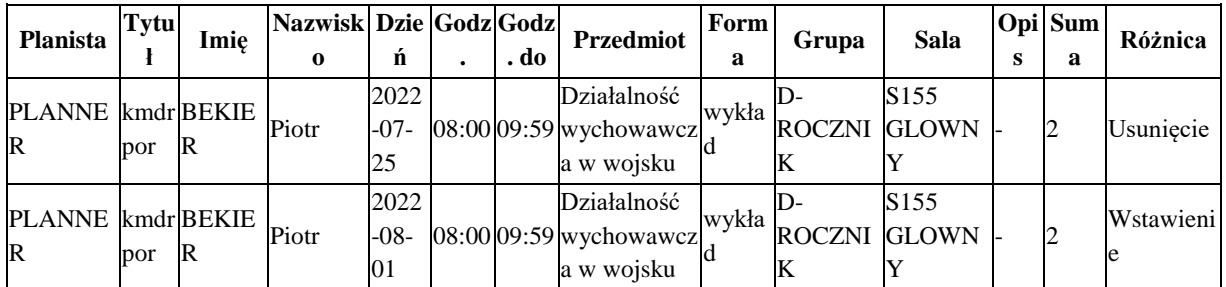

Aby w uniknąć powiadomień w trakcie układania planu, datę końcową toczącego się semestru wprowadzamy o tutaj:

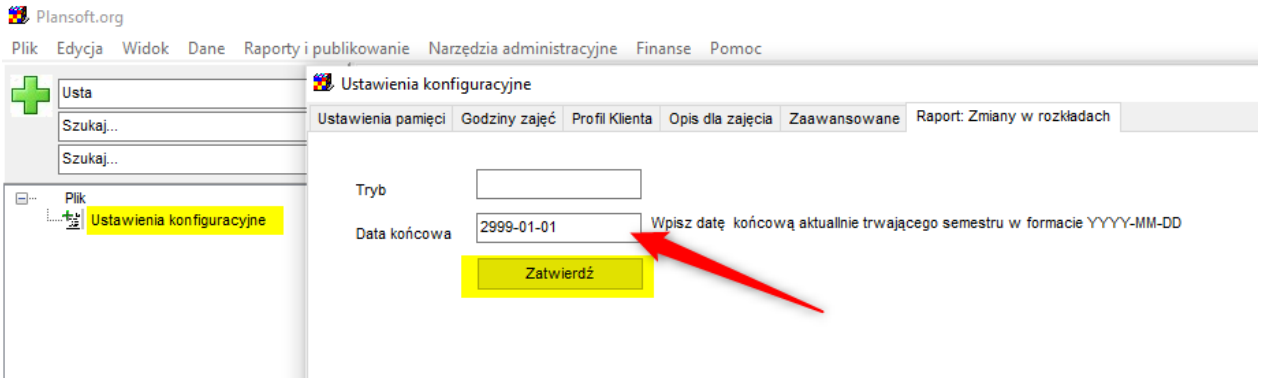

### **6.4.1.1 Email o zmianach do wykładowców**

Jeżeli chcesz, aby powiadomienia były wysyłane do wykładowców, zaznacz pole wyboru "Email o zmianach" oraz wprowadź adresy email dla wykładowców.

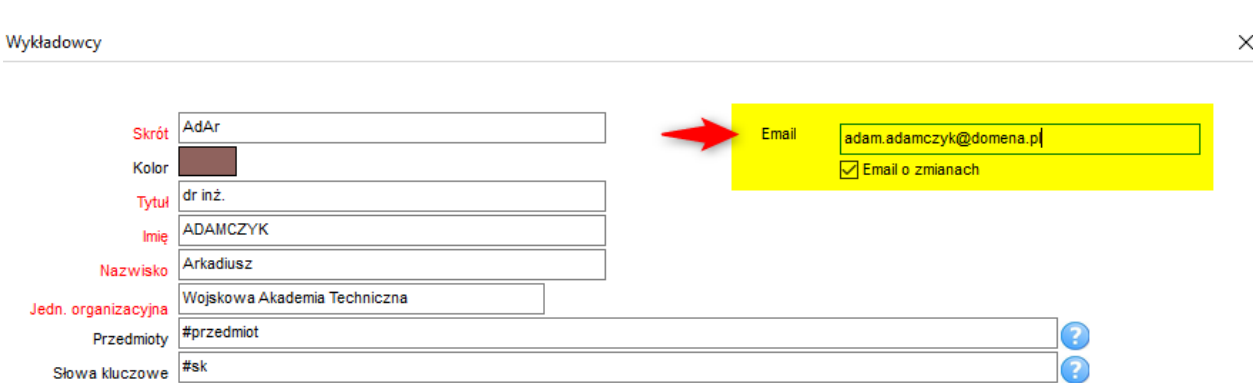

Powiadomienia email wysyłane są codziennie o godzinie 22.00. Przykładowe powiadomienie generowane przez program:

Powiadomienie o zmianach w rozkładach zajęć

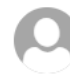

Powiadomienia WAT <planer@wat.edu.pl> Dzisiaj, 07:25 Szymczak Maciej (PlanSoft) &

Witaj!

Wprowadzono zmiany w Twoim rozkładzie zajęć. Ten email został wysłany automatycznie, prosimy na niego nie odpowiadać. W razie pytań prosimy o kontakt z Planistą.

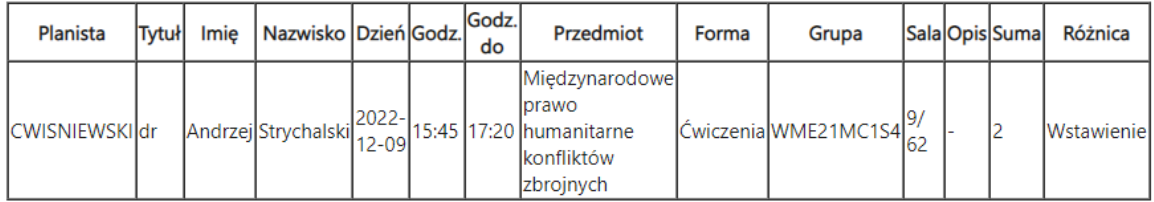

Email został wygenerowany za pomocą oprogramowania plansoft.org

Powiadomienia wysyłane do wykładowców mogą być wysyłane także do wiadomości do planistów.

Możliwe jest tworzenie dodatkowych reguł, np. wysyłaj powiadomienia do wykładowcy XYZ, tylko jeżeli zawiera ono słowo fizyka.

Opisana funkcjonalność wymaga skonfigurowania, szczegóły opisano w sekcji poniżej.

### **6.4.2 Opis techniczny (Tylko dla informatyków)**

### **6.4.2.1 Mechanizm wykrywający zmiany**

#### *6.4.2.1.1 Wybór trybu pracy*

Można wybrać jeden z dwóch trybów pracy:

- **Tryb 1 – domyślny**. Porównanie od ostatniego uruchomienia raportu
- Tryb 2 Porównanie wykonywane automatycznie, codziennie o ustalonej porze np. o godz. 20.00

Domyślnie włączony jest tryb 1.

Aby przełączyć program w tryb 2 uruchom polecenia:

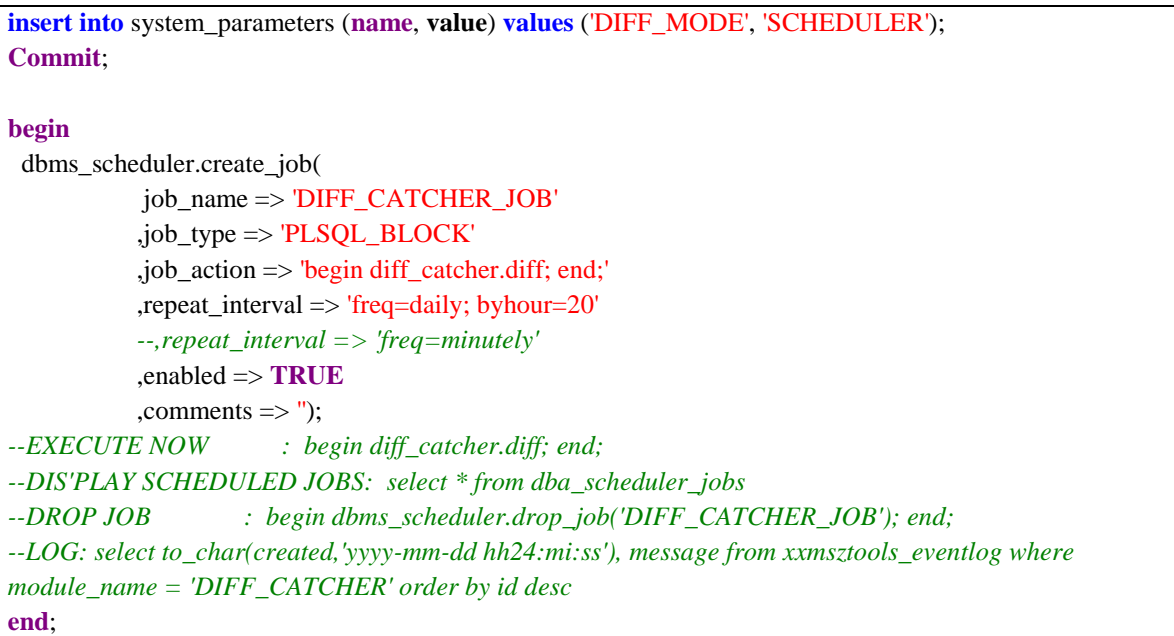

### *6.4.2.1.2 Rozwiązywanie problemów*

Aby uruchomić porównanie ręcznie (w celach diagnostycznych) wykonaj polecenie

*--Uruchomienie porówania* **begin** diff\_catcher.diff; **end**; *--Wyswietlenie ewentualnych błędów oraz czasu, jaki był potrzebny do wykonania porównania* **select to** char(created,'yyyy-mm-dd hh24:mi:ss'), message **from** xxmsztools eventlog where module name = 'DIFF\_CATCHER' **order by** id **desc**

### **6.4.2.2 Wysyłka email**

Program wysyłający emaile został napisany w technologii PHP, aktualna wersja programy znajduje się tutaj

[https://github.com/MaciejSzymczak/Plansoft.org\\_Portal/tree/master/diffNotifications](https://github.com/MaciejSzymczak/Plansoft.org_Portal/tree/master/diffNotifications)

Aby zainstalować program należy zainstalować środowiski PHP (XAMPP), doinstalować bibliotekę PHPMAILER, oraz dodać w Task Scheduler zadanie cyklicznego uruchamiania programu.

### Pansoft.org

so PLANOWANIE ZAJĘĆ, REZERWOWANIE SAL I ZASOBÓW

Poniższy ekran pokazuje jak wyłączyć wysyłkę emaili – strzałka 1. Wysyłkę wyłączamy podczas testowania rozwiązania. Strzałka 2 pokazuje przykładową rulę, która blokuje email jeżeli nie zawiera on słowa fizyka. Strzałka 3 pokazuję w jaki sposób dodajemy osobę "Do wiadomości".

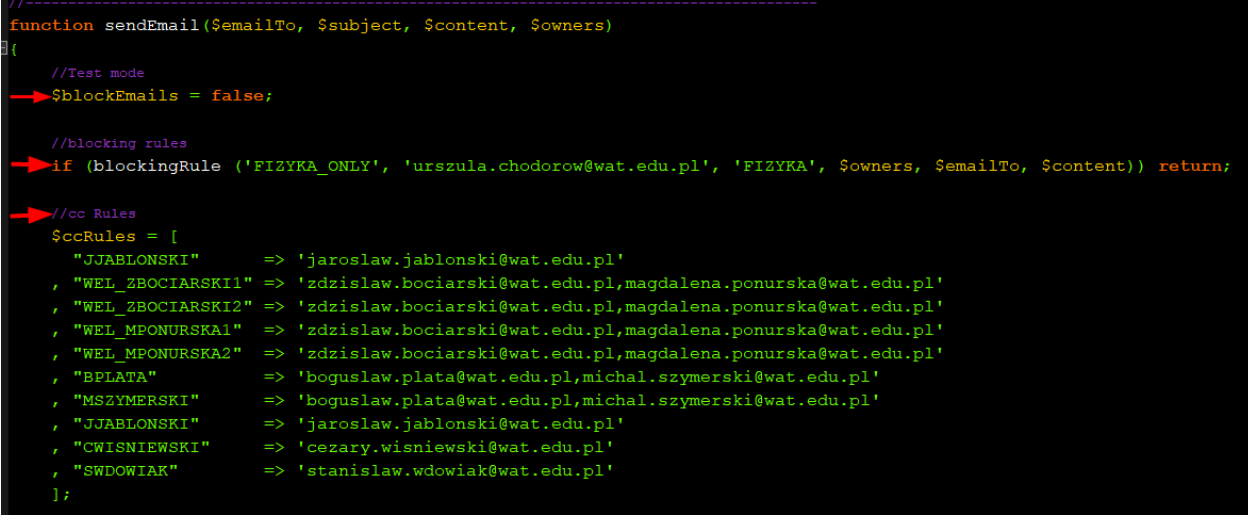

#### **6.4.2.2.1.1 Diagnostyka błędów**

#### Program generuje plik dziennika.

```
2022-10-29 11:09:59 *** START ***
2022-10-29 11:09:59 SWDOWIAK| Message has been sent to Aneta.Bombalska@wat.edu.pl
2022-10-29 11:09:59 WEL_ZBOCIARSKI2,WEL_ZCIOLEK| Message has been sent to Anna.Kaszuba@wat.edu.pl
2022-10-29 11:09:59 DCZYZEWSKI,SWDOWIAK| Message has been sent to Artur.Prokopiuk@wat.edu.pl
2022-10-29 11:09:59 DCZYZEWSKI| Message has been sent to roman.ostrowski@wat.edu.pl
2022-10-29 11:09:59 UCHODOROW,ZWYSOCKI| Message has been sent to zbigniew.wisniewski@wat.edu.pl
2022-11-21 21:30:20 SWDOWIAK| Message has NOT been sent to jblecki@cbk.waw.pl Mailer Error: SMTP Error: The following recipients 
failed: jblecki@cbk.waw.pl: SMTP; Unable to relay recipient in non-accepted domain
2022-10-29 11:09:59 *** STOP ***
```
Plik dziennika zawiera informacje:

- Jak długo trwała wysyłka
- Którzy planiści wprowadzili zmiany w rozkładzie
- Czy email został dostarczony do skrzynki pocztowej wykładowcy / komunikat o błędzie

### **6.4.2.3 Inne uwagi**

 Program przechowuje również zmiany historyczne (ostatnich 7 porównań), które jednak nie są pokazywane na raporcie.

### **6.5 Raport lista obecności**

Raport **Raporty i publikowanie | Lista obecności** pozwala na wydruk rozkładu zajęć w formie listy, przy czym, co istotne scaleniu podlegają sąsiednie bloki. Dlaczego taka nazwa? Raport utworzony w ten sposób może zostać udostępniony w ramach Uczelnie za pomocą Google documents i podpisywany przez wykładowców – jako potwierdzenie przeprowadzenia zajęć.

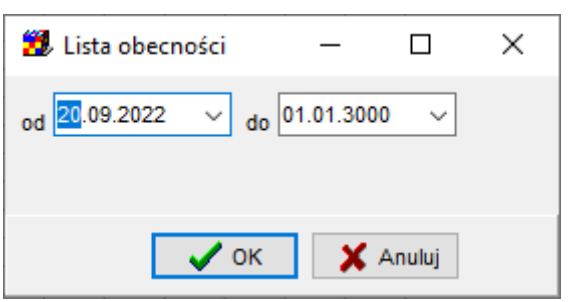

in the Uista obecności  $\times$  +

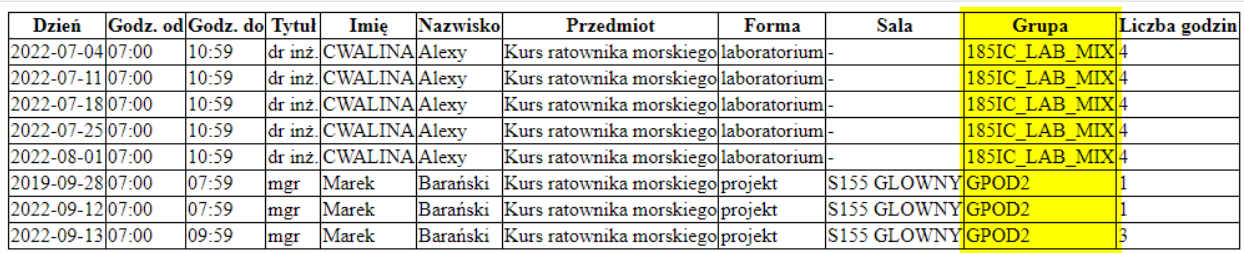

### **6.6 Eksport do programu Excel**

Niezwykle przydatną funkcja Aplikacji jest możliwość eksportowania danych do programu Excel.

Eksport do programu Excel może być uruchomiony z poziomu każdego okna Aplikacji. Poniżej przedstawiono sposób funkcjonowania eksportu na przykładzie okna *Narzędzia | Ograniczenia*.

Eksport do Excela uruchamiamy za pomocą przycisku pokazanego na rysunku:

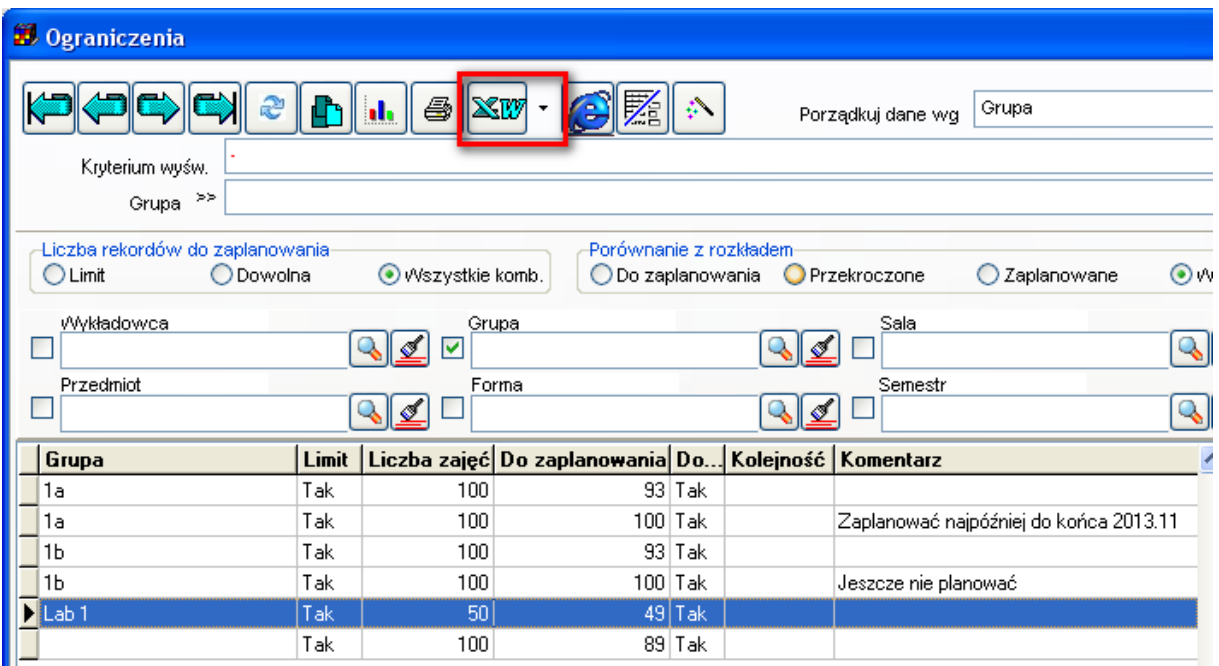

Po naciśnięciu przycisku wszystkie rekordy wyświetlane w siatce (z uwzględnieniem filtrów oraz kryteriów sortowania) są przenoszone do programu Excel. Dla wygody Użytkownika, domyślnie jest też włączona funkcja automatycznego filtrowania danych.

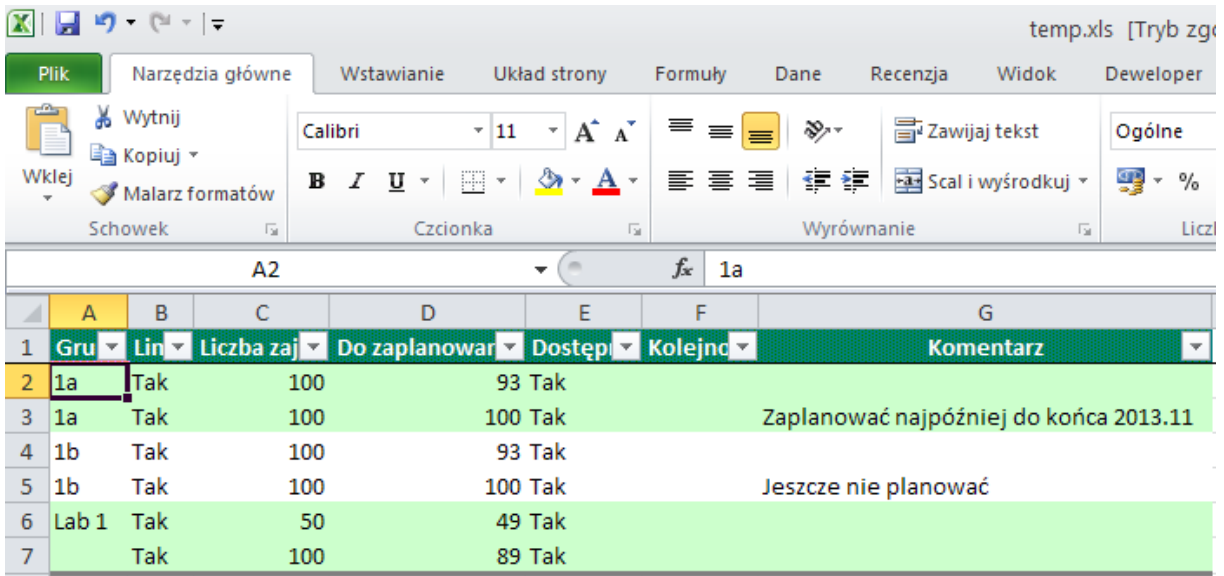

Poprzednia wersja programu eksportującego jest nadal dostępna w Aplikacji. Można ją uruchomić za pomocą polecenia *Eksport zaawansowany,* które jest dostępne po naciśnięciu przycisku pokazanego na rysunku.

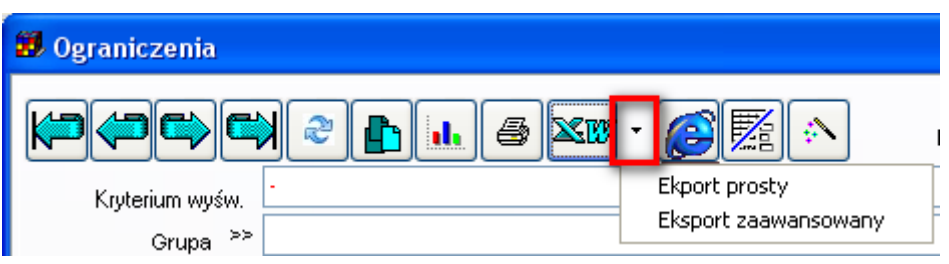

Wygląd okna *Eksport zaawansowany*, znany również z poprzedniej wersji Aplikacji:

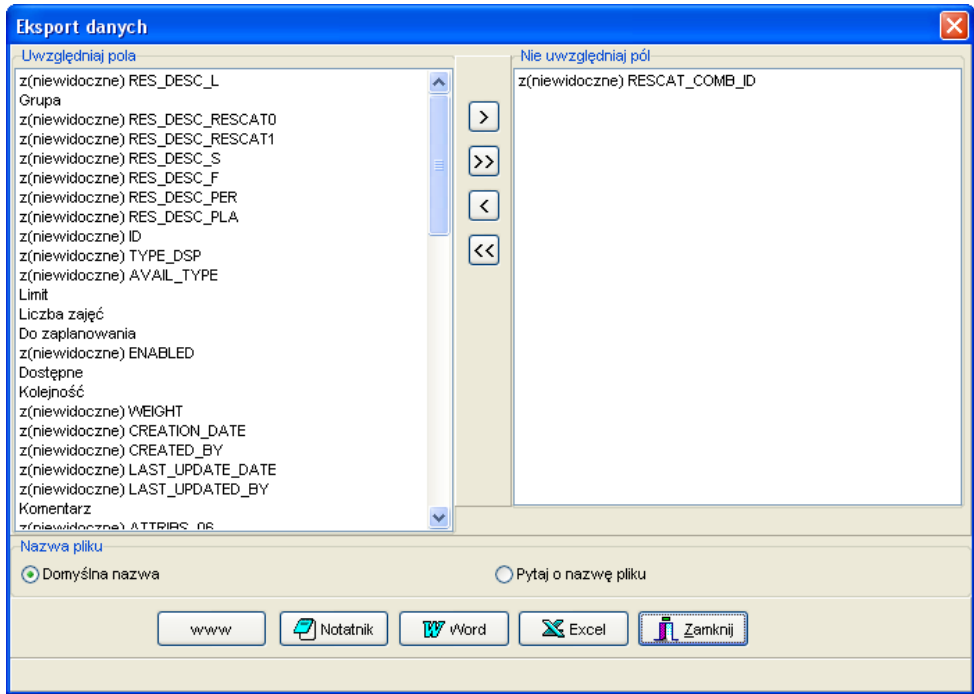

Jeżeli po naciśnięciu przycisku pojawi się komunikat przedstawiony poniżej, należy po prostu zamknąć program Excel i wykonać czynność ponownie (w sporadycznych może się okazać konieczne wyszukanie programu excel.exe w oknie aktywnych aplikacji i zamknięcie go za pomocą menadżera zadań)

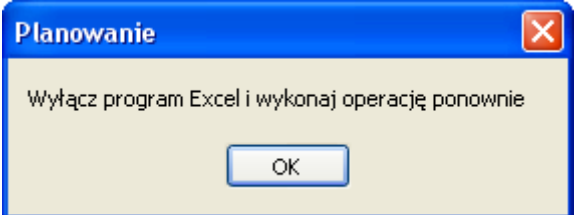

### **6.7 Tabele przestawne**

Tabela przestawna (ang. pivot) to forma prezentacji danych, w której sami decydujemy, jakie dane mają zostać zaprezentowane w wierszach, a jakie w kolumnach, a jakie na przecięciu kolumn i wierszy.

so PLANOWANIE ZAJĘĆ, REZERWOWANIE SAL I ZASOBÓW

Funkcjonalność tabel przestawnych jest dostępna w wielu narzędziach np. w programie Excel. Rysunek poniżej przedstawia przykładową tabelę przestawną w programie Excel 2010.

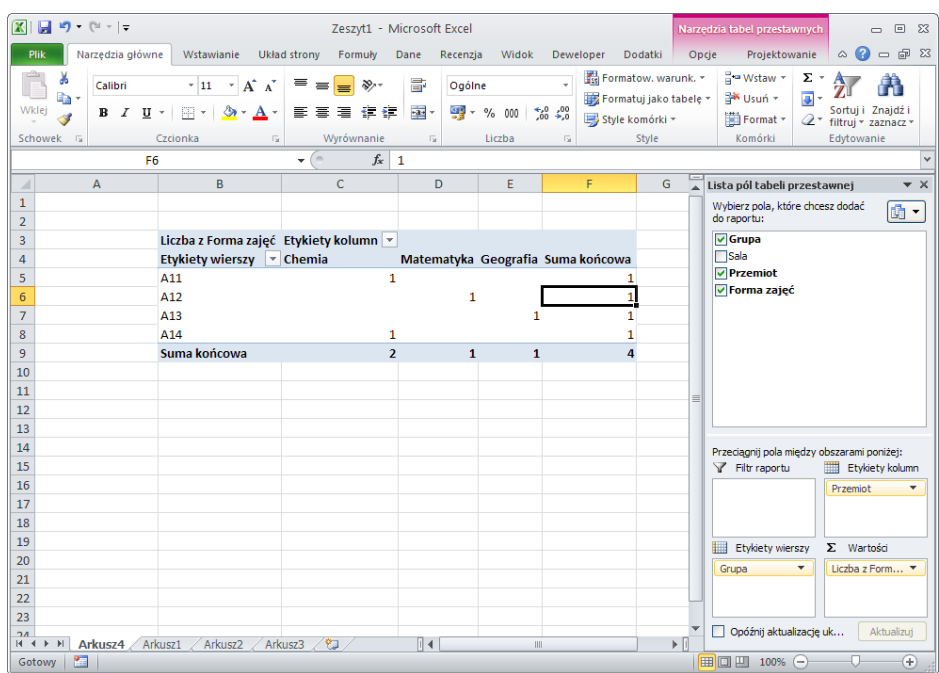

Dane programu Plansoft.org mogą zostać wyeksportowane do programu Excel w formie tabeli, następnie mogą zostać zaimportowane w programie Excel i prezentowane właśnie w tej formie.

Tabele przestawne mogą być jednak wykonane wprost w Aplikacji. Zaletą takiego rozwiązania jest m.in. możliwość utworzenia wielu tabel przestawnych np. po jednej tabeli przestawnej dla każdego przedmiotu, za pomocą kilku nieskomplikowanych czynności.

#### **6.7.1 Po co są tabele przestawne**

W Aplikacji Plansoft.org korzystamy z tabel przestawnych główne w kilku sytuacjach:

- 1. Po pierwszej fazie planowania, gdy przydzielono już terminy do realizacji zajęć z poszczególnych przedmiotów, ale nie określono jeszcze prowadzących zajęć. Wówczas drukujemy arkusze dla każdego przedmiotu i przekazujemy je w celu przydzielenia wykładowców do poszczególnych przedmiotów (Szczegóły w sekcji : Przykład – planowanie zajęć z danego przedmiotu).
- 2. Gdy chcemy wydrukować rozkład zajęć dla grupy ćwiczeniowej, podczas, gdy niektóre zajęcia realizowane są w ramach grup laboratoryjnych (Szczegóły w sekcji: Przykład – planowanie zajęć laboratoryjnych).

### Panowante zaleć, REZERWOWANTE SAI I ZASORÓW

PLANOWANIE ZAJĘĆ,

- 3. Gdy chcemy wydrukować rozkład zajęcia realizowane równolegle (Szczegóły w sekcji: Przykład – planowanie zajęć równoległych).
- 4. Gdy chcemy wydrukować tygodniowy rozkład zajęć dla grupy, ale tylko w sytuacji, gdy zajęcia grup w poszczególnych tygodniach nie różnią się od siebie, ale różnią się nieznacznie (jeżeli zajęcia grup w poszczególnych tygodniach znacznie się różnią, lepszym rozwiązaniem jest użycie wydruku w formie witryny www lub kalendarza Google). Wówczas drukujemy arkusze dla każdej grupy.

### **6.7.2 Praca z tabelami przestawnymi**

Aby uruchomić tabelę przestawną uruchom polecenie

*Narzędzia | Tabela przestawna*, a następnie wybierz odpowiedni rodzaj tabeli przestawnej jak pokazano na rysunku poniżej.

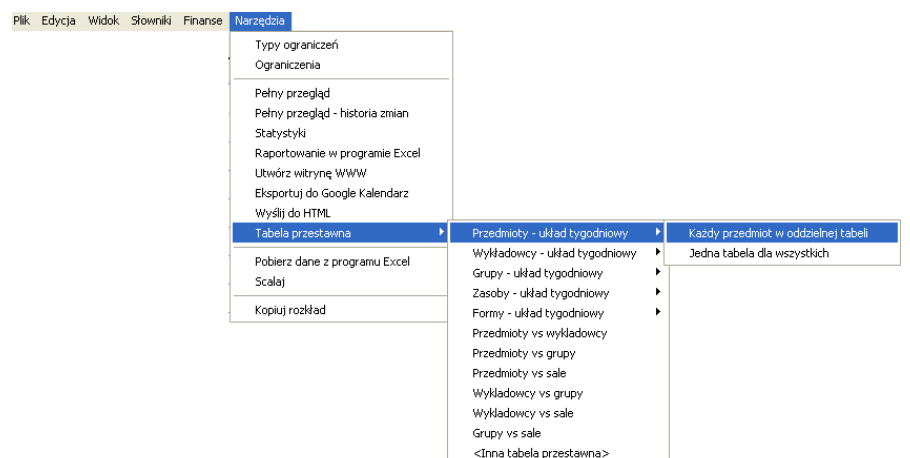

Pojawi się okno przestawione poniżej.

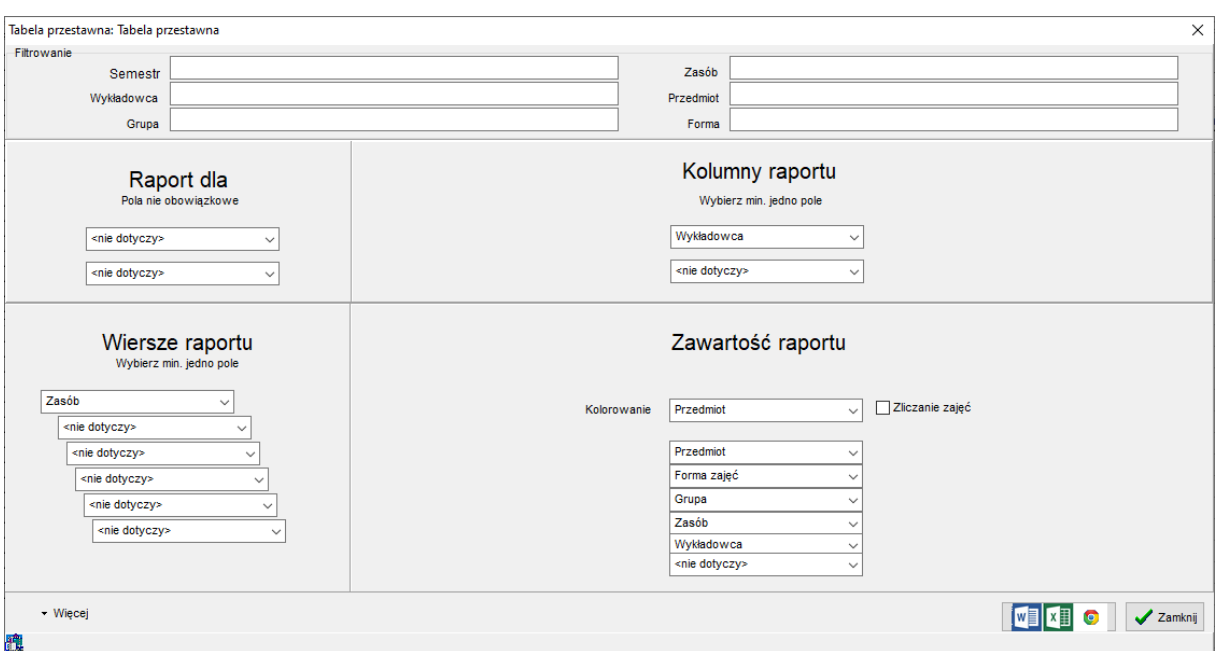

W celu utworzenia raportu, kliknij jeden z przycisków *Edytuj w programie Microsoft Word* lub *Pokaż w domyślnej przeglądarce*. Poniżej zostaną opisane funkcje okna tabeli przestawnej pozwalające na filtrowanie danych oraz dostosowywanie wyglądu tabeli przestawnej.

### **6.7.2.1 Filtrowanie danych**

Domyślnie, raport pokazuje na raporcie wszystkie dane, do których użytkownik ma dostęp.

Okno statystyki pozwala na filtrowanie zasobów i osób na dwa sposoby:

- Filtrowanie proste pozwala na ograniczenie statystyki do wybranego wykładowcy, grupy, sali itd.
- Filtrowanie zaawansowane pozwala na ograniczenie statystyk wg dowolnie zdefiniowanych kryteriów np. dl grup zaczynających się na listę A lub na literę B.

Filtrowanie danych funkcjonuje w identyczny sposób, jak w oknie Statystyki. Dla porządku przytoczymy ponownie opis tej funkcjonalności.

Metodę filtrowania danych wybieramy z listy wyboru, która pojawia się po naciśnięciu przycisku z lupą.

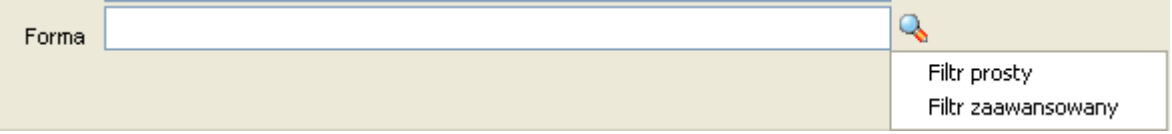

#### *6.7.2.1.1 Zaawansowane filtrowanie – przykład*
Posługiwanie się filtrowanie zaawansowanym jest intuicyjne, używane są te same mechanizmy, co w oknach słownikowych. Poniższy przykład przedstawia filtr, który spowoduje wybranie zajęć spełniających jednocześnie warunki:

- zajęcia należą do semestru o nazwie 2013 (filtr prosty) i
- wykładowcy należą do jednostki organizacyjnej o kodzie WSI lub do jednostek podrzędnych (filtr zaawansowany) i
- specjalizacja wykładowcy zaczyna się od litery A (filtr zaawansowany) i
- grupy są grupami dziennymi lub ich nazwy zaczynają się na literę A (filtr zaawansowany).

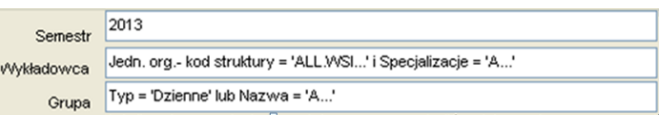

Rysunki poniżej przedstawiają szczegółowe ustawienia filtrów.

Filtr prosty dla semestru

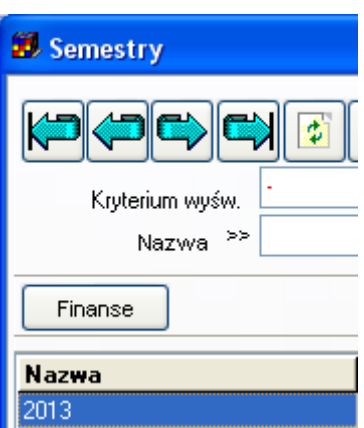

Filtr zaawansowany dla wykładowców

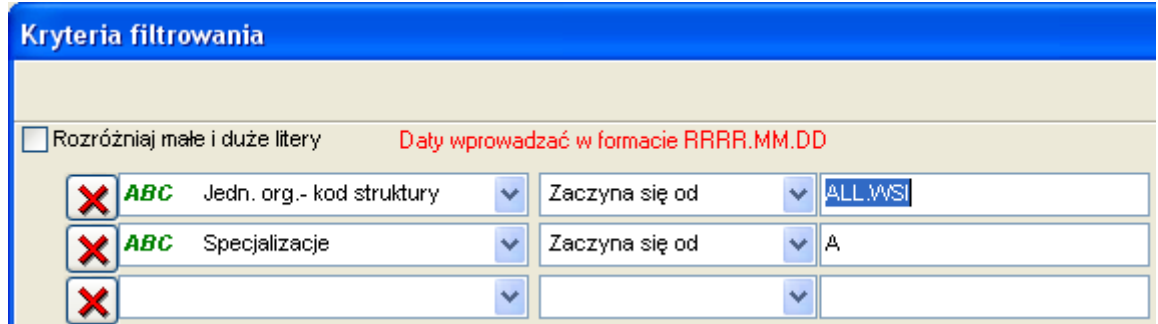

Filtr zaawansowany dla grupy

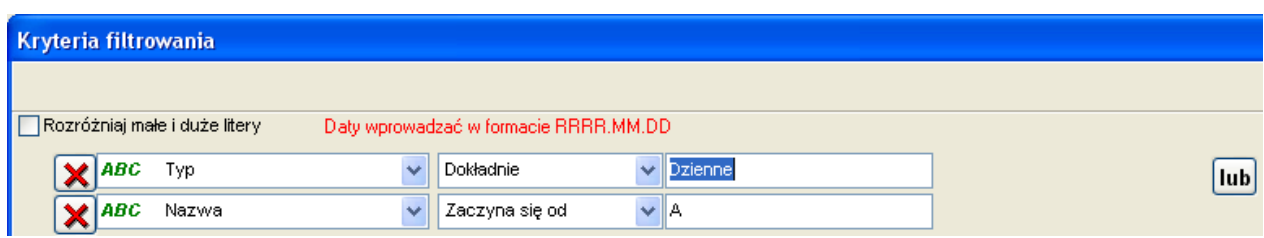

### *6.7.2.1.2 Wyszukiwanie wykładowców wg hierarchii organizacyjnej*

Pole kod struktury służy do wybierania wykładowców z dane j jednostki organizacyjnej oraz z jednostek podrzędnych.

Trzy przykładowe ustawienia filtra przedstawione na rysunku poniżej spowodują odpowiednio:

- 1. Wybranie wszystkich wykładowców z jednostki WSI oraz podrzędnych jednostek
- 2. Wybranie wszystkich wykładowców z jednostki WSI, BEZ jednostek podrzędnych
- 3. Wybranie wszystkich wykładowców z jednostki WSI, BEZ jednostek podrzędnych

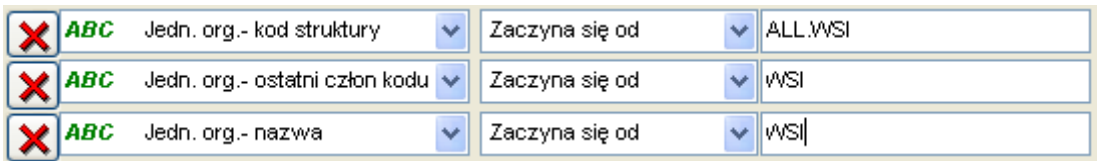

#### *6.7.2.1.3 Wyszukiwanie wg własnych atrybutów*

Filtry zaawansowane obsługują pola standardowe, ale również pola utworzone przez użytkowników.

Przykładowo, w oknie do wprowadzania wykładowców dodajmy atrybut Specjalizacje.

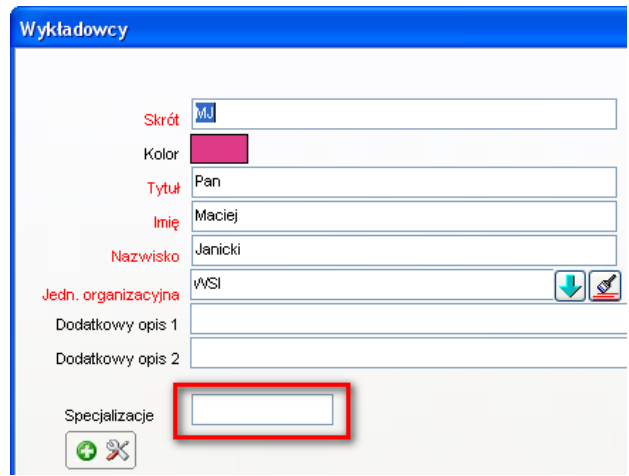

Wówczas nowododany atrybut będzie mógł być używany do filtrowania danych.

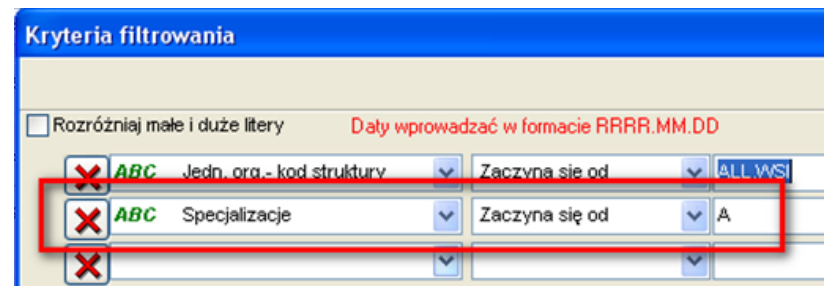

### **6.7.2.2 Eksport wszystkich danych**

Domyślnie, raport uwzględnia wszystkie dane, a nie dane do których ma dostęp bieżący użytkownik lub wybrana rola, zgodnie z uprawnieniami nadanymi w oknie *Dane | Uprawnienia*. Aby ograniczyć dostęp zgodnie z nadanymi uprawnieniami, kliknij przycisk *Więcej*, a następnie zaznacz polecenie *Pokaż całą zawartość bazy danych*.

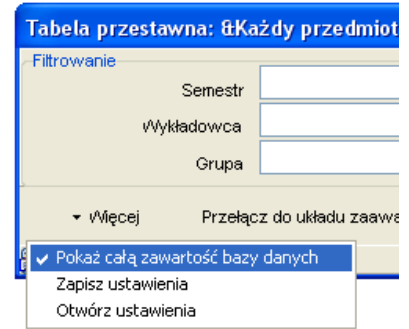

# **6.7.2.3 Własna tabela przestawna**

Użytkownicy mogą budować swoje własne, zupełnie dowolne tabele przestawne. Nie muszą one być powiązane z dniami tygodnia.

Przykładowy raport poniżej przedstawia zestawienie przedmiotów versus formy prowadzenia zajęć:

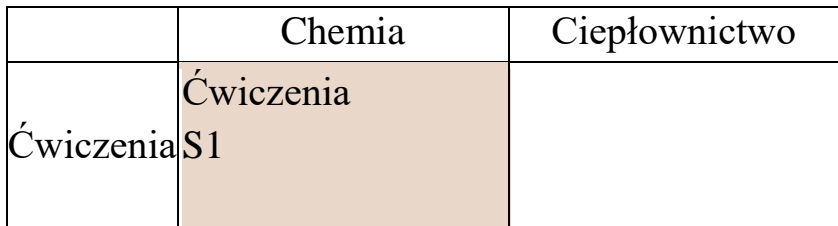

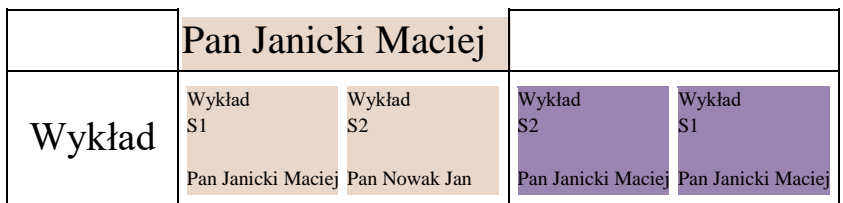

Aby zbudować własną tabelę przestawną kliknij przycisk *Przełącz do układu zaawansowanego*.

Wówczas pojawi się podgląd tabeli, przedstawiony poniżej.

W tym trybie pracy możemy sami decydować jakie dane mają znaleźć się:

- **W nagłówku raportu**. Możemy wybrać jedną lub dwie dane. Z reguły jest to nazwa przedmiotu, zasobu lub osoby oraz nazwa tygodnia dydaktycznego.

- **W kolumnach raportu**. Możemy wybrać jedną lub dwie kolumny. W przypadku wybrania dwóch kolumn, pierwsza kolumna będzie nadrzędna względem drugiej.

- **W wierszach raportu**. Można wybrać do sześciu wartości do wyświetlenia w wierszu. Dzięki temu można teraz wykonywać naprawdę skomplikowane raporty!

- **Na przecięciu wierszy z kolumnami**. Możemy zadecydować jaka dana ma być prezentowana za pomocą koloru oraz jakie informacje opisowe mają zostać umieszczone w pojedynczej komórce wydruku.

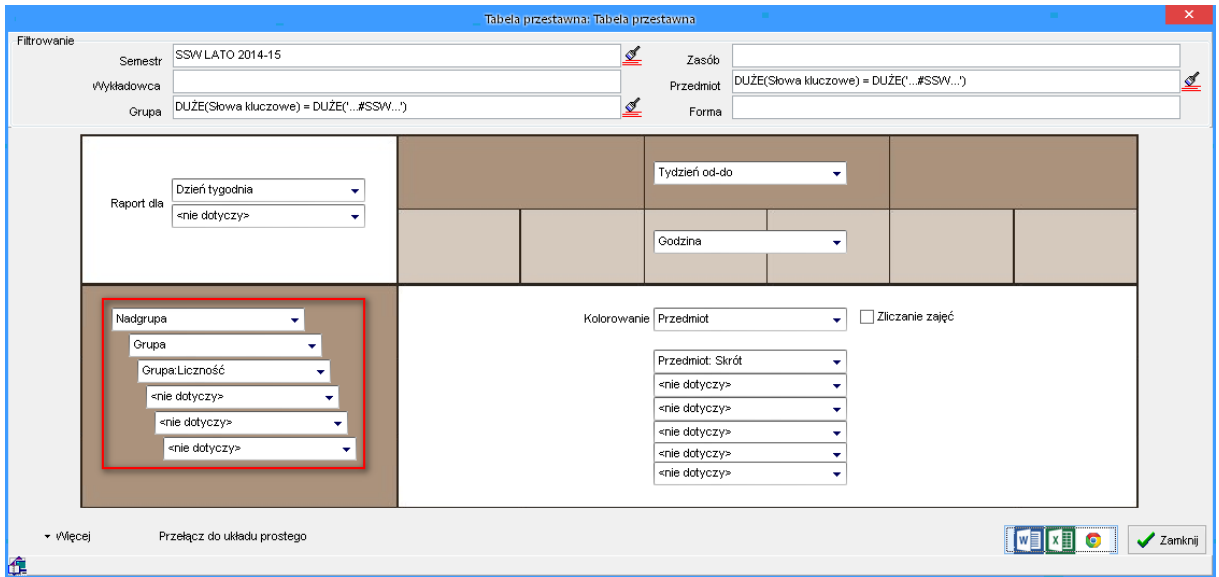

# **6.7.2.4 Wyliczanie pensum za pomocą tabeli przestawnej**

Wysokość pensum wykładowcy może zależeć od wielu czynników:

- od liczby przepracowanych godzin;
- od form prowadzenia zajęć;

so PLANOWANIE ZAJĘĆ, REZERWOWANIE SAL I ZASOBÓW

- od przedmiotów, z których prowadzone były zajęcia;
- od tego, na jakim wydziale prowadzone są zajęcia;
- od dni tygodnia, w których prowadzone były zajęcia (z reguły za zajęcia przeprowadzane w weekendy płaci się więcej);
- od liczby studentów podczas zajęć;
- i tak dalej.

Uczelnie wypracowały własne metody liczenia pensum i nie sposób ustalić jednej, uniwersalnej metody liczenia, obowiązującej we wszystkich uczelniach. Dlatego też program Plansoft.org pozwala na wykonanie statystyk wg dowolnych kryteriów, zdefiniowanych przez użytkownika.

Pensum w programie Plansoft.org może być liczone w następujący sposób:

- 1. **Za pomocą modułu statystyki**. Moduł ten pozwala na uzyskanie zagregowanych danych w formie tabeli (tzn. pogrupowanych wg np. form prowadzenia zajęć).
- 2. **Raportowanie w programie Excel.** Za pomocą raportowania w programie Excel można wykonać samodzielnie raporty specyficzne dla Uczelni lub zamówić wykonanie odpowiednich zestawień u dostawcy oprogramowania. Metoda 2 wymaga większej wiedzy na etapie tworzenia raportu (konieczna jest znajomość języka SQL), jednocześnie pozwala na zbudowanie bardziej złożonych raportów.
- 3. **Za pomocą tabel przestawnych**. Metoda ta jest zbliżona do metody 1, z tym, że dane prezentowane są w tabeli przestawnej (macierzy), a nie w zwykłej tabeli. Pozwala to na prezentacje wyliczeń, które zależą od więcej niż jednego czynnika w przejrzystej formie.

Poniższy przykład pokazuje jak wykonać zestawienie do wyliczenia pensum za pomocą tabeli przestawnej.

Załóżmy, że dla każdego wykładowcy chcemy uzyskać zestawienie liczby przepracowanych godzin w podziale na formy prowadzenia zajęć, dni w których prowadzone są zajęcia, w podziale na przedmioty.

W tym celu uruchamiamy moduł tabel przestawnych i wybieramy następujące ustawienia:

- Filtrowanie danych: wybieramy semestr + ewentualnie inne filtry, np. jednostkę organizacyjną

- Raport dla: Wykładowca
- Pokazuj w wierszach: Przedmiot
- Pokazuj w kolumnach: Formę zajęć, dzień tygodnia
- Pokazuj na przecięciu: Zliczanie zajęć

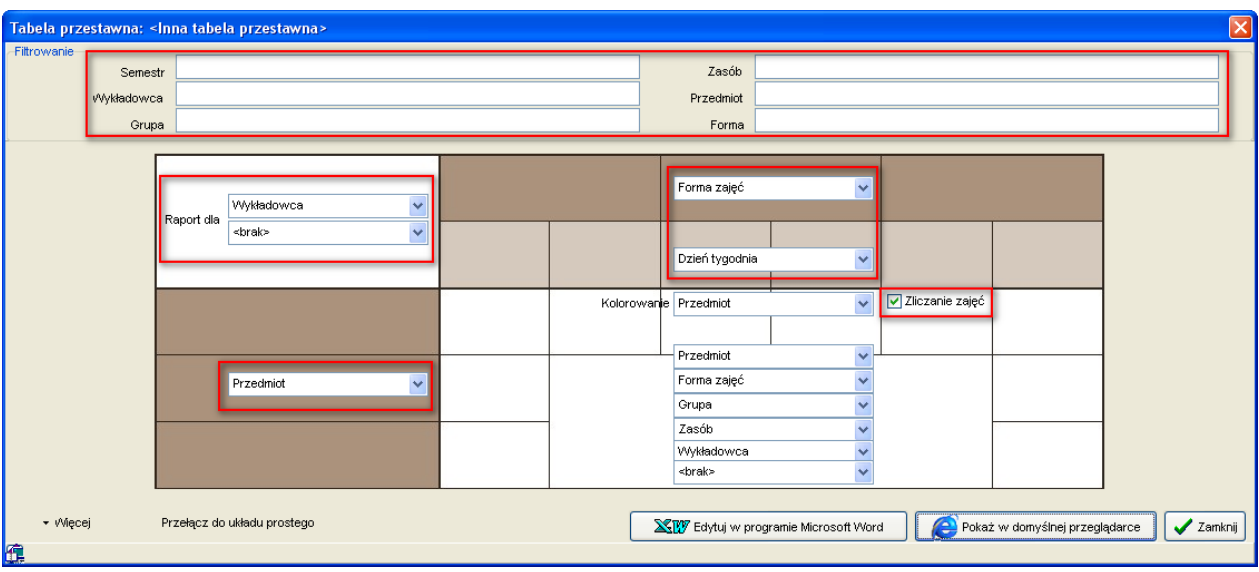

W rezultacie otrzymamy zestawienie przedstawione poniżej.

Wykładowca:Pan Szymczak Maciej

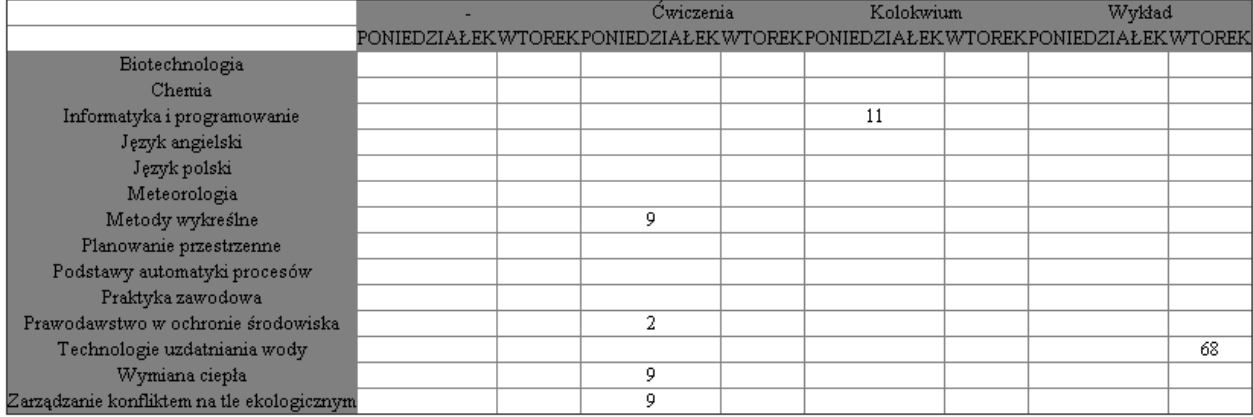

Wykładowca:Pan Janicki Maciej

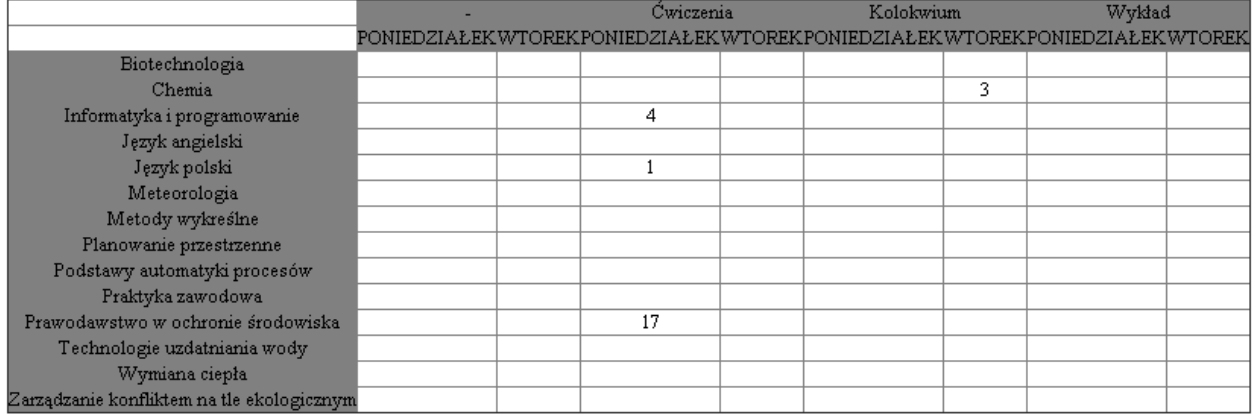

Warto pamiętać, że w tabeli przestawnej możemy odwołać się do "informacji dla planistów"pola opisowego z listą wartości, które planista może ustalać dowolnie dla każdego zajęcia. W

# ansoft.org so

PLANOWANIE ZAJĘĆ, REZERWOWANIE SAL I ZASOBÓW

ten sposób, w "informacjach dla planistów" mogą być umieszczane informacje istotne z punktu widzenia wyliczania pensum, program zaś pozwoli na odpowiednie zliczenie danych.

Można też odwoływać się od własnych atrybutów, definiowanych dla wykładowców, grup i zasobów.

# **6.7.2.5 Obsługa atrybutów specyficznych dla Uczelni**

Uczelnia może tworzyć swoje własne, specyficzne dla siebie kategorie opisów dla zajęć, wykładowców, grup, zasobów, form zajęć, planistów i przedmiotów.

Mogą to być przykładowo:

- Dodatkowe informacje dla studentów jako atrybut zajęcia;
- Grupa przedmiotów jako atrybut przedmiotu;
- Wykładowca wewnętrzny lub zewnętrzny jako atrybut wykładowcy.

Aby dowiedzieć się więcej na temat tworzenia własnych atrybutów, zapoznaj się z rozdziałami "Opisy dla zajęć" oraz "Atrybuty" w podręczniku użytkownika.

Tak zdefiniowane atrybuty mogą być używane w tabelach przestawnych. Dla zilustrowania nowej funkcjonalności, posłużymy się następującym przykładem.

Planista definiuje własny atrybut zajęcia i nazywa je "info dla studentów" oraz "info dla planistów".

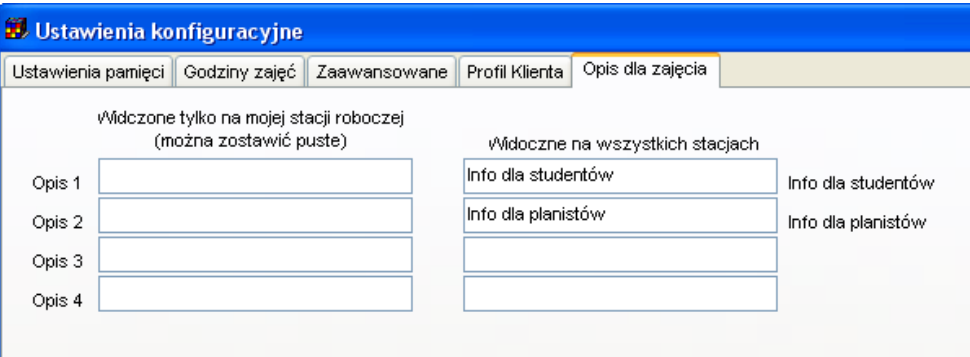

Po uruchomieniu okna do definiowania zestawień krzyżowych nowe atrybuty są widoczne na listach wartości:

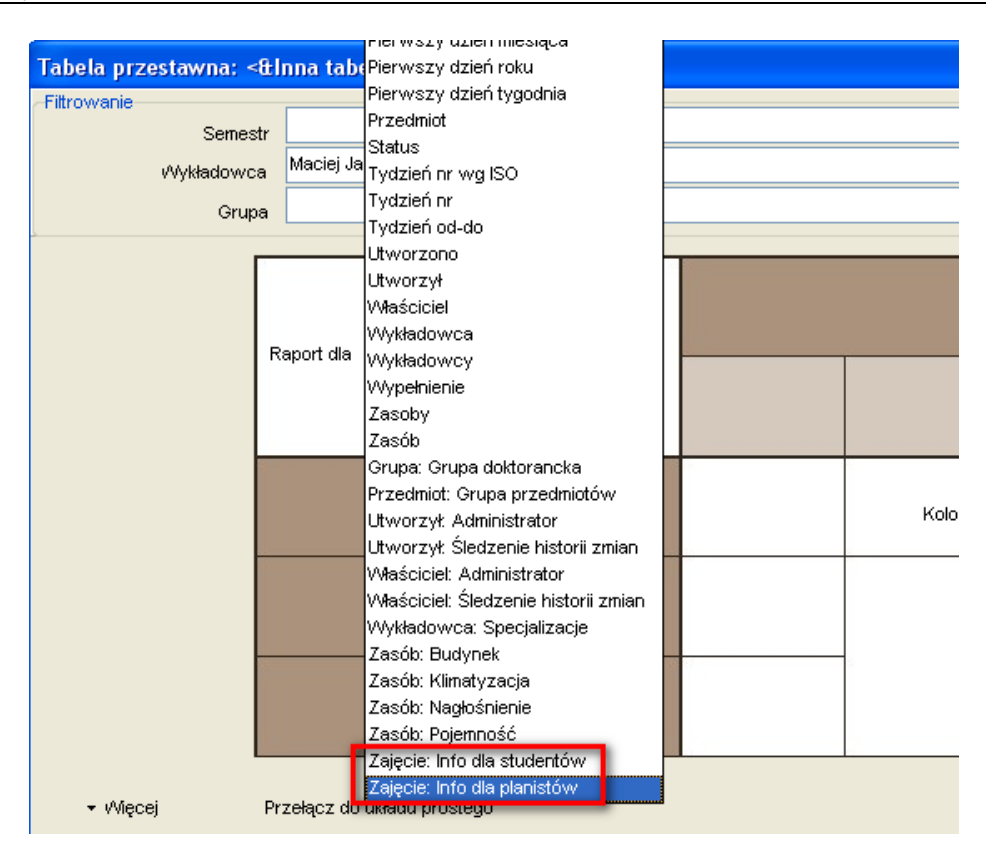

### **6.7.2.6 Zapisywanie i odczytywanie własnych ustawień**

Zbudowanie własnej tabeli przestawnej nie jest zbyt czasochłonne, ale wiąże się z wybraniem kilku wartości z list wartości. Okno tabela przestawna "pamięta" wszystkie ustawienia. Dzięki temu po ponownym uruchomieniu Aplikacji możemy kontynuować rozpoczętą pracę. Jeżeli istnieje potrzeba wykonywania różnych zestawień, ustawienia okna możemy zapisać i odczytać korzystając z menu przedstawionego poniżej.

Okno do zapisania ustawień wywołuje się za pomocą menu **Zapisz Ustawienia**, a polecenie **Otwórz ustawienia** służy do odczytania wcześniej zapisanych ustawień.

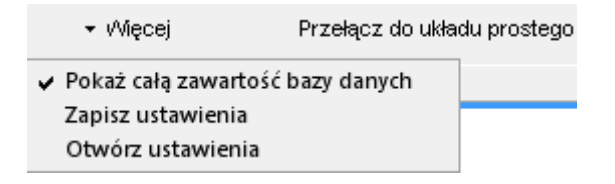

# **6.7.2.7 Raport w formacie Excel / Word**

Zestawienie może być edytowane w programie Excel lub Word. W większości zastosowań, szczególnie w przypadku dużych raportów, program Excel jest praktyczniejszy.

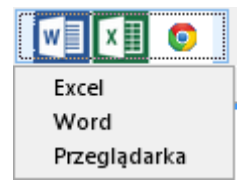

# **6.7.2.8 Usuwanie pustych kolumn i wierszy**

Z tabel przestawnych usuwane są kolumny i wiersze bez danych, co redukuje rozmiar otrzymanego wydruku. Sposób funkcjonowania tabel przestawnych przedstawiają schematycznie rysunki poniżej.

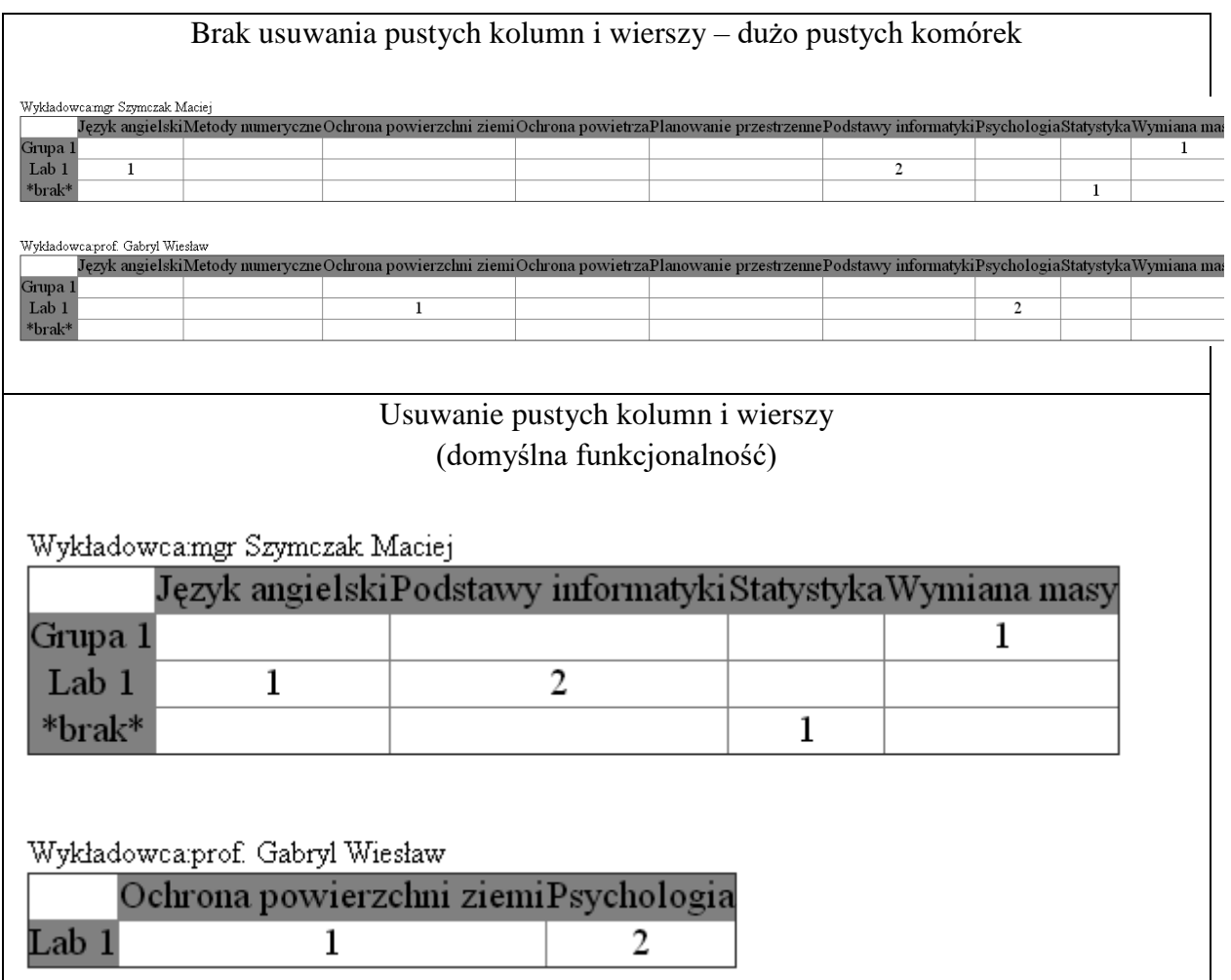

W pewnych sytuacjach usuwanie pustych kolumny może powodować zmniejszenie czytelności danych, dlatego dodano możliwość zablokowania nowej funkcjonalności. Zablokowanie odbywa się przez zaznaczenie w menu polecenia *Nie scalaj komórek*.

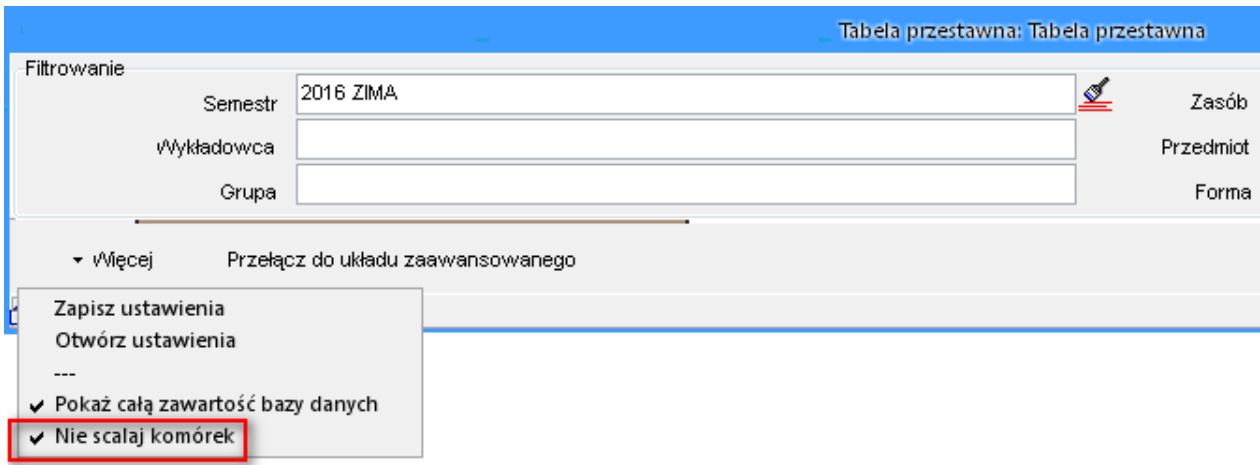

### **6.7.3 Przykład – planowanie zajęć z danego przedmiotu**

Przeanalizujmy prosty przykład. Załóżmy, że na arkuszu wykładowcy zaplanowaliśmy zajęcia z przedmiotu ciepłownictwo. Każdy wiersz w komórce zajęć poniżej przedstawia odpowiednio nazwisko wykładowcy, nazwę przedmiotu oraz grupy.

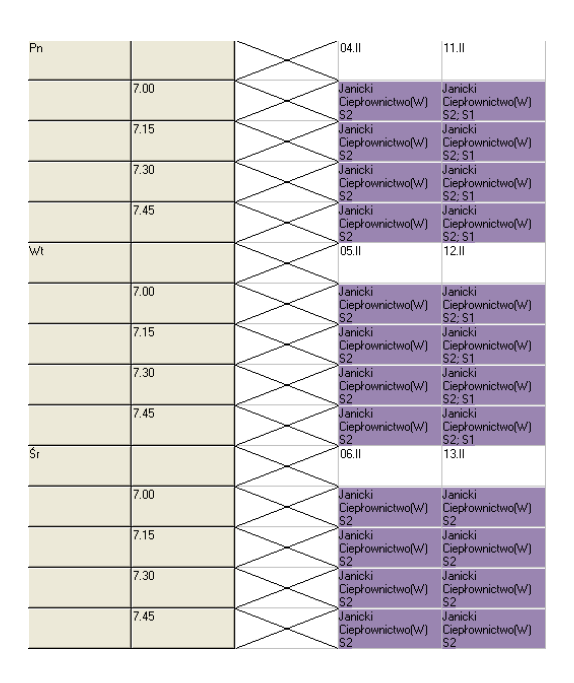

Wówczas raport tabeli przestawnej w trybie *Każdy przedmiot w oddzielnej tabeli* wygląda następująco:

Przedmiot:Ciepłownictwo Tydzień od-do:04 luty-10 luty

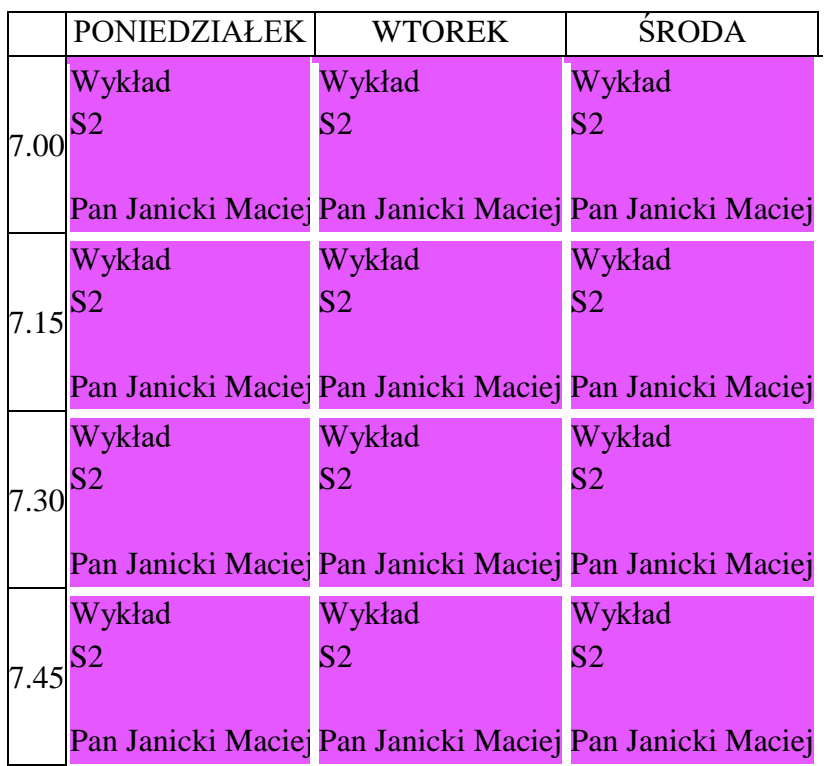

# Przedmiot:Ciepłownictwo

Tydzień od-do:11 luty-17 luty

|      |                                                                   | <b>PONIEDZIAŁEK</b>      |                          | <b>WTOREK</b>                                                     | <b>SRODA</b>                 |  |  |
|------|-------------------------------------------------------------------|--------------------------|--------------------------|-------------------------------------------------------------------|------------------------------|--|--|
| 7.00 | Wykład<br>S <sub>2</sub><br>Pan Janicki Maciej Pan Janicki Maciej | Wykład<br>S1             | Wykład<br>S1             | Wykład<br>S <sub>2</sub><br>Pan Janicki Maciej Pan Janicki Maciej | Wykład<br>$\overline{S2}$    |  |  |
|      |                                                                   |                          |                          |                                                                   | Pan Janicki Maciej<br>Wykład |  |  |
| 7.15 | Wykład<br>S2                                                      | Wykład<br>S <sub>1</sub> | Wykład<br>S <sub>2</sub> | Wykład<br>S1                                                      | S <sub>2</sub>               |  |  |
|      | Pan Janicki Maciej Pan Janicki Maciej                             |                          |                          | Pan Janicki Maciej Pan Janicki Maciej                             | Pan Janicki Maciej           |  |  |
|      |                                                                   |                          |                          |                                                                   | Wykład                       |  |  |
| 7.30 | Wykład<br>S <sub>2</sub>                                          | Wykład<br>S <sub>1</sub> | Wykład<br>S1             | Wykład<br>S <sub>2</sub>                                          | S <sub>2</sub>               |  |  |
|      | Pan Janicki Maciej Pan Janicki Maciej                             |                          |                          | Pan Janicki Maciej Pan Janicki Maciej                             | Pan Janicki Maciej           |  |  |

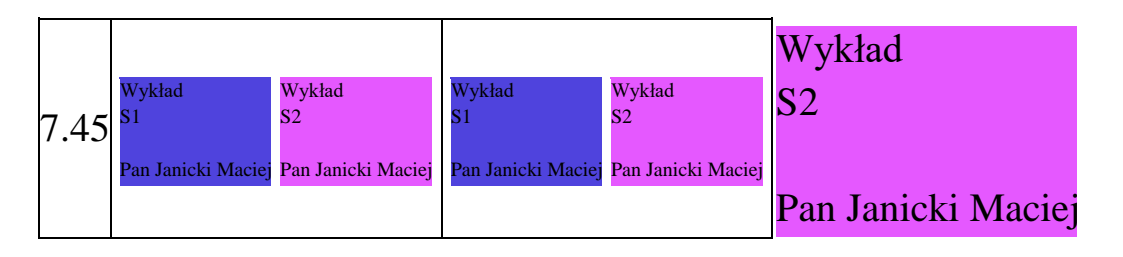

Warto zwrócić uwagę, że utworzone zostały dwie tabele, po jednej dla każdego tygodnia dydaktycznego, ponieważ zajęcia w poszczególnych tygodniach dydaktycznych nie są prowadzone w sposób jednakowy. Gdyby oba tygodnie były jednakowe program dokonałby scalenia i zostałby wydrukowany tylko jeden tydzień dydaktyczny.

Warto także zwrócić uwagę, że w początkowej fazie planowania często planowane są zajęcia bez określenia wykładowców. Wskazuje się jedynie grupy oraz nazwy przedmiotów. Przykłady opisane tutaj należy interpretować uniwersalnie, to bowiem opisana funkcjonalność działa jednakowo dla grup, sal itd., nawet jeśli wykładowcy nie zostali określeni.

Przenalizujmy teraz nieco bardziej złożony przykład.

Załóżmy, że zaplanowaliśmy już zajęcia dla dwóch wykładowców.

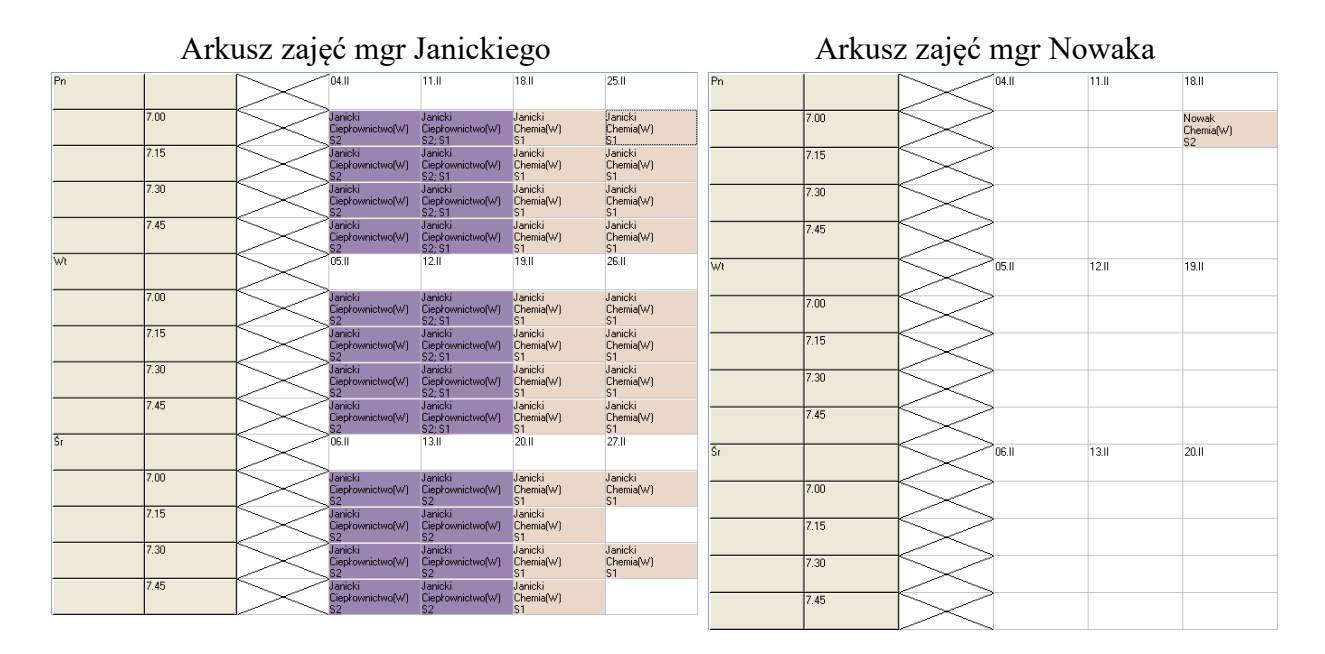

Wówczas raport *Każdy przedmiot w oddzielnej tabeli* wygląda następująco:

#### Przedmiot:Chemia

Tydzień od-do:18 luty-24 luty

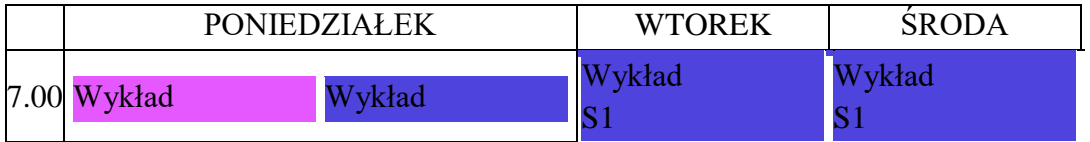

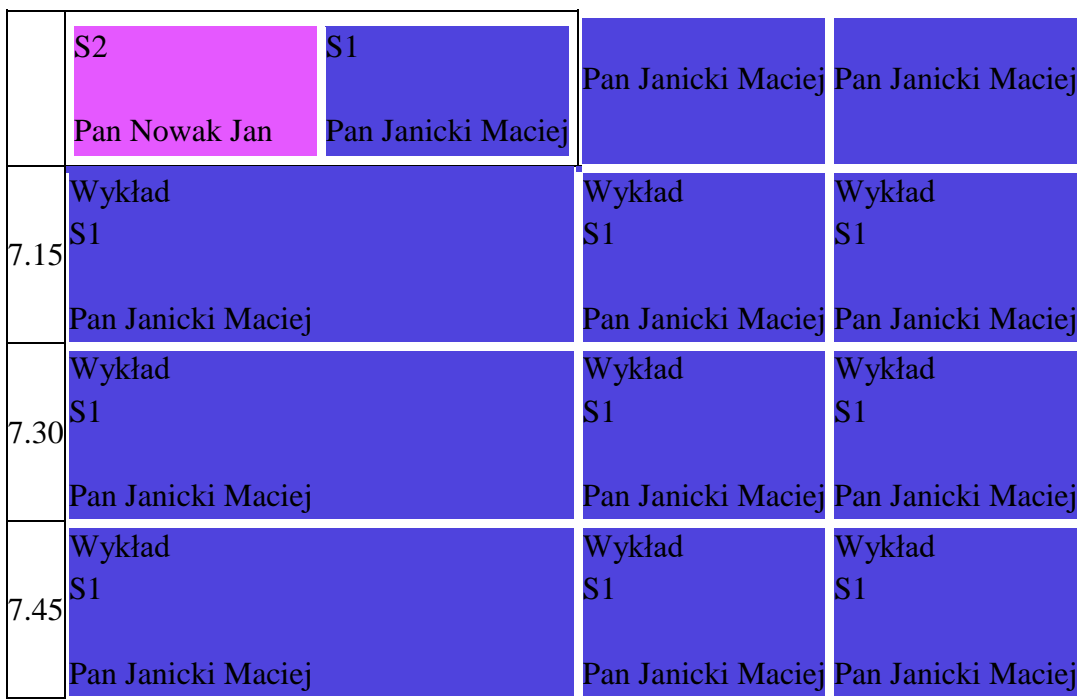

### Przedmiot:Chemia

Tydzień od-do:25 luty-03 marzec

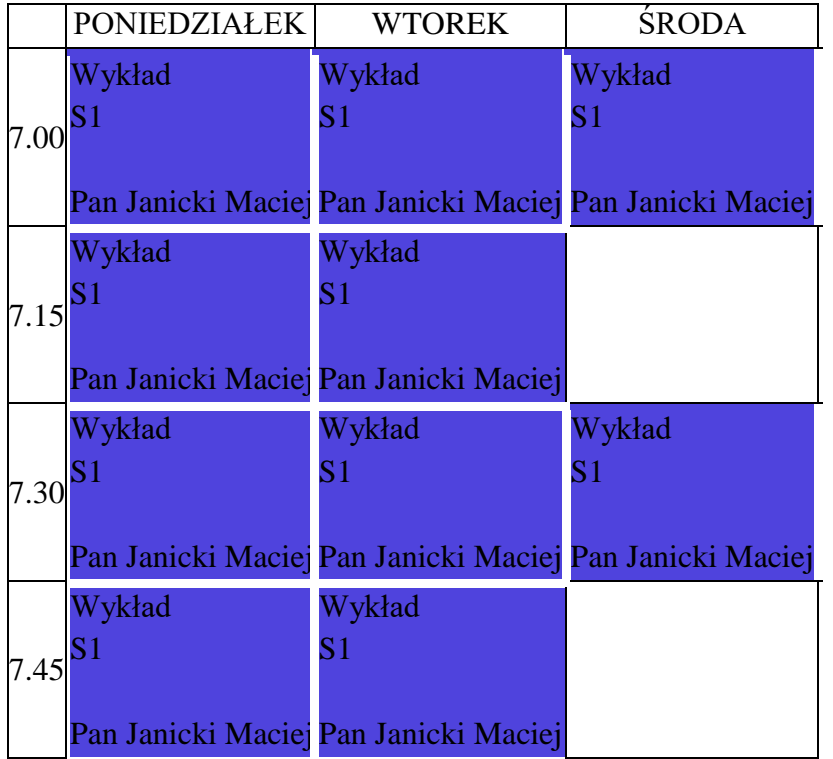

# Przedmiot:Ciepłownictwo

Tydzień od-do:04 luty-10 luty

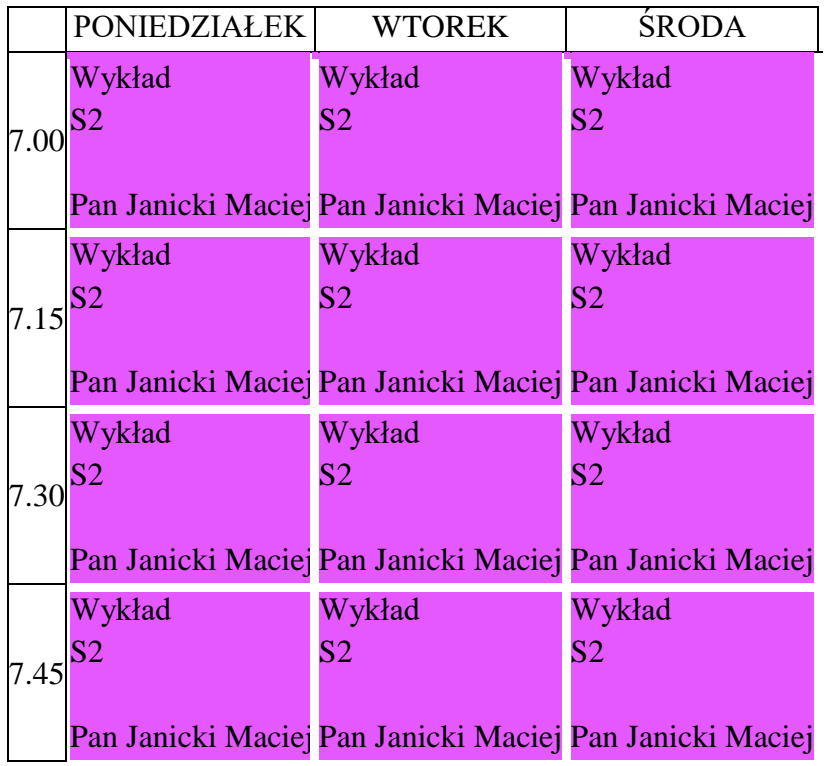

# Przedmiot:Ciepłownictwo

Tydzień od-do:11 luty-17 luty

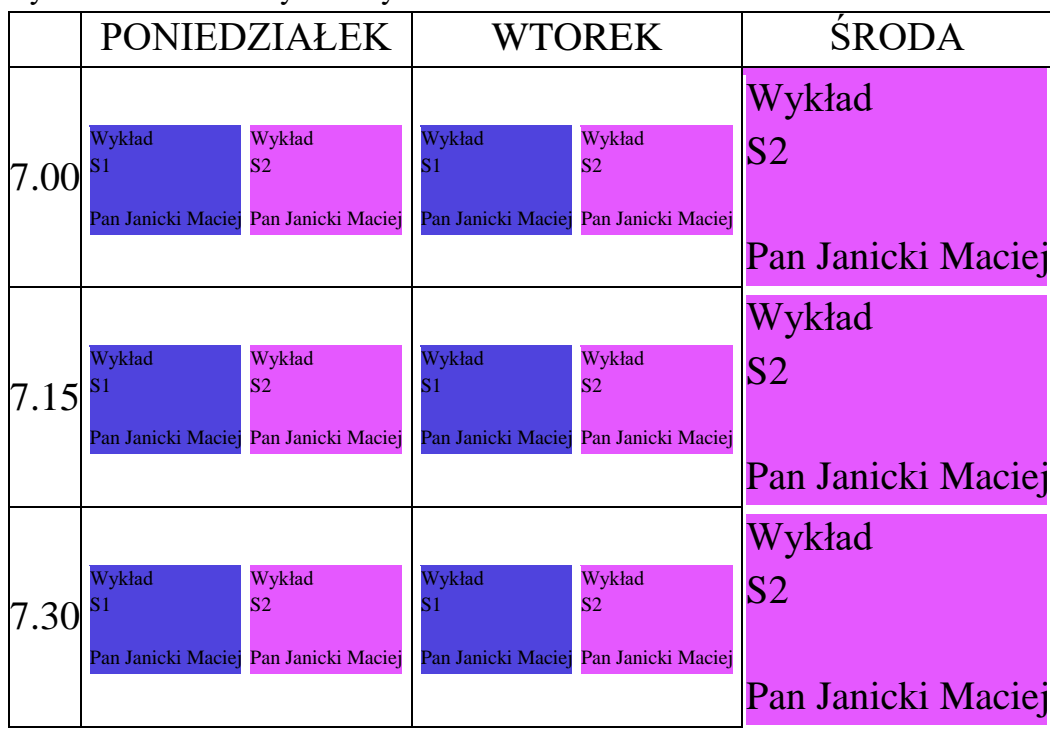

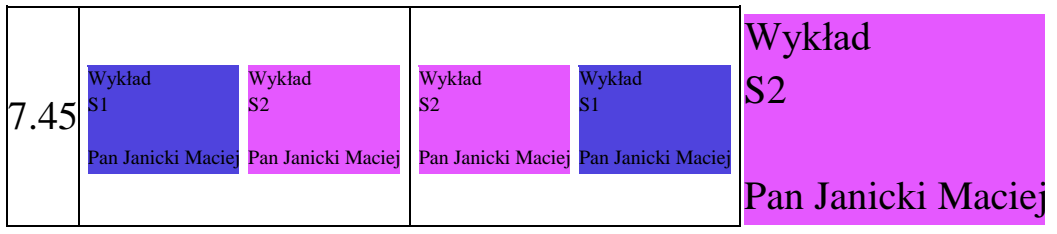

Raport *Jedna tabela dla wszystkich przedmiotów* wygląda tak:

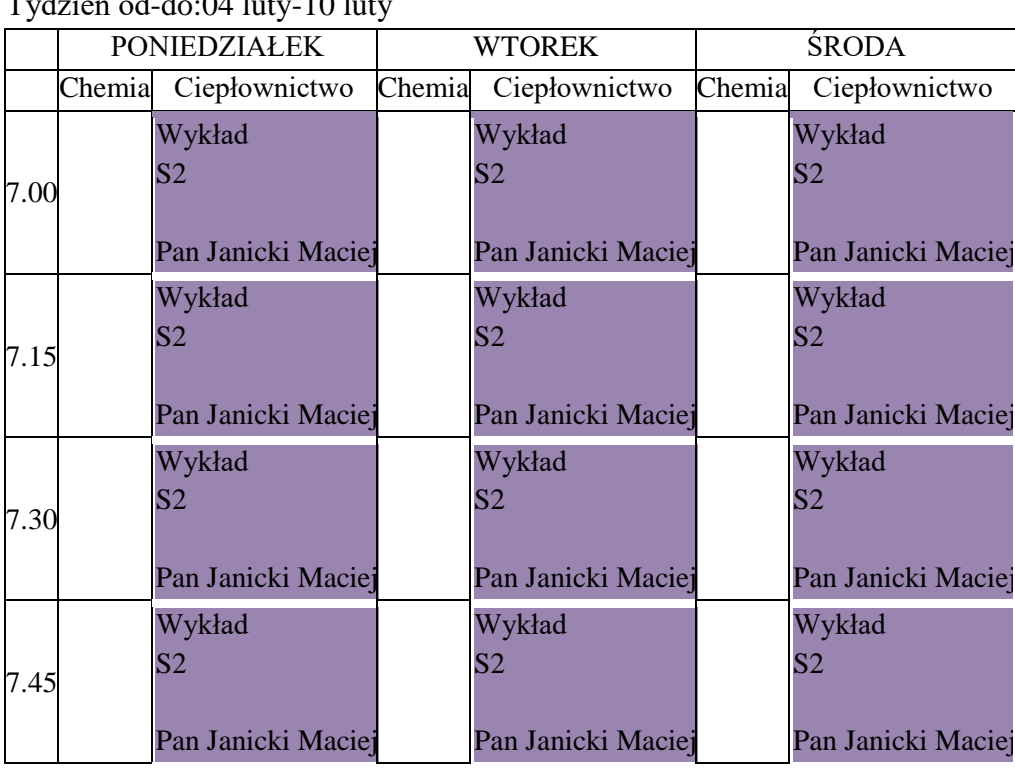

Tydzień od-do:04 luty-10 luty

Tydzień od-do:11 luty-17 luty

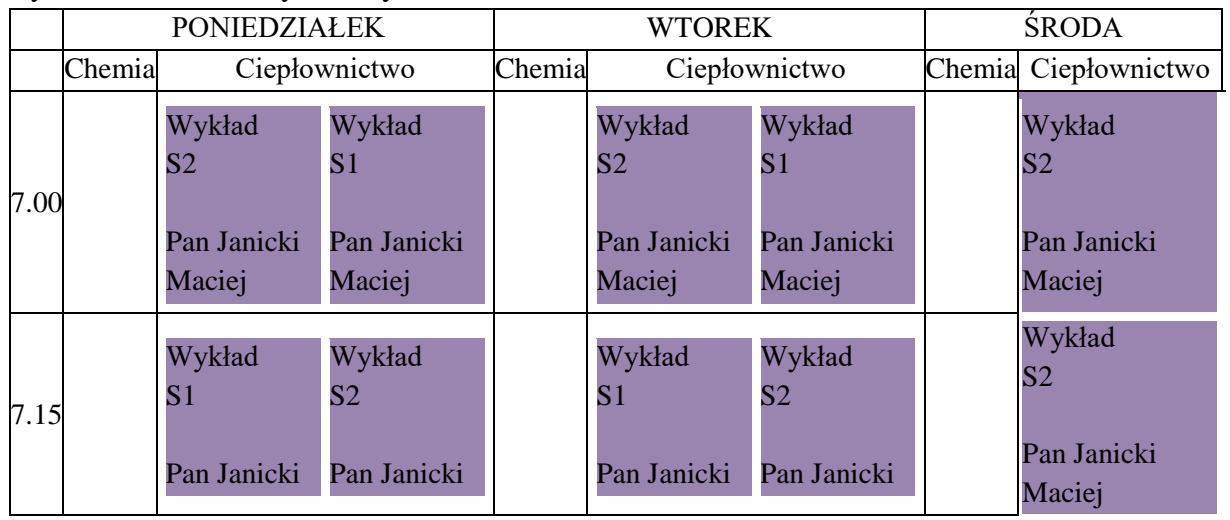

aciej

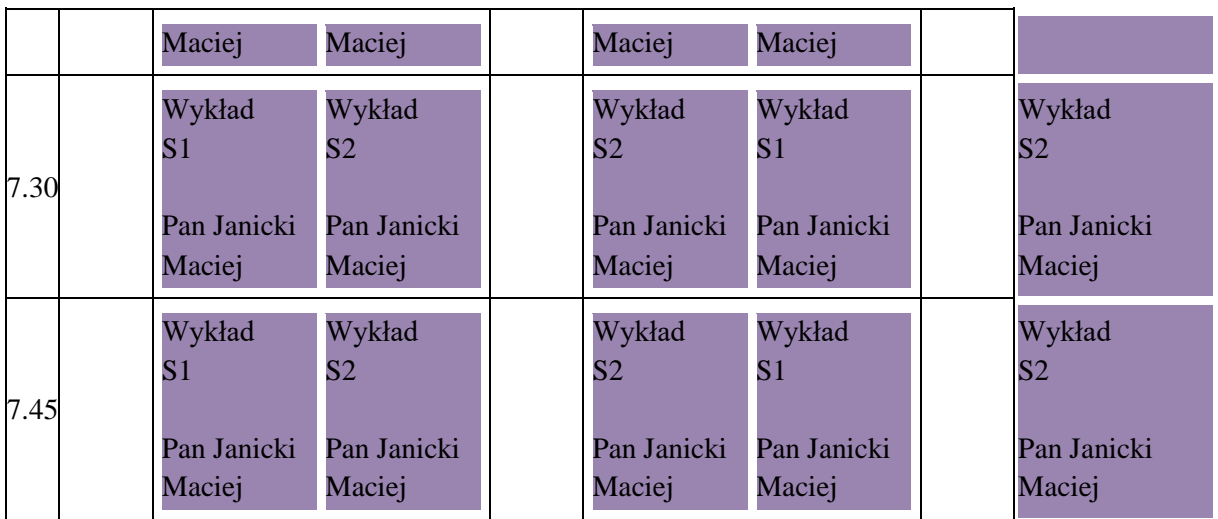

#### Tydzień od-do:18 luty-24 luty

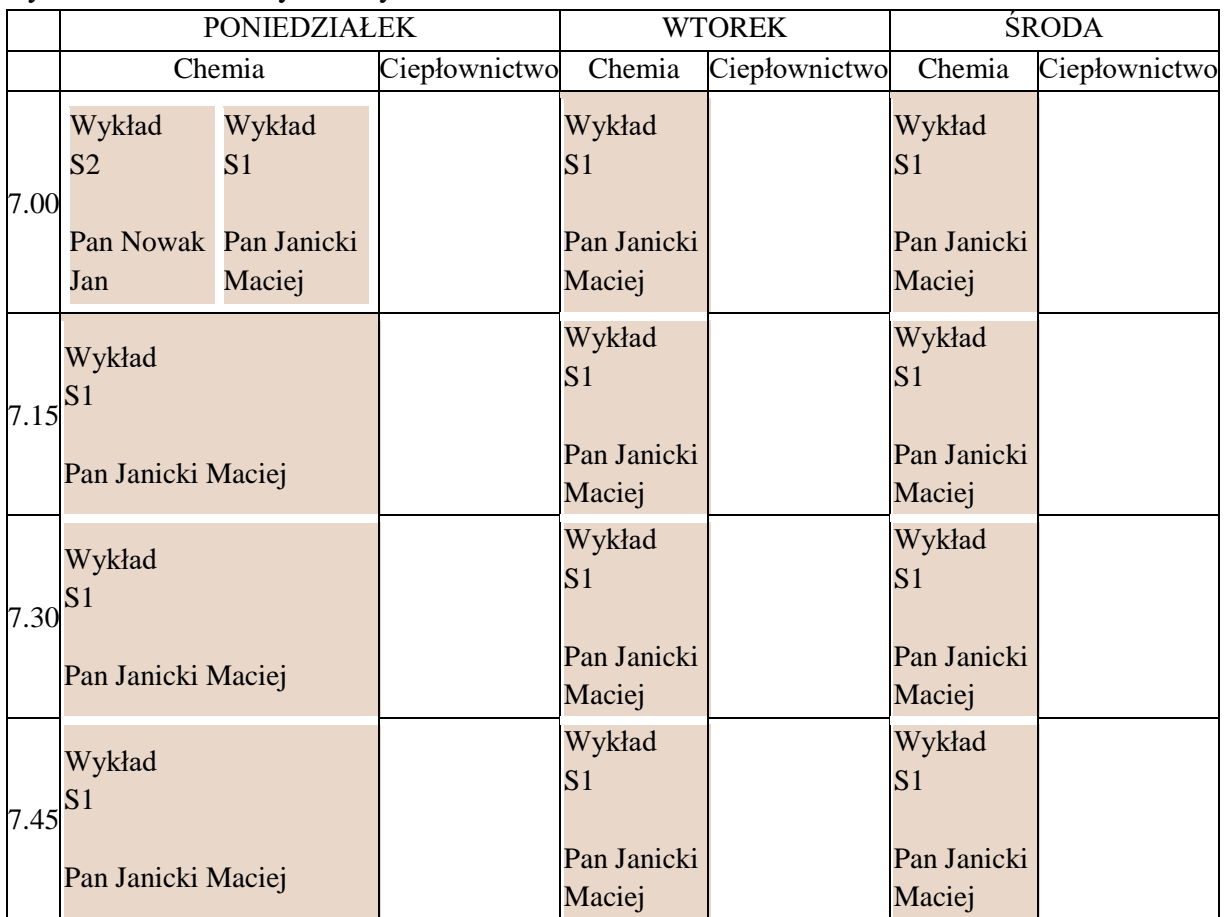

### Tydzień od-do:25 luty-03 marzec

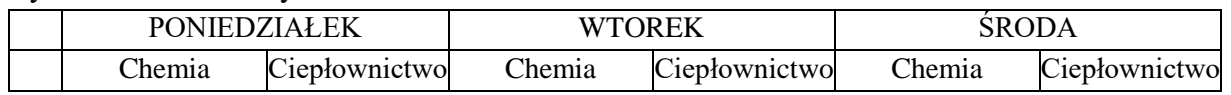

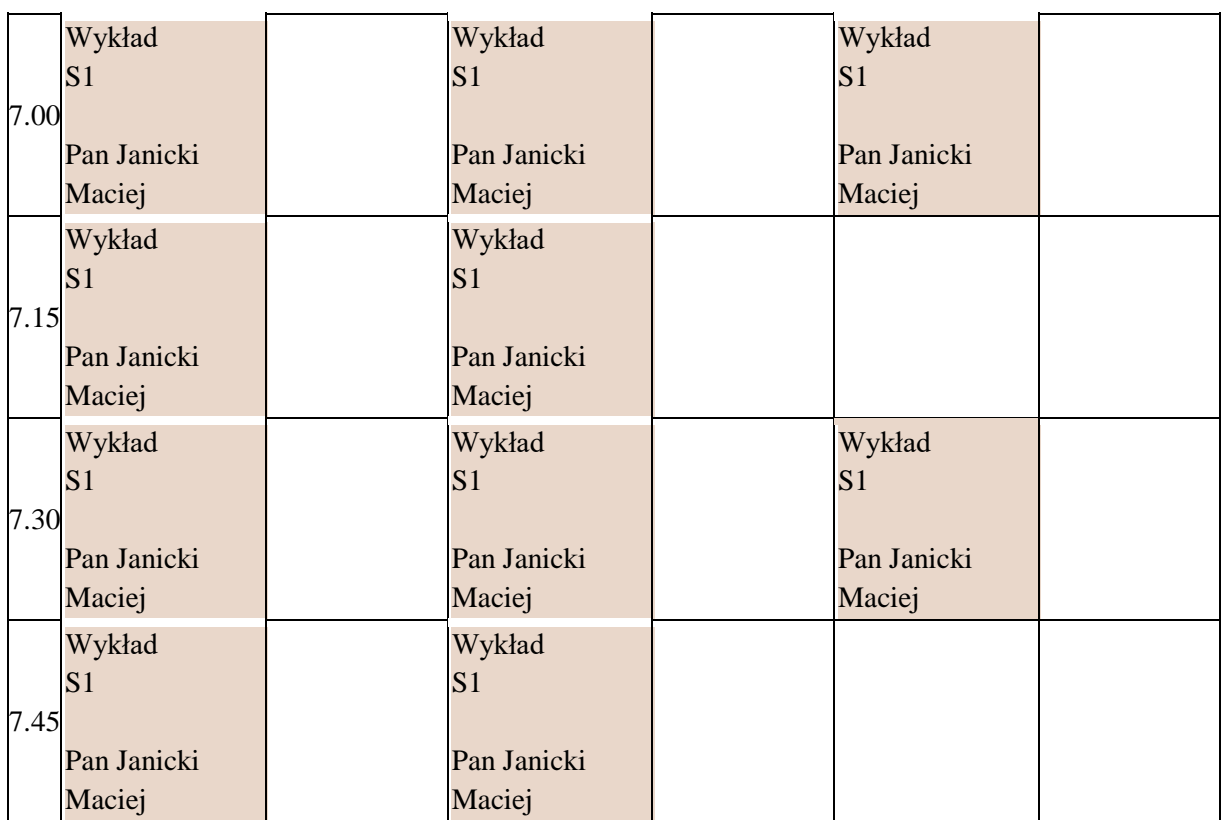

### **6.7.4 Rozwiązywanie problemów: brak danych**

Użytkownikowi czasami ciężko stwierdzić, dlaczego, po wprowadzeniu filtrów, raport tabeli przestawnej nie pokazuje danych.

Oto co należy w tym przypadku zrobić:

- 1. Usuwaj kolejno wszystkie filtry, za każdym razem uruchamiając raport, aż do momentu, kiedy raport pokaże dane.
- 2. Jeżeli pokaże się komunikat przedstawiony poniżej, wybierz odpowiedź Tak.

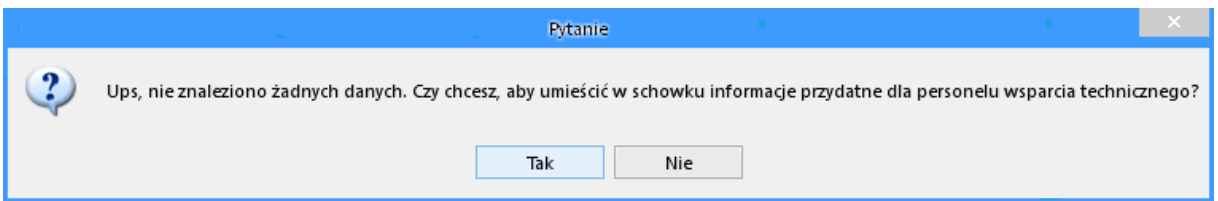

Do schowka zostanie skopiowanie polecenie SQL, które wysyłane jest do serwera bazy danych.

Należy albo samodzielnie przeanalizować polecenie za pomocą narzędzia SQLTrick udostępnianego razem z Aplikacją Plansoft.org albo przesłać polecenie SQL do analizy administratorowi systemu.

Przykładowe polecenie SQL załączono poniżej.

```
select classes.DAY 
    , to_char(classes.day,'yyyy')||'-'||to_char( classes.DAY , 'IW') week_iso 
    , trim(to_char( TRUNC(classes.DAY,'d') ,'dd month'))||'-'||trim(to_char( TRUNC(classes.DAY,'d')+6,'dd month')) week_from_to
    , grids.caption hour_dsp
    , sub.name subject
    , form.name form 
    , gro.name group_name
    , gro.number_of_peoples group_cnt
    , (select gg.name from str_elems se, groups gg where se.parent_id = gg.id and se.child_id = gro.id) parent_group
    , lec.TITLE||' '||lec.LAST_NAME||' '||lec.FIRST_NAME lecturer_name
    , rom.NAME||' '||substr(rom.attribs_01,1,55) resource_name
    , sub.abbreviation sub_abbr
    , lec.abbreviation lec_abbr
    , lec.title lec_title
    , gro.abbreviation gro_abbr
    , form.abbreviation form_abbr
    , classes.FILL
    , to_char( classes.DAY , 'WW') week 
    , to_char( classes.DAY,'d') day_of_week 
    , to_char( classes.DAY,'d') day_of_month 
    , TRUNC(classes.DAY,'d') first_day_of_week 
    , TRUNC(classes.DAY,'mm') first_day_of_month 
    , TRUNC(classes.DAY,'Q') first_day_of_quarter 
    , TRUNC(classes.DAY,'yyyy') first_day_of_year
    , to_char( classes.DAY,'d')||'.'||trim(to_char(classes.DAY, 'DAY','NLS_DATE_LANGUAGE=''POLISH''')) day_in_say_pl
    , to_char( classes.DAY,'d')||'.'||trim(to_char(classes.DAY, 'DAY','NLS_DATE_LANGUAGE=''AMERICAN''')) day_in_say_us
    , trim(to_char(classes.DAY, 'MONTH', 'NLS_DATE_LANGUAGE=''POLISH''')) month_in_say_pl
    , trim(to_char(classes.DAY, 'MONTH','NLS_DATE_LANGUAGE=''AMERICAN''')) month_in_say_us
    , trim(to_char(classes.DAY, 'YEAR','NLS_DATE_LANGUAGE=''POLISH''')) year_in_say_pl
    , trim(to_char(classes.DAY, 'YEAR','NLS_DATE_LANGUAGE=''AMERICAN''')) year_in_say_us
    , classes.ID 
    , classes.CREATED_BY 
    , classes.OWNER 
    , classes.STATUS 
    , classes.COLOUR 
    , classes.CREATION_DATE
 --
    , trim(to_char(classes.DAY, 'DAY','NLS_DATE_LANGUAGE=''POLISH''')) ||':'|| (select gg.name from str_elems se, groups gg where se.parent_id = gg.id and se.child_id = gro.id) ||':'|| 
gro.name || ':' || to_char(number_of_peoples) group_dayof_week_parent_group
 --
    , grids.duration 
    , grids.no grids_no
    , classes.CALC_LECTURERS
    , classes.CALC_GROUPS 
    , classes.CALC_ROOMS 
    , grids.HOUR_FROM 
    , grids.hour_to 
    , classes.HOUR 
    , classes.SUB_ID 
    , classes.FOR_ID 
 , classes.CALC_LEC_IDS 
 , classes.CALC_GRO_IDS 
    , classes.CALC_ROM_IDS 
    , classes.CALC_RESCAT_IDS
    , null DUMMY_NULL
--<br>, LEC.COLOUR LEC_COLOUR
    , GRO.COLOUR GRO_COLOUR
    , ROM.COLOUR ROM_COLOUR
    , SUB.COLOUR SUB_COLOUR
    , FORM.COLOUR FORM_COLOUR
    , OWNER.COLOUR OWNER_COLOUR
    , CREATED_BY.COLOUR CREATED_BY_COLOUR
    , CLASSES.COLOUR CLASSES_COLOUR
   , null to begin_with,gro.ATTRIBS_01 gro_ATTRIBS_01,lec.ATTRIBS_01 lec_ATTRIBS_01,rom.ATTRIBS_01 rom_ATTRIBS_01,rom.ATTRIBS_02
rom_ATTRIBS_02,rom.ATTRIBS_03 rom_ATTRIBS_03,rom.ATTRIBN_01 rom_ATTRIBN_01,CLASSES.DESC1 CLASSES_DESC1,CLASSES.DESC2 CLASSES_DESC2
  from classes 
   , subjects sub 
   , forms form
   , lec_cla 
   , gro_cla 
   , rom_cla
```

```
 , lecturers lec 
   , groups gro 
   , rooms rom 
   , grids 
   , planners owner 
   , planners created_by
 /*
    classes 
   - \epsilon gro_cla [cla_id] >- groups [gro_id] 
   \geq lec_cla= \lceilcla\lceild]
     > lecturers [lec_id]
   - rom cla [cla_id]
      > rooms [lec id]
   > forms [for_id]
    >- subjects 
   */
where sub.id(+) = classes.sub id
 and form.id(+) = classes-for_idand lec\_claid(+) = classes.id
 and gro_cla.cla_id(+) = classes.id
  and rom_cla.cla_id(+) = classes.id 
 and lec.id(+) = lec cla.lec id
 and \text{gro.id}(+) = \text{gro\_cla}.gro id
 and rom.id(+) =rom_cla.rom_id
 and grids.no(+) = classes.hour
 and owner.name(+) = classes.owner
  and created_by.name(+) = classes.created_by
 --
```
AND CLASSES.ID in (SELECT CLA\_ID FROM LEC\_CLA WHERE LEC\_ID IN (SELECT ID FROM LECTURERS WHERE UPPER((select STRUCT\_CODE from org\_units where org\_units.id = orguni\_id)) LIKE UPPER('%WAT.WCY.IOZ%') OR UPPER((select STRUCT\_CODE from org\_units where org\_units.id = orguni\_id)) LIKE UPPER('%WAT.WCY.ISI%') OR UPPER((select STRUCT\_CODE from org\_units where org\_units.id = orguni\_id)) LIKE UPPER('%WAT.WCY.IMK%') OR UPPER((select STRUCT\_CODE from org\_units where org\_units.id = orguni\_id)) LIKE UPPER('%WAT.WCY.ITA%')))

 AND CLASSES.ID in (SELECT CLA\_ID FROM GRO\_CLA WHERE GRO\_ID IN (SELECT ID FROM GROUPS WHERE UPPER(GROUPS.NAME) LIKE UPPER('R%') AND UPPER(GROUPS.NAME) LIKE UPPER('%S1')))

 $AND$   $0=0$ AND  $0=0$  AND FOR\_ID IN (SELECT ID FROM FORMS WHERE 0=0) AND CLASSES.DAY BETWEEN TO\_DATE('','YYYY/MM/DD') AND TO\_DATE('','YYYY/MM/DD')  $AND 0=0$ 

AND  $0=0$ AND  $0=0$  $AND$   $0=0$ 

AND  $0=0$ order by

 DUMMY\_NULL,DUMMY\_NULL,SUB\_COLOUR,STATUS,FORM,GROUP\_NAME,DUMMY\_NULL,DUMMY\_NULL,DUMMY\_NULL,GROUP\_NAME,DUMMY\_NULL,CLASS ES\_DESC2,DUMMY\_NULL,DUMMY\_NULL,DUMMY\_NULL,DUMMY\_NULL,DUMMY\_NULL

### **6.7.5 Uwagi końcowe**

Na pierwszy rzut oka układ otrzymany za pomocą tabeli przestawnej przypomina układ w formie witryny www, występują jednak istotne różnice pomiędzy tymi dwoma formami publikacji danych:

- Za pomocą tabeli przestawnej możemy tworzyć raporty dla grup, wykładowców, sal, zasobów ale również dla przedmiotów i form zajęć. Tworzenie raportów dla przedmiotów i form zajęć jest nieosiągalne z poziomu witryny www.
- Jeżeli przedmioty w semestrze różnią się wzajemnie od siebie, wówczas tabela przestawna utworzy tylko oddzielnych układów, ile jest różniących się od siebie tygodni. Z kolei witryna www utworzy zawsze jeden złożony arkusz.

Tabela przestawna pokazuje pełne nazwy lub skróty, www pokazuje tylko skróty i legendę do skrótów.

# **6.8 Tworzenie map Google**

Plansoft.org pozwala na zobrazowanie położenia sal i innych zasobów na mapie. Rysunek poniżej przedstawia przykładową mapę utworzoną przez program.

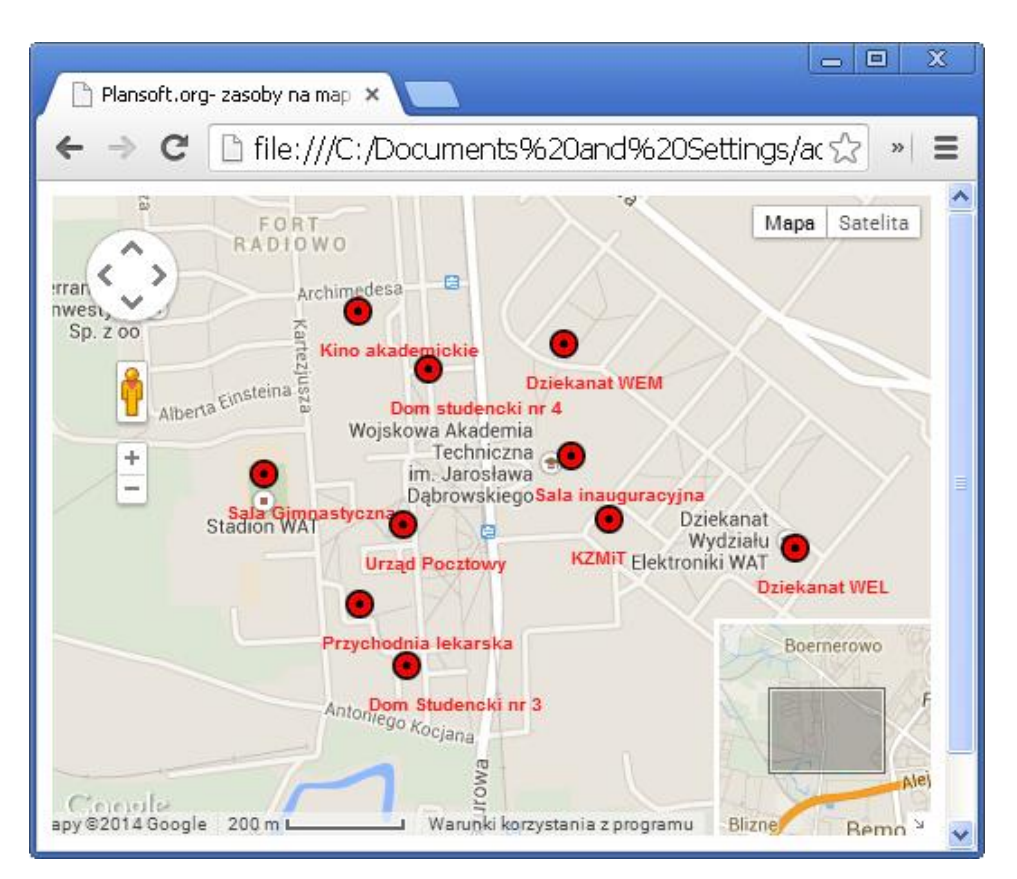

**6.8.1 Tworzenie mapy**

# **6.8.1.1 Wprowadzanie szerokości i długości geograficznej**

Aby wprowadzić szerokość i długość geograficzną zasobu, należy uruchomić menu *Dane*, następnie wybrać jedną z kategorii zasobów, np. sale a następnie przejść do okna do edycji szczegółów zasobu.

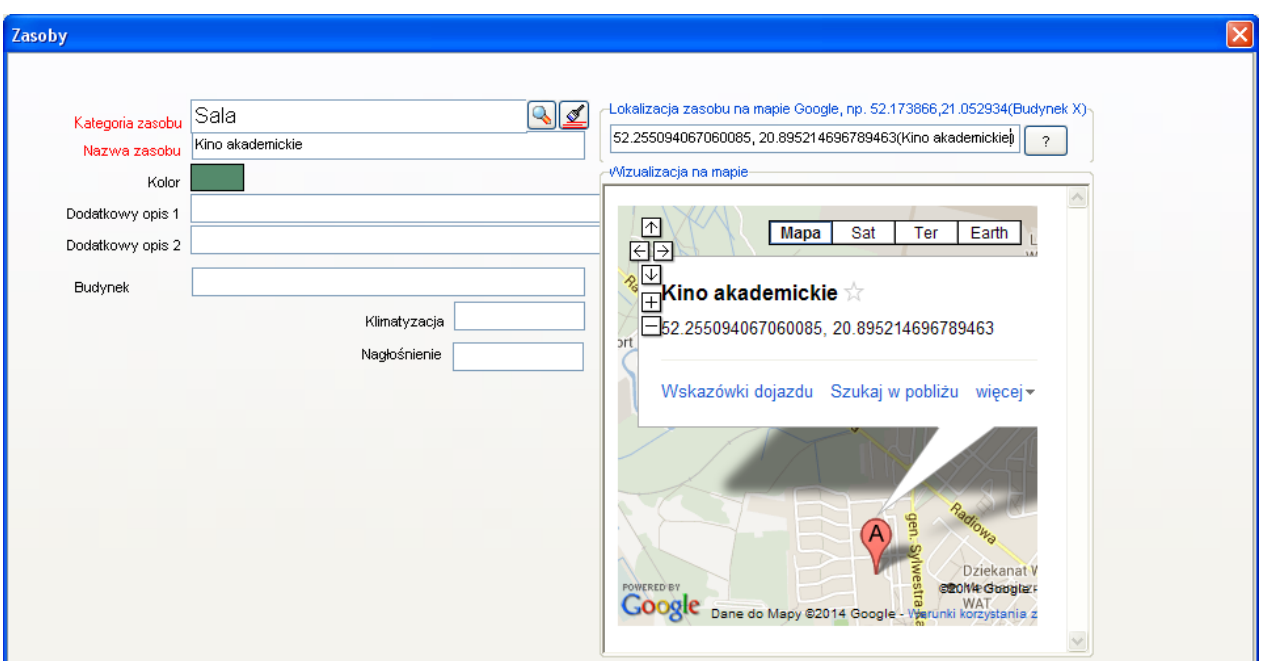

Szerokość i długość geograficzna może być następnie użyta w jeden z dwóch sposobów:

- Podczas generowania rozkładów zajęć dla Google Kalendarz geolokalizacja dopisywana jest do spotkania.

- Można utworzyć mapę, na której zostaną wyświetlone wszystkie lub wybrane sale(lub inne zasoby). Ten rozdział opisuje, w jaki sposób utworzyć taką mapę.

### **6.8.1.2 Tworzenie mapy**

Aby utworzyć mapę Google z zasobami uruchom funkcję *Narzędzia | Utwórz mapę Google z zasobami | Twórz.*

Alternatywnie można użyć funkcji:

*Danei | [kategoria zasobów np. Sale] | Utwórz mapę Google z zasobami*

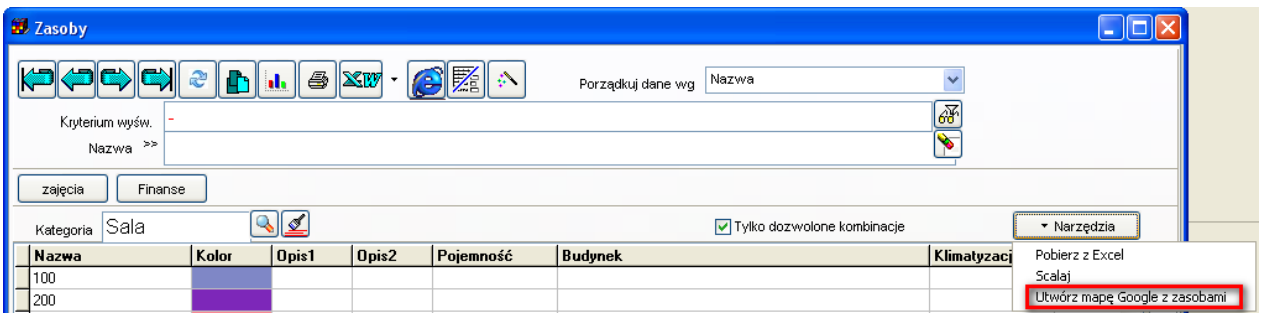

# so

PLANOWANIE ZAJĘĆ, REZERWOWANIE SAL I ZASOBÓW

Lokalizacje zasobów są zaznaczone na mapie za pomocą czerwonych wskaźników z podpisami.

Przy każdym wskaźniku(markerze) prezentowane są następujące dane:

- nazwa zasobu (w przypadku sali jest to nazwa budynku i nr sali)- za pomocą podpisu pod wskaźnikiem;

- dodatkowy opis 1oraz dodatkowy opis 2- po kliknięciu w odpowiedni wskaźnik.

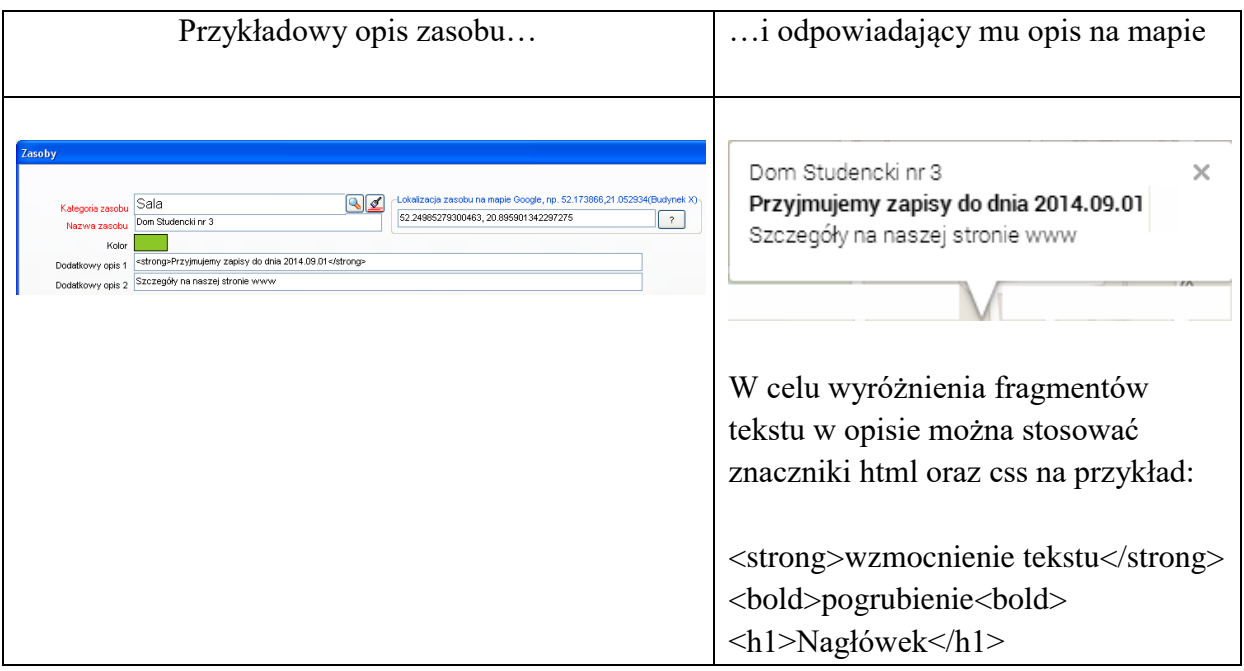

#### **6.8.2 Dostosowanie wyglądu mapy**

# **6.8.2.1 Ograniczanie liczby zasobów do wyświetlenia na mapie**

Zazwyczaj chcemy, żeby mapa zawierała pewien podzbiór wszystkich zasobów dostępnych w bazie danych, np. tylko sale z danego budynku, kampusu lub należące do określonej jednostki organizacyjnej. W celu umieszczenia na mapie tylko wybranych zasobów należy utworzyć autoryzację, przypisać tej autoryzacji wybrane zasoby i użyć tej autoryzacji podczas generowania mapy.

Aby utworzyć nową autoryzację, wybierz polecenie: *Danei | Planiści | Przycisk Dodaj* Aby nadać uprawnienia autoryzacji, wybierz polecenie: *Dane | Uprawnienia.*

# Pansoft.org so

PLANOWANIE ZAJĘĆ, REZERWOWANIE SAL I ZASOBÓW

Jeżeli liczba zasobów do pokazania na mapie jest tak duża, że mapa jest nieczytelna, można wykonać następujące czynności:

- Wydrukować mapę zawierającą tylko nazwy budynków. Jeżeli to konieczne, można utworzyć oddzielną kategorię zasobów o nazwie budynek, dla celów zobrazowania danych na mapie.

- Zmienić skalę mapy.
- Utworzyć wiele map, oddzielnie dla każdego budynku.

### **6.8.2.2 Układ zaawansowany**

Zaawansowana funkcja generowania map Google pozwala na wybranie dodatkowych parametrów tworzonej mapy.

Aby uruchomić zaawansowaną funkcję generowania mapy uruchom polecenie *Narzędzia | Utwórz Mapę Google z zasobami | Zaawansowane.*

Pojawi się okno przestawione poniżej.

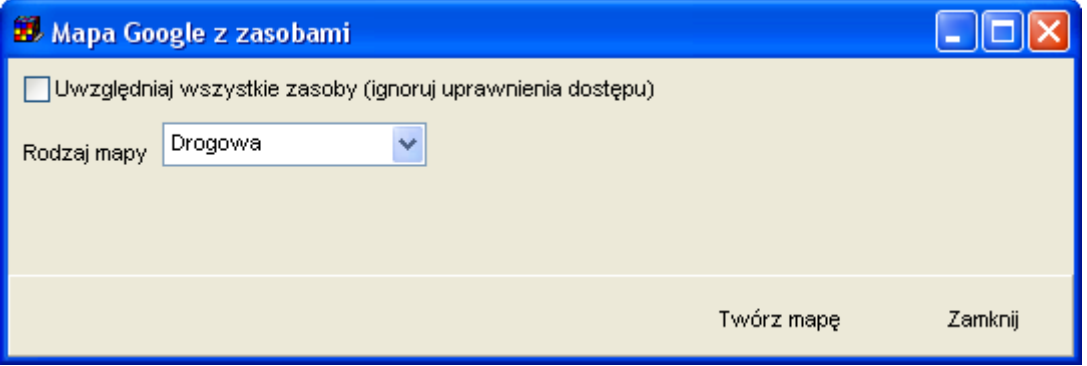

Okno pozwala na wybranie rodzaju mapy oraz utworzenie mapy dla wszystkich zasobów bez względu na bieżące ustawienia dostępu do danych.

Skala mapy dobierana jest automatycznie.

# **6.8.3 Publikacja map**

Aby opublikować mapę w Internecie, wystarczy utworzoną stronę internetową skopiować i przenieść na serwer. Lokalizację plików na dysku można odczytać na podstawie informacji w pasku nawigacji przeglądarki.

□ file:///C:/Documents%20and%20Settings/admin/planowanie/documents/tmpgooglemap.html

Na serwer należy skopiować dwa pliki:

- 1. Plik *tmpGooglemap.html* (nazwę pliku można zmienić);
- 2. Plik *markerwithlabel.js*, umieszczony w tej samej lokalizacji co plik tmpGooglemap.html.

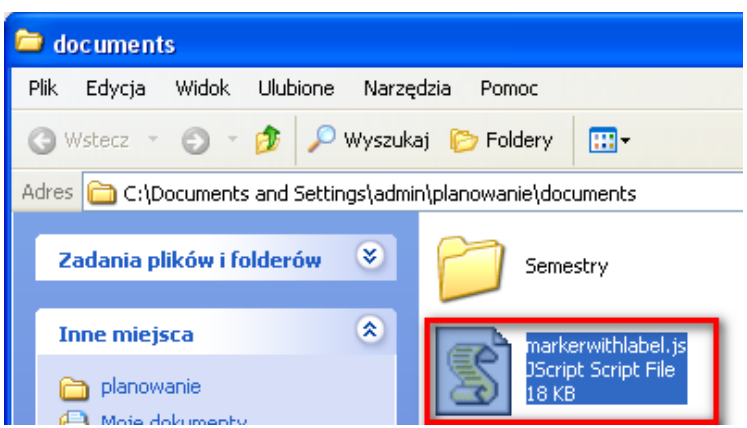

### **6.8.4 Zaawansowane: ręczna modyfikacja map**

Plansoft.org jest rozwiązaniem otwartym, mapy które są generowane przez program mogą być łatwo modyfikowane, ponieważ ich kod źródłowy jest dostępny dla użytkowników. Zaawansowani użytkownicy, znający podstawy programowania w języku JavaScript mogą samodzielnie je modyfikować. W tym celu należy uruchomić funkcję pokaż źródło strony, która dostępna jest w każdej przeglądarce internetowej.

Przykładowa mapa i odpowiadający jej kod źródłowy z odpowiednimi komentarzami przedstawiają rysunki poniżej.

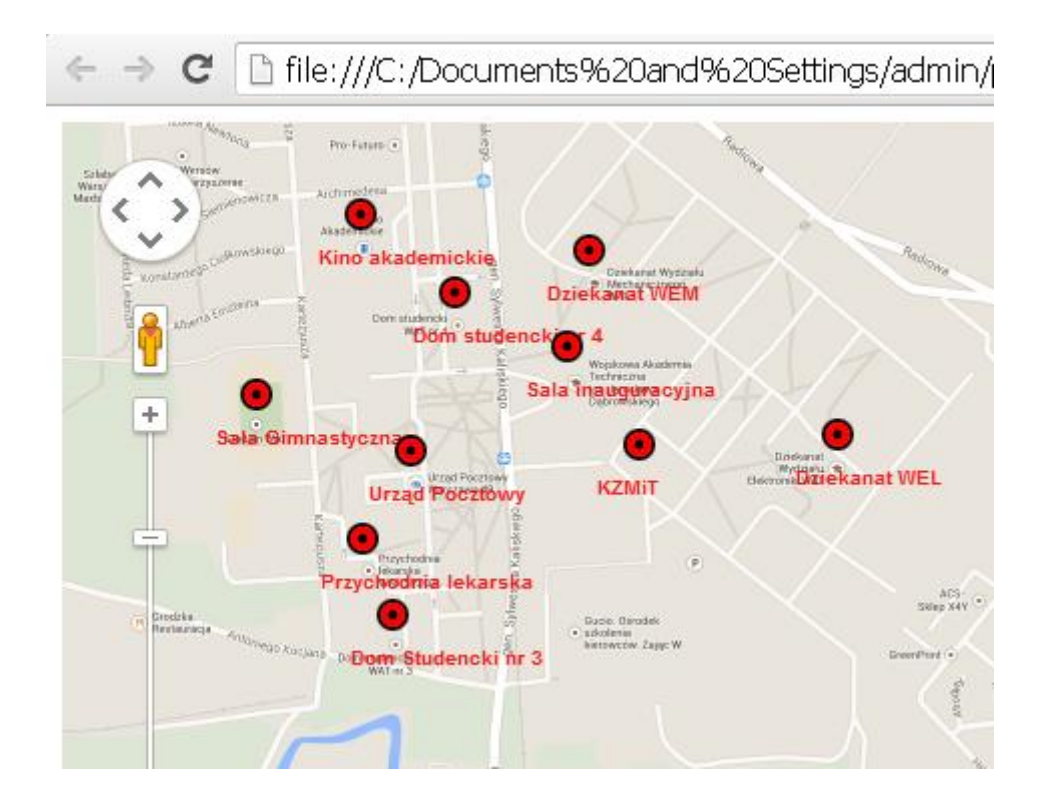

<!DOCTYPE html "-//W3C//DTD XHTML 1.0 Strict//EN" "http://www.w3.org/TR/xhtml1/DTD/xhtml1-strict.dtd"> <html xmlns="http://www.w3.org/1999/xhtml"> <head> <meta http-equiv="content-type" content="text/html; charset=windows-1250" /> <title>Plansoft.org- zasoby na mapie</title> <style type="text/css"> Definicja wyglądu etykiety na mapie, to znaczy kolor etykiety, kolor tła etykiety(domyślnie brak), rozmiar czcionki itd. .labels { color: red; background-color: transparent; font-family: "Lucida Grande", "Arial", sans-serif; font-size: 10px; font-weight: bold; text-align: left; width: 140px; border: 0px solid black; white-space: nowrap; } </style> <script type="text/javascript" src="http://maps.google.com/maps/api/js?sensor=false"></script> <script type="text/javascript" src="markerwithlabel.js"></script> <script type="text/javascript"> function initMap() { var latLng = new google.maps.LatLng(52.2526856262171444, 20.8979280194289282); Parametry mapy: środek mapy, powiększenie, rodzaj mapy, czy ma być dostępna funkcja google street, rotacja mapy itd. var map = new google.maps.Map(document.getElementById('map\_canvas'), { zoom: 16, center: latLng, navigationControl: true, panControl: true, zoomControl: true, streetViewControl: true, scaleControl: true, rotateControl: true, overviewMapControl: true, overviewMapControlOptions: { opened: true }, navigationControlOptions: { style: google.maps.NavigationControlStyle.DEFAULT }, mapTypeControl: true, mapTypeControlOptions: { style: google.maps.MapTypeControlStyle.DEFAULT }, mapTypeId: google.maps.MapTypeId.ROADMAP }); Markery(wskaźniki) na mapie var marker1 = new MarkerWithLabel({ position: new google.maps.LatLng(52.24985279300463, 20.895901342297275), draggable: true, map: map, labelContent: " Dom Studencki nr 3", labelAnchor: new google.maps.Point(22, 0), labelClass: "labels", // the CSS class for the label labelStyle: {opacity: 0.9}, icon : 'http://maps.google.com/mapfiles/kml/pal4/icon49.png' }); var iw1 = new google.maps.InfoWindow({ content: " Dom Studencki nr 3<BR/>>Rtong>Przyjmujemy zapisy do dnia 2014.09.01</strong><BR/><BR/>Szczegóły na naszej stronie www<BR/>
<br/>
<br/>BR/>
<br/>
<br/>
FR/>
<br/>
CBR/>
<br/>
CBR/>
<br/>
LPD <br/>m Studencki nr 3 }); google.maps.event.addListener(marker1, "click", function (e) { iw1.open(map, marker1); }); var marker $2 = new$  MarkerWithLabel({ position: new google.maps.LatLng(52.25406950579098, 20.897231717968662), draggable: true, map: map, labelContent: " Dom studencki nr 4",

```
 labelAnchor: new google.maps.Point(22, 0),
   labelClass: "labels", // the CSS class for the label
   labelStyle: {opacity: 0.9},
            icon : 'http://maps.google.com/mapfiles/kml/pal4/icon49.png'
  });
  var iw2 = new google.maps.InfoWindow({
 content: " Dom studencki nr 4<BR/><BR/>><BR/>BR/><BR/>"
  });
  google.maps.event.addListener(marker2, "click", function (e) { iw2.open(map, marker2); });
};
</script>
</head>
<body onload="initMap()">
<div id="map_canvas" style="height: 100%; width: 100%"></div>
<p>Plansoft.org - lokalizacja zasobów na mapie</p>
</body>
</html>
```
# **6.9 Raportowanie zajętości zasobów**

Domyślnie zakładka *Zasoby* w legendzie pokazuje procentową dostępność sal (i innych zasobów).

|                                   |                               |                               |  |                |  |        | 1 X |
|-----------------------------------|-------------------------------|-------------------------------|--|----------------|--|--------|-----|
| $x \mathbb{I}$                    |                               |                               |  |                |  |        |     |
| Wykładowcy                        | Zasoby<br>Przedmioty<br>Grupy |                               |  | Podsumowanie   |  |        |     |
| Dostępna [%] Nazwa                |                               |                               |  | <b>Budynek</b> |  | Kolor  |     |
|                                   | 100 <sub>1</sub><br>300       |                               |  |                |  |        |     |
|                                   | 100<br>400                    |                               |  |                |  |        |     |
| 100                               | 500                           |                               |  |                |  |        |     |
|                                   | 100   Dom Studencki nr 3      |                               |  |                |  |        |     |
|                                   | 100 Dom studencki nr 4        |                               |  |                |  |        |     |
|                                   | 100 Dziekanat WEL             |                               |  |                |  |        |     |
|                                   | 100   Dziekanat WEM           |                               |  |                |  |        |     |
| 100 F1                            |                               |                               |  |                |  |        |     |
|                                   | 100 Kino akademickie          |                               |  |                |  |        |     |
|                                   | 100 KZMiT                     | 225                           |  |                |  |        |     |
|                                   |                               | 100   Przychodnia lekarska    |  |                |  |        |     |
| 100 R1                            |                               |                               |  |                |  |        |     |
| 100                               | Sala 999                      |                               |  |                |  |        |     |
|                                   | 100   Sala Gimnastyczna       |                               |  |                |  |        |     |
| 100                               |                               | Sala inauguracyjna            |  |                |  |        |     |
|                                   |                               |                               |  |                |  |        | w   |
| ∢                                 |                               |                               |  |                |  |        | ⋗   |
| pokaż<br>€<br>$\bullet$ wszystkie |                               |                               |  |                |  | Więcej |     |
|                                   |                               | tylko dostępne                |  |                |  |        |     |
| È                                 |                               | tylko dostępne dla wskazanego |  |                |  |        |     |

Domyślny wygląd zakładki *Zasoby* w oknie Legenda

Po naciśnięciu przycisku *Więcej* przechodzimy w tryb, który pozwala na wyświetlenie zajętości zasobów ze względu na użycie określonych form zajęć w określonych godzinach. Funkcjonalność została dodana ze względu na potrzebę raportowania zajętości zasobów do systemu Polon.

| Ukryj                                                   | Dostępna [%] Zajęta[%] |    |    | Jednostki Dostępna Zajęta | Nazwa                  | Budynek Kolor | Pojem A |
|---------------------------------------------------------|------------------------|----|----|---------------------------|------------------------|---------------|---------|
| Formy zajęć +                                           | 71                     | 29 | 42 | 30                        | 12 100                 | 225           |         |
| ✔ ĆW<br>VW                                              | 100                    | 0  | 42 | 42                        | 0 107                  | 225           |         |
| $\blacktriangledown$ Egz<br>৺К                          | 100                    | 0  | 42 | 42                        | 0 107b                 |               |         |
| V LAB                                                   | 100                    | 0  | 42 | 42                        | 0 200                  |               |         |
| VΡ<br>V s                                               | 100                    | 0  | 42 | 42                        | 0 300                  | 225           |         |
| V URL                                                   | 100                    | 0  | 42 | 42                        | 0 400                  | A             |         |
|                                                         | 100                    | 0  | 42 | 42                        | 0 500                  | B             |         |
| Godziny zajęć + -                                       | 100                    | 0  | 42 | 42                        | 0 Dom Studencki nr 3   |               |         |
| $\times$ 7.00<br>$\sqrt{8.30}$<br>7.15<br>$\sqrt{8.45}$ | 100                    | 0  | 42 | 42                        | 0 Dom studencki nr 4   |               |         |
| 7.30<br>$\vee$ 9.00                                     | 100                    | 0  | 42 | 42                        | 0 Dziekanat WEL        |               |         |
| 7.45<br>$\sqrt{9.15}$<br>$\sqrt{8.00}$<br>$\sqrt{9.30}$ | 100                    | 0  | 42 | 42                        | 0 Dziekanat WEM        |               |         |
| $-8.15$<br>79.45                                        | 100                    | 0  | 42 | 42                        | $0$ F1                 |               |         |
| $\overline{\phantom{a}}$<br>$\rightarrow$               | 100                    | 0  | 42 | 42                        | 0 Kino akademickie     |               |         |
| Zaznaczone jednostki lekcyjne                           | 100                    | 0  | 42 | 42                        | 0 KZMIT                | 225           |         |
| Odejmij dni wolne<br>42                                 | 100                    | 0  | 42 | 42                        | 0 Przychodnia lekarska |               |         |
|                                                         | 100                    | 0  | 42 | 42                        | 0 R1                   |               |         |
|                                                         | 100                    | 0  | 42 | 42                        | 0 Sala 999             |               |         |
|                                                         | 100                    | 0  | 42 | 42                        | 0 Sala Gimnastyczna    |               |         |
|                                                         | 100                    | 0  | 42 | 42                        | 0 Sala inauguracyjna   |               |         |
|                                                         | 100                    | 0  | 42 | 42                        | 0 Urząd Pocztowy       |               |         |
|                                                         | 100                    | 0  | 42 | 42                        | $0 \times$             |               |         |

*Wygląd zakładki zasoby po naciśnięciu przycisku Więcej.*

### **6.9.1 Wybór form prowadzenia zajęć i rezerwacji**

Domyślnie, Aplikacja prezentuje dostępność zasobów, bez względu na formę prowadzenia zajęć lub rezerwacji. Podczas sporządzania raportu dla systemu Polon należy wybrać tylko formy związane z działalnością dydaktyczną tj. wykłady, ćwiczenia, laboratoria itd. W panelu po lewej stronie można wybrać formy prowadzenia zajęć i rezerwacji do uwzględnienia na raporcie.

Jeżeli lista form zajęć jest długa, możesz ją skrócić wyłączając niektóre formy prowadzenia zajęć na Twoim użytkowniku.

# so

PLANOWANIE ZAJĘĆ, REZERWOWANIE SAL I ZASOBÓW

Wskazówka: Raport przelicza się automatycznie przy każdej zmianie: gdy dodamy lub usuniemy formę zajęć lub godziny prowadzenia zajęć. Aby przyspieszyć wykonanie statystki zaleca się:

- Uruchomienia okna legenda;
- Wybranie form zajęć;
- Wybranie godzin prowadzenia zajęć (patrz następna sekcja);
- i dopiero wówczas- zaznaczenie jednostek lekcyjnych w siatce.

### **6.9.2 Wybór godzin, w których odbywają się zajęcia**

Domyślnie, Aplikacja prezentuje dostępność zasobów we wszystkich godzinach, zaznaczonych w siatce. Wybierając godziny zajęć w panelu po lewej stronie, możemy raportować zajętość tylko w określonych godzinach np. od godz.8 do godz. 18.

### **6.9.3 Uwzględnianie dni wolnych**

Aby zaraportować poprawnie dane do systemu Polon, należy zaznaczyć pole wyboru *Odejmnij dni wolne.*

### **6.9.4 Dodatkowe kolumny**

W trybie raportowania zaawansowanego na raporcie pojawiają się dodatkowe kolumny:

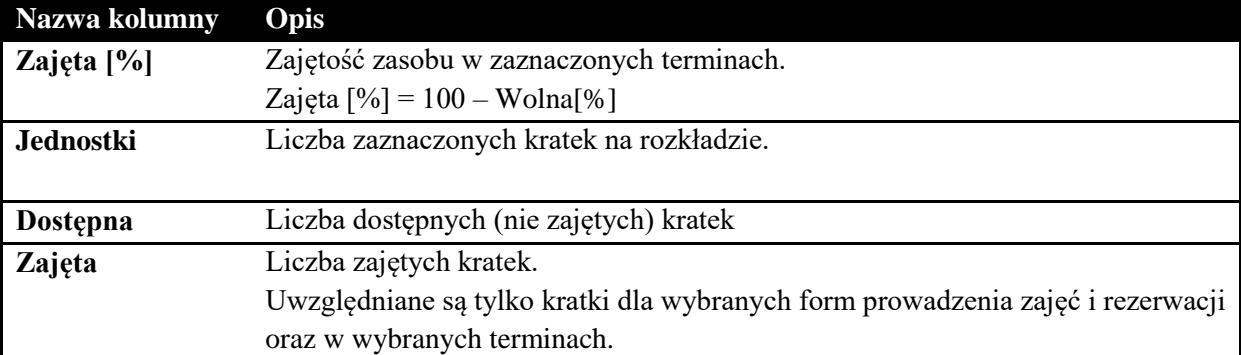

Kolumny Jednostki, Dostępna oraz Zajęta zostały dodane aby ułatwić ewentualne przeliczenia w programie Excel.

### **6.9.5 Eksport raportu**

Raport może zostać wyeksportowany do pliku Excelu lub do Przeglądarki internetowej za pomocą przycisku **x** 

#### **6.9.6 Ograniczenie list zasobów**

Aby wyświetlić tylko zasoby z danego wydziału lub budynku należy użyć jednej ze standardowych metod:

- wyszukiwanie wg dowolnej frazy + słowa kluczowe
- ograniczenie listy budynków przez autoryzację.

#### **6.9.7 Wciąż za mało?**

Jeżeli opisane powyżej funkcje raportowania wciąż nie są wystarczające, alternatywnie można wyeksportować dane za pomocą modułu Statystki.

### **6.10 Podsumowanie godzin- eksport danych do Excela i przeglądarki**

W nowej wersji Aplikacji dodano możliwość wyeksportowania do excela i przeglądarki zawartość legendy. Można eksportować zarówno podsumowanie godzin jak i pozostałe zakładki np. zajętość sal wykładowych.

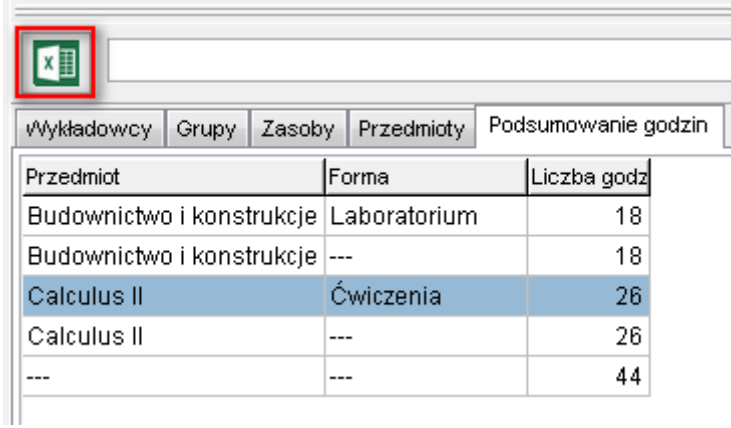

Przykładowy wynik

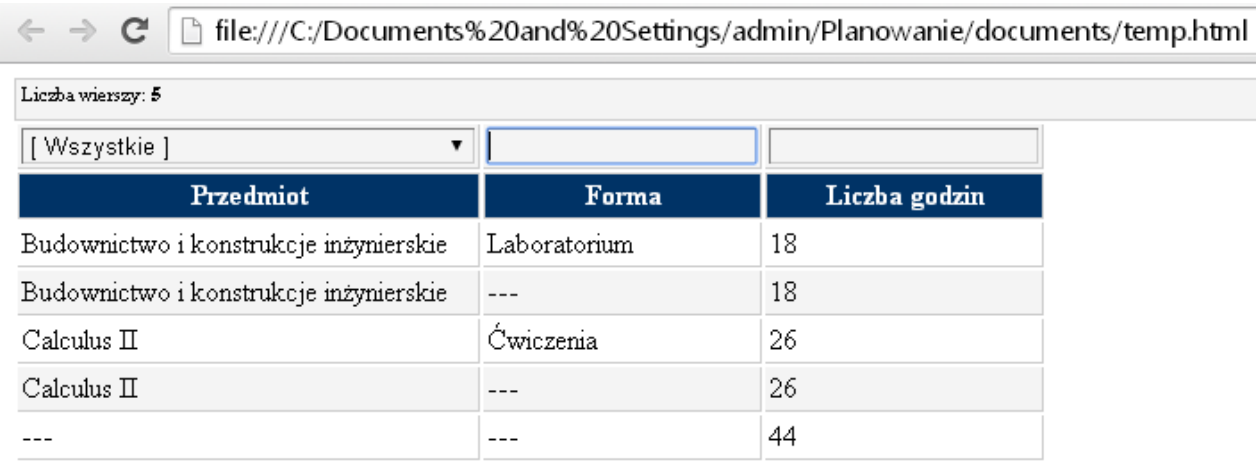

### **6.11 Pokaz slajdów na stronie internetowej**

Za pomocą funkcji *Generator slajdów* możesz łatwo utworzyć profesjonalnie wyglądający pokaz slajdów, który następnie możesz umieścić w Internecie. Mogą to być zdjęcia z Otwartych Dni na Uczelni, zdjęcia dokumentujące ważne wydarzenia w życiu Uczelni, ze spotkania Rady Wydziału itd.

Przykładowy pokaz slajdów przedstawiono poniżej.

Przyciski umieszczone z prawej i lewej strony służą do przełączania pomiędzy slajdami. Okrągłe przyciski u dołu ekranu wskazują aktywny slajd i również pozwalają na przełączanie się pomiędzy slajdami.

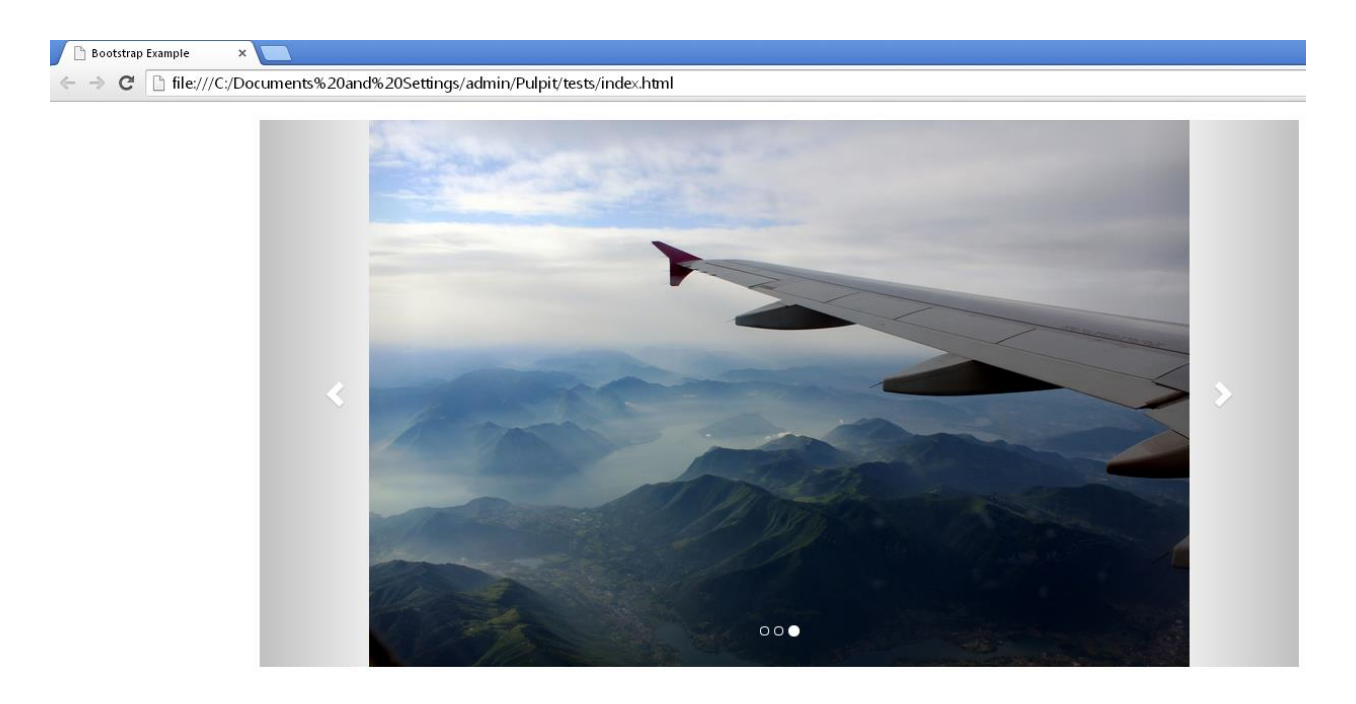

#### Jak utworzyć własny pokaz **slajdów?**

W pasku szybkiego wyszukiwania odnajdź polecenie *Generator slajdów*.

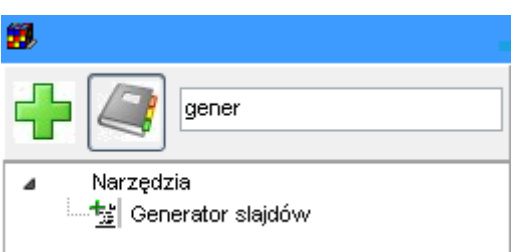

#### Pojawi się okno przedstawione poniżej.

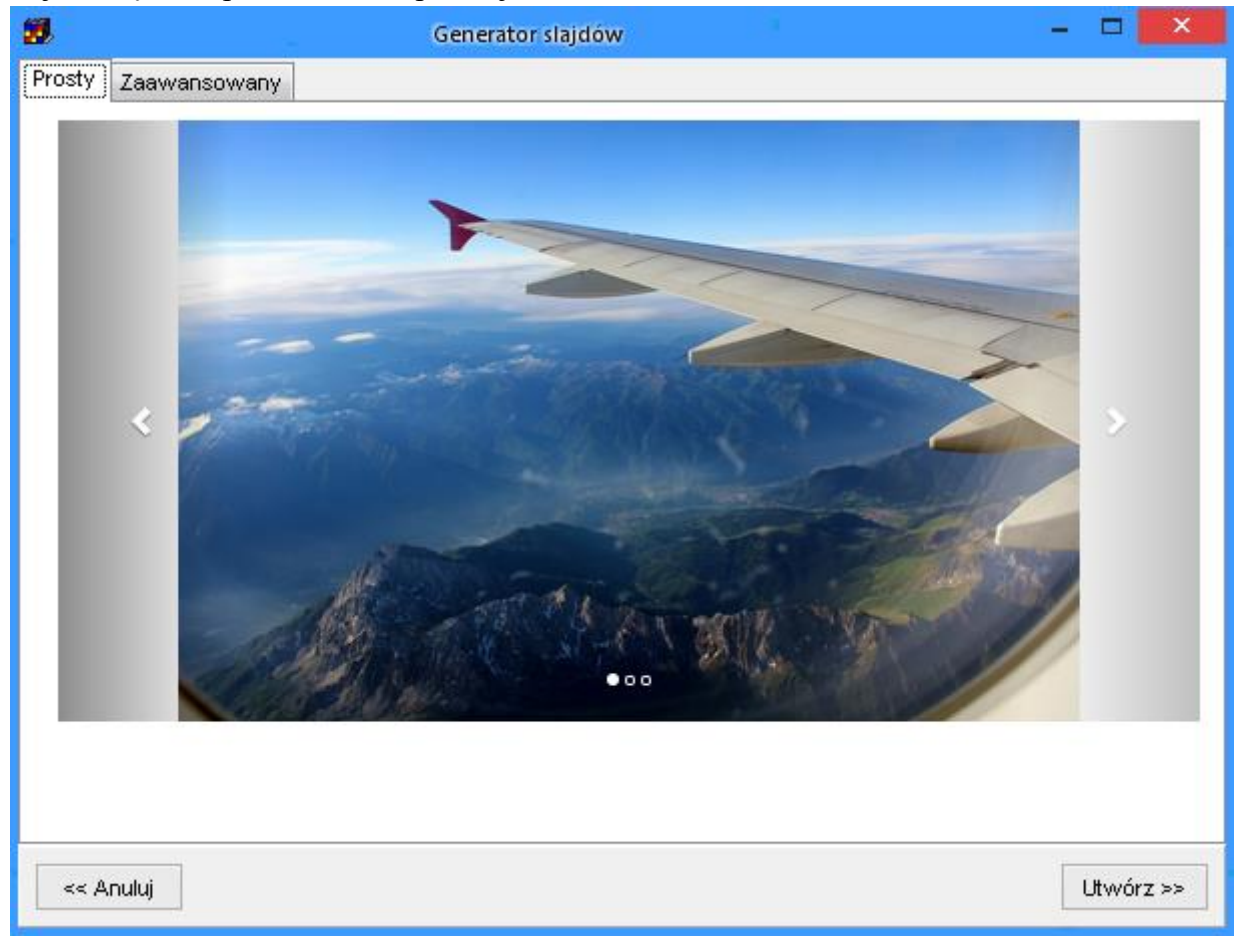

Naciśnij przycisk *Utwórz*.

Zostanie wówczas wyświetlone okno dialogowe, za pomocą którego wskaż katalog na dysku, w który znajdują się zdjęcia, które mają zostać umieszczone w pokazie slajdów.

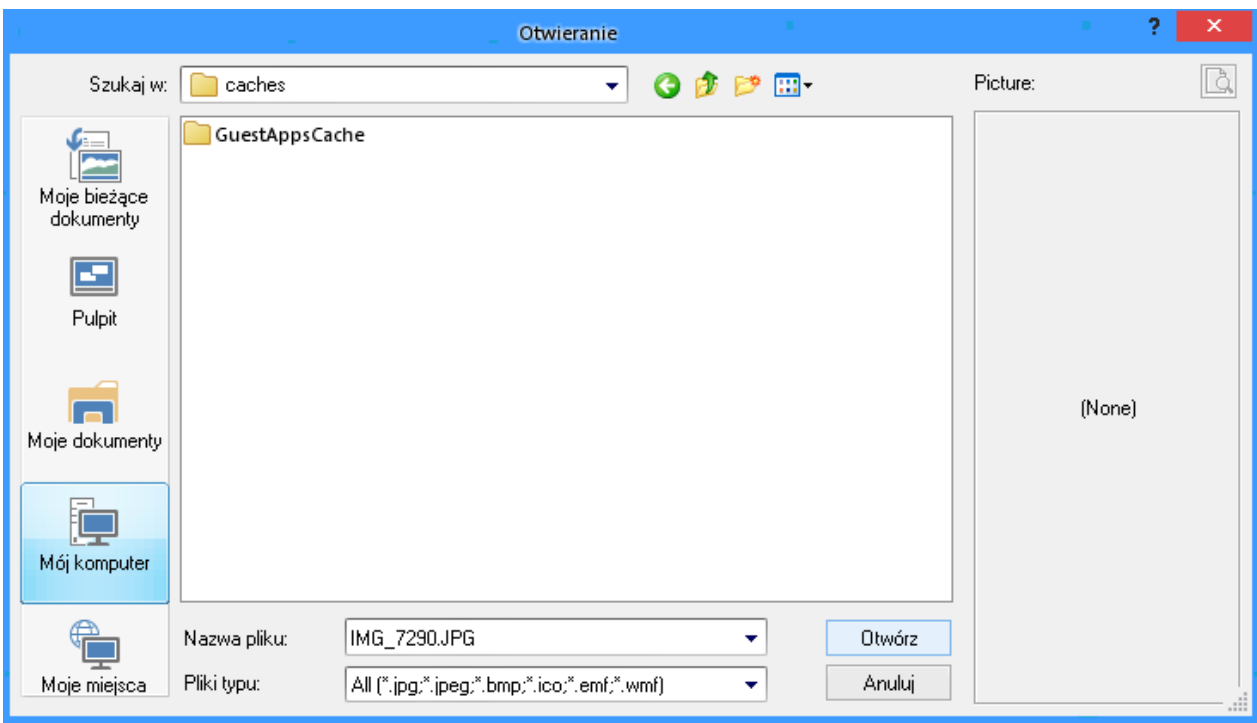

Po wybraniu katalogu, pokaz slajdów zostanie utworzony i otwarty w przeglądarce internetowej.

Aby uruchomić pokaz slajdów, należy kliknąć w plik *index.html*, który utworzył program. To wszystko!

#### **6.11.1 Zmiana nagłówka okna**

Po utworzeniu pokazu slajdów i otwarciu po w przeglądarce, w tytule okna pojawi się nazwa Plansoft.org. Aby zmienić nagłówek:

- 1. Utwórz plik *index.html* za pomocą notatnika.
- 2. Zmodyfikuj nagłówek w pliku.

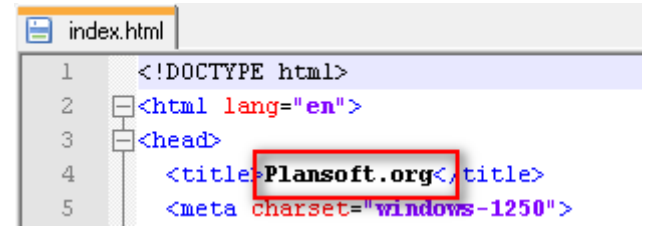

- 3. Zapisz zmiany
- 4. Odśwież dane w przeglądarce

#### **6.11.2 Podpisy pod zdjęciami**

Pod każdym zdjęciem możesz umieścić tytuł i podtytuł zdjęcia. Aby dodać podpisy do zdjęć:

PLANOWANIE ZAJĘĆ, REZERWOWANIE SAL I ZASOBÓW

- 5. Utwórz plik index.html za pomocą notatnika
- 6. Każdy slajd ma w pliku sekcję przedstawioną poniżej, można odszukać właściwą sekcję szukając po nazwie pliku obrazka.
- 7. Wprowadź własny tytuł i podtytuł w miejscu oznaczonym kolorem zielonym na rysunku poniżej ("tutaj możesz wstawić tytuł dla swojego zdjęcia")

```
</ol><div class="carousel-inner" role="listbox">
                                                     <div class="item active">
       <ing class="slideimage" src="IMG_7290.JPG" alt="IMG_7290.JPG">
       <div class="carousel-caption">
         <h3><!--tutaj możesz wstawić tytuł dla swojego zdjęcia--></h3>
         <p><!--tutaj możesz wstawić podtytuł dla swojego zdjęcia--></p>
```
8. Zapisz zmiany.

W dalszej części tego rozdziału dowiesz się, jak zmienić kolor podpisów (standardowo jest to kolor biały, właściwy dla większości zastosowań).

### **6.11.3 Publikacja pokazu slajdów w Internecie**

Aby umieścić pokaz slajdów w Internecie, musisz posiadać serwer www. Na serwerze należy umieścić w jednym katalogu wszystkie zdjęcia oraz plik *index.html*. Na pewno pomoże w tym administrator IT.

#### **6.11.4 Generator strony Uczelni**

Dotychczas przedstawiono sposób tworzenia prostego pokazu slajdów, jednak za pomocą Generatora slajdów można utworzyć stronę internetową.

Jest mało prawdopodobne, że Twoja Uczelnia nie posiada strony internetowej. Może jednak jest ona brzydka i chcesz utworzyć nową stronę? Albo chcesz utworzyć stronę dla konkretnego Wydziału, semestru lub projektu dydaktycznego? A może chcesz utworzyć stronę z rozkładami zajęć w nowej, atrakcyjnej formie graficznej?

Czy utworzenie strony internetowej jest trudne? Wcale nie, w każdym razie nie z oprogramowaniem Plansoft.org W kilka sekund możesz utworzyć profesjonalnie wyglądającą stronę internetową, zawierającą górny pasek menu, pokaz slajdów, a także przyciski nawigacyjne, o, na przykład taką.

# Panowante zaleć, REZERWOWANTE SAI I ZASORÓW

PLANOWANIE ZAJĘĆ

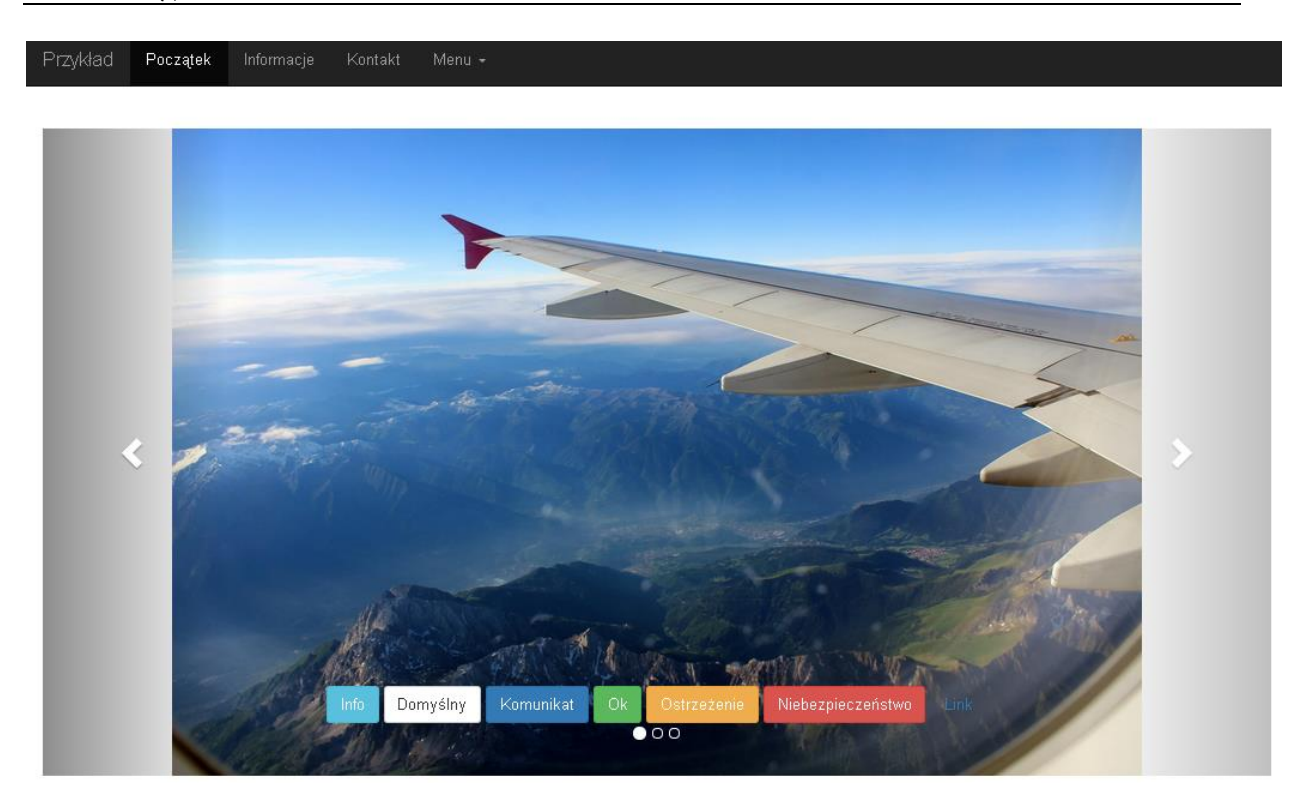

Aby utworzyć stronę internetową, w oknie *Generator slajdów* wybierz zakładkę *Zaawansowany*.

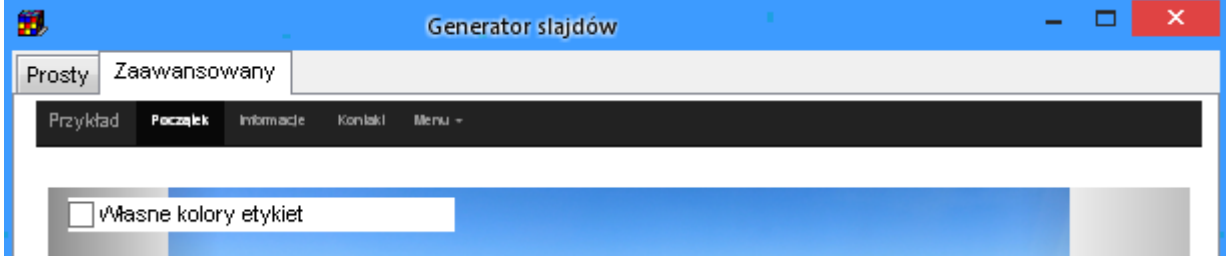

### **6.11.5 Funkcje dla zaawansowanych użytkowników**

Skoro potrafisz już utworzyć stronę internetową, to może odważysz się teraz, aby wprowadzić w niej ręczne pewne zmiany?

Wprowadzenie zmian jest bardzo proste. W katalogu, w którym znajdują się Twoje zdjęcia został utworzony plik o nazwie *index.html*. Otwórz go za pomocą dowolnego edytora tekstowego, na przykład za pomocą notatnika. Nie używaj do tego celu programu Word.

# **6.11.5.1 Zmiana kolorów dla tytułów zdjęć**

Domyślnie podpisy zdjęć w pokazie slajdów wyświetlane są za pomocą czcionki o kolorze białym, co jest wystarczające dla większości zastosowań, ponieważ zdjęcia z reguły są ciemne i biały kolor czcionki kontrastuje ze zdjęciami.

W celu zmiany koloru czcionki zaznacz pole wyboru "własne kolory etykiet". Spowoduje to dodanie nazw kolorów explicite w pliku index.html, które możesz teraz zmodyfikować.

```
<!DOCTYPE html>
<html lang="en">
<head>
  <title>Plansoft.org</title>
  <meta charset="windows-1250">
  <neta name="viewport" content="width=device-width, initial-scale=1">
  <link rel="stylesheet" href="http://maxcdn.bootstrapcdn.com/bootstrap/3.3.4/css/bootstrap.min.css">
  <script src="https://ajax.googleapis.com/ajax/libs/jquery/1.11.1/jquery.min.js"></script>
  <script src="http://maxcdn.bootstrapcdn.com/bootstrap/3.3.4/js/bootstrap.min.js"></script>
  ketwle>
  .carousel-inner > .item > img.
  .carousel-inner > .item > a > img {
     width: 70%margin: auto;
  \mathbf{I}.slideimage {width: 900px !important; height: 600px !important;}
  .carousel-caption h3 {
  font-family:
                  Garamond;
  font-size:
                   3emblack !important;
 color::
  \overline{\mathbf{1}}.carousel-caption p {
  font-family:
                  Garamond:
  font-size:2em:color:
                  black important;
 .carousel-indicators li {
 background-color: #eeeeee;
  <sup>1</sup>
  .carousel-indicators .active {
   background-color: #FF7600;
  \mathbf{I}
```
### **6.11.5.2 Dodawanie i usuwanie przycisków**
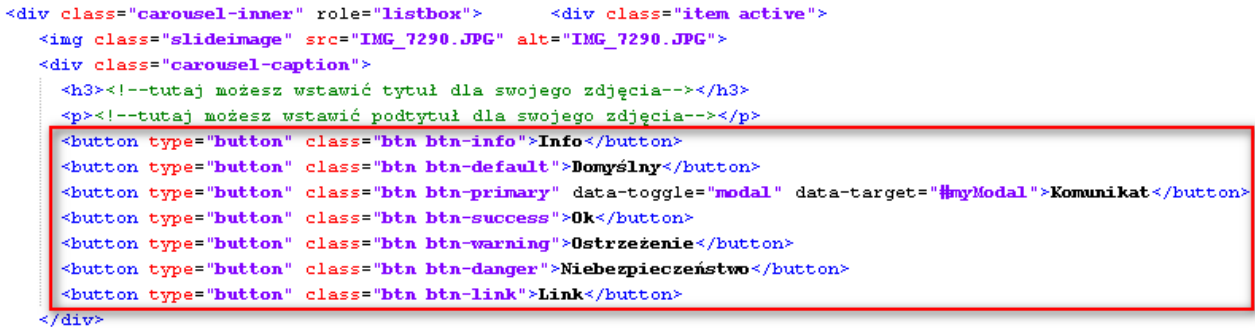

 $\prec$ /div>

### **6.11.5.3 Podłączanie akcji pod przyciski i polecenia menu**

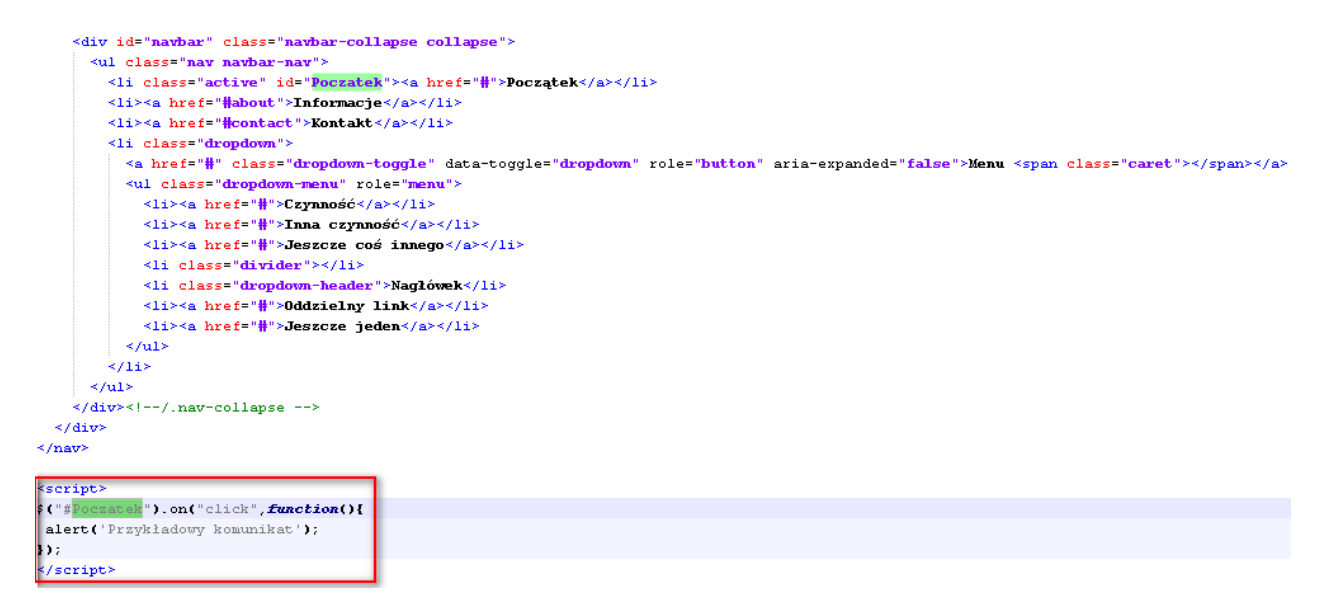

### **6.11.5.4 Zmiana kolejności zdjęć**

Zdjęcia będą pokazywały się w pokazie slajdów w kolejności, w jakiej zostały umieszczone pliku *index.html*. Jeżeli domyślna kolejność zdjęć w pokazie slajdów nie jest właściwa, to możesz ją zmienić przez edycję pliku *index.html*.

Każdemu zdjęciu w pliku index.html odpowiada sekcja rozpoczynająca się od słowa <div.

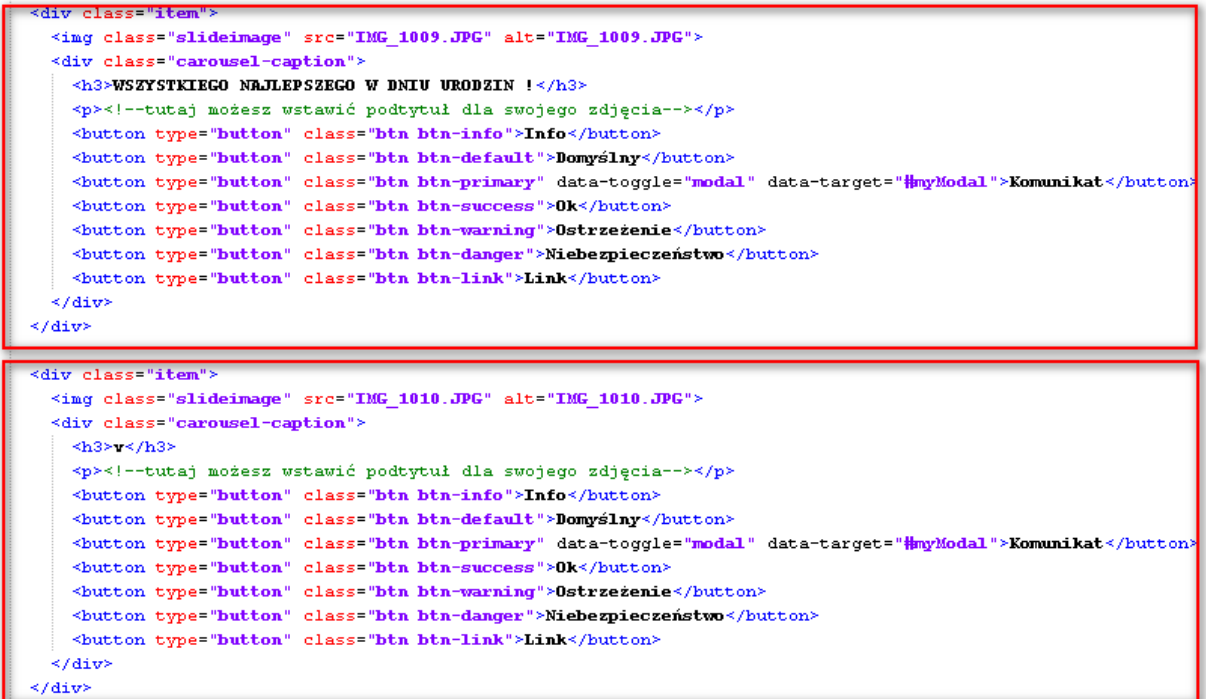

### **6.11.5.5 Rozmiar pokazu slajdów**

Pamiętaj, że wszystkie zdjęcia powinny mieć taki sam rozmiar, w tej sposób unikniesz efektu zniekształcenia zajęć na ekranie. W szczególności nie umieszczaj na stronie zdjęć wykonanych w orientacji pionowej i poziomej.

```
SIDUCITES AUMIP
\fbox{$\exists$ -\texttt{html} \space lang="en" > \texttt{h} \texttt{m} \texttt{m}$}<title>Plansoft.org</title>
   <meta charset="windows-1250">
    <meta name="viewport" content="width=device-width, initial-scale=1">
    <link rel="stylesheet" href="http://maxcdn.bootstrapcdn.com/bootstrap/3.3.4/css/bootstrap.min.css">
   <script src="https://ajax.googleapis.com/ajax/libs/jquery/1.11.1/jquery.min.js"></script>
   <script src="http://maxcdn.bootstrapcdn.com/bootstrap/3.3.4/js/bootstrap.min.js"></script>
  <style>
    .carousel-inner > .item > img,
    .carousel-inner > .item > a > img {
        width: 70%margin: auto;
    ł
   [slideimage {width: 900px !important; height: 600px !important;}
    </style
  </head>
∄≺body>
```
### **6.11.5.6 Jeszcze więcej opcji**

Generator slajdów opisany w tym rozdziale wykorzystuje technologię Boostrap.

### so

PLANOWANIE ZAJĘĆ, REZERWOWANIE SAL I ZASOBÓW

Aby dowiedzieć się więcej na temat tworzenia stron internetowych w technologii bootstrap, zajrzyj tutaj <http://getbootstrap.com/>

#### **6.11.6 Rozwiązywanie problemów**

- Jeżeli po naciśnięciu przycisku Utwórz zamiast pokazu slajdu pojawia się komunikat o błędzie, prawdopodobnie oznacza to, że nie masz uprawnień do tworzenia plików w katalogu, w którym umieszczone zostały zdjęcia.
- Pamiętaj, że zdjęcia do umieszczenia w pokazie muszą mieć rozszerzenie jpg lub png. Inne rozszerzenia plików nie są obsługiwane.
- Aby zobaczyć pokaz slajdów musisz być podłączony do Internetu, nawet, jeżeli uruchamiasz pokaz slajdów z własnego komputera.
- Jeżeli pokaz slajdów uruchamia się bardzo wolno, zredukuj rozmiar zdjęć. W zasadzie rozmiar pojedynczego zdjęcia nie powinien być większy niż 300KB, a rozdzielczość większa niż 1600 pikseli. Możesz łatwo zredukować rozmiary zdjęć za pomocą funkcji Eksportuj w programie Picassa

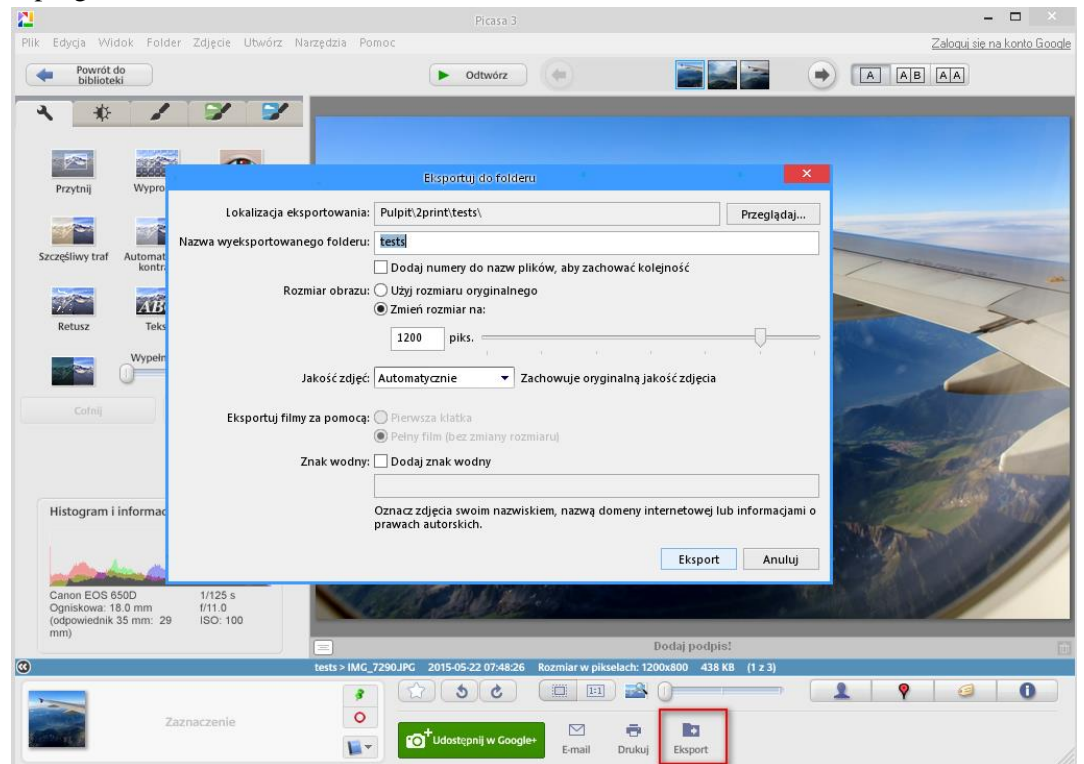

### **6.12 Drukowanie struktury organizacyjnej**

Podążając za duchem czasu, warto prezentować dane, które posiadamy w naszych bazie danych w formie czytelnych wykresów.

Plansoft.org pozwala na prezentację struktury Uczelni w formie diagramu. Wykres może zostać następnie umieszczony na stronie Wydziału lub Uczelni. Diagram może przedstawiać

so PLANOWANIE ZAJĘĆ, REZERWOWANIE SAL I ZASOBÓW

władze Uczelni, przedmioty prowadzone w jednostkach organizacyjnych, a także dostępne sale i nazwy grup.

Czy utworzenie takiego diagramu jest trudne? Posiadając oprogramowanie Plansoft.org jest to łatwe, wystarczy kilka klików myszą.

Funkcjonalność drukowania struktury organizacyjnej pozwala na przedstawienie w formie estetycznych diagramów następujących informacji:

- Struktury organizacyjnej Uczelni;
- Wykładowców należących do poszczególnych jednostek organizacyjnych;
- Grup należących do jednostek organizacyjnych;
- Zasobów należących do jednostek organizacyjnych;
- Przedmiotów prowadzonych w jednostkach organizacyjnych.

Diagramy mogą być prezentowane w dwóch układach: zwięzłym oraz szczegółowym. Możliwe jest prezentowanie całej struktury Uczelni lub tylko jej części. Do budowania diagramów użyto uznanych bibliotek firmy Google.

#### **6.12.1 Jak utworzyć diagram**

Aby utworzyć diagram przedstawiający strukturę organizacyjną, po prostu naciśnij przycisk diagram w oknie jednostki organizacyjne, a następnie wybierz polecenie *Wyświetl*. Na rysunku poniżej przedstawiono najszybszy sposób uruchomienia okna *Jednostki organizacyjne*.

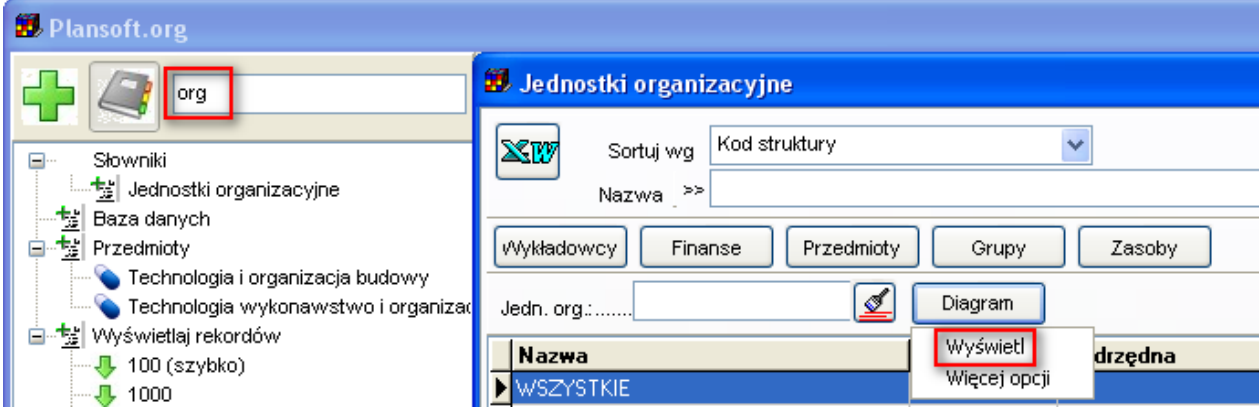

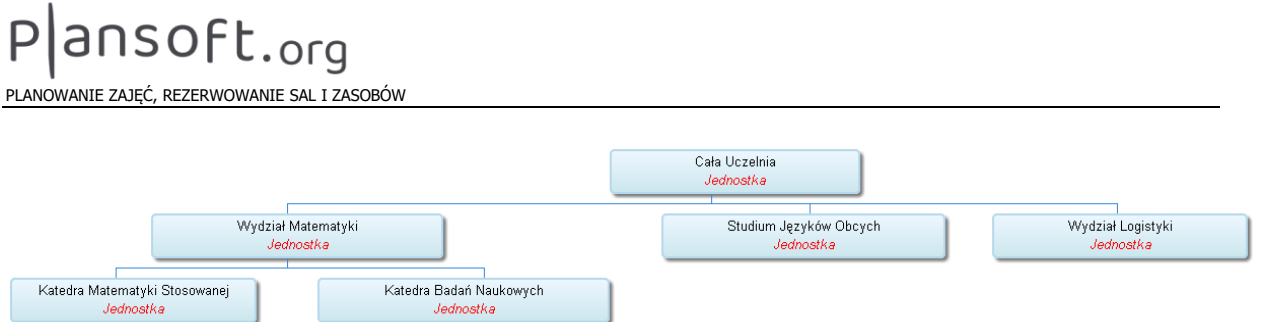

*Przykładowy diagram struktury organizacyjnej Uczelni- układ domyślny, bez szczegółów*

### **6.12.1.1 Wyświetlanie fragmentu struktury organizacyjnej**

W przypadku dużych Uczelni, diagram przedstawiający strukturę całej Uczelni jest nieczytelny, na przykład:

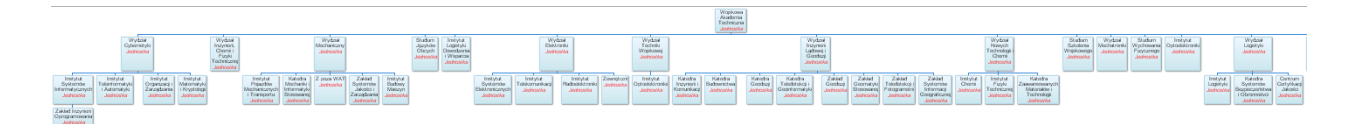

W takim przypadku rozsądne jest utworzenie diagramu oddzielnie dla każdego wydziału.

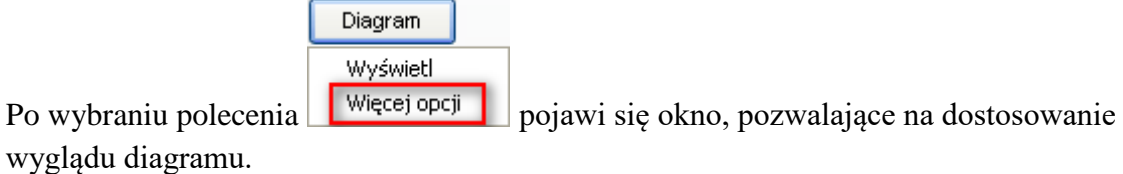

W celu wyświetlenia diagramu dla wybranego Wydziału (lub dowolnej jednostki organizacyjnej) wybierz odpowiednią jednostkę w polu *Wykres dla jednostki*, a następnie naciśnij przycisk *Dalej*.

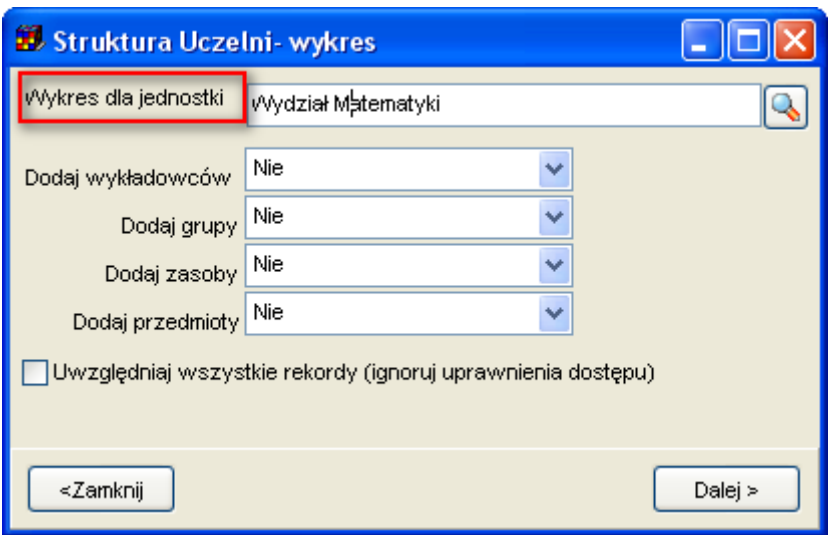

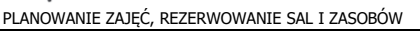

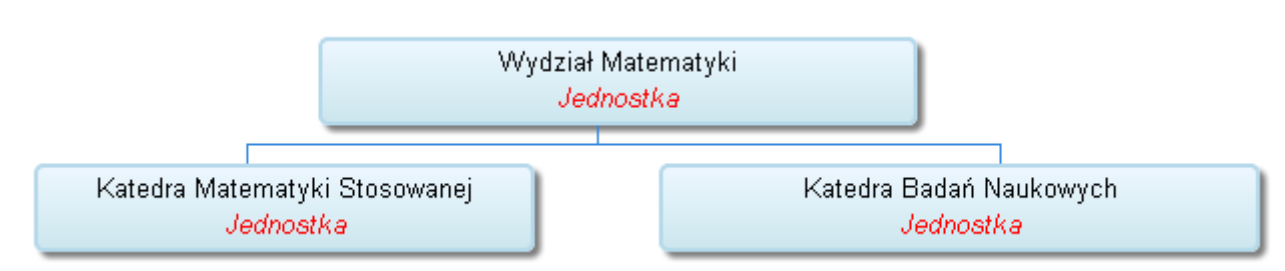

*Przykładowy diagram dla wybranej jednostki organizacyjnej.*

### **6.12.1.2 Wyświetlanie na wykresie informacji szczegółowych**

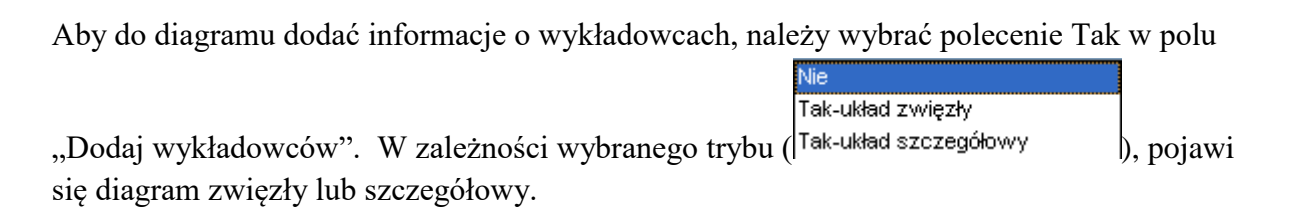

W analogiczny sposób do diagramu można dodać nazwy grup i zasobów w jednostkach organizacyjnych, a także nazwy przedmiotów wykładanych w jednostkach.

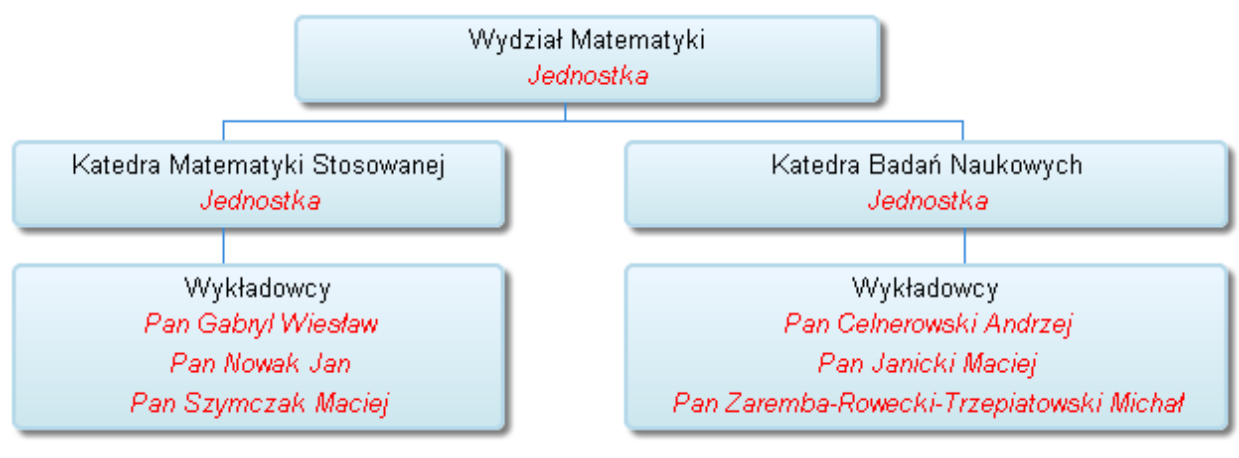

*Diagram zwięzły-wykładowcy*

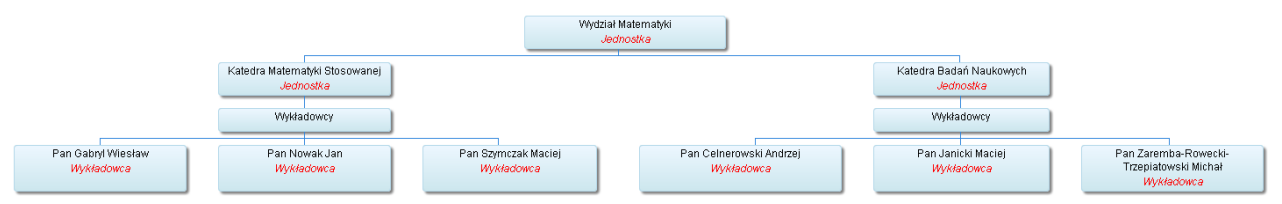

*Diagram szczegółowy- wykładowcy*

Na jednym diagramie można przedstawiać wiele różnych informacji, jak w przykładzie przedstawionym poniżej.

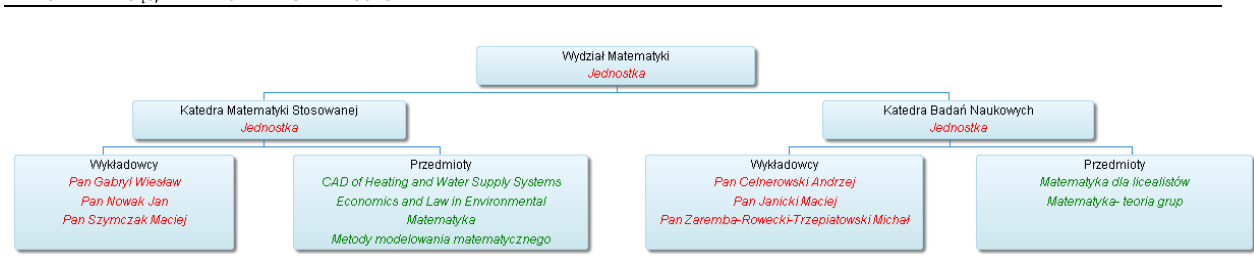

*Diagram zwięzły-wykładowcy oraz przedmioty*

### **6.12.1.3 Uwzględnianie wszystkich rekordów**

Pole wyboru **Duwzględniaj wszystkie rekordy (ignoruj uprawnienia dostępu)** pozwala na uzyskanie diagramu dla wszystkich wykładowców, grup, zasobów i przedmiotów, bez względu na uprawnienia nadane użytkownikowi. Polecenie to funkcjonuje w identyczny sposób, jak funkcja w oknie Statystyki.

### **6.12.2 Uwagi**

- 1. Rysowanie wykresu wykorzystuje biblioteki Google, dlatego, aby wyświetlić diagram na stacji roboczej, konieczny jest dostęp do Internetu, w innym razie w oknie przeglądarki zamiast diagramu pojawi się pusta strona. Oczywiście po skopiowaniu wykresu na serwer wykres będzie się pojawiał normalnie.
- 2. Jeżeli zamiast diagramu pojawia się poniższy komunikat, oznacza to, że moduł drukowania diagramów nie został zainstalowany w Twojej Uczelni. Prosimy wówczas o postępowanie zgodnie ze wskazówkami zawartymi w komunikacie.

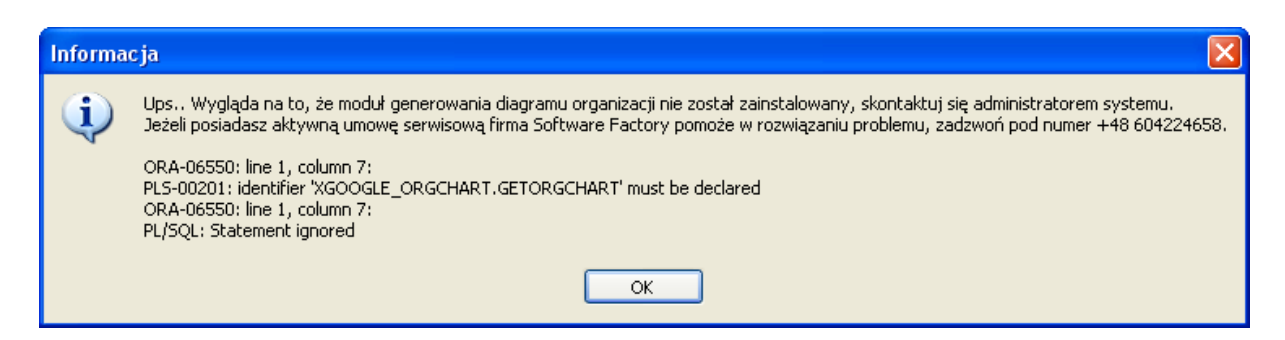

### **6.13 Automatyczne odświeżanie rozkładów zajęć**

Opublikowanie rozkładów zajęć w formie witryny www lub w formie rozkładu zajęć Google można wykonać na dwa sposoby:

1. *Ręcznie*. W tym celu uruchamiamy program Plansoft.org i wybieramy polecenie menu *Narzędzia | Utwórz witrynę www* lub *Narzędzia | Eksportuj do Google Kalendarza*

### Pansoft.org

so PLANOWANIE ZAJĘĆ, REZERWOWANIE SAL I ZASOBÓW

> 2. *Automatycznie*. W tym trybie specjalny plik w sposób automatyczny uruchamia program Plansoft.org, loguje się do bazy danych, wybiera odpowiedni semestr oraz inne ustawienia i eksportuje dane, bez jakiejkolwiek interakcji ze strony użytkownika. Czynność automatycznego publikowania może być inicjowana przez użytkownika, może też być wykonywana całkowicie bezobsługowo w ustalonych dniach i godzinach.

Funkcja automatycznej publikacji jest niezwykle przydatna w następujących sytuacjach:

- Gdy zachodzi często potrzeba publikacji rozkładów zajęć;
- Gdy publikacja rozkładu zajmuje dużo czasu. W takim przypadku można tak skonfigurować oprogramowanie, że rozkłady będą publikowane w nocy.

Niniejszy rozdział opisuje krok po kroku jak wykonać wszystkie polecenia konieczne do automatycznej publikacji rozkładów zajęć:

- Przygotowanie do automatycznej publikacji;
- Uruchamianie automatycznej publikacji na żądanie;
- Okresowe, w pełni automatyczne publikowanie rozkładów:
	- o Tworzenie zaplanowanych zadań, uruchamianych w ustalonych momentach czasu;
	- o Omówienie możliwych sposobów przesłania plików na serwer;
	- o Publikacja danych za pomocą email.

#### **6.13.1 Przygotowanie do automatycznej publikacji**

Aby publikować rozkład w sposób automatyczny musimy utworzyć plik sterujący, którego uruchomienie spowoduje utworzenie rozkładów. Utworzenie tego pliku jest bardzo proste, wystarczy wykonać następujące kroki:

- 1. Uruchom program Plansoft.org i wykonaj wszystkie czynności tak, jak gdyby rozkłady zajęć były publikowane ręcznie. Procedura ręcznej publikacji rozkładów zajęć w formie witryny www i kalendarzy Google została opisana szczegółowo w innych rozdziałach podręcznika użytkownika, w tym punkcie zamieszczamy skrócony opis:
	- Zaloguj się do programu;
	- W oknie głównym wybierz semestr oraz (opcjonalnie) rolę;
	- Uruchom okno do publikacji witryny;

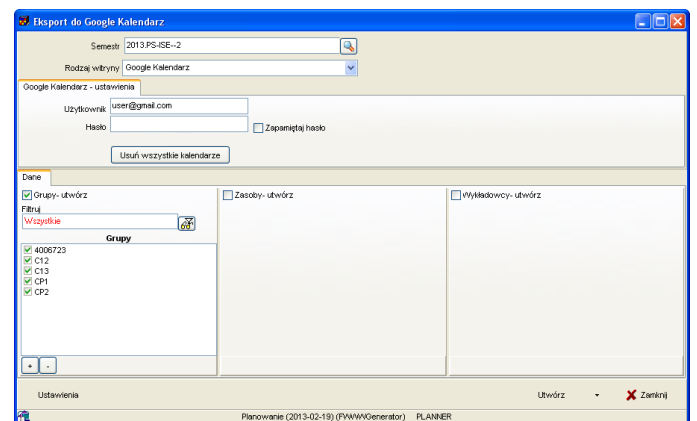

- Wybierz rodzaj publikacji(strona www lub Google kalendarz);
- Wprowadź inne wymagane parametry jak nazwa konta Google, hasło Google itp.
- Zaznacz, czy chcesz drukować witrynę dla grup lub/i wykładowców lub/i pozostałych zasobów;
- Naciśnij przycisk Ustawienia w celu ustawienia lub potwierdzenia szczegółowych ustawień publikacji.
- 2. Następnie wybierz polecenie *Automatyczny eksport danych* z menu podręcznego znajdującego się przy przycisku *Utwórz* w oknie do publikacji rozkładów zajęć.

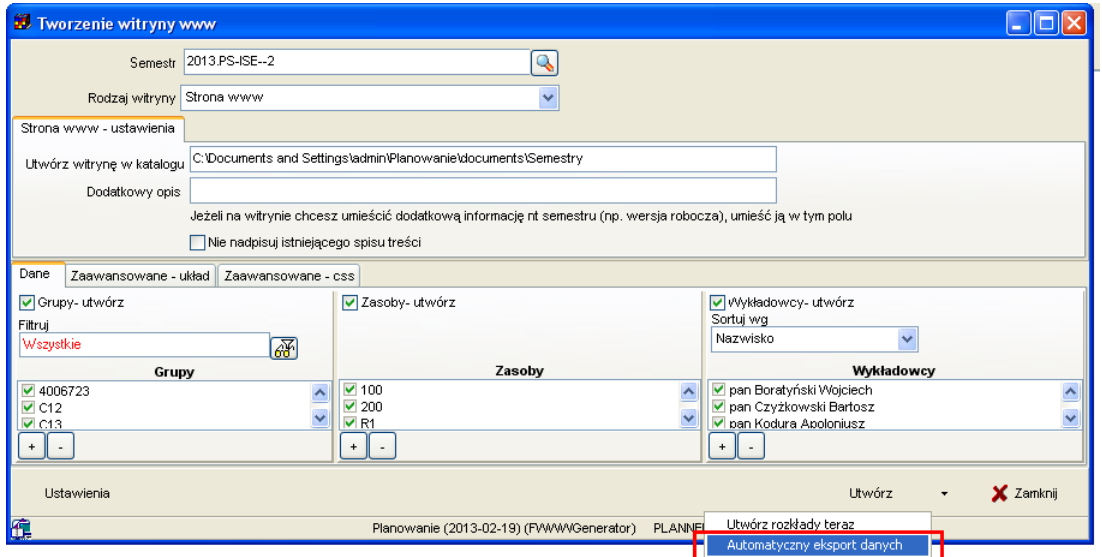

 Pojawi się okno zapisu plików na dysku. Wybierz odpowiednią lokalizację na dysku, a następnie naciśnij przycisk *Zapisz*. Zaleca się, aby zapisać pliki w jednym wspólnym folderze o znaczącej nazwie, nawiązującej do operacji, która została zautomatyzowana np.

*Automatyczna\_publikacja\_semestru\_2013\_06* (Chodzi o to, że program tworzy pliki z kodem przeznaczonym dla maszyny, kłopotliwym dla odczytania przez człowieka, po samej zawartości plików trudno byłoby się zorientować co te pliki robią).

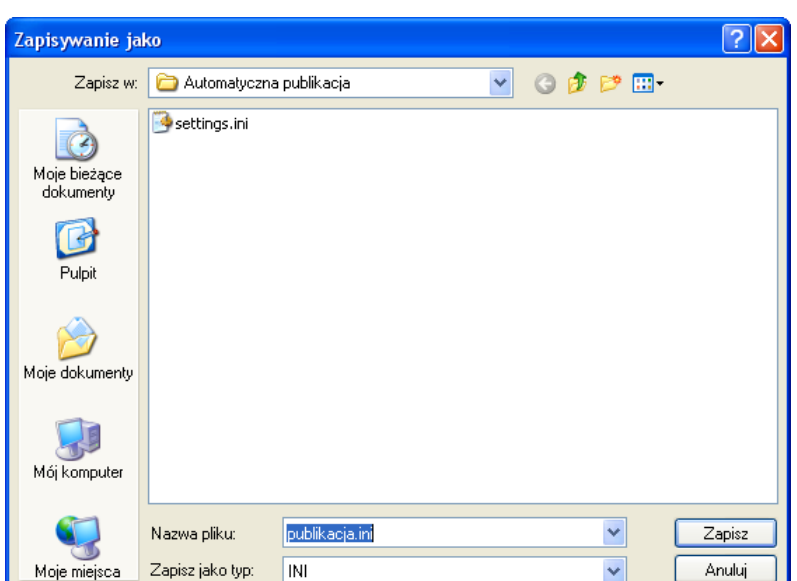

Po poprawnym zapisaniu pliku pojawi się informacja:

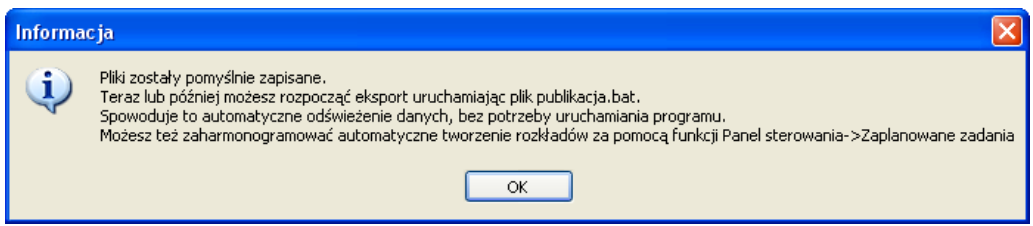

Gratulujemy ! Od tego momentu możesz publikować rozkłady zajęć w sposób automatyczny.

#### **6.13.2 Uruchamianie automatycznej publikacji**

W celu automatycznego uruchomienia publikacji danych po prostu otwórz za pomocą Eksploratora Windows folder, w którym zostały zapisane pliki i uruchom plik *publikacja.bat*

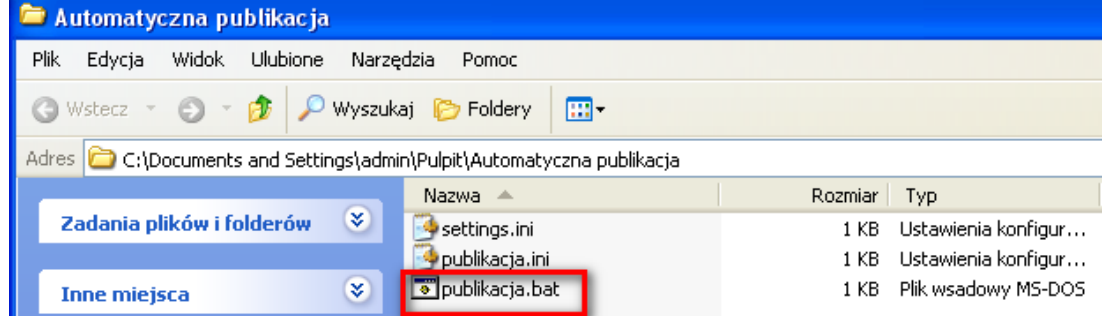

Plik publikacja.bat wykonuje polecenia zapisane w pozostałych dwóch plikach:

Loguje się do programu Plansoft.org

- W oknie głównym wybiera semestr oraz (opcjonalnie) rolę
- Uruchamia okno do publikacji witryny itd., następnie uruchamia publikację, a po zakończonej operacji zamyka program.

### **6.13.2.1 Jak ograniczyć publikację do określonych grup, wykładowców i zasobów ?**

W trybie automatycznej publikacji rozkładów zajęć nie działa funkcjonalność włączania/wyłączania obiektów (grup, wykładowców, zasobów) do publikacji, przedstawiona na rysunku poniżej. Publikacja dotyczy zawsze wszystkich obiektów, które w wybranym semestrze miały zaplanowane zajęcia, co w większości przypadków jest rozwiązaniem optymalnym.

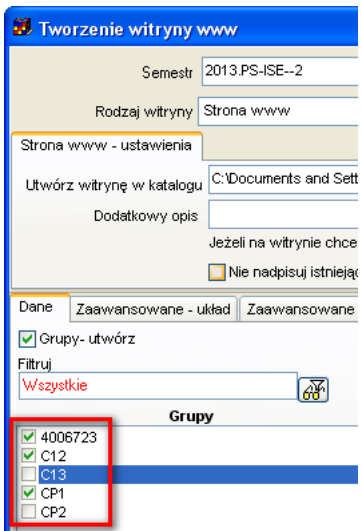

Co zrobić w sytuacji, gdy chcemy ograniczyć publikację tylko do wybranych obiektów ? W tym celu należy posłużyć się funkcjonalnością, które dostarczają role. Funkcjonalność ról zostaną opisana w oddzielnym rozdziale, w skrócie należy wykonać następujące czynności:

- 1. Utwórz nową rolę za pomocą funkcji Danei | Planiści
- 2. Uruchom funkcję *Dane | Uprawnienia* i przydziel nowoutworzonej roli wykładowców, grupy i inne zasoby
- 3. Za pomocą funkcji *Uprawnienia* przydziel również rolę do użytkowników, którzy z roli będą korzystać
- 4. Wybierz rolę w panelu głównym. Od tej pory zobaczysz tylko zasoby przydzielone roli (a nie zasoby przydzielone do użytkownika).

### **6.13.2.2 Cykliczne uruchamianie publikacji danych**

Publikacja danych może odbywać się całkowicie automatycznie w terminach określonych za pomocą harmonogramu. W tym celu należy skorzystać z funkcji *Zadania zaplanowane*, dostępnej w systemie Windows. Zaplanowane zadania to bardzo rozbudowana i użyteczna funkcjonalność pozwalająca na cykliczne uruchamianie dowolnych programów. Szczegółowy PLANOWANIE ZAJĘĆ, REZERWOWANIE SAL I ZASOBÓW

opis tej funkcji znajduje się w podręczniku użytkownika systemu operacyjnego i wybiega poza zakres niniejszej dokumentacji.

Aby utworzyć zadanie zaplanowane:

- 1. Uruchom panel sterowania systemu operacyjnego
- 2. Wybierz polecenie zadania zaplanowane
- 3. Wybierz polecenie *Dodaj zaplanowane zadanie*

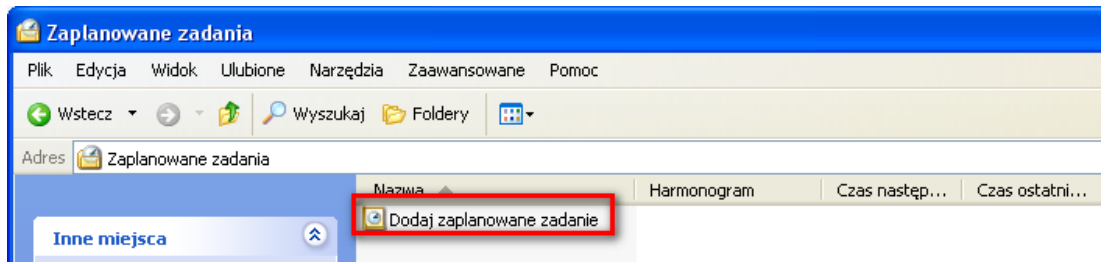

4. Postępuj zgodnie ze wskazówkami kreatora, który zostanie wyświetlony.

Problem ze skorzystaniem z funkcji zadania zaplanowane ?

Skontaktuj się z nami, chętnie pomożemy !

Pamiętaj o następujących zasadach:

- Aby funkcja zadania zaplanowane mogła zadziałać, komputer musi pozostać włączony

- W trakcie działania funkcji zaplanowane zadania użytkownik nie powinien pracować na komputerze. Chodzi o to, że funkcja będzie powodowała pojawianie się okien, które będą przeszkadzały w normalnej pracy.

### **6.13.3 Automatyczne przenoszenie plików na serwer**

Podczas publikowania rozkładów zajęć w formie Kalendarzy Google, rozkłady są przenoszone wprost na serwer Google w Internecie, problem przenoszenia danych na serwer nie występuje.

Z kolei, podczas tworzenia witryny www musimy umieścić pliki na serwerze. Klasyczne rozwiązanie stosowane najczęściej polega na tym, że po utworzeniu plików na stacji roboczej są one przekazywane Administratorowi serwisu www, który umieszcza je na stronie. Pliki są albo przesyłane pocztą elektroniczną albo przekazywane za pomocą pendrive. Istnieje możliwość automatycznego przeniesienia utworzonej witryny www na serwer. Sposób przeniesienia zależy od konfiguracji systemu na Uczelni, dlatego nie możemy

wskazać uniwersalnej recepty. Pliki można przenosić na dwa sposoby:

1. *Współdzielony katalog*. W tym wariancie prosimy Administratora sieci, aby tak skonfigurował środowisko, aby katalog na serwerze www został udostępniony na naszej stacji roboczej. Na rynku istnieje wiele rozwiązań pozwalających wdrożenie tego rozwiązania np. oprogramowanie Samba, pozwala na udostępnianie katalogów nawet pomiędzy różnymi systemami operacyjnymi (windows, unix). Wówczas

## so

PLANOWANIE ZAJĘĆ, REZERWOWANIE SAL I ZASOBÓW

wpisujemy nazwę udostępnionego katalogu w polu *Utwórz witrynę w katalogu*. To wszystko. Łatwe, prawda ?

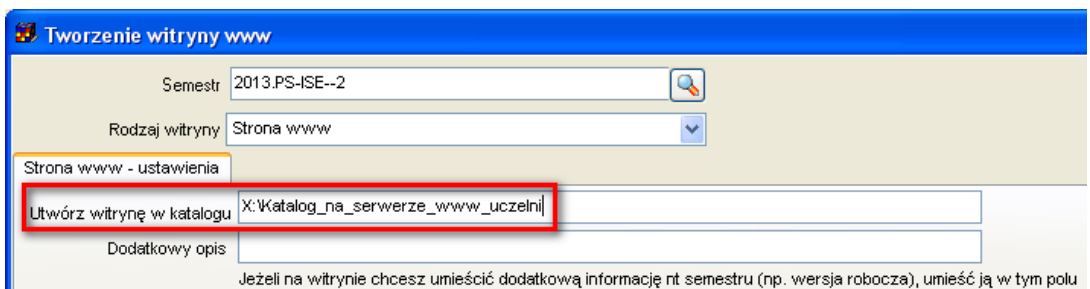

2. *Ftp*. Jeżeli nie jest możliwe utworzenie współdzielonego katalogu, do przeniesienia plików można użyć oprogramowania, które wysyła pliki poprzez protokół ftp. Firma *Software Factory* rekomenduje w tym celu użycie darmowego oprogramowania winscp, które pozwala na całkowite zautomatyzowanie procesu przenoszenia danych. Winscp obsługuje zarówno tradycyjny protokół ftp, jak również sftp i scp. Przenoszenie plików może być wykonywane cyklicznie i bezobsługowo jako, że Winscp posiada funkcję uruchamiania w trybie poleceń systemu Windows.

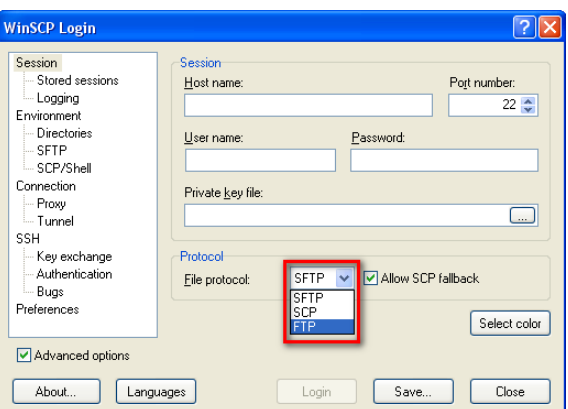

W stronie produktu Winscp znajduje się mnóstwo przykładów i wskazówek, jak korzystać z programu. W celu zilustrowania zasady działania programu przytoczmy kilka prostych przykładów:

### *6.13.3.1.1 Testowanie połączenia ftp*

Plik: winscp\_execute\_test\_conn.bat

```
"C:\Program Files\WinSCP3\winscp.exe" /console /script=winscp_test_conn.txt
Plik winscp_test_conn.txt
open PZU_DEV
call echo "type exit"
PZU_DEV to nazwa połączenia zapisana w programie winscp:
```
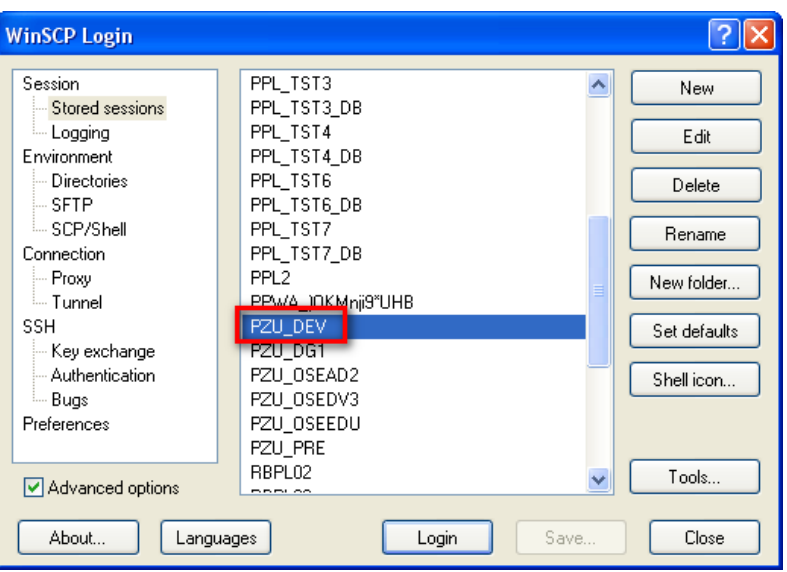

### *6.13.3.1.2 Wysyłanie pliku na server*

Tworzymy a następnie uruchamiamy plik winscp\_execute\_upload.bat

"C:\Program Files\WinSCP3\winscp.exe" /console /script=winscp\_execute\_upload.txt

Zawartość pliku winscp\_execute\_upload.txt:

open PZU\_DEV option batch on option confirm off call cd \$XXEXT\_TOP mkdir xxtmp cd xxtmp option transfer automatic put \* \* chmod 777 upload.sh call upload.sh apps apps get \*.log log.2008.09.13\_20.18.01\\* get \*.out log.2008.09.13\_20.18.01\\* cd .. rmdir xxtmp close exit

#### *6.13.3.1.3 Pobieranie pliku z serwera*

Tworzymy a następnie uruchamiamy plik winscp\_execute\_download.bat

"C:\Program Files\WinSCP3\winscp.exe" /console /script=winscp\_execute\_download.txt Plik winscp\_execute\_download.txt: open PZU\_DEV option batch on

option confirm off call cd \$XXEXT\_TOP mkdir xxtmp cd xxtmp option transfer automatic put download.sh download.sh chmod 777 download.sh call download.sh apps apps get \*.log log.2013.09.13  $20.18.01\%$ get \*.out log.2013.09.13\_20.18.01\\* rm \*.log rm \*.out get \* \* cd .. rmdir xxtmp close exit

### **6.13.4 Publikacja za pomocą poczty elektronicznej**

Utworzone rozkłady zajęć mogą być w łatwy sposób wysyłane do użytkowników za pomocą poczty elektronicznej.

W celu wysłania maili w sposób automatyczny:

- 1. Utwórz na dysku plik wyślij email.vbs. Istotne jest rozszerzenie pliku musi być to .vbs, jest to informacja dla systemu, że skrypt wewnątrz pliku został napisany w języku Visual Basic script.
- 2. Skopiuj do pliku następującą zawartość:

Przykładowa zawartość pliku wyślij\_email.vbs

```
Set objEmail = CreateObject("CDO.Message")
objEmail.From = "no-reply@plansoft.org"
objEmail.To = "uzytkownik@uczelnia.org"
objEmail.Subject = "Raport obciążenie wykładowcy"
objEmail.Textbody = "Sekcja planowania przesyła raport obciążenia wykładowcy" & _
     "Ten email został utworzony automatycznie, proszę na niego nie odpowiadać"
objEmail.AddAttachment ("E:\Webapps\raport1.xls")
objEmail.AddAttachment ("E:\Webapps\raport2.xls")
objEmail.Configuration.Fields.Item _
     ("http://schemas.microsoft.com/cdo/configuration/sendusing") = \frac{2}{3}objEmail.Configuration.Fields.Item _
     ("http://schemas.microsoft.com/cdo/configuration/smtpserver") = "smtp.plansoft.org"
objEmail.Configuration.Fields.Item _
    ("http://schemas.microsoft.com/cdo/configuration/smtpserverport") = 25
objEmail.Configuration.Fields.Update
objEmail.Send
```
3. Zamień w pliku fragmenty zaznaczone żółtym kolorem:

### Pansoft.org so

PLANOWANIE ZAJĘĆ, REZERWOWANIE

- a. Do kogo email ma zostać wysłany (adres lub adresy email)
- b. Temat i treść emaila
- c. Nazwy plików załączników
- d. Parametry połączenia z serwerem pocztowym.
- 4. Uruchom plik wyślij email.vbs w celu przetestowania.
- 5. Za pomocą funkcji Zaplanowane zadania skonfiguruj system tak, aby email był wysyłany w sposób automatyczny w ustalonych odstępach czasu.

#### **6.13.5 Dla wnikliwych**

### *6.13.5.1.1 Co zawierają pliki danych ?*

Plik **publikacja.bat** zawiera polecenie uruchomienia aplikacji Plansoft.org w trybie automatycznego logowania i publikacji danych. W wierszu poleceń zapisana jest nazwa użytkownika, hasło użytkownika (w formie zaszyfrowanej), id połączenia do bazy danych oraz ścieżka do pliku *publikacja.ini*. w którym zapisane są polecenia do wykonania po zalogowaniu.

publikacja.bat bWosjaba'|<mark>im</mark> settop na |im politicsiana|<br>"C: NMOocuments WorkAppe\inmet\Planowanie\Planowanie\planowanie.exe" planner 07EA5FEBADC020FB997E18F92F536999 127.0.0.1:1521/xe "inifile=C:\Documents and Settings\admin\Pulpit\A

Rys. Przykładowa zawartość pliku publikacja.bat

Plik **publikacja.ini** zawiera informacje, jaki semestr ma zostać wybrany (Periodname), rodzaj publikacji (GenType), lokalizację, w której mają zostać zapisane pliki (DefaultFolder) i tak dalej.

Parametr PrintSettingsFileName wskazuje na plik, w którym zapisano szczegółowe ustawienia dotyczące publikacji, takie jak rozmiary czcionek, nagłówek, stopka itd.

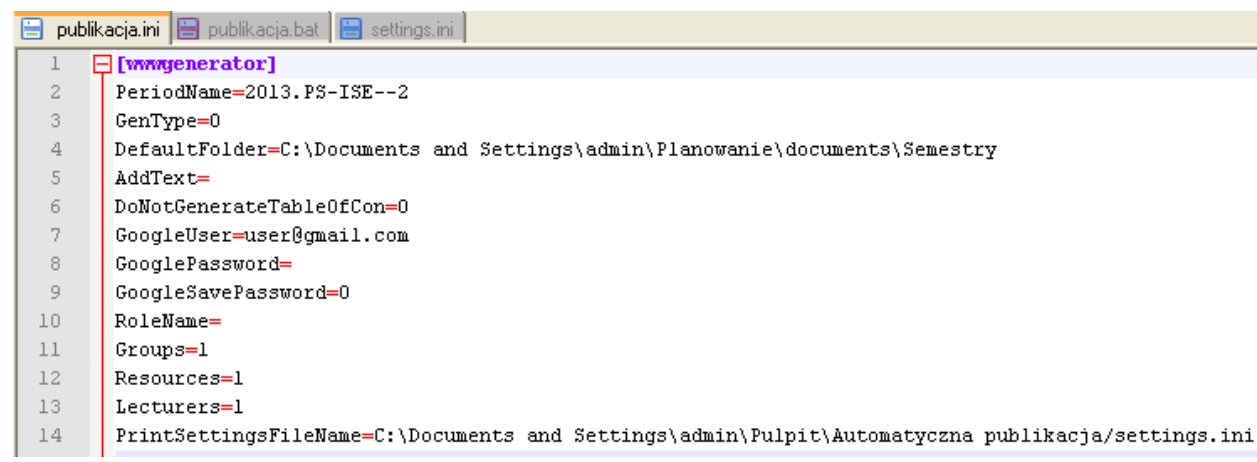

Rys. Przykładowa zawartość pliku publikacja.ini

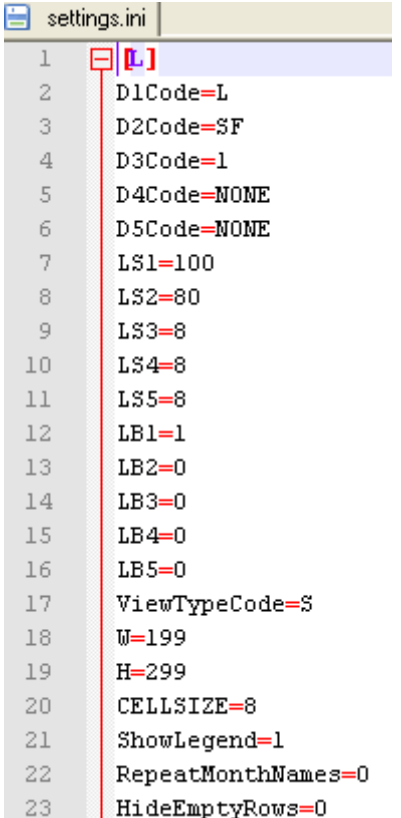

Rys. Przykładowa zawartość pliku settings.ini

#### *6.13.5.1.2 Rozwiązywanie problemów*

Najczęściej spotykane problemy to:

- 1. Próba uruchomienia plików sterujących z innej lokalizacji, niż tak, w której zostały one utworzone. Ponieważ pliki zawierają bezwzględne ścieżki dostępu, nie można zmieniać ich położenia na dysku. Jeżeli chcesz zmienić ich położenie, po prostu skasuj je i utwórz nowe pliki w nowej lokalizacji.
- 2. Próba uruchomienia pliku na komputerze, na którym nie zainstalowano aplikacji Plansoft.org. Aplikacja jest wymagana do publikacji rozkładów.
- 3. Próba uruchomienia plików sterujących po tym, jak zaktualizowano program Plansoft.org. Program Plansoft.org jest nieustannie rozwijany. Może się zdarzyć (choć nie jest to regułą), że po pobraniu aktualizacji przestaną działać funkcje automatycznego eksportu. Wówczas po prostu skasuj pliki i utwórz je ponownie w nowej lokalizacji.

Jeżeli rozkłady się nie publikują, mimo, że uruchamiamy plik publikacja.bat, wykonaj następujące czynności:

- 1. Uruchom okno poleceń systemu Windows. W zależności od wersji systemu operacyjnego czynność tę wykonuje się na różne sposoby np. przez wybranie polecenia w menu "Wiersz poleceń systemu Windows", lub przez wpisanie polecenia cmd
- 2. Idź do folderu, w którym zostały zapisany pliki sterujące

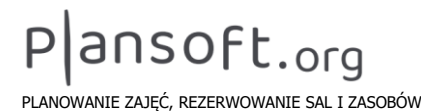

Uruchom plik publikacja.bat. Ewentualne błędy zostaną wyświetlone w oknie poleceń systemu Windows.

PLANOWANIE ZAJĘĆ, REZERWOWANIE SAL I ZASOBÓW

### **7 Analiza danych**

Aplikacja *Plansoft.org* zapewnia wykonywanie różnego rodzaju statystyk. W tym celu zostały opracowane następujące moduły: *grupowanie danych*, *zestawienia krzyżowe*, *eksportu do programu Microsoft Excel, generator stron WWW*, *moduł zobrazowania graficznego*, itp. Cztery pierwsze z wyżej wymienionych modułów zostaną opisane w poniższym rozdziale. W celu zapoznania się z pozostałymi modułami należy przeczytać treść załącznika.

### **7.1 Okno Statystyki**

Moduł Statystyki (*Narzędzia | Statystyki*) to proste w użyciu narzędzie, które pozwala na wnikliwą, wielowymiarową analizę zaplanowanych zajęć. Użytkownik może wyświetlać dane w formie szczegółowej, lub wyświetlać sumę przeprowadzonych zajęć pogrupowanych wg dowolnych kryteriów, np. wg wykładowców, dni tygodnia, przedmiotów itd. Finalnie wynik może być prezentowany za pomocą przeglądarki internetowej lub w programie Excel.

Statystyki pracują w dwóch trybach: prostym(tryb domyślny) i zaawansowanym. Przełączanie pomiędzy trybami wykonuje się za pomocą przycisku  $\Box$  <sup>vyącej</sup>

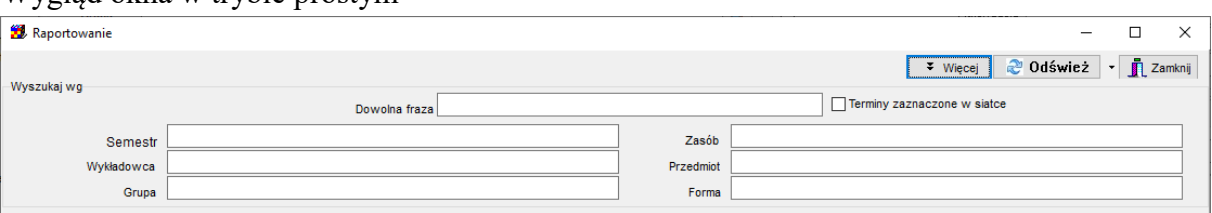

#### Wygląd okna w trybie prostym

#### Wygląd okna w trybie zaawansowanym

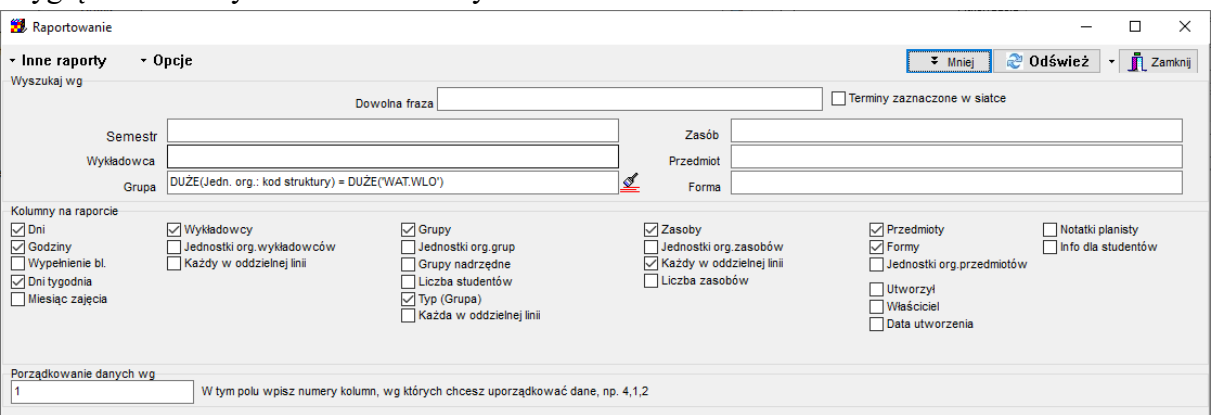

Okno *raportowanie* umożliwia przeglądanie danych wg definiowanych kryteriów, w formie podsumowań liczby godzin (w formie syntetycznej).

Raport można wykonać na wszystkich zajęciach w bazie danych lub na zajęciach, w których uczestniczy określony wykładowca, grupa, prowadzone są z użyciem określonego

### so

PLANOWANIE ZAJĘĆ, REZERWOWANIE

zasobu, z określonego przedmiotu, formy zajęć lub w określonym semestrze. Możliwe jest także wyszukiwanie danych według jednostek organizacyjnych oraz typów grup.

W celu wyświetlenia okna należy wybrać pozycję *statystyki* z menu *narzędzia*. Wygląd okna został przedstawiony na rysunku poniżej.

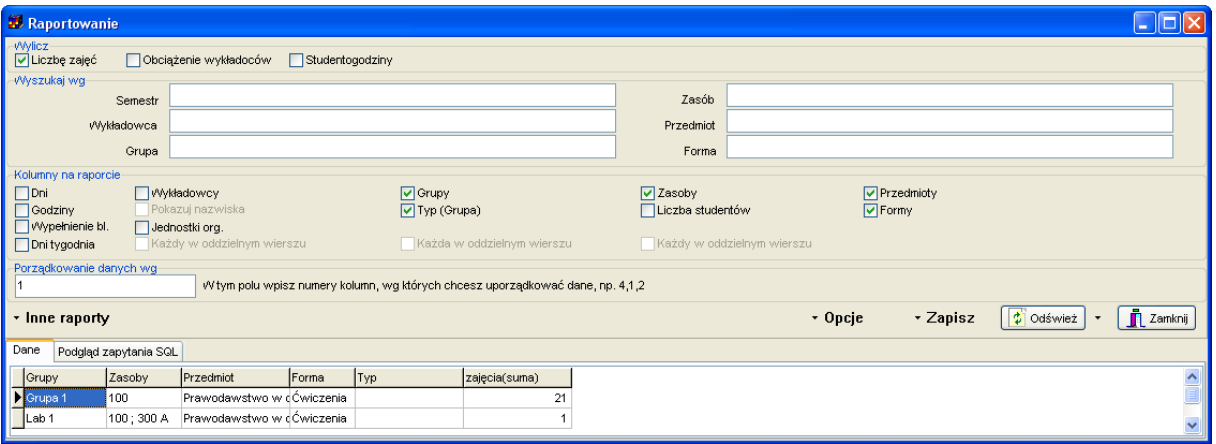

*Widok okna raportowanie.*

Funkcje programu zostały umieszczone w menu. Zmiana ma na celu uproszczenie wyglądu okna.

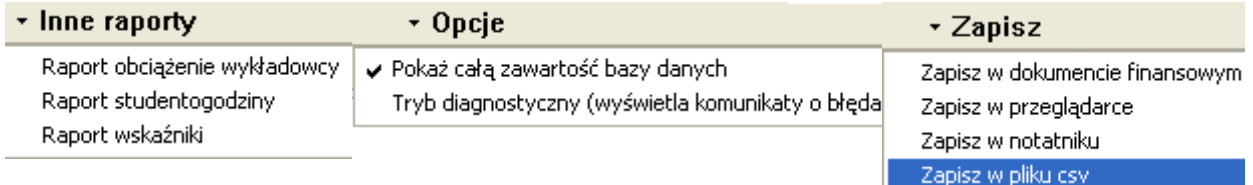

Pola wyboru zostały uporządkowane tematycznie.

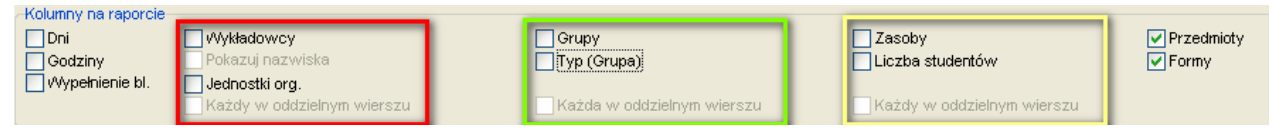

### **7.1.1 Filtrowanie danych**

Okno statystyki pozwala na filtrowanie zasobów i osób na dwa sposoby:

- Filtrowanie proste pozwala na ograniczenie statystyki do wybranego wykładowcy, grupy, sali itd.
- Filtrowanie zaawansowane pozwala na ograniczenie statystyk wg dowolnie zdefiniowanych kryteriów np. dl grup zaczynających się na listę A lub na literę B. Funkcja zaawansowanego filtrowania została wprowadzona w dniu 2013.07.05.

Metodę filtrowania danych wybieramy z listy wyboru, która pojawia się po naciśnięciu przycisku z lupą.

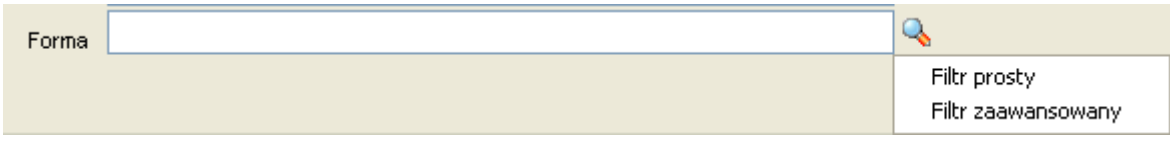

### **7.1.1.1 Zaawansowane filtrowanie – przykład**

Posługiwanie się filtrowanie zaawansowanym jest intuicyjne, używane są te same mechanizmy, co w oknach słownikowych. Poniższy przykład przedstawia filtr, który spowoduje wybranie zajęć spełniających jednocześnie warunki:

- zajęcia należą do semestru o nazwie 2013 (filtr prosty) i
- wykładowcy należą do jednostki organizacyjnej o kodzie WSI lub do jednostek podrzędnych (filtr zaawansowany) i
- specjalizacja wykładowcy zaczyna się od litery A (filtr zaawansowany) i
- grupy są grupami dziennymi lub ich nazwy zaczynają się na literę A (filtr zaawansowany).

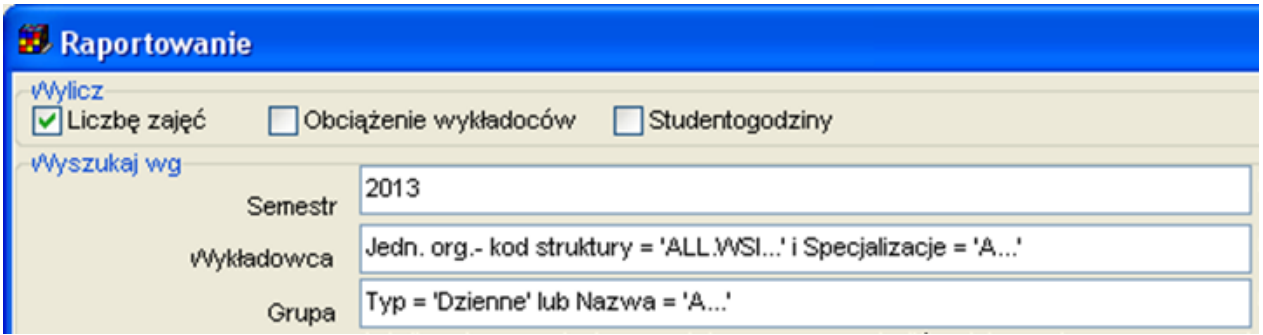

Rysunki poniżej przedstawiają szczegółowe ustawienia filtrów.

Filtr prosty dla semestru

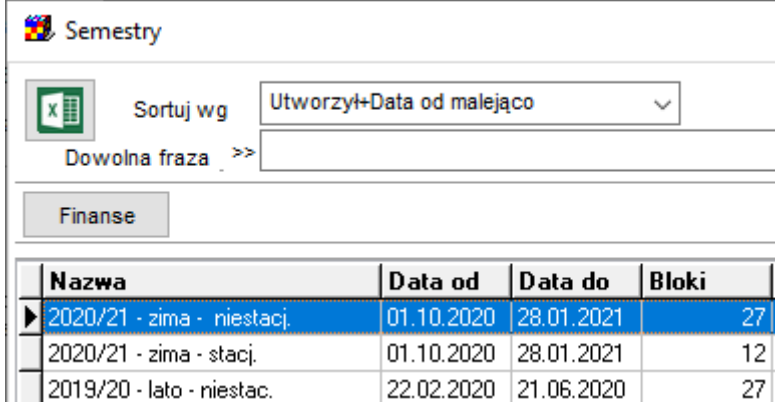

#### Filtr zaawansowany dla wykładowców

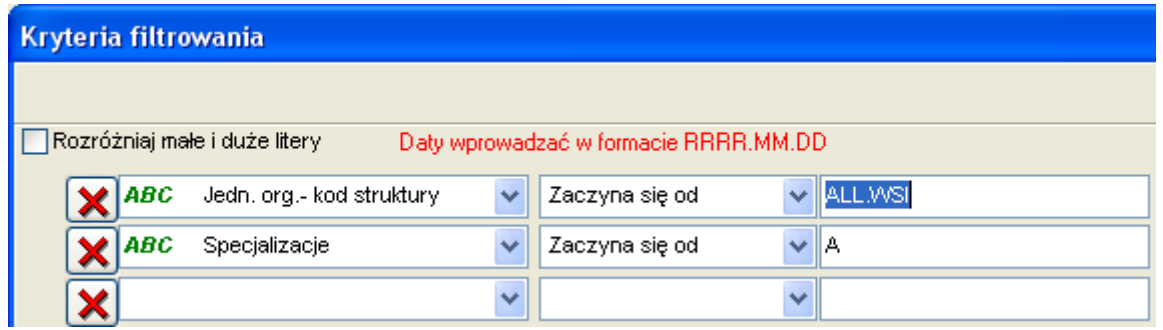

#### Filtr zaawansowany dla grupy

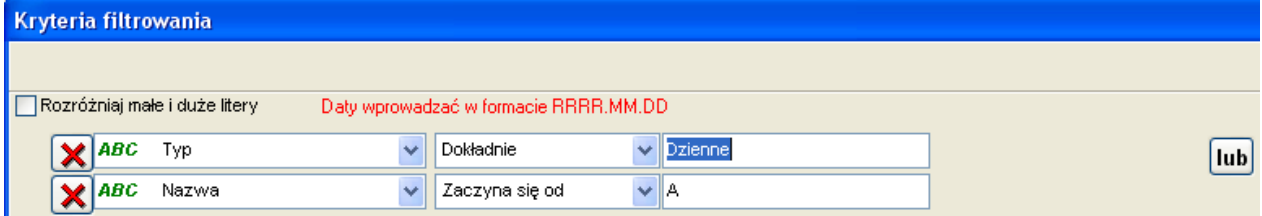

### **7.1.1.2 Wyszukiwanie wykładowców wg hierarchii organizacyjnej**

Pole kod struktury służy do wybierania wykładowców z dane j jednostki organizacyjnej oraz z jednostek podrzędnych.

Trzy przykładowe ustawienia filtra przedstawione na rysunku poniżej spowodują odpowiednio:

- 1. Wybranie wszystkich wykładowców z jednostki WSI oraz podrzędnych jednostek
- 2. Wybranie wszystkich wykładowców z jednostki WSI, BEZ jednostek podrzędnych
- 3. Wybranie wszystkich wykładowców z jednostki WSI, BEZ jednostek podrzędnych

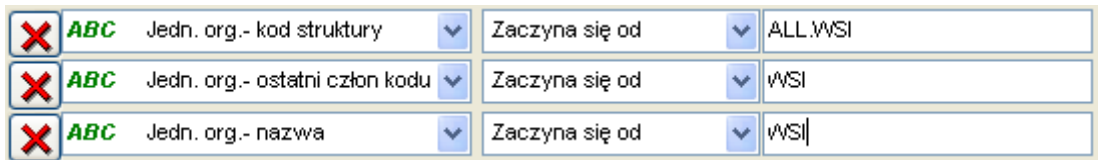

### **7.1.1.3 Wyszukiwanie wg własnych atrybutów**

Filtry zaawansowane obsługują pola standardowe, ale również pola utworzone przez użytkowników.

Przykładowo, w oknie do wprowadzania wykładowców dodajmy atrybut Specjalizacje.

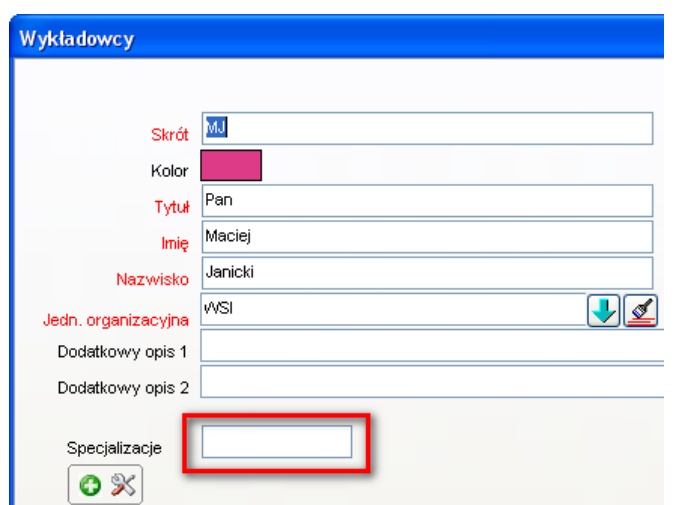

Wówczas nowododany atrybut będzie mógł być używany do filtrowania danych.

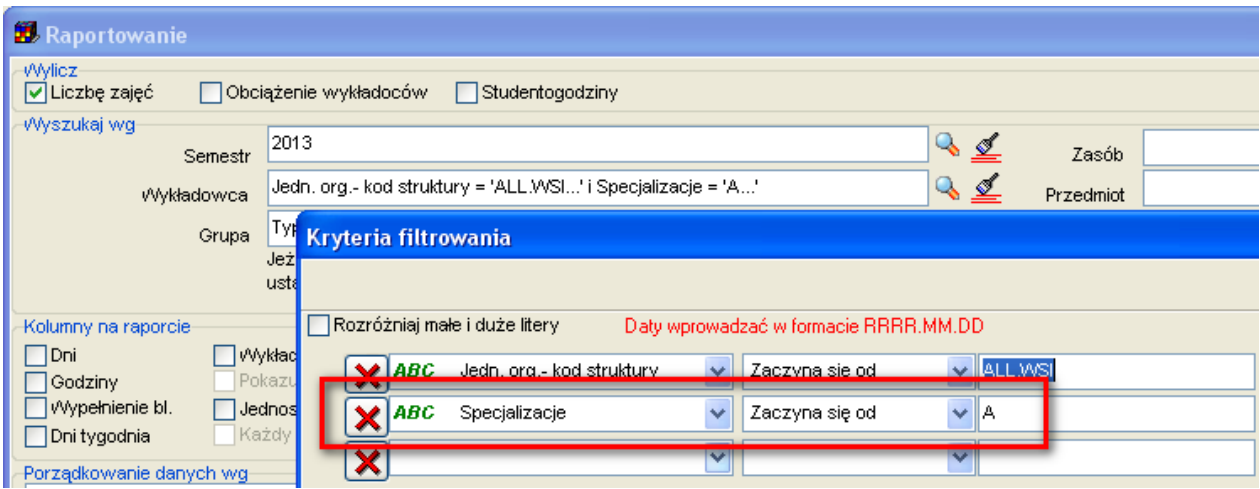

Dla zaawansowanych użytkowników:

Jeżeli zostanie wybrana jednostka organizacyjna, wówczas zostaną uwzględnione tylko zajęcia prowadzone przez wykładowców, którzy są przydzieleni do wybranej jednostki organizacyjnej oraz do jednostek podrzędnych.

Jeżeli zostanie wybrany typ grupy, wówczas uwzględnione zostaną zajęcia z grupami określonego typu. Konsekwencją tego faktu jest to, że jeśli w danym zajęciu uczestniczą grupy ze studiów stacjonarnych oraz niestacjonarnych, a zostanie ustawiony filtr o wartości *niestacjonarne*, w takiej sytuacji w zestawieniu pojawią się obie grupy.

Możliwe jest grupowanie danych według dni, godzin, wykładowców, grup, zasobów, procentowego wypełnienia bloku, przedmiotów, form zajęć/rezerwacji.

Po wprowadzeniu wartości pól, zawartość siatki z danymi należy odświeżyć poprzez naciśnięcie przycisku *odśwież*.

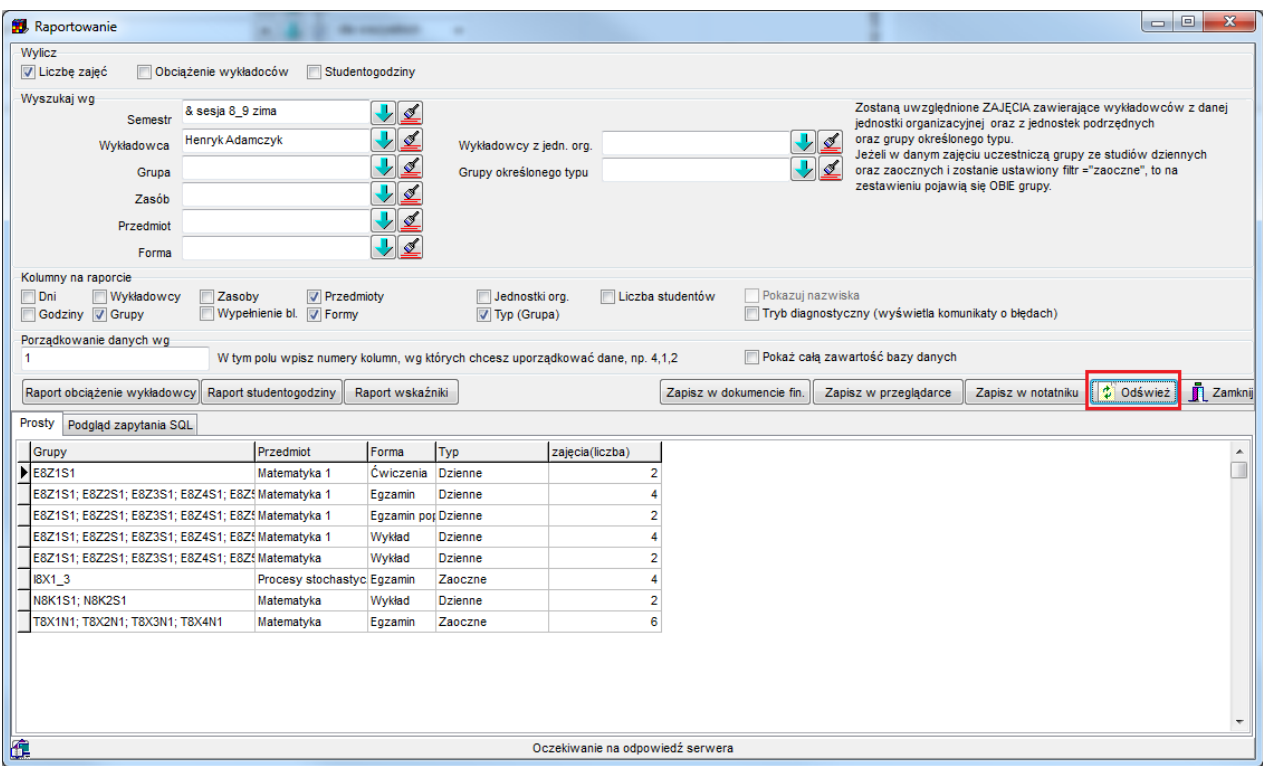

*Widok okna raportowanie z uwidocznioną opcją odśwież.*

Na raporcie mogą być wyświetlane skróty wykładowców, ich tytuły, imiona oraz nazwiska. Z powodów technicznych, drukowanie tytułów, imion i nazwisk powoduje kilkukrotne wydłużenie czasu generowania raportu. Po zaznaczeniu pola wyboru, kolumna z nazwiskami pojawia się, ale kolumna ze skrótami nie jest usuwana z zestawienia. Pozwala to na posortowanie danych wg nazw skrótowych, które czasami lepiej nadają się do sortowania niż nazwiska wykładowców. Zasadę działania tego mechanizmu zilustrowano na rysunku poniżej i zaznaczono zmienione elementy za pomocą czerwonej ramki.

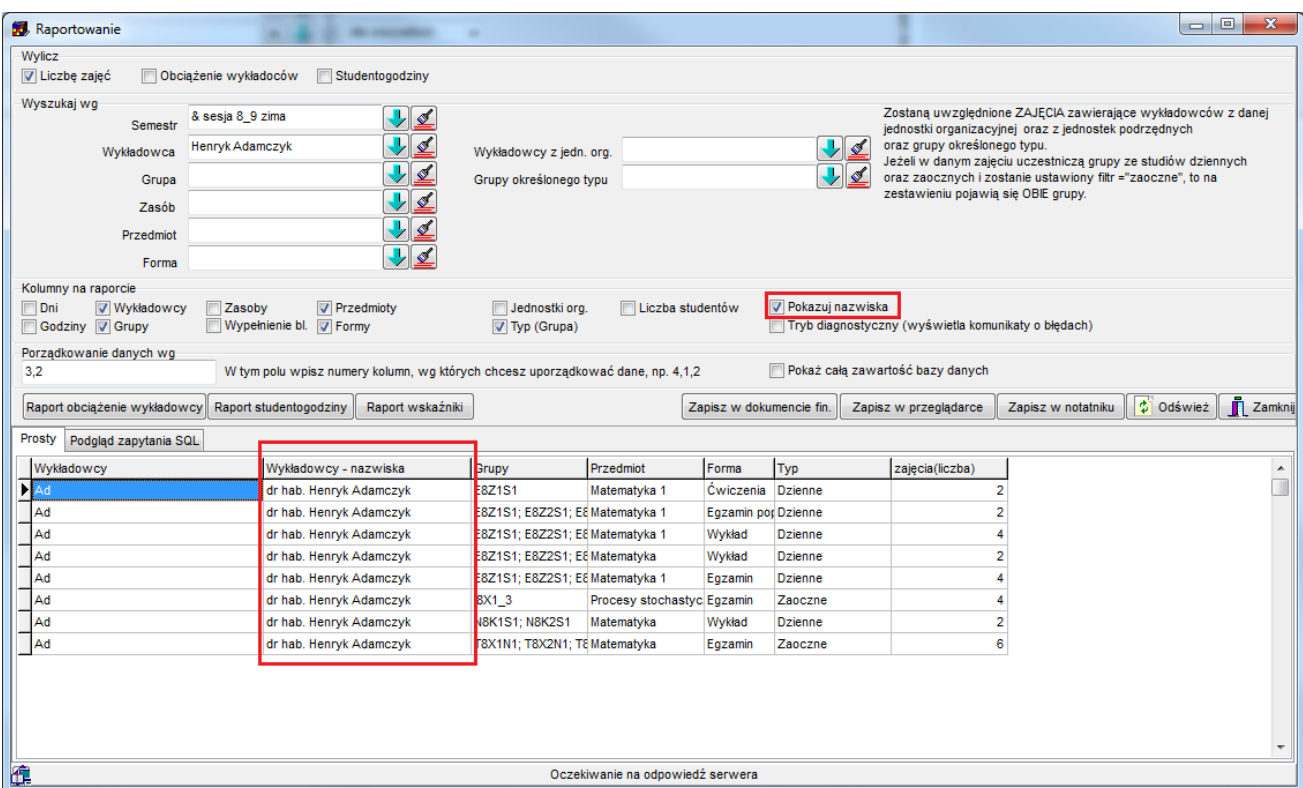

*Widok okna raportowanie z uwidocznionym działaniem zaznaczenia opcji pokazywania nazwisk.*

### **7.1.1.4 Wyszukiwanie wg dowolnej frazy**

Pole "Dowolna fraza" pozwala na wyszukiwanie zajęć przez podanie dowolnej informacji.

Przed użyciem filtra "dowolna fraza" zaleca się wprowadzenie co najmniej jednego filtra zwykłego (np. wybranie nazwy semestru). Filtry zwykłe działają znacznie szybciej od filtra "dowolna fraza".

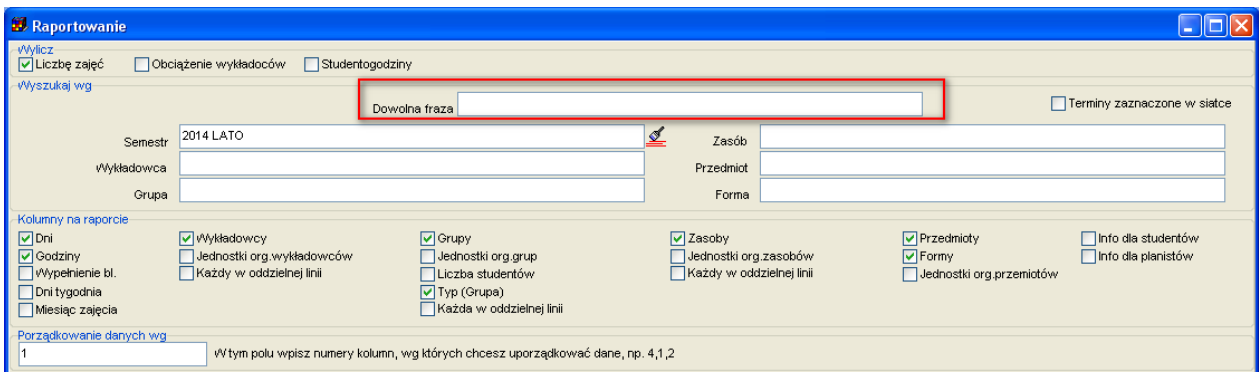

### **7.1.1.5 Wyszukiwanie wg dni tygodnia**

W oknie jest pole wyboru pozwalające na wyświetlanie dnia tygodnia, aplikacja funkcjonuje zgodnie z przykładem przedstawionym poniżej. Warto zwrócić uwagę na fakt, że można wybrać grupowanie danych wg dnia tygodnia, nie wybierając grupowania wg dni.

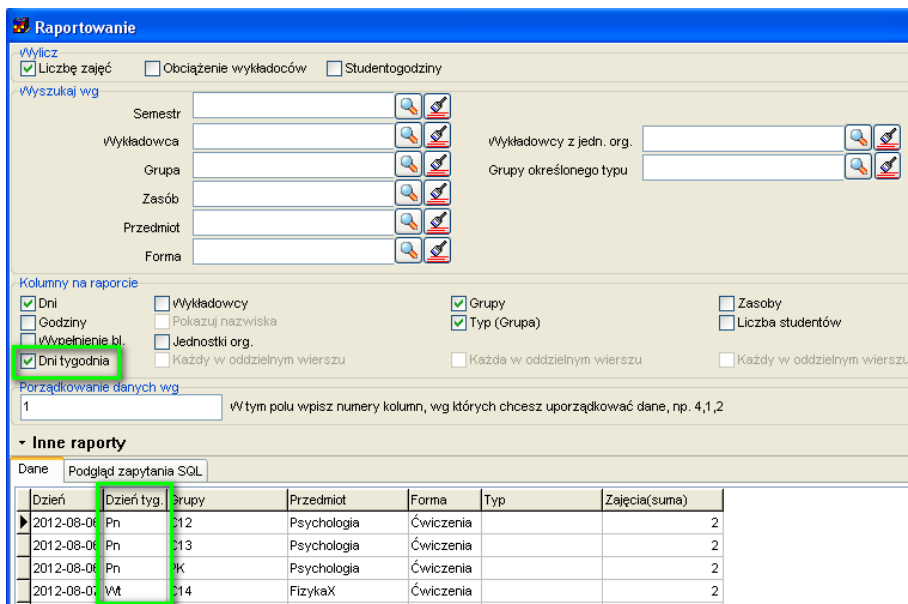

### **7.1.1.6 Wyszukiwanie wg jednostki organizacyjnej i wg typu grupy**

Jeżeli chcemy utworzyć zestawienie zawierających tylko wykładowców z jednostki organizacyjnej WSI i tylko grupy Dziennie, należy ustawić następujący filtr:

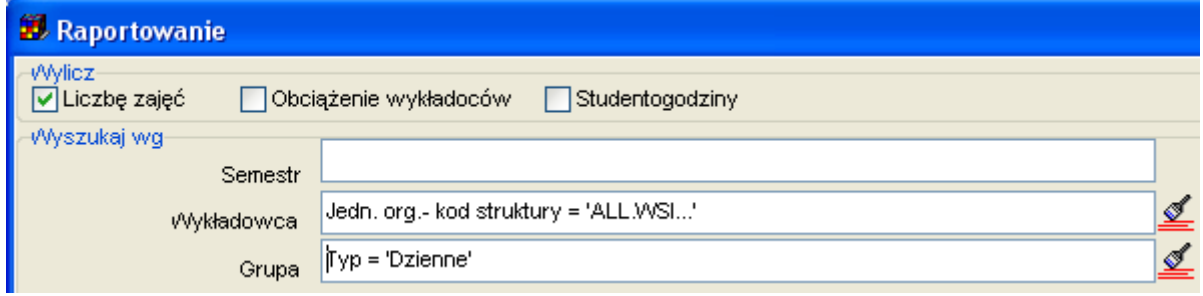

### **7.1.2 Porządkowanie danych na raporcie**

Dane na raporcie mogą być sortowane malejąco lub rosnąco wg jednej, dwóch lub dowolnej liczby kolumn. Sposób sortowania danych określa się w polu "porządkowanie

danych wg". Sposób funkcjonowania nowej funkcjonalności ilustruje zestawienie w tabeli poniżej.

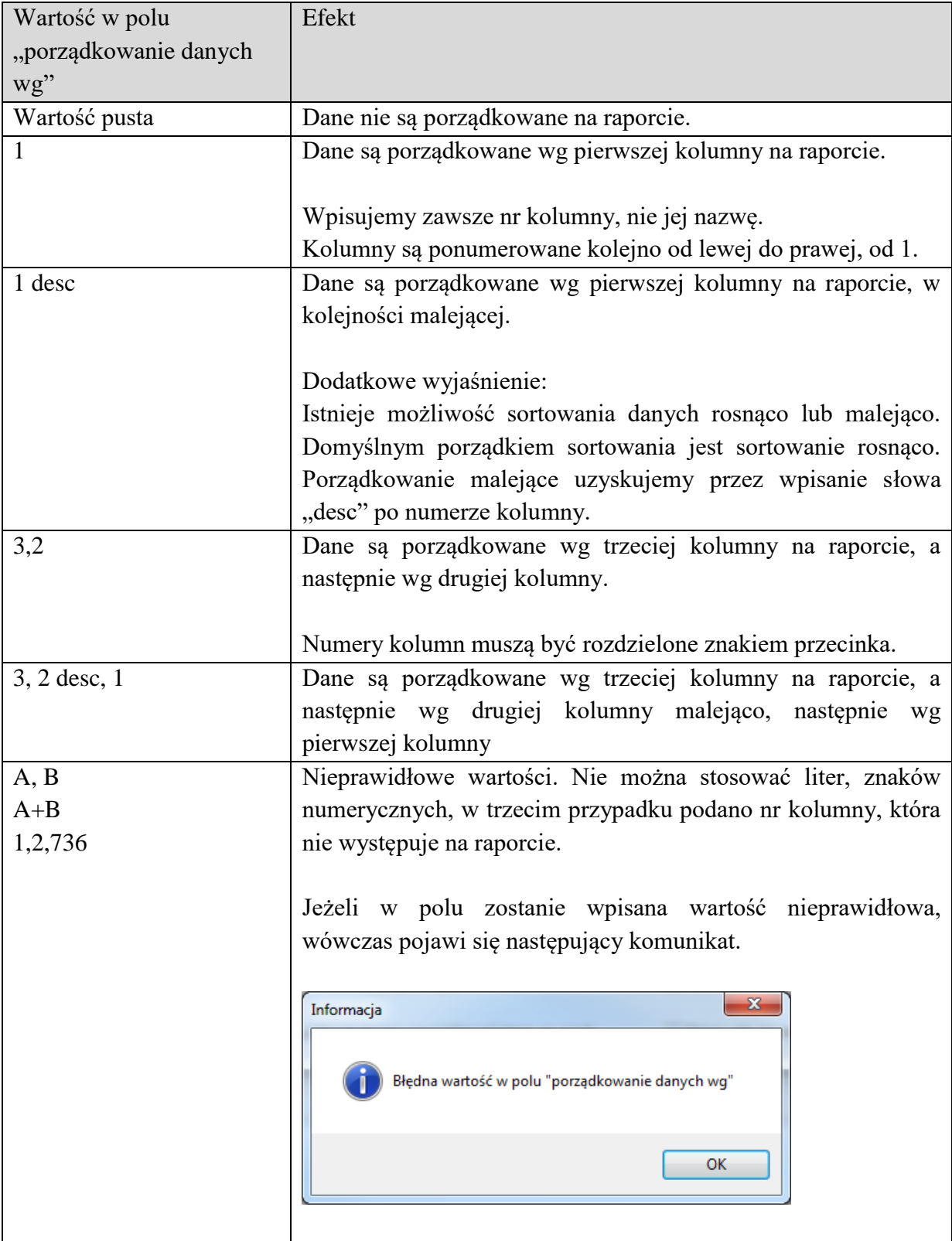

### **7.1.3 Wyświetlanie całej zawartości bazy danych**

Okno *raportowanie* pozwala na przeglądanie danych w dwóch trybach:

- 1. W trybie wyświetlania całej zawartości bazy danych.
- 2. W trybie wyświetlania tylko tych danych, do których zostały nadane uprawnienia w oknie *Uprawnienia*

Tryb pracy programu wybieramy przez zaznaczenie lub odznaczenie pola wyboru "Pokaż całą zawartość bazy danych".

Domyślnie program pracuje w trybie 1.

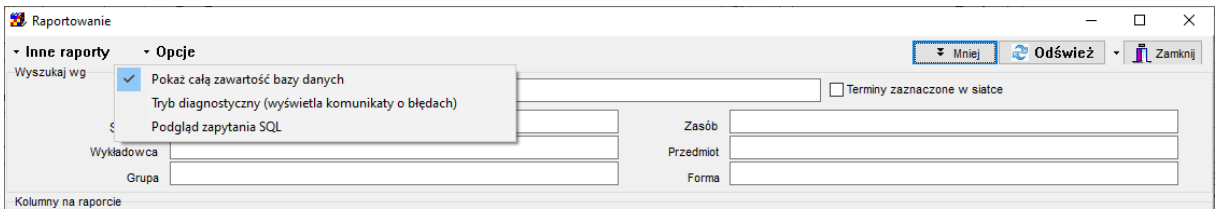

*Widok okna raportowanie z uwidocznioną opcją pokaż całą zawartość bazy danych.*

### **7.1.1 Statystyki w podziale na formy prowadzenia zajęć**

Statystyki pozwalają na prezentację danych w formie przedstawionej poniżej. Suma dla każdej formy prowadzenia zajęć prezentowana jest w oddzielnej kolumnie.

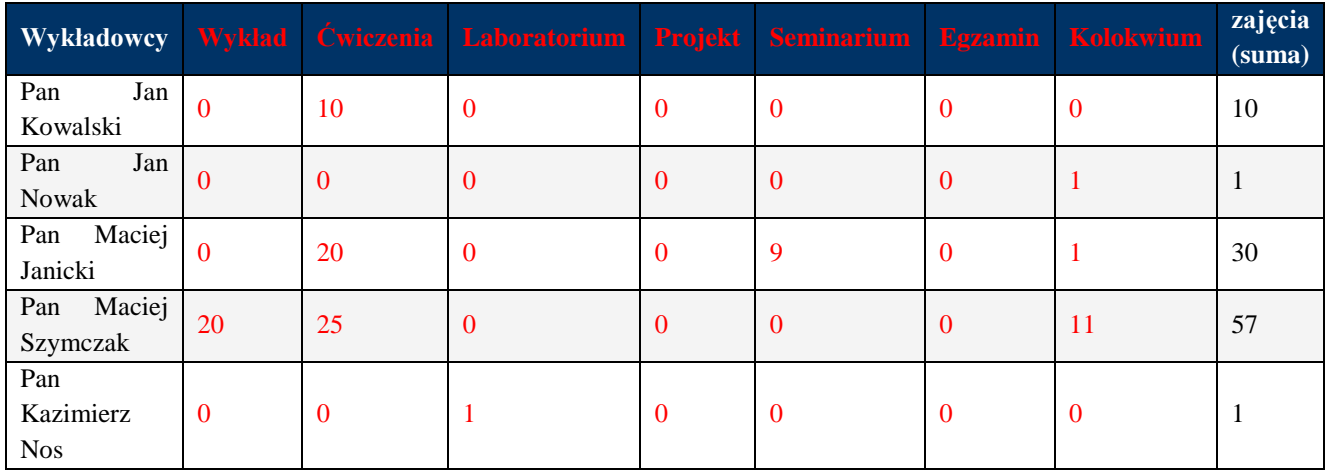

Na raporcie prezentowane są tylko formy zajęć, które mają wprowadzoną wartość w polu porządek sortowania. W ten sposób na zestawieniu mogą zostać ukryte formy prowadzenia

zajęć, które nie są potrzebne na raporcie.Formy są prezentowane zgodnie z wartością wpisaną w tej kolumnie.

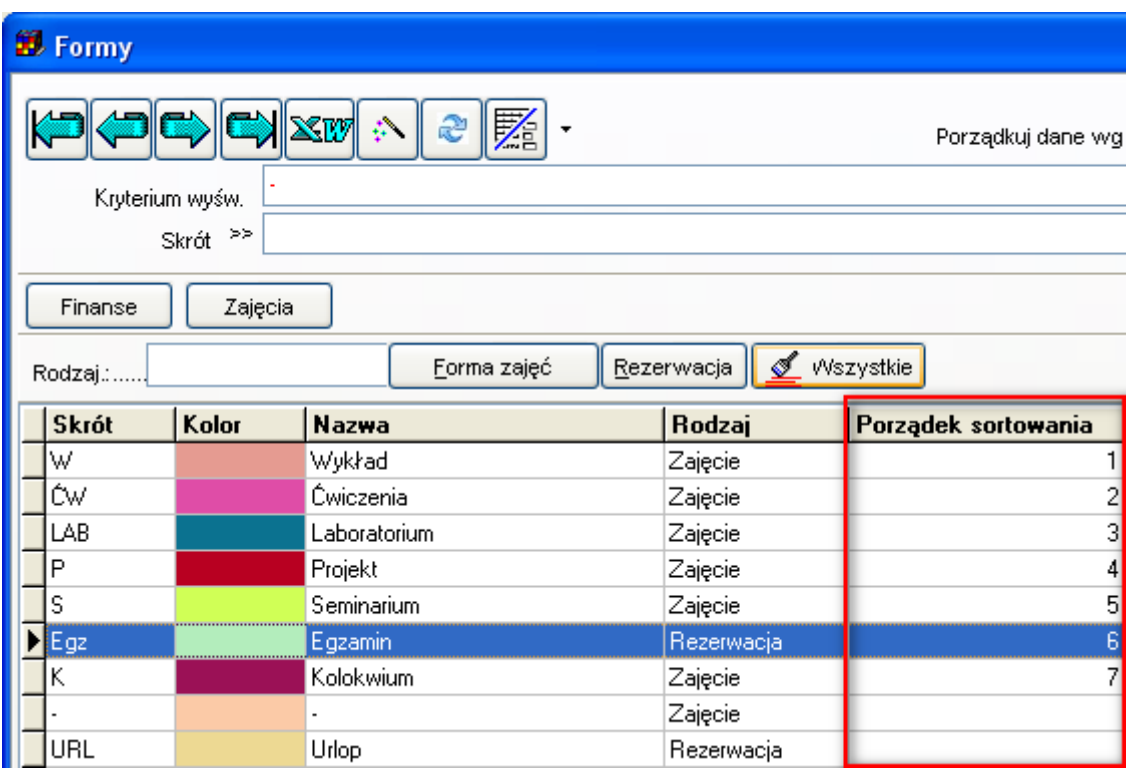

Suma form zajęć w wierszu nie zawsze jest równa wartości w kolumnie *zajęcia(suma)*. Dzieje się tak wówczas, gdy pewne formy zajęć zostały ukryte na raporcie. Kolumna *zajęcia(suma)* zawsze podaje sumę dla wszystkich form zajęć.

### **7.1.1 Raportowanie dowolnych form zajęć**

Można raportować dowolny podzbiór form prowadzenia zajęć. W ten sposób dajmy na to, Wydział Elektroniki może zdefiniować własny zestaw, Wydział WIM inny, co więcej, dany planista może utworzyć kilka zestawów - na różne okazje. Najpierw, w oknie *Dane | Formy***,** korzystając z funkcjonalności słów kluczowych wskazujemy, które formy zajęć chcemy zobaczyć na raporcie.

Na rysunku poniżej zdefiniowano trzy zbiory: PENSUM, WCY oraz WEL.

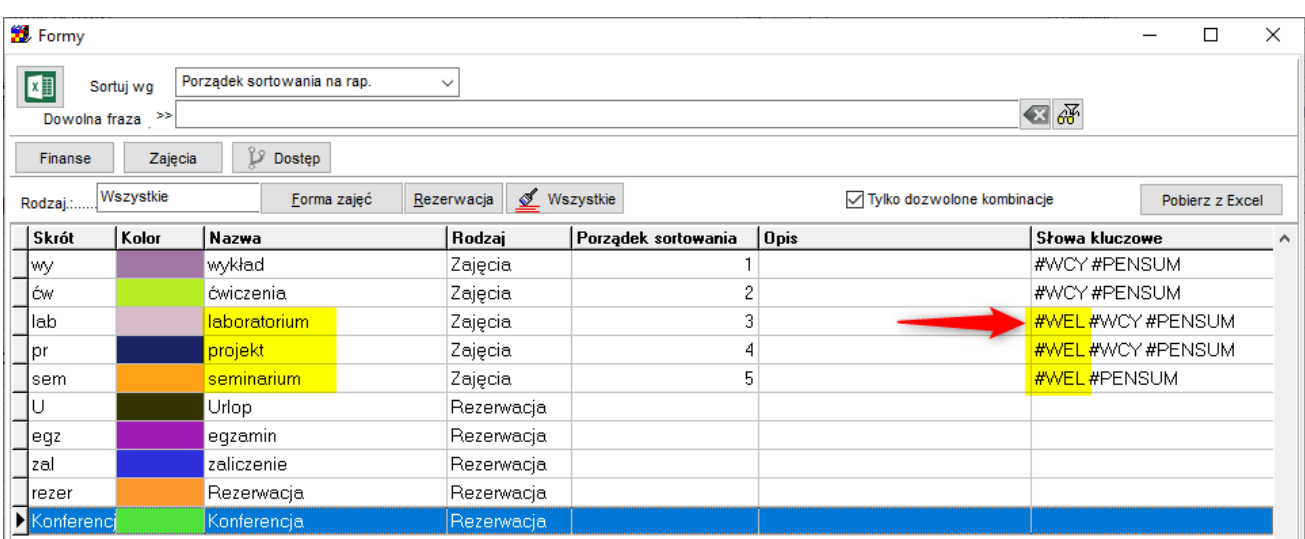

Następnie uruchamiamy okno Statystyki i w polu zaznaczonym na rysunku wpisujemy nazwę zbioru form zajęć, który chcemy zobaczyć na raporcie:

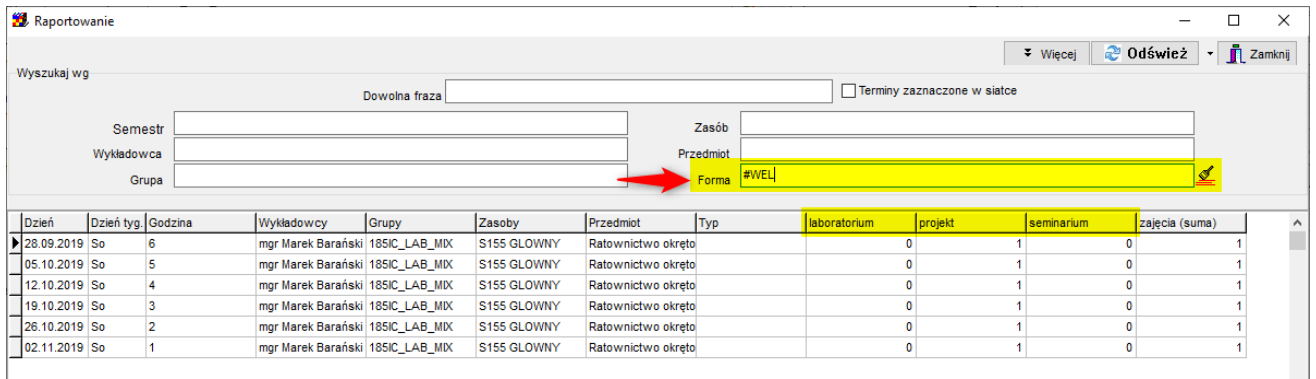

### **7.1.1 Ukrycie kolumn** *Liczba wykładowców, Liczba grup*  **oraz** *Liczba zasobów***.**

Przykład ilustruje sposób funkcjonowania raportu z wybraną kolumną *Liczba wykładowców*:

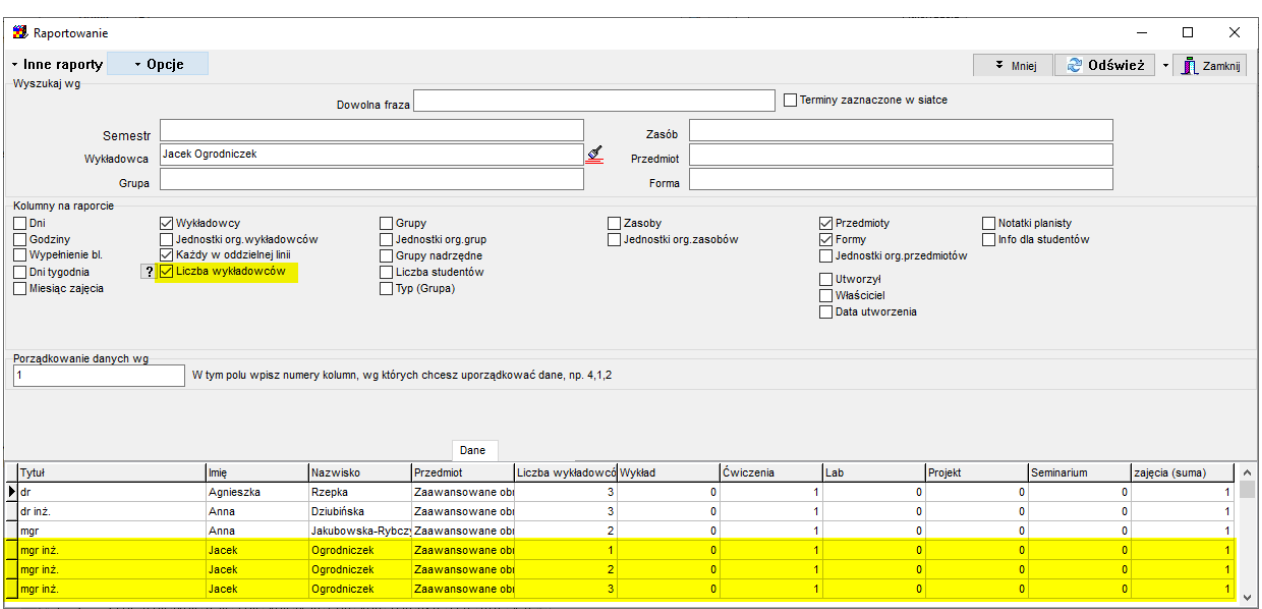

I te same dane prezentowane w trybie bez kolumny *Liczba wykładowców* – trzy ostatnie wiersze są sumowane:

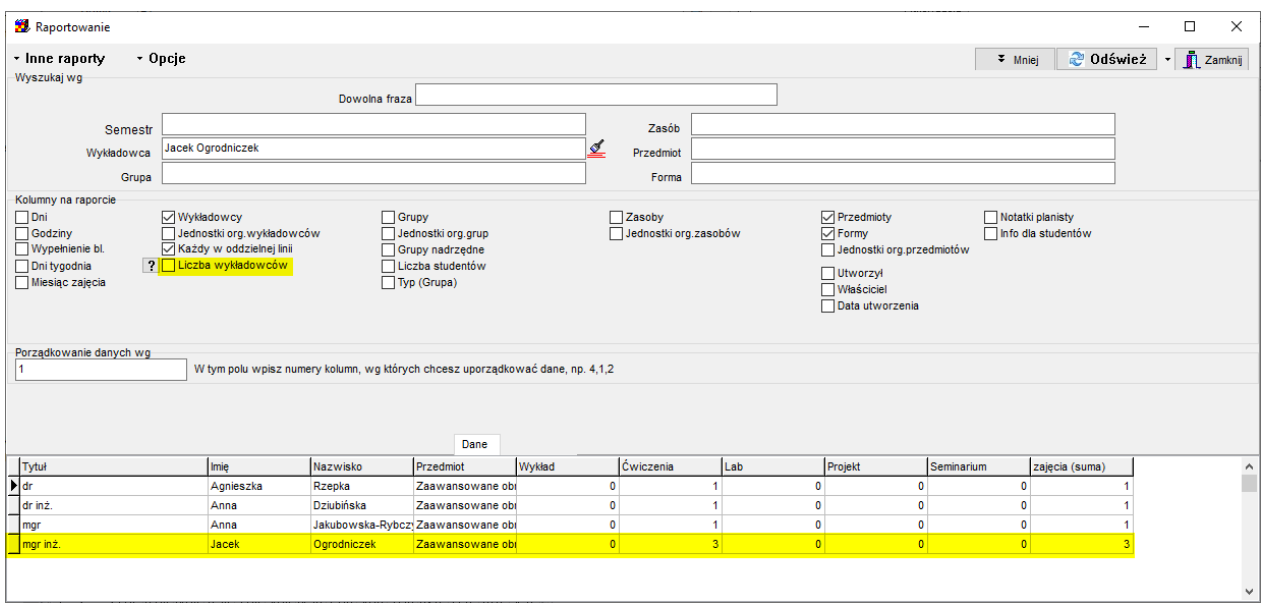

### **7.1.2 Eksport danych do Excela, przeglądarki, notatnika**

Aplikacja *Plansoft.org* umożliwia eksport danych w różnych formatach.

### **7.1.2.1 Statystyki- eksport do Excela**

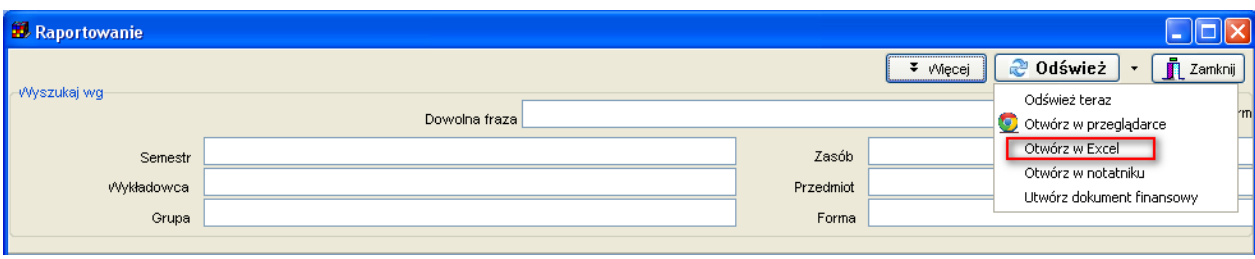

Program generuje plik Excel:

- Wiersz nagłówkowy jest innego koloru niż inne wiersze;
- Włączony jest autofiltr;
- Co drugi wiersz danych jest prezentowany w innym kolorze;

Rysunek przedstawia przykładowy wygląd danych po wyeksportowaniu do programu Excel.

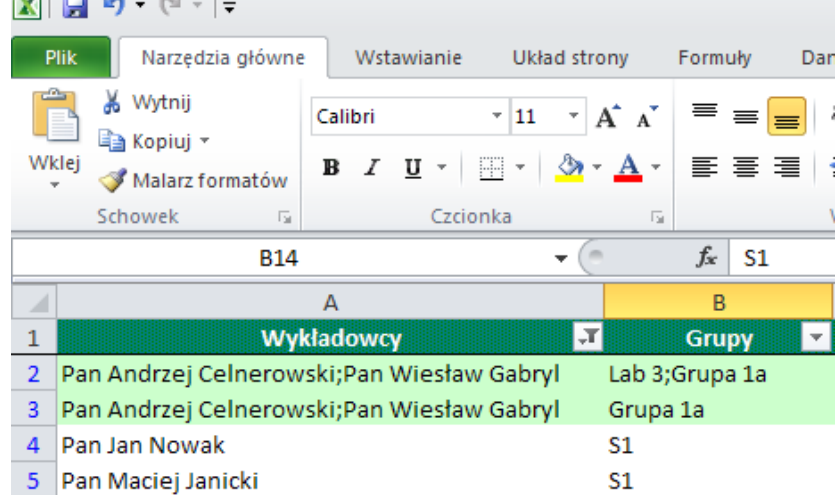

### **7.1.2.2 Eksport w innych formatach**

Wynik działania funkcji *zapisz w przeglądarce* został pokazany na rysunku poniżej. W efekcie tworzony jest plik *test.html*, w którym to można dokonywać zmian za pomocą programu *Microsoft Word*.

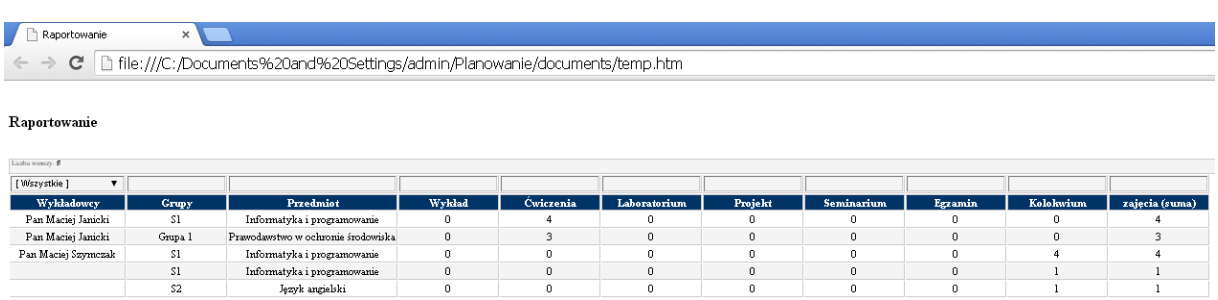

*Widok przykładowych danych wyeksportowanych za pomocą opcji zapisz w przeglądarce.*

Wynik działania funkcji *zapisz w notatniku* przedstawiono poniżej. W efekcie tworzony jest plik *c:\test.txt.*

| test.txt - Notepad                                                                                                    |                                                                                                    |                                                                                                    |                                                                                                    |
|----------------------------------------------------------------------------------------------------|----------------------------------------------------------------------------------------------------|----------------------------------------------------------------------------------------------------|----------------------------------------------------------------------------------------------------|
| File Edit Format View Help                                                                                                    |                                                                                                    |                                                                                                    |                                                                                                    |
| Report name: Grupowanie                                                                                                    |                                                                                                    |                                                                                                    |                                                                                                    |
| Grupy                                                                                                    | Przedmiot                                                                                                    | Forma                                                                                                    | LICZBA                                                                                                    |
| C11<br>C11<br>C11; C12; C13; C14<br>C11; C12; C13; C14<br>C11; C12; C13; C14<br>C12<br>C12<br>C13<br>C14<br>C21; C22; C23; C24<br>C24<br>q2 | Kryptografia<br>Kryptografia<br>Matematyka<br>Matematyka<br>Kryptografia<br>Krýptografia<br>Kryptografia<br>Krýptografia<br>Sztuczna inteligenci<br>Sztuczna inteligencj Laboratorium<br>Kryptografia<br>Kryptografia<br>sztuczna inteligenci | Laboratorium<br>Inny<br>Laboratorium<br>Laboratorium<br>wyk Pad<br>Laboratorium<br>wyk Pad<br>Laboratorium<br>Laboratorium<br>wyk Pad<br>Laboratorium<br>Laboratorium<br>Laboratorium<br>Delegacia<br>Kurs jężykowy | 92.00<br>36,00<br>20.00<br>9,00<br>35.00<br>17,00<br>34,00<br>21,00<br>21,00<br>35.00<br>20,00<br>1,00<br>1,00<br>28,00<br>1,00<br>41.00 |

*Widok przykładowych danych wyeksportowanych za pomocą opcji zapisz w notatniku.*

Aby wyeksportować do przeglądarki lub do pliku tekstowego dane, które zostały uprzednio wyszukane, należy wybrać *zapisz w przeglądarce* lub *zapisz w notatniku*.

### **7.1.3 Wyliczanie liczby zaplanowanych zajęć wg czasu trwania**

Program wylicza liczbę zaplanowanych zajęć w kolumnie Zajęcia(suma), sumując wartość **Trwanie**, która została zdefiniowana w siatce godzinowej.

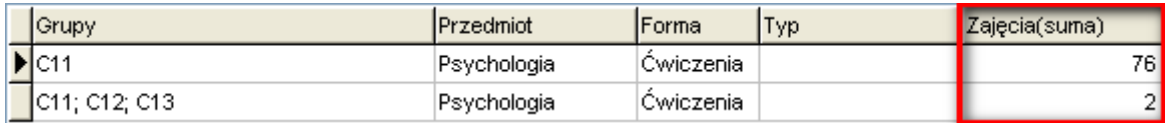

W celu uzyskania spodziewanych wyników należy wpisać odpowiednią wartość w polu **Trwanie** w oknie *Danei | Siatka godzinowa*. W uczelniach, w których planowanie odbywa się z dokładnością do dwóch jednostek lekcyjnych należy wpisać wartość 2. W uczelniach, w których planowanie odbywa się z dokładnością do jednej jednostki lekcyjnej należy wpisać wartość 1.

### **7.1.4 Statystyki- każdy wykładowca, grupa, zasób w oddzielnej linii**

W nowej wersji Aplikacji dodano funkcję wykonania statystyk w rozbiciu (lub bez rozbicia) indywidualnie dla każdego wykładowcy, grupy i zasobu, dzięki czemu łatwiejsze jest

so PLANOWANIE ZAJĘĆ, REZERWOWANIE SAL I ZASOBÓW

wyliczenie pensum wykładowców i wykonania innych statystyk per wykładowca, grupa lub zasób.

Sposób funkcjonowania nowych funkcjonalności zostanie przedstawiony na prostym przykładzie. Załóżmy, że zaplanowaliśmy zajęcie laboratoryjne dla złożonego organizacyjnie przypadku: zajęcia prowadzone są przez dwóch wykładowców, dla trzech grup, w dwóch salach.

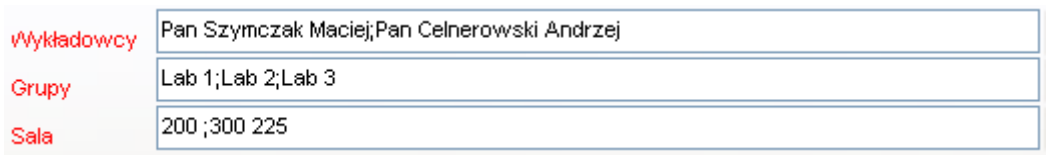

Zaplanowane zajęcie można wyświetlić w statystykach w następujący sposób:

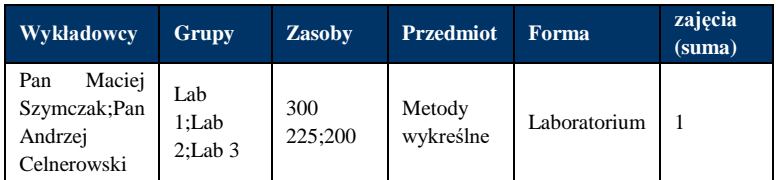

Taki sposób prezentacji danych odzwierciedla rzeczywiste zajęcie, które faktycznie prowadzone było przez dwóch wykładowców. Co jednak zrobić, jeżeli chcemy zliczyć liczbę przeprowadzonych zajęć przez każdego z wykładowców? W tym celu możemy posłużyć się funkcją *Każdy wykładowca w oddzielnej linii*.

### **7.1.4.1 Każdy wykładowca w oddzielnej linii**

Zaznaczenie pola wyboru *Każdy wykładowca w oddzielnej linii* spowoduje, że pojedyncze zajęcie zostanie zaprezentowane w takiej liczbie linii, ilu wykładowców prowadzi zajęcia.

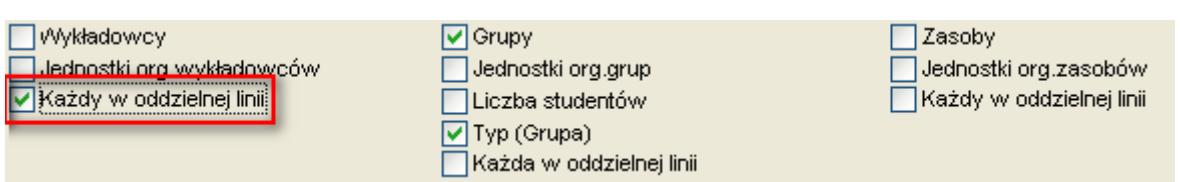

#### W rezultacie otrzymamy następujący wynik

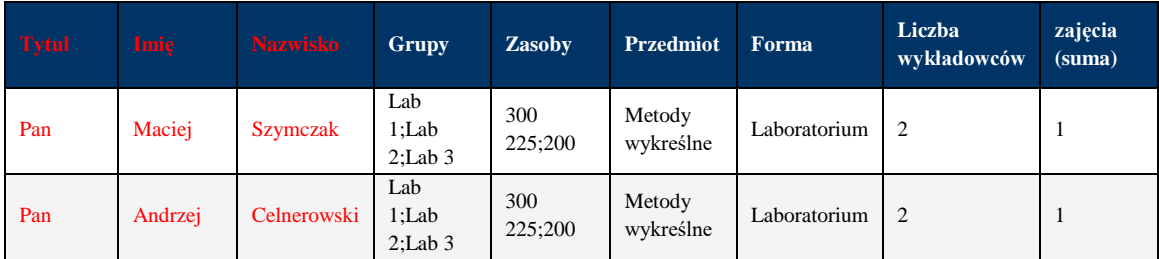

Uwagi:

- W celu łatwiejszej analizy danych, raport w trybie "każdy wykładowcy w oddzielnej linii" pokazuje w trzech oddzielnych kolumnach tytuł wykładowcy, imię wykładowcy oraz nazwisko wykładowcy.
- W tym trybie pojawia się dodatkowa kolumna o nazwie "Liczba wykładowców", pozwalająca na wyliczenie tzw. *wagi* linii na raporcie.

Po co jest kolumna *liczba wykładowców*?

Jeżeli zsumujemy wartość kolumny *zajęcia(suma),* otrzymamy wartość 2.

Oznacza to, że wykładowca Maciej Szymczak przeprowadził jedno zajęcie, oraz wykładowca Andrzej Celnerowski również przeprowadził jedno zajęcie, co jest zgodne z prawdą.

Jednak wynik ten może być interpretowany, że zostały zaplanowane dwa zajęcia, gdy tymczasem zaplanowano jedno zajęcie prowadzone przez dwóch wykładowców.

Jeżeli jednak podzielimy wartość w kolumnie *Zajęcia(suma)* przez wartość kolumny *Liczba wykładowców*, otrzymamy wynik ½ dla każdej linii, nazywany *wagą*. Suma obu wag tzn. ½ + ½ daje nam wartość 1, oznaczającą liczbę faktycznie przeprowadzonych zajęć.

Dlaczego program nie wykonuje dzieleń, tylko prezentuje dane do podzielenia w oddzielnych kolumnach? Aby uniknąć problemu z zaokrągleniami, które mogłby by się pojawić gdy np. zajęcie prowadzone było przez trzech wykładowców (0,333+0,333+0,333<1 versus  $1/3+1/3+1/3=1$ ).

### **7.1.4.2 Każda grupa oraz zasób w oddzielnej linii**

Opisany przed chwilą mechanizm, pozwalający na rozbicie statystyki w podziale na wykładowców, funkcjonuje również w odniesieniu do grup oraz zasobów.

W trybie prezentacji danych *Każda grupa w oddzielnej linii*

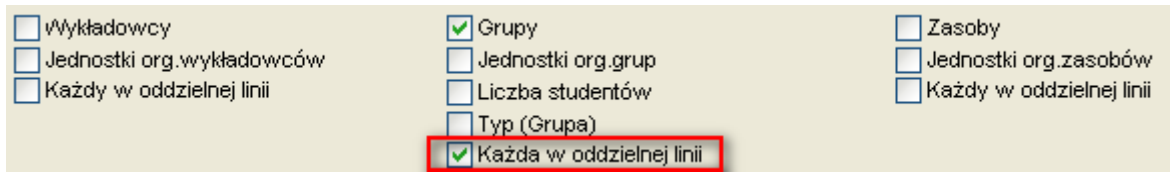

#### Otrzymamy wynik:

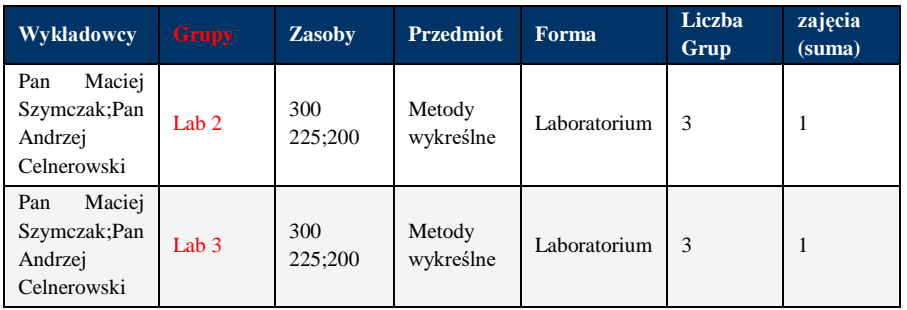

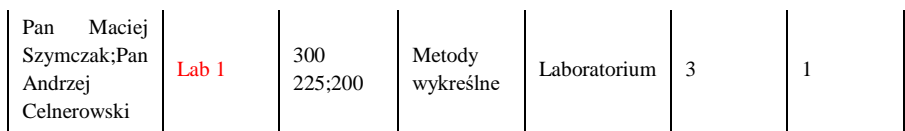

..a w trybie prezentacji danych *Każdy zasób w oddzielnej linii*

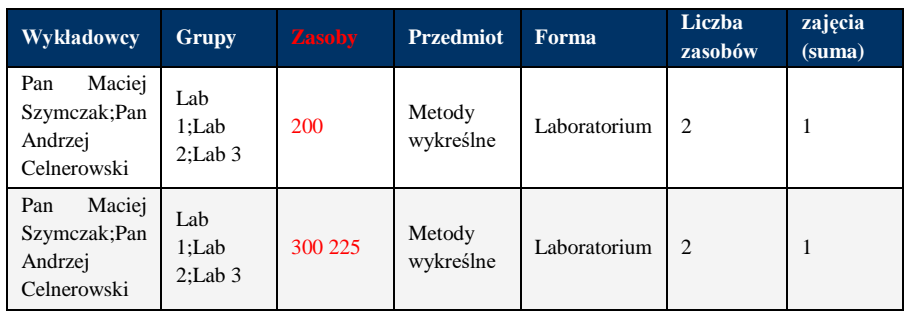

### **7.1.4.3 Dla wnikliwych-łączenie trybów**

Można również uruchomić statystykę w trybie prezentacji w oddzielnej linii jednocześnie dla wykładowców, grup i zasobów. Przykładowe zajęcie zostanie wówczas zaprezentowane w postaci 12 wierszy, przy czym *waga* każdej linii wynosi 1/(2\*3\*2)=1/12.

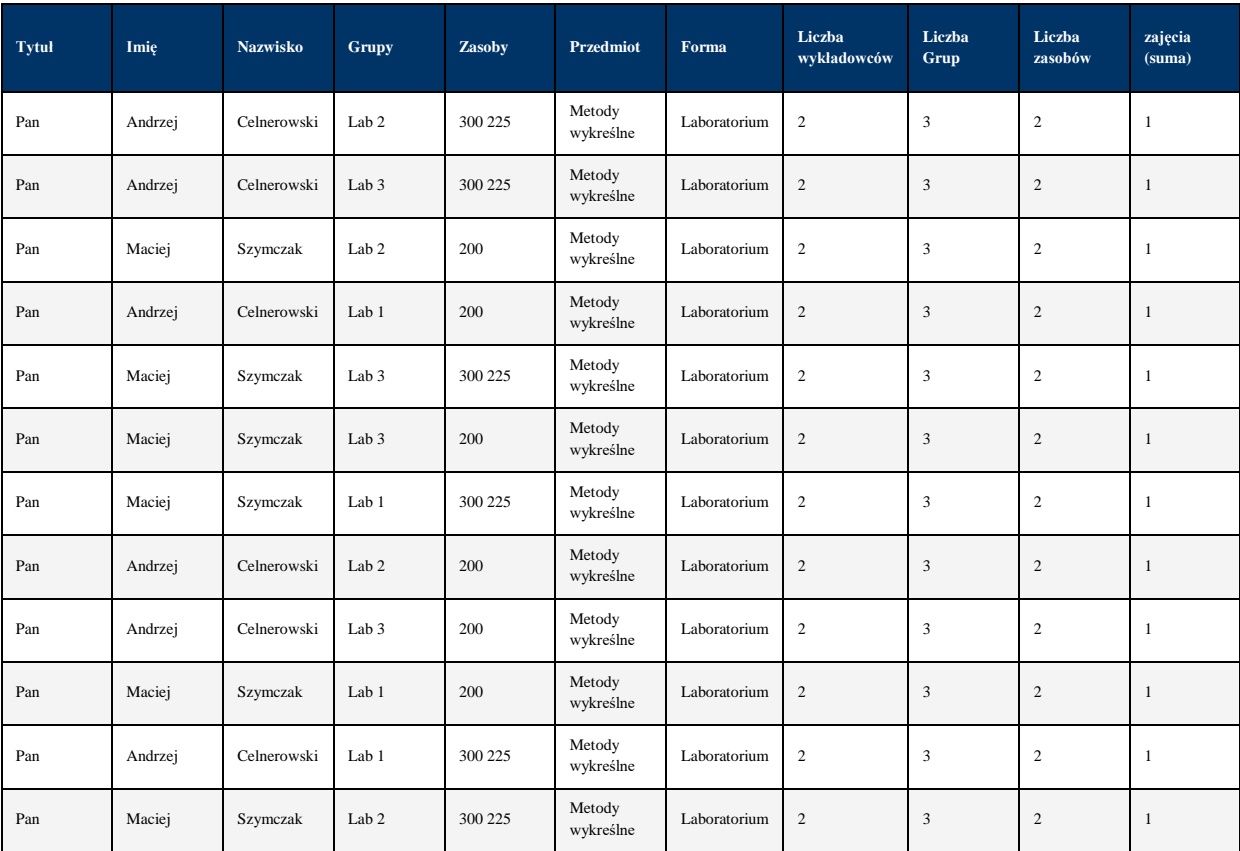
### **7.1.5 Jednostki organizacyjne**

Możliwe jest wyświetlenie na raporcie jednostki organizacyjnej zarówno dla wykładowcy, jak i dla grupy oraz zasobu.

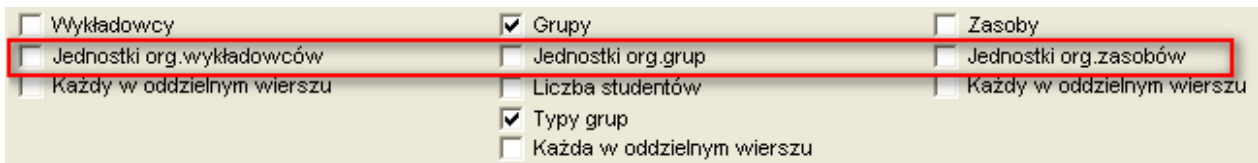

### **7.1.6 Przykłady raportów**

W celu przedstawienia możliwości okna *raportowanie* poniżej zostaną opisane cztery przykładowe użycia tego okna.

### PRZYKŁAD 1

Mam problem z planowaniem zajęć dla dwóch osób. Ogólnie jest 10 godzin zajęć, po 5 godzin dla każdego wykładowcy. Bloki są dwugodzinne, więc jak przypisałem po dwie osoby do bloku to wychodzi dla każdego po 10 godzin, a powinno po 5 godzin. Gdyby było po parzystej liczbie to ok, a tutaj taki rebus. Jak rozwiązać ten problem?

### Odpowiedź:

Planujemy zajęcia w sposób przedstawiony na rysunkach 1,2,3, to znaczy: zajęcia 07.X i 14.X prowadzone są przez wykładowcę Agnieszka, zajęcie 21.X jest prowadzone przez dwóch wykładowców Agnieszka i Anna, a zajęcia 28.X i 04.XI są prowadzone przez wykładowcę Anna.

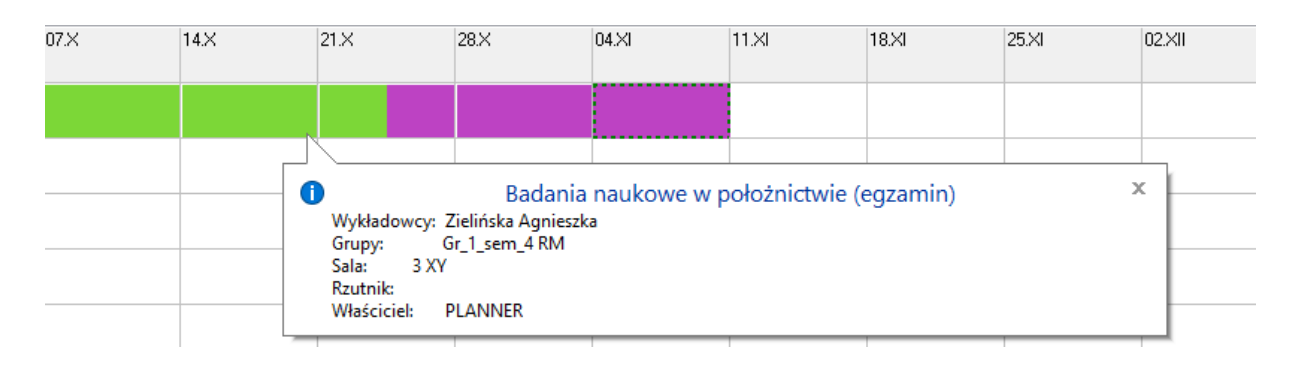

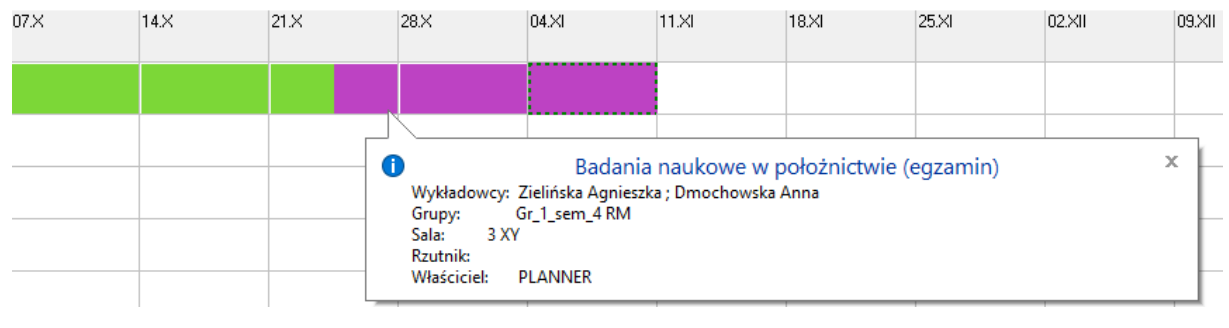

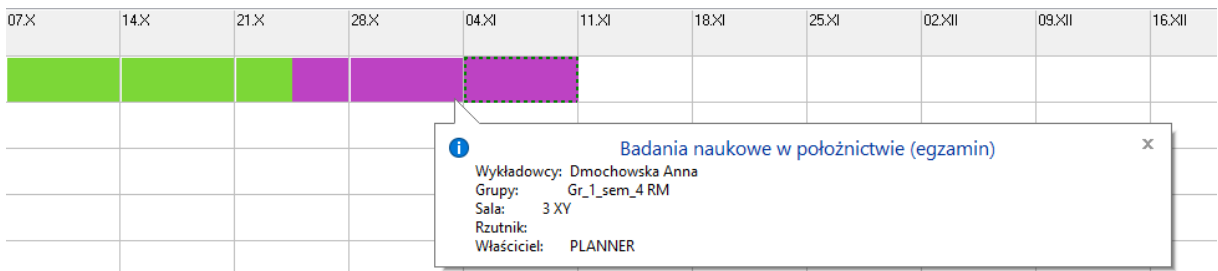

Następnie uruchamiany raport w wariancie "Wykładowcy-każdy w oddzielnej linii". Proszę spojrzeć na kolumny oznaczone zółtym i zielonym kolorem. Żółty kolor (Zajęcia-suma) oznacza licznik, a zielony (liczba wykładowców) – mianownik. Gdy podzielimy liczby przez siebie to otrzymamy faktyczną liczbę godzin dla wykładowcy, czyli dla Agnieszki:  $2+2+1 = 5$  i dla Anny podobnie:  $2+2+1=5$ 

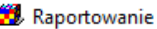

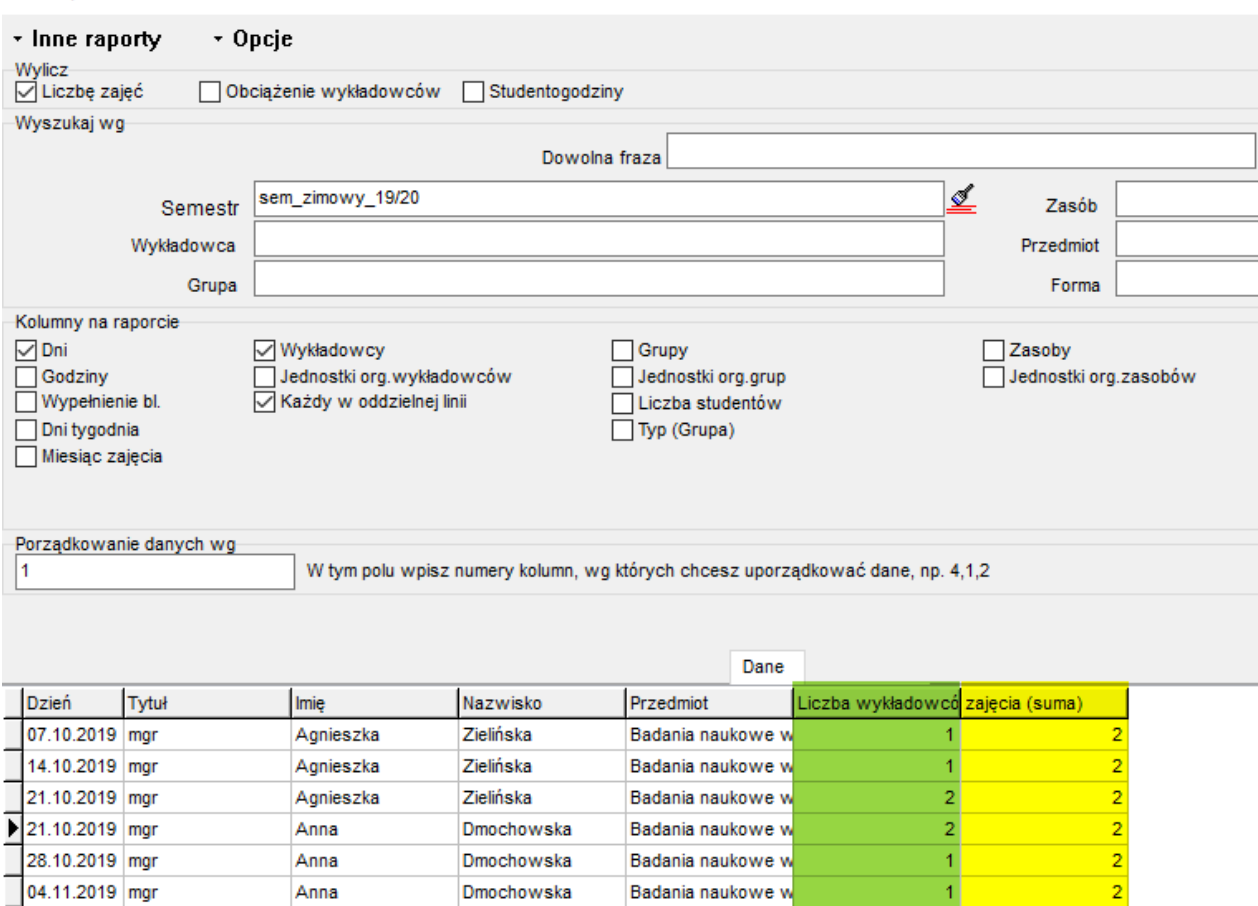

Uwagi końcowe:

- Program nie przelicza automatycznie wyniku na ułamek dziesiętny (lecz prezentuje oddzielnie licznik i mianownik) ze względu na możliwe zaokrąglenia (w przypadku zajęć prowadzonych przez trzech wykładowców w mianowniku pojawiła by się liczba 3 i w efekcie otrzymalibyśmy ułamek okresowy 1/3).
- Liczba wykładowców (mianownik) pojawia się na raporcie powyżej. Natomiast nie ma go w podsumowaniu godzin, o tutaj. Jeżeli to problem to mogę dodać tę informację również w legendzie.

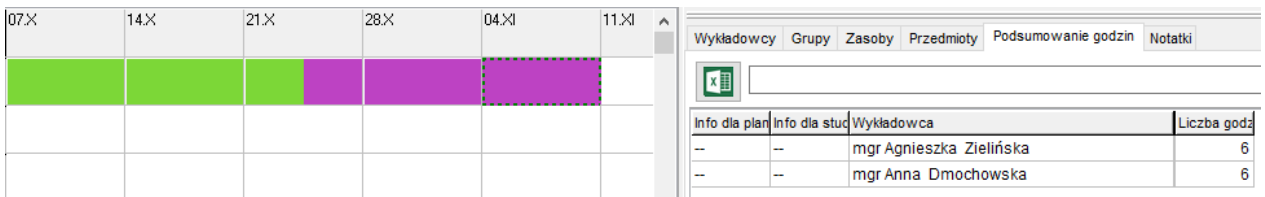

### PRZYKŁAD 2

Przygotować raport w plansoft.org pokazujący faktyczną liczbę zajęć dydaktycznych, które odbyli wykładowcy, w taki sposób, aby ilości zajęć prowadzonych w ramach wykładów dla całego rocznika nie były mnożone przez liczbę grup

Odpowiedź:

W celu przygotowania raportu uruchamiamy polecenie *Narzędzia | Statystyki*. Raportowana liczba godzin to faktyczna liczba zajęć prowadzonych przez wykładowcę. Liczba ta nie jest wymnażana przez liczbę grup.

Zilustrujmy odpowiedź za pomocą prostego przykładu: Przyjmijmy, że wykładowca przeprowadził w analizowanym semestrze tylko dwie godziny wykładów:

- $\bullet$  w dniu 2019.01.07 wykład dla grup G1, G2, G2 i G4.
- i ponownie w dniu 2019.01.14 wykład dla tych samych grup G1, G2, G3 i G4.

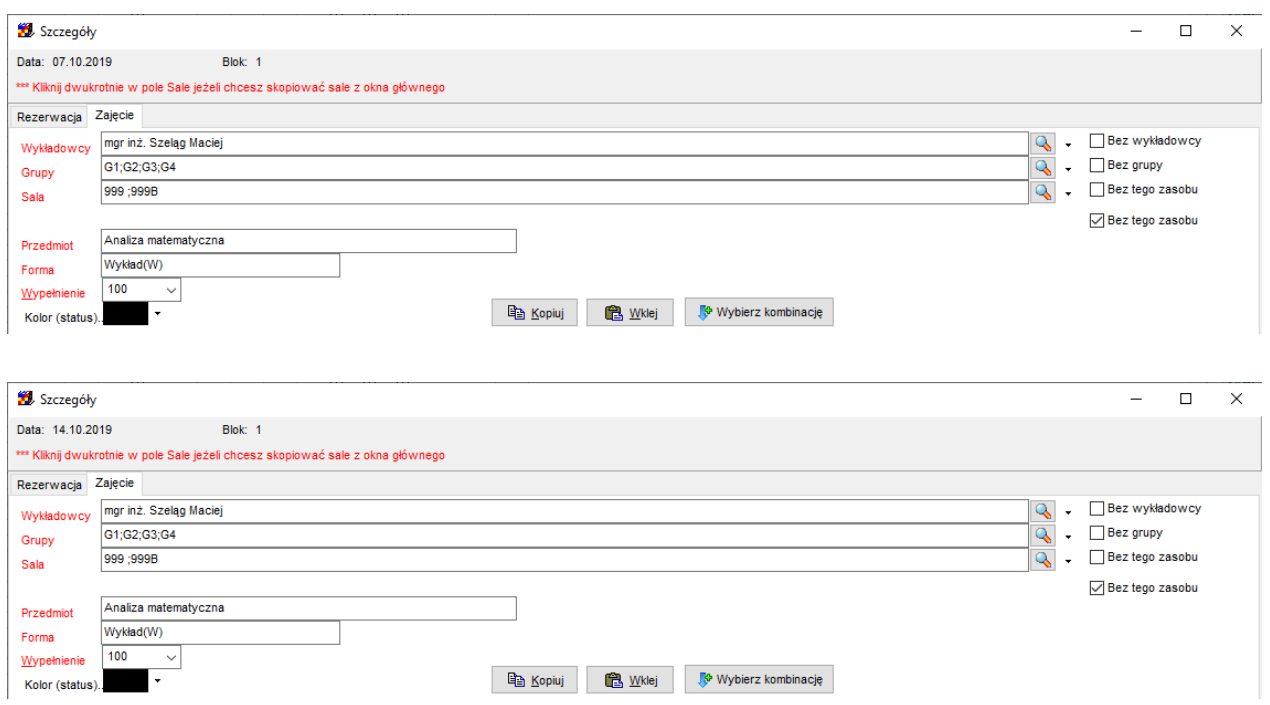

#### W celu wygenerowania raportu uruchamiamy polecenie *Narzędzia | Statystyki*

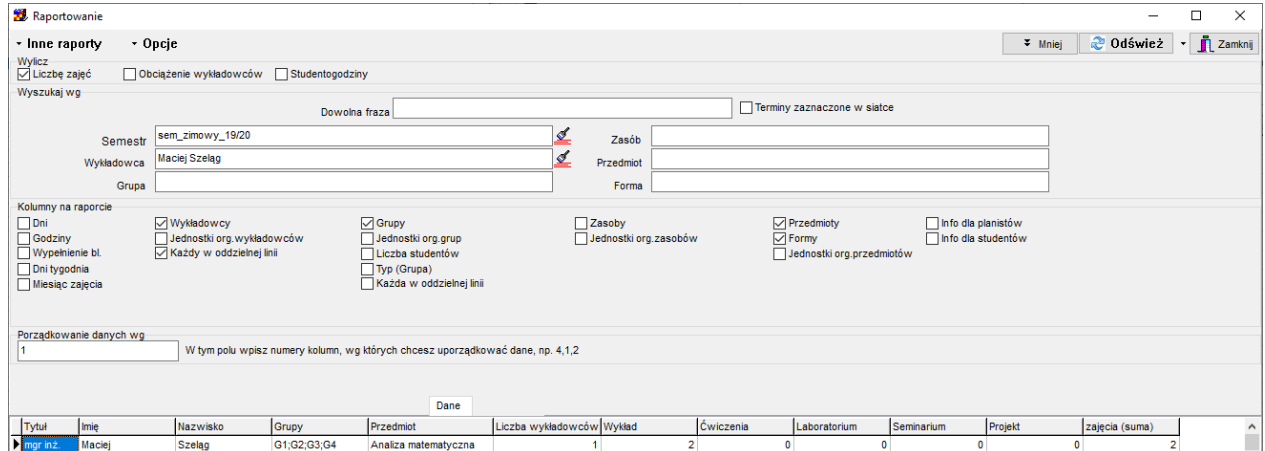

## Pansoft.org

SAL I ZASORÓM PLANOWANIE ZAJĘĆ,

#### W efekcie otrzymujemy zestawienie:

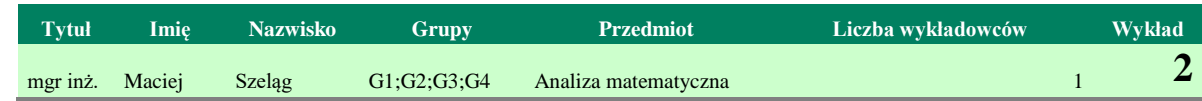

#### Uwagi dla dociekliwych:

- W programie Plansoft.org można zbudować drzewo grup w taki sposób, że nadrzędną grupą jest grupa rocznikowa, a podrzędnymi grupami są grupy ćwiczeniowe. Zaleca się, aby zajęcia prowadzone dla rocznika planowane były dla grup rocznikowych. Jednak z punktu widzenia raportowania liczby godzin nie jest to konieczne.
- Jeżeli o oknie *Narzędzia | Statystyki* zaznaczymy pole wyboru Grupy: Każda w oddzielnej

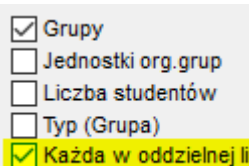

linii ( **⊠ Każda w oddzielnej linii** ) wówczas otrzymamy raport w rozbiciu dla każdej grupy oddzielnie. Natomiast raport nadal pokazuje prawidłowe wartości, ponieważ dzieląc wartości kolumny Wykład / Liczba grup otrzymujemy =  $2/4 + 2/4 + 2/4 + 2/4 = \frac{1}{2} + \frac{1}{2}$  $+1/2 + 1/2 = 2$ .

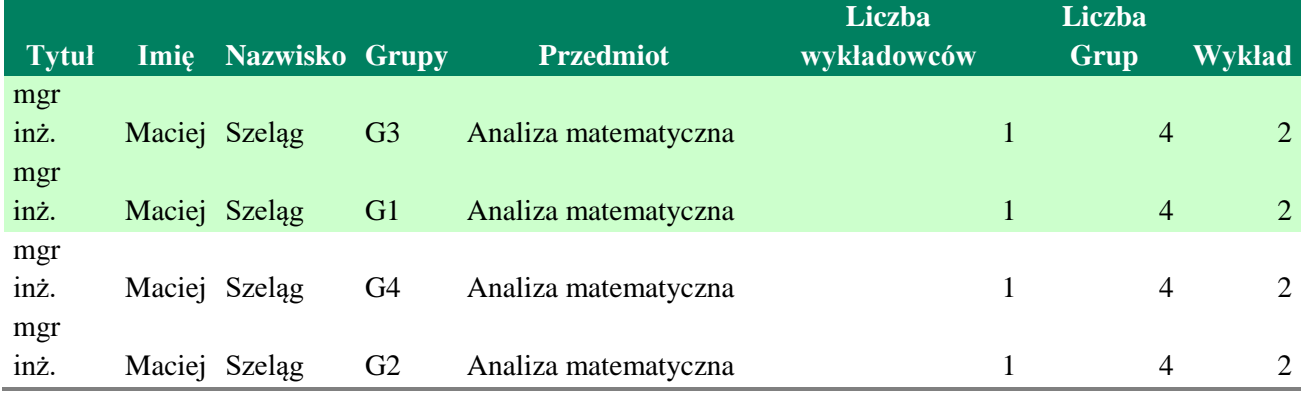

#### Dla informatyków:

Za pomocą polecenia

Raportowanie

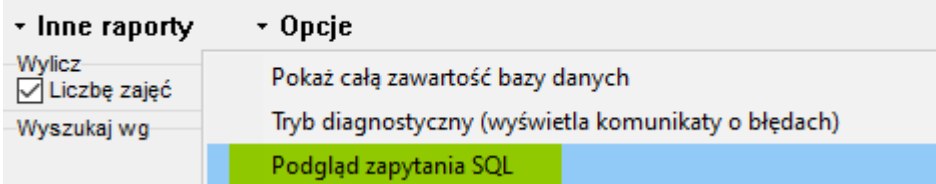

możemy skopiować zapytanie SQL do schowka, a następnie uruchomić jest w programie SQL Developer.

#### PRZYKŁAD 3

## Panowanie zajeć. REZERWOWANIE SAL I ZASOBÓW

PLANOWANIE ZAJĘĆ, REZERWOWANIE

Wyświetlić liczbę wszystkich zaplanowanych w bieżącym semestrze. Odpowiedź:

W celu rozwiązania zadania wartości pól w oknie raportowania powinny zostać ustawione w sposób jak na rysunku poniżej. Wszystkie opcje są odznaczone, wybrany jest żądany semestr.

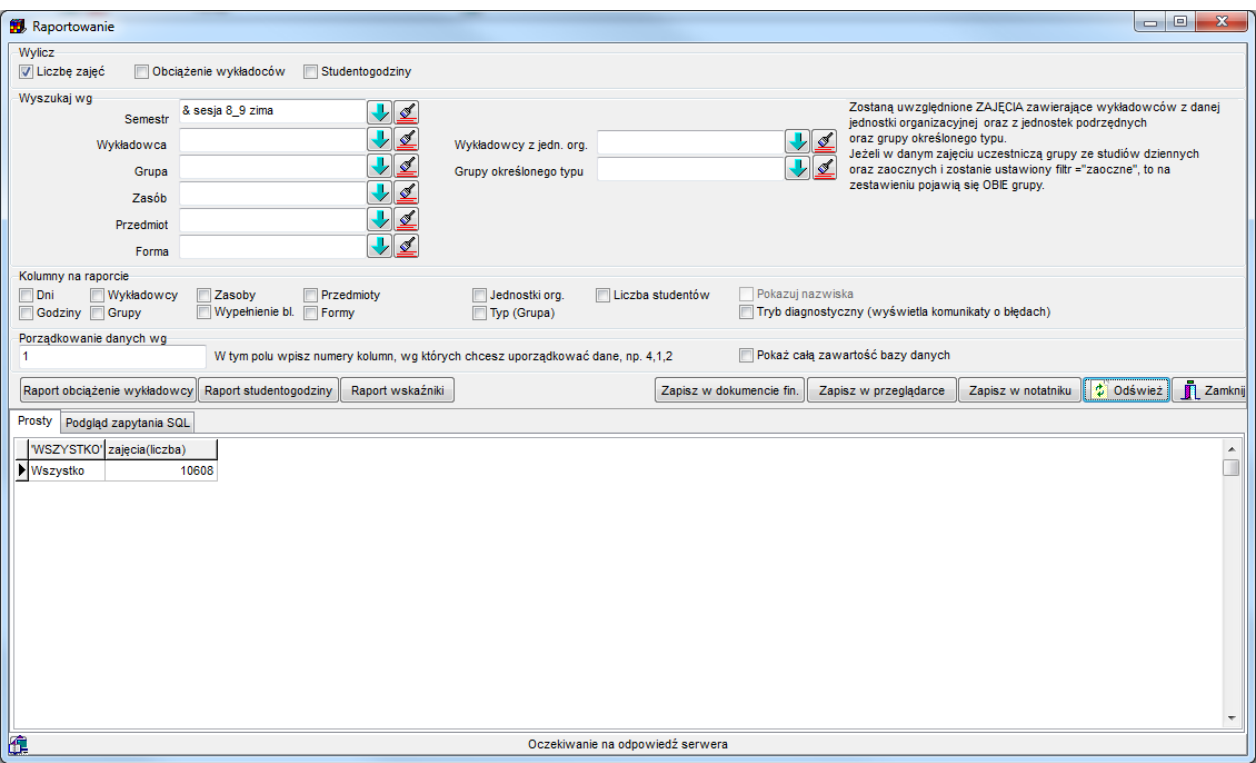

*Widok okna raportowanie z rozwiązaniem zadania.*

#### PRZYKŁAD 4

Wyświetlić liczbę wszystkich zajęć zaplanowanych w bieżącym semestrze każdemu wykładowcy.

#### Odpowiedź:

W celu rozwiązania zadania wartości pól w oknie raportowania powinny zostać ustawione w sposób jak na rysunku poniżej. Wszystkie opcje za wyjątkiem *wykładowców* są odznaczone, wybrany jest żądany semestr.

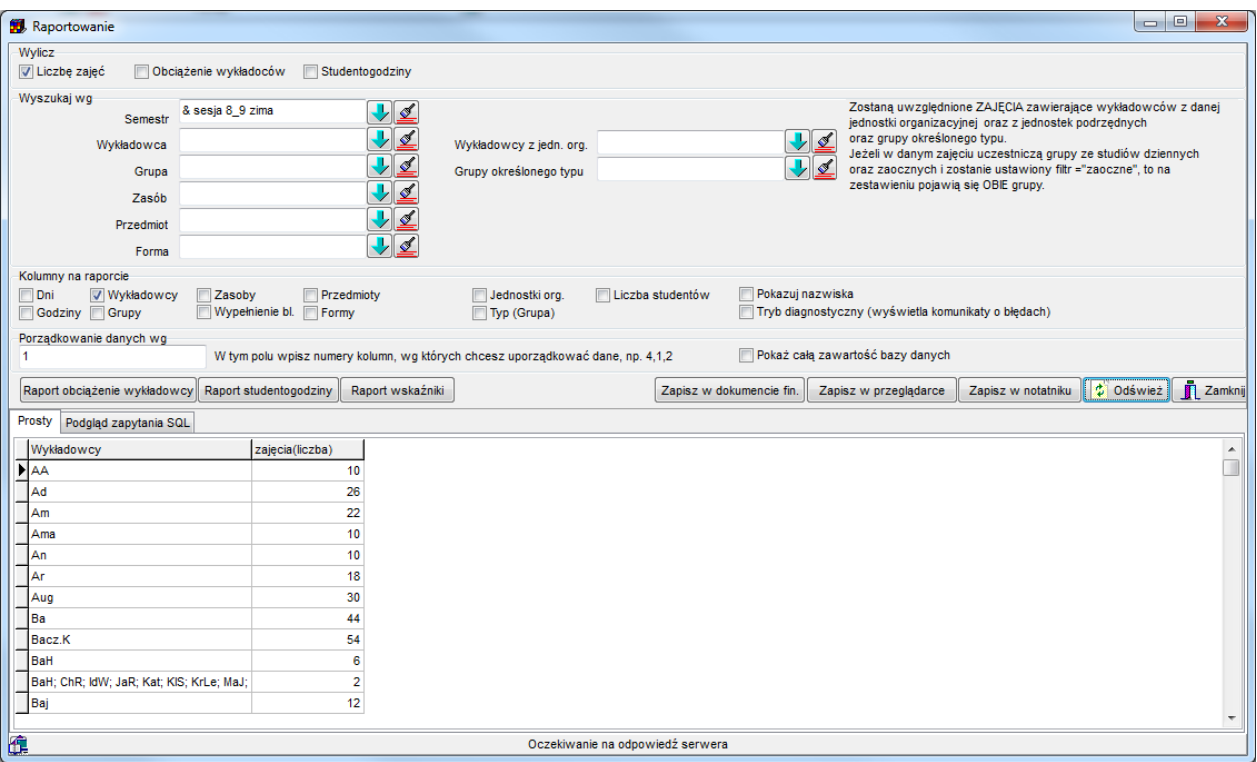

*Widok okna raportowanie z rozwiązaniem zadania.*

Dane w siatce należy interpretować następująco:

Wykładowca o inicjałach *AA* ma zaplanowane 10 zajęć, wykładowca *Ad* – 26 zajęć, itd., natomiast wykładowcy *BaH; ChR; IdW; JaR; Kat; KlS; KrLe; MaJ; MaR; MłW; Trt; WoA; WoB; KRR* mają zaplanowane 2 zajęcia, które prowadzą wspólnie. Warto więc zwrócić uwagę, że zajęcia prowadzone przez wykładowców grupowo (*AA* i *Ad*) są traktowane oddzielnie.

#### PRZYKŁAD 5

Wyświetlić liczbę wszystkich zajęć zaplanowanych w bieżącym semestrze z podziałem na formy zajęć i przedmioty.

#### Odpowiedź:

W celu rozwiązania zadania wartości pól w oknie raportowania powinny zostać ustawione w sposób jak na rysunku poniżej. Wszystkie opcje za wyjątkiem: *grup*, *przedmiotów*, *formy zajęć / rezerwacje* są odznaczone, wybrany jest żądany semestr.

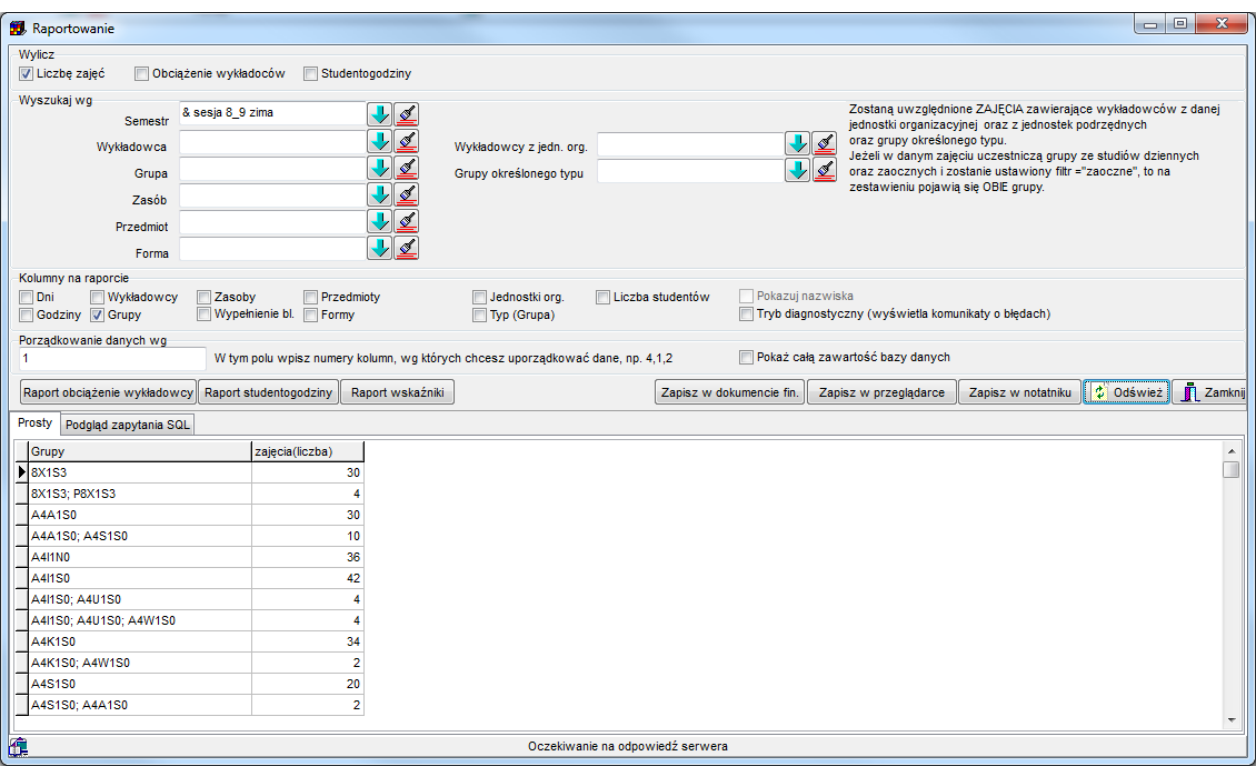

*Widok okna raportowanie z rozwiązaniem zadania.*

#### PRZYKŁAD 6

Wyświetlić liczbę wszystkich zajęć zaplanowanych w bieżącym semestrze dla wykładowcy o nazwisku *Adamczyk*.

#### Odpowiedź:

W celu rozwiązania zadania wartości pól w oknie raportowania powinny zostać ustawione w sposób jak na rysunku poniżej. Wszystkie opcje za wyjątkiem: *wykładowców*, *przedmiotów*, *formy zajęć / rezerwacje* są odznaczone, wybrany jest żądany semestr oraz wykładowca *Henryk Adamczyk.*

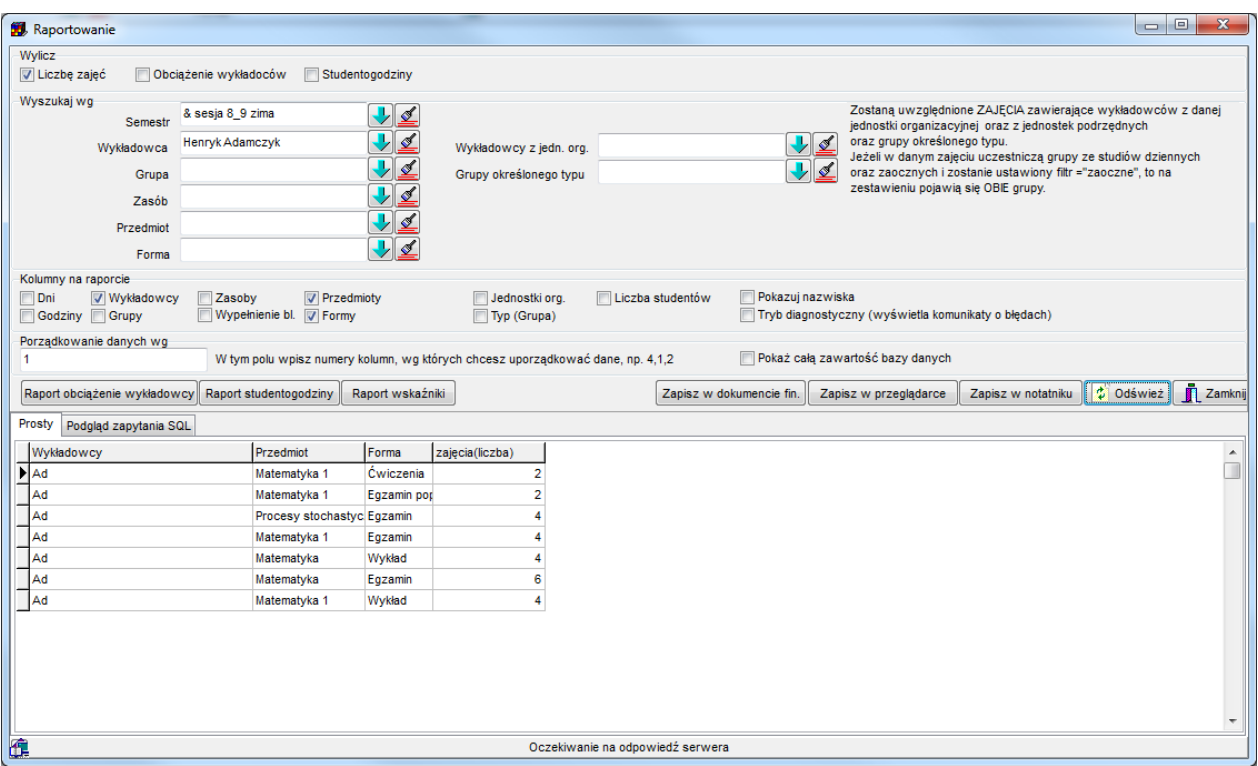

*Widok okna raportowanie z rozwiązaniem zadania.*

#### **7.1.1 Zachowanie ustawień okna**

W oknie statystyki dodano funkcję pozwalającą na zapisanie aktualnych ustawień okna statystyk. Funkcja jest przydatna dla osób przygotowujących wiele statystyk, różniących się od siebie. Aby zapisać aktualne ustawienia okna wybierz polecenie *Zapisz | Zapisz ustawienia*.

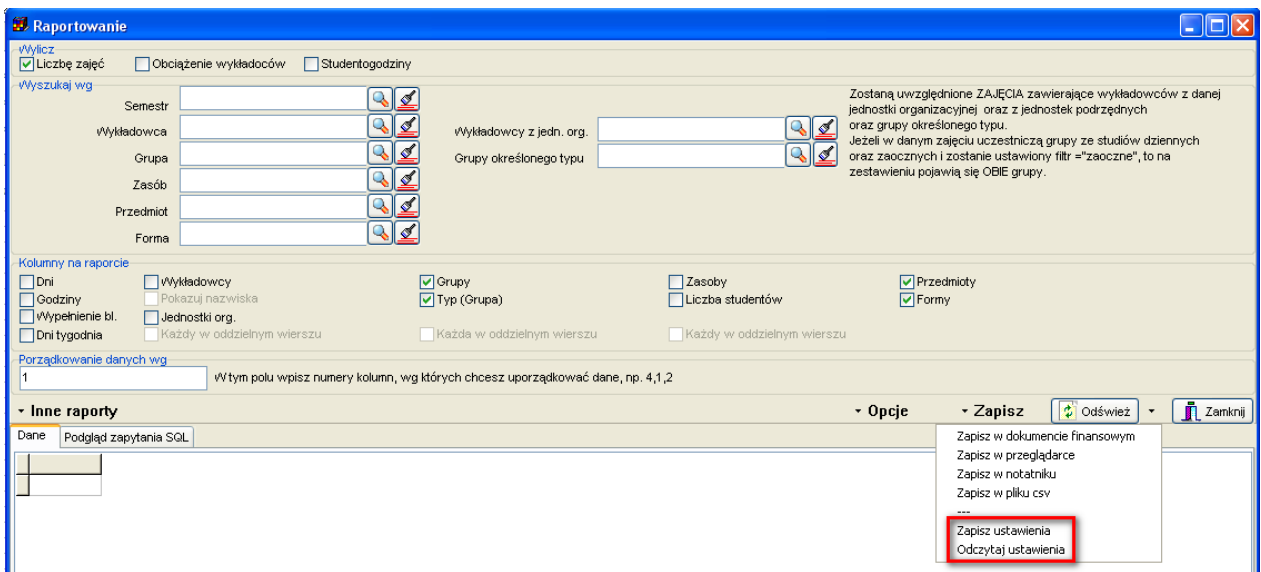

## Pansoft.org so

PLANOWANIE ZAJĘĆ, REZERWOWANIE SAL I ZASOBÓW

Pojawi się standardowe okno dialogowe do zapisuj pliku na dysku. Należy wpisać swoją, znaczącą nazwę pliku (np. moje ustawienia raport dla wykładowców), a następnie nacisnąć przycisk *Zapisz*.

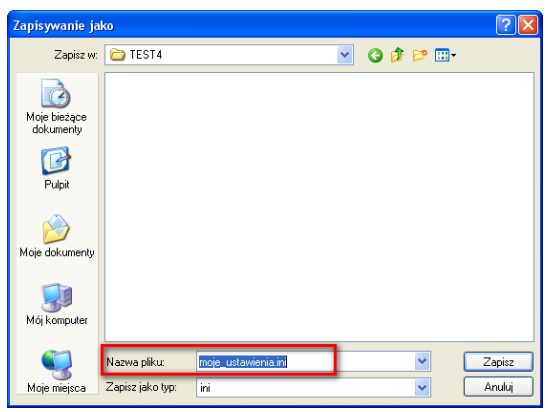

W celu odczytania ustawień, wybierz polecenie: *Zapisz | Odczytaj ustawienia*.

### **7.1.2 Automatyczne publikowanie statystyk**

Podobnie do publikacji rozkładów zajęć, tworzenie statystyk może zostać wykonane na dwa sposoby:

- 3. *Ręcznie*. W tym celu uruchamiamy program Plansoft.org i wybieramy polecenie menu *Narzędzia | Statystyki*
- 4. *Automatycznie*. W tym trybie specjalny plik w sposób automatyczny uruchamia program Plansoft.org, loguje się do bazy danych, wybiera odpowiedni semestr oraz inne ustawienia i eksportuje dane, bez jakiejkolwiek interakcji ze strony użytkownika. Czynność automatycznego publikowania może być inicjowana przez użytkownika, może też być wykonywana całkowicie bezobsługowo w ustalonych dniach i godzinach.

Przed przeczytaniem tego rozdziału zaleca się zapoznanie z rozdziałem Automatyczne publikowanie rozkładów Zajęć. Ze względu na podobne zagadnienie opisane w rozdziałach, w tym rozdziale część treści została pomięta.

### **7.1.2.1 Przygotowanie do automatycznej publikacji**

Aby publikować statystykę w sposób automatyczny musimy utworzyć plik sterujący, którego uruchomienie spowoduje utworzenie rozkładów. Utworzenie tego pliku jest bardzo proste, wystarczy wykonać następujące kroki:

- 3. Uruchom program Plansoft.org i wykonaj wszystkie czynności tak, jak gdyby statystyka była tworzona ręcznie. Procedura tworzenia statystyk została opisana szczegółowo w innych rozdziałach podręcznika użytkownika, w tym punkcie zamieszczamy skrócony opis:
	- Zaloguj się do programu;
	- W oknie głównym wybierz semestr oraz (opcjonalnie) rolę;
	- Uruchom okno do tworzenia statystyk;

sz  $\boxed{5}$  Odiwez $\boxed{1}$   $\boxed{2}$ 

- Wprowadź inne wymagane parametry np. kolumny na raporcie, filtry.
- 4. Następnie wybierz polecenie *Automatyczny eksport danych* z menu podręcznego znajdującego się przy przycisku *Utwórz* w oknie do publikacji rozkładów zajęć. Ze względu na to, że statystyki mogą być publikowane w jeden z kilku alternatywnych form, wybierz jaki rodzaj pliku chcesz uzyskać:
	- i. Plik do przeglądania za pomocą przeglądarki internetowej (html)
	- ii. Plik tekstowy
	- iii. Plik csv (do zaimportowania w programie Excel)
	- Pojawi się okno zapisu plików na dysku. Wybierz odpowiednią lokalizację na dysku, a następnie naciśnij przycisk *Zapisz*. Zaleca się, aby zapisać pliki w jednym wspólnym folderze o znaczącej nazwie, nawiązującej do operacji, która została zautomatyzowana np. *Automatyczna\_statystyka\_obciążenie\_wykładowców\_2013\_06*.

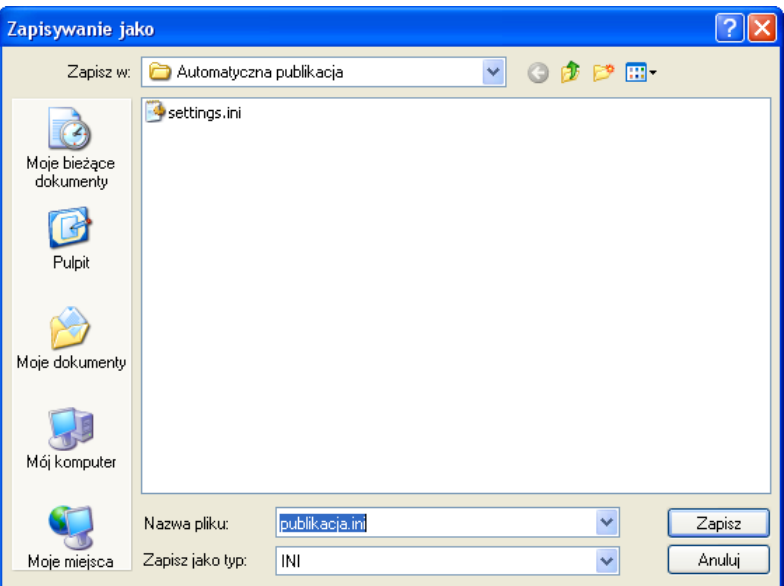

Po poprawnym zapisaniu pliku pojawi się informacja:

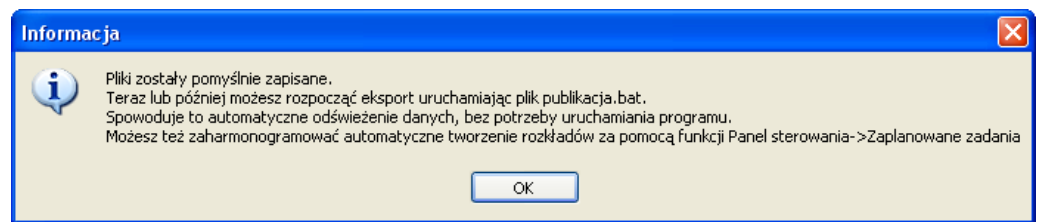

Gratulujemy ! Od tego momentu możesz publikować statystyki w sposób automatyczny.

### **7.1.2.2 Uruchamianie automatycznej publikacji**

W celu automatycznego uruchomienia eksportu statystyki do pliku po prostu otwórz za pomocą Eksploratora Windows folder, w którym zostały zapisane pliki i uruchom plik *publikacja.bat*

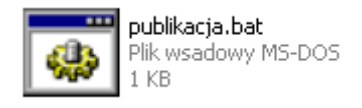

Plik publikacja.bat:

- Loguje się do programu Plansoft.org
- W oknie głównym wybiera semestr oraz (opcjonalnie) rolę
- Uruchamia okno do tworzenia statystyk, ustawia odpowiednie parametry, następnie zapisuje dane do pliku, a po zakończonej operacji zamyka program.

### *7.1.2.2.1 Cykliczne uruchamianie publikacji danych*

Publikacja danych może odbywać się całkowicie automatycznie w terminach określonych za pomocą harmonogramu. W tym celu należy skorzystać z funkcji *Zadania zaplanowane*, dostępnej w systemie Windows.

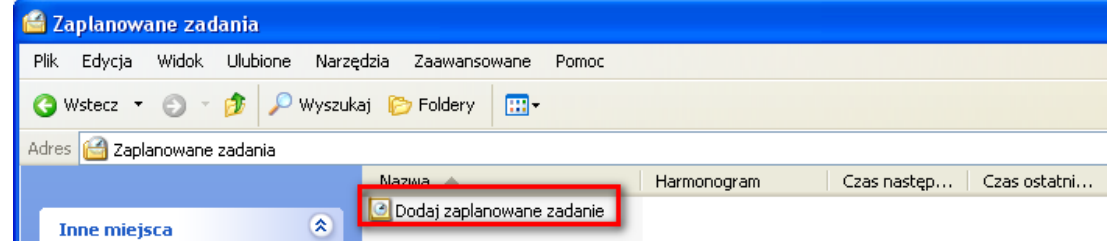

Pamiętaj o następujących zasadach:

- Aby funkcja zadania zaplanowane mogła zadziałać, komputer musi pozostać włączony

- W trakcie działania funkcji zaplanowane zadania użytkownik nie powinien pracować na komputerze. Chodzi o to, że funkcja będzie powodowała pojawianie się okien, które będą przeszkadzały w normalnej pracy.

## **7.1.2.3 W jakiej lokalizacji została utworzona statystyka**

Pliki statystyk tworzą się w domyślnej lokalizacji. W celu zmiany domyślnej lokalizacji:

- 1. Znajdź na dysku plik publikacja.ini (plik znajduje się w tym samym miejscu do plik publikacja.bat).
- 2. Jest to plik tekstowy. Otwórz plik za pomocą dowolnego edytora tekstu.

- 3. Odnajdź w pliku linię z tekstem "filename"
- 4. Wprowadź własną ścieżkę oraz nazwę pliku (ścieżka musi istnieć na dysku)
- 5. Zapisz zmiany. Gotowe.

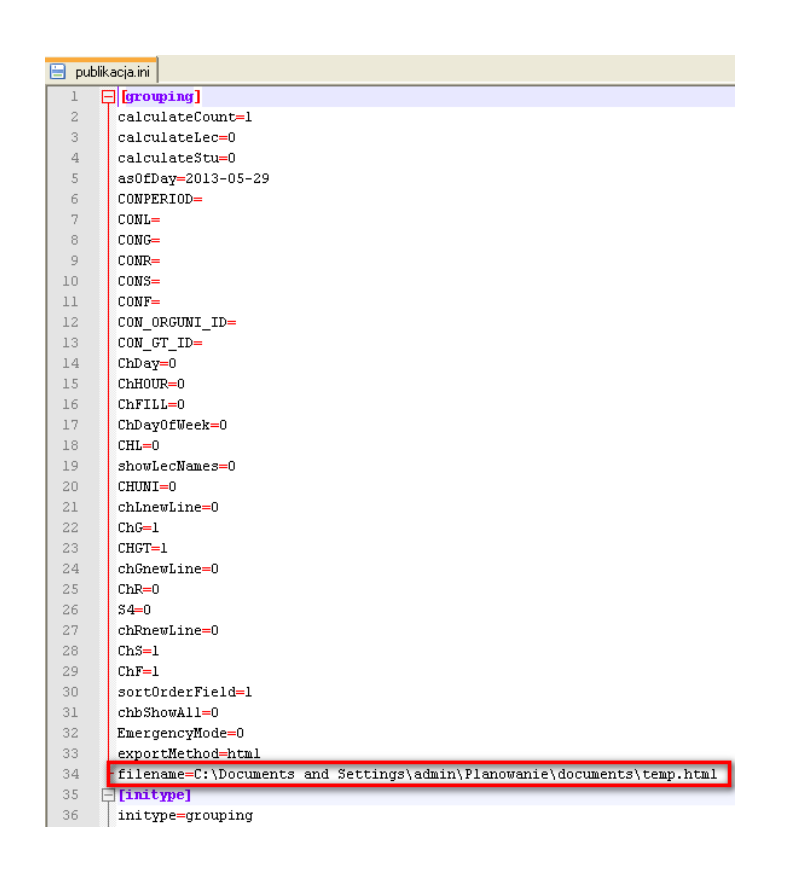

### **7.1.2.4 Automatyczne przenoszenie plików na serwer lub publikacja za pomocą poczty elektroniczej**

Skoro pliki statystyk zostały utworzone, teraz można przekazać je innym osobom. Plik może zostać automatycznie przeniesiony na inną stację roboczą lub serwer, lub wysłany za pomocą poczty.

Więcej na ten temat napisano w rozdziale na temat publikacji rozkładów zajęć.

#### **7.1.2.4.1.1 Rozwiązywanie problemów**

Najczęściej spotykane problemy to:

- 4. Próba uruchomienia plików sterujących z innej lokalizacji, niż tak, w której zostały one utworzone. Ponieważ pliki zawierają bezwzględne ścieżki dostępu, nie można zmieniać ich położenia na dysku. Jeżeli chcesz zmienić ich położenie, po prostu skasuj je i utwórz nowe pliki w nowej lokalizacji.
- 5. Próba uruchomienia pliku na komputerze, na którym nie zainstalowano aplikacji Plansoft.org. Aplikacja jest wymagana do publikacji rozkładów.
- 6. Próba uruchomienia plików sterujących po tym, jak zaktualizowano program Plansoft.org. Program Plansoft.org jest nieustannie rozwijany. Może się zdarzyć (choć nie jest to regułą), że

po pobraniu aktualizacji przestaną działać funkcje automatycznego eksportu. Wówczas po prostu skasuj pliki i utwórz je ponownie w nowej lokalizacji.

Jeżeli rozkłady się nie publikują, mimo, że uruchamiamy plik publikacja.bat, wykonaj następujące czynności:

- 3. Uruchom okno poleceń systemu Windows. W zależności od wersji systemu operacyjnego czynność tę wykonuje się na różne sposoby np. przez wybranie polecenia w menu "Wiersz poleceń systemu Windows", lub przez wpisanie polecenia cmd
- 4. Idź do folderu, w którym zostały zapisany pliki sterujące

Uruchom plik publikacja.bat. Ewentualne błędy zostaną wyświetlone w oknie poleceń systemu Windows.

### **7.2 Lista zajęć**

Zaplanowane zajęcia niekiedy wygodniej jest przeglądać w formie listy.

| 22 Zajecia                                                                                                    |                             |                  |                  |                     | $\Box$ | $\times$         |  |
|----------------------------------------------------------------------------------------------------|-----------------------------|------------------|------------------|---------------------|--------|------------------|--|
| $\boxed{1}$<br>Dzień i Godzina malejaco<br>Czy zaplanowane w dniach wolnych<br>$\checkmark$<br>Sortuj wg<br>Bez znaczenia<br>$\checkmark$<br>$G$ of<br>Dowolna fraza >> |                             |                  |                  |                     |        |                  |  |
| $\overline{15}$ do<br>国<br>Kiedy:<br>$\checkmark$<br>$\sim$ $\sim$<br>с.                                                                                                | Terminy zaznaczone w siatce |                  |                  |                     |        |                  |  |
| Wykładowca<br>Grupa                                                                                                    | Sala                        | Zasób            |                  |                     |        |                  |  |
|                                                                                                    |                             |                  |                  |                     |        |                  |  |
| Przedmiot<br>Forma zajęć                                                                                                    | Semestr                     | Planista         |                  |                     |        |                  |  |
|                                                                                                    |                             |                  |                  |                     |        |                  |  |
|                                                                                                    |                             |                  |                  |                     |        |                  |  |
|                                                                                                    |                             |                  |                  |                     |        |                  |  |
| <b>Godzina</b> Przedmiot<br>Dzień                                                                                                    | Forma                       | Wykładowca       | Grupy            | Zasoby              |        | $ w_{\nu}\wedge$ |  |
| 08.08.2022<br>$\vert$ 4<br>BHP <sub>2</sub>                                                                                                    | <b>Ówiczenia</b>            | mgr BŁAŻEK DEMO  | ANA_01           |                     |        |                  |  |
| $\bigtriangledown$ 08.08.2022<br>13<br>BHP <sub>2</sub>                                                                                                    | <b>Ówiczenia</b>            | mar BŁAŻEK DEMO  | ANA 01           |                     |        |                  |  |
| $\overline{7}$<br>02.08.2022<br>Matematyka                                                                                                    | <b>Ówiczenia</b>            |                  | CWICZENIOWA2     | 0137                |        |                  |  |
| 02.08.2022<br>6<br>Pierwsza pomoc medyczna                                                                                                    | Projekt                     | mgr BRYGOŁA DEMO | 185IC_LAB_MIX    | 0137                |        |                  |  |
| 5<br>02.08.2022<br>Pierwsza pomoc medyczna                                                                                                    | Projekt                     | mgr BRYGOŁA DEMO | 185IC LAB MIX    | 0137                |        |                  |  |
| 02.08.2022<br>$\overline{4}$<br>Pierwsza pomoc medyczna                                                                                                    | Projekt                     | mar BRYGOŁA DEMO | 185IC_LAB_MIX    | 0137                |        |                  |  |
| 13<br>02.08.2022<br>Pierwsza pomoc medyczna.                                                                                                    | Projekt                     | mqr BRYGOŁA DEMO | 185IC LAB MIX    | 0137                |        |                  |  |
| $\overline{2}$<br>02.08.2022<br>Matematyka                                                                                                    | Wykład                      | mgr BŁAŻEK DEMO  | <b>WYKLADOWA</b> |                     |        |                  |  |
| 02.08.2022<br>Matematyka                                                                                                    | Wykład                      | mgr BŁAŻEK DEMO  | <b>WYKLADOWA</b> |                     |        |                  |  |
| $\overline{\mathbf{8}}$<br>01.08.2022<br>BHP <sub>2</sub>                                                                                                    | <b>Ówiczenia</b>            | mgr BŁAŻEK DEMO  | ANA 01           |                     |        |                  |  |
| $\overline{7}$<br>01.08.2022<br>BHP <sub>2</sub>                                                                                                    | Ówiczenia                   | mgr BŁAŻEK DEMO  | ANA 01           |                     |        | $\sim$           |  |
| $\left\langle \cdot \right\rangle$                                                                                                    |                             |                  |                  |                     |        | $\rightarrow$    |  |
| $39 \times 72$<br>maks. 2000<br>$0.02(0.02+0.00)$ sek.                                                                                                    |                             |                  |                  |                     |        |                  |  |
| $\mathbb{R}^+$<br>Sal Edytuj zestaw zajęć<br>$ \mathbb{A} $                                                                                                    |                             |                  |                  | X <sub>3</sub> Usuń | Szukaj | Zamknij          |  |

*Widok listy zajęć*

Okno *Zajęcia* uruchamia się za pomocą polecenia *Narzędzia | Lista zajęć*

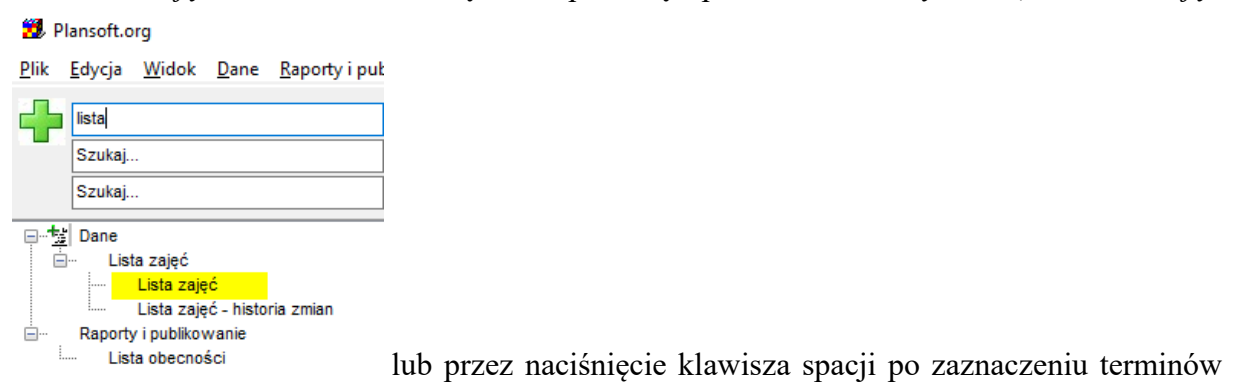

w siatce planowania.

Domyślnie dane są posortowane wg dnia i godziny tzn. najnowsze dane znajdują się na górze tabeli.

Możemy filtrować z podaniem zakresu dat od-do

Możemy również filtrować wg dowolnego kryterium (dowolny fragment nazwy wykładowcy, grupy, Sali, przedmiotu, godziny zajęć, słowa kluczowego, info dla planistów lub info dla studentów).

Możemy także wyświetlać wszystkie grup rocznika po wybraniu w filtrze grupy rocznikowej. Jeżeli chcesz wyświetlić zajęcia tylko grupy rocznikowej, wówczas wpisz nazwę grupy rocznikowej w polu Dowolna fraza:

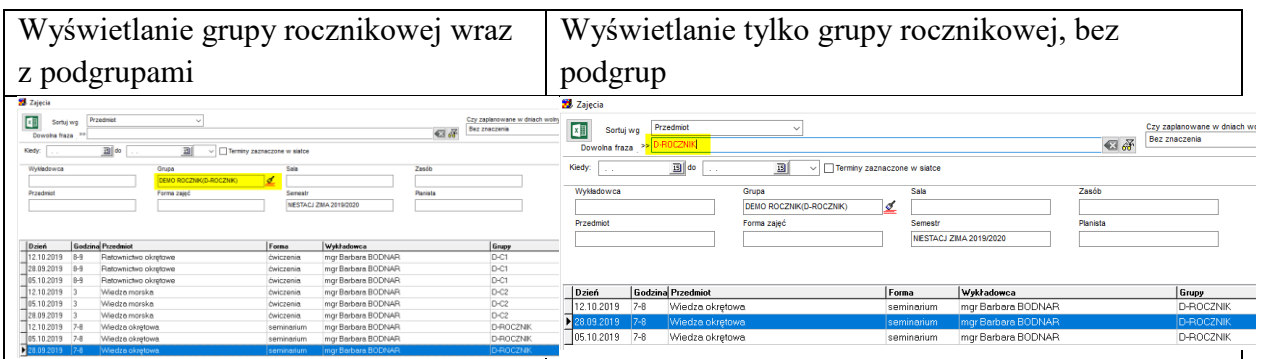

### **7.2.1 Wyszukiwanie wg dowolnej frazy**

Możliwe jest wyszukiwanie zajęć wg dowolnej frazy, np. fragmentu nazwiska wykładowcy.

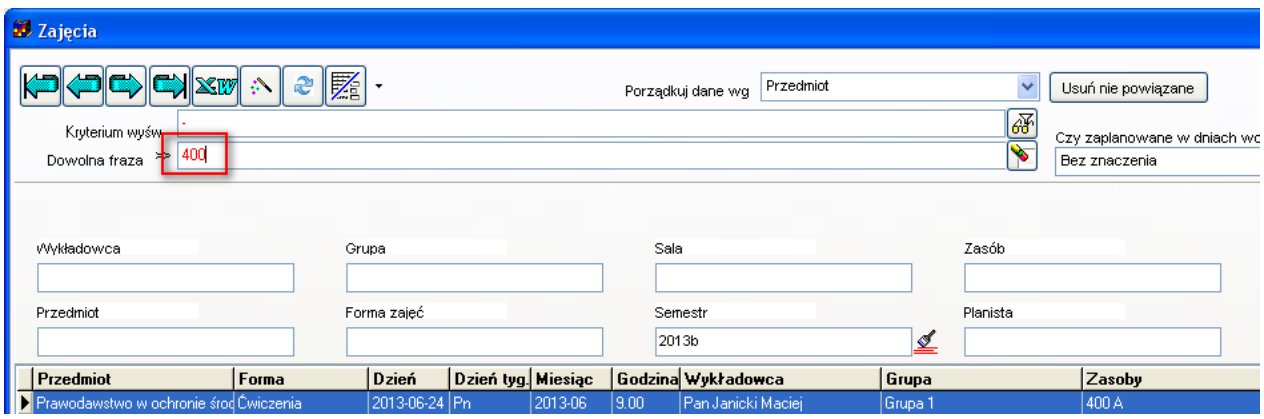

## **7.2.1.1 Co dokładnie jest wyszukiwane**

Tabela poniżej zawiera szczegółowe informacje jakie dane są wyszukiwane w poszukiwaniu danych w bazie danych

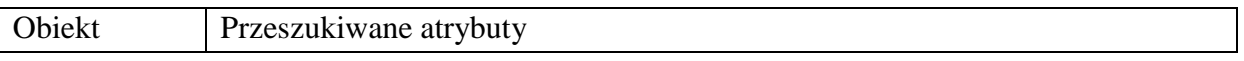

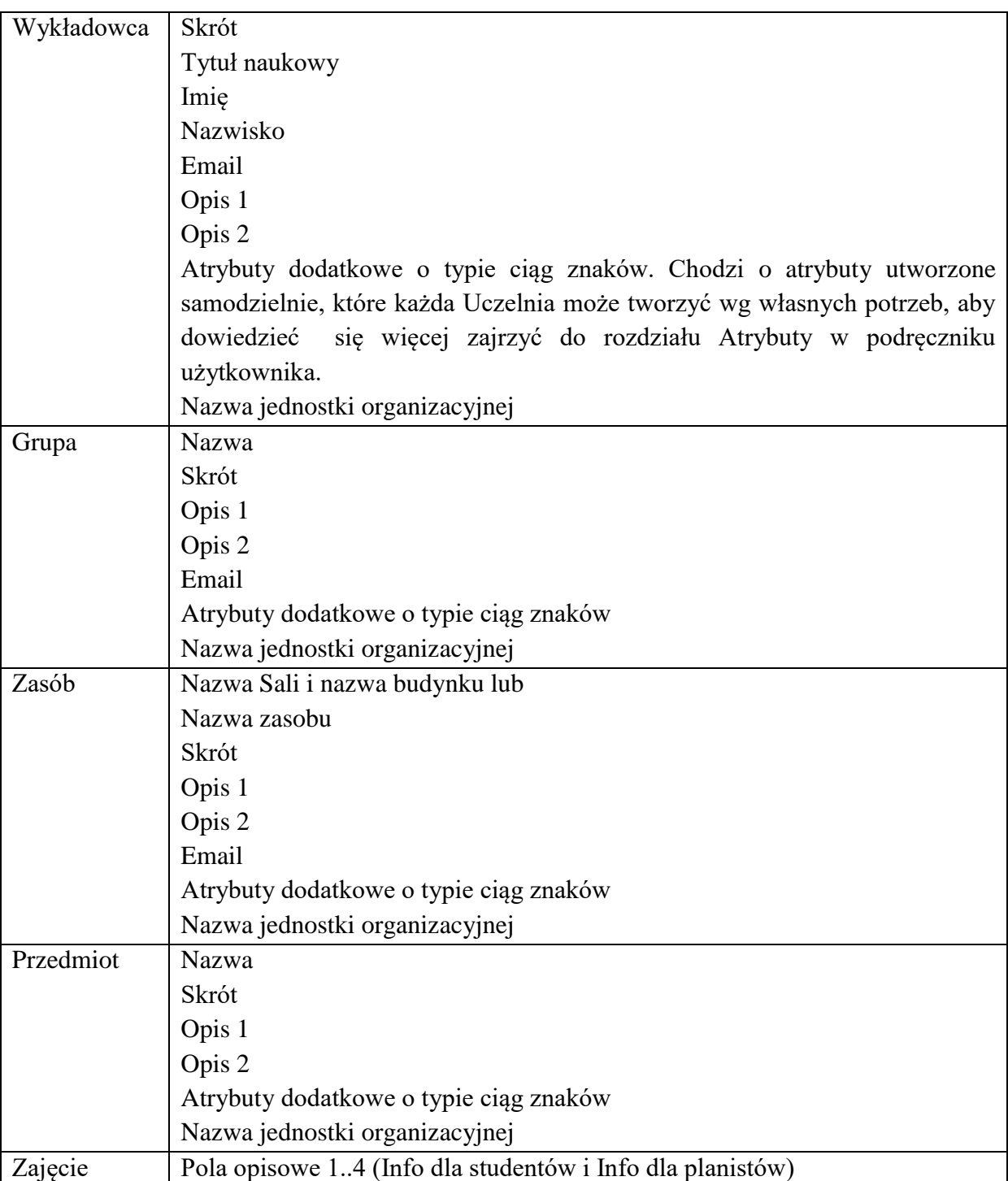

### **7.2.2 Filtrowanie**

Rysunek poniżej przedstawia przykładowy wygląd okna z zaznaczonym blokiem elementów pozwalających na wyszukiwanie danych powiązanych z wybranym wykładowcą, grupą, zasobem itd.

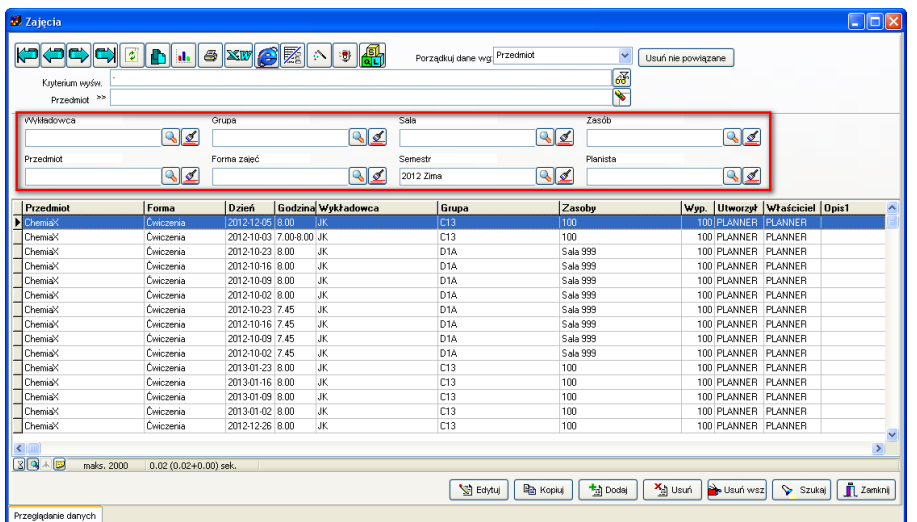

W odniesieniu do wykładowców, grup, form zajęć, semestrów, zasobów i przedmiotów można uruchamiać filtr zaawansowany lub prosty.

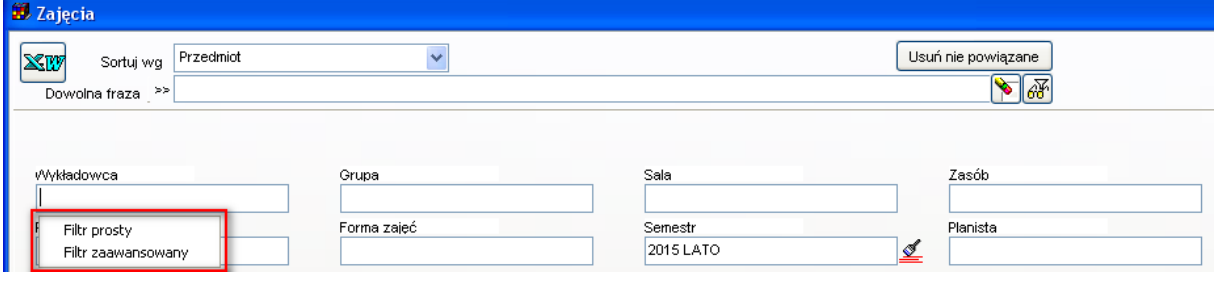

### **7.2.3 Zajęcia wykładowcy, grupy lub zasobu**

Do listy zajęć można również przejść z poziomu okien słownikowych: *wykładowcy*, *grupy* oraz *zasoby*. W tym trybie pracy nie jest ustawiony aktywny semestr.

| <b>Wykładowcy</b>   |                           |                             |                         |                                        |                                                         | $\mathbf{x}$<br>$\begin{array}{c c c c c} \hline \multicolumn{3}{c }{\textbf{0}} & \multicolumn{3}{c }{\textbf{0}} \\\hline \multicolumn{3}{c }{\textbf{0}} & \multicolumn{3}{c }{\textbf{0}} \end{array}$ |
|---------------------|---------------------------|-----------------------------|-------------------------|----------------------------------------|---------------------------------------------------------|----------------------------------------------------------------------------------------------------|
|                     |                           | $\overline{\boldsymbol{t}}$ | 4<br>ıħ<br>ab.          | $\nabla$<br>G<br>XIV<br><b>小</b><br>∙9 | Æh<br>Porządkuj dane wg: Skrót                          | ۰                                                                                                    |
|                     | Kryterium wyśw.           |                             |                         |                                        |                                                         | $\frac{1}{\sqrt{2}}$                                                                                                    |
|                     | Skrót <sup>&gt;&gt;</sup> |                             |                         |                                        |                                                         |                                                                                                    |
|                     |                           | Finanse                     |                         |                                        |                                                         |                                                                                                    |
| zajęcia             |                           |                             |                         |                                        |                                                         |                                                                                                    |
| Jedn. org.:         |                           |                             | $\overline{\mathbf{V}}$ |                                        |                                                         | Pobierz z Excel                                                                                                    |
| Skrót               | Kolor                     | Tytuł                       | Imie                    | Nazwisko                               | K<br>Nazwa jedn. org.                                   | ▲                                                                                                    |
| SAn                 |                           | mgr                         | Andrzej                 | Szypulski                              | Zakład Geomatyki Stoso WAT                              | Przeglądanie hierarchii                                                                                                    |
| Sar                 |                           | mgr                         | Marcin                  | Sarzyński                              | Woiskowa Akademia Ted WAT                               |                                                                                                    |
| Sar.A               |                           | dr inż.                     | Antoni                  | Sarzyński                              | Instytut Optoelektroniki<br><b>WAT</b>                  |                                                                                                    |
| Sat                 |                           | mgr inż.                    | Wojciech                | Sataka                                 | Instytut Teleinformatyki i 4 WAT                        |                                                                                                    |
| Saw                 |                           | dr inż.                     | Grzegorz                | Sawicki                                | Wydział Mechatroniki<br><b>WAT</b>                      |                                                                                                    |
| Sc                  |                           | dr inż.                     | Wojciech                | Stecz                                  | Instytut Systemów Inform{WAT                            |                                                                                                    |
| Sem                 |                           | dr inż.                     | Radoslaw                | Semkło                                 | Instytut Systemów Informi WAT                           |                                                                                                    |
| Sen.C               |                           | dr inż.                     | Cezary                  | Senderowski                            | Katedra Zaawansowanyo WAT                               |                                                                                                    |
| SeR                 |                           | mgr inż.                    | R                       | Sekunda                                | Katedra Inżynierii i Komur WAT                          |                                                                                                    |
| Sib                 |                           | dr inż.                     | Β.                      | Siodrowski                             | WAT<br>Instytut Chemii                                  |                                                                                                    |
| Sie.D               |                           | dr inż.                     | Dariusz                 | Siemiaszko                             | Katedra Zaawansowanyd WAT                               |                                                                                                    |
| Sie.J               |                           | ppłk mgr inż.               | Jarosław                | Sieczka                                | WAT<br>Instytut Logistyki                               |                                                                                                    |
| Sien                |                           | płk dr inż.                 | Konrad                  | Sienicki                               | Wydział Mechatroniki<br>WAT                             |                                                                                                    |
| SiJ                 |                           | dr inż.                     | Jan                     | Sienkiewicz                            | Instytut Systemów Elektro WAT                           |                                                                                                    |
| İSil                |                           | mgr inż.                    | Dariusz                 | Silko                                  | Instytut Radioelektroniki WAT                           |                                                                                                    |
| Sim.P               |                           | dr inż.                     | Przemysław              | Simiński                               | Instytut Pojazdów Mecha WAT                             |                                                                                                    |
| Siu                 |                           | mgr. inż.                   | Bogumił                 | Siuta                                  | Wydział Mechatroniki<br>WAT                             |                                                                                                    |
| SJa                 |                           | mgr inż.                    | Jarosław                | Siwiński                               | WAT<br>Katedra Budownictwa                              |                                                                                                    |
| Ski                 |                           | mgr inż.                    | Edward                  | Skiepko                                | Instytut Systemów Elektro WAT                           |                                                                                                    |
| Skom                |                           | dr hab. inż.                | Andrzej                 | Skomra                                 | Wydział Mechatroniki<br><b>WAT</b>                      |                                                                                                    |
| <b>SkoP</b>         |                           | ×                           | Ρ.                      | Skokowski                              | Instytut Telekomunikacji WAT                            |                                                                                                    |
| Skó                 |                           | dr inż.                     | Marek                   | Skórski                                |                                                         |                                                                                                    |
| Skr                 |                           | dr inż.                     | Irena                   | Skórska                                | Instytut Systemów Informi WAT                           | ٠                                                                                                    |
| 30 A 5              |                           | maks. 1000                  | 2.78 (0.05+2.73) sek.   |                                        |                                                         |                                                                                                    |
|                     |                           |                             |                         |                                        |                                                         |                                                                                                    |
|                     |                           |                             |                         | Edytuj                                 | X <sub>ii</sub> Usuń<br>la Kopiuj<br><sup>+</sup> Dodaj | Zamknij<br>No Usuń wsz<br>Szukaj                                                                                                    |
| Przeglądanie danych |                           |                             |                         |                                        |                                                         |                                                                                                    |

*Widok okna wykładowcy z przyciskiem nawigacji do listy zajęć.*

| $\sqrt{2}$<br>اريه<br>Kryterium wyśw.<br>zajęcia | $\Rightarrow$ $\Rightarrow$ $\Rightarrow$ $\Rightarrow$<br>Skrót <sup>&gt;&gt;</sup><br>Finanse |                  |                         |         | hie XV B M + 1 |                |            | Porządkuj dane wg: Skrót<br>$\blacktriangledown$<br>$\frac{1}{2}$                                |                          |
|--------------------------------------------------|-------------------------------------------------------------------------------------------------|------------------|-------------------------|---------|----------------|----------------|------------|--------------------------------------------------------------------------------------------------|--------------------------|
| Typ grupy.:                                      |                                                                                                 |                  | <b>Dzienne</b>          | Zaoczne | Inne           | Wszystkie      |            | Pobierz z Excel                                                                                  |                          |
| Skrót                                            | Kolor                                                                                           | Nazwa            |                         |         | Typ            | Liczność       | <b>MON</b> |                                                                                                  | $\blacktriangle$         |
| $\blacktriangleright$ 6LX1N0                     |                                                                                                 | 6LX1N0           |                         |         |                |                | IC.        |                                                                                                  |                          |
| 6LX2N1                                           |                                                                                                 | 6LX2N1           |                         |         |                |                | c.         |                                                                                                  |                          |
| A0N2S0                                           |                                                                                                 | A0N2S0           |                         |         | Inne           | 20 C           |            |                                                                                                  |                          |
| A0X1N1                                           |                                                                                                 | A0X1N1           |                         |         | Zaoczne        | 30 C           |            |                                                                                                  |                          |
| A0X1N2                                           |                                                                                                 | A0X1N2           |                         |         | Zaoczne        | 20 C           |            |                                                                                                  |                          |
| A0X1N3                                           |                                                                                                 | A0X1N3           |                         |         | Zaoczne        |                | 7C         |                                                                                                  |                          |
| A0X1S3                                           |                                                                                                 | A0X1S3           |                         |         | Dzienne        |                | 7C         |                                                                                                  |                          |
| A0X2N1                                           |                                                                                                 | A0X2N1           |                         |         | Zaoczne        | 30 C           |            |                                                                                                  |                          |
| A0X3S1                                           |                                                                                                 | A0X3S1           |                         |         | Dzienne        | 30 C           |            |                                                                                                  |                          |
| A12                                              |                                                                                                 | A12              |                         |         | Dzienne        | 28 C           |            |                                                                                                  |                          |
| A2D1N0                                           |                                                                                                 | A2D1N0           |                         |         |                | 22 C           |            |                                                                                                  |                          |
| A2D1S0                                           |                                                                                                 | A2D1S0<br>A2K1N0 |                         |         | Dzienne        | $24$ C<br>22 C |            |                                                                                                  |                          |
| A2K1N0                                           |                                                                                                 |                  |                         |         |                |                |            |                                                                                                  |                          |
| A2K1S0                                           |                                                                                                 | A2K1S0           |                         |         | Dzienne        | 12 C           |            |                                                                                                  |                          |
| A2L1N0<br>A2L1S0                                 |                                                                                                 | A2L1N0<br>A2L1S0 |                         |         | Dzienne        | 15C<br>$21$ C  |            |                                                                                                  |                          |
| A3A1S0                                           |                                                                                                 | A3A1S0           |                         |         | Dzienne        | 17C            |            |                                                                                                  |                          |
| A3D1N0                                           |                                                                                                 | A3D1N0           |                         |         |                | 10C            |            |                                                                                                  |                          |
| A3I1S0                                           |                                                                                                 | A3I1S0           |                         |         | Dzienne        | 30 C           |            |                                                                                                  |                          |
| A3S1N0                                           |                                                                                                 | A3S1N0           |                         |         |                | 15 C           |            |                                                                                                  |                          |
| A3S1S0                                           |                                                                                                 | A3S1S0           |                         |         | Dzienne        | 16 C           |            |                                                                                                  |                          |
| $3$ Q $\sqrt{3}$                                 | maks. 1000                                                                                      |                  | $0.11$ (0.11+0.00) sek. |         |                | Edytuj         | la Kopiuj  | $\mathbf{\mathring{\Gamma}}$ Zamknij<br>X <sub>1</sub> Usuń<br>+ Dodaj<br>No Usuń wsz.<br>Szukaj | $\overline{\phantom{a}}$ |

*Widok okna grupy z przyciskiem nawigacji do listy zajęć.*

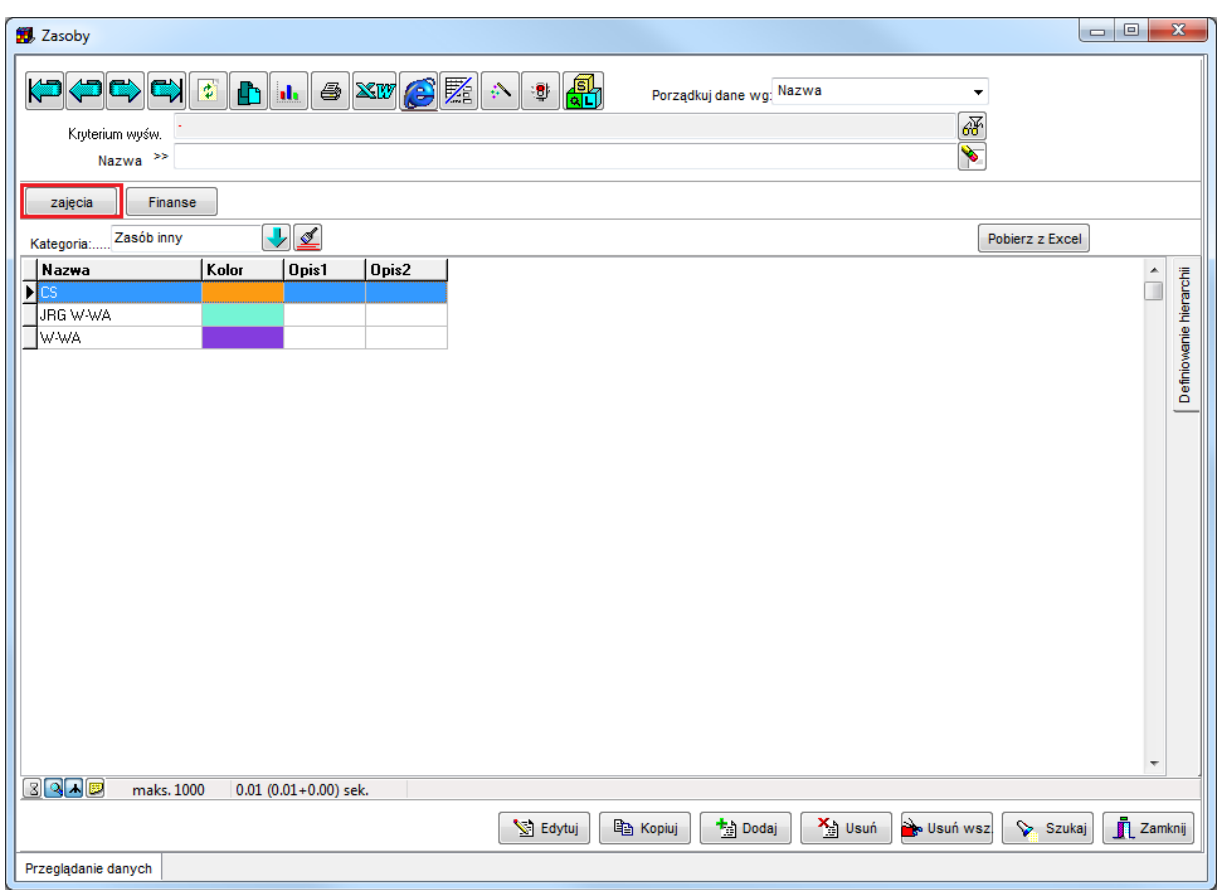

*Widok okna zasoby z przyciskiem nawigacji do listy zajęć.*

Okno *Narzędzia | Lista zajęć* pozwala na przeglądanie w formie tabeli. Jest to wygodna forma dostępu do danych, pozwalająca na wyświetlenie zajęć wybranego zasobu w oderwaniu od konkretnego arkusza danych.

### **7.2.4 Sortowanie danych**

Możemy sortować (i filtrować) dane wg następujących kryteriów:

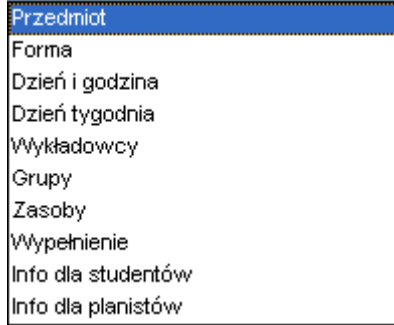

W praktyce najczęściej korzysta się z sortowania wg dnia i godziny lub wg dnia tygodnia (poniedziałek, wtorek, środa, ..).

### **7.2.5 Kasowanie danych**

Okno *Zajęcia* pozwala również na kasowanie danych. Aby skasować zajęcia, użyj modułu filtrowania, a następnie naciśnij przycisk *Usuń wszystkie* lub *Usuń.* Użytkownik może kasować tylko swoje własne zajęcia.

### **7.3 Statystyki i Lista zajęć- lista zajęć w wybranych terminach**

Funkcję pozwala na szybkie przejrzenie zajęć, które odbywają się w wybranych terminach. Terminy (dzień, dzień i godzina lub dni i godziny) wskazujemy przez zaznaczenie ich w siatce.

Funkcja ta:

- Pozwala na szybką analizę rozkładów zajęć pod kątem występowania konfliktów;
- Przeglądanie listy zajęć, które trwają aktualnie.

Aby zobaczyć listę zajęć zaplanowanych w wybranym terminie lub terminach:

1. Zaznacz termin w siatce godzinowej

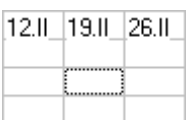

Można też zaznaczyć wiele terminów.

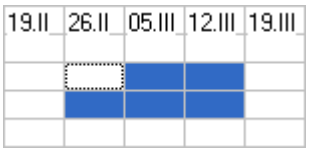

2. Naciśnij *Spację*. Pojawi się okno z listą zajęć. Lista wyświetlanych zajęć jest ograniczona do Terminów zaznaczonych w siatce.

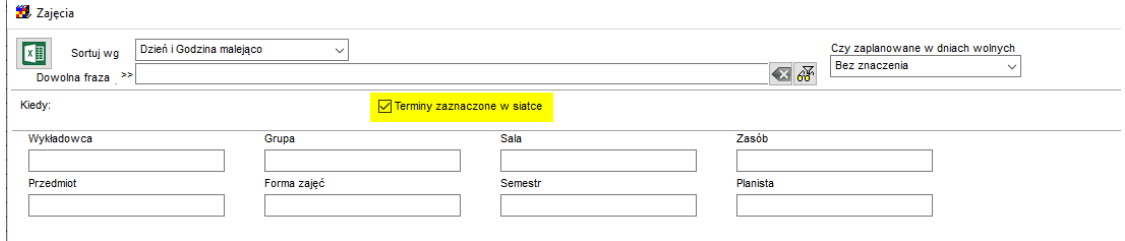

Aby zobaczyć wszystkie zajęcia (a nie tylko zaznaczone zajęcia) odznaczamy pole wyboru *Terminy zaznaczone w siatce*

Istnieje też możliwość ręcznego wskazania dnia i godziny w celu ograniczenia listy zajęć w liście.

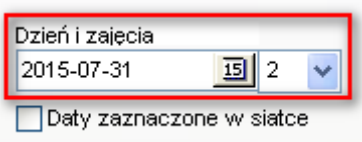

Analogiczną zmianę wprowadzono w oknie Statystyki

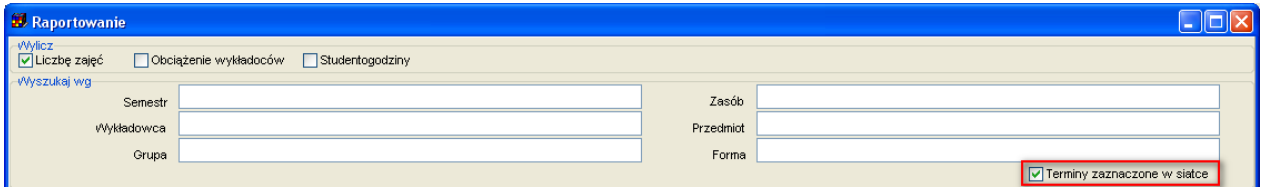

## **7.3.1 Statystyki i Lista zajęćmiesiąc zajęcia, opisy dla zajęć**

Okno Statystyk pozwala na wybranie kolumn:

- miesiąc zajęcia
- opisy dla zajęć (Informacje dla studentów, informacje dla planistów itd).

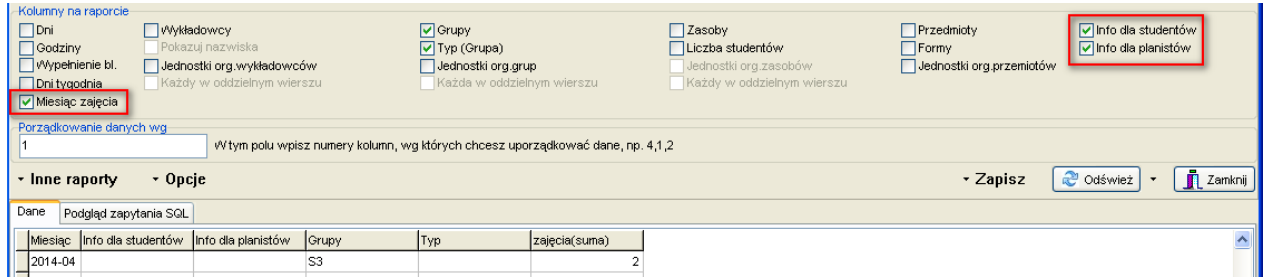

Analogiczną zmianę wprowadzono w oknie do przeglądania zajęć

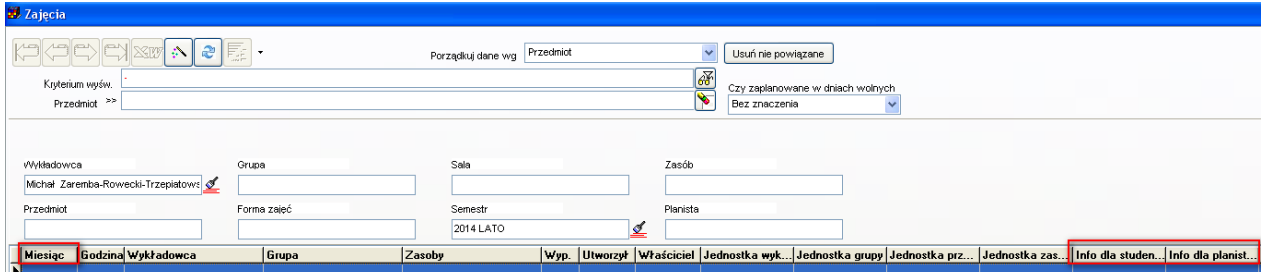

#### pansoft.org so PLANOWANIE ZAJĘĆ, REZERWOWANIE SAL I ZASOBÓW

Wprowadzone zmiany mają na celu ułatwienie rozliczenia pensum oraz analizowania danych pod kątem opisów na zajęciach.

### **7.4 Raportowanie w programie Microsoft Excel**

Moduł eksportu do programu *Microsoft Excel* widoczny jest w menu narzędzia aplikacji *Plansoft.org* pod nazwą *Raportowanie w programie Excel*.

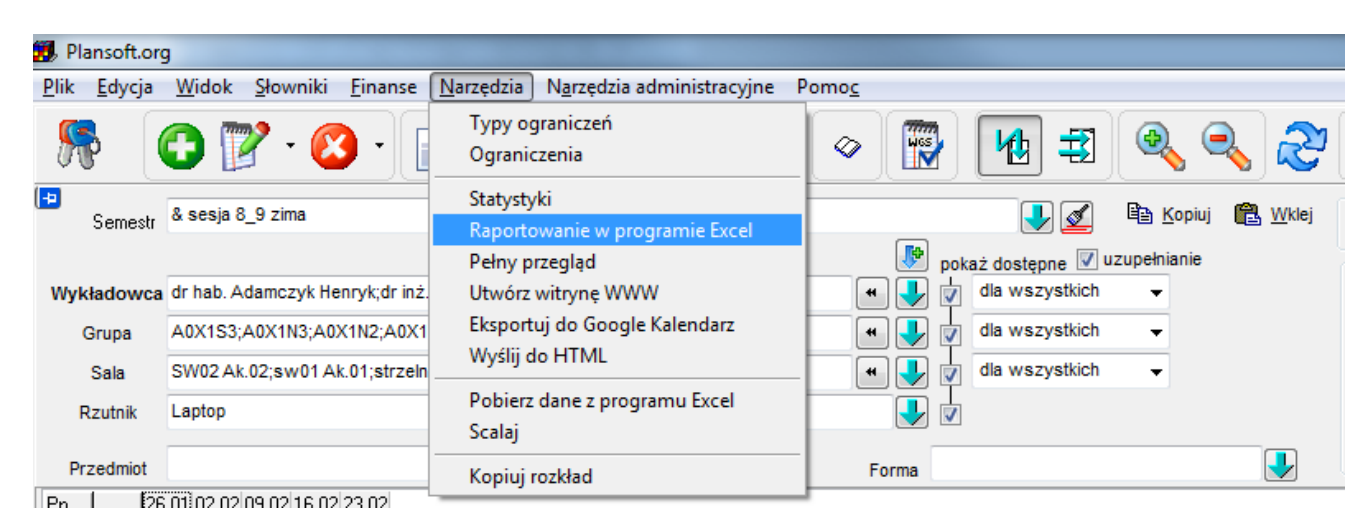

*Widok menu narzędzia z zaznaczoną opcją raportowania w programie Excel.*

### **7.4.1 Wybór raportu do uruchomienia**

Raport, który ma zostać uruchomiony wybieramy z listy zaznaczonej na rysunku poniżej za pomocą ramki. W obecnej wersji programu możliwe są do wyboru dwa raporty:

- dotacje – raport zbiorczy oraz

- dotacje – raport szczegółowy.

Lista raportów może być rozszerzana o nowe raporty w zależności od potrzeb.

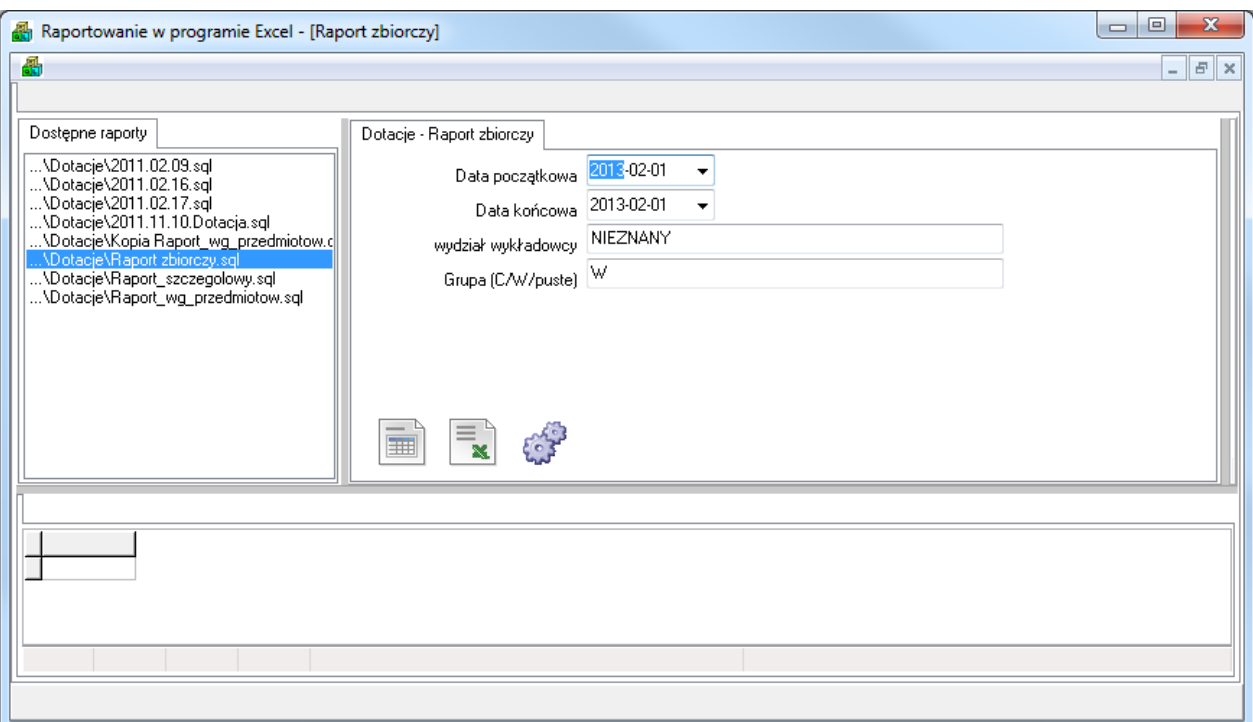

*Widok okna raportowanie w programie Excel ze wskazaniem opcji dostępne raporty.*

Po wybraniu raportu, z prawej strony okna pojawia się okno z parametrami raportu.

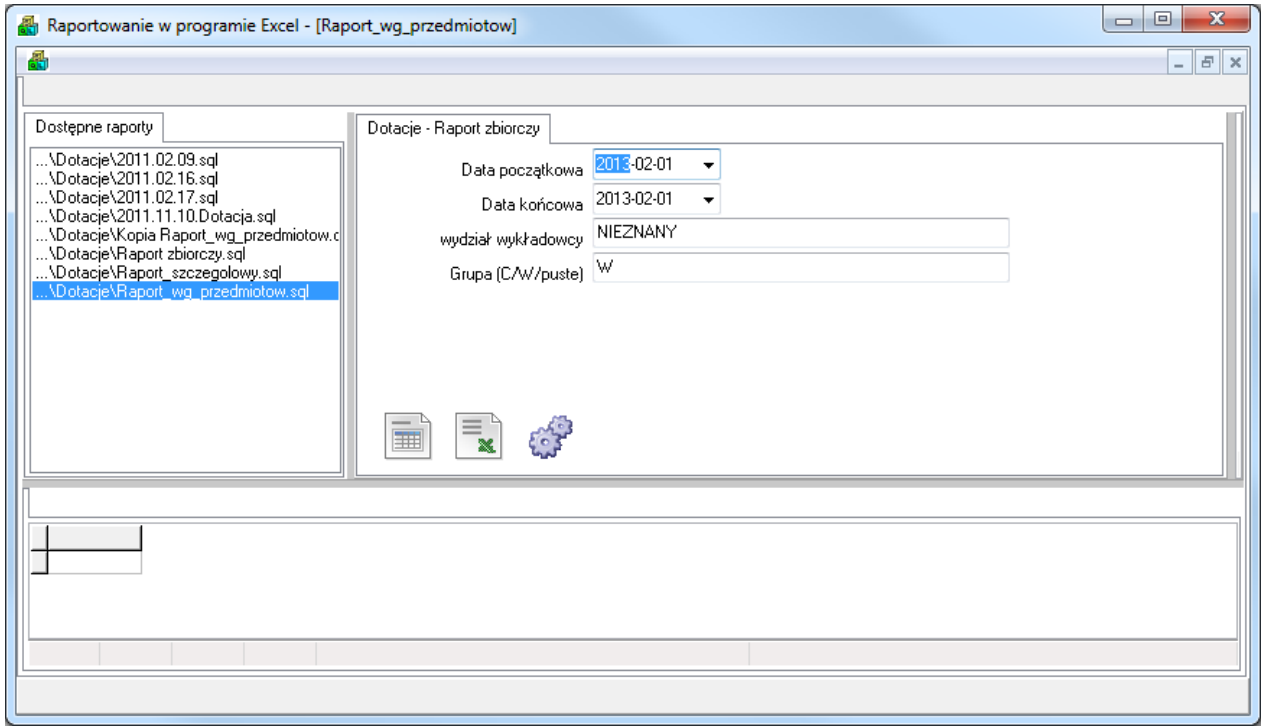

*Widok okna raportowanie w programie Excel z widocznymi opcjami zakresu dat raportu.*

### **7.4.2 Przeglądanie wyników w programie Excel**

Po wybraniu raportu i wprowadzeniu parametrów raportu naciśnij przycisk Eksport do programu Excel.

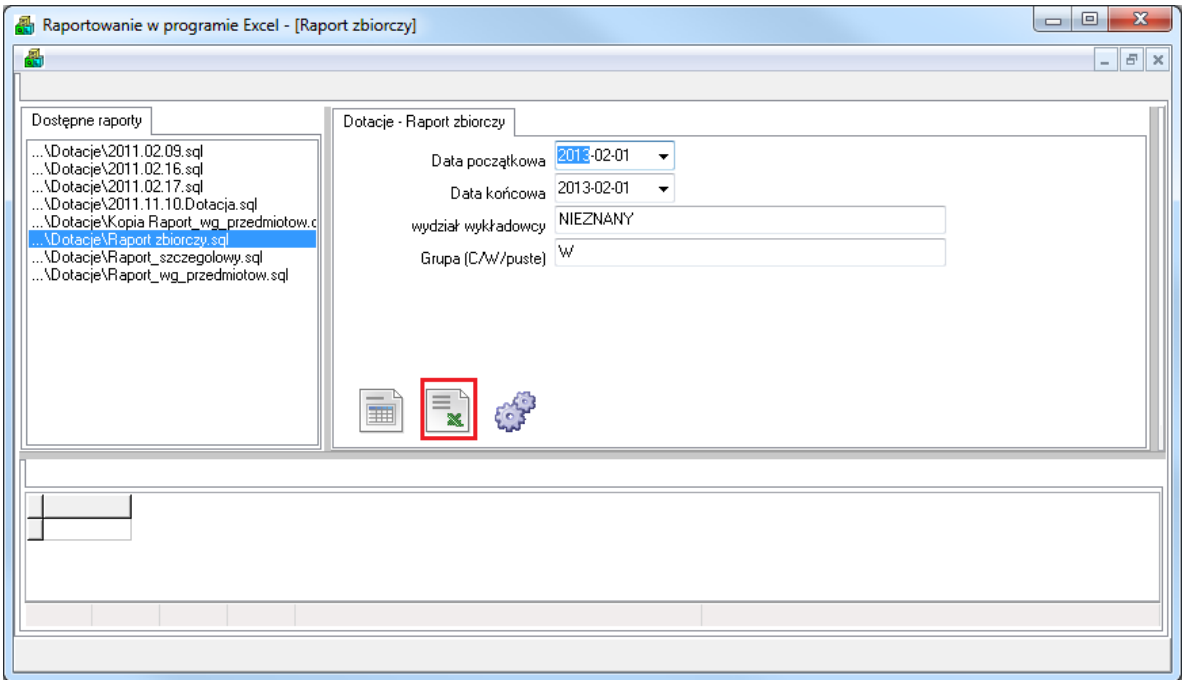

*Widok okna raportowanie w programie Excel ze wskazaniem przeglądania wyników.*

Wyniki raportu zostaną zapisane w programie Excel. Przykładowy raport przedstawiono na rysunku poniżej.

| Microsoft Excel - temp.xls                                                                                                    |                                                                               |                  |                                                                            |
|----------------------------------------------------------------------------------------------------|-------------------------------------------------------------------------------|------------------|----------------------------------------------------------------------------|
| 图账<br>Edycja<br>Widok<br>Wstaw<br>Qkno<br>Format<br>Narzedzia<br>Dane<br>Pomoc                                                                                                    |                                                                               |                  | Wpisz pytanie do Por                                                       |
| $\left \begin{smallmatrix} \text{I} & \text{I} & \text$<br>□□■<br>€<br>围 |                                                                               |                  | •10 • B / U   三三三国 图 % , 38 . #3 年年   田 • 少 • $\Delta$ • .                 |
| $\boxed{\triangleright}$ $\boxed{\triangleright}$ $\boxed{\triangle}$ $\boxed{\triangleright}$ $\phi$ Odpowiedz ze zmianami Zakończ przegląd<br>$\overline{\mathbb{G}}$<br>有韵韵者<br>商                                                                                                    |                                                                               |                  |                                                                            |
| K Wydział Inżynierii Lądowej i Geodezji<br>A <sub>2</sub><br>$\blacktriangledown$                                                                                                    |                                                                               |                  |                                                                            |
| в                                                                                                    | E.<br>C.<br>D.                                                                | G                | H                                                                          |
| Wydział wykładowcy<br><b>Wydział grupy</b><br>$\blacktriangledown$                                                                                                    | v Współczynn v Id zajec v Zajecie - dzie v Zajecie - god v Zajecie - grup v I |                  | Przedmiot<br>$\overline{\phantom{0}}$                                      |
| 2 Wydział Inżynierii Lądowej i Geodezji Wydział Inżynierii Lądowej i Geodezji                                                                                                    | 1764887 (Wszystkie)<br>0,375                                                  |                  | G9P7N1; G9X5S1_Čwiczenia terenowe z geodezyjnych pomiarów szczegółowych.   |
| 3 Wydział Inżynierii Lądowej i Geodezji Wydział Inżynierii Lądowej i Geodezji                                                                                                    | 1764887 (10 pierwszych)<br>0,375                                              | 1 G9P7N1: G9X5S1 | Cwiczenia terenowe z geodezyjnych pomiarów szczegółowych                   |
| 4 Wydział Inżynierii Lądowej i Geodezji Wydział Inżynierii Lądowej i Geodezji                                                                                                    | (Inner)<br>1764888 2010-08-02<br>0,375                                        |                  | 2 G9P7N1; G9X5S1 Ćwiczenia terenowe z geodezyjnych pomiarów szczegółowych  |
| 5 Wydział Inżynierii Lądowej i Geodezji Wydział Inżynierii Lądowej i Geodezji                                                                                                    | 0,375<br>1764888 2010-08-03                                                   | 2 G9P7N1: G9X5S1 | Cwiczenia terenowe z geodezyjnych pomiarów szczegółowych                   |
| 6 Wydział Inżynierii Lądowej i Geodezji Wydział Inżynierii Lądowej i Geodezji                                                                                                    | 1764889 2010-08-04<br>0,375<br>2010-08-05                                     |                  | 1 G9P7N1; G9X5S1 Ćwiczenia terenowe z geodezyjnych pomiarów szczegółowych. |
| 7 Wydział Inżynierii Lądowej i Geodezji Wydział Inżynierii Lądowej i Geodezji                                                                                                    | 0,375<br>1764889<br>2010-08-06                                                |                  | 1 G9P7N1; G9X5S1 Ćwiczenia terenowe z geodezyjnych pomiarów szczegółowych. |
| 8 Wydział Inżynierii Lądowej i Geodezji Wydział Inżynierii Lądowej i Geodezji                                                                                                    | 0,375<br>1764890 2010-08-07                                                   |                  | 2 G9P7N1; G9X5S1 Ćwiczenia terenowe z geodezyjnych pomiarów szczegółowych  |
| 9 Wydział Inżynierii Lądowej i Geodezji Wydział Inżynierii Lądowej i Geodezji                                                                                                    | 2010-08-03<br>0,375<br>1764890                                                |                  | 2 G9P7N1; G9X5S1 Ćwiczenia terenowe z geodezyjnych pomiarów szczegółowych  |
| 10 Wydział Inżynierii Lądowej i Geodezji Wydział Inżynierii Lądowej i Geodezji                                                                                                    | 0,375<br>1764891<br>2010-08-04                                                |                  | 1 G9P7N1; G9X5S1 Ówiczenia terenowe z geodezyjnych pomiarów szczegółowych  |
| 11 Wydział Inżynierii Lądowej i Geodezji Wydział Inżynierii Lądowej i Geodezji                                                                                                    | 0,375<br>2010-08-04<br>1764891                                                |                  | 1 G9P7N1; G9X5S1 Ówiczenia terenowe z geodezyjnych pomiarów szczegółowych. |
| 12 Wydział Inżynierii Lądowej i Geodezji Wydział Inżynierii Lądowej i Geodezji                                                                                                    | 0.375<br>1764892<br>2010-08-05                                                | G9P7N1: G9X5S1   | Ćwiczenia terenowe z geodezyjnych pomiarów szczegółowych                   |
| 13 Wydział Inżynierii Lądowej i Geodezji Wydział Inżynierii Lądowej i Geodezji                                                                                                    | 0,375<br>2010-08-05<br>1764892                                                |                  | G9P7N1; G9X5S1 Ćwiczenia terenowe z geodezyjnych pomiarów szczegółowych    |
| 14 Wydział Inżynierii Lądowej i Geodezji Wydział Inżynierii Lądowej i Geodezji                                                                                                    | 0.375<br>1764893<br>2010-08-06                                                |                  | I G9P7N1: G9X5S1 Ćwiczenia terenowe z geodezyjnych pomiarów szczegółowych  |
| 15 Wydział Inżynierii Lądowej i Geodezji Wydział Inżynierii Lądowej i Geodezji                                                                                                    | 0.375<br>1764893<br>2010-08-06                                                |                  | 1 G9P7N1; G9X5S1 Ćwiczenia terenowe z geodezyjnych pomiarów szczegółowych  |
| 16 Wydział Inżynierii Ladowei i Geodezii Wydział Inżynierii Ladowei i Geodezii                                                                                                    | 0.375<br>1764894<br>2010-08-07                                                |                  | G9P7N1; G9X5S1 Ówiczenia terenowe z geodezyjnych pomiarów szczegółowych    |
| 17 Wydział Inżynierii Lądowej i Geodezji Wydział Inżynierii Lądowej i Geodezji                                                                                                    | 0,375<br>1764894<br>2010-08-07                                                |                  | G9P7N1; G9X5S1 Cwiczenia terenowe z geodezyjnych pomiarów szczegółowych    |

*Widok raportu zapisanego w programie MS Excel.*

## Panowante zaleć, REZERWOWANTE SAI I ZASORÓW

PI ANOWANIE ZAJĘĆ

Dla wygody użytkownika utworzony raport posiada włączoną funkcję filtra, zablokowany wiersz nagłówka, a w celu łatwiejszego przeglądania danych wiersze stanową na przemian w ciemniejsze i jaśniejsze pasy.

Raport może zostać następnie zapisany, wydrukowany itd. zgodnie z instrukcją obsługi dla programu Excel.

### **7.4.3 Samodzielna edycja raportu**

Użytkownik może samodzielnie modyfikować raport.

W tym celu należy wybrać polecenie Edytuj zapytanie zgodnie z rysunkiem.

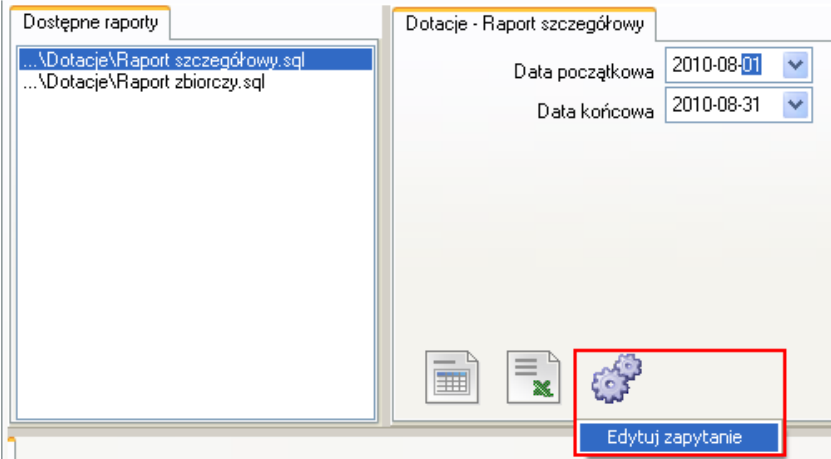

*Widok okna raportowanie w programie Excel z uwidocznieniem opcji edycji zapytania.*

Wówczas pojawi się definicja raportu. Raport zapisany jest w formacie SQL.

| Dostepne raporty                                    | Query        | Dotacje - Raport szczegółowy                                  |                                                                                                    |                                                         |                                 |                   |
|-----------------------------------------------------|--------------|---------------------------------------------------------------|----------------------------------------------------------------------------------------------------|---------------------------------------------------------|---------------------------------|-------------------|
| .NDotacieNRaport szczegółowy.sgl                    | 94           | . 2)                                                          |                                                                                                    |                                                         |                                 |                   |
| \Dotacie\Raport zbiorczy.sql                        | 95           | * case when forms.name = 'Laboratorium'                       |                                                                                                    |                                                         |                                 |                   |
|                                                     | 96           | then                                                          |                                                                                                    |                                                         |                                 |                   |
|                                                     | 97           | case                                                          |                                                                                                    |                                                         |                                 |                   |
|                                                     | 98           |                                                               | when substr (q. abbreviation, 1, 1) = 'A' then 1.7                                                              |                                                         |                                 |                   |
|                                                     | 99           |                                                               | when substr (q. abbreviation, $l$ , $l$ ) = $B'$ then 1.5                                                       |                                                         |                                 |                   |
|                                                     | 100          |                                                               | when substr(q.abbreviation,1,1)= $^{\circ}$ C' then 1.7                                                         |                                                         |                                 |                   |
|                                                     | 101          |                                                               | when substr (q. abbreviation, 1, 1) = $'D'$ then 1.7                                                            |                                                         |                                 |                   |
|                                                     | 102          |                                                               | when substr (q. abbreviation, 1, 1) = $^{\circ}$ E' then 1.5                                                    |                                                         |                                 |                   |
|                                                     | 103          |                                                               | when substr (q. abbreviation, 1, 1) = $'G'$ then 1.5                                                            |                                                         |                                 |                   |
|                                                     | 104          |                                                               | when substr (q. abbreviation, 1, 1) = $'I'$ then 1.5                                                            |                                                         |                                 |                   |
|                                                     | 105          |                                                               | when substr (q. abbreviation, $1, 1$ ) = 'L' then 1.7                                                           |                                                         |                                 |                   |
|                                                     | 106          |                                                               | when substr (q. abbreviation, 1, 1) = $^{\prime}$ H $^{\prime}$ then 1.7                                        |                                                         |                                 |                   |
|                                                     | 107          |                                                               | when substr (q. abbreviation, 1, 1) = $'W'$ then 1.7                                                            |                                                         |                                 |                   |
|                                                     | 108          |                                                               | when substr (q. abbreviation, $1, 1$ ) = '0' then 1.5                                                           |                                                         |                                 |                   |
|                                                     | 109          |                                                               | when substr (q. abbreviation, 1, 1) = $'S'$ then 1.7                                                            |                                                         |                                 |                   |
|                                                     | 110          |                                                               | when substr(q.abbreviation,1,1)= 'T' then 1.1                                                                   |                                                         |                                 |                   |
|                                                     | 111          |                                                               | when substr (g. abbreviation, $1, 1$ ) = 'Z' then 1.1                                                           |                                                         |                                 |                   |
|                                                     | 112          | $else -1$                                                     |                                                                                                    |                                                         |                                 |                   |
|                                                     | 113          | end                                                           |                                                                                                    |                                                         |                                 |                   |
|                                                     | 114          | else 1                                                        |                                                                                                    |                                                         |                                 |                   |
|                                                     | 115          | end                                                           |                                                                                                    |                                                         |                                 |                   |
|                                                     | 116          | wspolczynnik                                                  |                                                                                                    |                                                         |                                 |                   |
|                                                     | 117          | , classes.id zajecie id                                       |                                                                                                    |                                                         |                                 |                   |
|                                                     | 118          | , classes.day zajecie dzien                                   |                                                                                                    |                                                         |                                 |                   |
|                                                     | 119          | , classes.hour zajecie godzina                                |                                                                                                    |                                                         |                                 |                   |
|                                                     | 120          | , CALC GROUPS zajecie grupy                                   |                                                                                                    |                                                         |                                 |                   |
|                                                     | 121          | , subjects.name                                               |                                                                                                    |                                                         |                                 |                   |
|                                                     | 122          | --, CALC lecturers zajecie wykladowcy                         |                                                                                                    |                                                         |                                 |                   |
|                                                     | 123          |                                                               | , planner.getsglvalues('select first name  '' ''  last name from lecturers, lec cla where lec cla.lec id = lect |                                                         |                                 |                   |
|                                                     | 124<br>1.25  | , g. name nazwa grupy<br>WITTI COMMON TO A COULD IN THE TOOLS |                                                                                                    |                                                         |                                 |                   |
|                                                     | ₹            |                                                               |                                                                                                    |                                                         |                                 |                   |
|                                                     |              |                                                               |                                                                                                    |                                                         |                                 |                   |
|                                                     |              |                                                               |                                                                                                    |                                                         |                                 |                   |
| Wydział wykładowc Wydział grupy                     | Współczynnik | Id zajecia Zajecie - dzień                                    | Zajęcie - godz. Zajęcie - grupy                                                                                 | Przedmiot                                               | Zajecie - wykładowc Nazwa grupy | Wypełnienie bloku |
| Wydział Inżynierii Ladowi Wydział Inżynierii Ladowi | 0,375        | 1764891 2010-08-04                                            | 1 G9P7N1: G9X5S1                                                                                                | Ćwiozenia terenowe z ge Krzysztof Baszkiewicz, 9 G9X5S1 |                                 | 100               |
| Wudział Inżunierii Ladowi Wudział Inżunierii Ladowi | 0.375        | 1764891 2010-08-04                                            | 1 G9P7N1: G9X5S1                                                                                                | Ćwiczenia terenowe z ge Krzusztof Baszkiewicz, 9 G9X5S1 |                                 | 100               |

*Widok przykładowej definicji raportu.*

Do wykonywania modyfikacji raportu konieczna jest znajomość języka SQL.

Niemniej jednak funkcja edycji zawartości raportu może być przydatna również dla osób, które nie znają języka SQL. Po przeanalizowaniu zawartości pliku widać fragment, w którym określana jest wartość współczynnika, w zależności od pierwszej litery nazwy grupy.

Poprawienie wartości współczynnika lub dopisanie nowego współczynnika może zostać wykonane przez użytkownika bez specjalistycznego przygotowania.

Po wykonaniu zmian w treści raportu należy zapisać zmiany (Ctrl  $+ S$ ), a następnie przejść z powrotem na zakładkę do wpisywania parametrów i przetestować raport.

### **7.4.4 Informacje dla zaawansowanych użytkowników**

Moduł Raportowanie Excel może być instalowany i uruchamiany jako oddzielna aplikacja, niezależnie od programu Planowanie. Aby uruchomić Raportowanie Excel jako samodzielną aplikację, uruchom program TrickSQL.exe

Połączenie z bazą danych jest realizowane za pomocą protokołu OLE DB, zatem możliwe jest raportowanie z każdej bazy danych, np. Access, MySQL, SQLServer czy oczywiście Oracle.

Okno do wyboru bazy danych przedstawia rysunek poniżej.

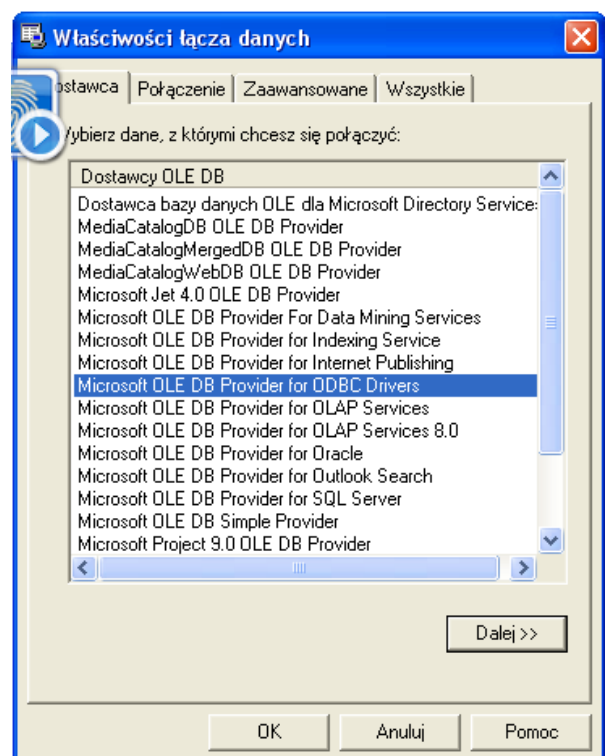

*Widok okna wyboru bazy danych.*

Moduł raportowanie może pracować w trybach pracy:

- 1. Tryb domyślny w tym trybie interfejs użytkownika jest rozbudowany, posiada wiele zaawansowanych funkcji, umożliwiających ergonomiczną pracę z bazą danych. Opis funkcji programy pracującego w tym trybie wykracza poza tę dokumentację. Poniżej przedstawiono wygląd modułu uruchomionego w domyślnym trybie.
- 2. Tryb uproszczony w tym trybie większość elementów użytkownika jest ukrytych. Większość funkcji jest wówczas niedostępnych, ale program jest znacznie prostszy w obsłudze. Podczas uruchamiania programu z poziomu programu Plansoft.org, program jest przełączany w tryb uproszczony.

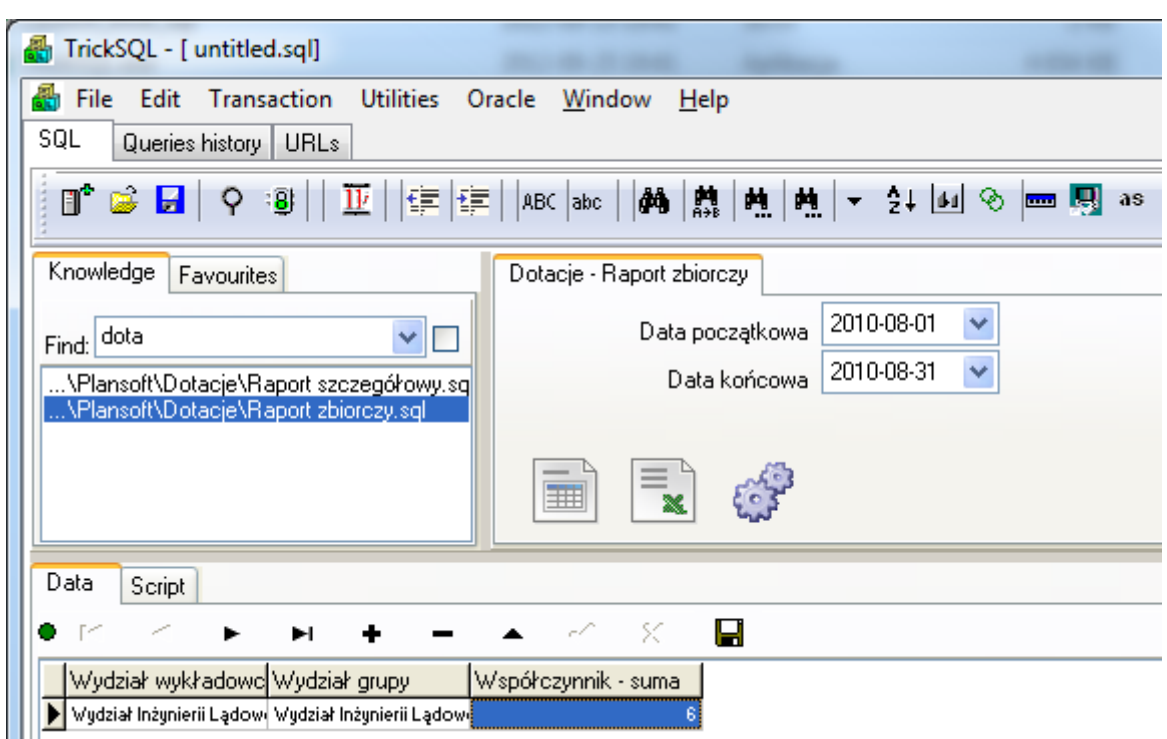

*Widok modułu w trybie domyślnym.*

## **7.5 Wskaźniki efektywności**

Czy kiedykolwiek interesowała Cię odpowiedź na jedno z pytań:

- w których salach wykładowych zaplanowano najwięcej zajęć w ostatnim okresie np. ostatnim miesiącu ?

- którzy wykładowcy prowadzili najwięcej zajęć w ostatnich okresach ?

- jak przedstawia się aktywność planistów na przełomie ostatniego roku w poszczególnych miesiącach ?

Moduł opisany poniżej pozwala na znalezienie odpowiedzi na powyższe pytania. Owocnych statystyk !

Plansoft.org to nie tylko aplikacja do sprawnego planowania zajęć. Jest to również wydajna baza danych. Po zaplanowaniu kilku semestrów, dane zgromadzone w bazie danych mogą być podstawą do przeprowadzania wielu cennych analiz, np. sprawdzenia, czy sale i wykładowcy są obciążeni równomiernie, które sale są rzadziej wykorzystywane, które formy prowadzenia zajęć są najpopularniejsze itd. Moduł opisany w tej sekcji pozwala na sprawną analizę obciążenia zasobów, osób i grup w porównaniu do okresów wcześniejszych. Dane prezentowane są za pomocą wykresów kołowych lub kolumnowych. Nazwa modułu pochodzi z nowoczesnego trendu w zarządzaniu, który polega na wyliczaniu tzw. wskaźników

#### Pansoft.org I ZASORÓM PI ANOWANIE ZAJĘĆ

efektywności (ang. kpi = key performance indicator), pozwalających na obiektywna ocenę sytuacji i podejmowanie właściwych decyzji zarządczych.

Poniżej przedstawiono przykładowy wykresy pokazujące liczbę zaplanowanych zajęć w trzydziestu najczęściej używanych salach.

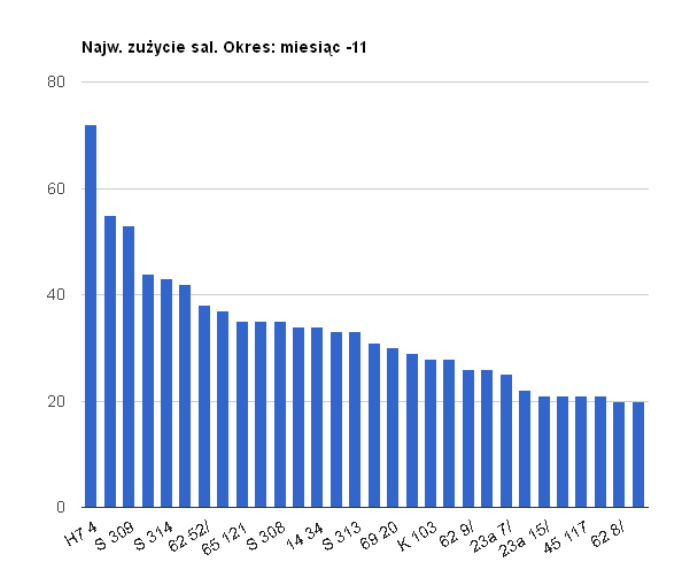

Kolejny przykład przedstawia procentowy udział dziesięciu najbardziej aktywnych wykładowców w ostatnim kwartale.

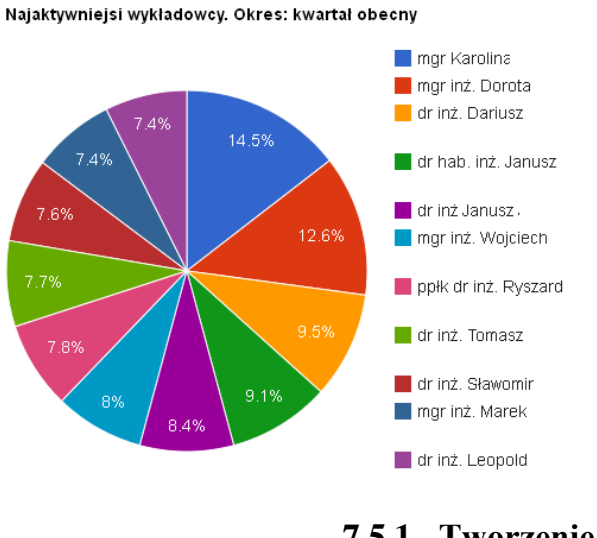

### **7.5.1 Tworzenie wskaźników efektywności**

Aby uruchomić okno do tworzenia wskaźników efektywności uruchom polecenie *Narzędzia | Wskaźniki efektywności*.

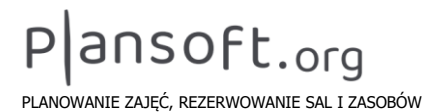

Pojawi się następujące okno przedstawione poniżej.

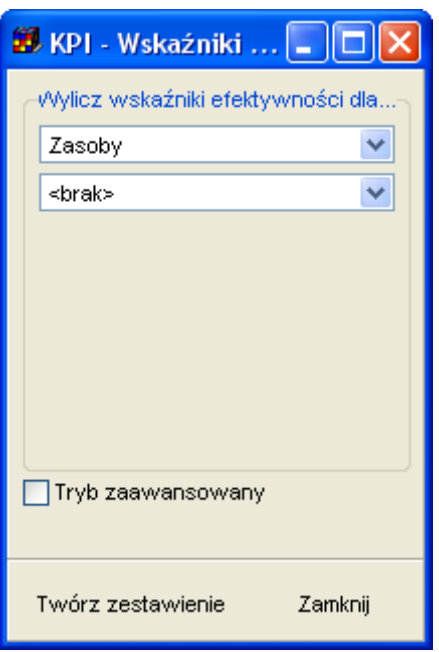

Wybierz, dla jakich zasobów, grup lub typów osób chcesz utworzyć zestawienie.

Z list wartości można wybrać następujące wartości:

- wykładowcy
- grupy
- zasoby
- przedmioty
- formy zajęć
- przedmioty + formy zajęć.

Następnie uruchom przycisk **Twórz zestawienie**. Wówczas w oknie przeglądarki internetowej pojawią się wykresy.

Z reguły zestawienia tworzone są natychmiast. Jeżeli baza danych zawiera dane z kilku lat dla kilku wydziałów lub kilku uczelnia, generowanie zestawienia może potrwać kilkanaście sekund.

Wartości na wykresach oznaczają liczbę zajęć.

Pamiętaj, że wykresy utworzone przez program korzystają z technologii firmy Google, stąd konieczny jest dostęp do zasobów w Internecie. Jeżeli zamiast wykresu pojawia się w oknie przeglądarki pusta strona, prawdopodobnie oznacza to brak połączenia z Internetem.

### **7.5.2 Dostosowanie wyglądu**

Interesującą własnością Aplikacji jest możliwość prezentacji zmienności danych w czasie. Możemy w ten sposób porównać jak zmieniała się aktywność danych zasobów lub osób w poszczególnych latach, kwartałach, miesiącach lub tygodniach.

Przykład poniżej przedstawia jak zmieniał się udział poszczególnych form zajęć/rezerwacji w ostatnich czterech semestrach.

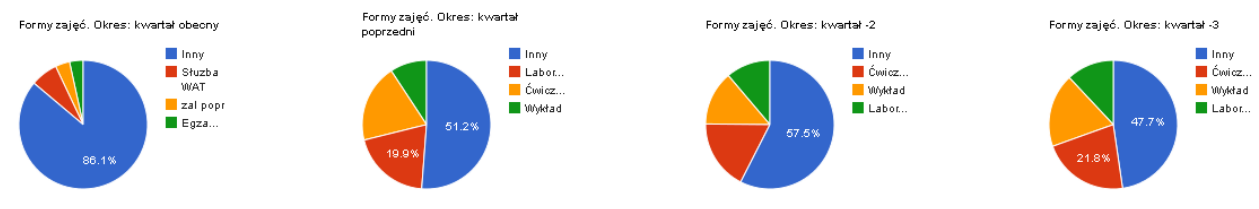

Aby zapoznać się bliżej z tą i innymi funkcjami przejdźmy do trybu zaawansowanego przez zaznaczenie pola wyboru na dole ekranu.

Wówczas w oknie pojawią się dodatkowe elementy, które przedstawia rysunek poniżej.

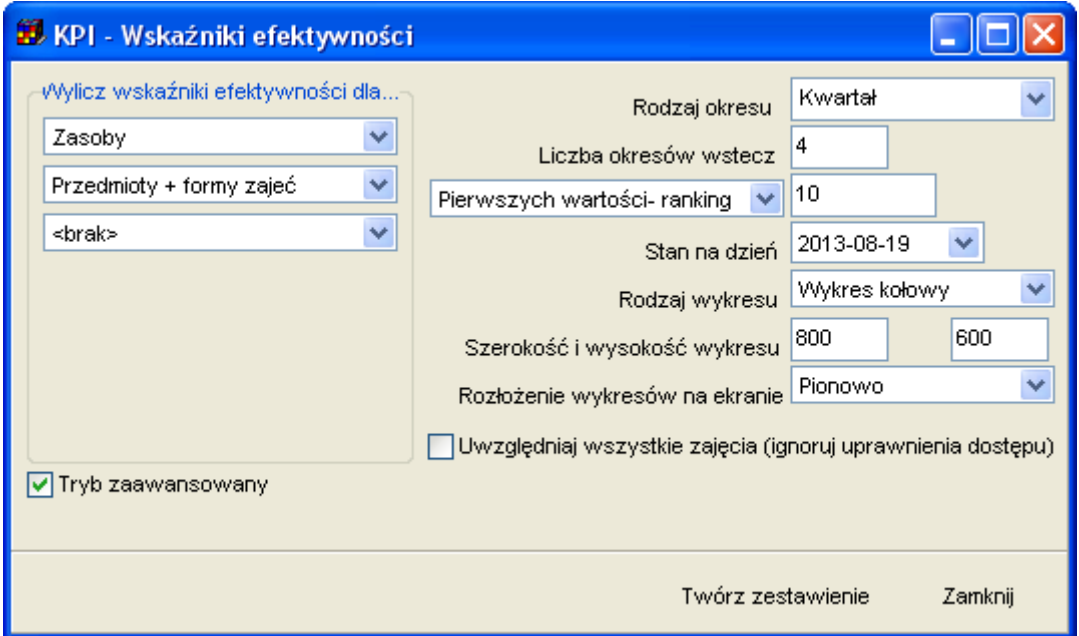

Znaczenie poszczególnych elementów okna jest następujące:

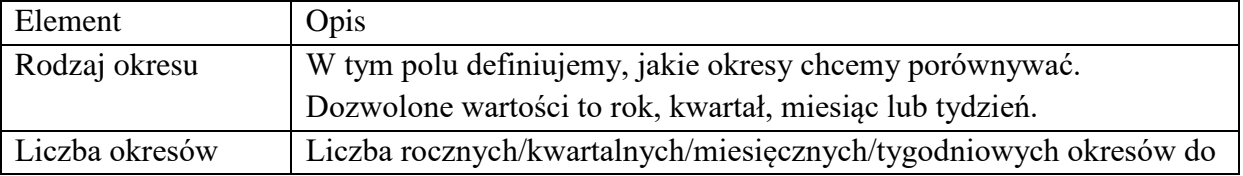

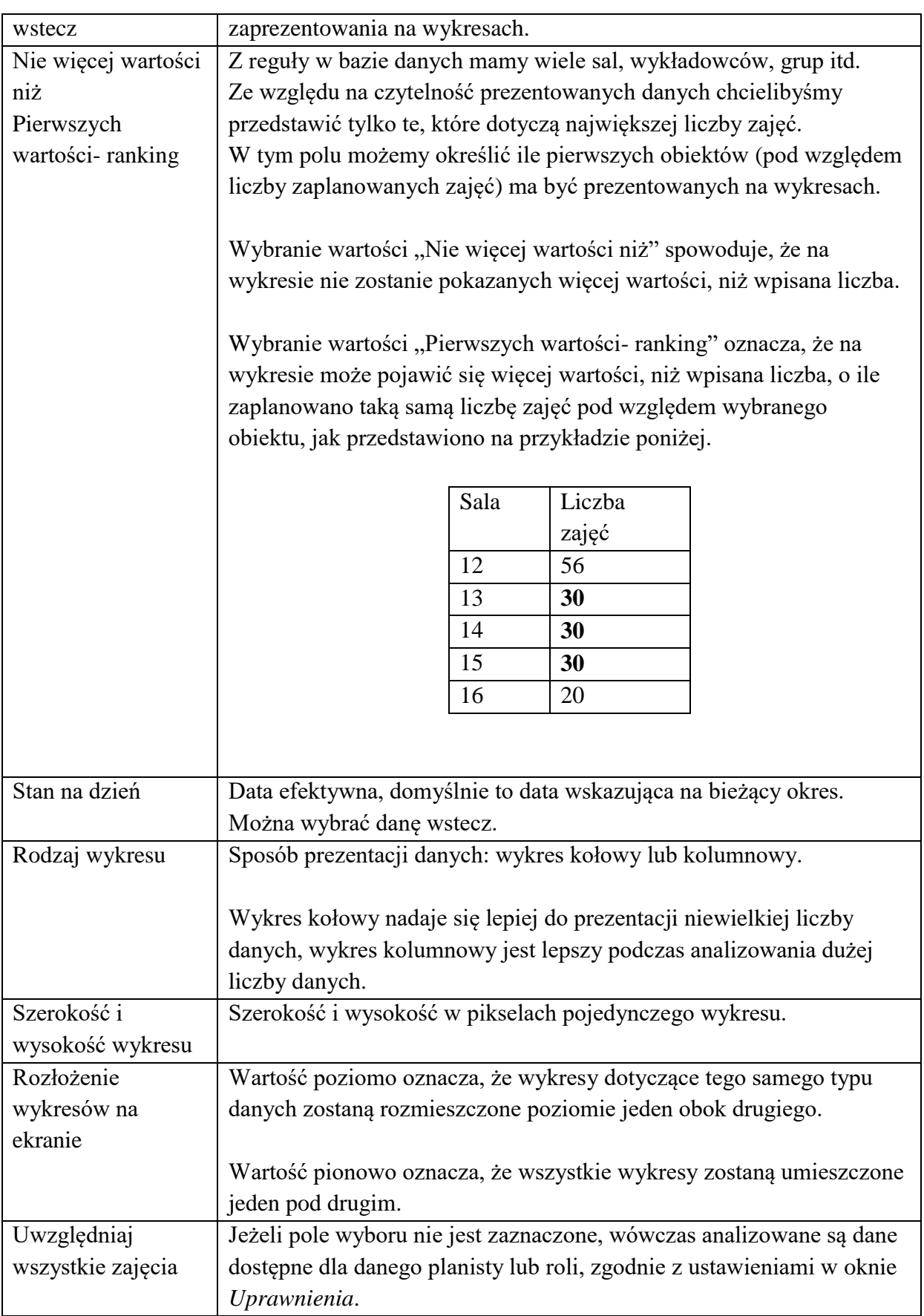

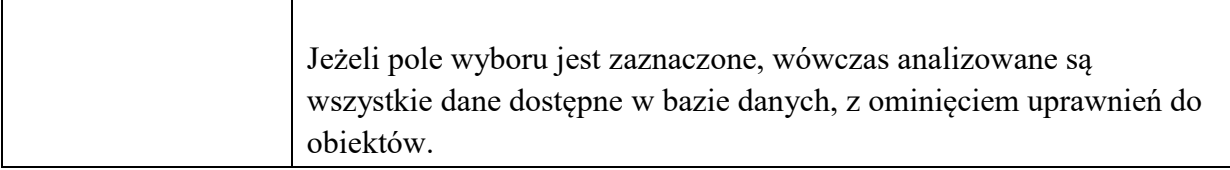

### **7.5.3 Publikacja wskaźników efektywności**

Aby opublikować raport w Internecie, wystarczy utworzoną stronę Internetową skopiować i przenieść na serwer. Lokalizację pliku na dysku można odczytać na podstawie informacji w pasku nawigacji przeglądarki.

File:///C:/Documents and Settings/admin/Planowanie/documents/tmpgooglechart.html

### **7.5.4 Podsumowanie**

Dane prezentowane przez moduł wskaźniki efektywności można wydobyć z bazy danych również za pomocą statystyk. Co więcej, statystyki posiadają znacznie większe możliwości w zakresie filtrowania i manipulowania danymi. Jednak tym, co wyróżnia moduł wskaźniki efektywności, są następujące cechy:

- możliwość śledzenia zmian w porównaniu do poprzednich okresów;

- prezentacja danych za pomocą eleganckich wykresów, wykonanych w technologii Google charts;

- mechanizm ograniczania liczby wyświetlanych danych tylko do najaktywniejszych wyników.

### **7.5.5 Zaawansowane: ręczna modyfikacja wykresów**

Plansoft.org jest rozwiązaniem otwartym, wykresy które są generowane przez program mogą być łatwo modyfikowane, ponieważ ich kod źródłowy jest dostępny dla użytkowników. Zaawansowani użytkownicy, znający podstawy programowania w języku JavaScript mogą samodzielnie je modyfikować. W tym celu należy uruchomić funkcję pokaż źródło strony, która dostępna jest w każdej przeglądarce internetowej.

Przykładowy wykres i odpowiadający mu kod źródłowy przedstawiają rysunki poniżej.

Formy zajęć. Okres: kwartał obecny

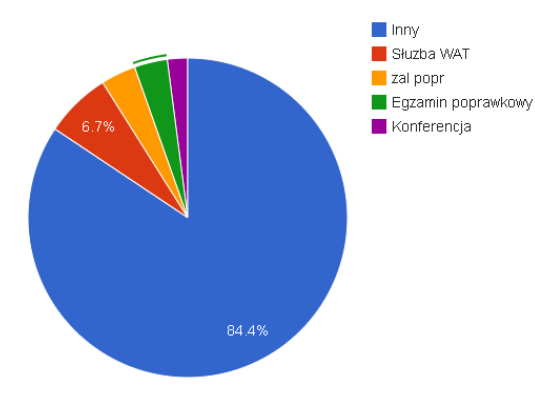

</DOCTYPE html PUBLIC "-//W3C//DTD XHTML 1.0 Strict//EN" "http://www.w3.org/TR/xhtml1/DTD/xhtml1-strict.dtd"> <html xmlns="http://www.w3.org/1999/xhtml">

```
Chead
    <meta http-equiv="content-type" content="text/html; charset=windows-1250"/>
    \langle \text{title} \ranglePlansoft.org - wskaźniki efektywności
    \langle/title>
    <script type="text/javascript" src="http://www.google.com/jsapi"></script>
    <script type="text/javascript">
       google.load('visualization', '1', {packages: ['corechart']});
    \langle / \text{script} \rangle<script type="text/javascript">
                function drawVisualization1() {
                  // Create and populate the data table.
                  var data = google.visualization.arrayToDataTable([<br>| ['Lab', 'Liczba']
                     , ['Inny', 4809]
                    . ['Słuzba WAT', 381]
                    ,['zal popr', 202]
                    , ['Egzamin poprawkowy', 191]
                     ,['Konferencja', 117]
                  11.5new google.visualization.PieChart(document.getElementById('visualization1')).
                       draw(data, (title:"Formy zajęć. Okres: kwartał obecny", width:800, height:600));
                \rightarrowgoogle.setOnLoadCallback(drawVisualization1);
              \langle/script>
  \langle / \text{head} \rangle<br />
style="font-family: Arial;border: 0 none;">

              \langle \text{tr} \rangle<td><div id="visualization1"></div></td>
              \langle/tr>
  \langle/table>
  \langle/hodv>
\langle/html>
```
### **7.6 Raport procentowej zawartości zasobów w poszczególnych blokach godzinowych w semestrze**

Raport został opracowany w celach audytywnych i pozwala na sprawdzenie efektywności utylizacji zasobów na poszczególnych godzinach.

Przykładowo wartość *100%* oznacza, że zasób został użyty w określonym bloku godzinowym w semestrze. Wartość *50%* oznacza, że zasób został użyty np. 30 razy w określonym bloku godzinowym, podczas, gdy w semestrze było 60 dni roboczych. Raport

pokazuje dane zbiorczo dla wszystkich dni tygodnia. Pod uwagę brane są wyłącznie dni robocze.

W celu uruchomienia raportu należy w oknie raportowania w programie Excel wybrać z bloku dostępne raporty raport o nazwie "...\procentowa zajetosc zasobow.sql" jak pokazano na rysunku poniżej.

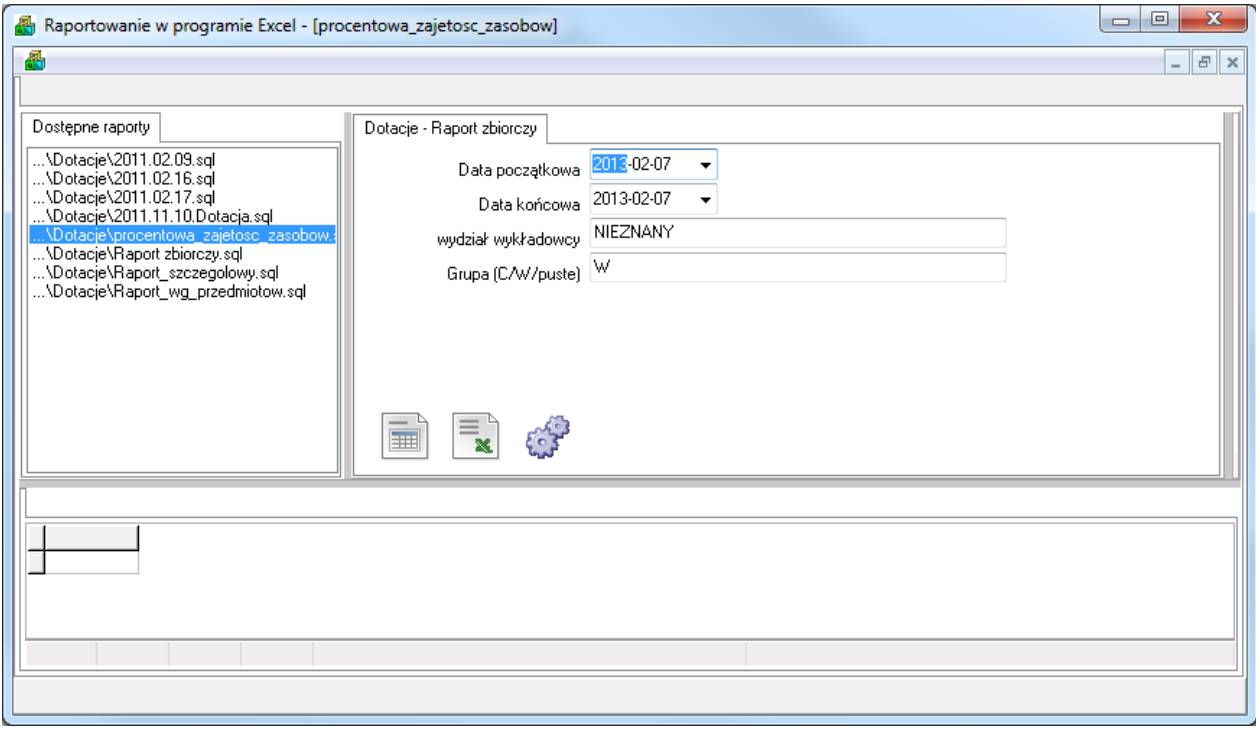

*Widok okna raportowanie w programie Excel z zaznaczeniem raportu procentowej zajętości zasobów.*

Jeżeli na liście dostępnych raportów brakuje raportu procentowej zajętości zasobów należy, w celu zainstalowania raportu na stacji roboczej, skopiować plik raportu zgodnie z rysunkiem poniżej, a następnie uruchomić program *Plansoft.org* ponownie.

|                               |                                                                                           |                  |                 |                |                               | $\begin{array}{c c c c c} \hline \multicolumn{3}{c }{\textbf{0}} & \multicolumn{3}{c }{\textbf{0}} \\\hline \multicolumn{3}{c }{\textbf{0}} & \multicolumn{3}{c }{\textbf{0}} \\\hline \multicolumn{3}{c }{\textbf{0}} & \multicolumn{3}{c }{\textbf{0}} \\\hline \multicolumn{3}{c }{\textbf{0}} & \multicolumn{3}{c }{\textbf{0}} \\\hline \multicolumn{3}{c }{\textbf{0}} & \multicolumn{3}{c }{\textbf{0}} \\\hline \multicolumn{3}{c }{\textbf{0}} &$ | $\mathbf{x}$ |
|-------------------------------|-------------------------------------------------------------------------------------------|------------------|-----------------|----------------|-------------------------------|----------------------------------------------------------------------------------------------------|--------------|
|                               | « Pliki programów (x86) ▶ Soft ▶ Planowanie ▶ TrickSQL ▶ ConfigFiles ▶ Plansoft ▶ Dotacje |                  |                 | $\mathbf{v}$ + | Przeszukaj: Dotacje           |                                                                                                    | ۹            |
| Organizuj v<br>Otwórz v       | Nagraj<br>Nowy folder                                                                     |                  |                 |                | 胆<br>$\overline{\phantom{a}}$ |                                                                                                    | $\circledR$  |
| <b>W</b> Ulubione             | ∼<br>Nazwa                                                                                | Data modyfikacji | Typ             | Rozmiar        |                               |                                                                                                    |              |
| <b>B</b> Ostatnie miejsca     | 2011.02.09.sql                                                                            | 2011-02-09 21:04 | <b>Plik SOL</b> | 9 KB           |                               |                                                                                                    |              |
| <b>D</b> . Pobrane            | 2011.02.16.sql                                                                            | 2011-11-09 20:19 | Plik SQL        | <b>11 KB</b>   |                               |                                                                                                    |              |
| <b>Pulpit</b>                 | 2011.02.17.sql                                                                            | 2011-11-09 20:19 | Plik SQL        | <b>11 KB</b>   |                               |                                                                                                    |              |
|                               | 2011.11.10.Dotacja.sql                                                                    | 2012-01-18 18:31 | Plik SQL        | <b>11 KB</b>   |                               |                                                                                                    |              |
| ħ<br>Biblioteki               | Kopia Raport_wq_przedmiotow.old                                                           | 2011-01-20 21:32 | Plik OLD        | <b>8 KB</b>    |                               |                                                                                                    |              |
| Dokumenty                     | Raport zbiorczy.sql                                                                       | 2012-09-25 19:41 | Plik SQL        | 8 KB           |                               |                                                                                                    |              |
| Muzyka                        | Raport_szczegolowy.sql                                                                    | 2012-09-25 19:41 | Plik SOL        | <b>8 KB</b>    |                               |                                                                                                    |              |
| Obrazy                        | Raport_wg_przedmiotow.sql                                                                 | 2012-09-25 19:41 | Plik SQL        | 8 KB           |                               |                                                                                                    |              |
| Subversion                    |                                                                                           |                  |                 |                |                               |                                                                                                    |              |
| <b>Suddenly and the first</b> |                                                                                           |                  |                 |                |                               |                                                                                                    |              |

*Plik docelowy dla raportu oraz jego lokalizacja w strukturze katalogów stacji roboczej.*
Po wybraniu w oknie *Raportowanie w programie Excel* raportu procentowej zajętości zasobów, następnie wprowadzamy parametry uruchomienia raportu i naciskamy przycisk *Podgląd danych w siatce*.

Określamy, za pomocą pól data od - data do, za jaki okres ma zostać przygotowany raport. Możemy także określić nazwę zasobu, dla którego zostanie przygotowane zestawienie. Znak *%*  oznacza, że zestawienie ma zostać wykonane dla wszystkich zasobów w bazie danych.

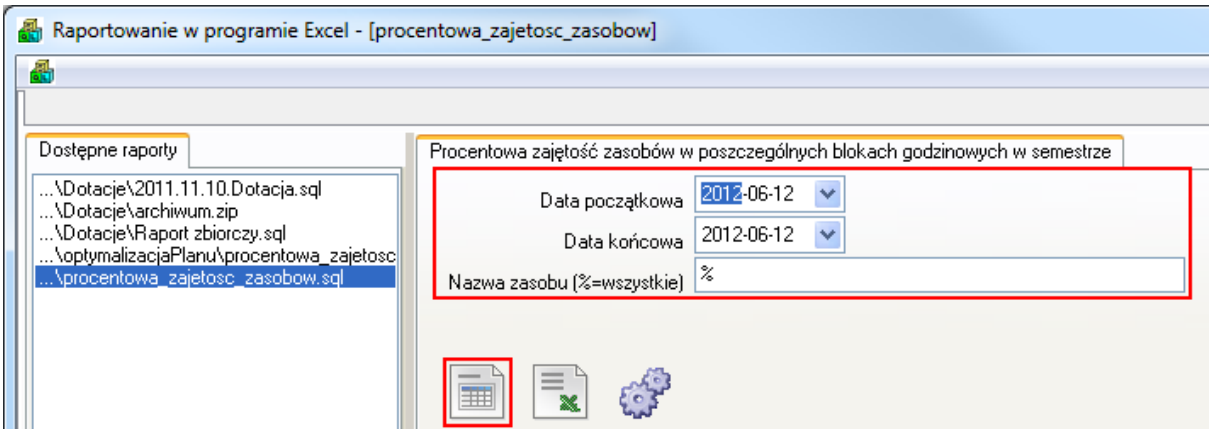

*Okno raportowania w programie Excel z wybranym raportem procentowej zajętości zasobów oraz zaznaczonym blokiem parametrów uruchomienia raportu oraz ikony podglądu danych w siatce.*

Dane, które pojawią się poniżej w oknie można następnie zapisać w programie *Excel* i wykonać dalszą analizę danych.

# p|ansoft.org

PLANOWANIE ZAJĘĆ, REZERWOWANIE SAL I ZASOBÓW

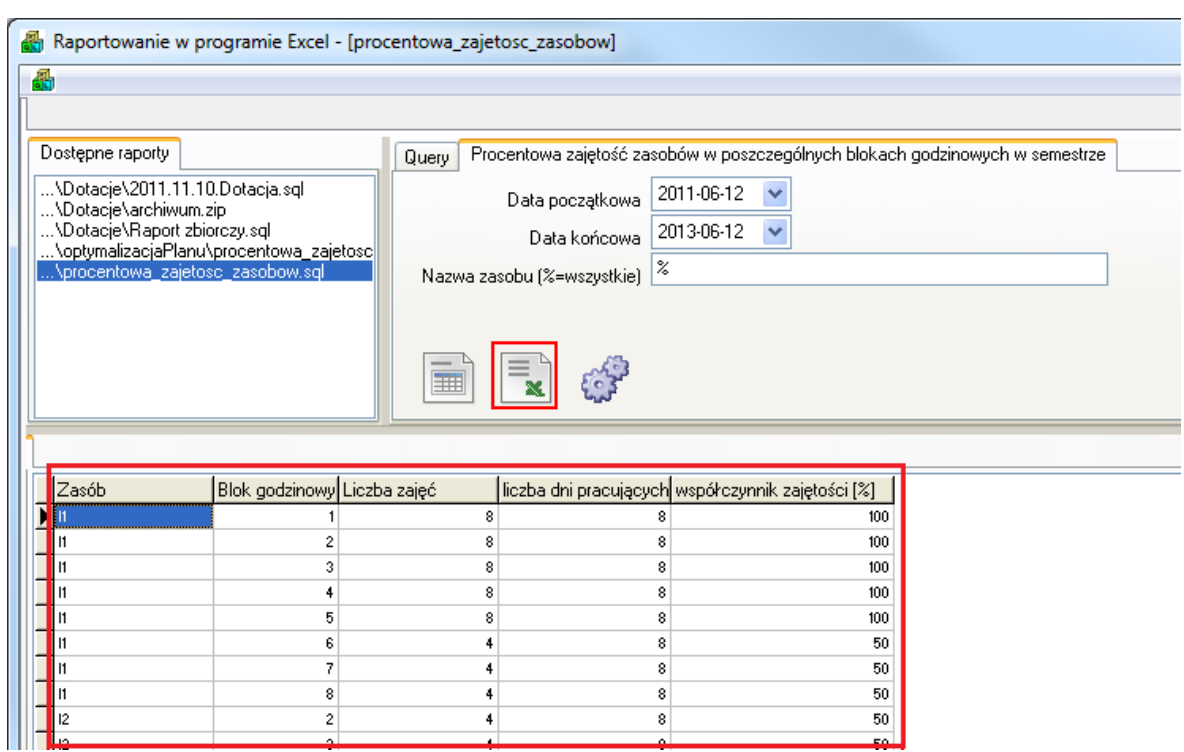

Okno raportowania w programie Excel z wygenerowanymi danymi oraz przyciskiem eksportu danych do MS Excel.

# Pansoft.org

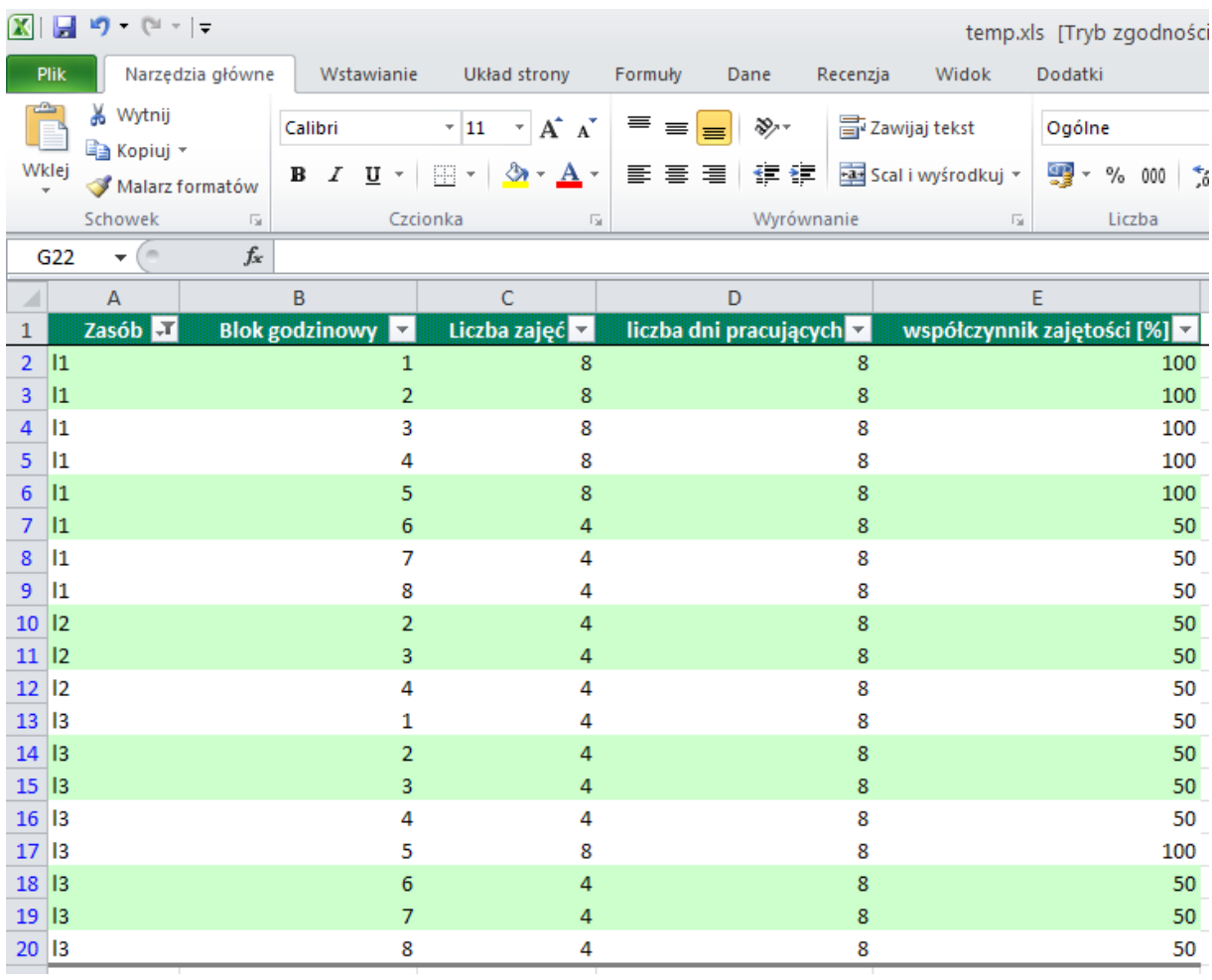

Dane raportowe zapisane w programie MS Excel.

Panowanie zajeć. REZERWOWANIE SAL I ZASOBÓW PLANOWANIE ZAJĘĆ, REZERWOWANIE

# **8 Konfiguracja**

# **8.1 Uruchamianie Aplikacji w trybie ciemnym**

Domyślnie tło aplikacji Plansoft.org jest białe, natomiast litery są czarne. Istnieje możliwość włączenia funkcji tzw. Wysoki Kontrast (Tryb ciemny). W trybie ciemnym tło jest czarna, a litery białe. Przez wiele osób, zwłaszcza osób z problemami ze wzrokiem, ten tryb pracy jest wygodniejszy.

Tryb ciemny jest właściwością systemu operacyjnego, a nie samej Aplikacji. Aby uruchomić tryb ciemny naciśnij przycisk Windows, a następnie wybierz polecenia:

Ustawienia | Ustawienia dostępu | Wysoki Kontrast | Włącz Settings | Ease of access | High Contrast | Turn on high contrast

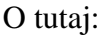

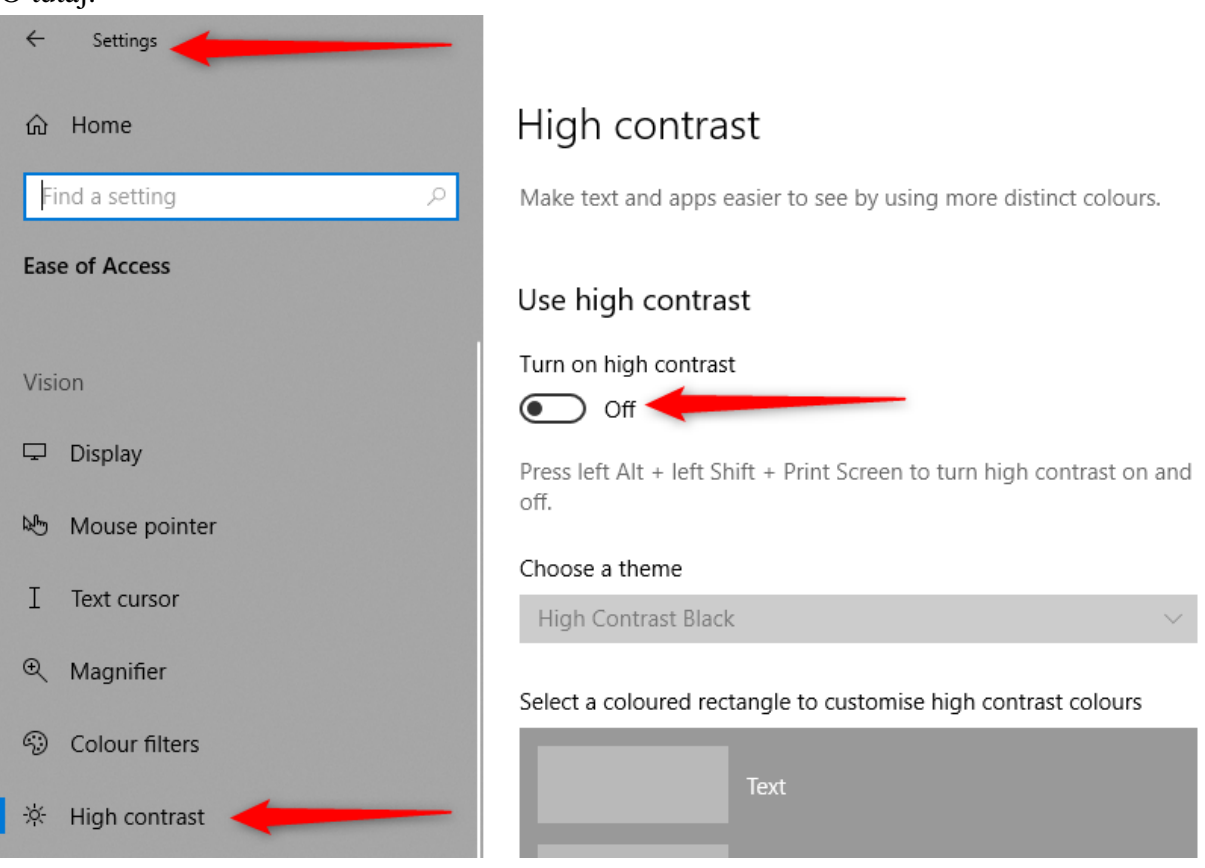

Wygląd Aplikacji Plansoft.org po aktywowaniu trybu ciemnego:

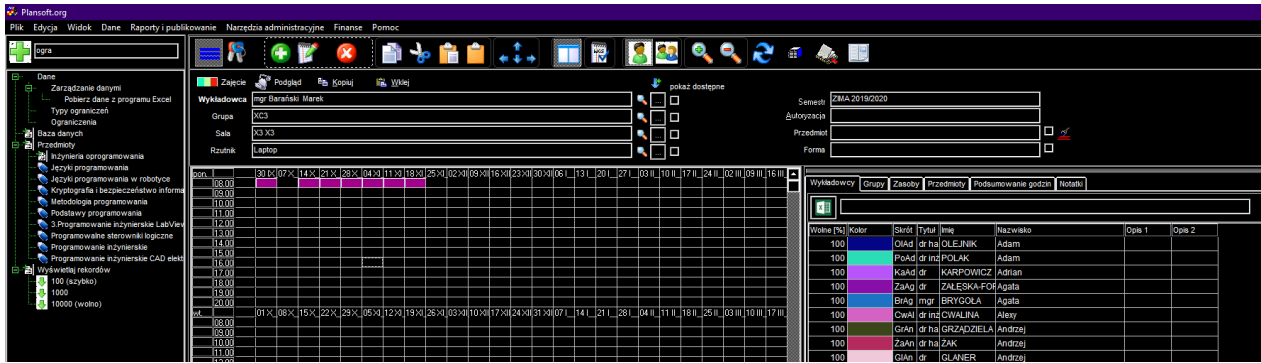

Włączenie trybu ciemnego nie wpływa na funkcjonowanie wydruków Aplikacji. Tryb jedynie zmianie kolory dla Planisty, na konkretnej stacji roboczej. Miłego użytkowania!

## **8.2 Ustawienia konfiguracyjne**

Okno do zmiany ustawień konfiguracyjnych służy do zmiany ustawień pamięci oraz zmiany sposobu numeracji zajęć.

Okno można wywołać za pomocą polecenia *Plik* | *Ustawienia konfiguracyjne*.

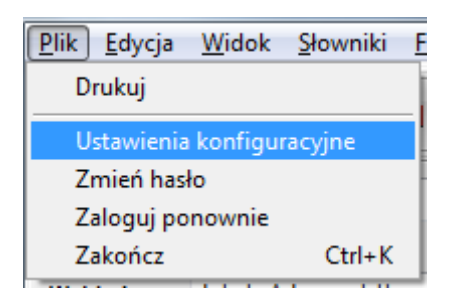

*Widok opcji ustawienia konfiguracyjne w menu głównym.*

Po wybraniu opcji widocznej powyżej pojawi się okno *ustawienia konfiguracyjne* widoczne na rysunku poniżej.

|                 |                                                                                           | Ustawienia konfiguracyjne |          |                     | $\mathbf{x}$<br>$\Box$<br>$\Box$<br>--                                                                                          |  |  |  |  |  |  |  |  |  |  |
|-----------------|-------------------------------------------------------------------------------------------|---------------------------|----------|---------------------|----------------------------------------------------------------------------------------------------|--|--|--|--|--|--|--|--|--|--|
|                 | Godziny zajęć<br>Ustawienia pamięci<br>Zaawansowane<br>Profil Klienta<br>Opis dla zajęcia |                           |          |                     |                                                                                                    |  |  |  |  |  |  |  |  |  |  |
| <b>Nr</b>       | Etykieta                                                                                  | Godz, od                  | Godz, do |                     | Za pomocą tego okna możesz zdefiniować sposób numeracji zajęć.<br>Przykładowe sposoby numeracji to:                             |  |  |  |  |  |  |  |  |  |  |
| 1.              | $1 - 2$                                                                                   | 07.00                     | 08.00    |                     | 1, 2, 3, 4, 5,                                                                                                    |  |  |  |  |  |  |  |  |  |  |
| $\overline{2}$  | $3-4$                                                                                     | 08:00                     | 09:00    |                     | $1-2, 3-4, 5-6, $<br>A, B, C,                                                                                                   |  |  |  |  |  |  |  |  |  |  |
| 3               | $5-6$                                                                                     | 09:00                     | 10:00    |                     | I, II, III,                                                                                                    |  |  |  |  |  |  |  |  |  |  |
| 4               | $7-8$                                                                                     | 10:00                     | 11:00    |                     | Wartości z kolumn godz.od, godz.do są używane podczas eksportu danych do Google Kalendarz                                       |  |  |  |  |  |  |  |  |  |  |
| 5               | $9 - 10$                                                                                  | 11:00                     | 12:00    |                     |                                                                                                    |  |  |  |  |  |  |  |  |  |  |
| 6               | $11 - 12$                                                                                 | 12:00                     | 13:00    |                     | Uwaga: Dla każdej stacji roboczej można zdefiniować osobny sposób numeracji. Sposób numeracji nie jest<br>parametrem globalnym. |  |  |  |  |  |  |  |  |  |  |
| 7               | $13 - 14$                                                                                 | 13:00                     | 14:00    |                     |                                                                                                    |  |  |  |  |  |  |  |  |  |  |
| 8               | $15 - 16$                                                                                 | 14:00                     | 15:00    |                     |                                                                                                    |  |  |  |  |  |  |  |  |  |  |
| 9               | $17 - 18$                                                                                 | 15:00                     | 16:00    |                     |                                                                                                    |  |  |  |  |  |  |  |  |  |  |
| 10 <sup>°</sup> | 19-20                                                                                     | 16:00                     | 17:00    |                     |                                                                                                    |  |  |  |  |  |  |  |  |  |  |
| 11              | 21-22                                                                                     | 17:00                     | 18:00    |                     |                                                                                                    |  |  |  |  |  |  |  |  |  |  |
| 12 <sub>2</sub> | 23-24                                                                                     | 18:00                     | 19:00    |                     |                                                                                                    |  |  |  |  |  |  |  |  |  |  |
| 13 <sub>1</sub> | 25-26                                                                                     |                           |          |                     |                                                                                                    |  |  |  |  |  |  |  |  |  |  |
| 14              | 27-28                                                                                     |                           |          |                     |                                                                                                    |  |  |  |  |  |  |  |  |  |  |
| 15              | 29-30                                                                                     |                           |          |                     |                                                                                                    |  |  |  |  |  |  |  |  |  |  |
| 16              | 31-32                                                                                     |                           |          |                     |                                                                                                    |  |  |  |  |  |  |  |  |  |  |
| 17              | 33-34                                                                                     |                           |          |                     |                                                                                                    |  |  |  |  |  |  |  |  |  |  |
| 18              | 35-36                                                                                     |                           |          |                     |                                                                                                    |  |  |  |  |  |  |  |  |  |  |
| 19              | 37-38                                                                                     |                           |          |                     | Co 15min, 7.30-21.45                                                                                                    |  |  |  |  |  |  |  |  |  |  |
| 20              | 39-40                                                                                     |                           |          |                     | 1, 2, 3, 4                                                                                                    |  |  |  |  |  |  |  |  |  |  |
| 21              | $1 - 2$                                                                                   |                           |          | $\overline{\nabla}$ | $1-2, 3-4, $                                                                                                    |  |  |  |  |  |  |  |  |  |  |
| nn.             | ı.,                                                                                       |                           |          |                     |                                                                                                    |  |  |  |  |  |  |  |  |  |  |
|                 |                                                                                           |                           |          |                     | <b>T</b> Zamknij                                                                                                    |  |  |  |  |  |  |  |  |  |  |
| Ҩ               |                                                                                           |                           |          |                     | Planowanie (2012-09-22) (FProgramSettings)<br><b>PLANNER</b>                                                                    |  |  |  |  |  |  |  |  |  |  |

*Widok zakładki sposób numeracji zajęć w oknie ustawienia konfiguracyjne.*

W przypadku zmiany sposobu numeracji zajęć, na formularzu *ustawienia konfiguracyjne*  należy wypełnić pola *etykieta* w żądany sposób, a następnie nacisnąć przycisk *zamknij*.

Sposób numeracji nie jest parametrem globalnym, tzn. dla każdej stacji roboczej można zdefiniować osobny sposób numeracji.

Sposób numerowania zajęć może być zmieniany za pomocą ustawień w oknie ustawienia konfiguracyjne. Jednak wprowadzanie numeracji może być nużące. Dlatego w oknie ustawienia konfiguracyjne dodano trzy przyciski, które pozwalają na szybką zmianę sposobu numerowania zajęć. Maksymalna liczba bloków godzinnych w ciągu dnia wynosi 60, dzięki temu można planować zajęcia nawet z rozdzielczością co do kwadransa (od 7.00 do 22.00).

## **8.2.1 Rozmiar czcionki w Aplikacji**

Jeżeli posiadasz kłopoty ze wzrokiem, możesz powiększyć rozmiar tekstów i komunikatów wyświetlanych na ekranie.

W celu zmiany rozmiaru czcionek na ekranie:

1. Uruchom okno *Plik | Ustawienia konfiguracyjne* i wybierz zakładkę *Zaawansowane*

# Pansoft.org

PI ANOWANIE ZAJĘĆ

2. Wprowadź rozmiar czcionki w polach zaznaczonych na rysunku poniżej.

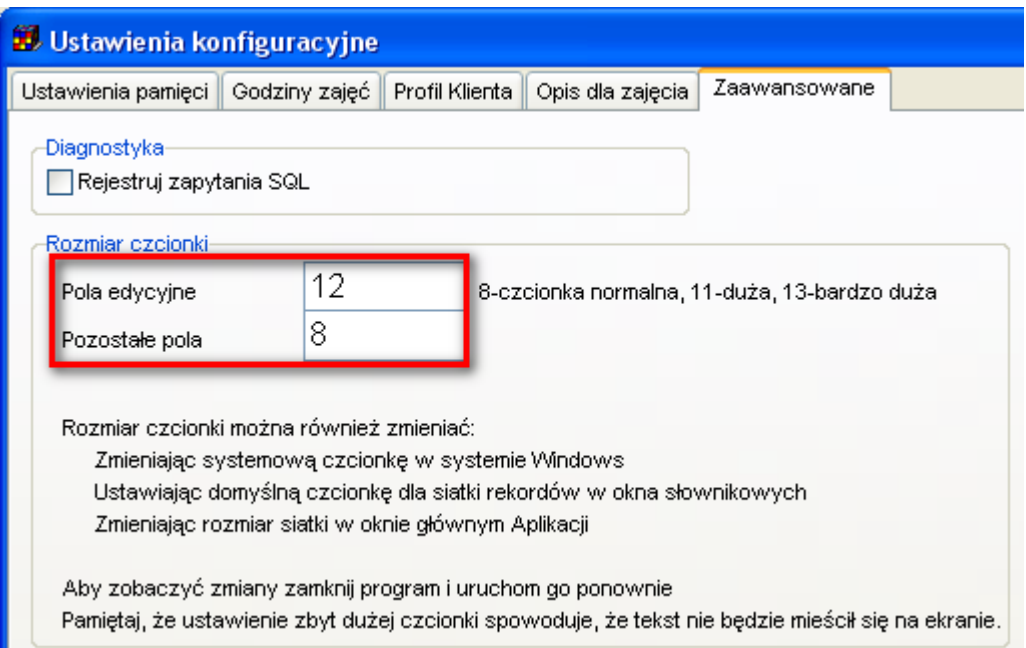

Uwagi:

- Aby zobaczyć zmiany, po wprowadzeniu zmiany należy zamknąć Aplikację i uruchomić ją ponownie.
- Wprowadzona zmiana ma wpływ na wszystkie okna wyświetlane w Aplikacji.
- Optymalne rozmiary czcionek to wartości od 7 do 13. Wpisanie innych rozmiarów czcionek spowoduje, że czcionka będzie albo za mała, albo zbyt duża, co spowoduje, że teksty nie będą mieściły się w oknach lub będą nachodziły na siebie.
- Aby zmienić rozmiary tytułu okna oraz menu, zmień rozmiar czcionki w systemie Windows.
- Aby zmienić rozmiar siatki z rekordami w oknach słownikowych, zmień rozmiar czcionki w ustawieniach konfiguracyjnych siatki, jak przedstawiono w oknie poniżej.

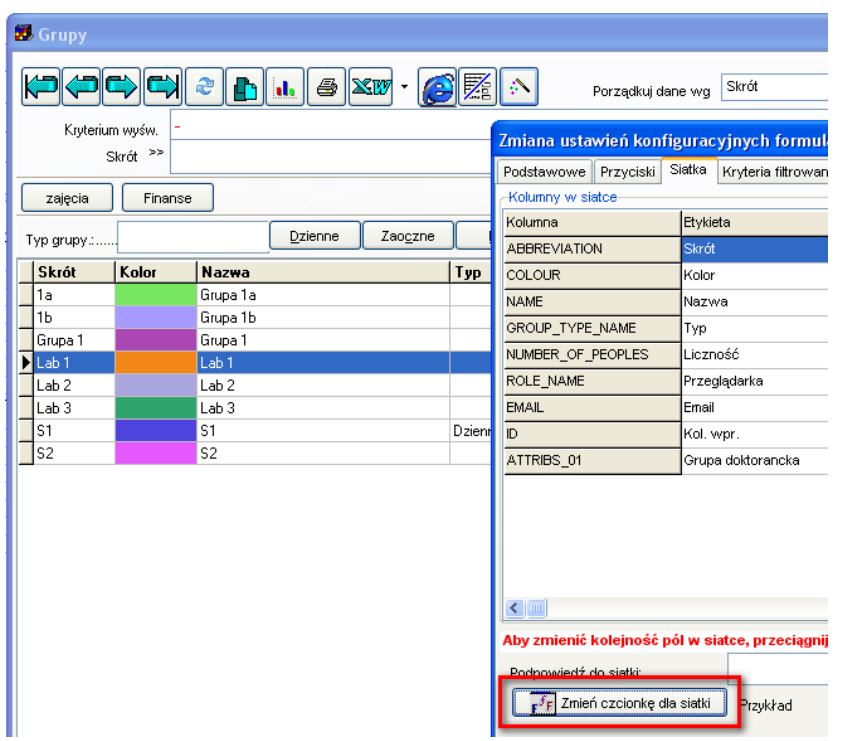

 Aby zmienić rozmiar siatki w oknie głównym Aplikacji, użyj przycisków pokazanych poniżej.

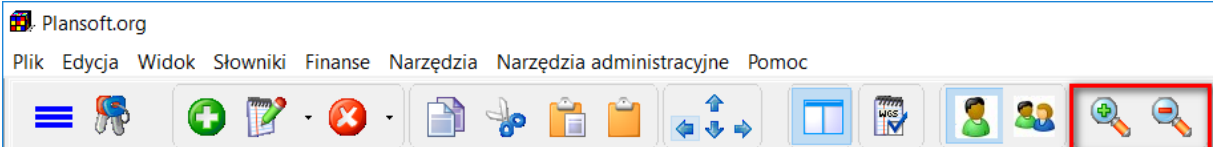

# **8.2.2 Przycisk Zamień miejscami (…) może rotować zasoby**

Przycisk zamień miejscami zastąpił przycisk **Rotuj**, dostępny w poprzedniej wersji Aplikacji.

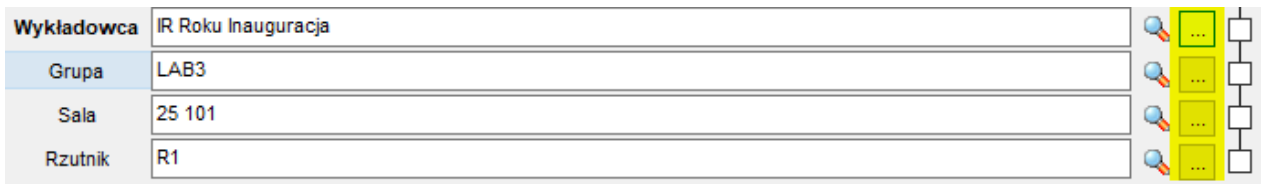

Dla osób, które preferują używanie przycisku **Rotuj** (a nie przycisku **Zamień miejscami**) jest dobra wiadomość: Za pomocą **Ustawień konfiguracyjnych** można zmienić sposób funkcjonowania przycisku (…), tak aby rotował zasoby.

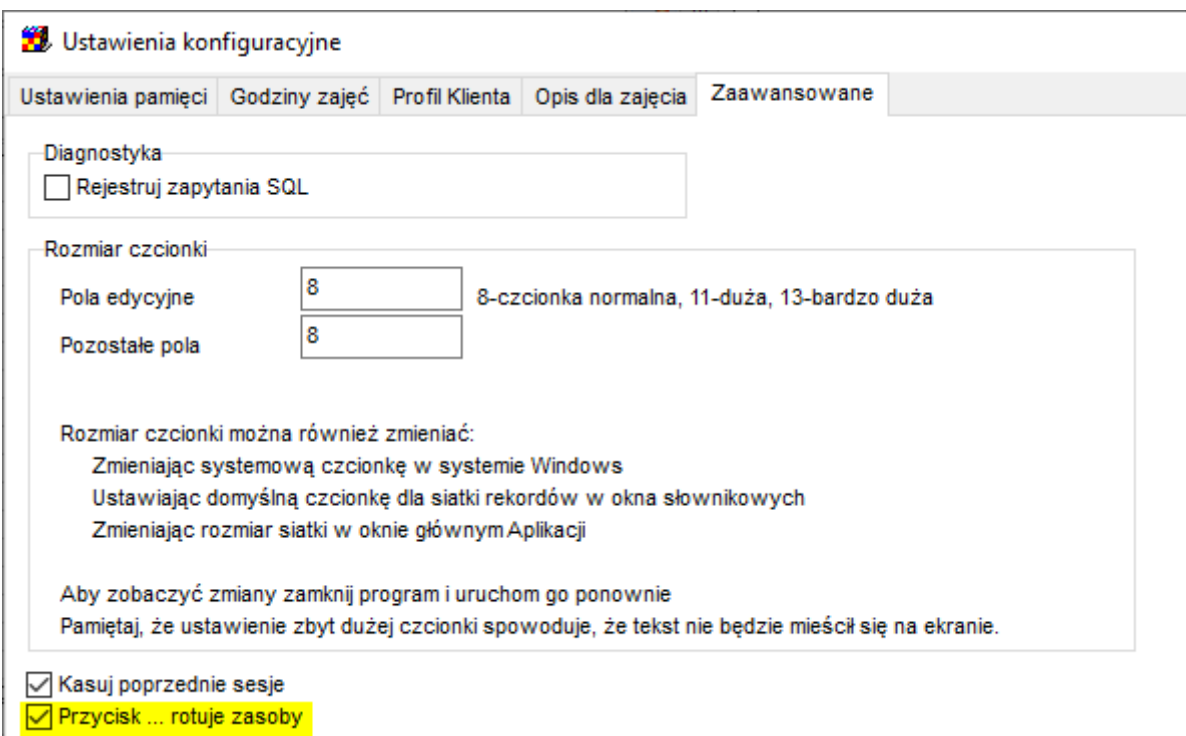

## **8.3 Atrybuty**

Tym co wyróżnia aplikację *Plansoft.org* spośród innych produktów jest możliwość dodawania własnych pól do zasobów, wykładowców, grup, itp. Bez konieczności ingerencji programisty w kod źródłowy programu użytkownik może samodzielnie dodać nowe pole. Dodawanie pól jest łatwe i intuicyjne.

Wskazówka: W Aplikacji oraz w dokumentacji słowa: pole oraz atrybut używane są zamiennie i oznaczają to samo.

Pola można dodawać w następujących oknach:

- *Wykładowcy,*,
- *Grupy,*
- *Zasoby,*
- *Przedmioty,*
- *Formy zajęć,*
- *Semestry,*
- *Planiści,*
- *Kategorie zasobów,*
- *Jednostki organizacyjne.*

Dodawane pola są wyświetlane we wszystkich miejscach na formularzach, tj.:

- w układzie siatki (o ile atrybut ma zaznaczoną właściwość *pokazuj na liście*),
- w polu *porządkuj wg* (o ile atrybut ma zaznaczoną własność *zezwól na sortowanie*),
- $\blacksquare$  w module filtrowania.

w module eksportowania danych.

## **8.3.1 Dodawanie nowego pola**

W celu dodania, zmiany lub usunięcia pola, formularz należy przełączyć w tryb projektowania za pomocą przycisku wyróżnionego za pomocą czerwonej ramki.

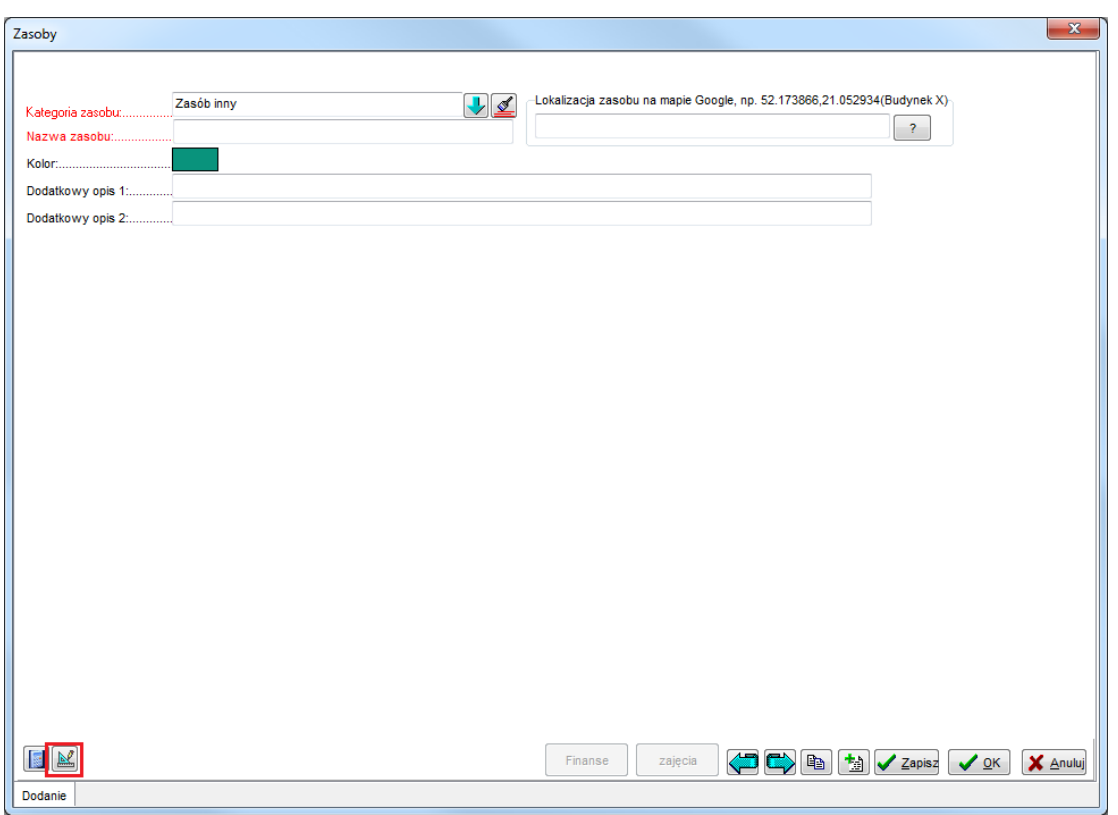

*Widok okna zasoby z zaznaczonym przyciskiem zarządzania atrybutami.*

Nowe pole dodaje się za pomocą przycisku wyróżnionego za pomocą czerwonej ramki. Przycisk jest dostępny tylko w trybie projektowania.

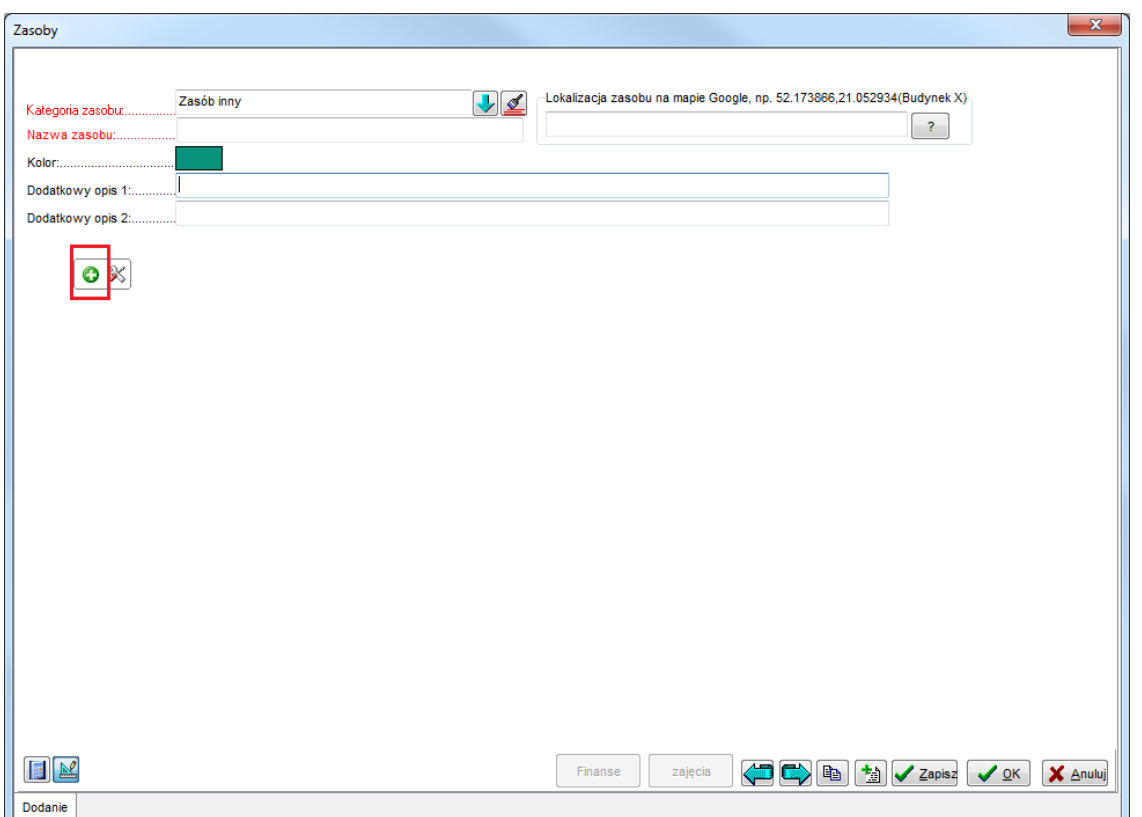

*Widok okna zasoby z zaznaczonym przyciskiem dodawania atrybutu.*

Po naciśnięciu przycisku pojawi się okno do wpisania etykiety pola, wybrania typu pola oraz wymagalności pola.

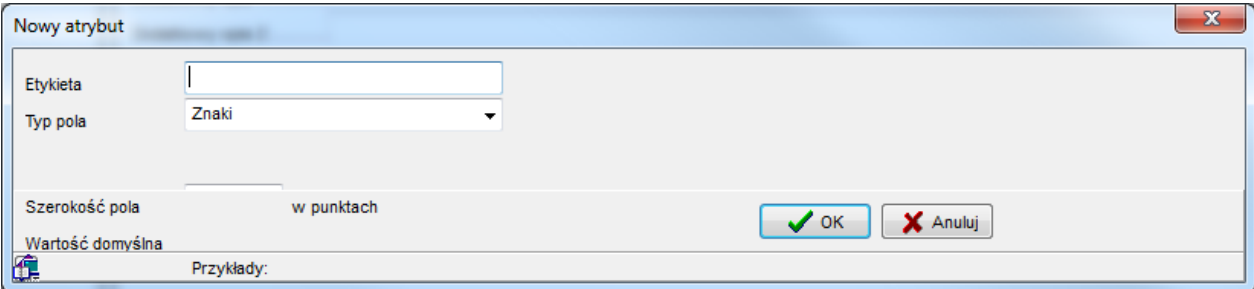

*Okno nowego atrybutu.*

Dodawane pola mogą być znakowe, liczbowe lub o typie data.

Okno poniżej przedstawia formularz z czterema nowymi polami: rzutnik, szerokość i długość sali oraz data remontu. Pierwsze pole jest typu znakowego, dwa kolejne są typu liczba a ostatnie jest typu data. Podanie rzutnika jest wymagane, wskazuje na to czerwony kolor etykiety pola.

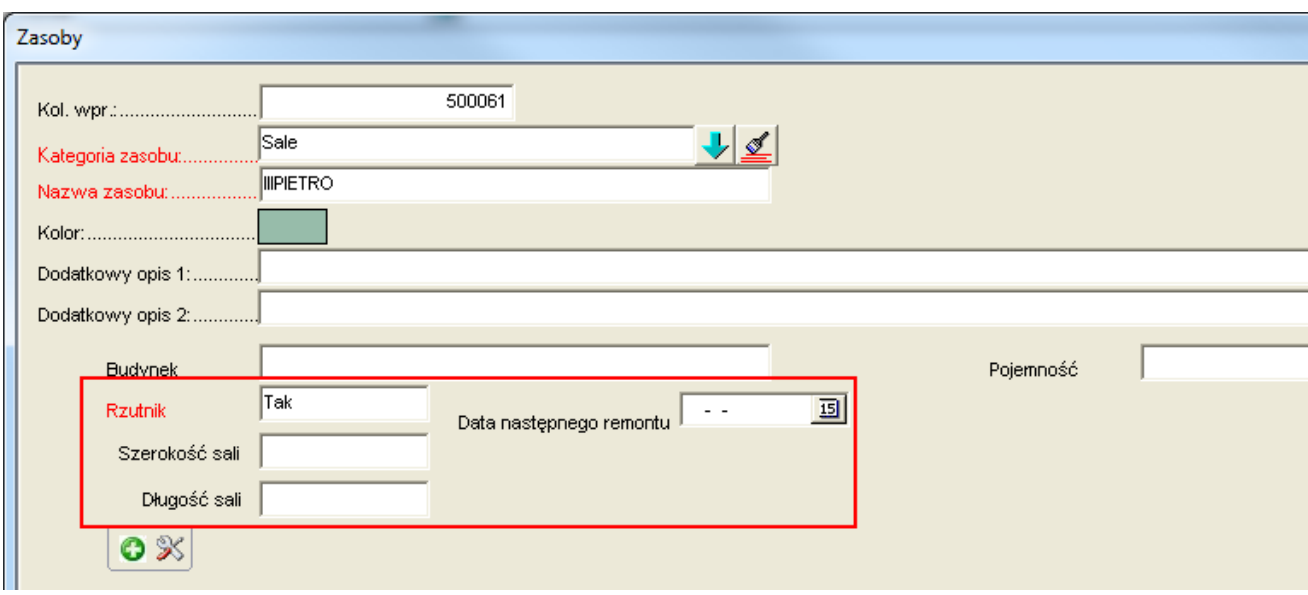

*Okno zasoby.*

Dla każdej kategorii zasobu pola definiuje się niezależnie, co w powiązaniu z możliwością definiowania własnych kategorii zasobów daje spore możliwości. W ten sposób dla zasobu o typie sala można przykładowo zdefiniować rozmiary i pojemność, a dla zasobu o typie laptop – np. markę.

Dodane pola są widoczne przez wszystkich planistów: jeżeli na którejkolwiek stacji roboczej zostanie dodany lub usunięty atrybut, to zmiana będzie widoczna przez wszystkich planistów.

Podczas definiowania pola, po zaznaczeniu pola wyboru pokaż więcej funkcji, można dodatkowo określić szerokość pola (dla pola znakowego lub liczby), wartość domyślną pola, tzn. wartość, jaka pojawi się w polu podczas dodawania nowego rekordu. Można także zdefiniować regułę sprawdzania poprawności wartości wpisanej przez użytkownika.

Okno dodawania nowego atrybutu z widocznymi dodatkowymi funkcjami zostało uwidocznione poniżej.

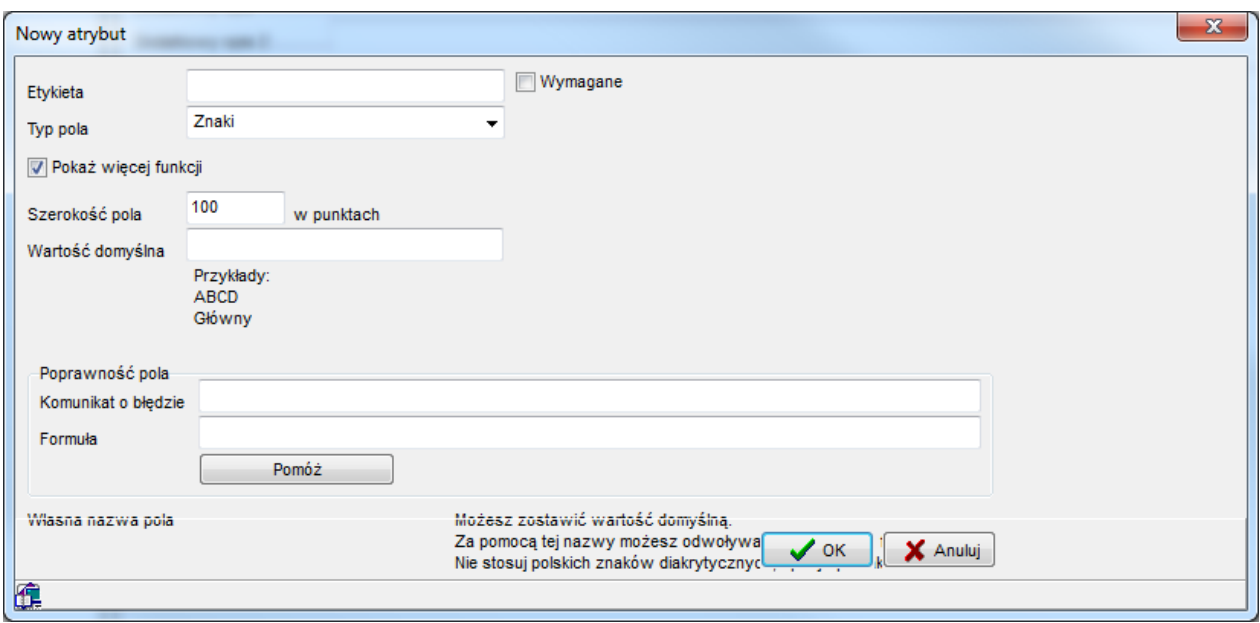

*Okno nowego atrybutu z zaznaczoną opcją pokaż więcej funkcji.*

Formuły badające poprawność pola oraz wyznaczające wartość domyślną można tworzyć zgodnie ze składnią języka Oracle PL/SQL.

Dla ułatwienia, w programie dodano możliwość wybrania najczęściej używanych formuł z listy. W przypadku korzystania z listy, znajomość języka PL/SQL nie jest konieczna.

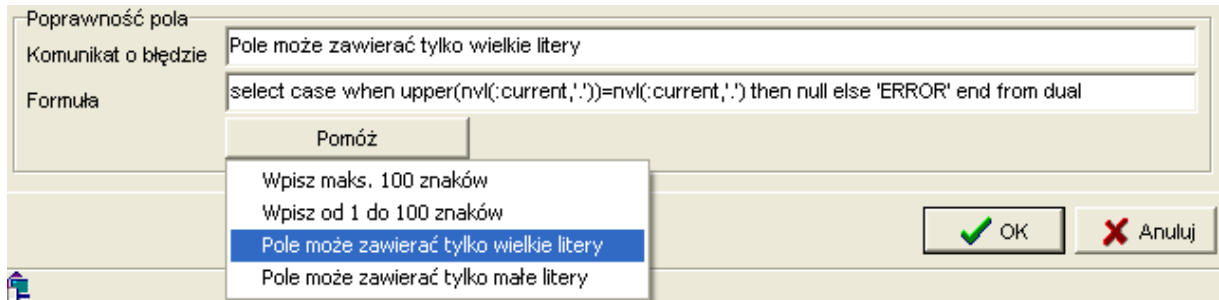

*Podpowiedź umożliwiająca wybór jednej z gotowych formuł.*

Tabela przedstawiona poniżej zawiera dozwolone wartości domyślne oraz reguły sprawdzania poprawności pola dla trzech typów atrybutów.

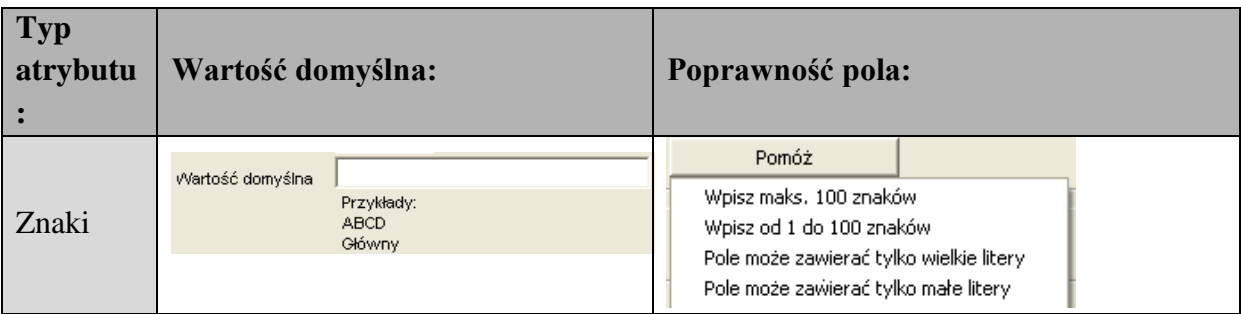

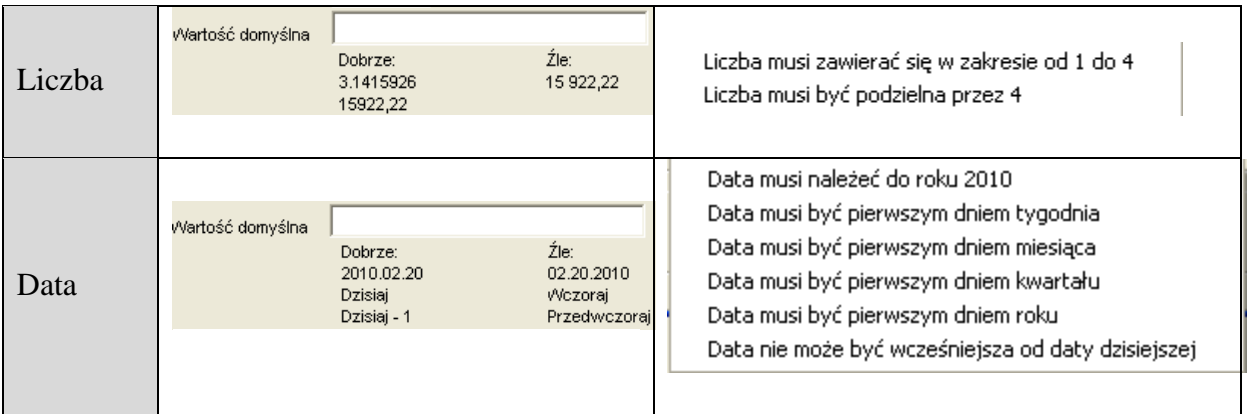

## **8.3.2 Edycja pola**

Domyślne położenie pól na ekranie może być zmieniane. Aby zmienić położenie pola na ekranie należy po prostu przesunąć pole lub jego etykietę za pomocą wskaźnika myszy. Można także przywrócić domyślne położenie pól za pomocą funkcji Przywróć domyślne położenie atrybutów.

Aby zmienić etykietę pola lub pozostałe właściwości należy skorzystać z funkcji zaawansowanej konfiguracji atrybutów. Sposób wywołania funkcji przedstawia poniższy rysunek.

# p|ansoft.org

PLANOWANIE ZAJĘĆ, REZERWOWANIE SAL I ZASOBÓW

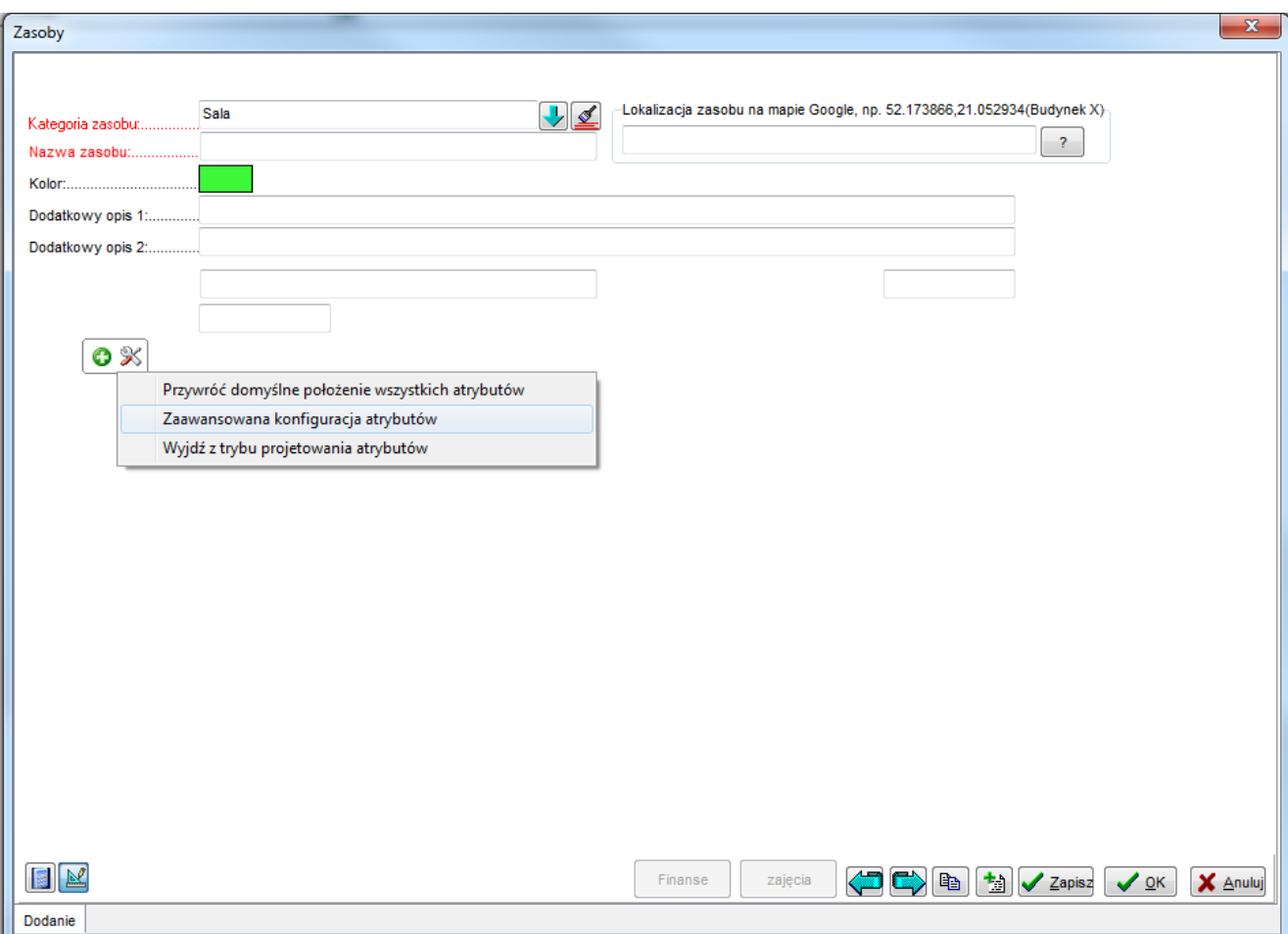

Okno zasoby z menu edycji atrybutów.

Wyświetlona zostanie wówczas lista zdefiniowanych w systemie atrybutów.

| Atrybuty                                                                                            |                                          |                     |                                  |             |                    | $\Box$ $\Box$     | $\overline{\mathbf{x}}$ |  |  |  |  |  |  |  |
|----------------------------------------------------------------------------------------------------|------------------------------------------|---------------------|----------------------------------|-------------|--------------------|-------------------|-------------------------|--|--|--|--|--|--|--|
| $\frac{1}{2}$<br>$\otimes$ $\otimes$ $\otimes$ $\otimes$<br>∙9<br>Porządkuj dane wg: Formularz<br>۰ |                                          |                     |                                  |             |                    |                   |                         |  |  |  |  |  |  |  |
|                                                                                                    | $\mathbf{E}$<br>$\mathbf{d}_\mathrm{in}$ |                     | 鼎                                |             |                    |                   |                         |  |  |  |  |  |  |  |
| Kryterium wyśw.                                                                                     |                                          |                     |                                  |             |                    | 硺                 |                         |  |  |  |  |  |  |  |
| ⇘<br>Formularz >>                                                                                   |                                          |                     |                                  |             |                    |                   |                         |  |  |  |  |  |  |  |
| Formularz                                                                                           | Kontekst                                 | <b>Atrybut</b>      | Nazwa własna                     | Etykieta    | Szerokość Wymagane |                   | $ S $ $\sim$            |  |  |  |  |  |  |  |
| FBrowseGROUPS                                                                                       | DEFAULT                                  | ATTRIBS 01          | CHANGE ME ATTRIBS MON            |             | 50                 |                   |                         |  |  |  |  |  |  |  |
| <b>FBrowsePLANNERS</b>                                                                              | DEFAULT                                  | ATTRIBS_01          | CHANGE_ME_ATTRIBS Administrator  |             | $100 +$            |                   | sel                     |  |  |  |  |  |  |  |
| FBrowseROOMS                                                                                        | Sala                                     | ATTRIBN_01          | CAPACITY                         | Pojemność   | $100$ .            |                   |                         |  |  |  |  |  |  |  |
| FBrowseROOMS                                                                                        | Sala                                     | ATTRIBS_01          | <b>BUILDING</b>                  | Budynek     | $300$ .            |                   |                         |  |  |  |  |  |  |  |
| FBrowseROOMS                                                                                        | Sala                                     | ATTRIBS_02          | CHANGE_ME_ATTRIBS Rzutnik AV     |             | $100$ .            |                   |                         |  |  |  |  |  |  |  |
| <b>FBrowseSUBJECTS</b>                                                                              | DEFAULT                                  | ATTRIBS_01          | CHANGE_ME_ATTRIBS Typ przedmiotu |             | $100$ .            |                   |                         |  |  |  |  |  |  |  |
|                                                                                                    |                                          |                     |                                  |             |                    |                   |                         |  |  |  |  |  |  |  |
|                                                                                                    |                                          |                     |                                  |             |                    |                   |                         |  |  |  |  |  |  |  |
|                                                                                                    |                                          |                     |                                  |             |                    |                   | þ                       |  |  |  |  |  |  |  |
|                                                                                                    |                                          |                     |                                  |             |                    |                   |                         |  |  |  |  |  |  |  |
| 89 A 2<br>maks. 1000                                                                                | 0.03 (0.03+0.00) sek.                    | Edytuj<br>la Kopiuj | X <sub>th</sub> Usuń<br>ta Dodaj | No Usuń wsz | Szukaj             | <b>IL</b> Zamknij |                         |  |  |  |  |  |  |  |
| Przeglądanie danych                                                                                 |                                          |                     |                                  |             |                    |                   |                         |  |  |  |  |  |  |  |

*Widok listy atrybutów.*

Aby przejść do edycji konkretnego atrybutu należy nacisnąć klawisz *enter* lub przycisk *edytuj*. W efekcie wyświetlone zostanie okno szczegółów atrybutu z możliwością ich edycji.

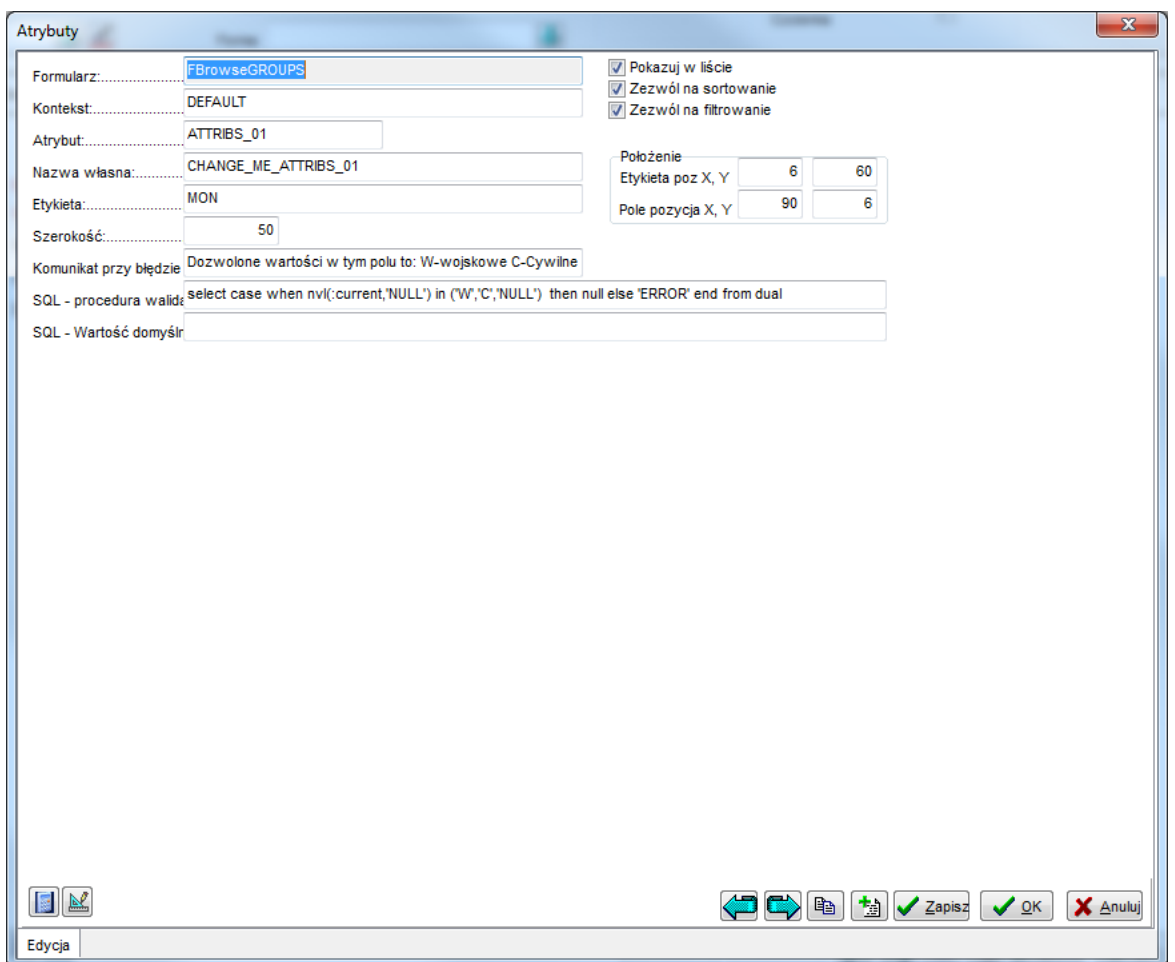

*Okno do edycji atrybutu.*

## **8.3.3 Usuwanie atrybutu**

Atrybut można usunąć za pomocą przycisku *usuń*, który pojawia się z prawej strony pola, po uprzednim wskazaniu pola za pomocą wskaźnika myszy. Usunięcie atrybutu poprzedzonej jest wyświetleniem komunikat z pytaniem, czy na pewno wykonać tę operację.

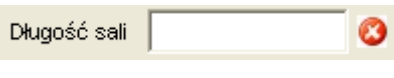

*Atrybut z widoczną opcją do usunięcia.*

Nie można usuwać tzw. atrybutów systemowych, takich jak np. *pojemność sali*.

Uwaga dotycząca usuwania pól dla zaawansowanych użytkowników: Usunięcie atrybutu nie oznacza automatycznego usunięcia danych zapisanych na tym atrybucie z systemu. Dane nadal będą zapisane w tabeli, jednak nie będą one już widoczne. Po dodaniu atrybutu dane znów staną się widoczne, jednak tylko w sytuacji, gdy wewnętrzny mechanizm przydzieli ponownie atrybutowi tę samą nazwę kolumny w bazie danych. Jeżeli jednak

so PLANOWANIE ZAJĘĆ, REZERWOWANIE SAL I ZASOBÓW

wewnętrzny mechanizm przydzieli inną kolumnę, dane nie zostaną wyświetlone. W takim przypadku nazwę kolumny można przyporządkować ręcznie korzystając z okna atrybuty. Liczba dodawanych atrybutów typu znakowego może wynosić maksymalnie 15. Podobniemaksymalna liczba atrybutów numerycznych i o typie data również wynosi 15.

# **8.3.4 Przykład- wybieranie wszystkich grup należących do danego rocznika**

Rocznik może być dzielony na grupy na wiele różnych sposobów, np. grupy ćwiczeniowe, grupy laboratoryjne, lektoratowe, wykładowe itd.

W praktyce często zachodzi potrzeba wykonania czynności na pewnym podzbiorze lub na wszystkich grupach z danego rocznika, np.

- wydrukowanie wszystkich zajęć rocznika za pomocą funkcjonalności tabel przestawnych;

- identyfikacja terminów, w których można planować zajęcia.

Aby szybko wybrać wszystkie grupy należące do danego rocznika, wykonaj:

- 1. Uruchom okno *Danei | Grupy*
- 2. Wejdź do grupy projektowania formularza

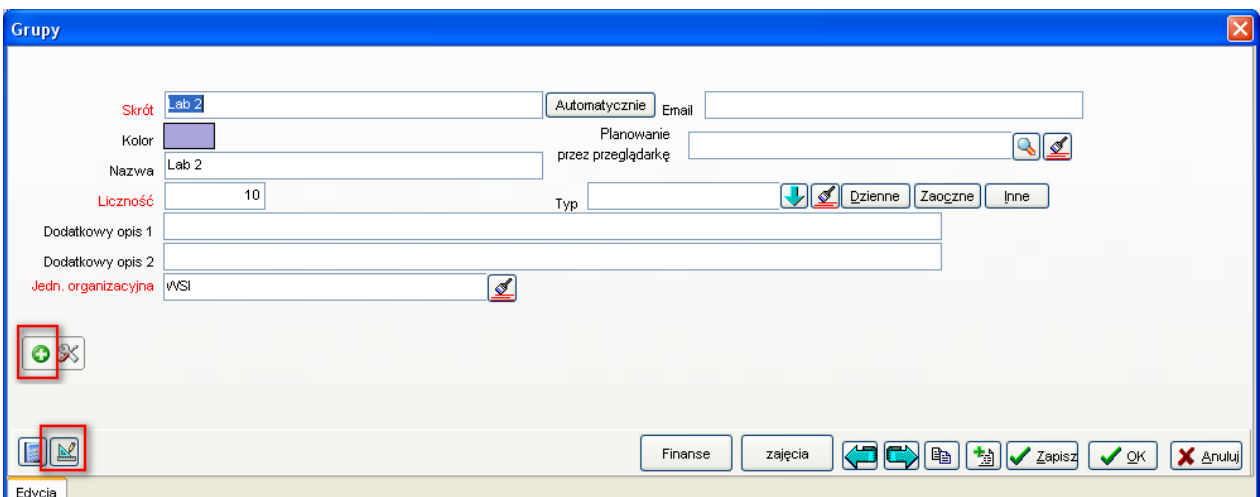

3. Dodaj nowy atrybut tekstowy o nazwie "Słowa kluczowe". Nazwa atrybutu w rzeczywistości nie ma znaczenia, pole może nazywać się dowolnie inaczej, np. "Rocznik".

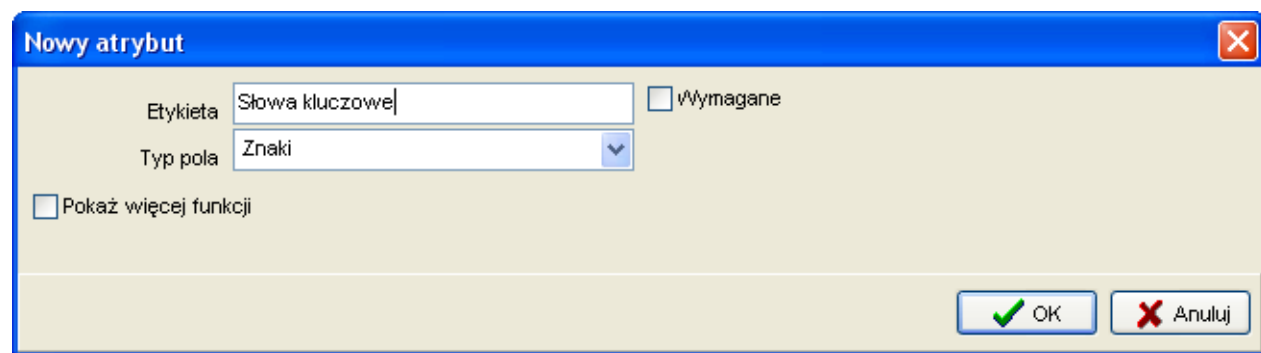

4. Na formularzu do wprowadzania grupy pojawi się na stałe nowe pole: Słowa kluczowe. Dla każdej grupy z danego rocznika wprowadź w tym polu własne oznaczenie rocznika zgodnie ze wzorem poniżej. Do oznaczenia rocznika można dodać oznaczenie typu grupy np. 2014.fizyka.labo (dla grup laboratoryjnych), 2014.fizyka.semi (dla grup seminaryjnych).

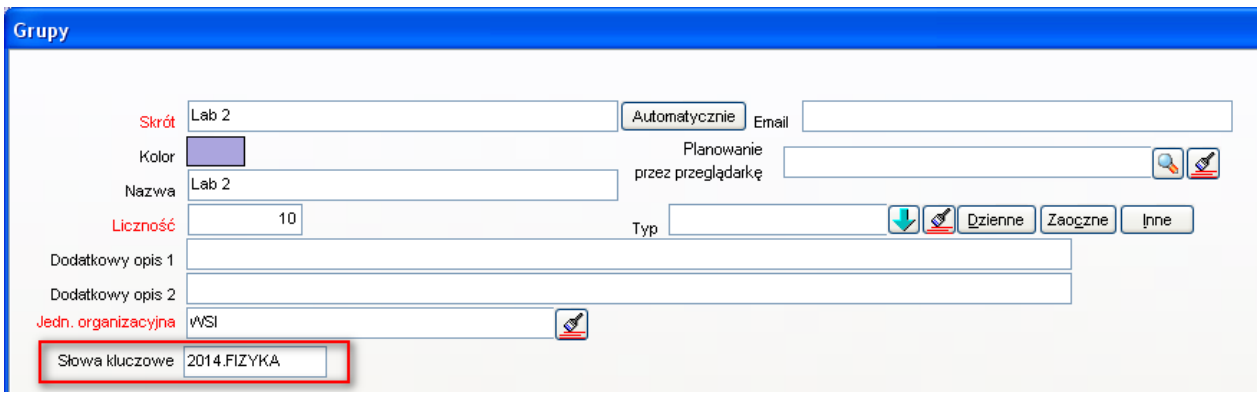

Uwagi:

- Dodane pole zostanie wyświetlone na wszystkich stacjach roboczych wszystkich planistów.
- Dodawaj nowe atrybuty rozważnie. Możesz dodać maks.15 atrybutów tekstowych/ 15 numerycznych i 15 o typie data.
- 5. Teraz możesz już wyszukiwać wg wpisanego słowa kluczowego. Wyszukiwanie działa w następujących formularzach:

Słownik grup

# p|ansoft.org

PLANOWANIE ZAJĘĆ, REZERWOWANIE SAL I ZASOBÓW

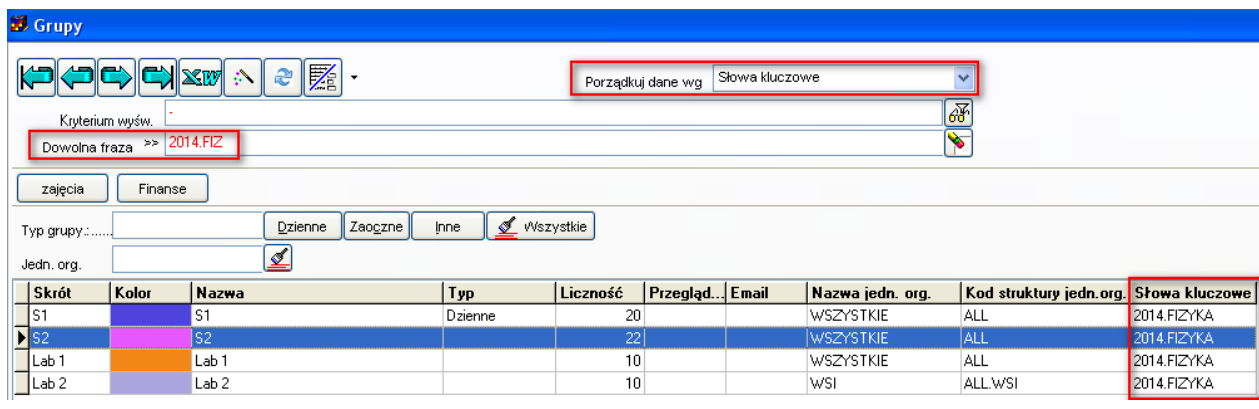

lub

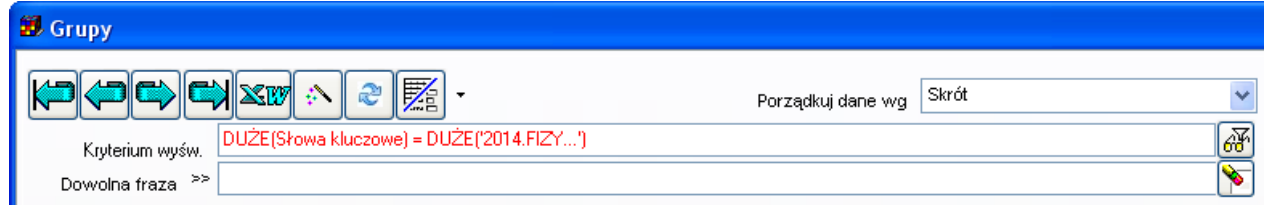

# Przegląd zajęć

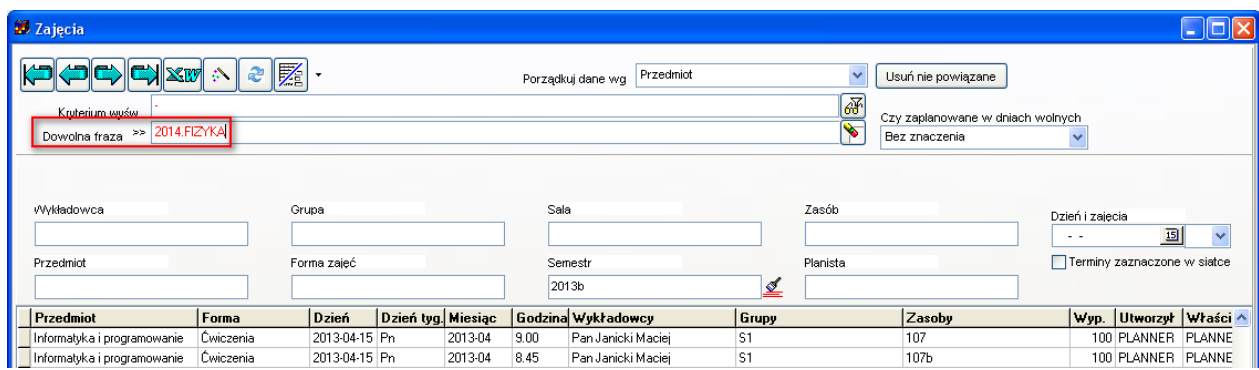

## Tabela przestawna

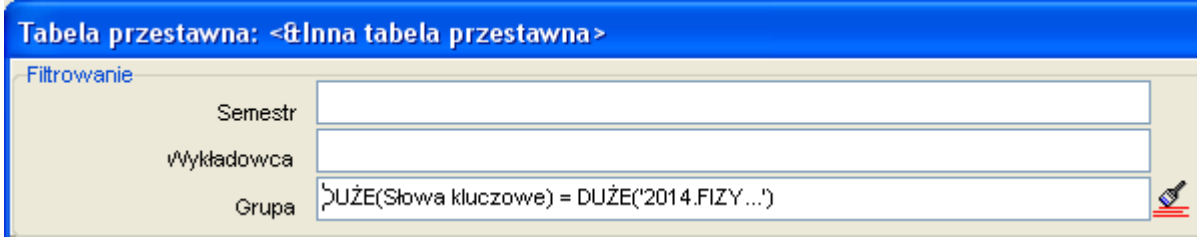

Moduł statystyki

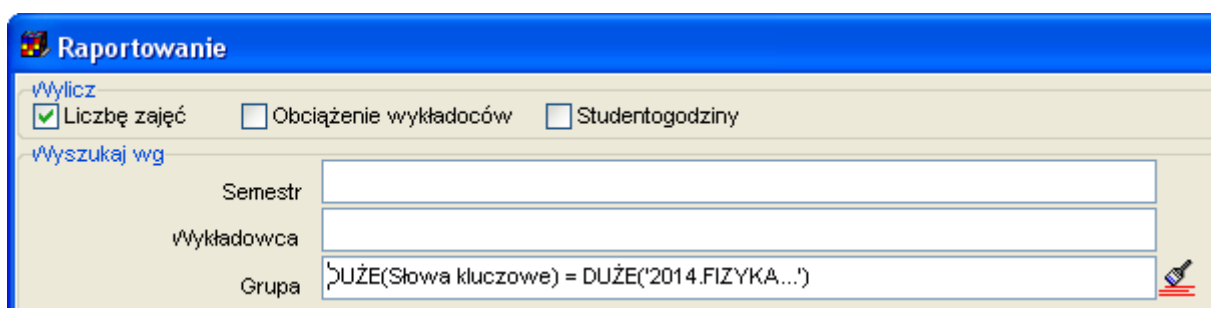

## **8.4 Kategorie zasobów**

Uczelnia może tworzyć własne kategorie zasobów, które następnie mogą być używane podczas planowania. Kategorie zasobów utworzone przez Uczelnie pojawiają się w menu *Dane*. Okno poniżej pokazuje przykładowe kategorie zasobów.

Każda kategoria zasobu może mieć swój własny zestaw atrybutów, np. Sala może mieć atrybut w nazwie pojemność, a Urządzenie nr seryjny.

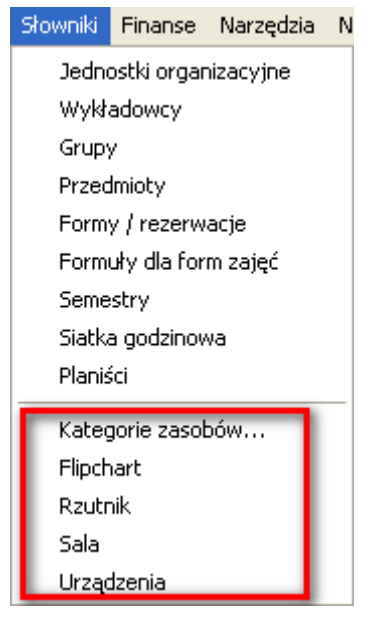

Aby dowiedzieć się, w jaki sposób tworzy się kategorie zasobów zajrzyj do rozdziału: *Danei | Kategorie zasobów*

# **8.5** *Plansoft.org* **dla różnych rodzajów działalności**

W programie *Plansoft.org* możliwe jest planowanie dowolnych rodzajów działalności, choć pierwotnie możliwe były tylko planowanie czynności związanych za działalnością dydaktyczną.

Inne rodzaje działalności, które można planować za pomocą programu to na przykład:

planowanie wizyt lekarskich w zakładzie opieki zdrowotnej,

# Pansoft.org

so PLANOWANIE ZAJE

- organizowanie dyżurów w firmie ochroniarskiej,
- rejestracja czasu pracy,
- rezerwowanie pokoi w hotelach.

Każda z wymienionych rodzajów działalności ma swoją specyfikę, dlatego przed rozpoczęciem planowania należy przygotować program do pracy.

## **8.5.1 Przygotowanie programu do pracy**

Przed rozpoczęciem planowania musimy określić jakiego zestawy pojęć (w sensie określeń, terminów) będziemy używali, posłużmy się przykładem.

Elementarna jednostka czasu w procesie planowania zajęć dydaktycznych nazywana jest zajęciem. Jeżeli natomiast chcemy rejestrować wizyty lekarskie, to wówczas elementarna jednostka czasu to wizyta. Z kolei podczas rejestracji czasu pracy elementarną jednostką czasu nazwiemy pracą albo zadaniem.

W tym celu uruchamiany polecenie *Plik* | *Ustawienia* i wybieramy zakładkę *Profil Klienta* i za pomocą formularza poniżej nazywamy pojęcia, których będziemy używać podczas planowania.

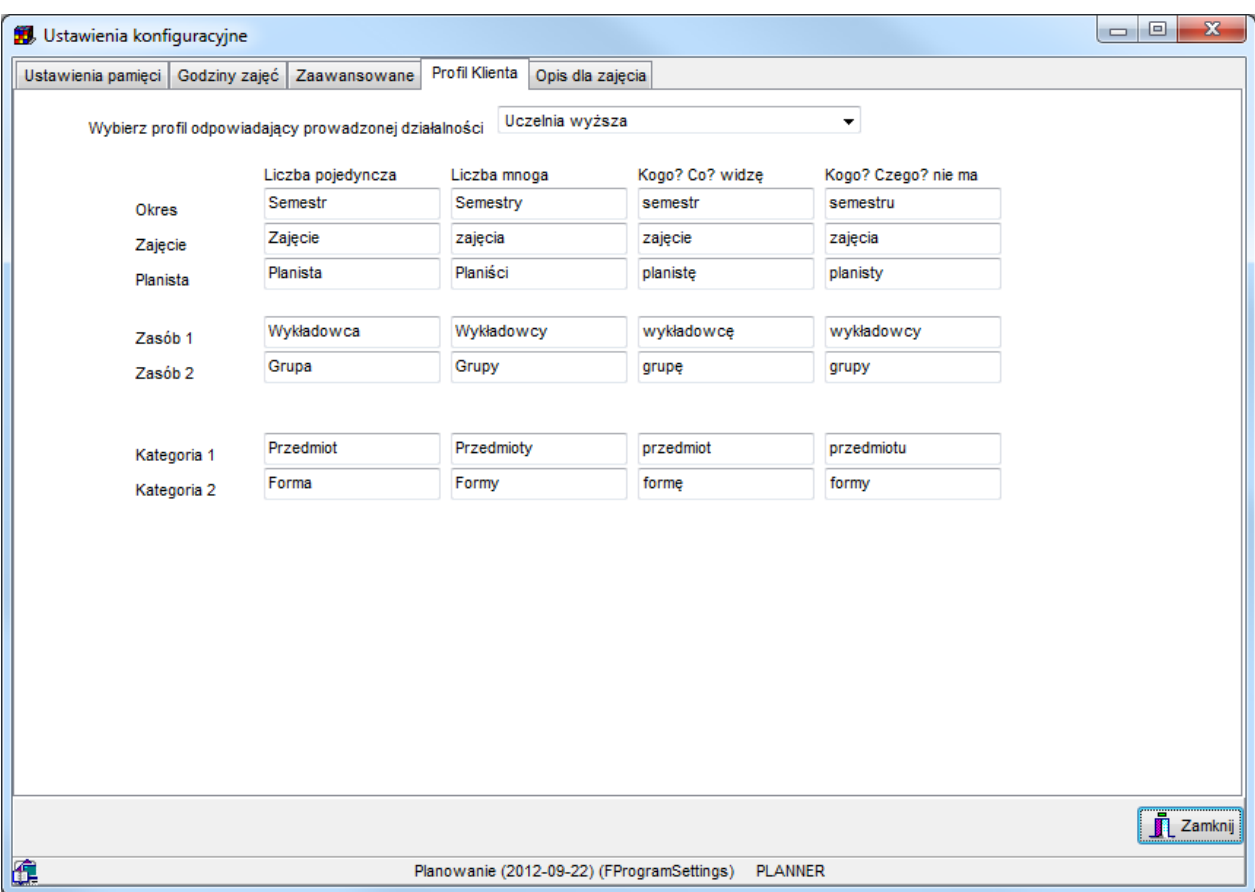

*Widok zakładki profil klienta w oknie ustawienia konfiguracyjne.*

# Pansoft.org

so PLANOWANIE ZAJĘĆ, REZERWOWANIE SAL I ZASOBÓW

W polu zaznaczonym za pomocą czerwonej ramki możemy wpisać określenie, której najlepiej odpowiada prowadzonej działalności:

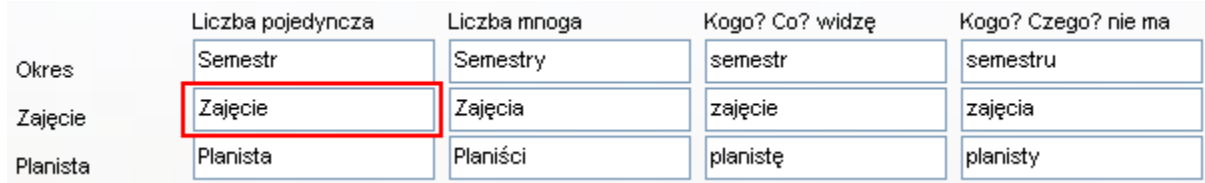

Należy również wpisać określenie w liczbie mnogiej oraz w odmianie przez przypadki. System używa tych informacji podczas wyświetlania komunikatów np. podczas wyświetlania komunikatu "Musisz zaznaczyć zajęcie", "Musisz zaznaczyć wizytę", pobierana jest wartość z pola "Kogo?Co? widzę".

Analogicznie do zajęcia, należy zdefiniować pojęcia: okres, planista, nazwę pierwszego podstawowego zasobu w procesie dydaktycznym jest nim wykładowca, w przypadku rejestracji wizyt lekarskich - lekarz), nazwę drugiego podstawowego zasobu, nazwę pierwszej kategorii, nazwę drugiej kategorii.

Aby ułatwić rozpoczęcie pracy z systemem, zdefiniowano predefiniowane zestawy pojęć, stosownie do profilu klienta. Zestaw nazw wybieramy w polu *Wybierz profil odpowiadający prowadzonej działalności*.

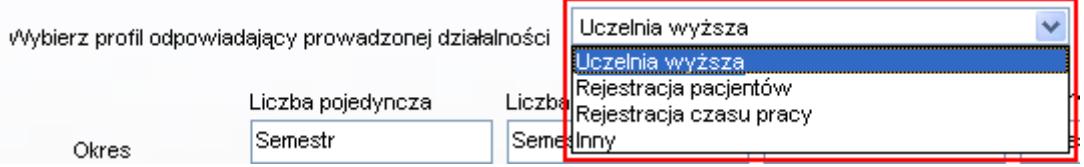

Po wybraniu odpowiedniego profilu zmieniają się nazwy pojęć w sposób przedstawiony na rysunkach.

Pojęcia dla klienta o profilu: *Uczelnia wyższa*.

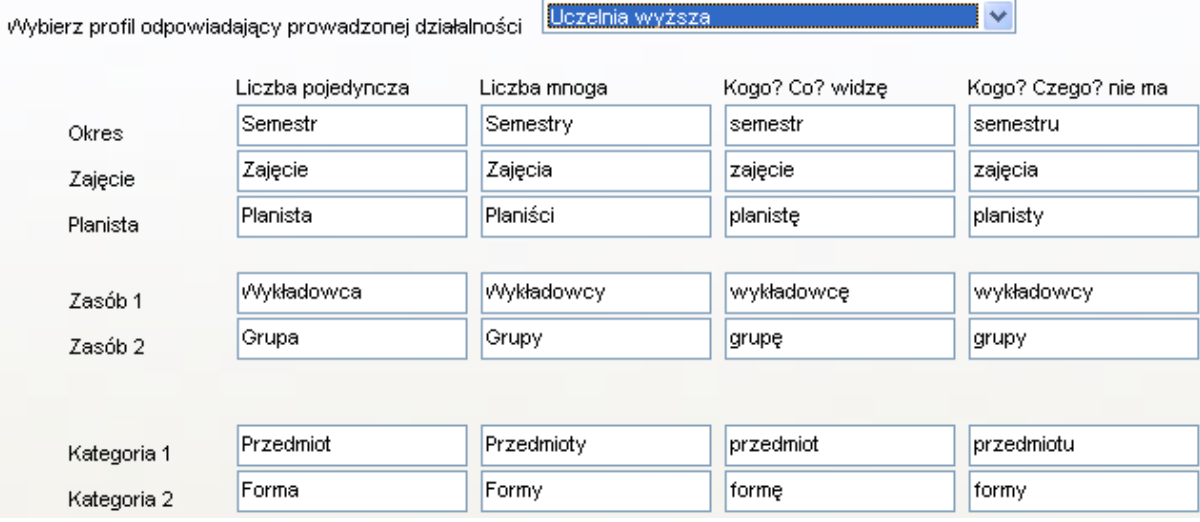

Pojęcia dla klienta o profilu: *Rejestracja pacjentów*.

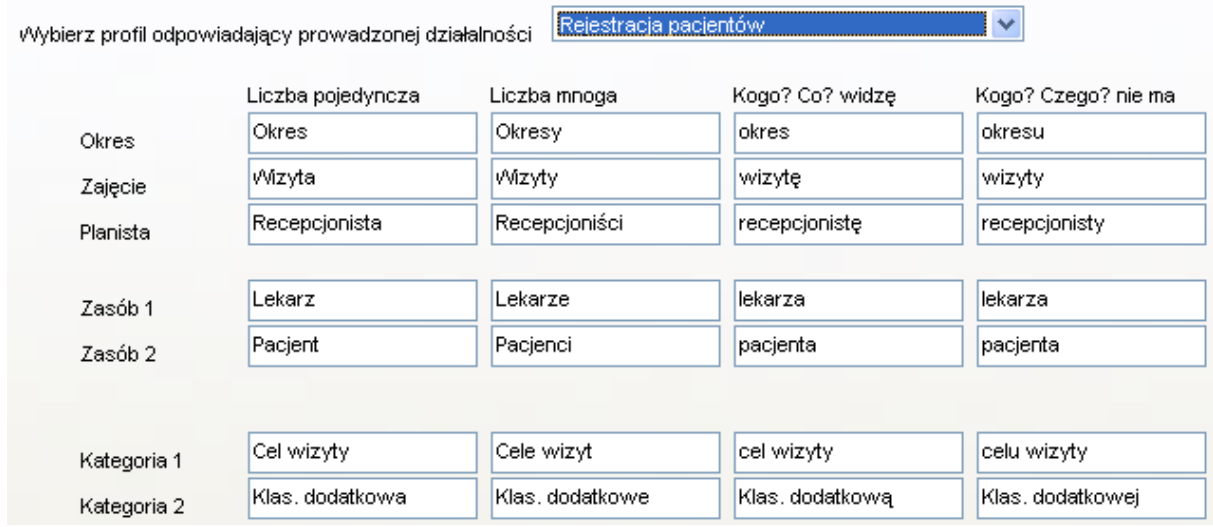

Pojęcia dla klienta o profilu: *Rejestracja czasu pracy*.

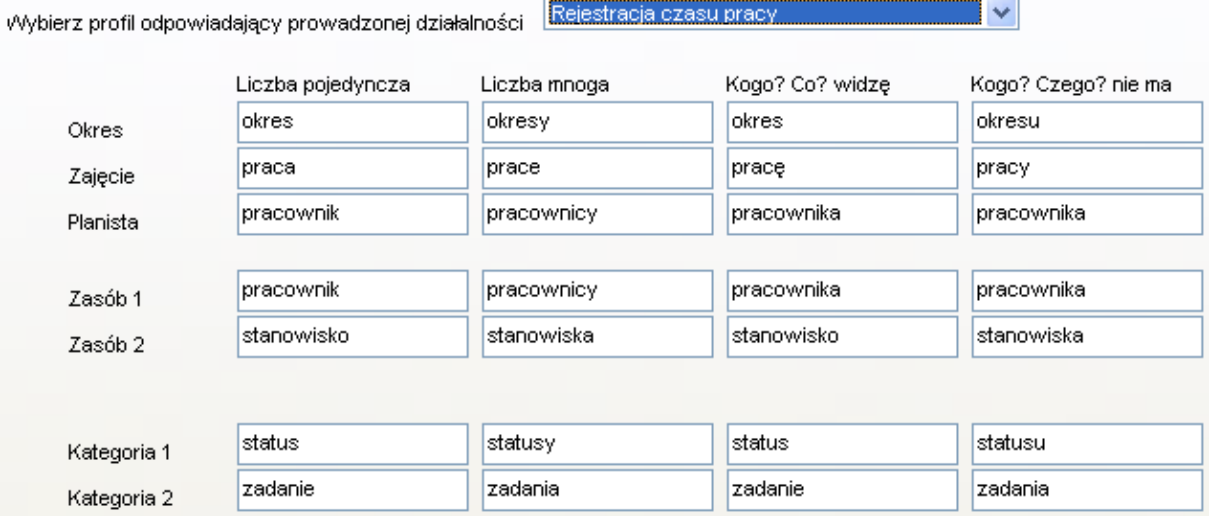

Po wybraniu profilu o nazwie *Inny* należy uzupełnić nazwy pojęć, o czym informuje komunikat wyświetlany na ekranie.

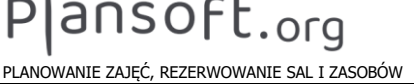

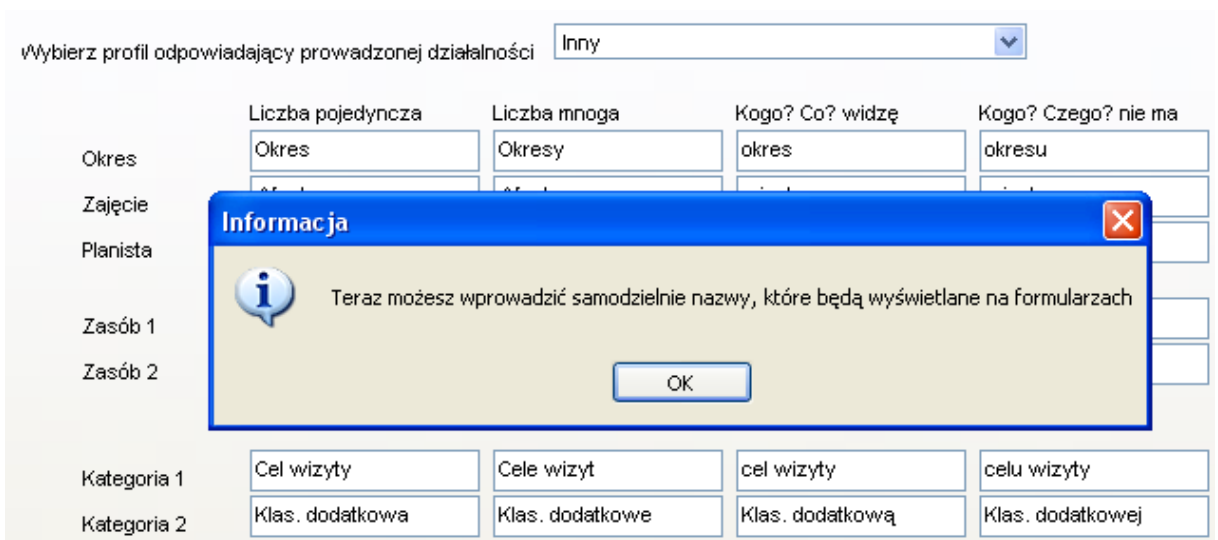

Profil klienta jest globalnym ustawieniem systemu, to znaczy zmiana profilu klienta na jednej stacji roboczej skutkuje zmianą profilu na wszystkich stacjach roboczych (zmiany będą widoczne po wylogowaniu i ponownym zalogowaniu).

Poza zdefiniowaniem pojęć, niektóre listy wartości w systemie ulegają zmianie. W tym celu zaleca się przeprowadzenie prostych czynności administracyjnych na serwerze, opisanych w instrukcji instalacji do systemu. Informuje o tym komunikat, który pojawia się po naciśnięciu przycisk *Zatwierdź*.

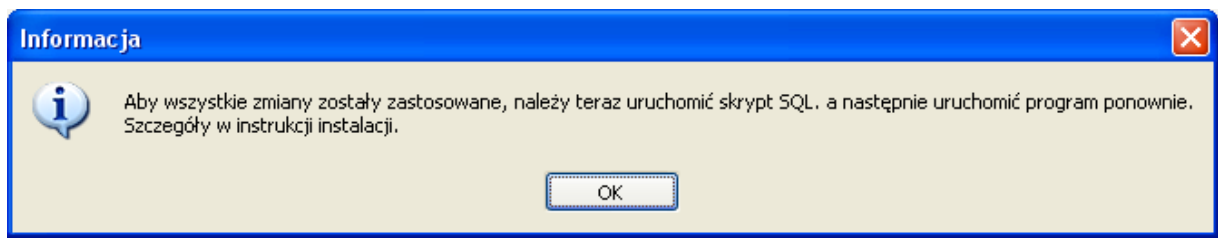

*Widok okna informacje.*

## **8.5.2 Specyfika dotycząca ograniczeń planu oraz zawartości informacyjnej słowników**

Oprócz terminologicznej specyfiki prowadzenia różnych rodzajów działalności, która została omówiona powyżej, każdy rodzaj działalności cechuje również specyfika związana z koniecznością przechowywania pewnych, określonych informacji dodatkowych.

Podczas planowania zajęć dla grup chcemy przechowywać w systemie liczność grupy, natomiast podczas planowania wizyt lekarskich chcemy przechowywać w systemie datę urodzenia pacjenta.

# Pansoft.org

so PLANOWANIE ZAJĘĆ, REZERWOWANIE SAL I ZASOBÓW

Kolejną kwestią jest odpowiednie zdefiniowanie ograniczeń dla planu, tutaj również posłużymy się przykładem: w przypadku uczelni wyższej wymagamy, aby zajęcia z określonego przedmiotu prowadzone były przez określonych wykładowców, natomiast w przypadku rejestracji wizyt lekarskich ważne jest, aby wizyty z określonych specjalności prowadzone były przez lekarzy, którzy te specjalności posiadają. I tak na przykład internista lub lekarz rodzinny nie może zostać zaplanowany do przeprowadzenia wizyty okulistycznej.

W celu dostosowania zawartości informacyjnej słowników należy dostosować program za pomocą modułu atrybuty, który pozwala na zdefiniowanie dowolnych atrybutów o typie data (np. *data urodzenia*), liczba (np. *wiek pacjenta*), tekst (*specjalizacje lekarza*).

W celu dostosowania ograniczeń należy posłużyć się modułem ograniczenia.

Opis modułów atrybuty oraz ograniczenia można znaleźć w instrukcji obsługi do systemu, na stronie Plansoft.org dostępne są również filmy wideo prezentujące sposób korzystania z tych modułów:

### **Część III - moduł do definiowania ograniczeń**

<http://www.youtube.com/embed/mTJQMKUPfhU?hl=pl&fs=1>

#### **Część IV - moduł do definiowania ograniczeń cd**

<http://www.youtube.com/embed/rOpn1Uk5hl0?hl=pl&fs=1>

#### **Część V - moduł "Własne atrybuty"**

<http://www.youtube.com/embed/poOku01SA10>

### **8.5.3 Praca z programem**

Wybranie odpowiedniego profilu klienta ma wpływ na wygląd wszystkich okien aplikacji, przykładowe okna programu pracującego w trybie *Rejestracji pacjentów* przedstawiono poniżej.

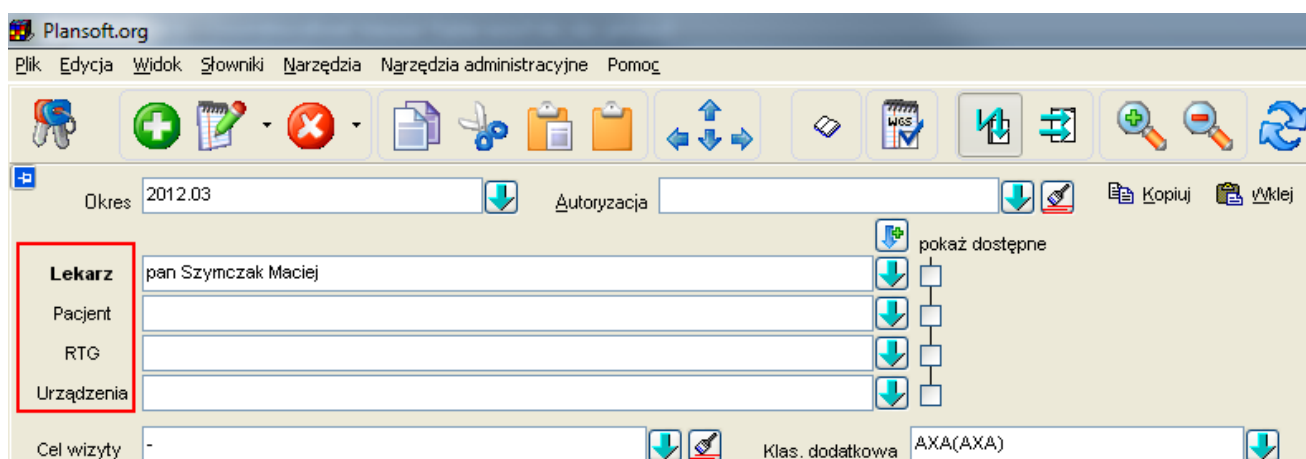

*Wygląd pulpitu planistycznego.*

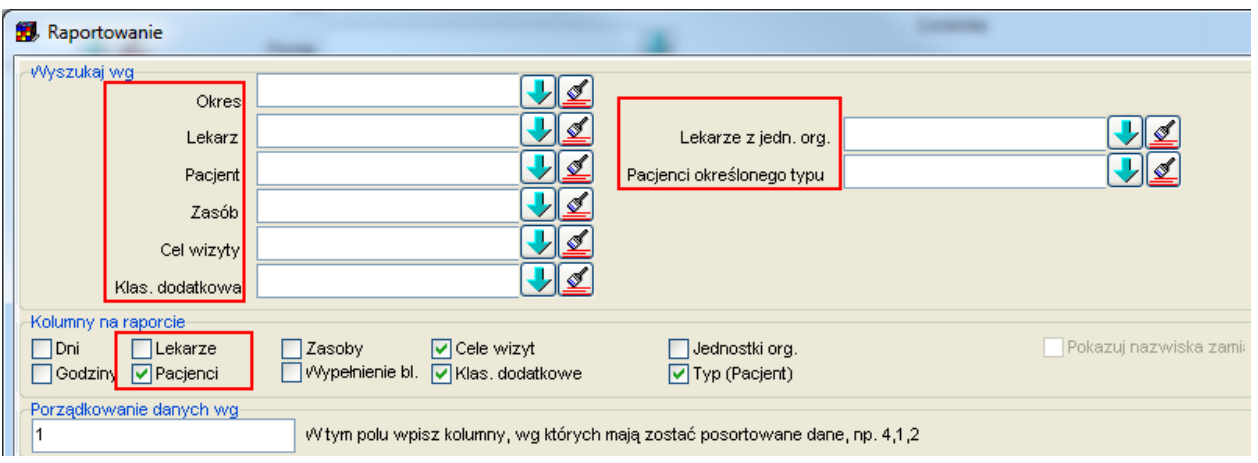

*Wygląd okna do raportowania syntetycznego.*

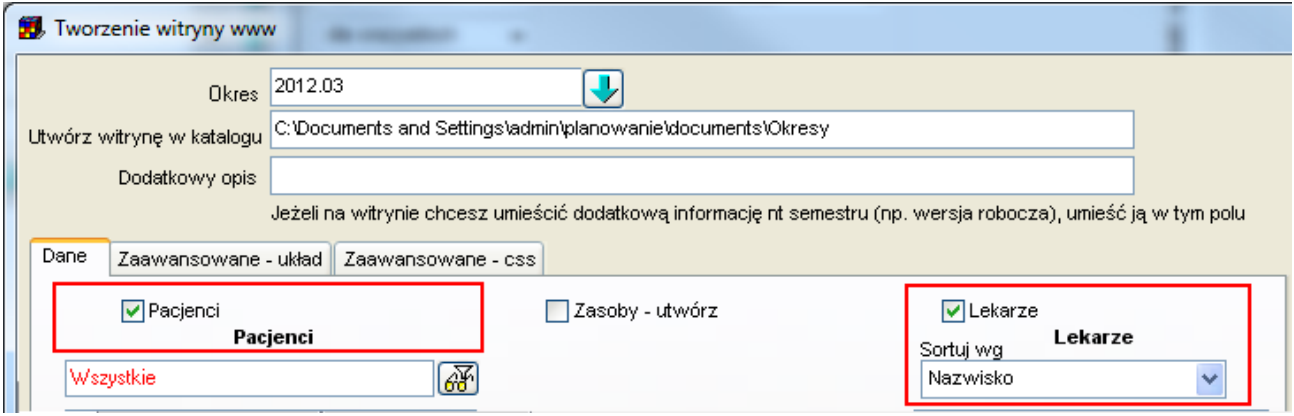

*Wygląd okna tworzenia witryny www.*

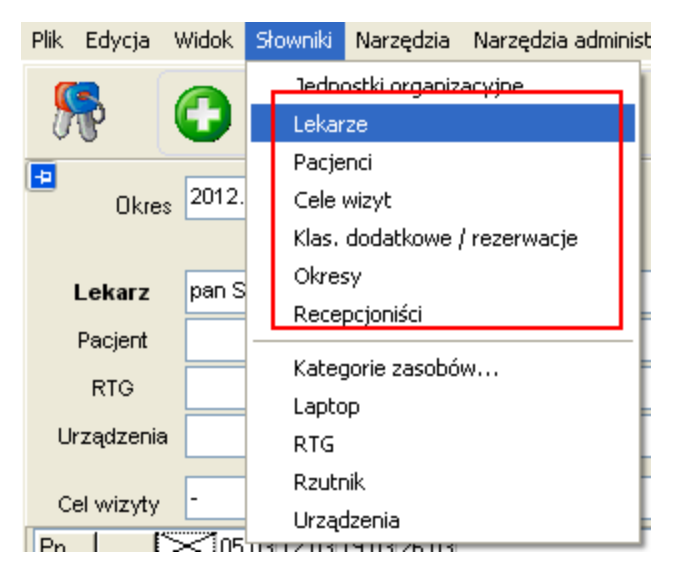

*Menu główne.*

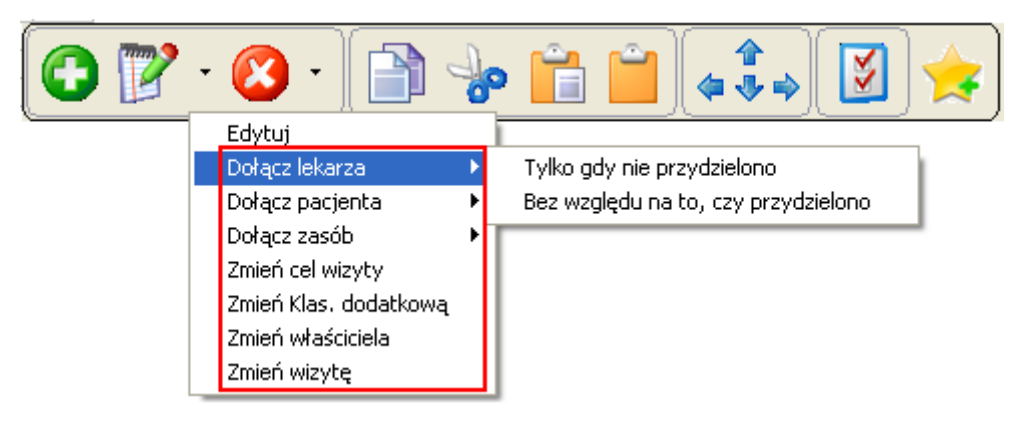

*Wygląd menu podręcznego.*

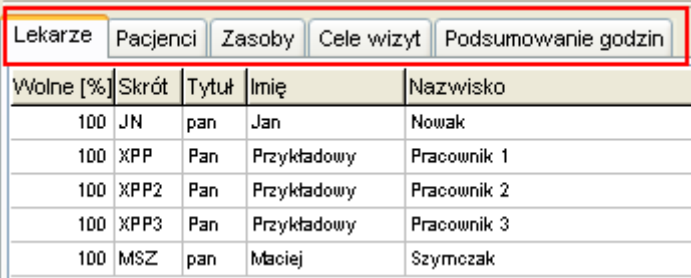

*Wygląd okna legendy.*

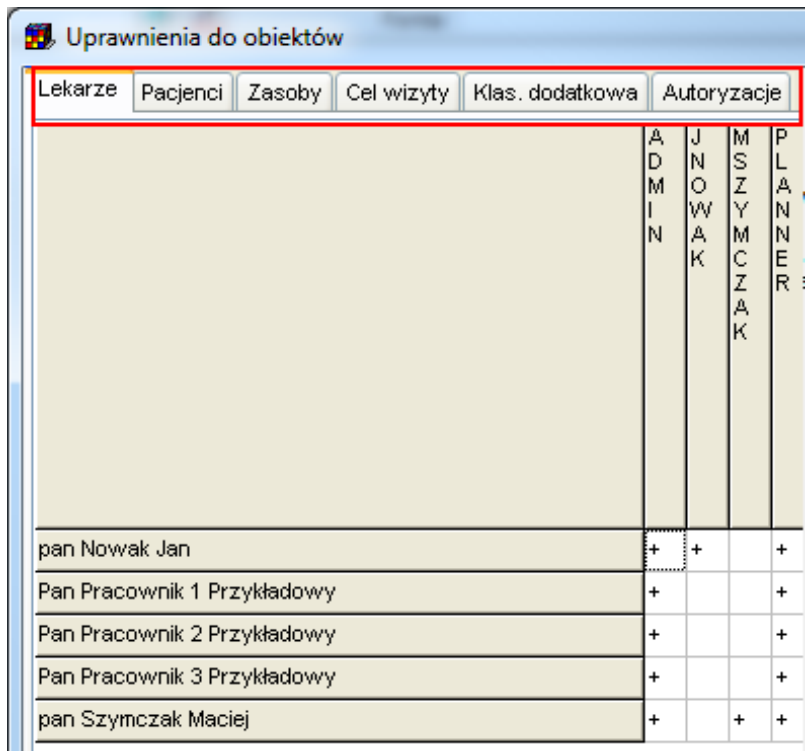

*Wygląd okna uprawnień do obiektów.*

# Pansoft.org

| <b>D</b> Ograniczenia                                                                                                    | $\begin{array}{c c c c} \hline \multicolumn{1}{c }{\textbf{0}} & \multicolumn{1}{c }{\textbf{0}} \end{array}$<br>$\mathbf{x}$ |
|----------------------------------------------------------------------------------------------------|----------------------------------------------------------------------------------------------------|
| $\sim$ $\blacksquare$<br>$ AB $ $ AB $ $ BA $<br>$\sqrt{2}$<br>G<br>A<br>圖<br>Æ<br>Porządkuj dane wg: ID                                              |                                                                                                    |
| 曆<br>Kryterium wyśw.<br>$\overline{\mathbf{v}}$<br>>><br>ID.                                                                                          |                                                                                                    |
| -Liczba rekordów do zaplanowania-<br>Porównanie z rozkładem-<br><b>⊙</b> Wszystkie<br>O Zaplanowane<br>O Dowolna<br>Wszystkie komb.<br><b>O</b> Limit | Typ kombinacji<br>$J_{\alpha}$                                                                                                |
| Lekarz<br><b>RTG</b><br>Pacjent<br>Urządzenia<br>니해<br>₫<br>" ال                                                                                      | у₫                                                                                                    |
| Cel wizyty<br>Klas, dodatkowa<br>Okres<br>Recepcjonista<br>≬<br>りく<br>니                                                                               | УΙ ₫                                                                                                    |

Wygląd modułu ograniczenia.

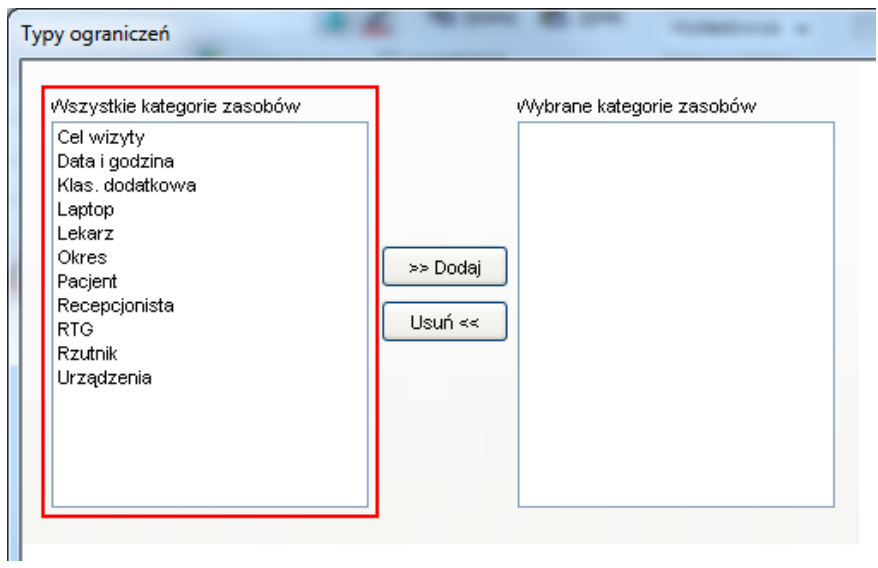

Wygląd okna typów ograniczeń.

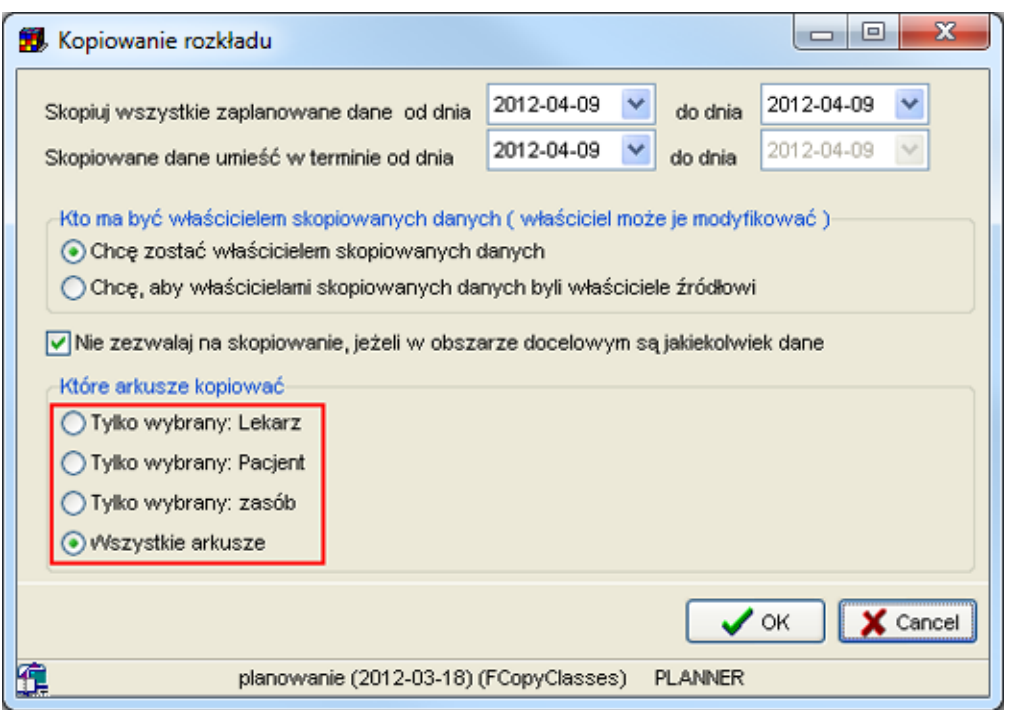

*Wygląd okna kopiowania rozkładów.*

## **8.6 Automatyczne logowanie do systemu**

W codziennej pracy z programem *Plansoft.org* potrzeba wielokrotnego logowania do aplikacji może być uciążliwa. Użytkownik ma możliwość ustawienia **automatycznego logowania** do programu, bez potrzeby wpisywania danych w oknie logowania.

W celu ustawienia automatycznego logowania należy otworzyć okno właściwości skrótu programu *Plansoft.org*, a następnie w miejscu pokazanym na rysunku należy dopisać po znaku *spacji* kolejno: nazwę użytkownika, hasło dla tego użytkownika oraz lokalizację bazy danych. Przykładowy ciąg znaków umożliwiający automatyczne logowanie dla użytkownika: *planner* posiadającego hasło: *planner* oraz dla bazy danych zainstalowanej lokalnie na komputerze użytkownika wygląda następująco:

**...\Planowanie.exe planner planner 127.0.0.1:1521/XE**

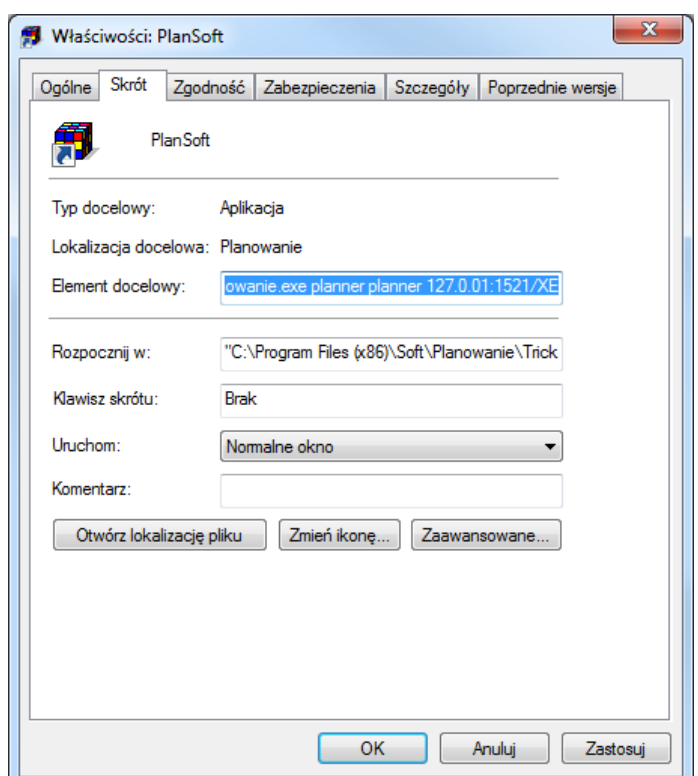

*Widok właściwości skrótu do programu Plansoft.org po wpisaniu ciągu znaków umożliwiającego automatyczne logowanie użytkownika do programu.*

# **9 Integracje**

# **9.1 Wyszukiwanie wg Integration\_id**

Rekord pochodzący z zewnętrznego systemu (USOS, Bazus) posiada **Integration Id. Integration Id** to unikatowy identyfikator rekordu, który pozwala na znalezienie rekordu w systemie, z którego zostały zaimportowane rekordu.

W oknie **Wykładowcy** dodano kolumnę **Integration Id**, zawartość siatki można eksportować do programu Excel. Aby wyszukać wg **Integration Id**, wystarczy wpisać cały lub fragment **Integration Id** w polu dowolna fraza. Wpisanie znaku # na początku oznacza, że **Integration Id** musi się zaczynać od wpisanych znaków, a wpisanie znaku # na końcu oznacza, że Integration Id musi się kończyć na wpisanych znakach.

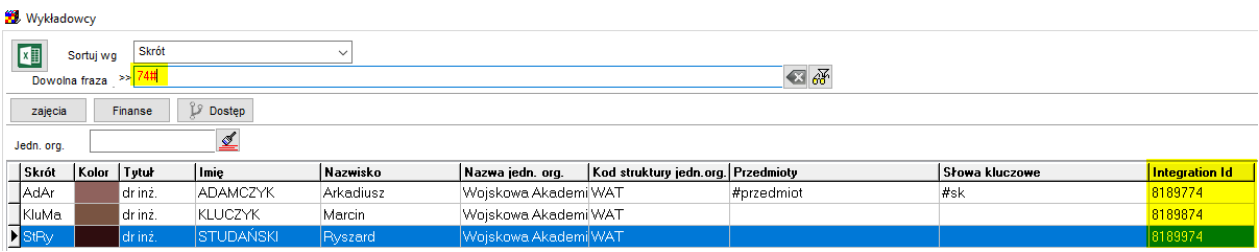

# Panowanie zajeć. REZERWOWANIE SAL I ZASOBÓW

PLANOWANIE ZAJĘĆ

## **Integration Id** możemy również podejrzeć o tutaj:

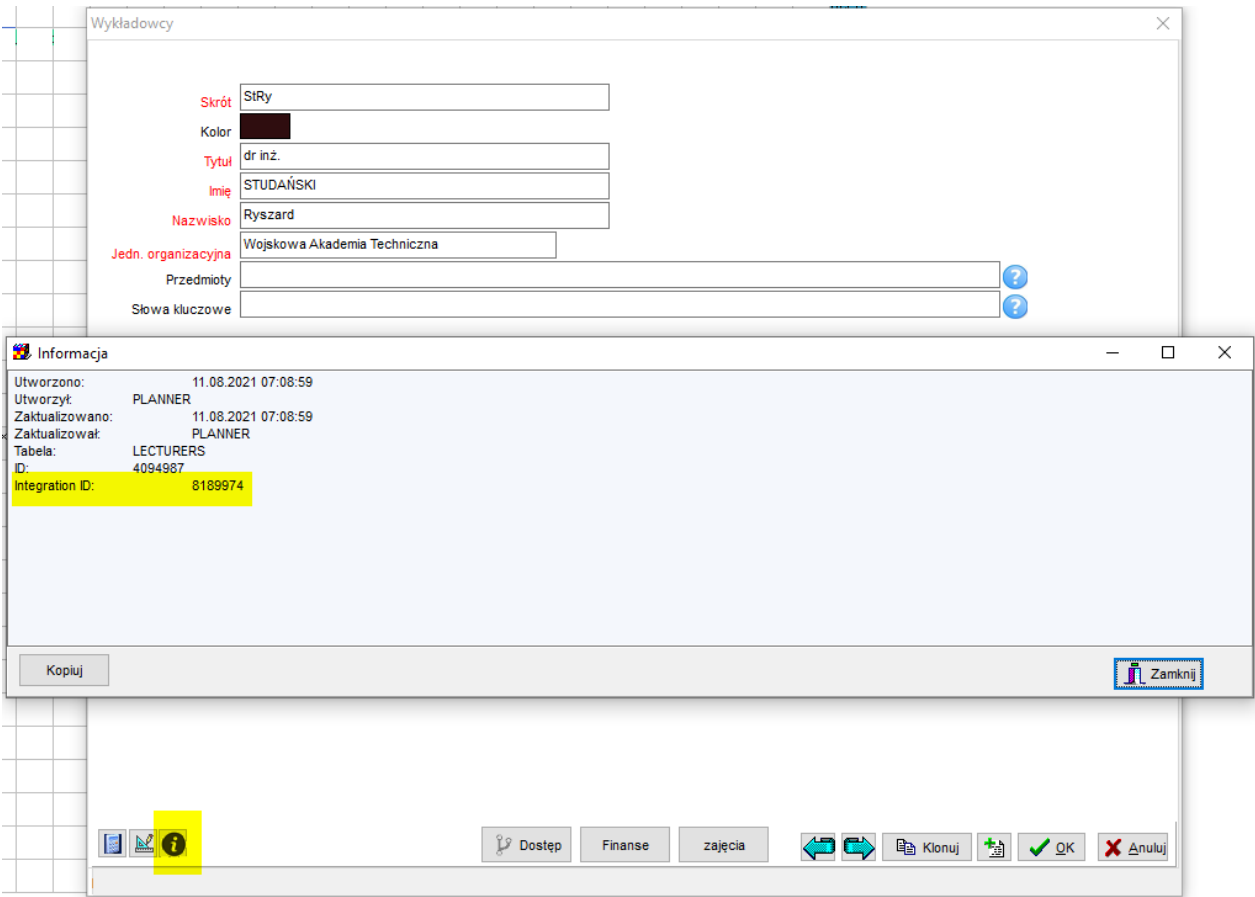

W analogiczny sposób działają formularze Grupy, Zasoby, Przedmioty, Formy oraz Semestry.

W analogiczny sposób działała również formularz Plan studiów, z tym, że można wyszukiwać po integration id planu studiów, jak również po integration id wykładowcy, grupy, zasobu, przedmiotu, formy oraz semestru.

Ponadto dodano możliwość wyszukiwania wg Integration Id/wyświetlania w oknie szybkiego wyszukiwania, w legendzie oraz w oknie Statystyki.

# pansoft.org

PLANOWANIE ZAJĘĆ, REZERWOWANIE SAL I ZASOBÓW

#### <sup>98</sup> Plansoft.org

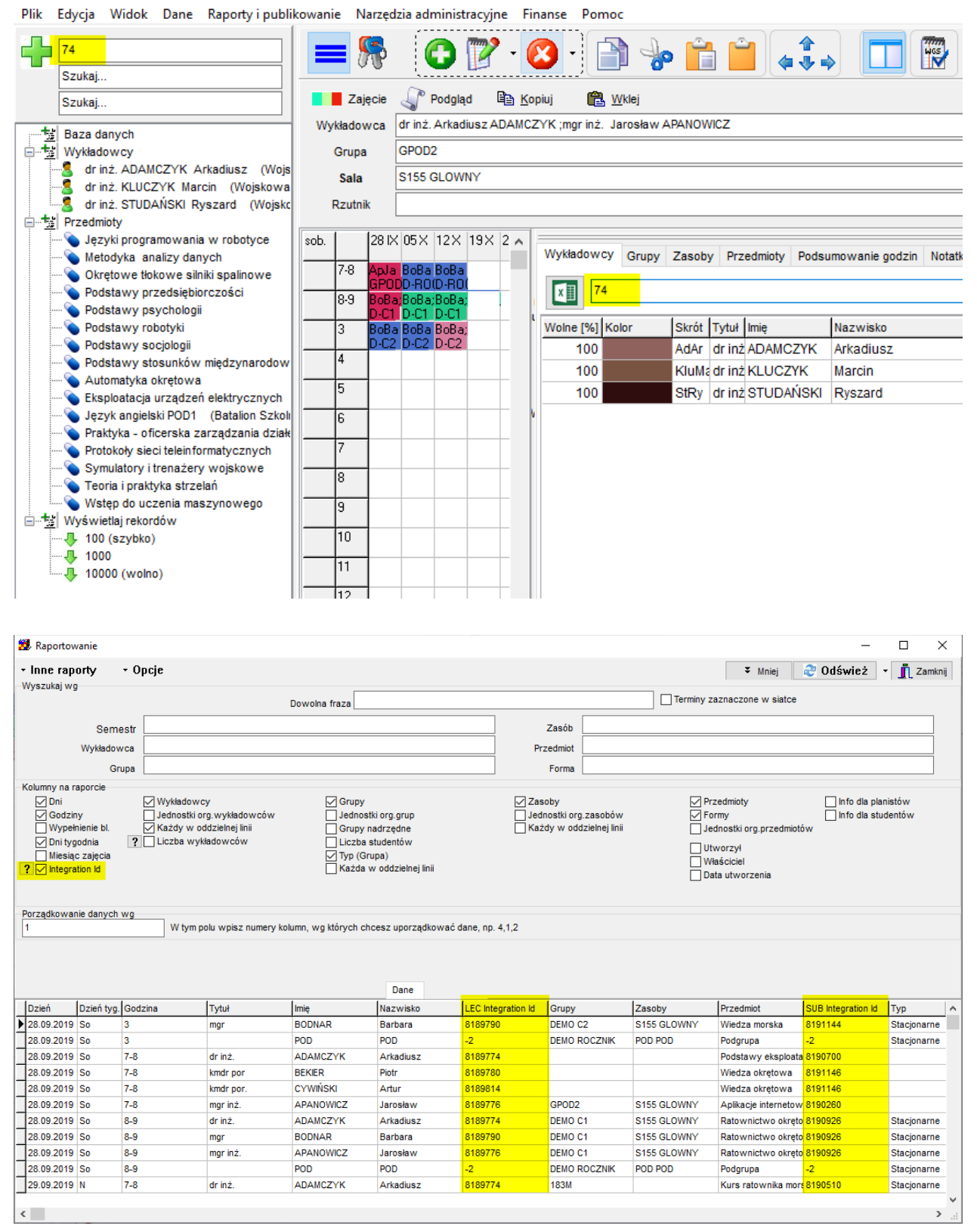

# **9.2 Integracja z USOS**

[http://plansoft.org/wp-content/uploads/pdf/Integracja\\_z\\_USOS.pdf](http://plansoft.org/wp-content/uploads/pdf/Integracja_z_USOS.pdf)

# **9.3 Integracja z Bazus**

[http://plansoft.org/wp-content/uploads/pdf/Integracja\\_z\\_BAZUS.pdf](http://plansoft.org/wp-content/uploads/pdf/Integracja_z_BAZUS.pdf)

# **10 Informacje dla administratorów**

# **10.1 Limity Plansoft.org**

## **Grupy**

Długość nazwy skróconej grupy to 25 znaków.

Maksymalna, zsumowana długość wszystkich nazw grup w pojedynczym zajęciu wynosi 255 znaków (jak dotychczas). Limit 255 nie odnosi się do zajęć realizowanych w ramach nadgrup i podgrup.

Maksymalna liczba podgrup w hierarchii organizacyjnej wynosi 150.

## **Wykładowcy**

Limit wykładowców, których można przypisać do pojedynczego zajęcia to 20. Maksymalna sumaryczna długość imion, nazwisk i tytułów to 500 znaków.

## **Planiści**

Maksymalną liczba planistów i ról to 300.

# **10.2 Wykonywanie kopii bezpieczeństwa bazy danych**

Polecenie *Dane | Zarządzanie danymi | Kopia zapasowa* służy do samodzielnego wykonywania kopii bezpieczeństwa danych. Kopia bazy danych pozwala na odtworzenie całej bazy danych w razie awarii.

W celu wykonania eksportu należy uruchomić funkcję *Dane | Zarządzanie danymi | Kopia zapasowa* i nacisnąć przycisk Zapisz dane w pliku.

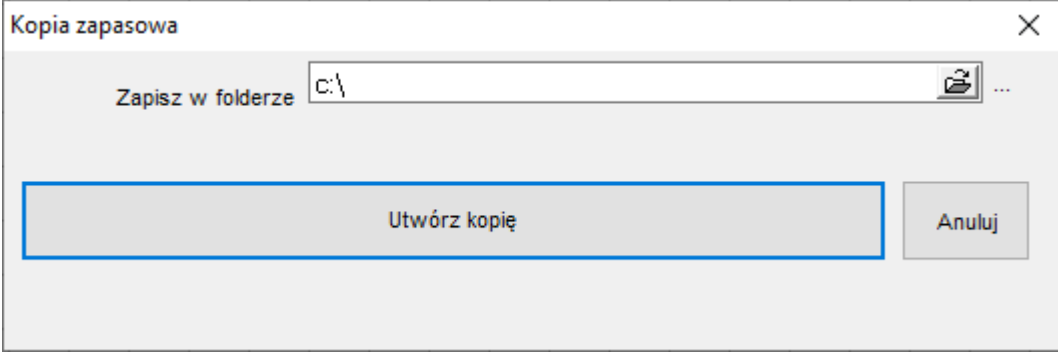

# pansoft.org so

PLANOWANIE ZAJĘĆ, REZERWOWANIE SAL I ZASOBÓW

Po poprawnie zakończonym eksporcie pojawi się komunikat końcowy, informujący, że eksport się powiódł i plik został utworzony.

- Plik z kopią bazy danych należy przechowywać w bezpiecznym miejscu, na innej stacji niż tak, na której został zainstalowany serwer bazy danych.
- Wystarczy przechowywać tylko ostatnią kopię bazy danych, poprzednie pliki można usunąć.
- Eksportowanie danych można wykonać tylko za pomocą administracyjnego użytkownika o nazwie PLANNER.

# **10.3 Rejestracja usługi serwisowej**

Użytkownicy, którzy wykupili umowę serwisową, do końca trwania umowy serwisowej mogą korzystać ze wszystkich rozszerzeń, jakie powstaną w okresie trwania umowy serwisowej.

Jeżeli wykupili Państwo usługę serwisową, wówczas w polu poniżej należy wpisać kod otrzymany od dostawcy oprogramowania.

Wpisanie kodu na dowolnej stacji roboczej ma wpływ na pozostałe stacje robocze.

Sposób wprowadzenia kodu przedstawiają rysunki poniżej.

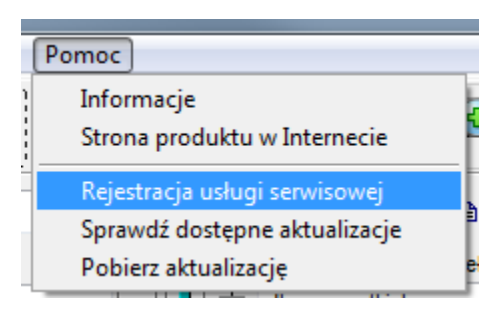

*Widok menu pomoc z zaznaczoną opcja rejestracji usługi serwisowej.*

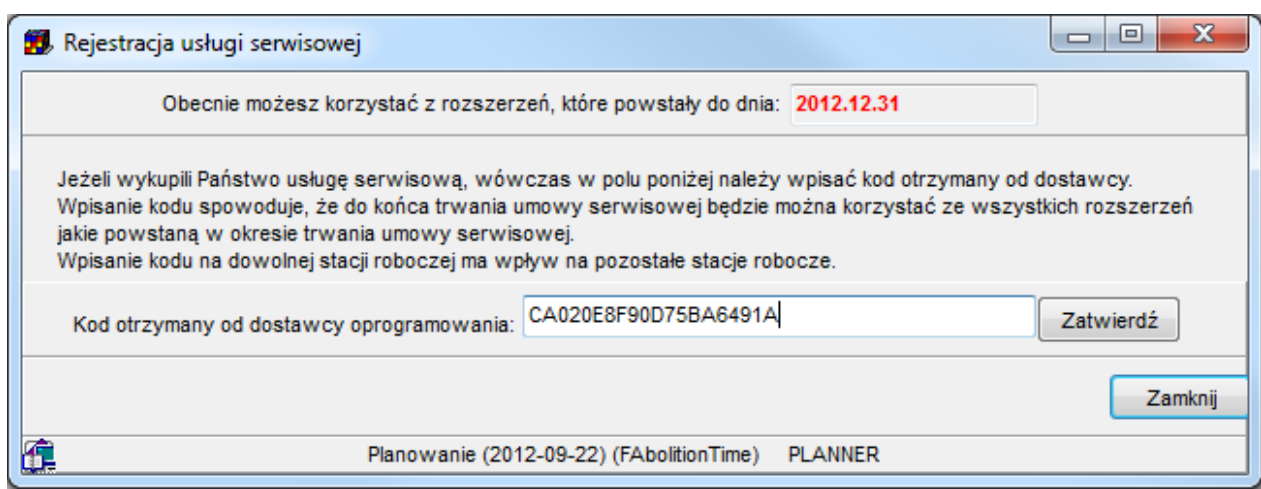

*Widok okna rejestracji usługi serwisowej z przykładowo wpisanym kodem.*

# **10.4 Pobieranie aktualizacji**

Wersję Aplikacji sprawdzamy tutaj

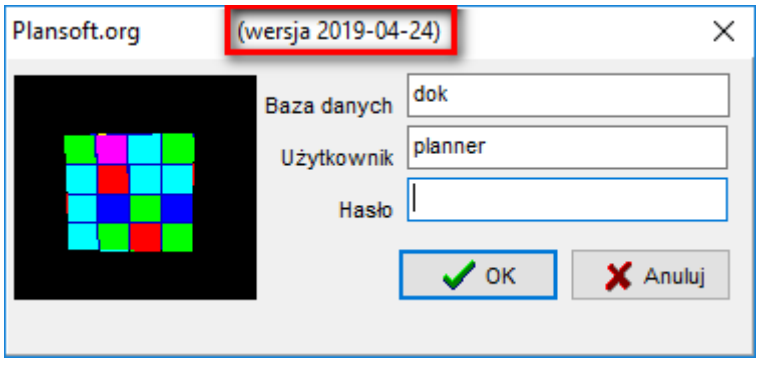

W celu pobrania aktualizacji programu należy pobrać i uruchomić plik instalacyjny install.exe ze strony [http://www.plansoft.org,](http://www.plansoft.org/) zakładka Pobierz.

## **10.4.1 Co jeżeli usługa serwisowa nie została wykupiona?**

Jeżeli usługa serwisowa nie została wykupiona, wówczas aktywne są tylko te rozszerzenia, które powstały do dnia instalacji systemu *Plansoft.org*.

Użytkownicy, którzy nie wykupili umowy serwisowej otrzymają komunikat, przy próbie uruchomienia rozszerzenia otrzymają komunikat jak widoczny poniżej.

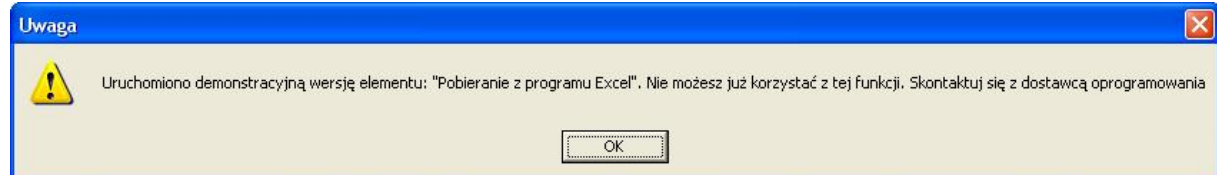

W celu uzyskania dostępu do nowych funkcjonalności należy albo wykupić usługę serwisową albo dokonać zakupu aktualizacji programu, a następnie poprosić o przesłanie kodu do wpisania w oknie *Rejestracja usługi serwisowej*.

# **10.4.2 Pobranie nowych funkcjonalności**

W celu zainstalowania aktualnych rozszerzeń należy po prostu ponownie zainstalować program pobierając plik instalacyjny ze strony **plansoft.org**, zakładka **Pobierz**.
#### PI ANOWANIE ZAJEĆ, REZERWOWANIE

### **10.5 Rozwiązywanie problemów z wydajnością**

Jeżeli aplikacja działa wolno, można użyć narzędzia logowania poleceń SQL. Dziennik logowania zawiera polecenia SQL wysyłane do serwera z czasami wykonania.

Aby uruchomić logowanie, otwórz okno *Plik | Ustawienia konfiguracyjne*, a następnie zaznacz funkcję *Rejestruj zapytania SQL*.

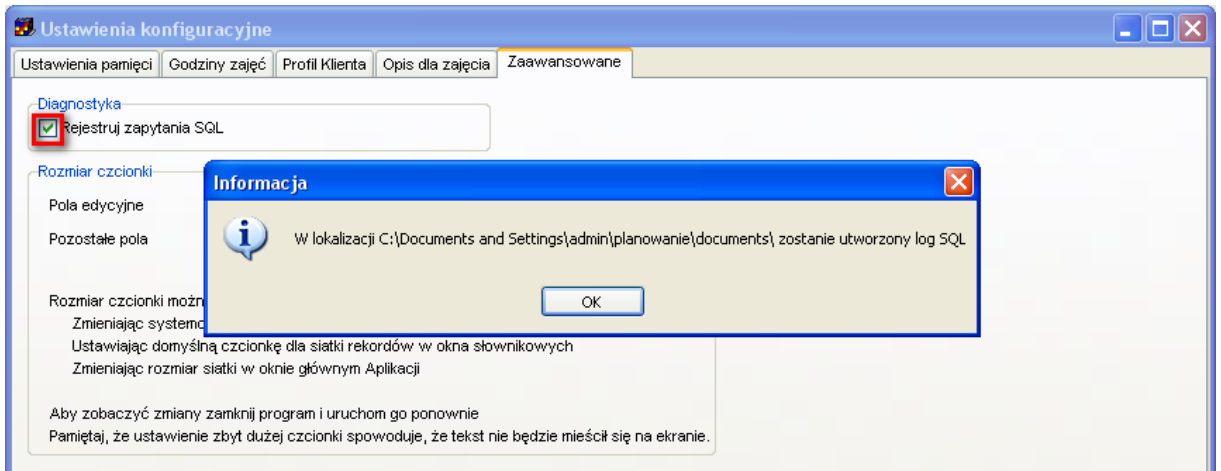

#### Przykładowy wygląd pliku dziennika z zarejestrowanymi zapytaniami SQL

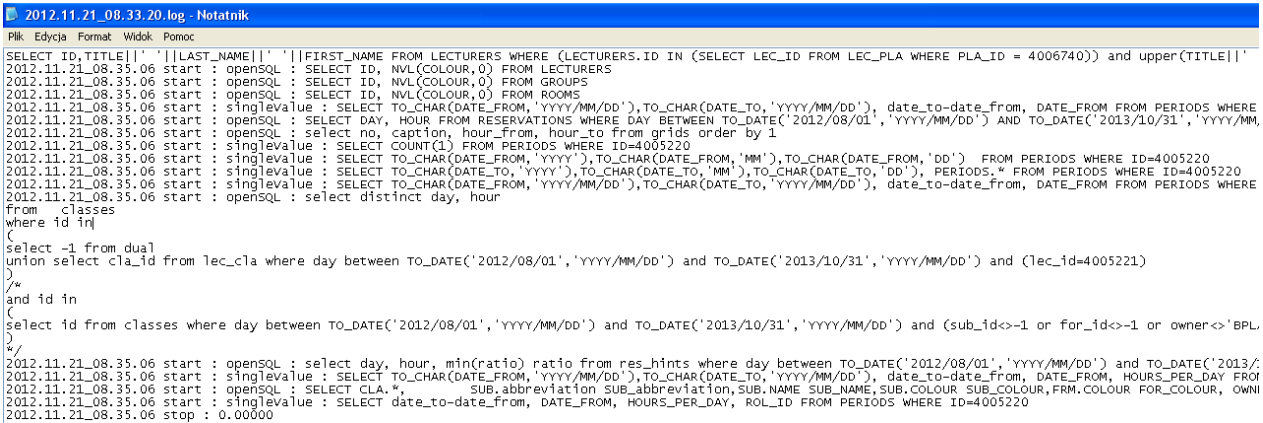

#### **10.6 Instalacja środowiska testowego**

Istnieje możliwość utworzenia kilku niezależnych instalacji systemu *Plansoft.org* w ramach tej samej bazy danych.

Utworzenie nowej instalacji może być korzystne w następujących przypadkach:

- potrzeba utworzenia oddzielnego środowiska dla szkoleń;

- potrzeba utworzenia oddzielnego środowiska do testów;

- potrzeba utworzenia własnej instalacji na własne potrzeby.

Jeżeli nowa instalacji będzie używana wyłącznie w celach testowych, to nie ma potrzeby zakupu dodatkowej licencji użytkownika końcowego.

Pamiętać należy, że w normalnym trybie pracy wszyscy użytkownicy systemu korzystają z tej samej instalacji Plansoft.org, nie ma potrzeby tworzenia oddzielnych instalacji. Ponadto nie ma prostej metody na scalenie danych z kilku instancji Plansoft.org.

Sposób wykonania instalacji opisuje szczegółowo instrukcja instalacji.

### **10.7 Czy mam dostęp do kodu źródłowego Aplikacji?**

Kod źródłowy Plansoft.org jest dostępny publicznie. Kod można znaleźć w repozytorium [https://github.com,](https://github.com/) nazwa projektu to **plansoft.org**.

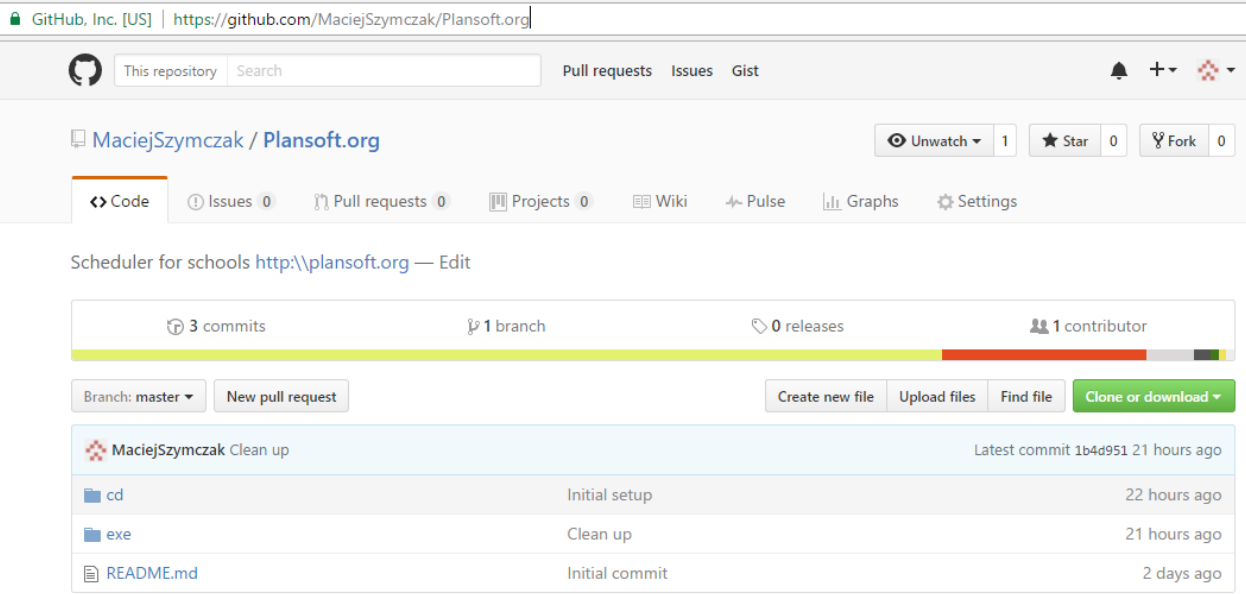

GitHub jest globalnym rozwiązaniem, służącym do składowania i wersjonowania kodu źródłowego, z którego korzysta tysiące firm na całym świecie. Github przechowuje historię zmian kodu źródłowego, pozwala na jednoczesną pracę wielu osób nad rozwojem produktu, stanowi bezpieczną kopie bezpieczeństwa kodu źródłowego.

#### **10.8 Aplikacja serwisowa**

## Panowante zaleć, REZERWOWANTE SAI I ZASORÓW

PLANOWANIE ZAJĘĆ, REZERWOWANIE

Aplikacja serwisowa jest dostępna dla Uczelni, które posiadają aktywną usługę serwisową. Służy ona do ewidencji zgłoszeń serwisowych.

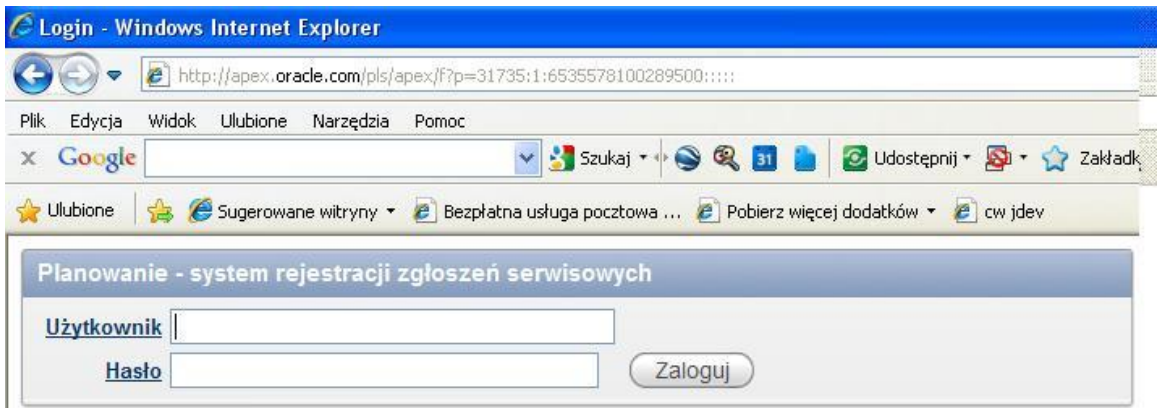

### **10.8.1 Przeglądanie notatek serwisowych**

Użytkownicy mogą przeglądać notatki serwisowe, takie jak notatki w formacie \*.doc, pliki excel itd. Aby przeglądać notatki serwisowe należy wybrać polecenie "Przeglądaj notatki serwisowe".

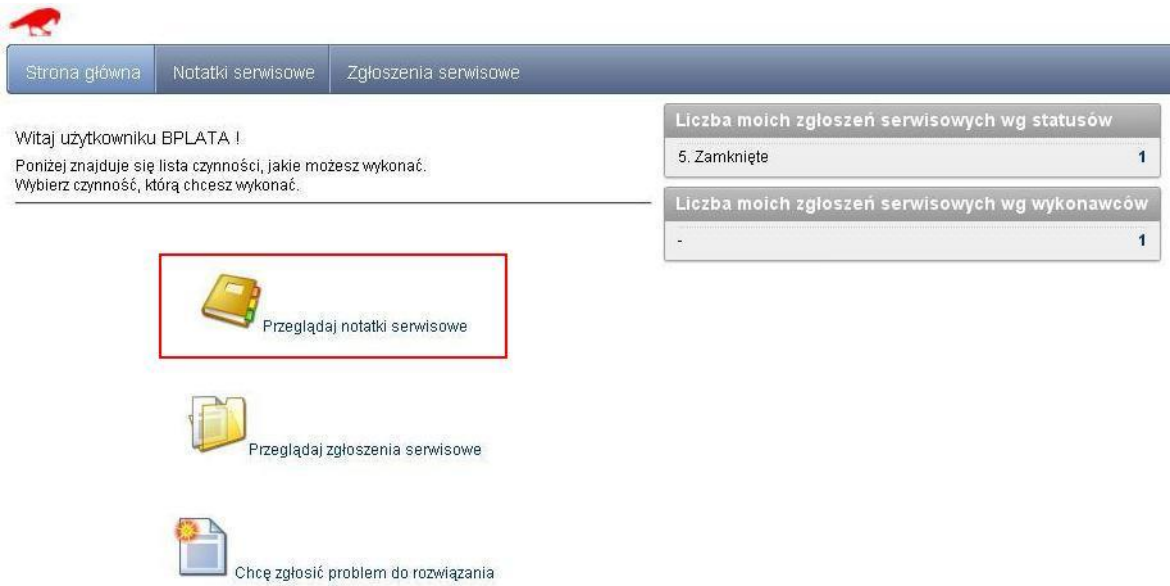

Po naciśnięciu linku do dokumentu nastąpi pobranie dokumentu.

Osoba serwisująca ma także możliwość umieszczania nowych notatek za pomocą przycisku Nowy.

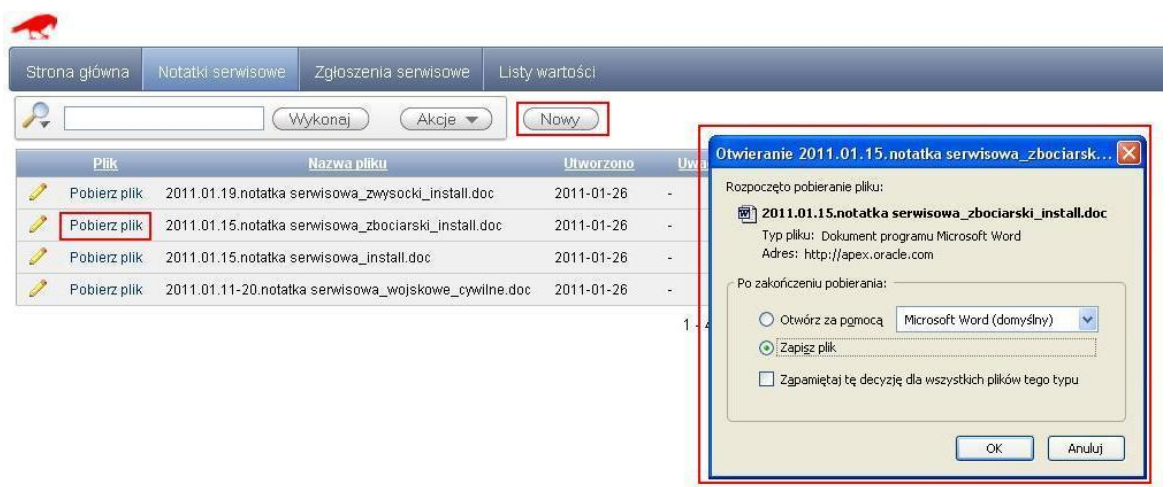

Osoba serwisująca może wprowadzać komentarze do dokumentów oraz usuwać niepotrzebne notatki serwisowe.

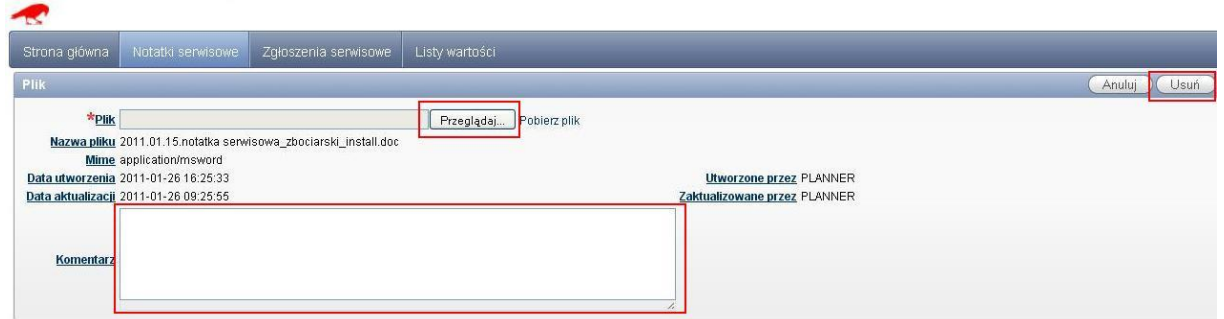

### **10.8.2 Zgłoszenia serwisowe**

Rejestracja zgłoszenia serwisowego - użytkownik wybiera polecenie "chcę zgłosić problem do rozwiązania"

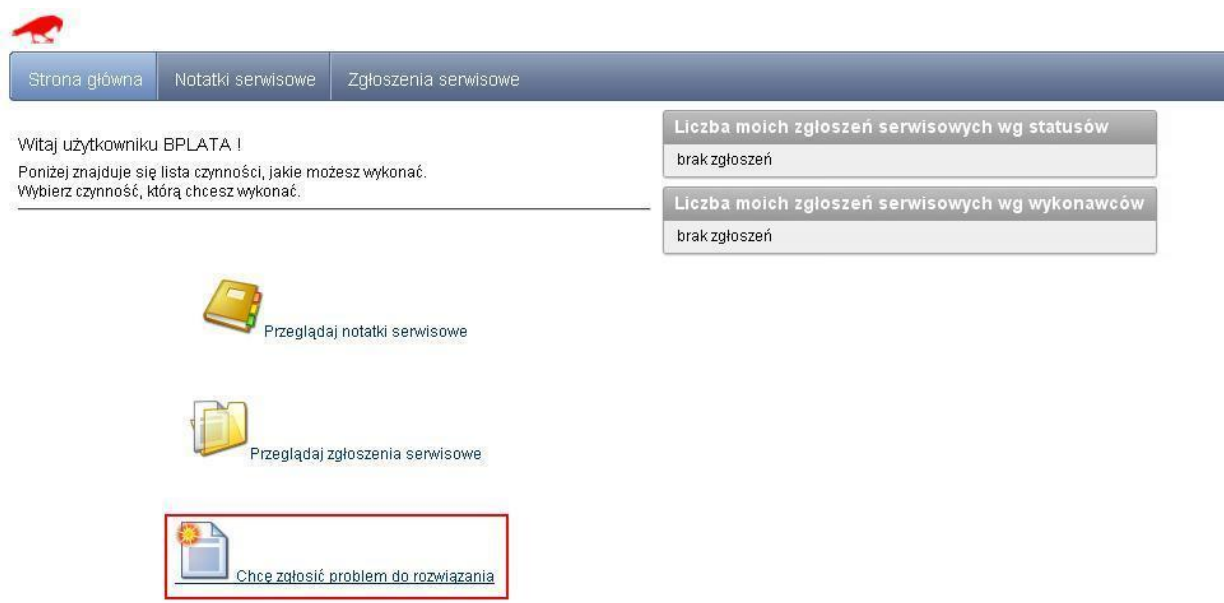

Użytkownik wprowadza temat zgłoszenia, opis, priorytet. W zależności od priorytetu wylicza się automatycznie termin, do kiedy problem musi zostać rozwiązany.

System rejestruje czas utworzenia zgłoszenia oraz login użytkownika.

Zgłoszenie zostaje zapisane po naciśnięciu przycisku "Utwórz".

Utworzonego zgłoszenia serwisowego nie można usunąć z systemu.

Zgłoszenia nie można też zamknąć dopóki nie zostanie ono przejrzane przez osobę serwisującą.

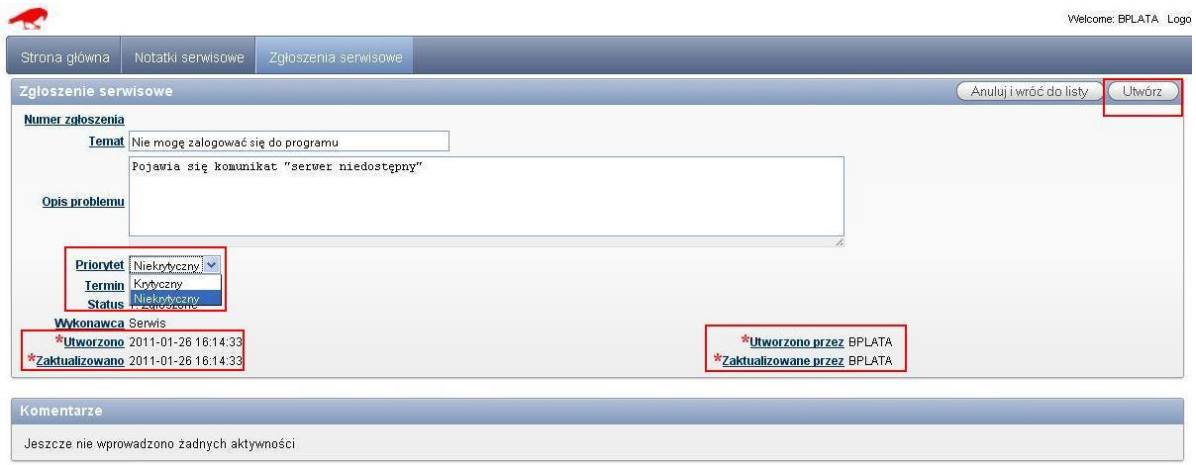

Po naciśnięciu przycisku Utwórz zgłoszenie zostaje dodane do listy ze statusem "Zgłoszone". Na liście domyślnie pokazywane są tylko zgłoszenia zalogowanego użytkownika. Od odznaczeniu pola wyboru "Tylko moje zgłoszenia" i naciśnięciu przycisku Odśwież zostaną wyświetlone wszystkie zarejestrowane zgłoszenia.

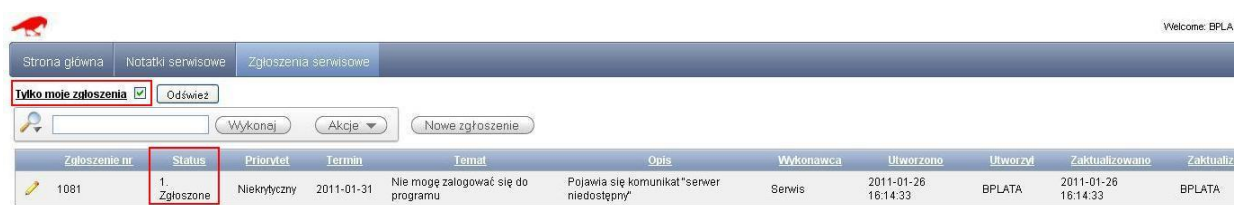

Za pomocą poleceń w menu Akcje można ponadto wyszukiwać dane, filtrować, grupować itp. Na ekranie poniżej przedstawiono przykładowy filtr wybierające niezamknięte zgłoszenia serwisowe.

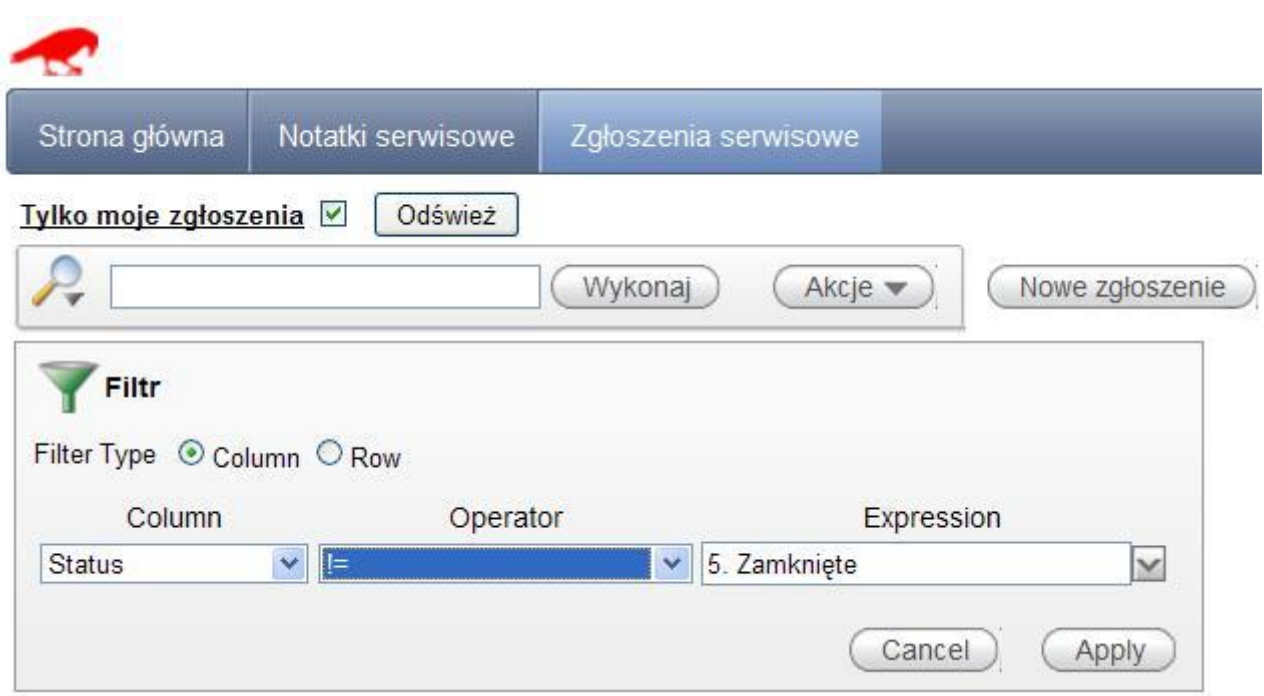

Po powrocie na stronę główną w panelu po prawej stronie zostanie wyświetlona informacja na temat aktualnej liczby zgłoszeń użytkownika w podziale na statusy i wykonawców.

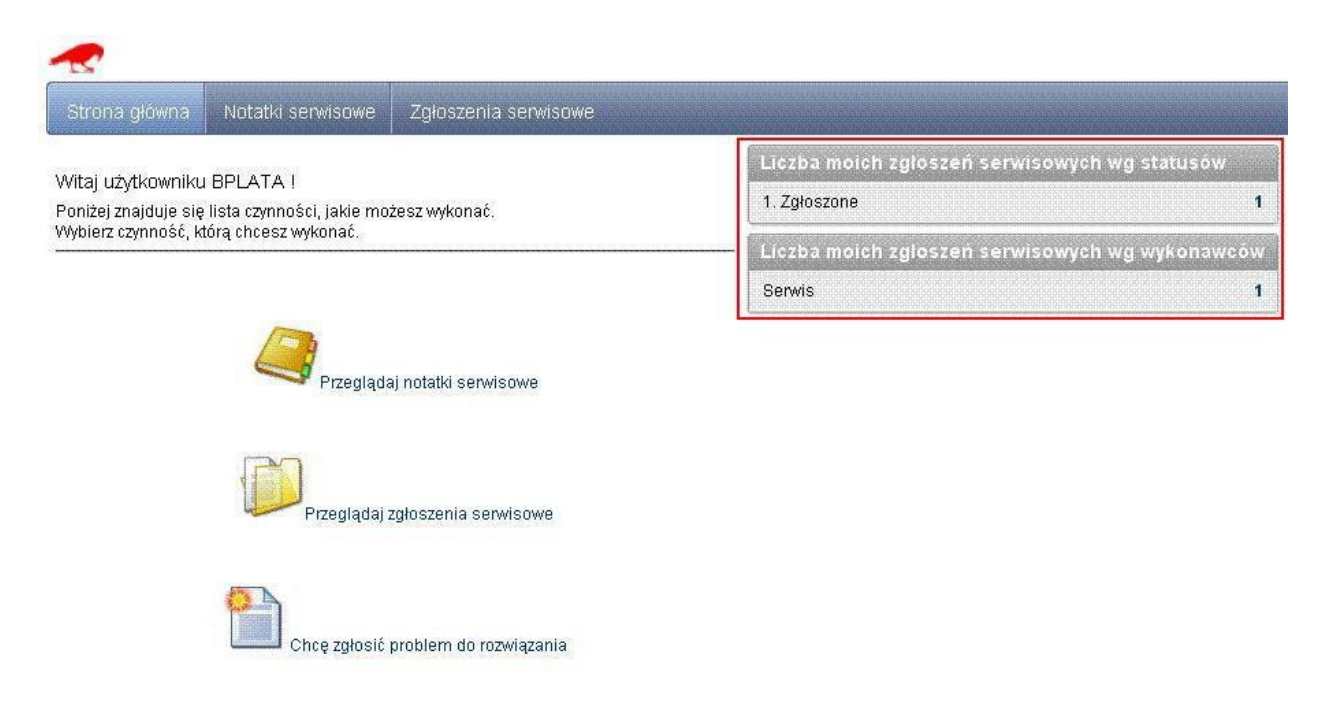

Po utworzeniu zgłoszenia serwisowego wysyłany jest automatycznie mail do osoby serwisującej.

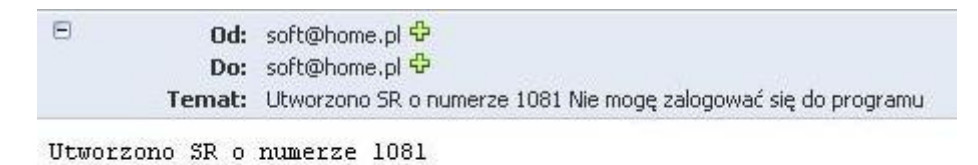

```
Temat: Nie mogę zalogować się do programu
Utworzył: BPLATA
```

```
Opis: Pojawia się komunikat "serwer niedostępny"
```
Osoba serwisująca zmienia status zgłoszenia na "W trakcie rozwiązywania" i wpisuje komentarz.

Osoba serwisująca może na tym etapie również wybrać statusy "Potrzebne dodatkowe informację" z prośbą o uzupełnienie treści zgłoszenia lub status "Zawieszone", jeżeli zgłoszenia nie można rozwiązać z przyczyn niezależnych.

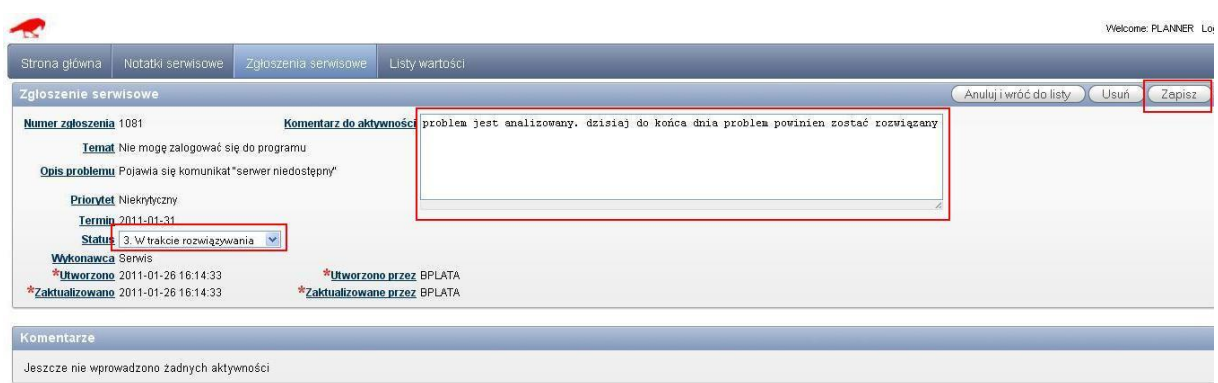

Użytkownik może śledzić aktualny status zleceń serwisowych.

Słowo "Serwis" oznacza, że wykonawcą czynności jest obecnie osoba serwisująca.

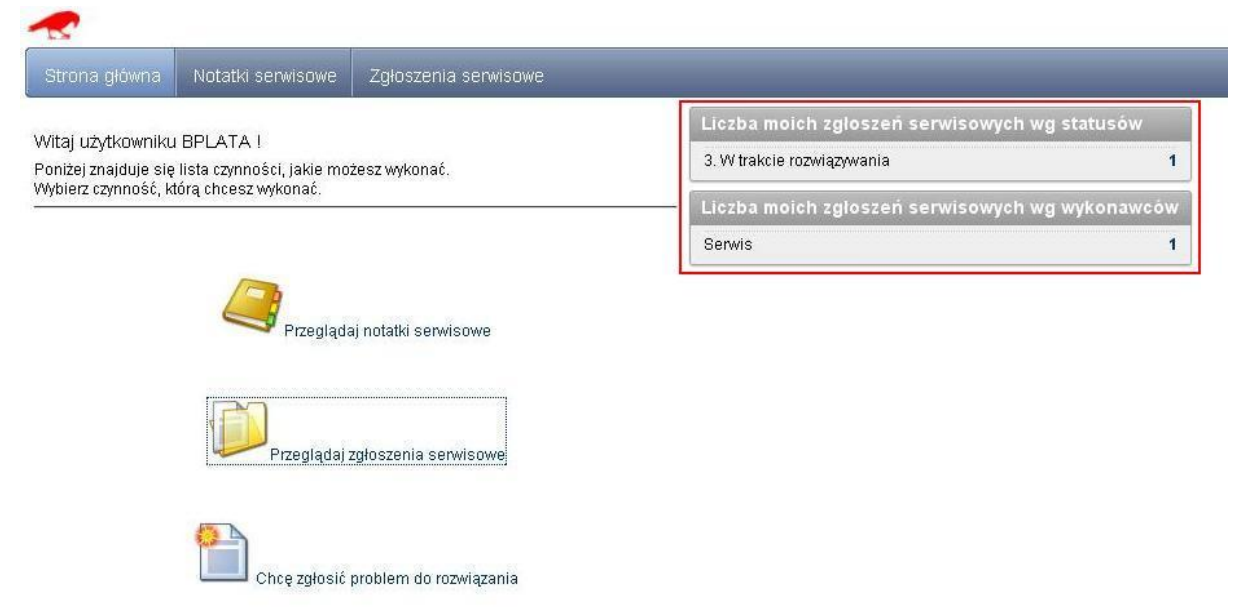

Użytkownik może wejść w szczegóły zgłoszenia i dopisywać komentarze.

Nie można na typ etapie zmienić tematu ani opisu zgłoszenia.

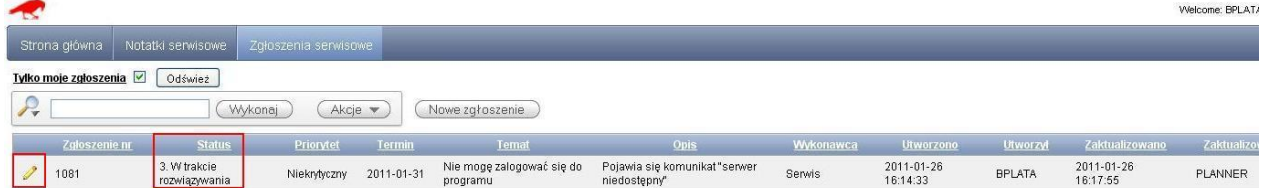

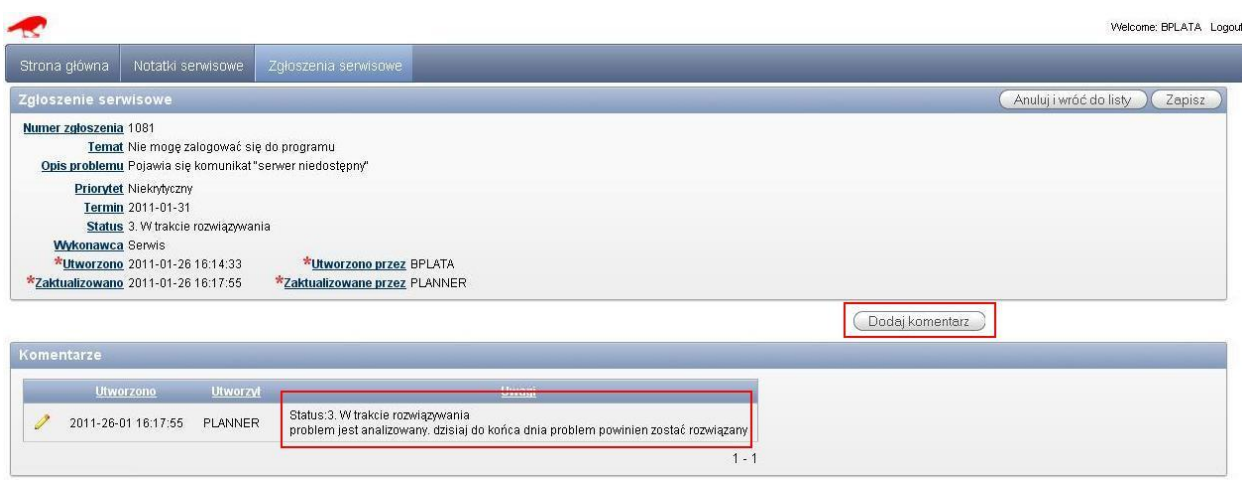

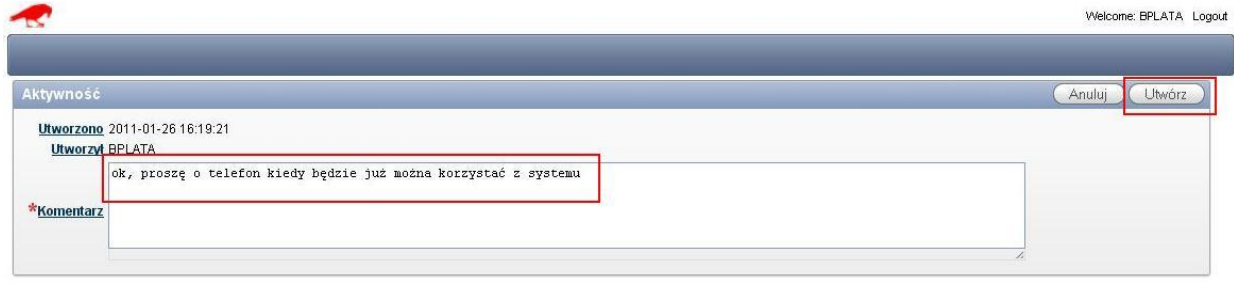

Dopisany komentarz jest widoczny w liście pod zgłoszeniem dla wszystkich osób korzystających z systemu.

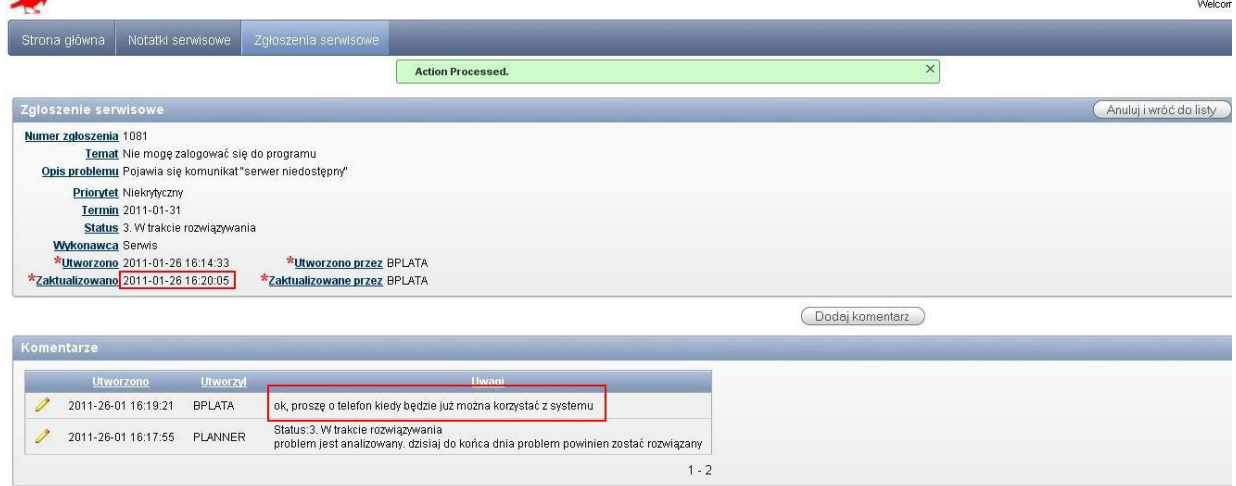

Osoba serwisująca po rozwiązaniu problemu zmienia status zgłoszenia na "Rozwiązane". Osoba serwisująca nie może zamknąć zgłoszenia samodzielnie. Może to zrobić użytkownik.

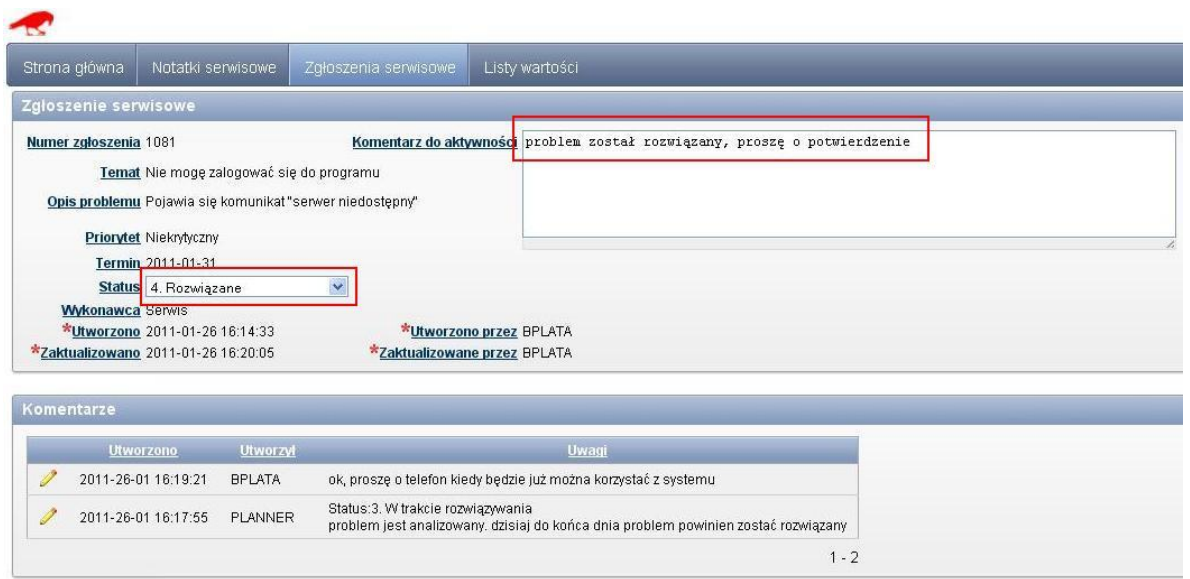

Użytkownik po załogowaniu do systemu widzi, że musi wykonać czynność, ponieważ wykonawcą zgłoszenia serwisowego jest Zgłaszający.

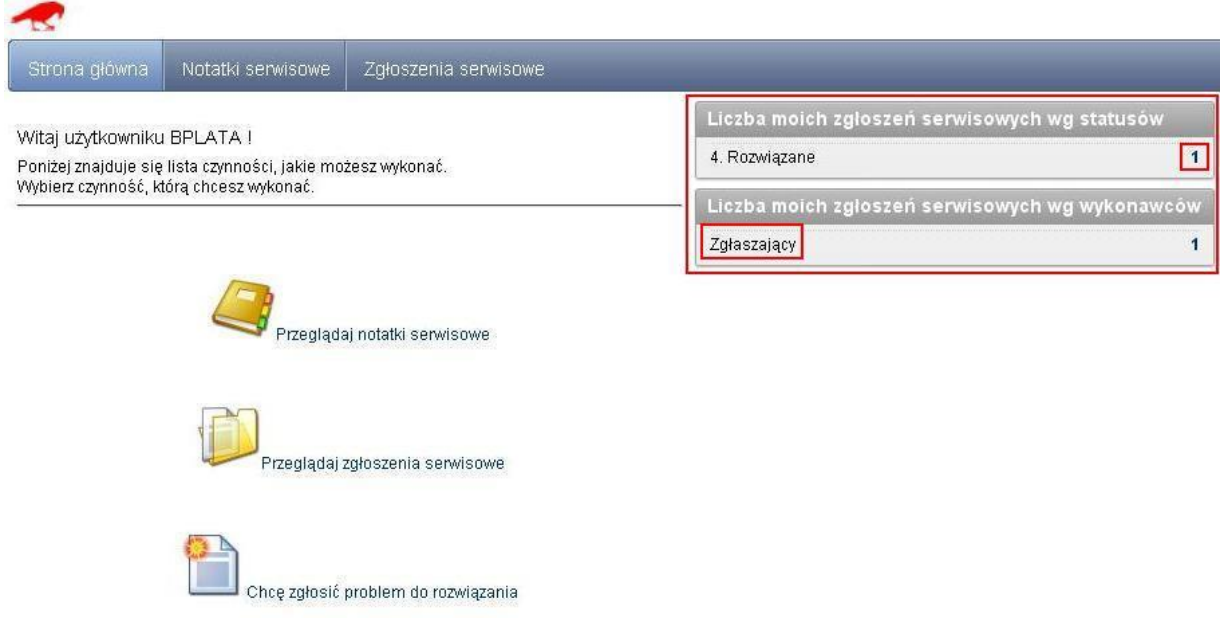

Użytkownik przechodzi do edycji zgłoszenia.

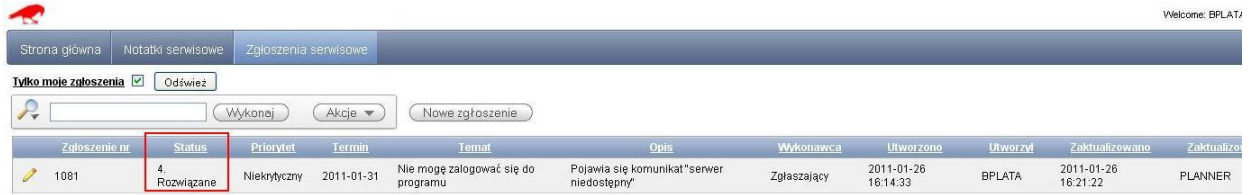

Na zgłoszeniu widnieje informacja kto i kiedy ostatnio aktualizował zgłoszenie oraz wszystkie komentarze.

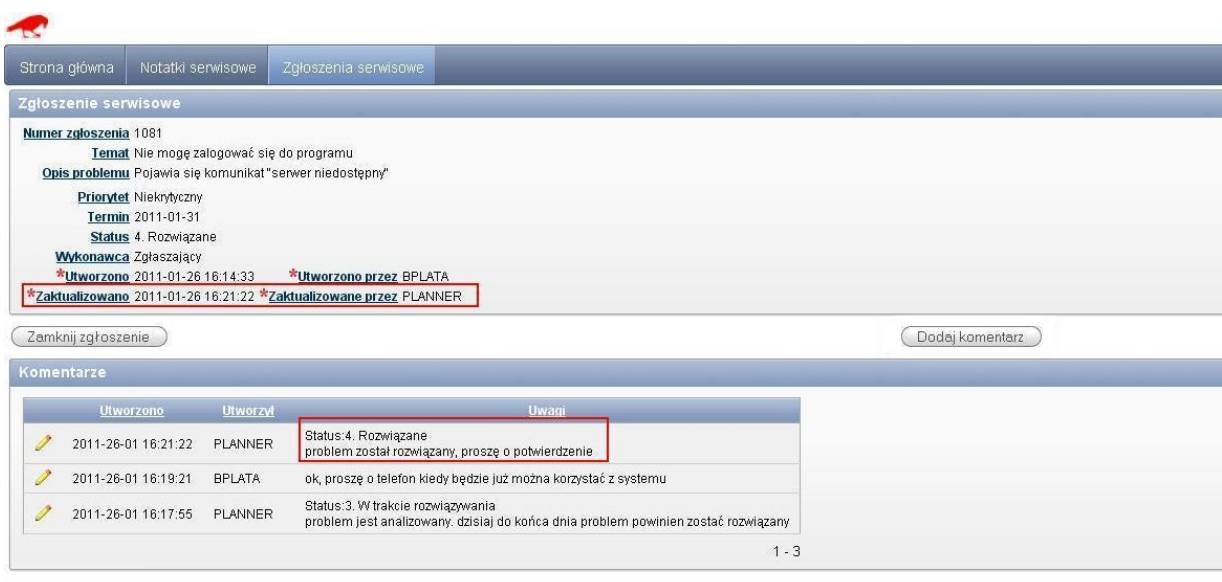

Po naciśnięciu przycisku Zamknij zgłoszenie pojawia się okno z prośbą o potwierdzenie. Zgłoszenie zamknięte nie może zostać ponownie otwarte.

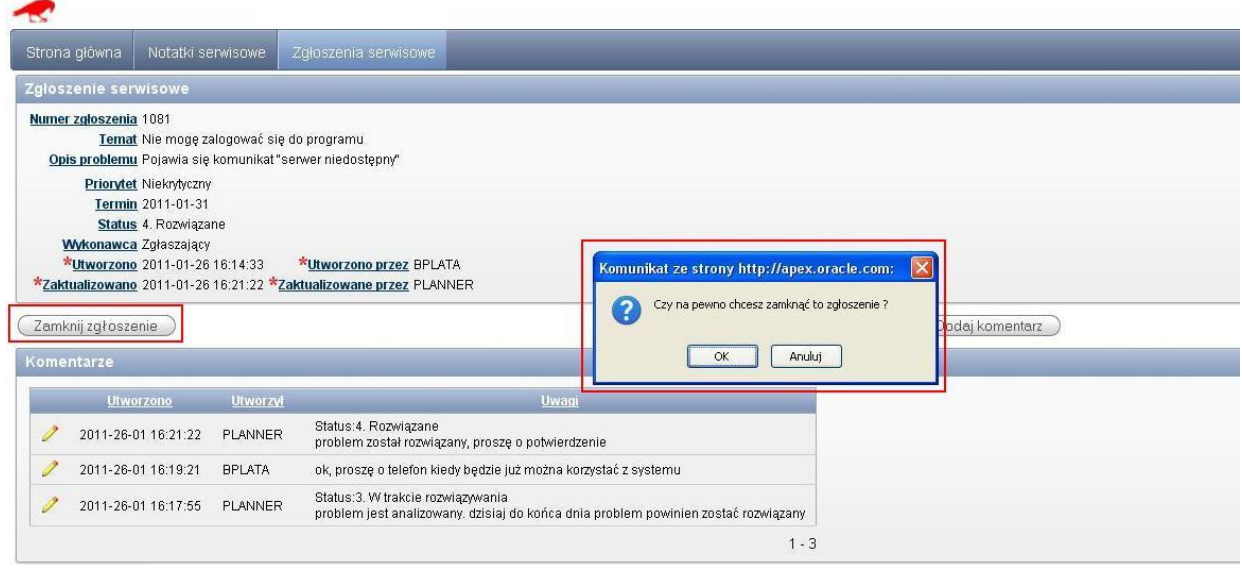

W panelu głównym zmienia się informacja na temat liczby zgłoszeń wg statusów. Nie ma żadnych wykonawców czynności.

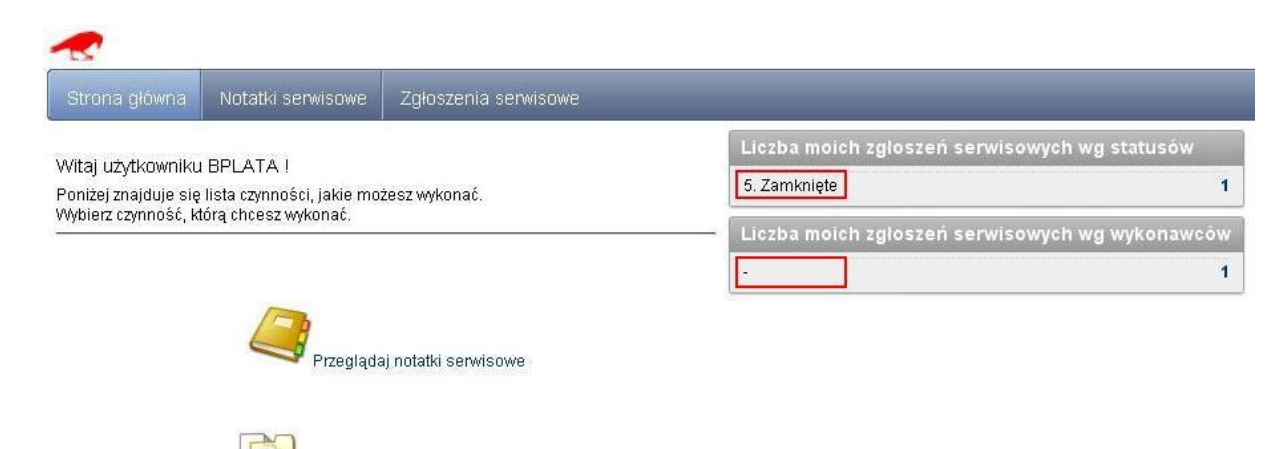

Przeglądaj zgłoszenia serwisowe

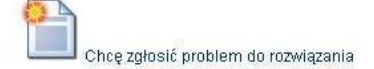

## **11 Portal Wykładowców**

Portal Wykładowców to łatwa w użyciu aplikacja dostępna przez przeglądarkę internetową Portal Wykładowców pozwala na samodzielne planowanie dyżurów, rezerwowanie sal itd. Portal może być używany przez wykładowców, ale również przez osoby, które zajmują się planowaniem okazjonalnie np. przez osoby w Instytutach, portierów itd. Strona funkcjonuje w oparciu o technologię PHP, tę samą, w której został wykonany system IRK.

Jeżeli chcesz rozpocząć pracę z portalem, skontaktuj się ze swoim planistą. Planista utworzy konto logowania dla Ciebie.

Portal Wykładowców będzie rozwijany, zgodnie z uwagami zgłaszanymi przez użytkowników.

Komentarze są mile widziane!

### **11.1 Informacje dla wykładowców**

### **11.1.1 Przeglądanie zajęć**

Link to Portalu, nazwę użytkownika oraz hasło uzyskaj od swojego Planisty.

W celu przeglądania zajęć nie trzeba być zalogowanym. Strona jest dostępna tylko w sieci wewnętrznej, zamiast nazwisk wykładowców wyświetlane są ich inicjały. Strona wyświetla zajęcia realizowane dzisiaj, jutro lub w ciągu najbliższego tygodnia, można wyszukiwać wg dowolnej frazy, np. po fragmencie nazwy grupy lub numerze budynku lub \*\*\*wg imienia lub nazwiska wykładowcy (Pomimo, że na ekranie wyświetlane są tylko inicjały wykładowców). Posługiwanie stroną jest intuicyjne a strona działa bardzo szybko.

planner.wat.edu.pl/quickInfo.php?when=thisweek&search=CHUDY

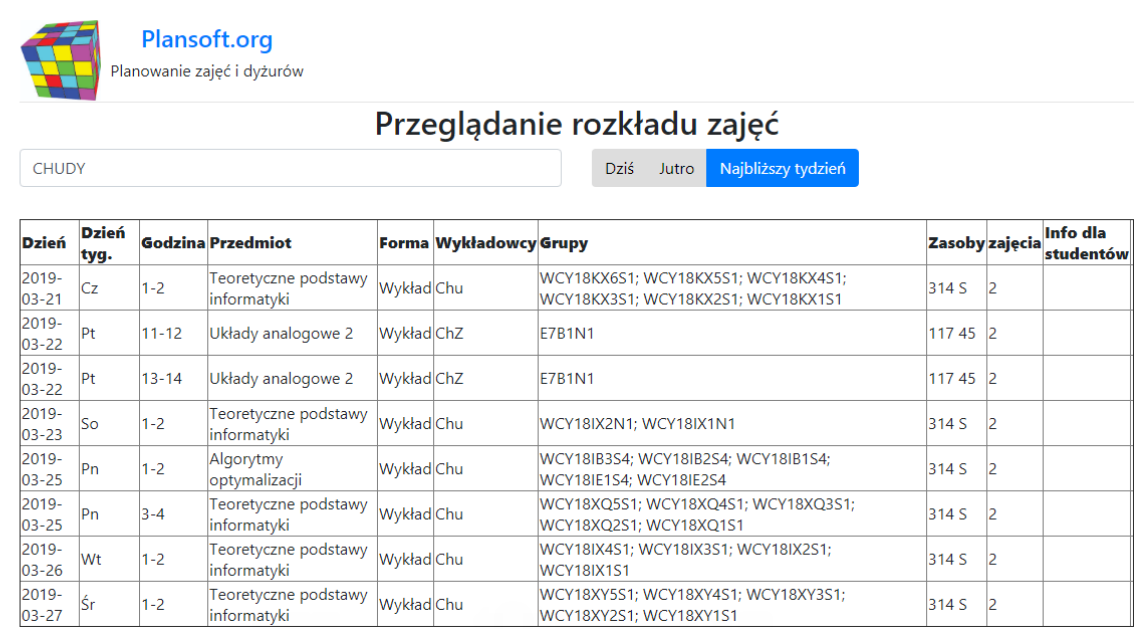

### **11.1.2 Wprowadzanie zajęć przez wykładowcę**

### **11.1.2.1 Logowanie**

Logowanie do aplikacji jest niezbędne w celu modyfikacji rozkładów zajęć. Link to Portalu, nazwę użytkownika oraz hasło uzyskaj od swojego Planisty.

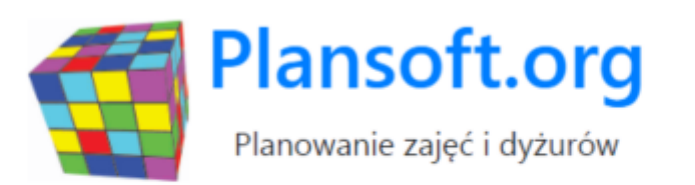

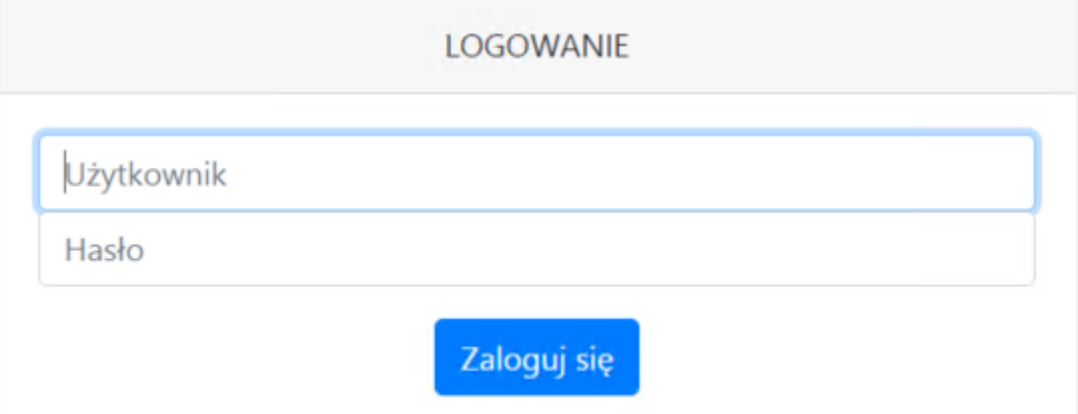

### **11.1.2.2 Lista zajęć**

Po zalogowaniu zobaczysz listę zajęć. Widzisz tylko zajęcia, do których dostęp nadał planista.

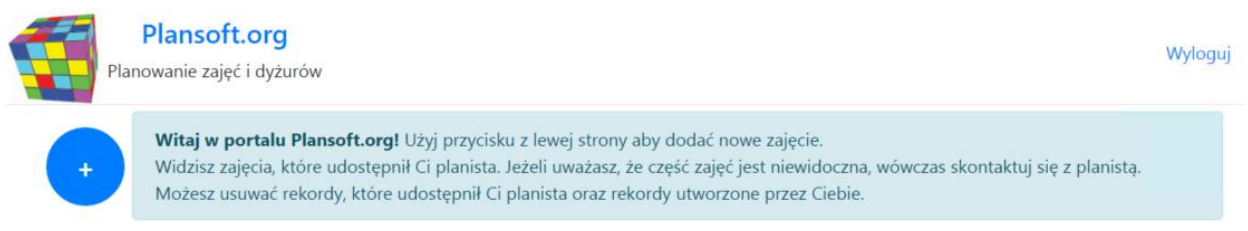

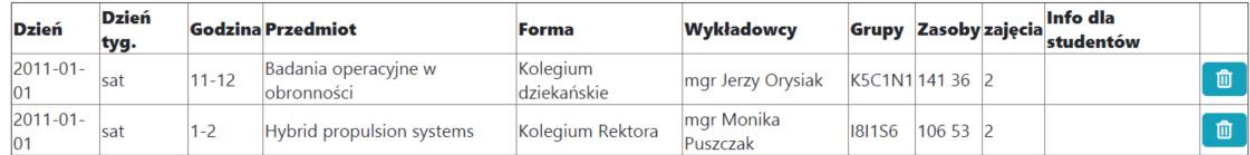

### **11.1.2.3 Kasowanie zajęcia**

Użytkownik portalu może kasować zajęcia, które sam utworzył. W celu skasowania zajęcia

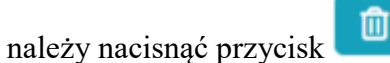

Etatowy planista może w dowolnym momencie odebrać możliwość kasowania zajęć, może również nadać uprawnienia do kasowania zajęć użytkownikowi portalu, które zostały utworzone przez planistę.

### **11.1.2.4 Planowanie nowego zajęcia**

Aby zaplanować nowe zajęcie, naciskamy przycisk , a następnie wypełniamy formularz

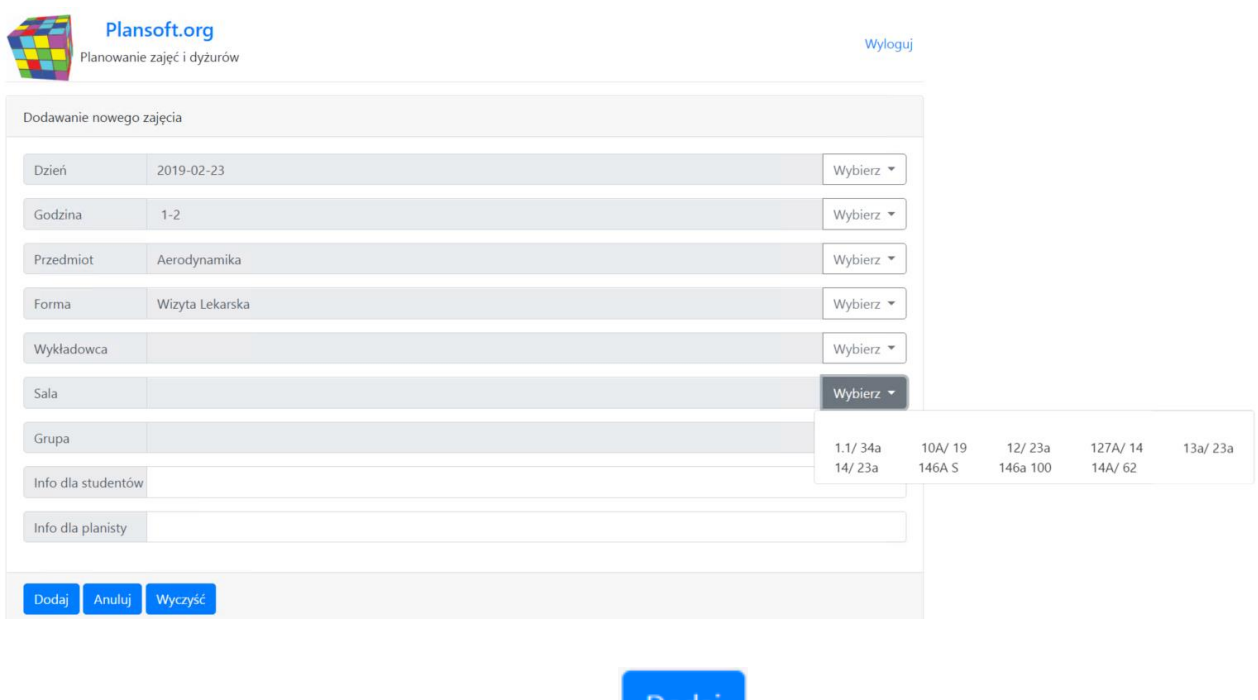

Po wypełnieniu formularza naciskamy przycisk .

Nie ma znaczenia w jakiej kolejności wypełniasz pola. Aplikacja w inteligentny sposób zawęża listy wartości w taki sposób, że możesz wybrać tylko dozwoloną kombinację. Na przykład, jeżeli wybrano w pierwszej kolejności wykładowcę, to na liście wartości dni i godziny zobaczysz tylko te dni i godziny, w których można planować zajęcia temu wykładowcy.

Jeżeli chcesz rozpocząć tworzenie zajęcia od początku (zresetować listy), to naciśnij przycisk

Wyczyść

.

Masz dostęp tylko do określonej puli wykładowców, grup, sal, przedmiotów i form zajęć. Możesz wstawiać zajęcia w oknie czasowym ustalonym przez planistę.

#### **11.2 Informacje dla planistów**

Planista, może przekazać planowanie innym osobom na dwa sposoby:

- Za pomocą opisanego tutaj *Portalu Wykładowcy*. Możliwości planowania poprzez Portal Wykładowcy są znacznie ograniczone w porównaniu z planowaniem za pomocą Aplikacji, portal z założenia jest łatwy w użyciu, co oznacza równieżograniczony.
- Za pomocą aplikacji Plansoft.org instalowanej na stacji roboczej, jest to tzw. *planowanie delegowane*. Planowanie delegowane powala na planowanie za pomocą pełnego interfejsu użytkownika. Użytkownik musi być wcześniej przeszkolony, a na jego stacji roboczej trzeba zainstalować Aplikację do planowania. Więcej na temat tej

opcji napisano w podręczniku użytkownika, w rozdziale Delegowane planowanie zajęć.

Portal wykładowców jest zintegrowany z bazą danych [Plansoft.org.](https://l.facebook.com/l.php?u=http%3A%2F%2FPlansoft.org%2F&h=AT2KIFHYy2HFMvNhdDoLbZmqIAFcvW3WA3ZpJ8EqxM9aokUtZw1fzFA_V46Gq8-dF_SaWLQmeTUFd0OXc2aj6bVAcZZBui_TbpZOnbkZjfTC64UH7oGBQLKx-Re7awqw1Wlb4AG9IeSfsjWjxCqfU_41xyt3ziHn-l2FTueKBdu4iKE7oG_kxQOJYnpqsf97mSsrduNzN6WqFBezTrOk_IHp3j62GZhKLGIy_kN0dwyhB_sSGZsXbWUoHWLGQXO1-h7HIlgtzkkHKFl9uLyOdVM70w6M1WL4vD3pVm484S3BhQlO8iy7LqPVMPkvc6SlDAvy0ogkZacGYX1K5Gmidon85O1qrf43x2zDlnnuaHD5i0__2BbRCMwpfA) Dostęp do funkcji planowania kontrolowany jest przez planistę, który ogranicza planowanie do wybranych terminów, grup i sal itd.

Portal wykładowcy został napisany w technologii XAMPP (Apache, PHP, baza danych Oracle).

### **11.2.1 Konfiguracja dostępu**

Niniejszy rozdział opisuje czynności jakie należy wykonać, aby przygotować system do planowania przez wykładowców. Planista musi mieć uprawnienia administracyjne.

Aby umożliwić dostęp do Portalu należy:

- Zdefiniować dni i godziny, w których użytkownik portalu będzie planował zajęcia.
- Zdefiniować pulę dostępnych dla użytkownika wykładowców, grupy, sal, form zajęć oraz przedmiotów.
- Założyć użytkownika.

### **11.2.1.1 Definiowanie dostępnych terminów dla użytkownika portalu**

W celu wskazania terminów, w których osoba wyznaczona będzie mogła planować zajęcia, należy:

- 1. kliknąć w zakładkę  $\overline{\lambda}$ Kalendarz szczególny w dolnej części okna.
- 2. Kliknąć w pole Kalendarz i utworzyć nowy kalendarz i wybrać go. Nadajemy mu znaczącą nazwę np. WCY SESJA 2019.
- 3. Wybieramy semestr, a następnie zaznaczamy terminy, w których dostępne będzie planowanie.

Zwróć uwagę, że udostępnianie terminów wykonywane jest z dokładnością do godziny zajęć. Na rysunku poniżej pokazano jak udostępnić planowanie zajęć w dniu 12 stycznia oraz 19 stycznia tylko na pierwszej godzinie, natomiast w piątki i soboty dostępne są wszystkie godziny, w niedzielę można planować za pomocą portalu na godzinie pierwszej i ostatniej.

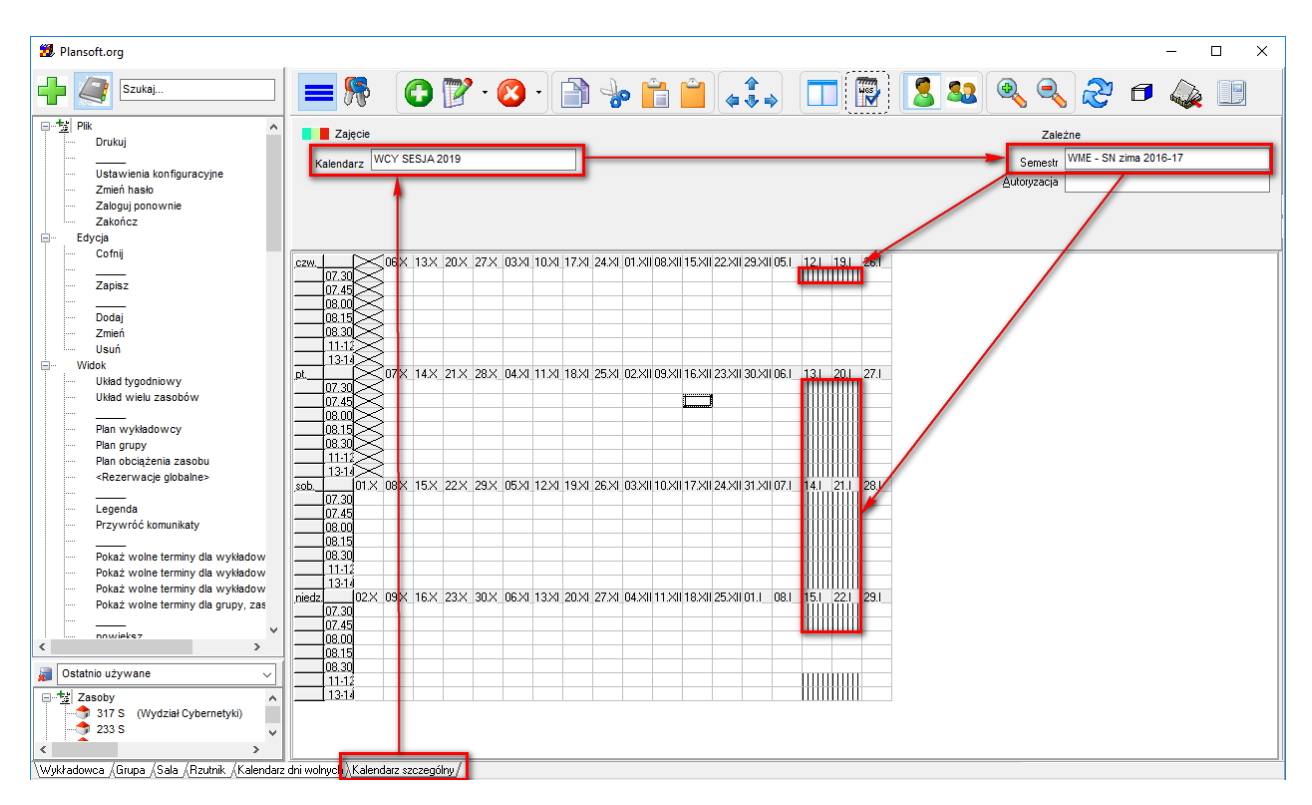

Jeżeli po utworzeniu kalendarza nie możesz go wybrać (kalendarz zniknął), przeloguj się lub skasuj wartość w polu Autoryzacja.

### **11.2.1.2 Nadanie dostępu do wykładowców, grup, sal, przedmiotów, form**

1. Utwórz autoryzację za pomocą menu *Dane | Planiści*. Dostęp do zasobów przydzielamy autoryzacji, którą następnie przydzielimy użytkownikom portalu (nie przydzielamy zasobów bezpośrednio wykładowcy).

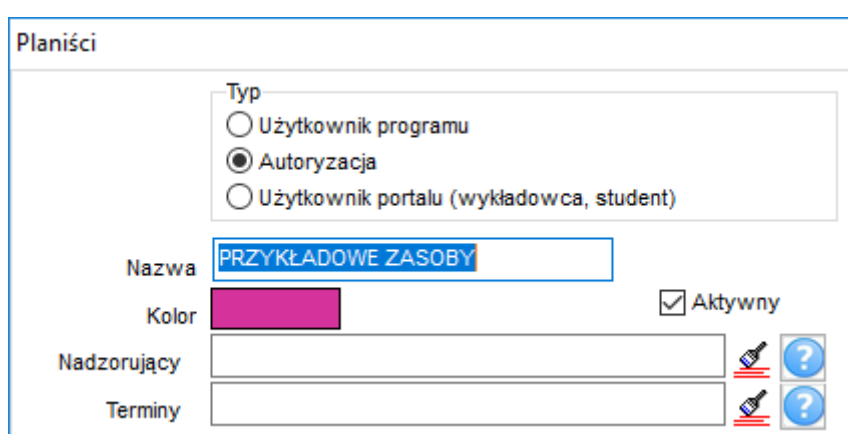

Nazwa autoryzacji również powinna być znacząca np. WCY SESJA 2019 ZASOBY.

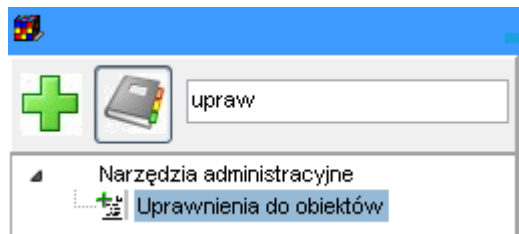

2. Za pomocą Menu | *Uprawnienia* przydziel autoryzację swojemu użytkownikowi, w innym razie nie zobaczysz jej na liście w kolejnym kroku. Szczegółowy opis funkcjonowania okna *Uprawnienia* opisuje odrębny rozdział w podręczniku użytkownika. Obraz poniżej przedstawia jak przydzielić autoryzację Przykładowe zasoby do użytkownika Planner.

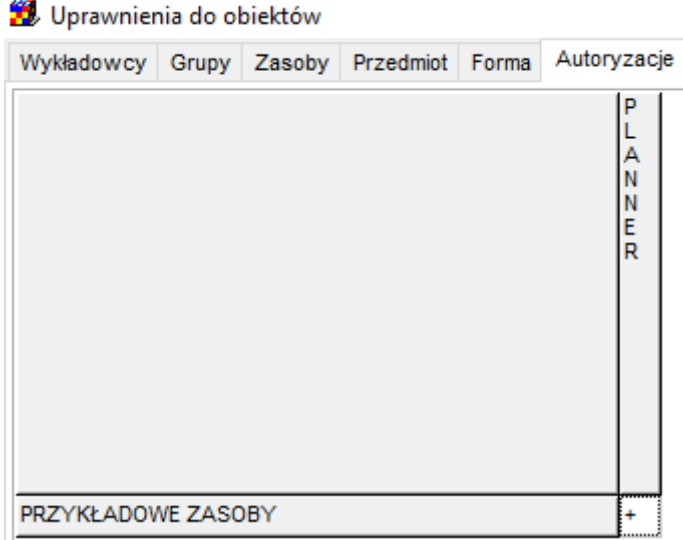

3. Uprawnienia dostępu do wykładowców, grup, sal, przedmiotów i form definiujemy za pomocą okna *Uprawnienia*, pozwalającego na wskazanie, które rekordy widzi autoryzacja użytkownika portalu.

Najszybszą metodą nadania uprawnień jest skopiowanie istniejących uprawnień za pomocą funkcji Transfer uprawnień, która jest dostępna w oknie *Uprawnienia*.

### **11.2.1.3 Zakładanie użytkownika**

Uff. Teraz możemy już założyć użytkownika. Uruchom Menu *Dane | Planiści*.

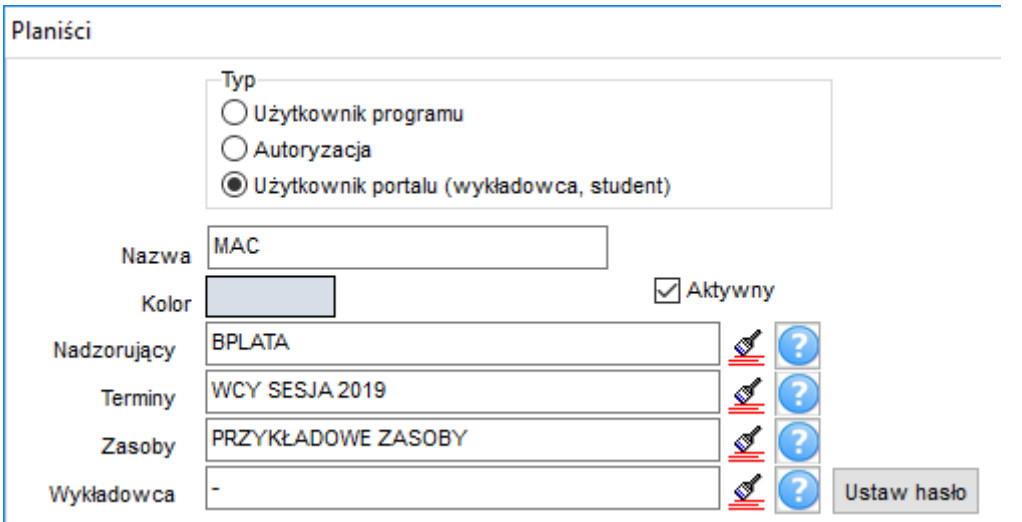

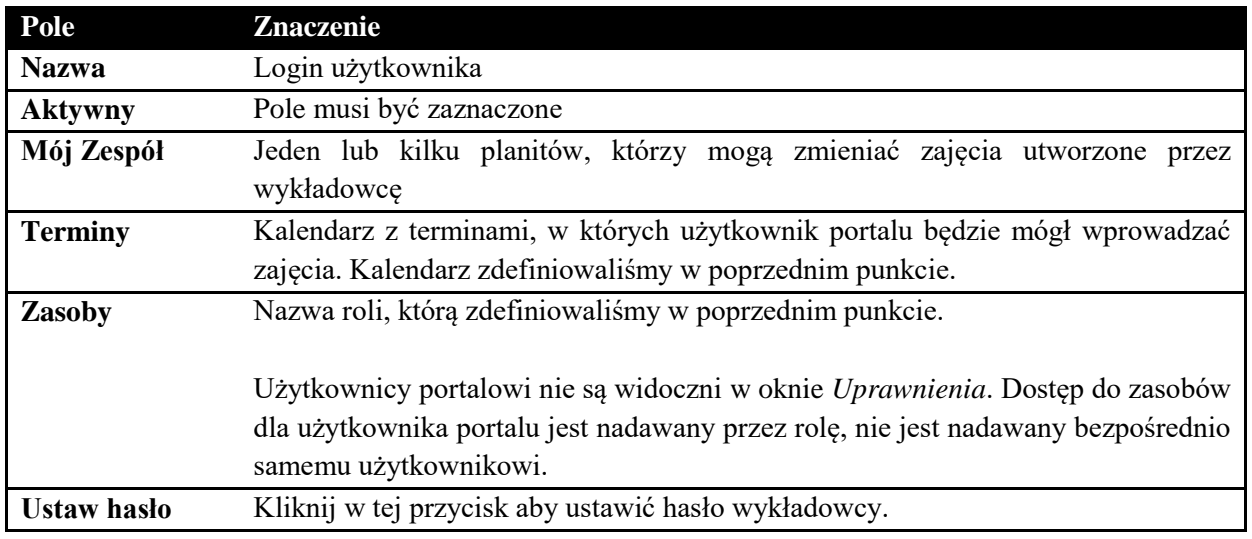

#### **11.2.2 Pytania i odpowiedzi**

### **11.2.2.1 Co zrobić, aby wyłączyć użytkownikowi portalu możliwość zmiany zajęć?**

Po utworzeniu zajęć przez wykładowcę, właścicielem zajęć jest planista nadzorujący oraz użytkownik portalu. Użyj operacji grupowych i odłącz użytkownika portalu w polu *właściciel*.

### **11.2.2.2 Co zrobić, aby wyłaczyć użytkownikowi portalu dostęp do portalu?**

W oknie Planiście odznacz pole wyboru Aktywny.

## **12 Ściąga dla planistów: iKalendarze Jak zarządzać kalendarzami wykładowców, grup lub sal**

Każdy Wydział na utworzone oddzielne konto Google (np. *PLANSOFT.WAT.WCY*), autoryzację (np. *IKALENDARZ\_WCY*) oraz semestr używany do synchronizacji (np. *iKalendarz\_WCY*). Aby zarządzać elektronicznymi kalendarzami musisz znać nazwę użytkownika Google używanego do publikacji oraz hasło.

#### **Dodawanie nowego kalendarza**

Dodaj wykładowcę, grupę, lub salę do autoryzacji o nazwie *IKALENDARZ\_<kod wydziału>*. Możesz użyć a) przycisku **W** Dostęp dostępnego w oknie ze szczegółami wykładowcy/grupy/zasobu lub b) okna *Uprawnienia*.

Zmiana będzie widoczna jutro, synchronizacja odbywa się każdego dnia w godzinach nocnych. Identyfikator publikowanych kalendarzy znajdziesz na stronie: [http://plansoft.org/wat/<kod wydziału>.html](http://plansoft.org/wat/%3ckod%20wydziału%3e_ListOfCalendars.html)

#### **Zmiana zakresu dat**

Odszukaj semestr *iKalendarz\_<kod wydziału>* i zmień zakres dat. Zmiana będzie widoczna jutro, synchronizacja odbywa się każdego dnia, w godzinach nocnych.

#### **Tymczasowe wyłączenie publikacji kalendarzy**

Odnajdź semestr *IKALENDARZ\_<kod wydziału>* i wprowadź fikcyjne daty do kalendarza np. od 2000-01-01 do 2000-01-01. Po przywróceniu oryginalnych dat synchronizacja zostanie przywrócona.

#### **Sprawdzenie, czy kalendarze zostały już opublikowane**

Kalendarze Google publikowane są codziennie w nocy, z reguły kolejnego dnia rano kalendarze są już opublikowane. Natomiast jednorazowa publikacja kilkuset kalendarzy może zająć kilka dni, poniższy link służy do sprawdzania, czy proces publikacji już się zakończył.

<http://plansoft.org/wat/status.xml>

## Pansoft.org

PLANOWANIE ZAJĘ

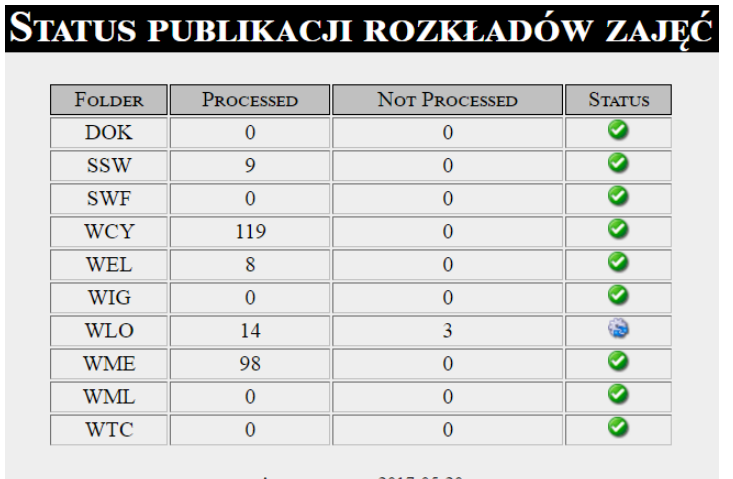

AKTUALIZACJA: 2017-05-20

Gdyby zdarzyło się, że data aktualizacji na stronie nie jest aktualna lub aktualizacja kalendarzy nie posunęła się do przodu w ciągu ostatnich 24godzin, wówczas należy poinformować administratora systemu.

#### **Usuwanie kalendarza**

Nie usuwaj kalendarza, który jest w użyciu przez wykładowców lub studentów.

- 1. Usuń wykładowcę, grupę, lub salę do autoryzacji o nazwie *IKALENDARZ\_<kod wydziału>*
- 2. Usuń kalendarz po zalogowaniu się na Twoje konto Google o nazwie *PLANSOFT.WAT.<kod wydziału>*

#### **Kasowanie kalendarzy w Google**

Kalendarze, które zostały skasowane w Google kalendarz nie są uwzględniane w spisie treści, nawet gdy plik .ics nadal znajduje się w folderze processed. Generowany jest plik ListOfCalendars.js.err zawierający takie kalendarze (pliki ics).

Kalendarze w Google należy kasować gdy zmienimy imię, nazwisko lub tytuł wykładowcy lub nazwę grupy lub Sali.

#### **Skasowanie wszystkich kalendarzy**

Nie usuwaj kalendarzy, które są w użyciu przez wykładowców lub studentów.

Kalendarze możesz skasować ręcznie po zalogowaniu się na Twoje konto Google o nazwie PLANSOFT.WAT.<kod wydziału>. Jeżeli kalendarzy jest bardzo dużo, to możesz poprosić administratora systemu o skasowanie wszystkich kalendarzy.

#### **Zmiana imienia lub nazwiska wykładowcy, zmiana nazwy grupy, zamiana nr Sali lub budynku**

Elementy wymienione w tytule (imię wykładowcy itd.) wchodzą w skład nazwy kalendarza. Jeżeli zostaną zmienione, wówczas zostanie utworzony nowy kalendarz z aktualizowaną nazwą. Poprzedni kalendarz (z poprzednią nazwą) pozostaje niezmieniony.

Poprzedni kalendarz należy skasować ręcznie w dwóch miejscach:

- poprzez przeglądarkę, logując się do aplikacji Google Kalendarze za pomocą konta Google używane do publikacji

- skasować plik \*.ics z serwera z folderu processed

Można łatwo zidentyfikować poprzednie kalendarze (do usunięcia) poprzez sprawdzenie daty ostatniej aktualizacji plików ics, jeżeli plik nie było aktualizowany od dawna, oznacza to, że należy go usunąć

Przykład:

- 1. Został wygenerowany kalendarz dla wykładowcy Kowalski J.
- 2. Następnie po miesiącu planista poprawił imię wykładowcy na Kowalski Jan.
- 3. Został wygenerowany kalendarz Kowalski Jan. Kalendarz Kowalski J. nada jest dostępny w systemie i powinien zostać skasowany zgodnie z opisem w tym rozdziale.

## **13 Ściąga dla użytkowników: iKalendarze Jak wyświetlić kalendarz wykładowcy, grupy lub Sali**

Uzyskaj od swojego planisty link do kalendarza, który chcesz wyświetlić. Oto przykładowy link: <https://calendar.google.com/calendar/ical/vo3kgo47thc7db14beeembb4ac@group.calendar.google.com/public/basic.ics>

**Wyświetlanie kalendarza w programie Outlook**

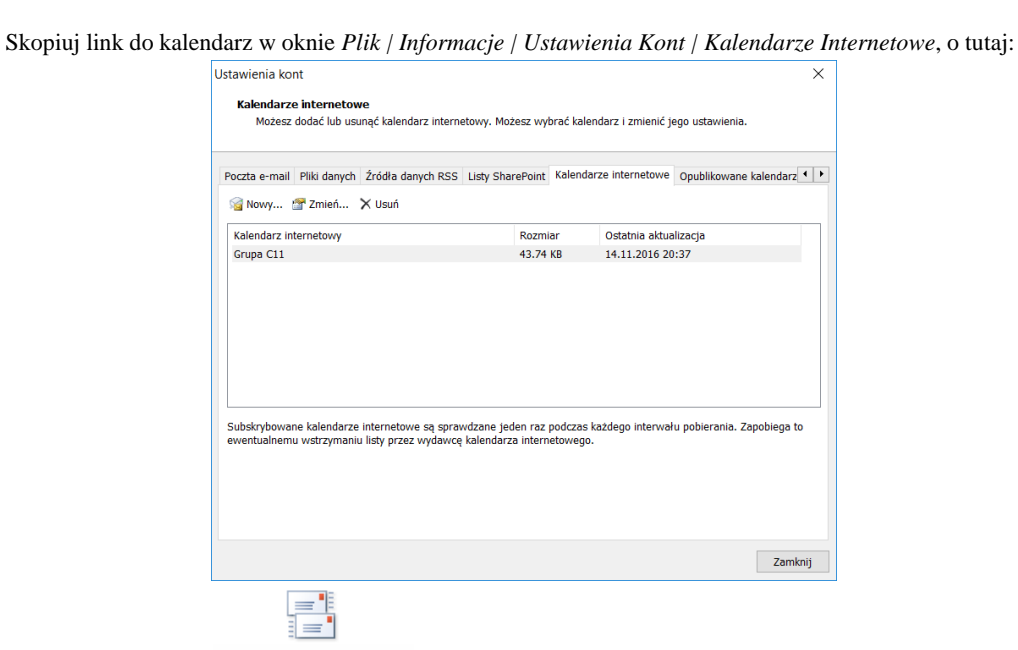

Wyślij/Odbierz dla

Naciśnięcie przycisku Wszystkich folderów Outlook spowoduje odświeżenie kalendarza. Więcej na te temat:

[http://office.microsoft.com/pl-pl/outlook-help/transferowanie-kalendarzy-miedzy-programem-outlook-i-usuga-google](http://office.microsoft.com/pl-pl/outlook-help/transferowanie-kalendarzy-miedzy-programem-outlook-i-usuga-google-calendar-HA010167495.aspx)[calendar-HA010167495.aspx](http://office.microsoft.com/pl-pl/outlook-help/transferowanie-kalendarzy-miedzy-programem-outlook-i-usuga-google-calendar-HA010167495.aspx)

#### **Wyświetlanie kalendarza w kalendarzu Google na PC / Mac**

Uruchom dowolną przeglądarkę Internetową, zaloguj się do swojego konta Google, wybierz Aplikację Kalendarze. Następnie wybierz polecenie *Inne Kalendarze | dodaj wg adresów URL* i wklej link do kalendarza, o tutaj:

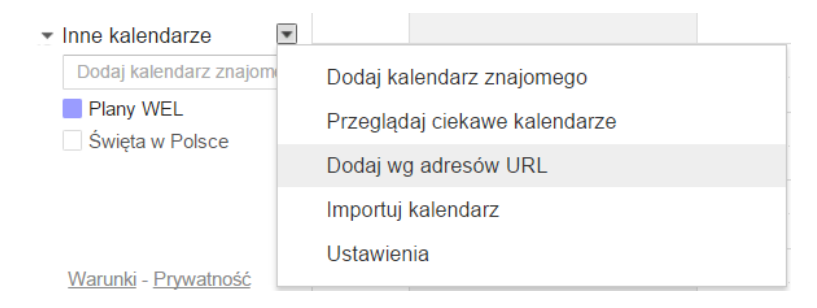

Gdy kalendarz pojawi się na liście, ustaw otrzymywanie powiadomień o zmianach w Twoim kalendarzu oraz przypomnienia o zbliżających się zajęciach, tutaj:

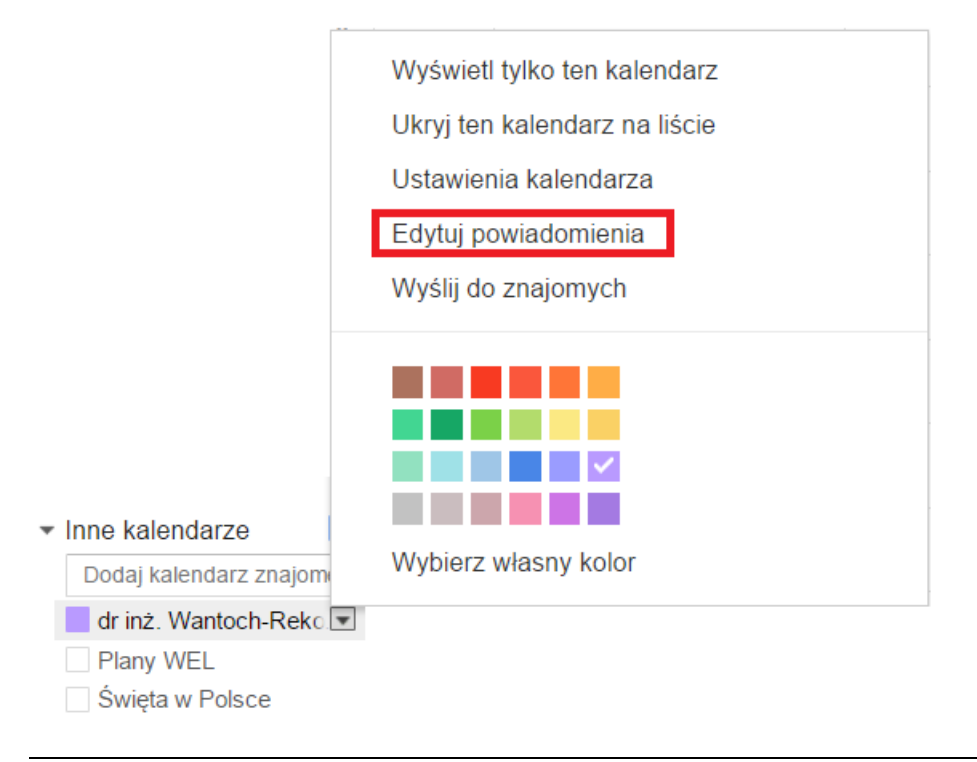

#### **Wyświetlanie kalendarza w telefonie**

- *1.* Wykonaj krok *Wyświetlanie kalendarza w kalendarzu Google na PC / Mac.*
- 2. Zainstaluj na swoim urządzeniu Aplikację Google Kalendarz lub dowolną inną Aplikację Kalendarz.
- 3. Wejdź w ustawienia kalendarza i wybierz kalendarz do wyświetlenia.

### **14 Załącznik: iKalendarze: Rozwiązywanie problemów**

### **14.1 Kalendarz nie pojawia się po naciśnięciu przycisku Otwórz**

Podczas próby wyświetlenia kalendarza, po naciśnięciu przycisku **Otwórz**, o tutaj

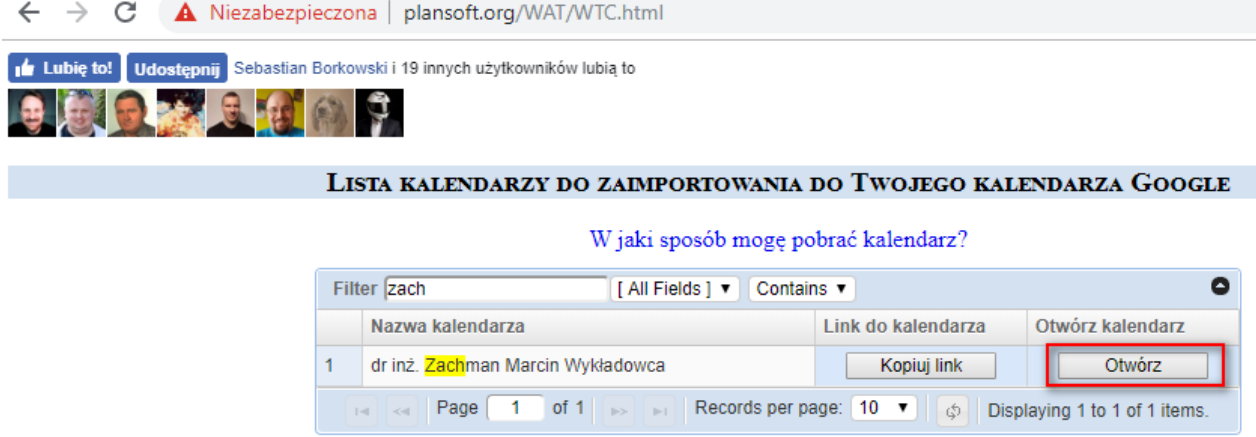

…zamiast kalendarza, pojawia się prośba o zalogowanie do konta Google lub poniższy ekran.

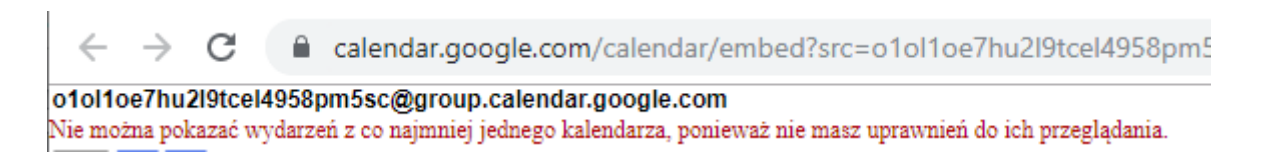

#### **Rozwiązanie**

- 1. Zaloguj się do konta Google używanego do publikacji rozkładów zajęć.
- 2. Znajdź kalendarz i przejdź do ustawień kalendarza.

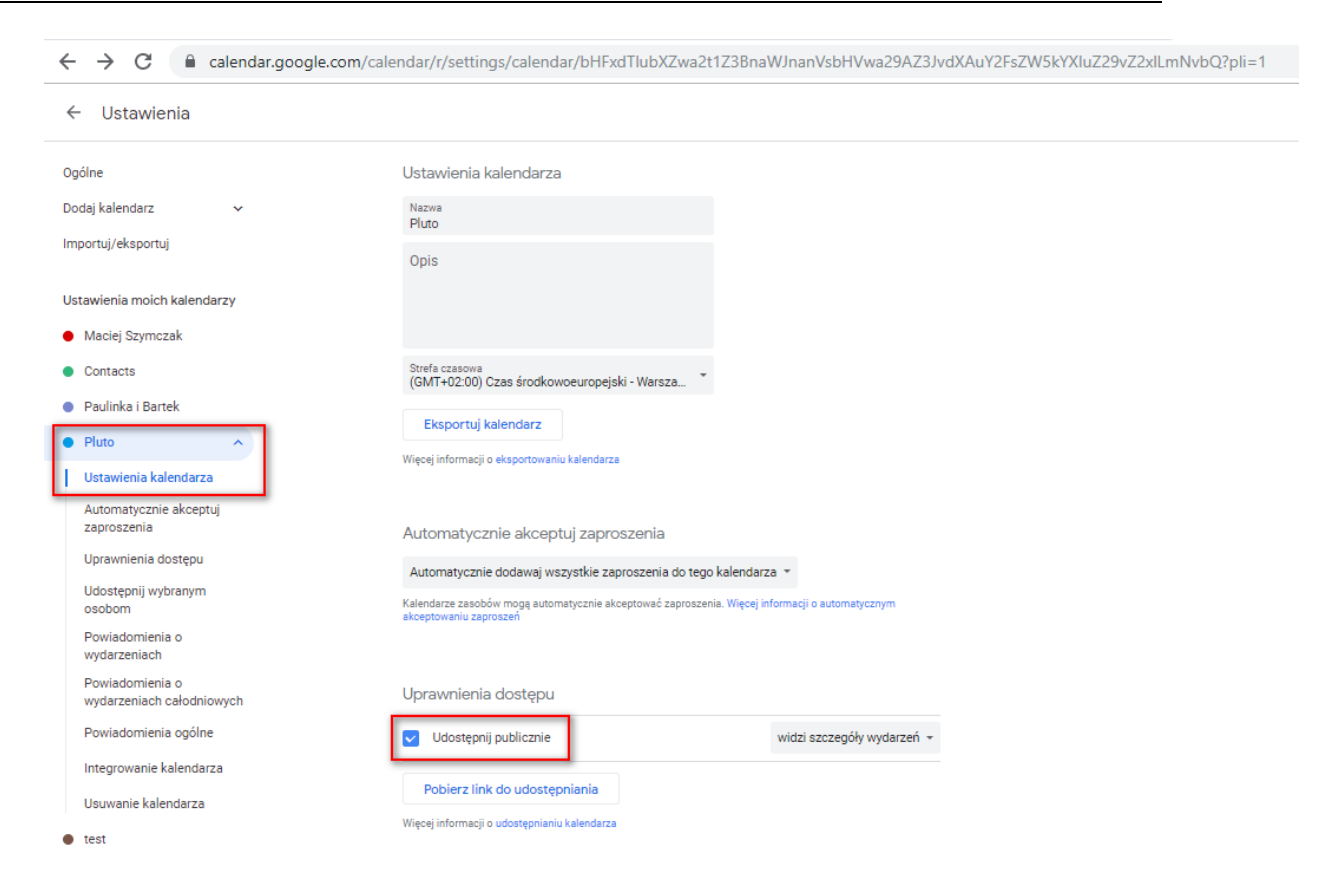

#### Zaznacz pole wyboru **Udostępnij publicznie**.

Problem pojawia się sporadycznie, gdy podczas automatycznego zakładania kalendarza nastąpi chwilowy problem sieciowy. Wówczas problem należy skorygować ręcznie zgodnie z opisem w tej notatce.

#### **14.2 Powiadomienia nie są wysyłane**

#### **Opis problemu**

Studenci zgłaszają problem polegający na tym, że otrzymali powiadomienia o anulowanych zajęciach, podczas, gdy zajęcia odbywają się.

#### **Rozwiązanie**

Postępuj zgodnie z procedurą:

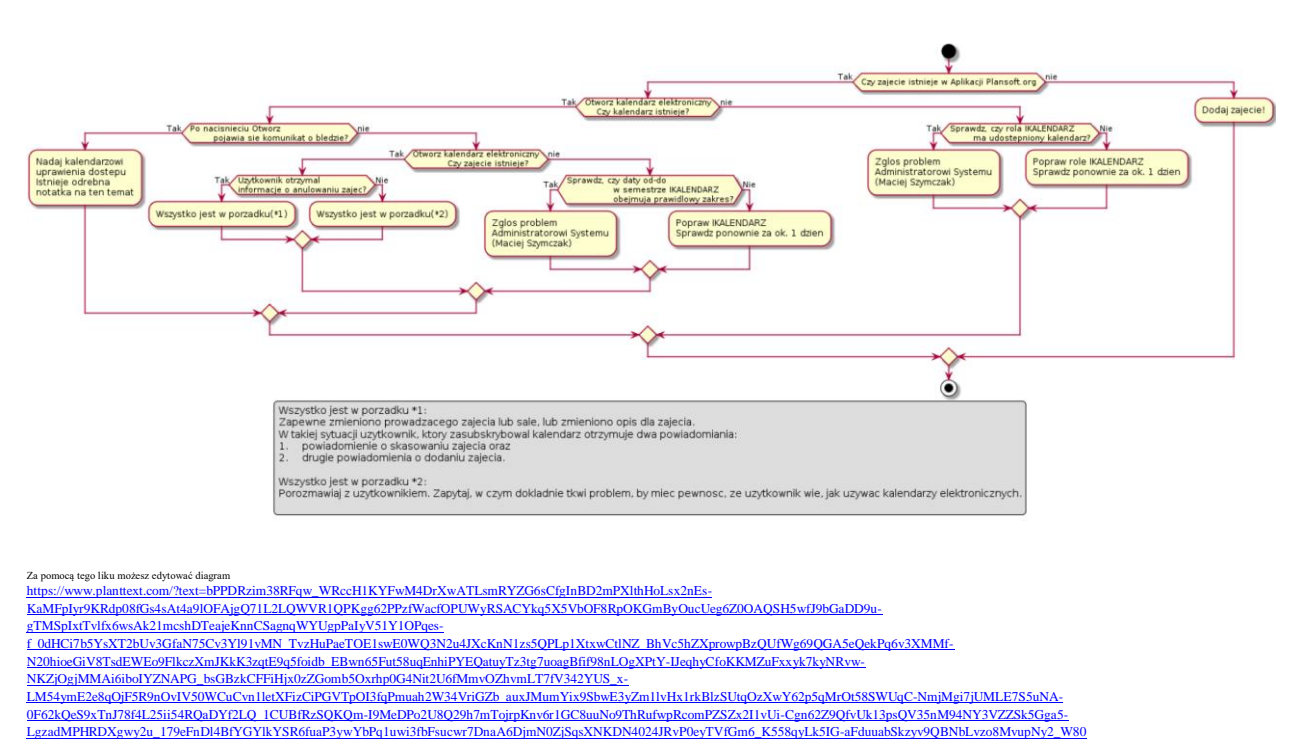

#### **Strona do wyszukiwania kalendarzy elektronicznych**

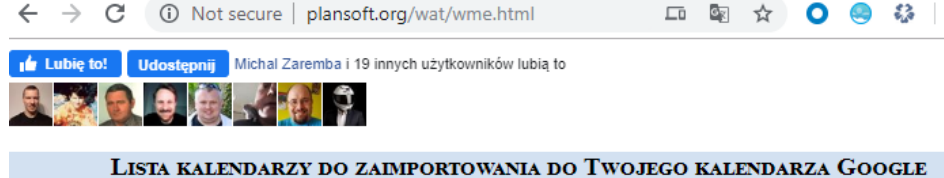

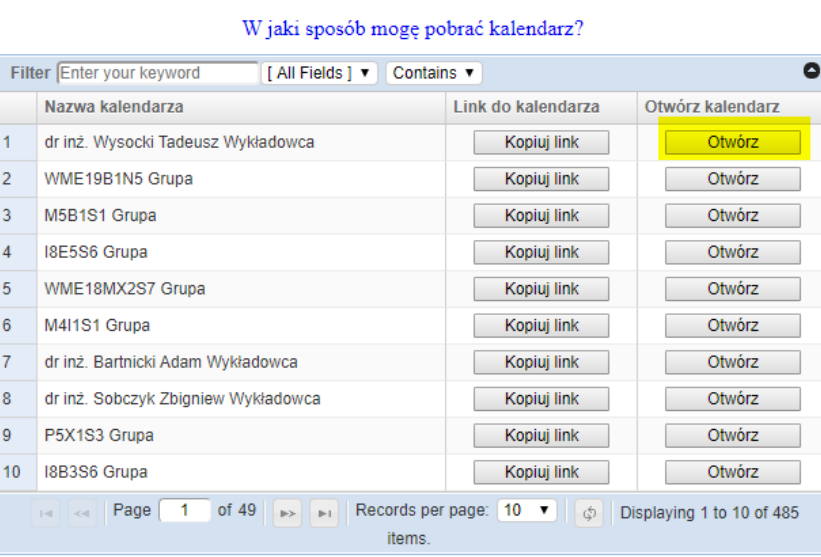

#### **Przykładowy kalendarz elektroniczny**

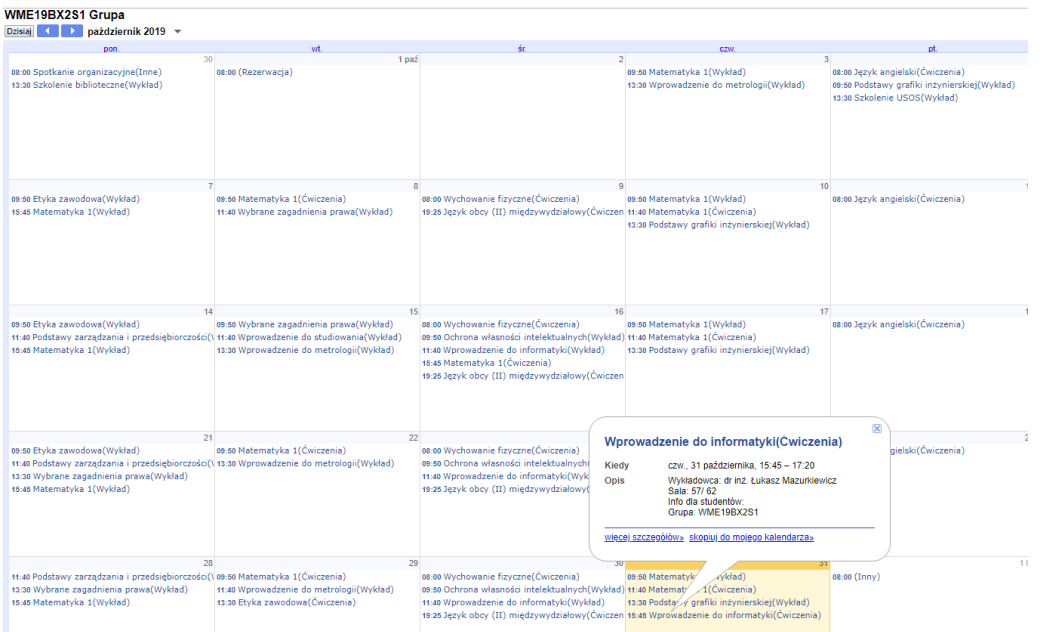

### **15 Załącznik: Okna słownikowe- podstawy**

Wszystkie okna służące do zarządzania danymi słownikowymi posiadają ujednoliconą funkcjonalność. *Działają na tych samych zasadach i dzięki temu posługiwanie się aplikacją jest proste*. Jeżeli chcesz filtrować lub sortować dane, wykonać podsumowanie, wyeksportować dane do programu Word, wykonać zestawienie krzyżowe itd. - niezależnie, czy chodzi o wykładów, grupy czy o zajęcia - za każdym razem robi się to tak samo.

Słowniki danych zbudowane zostały w oparciu o wydajną, tworzącą wygodny interfejs użytkownika technologię *IMPET*, która została zaprezentowana na konferencji *Borland Developers Days 2001*.

#### **15.1 Elementy interfejsu użytkownika**

Poniżej zostały przedstawione elementy interfejsu użytkownika aplikacji *Plansoft*.org.

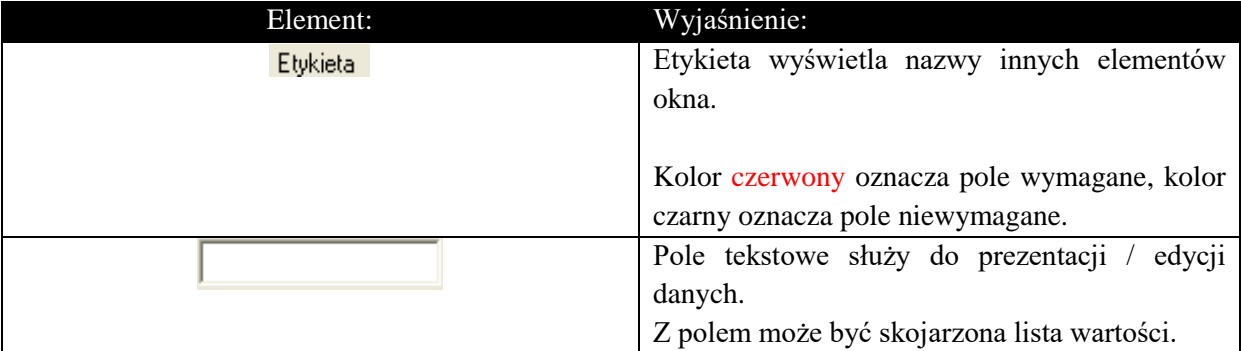

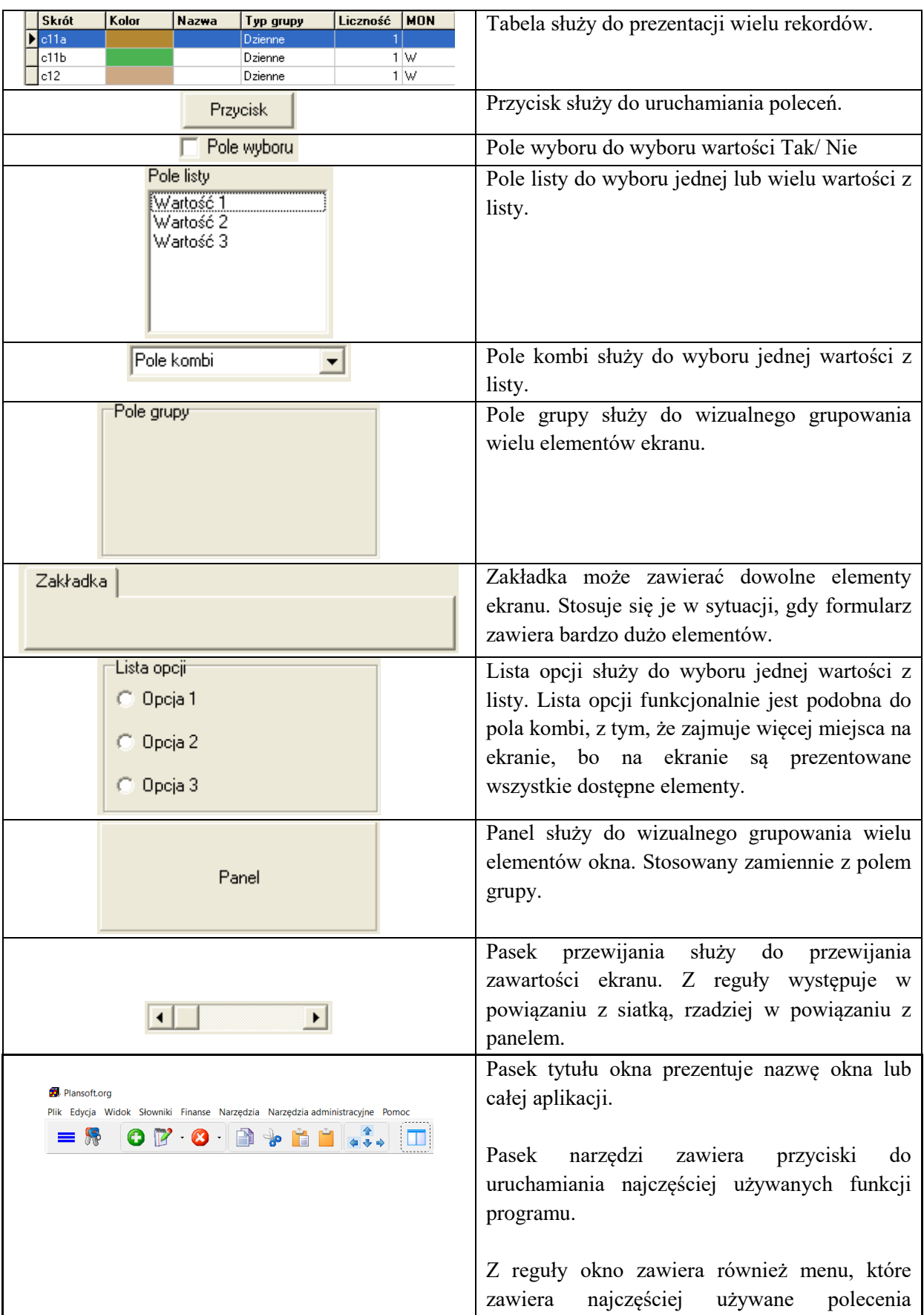

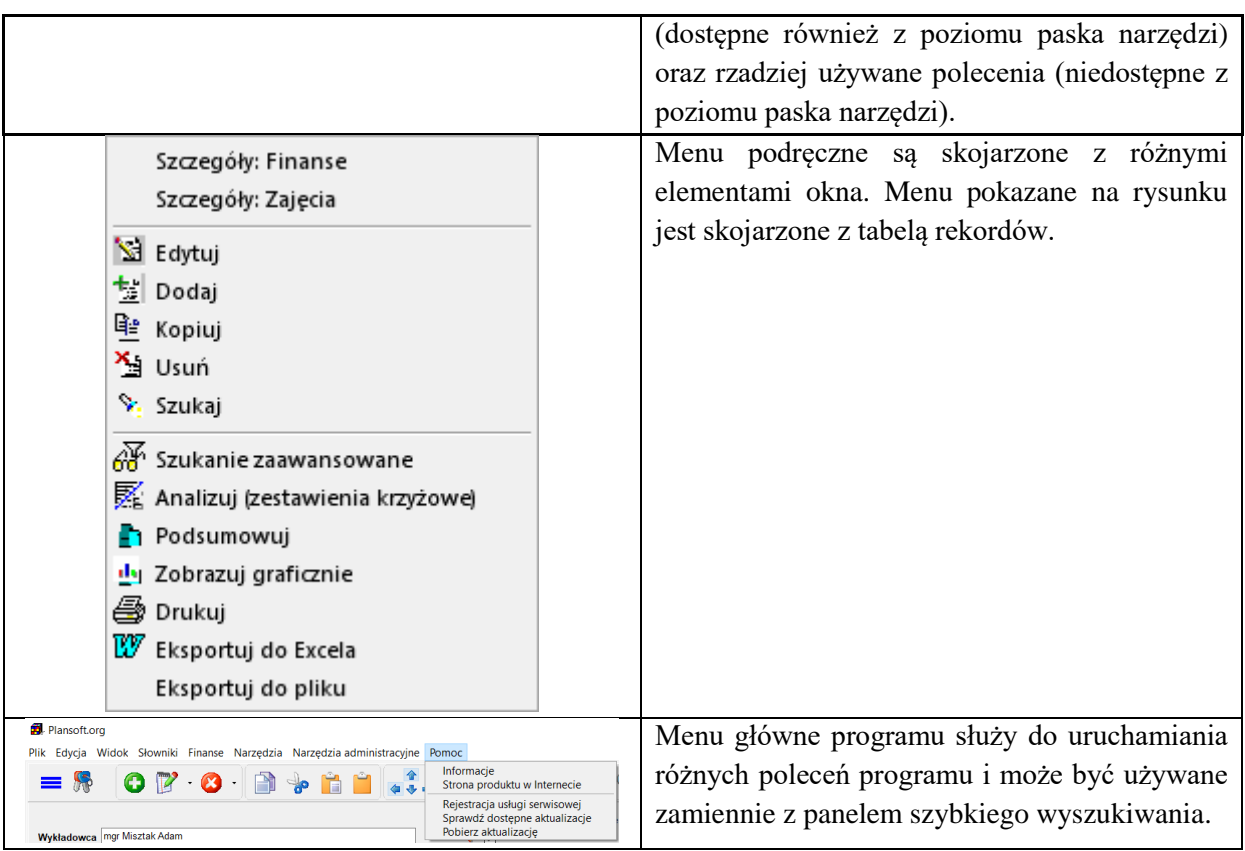

### **15.2 Szerokości kolumn**

Funkcję za pomocą którego można dostosować wygląd tabeli (i inne bardziej zaawansowane ustawienia) uruchamiamy przez kliknięcie wskaźnikiem myszy w nagłówek tabeli.

| Podstawowe                                 | Siatka<br>Przyciski | Kryteria filtrowania | Zaawansowane | SQL                                                                                         |   |
|--------------------------------------------|---------------------|----------------------|--------------|---------------------------------------------------------------------------------------------|---|
| Kolumny w siatce                           |                     |                      |              |                                                                                             |   |
| Kolumna                                    |                     | Etykieta             | Szerokość    | Kategori                                                                                    |   |
| <b>NAME</b>                                |                     | Nazwa                | 217          | CATEGO                                                                                      |   |
| CODE                                       |                     | Kod                  | 80           | CATEGO                                                                                      |   |
| PARENT ORG                                 |                     | Nadrzędna            | 233          | CATEGO                                                                                      |   |
| STRUCT_CODE                                |                     |                      | $-1$         | CATEGO                                                                                      |   |
| STR_CODE                                   |                     | Kod struktury        | 200          | CATEGO                                                                                      |   |
| ID.                                        |                     | Kol. wpr.            | $-1$         | CATEGO                                                                                      |   |
| PARENT_ID                                  |                     | PARENT_ID            | $-1$         | CATEGO                                                                                      |   |
| DESC1                                      |                     | Opis 1               | 200          | CATEGO                                                                                      |   |
| DESC2                                      | Opis 2              |                      | 200          | CATEGO                                                                                      |   |
|                                            |                     |                      |              |                                                                                             |   |
| ≺                                          |                     |                      |              |                                                                                             | > |
|                                            |                     |                      |              | Aby zmienić kolejność pól w siatce, przeciągnij wiersz odpowiadający polu w górę lub w dół. |   |
| Podpowiedź do siatki:                      |                     |                      |              |                                                                                             |   |
| $\mathbf{r}^f$ F Zmień czcionkę dla siatki |                     | Przykład             |              |                                                                                             |   |
|                                            |                     |                      |              |                                                                                             |   |

*Ustawienia konfiguracyjne*

### **15.3 Kto zaktualizował rekord**

Informacja kto i kiedy utworzył/zmienił rekord jest dostępna z poziomu formularza wyświetlającego szczegóły rekordu, po naciśnięciu przycisku

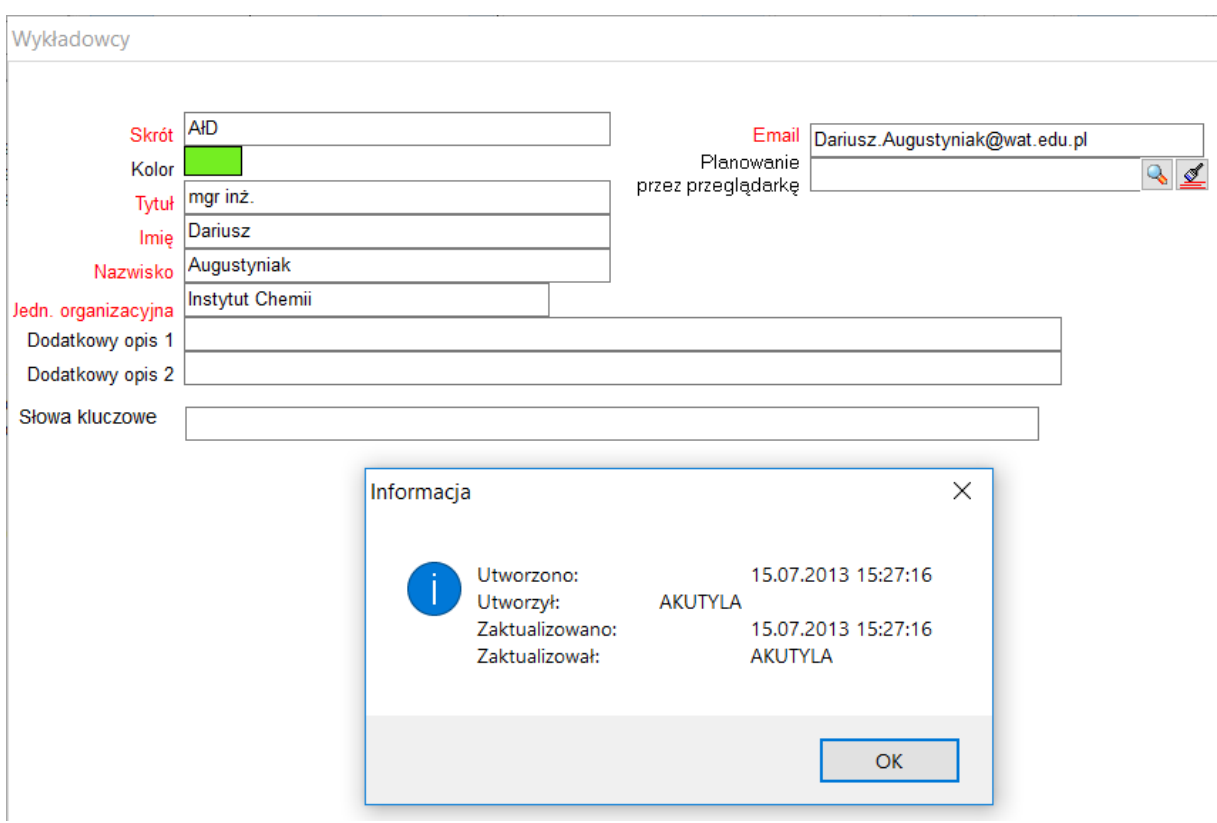

#### **15.4 Sortowanie danych**

Każde okno słownikowe posiada pole *Sortuj wg*.

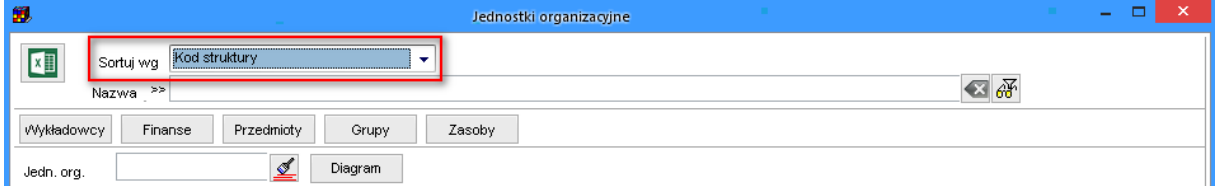

#### **15.5 Pasek narzędzi**

W panelu górnym okna wyeksponowane są najistotniejsze elementy, to znaczy:

- o Przycisk do eksportowania danych do Excela lub przeglądarki
- o Pole Sortuj Wg
- o Pole wyszukiwania

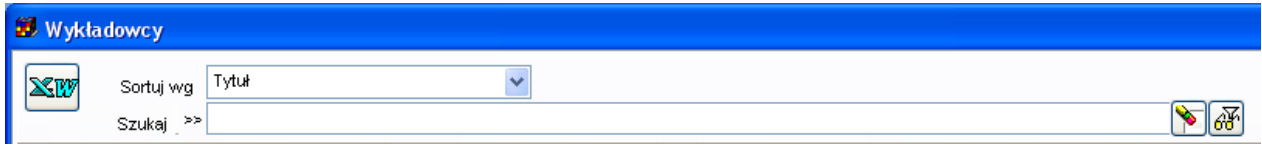

Pole wyświetlające informacje o filtrach zaawansowanych pojawia się tylko, gdy został użyty filtr zaawansowany.

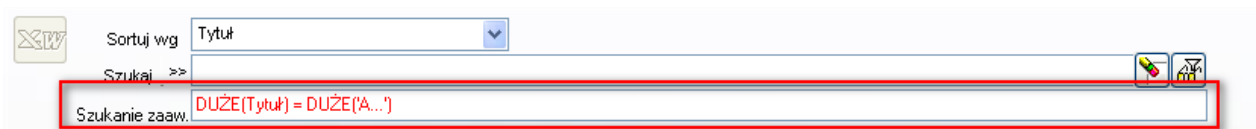

Rzadziej używane przyciski zostały przeniesione z górnego panelu do dolnego panelu.

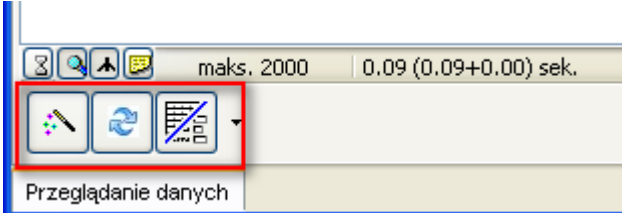

Moduł podsumowań, zobrazowania, drukowania i eksportowania oraz moduł zestawień krzyżowych są opisane szczegółowo w dalszej części załącznika.

#### **15.6 Dolny pasek zadań**

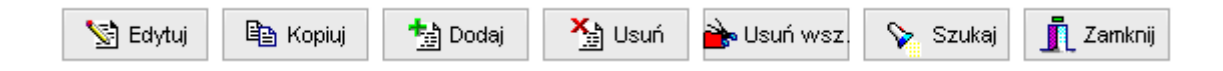

Znaczenie poszczególnych przycisków:

- Edytuj wskazaną daną,
- Kopiuj wskazaną daną,
- **Dodaj nową daną,**
- Usuń wskazaną daną,
- Usuń wszystkie dane z listy,
- Szukaj nowej danej,
- Zamyka okno.

#### **15.7 Tabela**

Większą część okna zajmuje tabela z rekordami. Każda linia oznacza jeden rekord.

| 劔                                                    |                                 |            |                        | Wykładowcy                                                  |                                      |                                            |                              | ×<br>$\Box$                          |  |  |  |  |
|------------------------------------------------------|---------------------------------|------------|------------------------|-------------------------------------------------------------|--------------------------------------|--------------------------------------------|------------------------------|--------------------------------------|--|--|--|--|
| $x \parallel$                                        | Sortuj wg<br>Dowolna fraza   >> | Skrót      |                        | ٠                                                           |                                      |                                            | 包み                           |                                      |  |  |  |  |
| Finanse<br>zajęcia                                   |                                 |            |                        |                                                             |                                      |                                            |                              |                                      |  |  |  |  |
| ⊻<br>Pobierz z Excel<br>V Tylko dozwolone kombinacje |                                 |            |                        |                                                             |                                      |                                            |                              |                                      |  |  |  |  |
| Jedn, org.                                           |                                 |            |                        |                                                             |                                      |                                            |                              |                                      |  |  |  |  |
| Skrót                                                | Kolor                           | Tytuł      | Imie                   | Nazwisko                                                    | Nazwa jedn. org.                     | Kod struktury jedn.org. Przeglądarka       |                              | Prc<br>Email                         |  |  |  |  |
| $\blacktriangleright$ $AC$                           |                                 | mgr        | Andrzej                | Celnerowski                                                 | Katedra Badań Naukowy ALL.WSI.KBN    |                                            |                              | Andrzej.Celne                        |  |  |  |  |
| Janicki                                              |                                 | dr         | Maciej                 | Janicki                                                     | Katedra Badań Naukowy ALL.WSI.KBN    |                                            | UZYTKOWNIK_WV Maciej.Janicł  |                                      |  |  |  |  |
| MZ                                                   |                                 | ď          | Michał                 | Zaremba-Rowecki-Trzepiato Katedra Badań Naukowy ALL.WSI.KBN |                                      |                                            |                              | Michal.Zaren                         |  |  |  |  |
| Nowak                                                |                                 | dr.inż.    | Jan Maria              | Nowak                                                       | Katedra Matematyki Stosi ALL.WSI.KMS |                                            | UZYTKOWNIK_WVJan Maria.Nd    |                                      |  |  |  |  |
| Szymczak                                             |                                 | mgr        | Maciej                 | Szymczak                                                    | Katedra Matematyki Stos ALL.WSI.KMS  |                                            | UZYTKOWNIK_WVMaciej.Szym(Mat |                                      |  |  |  |  |
| wG                                                   |                                 | prof.      | Wiesław                | Gabryl                                                      | Katedra Matematyki Stos ALL.WSI.KMS  |                                            |                              | Wieslaw.Gab                          |  |  |  |  |
|                                                      |                                 |            |                        |                                                             |                                      |                                            |                              | ٧                                    |  |  |  |  |
| $\hat{\textbf{C}}$                                   |                                 |            |                        |                                                             |                                      |                                            |                              | $\rightarrow$                        |  |  |  |  |
| $39 \times 5$                                        |                                 | maks. 2000 | $0.03(0.03+0.00)$ sek. |                                                             |                                      |                                            |                              |                                      |  |  |  |  |
| æ<br>Ş.                                              | $\nabla$<br>$\star$             |            |                        | Edytuj                                                      | la Kopiuj                            | Y <sub>ij</sub> Usuń<br><sup>+</sup> Dodaj | Susuń wsz.                   | $\mathbf{\bar{J}}$ Zamknij<br>Szukaj |  |  |  |  |
|                                                      | Przeglądanie danych             |            |                        |                                                             |                                      |                                            |                              |                                      |  |  |  |  |
| IĜ.                                                  |                                 |            |                        | planowanie (2016-04-05) (FBrowseLECTURERS)                  |                                      | PLANNER                                    |                              |                                      |  |  |  |  |

*Okno słownikowe w trybie przeglądania.*

#### **15.8 Zakładka Edycja**

Zakładka Edycja służy do szczegółowego przeglądania rekordu danych lub dodawania nowego rekordu. Aby podejrzeć szczegółowo zawartość rekordu należy wybrać polecenie Edytuj (przycisk, polecenie w menu podręcznym lub naciśnięcie klawisza Enter w trybie przeglądania danych).
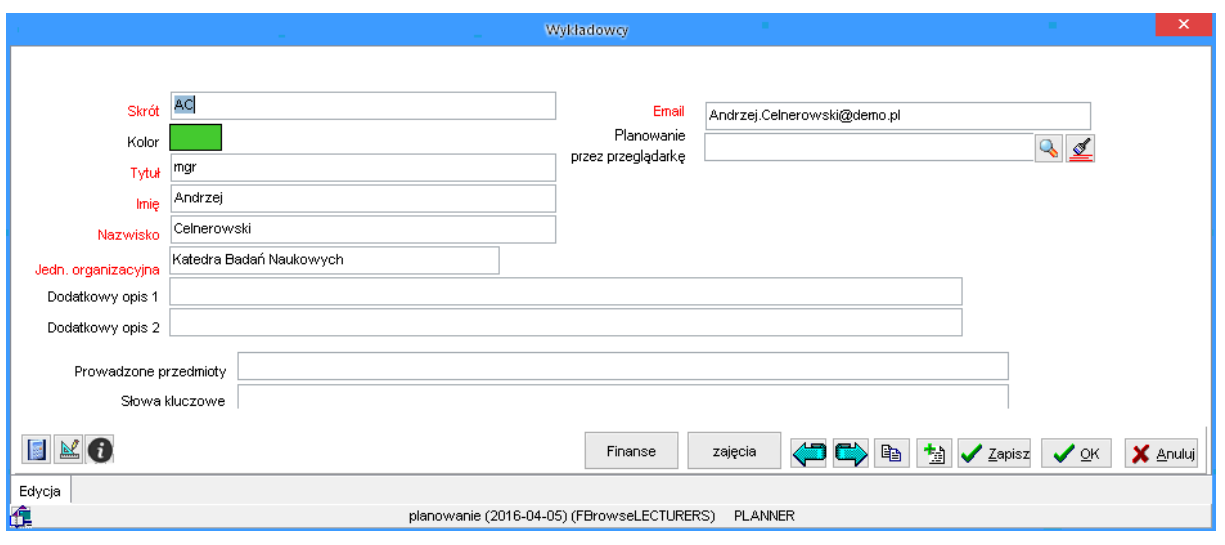

*Zakładka aktualizacja.*

### **15.9 Przyciski Zapisz, OK, Anuluj**

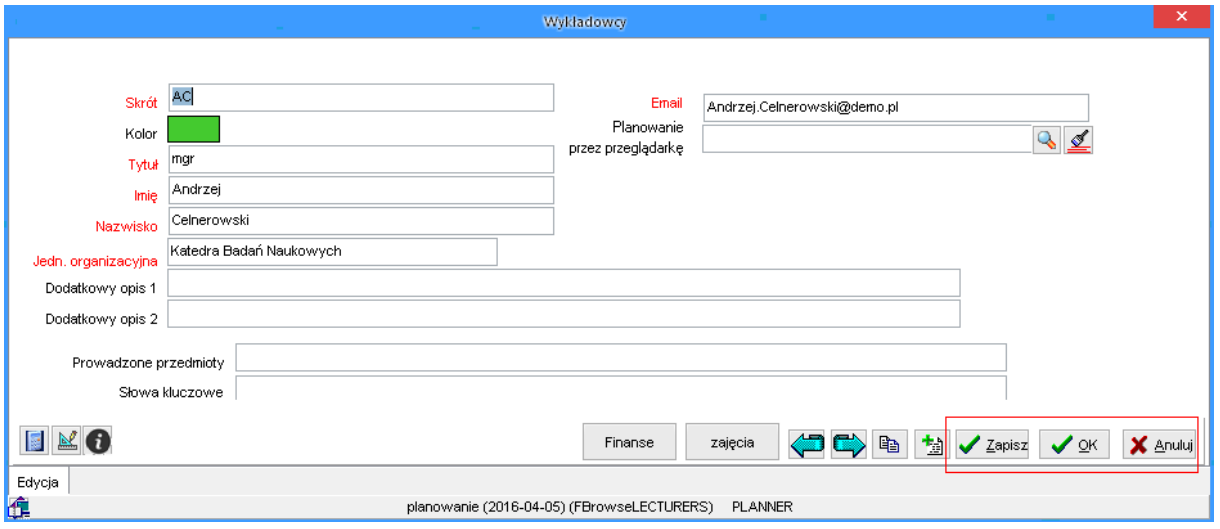

*Przyciski zatwierdź, OK., anuluj.*

- *Zapisz* powoduje zatwierdzenie dokonanych zmian bez zamykania bieżącego okna).
- *OK* Powoduje zatwierdzenie dokonanych zmian i zamknięcie bieżącego okna (powrót do poprzedniego okna).
- *Anuluj* powoduje anulowanie dokonanych zmian i zamknięcie bieżącego okna (powrót do poprzedniego okna).

#### **15.10 Nawigacja pomiędzy obiektami**

Przyciski *podrzędne* służą do uruchamiania modułów podrzędnych, np. pozycji faktur dla faktury, zajęć dla wykładowcy itd.

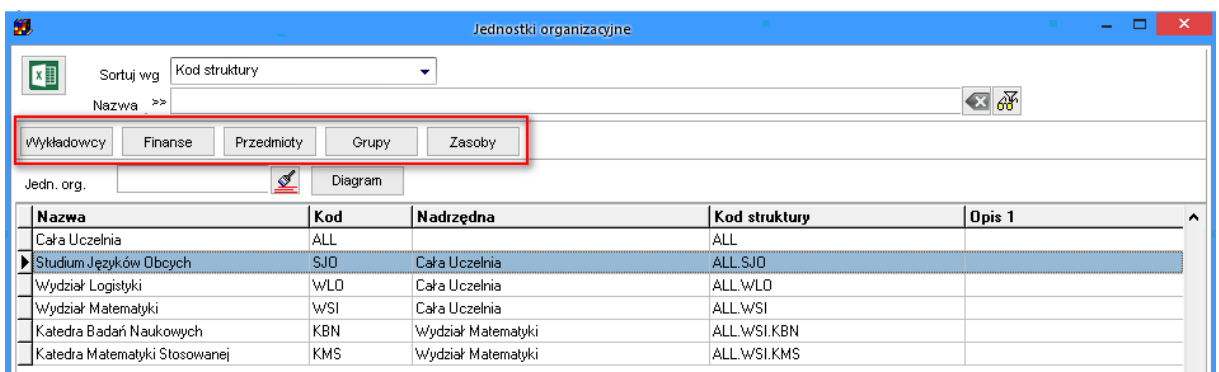

*Dodatkowe przyciski.*

### **15.11 Pasek statusu**

Informacje na pasku statusu dotyczą:

- Maksymalnej liczby rekordów pobieranych z serwera.
- Czasu przetwarzania danych na kliencie oraz na serwerze, a przed nawiasem sumy tych dwóch czasów. Czasy podawane są w sekundach.

| 篾                                                            |            | Jednostki organizacyjne                                                                                      |               | $\Box$<br>$\times$<br>÷ |
|--------------------------------------------------------------|------------|----------------------------------------------------------------------------------------------------|---------------|-------------------------|
| Kod struktury<br>$\mathbf{X}$<br>Sortuj wg<br>Nazwa >>       |            | ۰                                                                                                    |               | 包み                      |
| Wykładowcy<br>Przedmioty<br>Finanse                          | Grupy      | Zasoby                                                                                                    |               |                         |
| ₫<br>Jedn, org.                                              | Diagram    |                                                                                                    |               |                         |
| Nazwa                                                        | Kod        | Nadrzędna                                                                                                    | Kod struktury | Opis 1<br>۸             |
| Cała Uczelnia                                                | ALL        |                                                                                                    | ALL           |                         |
| Studium Języków Obcych                                       | SJO.       | Cała Uczelnia                                                                                                | ALL.SJO       |                         |
| Wydział Logistyki                                            | WL0        | Cała Uczelnia                                                                                                | ALL.WLO       |                         |
| Wydział Matematyki                                           | WSI        | Cała Uczelnia                                                                                                | ALL.WSI       |                         |
| Katedra Badań Naukowych                                      | <b>KBN</b> | Wydział Matematyki                                                                                           | ALL.WSI.KBN   |                         |
| Katedra Matematyki Stosowanej                                | <b>KMS</b> | Wydział Matematyki                                                                                           | ALL.WSI.KMS   |                         |
| $\checkmark$<br>$\rightarrow$                                |            |                                                                                                    |               |                         |
|                                                              |            |                                                                                                    |               |                         |
| $39 - 5$<br>maks. 2000<br>$0.02$ (0.02+0.00) sek.            |            |                                                                                                    |               |                         |
| $\not\equiv$<br>æ<br>终                                       |            | Zamknij<br>Y <sub>ij</sub> Usuń<br>la Kopiuj<br>No Usuń wsz.<br>Edytuj<br><sup>+</sup> Dodaj<br>S.<br>Szukaj |               |                         |
| Przeglądanie danych                                          |            |                                                                                                    |               |                         |
| IĜ.<br>planowanie (2016-04-05) (FBrowseORG_UNITS)<br>PLANNER |            |                                                                                                    |               |                         |

*Pasek statusu.*

### **15.12 Zliczanie liczby rekordów**

Zaznaczony na rysunku przycisk służy do wyznaczania liczby rekordów wyświetlanych w siatce. Liczba ta nie będzie większa od maksymalnej liczby rekordów dla siatki.

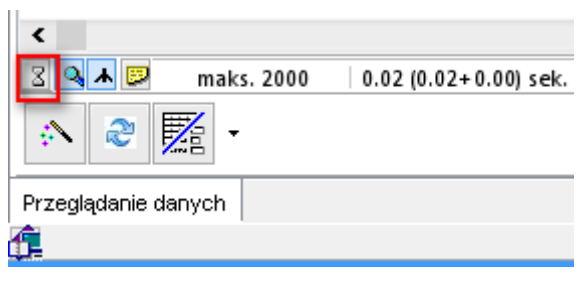

*Ikona zliczania liczby rekordów w siatce.*

### **15.13 Określanie liczby rekordów pobieranych z serwera**

Aby określić liczbę rekordów pobieranych z serwera należy kliknąć myszką w ikonę zaznaczoną na rysunku.

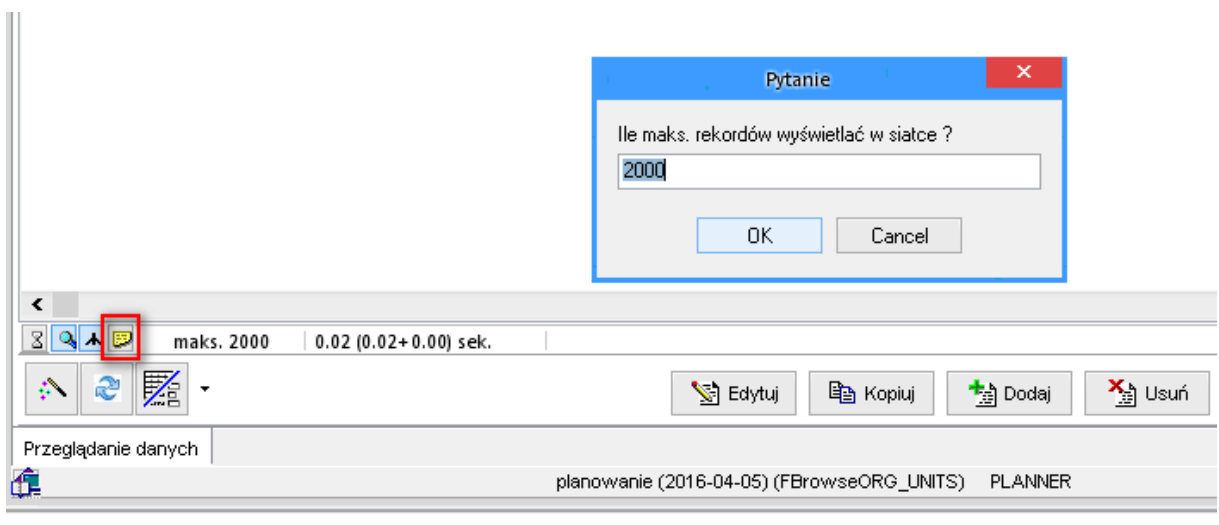

*Okno określania liczby rekordów pobieranych z serwera.*

W wywołanym w ten sposób oknie Pytanie należy wpisać liczbę rekordów dla siatki . Przycisk OK. zatwierdza wpisana liczbę, Cancel - zamyka okno Pytanie bez zatwierdzenia zmian.

### **15.14 Przywracanie ustawień fabrycznych**

Ustawienia przywraca się przez kliknięcie przycisku w dolnym lewym rogu formularza. Przywrócenie ustawień fabrycznych przydaje się np. w sytuacji, gdy użytkownik chce skasować filtr zaawansowany lub własny porządek wyświetlania danych.

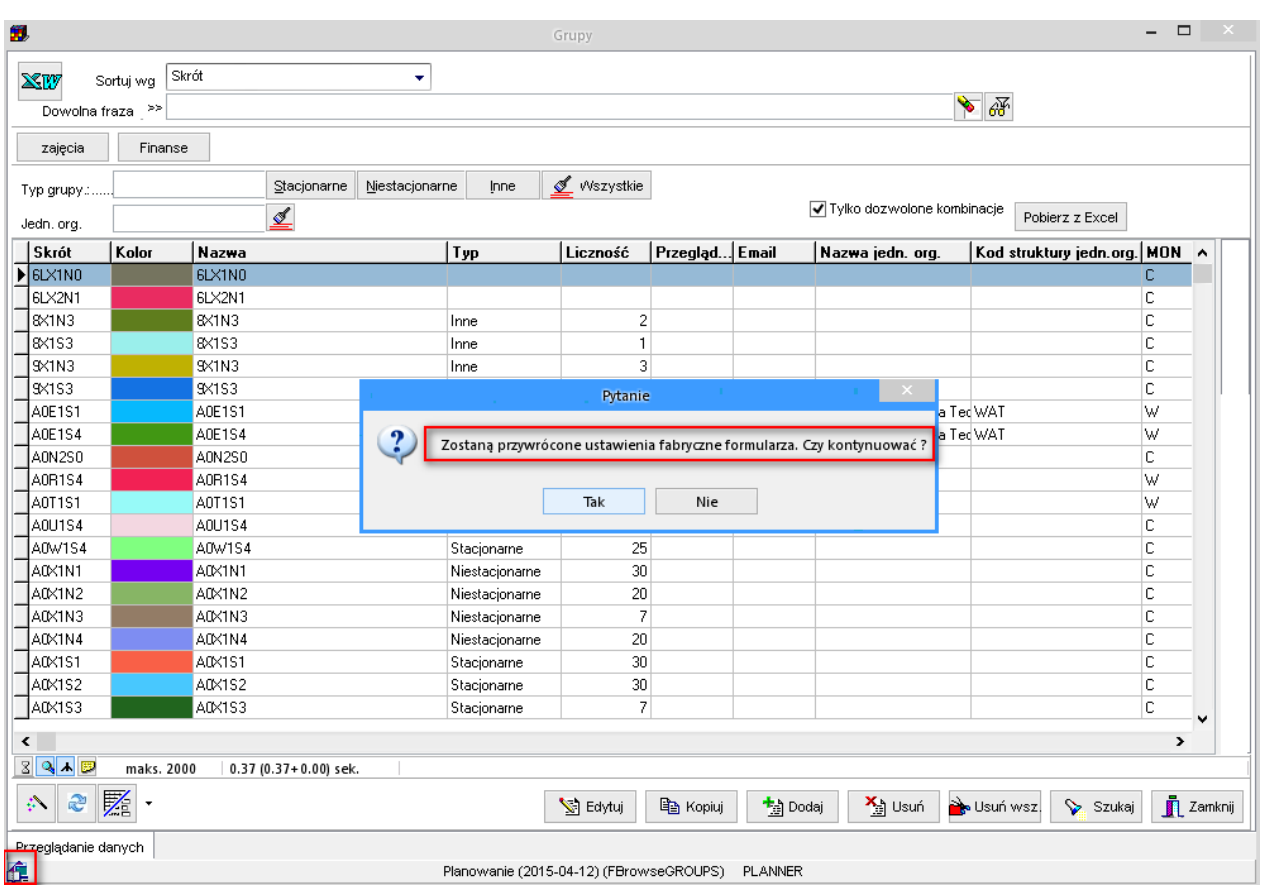

### **15.15 Wielojęzyczność aplikacji**

Ustawienia okien są przechowywane w zewnętrznych plikach konfiguracyjnych. Dzięki temu aplikacja w tej samej wersji- z różnymi plikami konfiguracyjnymi może być dystrybuowana w różnych wersjach językowych. W każdej chwili możliwe jest przejrzenie zawartości pliku konfiguracyjnego lub jego modyfikacja, dane zapisane są w plikach tesktowych.